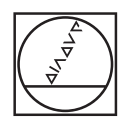

# **HEIDENHAIN**

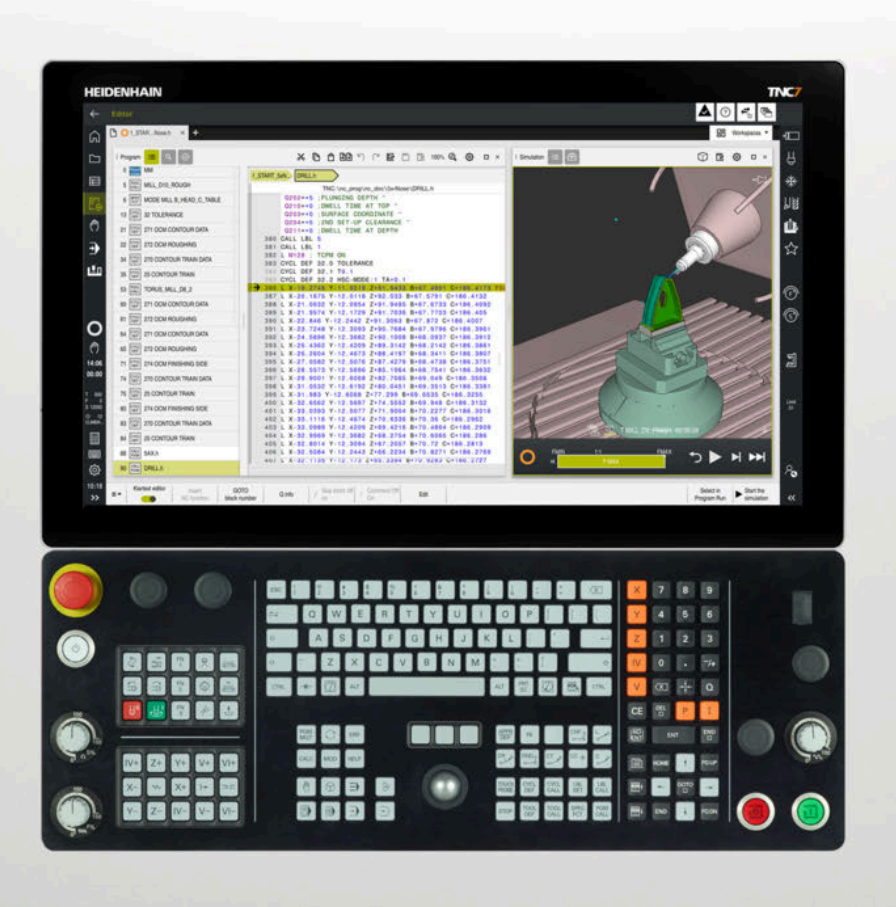

**TNC7** User's Manual

Programming and Testing

**NC Software 81762x-18**

**English (en) 10/2023**

**Table of contents**

## **Table of contents**

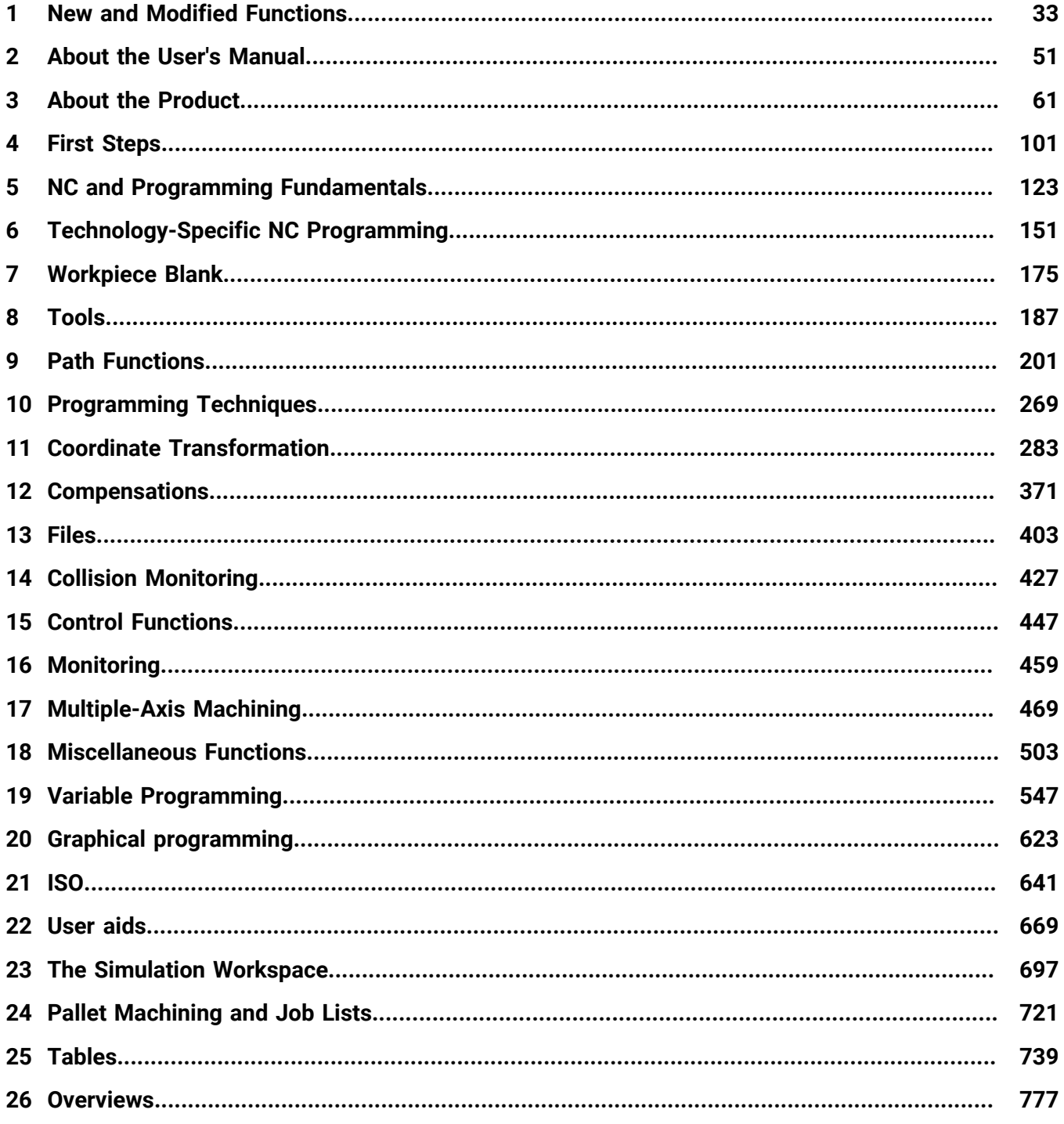

**Table of contents**

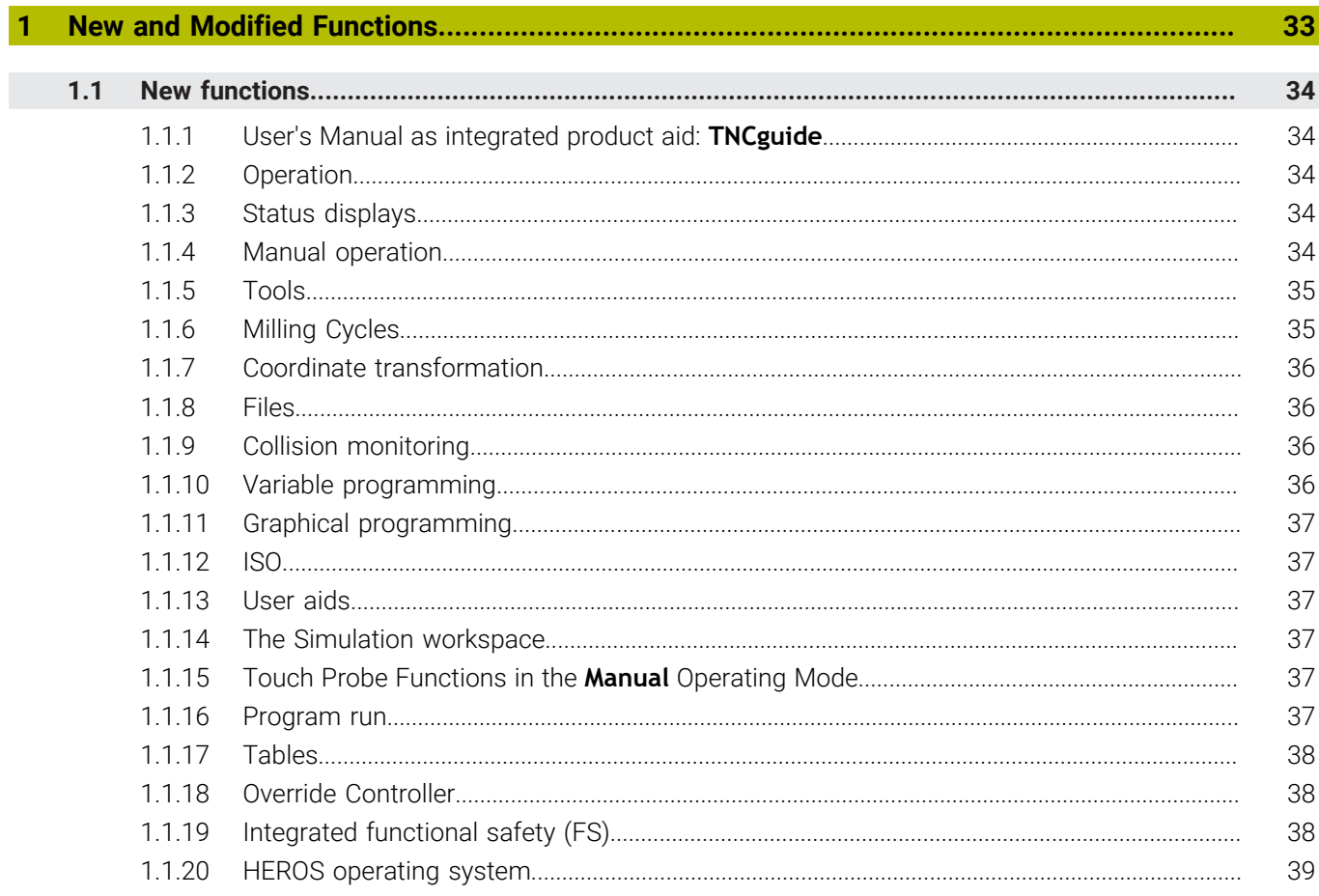

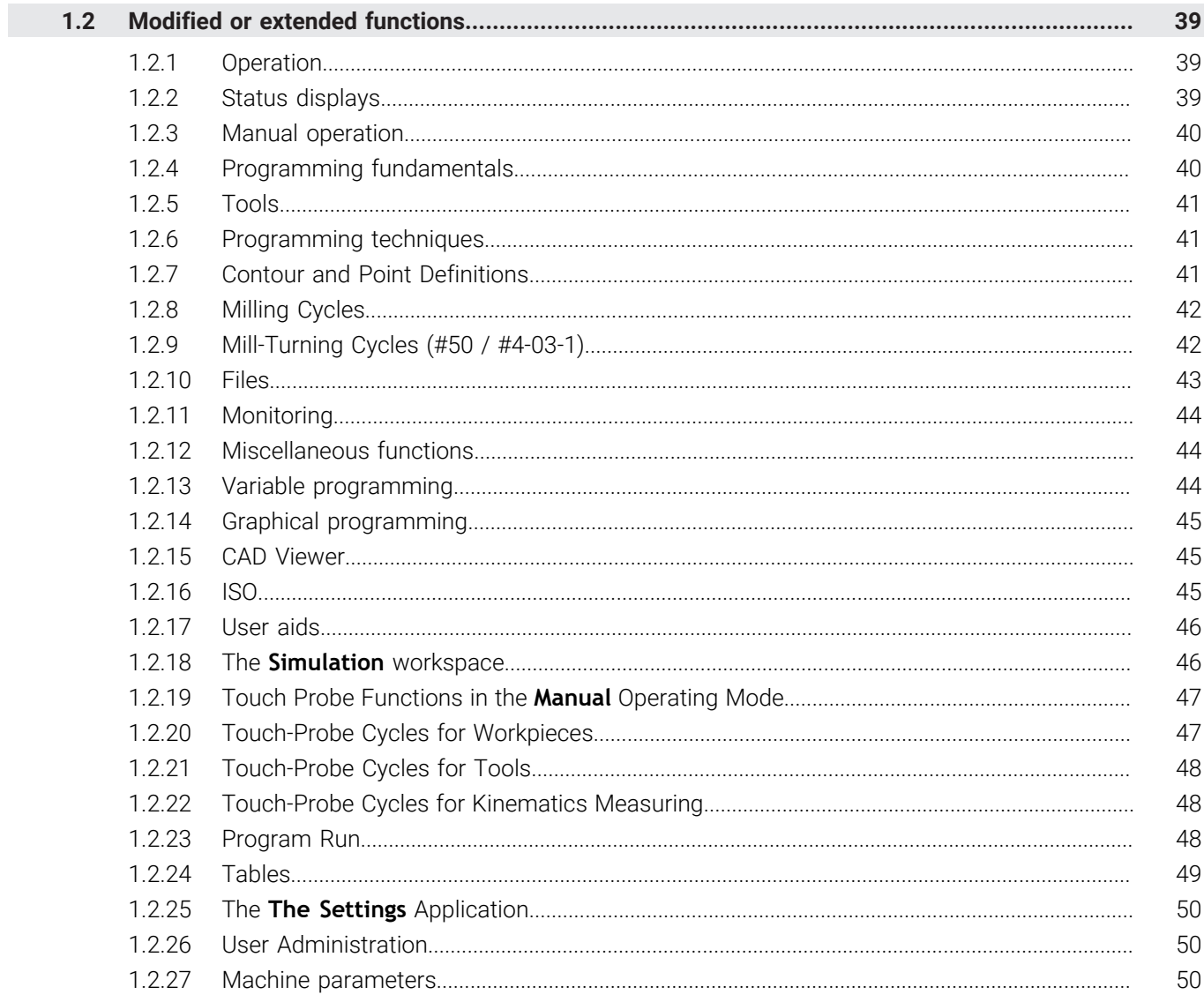

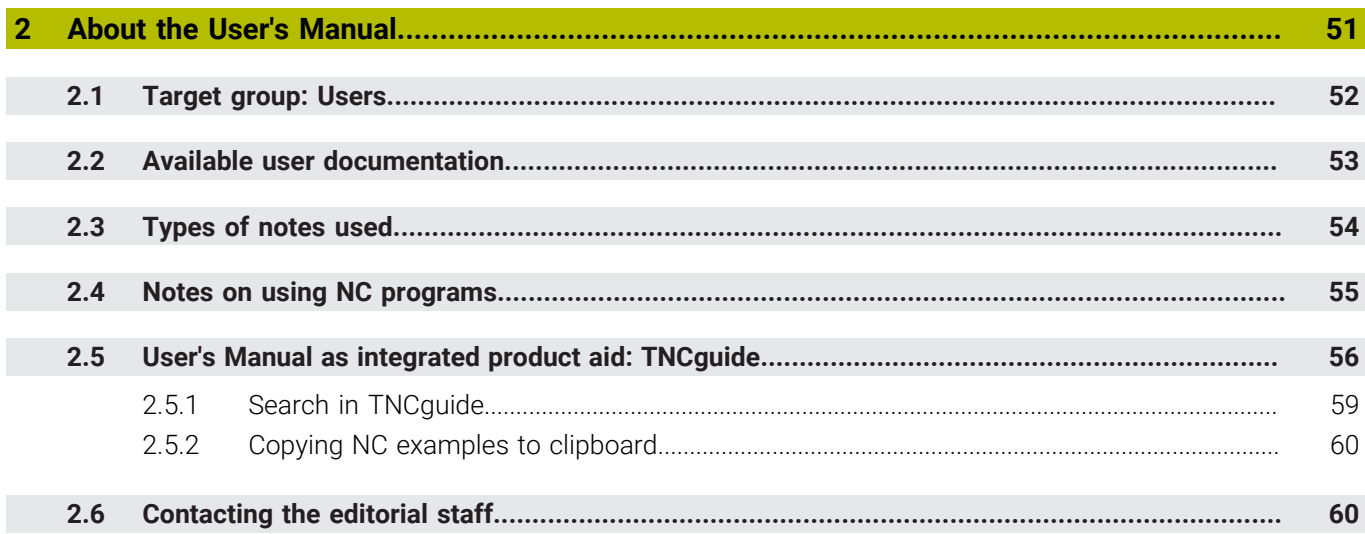

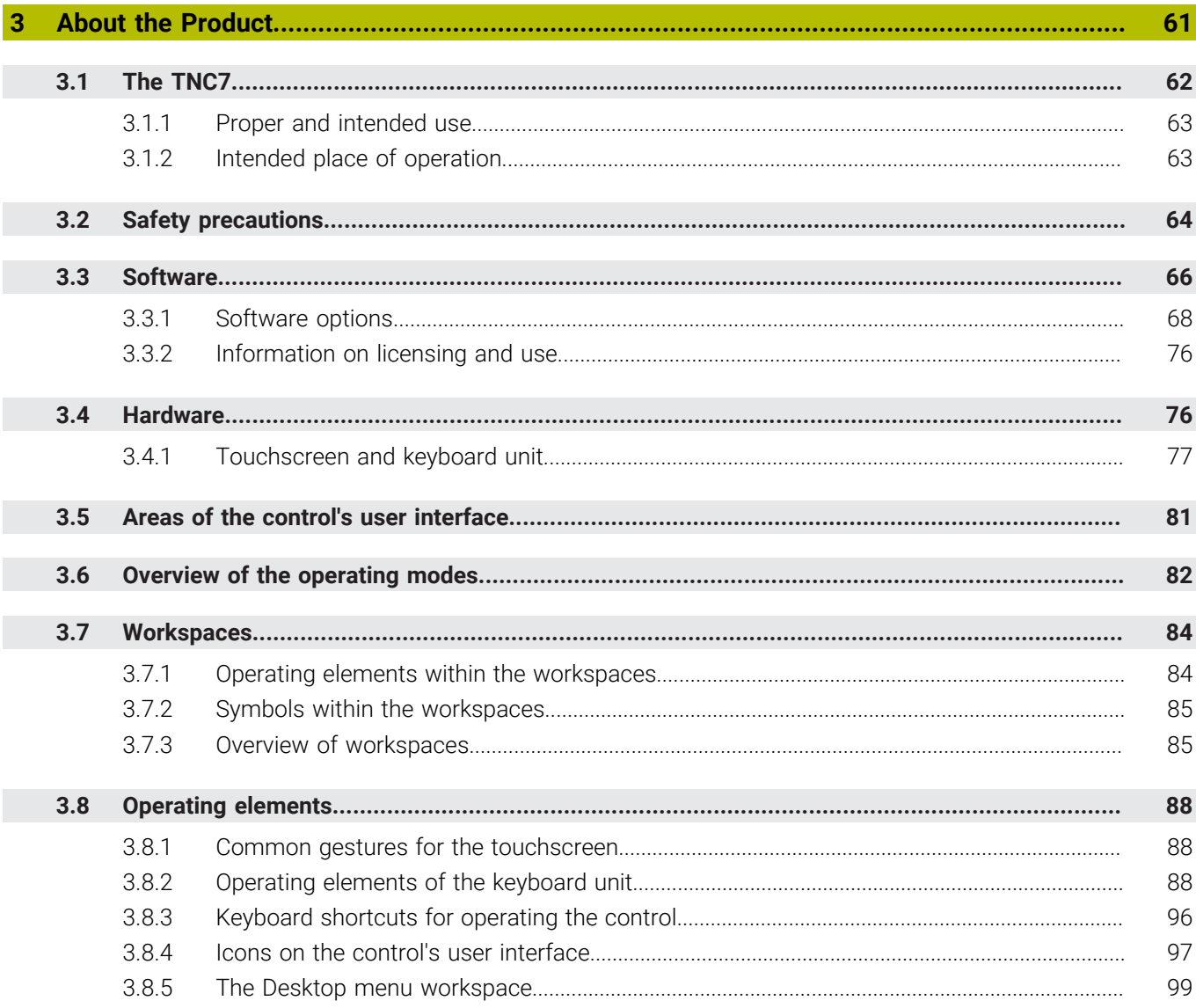

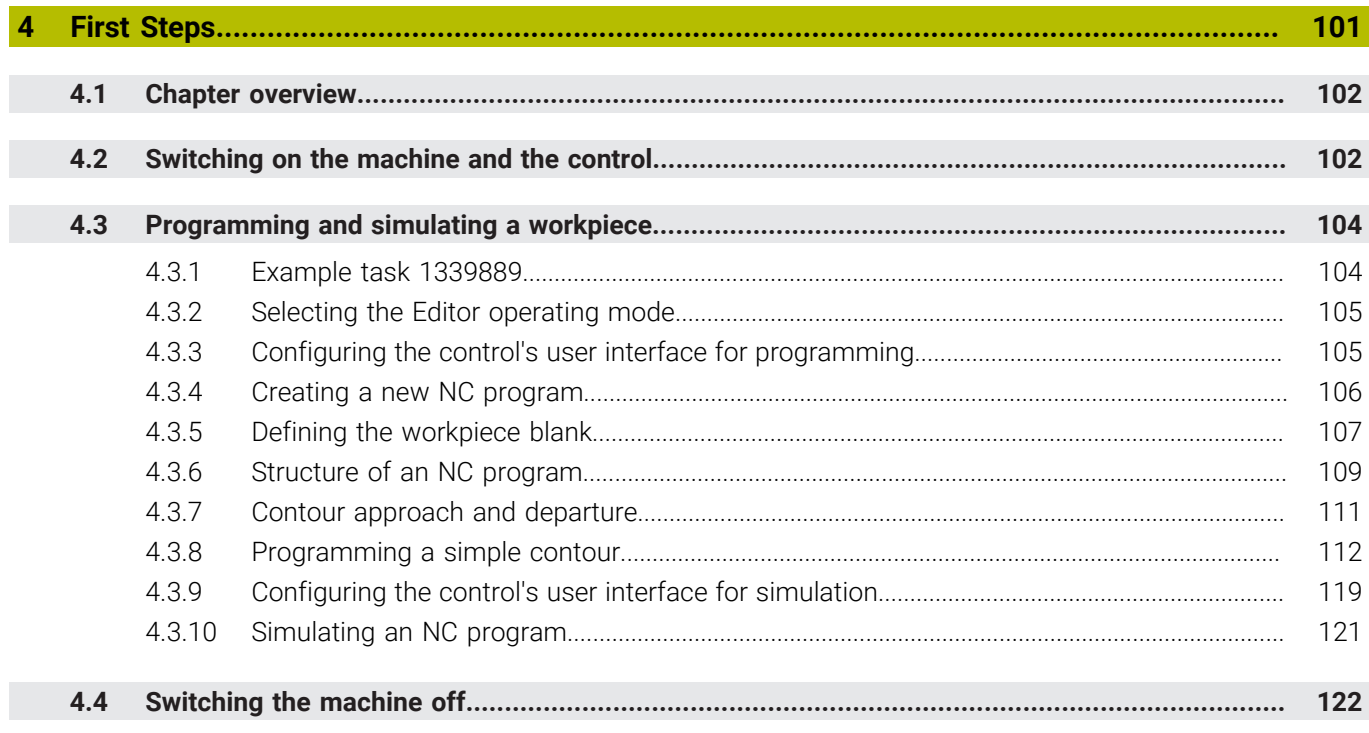

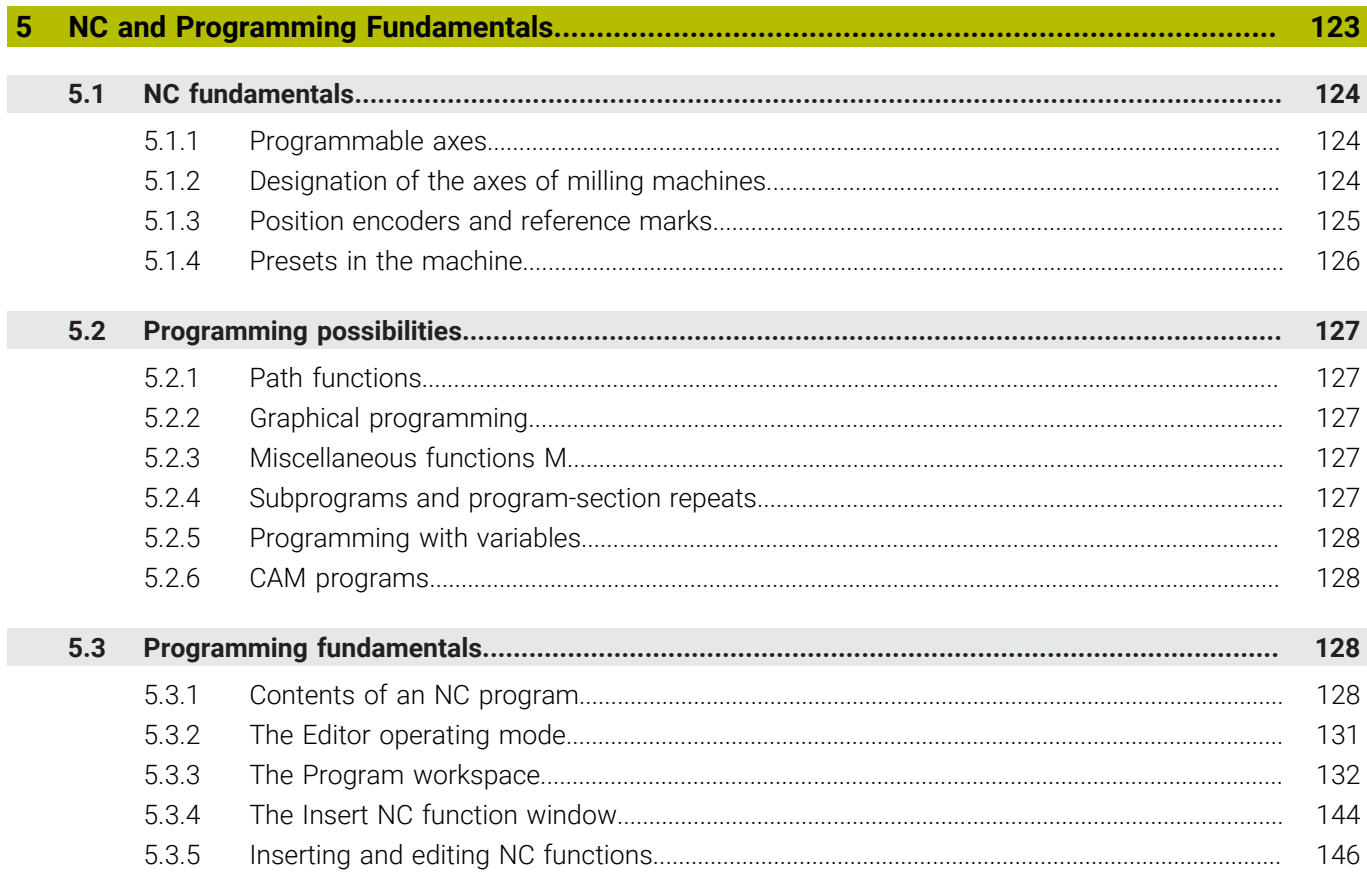

 $\overline{\phantom{a}}$ 

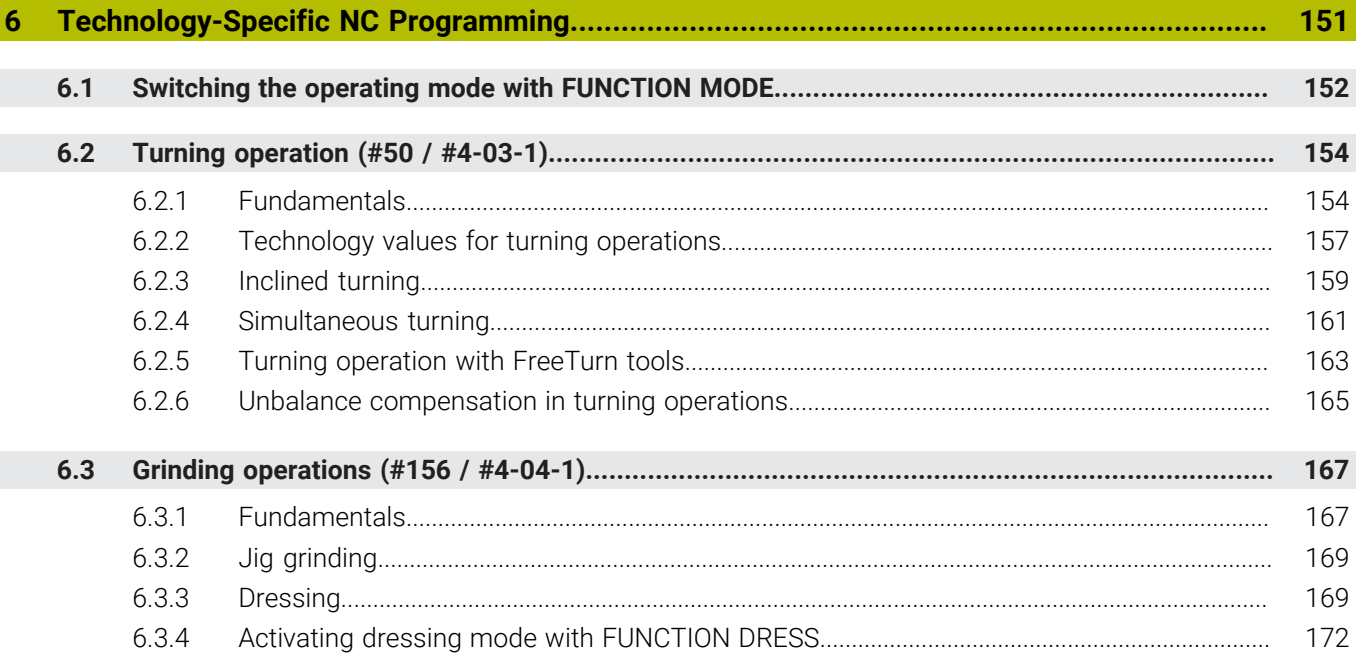

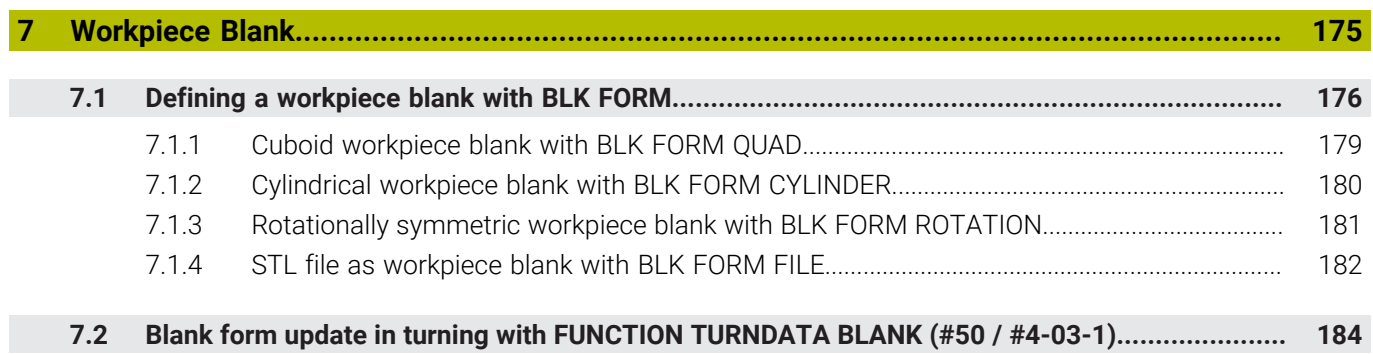

 $\overline{\phantom{a}}$ 

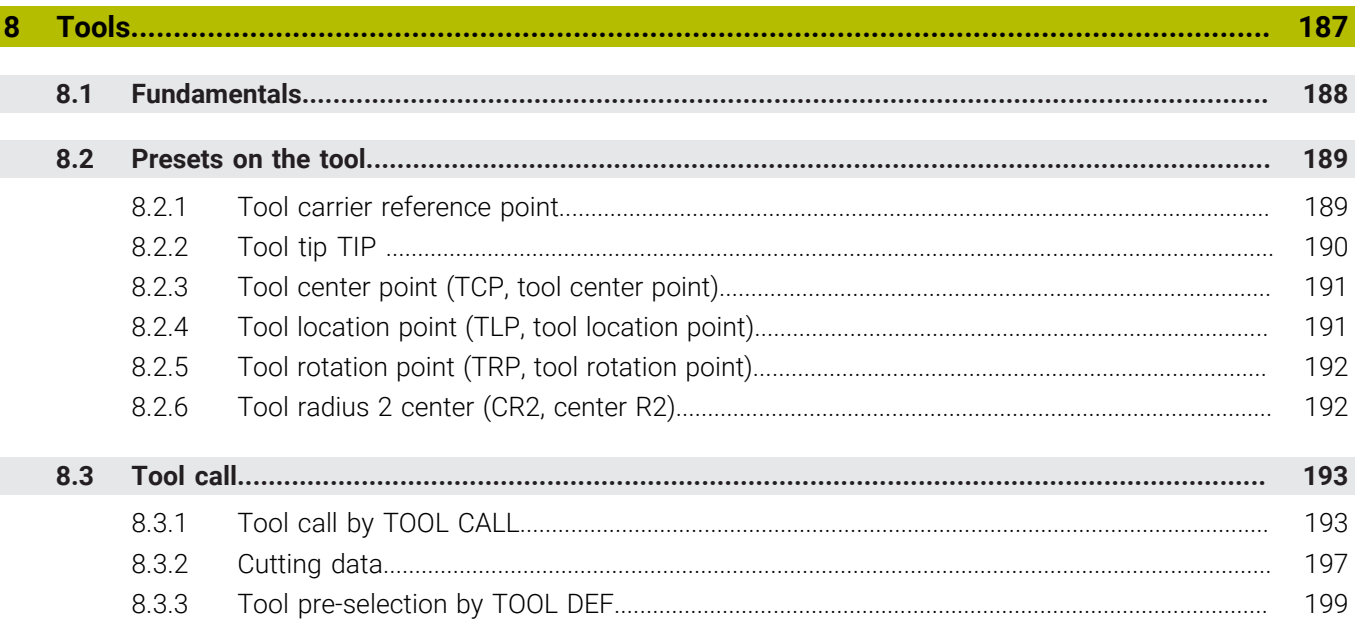

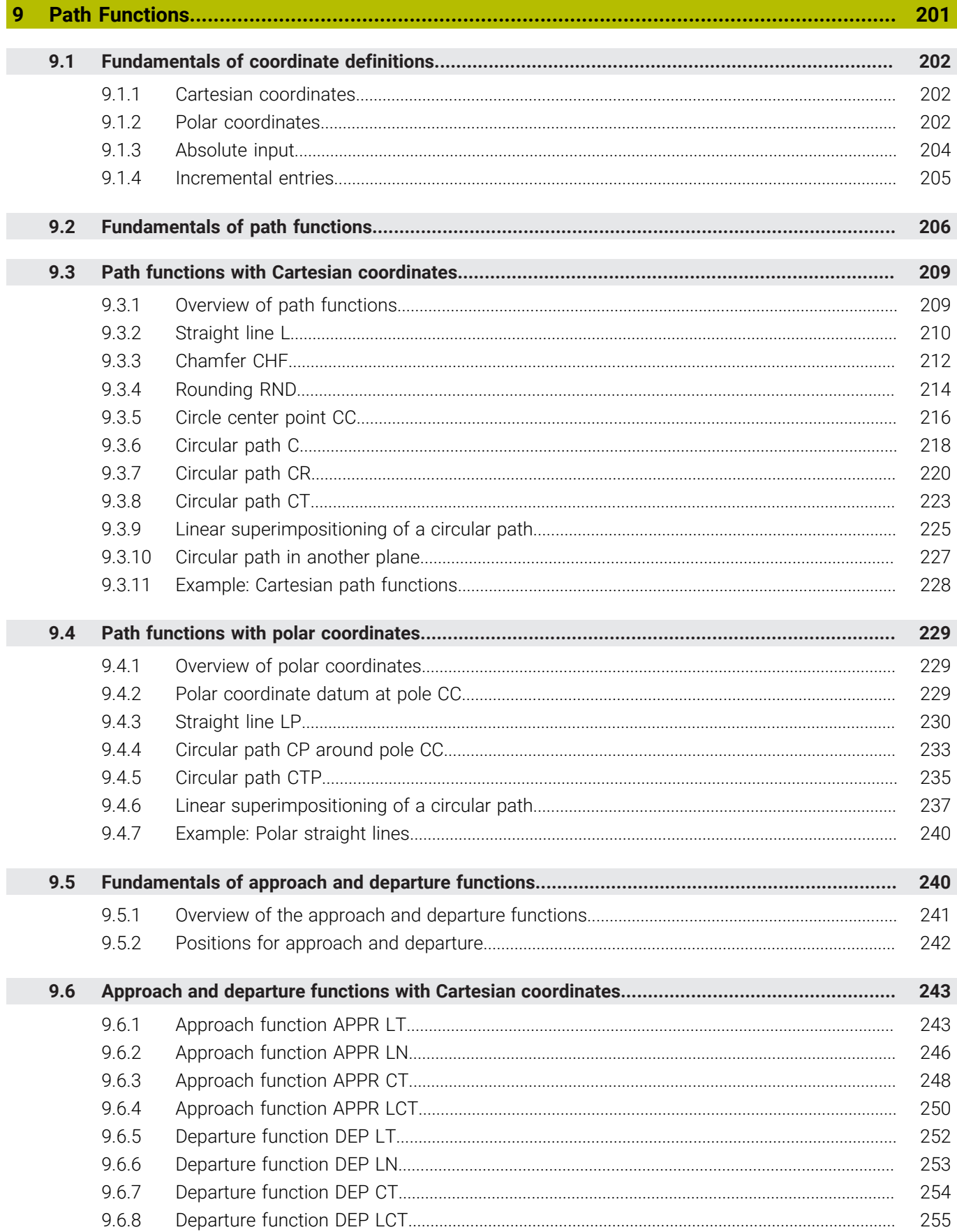

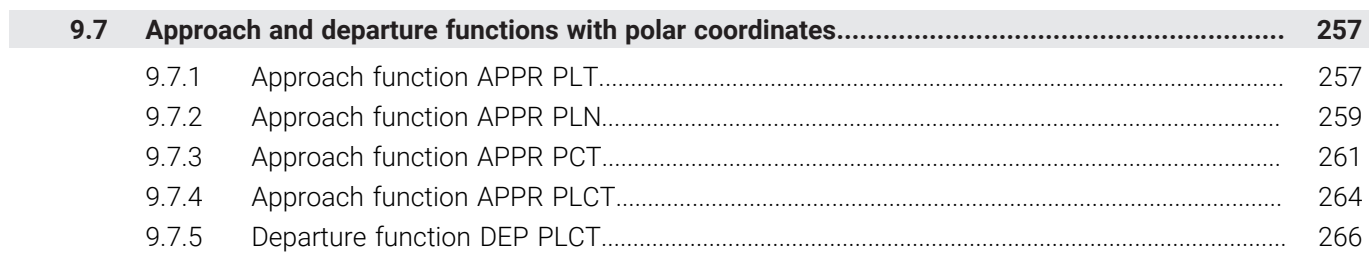

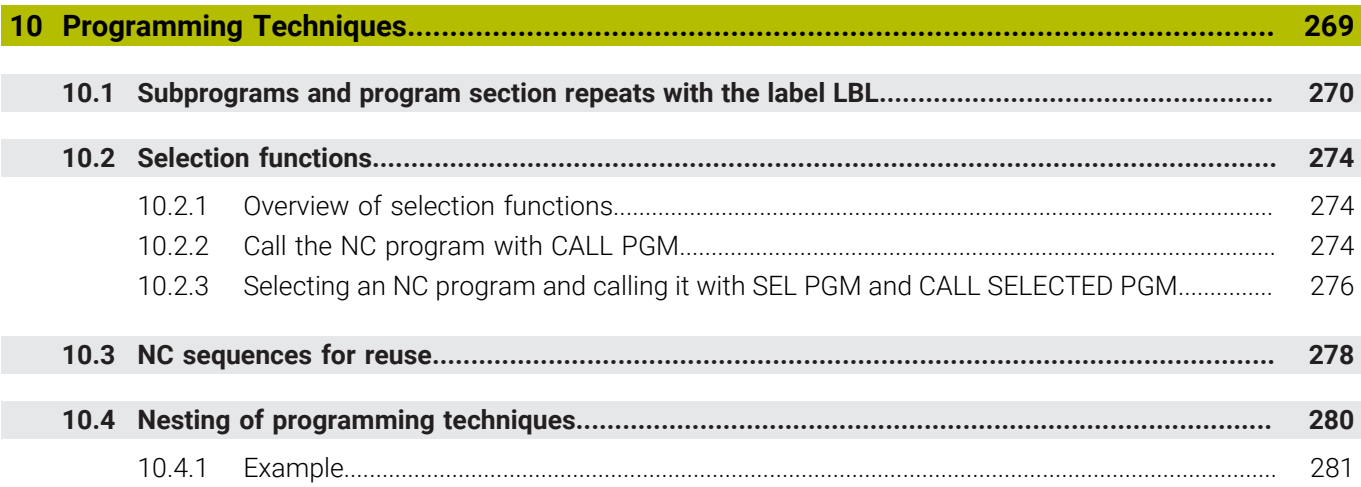

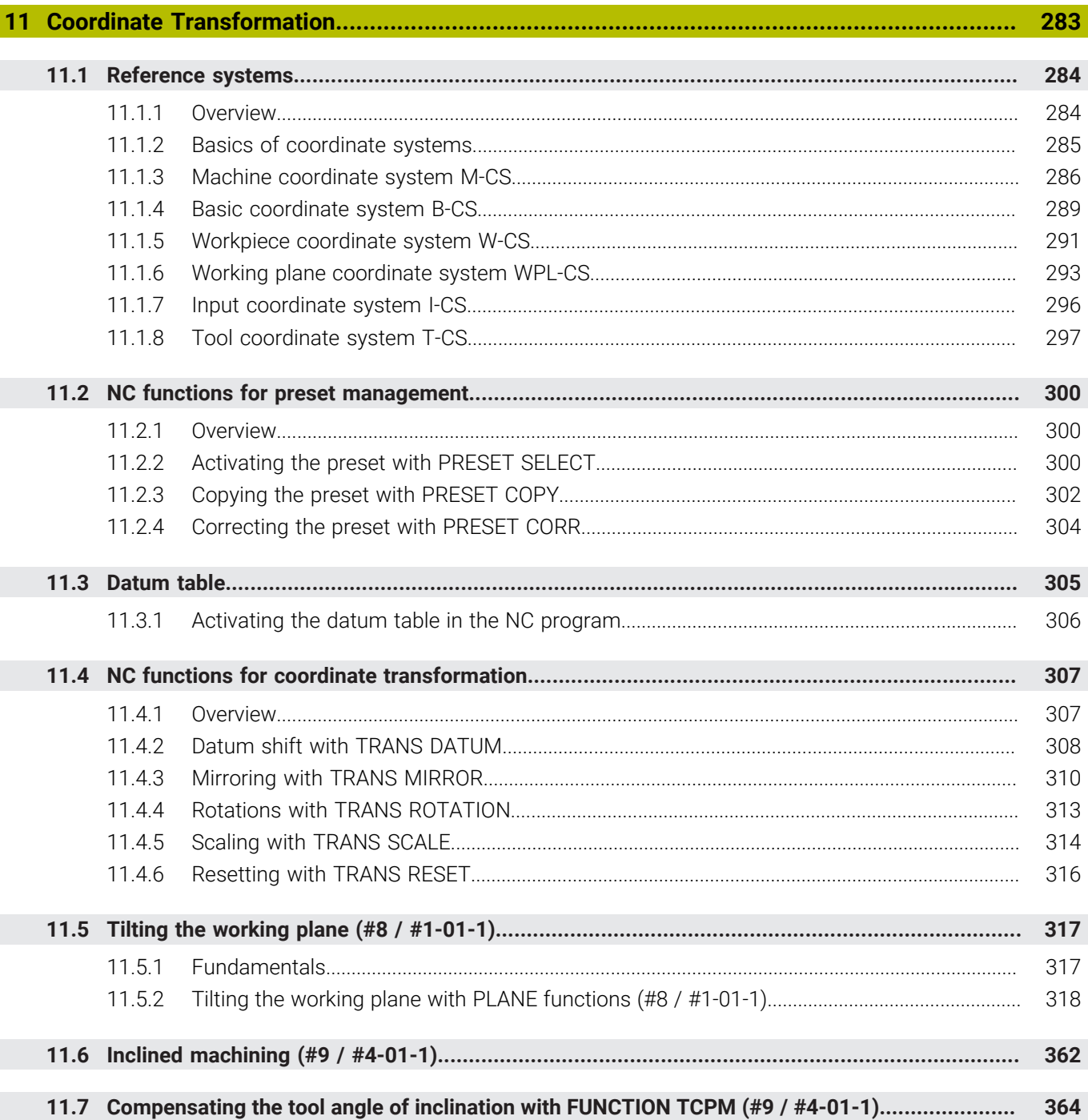

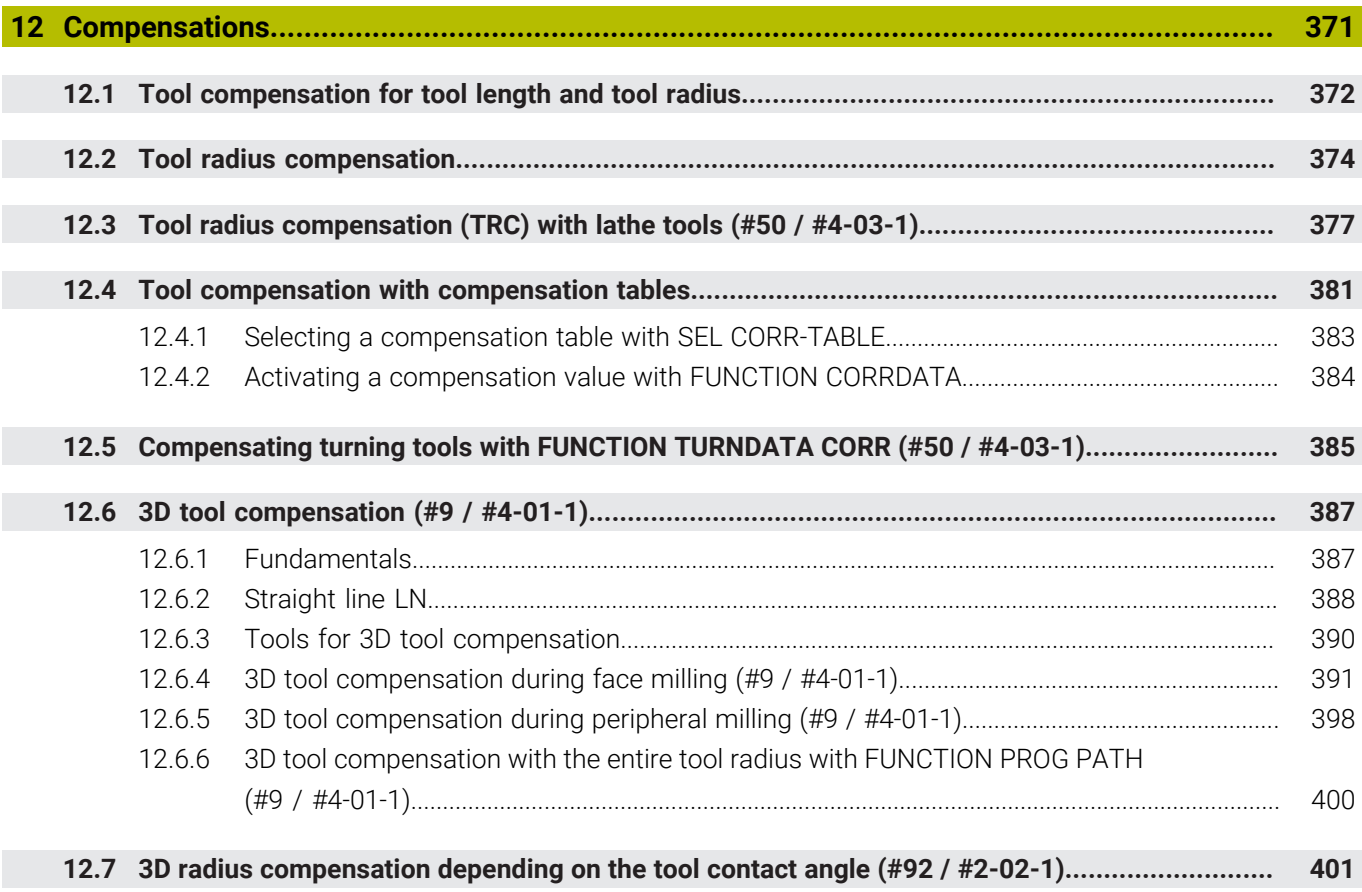

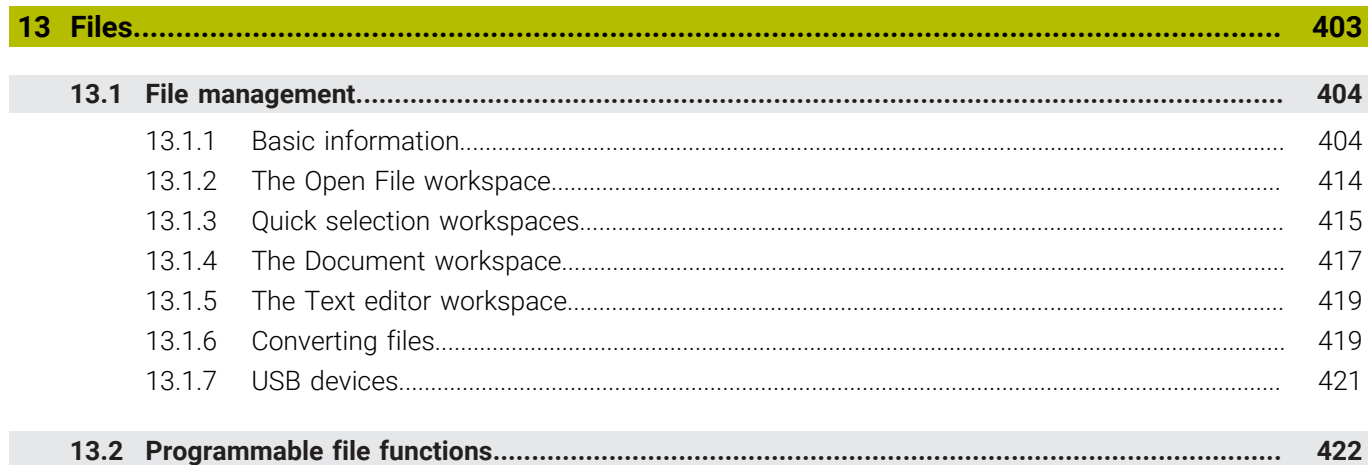

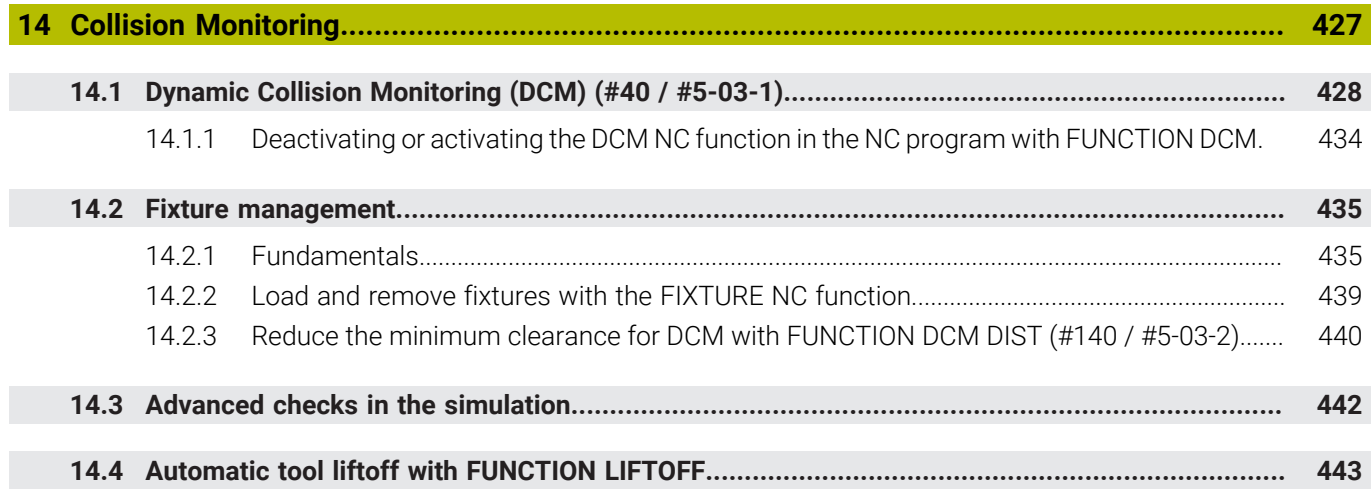

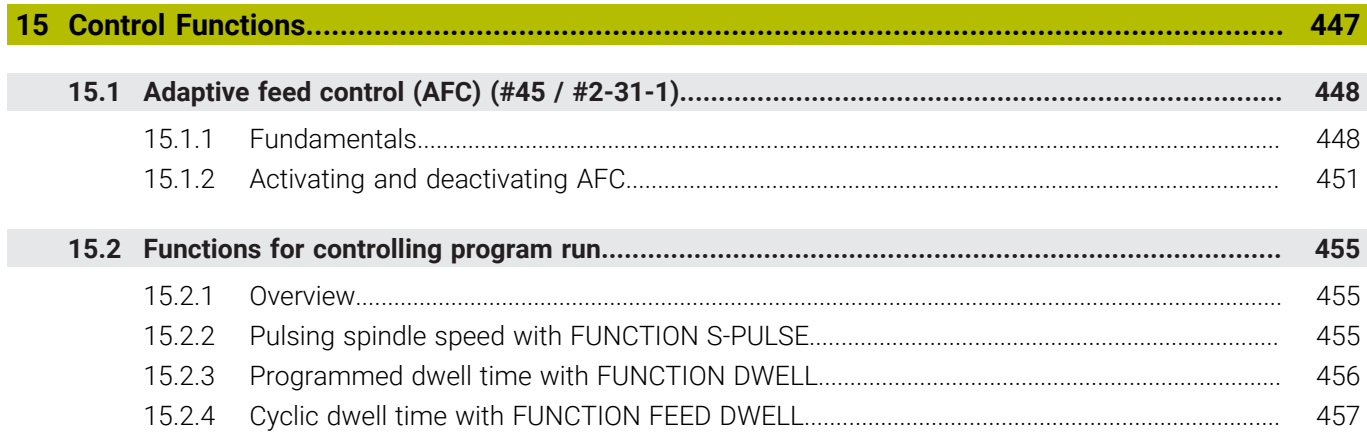

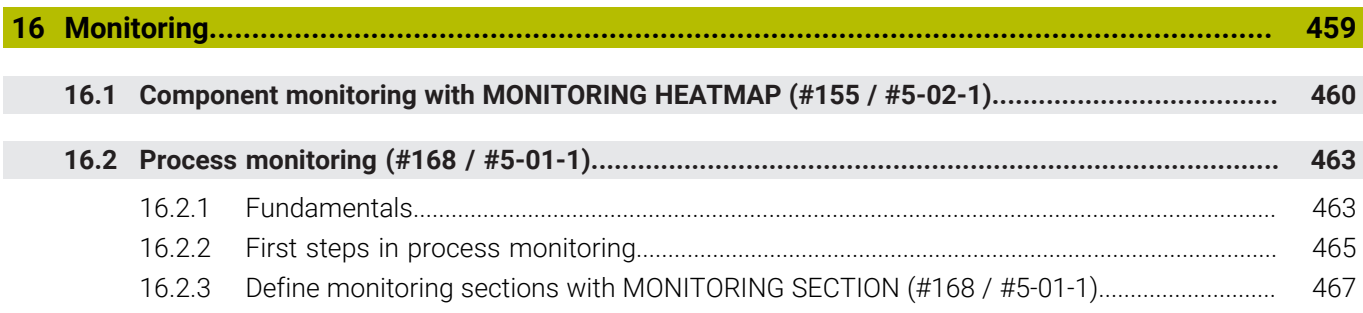

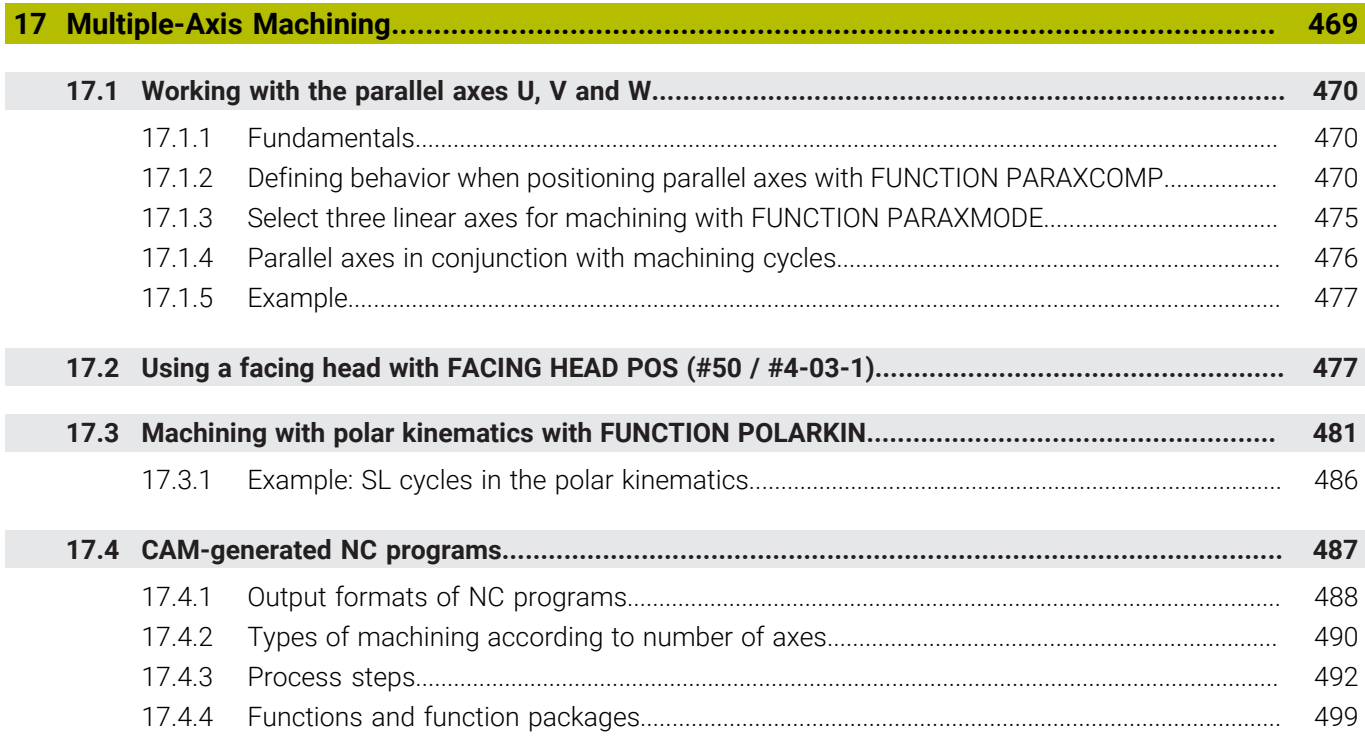

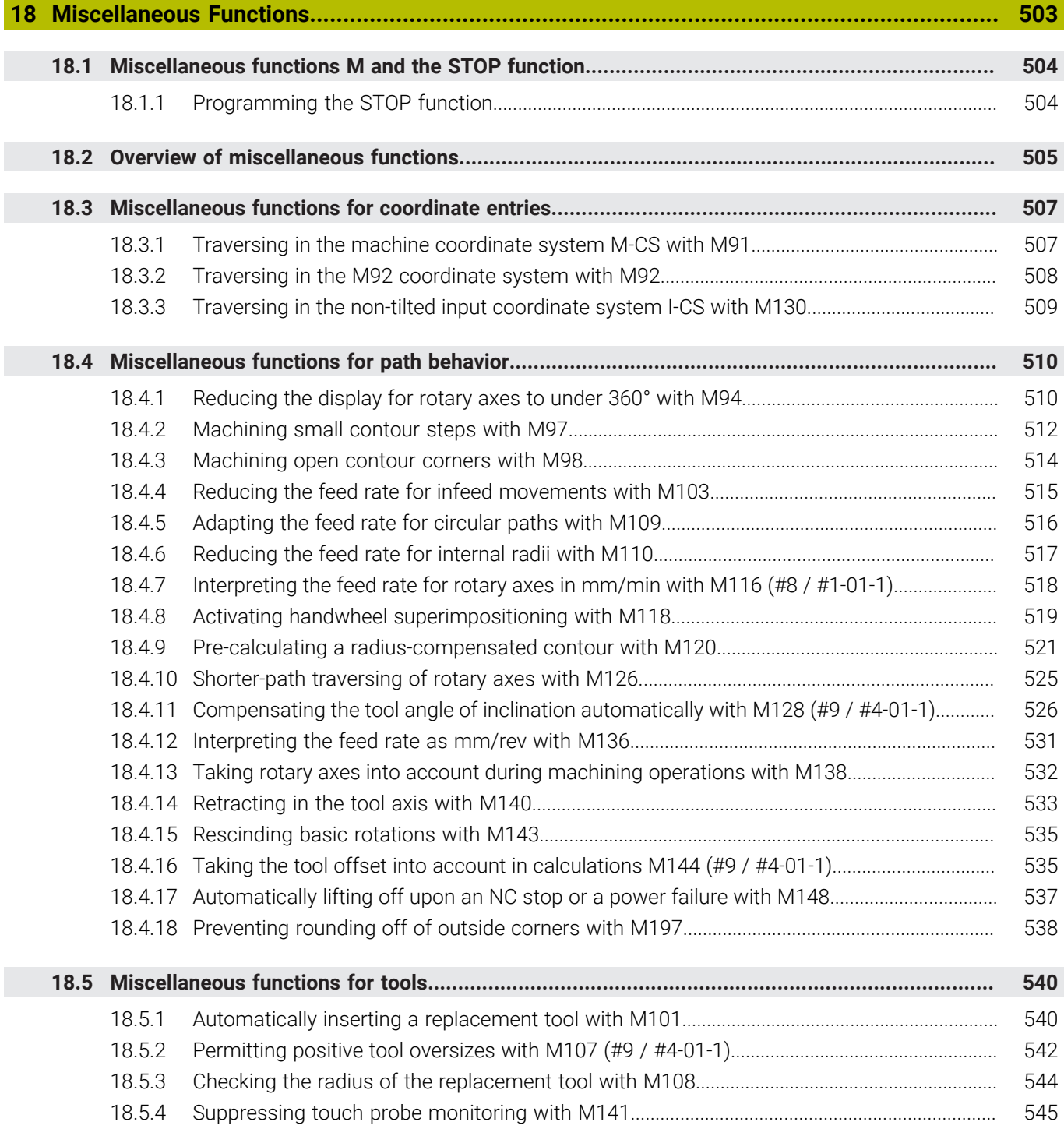

I

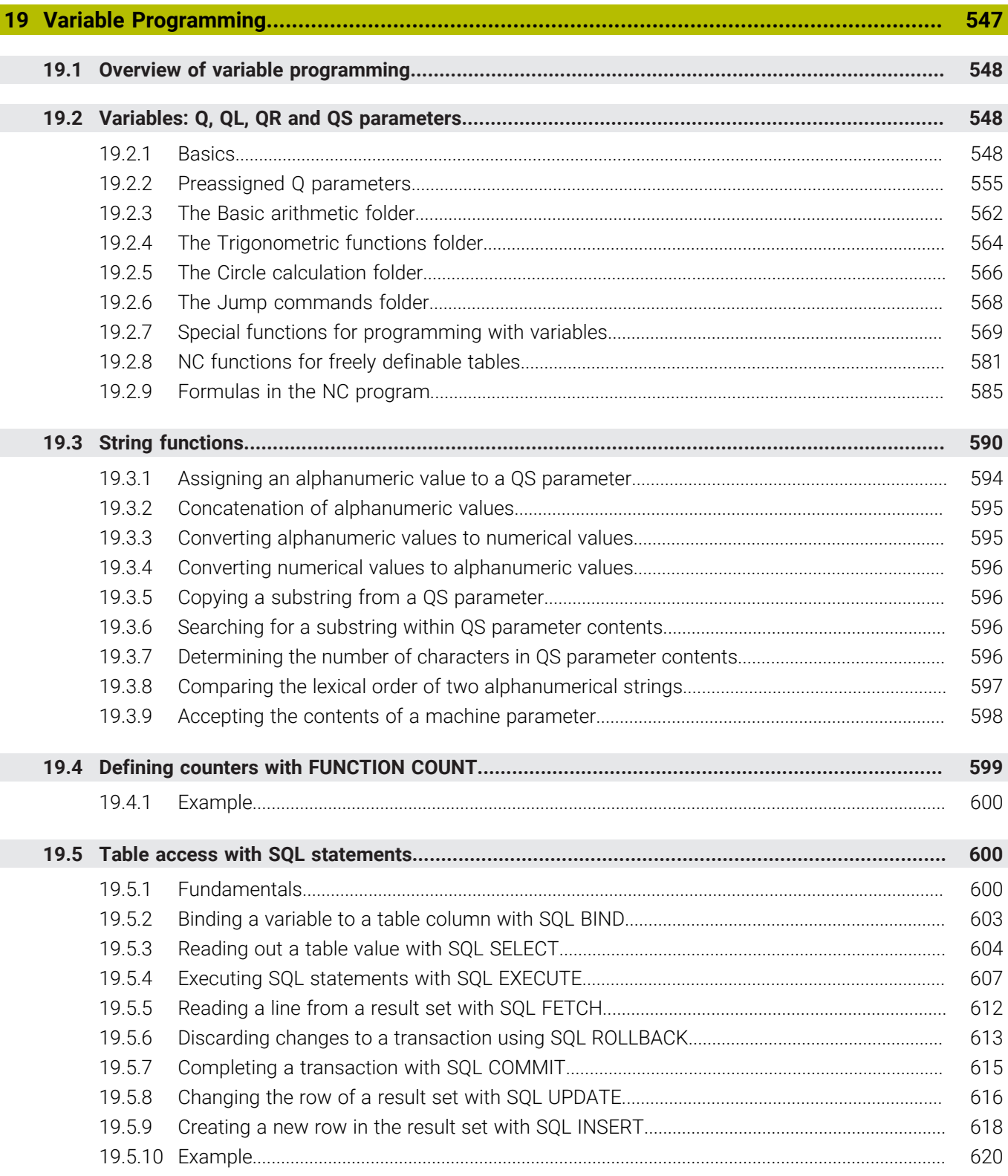

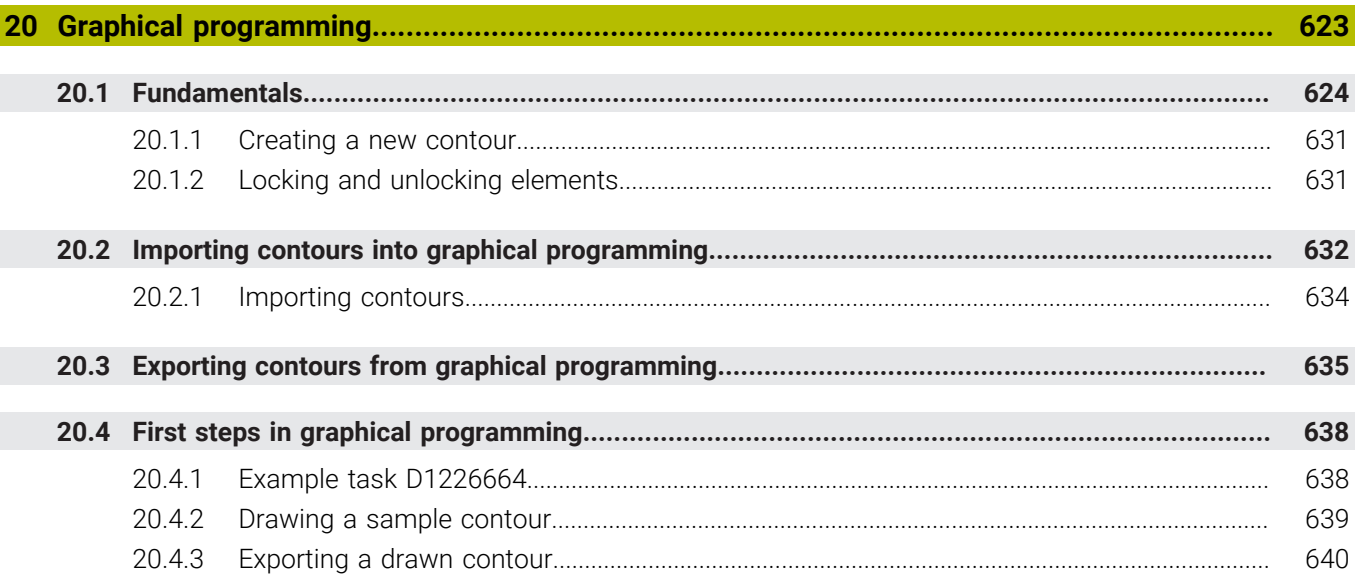

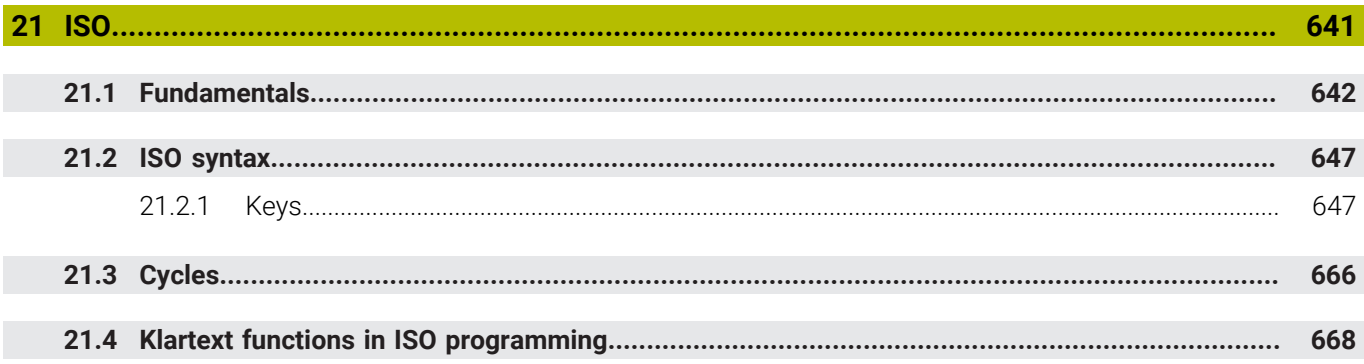

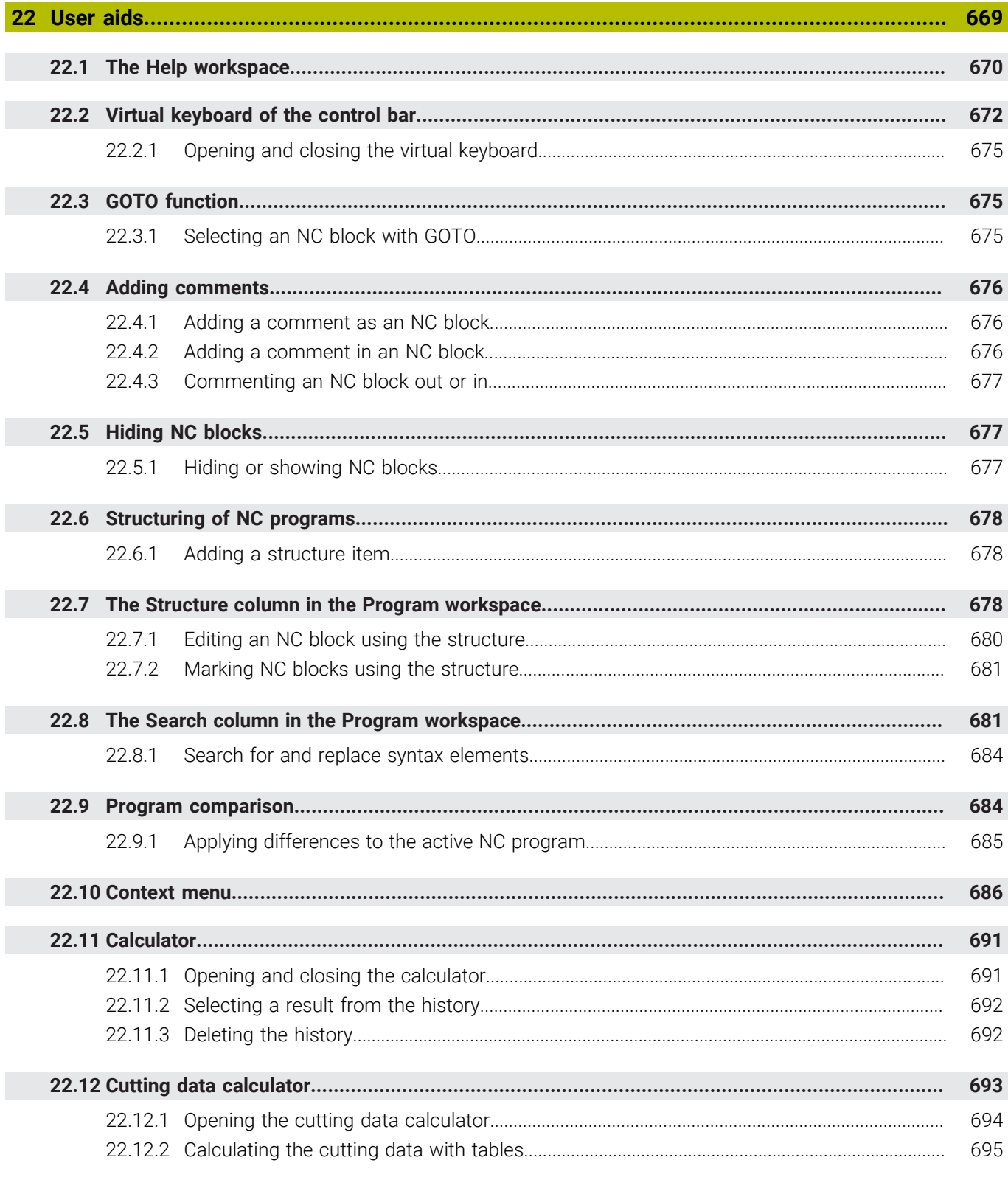

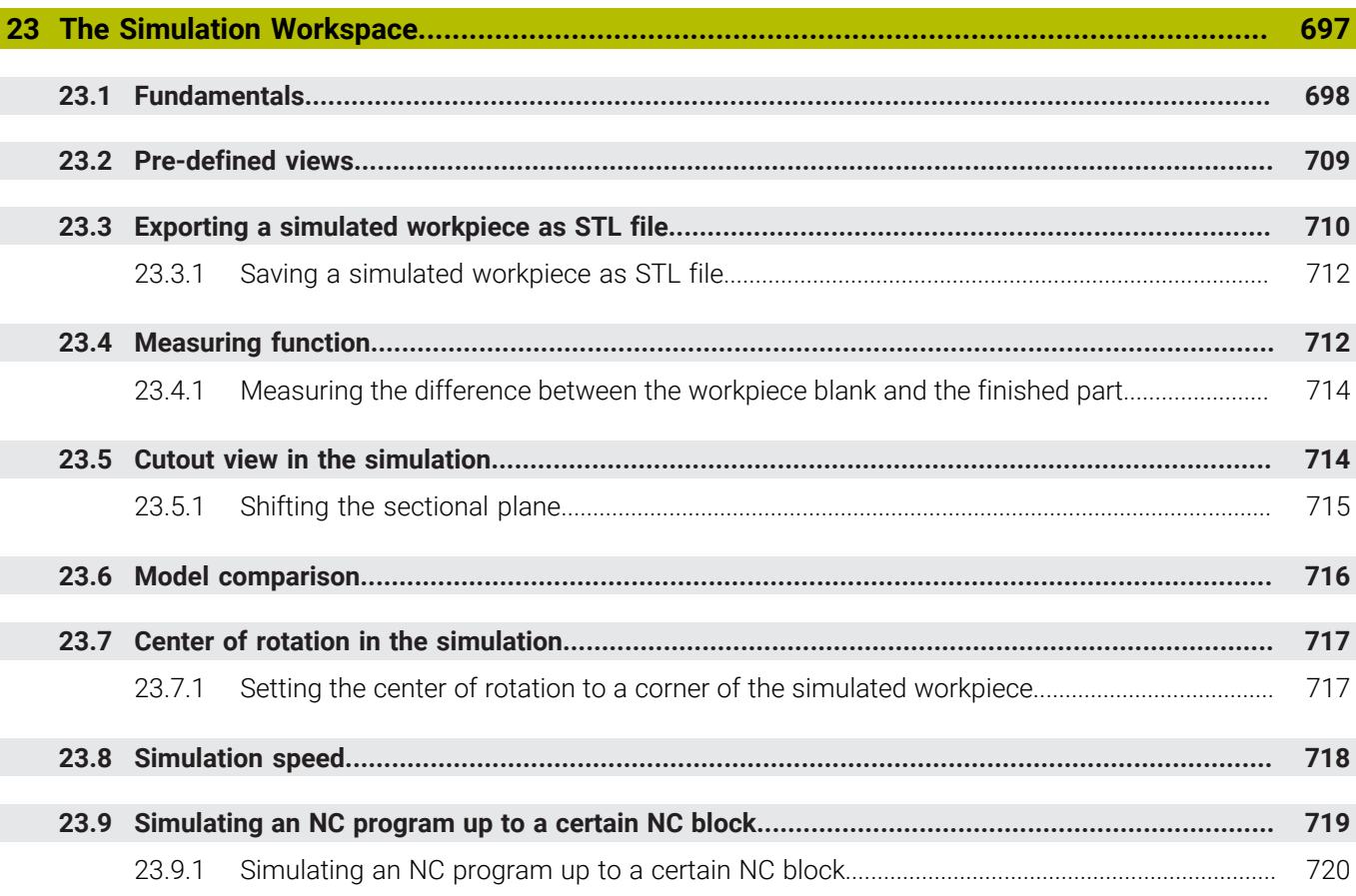

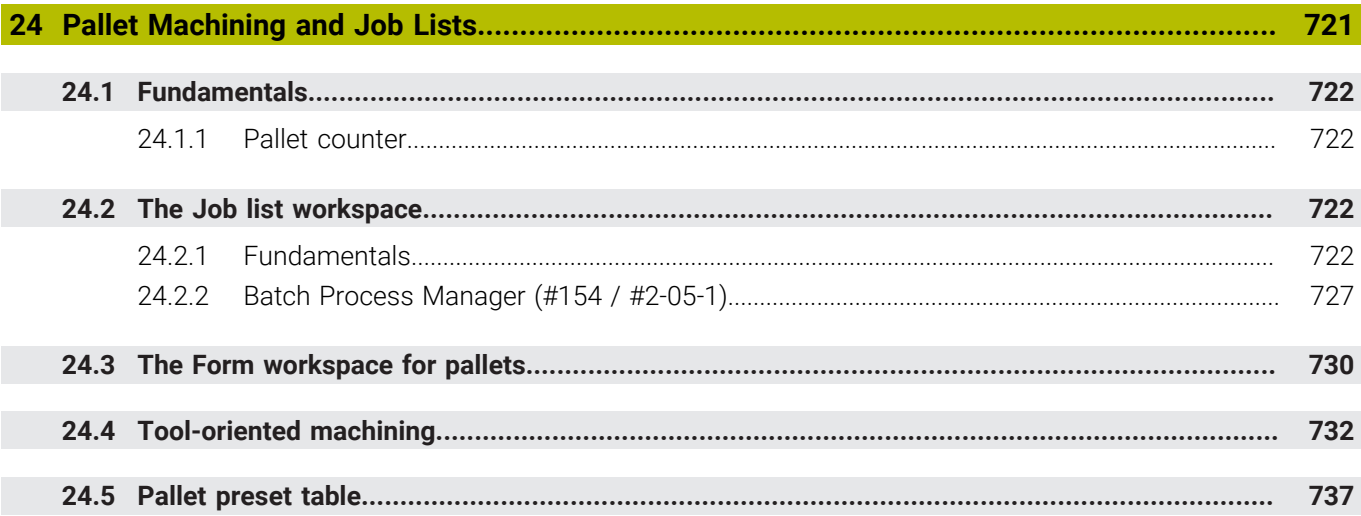

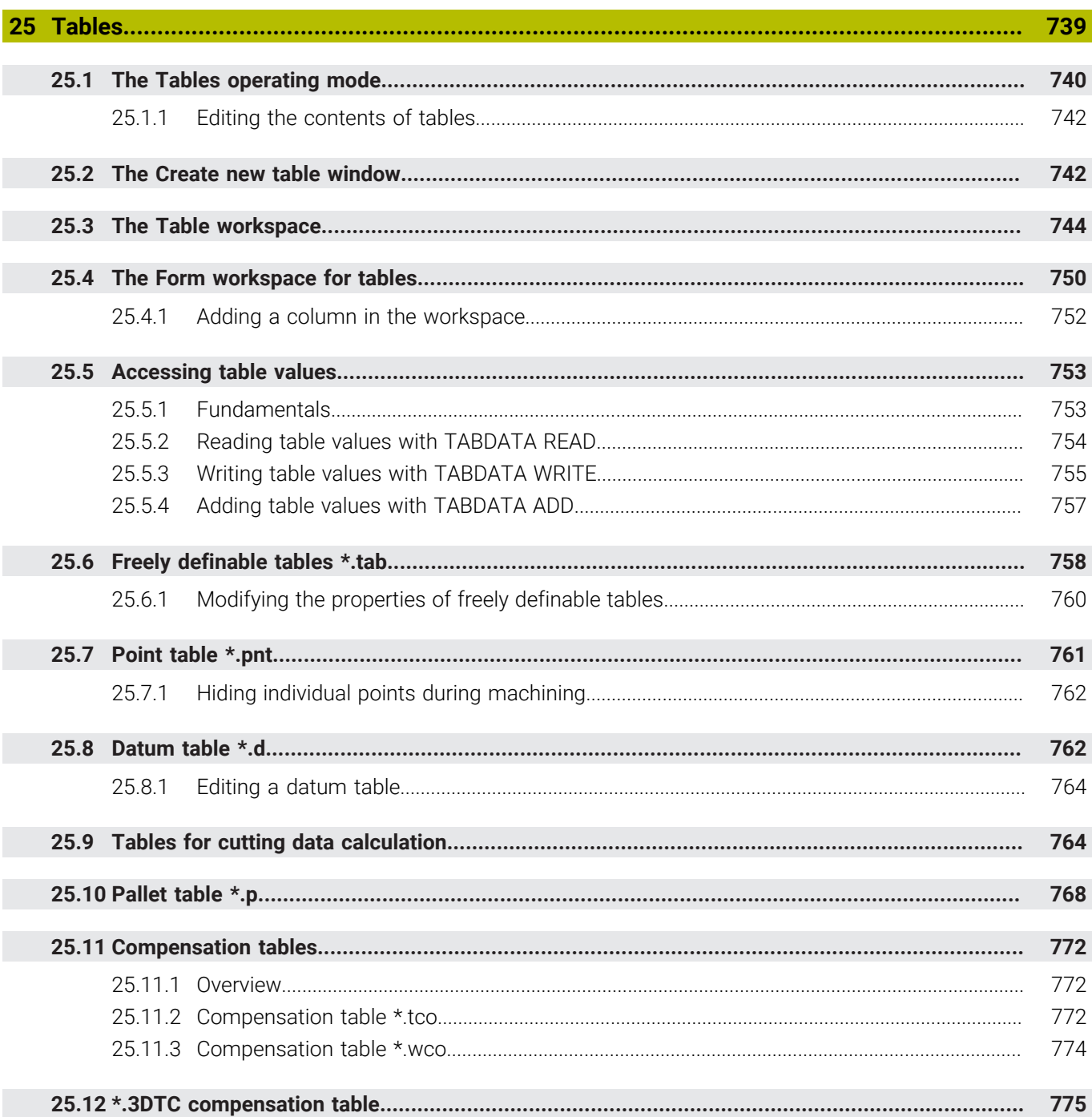

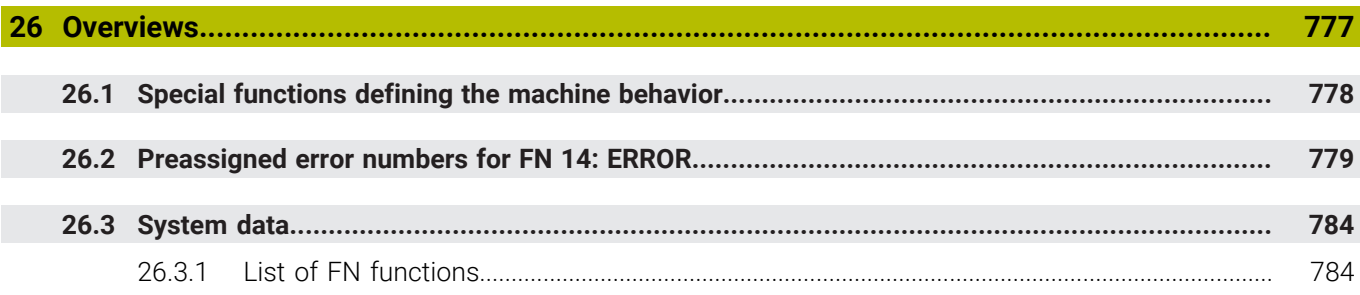

<span id="page-32-0"></span>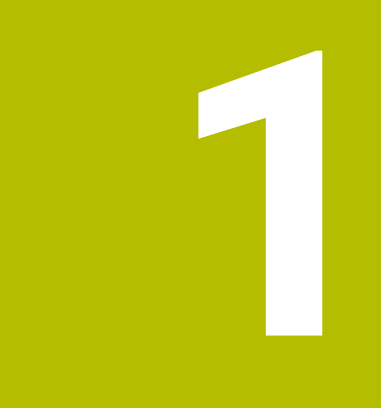

## **New and Modified Functions**

## **Available additional documentation**

**Overview of new and modified software functions** ⋒ Further information about the previous software versions is presented in the **Overview of New and Modified Software Functions** documentation. Please contact HEIDENHAIN if you need this documentation. ID: 1373081-xx

## <span id="page-33-0"></span>**1.1 New functions**

#### <span id="page-33-1"></span>**1.1.1 User's Manual as integrated product aid: TNCguide**

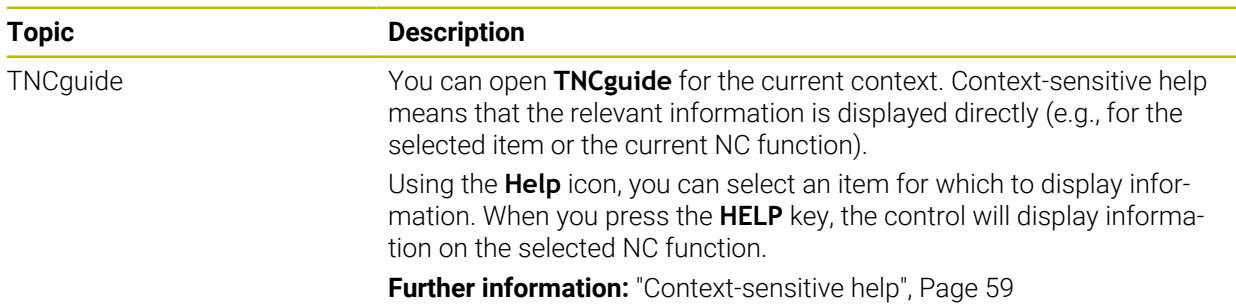

## <span id="page-33-2"></span>**1.1.2 Operation**

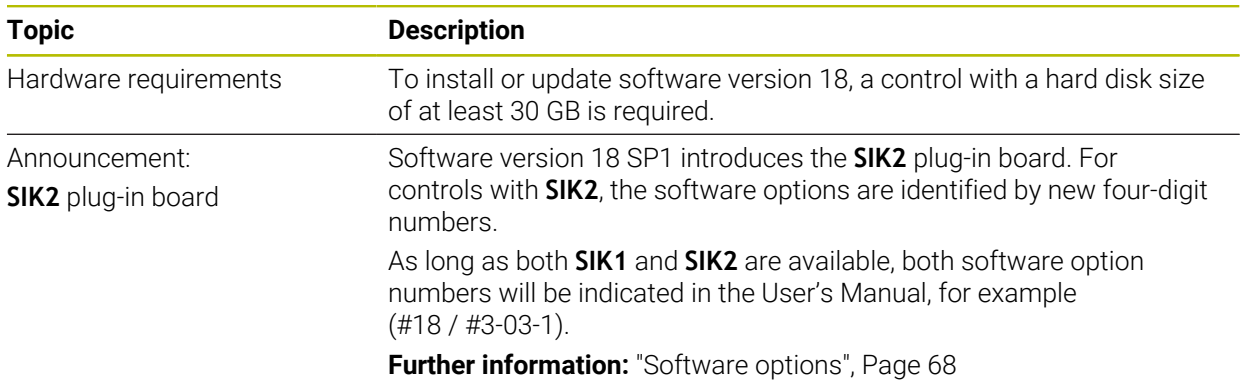

#### <span id="page-33-3"></span>**1.1.3 Status displays**

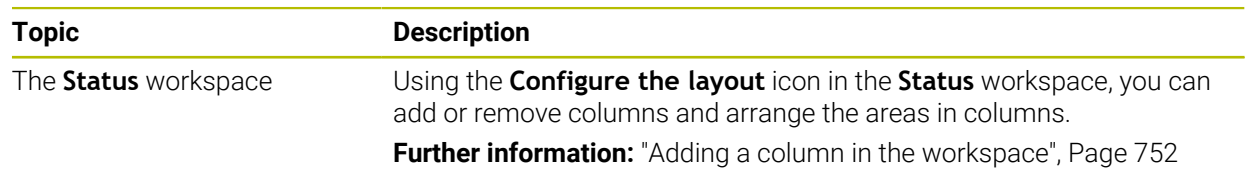

#### <span id="page-33-4"></span>**1.1.4 Manual operation**

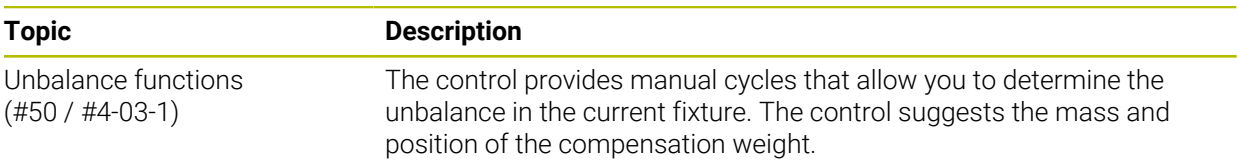

## **Programming fundamentals**

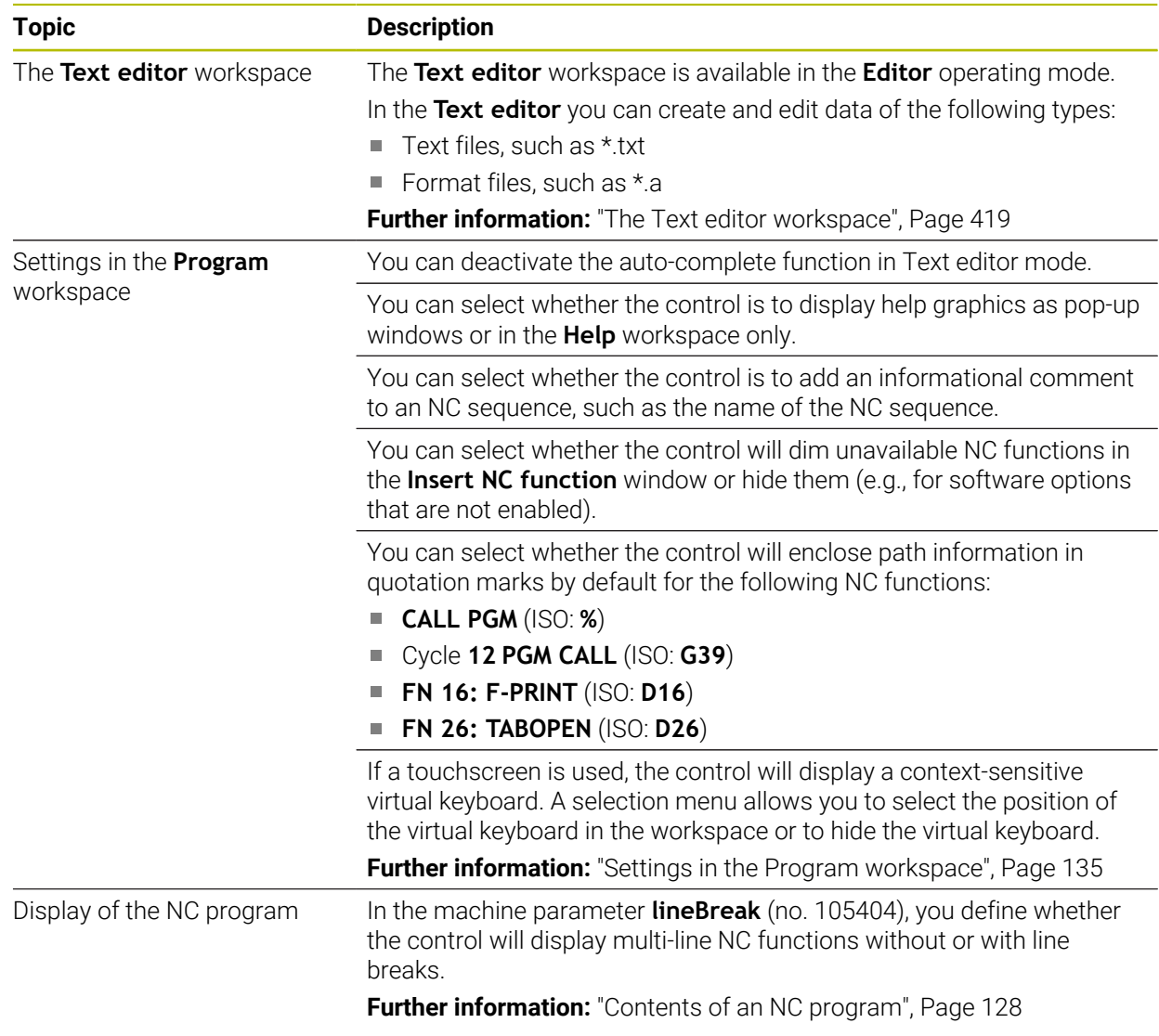

## <span id="page-34-0"></span>**1.1.5 Tools**

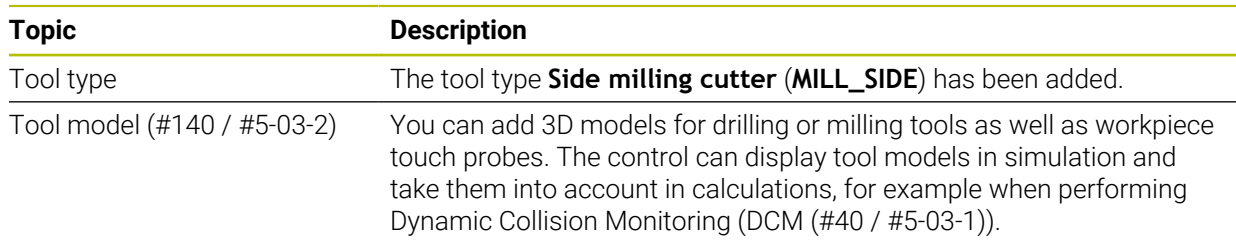

### <span id="page-34-1"></span>**1.1.6 Milling Cycles**

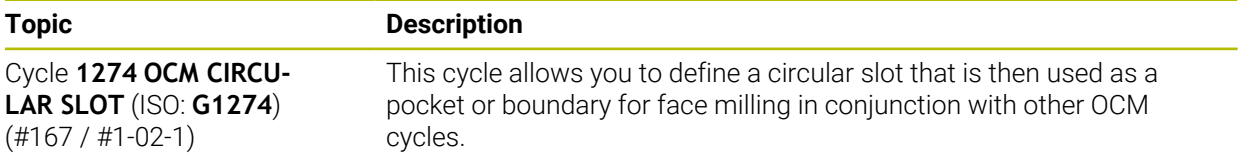

#### <span id="page-35-0"></span>**1.1.7 Coordinate transformation**

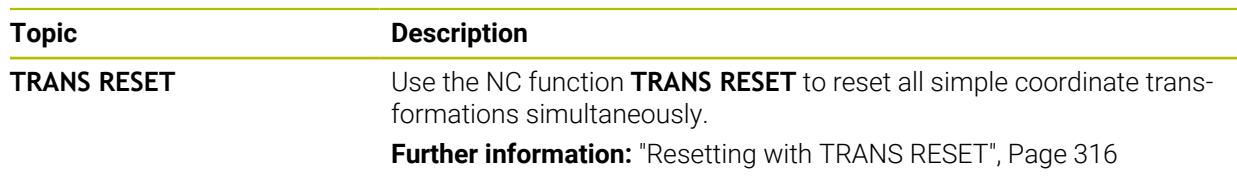

#### <span id="page-35-1"></span>**1.1.8 Files**

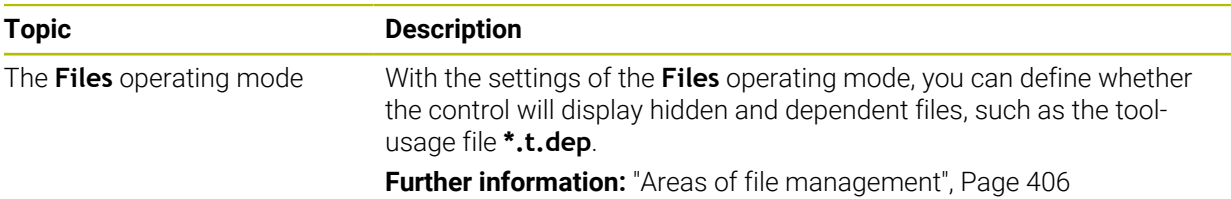

## <span id="page-35-2"></span>**1.1.9 Collision monitoring**

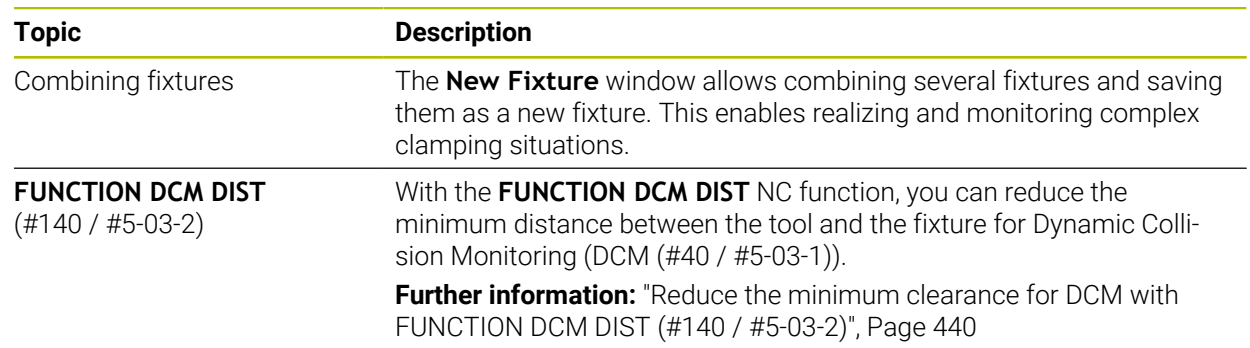

#### <span id="page-35-3"></span>**1.1.10 Variable programming**

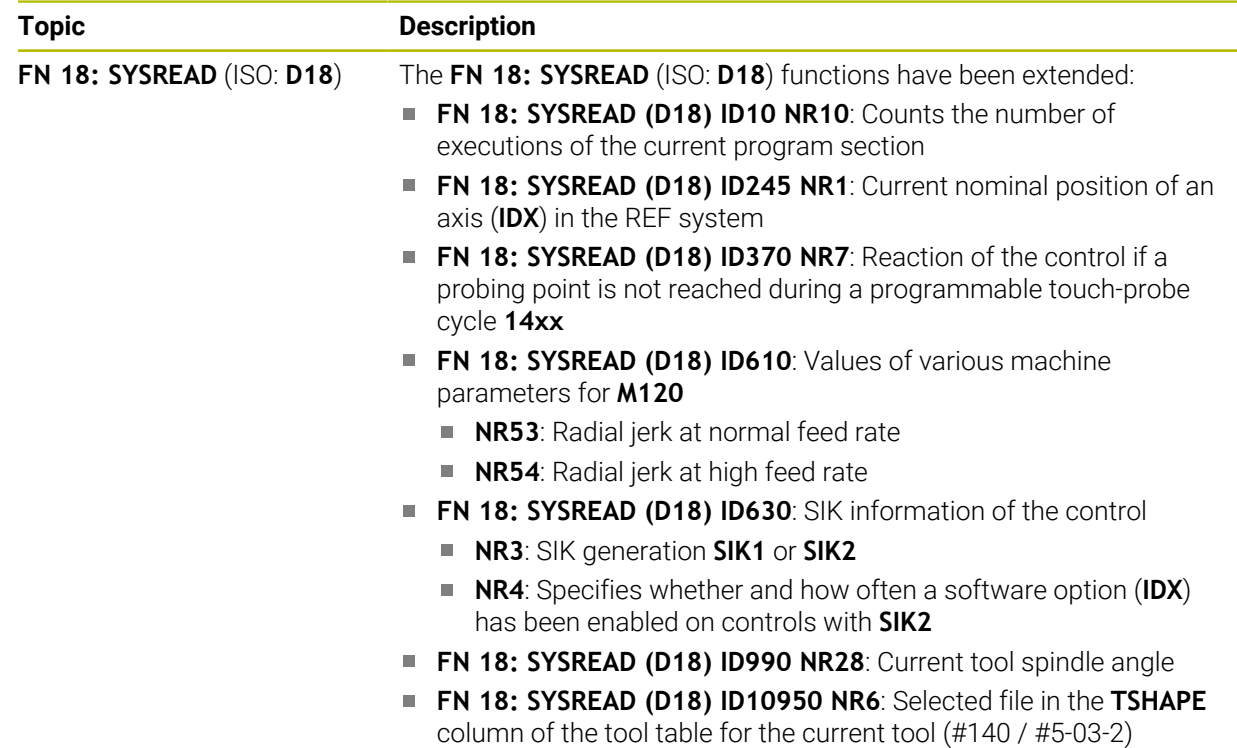
### **1.1.11 Graphical programming**

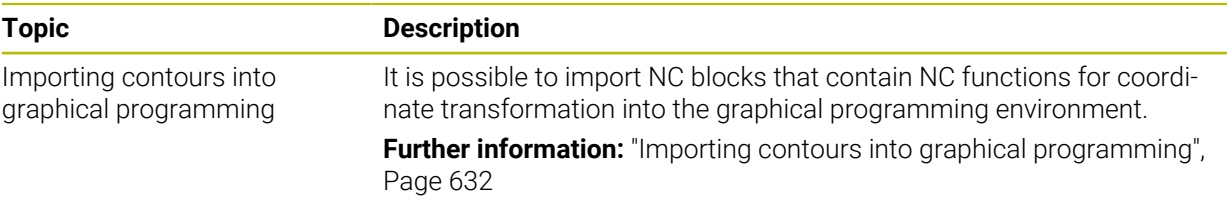

### **1.1.12 ISO**

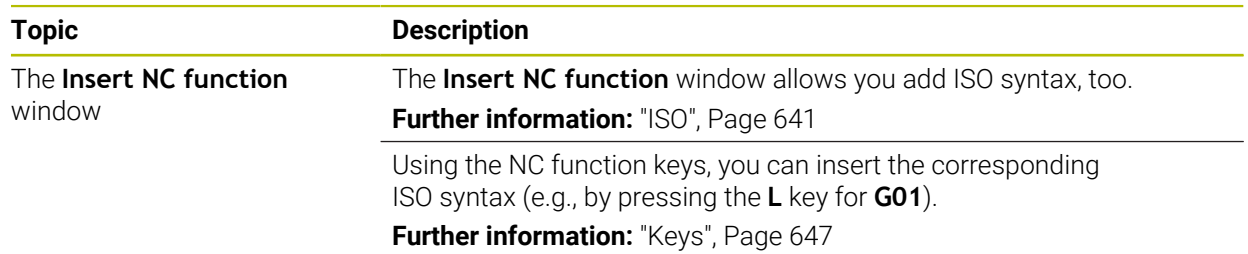

## **1.1.13 User aids**

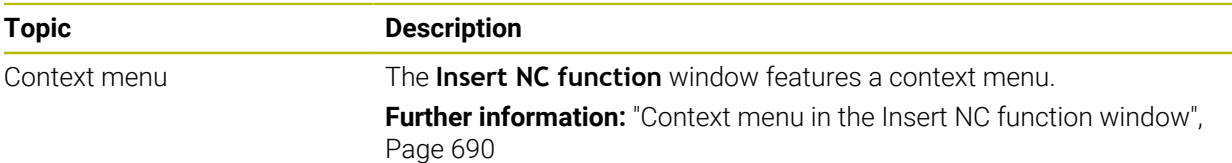

### **1.1.14 The Simulation workspace**

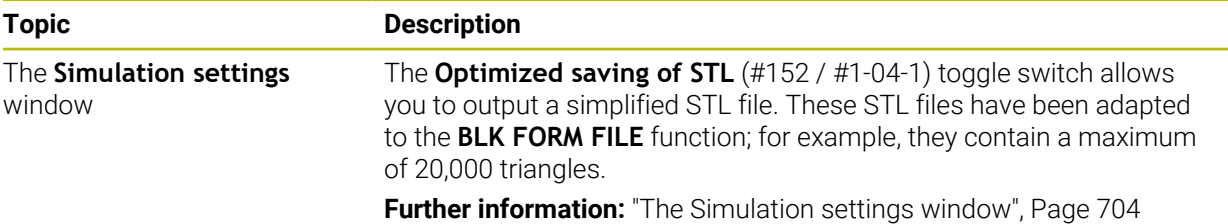

## **1.1.15 Touch Probe Functions in the Manual Operating Mode**

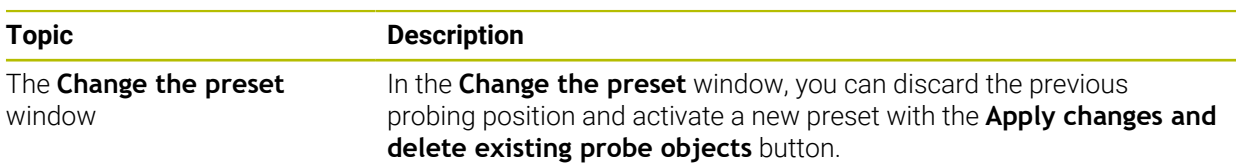

### **1.1.16 Program run**

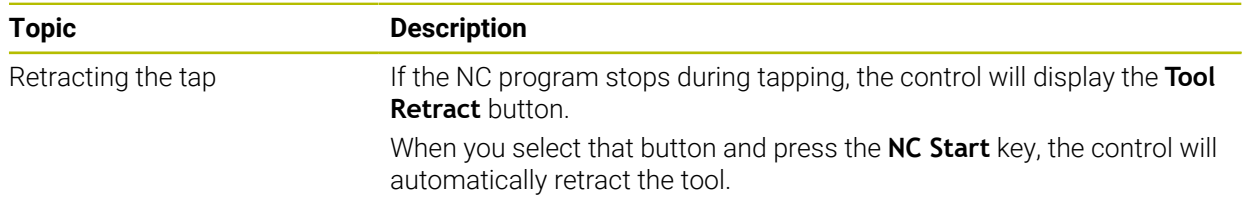

## **1.1.17 Tables**

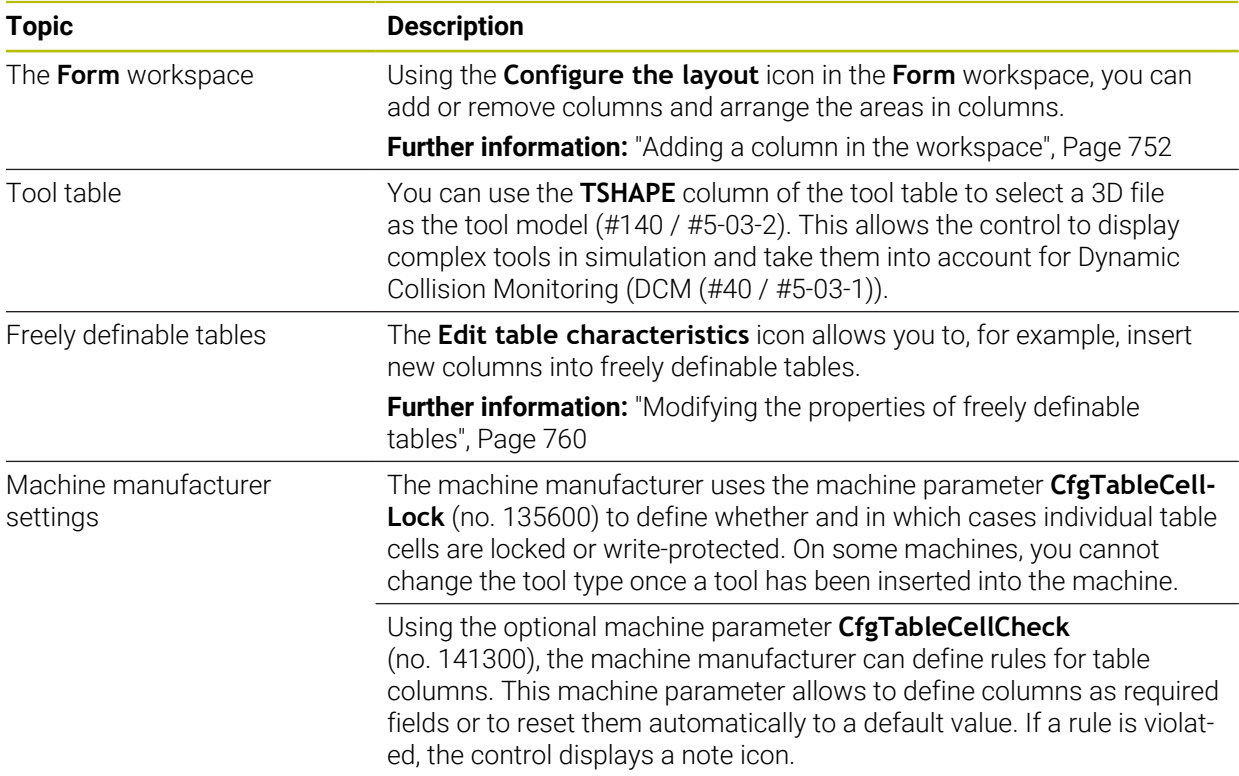

## **1.1.18 Override Controller**

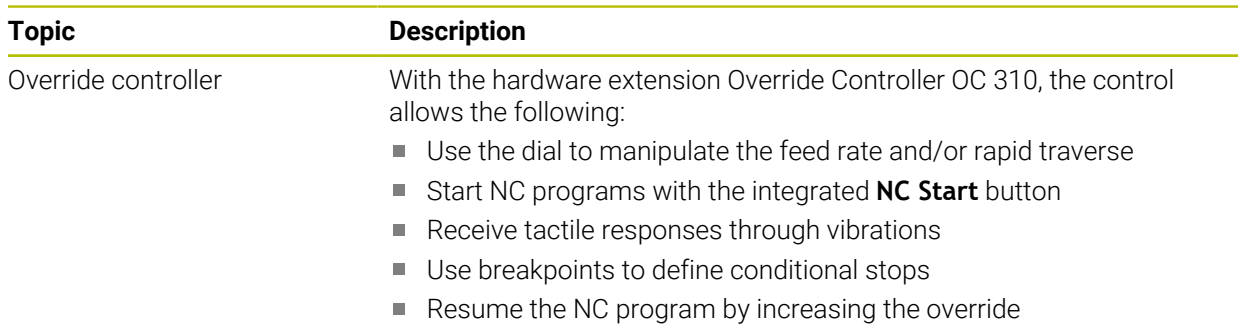

## **1.1.19 Integrated functional safety (FS)**

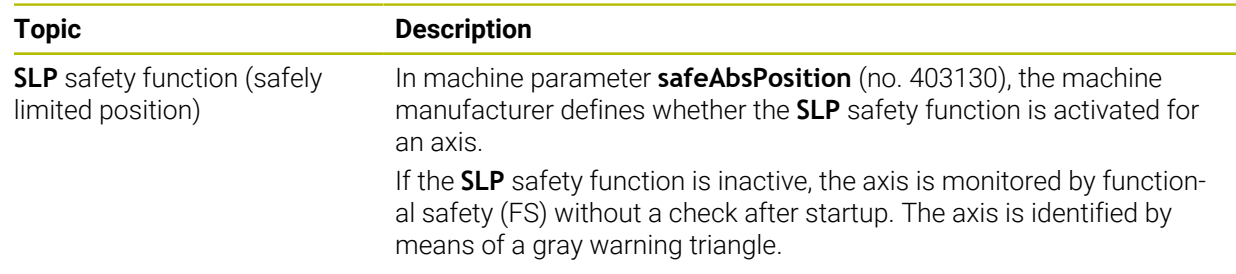

## **1.1.20 HEROS operating system**

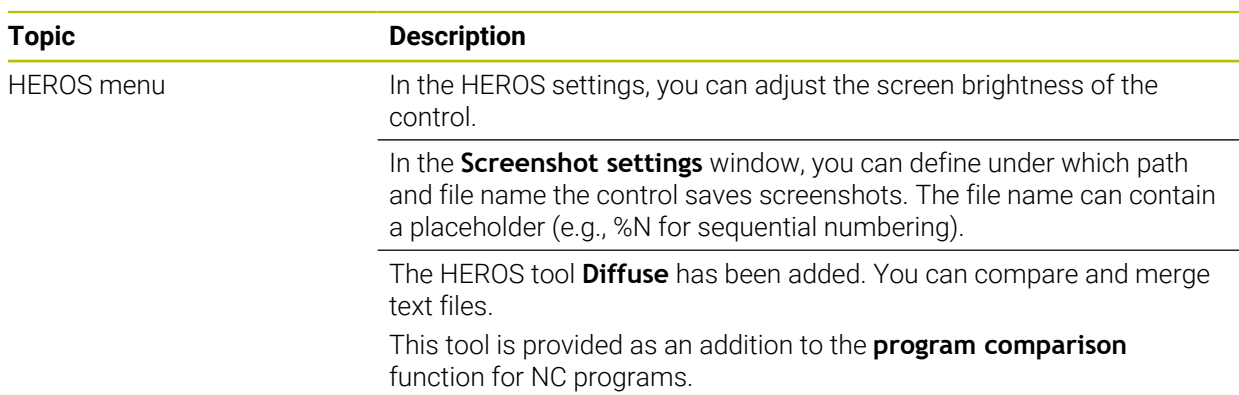

## **1.2 Modified or extended functions**

## **1.2.1 Operation**

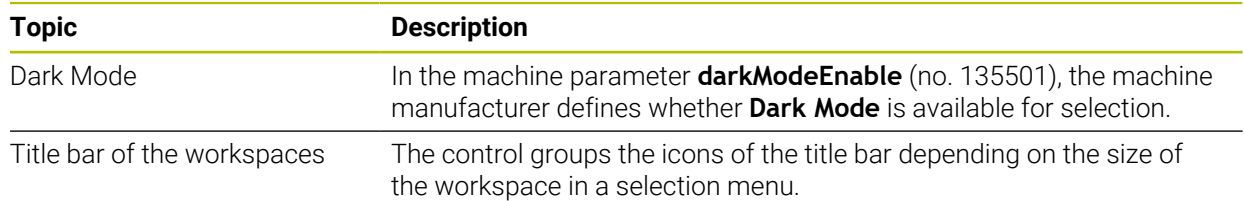

## **1.2.2 Status displays**

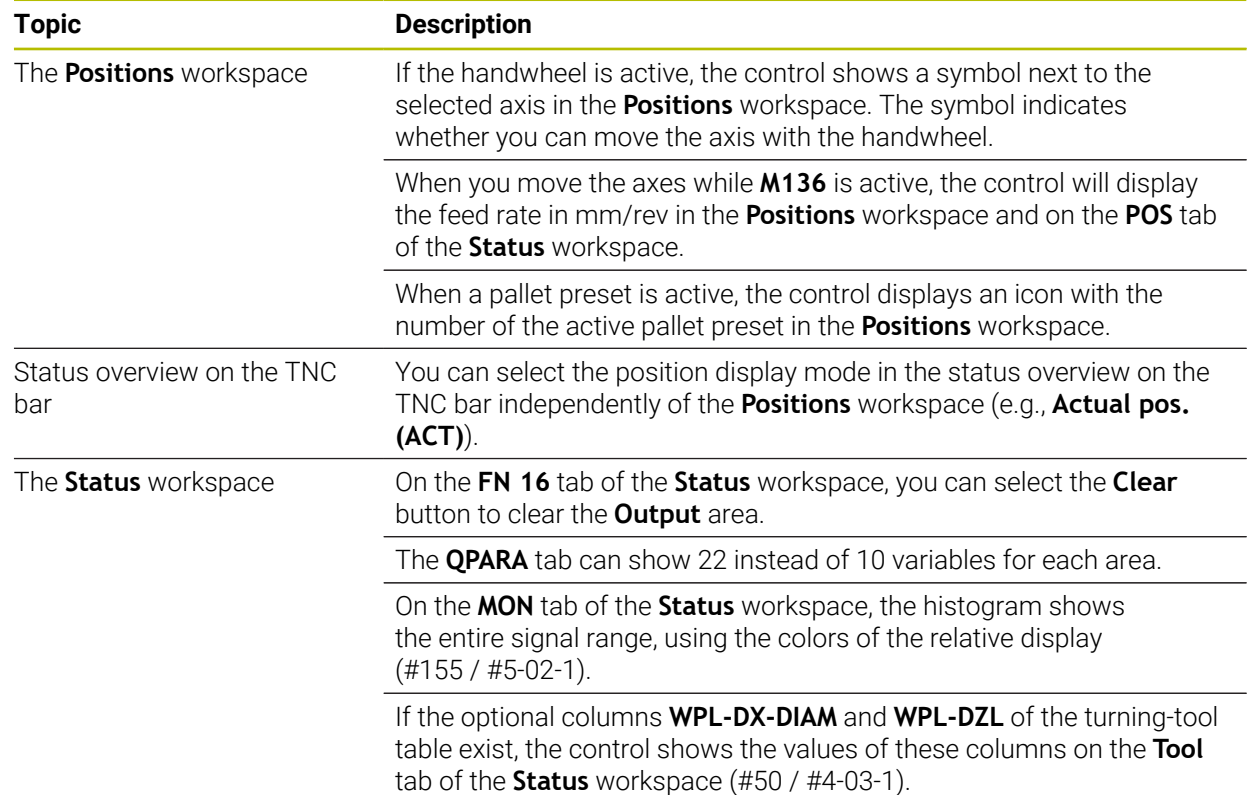

## **1.2.3 Manual operation**

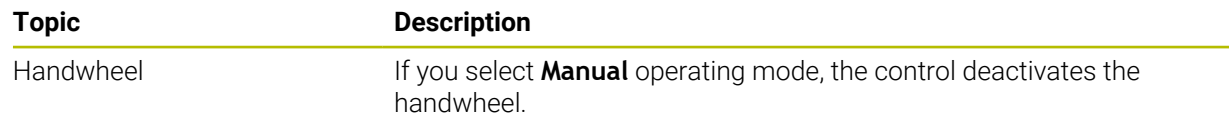

## **1.2.4 Programming fundamentals**

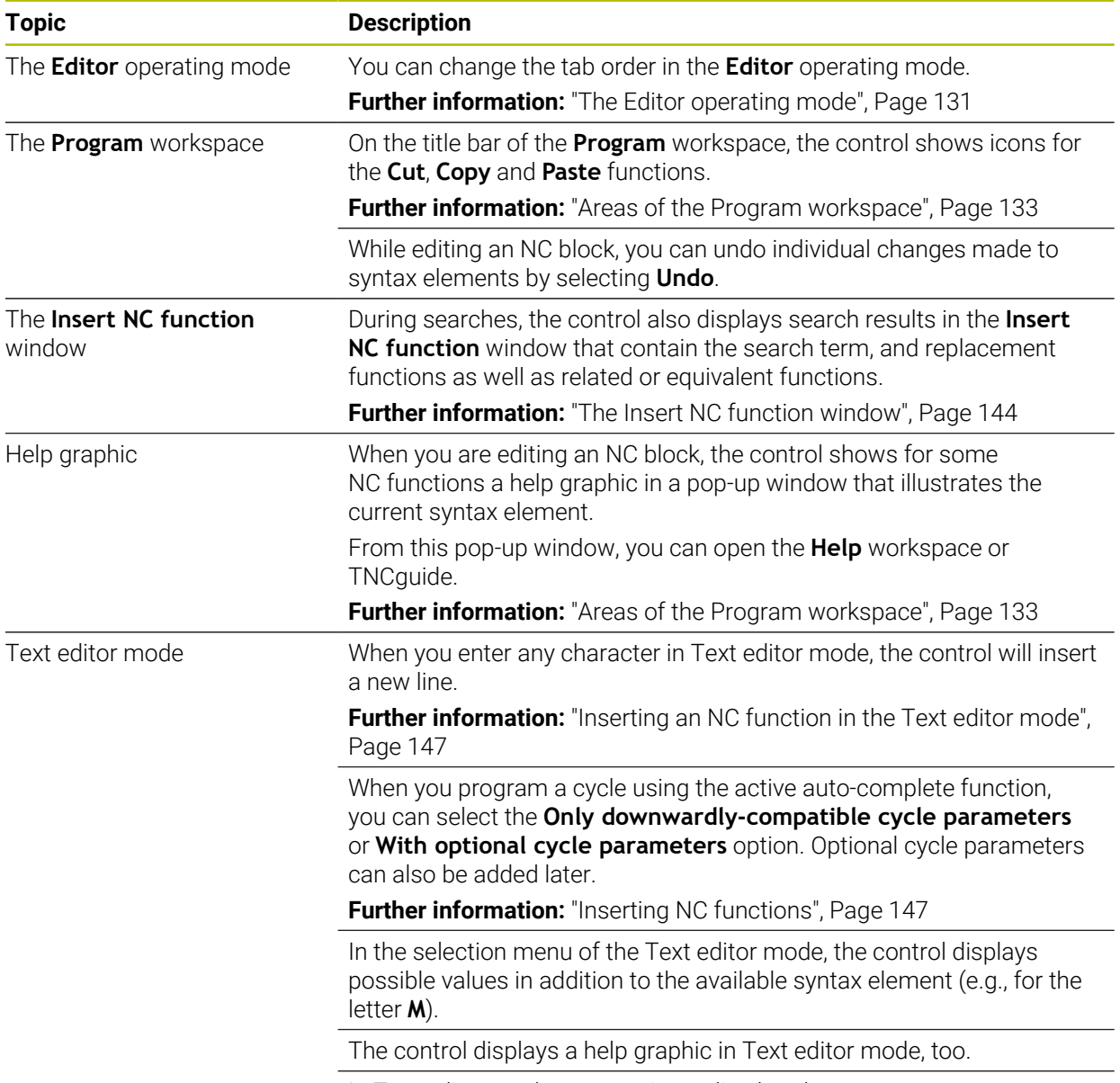

In Text editor mode, you can insert line breaks.

## **1.2.5 Tools**

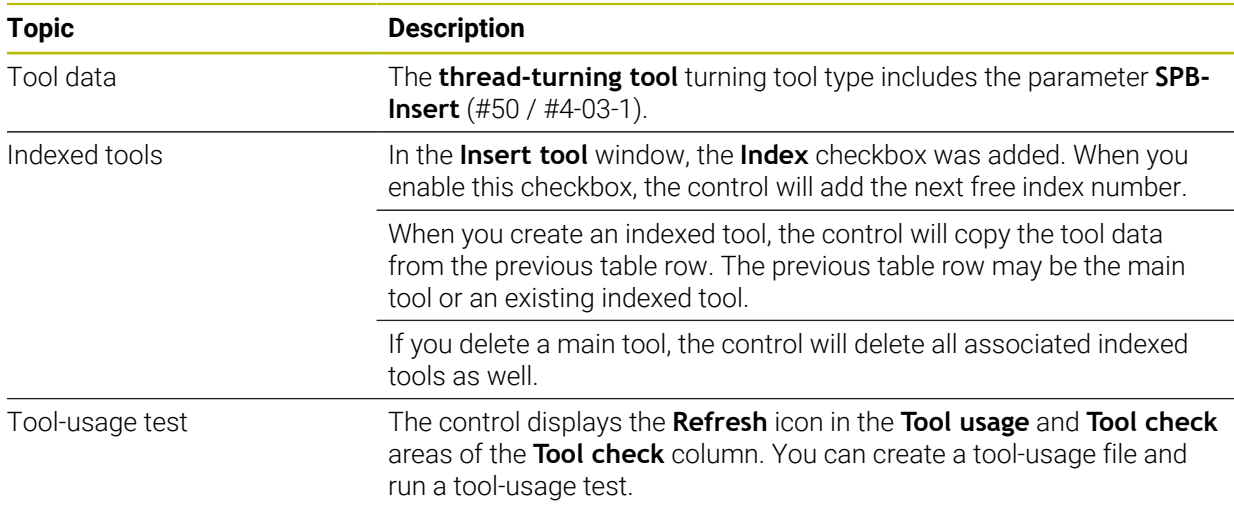

## **1.2.6 Programming techniques**

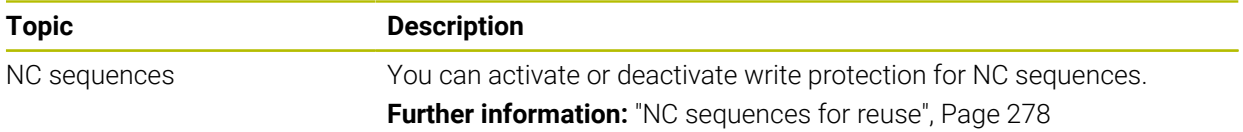

## **1.2.7 Contour and Point Definitions**

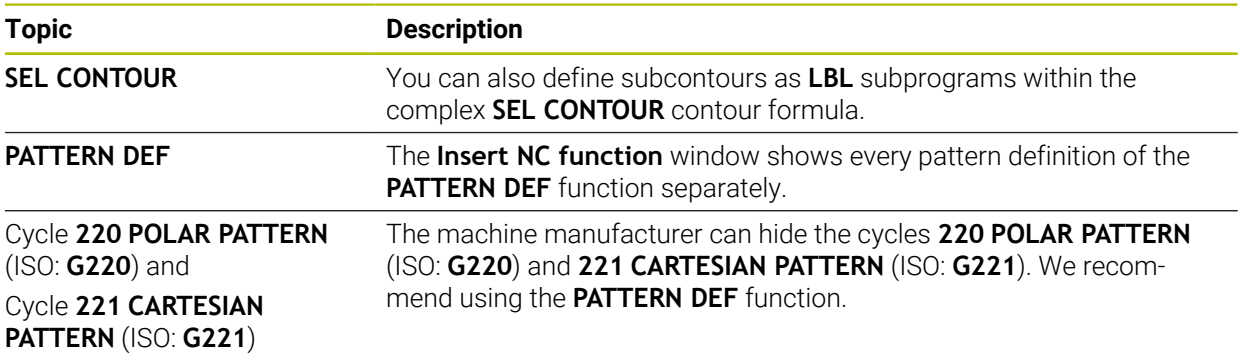

## **1.2.8 Milling Cycles**

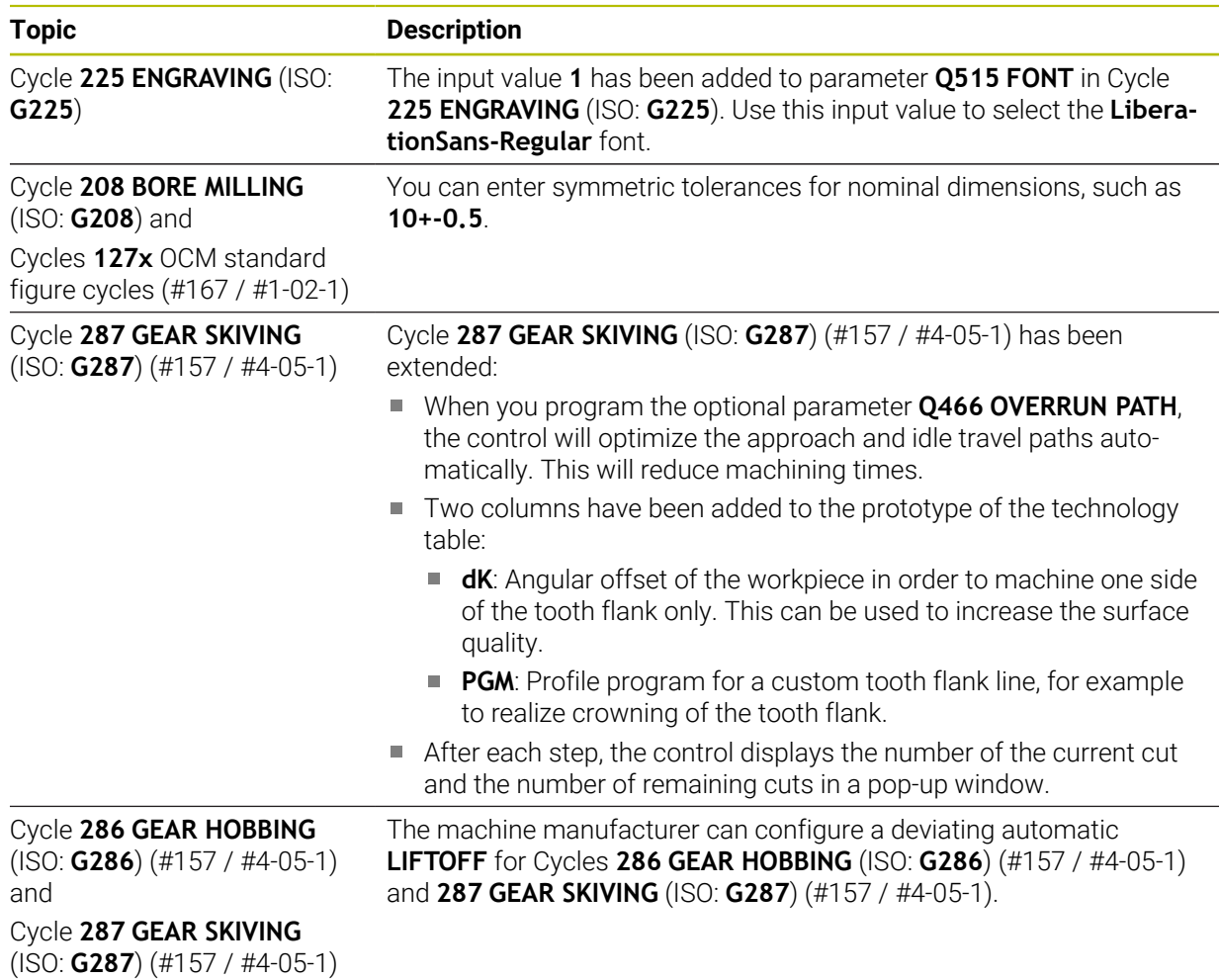

## **1.2.9 Mill-Turning Cycles (#50 / #4-03-1)**

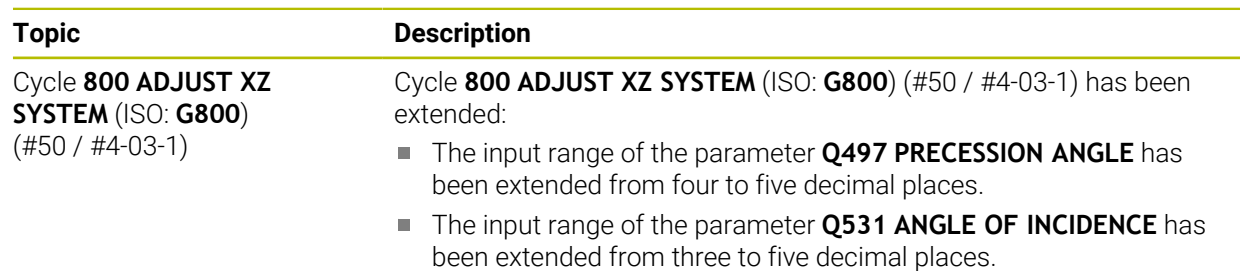

## **1.2.10 Files**

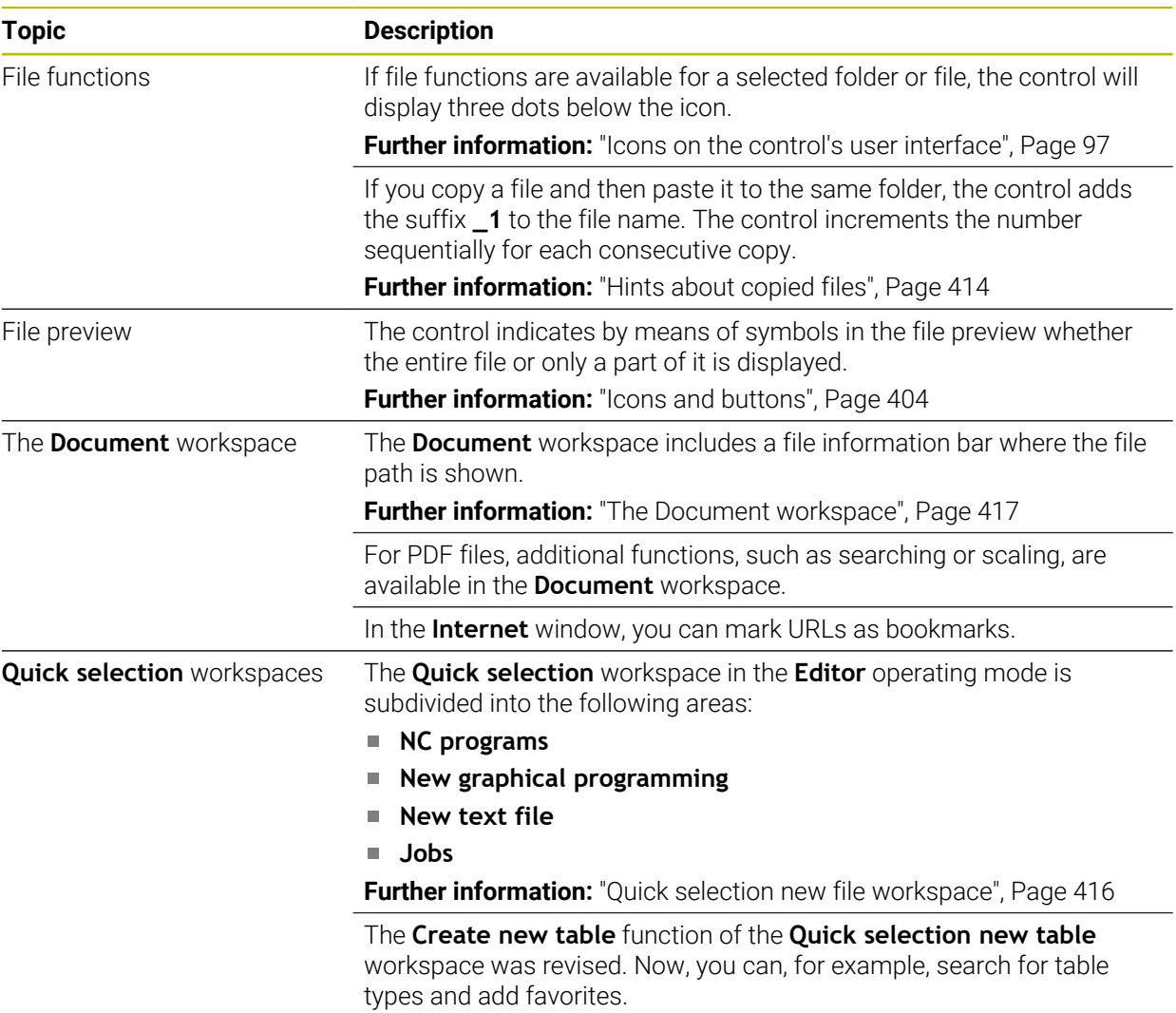

## **1.2.11 Monitoring**

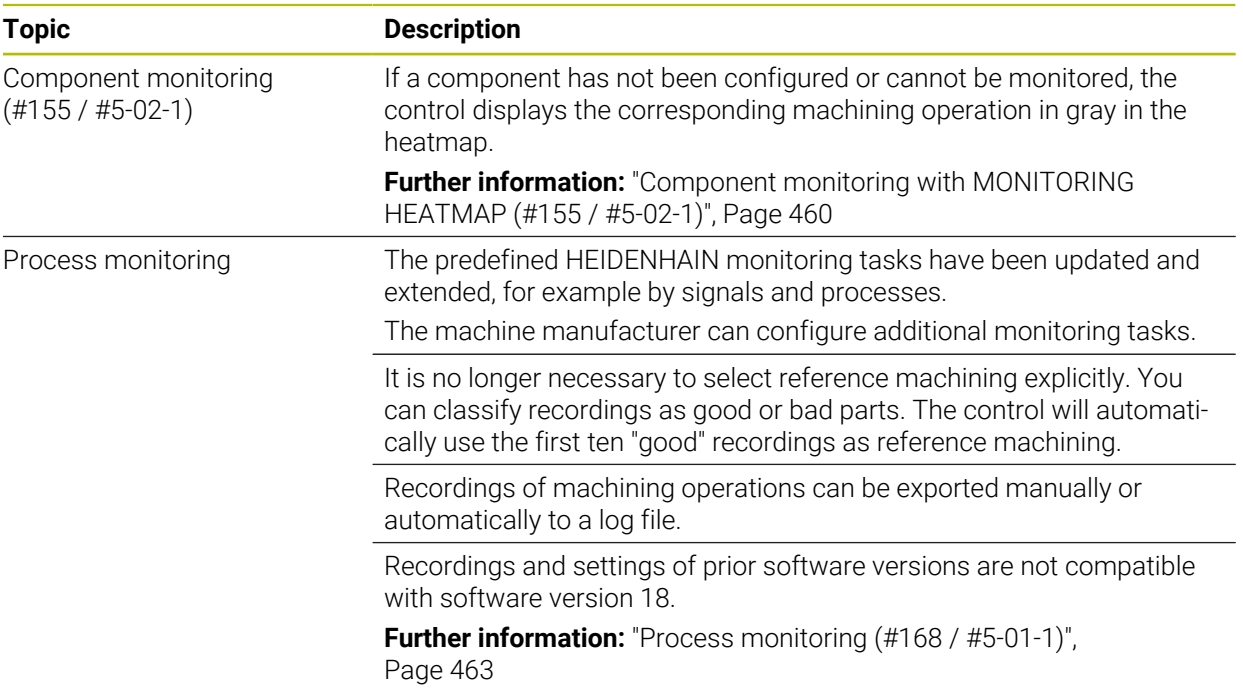

### **1.2.12 Miscellaneous functions**

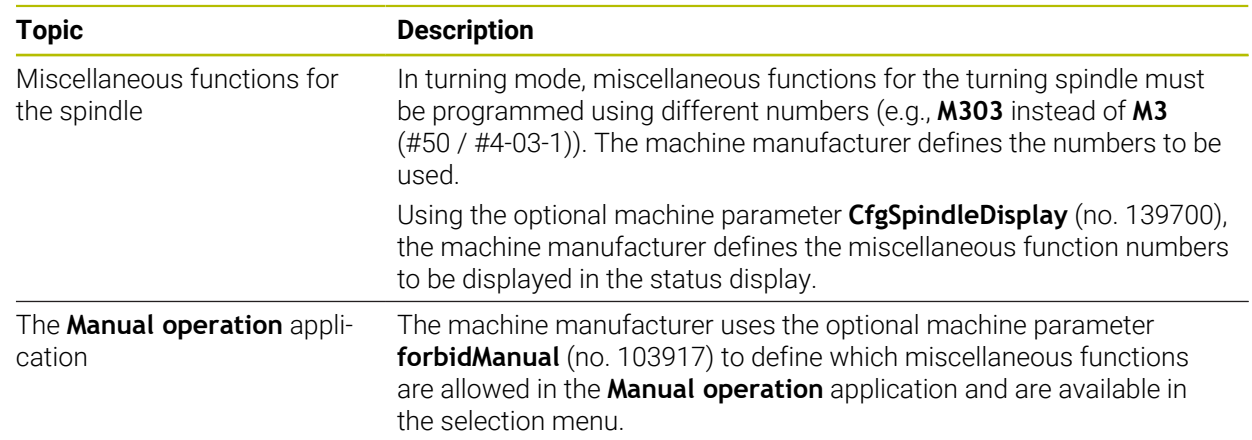

## **1.2.13 Variable programming**

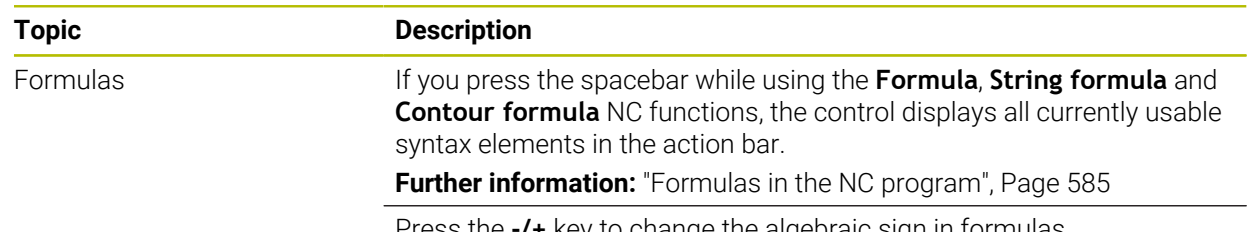

Press the **-/+** key to change the algebraic sign in formulas.

## **1.2.14 Graphical programming**

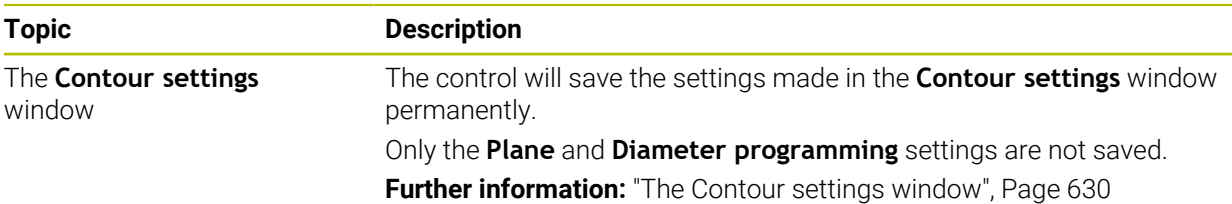

### **1.2.15 CAD Viewer**

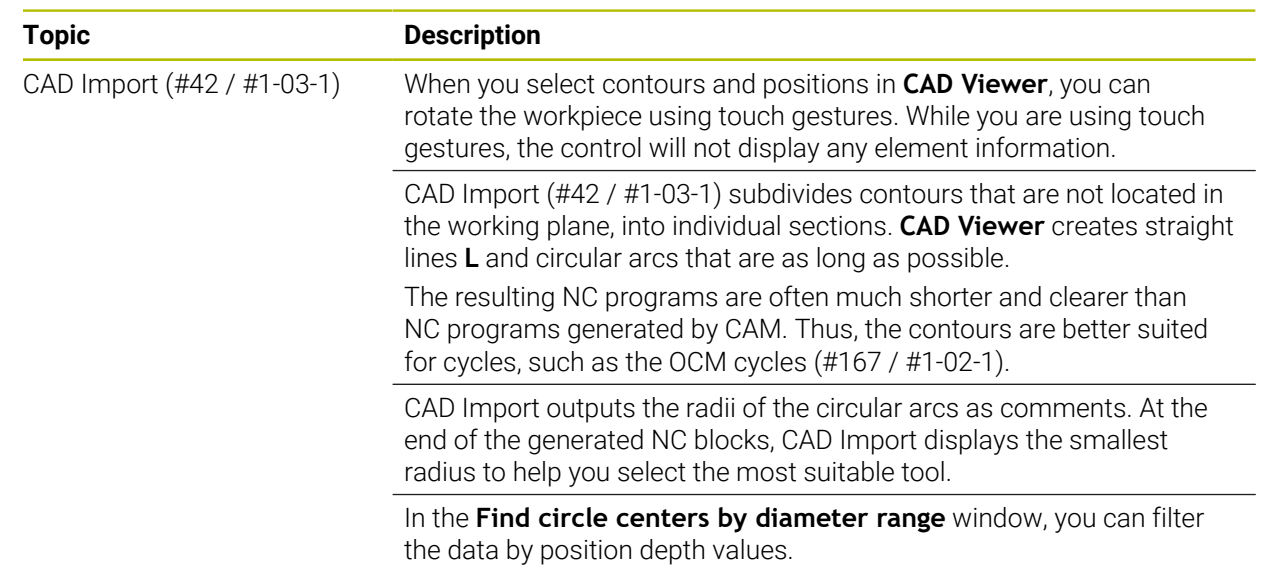

## **1.2.16 ISO**

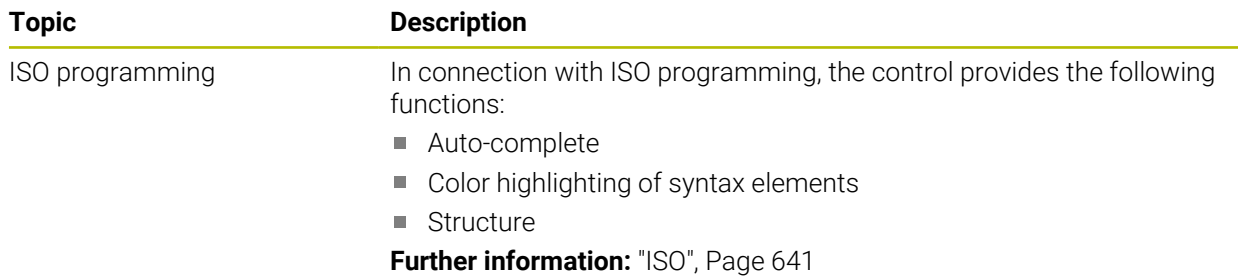

## **1.2.17 User aids**

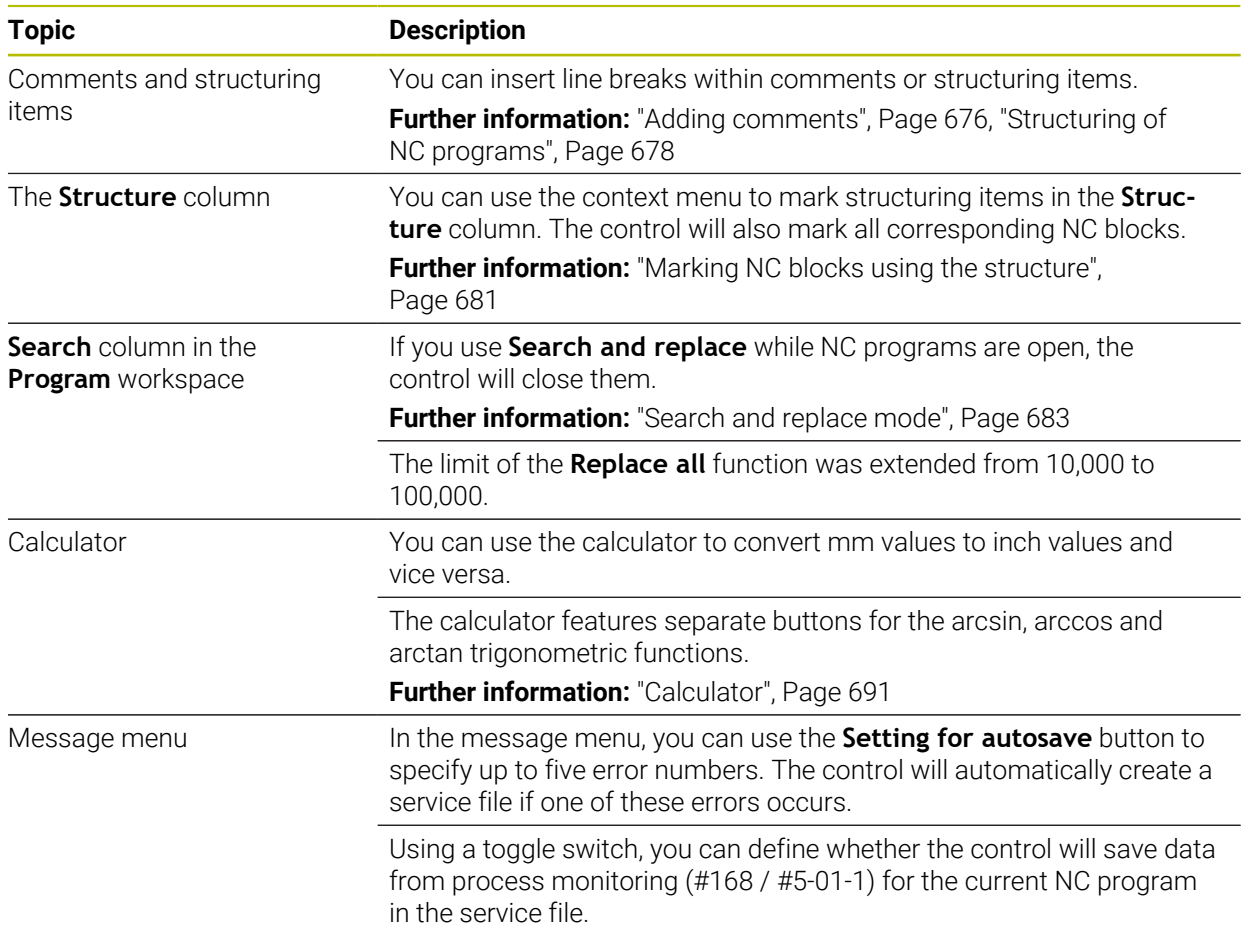

## **1.2.18 The Simulation workspace**

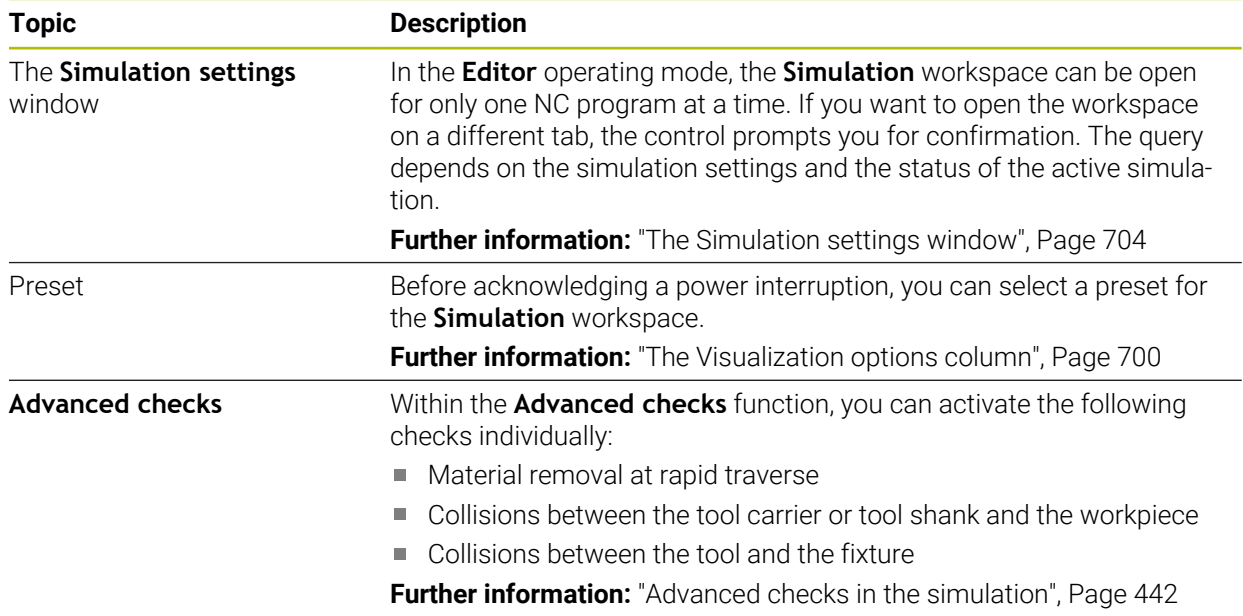

## **1.2.19 Touch Probe Functions in the Manual Operating Mode**

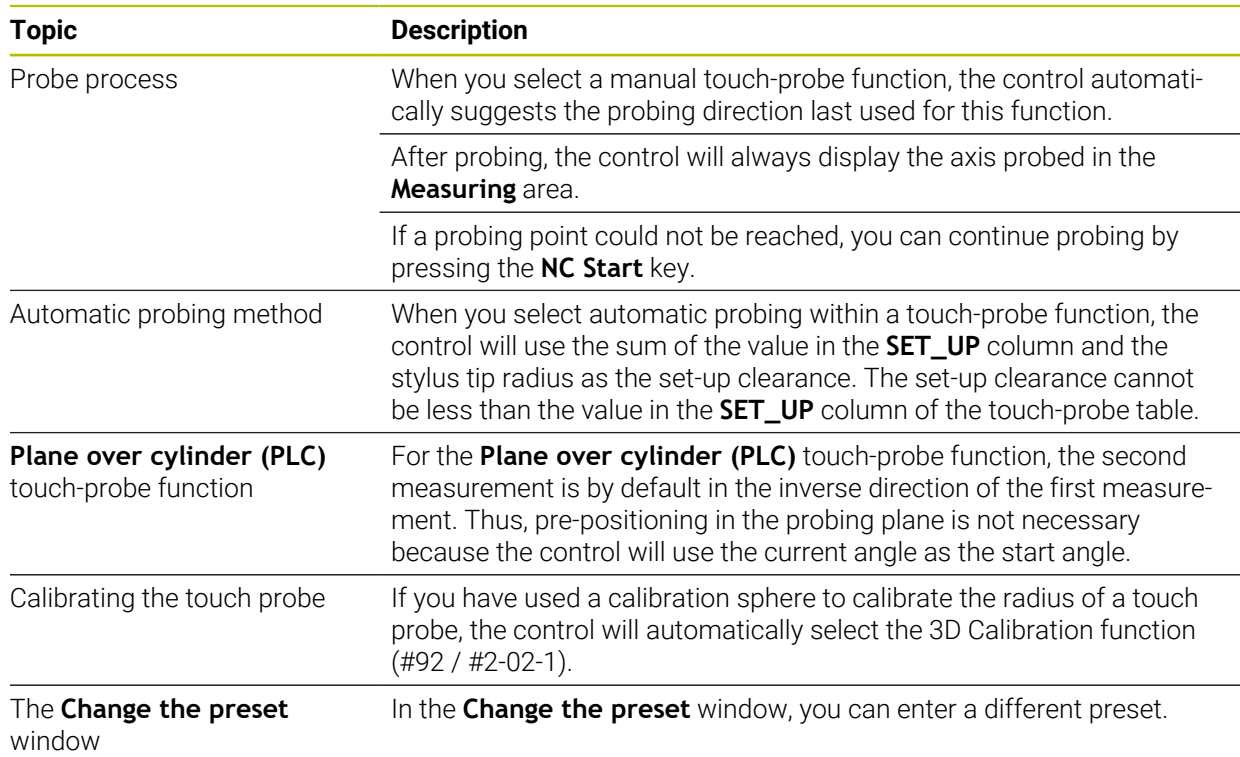

## **1.2.20 Touch-Probe Cycles for Workpieces**

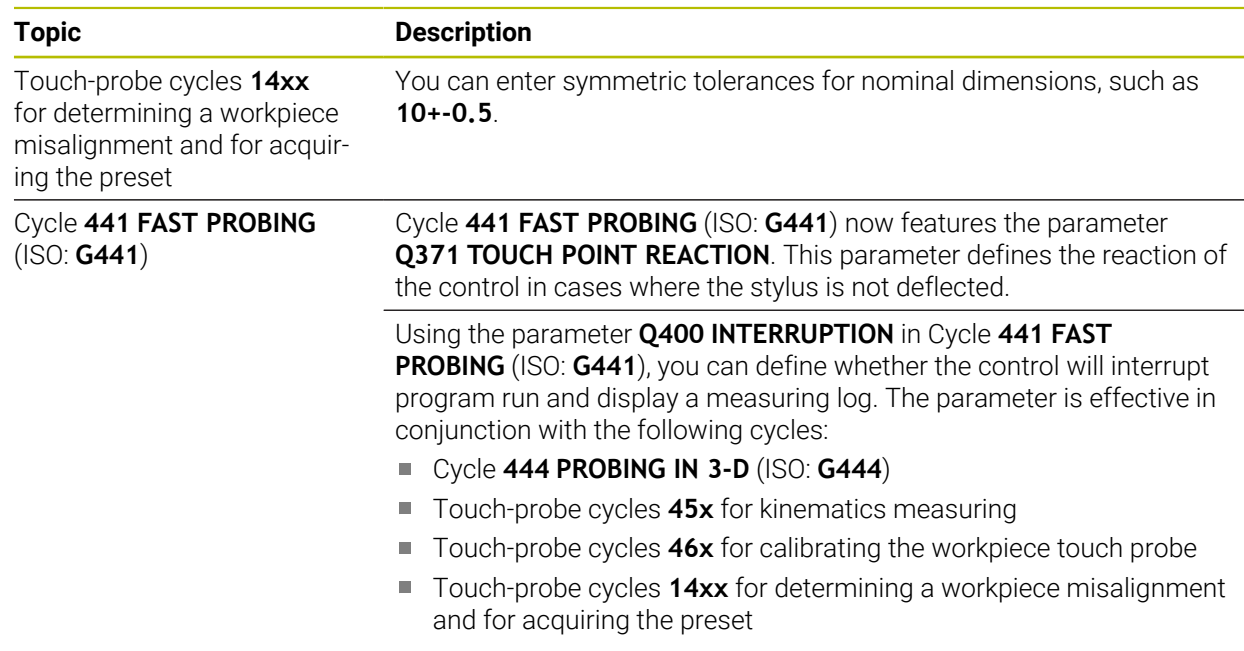

## **1.2.21 Touch-Probe Cycles for Tools**

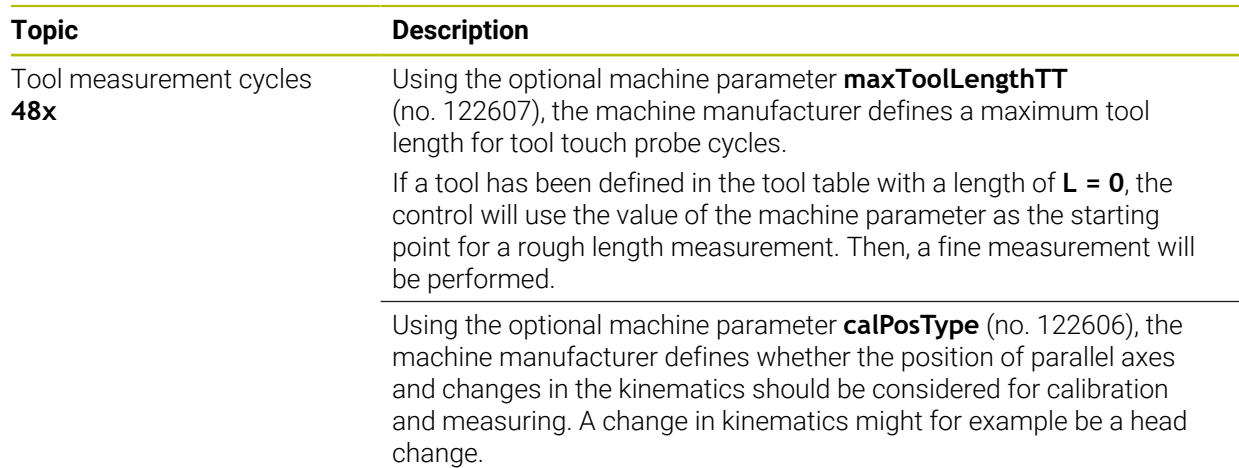

## **1.2.22 Touch-Probe Cycles for Kinematics Measuring**

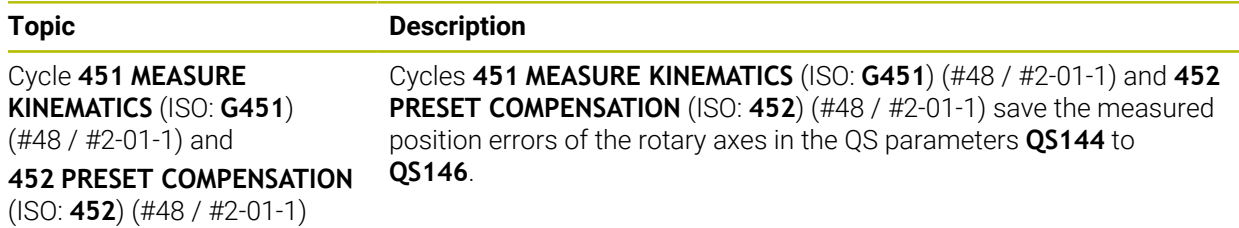

## **1.2.23 Program Run**

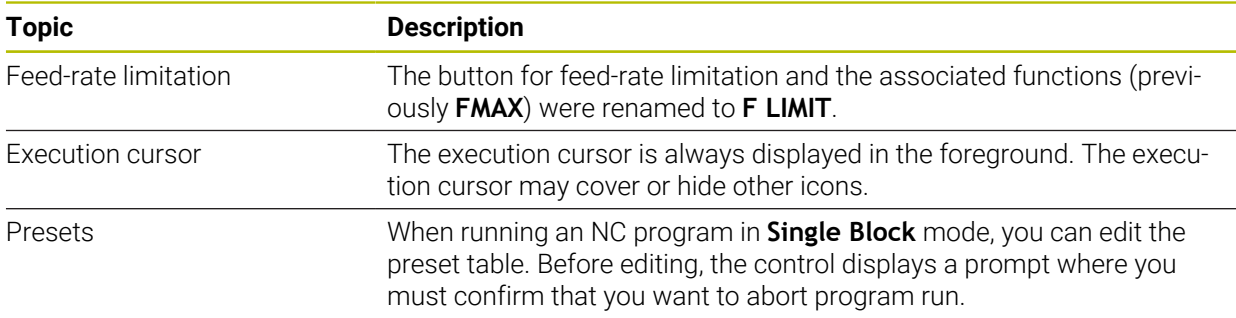

## **1.2.24 Tables**

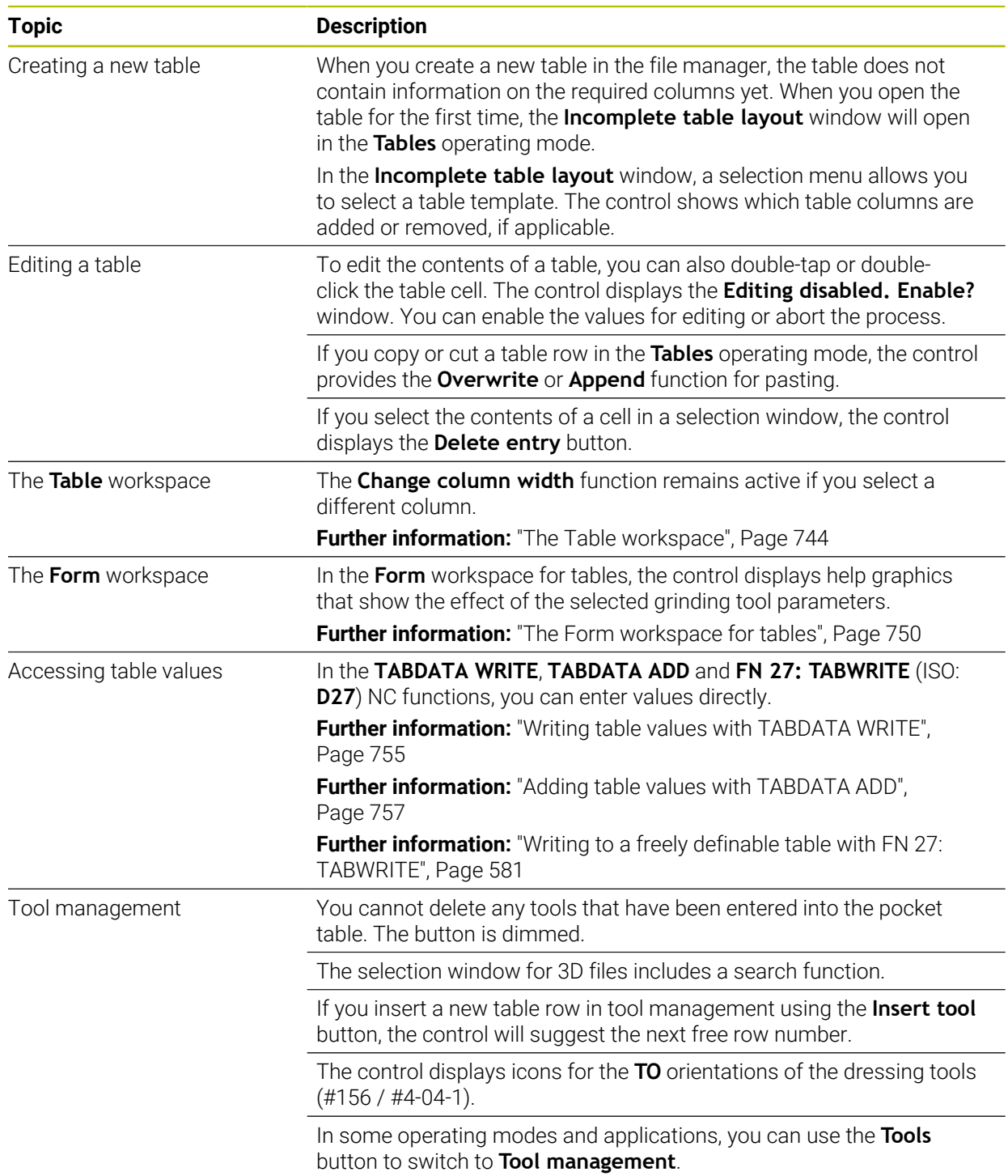

## **1.2.25 The The Settings Application**

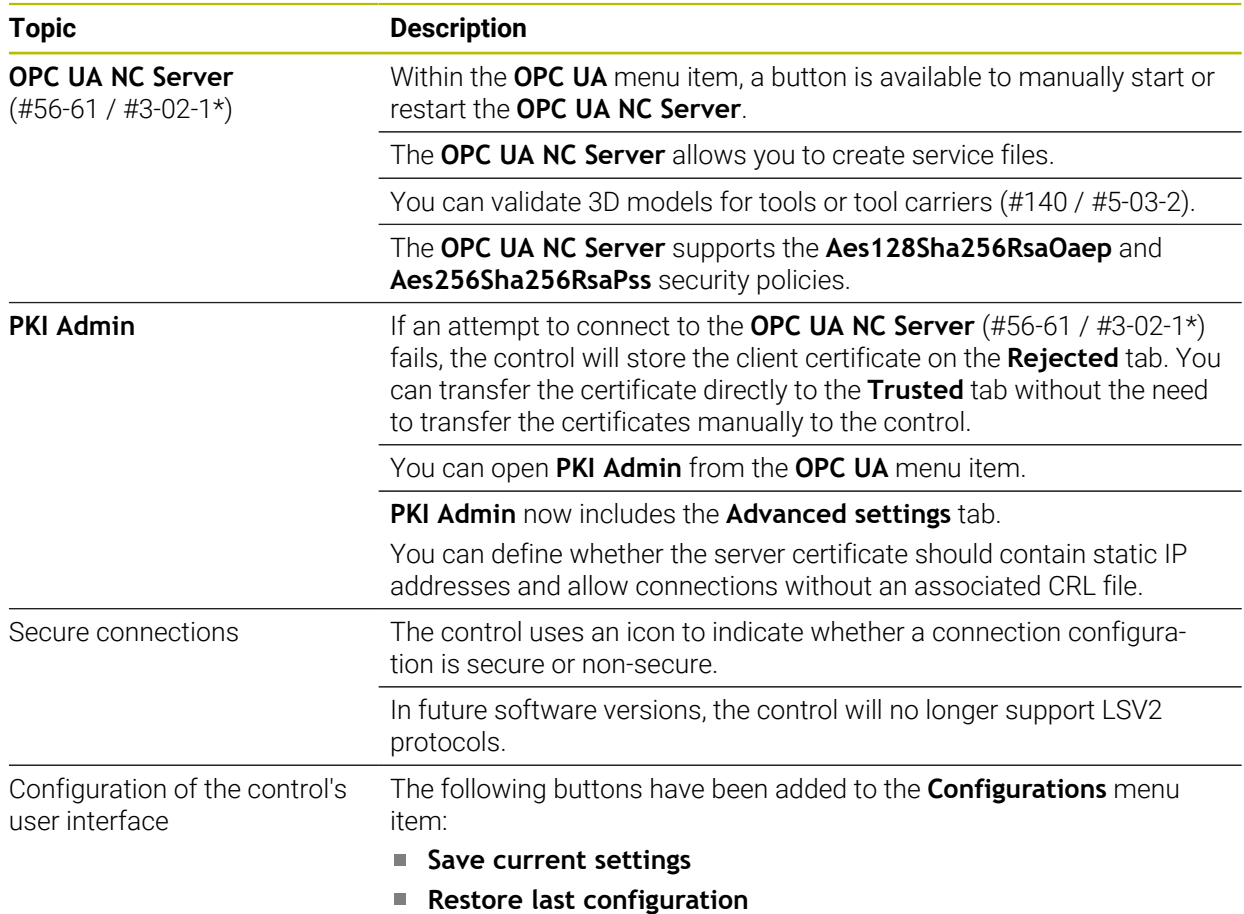

### **1.2.26 User Administration**

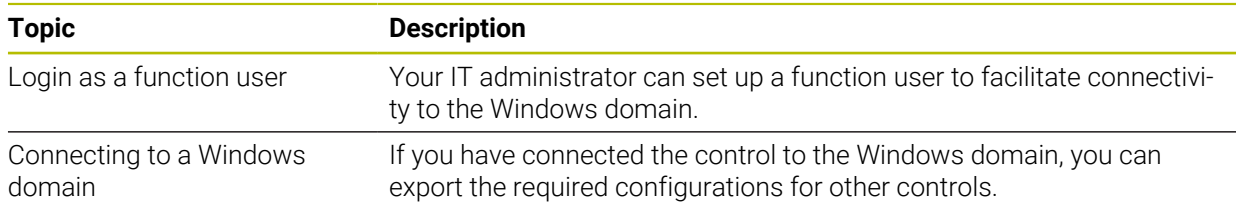

## **1.2.27 Machine parameters**

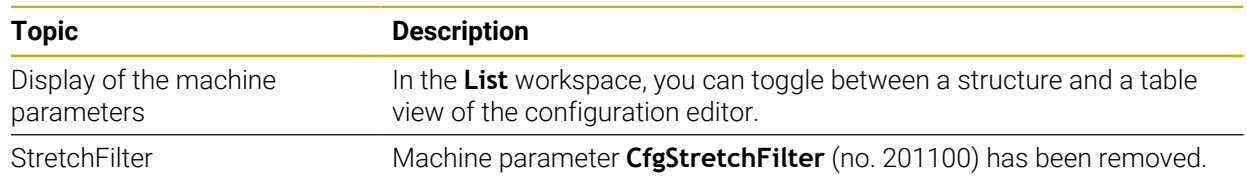

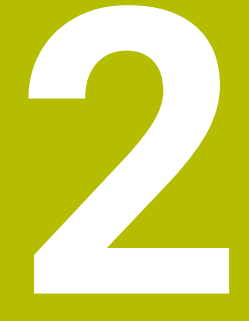

# **About the User's Manual**

## **2.1 Target group: Users**

 $\mathbf i$ 

A user is anyone who uses the control to perform at least one of the following tasks:

- Operating the machine
	- Setting up tools
	- Setting up workpieces
	- Machining workpieces
	- **Eliminating possible errors during program run**
- Creating and testing NC programs
	- Creating NC programs at the control or externally using a CAM system
	- Using the Simulation mode to test the NC programs
	- **Eliminating possible errors during program test**

The depth of information in the User's Manual results in the following qualification requirements on the user:

- Basic technical understanding (e.g., spatial imagination and the ability to read technical drawings)
- Basic knowledge in the field of metal cutting (e.g., understanding the meaning of material-specific parameters)
- Safety instructions (e.g., understanding possible dangers and how to avoid them)
- Training on the machine (e.g., compreheding axis directions and the machine configuration)

HEIDENHAIN offers separate information products for other target groups:

- Leaflets and overview of the product portfolio for potential buyers
	- Service Manual for service technicians
	- Technical Manual for machine manufacturers

Additionally, HEIDENHAIN provides users and lateral entrants with a wide range of training opportunities in the field of NC programming. **[HEIDENHAIN training portal](https://www.klartext-portal.com/en/training/)**

In line with the target group, this User's Manual only contains information on the operation and use of the control. The information products for other target groups contain information on further product life phases.

## <span id="page-52-0"></span>**2.2 Available user documentation**

#### **User's Manual**

HEIDENHAIN refers to this information product as User's Manual, regardless of the output or transport medium. Well-known designations with the same meaning include operator's manual and operating instructions.

The User's Manual for the control is available in the variants below:

- As a printed version, sub-divided into the modules below:
	- The **Setup and Program Run** User's Manual contains all information needed for setting up the machine and for running NC programs. ID: 1358774-xx
	- **The Programming and Testing** User's Manual contains all information needed for creating and testing NC programs. Touch probe and machining cycles are not included. ID for Klartext programming: 1358773-xx
	- The **Machining Cycles** User's Manual contains all functions of the machining cycles.

ID: 1358775-xx

- **The Measuring Cycles for Workpieces and Tools** User's Manual contains all functions of the touch probe cycles. ID: 1358777-xx
- As PDF files, sub-divided according to the printed versions or as a **Complete edition** User's Manual, containing all modules ID: 1369999-xx

### **[TNCguide](https://content.heidenhain.de/doku/tnc_guide/html/en/)**

As an HTML file used as the **TNCguide** product aid integrated directly into the control.

#### **[TNCguide](https://content.heidenhain.de/doku/tnc_guide/html/en/)**

The User's Manual supports you in the safe handling of the control according to its intended use.

**Further information:** ["Proper and intended use", Page 63](#page-62-0)

#### **Further information products for users**

The following information products are available to you:

- **Overview of new and modified software functions** informs you about the innovations of specific software versions. **[TNCguide](https://content.heidenhain.de/doku/tnc_guide/html/en/)**
- **HEIDENHAIN brochures** inform you about products and services by HEIDENHAIN (e.g., software options of the control). **[HEIDENHAIN brochures](https://www.heidenhain.com/service/downloads/brochures)**
- The **NC solutions** database offers solutions for frequently occurring tasks. **[HEIDENHAIN NC solutions](https://www.klartext-portal.com/en/tips/nc-solutions/)**

## **2.3 Types of notes used**

#### **Safety precautions**

Comply with all safety precautions indicated in this document and in your machine manufacturer's documentation!

Precautionary statements warn of hazards in handling software and devices and provide information on their prevention. They are classified by hazard severity and divided into the following groups:

## **A** DANGER

**Danger** indicates hazards for persons. If you do not follow the avoidance instructions, the hazard **will result in death or severe injury.**

### **WARNING**

**Warning** indicates hazards for persons. If you do not follow the avoidance instructions, the hazard **could result in death or serious injury**.

## **ACAUTION**

**Caution** indicates hazards for persons. If you do not follow the avoidance instructions, the hazard **could result in minor or moderate injury.**

## *NOTICE*

**Notice** indicates danger to material or data. If you do not follow the avoidance instructions, the hazard **could result in property damage**.

#### **Sequence of information in precautionary statements**

All precautionary statements comprise the following four sections:

- Signal word indicating the hazard severity
- Type and source of hazard
- Consequences of ignoring the hazard, e.g.: "There is danger of collision during subsequent machining operations"
- Escape Hazard prevention measures

#### **Informational notes**

Observe the informational notes provided in these instructions to ensure reliable and efficient operation of the software.

In these instructions, you will find the following informational notes:

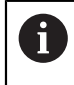

The information symbol indicates a **tip**.

A tip provides important additional or supplementary information.

This symbol prompts you to follow the safety precautions of your machine 6 manufacturer. This symbol also indicates machine-dependent functions. Possible hazards for the operator and the machine are described in the machine manual.

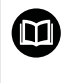

The book symbol indicates a **cross reference**.

A cross reference leads to external documentation for example the documentation of your machine manufacturer or other supplier.

### <span id="page-54-0"></span>**2.4 Notes on using NC programs**

NC programs contained in this User's Manual are suggestions for solutions. The NC programs or individual NC blocks must be adapted before being used on a machine.

Change the following contents as needed:

- Tools
- Cutting parameters
- **Feed rates**
- Clearance height or safe position
- Machine-specific positions, positions (e.g., with **M91**)
- Paths of program calls

Some NC programs depend on the machine kinematics. Adapt these NC programs to your machine kinematics before the first test run.

In addition, test the NC programs using the simulation before the actual program run.

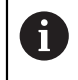

With a program test you determine whether the NC program can be used with the available software options, the active machine kinematics and the current machine configuration.

## **2.5 User's Manual as integrated product aid: TNCguide**

### **Application**

The integrated product aid **TNCguide** offers the full content of all User's Manuals.

**Further information:** ["Available user documentation", Page 53](#page-52-0)

The User's Manual supports you in the safe handling of the control according to its intended use.

**Further information:** ["Proper and intended use", Page 63](#page-62-0)

#### **Related topics**

**The Help** workspace

**Further information:** ["The Help workspace", Page 670](#page-669-0)

### **Requirement**

In the factory default setting, the control offers the integrated product aid **TNCguide** in German and English language versions.

If the control cannot find a **TNCguide** language version matching the selected dialog language, it opens **TNCguide** in English.

If the control cannot find a **TNCguide** language version, it opens an information page with instructions. With the link available there and the steps provided, you can supplement the files missing in the control.

You can also open the information page manually by selecting the **index.html** file (for example, at **TNC:\tncguide\en\readme**). The path depends on the desired languageversion (e.g., **en** for English).

With the steps provided you can also update the **TNCguide** version. Updating may be required (e.g., after a software update).

### **Description of function**

The integrated product aid **TNCguide** can be selected within the **Help** application or in the **Help** workspace.

**Further information:** ["The Help application", Page 57](#page-56-0) **Further information:** ["The Help workspace", Page 670](#page-669-0)

Operation of **TNCguide** is identical in both cases. **[Further information:](#page-57-0)** "Icons", Page 58

### <span id="page-56-0"></span>**The Help application**

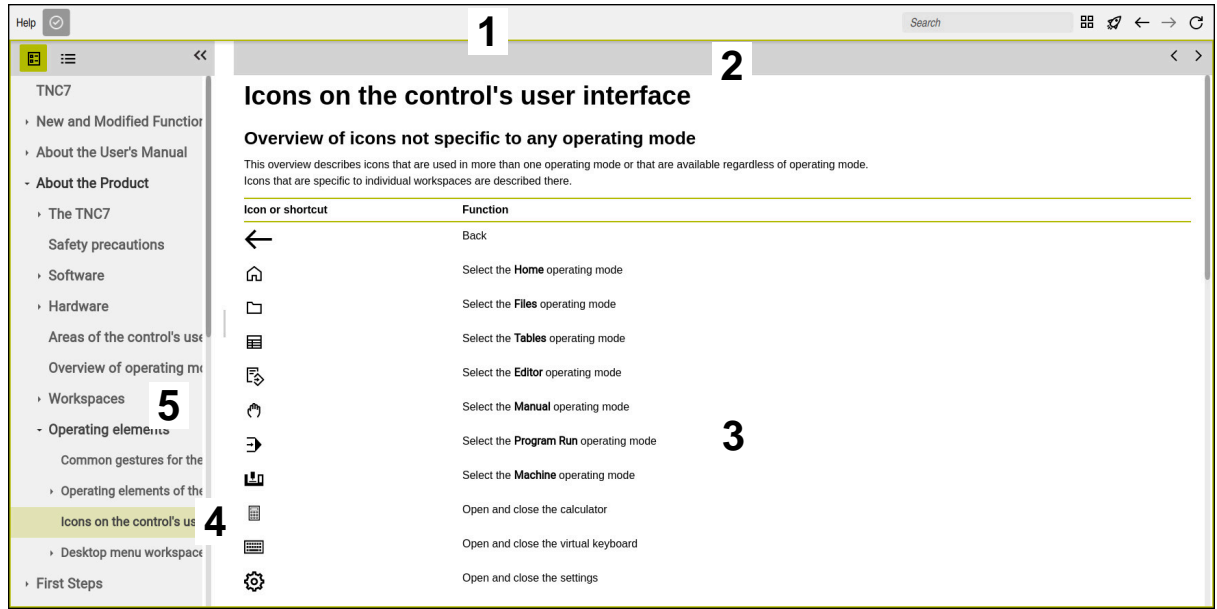

Open **TNCguide** in the **Help** workspace

**TNCguide** includes the following areas:

- 1 Title bar of the **Help** workspace **Further information:** ["The Help workspace", Page 58](#page-57-1)
- 2 Title bar of the integrated product aid **TNCguide Further information:** ["TNCguide ", Page 58](#page-57-2)
- 3 Content column of **TNCguide**
- 4 Separator between the columns of **TNCguide** Adjust the column width by means of the separator.
- 5 Navigation column of **TNCguide**

#### <span id="page-57-0"></span>**Icons**

#### <span id="page-57-1"></span>**The Help workspace**

The **Help** workspace within the **Help** application includes the following icons:

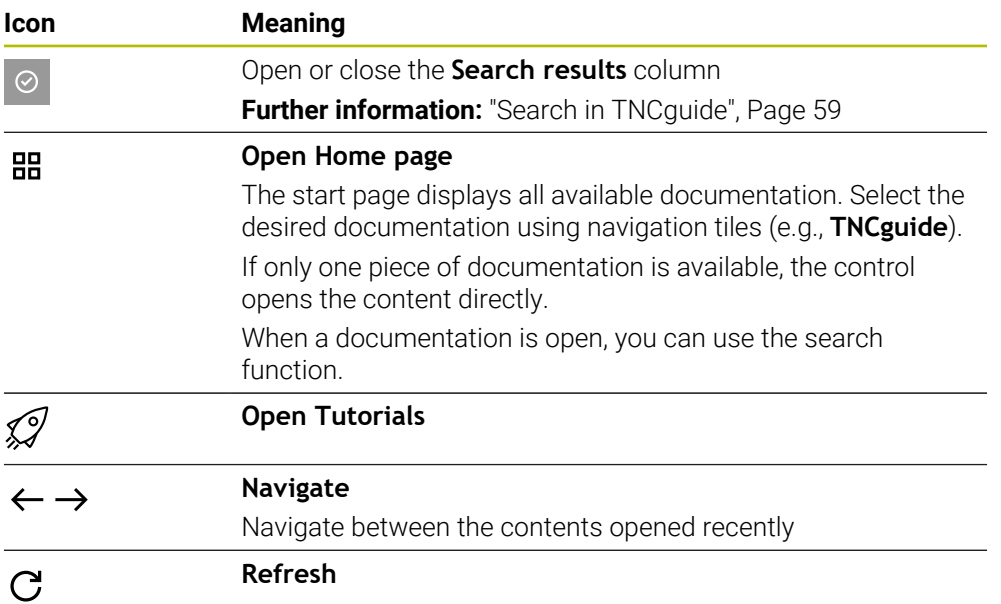

### <span id="page-57-2"></span>**TNCguide**

The integrated **TNCguide** product aid includes the following icons:

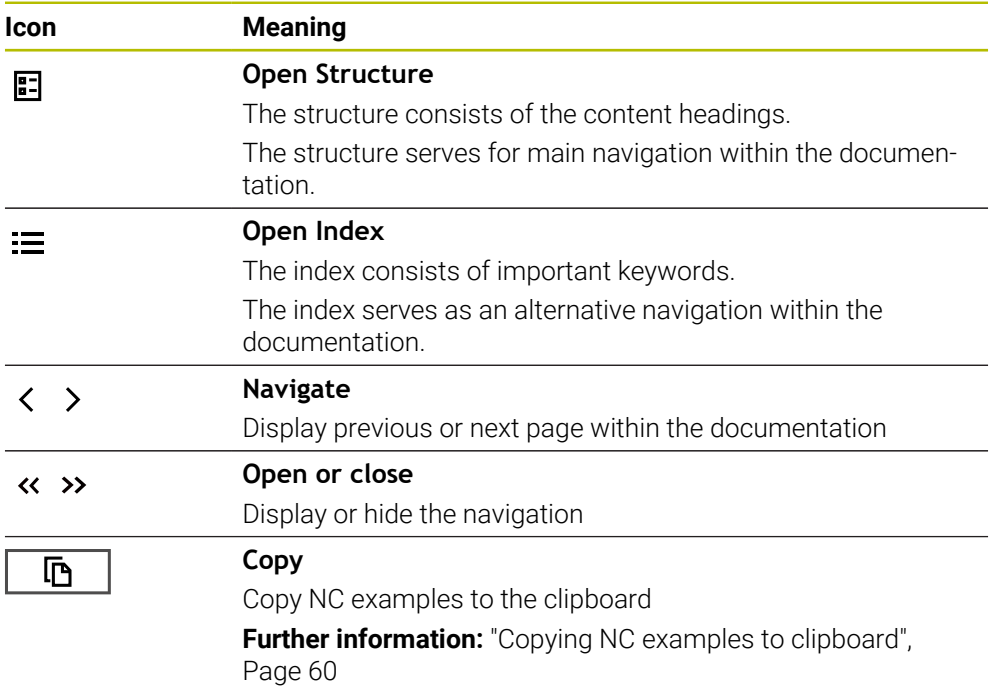

#### **Context-sensitive help**

You can open **TNCguide** for the current context. Context-sensitive help means that the relevant information is displayed directly (e.g., for the selected item or the current NC function).

To call context-sensitive help, the following elements are available:

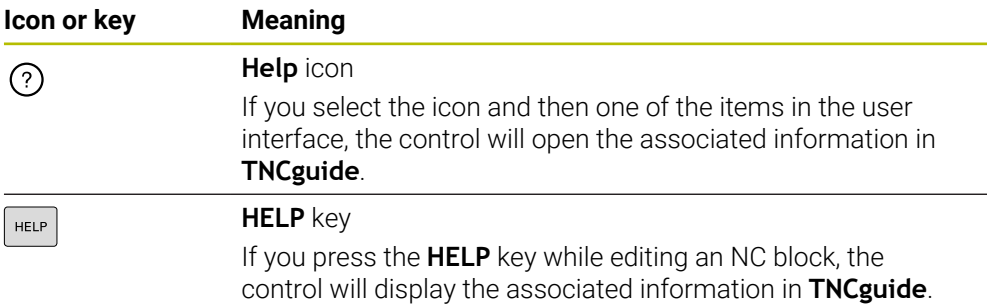

If you call TNCguide in a certain context, the control opens the contents in a pop-up window. If you select the **Show more** button, the control will open **TNCguide** in the **Help** application.

**Further information:** ["The Help application", Page 57](#page-56-0)

If the **Help** workspace is already open, the control displays **TNCguide** there and will not open a pop-up window.

**Further information:** ["The Help workspace", Page 670](#page-669-0)

#### <span id="page-58-0"></span>**2.5.1 Search in TNCguide**

Using the search function, you can search for the entered search terms within the open documentation.

Use the search function as follows:

**Enter a character string** 

 $\mathbf i$ 

The entry field is located in the title bar, to the left of the Home symbol that you use for navigating to the start page.

The search starts automatically after you enter a character.

If you wish to delete the entry, use the X symbol within the entry field.

- > The control opens the column containing the search results.
- The control marks references also within open content pages.
- ▶ Select the reference
- > The control opens the selected content.
- > The control continues displaying the results of the last search.
- $\blacktriangleright$  Select an alternative reference if necessary
- **Enter a new character string if required**

### <span id="page-59-0"></span>**2.5.2 Copying NC examples to clipboard**

Use the copy function to copy NC examples from the documentation to the NC editor.

To use the copy function:

- ▶ Navigate to the desired NC example
- Expand **Notes on using NC programs**
- ▶ Read and follow **Notes on using NC programs**

**Further information:** ["Notes on using NC programs", Page 55](#page-54-0)

哂

- ▶ Copy NC example to clipboard
- 匝
- 
- > The button switches colors while copying.
- > The clipboard contains the entire content of the copied NC example.
- ▶ Insert the NC example into the NC program
- Adapt the inserted content according to the **Notes on using NC programs**
- Use the Simulation mode to test the NC program **Further information:** ["The Simulation Workspace", Page 697](#page-696-0)

## <span id="page-59-1"></span>**2.6 Contacting the editorial staff**

#### **Have you found any errors or would you like to suggest changes?**

We are continuously striving to improve our documentation for you. Please help us by sending your suggestions to the following e-mail address:

**[tnc-userdoc@heidenhain.de](mailto:tnc-userdoc@heidenhain.de)**

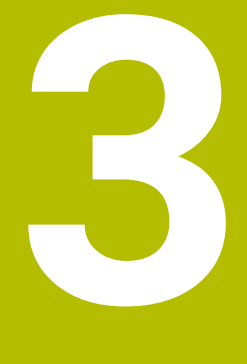

# **About the Product**

## **3.1 The TNC7**

Every HEIDENHAIN control supports you with dialog-guided programming and finely detailed simulation. The TNC7 additionally offers you graphical or form-based programming so that you can attain the desired results with speed and reliability.

Software options and optional hardware extensions can be used for flexibly increasing the range of functions and ease of use.

Functionality enhancements make it possible to go beyond milling and drilling in order to perform turning and grinding operations, for example,

**Further information:** ["Technology-Specific NC Programming", Page 151](#page-150-0)

Operation is made easier, for example, by using touch probes, handwheels or a 3D mouse.

**Further information:** User's Manual for Setup and Program Run

#### **Definitions**

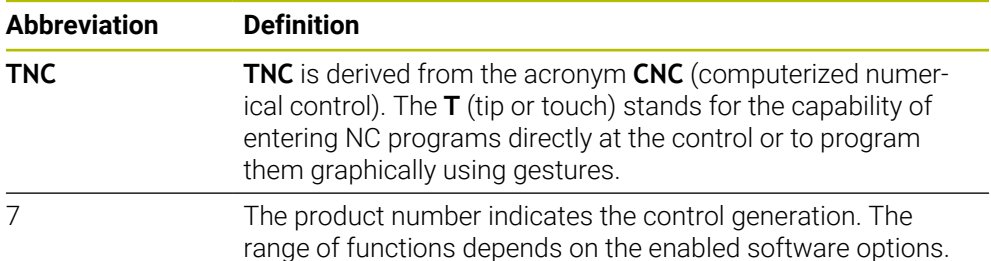

#### <span id="page-62-0"></span>**3.1.1 Proper and intended use**

The information about proper and intended use supports you in safely handling a product such as a machine tool.

The control is a machine component but not a complete machine. This User's Manual describes the use of the control. Before using the machine including the control, take the OEM documentation to inform yourself about the safety-related aspects, the necessary safety equipment as well as the requirements on the qualified personnel.

HEIDENHAIN sells controls designed for milling and turning machines as well as for machining centers with up to 24 axes. If you as a user face a different constellation, then contact the owner immediately.

HEIDENHAIN contributes additionally to enhancing your safety and that of your products, notably by taking into consideration the customer feedback. This results, for example, in function adaptations of the controls and safety precautions in the information products.

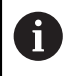

 $\mathbf{f}$ 

Contribute actively to increasing the safety by reporting any missing or misleading information.

**Further information:** ["Contacting the editorial staff", Page 60](#page-59-1)

#### **3.1.2 Intended place of operation**

In accordance with the DIN EN 50370-1 standard for electromagnetic compatibility (EMC), the control is approved for use in industrial environments.

#### **Definitions**

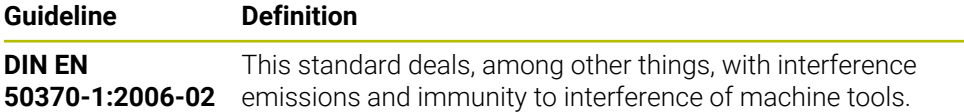

## **3.2 Safety precautions**

Comply with all safety precautions indicated in this document and in your machine manufacturer's documentation!

The following safety precautions refer exclusively to the control as an individual component but not to the specific complete product, i.e. the machine tool.

Refer to your machine manual. O

Before using the machine including the control, take the OEM documentation to inform yourself about the safety-related aspects, the necessary safety equipment as well as the requirements on the qualified personnel.

The following overview contains exclusively the generally valid safety precautions. Pay attention to additional safety precautions that may vary with the configuration and are given in the following chapters.

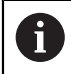

For ensuring maximum safety, all safety precautions are repeated at the relevant places within the chapters.

## **ADANGER**

#### **Caution: hazard to the user!**

Unsecured connections, defective cables, and improper use are always sources of electrical dangers. The hazard starts when the machine is powered up!

- Devices should be connected or removed only by authorized service technicians
- Only switch on the machine via a connected handwheel or a secured connection

## **ADANGER**

#### **Caution: hazard to the user!**

Machines and machine components always pose mechanical hazards. Electric, magnetic, or electromagnetic fields are particularly hazardous for persons with cardiac pacemakers or implants. The hazard starts when the machine is powered up!

- $\blacktriangleright$  Read and follow the machine manual
- Read and follow the safety precautions and safety symbols
- **Use the safety devices**

## **WARNING**

#### **Caution: hazard to the user!**

Manipulated data records or software can lead to an unexpected behavior of the machine. Malicious software (viruses, Trojans, malware, or worms) can cause changes to data records and software.

- Check any removable memory media for malicious software before using them
- $\triangleright$  Start the internal web browser only from within the sandbox

### *NOTICE*

#### **Danger of collision!**

The control does not automatically check whether collisions can occur between the tool and the workpiece. Incorrect pre-positioning or insufficient spacing between components can lead to a risk of collision when referencing the axes.

- $\blacktriangleright$  Pay attention to the information on the screen
- $\blacktriangleright$  If necessary, move to a safe position before referencing the axes
- Watch out for possible collisions

## *NOTICE*

#### **Danger of collision!**

The control uses the defined tool length from the tool table for compensating for the tool length. Incorrect tool lengths will result in an incorrect tool length compensation. The control does not perform tool length compensation or a collision check for tools with a length of **0** and after a **TOOL CALL 0**. There is a risk of collision during subsequent tool positioning movements!

- $\blacktriangleright$  Always define the actual tool length of a tool (not just the difference)
- ► Use **TOOL CALL 0** only to empty the spindle

### *NOTICE*

#### **Danger of collision!**

NC programs that were created on older controls can lead to unexpected axis movements or error messages on current control models. Danger of collision during machining!

- ► Check the NC program or program section using the graphic simulation
- Carefully test the NC program or program section in the **Program run, single block** operating mode

### *NOTICE*

#### **Caution: Data may be lost!**

If you do not properly remove a connected USB device during a data transfer, then data may be damaged or deleted!

- ► Use the USB port only for transferring or backing up data do not use it for editing and executing NC programs
- Use the **Eject** soft key to remove a USB device when data the transfer is complete

### *NOTICE*

#### **Caution: Data may be lost!**

The control must be shut down so that running processes can be concluded and data can be saved. Immediate switch-off of the control by turning off the main switch can lead to data loss regardless of the control's status!

- Always shut down the control
- Only operate the main switch after being prompted on the screen

## *NOTICE*

#### **Danger of collision!**

If you select an NC block in program run using the **GOTO** function and then execute the NC program, the control ignores all previously programmed NC functions (e.g., transformations). This means that there is a risk of collision during subsequent traversing movements!

- Use **GOTO** only when programming and testing NC programs
- Only use **Block scan** when executing NC programs

## **3.3 Software**

This User's Manual describes the functions for setting up the machine as well as for programming and and running your NC programs. These functions are available for a control featuring the full range of functions.

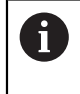

ň

(ö)

The actual range of functions depends, among other things, on the enabled software options.

**Further information:** ["Software options", Page 68](#page-67-0)

The table shows the NC software numbers described in this User's Manual.

HEIDENHAIN has simplified the version schema, starting with NC software version 16:

- The publication period determines the version number.
- All control models of a publication period have the same version number.
- The version number of the programming stations corresponds to the version number of the NC software.

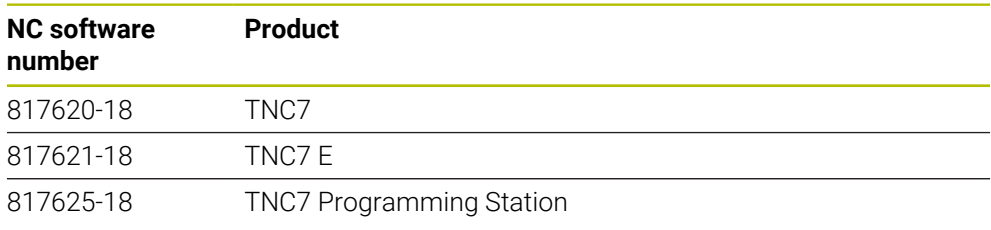

#### Refer to your machine manual.

This User's Manual describes the basic functions of the control. The machine manufacturer can adapt, enhance or restrict the control functions to the machine.

Check, on the basis of the machine tool manual, whether the machine manufacturer has adapted the functions of the control.

If later customization of the machine configuration by the machine manufacturer is intended, the machine operator might incur additional costs.

#### **Definition**

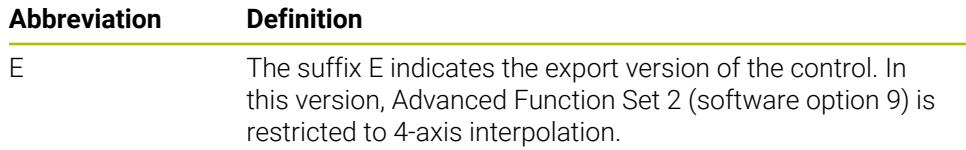

### <span id="page-67-0"></span>**3.3.1 Software options**

Software options define the range of functions of the control. The optional functions are either machine- or application-specific. The software options give you the possibility of adapting the control to your individual needs.

You can check which software options are enabled on your machine.

**Further information:** User's Manual for Setup and Program Run

The TNC7 features various software options that the machine manufacturer may enable separately, even at a later point in time. The following overview includes only those software options that are relevant for you.

The software options are saved on the **SIK** (System Identification Key) plug-in board. The TNC7 can be equipped with a **SIK1** or **SIK2** plug-in board. Depending on which one is used, the numbers of the software options differ.

The option numbers in parentheses given in the User's Manual show you that a function is not included in the standard range of available functions. The parentheses enclose the **SIK1** and **SIK2** option numbers, separated by a slash, for example: (#18 / #3-03-1).

The Technical Manual informs about additional software options that are relevant to the machine manufacturer.

#### **SIK2 definitions**

**SIK2** option numbers are structured by <class>-<option>-<version>:

A

Class The function is effective for the following areas:

- 1: Programming, simulation, and process setup
- 2: Part quality and productivity
- 3: Interfaces
- 4: Technology functions and quality assessment
- 5: Process stability and monitoring
- 6: Machine configuration
- 7: Developer tools

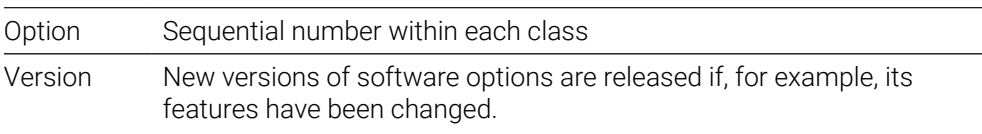

You can order some software options with **SIK2** more than once in order to obtain multiple variants of the same function (e.g., if you need to enable multiple control loops for the axes). In the User's Manual, these software option numbers are identified by an asterisk (**\***).

The control indicates in the **SIK** menu item of the **Settings** application whether a software option has been enabled, and if so, how often.

**Further information:** User's Manual for Setup and Program Run

#### **Overview**

Keep in mind that particular software options also require hardware extensions.

**Further information:** User's Manual for Setup and Program Run

<span id="page-68-0"></span>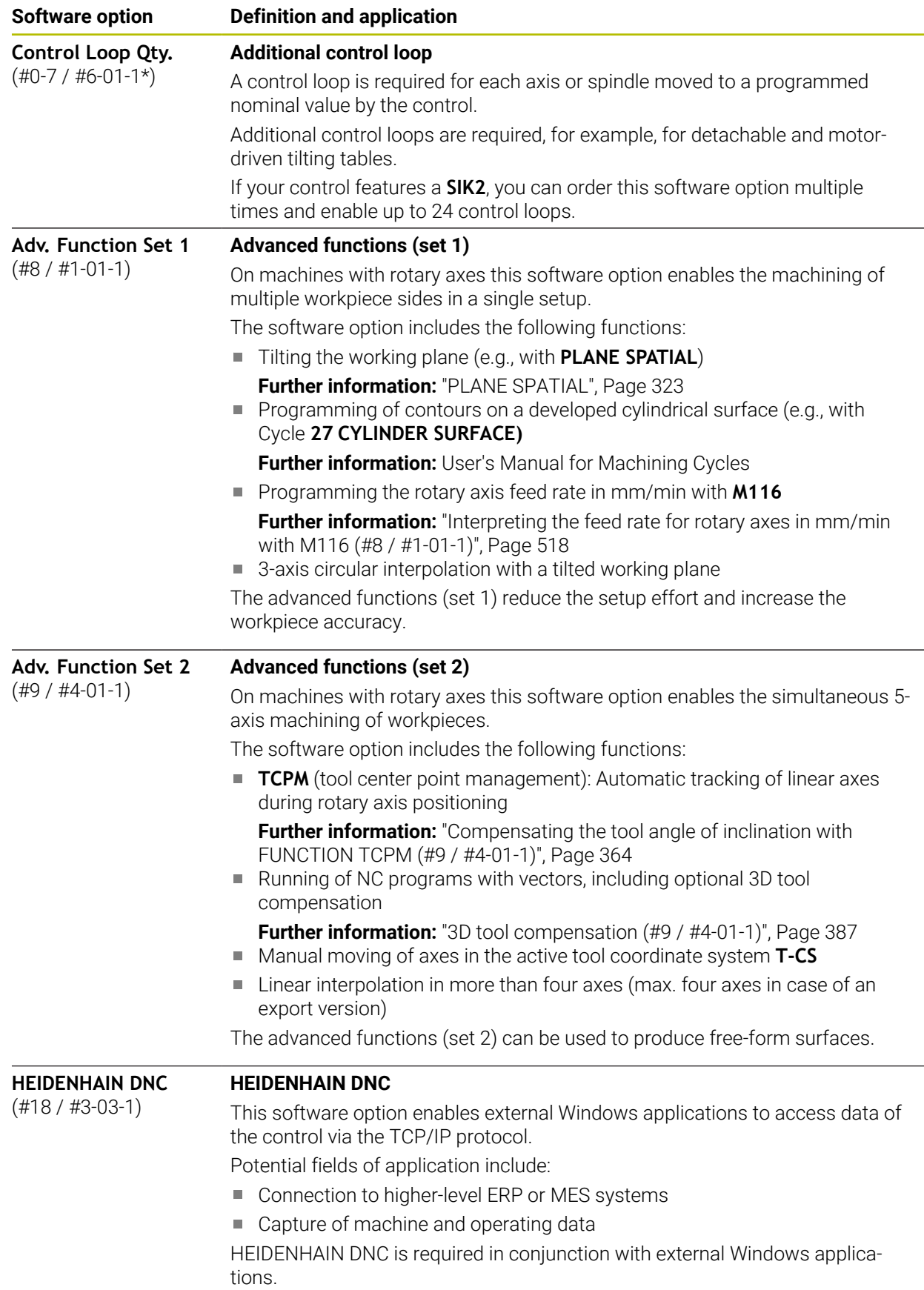

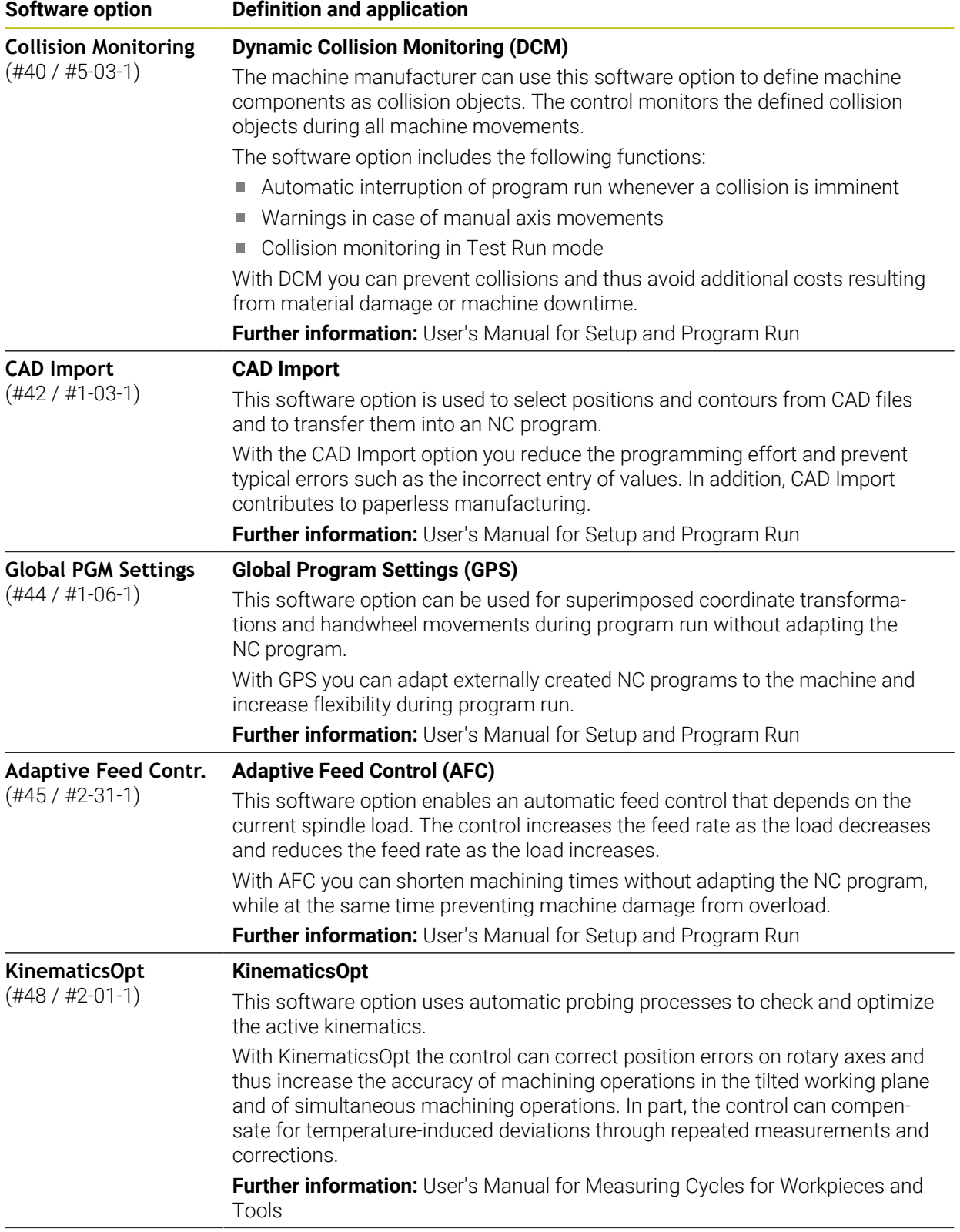

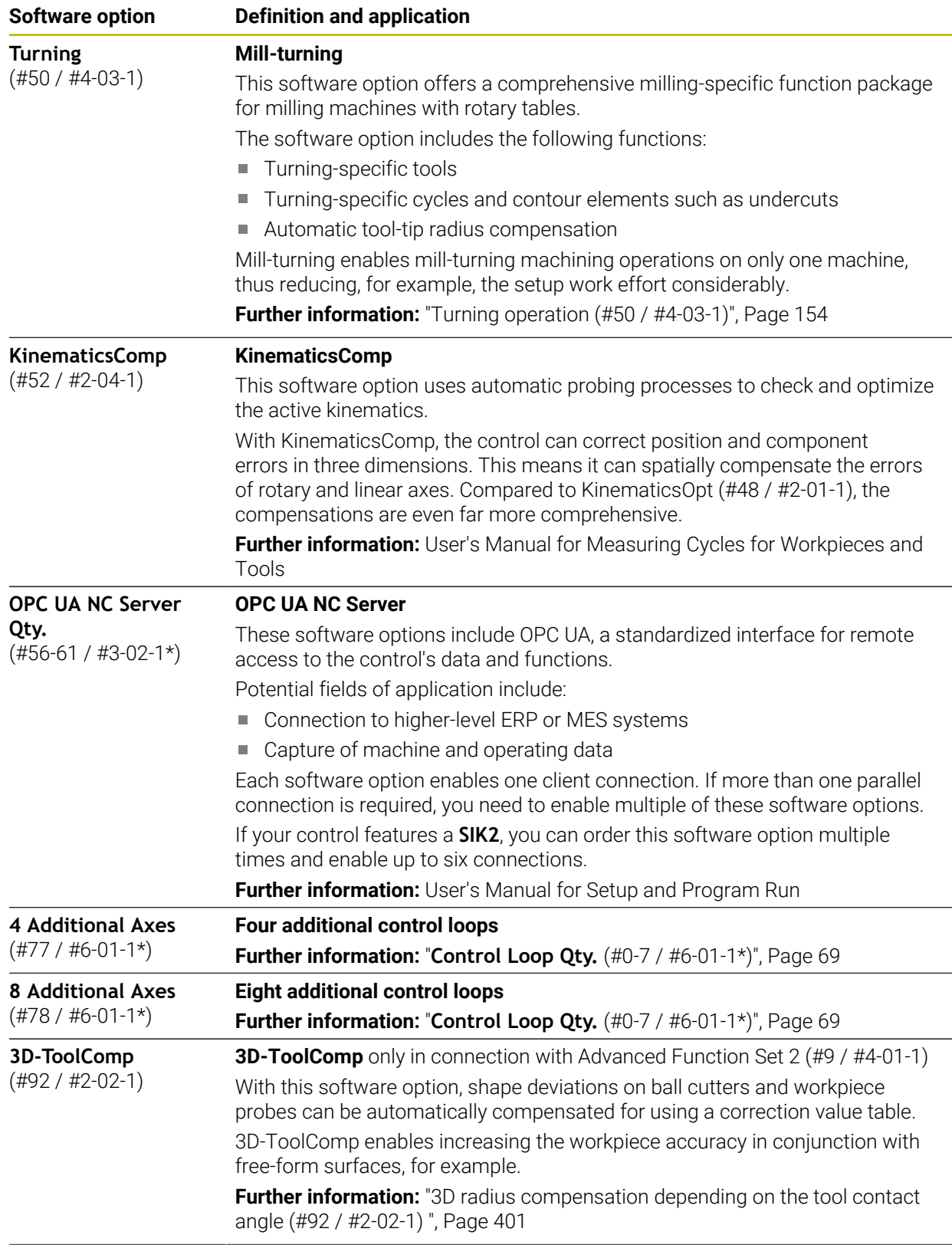

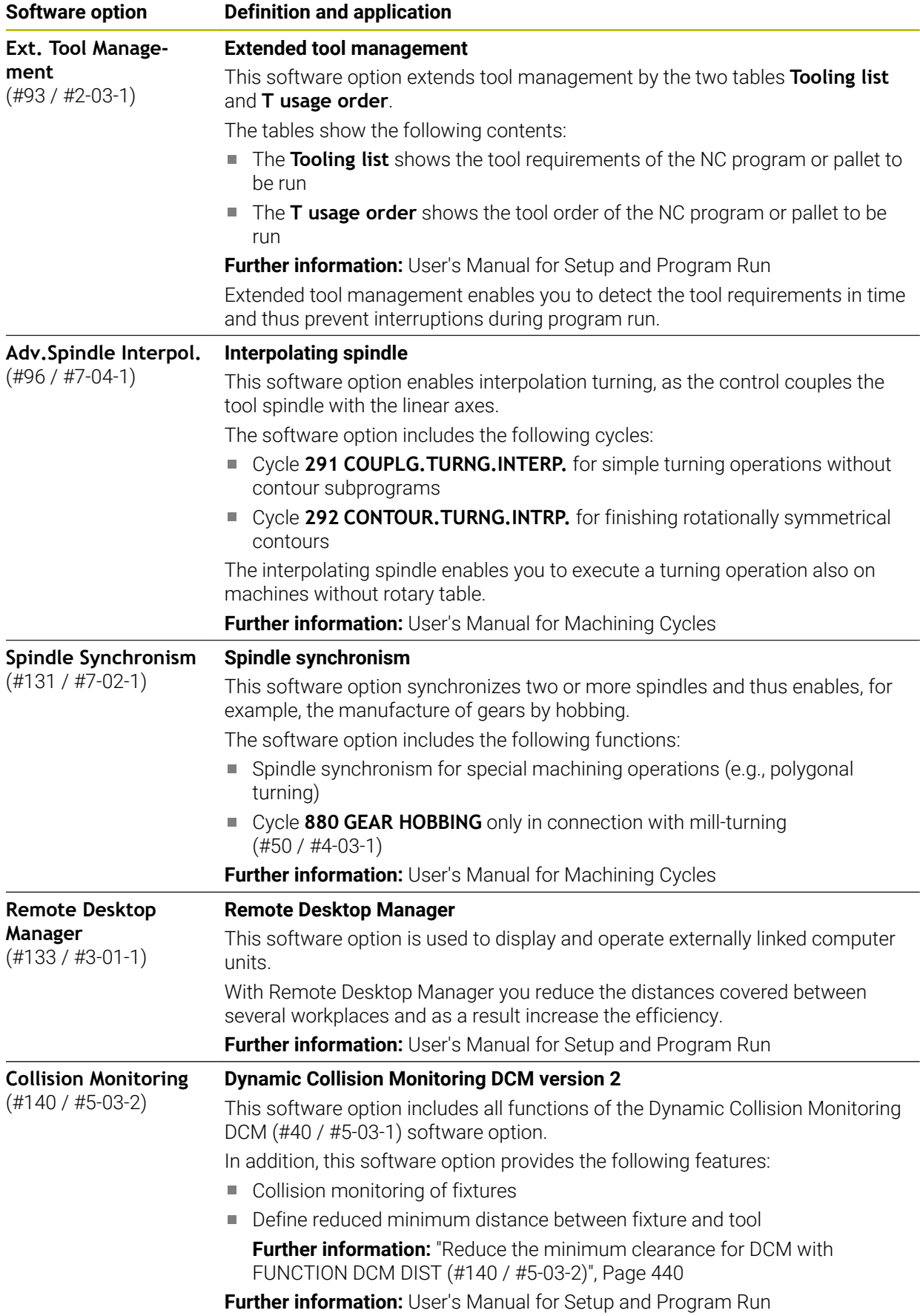
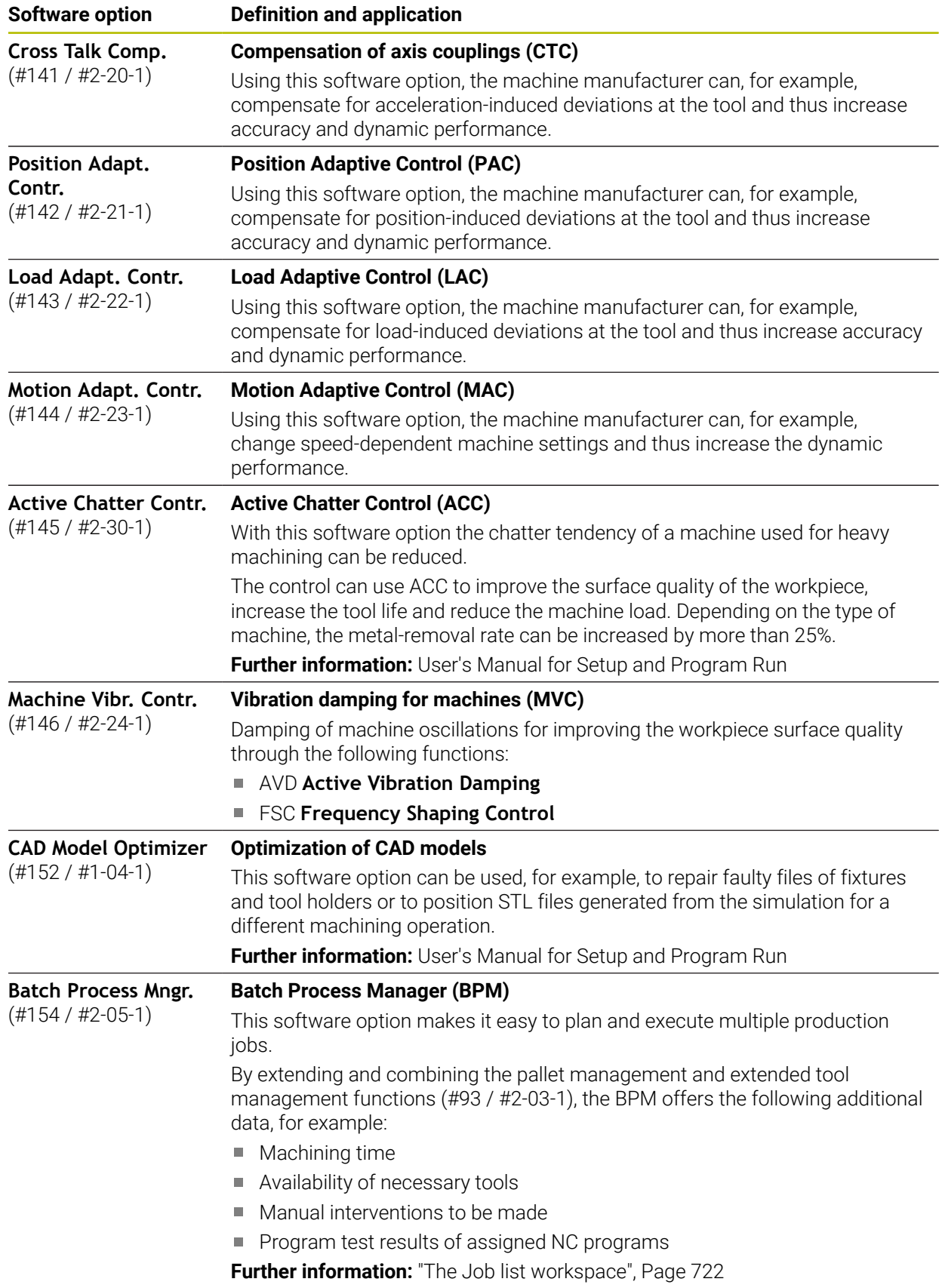

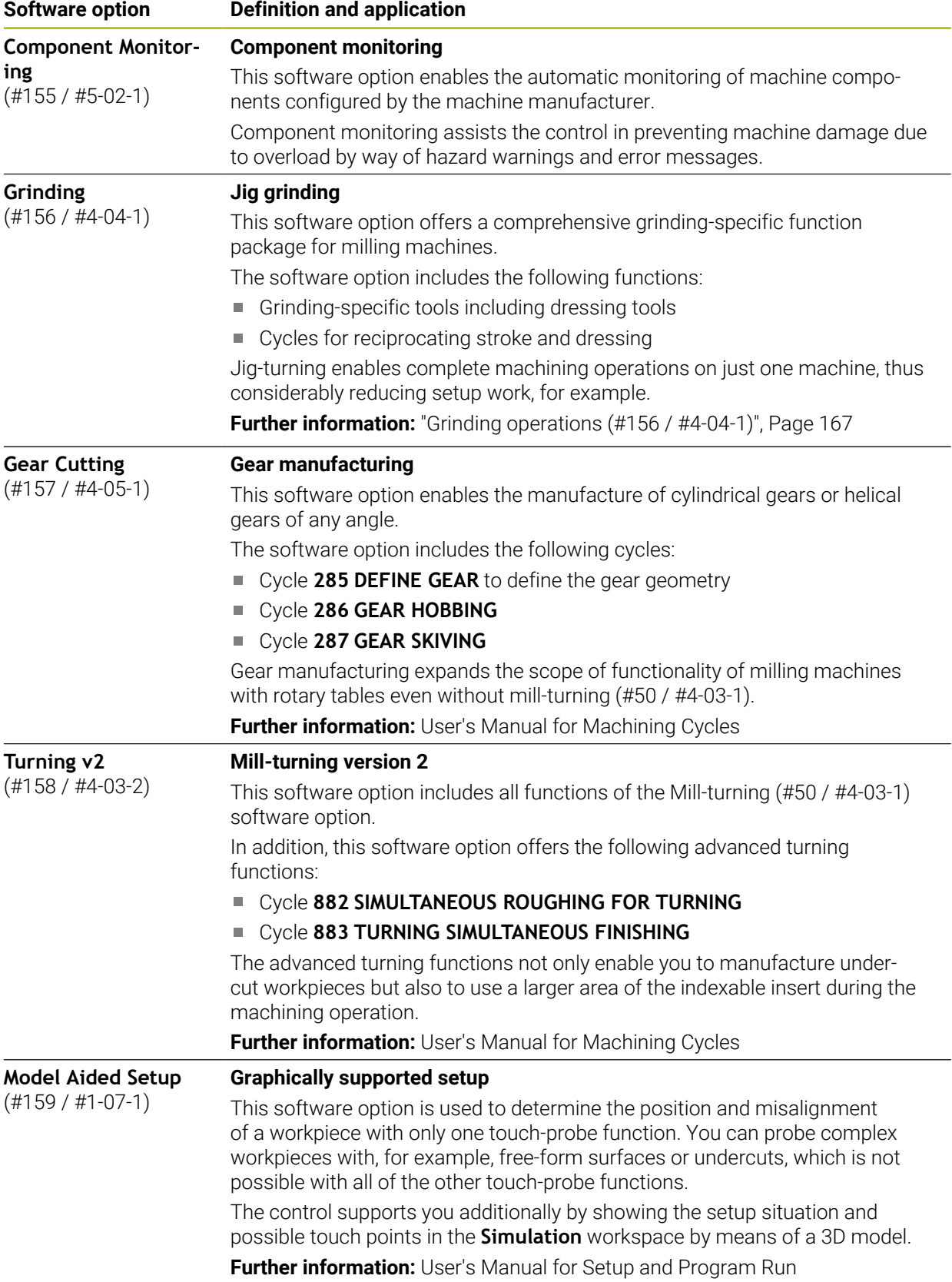

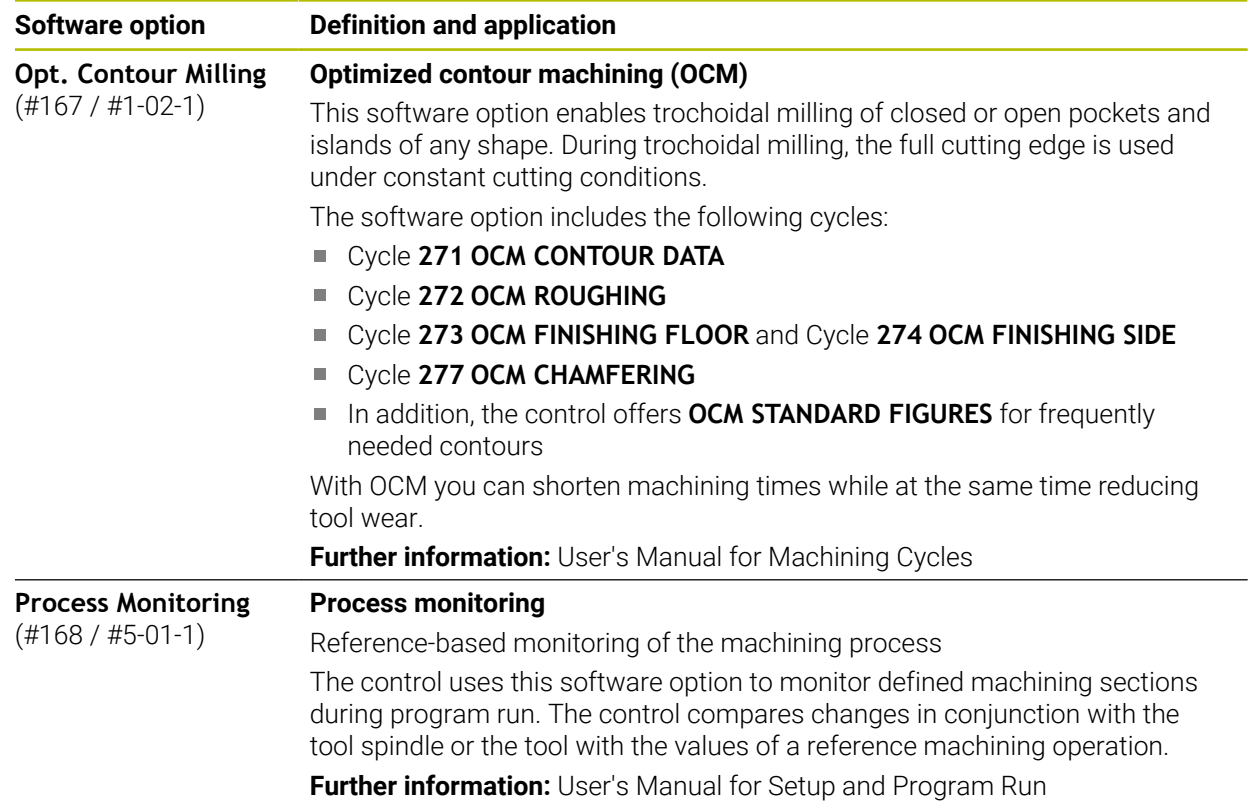

## **3.3.2 Information on licensing and use**

#### **Open-source software**

The control software contains open-source software whose use is subject to explicit licensing terms. These special terms of use have priority.

To get to the licensing terms on the control:

- ▶ Select the **Home** operating mode
- ▶ Select the **Settings** application
- Select the **Operating system** tab
- Double-tap or double-click **About HeROS**
- $\circledcirc$

⋒

The control opens the **HEROS Licence Viewer** window.

#### **OPC UA**

The control software contains binary libraries, to which the terms of use agreed between HEIDENHAIN and Softing Industrial Automation GmbH additionally and preferentially apply.

The control's behavior can be influenced by means of the OPC UA NC Server (#56-61 / #3-02-1\*) and HEIDENHAIN DNC (#18 / #3-03-1). Before using these interfaces for productive purposes, system tests must be performed to exclude the occurrence of any malfunctions or performance failures of the control. The manufacturer of the software product that uses these communication interfaces is responsible for performing these tests.

**Further information:** User's Manual for Setup and Program Run

## **3.4 Hardware**

This User's Manual describes functions for setting up and operating the machine. These functions primarily depend on the installed software.

#### **[Further information:](#page-65-0)** "Software", Page 66

The actual range of functions also depends on hardware enhancements and the enabled software options.

## **3.4.1 Touchscreen and keyboard unit**

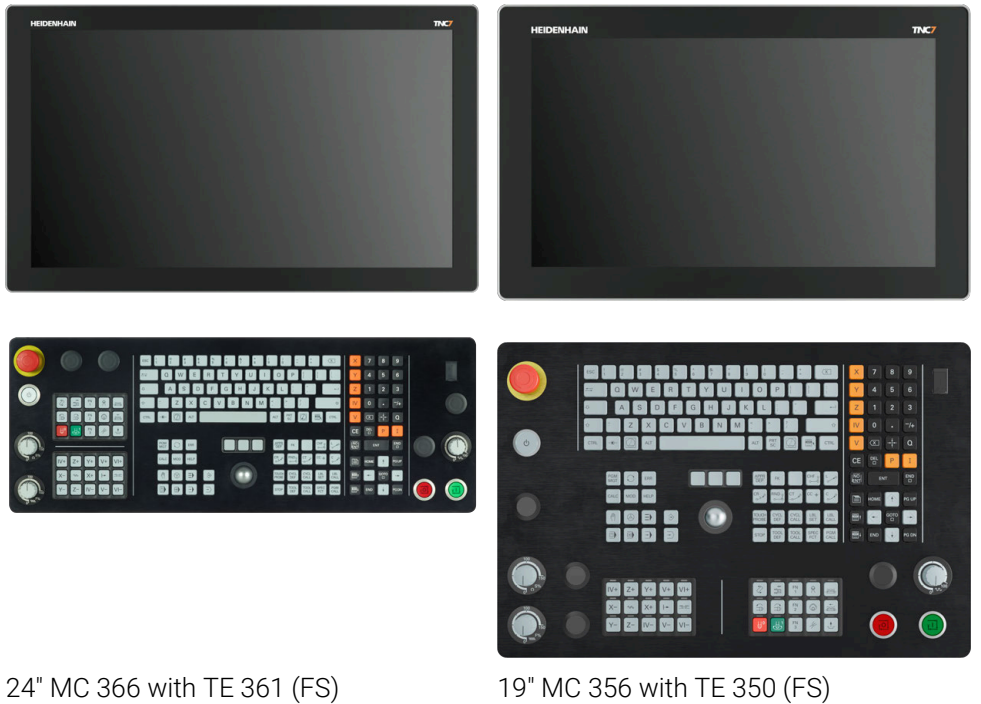

The TNC7 is available with various touchscreen sizes. Variants with 24" or 19" layout are available.

The control is operated by means of touchscreen gestures and with the controls of the keyboard unit.

**Further information:** ["Common gestures for the touchscreen", Page 88](#page-87-0)

**Further information:** ["Operating elements of the keyboard unit", Page 88](#page-87-1) The machine operating panel is machine-dependent.

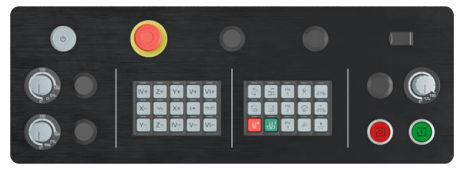

MB 350 (FS)

#### **Operating and cleaning the touchscreen**

Touchscreens can even be operated with dirty hands, as long as the touch sensors are able to detect the skin resistance. Small amounts of liquid do not affect the function of the touchscreen, but large amounts may cause incorrect input. Switch off the control before cleaning the touchscreen. As an alternative, you can use the touchscreen cleaning mode.

#### **Further information:** User's Manual for Setup and Program Run

Do not apply the cleaning agent directly to the screen, but slightly dampen a clean, lint-free cleaning cloth with it.

The following cleaning agents are permitted for the screen:

- Glass cleaner
- Foaming screen cleaners
- **Mild detergents**

The following cleaning agents are prohibited for the screen:

- Aggressive solvents
- **Abrasives**

 $\mathbf i$ 

- Compressed air
- Steam cleaners
	- Touchscreens are sensitive to electrostatic charges from the user.  $\mathbf{u}$ Dissipate the static charge by touching metallic, grounded objects or wear ESD clothing.
		- Wear operating gloves to prevent the screen from getting dirty.
		- You can operate the touchscreen with special touchscreen operating gloves.

#### **Cleaning the keyboard unit**

Switch the control off before cleaning the keyboard unit.

## *NOTICE*

#### **Caution: risk of property damage**

Incorrect cleaning agents and incorrect cleaning procedures can damage the keyboard unit or parts of it.

- ▶ Use permitted cleaning agents only
- Use a clean, lint-free cleaning cloth to apply the cleaning agent

The following cleaners are permitted for the keyboard unit:

- Cleaning agents containing anionic surfactants
- Cleaning agents containing nonionic surfactants

The following cleaning agents are prohibited for the keyboard unit:

- Cleaning agents for machines
- Acetone
- **Aggressive solvents**
- **Abrasives**
- Compressed air
- Steam cleaners

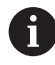

Wear work gloves to prevent the keyboard unit from getting dirty.

If a trackball is embedded in the keyboard, you need to clean it only if it no longer works properly.

To clean a trackball (if needed):

- $\blacktriangleright$  Shut down the control
- ▶ Turn the pull-off ring by 100° in counterclockwise direction
- Turning the removable pull-off ring moves it upwards out of the keyboard unit.
- $\blacktriangleright$  Remove the pull-off ring
- $\blacktriangleright$  Take out the ball
- Carefully remove sand, chips, or dust from the shell area

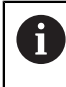

Scratches in the shell area may impair the functionality or prevent proper functioning.

- Apply a small amount of the cleaning agent onto a cleaning cloth
- Carefully wipe the shell area clean with the cloth until all smears or stains have been removed

#### **Exchanging keycaps**

If you need replacements for the keycaps of the keyboard unit, contact HEIDENHAIN or the machine manufacturer.

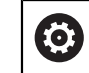

IP54 protection cannot be guaranteed if the keyboard is missing any keys.

To exchange the keycaps:

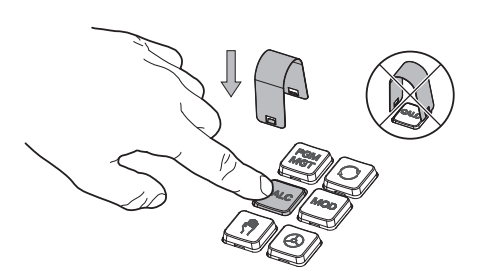

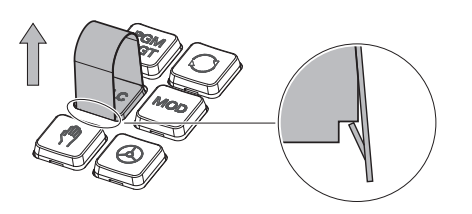

Slide the keycap puller  $\frac{1}{2}$ (ID 1325134-01) over the keycap until the grippers engage

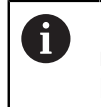

Pressing the key will make it easier to apply the keycap puller.

 $\blacktriangleright$  Pull off the keycap

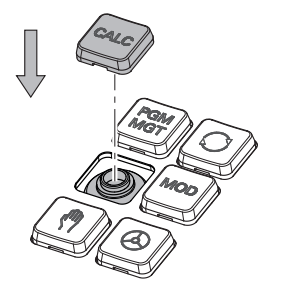

Place the keycap onto the seal and push it down

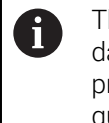

The seal must not be damaged; otherwise IP54 protection cannot be guaranteed.

▶ Verify proper seating and correct functionality

# **3.5 Areas of the control's user interface**

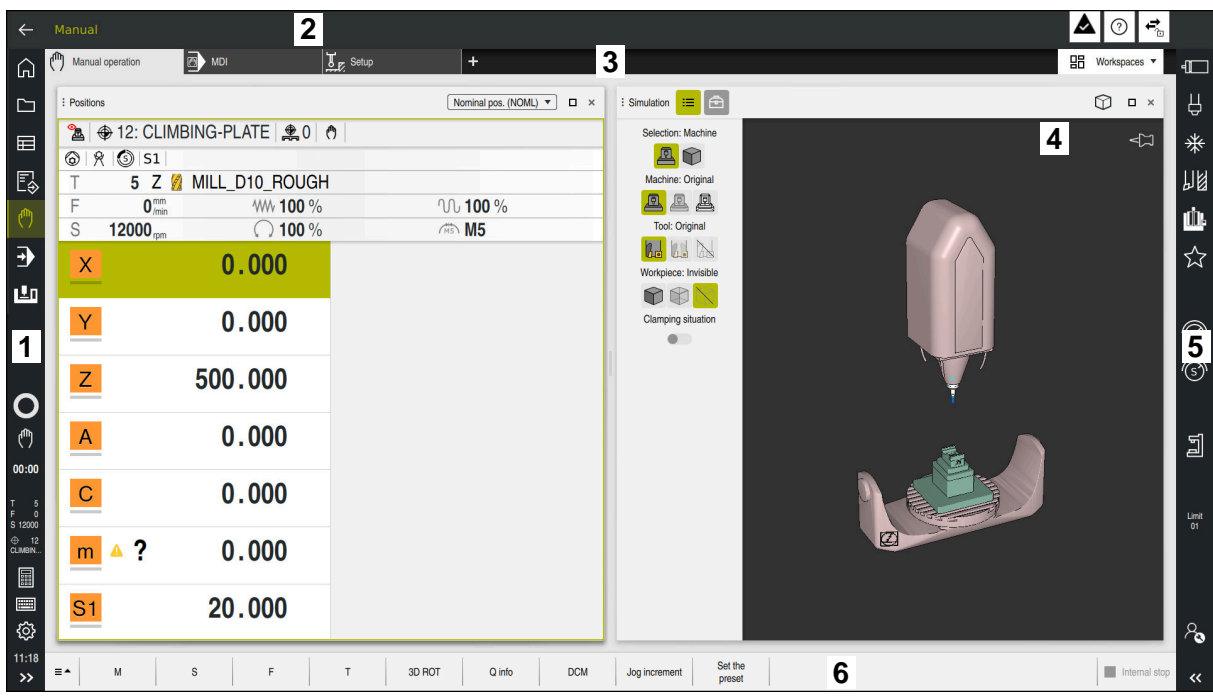

User interface of the control in the **Manual operation** application

The control's user interface shows the following areas:

- 1 TNC bar
	- $\blacksquare$  Back

Use this function to go backwards in the application history since booting the control.

■ Operating modes

**Further information:** ["Overview of the operating modes", Page 82](#page-81-0)

Status overview

**Further information:** User's Manual for Setup and Program Run

Calculator

**Further information:** ["Calculator", Page 691](#page-690-0)

Screen keyboard

**Further information:** ["Virtual keyboard of the control bar", Page 672](#page-671-0)

■ Settings

The Settings menu enables you to change the control interface:

**Left-hand mode**

The control swaps the positions of the TNC bar and the machine manufacturer bar.

**Dark Mode**

In the machine parameter **darkModeEnable** (no. 135501), the machine manufacturer defines whether **Dark Mode** is available for selection.

- **Font size**
- Date and time
- 2 Information bar
	- Active operating mode
	- Message menu
	- **Help** icon for context-sensitive help **Further information:** ["Context-sensitive help", Page 59](#page-58-0) **Further information:** User's Manual for Setup and Program Run
	- Symbols
- 3 Application bar
	- Tabs of opened applications The maximum number of simultaneously opened applications is limited to ten tabs. If you try to open an eleventh tab, the control shows a message.
	- Selection menu for workspaces With the selection menu you define which workspaces are open in the active application.
- 4 Workspaces

**Further information:** ["Workspaces", Page 84](#page-83-0)

5 Machine manufacturer bar

The machine manufacturer configures the machine manufacturer bar.

- 6 Function bar
	- Selection menu for buttons With the selection menu you define which buttons the control displays in the function bar.
	- **Button** With the buttons you activate individual functions of the control.

# <span id="page-81-0"></span>**3.6 Overview of the operating modes**

The control provides the following operating modes:

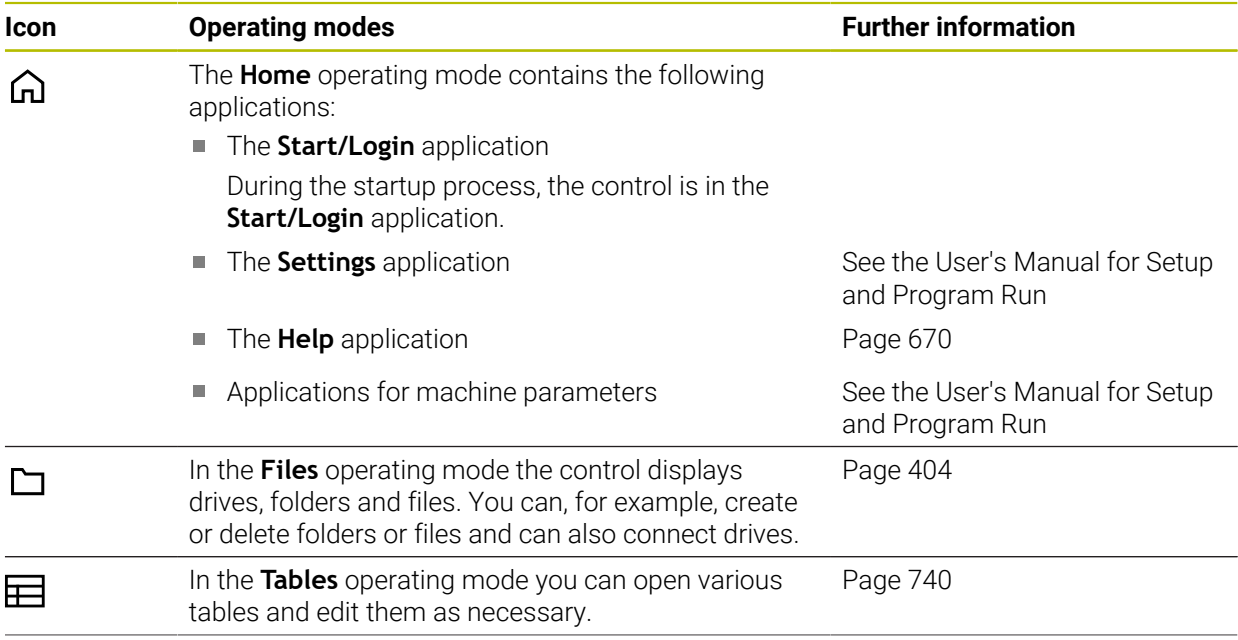

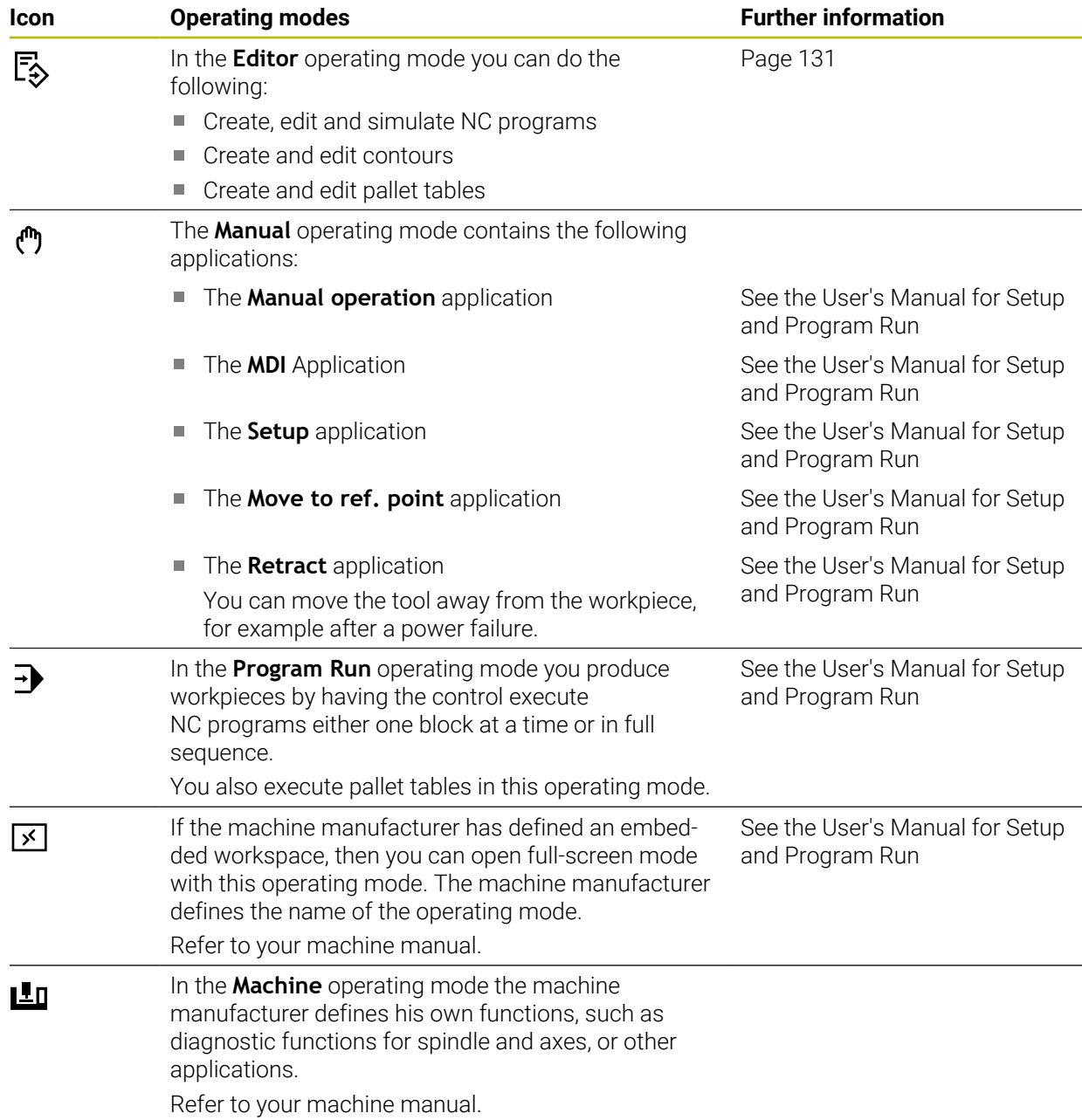

## <span id="page-83-0"></span>**3.7 Workspaces**

#### **3.7.1 Operating elements within the workspaces**

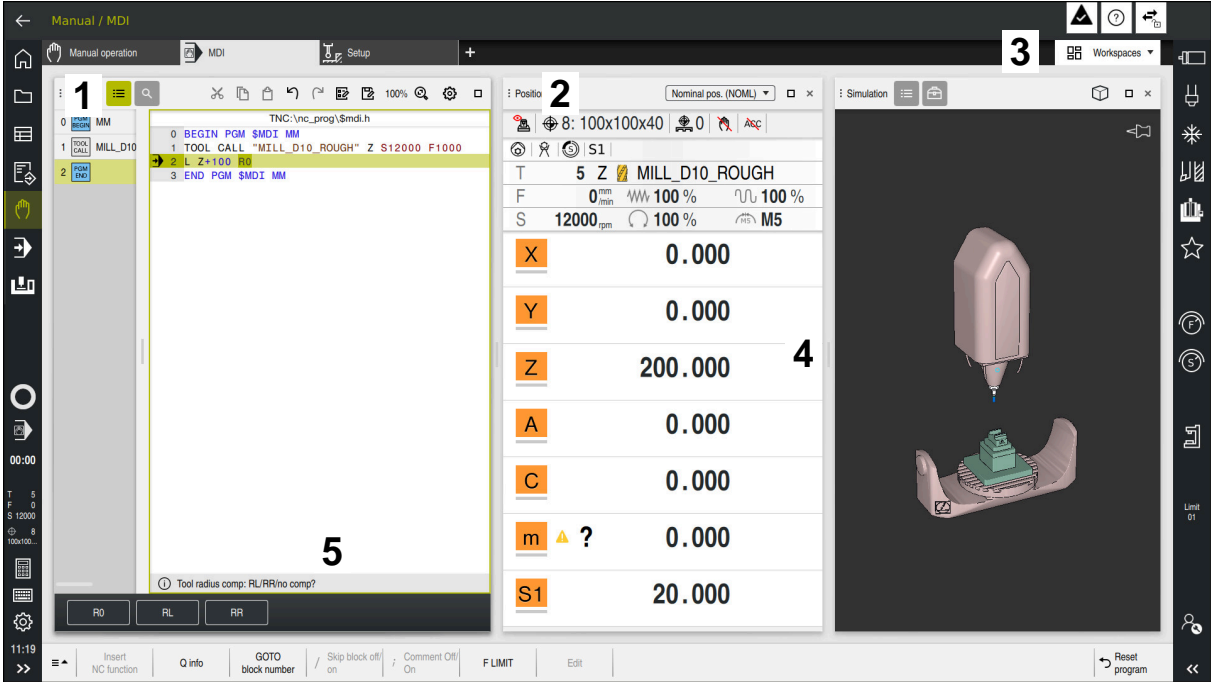

The control in the **MDI** application with three open workspaces

The control displays the following operating elements:

1 Gripper

Use the gripper in the title bar to change positions of the workspaces. You can also align two workspaces vertically above each other.

2 Title bar

In the title bar the control shows the title of the workspace, and different symbols or settings, depending on the workspace.

3 Selection menu for workspaces

Use the selection menu for workspaces in the application bar to open individual workspaces. The available workspaces depend on the active application.

4 Separator

You use the separator between two workspaces to change the scaling of the workspaces.

5 Action bar

In the action bar the control shows selection possibilities for the current dialog; for example, an NC function.

## **3.7.2 Symbols within the workspaces**

If more than one workspace is open, the title bar contains the following symbols:

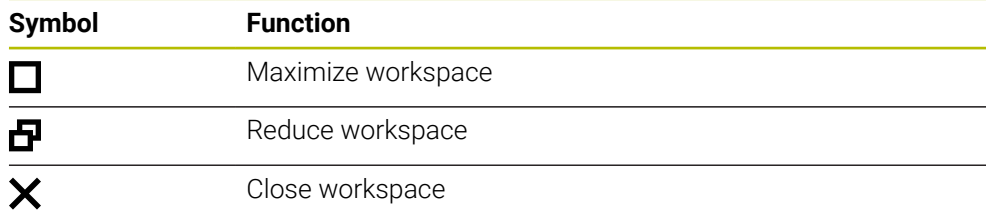

If you maximize a workspace, the control shows the workspace over the application's entire area. If you reduce the workspace, then all other workspaces return to their previous position.

### <span id="page-84-0"></span>**3.7.3 Overview of workspaces**

The control offers the following workspaces:

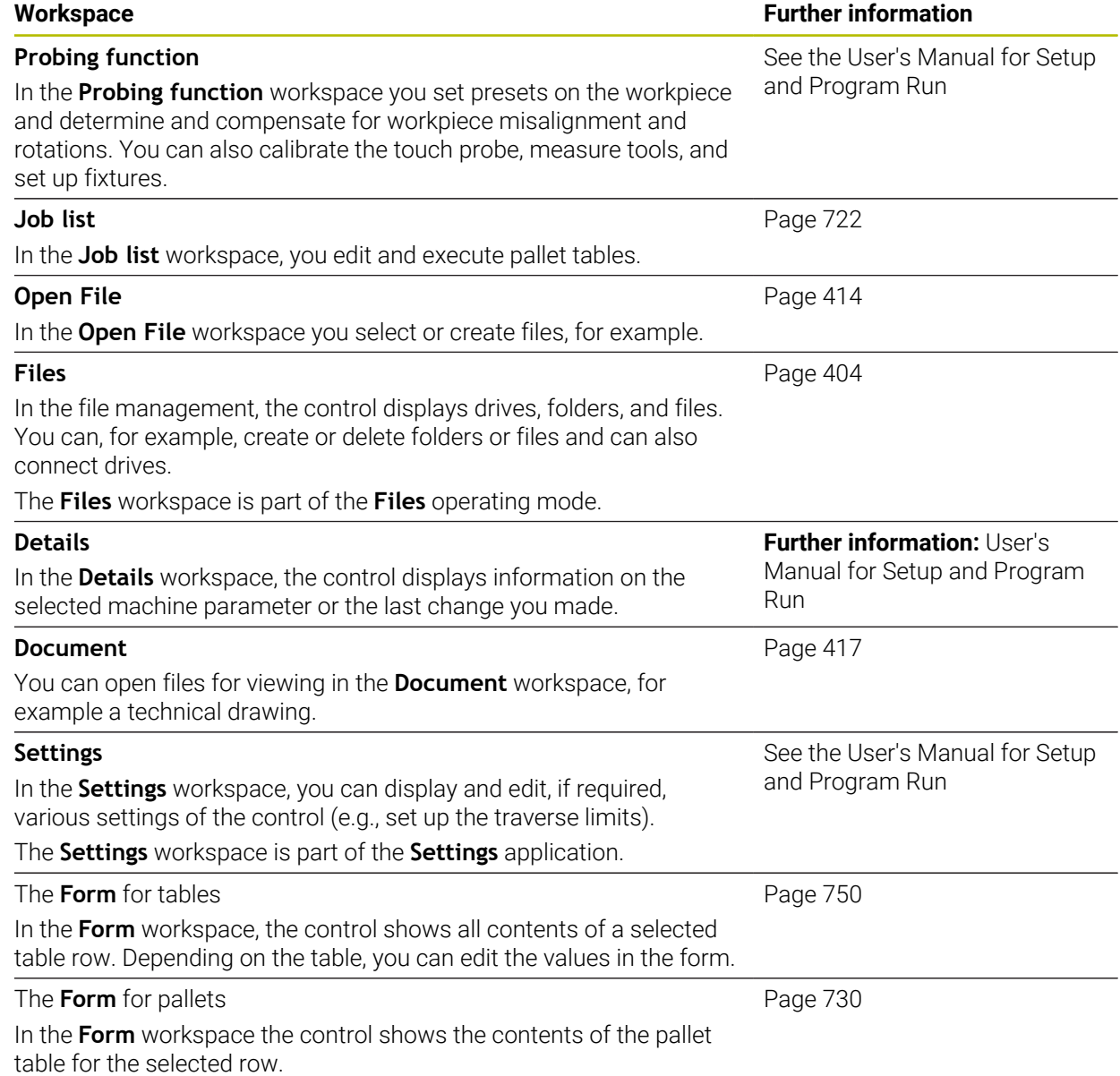

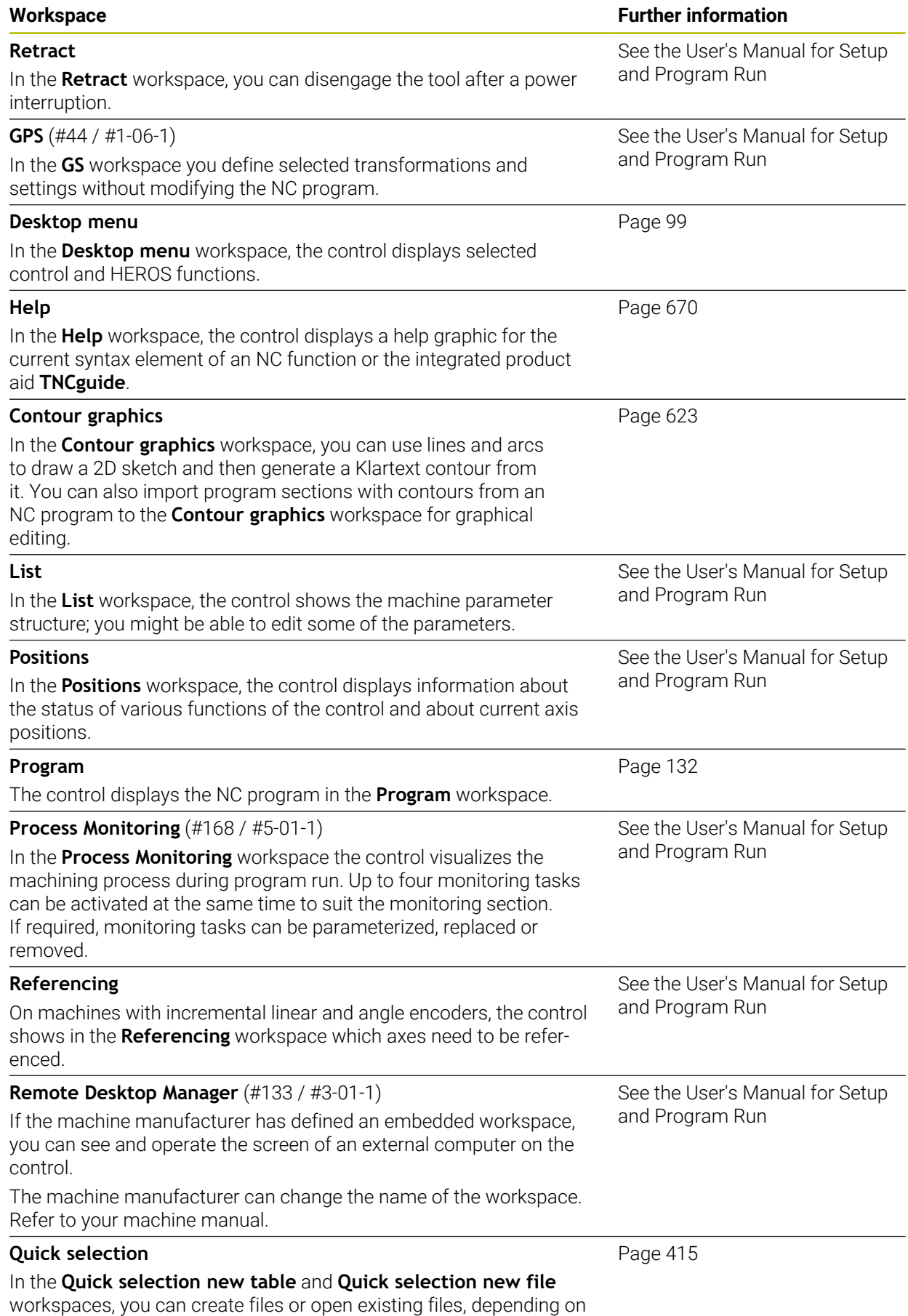

the active operating mode.

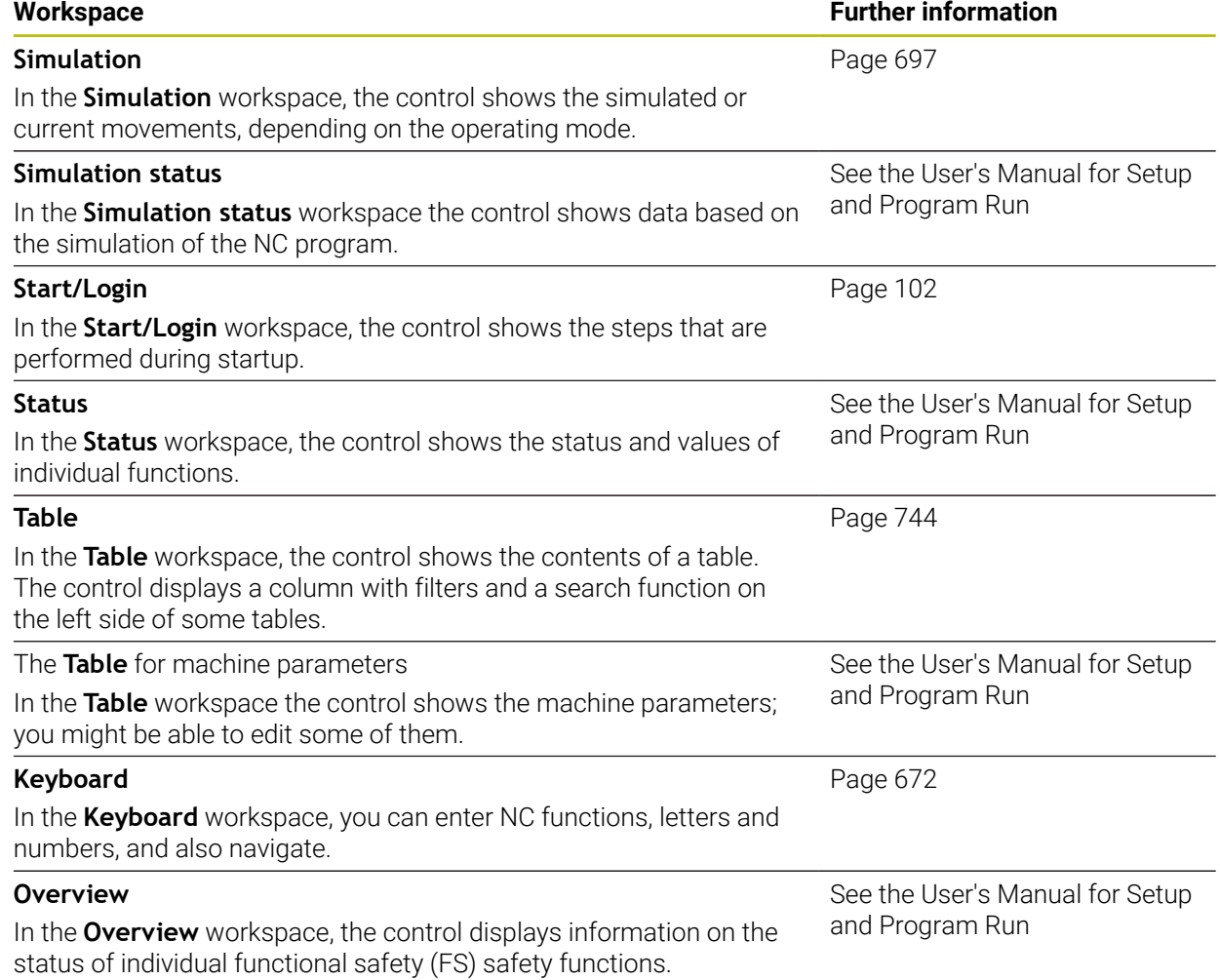

# **3.8 Operating elements**

## <span id="page-87-0"></span>**3.8.1 Common gestures for the touchscreen**

The screen of the control is multi-touch capable. That means the control can distinguish various gestures, even with two or more fingers at once.

You can use the following gestures:

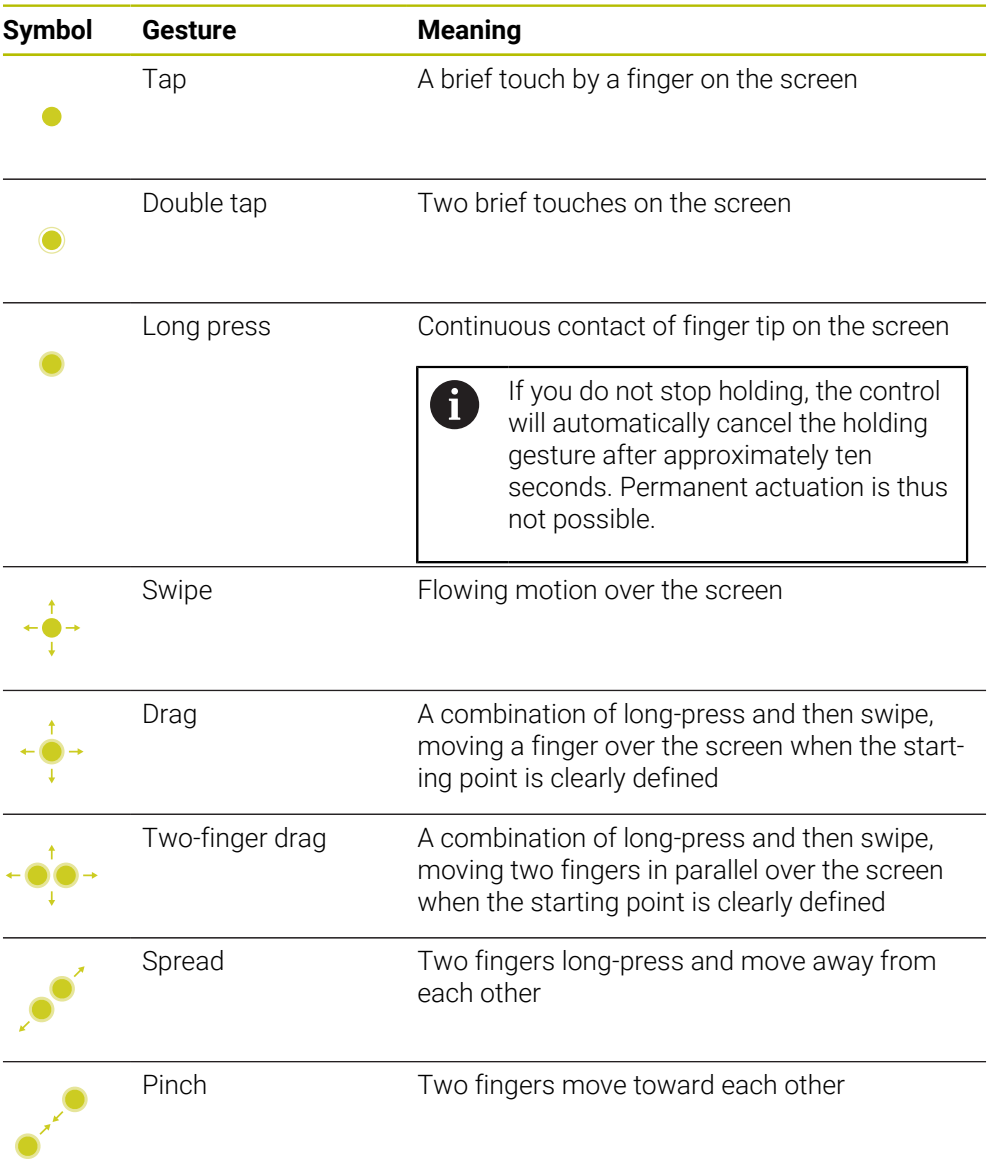

## <span id="page-87-1"></span>**3.8.2 Operating elements of the keyboard unit**

#### **Application**

You operate the TNC7 primarily through the touchscreen, meaning with gestures. **Further information:** ["Common gestures for the touchscreen", Page 88](#page-87-0) In addition, the control's keyboard unit offers keys and other elements for alternative operating sequences.

#### **Description of function**

0

The tables below describe the keyboard unit's operating elements.

If there are deviations from the virtual keyboard, the table also indicates the corresponding keys on the virtual keyboard. Further information: ["Virtual keyboard of the control bar", Page 672](#page-671-0)

## **Keycaps for alphabetic keyboard**

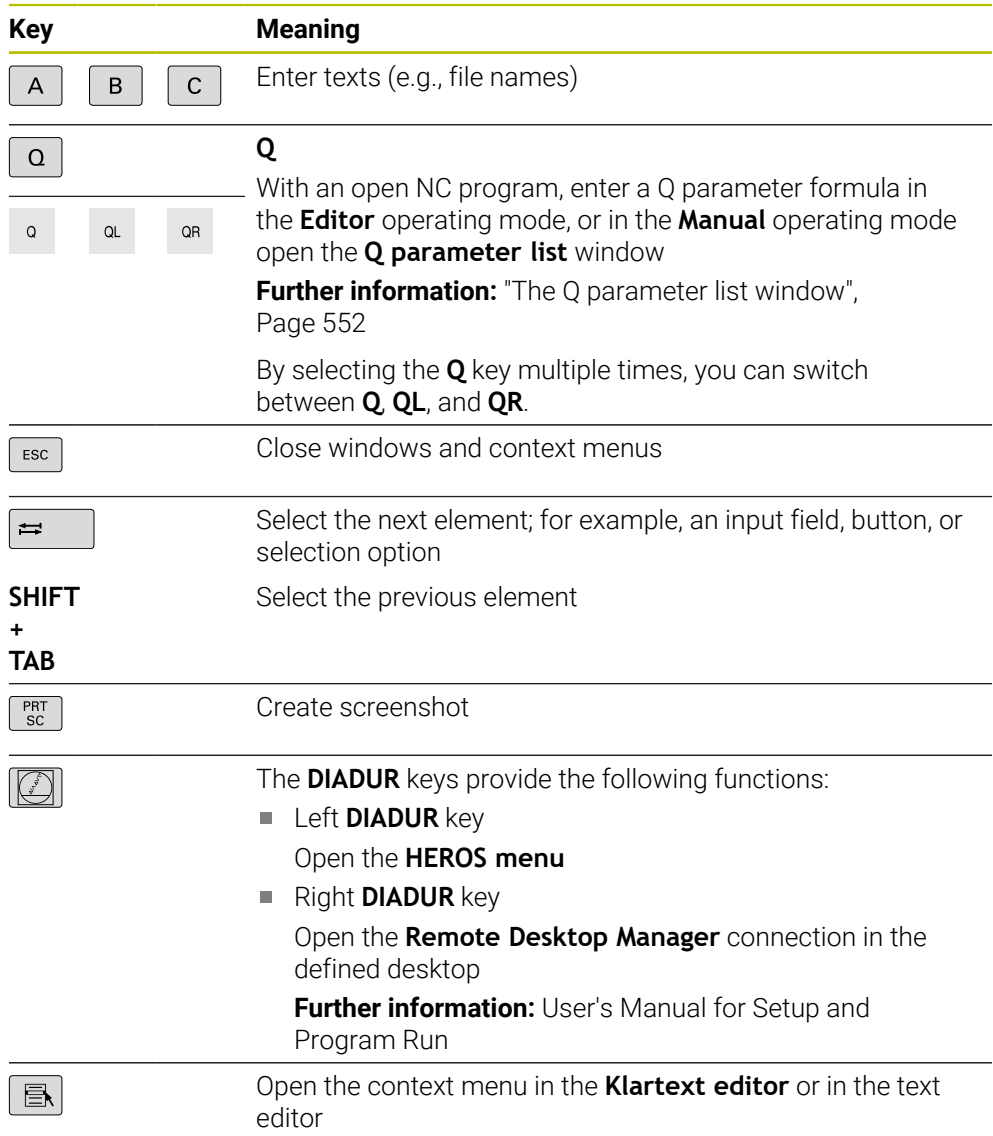

# **Keycaps for operating aids**

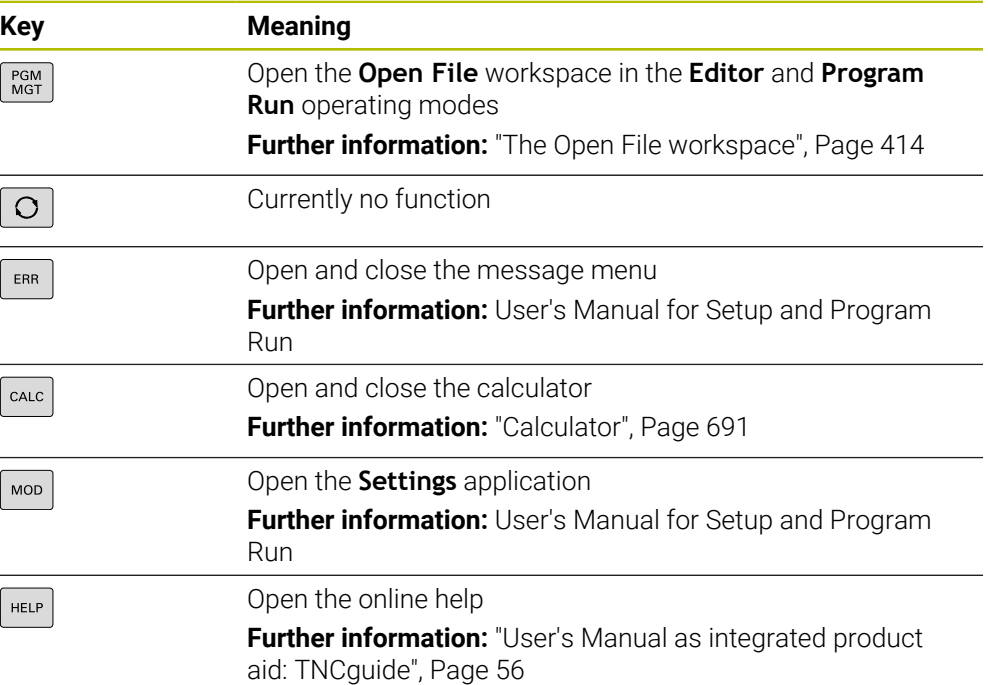

## **Operating modes**

On the TNC7 the operating modes of the control are allocated differently A than on the TNC 640. For reasons of compatibility and to facilitate ease of operation, the keys on the keyboard unit remain the same. Keep in mind that particular keys no longer activate a change of operating modes but, for example, instead activate a toggle switch.

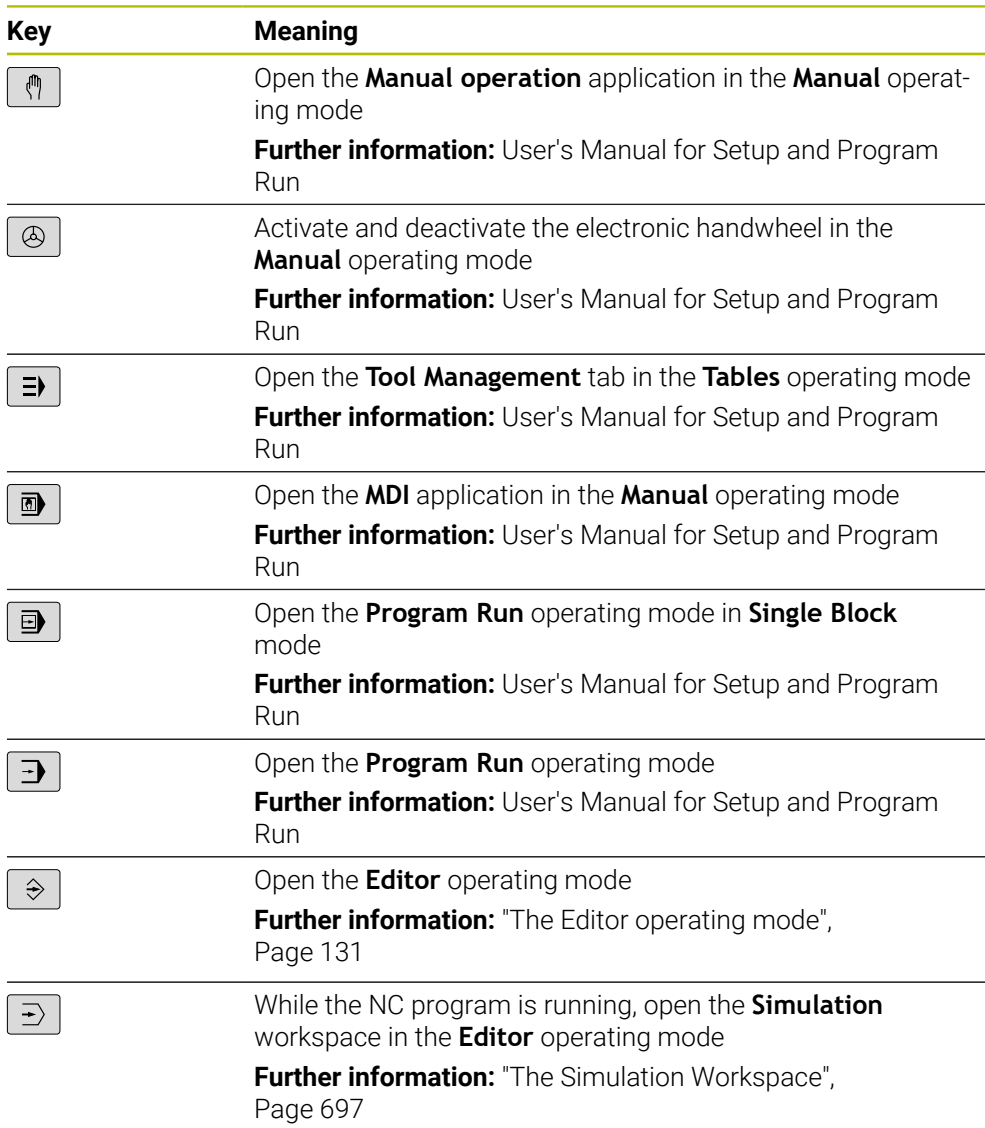

## **Keycaps for NC dialog**

A

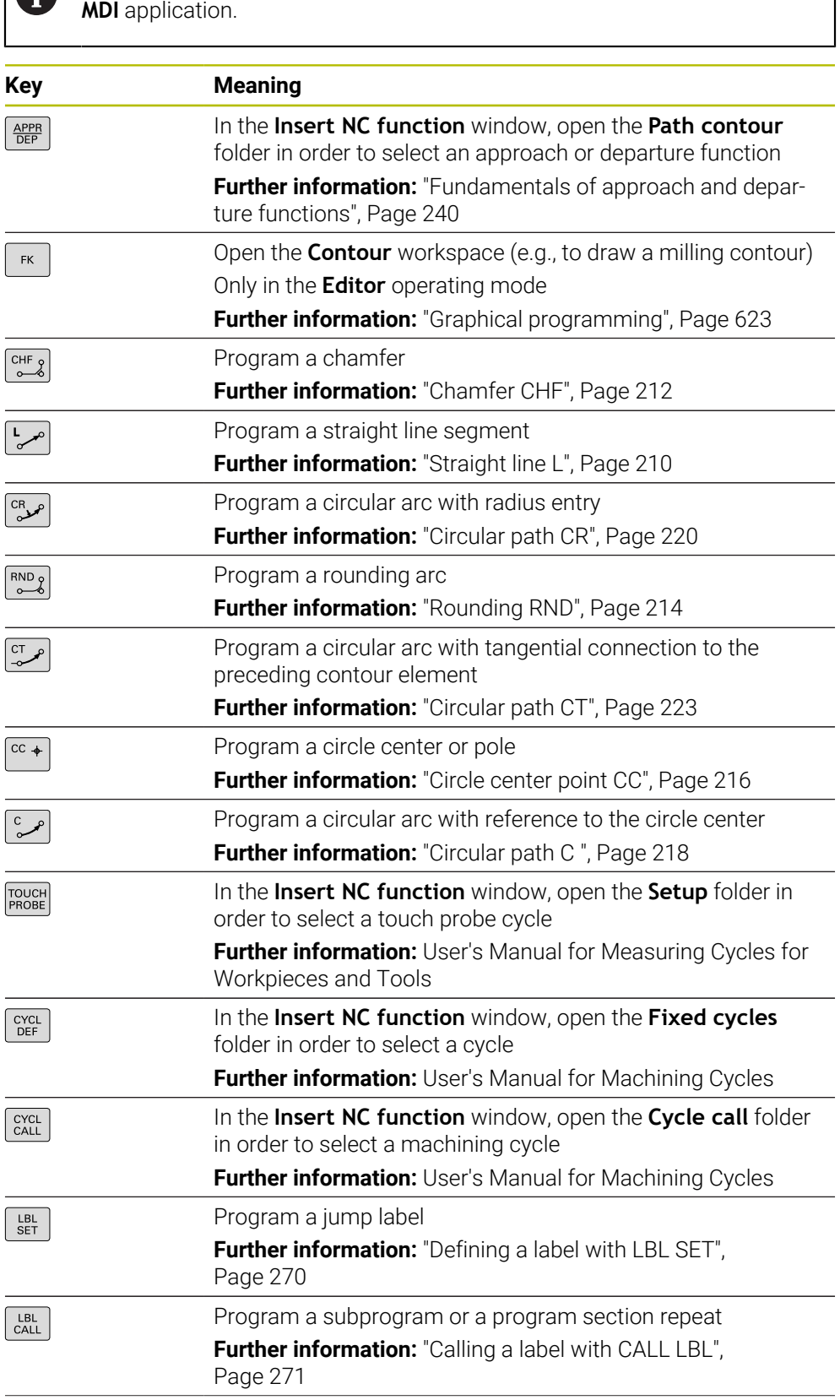

The following functions are valid for the **Editor** operating mode and the

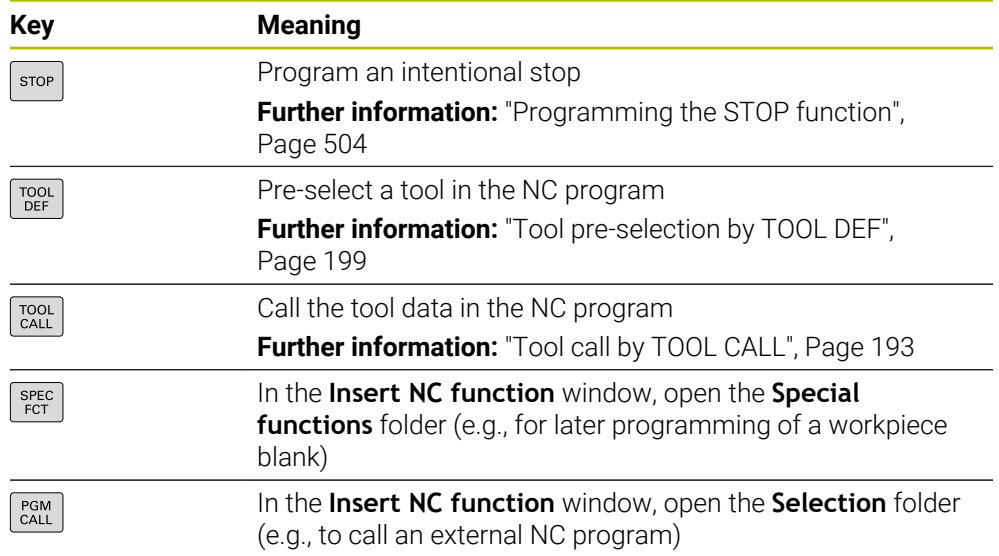

# **Keycaps for axis input and value input**

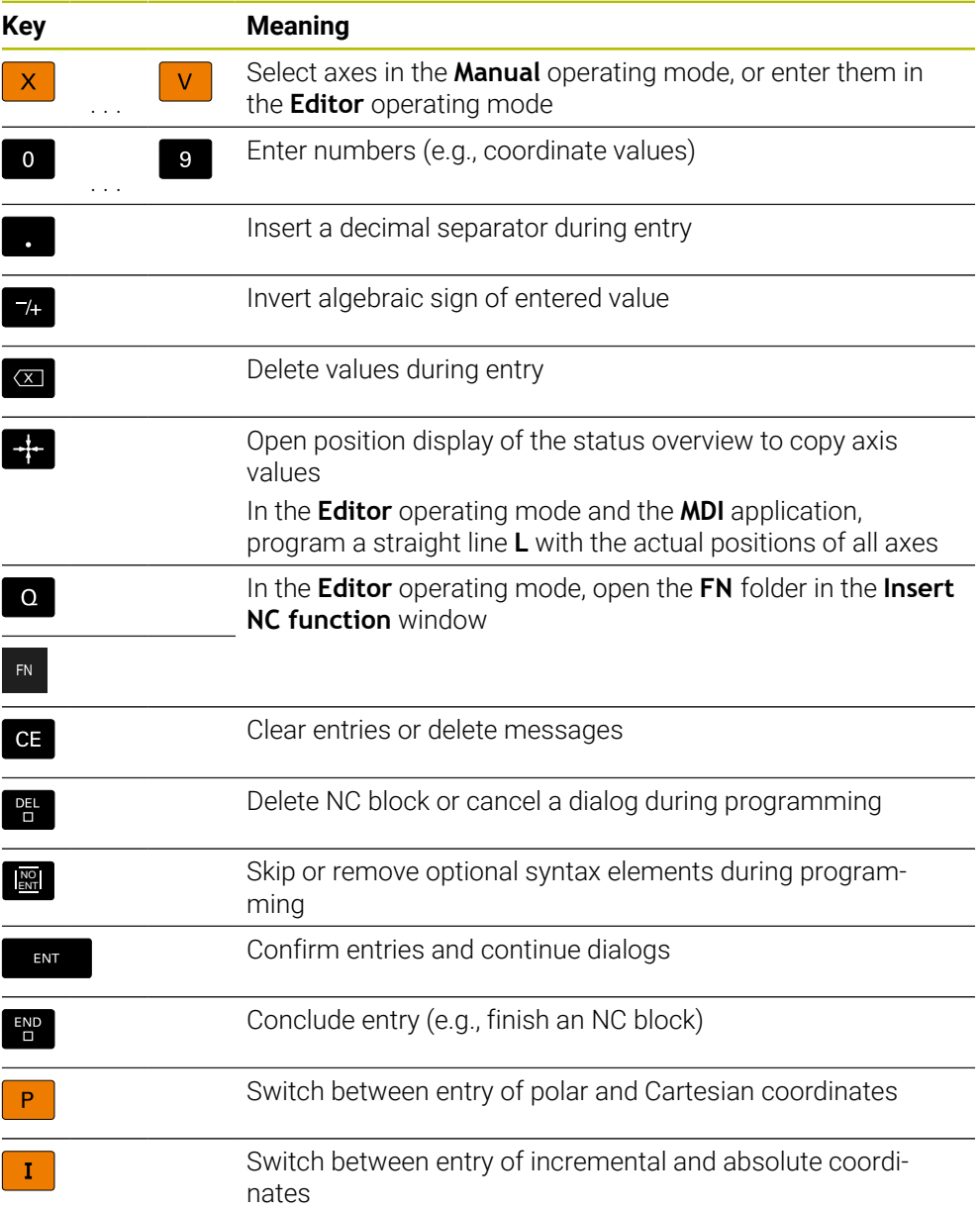

# **Keycaps for navigation**

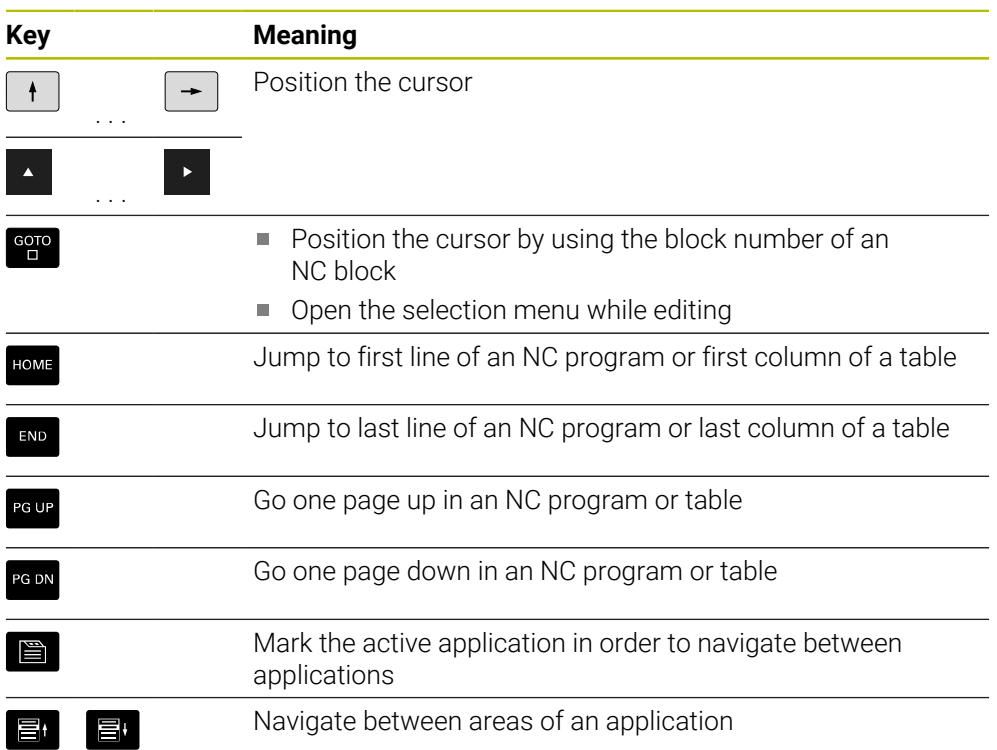

## **Potentiometers**

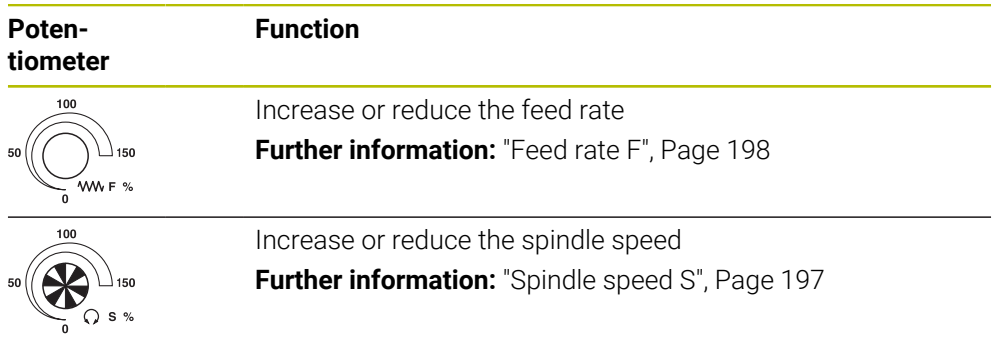

## **3.8.3 Keyboard shortcuts for operating the control**

With a keyboard unit or a USB keyboard, you can use keyboard shortcuts in your control. In the User's Manual, the labels of the keys are used when indicating keyboard shortcuts. Keys without a label are indicated as follows:

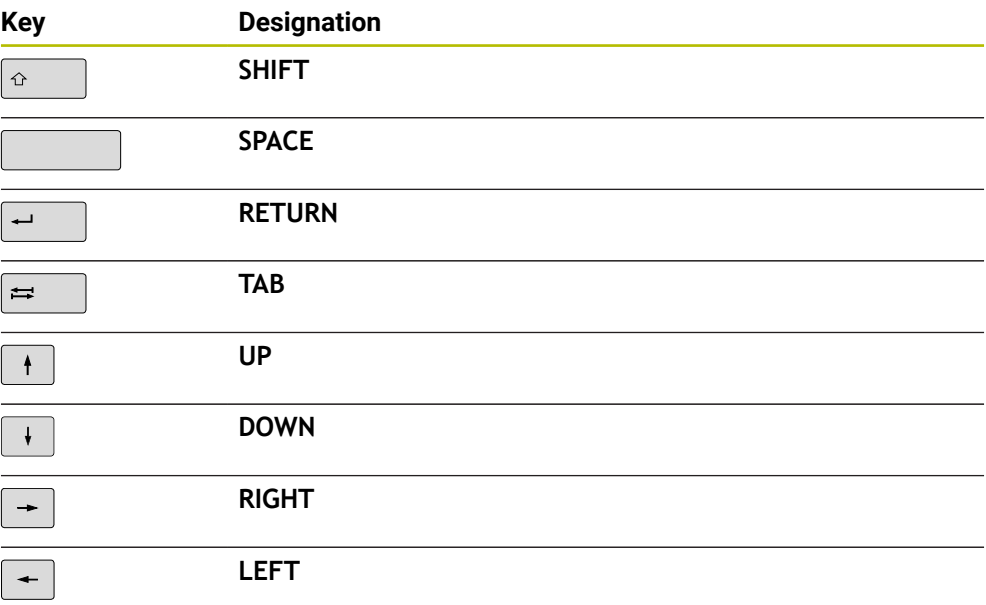

## **3.8.4 Icons on the control's user interface**

#### **Overview of icons not specific to any operating mode**

This overview describes icons that are used in more than one operating mode or that are available regardless of operating mode.

Icons that are specific to individual workspaces are described there.

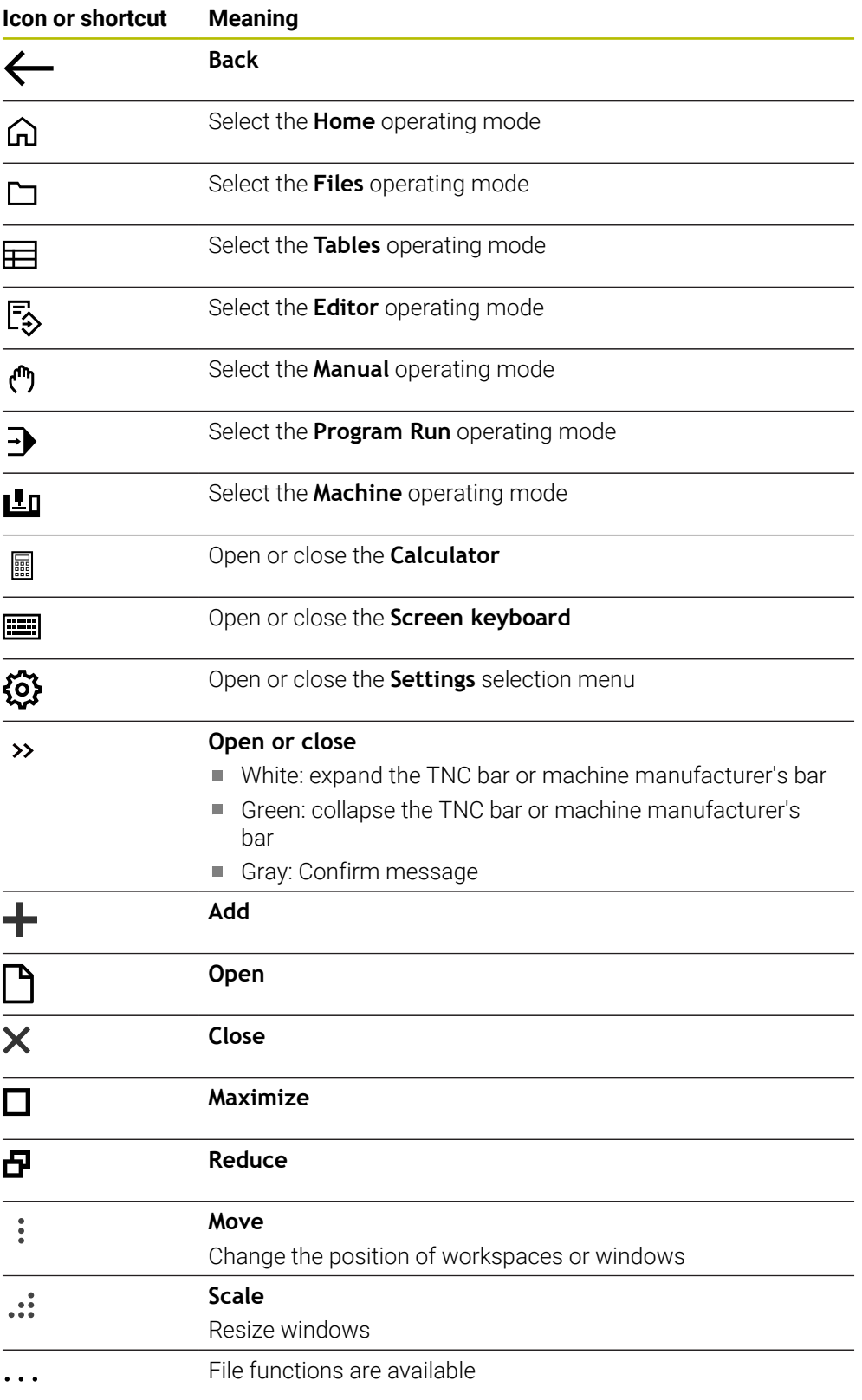

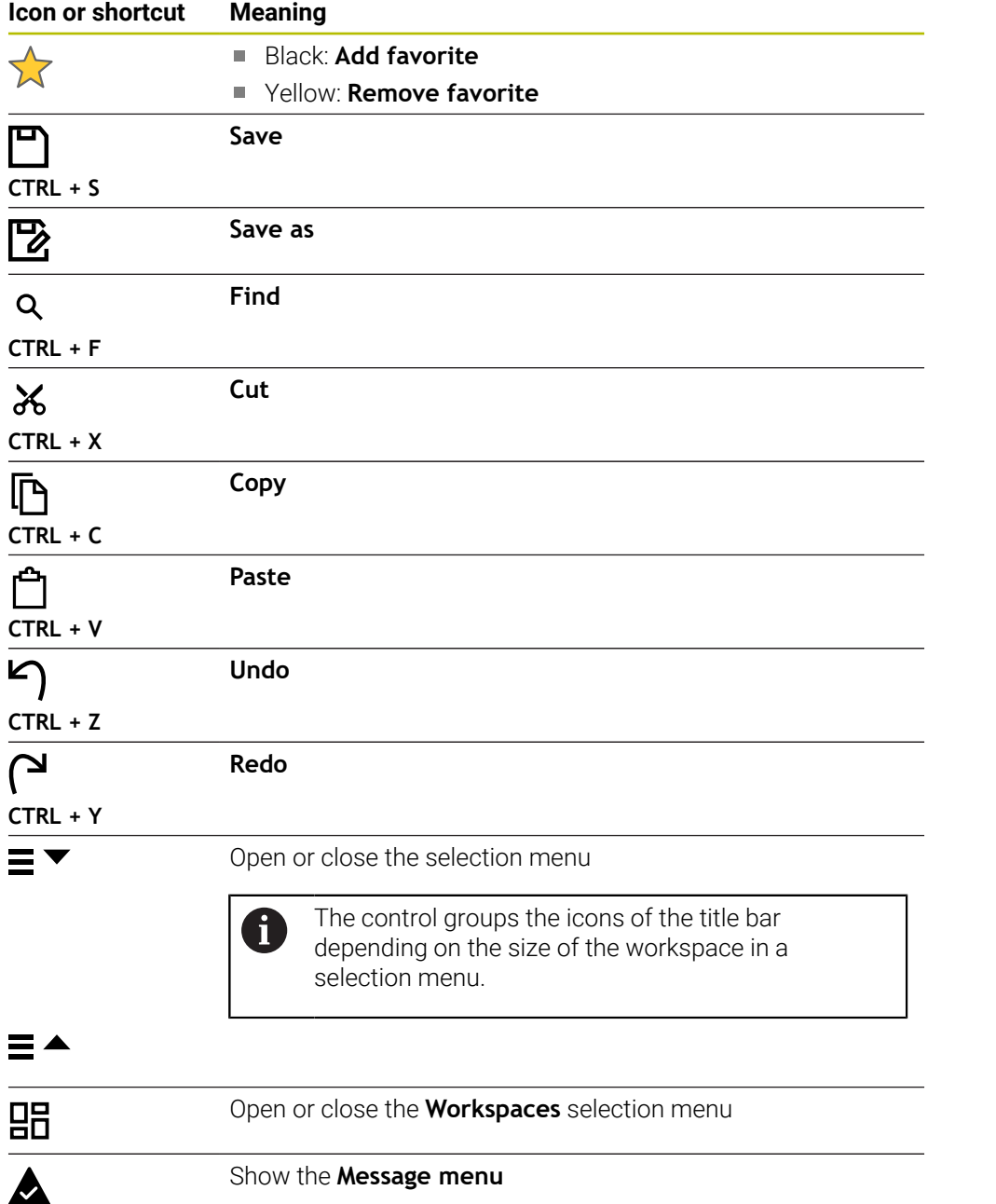

#### <span id="page-98-0"></span>**3.8.5 The Desktop menu workspace**

#### **Application**

In the **Desktop menu** workspace, the control displays selected control and HEROS functions.

#### **Description of function**

The title bar of the **Desktop menu** workspace includes the following functions:

**The Active Configuration** selection menu

Using the selection menu, you can activate a configuration of the control interface.

Full-text search

Search for functions in the workspace with the full-text search.

**Further information:** ["Adding and removing favorites", Page 100](#page-99-0)

The **Desktop menu** workspace contains the following areas:

**Control**

In this area you can open operating modes or applications. **Further information:** ["Overview of the operating modes", Page 82](#page-81-0) **Further information:** ["Overview of workspaces", Page 85](#page-84-0)

**Tools**

In this area you can open some tools from the HEROS operating system. **Further information:** User's Manual for Setup and Program Run

**Help**

In this area you can open training videos or **TNCguide**.

**Further information:** ["User's Manual as integrated product aid: TNCguide",](#page-55-0) [Page 56](#page-55-0)

**Favorites**

In this area you will find the favorites that you have chosen. **Further information:** ["Adding and removing favorites", Page 100](#page-99-0)

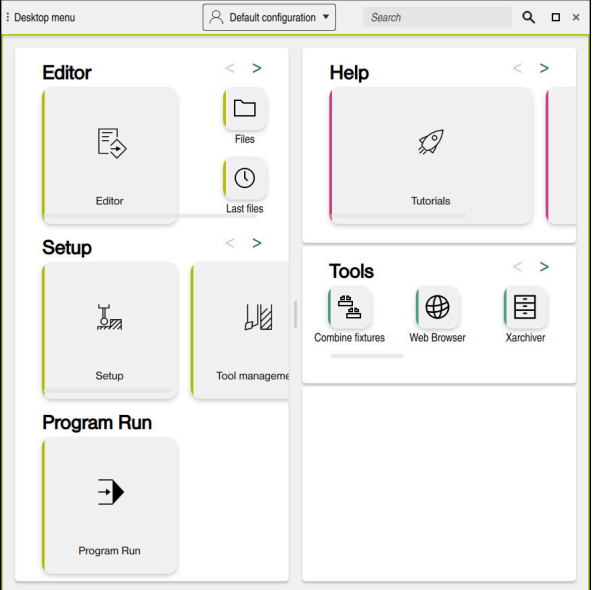

The **Desktop menu** workspace

The **Desktop menu** workspace is available in the **Start/Login** application.

## **Showing or hiding an area**

To show or hide an area in the **Desktop menu** workspace:

- $\blacktriangleright$  Hold or right-click anywhere within the workspace
- > The control displays a plus sign or minus sign within each area.
- $\blacktriangleright$  Select a plus sign
- > The controls shows that area.

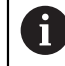

Use the minus sign to hide an area.

## <span id="page-99-0"></span>**Adding and removing favorites**

#### **Adding favorites**

To add favorites in the **Desktop menu** workspace:

- ▶ Use the full-text search
- Hold or right-click the function's icon
- The control displays the icon for **adding favorites**.
- ☆
- Select **Add favorite**
- The control adds the function to the **Favorites** area.

#### **Removing favorites**

To remove favorites from the **Desktop menu** workspace:

- Hold or right-click the function's icon
- The control displays the icon for **removing favorites**.
- ☆
- Select **Remove favorite**
- The control removes the function from the **Favorites** area.

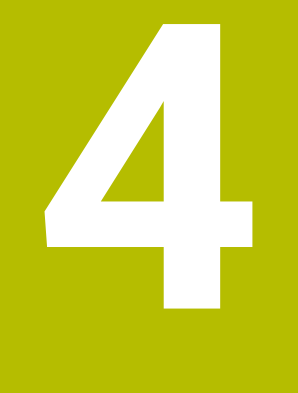

# **First Steps**

## **4.1 Chapter overview**

This chapter uses an example workpiece to explain how to operate the control: from switching the machine on to the finished workpiece.

The chapter covers the following topics:

- Switching the machine on
- **Programming and simulating a workpiece**
- Switching the machine off

## <span id="page-101-0"></span>**4.2 Switching on the machine and the control**

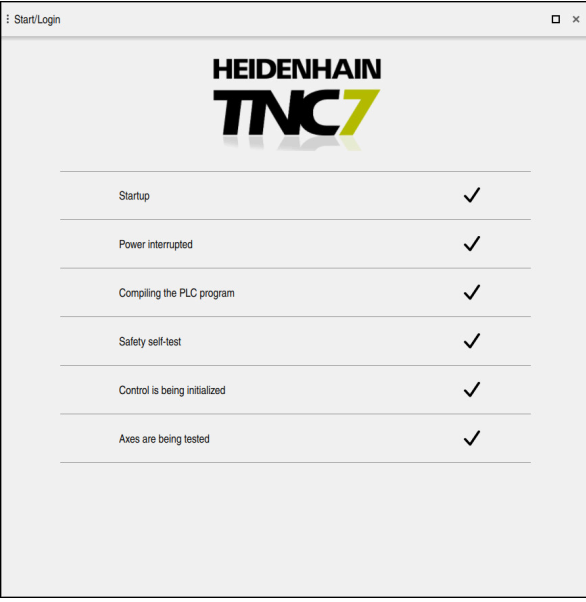

The **Start/Login** workspace

# **ADANGER**

#### **Caution: hazard to the user!**

Machines and machine components always pose mechanical hazards. Electric, magnetic, or electromagnetic fields are particularly hazardous for persons with cardiac pacemakers or implants. The hazard starts when the machine is powered up!

- $\blacktriangleright$  Read and follow the machine manual
- Read and follow the safety precautions and safety symbols
- ▶ Use the safety devices

0

Refer to your machine manual.

Switching on the machine and traversing the reference points can vary depending on the machine tool.

To switch the machine on:

- Switch the power supply of the control and of the machine on
- The control is in start-up mode and shows the progress in the **Start/Login** workspace.
- The control shows the **Power interrupted** dialog in the **Start/Login** workspace.
	- $\alpha$

#### ▶ Press OK

> The control compiles the PLC program.

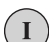

- ▶ Switch the machine control voltage on
- > The control checks the functioning of the emergency stop circuit.
- > If the machine is equipped with absolute linear and angle encoders, the control is now ready for operation.
- If the machine is equipped with incremental linear and angle encoders, the control opens the **Move to ref. point** application.

**Further information:** User's Manual for Setup and Program Run

 $\Box$ 

- **Press the NC Start** key
- > The control moves to all necessary reference points.
- The control is ready for operation and the **Manual operation** application is open.

**Further information:** User's Manual for Setup and Program Run

#### **More detailed information**

■ Switching on and off

**Further information:** User's Manual for Setup and Program Run

**Position encoders** 

**Further information:** ["Position encoders and reference marks", Page 125](#page-124-0)

# **4.3 Programming and simulating a workpiece**

## **4.3.1 Example task 1339889**

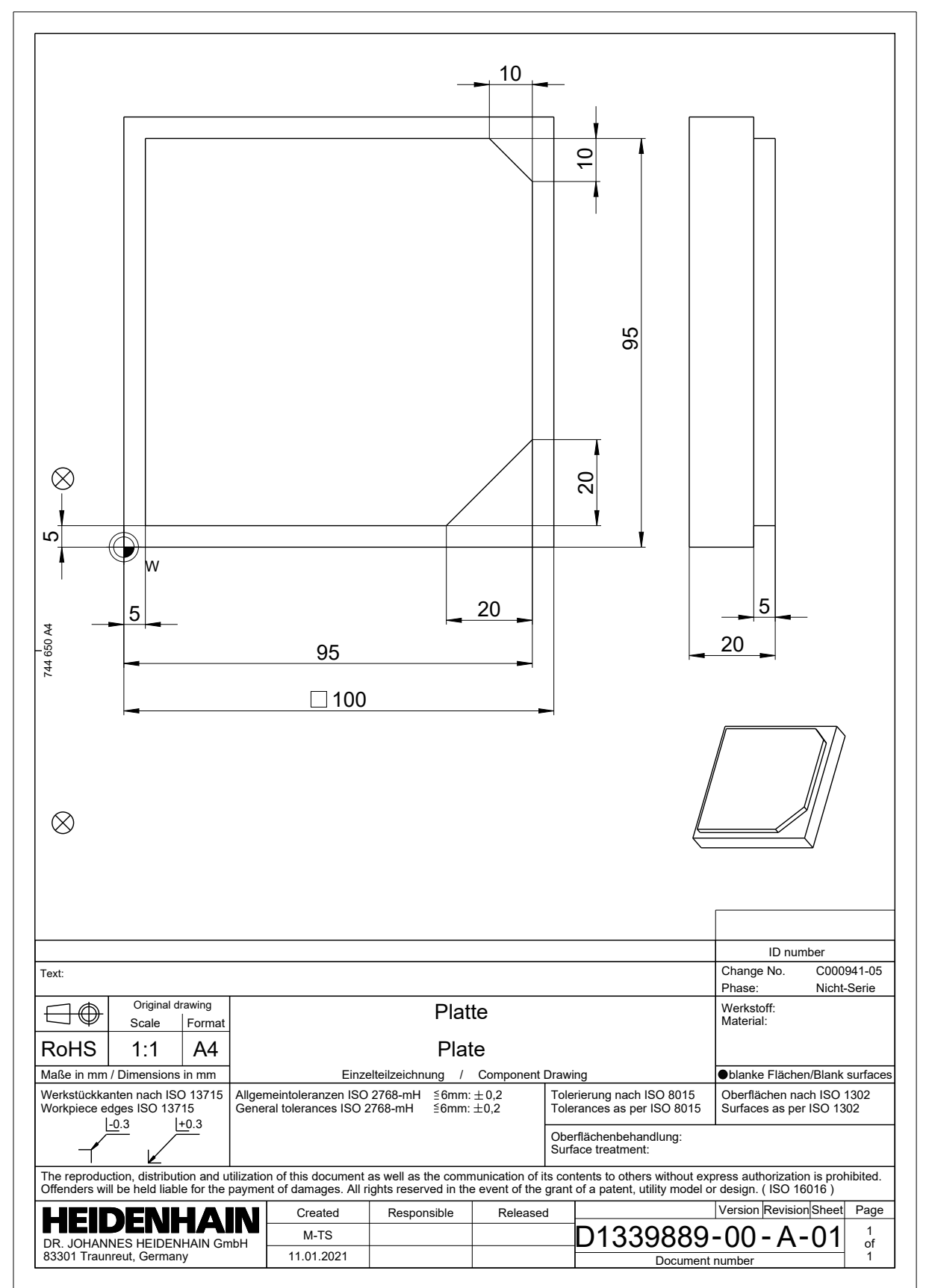

#### **4.3.2 Selecting the Editor operating mode**

NC programs are always programmed in the **Editor** operating mode.

#### **Requirement**

■ It must be possible to select the icon of the operating mode

In order to be able to select the **Editor** operating mode, the control must have already progressed enough during booting that the operating mode icon is no longer dimmed.

#### **Selecting the Editor operating mode**

To select the **Editor** operating mode:

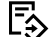

- ▶ Select the **Editor** operating mode
- The control displays the **Editor** operating mode and the most recently opened NC program.

#### **More detailed information**

■ The **Editor** operating mode **Further information:** ["The Editor operating mode", Page 131](#page-130-0)

#### **4.3.3 Configuring the control's user interface for programming**

The **Editor** operating mode gives you several possibilities for writing an NC program.

The first steps describe the procedure when you are in the **Klartext editor** mode with the **Form** column open.

#### **Opening the Form column**

You can open the **Form** column only if an NC program is open.

To open the **Form** column:

屘

 $\mathbf i$ 

▶ Select **Form** 

The control opens the **Form** column

#### **More detailed information**

■ Editing an NC program

**Further information:** ["Inserting and editing NC functions", Page 146](#page-145-0)

■ The **Form** column

**Further information:** ["The Form column in the Program workspace", Page 143](#page-142-0)

## **4.3.4 Creating a new NC program**

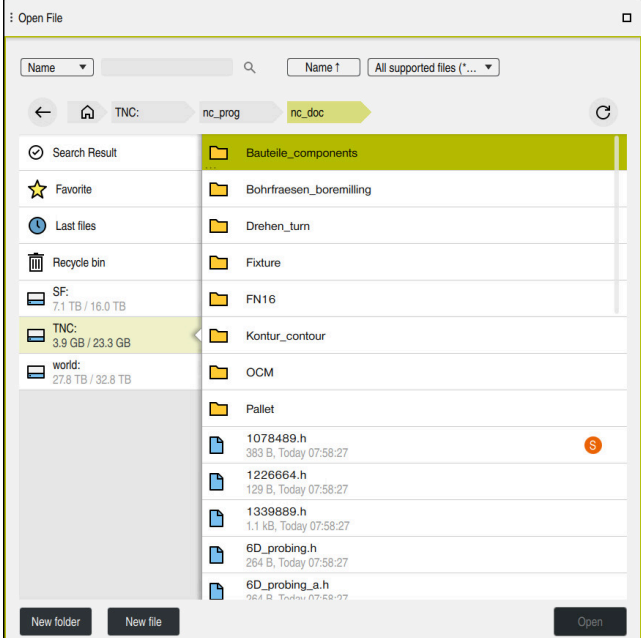

The **Open File** workspace in the **Editor** operating mode

To create an NC program in the **Editor** operating mode:

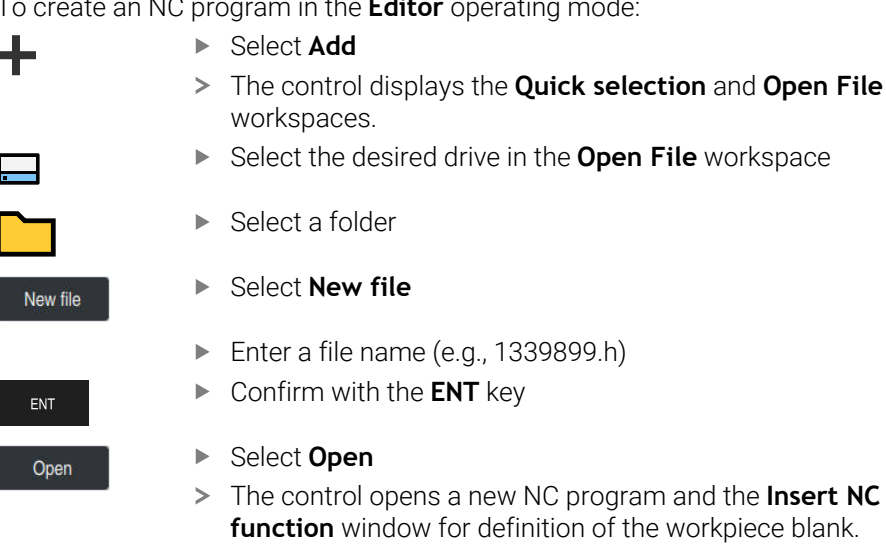

#### **More detailed information**

╋

 $\equiv$ 

 $\overline{\phantom{a}}$ 

 $E_N$ 

 $O<sub>l</sub>$ 

- **The Open File** workspace **Further information:** User's Manual for Setup and Program Run
- The **Editor** operating mode **Further information:** ["The Editor operating mode", Page 131](#page-130-0)

the **Insert NC** 

#### **4.3.5 Defining the workpiece blank**

 $\mathbf i$ 

For the NC program you can define a workpiece blank that the control then uses for the simulation. When you create an NC program, the control automatically opens the **Insert NC function** window for workpiece blank definition.

If you close the window without selecting a workpiece blank, you can use the **Insert NC function** button to select the workpiece blank definition later.

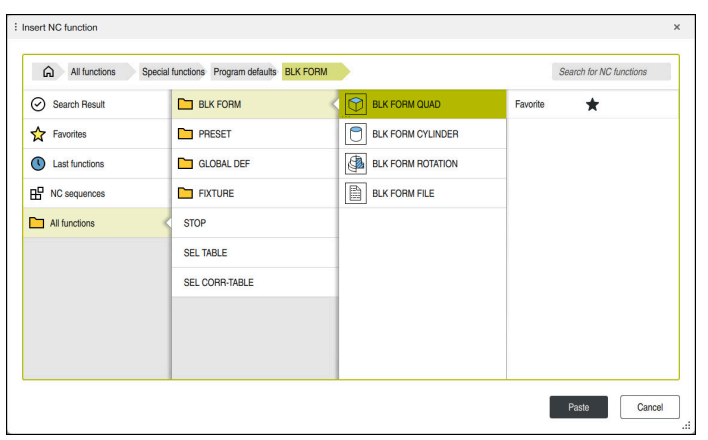

The **Insert NC function** window for workpiece blank definition

#### **Defining a cuboid workpiece blank**

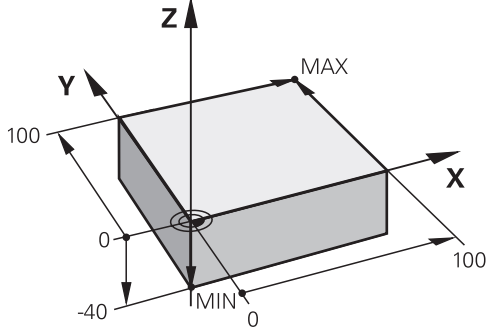

Cuboid workpiece blank with minimum point and maximum point

You define a cuboid through a diagonal in space by entering the minimum point and maximum point relative to the active workpiece preset.

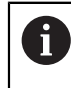

You can confirm the entries as follows:

- **ENT** key
- $\blacksquare$  Right arrow key
- Click or tap the next syntax element

To define a cuboid workpiece blank:

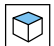

屘

Confirm

#### Select **BLK FORM QUAD**

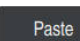

#### Select **Paste**

- The control inserts the NC block for definition of the workpiece  $\rightarrow$ blank.
- Open the **Form** column
- ▶ Select the tool axis (e.g., **Z**)
- ▶ Confirm your input
- Enter the smallest X coordinate (e.g., **0**)
- ▶ Confirm your input
- Enter the smallest Y coordinate (e.g., **0**)
- ▶ Confirm your input
- Enter the smallest Z coordinate (e.g., **-40**)
- ▶ Confirm your input
- Enter the largest X coordinate (e.g., **100**)
- ▶ Confirm your input
- Enter the largest Y coordinate (e.g., **100**)
- ▶ Confirm your input
- Enter the largest Z coordinate (e.g., **0**)
- ▶ Confirm your input

Select **Confirm**

> The control concludes the NC block.
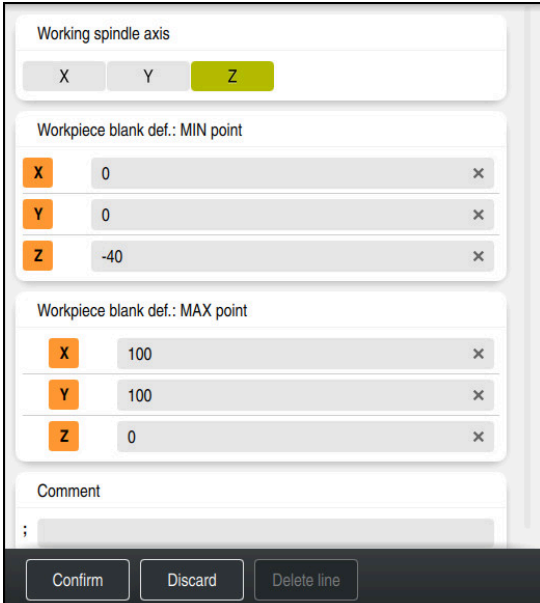

The **Form** column with the defined columns

```
0 BEGIN PGM 1339889 MM
1 BLK FORM 0.1 Z X+0 Y+0 Z-40
2 BLK FORM 0.2 X+100 Y+100 Z+0
3 END PGM 1339889 MM
```
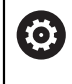

The control's full range of functions is available only if the **Z** tool axis is used (e.g., **PATTERN DEF**).

Restricted use of the tool axes **X** and **Y** is possible when prepared and configured by the machine manufacturer.

### **More detailed information**

- $\blacksquare$  Inserting the workpiece blank
	- **Further information:** ["Defining a workpiece blank with BLK FORM", Page 176](#page-175-0)
- $\blacksquare$  Reference points in the machine **Further information:** ["Presets in the machine", Page 126](#page-125-0)

# <span id="page-108-0"></span>**4.3.6 Structure of an NC program**

Using a uniform structure for an NC program offers the following advantages:

- **Improved overview**
- **Quicker programming**
- Fewer sources of error

### **Recommended structure for a contouring program**

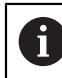

The control automatically inserts the **BEGIN PGM** and **END PGM** NC blocks.

- 1 **BEGIN PGM** with selection of the unit of measure
- 2 Define the workpiece blank
- 3 Call the tool, with the tool axis and the technological data
- 4 Move the tool to a safe position, and switch the spindle on
- 5 Pre-position the tool in the working plane, near the first contour point
- 6 Pre-position the tool in the tool axis, turn coolant on if necessary
- 7 Approach the contour, activate tool radius compensation if necessary
- 8 Machine the contour
- 9 Depart from the contour, turn coolant off
- 10 Move the tool to a safe position
- 11 Conclude the NC program
- 12 **END PGM**

# **4.3.7 Contour approach and departure**

When you program a contour, you need a starting point and end point outside the contour.

The following positions are necessary for contour approach and departure:

#### **Help graphic Position**

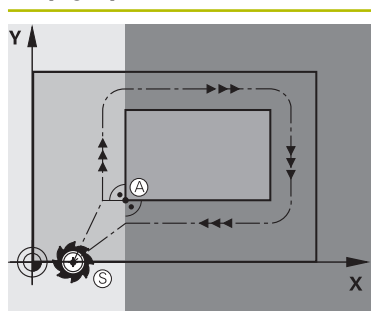

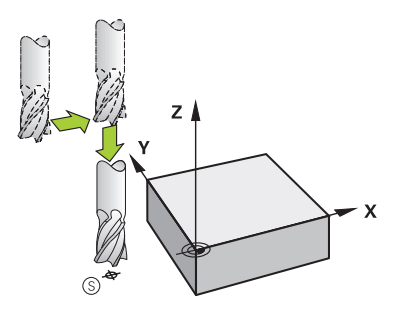

# **Starting point**

The following preconditions apply for the starting point:

- No tool radius compensation
- **Approachable without danger of collision**
- Near to the first contour point

The graphic shows the following information:

If you define the starting point to be in the dark gray area. the contour will be damaged when the first contour point is approached.

### **Approaching the starting point in the tool axis**

Before approaching the first contour point, you must position the tool to the working depth in the tool axis. If there is a danger of collision, approach the starting point in the tool axis separately.

#### **First contour point**

The control moves the tool from the starting point to the first contour point.

You need to program tool radius compensation for the tool movement to the first contour point.

# **End point**

The following preconditions apply for the end point:

- **Approachable without danger of collision**
- Near to the last contour point
- $\blacksquare$  In order to make sure that the contour will not be damaged, the optimal ending point should lie on the extended tool path for machining the last contour element

The graphic shows the following information:

If you define the end point to be in the dark gray area, the contour will be damaged when the end point is approached.

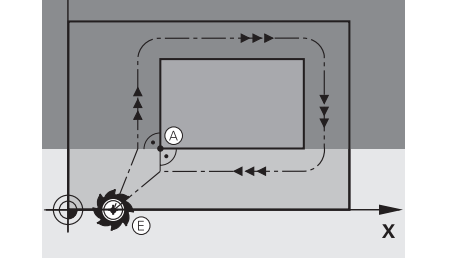

# **Help graphic Position**

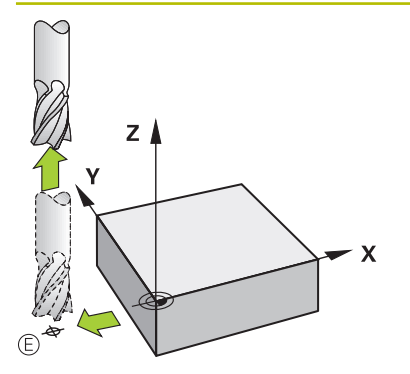

### **Departing from the end point in the tool axis**

Program the tool axis separately when departing from the end point.

### **Identical starting and end points**

Do not program any tool radius compensation if the starting point and end point are the same.

In order to make sure that the contour will not be damaged, the optimal starting point should lie between the extended tool paths for machining the first and last contour elements.

### **More detailed information**

**Functions for approaching and departing from the contour Further information:** ["Fundamentals of approach and departure functions",](#page-239-0) [Page 240](#page-239-0)

# **4.3.8 Programming a simple contour**

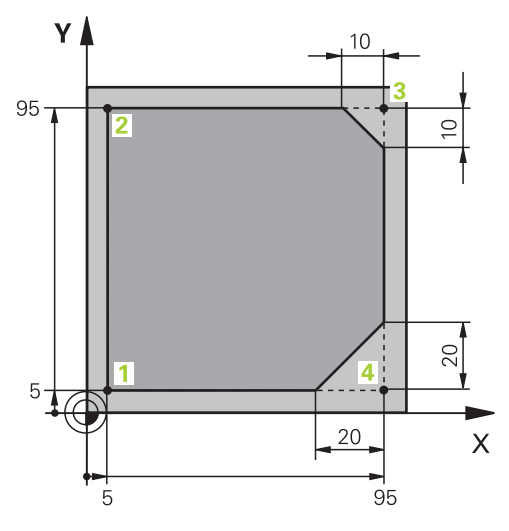

Workpiece to be programmed

The following texts show you how to mill once at a depth of 5 mm around the contour shown here. You have already defined the workpiece blank.

**Further information:** ["Defining the workpiece blank", Page 107](#page-106-0)

After you have inserted an NC function, the control shows an explanation about the current syntax element in the dialog bar. You can enter the data directly in the form.

Always write an NC program as if the tool were moving. This makes it irrelevant whether a head axis or a table axis performs the motion.

i

#### **Calling a tool**

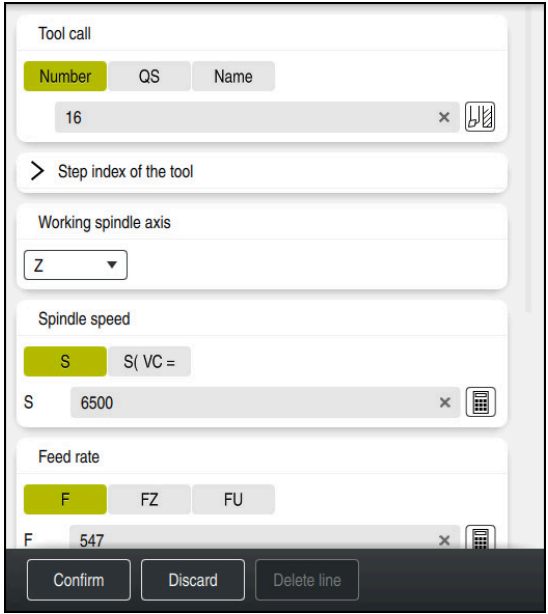

The **Form** column with the syntax elements of the tool call

### To call a tool:

TOOL<br>CALL

- ▶ Select **TOOL CALL**
- Select **Number** in the form
- ► Enter the tool number (e.g., **16**)
- Select the tool axis **Z**

Select **Confirm**

- Select the spindle speed **S**
- Enter the spindle speed (e.g., **6500**)

Confirm

> The control concludes the NC block.

### **3 TOOL CALL 12 Z S6500**

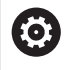

The control's full range of functions is available only if the **Z** tool axis is used (e.g., **PATTERN DEF**).

Restricted use of the tool axes **X** and **Y** is possible when prepared and configured by the machine manufacturer.

### **Move the tool to a safe position**

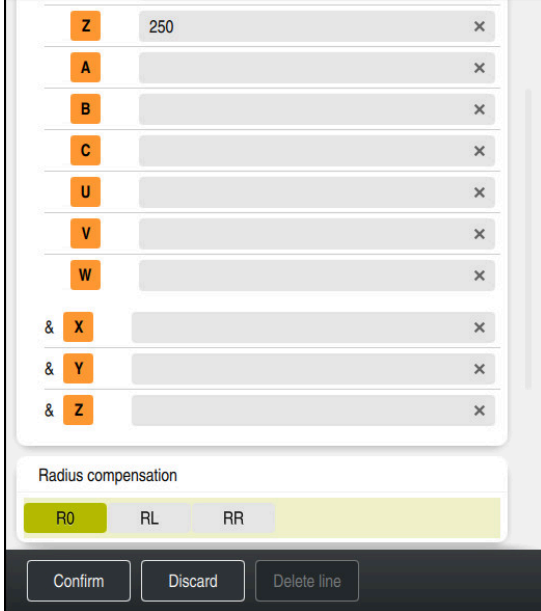

The **Form** column with the syntax elements of a straight line

To move the tool to a safe position:

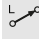

▶ Select the path function **L** 

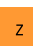

- Select **Z**
- Enter a value (e.g., **250**)
- ▶ Select tool radius compensation **R0**
- The control applies **R0**, which means there is no tool radius compensation.
- Select the **FMAX** feed rate
- > The control adopts **FMAX** for rapid traverse.
- If needed, enter a miscellaneous function **M**, such as **M3** (turn spindle on)

Confirm

Select **Confirm** > The control concludes the NC block.

### **4 L Z+250 R0 FMAX M3**

### **Pre-positioning in the working plane**

To pre-position in the working plane:

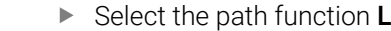

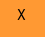

- ▶ Select X
- Enter a value (e.g., **–20**)
- 
- Select **Y**
- Enter a value (e.g., **–20**)
- ▶ Select the **FMAX** feed rate

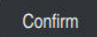

- Select **Confirm**
- > The control concludes the NC block.

**5 L X-20 Y-20 FMAX**

### **Pre-positioning in the tool axis**

To pre-position in the tool axis:

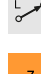

- Select **Z**
- Enter a value (e.g., **–5**)

▶ Select the path function **L** 

- ▶ Select the feed rate **F**
- Enter the value for the positioning feed rate (e.g., **3000**)
- If needed, enter a miscellaneous function **M**, such as **M8** (turn coolant on)

Confirm

- Select **Confirm**
- > The control concludes the NC block.

**6 L Z-5 R0 F3000 M8**

### **Approaching the contour**

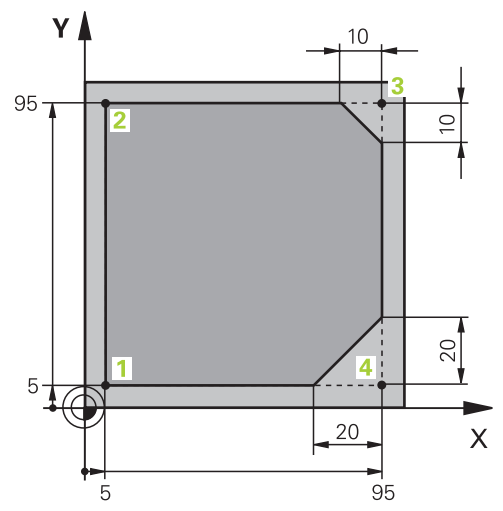

Workpiece to be programmed

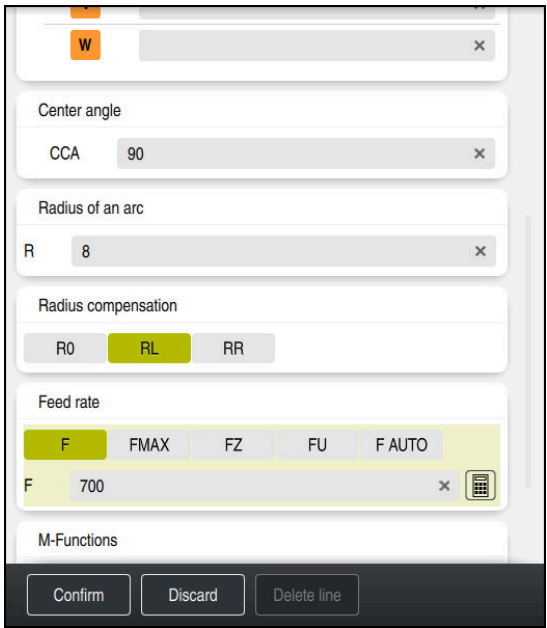

The **Form** column with the syntax elements of an approach function

To approach the contour:

- ▶ Select the **APPR DEP** path function
	- The control opens the **Insert NC function** window.

Select **APPR**

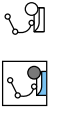

APPR<br>/DEP

▶ Select an approach function (e.g., **APPR CT**)

Paste

Confirm

# Select **Paste**

- Enter the coordinates of the starting point **1** (e.g., **X 5 Y 5**)
- For the center angle **CCA**, enter the approach angle (e.g., **90**)
- Enter the radius of the circular arc (e.g., **8**)
- ▶ Select **RL**
- > The control applies tool radius compensation to the left.
- ▶ Select the feed rate **F**
- Enter the value for the machining feed rate (e.g., **700**)
- Select **Confirm**
	- > The control concludes the NC block.

**7 APPR CT X+5 Y+5 CCA90 R+8 RL F700**

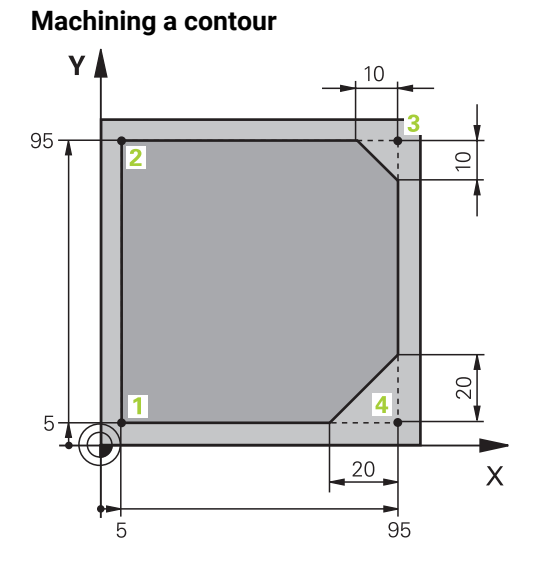

Workpiece to be programmed

### To machine the contour:

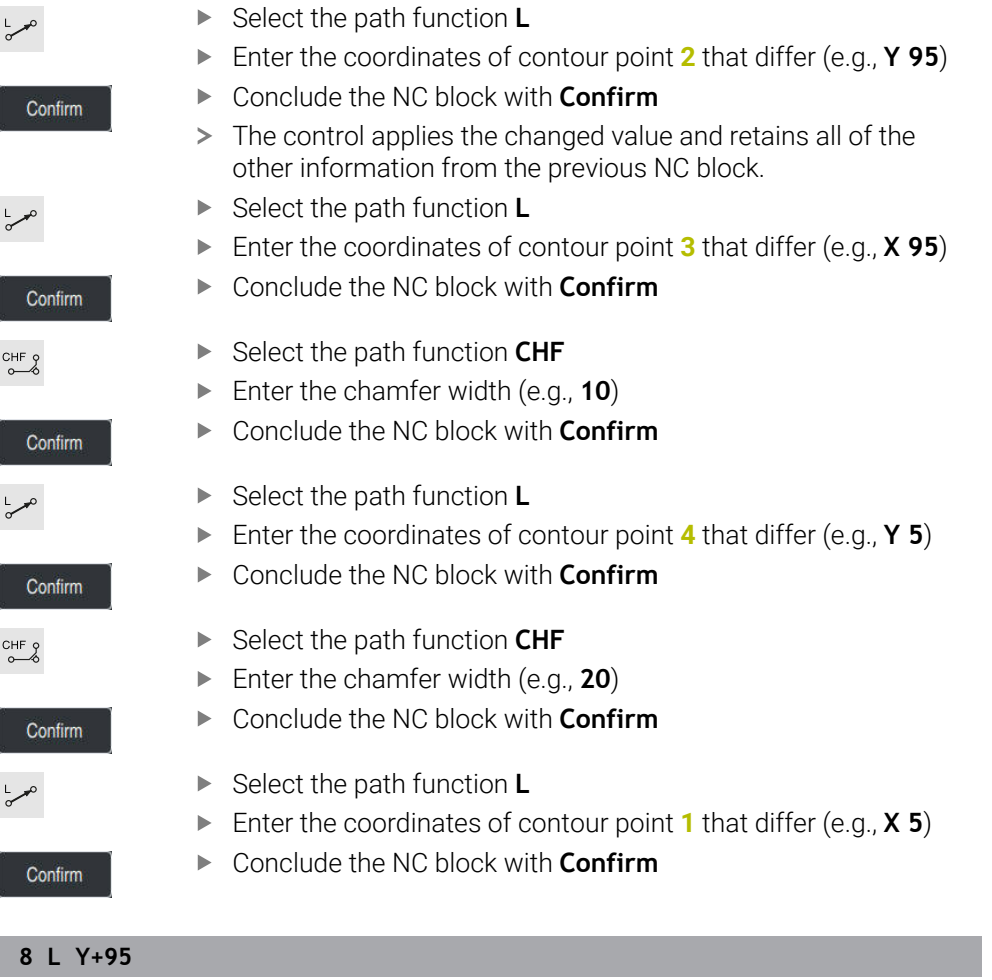

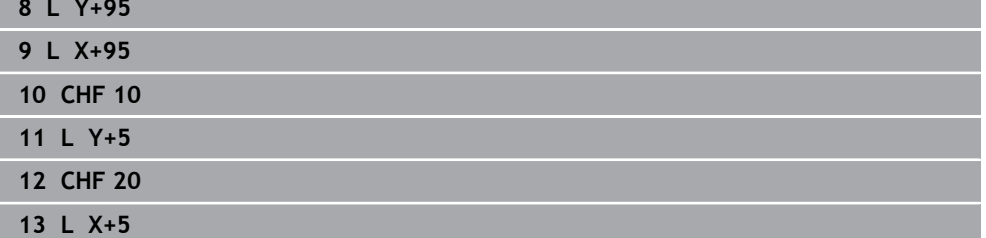

# **Departing from the contour**

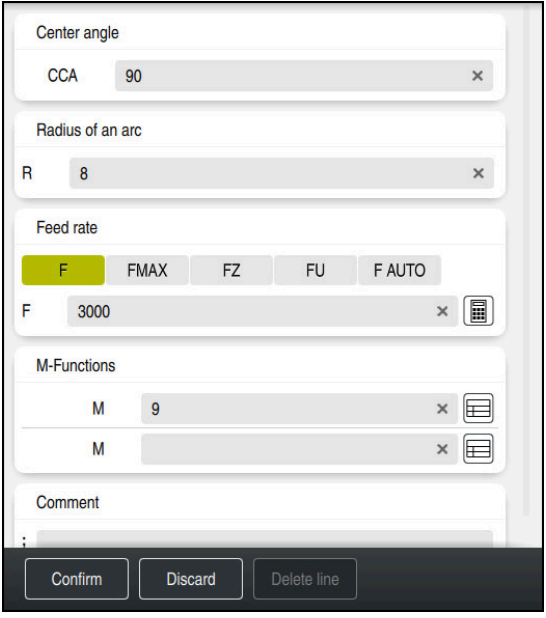

The **Form** column with the syntax elements of a departure function

To depart from the contour:

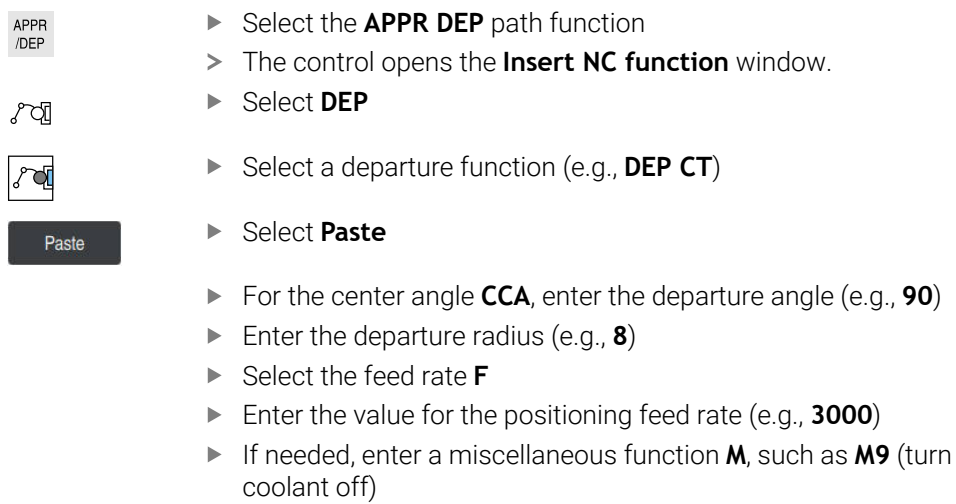

Confirm

- ▶ Select **Confirm**
- > The control concludes the NC block.

**14 DEP CT CCA90 R+8 F3000 M9**

Enter the value for the positioning feed rate (e.g., **3000**)

#### **Moving the tool to a safe position and concluding the NC program**

To move the tool to a safe position:

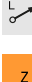

- Select **Z**
- Enter a value (e.g., **250**)
- ▶ Select tool radius compensation **R0**
- Select the **FMAX** feed rate

▶ Select the path function **L** 

Enter a miscellaneous function **M**, such as **M30** (program end)

Confirm

- Select **Confirm**
- > The control concludes the NC block and the NC program.

#### **15 L Z+250 R0 FMAX M30**

### **More detailed information**

■ Tool call

**Further information:** ["Tool call by TOOL CALL", Page 193](#page-192-0)

■ Line **L** 

**Further information:** ["Straight line L", Page 210](#page-209-0)

Designation of the axes and the working plane

**Further information:** ["Designation of the axes of milling machines", Page 124](#page-123-0)

- Functions for approaching and departing from the contour **Further information:** ["Fundamentals of approach and departure functions",](#page-239-0) [Page 240](#page-239-0)
- Chamfer **CHF**

**Further information:** ["Chamfer CHF", Page 212](#page-211-0)

■ Miscellaneous functions **Further information:** ["Overview of miscellaneous functions", Page 505](#page-504-0)

# **4.3.9 Configuring the control's user interface for simulation**

In the **Editor** operating mode you can test NC programs graphically. The control simulates the active NC program in the **Program** workspace.

In order to simulate the NC program you must open the **Simulation** workspace.

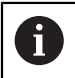

For the simulation you can close the **Form** column to get a better view of the NC program and the **Simulation** workspace.

### **Opening the Simulation workspace**

You can open additional workspaces in the **Editor** operating mode only if an NC program is open.

To open the **Simulation** workspace:

- In the application bar, select **Workspaces**
- Select **Simulation**
- The control then additionally displays the **Simulation** workspace.

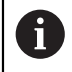

You can also open the **Simulation** workspace with the **Test Run** operating mode key.

### **Configuring the Simulation workspace**

You can simulate the NC program without needing to enter any special settings. However, an adjustment to the simulation speed is recommended for best viewing of the simulation.

To adjust the speed of the simulation:

- Use the slider to select the factor (e.g., **5.0 \* T**)
- > The control then performs the subsequent simulation at five times the speed of the programmed feed rate.

If you use different tables, such as tool tables, for program run and the simulation, then you can define the tables in the **Simulation** workspace.

### **More detailed information**

The **Simulation** workspace **Further information:** ["The Simulation Workspace", Page 697](#page-696-0)

# **4.3.10 Simulating an NC program**

You can test the NC program in the **Simulation** workspace.

### **Starting the simulation**

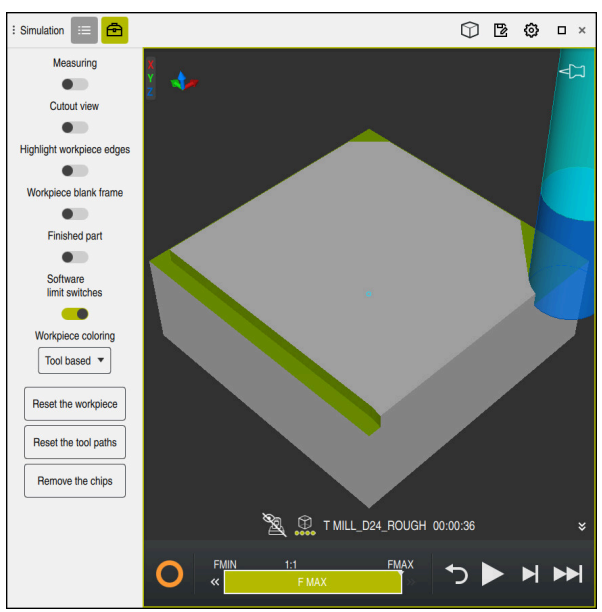

The **Simulation** workspace in the **Editor** operating mode

### To start the simulation:

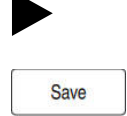

- ▶ Select Start
- > The control might ask whether the file should be saved.
- Select **Save**
	- > The control starts the simulation.
	- The control uses the **Control-in-operation** symbol to show the simulation status.

### **Definition**

#### **Control-in-operation**:

The control uses the **Control-in-operation** symbol to show the current simulation status in the action bar and on the tab of the NC program:

- White: no movement command
- Green: active machining, axes are moving
- Orange: NC program interrupted
- Red: NC program stopped

### **More detailed information**

The **Simulation** workspace **Further information:** ["The Simulation Workspace", Page 697](#page-696-0)

# **4.4 Switching the machine off**

(6)

Refer to your machine manual.

Switching off is a machine-dependent function.

# *NOTICE*

### **Caution: Data may be lost!**

The control must be shut down so that running processes can be concluded and data can be saved. Immediate switch-off of the control by turning off the main switch can lead to data loss regardless of the control's status!

- Always shut down the control
- Only operate the main switch after being prompted on the screen

To power-off the machine:

Select the **Home** operating mode

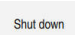

⋒

- Select **Shut down**
- The control opens the **Shut down** window.

Shut down

- Select **Shut down**
- If NC programs or contours contain any unsaved changes, the control displays the **Close file** window.
- If necessary, save unsaved NC programs with **Save** or **Save as**
- > The control shuts down.
- > After completion of the shutdown process, the control displays the text **Now you can switch off.**
- $\triangleright$  Switch off the main power switch of the machine

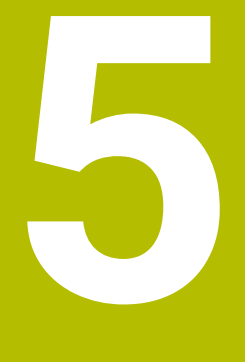

**NC and Programming Fundamentals**

# **5.1 NC fundamentals**

# **5.1.1 Programmable axes**

6)

**6** 

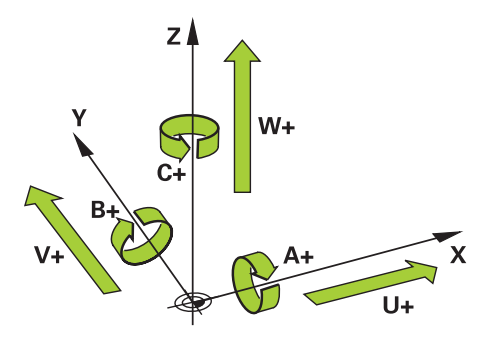

The programmable axes of the control are in accordance with the axis definitions specified in DIN 66217.

The programmable axes are designated as follows:

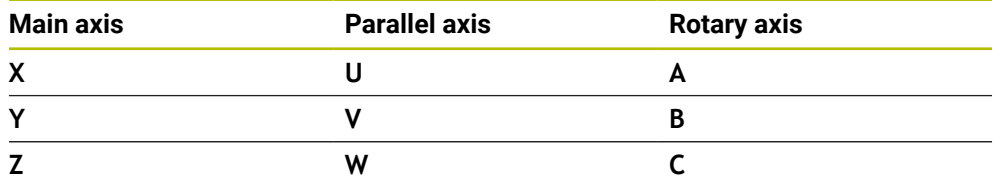

Refer to your machine manual.

The number, designation and assignment of the programmable axes depend on the machine.

Your machine manufacturer can define further axes, such as PLC axes.

# <span id="page-123-0"></span>**5.1.2 Designation of the axes of milling machines**

The axes **X**, **Y** and **Z** on your milling machine are designated as the main axis (1st axis), secondary axis (2nd axis) and tool axis. The main axis and secondary axis define the working plane.

The axes are associated as follows:

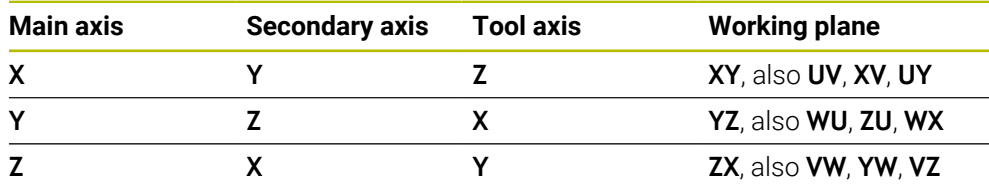

The control's full range of functions is available only if the **Z** tool axis is used (e.g., **PATTERN DEF**).

Restricted use of the tool axes **X** and **Y** is possible when prepared and configured by the machine manufacturer.

# <span id="page-124-0"></span>**5.1.3 Position encoders and reference marks**

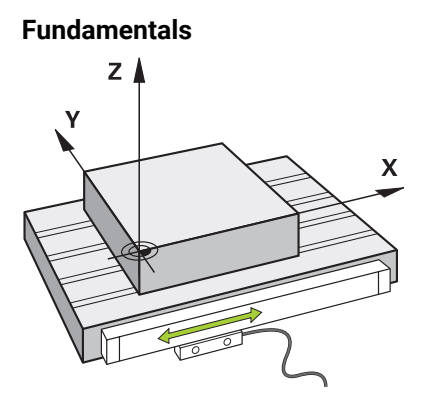

The position of the machine axes is ascertained with position encoders. As a rule, linear axes are equipped with linear encoders. Rotary tables and rotary axes feature angle encoders.

The position encoders detect the positions of the tool or machine table by generating an electrical signal during movement of an axis. The control ascertains the position of the axis in the current reference system from this electrical signal.

**Further information:** ["Reference systems", Page 284](#page-283-0)

Position encoders can measure these positions through different methods:

- **Absolutely**
- **Incrementally**

The control cannot determine the position of the axes while the power is interrupted. Absolute and incremental position encoders behave differently once power is restored.

### **Absolute position encoders**

On absolute position encoders, every position on the encoder is uniquely identified. The control can thus immediately determine the association between the axis position and the coordinate system after a power interruption.

#### **Incremental position encoders**

Incremental position encoders need to find the distance between the current position and a reference mark in order to determine the actual position. Reference marks indicate a machine-based reference point. A reference mark must be traversed in order to determine the current position after a power interruption.

If the position encoders feature distance-coded reference marks, then you need to move the linear encoders of the axes by no more than 20 mm. On angle encoders this distance is no more than 20 °.

**Further information:** User's Manual for Setup and Program Run

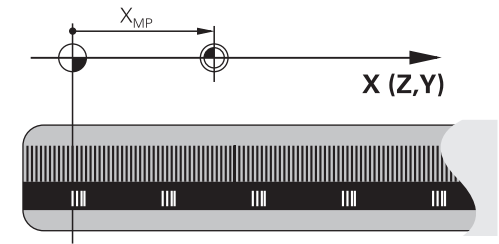

# <span id="page-125-0"></span>**5.1.4 Presets in the machine**

The following table contains an overview of the presets in the machine or on the workpiece.

### **Related topics**

Presets on the tool **Further information:** ["Presets on the tool", Page 189](#page-188-0)

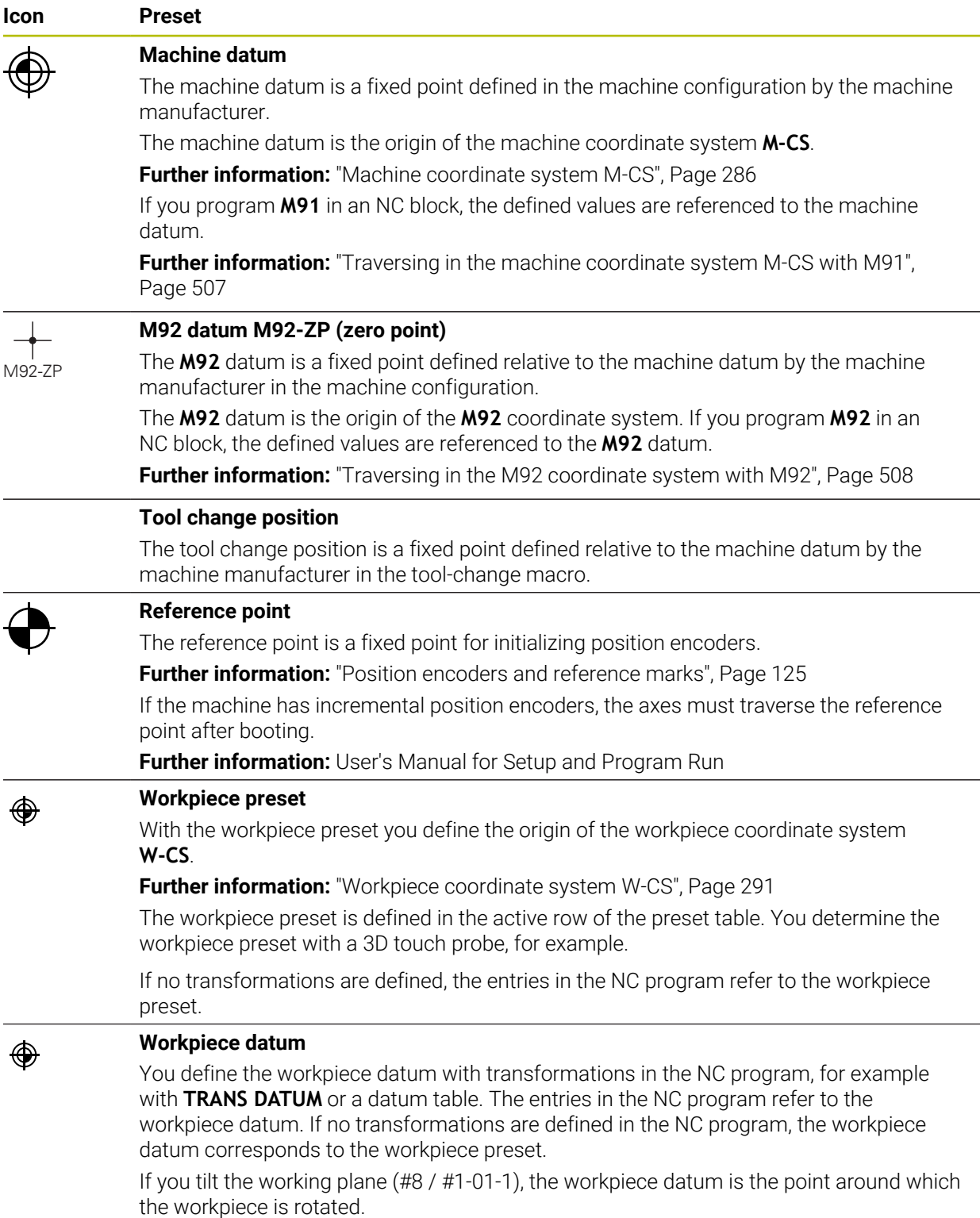

# **5.2 Programming possibilities**

# **5.2.1 Path functions**

Use the path functions to program contours.

A workpiece contour consists of several contour elements, such as straight lines and circular arcs. You use path functions, such as straight line **L**, to program tool movements for these contours.

**Further information:** ["Fundamentals of path functions", Page 206](#page-205-0)

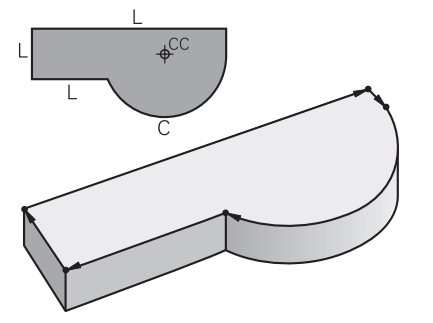

# **5.2.2 Graphical programming**

As an alternative to Klartext programming you can program contours graphically in the **Contour graphics** workspace.

You can create 2D sketches by drawing lines and arcs and then export the contour to an NC program.

You can import existing contours from an NC program for graphical editing. **Further information:** ["Graphical programming", Page 623](#page-622-0)

# **5.2.3 Miscellaneous functions M**

You can use miscellaneous functions to control the following actions:

- Program run (e.g., **MO** Program STOP)
- Machine functions (e.g., **M3** Spindle ON clockwise)
- Contouring behavior of the tool (e.g., **M197** Corner rounding)

**Further information:** ["Miscellaneous Functions", Page 503](#page-502-0)

# **5.2.4 Subprograms and program-section repeats**

Subprograms and program-section repeats enable you to program a machining sequence once and then run it as often as necessary.

Program sections that are defined in a label can be directly executed repeatedly as program-section repeats, or can be called as a subprogram at defined locations in the main program.

If you wish to execute a specific NC program section only under certain conditions, you also define this machining sequence as a subprogram.

Within an NC program you can call a separate NC program for execution.

**Further information:** ["Subprograms and program section repeats with the label LBL",](#page-269-0) [Page 270](#page-269-0)

# **5.2.5 Programming with variables**

In an NC program, variables are used as placeholders for numerical values or texts. A numerical value or text is assigned to a variable elsewhere.

In the **Q parameter list** window, you can see and edit the numerical values and texts of the individual variables.

**Further information:** ["The Q parameter list window", Page 552](#page-551-0)

You can use the variables to program mathematical functions that control program execution or describe a contour.

You can also use variable programming, for example, to save and process measurement results determined by the 3D touch probe during program execution. **Further information:** ["Variables: Q, QL, QR and QS parameters", Page 548](#page-547-0)

# **5.2.6 CAM programs**

You can also optimize and execute externally created NC programs on the control. You use CAD (**Computer-Aided Design**) to create geometric models of the workpieces to be produced.

In a CAM system (**Computer-Aided Manufacturing**) you then define how the CAD model will be produced. You can use an internal simulation to check the resulting tool paths, which are not control-specific.

With a postprocessor in the CAM system you then generate the control- and machine-specific NC programs. This results not only in programmable path functions, but also in splines (**SPL**) and straight lines **LN** with surface normal vectors. **Further information:** ["Multiple-Axis Machining", Page 469](#page-468-0)

# <span id="page-127-0"></span>**5.3 Programming fundamentals**

# **5.3.1 Contents of an NC program**

# **Application**

You use NC programs to define the movements and behavior of your machine. NC programs consist of NC blocks that contain the syntax elements of the NC functions. With the HEIDENHAIN Klartext programming language, the control supports you by showing a dialog with information about the required content for every syntax element.

### **Related topics**

■ Creating a new NC program

**Further information:** ["Creating a new NC program", Page 106](#page-105-0)

- NC programs using CAD files **Further information:** ["CAM-generated NC programs", Page 487](#page-486-0)
- Structure of an NC program for contour machining

**Further information:** ["Structure of an NC program", Page 109](#page-108-0)

# **Description of function**

You create NC programs in the **Editor** operating mode in the **Program** workspace. **Further information:** ["The Program workspace", Page 132](#page-131-0)

The first and last NC blocks of the NC program contain the following information:

- Syntax **BEGIN PGM** or **END PGM**
- Name of the NC program
- Unit of measure of the NC program (mm or inches)

The control automatically inserts the **BEGIN PGM** and **END PGM** NC blocks when creating the NC program. You cannot delete these NC blocks.

The NC blocks created after **BEGIN PGM** contain the following information:

- Workpiece blank definition
- Tool calls
- Approaching a safe position
- Feed rates and spindle speeds
- Traverse movements, cycles and other NC functions

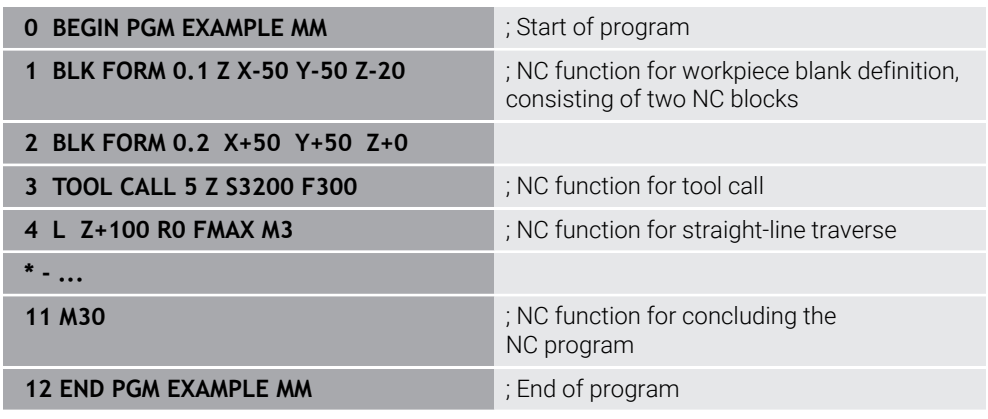

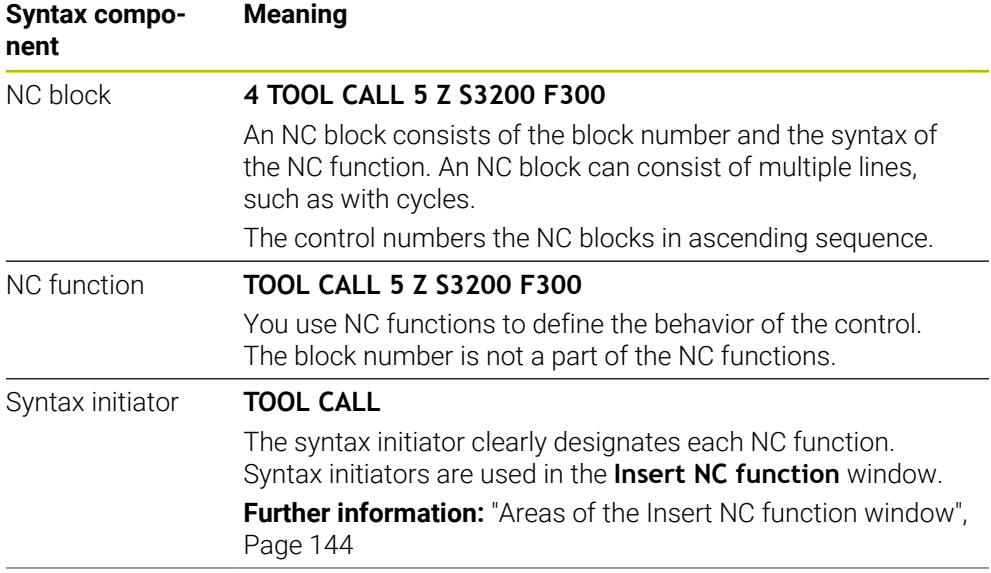

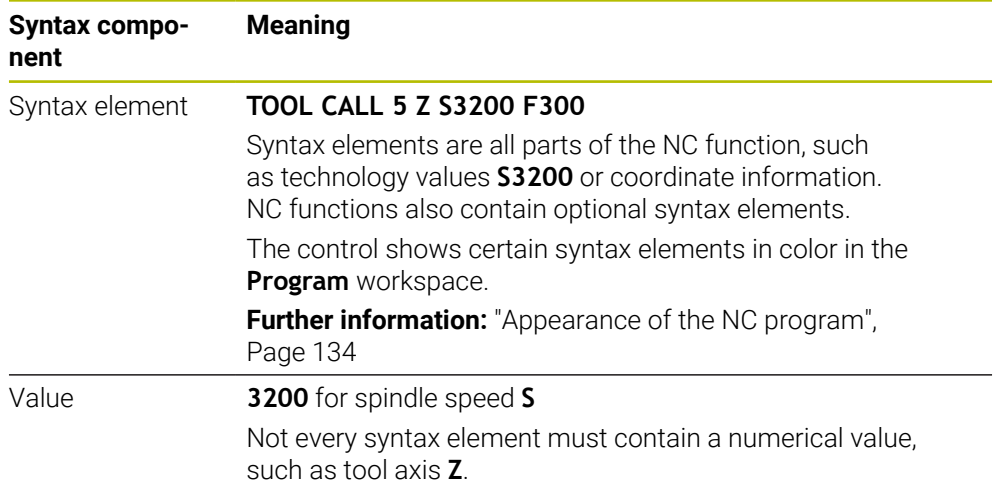

If you create NC programs in a text editor or outside of the control, note the correct spelling and sequence of the syntax elements.

# **Notes**

- NC functions can also consist of more than one NC block, such as **BLK FORM**.
- Using the machine parameter **linebreak** (no. 105404), you can define how the control will display multi-line NC functions.
- Miscellaneous functions **M** and comments can be both syntax elements within NC functions as well as their own NC functions.
- Always write an NC program as if the tool were moving. This makes it irrelevant whether a head axis or a table axis performs the motion.
- The file name extension **\*.h** designates a Klartext program. **Further information:** ["Programming fundamentals", Page 128](#page-127-0)

# **5.3.2 The Editor operating mode**

### **Application**

In the **Editor** operating mode you can do the following:

- Create, edit and simulate NC programs
- Create and edit contours
- Create and edit pallet tables

### **Description of function**

With **Add** you can create a new file or open an existing one. The control displays up to ten tabs.

The **Editor** operating mode presents the following workspaces if an NC program is open:

**Help**

**Further information:** ["The Help workspace", Page 670](#page-669-0)

■ Contour

**Further information:** ["Graphical programming", Page 623](#page-622-0)

**Program**

**Further information:** ["The Program workspace", Page 132](#page-131-0)

- **Simulation**
	- **Further information:** ["The Simulation Workspace", Page 697](#page-696-0)
- **Simulation status**

**Further information:** User's Manual for Setup and Program Run

**Keyboard**

**Further information:** ["Virtual keyboard of the control bar", Page 672](#page-671-0)

When you open a pallet table, the control displays the **Job list** and **Form** workspaces for pallets. You cannot edit these workspaces.

**Further information:** ["The Job list workspace", Page 722](#page-721-0)

**Further information:** ["The Form workspace for pallets", Page 730](#page-729-0)

If the software option Batch Process Manager (#154 / #2-05-1) is active, the entire functionality for executing pallet tables is available to you.

**Further information:** ["The Job list workspace", Page 722](#page-721-0)

If an NC program or pallet table selected is in the **Program Run** operating mode, the controls shows the **M** status on the tab of the NC program. If the **Simulation** workspace for this NC program is open, the controls shows the **Control-inoperation** icon on the tab of the NC program.

### **Icons and buttons**

The **Editor** operating mode contains the following icons and buttons:

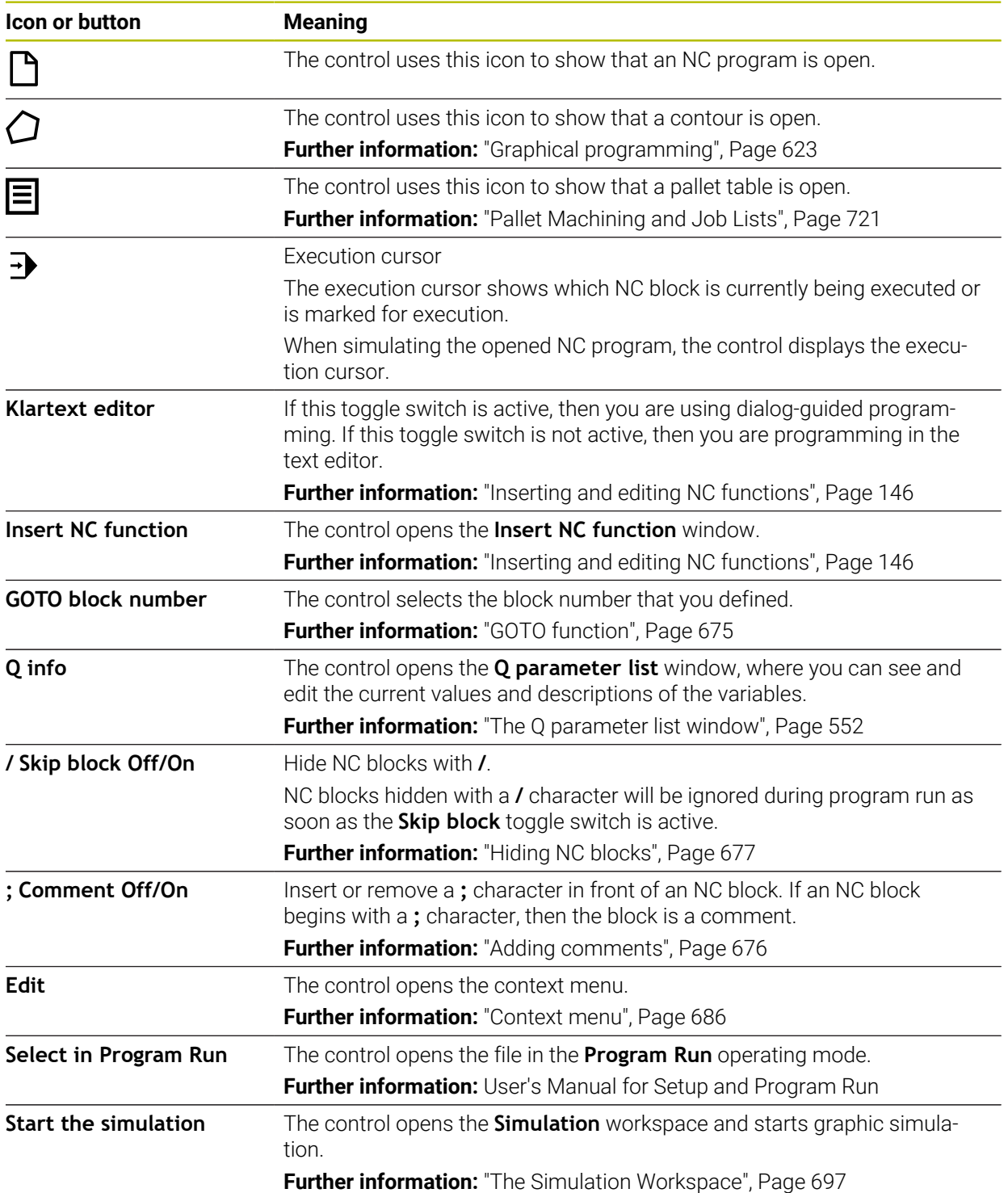

# <span id="page-131-0"></span>**5.3.3 The Program workspace**

# **Application**

The control displays the NC program in the **Program** workspace. You can edit the NC program in the **Editor** operating mode and in the **MDI** application, but not in the **Program Run** operating mode.

# **Description of function**

**Areas of the Program workspace**

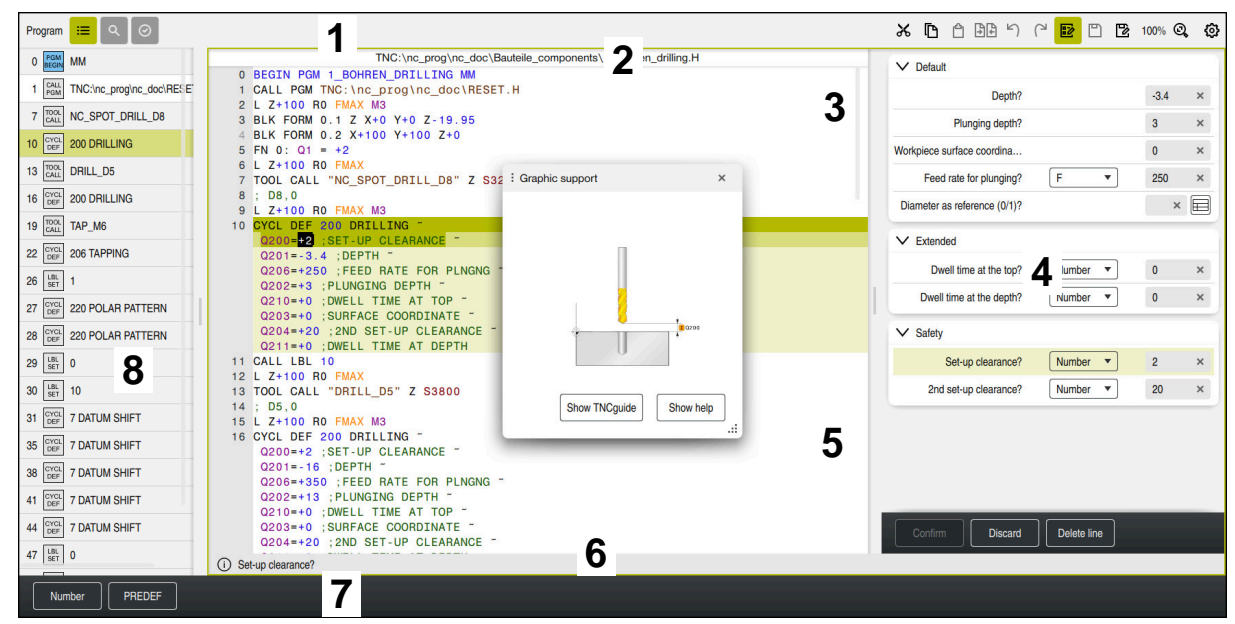

The **Program** workspace with active structure, help graphic, and form

1 Title bar

**Further information:** ["Icons in the title bar", Page 134](#page-133-1)

2 File information bar

In the file information bar, the control shows the path and file name of the NC program. In the **Program Run** and **Editor** operating modes, the file information bar includes breadcrumb navigation.

3 Contents of the NC program

**Further information:** ["Appearance of the NC program", Page 134](#page-133-0)

- 4 **Form** column **Further information:** ["The Form column in the Program workspace",](#page-142-0) [Page 143](#page-142-0)
- 5 Help graphic of the syntax element being edited

**Further information:** ["Help graphic", Page 135](#page-134-0)

6 Dialog bar

In the dialog bar the control shows additional information or instructions for the syntax element being edited.

7 Action bar

In the action bar the control shows selection possibilities for the syntax element being edited.

8 The **Structure**, **Search** or **Tool check** column

**Further information:** ["The Structure column in the Program workspace",](#page-677-0) [Page 678](#page-677-0)

**Further information:** ["The Search column in the Program workspace",](#page-680-0) [Page 681](#page-680-0)

**Further information:** User's Manual for Setup and Program Run

### <span id="page-133-1"></span>**Icons in the title bar**

The following icons are shown in the **Program** workspace in the title bar: **Further information:** ["Icons on the control's user interface", Page 97](#page-96-0)

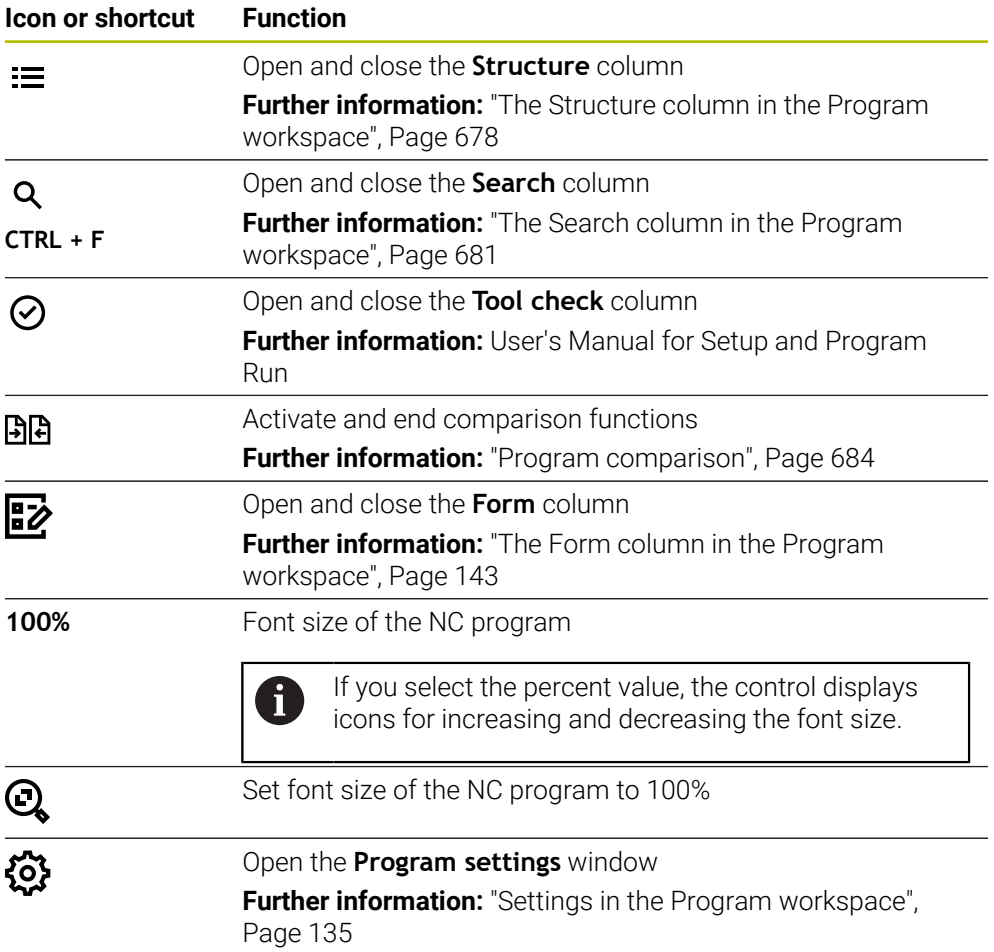

### <span id="page-133-0"></span>**Appearance of the NC program**

By default the control shows the syntax with black characters. The control displays the following syntax elements in color within the NC program:

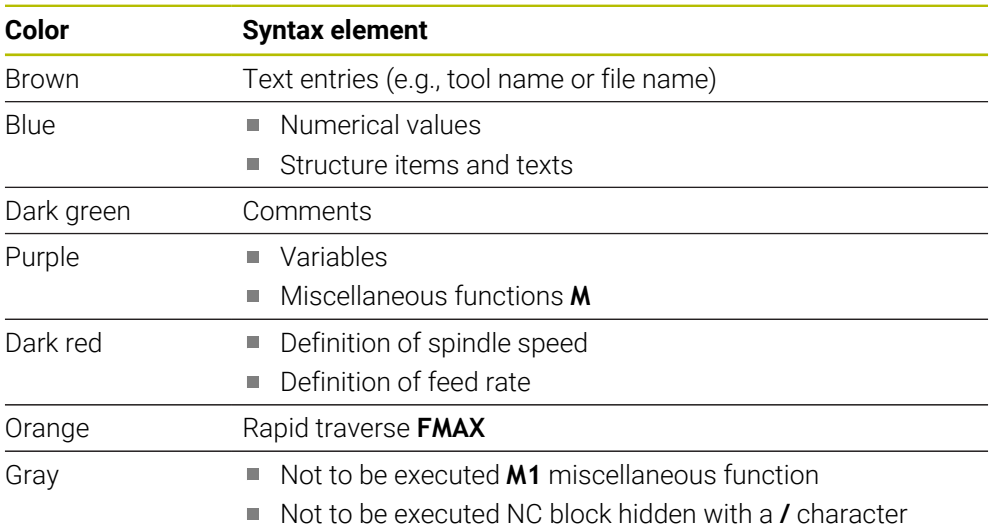

### <span id="page-134-0"></span>**Help graphic**

When you are editing an NC block, the control shows for some NC functions a help graphic in a pop-up window that illustrates the current syntax element. If you change the size and position of the pop-up window, the control will save the settings separately for each tab.

Depending on the setting **Show help graphics automatically** or the machine parameter **stdTNChelp**, the control will display the help graphic as a pop-up window.

**Further information:** ["Settings in the Program workspace", Page 135](#page-134-1)

The pop-up window includes the following buttons:

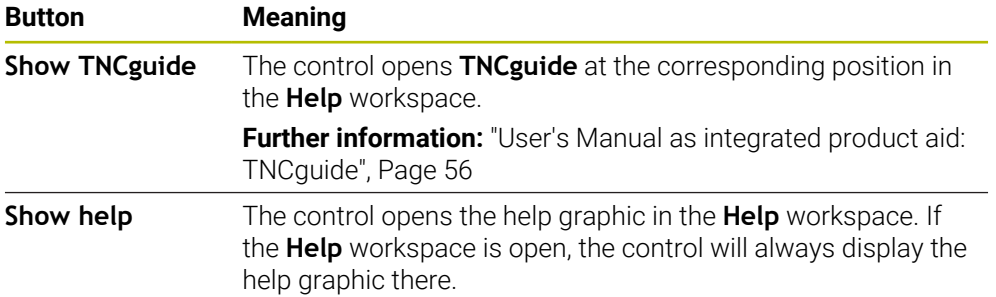

**Further information:** ["The Help workspace", Page 670](#page-669-0)

### <span id="page-134-1"></span>**Settings in the Program workspace**

In the **Program settings** window you can influence contents shown in the **Program** workspace as well as the control's behavior there. The selected settings are modally effective.

The settings available in the **Program settings** window depend on the operating mode or application. The **Program settings** window consists of the following areas:

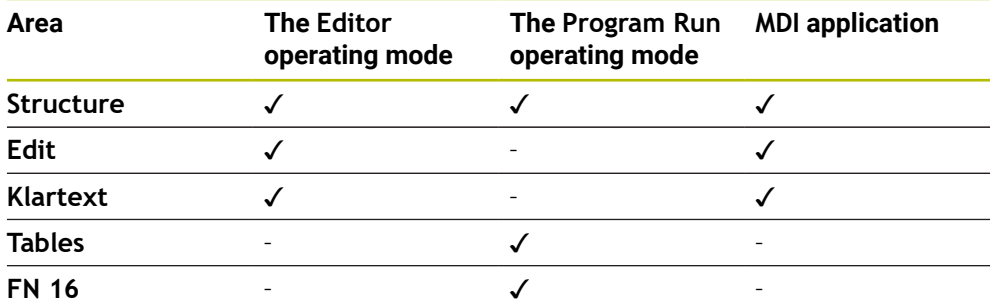

### **The Structure area**

| : Program settings |                   |    | $\times$  |
|--------------------|-------------------|----|-----------|
| <b>Structure</b>   | <b>TOOL CALL</b>  |    | <b>CO</b> |
| Edit               | * Structure block |    |           |
| Klartext           | LBL               |    |           |
|                    | LBL <sub>0</sub>  |    |           |
|                    | <b>CYCL DEF</b>   |    |           |
|                    | <b>TCH PROBE</b>  |    |           |
|                    | Show tool call    | OK | Cancel    |

The **Structure** area in the **Program settings** window

In the **Structure** area, you can use toggle switches to choose which structuring items the control should display in the **Structure** column.

**Further information:** ["The Structure column in the Program workspace", Page 678](#page-677-0)

The following structure elements are available:

- **TOOL CALL**
- **\* Structure block**
- **LBL**
- **LBL 0**
- **CYCL DEF**
- **TCH PROBE**
- **MONITORING SECTION START** (#168 / #5-01-1)
- **MONITORING SECTION STOP** (#168 / #5-01-1)
- **CALL PGM**
- **SEL PGM**
- **FUNCTION MODE**
- $M30 / M2$
- **M1**
- **M0 / STOP**
- **APPR / DEP**

### **The Edit area**

The **Edit** area contains the following settings:

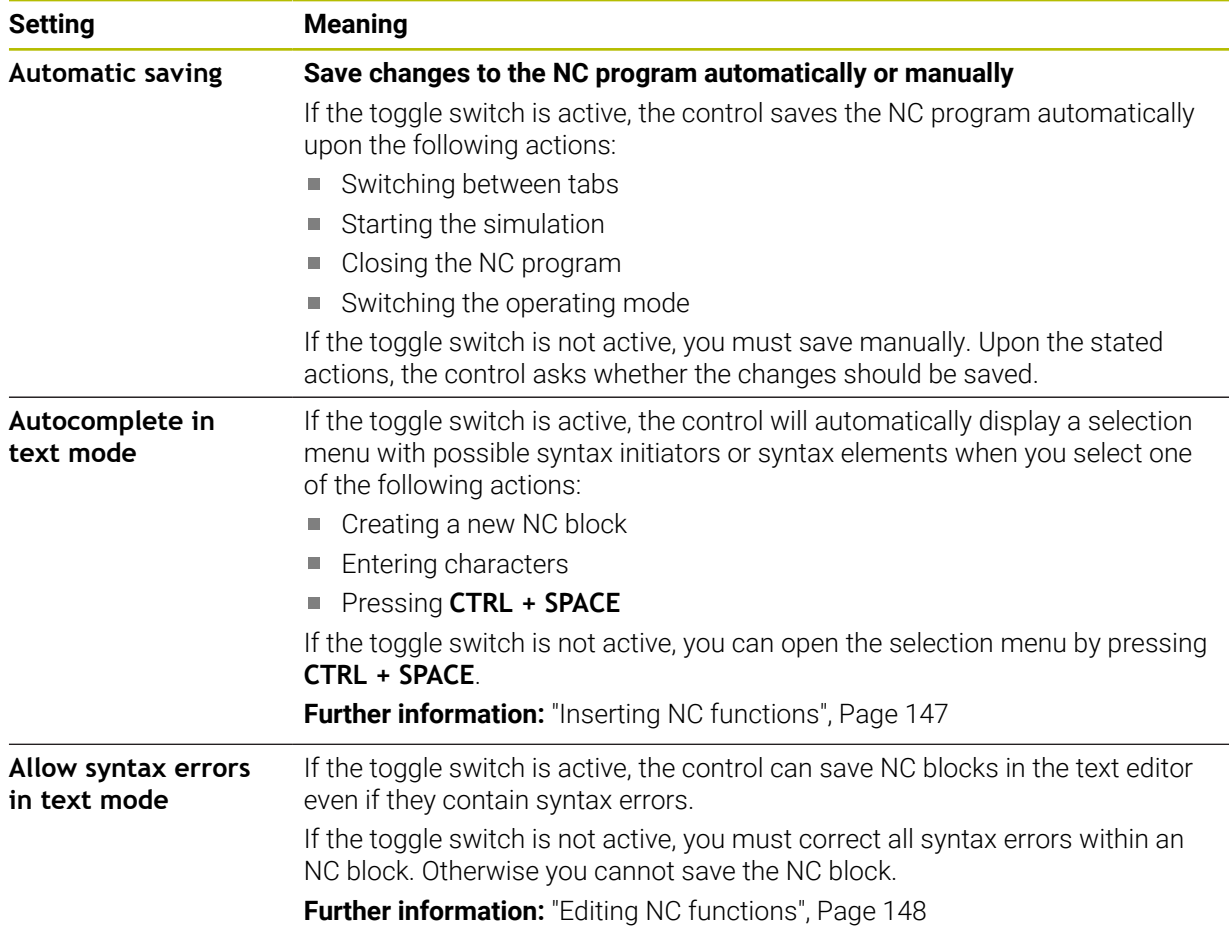

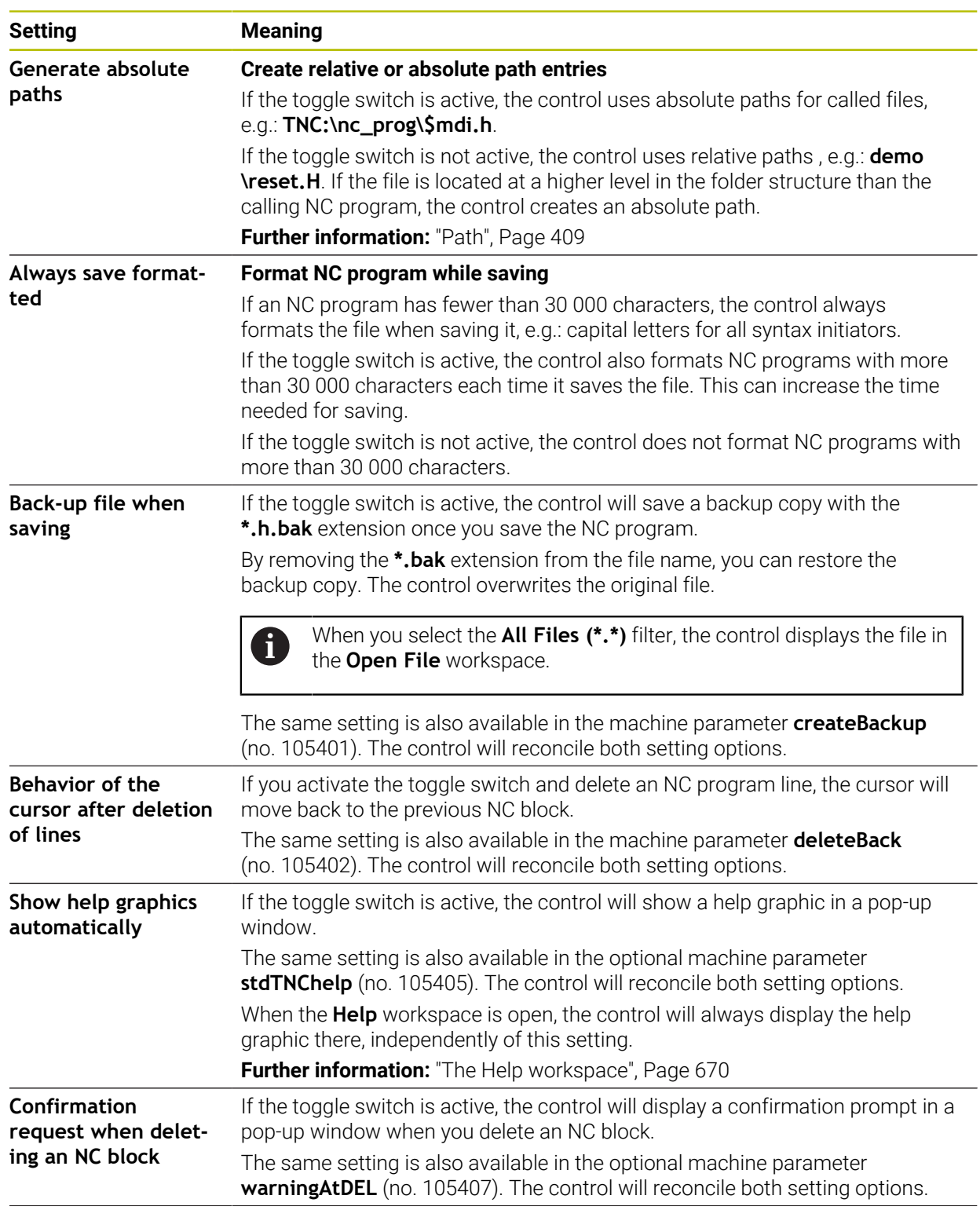

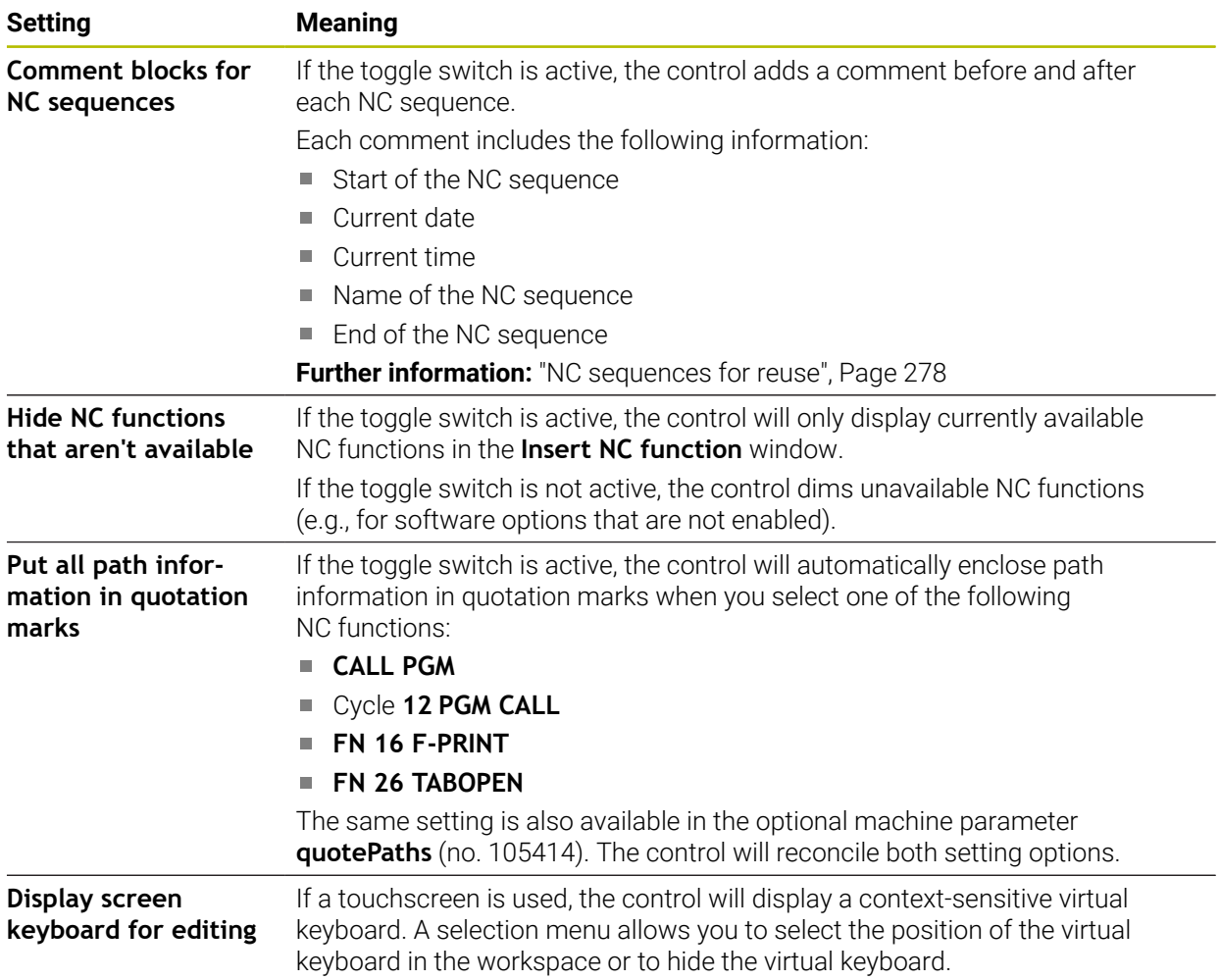

### **Klartext area**

In the **Klartext** area, select whether the control offers certain syntax elements of an NC block during input.

The control offers the following settings as toggle switches:

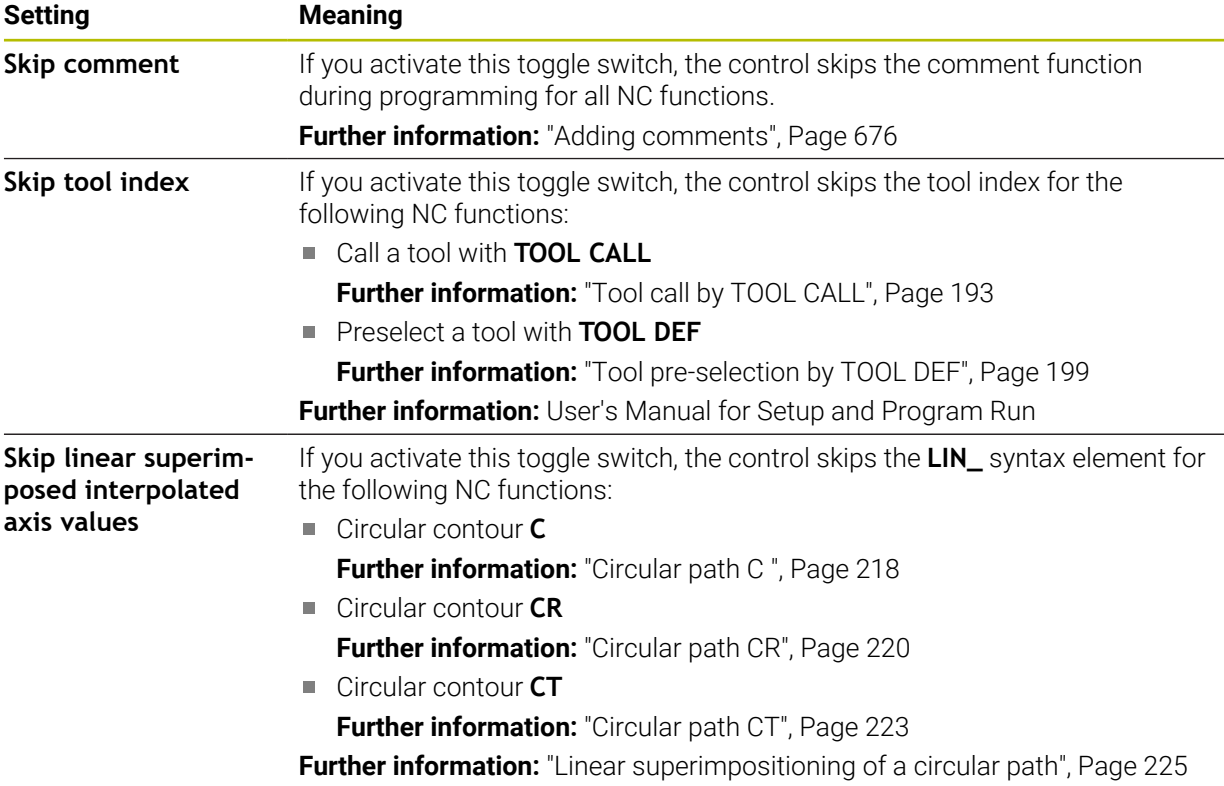

You can program the syntax elements in the form independently of the settings in the **Klartext** area.

### **Tables**

In the **Tables** area, you can select a unique table for each of the application areas shown; this table is then active during program run.

Select the following tables using a selection window:

- **Datums Further information:** ["Datum table \\*.d", Page 762](#page-761-0)
- **Tool correction Further information:** ["Compensation table \\*.tco", Page 772](#page-771-0)
- **Workpiece correction Further information:** ["Compensation table \\*.wco", Page 774](#page-773-0)

### **FN 16**

In the **FN 16** area, use the **Show pop-up window** toggle switch to select whether the control displays a window in conjunction with **FN 16**.

**Further information:** ["Outputting text formatted with FN 16: F-PRINT", Page 570](#page-569-0)

# **Using the Program workspace**

The **Program** workspace can be used as follows:

- **Touch operation**
- Operation with keys and buttons
- **Operation with a mouse**

# **Touch operation**

You use gestures to perform the following functions:

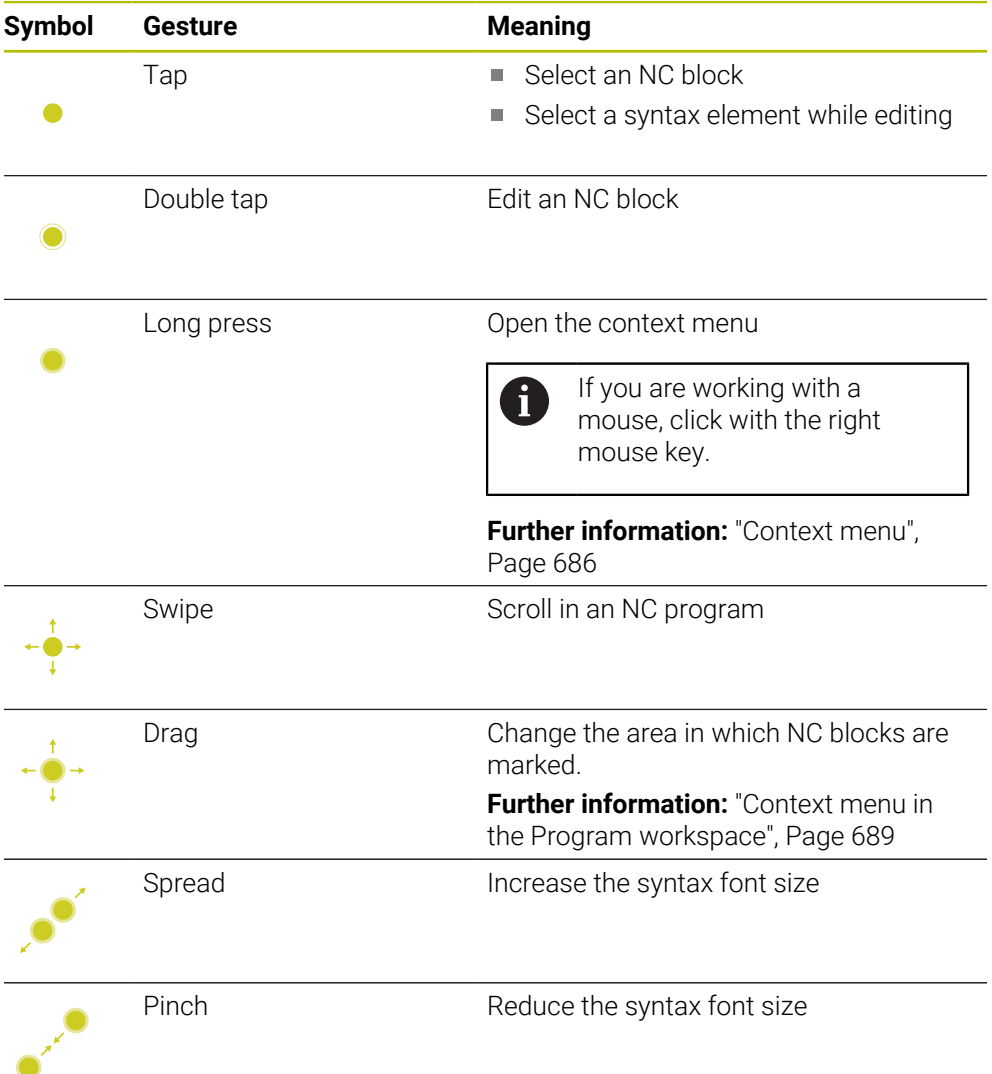

### **Keys and buttons**

You use keys and buttons to perform the following functions:

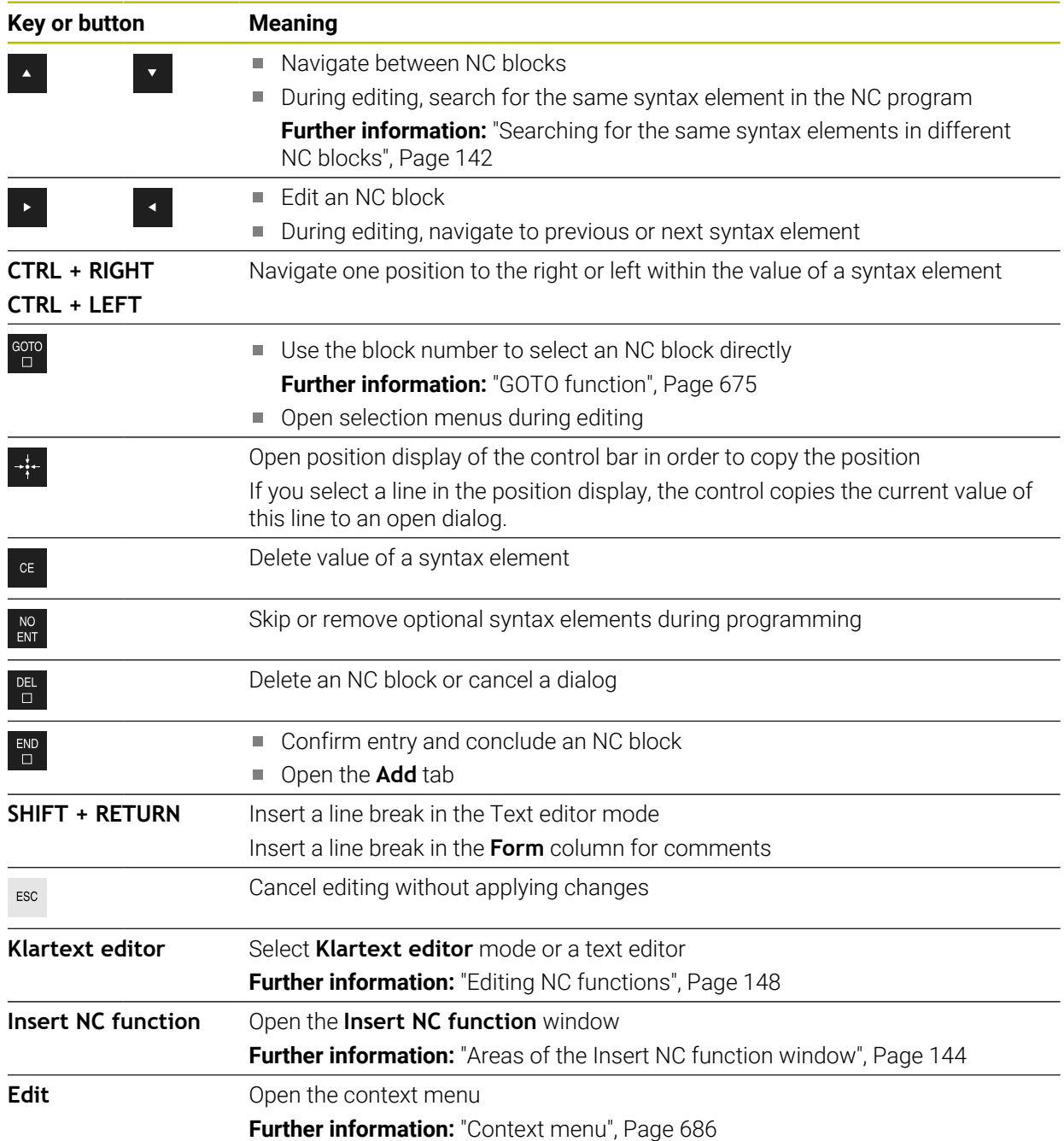

# <span id="page-141-0"></span>**Searching for the same syntax elements in different NC blocks**

If you are editing an NC block, you can search for the same syntax element in the rest of the NC program.

To search for a syntax element in the NC program:

- ▶ Select an NC block
- 
- $\blacktriangleright$  Edit the NC block
- 
- Navigate to the desired syntax element
- $\blacktriangleright$  Press the arrow up or down key
- > The control marks the next NC block that contains the syntax element. The cursor is on the same syntax element as in the previous NC block. Press the arrow up key to search backwards.

You can search for identical syntax initiators in an NC program. Select the syntax initiator by double-tapping or double-clicking it.

# **Notes**

 $\mathbf i$ 

- When you search for the same syntax element in a very long NC program, the control displays a pop-up window. You can cancel the search at any time.
- $\blacksquare$  If the NC block contains a syntax error, the control precedes the block number with a corresponding icon. Click the icon to see the associated error description.
- Use the optional machine parameter **maxLineCommandSrch** (no. 105412) to define how many NC blocks the control searches for the same syntax element.
- When you open an NC program, the control checks whether the NC program is complete and syntactically correct.

Use the optional machine parameter **maxLineGeoSrch** (no. 105408) to define up to which NC block the control should check the program.

- If you open an NC program without content, you can edit the **BEGIN PGM** and **END PGM** NC blocks and change the unit of measure of the NC program.
- An NC program is incomplete without the **END PGM** NC block. If you open an incomplete NC program in the **Editor** operating mode, the control

automatically adds this NC block.

- You cannot edit an NC program in the **Editor** operating mode if this NC program is currently being executed in the **Program Run** operating mode.
- The execution cursor is always displayed in the foreground. The execution cursor may cover or hide other icons.

### <span id="page-142-0"></span>**The Form column in the Program workspace**

### **Application**

In the **Form** column of the **Program** workspace, the control shows all possible syntax elements for the currently selected NC function. In the form, you can edit all syntax elements as well as the syntax initiator, if required.

#### **Related topics**

- The **Form** workspace for pallet tables
	- **Further information:** ["The Form workspace for pallets", Page 730](#page-729-0)
- Editing an NC function in the **Form** column **Further information:** ["Editing NC functions", Page 148](#page-147-0)

### **Requirement**

**Klartext editor** mode must be active

### **Description of function**

The control offers the following icons and buttons for using the **Form** column:

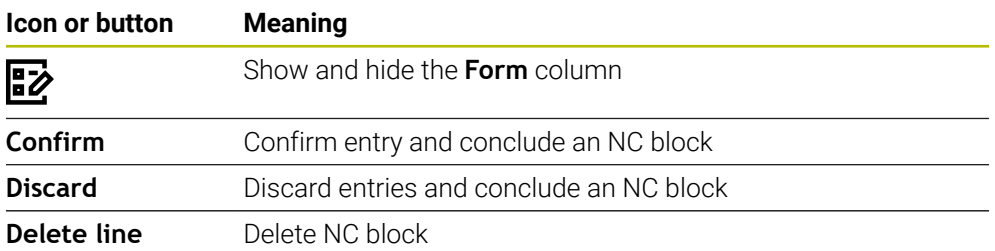

The control groups the syntax elements in the form depending on their functions, such as coordinates or safety.

The control indicates the required syntax elements with a red frame. Only once you have defined all of the required syntax elements can you confirm the entries and conclude the NC block. The control highlights the syntax element currently being edited.

If an input is invalid, the control displays an information symbol ahead of the syntax element. When you select the information symbol, the control displays information on the error.

#### **Notes**

- $\blacksquare$  In the following cases the control shows no contents in the form:
	- NC program is being run
	- NC blocks are being marked
	- $\blacksquare$  NC block contains syntax error(s)
	- **BEGIN PGM** or **END PGM** NC blocks are selected
- $\blacksquare$  If you define more than one miscellaneous function in an NC block, you can use the arrows in the form to change the sequence of the miscellaneous functions.
- $\blacksquare$  If you define a label with a number, the control shows an icon next to the input area. The control uses this symbol to assign the next available number to the label.

# **5.3.4 The Insert NC function window**

# **Application**

The **Insert NC function** window allows you to insert NC functions or NC sequences into an NC program.

### **Related topics**

■ Creating NC sequences

**Further information:** ["NC sequences for reuse", Page 278](#page-277-0)

 $\blacksquare$  Inserting and editing NC functions

**Further information:** ["Inserting and editing NC functions", Page 146](#page-145-0)

# **Description of function**

The **Insert NC function** window is available in the **Editor** operating mode and **MDI** application only.

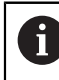

In the **MDI** application, you can insert NC functions into the **\$mdi.h** or **\$mdi\_inch.h** NC program only.

# <span id="page-143-0"></span>**Areas of the Insert NC function window**

| Search Result                  | <b>Drilling/Thread</b>     | $\frac{1}{2}$ 200 DRILLING           | Favorite<br>★ |
|--------------------------------|----------------------------|--------------------------------------|---------------|
| $\sqrt{\phantom{a}}$ Favorites | Pockets/studs/slots<br>⌒   | $-\frac{11}{201}$ 201 REAMING        |               |
| (1) Last functions             | Coordinate transformations | $202$ BORING                         | 3             |
| <b>HP</b> NC sequences         | CA OCM and SL cycles       | $\frac{1}{2}$ 203 UNIVERSAL DRILLING |               |
| 5<br>All functions             | 888 Point patterns         | 图 204 BACK BORING                    |               |
|                                | Turning cycles             | 205 UNIVERSAL PECKING<br>4           |               |
|                                | CA Special cycles          | $\frac{1}{2}$ 208 BORE MILLING       |               |
|                                | $-\epsilon$ Grinding       | $206$ TAPPING                        |               |
|                                |                            | Ł<br><b>207 RIGID TAPPING</b>        |               |
|                                |                            | 209 TAPPING W/ CHIP BRKG             |               |

The **Insert NC function** window

1 Navigation path

In the navigation path the control shows the position of the current folder in the folder structure. Use the individual elements of the navigation path to move to a higher folder level.

**Further information:** ["Areas of file management", Page 406](#page-405-0)

2 Searching

Use the **Search for NC functions** feature to search for the syntax opener of the NC function or the name of the NC sequence.

The control displays the results under **Search Result**.

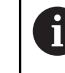

You can begin the search as soon as the **Insert NC function** window opens by entering a character.

- 3 The control shows the following information and functions:
	- Add or remove a favorite
	- **Preview**

The control shows a preview of the content for NC sequences and a preview image for cycles.
4 Content columns

The control shows NC functions or folders that contain NC functions. The control displays up to two columns.

5 Navigation column

The navigation column contains the following areas:

#### ■ Search Result

The control shows the following search results:

- NC functions or miscellaneous functions with the content searched for in the name (e.g., Cycle **4019** when searching for "19")
- Equivalent or alternative NC functions (e.g., **PATTERN DEF** when searching for "pattern")
- Replacement functions for older and partly no longer offered functions (e.g., **PLANE** functions instead of Cycle **19**) **WORKING PLANE**
- **Favorites**

The control displays all NC functions and NC sequences that you have marked as favorites.

**Further information:** ["Icons on the control's user interface", Page 97](#page-96-0)

**Last functions**

The control shows the ten most recently used NC functions and NC sequences.

**NC sequences**

Use the NC sequences to insert a saved sequence of NC functions. **Further information:** ["NC sequences for reuse", Page 278](#page-277-0)

**All functions**

The control shows all available NC functions in the folder structure.

You can limit the selection possibilities using the keys or buttons. When you press the **CYCL DEF** key, the control will open the groups of cycles.

**Further information:** ["Keycaps for NC dialog", Page 92](#page-91-0)

In the **Search Result**, **Favorites** and **Last functions** areas, the control shows the path of the NC functions.

#### **File functions in the Insert NC function window**

If you drag an NC function to the right in the **Insert NC function** window, the control provides the following file functions:

- Add or remove a favorite
- Navigate to the NC function

Not available in the **All functions** area

For NC sequences, the control provides the following additional file functions:

- **Edit**
- Rename
- **Delete**
- Activate or deactivate write protection
- Open the path in the **Files** operating mode

**Further information:** ["NC sequences for reuse", Page 278](#page-277-0)

- The instructions include emphasized text strings (e.g., **200 DRILLING**). You can use these text strings for better searching in the **Insert NC function** window.
- $\blacksquare$  If software options are not enabled, the control dims unavailable contents in the **Insert NC function** window.

## **5.3.5 Inserting and editing NC functions**

## **Application**

The editing of NC programs refers both to the insertion of NC functions as well as their modification. You can also edit NC programs that you previously generated with a CAM system and then transmitted to the control.

#### **Related topics**

- Using the **Program** workspace **Further information:** ["Using the Program workspace", Page 140](#page-139-0)
- **Insert NC function** window **Further information:** ["The Insert NC function window", Page 144](#page-143-0)

## **Description of function**

You can edit NC programs only in the **Editor** operating mode and in the **MDI** application.

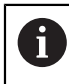

In the **MDI** application you edit only the NC program **\$mdi.h** or **\$mdi\_inch.h**.

#### **Inserting NC functions**

The control provides the following options to insert NC functions:

 $\blacksquare$  Inserting an NC function directly with keys or buttons

You can directly insert frequently needed NC functions, such as path functions, with keys.

As an alternative to the keys, the control offers both the screen keyboard as well as the **Keyboard** workspace in NC input mode.

**Further information:** ["Virtual keyboard of the control bar", Page 672](#page-671-0)

- $\blacksquare$  Inserting an NC function by selecting it You can select all NC functions from the **Insert NC function** window. **Further information:** ["The Insert NC function window", Page 144](#page-143-0)
- $\blacksquare$  Inserting an NC function in the text editor

In the text editor, the control provides an auto-complete function when programming.

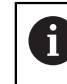

If text editor mode is active, the **Klartext editor** toggle switch is to the left and dimmed.

**Further information:** ["Inserting NC functions", Page 147](#page-146-0)

#### **Editing NC functions**

The control provides the following options to edit NC functions:

- Editing an NC function in the **Klartext editor** mode By default, the control opens newly created and syntactically correct NC programs in the **Klartext editor** mode.
- Editing an NC function in the **Form** column The **Form** column not only shows the syntax elements selected and used, but also all those that can be used for the current NC function.
- Editing an NC function in Text editor mode

The control tries to correct syntax errors in the NC program automatically. If automatic correction is not possible, the control switches to text editor mode while editing this NC block. You must correct all errors before you can switch to **Klartext editor** mode.

**Further information:** ["Editing NC functions", Page 148](#page-147-0)

#### <span id="page-146-0"></span>**Inserting NC functions**

#### **Inserting an NC function directly with keys or buttons**

To insert frequently needed NC functions:

- Select **L**
	- > The control creates a new NC block and starts the dialog.
	- $\blacktriangleright$  Follow the instructions in the dialog

#### **Inserting an NC function by selecting it**

To insert a new NC function:

Insert<br>NC function

حريا

- ▶ Select **Insert NC function**
- The control opens the **Insert NC function** window.
- ▶ Navigate to the desired NC function
- > The control highlights the selected NC function.

Paste

- Select **Paste**
- > The control creates a new NC block and starts the dialog.
- $\blacktriangleright$  Follow the instructions in the dialog

#### **Inserting an NC function in the Text editor mode**

To insert an NC function:

- **Enter any character**
- > The control inserts an NC block.
- Depending on the setting of the **Autocomplete in text mode** toggle switch, the control displays a selection menu with possible syntax initiators.

**Further information:** ["Settings in the Program workspace", Page 135](#page-134-0)

- $\blacktriangleright$  Select the desired syntax initiator
- $\blacktriangleright$  Enter the value as needed
- Depending on the setting of the **Autocomplete in text mode** toggle switch, the control displays a selection menu with possible syntax elements.
- $\blacktriangleright$  Select the desired syntax element

## <span id="page-147-0"></span>**Editing NC functions**

#### **Editing an NC function in the Klartext editor mode**

To edit an NC function in the **Klartext editor** mode:

- $\blacktriangleright$  Navigate to the desired NC function
- Navigate to the desired syntax element
- The control displays alternative syntax elements in the action bar.
- $\blacktriangleright$  Select a syntax element
- ▶ Define a value, if necessary

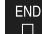

⊯⊅

Confirm

Conclude entry (e.g., by pressing **END**)

#### **Editing an NC function in the Form column**

If the **Klartext editor** mode is active, you can also use the **Form** column.

To edit an NC function in the **Form** column:

▶ Navigate to the desired NC function

- ▶ Show the **Form** column
	- ▶ Select an alternative syntax element if necessary (e.g., **LP** instead of **L**)
	- $\blacktriangleright$  If necessary, edit or add the value
	- If necessary, enter an optional syntax element or select from a list (e.g., miscellaneous function **M8**)
	- Complete your input (e.g., with the **Confirm** button)

#### **Editing an NC function in the text editor mode**

To edit an existing NC function in the text editor mode:

- > The control underscores the faulty syntax element with a jagged red line and shows an information symbol before the NC function (e.g., for **FMX** instead of **FMAX**).
- ▶ Navigate to the desired NC function

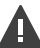

Yes

i

- ▶ Select the information symbol as needed
- > The control displays the corresponding error description.
- ▶ Close the NC block
- The control might open the **NC block auto-correction** window with a solution proposal.
- Apply the proposal to the NC program with **Yes** or cancel autocorrection.

If you are editing an NC block with syntax errors, the only way to cancel editing is to press the **ESC** key.

## *NOTICE*

#### **Caution: Data may be lost!**

When you edit NC programs outside the **Program** workspace, you have no control over whether the control will identify the changes. The changes cannot be undone on the control. This means that any such deletion or altering of data is permanent!

► Edit NC programs in the **Program** workspace only

When you are editing an NC function, use the arrows to navigate left and right to the syntax elements, even within cycles. The up and down arrows search for the same syntax element in the rest of the NC program.

**Further information:** ["Searching for the same syntax elements in different](#page-141-0) [NC blocks", Page 142](#page-141-0)

If you are editing an NC block and haven't saved yet, the **Undo** and **Redo** functions affect the individual syntax elements of the NC function.

**Further information:** ["Icons on the control's user interface", Page 97](#page-96-0)

**Press the actual position capture** key for the control to open the position display of the status overview. You can copy the current value of an axis into the programming dialog.

**Further information:** User's Manual for Setup and Program Run

- Always write an NC program as if the tool were moving. This makes it irrelevant whether a head axis or a table axis performs the motion.
- You cannot edit an NC program in the **Editor** operating mode if this NC program is currently being executed in the **Program Run** operating mode.
- In the **Klartext editor** mode, you can insert line breaks within comments or  $\blacksquare$ structuring items.

#### **Notes on the Text editor mode**

- The control cannot offer solution proposals in all cases.
- The text editor mode supports all navigation possibilities of the **Program** workspace. But you can work more quickly in the text editor mode by using gestures or a mouse, since then you can select the information symbol directly, for example.

**Further information:** ["Using the Program workspace", Page 140](#page-139-0)

- In Text editor mode, you can insert line breaks anywhere in your text. If you later edit the NC functions in the **Klartext editor** mode, the control will remove the line breaks after saving. The line breaks will be preserved in comments and structuring items even after editing.
- When you program a cycle using the active auto-complete function, you can select the **Only downwardly-compatible cycle parameters** or **With optional cycle parameters** option.

When you select **Only downwardly-compatible cycle parameters**, you can add optional cycle parameters later on. For this purpose, insert a line break after the last line.

**Further information:** User's Manual for Machining Cycles

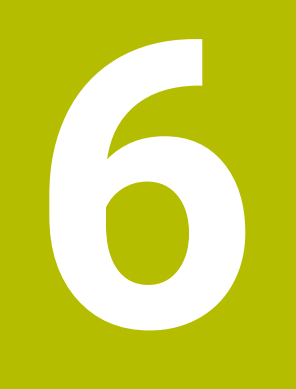

**Technology-Specific NC Programming**

# <span id="page-151-0"></span>**6.1 Switching the operating mode with FUNCTION MODE**

## **Application**

The control offers a **FUNCTION MODE** operating mode for each of the technologies milling, milling-turning and grinding. Additionally, you can use **FUNCTION MODE SET** to activate settings defined by the machine manufacturer (e.g., switching the traverse range).

## **Related topics**

- $\blacksquare$  Mill-turning operations (#50 / #4-03-1)
	- **Further information:** ["Turning operation \(#50 / #4-03-1\)", Page 154](#page-153-0)
- Grinding operations  $(\text{\#156}/\text{\#4-04-1})$ **Further information:** ["Grinding operations \(#156 / #4-04-1\)", Page 167](#page-166-0)
- Editing kinematic models in the **Settings** application **Further information:** User's Manual for Setup and Program Run

## **Requirements**

Control adapted by the machine manufacturer

The machine manufacturer defines which internal functions the control performs with this function. The machine manufacturer must define selection possibilities for the **FUNCTION MODE SET** function.

**For FUNCTION MODE TURN:** software option mill-turning (#50 / #4-03-1)

## **Description of function**

When the operating modes are switched, the control executes a macro that defines the machine-specific settings for the specific operating mode.

With the NC functions **FUNCTION MODE TURN** and **FUNCTION MODE MILL** you can activate a machine kinematic model that the machine manufacturer has defined and saved in the macro.

If the machine manufacturer has enabled the selection of various kinematic models, then you can switch between them using the **FUNCTION MODE** function.

If turning mode is active, the control shows a corresponding symbol in the **Positions** workspace (#50 / #4-03-1).

**Further information:** User's Manual for Setup and Program Run

#### **Input**

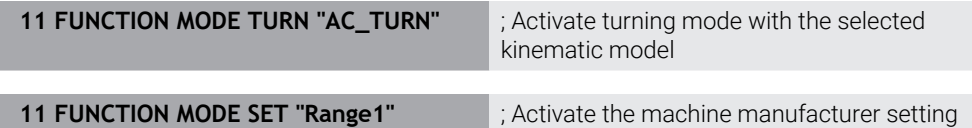

To navigate to this function:

**Insert NC function All functions Special functions FUNCTION MODE** The NC function includes the following syntax elements:

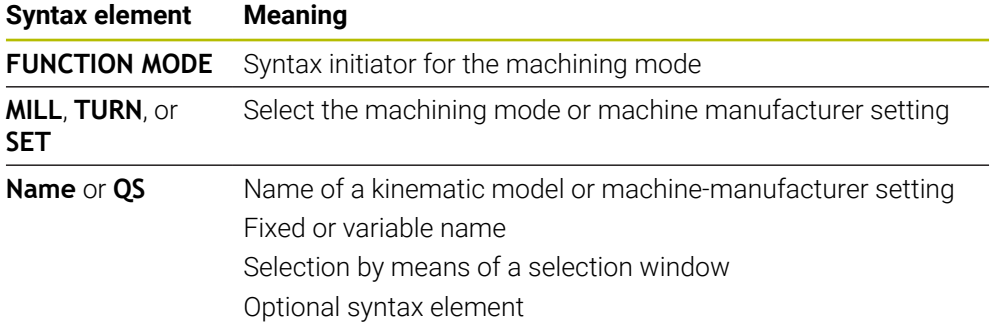

#### **Notes**

#### **WARNING**

#### **Caution: Danger to the operator and machine!**

Very high physical forces are generated during turning, for example due to high rotational speeds and heavy or unbalanced workpieces. Incorrect machining parameters, neglected unbalances or improper fixtures lead to an increased risk of accidents during machining!

- ▶ Clamp the workpiece in the spindle center
- ▶ Clamp workpiece securely
- $\triangleright$  Program low spindle speeds (increase as required)
- **Limit the spindle speed (increase as required)**
- Eliminate unbalance (calibrate)
- In the optional machine parameter **CfgModeSelect** (no. 132200), the machine manufacturer defines the settings for the **FUNCTION MODE SET** function. If the machine manufacturer does not define the machine parameter, then **FUNCTION MODE SET** is not available.
- If the functions **Tilt working plane**  $(#8 / #1-01-1)$  or **TCPM**  $(#9 / #4-01-1)$  are active, you cannot switch the machining mode.
- The preset must be in the center of the turning spindle in turning mode.

# <span id="page-153-0"></span>**6.2 Turning operation (#50 / #4-03-1)**

## <span id="page-153-1"></span>**6.2.1 Fundamentals**

Depending on the machine and kinematics, it is possible to perform both milling and turning operations on milling machines. A workpiece can thus be machined completely on one machine, even if complex milling and turning applications are required.

In a turning operation, the tool is in a fixed position, whereas the rotary table and the clamped workpiece rotate.

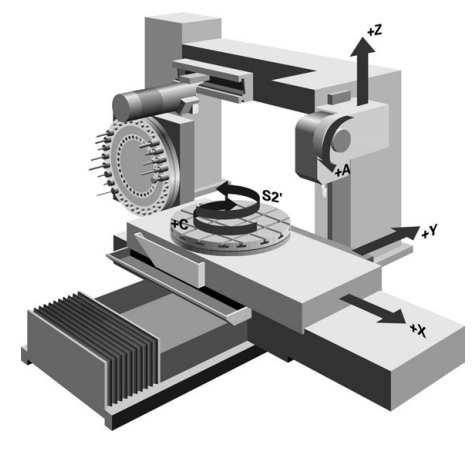

## **NC fundamentals for turning**

The assignment of the axes with turning is defined so that the X coordinates describe the diameter of the workpiece and the Z coordinates the longitudinal positions.

Machining is thus always done in the **ZX** working plane. The machine axes to be used for the required movements depend on the respective machine kinematics and are determined by the machine manufacturer. This makes NC programs with turning functions largely exchangeable and independent of the machine model.

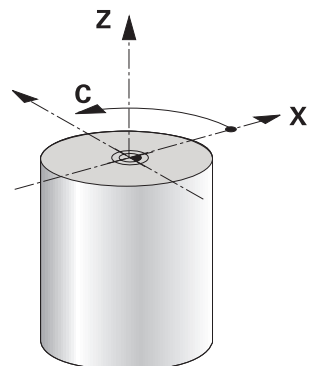

#### **Workpiece preset for turning operations**

On the control, you can simply switch between milling and turning mode within your NC program. In turning mode, the rotary table serves as lathe spindle, whereas the milling spindle with the tool is fixed. This way, it is possible to machine rotationally symmetric contours. The tool reference point must always be at the center of the lathe spindle.

**Further information:** User's Manual for Setup and Program Run

If you use a facing head, you can set the workpiece preset to a different location, since in this case the tool spindle performs the turning operation.

**Further information:** ["Using a facing head with FACING HEAD POS \(#50 / #4-03-1\)",](#page-476-0) [Page 477](#page-476-0)

#### **Production processes**

Depending on the machining direction and task, turning applications can be subdivided into different production processes, e.g.:

- **Longitudinal turning**
- Face turning
- Recess turning
- Thread cutting

The control provides several cycles for each of the various production processes.

**Further information:** User's Manual for Machining Cycles

You can run the cycles with an inclined tool in order to produce undercuts.

**Further information:** ["Inclined turning", Page 159](#page-158-0)

#### **Tools for turning operations**

When managing turning tools, other geometric descriptions than those for milling or drilling tools are required. To execute a tool-tip radius compensation, for example, the definition of the cutting-edge radius is required. The control provides a special tool table for turning tools. In tool management, the control displays only the required tool data for the current tool type.

**Further information:** User's Manual for Setup and Program Run

**Further information:** ["Tool radius compensation \(TRC\) with lathe tools](#page-376-0) [\(#50 / #4-03-1\)", Page 377](#page-376-0)

You can correct turning tool values in the NC program.

The control offers the following functions for this:

■ Cutter radius compensation

**Further information:** ["Tool radius compensation \(TRC\) with lathe tools](#page-376-0) [\(#50 / #4-03-1\)", Page 377](#page-376-0)

Compensation tables

**Further information:** ["Tool compensation with compensation tables", Page 381](#page-380-0)

**The FUNCTION TURNDATA CORR** function

**Further information:** ["Compensating turning tools with FUNCTION TURNDATA](#page-384-0) [CORR \(#50 / #4-03-1\)", Page 385](#page-384-0)

# **WARNING**

#### **Caution: Danger to the operator and machine!**

Very high physical forces are generated during turning, for example due to high rotational speeds and heavy or unbalanced workpieces. Incorrect machining parameters, neglected unbalances or improper fixtures lead to an increased risk of accidents during machining!

- $\triangleright$  Clamp the workpiece in the spindle center
- ▶ Clamp workpiece securely
- **Program low spindle speeds (increase as required)**
- $\blacktriangleright$  Limit the spindle speed (increase as required)
- Eliminate unbalance (calibrate)
- The orientation of the tool spindle (spindle angle) depends on the machining direction. The tool tip is aligned to the center of the turning spindle for outside machining. For inside machining, the tool points away from the center of the turning spindle.

The direction of spindle rotation must be adapted when the machining direction (outside/inside machining) is changed.

**Further information:** ["Overview of miscellaneous functions", Page 505](#page-504-0)

- During turning, the cutting edge and the center of the turning spindle must be at the same level. During turning, the tool therefore has to be pre-positioned to the Y coordinate of the turning-spindle center.
- In turning mode, diameter values are displayed on the X axis position display. The control then shows an additional diameter symbol.

**Further information:** User's Manual for Setup and Program Run

- $\blacksquare$  In turning mode, the spindle potentiometer is active for the turning spindle (rotary table).
- In turning mode, no coordinate conversion cycles are permitted except for the datum shift.

**Further information:** ["Datum shift with TRANS DATUM", Page 308](#page-307-0)

- In turning mode, the **SPA, SPB** and **SPC** transformations from the preset table are not permitted. If you activate one of these transformations while executing the NC program in turning mode, the control will display the **Transformation not possible** error message.
- The control does not use the **BLK FORM** function to generate the traverse paths for the turning cycles (#50 / #4-03-1). In this case, define **FUNCTION TURNDATA BLANK**.

**Further information:** ["Blank form update in turning with FUNCTION TURNDATA](#page-183-0) [BLANK \(#50 / #4-03-1\)", Page 184](#page-183-0)

■ The machining times determined using the graphic simulation do not correspond to the actual machining times. Reasons for this during combined milling-turning operations include the switching of operating modes.

**Further information:** ["The Simulation Workspace", Page 697](#page-696-0)

## **6.2.2 Technology values for turning operations**

## **Defining the spindle speed for turning with FUNCTION TURNDATA SPIN**

#### **Application**

With turning you can machine both at constant spindle speed and constant cutting speed.

Use **FUNCTION TURNDATA SPIN** to define the speed.

#### **Requirement**

- **Machine with at least two rotary axes**
- Software option Mill-Turning  $(\#50 / \#4-03-1)$

#### **Description of function**

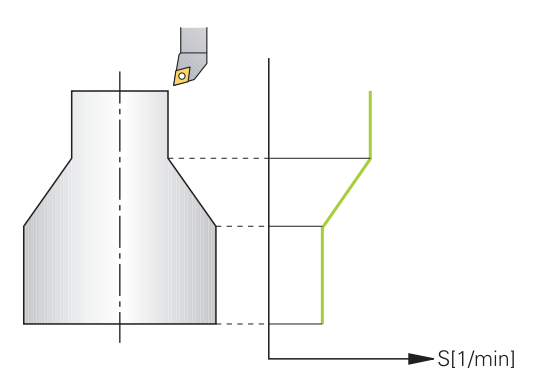

If you machine at constant cutting speed **VCONST:ON**, the control modifies the speed according to the distance of the tool tip to the center of the turning spindle. For positioning movements toward the center of rotation, the control increases the table speed; for movements away from the center of rotation, it reduces the table speed.

For processing with constant spindle speed **VCONST:Off**, speed is independent of the tool position.

With **FUNCTION TURNDATA SPIN** you can define a maximum speed for the constant speed.

#### **Input**

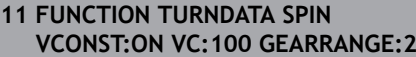

; Constant surface speed with gear range 2

To navigate to this function:

#### **Insert NC function ▶ All functions ▶ Special functions ▶ Turning functions ▶ FUNCTION TURNDATA FUNCTION TURNDATA SPIN**

The NC function includes the following syntax elements:

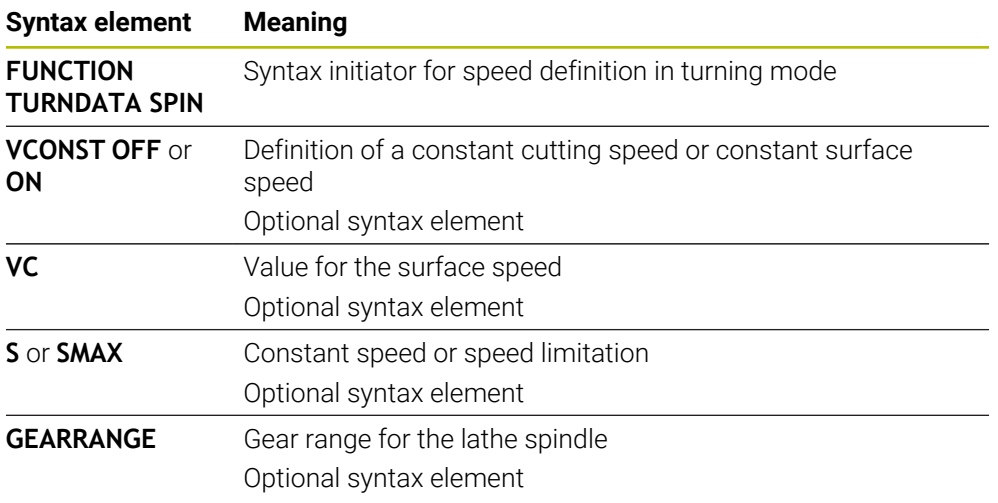

#### **Notes**

- If you machine at constant cutting speed, the selected gear range limits the possible spindle speed range. The possible gear ranges (if applicable) depend on your machine.
- When the maximum speed has been reached, the control displays **SMAX** instead of **S** in the status display.
- To reset the speed limitation, program **FUNCTION TURNDATA SPIN SMAX0**.
- $\blacksquare$  In turning mode, the spindle potentiometer is active for the turning spindle (rotary table).
- Cycle **800** limits the maximum spindle speed during eccentric turning. The control restores a programmed limitation of the spindle speed after eccentric turning.

**Further information:** User's Manual for Machining Cycles

## **Feed rate**

## **Application**

With turning, feed rates are often specified in millimeters per revolution. Use the miscellaneous function **M136** for this on the control.

**Further information:** ["Interpreting the feed rate as mm/rev with M136", Page 531](#page-530-0)

#### **Description of function**

With turning, feed rates are often specified in millimeters per revolution. The control thus moves the tool at a defined value for every spindle rotation. The resulting contouring feed rate is thus dependent on the speed of the turning spindle. The control increases the feed rate at high spindle speeds and reduces it at low spindle speeds. This enables you to machine with uniform cutting depth and constant cutting force, thus achieving constant chip thickness

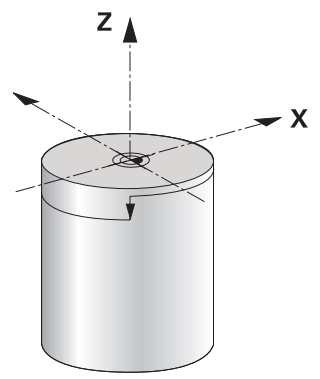

#### **Note**

During many turning operations, it is not possible to maintain constant surface speeds (**VCONST: ON**) because the maximum spindle speed is reached first. Use the machine parameter **facMinFeedTurnSMAX** (no. 201009) to define the behavior of the control after the maximum speed has been reached.

#### <span id="page-158-0"></span>**6.2.3 Inclined turning**

#### **Application**

In some cases, it might be necessary to bring rotary axes into a certain position in order to machine the workpiece as required. This can be necessary, for example, when you can only machine contour elements using a specific position due to tool geometry.

#### **Requirement**

- Machine with at least two rotary axes
- Software option Mill-Turning (#50 / #4-03-1)

# **Description of function**

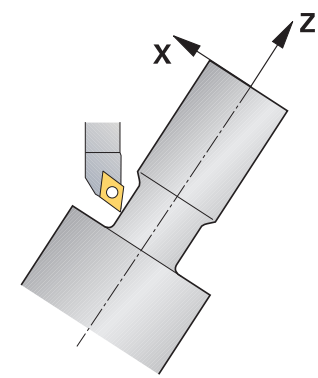

The control offers the following methods of inclined turning:

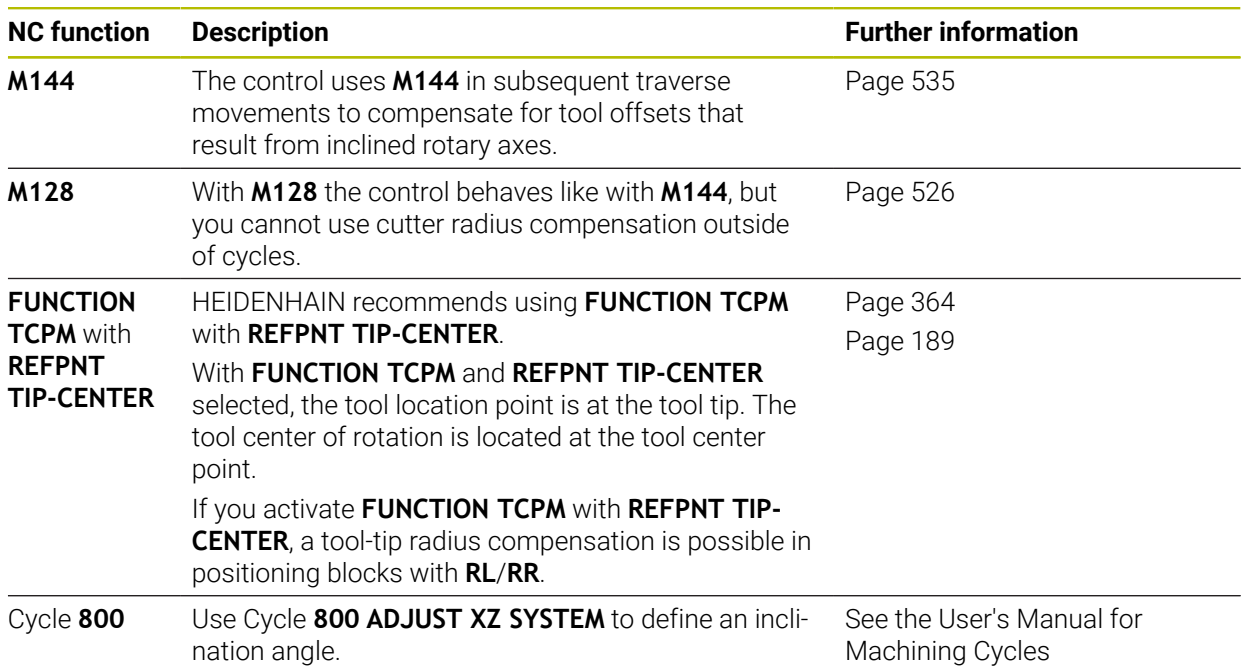

If you execute turning cycles with **M144**, **FUNCTION TCPM**, or **M128**, then the angles of the tool relative to the contour will change. The control automatically takes these modifications into account and thus also monitors the machining in an inclined state.

## **Notes**

- Threading cycles can be run with inclined machining only if the tool is at a right angle  $(+90^\circ, \text{ or } -90^\circ)$ .
- **T** Tool compensation **FUNCTION TURNDATA CORR-TCS** is always active in the tool coordinate system, even during inclined machining.

**Further information:** ["Compensating turning tools with FUNCTION TURNDATA](#page-384-0) [CORR \(#50 / #4-03-1\)", Page 385](#page-384-0)

#### <span id="page-160-0"></span>**6.2.4 Simultaneous turning**

#### **Application**

You can combine the turning operation with function **M128** or **FUNCTION TCPM** and **REFPNT TIP-CENTER**. This enables you to manufacture contours in one cut, for which you have to change the inclination angle (simultaneous machining).

#### **Related topics**

■ Simultaneous turning cycles (#158 / #4-03-2)

**Further information:** User's Manual for Machining Cycles

 $\blacksquare$  M function **M128** (#9 / #4-01-1)

**Further information:** ["Compensating the tool angle of inclination automatically](#page-525-0) [with M128 \(#9 / #4-01-1\)", Page 526](#page-525-0)

**FUNCTION TCPM** (#9 / #4-01-1) **Further information:** ["Compensating the tool angle of inclination with FUNCTION](#page-363-0) [TCPM \(#9 / #4-01-1\)", Page 364](#page-363-0)

#### **Requirements**

- **Machine with at least two rotary axes**
- Software option Mill-Turning (#50 / #4-03-1)
- Software option Advanced Functions Set 2 (#9 / #4-01-1)

#### **Description of function**

The simultaneous turning contour is a turning contour for which a rotary axis whose inclination does not damage the contour can be programmed on **CP** polar circles and **L** linear blocks. Collisions with lateral cutting edges or holders are not prevented. This makes it possible to finish contours with one tool in a continuous movement, even though different sections of the contour are accessible only in different tool inclinations.

In the NC program you define how the rotary axis has to be inclined to reach the different contour parts without collisions.

Use the cutter radius oversize **DRS** to leave an equidistant oversize on the contour. Use **FUNCTION TCPM** and **REFPNT TIP-CENTER** to measure the theoretical tool tip of the turning tools being used for this.

The following requirements apply if you want to use **M128** for simultaneous turning:

- Only for NC programs programmed on the path of the tool center.
- Only for button turning tools with TO 9
	- **Further information:** User's Manual for Setup and Program Run
- The tool must be measured at the center of the tool-tip radius

**Further information:** ["Presets on the tool", Page 189](#page-188-0)

## **Example**

An NC program with simultaneous turning includes the following components:

- Activate turning mode
- Insert a turning tool
- Adjust the coordinate system with cycle **800 ADJUST XZ SYSTEM**
- Activate **FUNCTION TCPM** with **REFPNT TIP-CENTER**
- Activate cutter radius compensation with **RL/RR**
- **Program simultaneous turning contour**
- End cutter radius compensation with **R0** or by departing the contour
- **Reset FUNCTION TCPM**

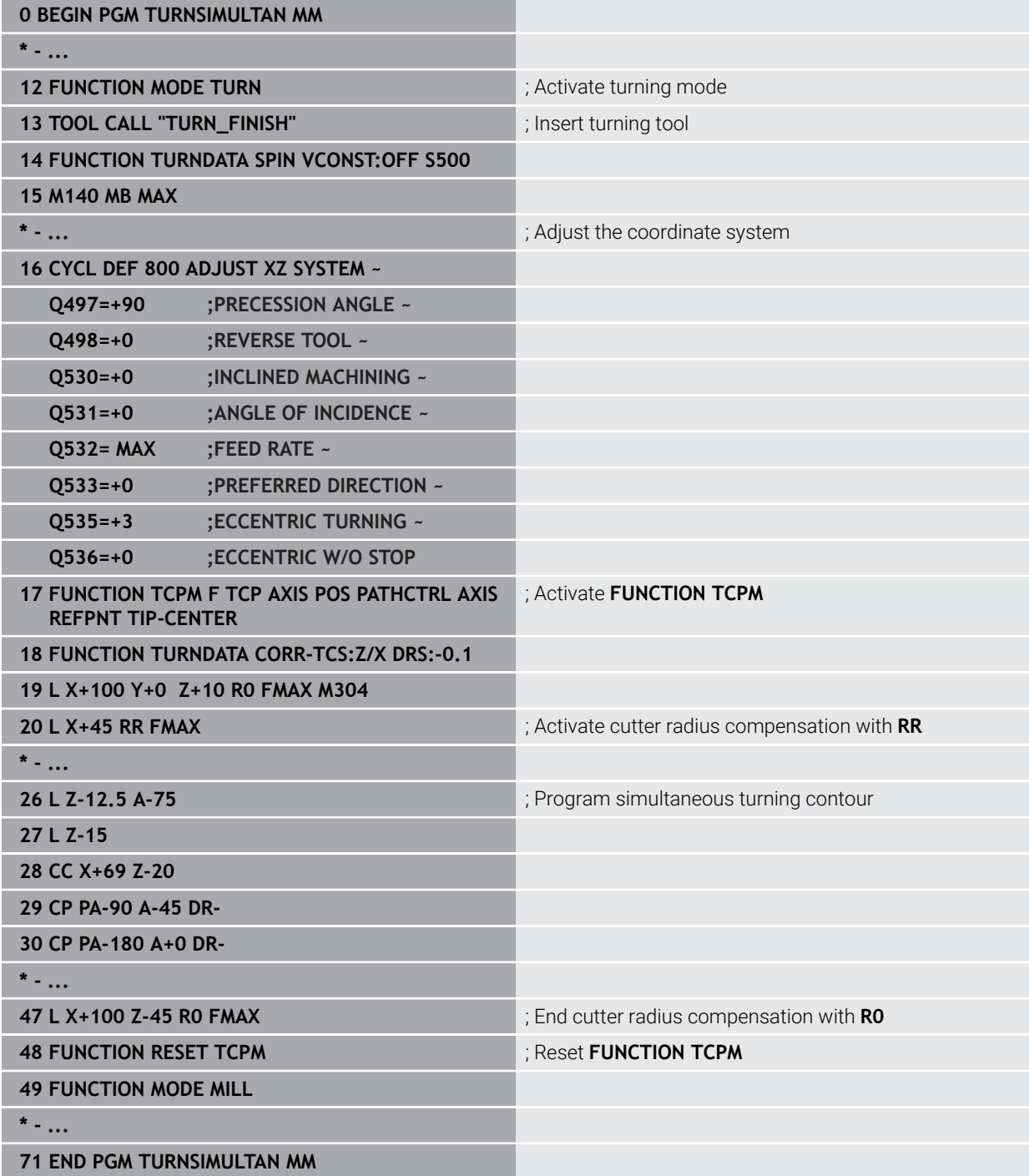

## **6.2.5 Turning operation with FreeTurn tools**

#### **Application**

The control makes it possible to define FreeTurn tools and to use them, for example, for inclined or simultaneous turning operations.

FreeTurn tools are lathe tools that are equipped with multiple cutting edges. Depending on the variant, a single FreeTurn tool may be capable of axis-parallel and contour-parallel roughing and finishing.

Thanks to the use of FreeTurn tools, fewer tool changes are required, reducing the machining time. Due to the tool orientation to the workpiece, only outside machining is possible.

#### **Related topics**

 $\blacksquare$  Inclined turning

**Further information:** ["Inclined turning", Page 159](#page-158-0)

- Simultaneous turning operation **Further information:** ["Simultaneous turning", Page 161](#page-160-0)
- FreeTurn tools

**Further information:** User's Manual for Setup and Program Run

Indexed tools

**Further information:** User's Manual for Setup and Program Run

#### **Requirements**

Machine whose tool spindle is perpendicular to the workpiece spindle or can be inclined.

Depending on the machine kinematics, a rotary axis is required for the orientation of the spindles to each other.

- **Machine with controlled tool spindle** The control inclines the cutting edge by means of inclining the tool spindle.
- Software option Mill-Turning (#50 / #4-03-1)
- Kinematics description

The machine manufacturer provides the kinematics description. Based on the kinematics description, the control can take the tool geometry, for example, into account.

- Machine-manufacturer macros for simultaneous turning with FreeTurn tools
- FreeTurn tool with suitable tool carrier
- $\blacksquare$  Tool definition

A FreeTurn tool always includes three cutting edges of an indexed tool.

## **Description of function**

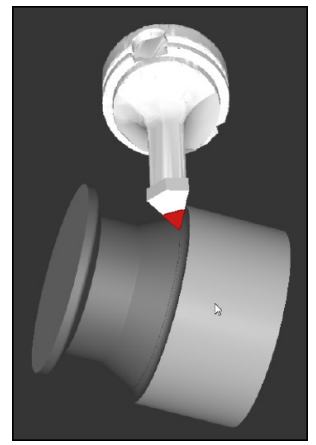

FreeTurn tool in simulation

To use FreeTurn tools, call only the desired cutting edge of the correctly defined indexed tool in your NC program.

**Further information:** User's Manual for Machining Cycles

## **FreeTurn tools**

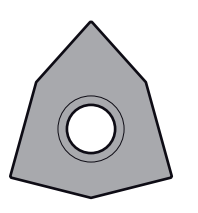

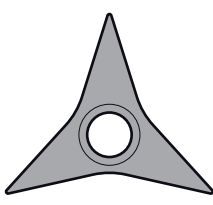

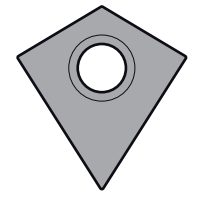

FreeTurn indexable insert for roughing

for finishing

FreeTurn indexable insert FreeTurn indexable insert for roughing and finishing

The control supports all variants of FreeTurn tools:

- Tool with finishing cutting edge
- $\blacksquare$  Tool with roughing cutting edge
- Tool with finishing and roughing cutting edge

In the **TYP** column of the tool management, select a turning tool (**TURN**) as the tool type. In the **TYPE** column, assign the appropriate technology-specific tool type to each cutting edge, i.e. roughing tool (**ROUGH**) or finishing tool (**FINISH**).

**Further information:** User's Manual for Setup and Program Run

A FreeTurn tool must be defined as an indexed tool with three cutting edges that are offset by the **ORI** angle of orientation. Each cutting edge has the **TO 18** tool orientation.

**Further information:** User's Manual for Setup and Program Run

#### **FreeTurn tool carrier**

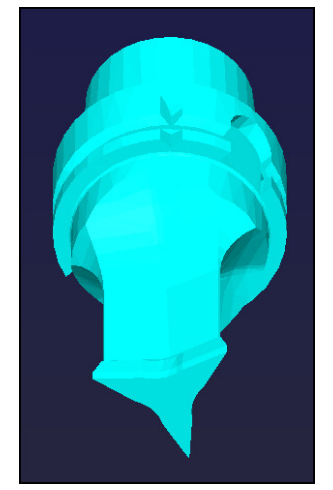

Tool carrier template for a FreeTurn tool

There is a suitable tool carrier for each FreeTurn tool variant. HEIDENHAIN provides ready-to-use tool carrier templates for download that are included in the programming station software. You can then assign the tool-carrier kinematics descriptions generated from the templates to the respective indexed cutting edge.

**Further information:** User's Manual for Setup and Program Run

#### **Notes**

## *NOTICE*

#### **Danger of collision!**

The shaft length of the turning tool limits the diameter that can be machined. There is a risk of collision during machining!

- ▶ Check the machining sequence in the simulation
- Due to the tool orientation to the workpiece, only outside machining is possible.
- Please note that FreeTurn tools can be combined with various machining strategies. Therefore, make sure to observe the specific notes (e.g., in conjunction with the selected machining cycles).

#### **6.2.6 Unbalance compensation in turning operations**

#### **Application**

In a turning operation, the tool is in a fixed position, whereas the rotary table and the clamped workpiece rotate. Depending on the size of the workpiece, the mass that is set in rotation can be very large. As the workpiece rotates, it creates an outward centrifugal force.

The control offers functions to detect the unbalance and support you in compensating for it.

#### **Related topics**

 $\bullet$ 

- Determining the unbalance of the current fixture **Further information:** User's Manual for Setup and Program Run
- Cycle **892 CHECK UNBALANCE Further information:** User's Manual for Machining Cycles
- Cycle **239 ASCERTAIN THE LOAD** (option 143) **Further information:** User's Manual for Machining Cycles

## **Description of function**

Refer to your machine manual.

Unbalance functions are not required and available on all machine tool types.

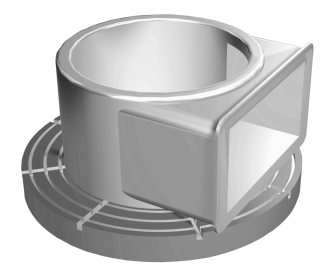

The centrifugal force that occurs basically depends on the rotational speed, the mass and the unbalance of the workpiece. A body with an uneven mass distribution that is put into rotary motion produces an unbalance. If the mass object is rotating, this creates outward-acting centrifugal forces. If the rotating mass is evenly distributed, the centrifugal forces cancel each other out. You compensate for the arising centrifugal forces by attaching compensation weights.

The controls provides the **MEASURE UNBALANCE** cycle for this purpose. The cycle determines the existing unbalance and calculates the mass and position of the required balancing mass.

**Further information:** User's Manual for Setup and Program Run

With Cycle **892 CHECK UNBALANCE** you define the maximum permissible unbalance and the maximum shaft speed. The control monitors these entries. **Further information:** User's Manual for Machining Cycles

#### **Unbalance monitor**

The Unbalance Monitor function monitors the unbalance of a workpiece in turning mode. If a maximum unbalance limit specified by the machine manufacturer is exceeded, the control issues an error message and initiates an emergency stop.

The control automatically activates the Unbalance Monitor function when you switch to turning mode. The unbalance monitor is active until you switch back to milling mode.

**Further information:** ["Switching the operating mode with FUNCTION MODE",](#page-151-0) [Page 152](#page-151-0)

## **WARNING**

#### **Caution: Danger to the operator and machine!**

Very high physical forces are generated during turning, for example due to high rotational speeds and heavy or unbalanced workpieces. Incorrect machining parameters, neglected unbalances or improper fixtures lead to an increased risk of accidents during machining!

- $\triangleright$  Clamp the workpiece in the spindle center
- ▶ Clamp workpiece securely
- **Program low spindle speeds (increase as required)**
- $\blacktriangleright$  Limit the spindle speed (increase as required)
- Eliminate unbalance (calibrate)
- The rotation of the workpiece creates centrifugal forces that lead to vibration (resonance), depending on the unbalance. This vibration has a negative effect on the machining process and reduces the tool life.
- The removal of material during machining will change the mass distribution within the workpiece. This generates the unbalance, which is why an unbalance test is recommended even between the machining steps.

# <span id="page-166-0"></span>**6.3 Grinding operations (#156 / #4-04-1)**

## **6.3.1 Fundamentals**

Special types of milling machines allow performing both milling and grinding operations. A workpiece can thus be machined completely on one machine, even if complex milling and grinding operations are required.

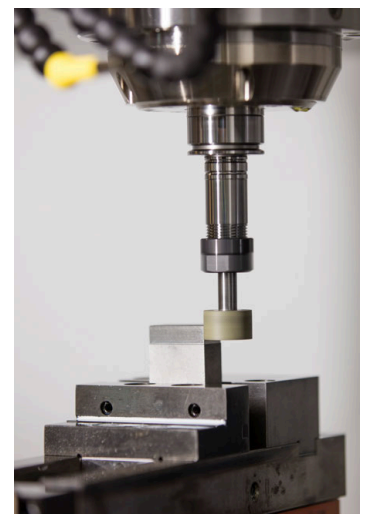

#### **Requirements**

- Software option Jig grinding  $(\text{\#156}/\text{\#4-04-1})$
- Available kinematics description for jig grinding
	- The machine manufacturer creates the kinematics description.

## **Production processes**

The term grinding encompasses many types of machining that differ in quite a few respects, e.g.:

- Jig grinding
- Cylindrical grinding
- Surface grinding

The TNC7 currently features jig grinding.

Jig grinding is the grinding of a 2D contour. The tool movement in the plane is optionally superimposed by a reciprocation movement along the active tool axis.

#### **Further information:** ["Jig grinding", Page 169](#page-168-0)

If grinding is enabled on your milling machine, (#156 / #4-04-1), the dressing function is also available. This means that you can shape or resharpen the grinding wheel in the machine.

**Further information:** ["Dressing", Page 169](#page-168-1)

## **Reciprocating stroke**

For jig grinding, the movement of the tool in the plane can be superimposed by a stroke movement, the so-called reciprocating stroke. The superimposed stroke movement is applied in the active tool axis.

You define an upper and a lower stroke limit and can start and stop the reciprocating stroke and reset the corresponding values. The reciprocating stroke is active until you stop it. **M2** or **M30** will stop the reciprocating stroke automatically.

The control provides cycles for defining, starting, and stopping reciprocating strokes.

As long as the reciprocating stroke is active in the program run, you cannot change to the other applications of the **Manual** operating mode.

The control shows the reciprocating stroke in the **Simulation** workspace of the **Program Run** operating mode.

## **Tools for grinding**

When managing grinding tools, other geometric descriptions than those for milling or drilling tools are required. The control provides a special tool table for grinding and dressing tools. In tool management, the control displays only the required tool data for the current tool type.

**Further information:** User's Manual for Setup and Program Run

You can use compensation tables to change the values of grinding tools during program run.

**Further information:** ["Tool compensation with compensation tables", Page 381](#page-380-0)

## **Structure of an NC program for grinding**

An NC program for grinding is structured as follows:

- Dressing of the grinding tool, if required
- Defining the reciprocating stroke
- $\blacksquare$  If necessary, explicitly starting the reciprocating stroke
- **Moving along the contour**
- Stopping the reciprocating stroke

You can use specific machining cycles (e.g., cycles for grinding, for machining pockets or studs, or SL cycles) to define the contour.

**Further information:** User's Manual for Machining Cycles

## <span id="page-168-0"></span>**6.3.2 Jig grinding**

#### **Application**

On a milling machine, jig grinding will mainly be used for finishing a pre-machined contour with a grinding tool. There is not much of a difference between jig grinding and milling. Instead of a milling cutter, a grinding tool is used, such as a grinding pin or a grinding wheel. Jig grinding produces more precise results and a better surface quality than milling.

#### **Related topics**

■ Cycles for grinding

**Further information:** User's Manual for Machining Cycles

■ Tool data for grinding tools

**Further information:** User's Manual for Setup and Program Run

■ Dressing of grinding tools

#### **Requirements**

- Software option Jig grinding  $(\text{\#156}/\text{\#4-04-1})$
- Available kinematics description for jig grinding The machine manufacturer creates the kinematics description.

#### **Description of function**

Machining is performed in milling mode, i.e. with **FUNCTION MODE MILL**.

Grinding cycles provide special movements for the grinding tool. A stroke or oscillating movement, the so-called reciprocating stroke, is superimposed with the movement in the working plane.

Grinding is also possible with a tilted working plane. The tool reciprocates along the active tool axis in the current working plane coordinate system (**WPL-CS**).

#### **Notes**

- The control does not support block scans while the reciprocating stroke is active. **Further information:** User's Manual for Setup and Program Run
- The reciprocating stroke continues to be in effect during a programmed **STOP** or **M0** as well as in **Single Block** mode, even after the end of an NC block.
- If no cycle has been programmed and a contour is being ground whose smallest inside radius is smaller than the tool radius, the control will display an error message.
- If you machine with SL cycles, only those areas will be ground that are suitable for the given tool radius. In this case, the resulting contour will not be completely finished and may need to be reworked.

#### <span id="page-168-1"></span>**6.3.3 Dressing**

#### **Application**

The term "dressing" refers to the sharpening or truing up of a grinding tool inside the machine. During dressing, the dresser machines the grinding wheel. Thus, in dressing, the grinding tool is the workpiece.

#### **Related topics**

- Activating dressing mode with **FUNCTION DRESS Further information:** ["Activating dressing mode with FUNCTION DRESS",](#page-171-0) [Page 172](#page-171-0)
- Cycles for dressing **Further information:** User's Manual for Machining Cycles
- Tool data for dressing tools **Further information:** User's Manual for Setup and Program Run
- Jig grinding **Further information:** ["Jig grinding", Page 169](#page-168-0)

## **Requirements**

- Software option Jig grinding (#156 / #4-04-1)
- Available kinematics description for jig grinding The machine manufacturer creates the kinematics description.

## **Description of function**

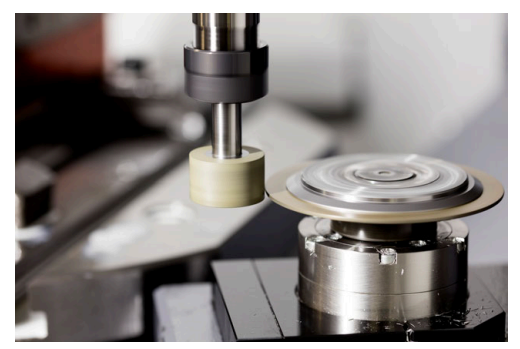

In dressing, the workpiece datum is located on an edge of the grinding wheel. Select the respective edge using Cycle **1030 ACTIVATE WHEEL EDGE**.

During dressing, the axes are arranged such that the X coordinates describe positions on the radius of the grinding wheel, and the Z coordinates describe the positions along the axis of the grinding wheel. The dressing programs are thus not contingent on the machine type.

The machine manufacturer defines which machine axes will perform the programmed movements.

The dressing operation removes material from the grinding wheel and may cause wear of the dressing tool. The material removal and wear lead to changed tool data that need to be compensated for after dressing.

The **COR\_TYPE** parameter provides the following compensation options for the tool data:

- **Grinding wheel with compensation, COR\_TYPE\_GRINDTOOL** Compensation method with material removal at grinding tool **Further information:** ["Stock removal on the grinding tool", Page 171](#page-170-0)
- **Dressing tool with wear, COR\_TYPE\_DRESSTOOL** Compensation method with material removal at dressing tool **Further information:** ["Stock removal on the grinding tool", Page 171](#page-170-0)

Use the Cycles **1032 GRINDING WHL LENGTH COMPENSATION** and **1033 GRINDING WHL RADIUS COMPENSATION** to compensate the grinding wheel or the dresser, regardless of the compensation method.

#### <span id="page-170-1"></span>**Simplified dressing with a macro**

Your machine manufacturer can program the entire dressing mode in a macro.

In this case, the machine manufacturer determines the dressing sequence. It is not necessary to program **FUNCTION DRESS BEGIN**.

Depending on this macro, you can start the dressing mode with one of the following cycles:

- Cycle **1010 DRESSING DIAMETER**
- Cycle **1015 PROFILE DRESSING**
- Cycle **1016 DRESSING OF CUP WHEEL**
- OEM cycle

#### **Compensation methods**

#### <span id="page-170-0"></span>**Stock removal on the grinding tool**

During dressing, a dressing tool is usually used that is harder than the grinding tool. Due to the difference in hardness, the stock removal during dressing mainly takes place at the grinding tool. The programmed dressing amount is actually removed at the grinding tool, since the dressing tool does not noticeably wear. In this case the compensation method **Grinding wheel with compensation,**

**COR\_TYPE\_GRINDTOOL** is used in the **COR\_TYPE** parameter of the grinding tool. With this compensation method, the tool data of the dressing tool remain constant. The control compensates only for the grinding tool:

- Programmed dressing amount in the basic data of the grinding tool (e.g., **R-OVR**)
- If applicable, measured deviation between nominal and actual dimension in the compensation data of the grinding tool (e.g., **dR-OVR**)

#### **Stock removal on dressing tool**

In contrast to the standard situation, stock removal does not take place only on the grinding tool in certain grinding and dressing combinations. In this case the dressing tool noticeably (for example, with very hard grinding tools in combination with softer dressing tools). To compensate for this noticeable wear on the dressing tool, the control offers the compensation method **Dressing tool with wear, COR\_TYPE\_DRESSTOOL** in the **COR\_TYPE** parameter of the dressing tool.

With this compensation method the tool data of the dressing tool change significantly. The control compensates for both the grinding tool and the dressing tool:

- Dressing amount in the basic data of the grinding tool (e.g., **R-OVR**)
- Measured wear in the compensation data of the dressing tool (e.g., **DXL**)

If you use the compensation method **Dressing tool with wear,**

**COR\_TYPE\_DRESSTOOL**, the control stores the tool number of the dressing tool used in the **T\_DRESS** parameter of the grinding tool after dressing. During future dressing processes, the control monitors whether the defined dressing tool is used. If you use a different dressing tool, the control interrupts the dressing with an error message.

You must recalibrate the grinding tool after each dressing process so that the control can determine and compensate for the wear.

- For dressing operations, the machine must be prepared accordingly by the machine manufacturer. The machine manufacturer may provide his own cycles.
- Measure the grinding tool after dressing so that the control enters the correct delta values.
- Not all grinding tools require dressing. Comply with the information provided by your tool manufacturer.
- When using the **Dressing tool with wear, COR\_TYPE\_DRESSTOOL** correction method, inclined dressing tools must not be used.

## <span id="page-171-0"></span>**6.3.4 Activating dressing mode with FUNCTION DRESS**

## **Application**

With **FUNCTION DRESS** you activate a dressing kinematic model for dressing a grinding tool. The grinding tool is then the workpiece and the axes may move in the opposite direction.

Your machine manufacturer might provide a simplified dressing procedure.

**Further information:** ["Simplified dressing with a macro", Page 171](#page-170-1)

#### **Related topics**

- Cycles for dressing **Further information:** User's Manual for Machining Cycles
- Fundamentals of dressing

**Further information:** ["Dressing", Page 169](#page-168-1)

#### **Requirements**

- Software option Jig grinding  $(\text{\#156}/\text{\#4-04-1})$
- Available kinematics description for dressing

The machine manufacturer creates the kinematics description.

- Grinding tool is inserted
- Grinding tool without assigned tool-carrier kinematics

## **Description of function**

## *NOTICE*

#### **Danger of collision!**

When you activate **FUNCTION DRESS BEGIN**, the control switches the kinematics. The grinding wheel becomes the workpiece. The axes may move in the opposite direction. There is a risk of collision during the execution of the function and during the subsequent machining!

- Activate the **FUNCTION DRESS** dressing mode only in the **Program Run** operating mode or in **Single Block** mode
- **Before starting FUNCTION DRESS BEGIN,** position the grinding wheel near the dressing tool
- ▶ Once you have activated **FUNCTION DRESS BEGIN**, use exclusively cycles from HEIDENHAIN or from your machine manufacturer
- In case the NC program is aborted or in case of a power interruption, check the traverse directions of the axes
- ▶ If necessary, program a kinematic switch-over

For the control to switch to the kinematic model for dressing, you must program the dressing process between the functions **FUNCTION DRESS BEGIN** and **FUNCTION DRESS END**.

If dressing mode is active, the control shows a corresponding symbol in the **Positions** workspace.

**Further information:** User's Manual for Setup and Program Run

You can switch back to normal operation with the function **FUNCTION DRESS END**.

In the event of an NC program abort or a power interruption, the control automatically activates normal operation and the kinematic model that was active prior to dressing mode.

#### **Input**

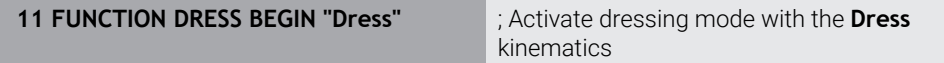

To navigate to this function:

#### **Insert NC function All functions Special functions Functions FUNCTION DRESS**

The NC function includes the following syntax elements:

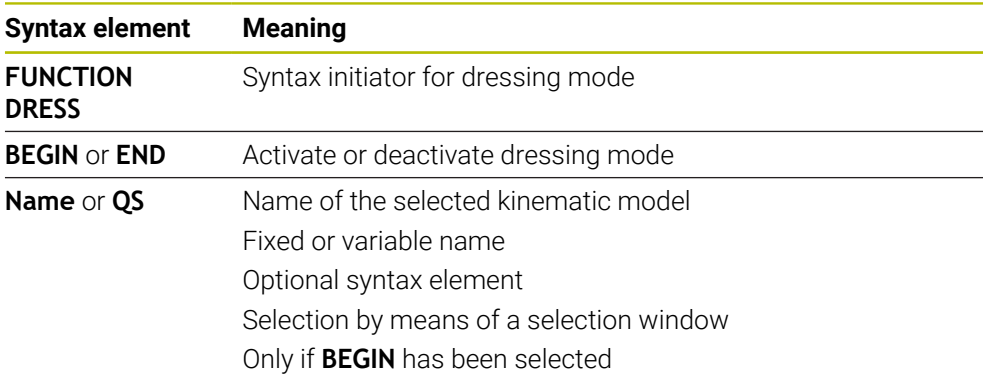

## *NOTICE*

#### **Danger of collision!**

The dressing cycles position the dressing tool at the programmed grinding wheel edge. Positioning occurs simultaneously in two axes of the working plane. The control does not perform collision checking during this movement! There is a danger of collision!

- ► Before starting **FUNCTION DRESS BEGIN**, position the grinding wheel near the dressing tool
- Make sure there is no risk of collision
- $\triangleright$  Verify the NC program by slowly executing it block by block

# *NOTICE*

#### **Danger of collision!**

With an active kinematic model, the machine movements may be in the opposite direction. There is a risk of collision when moving the axes!

- $\triangleright$  In case the NC program is aborted or in case of a power interruption, check the traverse directions of the axes
- If necessary, program a kinematic switch-over
- During dressing, the cutting edge of the dresser must be at the same height as the grinding wheel. The programmed Y coordinate must be 0.
- With the switch to dressing mode, the grinding tool remains in the spindle and retains its current rotational speed.
- $\blacksquare$  The control does not support a block scan during the dressing process. If, during a block scan, you select the first NC block after the dressing operation, then the control moves to the most recently approached position in the dressing operation.

**Further information:** User's Manual for Setup and Program Run

- If the "tilt working plane" function or **TCPM** function is active, then you cannot switch to dressing mode.
- $\blacksquare$  The control resets the manual tilting functions (#8 / #1-01-1) and the function **FUNCTION TCPM** (#9 / #4-01-1) when it activates dressing mode.

**Further information:** User's Manual for Setup and Program Run

**Further information:** ["Compensating the tool angle of inclination with FUNCTION](#page-363-0) [TCPM \(#9 / #4-01-1\)", Page 364](#page-363-0)

In dressing mode you can use **TRANS DATUM** to change the workpiece datum. No other NC functions or coordinate conversion cycles are permitted in dressing mode. The control displays an error message.

**Further information:** ["Datum shift with TRANS DATUM", Page 308](#page-307-0)

- The M140 function is not allowed in dressing mode. The control displays an error message.
- The control does not graphically depict the dressing operation. The times determined by the simulation do not reflect the actual machining times. One reason for this is the necessary switching of the kinematic model.

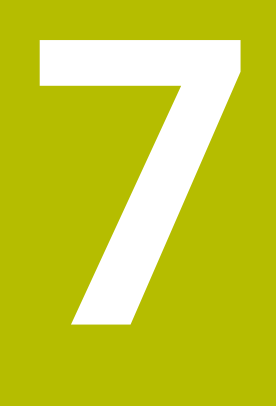

# **Workpiece Blank**

# **7.1 Defining a workpiece blank with BLK FORM**

## **Application**

You use the **BLK FORM** function to define a workpiece blank for graphic simulation of the NC program.

#### **Related topics**

- Representation of the workpiece blank in the **Simulation** workspace **Further information:** ["The Simulation Workspace", Page 697](#page-696-0)
- Workpiece blank for turning **FUNCTION TURNDATA BLANK** (#50 / #4-03-1) **Further information:** ["Compensating turning tools with FUNCTION TURNDATA](#page-384-0) [CORR \(#50 / #4-03-1\)", Page 385](#page-384-0)

## **Description of function**

You define the blank relative to the workpiece preset. **Further information:** ["Presets in the machine", Page 126](#page-125-0)

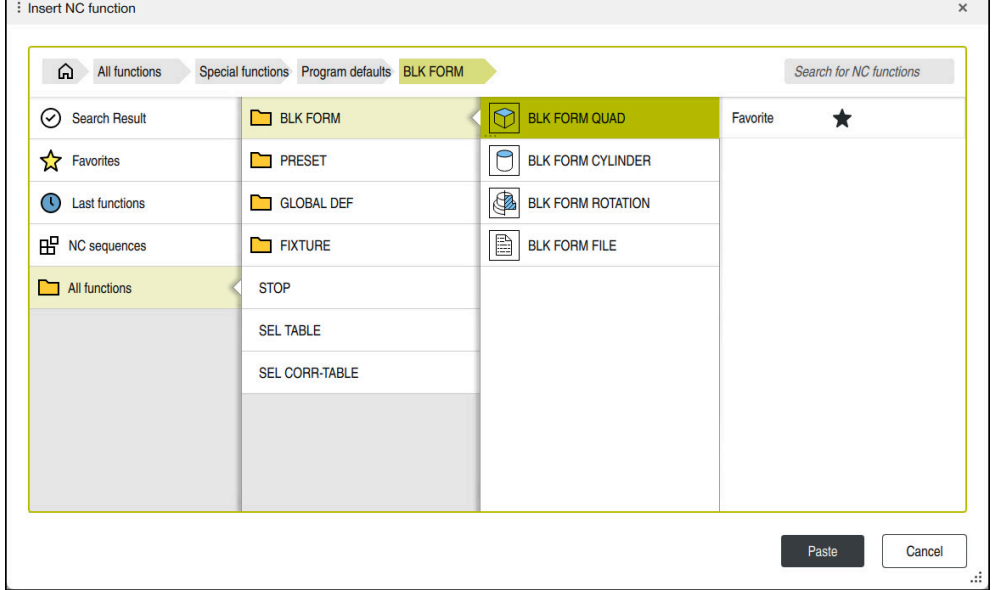

The **Insert NC function** window for workpiece blank definition

When you create a new NC program, the control automatically opens the **Insert NC function** window for workpiece blank definition.

**Further information:** ["Creating a new NC program", Page 106](#page-105-0)

The control offers the following workpiece blank definitions:

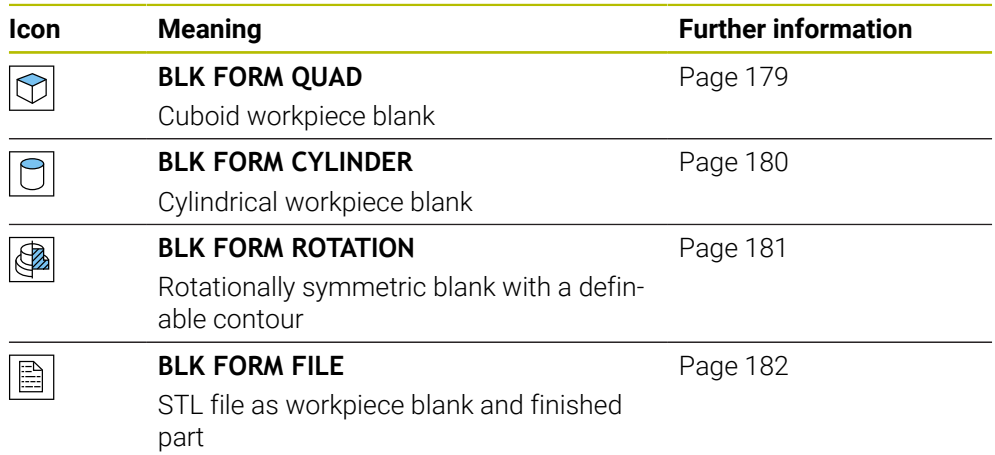

(6)

## *NOTICE*

#### **Danger of collision!**

Even if Dynamic Collision Monitoring (DCM) is active, the control will not automatically monitor the workpiece for collisions, neither with the tool nor with other machine components. There is a risk of collision during machining!

- Activate the **Advanced checks** toggle switch for the simulation
- $\triangleright$  Check the machining sequence using a simulation
- Carefully test your NC program or program section in the **Single Block** mode

The control's full range of functions is available only if the **Z** tool axis is used (e.g., **PATTERN DEF**).

Restricted use of the tool axes **X** and **Y** is possible when prepared and configured by the machine manufacturer.

- There are various ways for selecting files or subprograms:
	- $\blacksquare$  Enter the file path
	- Enter the number or name of the subprogram
	- Select the file or subprogram by means of a selection window
	- Define the file path or name of the subprogram in a QS parameter
	- Define the number of the subprogram in a Q, QL or QR parameter

If the called file is located in the same directory as the calling NC program, it might be sufficient to enter just the file name.

- To make the control represent the workpiece blank in the simulation, the workpiece blank must have minimum dimensions. The minimum dimensions are 0.1 mm or 0.004 inches in all axes and for the radius.
- $\blacksquare$  The control displays the workpiece blank in the simulation only after having processed the entire workpiece blank definition.
- The control does not use the **BLK FORM** function to generate the traverse paths for the turning cycles (#50 / #4-03-1). In this case, define **FUNCTION TURNDATA BLANK**.

**Further information:** ["Blank form update in turning with FUNCTION TURNDATA](#page-183-0) [BLANK \(#50 / #4-03-1\)", Page 184](#page-183-0)

- Even if you have closed the **Insert NC function** window or want to add a workpiece blank definition after writing an NC program, you can always define a workpiece blank via the **Insert NC function** window.
- The **Advanced checks** function in the simulation uses the information from the workpiece blank definition for workpiece monitoring. Even if several workpieces are clamped in the machine, the control can monitor only the active workpiece blank!

**Further information:** ["Advanced checks in the simulation", Page 442](#page-441-0)

■ In the **Simulation** workspace you can export the current workpiece view as an STL file. This function allows you to create missing 3D models, for example semifinished parts if there are several machining steps.

**Further information:** ["Exporting a simulated workpiece as STL file", Page 710](#page-709-0)

## <span id="page-178-0"></span>**7.1.1 Cuboid workpiece blank with BLK FORM QUAD**

## **Application**

With **BLK FORM QUAD** you define a cuboid workpiece blank. You use a MIN point and a MAX point to define a spatial diagonal.

## **Description of function**

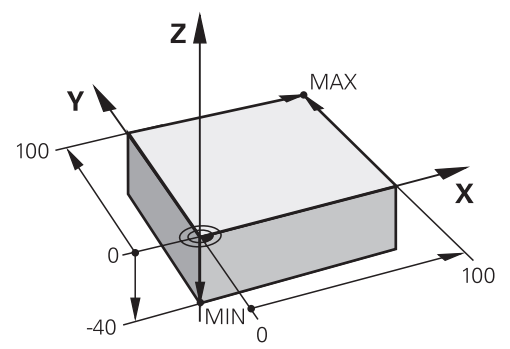

Cuboid workpiece blank with MIN point and MAX point

The sides of the cuboid are parallel to the **X**, **Y** and **Z** axes.

You define the cuboid by entering a MIN point for the bottom front left corner and a MAX point for the top rear right corner.

You define the coordinates of the points in the **X**, **Y** and **Z** relative to the workpiece preset. If you define a positive value for the MAX point in the Z coordinate, the blank is given an oversize.

**Further information:** ["Presets in the machine", Page 126](#page-125-0)

If you use a cuboid workpiece blank for turning (#50 / #4-03-1), keep the following in mind:

Even if the turning operation takes place in a two-dimensional plane (Z and X coordinates), you have to program the Y values for a rectangular blank in the definition of the workpiece blank.

**Further information:** ["Fundamentals", Page 154](#page-153-1)

#### **Input**

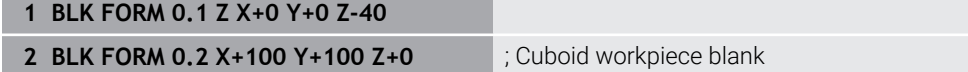

The NC function includes the following syntax elements:

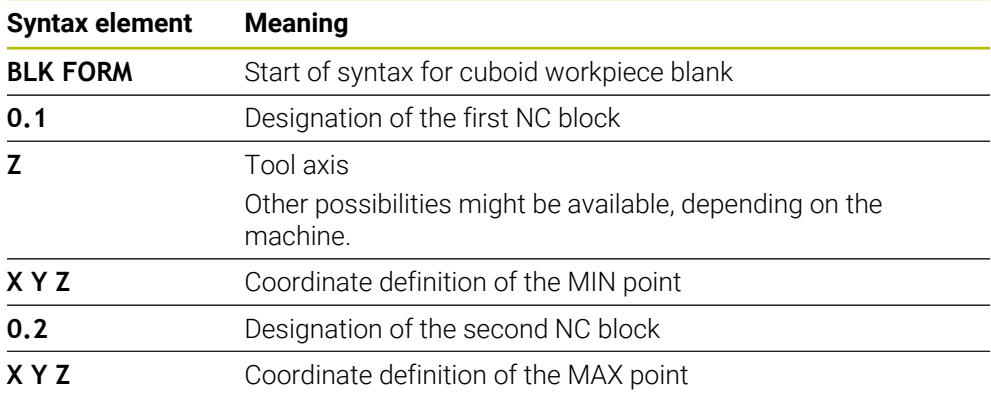

## <span id="page-179-0"></span>**7.1.2 Cylindrical workpiece blank with BLK FORM CYLINDER**

#### **Application**

With **BLK FORM CYLINDER** you define a cylindrical workpiece blank. You can define a cylinder either as a solid piece or as a hollow pipe.

## **Description of function**

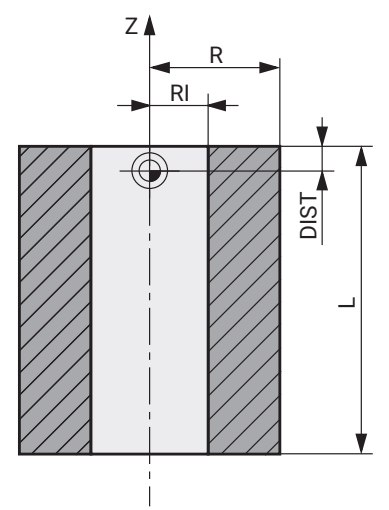

Cylindrical blank

To define the cylinder, enter at least the radius or diameter and the height. The workpiece preset is in the cylinder center in the working plane. Optionally you can define an oversize and the inside radius or diameter of the blank.

#### **Input**

**1 BLK FORM CYLINDER Z R50 L105 DIST +5 RI10** ; Cylindrical blank

To navigate to this function:

#### **Insert NC function Special functions Program defaults BLK FORM BLK FORM CYLINDER**

The NC function includes the following syntax elements:

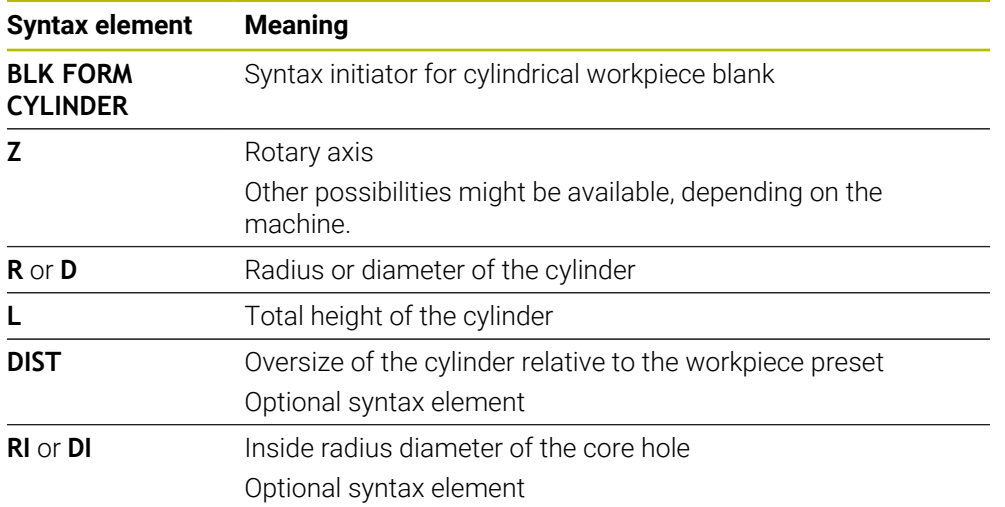
### **7.1.3 Rotationally symmetric workpiece blank with BLK FORM ROTATION**

#### **Application**

With **BLK FORM ROTATION** you define a rotationally symmetric workpiece blank with a definable contour. You define the contour in a subprogram or separate NC program.

#### **Description of function**

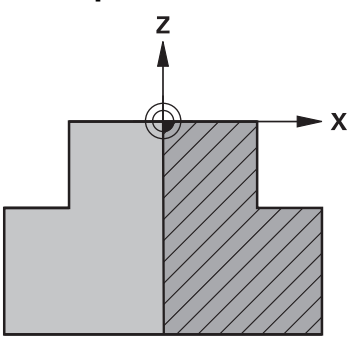

Blank contour with tool axis **Z** and main axis **X**

In the workpiece blank definition you refer to the contour description.

In the contour description, you program a half-section of the contour around the tool axis as the rotational axis.

The following conditions apply to the contour description:

- Only coordinates of the main axis and tool axis
- Starting point defined in both axes
- Closed contour
- Only positive values in the main axis
- **Positive and negative values are possible in the tool axis**

The workpiece preset is in the center of the blank in the working plane. You define the coordinates of the blank contour relative to the workpiece preset. You can also define an oversize.

#### **Input**

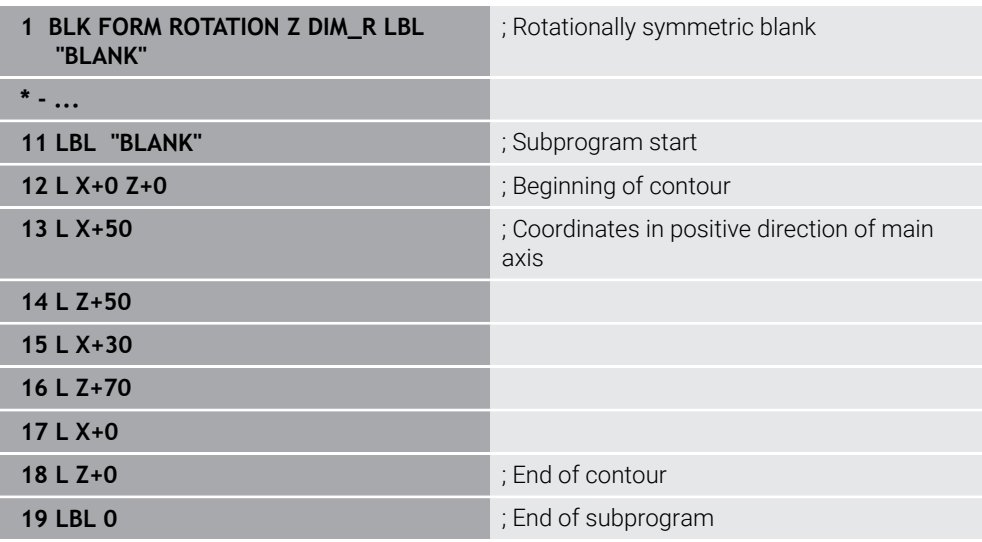

To navigate to this function:

#### **Insert NC function Special functions Program defaults BLK FORM BLK FORM ROTATION**

The NC function includes the following syntax elements:

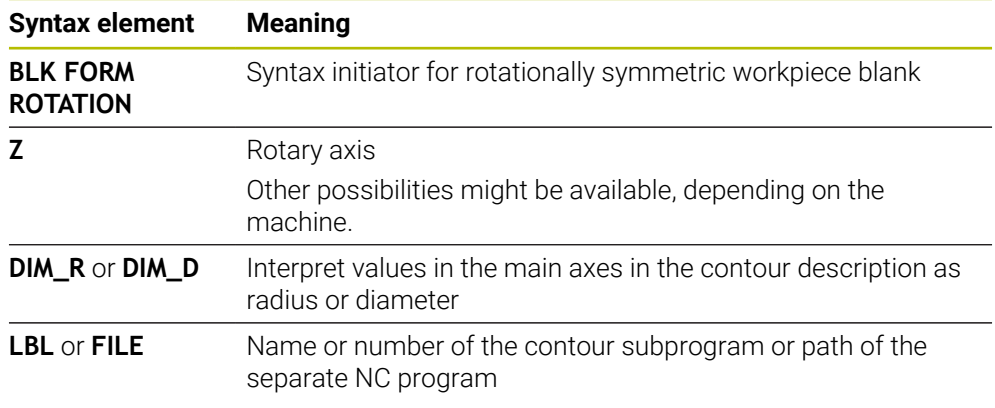

#### **Notes**

- $\blacksquare$  If you program the contour description with incremental values, the control interprets the values as radii regardless of whether **DIM\_R** or **DIM\_D** is selected.
- With the software option CAD Import (#42 / #1-03-1), you can load contours from CAD files and save them in subprograms or separate NC programs. **Further information:** User's Manual for Setup and Program Run

# **7.1.4 STL file as workpiece blank with BLK FORM FILE**

# **Application**

You can integrate 3D models in STL format as workpiece blank and optionally as finished part. This function is particularly convenient in combination with CAM programs, where the required 3D models are available in addition to the NC program.

# **Requirement**

- Max. 20 000 triangles per STL file in ASCII format
- Max. 50 000 triangles per STL file in binary format

### **Description of function**

The dimensions of the NC program come from the same source as the dimensions of the 3D model.

**Input**

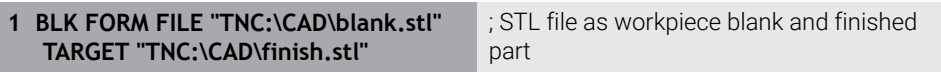

To navigate to this function:

#### **Insert NC function All functions Special functions Program defaults BLK FORM BLK FORM FILE**

The NC function includes the following syntax elements:

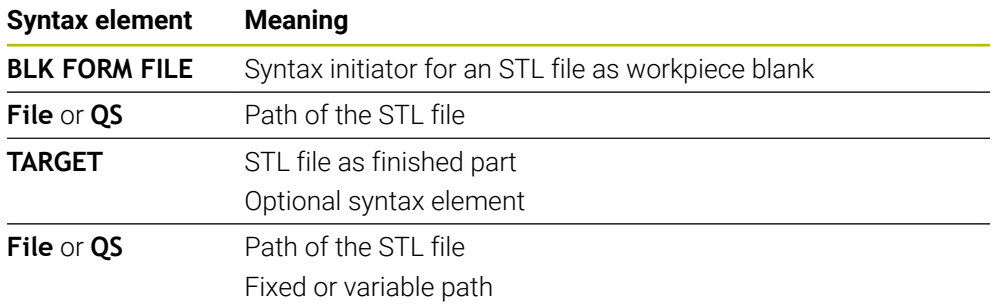

#### **Notes**

■ In the **Simulation** workspace you can export the current workpiece view as an STL file. This function allows you to create missing 3D models, for example semifinished parts if there are several machining steps.

**Further information:** ["Exporting a simulated workpiece as STL file", Page 710](#page-709-0)

After integrating a workpiece blank and a finished part, you can compare the models in the simulation and easily identify residual material.

**Further information:** ["Model comparison", Page 716](#page-715-0)

- The control loads binary-format STL files quicker than ASCII-format STL files.
- Even if the inch unit of measure is active in the control or NC program, the control will interpret dimensions of 3D files in mm.

# **7.2 Blank form update in turning with FUNCTION TURNDATA BLANK (#50 / #4-03-1)**

# **Application**

Using the blank form update feature, the control detects the already machined areas and adapts all approach and departure paths to the specific, current machining situation. Thus, air cuts are avoided and the machining time is significantly reduced. You define the workpiece blank for blank form update in a subprogram or separate NC program.

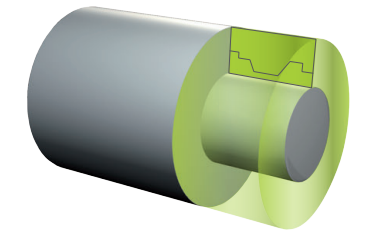

#### **Related topics**

- Subprograms **Further information:** ["Subprograms and program section repeats with the label](#page-269-0) [LBL", Page 270](#page-269-0)
- **Turning mode: FUNCTION MODE TURN Further information:** ["Fundamentals", Page 154](#page-153-0)
- Defining a workpiece blank with **BLK FORM** for simulation **Further information:** ["Defining a workpiece blank with BLK FORM", Page 176](#page-175-0)

# **Requirements**

- Software option Mill-Turning (#50 / #4-03-1)
- **FUNCTION MODE TURN** must be active Blank form update is only possible with cycle machining in turning mode.
- Closed blank contour for blank form updating The starting and end positions must be identical. The workpiece blank corresponds to the cross-section of a rotationally symmetrical body.

# **Description of function**

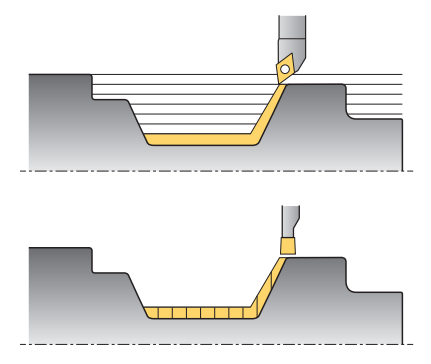

With **TURNDATA BLANK** you call a contour description used by the control as an updated workpiece blank.

You can define the workpiece blank in a subprogram within the NC program or as a separate NC program.

Blank form update is only active in conjunction with roughing cycles. In finishing cycles the control always machines the entire contour, for example so that the contour does not have any offset.

If the contour to be machined is larger than the workpiece blank, the control will display an error message.

**Further information:** User's Manual for Machining Cycles

There are various ways for selecting files or subprograms:

- $\blacksquare$  Enter the file path
- **Enter the number or name of the subprogram**
- Select the file or subprogram by means of a selection window
- Define the file path or name of the subprogram in a QS parameter
- $\blacksquare$  Define the number of the subprogram in a Q, QL or QR parameter

Use **FUNCTION TURNDATA BLANK OFF** to deactivate blank form update.

# **Input**

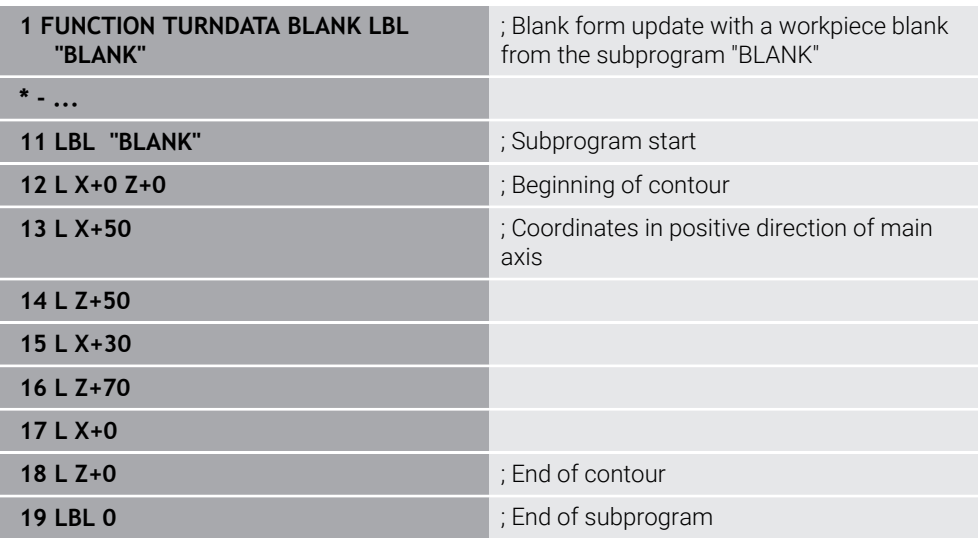

To navigate to this function:

#### **Insert NC function** ▶ All functions ▶ Special functions ▶ Turning functions ▶ **FUNCTION TURNDATA FUNCTION TURNDATA BLANK**

The NC function includes the following syntax elements:

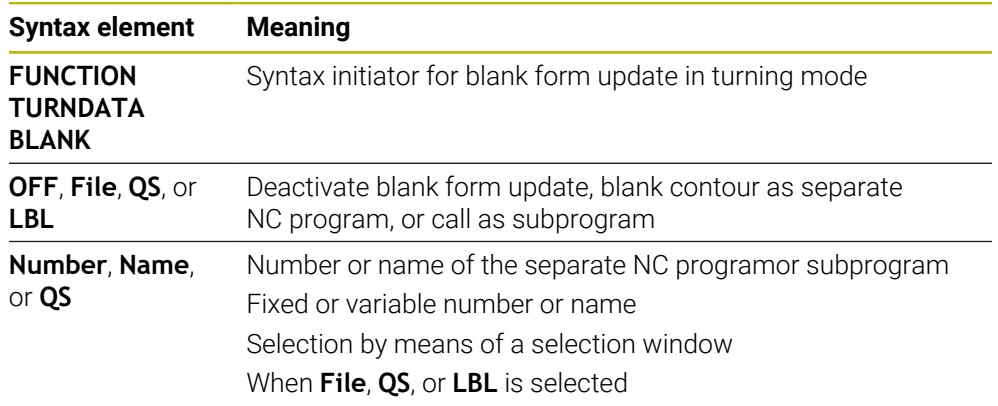

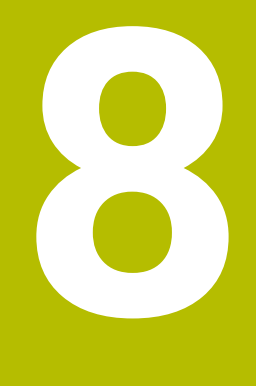

# **Tools**

# **8.1 Fundamentals**

To use the control's functions, you must define the tools for the control using real data (e.g., the radius). This makes programming easier and improves process reliability.

To add a tool to the machine, follow the sequence below:

- Prepare your tool and clamp the tool into a suitable tool holder.
- To measure the tool dimensions, starting from the tool carrier preset, measure the tool (e.g., using a tool presetter). The control needs these dimensions for calculating the paths.

**Further information:** ["Tool carrier reference point", Page 189](#page-188-0)

Further tool data are needed to completely define the tool. Take these tool data from the manufacturer's tool catalog, for example.

**Further information:** User's Manual for Setup and Program Run

- Save all collected tool data of this tool in the tool management. **Further information:** User's Manual for Setup and Program Run
- As needed, assign a tool carrier to the tool in order to achieve realistic simulation and collision protection.

**Further information:** User's Manual for Setup and Program Run

- After finishing tool definition, program a tool call within an NC program. **Further information:** ["Tool call by TOOL CALL", Page 193](#page-192-0)
- If your machine is equipped with a chaotic tool changer system and a double gripper, the tool change time may be shortened by pre-selecting the tool. **Further information:** ["Tool pre-selection by TOOL DEF", Page 199](#page-198-0)
- If needed, perform a tool usage test before starting the program. This process checks if the tools are available in the machine and have sufficient remaining tool life.

**Further information:** User's Manual for Setup and Program Run

■ After machining a workpiece and measuring it, you may correct the tools. **Further information:** ["Tool radius compensation", Page 374](#page-373-0)

# **8.2 Presets on the tool**

The control distinguishes the following presets on the tool for different calculations or applications.

### **Related topics**

Presets in the machine or on the workpiece **Further information:** ["Presets in the machine", Page 126](#page-125-0)

# <span id="page-188-0"></span>**8.2.1 Tool carrier reference point**

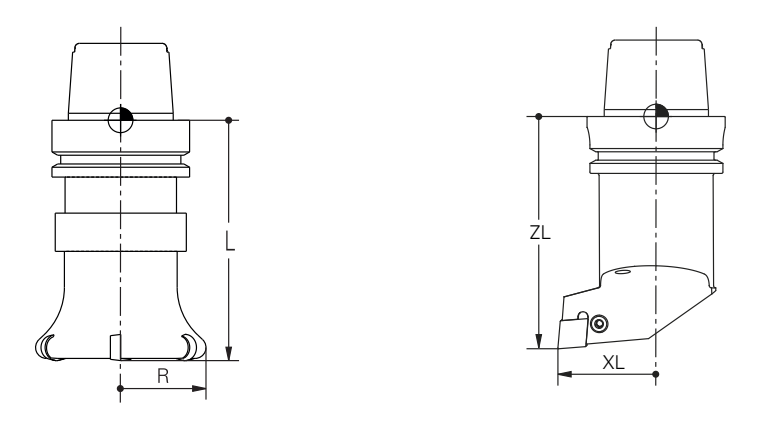

The tool carrier reference point is a fixed point defined by the machine manufacturer. The tool carrier reference point is usually located on the spindle nose.

Starting from the tool carrier reference point, define the tool dimensions in the tool management (e.g., length **L** and radius **R**).

**Further information:** User's Manual for Setup and Program Run

# **8.2.2 Tool tip TIP**

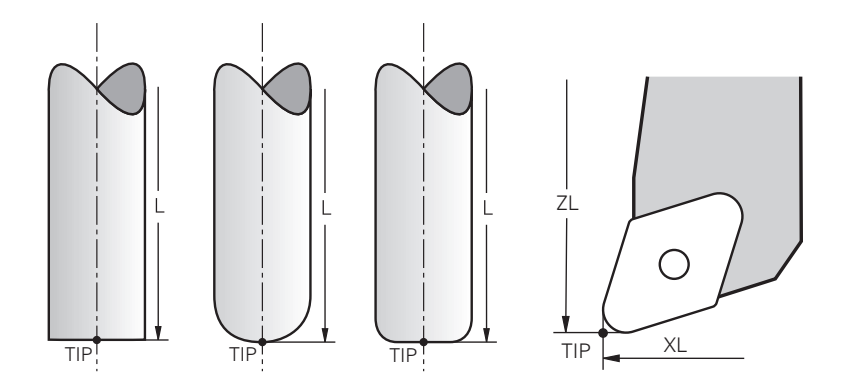

The tool tip has the greatest distance from the tool carrier reference point. The tool tip is the origin of the tool coordinate system **T-CS**.

**Further information:** ["Tool coordinate system T-CS", Page 297](#page-296-0)

In case of milling cutters, the tool tip is at the center of the tool radius **R** and at the longest point of the tool on the tool axis.

You define the tool tip with the following columns of the tool management relative to the tool carrier reference point:

- $\mathbf{r}$ **L**
- **DL**
- **ZL** (#50 / #4-03-1) (#156 / #4-04-1)
- **XL** (#50 / #4-03-1) (#156 / #4-04-1)
- **YL** (#50 / #4-03-1) (#156 / #4-04-1)
- **DZL** (#50 / #4-03-1) (#156 / #4-04-1)
- **DXL** (#50 / #4-03-1) (#156 / #4-04-1)
- **DYL** (#50 / #4-03-1) (#156 / #4-04-1)
- $\blacksquare$  **LO** (#156 / #4-04-1)
- $\blacksquare$  **DLO** (#156 / #4-04-1)

**Further information:** User's Manual for Setup and Program Run

For turning tools (#50 / #4-03-1), the control uses the theoretical tool tip, i.e. the longest measured values for **ZL**, **XL**, and **YL**.

The tool tip is an auxiliary point for illustration purposes. The coordinates in the NC program reference the tool location point.

**Further information:** ["Tool location point \(TLP, tool location point\)", Page 191](#page-190-0)

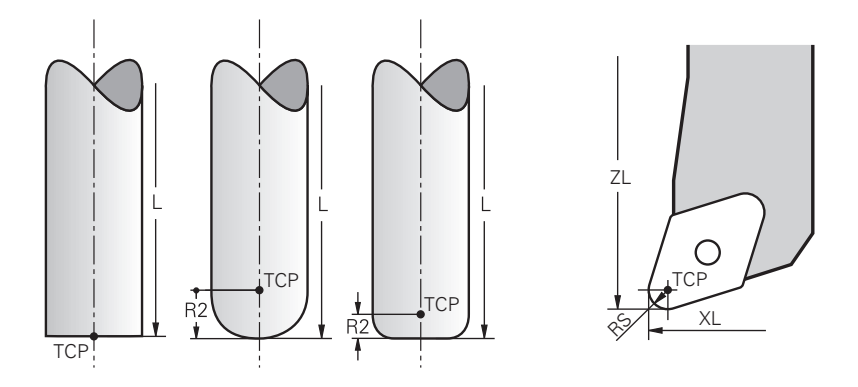

The tool center point is the center of the tool radius **R**. If a second tool radius (**R2**) is defined, the tool center point is offset from the tool tip by this value.

For turning tools (#50 / #4-03-1), the tool center point lies at the center of the tool-tip radius **RS**.

Making entries in the tool management relative to the tool carrier reference point defines the tool center point.

**Further information:** User's Manual for Setup and Program Run

The tool center point is an auxiliary point for illustration purposes. The coordinates in the NC program reference the tool location point.

**Further information:** ["Tool location point \(TLP, tool location point\)", Page 191](#page-190-0)

# <span id="page-190-0"></span>**8.2.4 Tool location point (TLP, tool location point)**

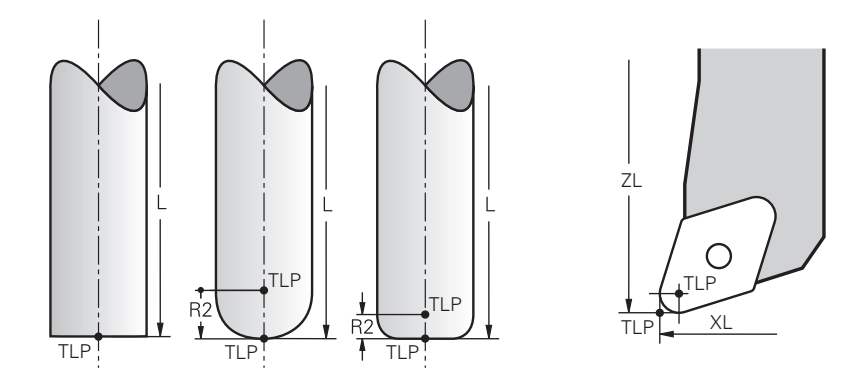

The control positions the tool on the tool location point. By default, the tool location point is at the tool tip.

In the function **FUNCTION TCPM** (#9 / #4-01-1), you can also choose the tool location point to be at the tool center point.

**Further information:** ["Compensating the tool angle of inclination with FUNCTION](#page-363-0) [TCPM \(#9 / #4-01-1\)", Page 364](#page-363-0)

# **8.2.5 Tool rotation point (TRP, tool rotation point)**

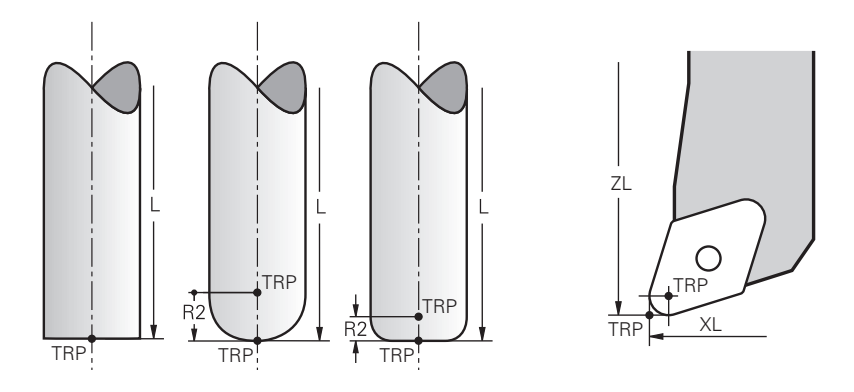

When applying the tilting function with **MOVE** (#8 / #1-01-1), the control tilts the tool about the tool center of rotation. By default, the tool center of rotation is at the tool tip.

When selecting **MOVE** in **PLANE** functions, the syntax element **DIST** is used to define the relative position between the workpiece and the tool. The control shifts the tool rotation point from the tool tip by this value. When **DIST** is not defined, the control keeps the tool tip constant.

**Further information:** ["Rotary axis positioning", Page 352](#page-351-0)

In the function **FUNCTION TCPM** (#9 / #4-01-1), you can also choose the tool center of rotation to be at the tool center point.

**Further information:** ["Compensating the tool angle of inclination with FUNCTION](#page-363-0) [TCPM \(#9 / #4-01-1\)", Page 364](#page-363-0)

# **8.2.6 Tool radius 2 center (CR2, center R2)**

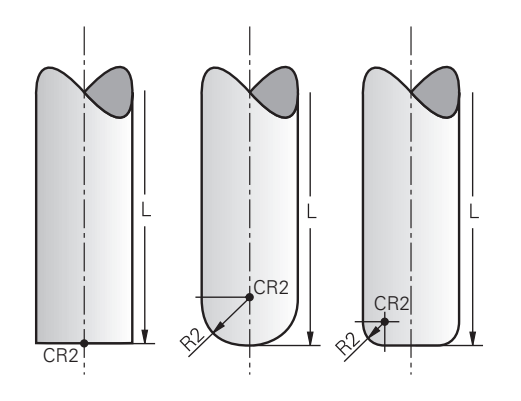

The control uses the tool radius 2 center in conjunction with 3D tool compensation (#9 / #4-01-1). In the case of straight lines **LN**, the surface-normal vector points to that point and defines the direction of the 3D tool compensation.

**Further information:** ["3D tool compensation \(#9 / #4-01-1\)", Page 387](#page-386-0) The tool radius 2 center is offset from the tool tip and the cutting edge by the **R2** value.

The tool radius 2 center is an auxiliary point for illustration purposes. The coordinates in the NC program reference the tool location point.

**Further information:** ["Tool location point \(TLP, tool location point\)", Page 191](#page-190-0)

# **8.3 Tool call**

# <span id="page-192-0"></span>**8.3.1 Tool call by TOOL CALL**

### **Application**

The **TOOL CALL** function calls a tool in the NC program. When the tool is in the tool magazine, the control inserts the tool into the spindle. When the tool is not in the magazine, you can insert it by hand.

#### **Related topics**

■ Automatic tool change with **M101** 

**Further information:** ["Automatically inserting a replacement tool with M101",](#page-539-0) [Page 540](#page-539-0)

- Tool table **tool.t Further information:** User's Manual for Setup and Program Run
- Pocket table **tool\_p.tch Further information:** User's Manual for Setup and Program Run

# **Requirement**

**Tool defined** 

To call a tool, the tool must be defined in the tool management. **Further information:** User's Manual for Setup and Program Run

# **Description of function**

Upon calling a tool, the control reads the associated row from the tool management. The tool data is displayed on the **Tool** tab of the **Status** workspace.

**Further information:** User's Manual for Setup and Program Run

HEIDENHAIN recommends switching the spindle on with **M3** or **M4** after every tool call. That way you avoid problems during program run, such as when restarting after an interruption.

**Further information:** ["Overview of miscellaneous functions", Page 505](#page-504-0)

#### **Icons**

Ŧ

The NC function **TOOL CALL** offers the following icons:

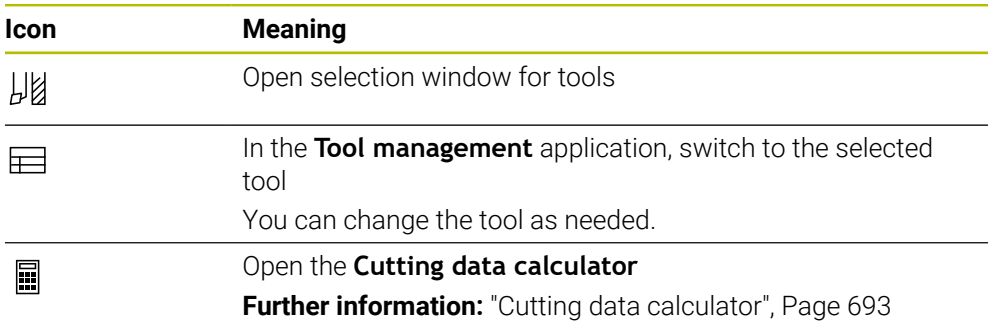

#### **Input**

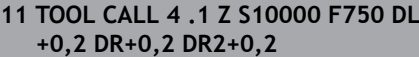

; Call the tool

To navigate to this function:

# **Insert NC function All functions Tools TOOL CALL**

The NC function includes the following syntax elements:

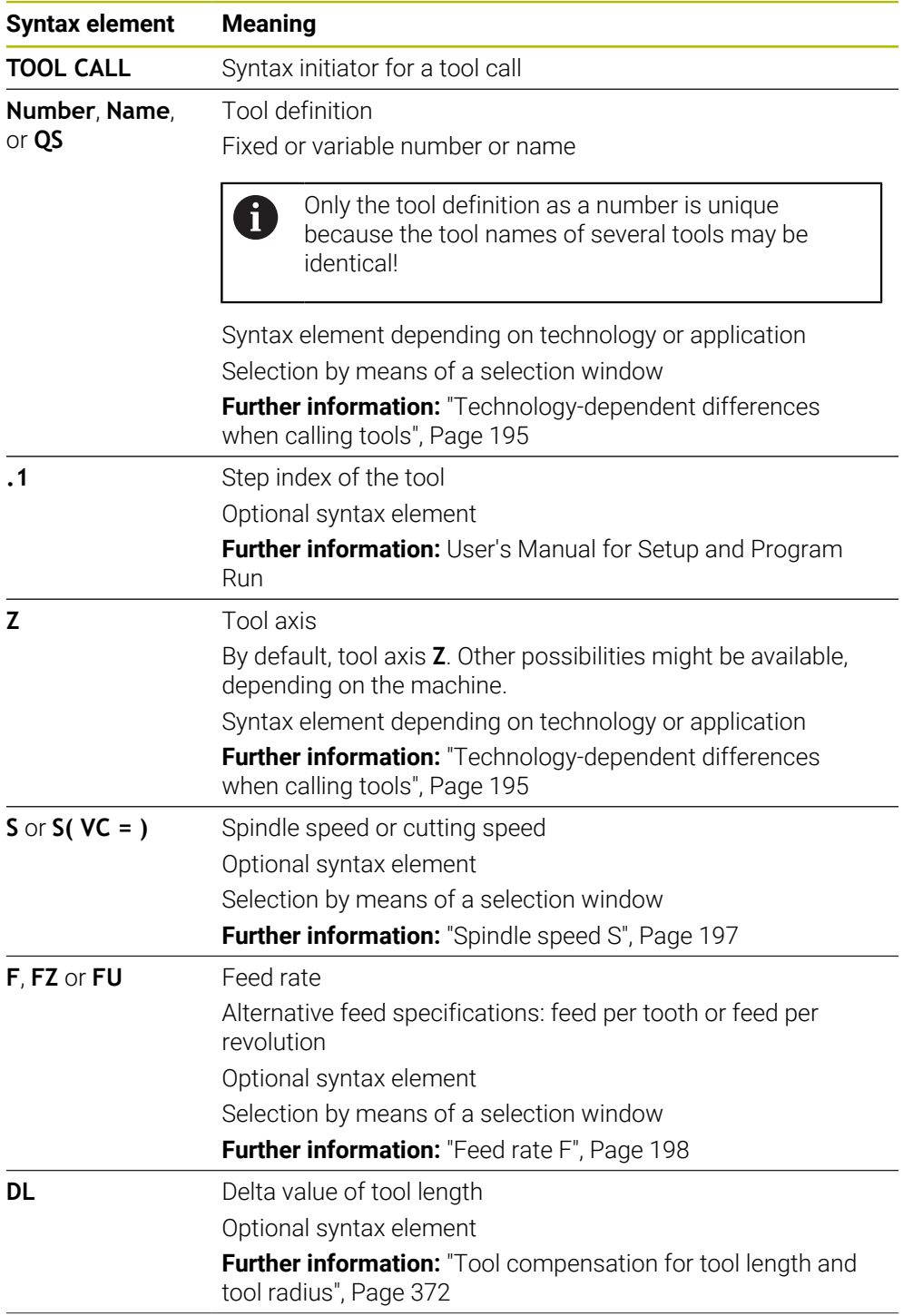

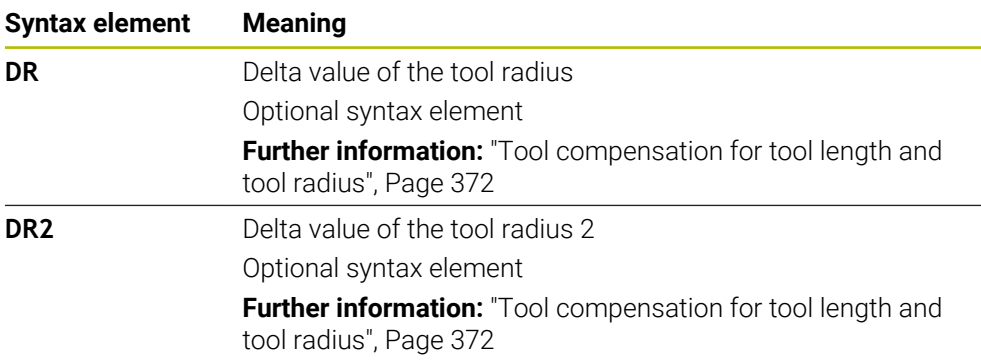

#### <span id="page-194-0"></span>**Technology-dependent differences when calling tools**

#### **Milling cutter tool call**

The following tool data of a milling cutter can be defined:

- Fixed or variable number or name of tool
- $\blacksquare$  Step index of the tool
- **Tool axis**
- Spindle speed
- Feed rate
- DL
- DR
- DR<sub>2</sub>

Calling a milling cutter requires the number or the name of the tool, the tool axis and the spindle speed.

**Further information:** User's Manual for Setup and Program Run

#### **Tool call for a turning tool (#50 / #4-03-1)**

The following tool data of a turning tool can be defined:

- Fixed or variable number or name of tool
- Step index of the tool
- Feed rate

Calling a turning tool requires the number or the name of the tool.

**Further information:** User's Manual for Setup and Program Run

#### **Tool call for a grinding tool (#156 / #4-04-1)**

The following tool data of a grinding tool can be defined:

- Fixed or variable number or name of tool
- $\blacksquare$  Step index of the tool
- Tool axis
- Spindle speed
- Feed rate

Calling a grinding tool requires the number or the name of the tool and the tool axis.

**Further information:** User's Manual for Setup and Program Run

#### **Tool call for a dressing tool (#156 / #4-04-1)**

The following tool data of a dressing tool can be defined:

- Fixed or variable number or name of tool
- Step index of the tool
- Feed rate

Calling a dressing tool requires the number or the name of the tool!

**Further information:** User's Manual for Setup and Program Run

A dressing tool can be called only in dressing mode!

**Further information:** ["Activating dressing mode with FUNCTION DRESS", Page 172](#page-171-0)

The dressing tool will not be mounted to the spindle. You need to mount the dressing tool manually to a pocket defined by the machine manufacturer. Additionally, you must define the tool in the pocket table.

#### **Tool call for a workpiece touch probe**

The following tool data of a workpiece touch probe can be defined:

- Fixed or variable number or name of tool
- Step index of the tool
- Tool axis

Calling a workpiece touch probe requires the number or the name of the tool and the tool axis!

**Further information:** User's Manual for Setup and Program Run

#### **Updating tool data**

A **TOOL CALL** allows updating the data of the active tool even without tool change (e.g., modifying the cutting data or delta values). The tool data that can be modified depend on the technology.

In the cases below, the control updates only the data of the active tool:

- Without tool number or tool name and without tool axis
- Without tool number or tool name and with the same tool axis as in the previous tool call
	- When a tool number or a tool name or a changed tool axis is programmed  $\mathbf i$ in tool call, the control runs a tool change macro.

This may cause the control to insert a replacement tool because the service life has expired.

**Further information:** ["Automatically inserting a replacement tool with](#page-539-0) [M101", Page 540](#page-539-0)

#### **Notes**

(ö)

The control's full range of functions is available only if the **Z** tool axis is used (e.g., **PATTERN DEF**).

Restricted use of the tool axes **X** and **Y** is possible when prepared and configured by the machine manufacturer.

■ The machine manufacturer uses the machine parameter **allowToolDefCall** (no. 118705) to specify whether a tool can be defined by its name, its number or both in the **TOOL CALL** and **TOOL DEF** functions.

**Further information:** ["Tool pre-selection by TOOL DEF", Page 199](#page-198-0)

■ The machine manufacturer uses the optional machine parameter **prog-ToolCallDL** (no. 124501) to define whether the control will consider delta values from a tool call in the **Positions** workspace.

**Further information:** ["Tool compensation for tool length and tool radius",](#page-371-0) [Page 372](#page-371-0)

### **8.3.2 Cutting data**

#### **Application**

The cutting data consist of spindle speed **S** or alternatively constant cutting speed **VC** and feed rate **F**.

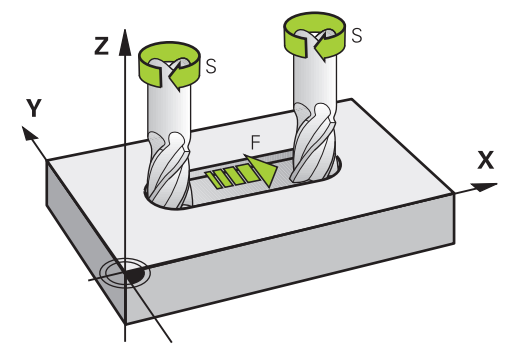

#### **Description of function**

#### <span id="page-196-0"></span>**Spindle speed S**

The spindle speed **S** can be defined in the following ways:

Tool call with **TOOL CALL**

**Further information:** ["Tool call by TOOL CALL", Page 193](#page-192-0)

**S** button in the **Manual operation** application

**Further information:** User's Manual for Setup and Program Run

The spindle speed **S** is defined as spindle revolutions per minute (rpm).

Alternatively, the constant cutting speed **VC** in meters per minute (m/min) can be defined.

**Further information:** ["Technology values for turning operations", Page 157](#page-156-0)

#### **Effect**

The spindle speed or the cutting speed is active until a new spindle speed or cutting speed is defined in a **TOOL CALL** NC block.

#### **Potentiometers**

The speed potentiometer allows varying the spindle speed between 0% and 150% while the program is running. The speed potentiometer setting is active only for machines with infinitely variable spindle drive. The maximum spindle speed depends on the machine.

#### **Further information:** ["Potentiometers", Page 95](#page-94-0)

#### **Status displays**

The control displays the current spindle speed in the following workspaces:

- The **Positions** workspace
- The **POS** tab of the **Status** workspace

#### <span id="page-197-0"></span>**Feed rate F**

The feed rate **F** can be defined in the following ways:

**Tool call with TOOL CALL** 

**Further information:** ["Tool call by TOOL CALL", Page 193](#page-192-0)

■ Positioning block

**Further information:** ["Path Functions", Page 201](#page-200-0)

**F** button in the **Manual operation** application

**Further information:** User's Manual for Setup and Program Run

The feed rate for linear axes is defined in millimeters per minute (mm/min).

The feed rate for rotary axes is defined in degrees per minute (°/min).

The feed rate can be defined with an accuracy of three decimal places.

Alternatively, the feed rate can be defined in the NC program or in a tool call in the following units:

■ Feed rate per tooth **FZ** in mm/tooth

**FZ** defines the path in millimeters that the tool covers per tooth.

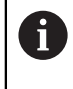

When using **FZ**, the number of teeth must be defined in the **CUT** column of the tool management.

**Further information:** User's Manual for Setup and Program Run

Feed rate per revolution FU in mm/rev

**FU** defines the path in millimeters that the tool covers per spindle revolution. The feed rate per revolution is used mainly for turning (#50 / #4-03-1).

**Further information:** ["Feed rate", Page 158](#page-157-0)

The feed rate defined in a **TOOL CALL** can be called up within the NC program, using **F AUTO**.

**[Further information:](#page-197-1)** "F AUTO", Page 198

The feed rate defined in the NC program is active up to the NC block in which a new feed rate is programmed.

#### **F MAX**

If you define **F MAX**, the control moves at rapid traverse. **F MAX** is non-modal, i.e., it is active only in the block where it is called. Starting with the subsequent NC block, the last previously defined feed rate is active again. The maximum feed rate depends on the machine and may depend on the axis.

**Further information:** User's Manual for Setup and Program Run

#### <span id="page-197-1"></span>**F AUTO**

If you defined a feed rate in a **TOOL CALL** block, this feed rate can be used in the next positioning blocks, using **F AUTO**.

#### **F button in the Manual operation application**

- $\blacksquare$  If you enter F=0, then the feed rate that the machine manufacturer has defined as minimum feed rate is active
- If the feed rate you entered exceeds the maximum value that has been defined by the machine manufacturer, then the value defined by the machine manufacturer is active

**Further information:** User's Manual for Setup and Program Run

#### **Potentiometer**

The feed-rate potentiometer allows varying the feed rate between 0% and 150% while the program is running. The setting of the feed-rate potentiometer is active only for the programmed feed rate. As long as the programmed feed rate has not yet been reached, the feed-rate potentiometer has no effect.

**Further information:** ["Potentiometers", Page 95](#page-94-0)

#### **Status displays**

The control displays the current feed rate in mm/min in the following workspaces:

- The **Positions** workspace
- The **POS** tab of the **Status** workspace

In the **Manual operation** application, the control displays the feed rate with decimal places on the **POS** tab. The control displays the feed rate with a total of six decimal places.

■ The control displays the contouring feed rate as follows:

- $\blacksquare$  If **3D ROT** is active, the contouring feed rate is displayed if multiple axes are moving
- If **3D ROT** is inactive, the feed-rate display remains empty when more than one axis is moved simultaneously
- $\blacksquare$  If a handwheel is active, the control shows the contouring feed rate during program run.

**Further information:** User's Manual for Setup and Program Run

#### **Notes**

- In inch programs, the feed rate must be defined in  $1/10$  inch/min.
- Make sure to program rapid traverse movements exclusively with the **FMAX** NC function instead of entering extremely high numerical values. This is the only way to ensure that rapid traverse is active on a block-by-block basis and that you can control rapid traverse independently of the machining feed rate.
- When positioning an axis, the control checks whether the defined speed has been reached. The control does not check the speed in positioning blocks where **FMAX** is the feed rate.

### <span id="page-198-0"></span>**8.3.3 Tool pre-selection by TOOL DEF**

#### **Application**

Using **TOOL DEF**, the control prepares a tool in the magazine, thus reducing the tool change time.

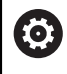

Refer to your machine manual.

The preselection of tools with **TOOL DEF** can vary depending on the individual machine tool.

# **Description of function**

If your machine is equipped with a chaotic tool changer system and a double gripper, you can perform tool pre-selection. To do this, program the **TOOL DEF** function after a **TOOL CALL** data record and select the tool to be used next in the NC program. The control prepares the tool while the program is running.

#### **Input**

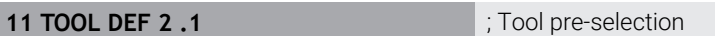

To navigate to this function:

#### **Insert NC function All functions Tools TOOL DEF**

The NC function includes the following syntax elements:

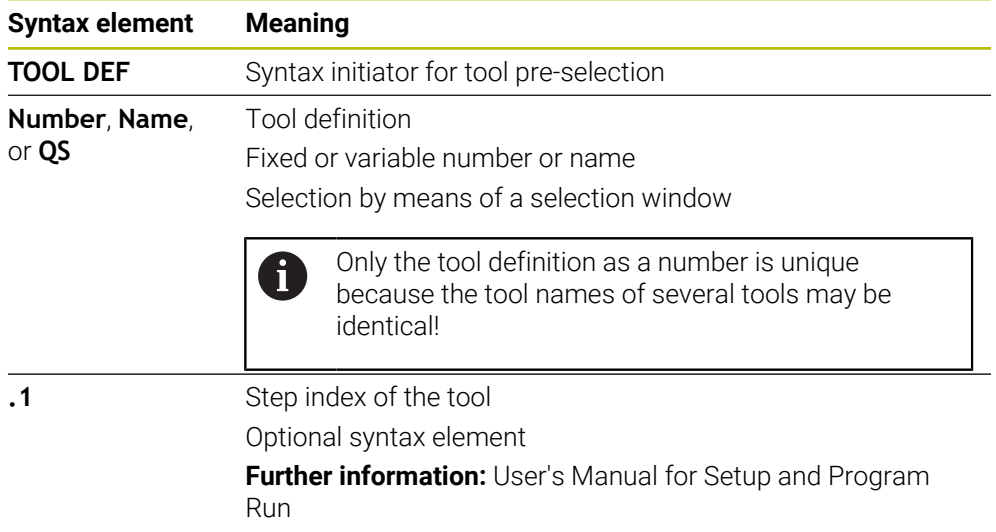

This function can be used for all technologies except for dressing tools (option 156).

# **Application example**

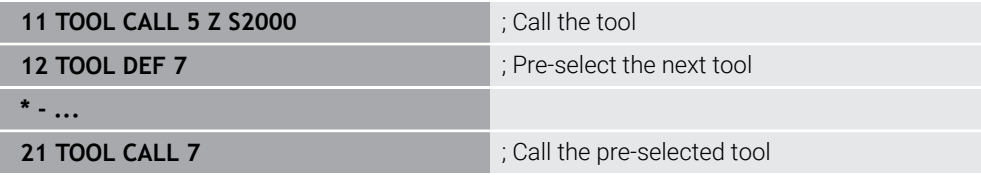

<span id="page-200-0"></span>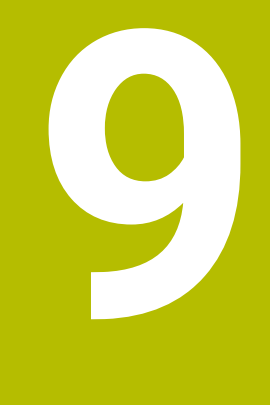

# **Path Functions**

# **9.1 Fundamentals of coordinate definitions**

You program a workpiece by defining the path contours and the target coordinates. Depending on the dimensioning used in the technical drawing, you use Cartesian or polar coordinates with absolute or incremental values.

# **9.1.1 Cartesian coordinates**

### **Application**

A Cartesian coordinate system consists of two or three axes that are all mutually perpendicular. Cartesian coordinates are relative to the datum (origin) of the coordinate system, which is at the intersection of the axes.

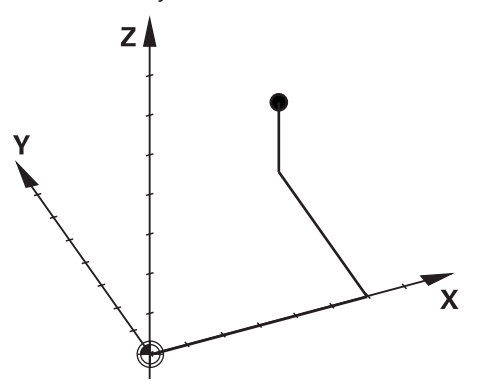

With Cartesian coordinates you can uniquely specify a point in space by defining the three axis values.

#### **Description of function**

In the NC program you define the values in the linear axes **X**, **Y**, and **Z**, such as with a straight line **L**.

#### **11 L X+60 Y+50 Z+20 RL F200**

The programmed coordinates are modally effective. As long as the value of an axis remains the same, you do not need to program the value for further path contours.

# **9.1.2 Polar coordinates**

# **Application**

You define polar coordinates in one of the three planes of a Cartesian coordinate system.

Polar coordinates are relative to a previously defined pole. From this pole you define a point by its distance to the pole and the angle to the angle reference axis.

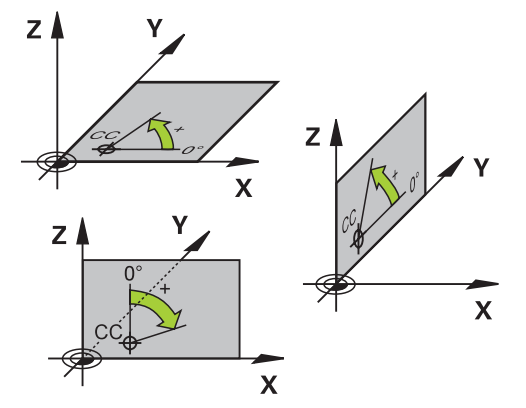

#### **Description of function**

Polar coordinates can be used in, for example, the following situations:

- Points on circular paths
- Workpiece drawings with angular information, such as bolt hole circles

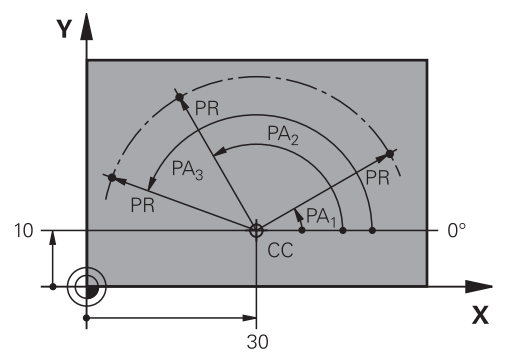

You define the pole **CC** with Cartesian coordinates in two axes. These axes specify the plane and the angle reference axis.

The pole is modally effective within an NC program.

The angle reference axis is related to the plane as follows:

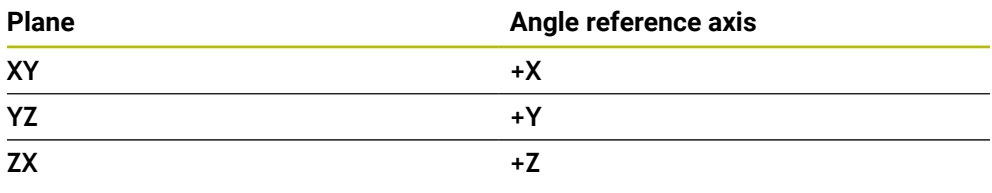

#### **11 CC X+30 Y+10**

The polar coordinate radius **PR** is relative to the pole. **PR** defines the distance of this point from the pole.

The polar coordinate angle **PA** defines the angle between the angle reference axis and this point.

#### **11 LP PR+30 PA+10 RR F300**

The programmed coordinates are modally effective. As long as the value of an axis remains the same, you do not need to program the value for further path contours.

# **9.1.3 Absolute input**

#### **Application**

Absolute input always references an origin. For Cartesian coordinates, the origin is the datum, and for polar coordinates the origin is the pole and the angle reference axis.

#### **Description of function**

Absolute values define the target point for positioning.

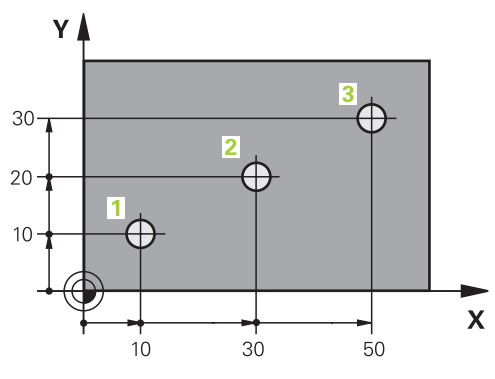

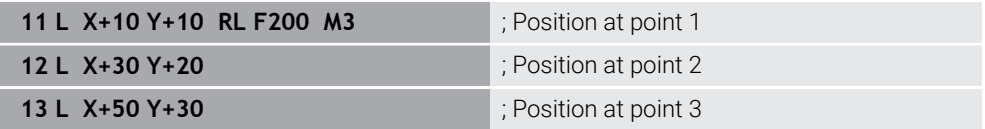

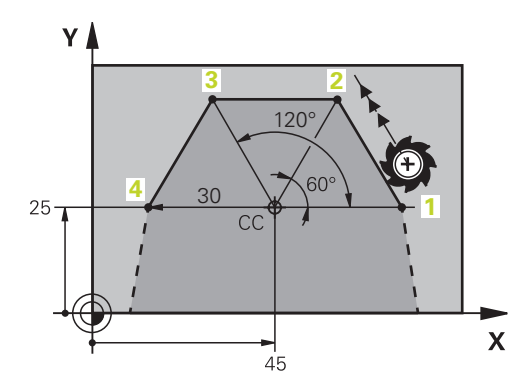

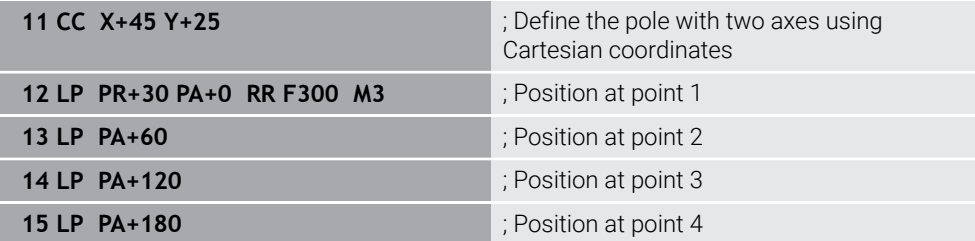

#### **9.1.4 Incremental entries**

#### **Application**

Incremental entries are always referenced to the previously programmed coordinates. For Cartesian coordinates those are the values in the axes **X**, **Y**, and **Z**, and for polar coordinates the value of the polar coordinate radius **PR** and the polar coordinate angle **PA**.

#### **Description of function**

Incremental entries define the value by which the control positions. The previously programmed coordinates serve as the respective datum of the coordinate system. You define incremental coordinates with an **I** before each axis designation.

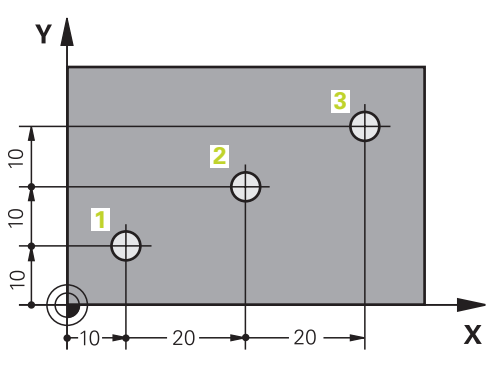

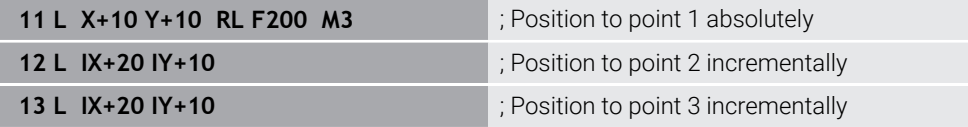

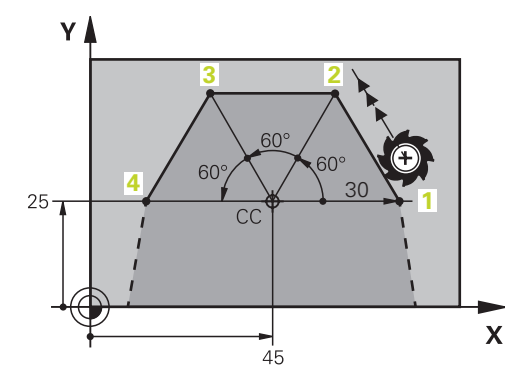

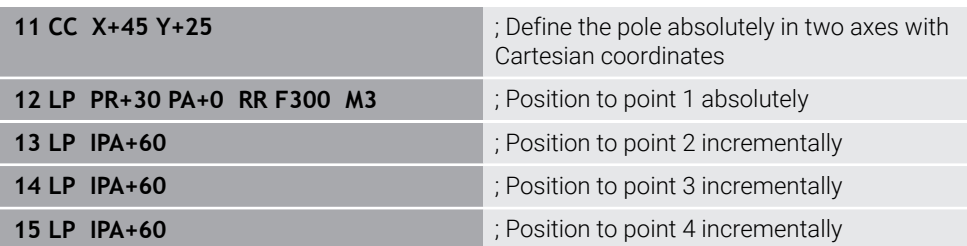

# **9.2 Fundamentals of path functions**

# **Application**

When creating an NC program, you can use the path functions to program the individual contour elements. To do so, use coordinates to define the end points of the contour elements.

The control then uses the coordinate entries, the tool data, and the radius compensation to calculate the traverse path. The control simultaneously positions all machine axes that you programmed in the NC block of a path function.

# **Description of function**

### **Inserting a path function**

The gray path function keys initiate the dialog. The control inserts the NC block in the NC program and prompts you for each piece of necessary information.

Depending on the design of the machine tool, either the tool moves or the machine table moves. When programming a path function, you always assume that the tool is in motion.

#### **Motion in one axis**

i

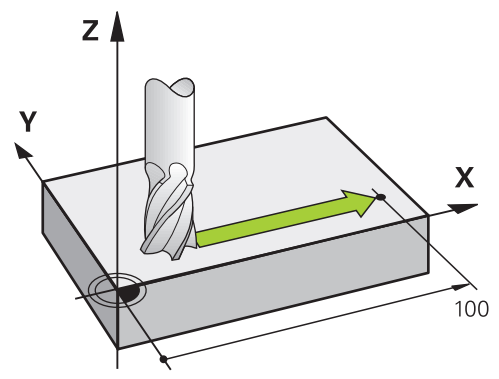

If the NC block contains one coordinate, the control moves the tool parallel to the programmed machine axis.

#### **Example**

#### **L X+100**

The tool retains the Y and Z coordinates and moves to the position **X+100**.

# **Motion in two axes**

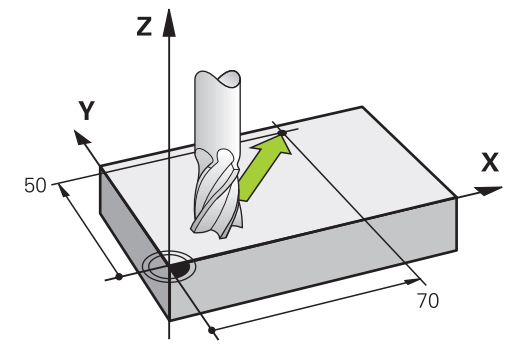

If the NC block contains two coordinates, the control moves the tool in the programmed plane.

#### **Example**

**L X+70 Y+50**

The tool retains the Z coordinate and moves in the XY plane to the position **X+70 Y+50**.

You define the working plane by entering the tool axis when calling the tool with **TOOL CALL**.

**Further information:** ["Designation of the axes of milling machines", Page 124](#page-123-0)

#### **Motion in more than two axes**

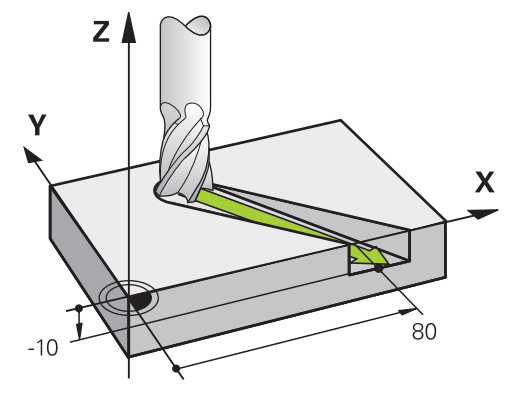

If the NC block contains three coordinate entries, the control moves the tool spatially to the programmed position.

#### **Example**

#### **L X+80 Y+0 Z-10**

Depending on the kinematics of your machine, you can program up to six axes in a linear **L** block.

#### **Example**

**L X+80 Y+0 Z-10 A+15 B+0 C-45**

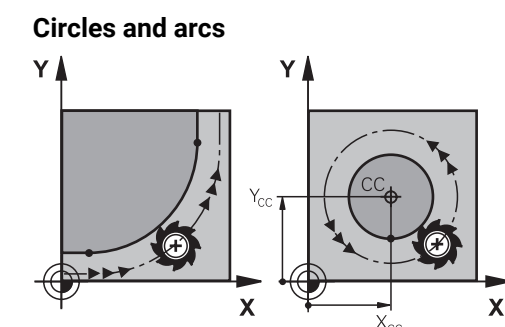

Use the path functions for circular arcs to program circular motions in the working plane.

The control moves the tool in two axes simultaneously on a circular path relative to the workpiece. You can program circular paths with a circle center point **CC**.

# **Direction of rotation DR for circular motions**

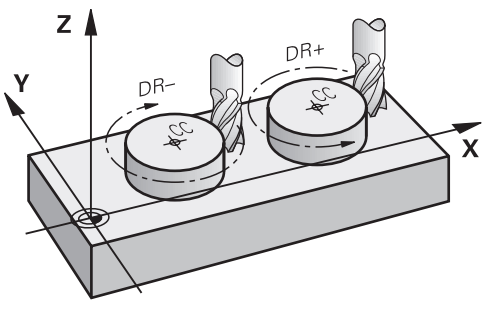

When a circular path has no tangential transition to another contour element, define the direction of rotation as follows:

- Clockwise direction of rotation: **DR–**
- Counterclockwise direction of rotation: **DR+**

# **Tool radius compensation**

Tool radius compensation is defined in the NC block of the first contour element.

Do not activate tool radius compensation in an NC block for a circular path. Activate tool radius compensation in a preceding straight line.

**Further information:** ["Tool radius compensation", Page 374](#page-373-0)

# **Pre-positioning**

# *NOTICE*

# **Danger of collision!**

The control does not automatically check whether collisions can occur between the tool and the workpiece. Incorrect pre-positioning can also lead to contour damage. There is danger of collision during the approach movement!

- Program a suitable pre-position
- ▶ Check the sequence and contour with the aid of the graphic simulation

# **9.3 Path functions with Cartesian coordinates**

# **9.3.1 Overview of path functions**

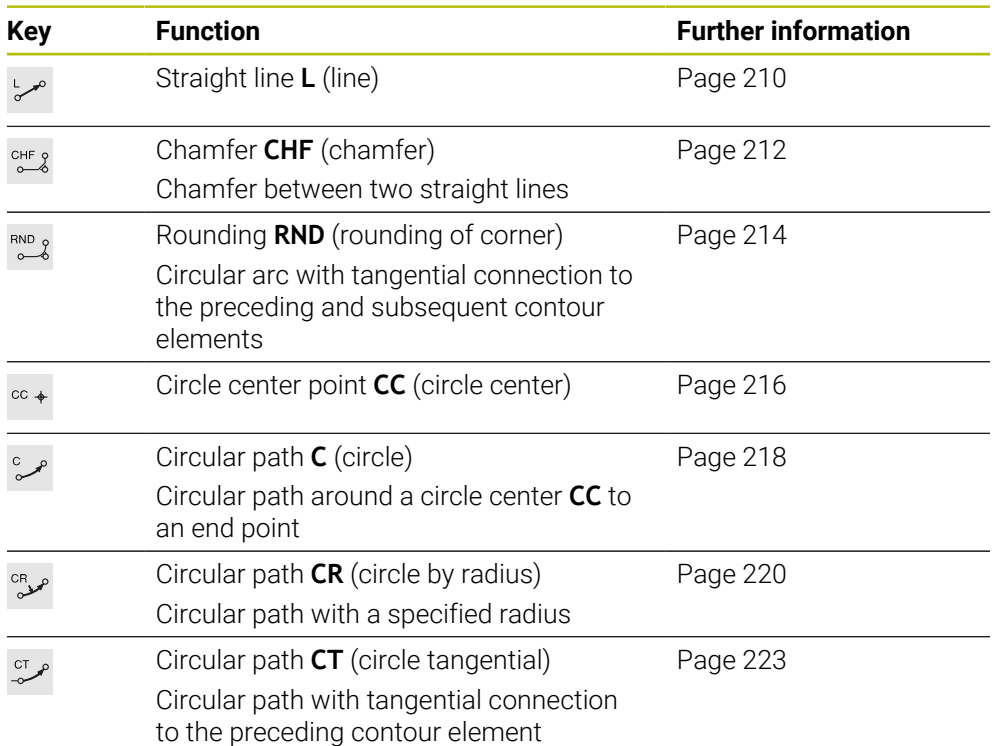

# <span id="page-209-0"></span>**9.3.2 Straight line L**

#### **Application**

With a straight line **L** you program a straight traverse motion in any direction.

#### **Related topics**

**Programming a straight line with polar coordinates Further information:** ["Straight line LP", Page 230](#page-229-0)

#### **Description of function**

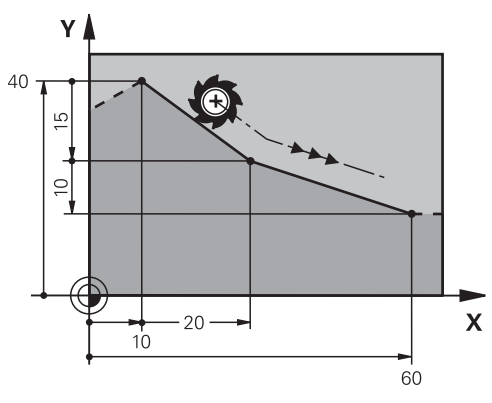

The control moves the tool in a straight line from its current position to the defined end point. The starting point is the end point of the preceding NC block. Depending on the kinematics of your machine, you can program up to six axes in a linear **L** block.

#### **Input**

**11 L X+50 Y+50 R0 FMAX M3** ; Straight line without radius compensation in rapid traverse

To navigate to this function:

**Insert NC function** ▶ All functions ▶ Path contour ▶ L

The NC function includes the following syntax elements:

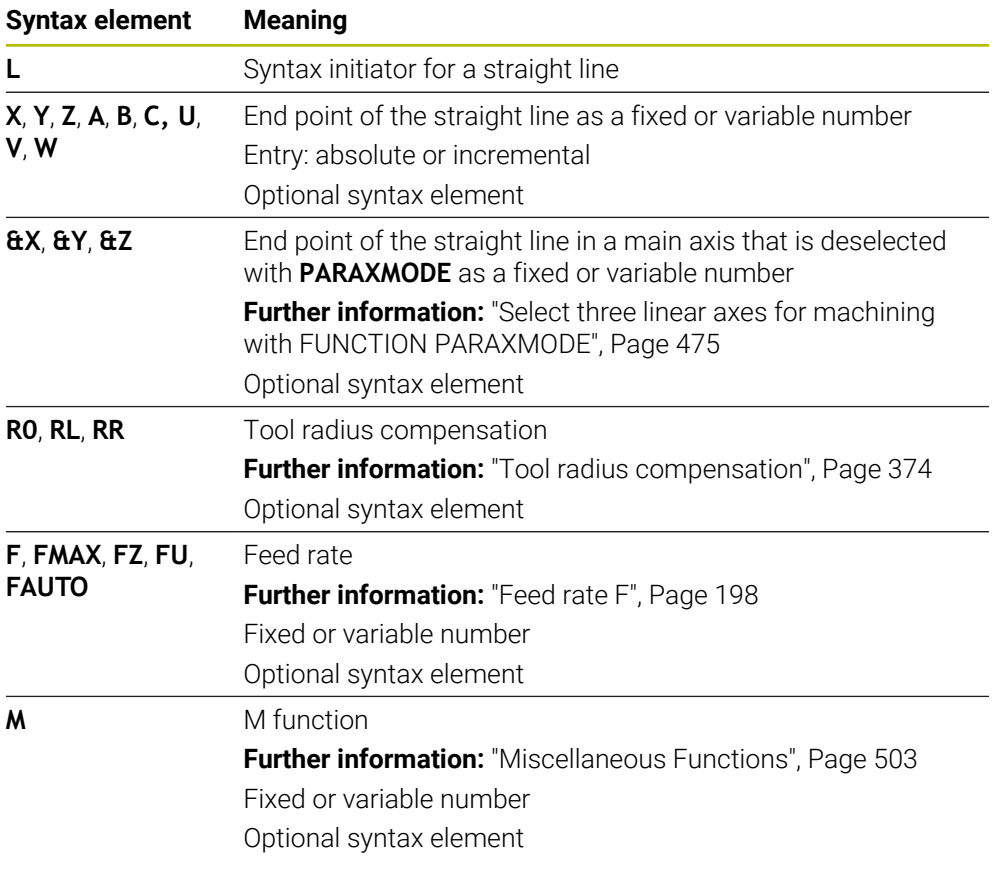

### **Notes**

**The Form** column allows toggling between the syntaxes for Cartesian and polar coordinate input.

**Further information:** ["The Form column in the Program workspace", Page 143](#page-142-0)

■ The **actual position capture** key allows you to program a straight line **L** with all axis values. The values are equivalent to the **Actual pos. (ACT)** mode of the position display.

#### **Example**

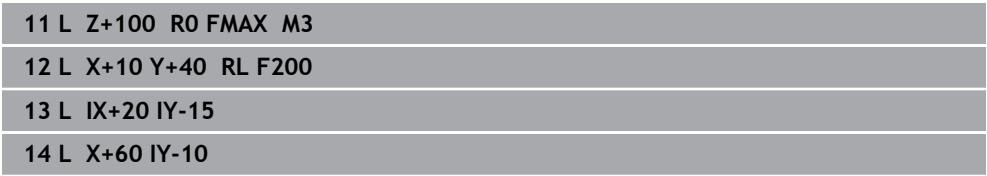

# <span id="page-211-0"></span>**9.3.3 Chamfer CHF**

#### **Application**

The **CHF** chamfer function allows you to insert a chamfer between two straight lines. The size of the chamfer is based on the intersection that you have programmed with the straight lines.

#### **Requirements**

- Straight lines in the working plane before and after the chamfer
- I Identical tool compensation before and after the chamfer
- Chamfer is machinable with the current tool

#### **Description of function**

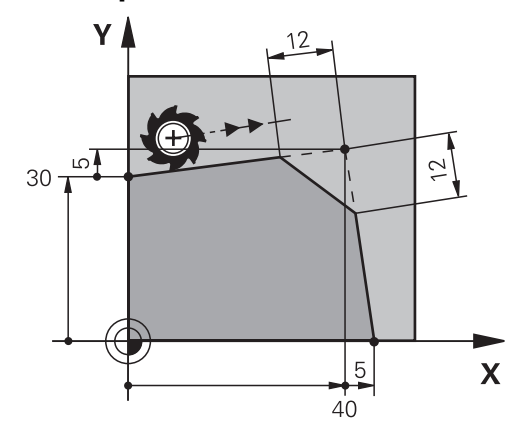

Cutting two straight lines creates contour corners. You can insert a chamfer at these contour corners. The angle of the corner is irrelevant; you simply define the length by which each straight line is shortened. The control does not traverse to the corner point.

If you program a feed rate in the **CHF** block, then this feed rate is in effect only while cutting the chamfer.

#### **Input**

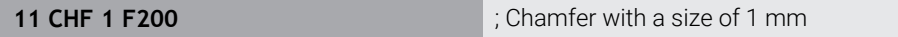

To navigate to this function:

#### **Insert NC function All functions Path contour CHF**

The NC function includes the following syntax elements:

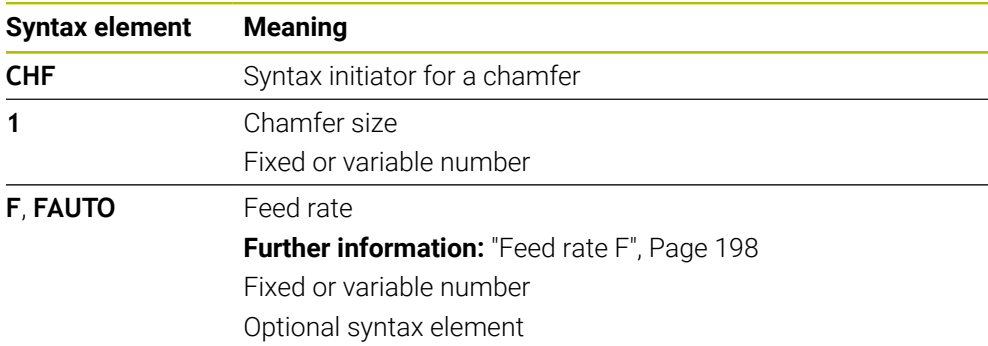

# **Example**

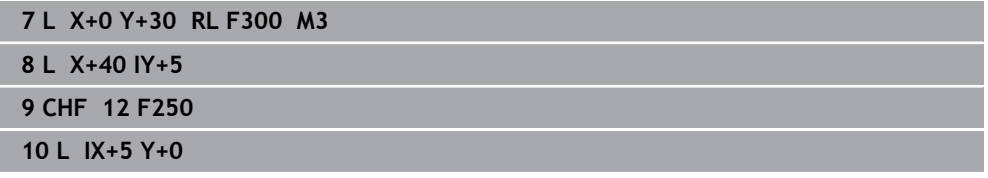

# <span id="page-213-0"></span>**9.3.4 Rounding RND**

#### **Application**

The **RND** rounding arc function allows you to insert a rounding arc between two straight lines. The rounding arc is based on the intersection that you have programmed with the straight lines.

#### **Requirements**

- Path functions before and after the rounding arc
- $\blacksquare$  Identical tool compensation before and after the rounding arc
- Rounding is machinable with the current tool

#### **Description of function**

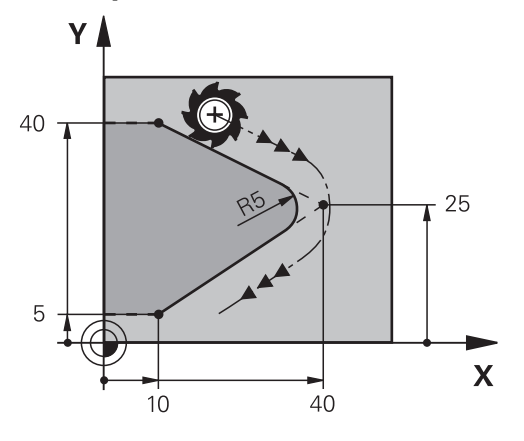

You program the rounding arc between two path functions. The circular arc connects tangentially to the previous and subsequent contour element. The control does not traverse to the intersection.

If you program a feed rate in the **RND** block, then this feed rate is in effect only while cutting the rounding arc.

#### **Input**

**11 RND R3 F200 11 AND R3 F200 12 AND R400 12 AND R3 F200** *Radius with a size of 3 mm* 

To navigate to this function:

**Insert NC function** ▶ All functions ▶ Path contour ▶ RND

The NC function includes the following syntax elements:

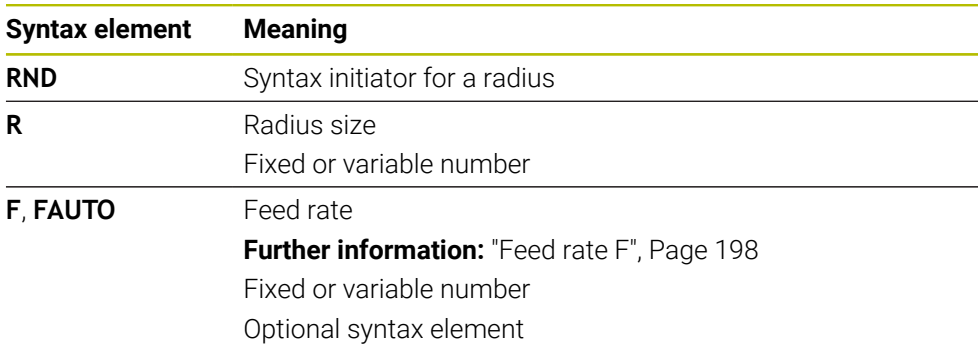

# **Example**

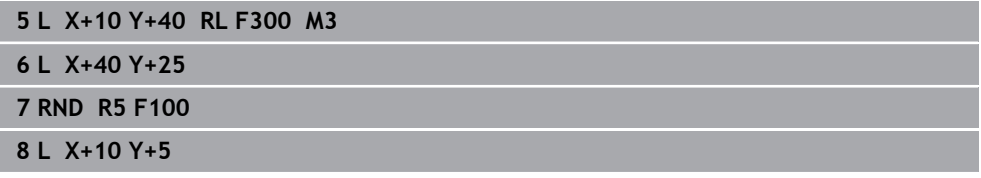

# <span id="page-215-0"></span>**9.3.5 Circle center point CC**

### **Application**

The **CC** circle center function allows you to define a position as a circle center.

#### **Related topics**

**Programming a pole as a reference point for polar coordinates Further information:** ["Polar coordinate datum at pole CC", Page 229](#page-228-0)

#### **Description of function**

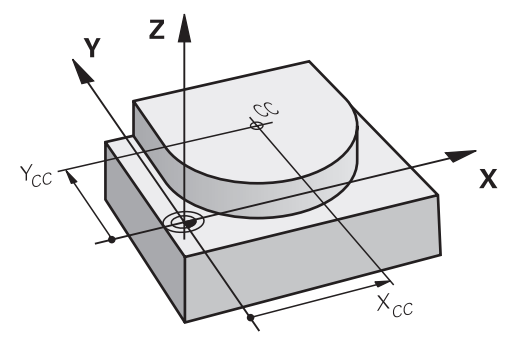

You define a circle center point by entering coordinates for at most two axes. If you do not enter coordinates, the control uses the last defined position. The circle center point remains active until you define a new circle center point. The control does not traverse to the circle center point.

You need to define a circle center point before you can program a circular path with **C**.

> The control simultaneously uses the **CC** function as the pole for polar coordinates.

**Further information:** ["Polar coordinate datum at pole CC", Page 229](#page-228-0)

#### **Input**

i

**11 CC X+0 Y+0 11 CC X+0 Y+0** 

To navigate to this function:

**Insert NC function All functions Path contour CC**

The NC function includes the following syntax elements:

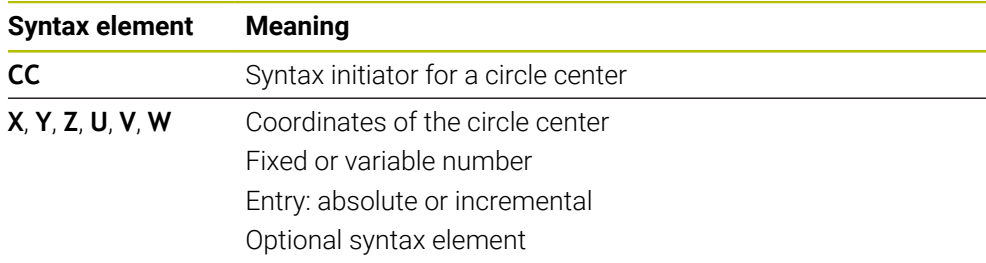
# **Example**

**5 CC X+25 Y+25**

or

**10 L X+25 Y+25 11 CC**

# <span id="page-217-0"></span>**9.3.6 Circular path C**

## **Application**

You use the circular path function **C** to program a circular path around a circle center point.

## **Related topics**

**Programming a circular path with polar coordinates Further information:** ["Circular path CP around pole CC", Page 233](#page-232-0)

#### **Requirement**

■ Circle center point **CC** is defined **Further information:** ["Circle center point CC", Page 216](#page-215-0)

#### **Description of function**

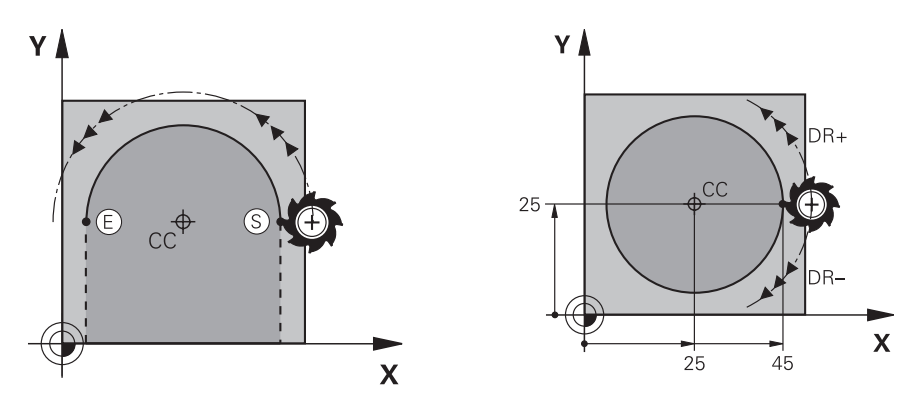

The control moves the tool on a circular path from the current position to the defined end point. The starting point is the end point of the preceding NC block. You can use at most two axes to define the new end point.

If you want to program a full circle, then define the same coordinates for the starting and end point. These points must lie on the circular path.

In the machine parameter **circleDeviation** (no. 200901) you can define the permissible deviation of the circle radius. The maximum permissible deviation is 0.016 mm.

With the direction of rotation you define whether the control moves along the circular path in a clockwise or counterclockwise direction.

Definition of the direction of rotation:

i

- Clockwise: direction of rotation **DR** (with radius compensation **RL**)
- Counterclockwise: direction of rotation **DR+** (with radius compensation **RL**)

#### **11 C X+50 Y+50 LIN\_Z-3 DR- RL F250 M3**

; Circular path with linear Z-axis superimpositioning

To navigate to this function:

## **Insert NC function** ▶ All functions ▶ Path contour ▶ C

The NC function includes the following syntax elements:

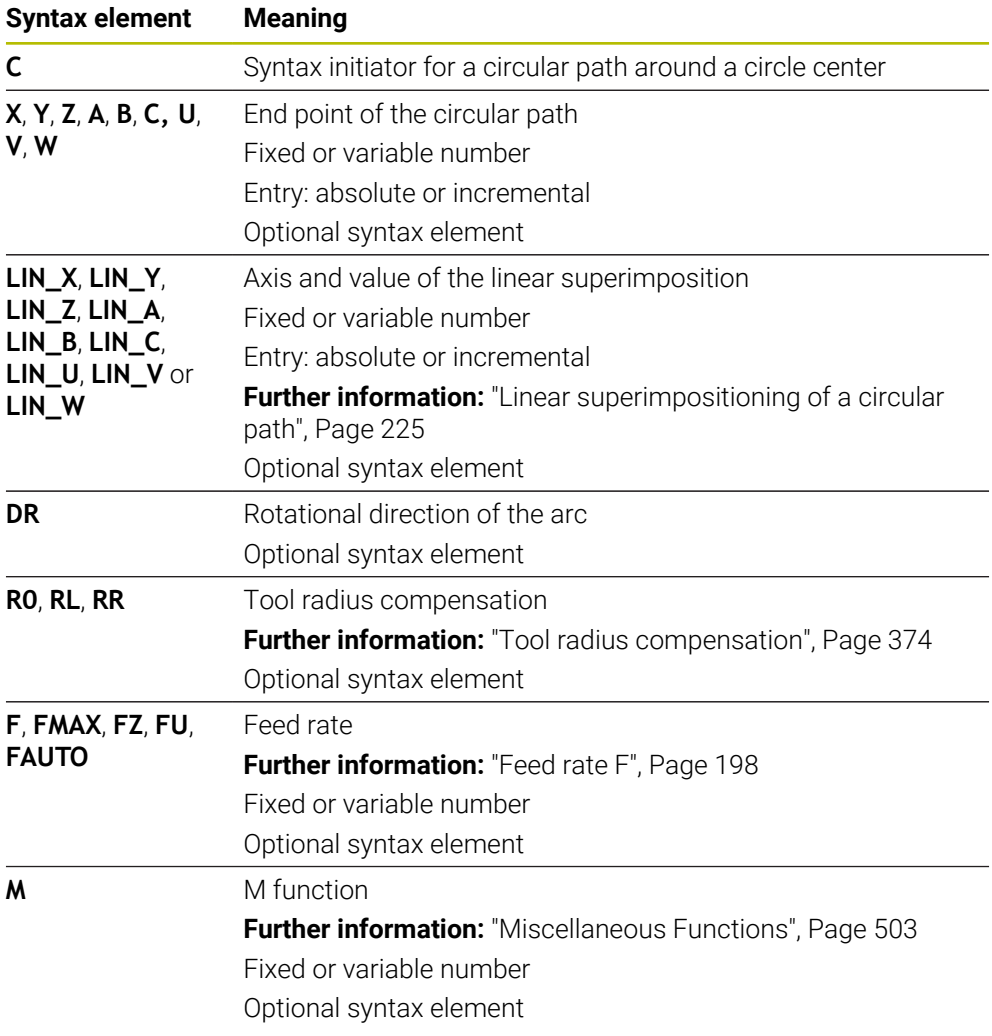

## **Note**

The **Form** column allows toggling between the syntaxes for Cartesian and polar coordinate input.

**Further information:** ["The Form column in the Program workspace", Page 143](#page-142-0)

#### **Example**

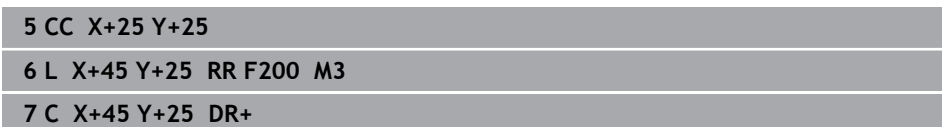

# <span id="page-219-0"></span>**9.3.7 Circular path CR**

## **Application**

You use a radius to program a circular path with the circular path function **CR**.

## **Description of function**

The control moves the tool on a circular path, with the radius **R**, from the current position to the defined end point. The starting point is the end point of the preceding NC block. You can use at most two axes to define the new end point.

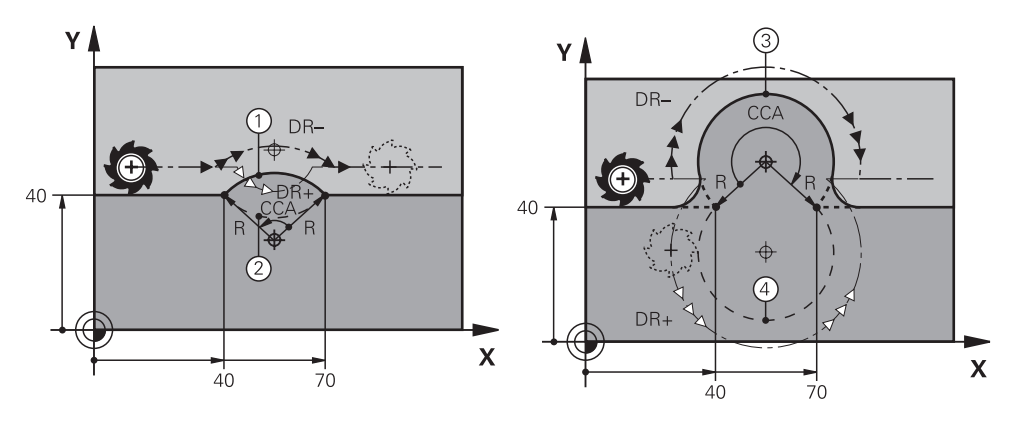

The starting and end points can be connected with four different circular paths of the same radius. The correct circular path is defined with the **CCA** center angle of the circular path radius **R** and the direction of rotation **DR**.

The algebraic sign of the circular path radius **R** is decisive for whether the control selects a center angle that is greater than or less than 180°.

The radius has the following effects on the center angle:

- Smaller circular path: **CCA**<180° Radius with a positive sign **R**>0
- Longer circular path: **CCA**>180° Radius with a negative sign **R**<0

With the direction of rotation you define whether the control moves along the circular path in a clockwise or counterclockwise direction. Definition of the direction of rotation:

- Clockwise: direction of rotation **DR-** (with radius compensation **RL**)
- Counterclockwise: direction of rotation **DR+** (with radius compensation **RL**)

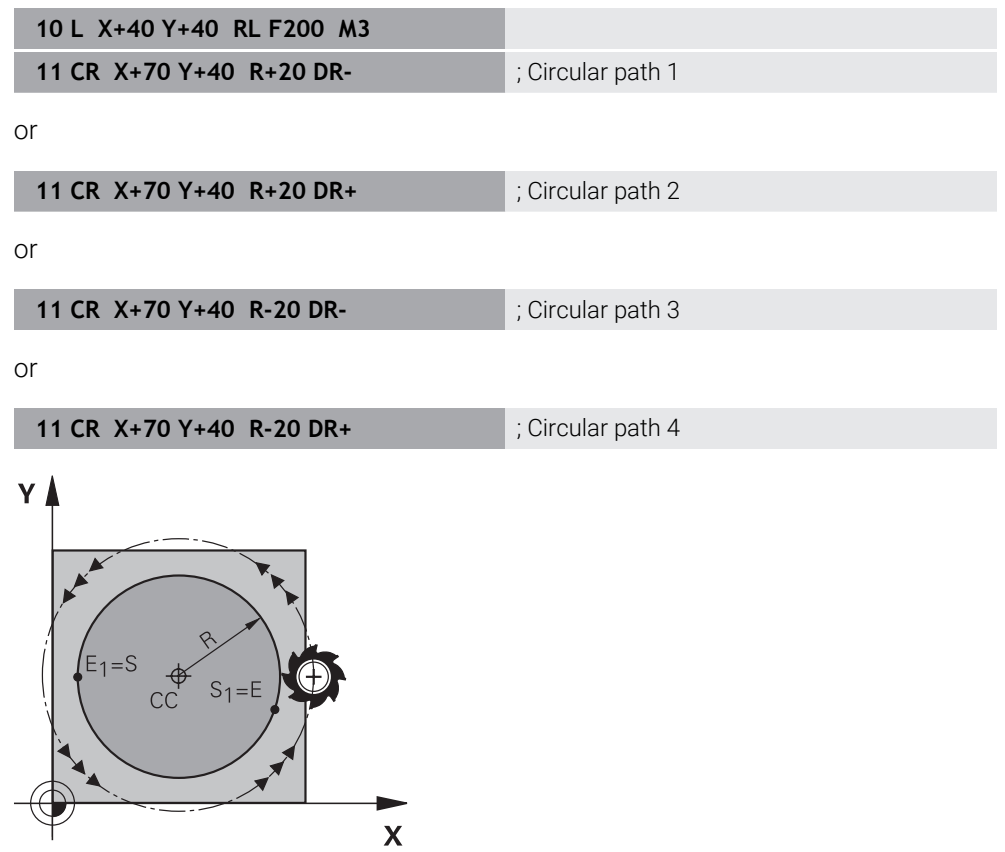

For a full circle, program two circular paths in succession. The end point of the first circular path is the starting point of the second. The end point of the second circular path is the starting point of the first.

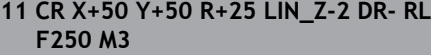

; Circular path with linear Z-axis superimpositioning

To navigate to this function:

# **Insert NC function** ▶ All functions ▶ Path contour ▶ CR

The NC function includes the following syntax elements:

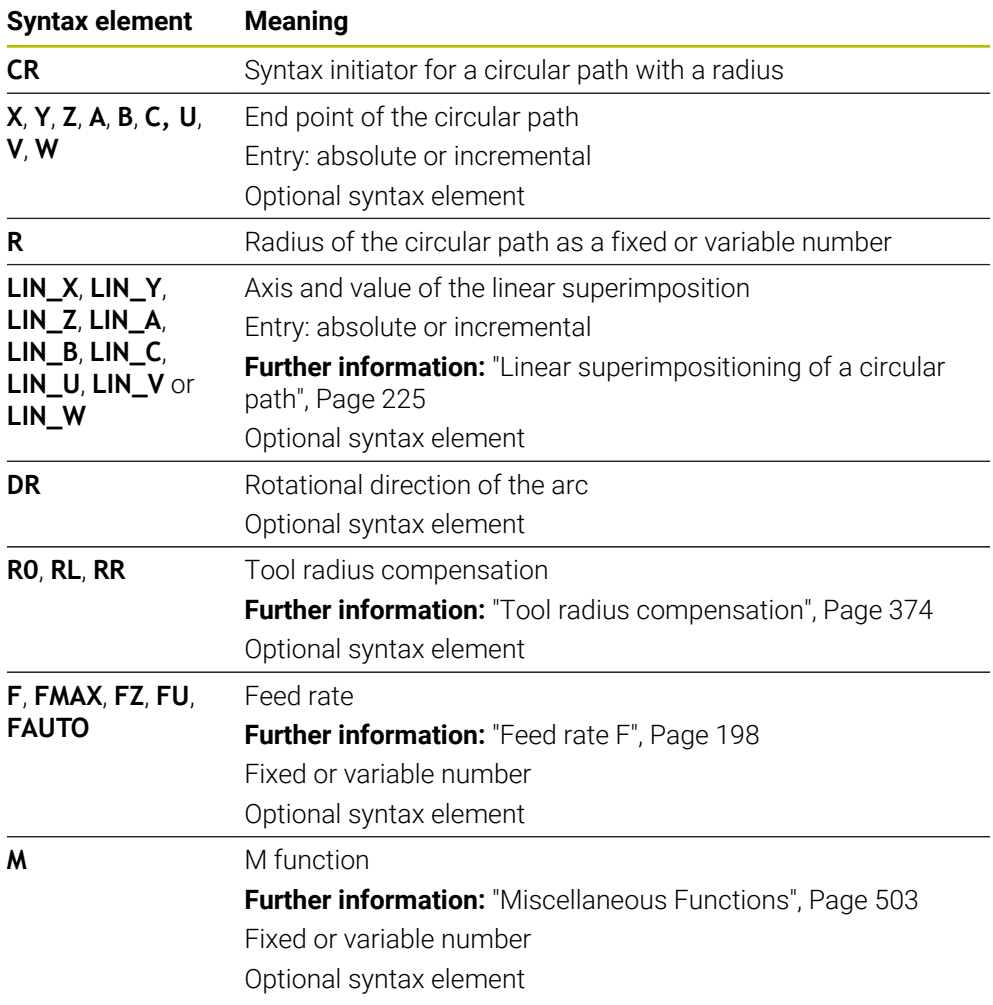

## **Note**

The distance between the starting and end points must not be greater than the circle diameter.

# <span id="page-222-0"></span>**9.3.8 Circular path CT**

#### **Application**

You use the circular path function **CT** to program a circular path that connects tangentially to the previously programmed contour element.

#### **Related topics**

**Programming a tangential connecting circular path with polar coordinates Further information:** ["Circular path CTP", Page 235](#page-234-0)

#### **Requirement**

Previous contour element programmed

Before you can program a circular path with **CT** you must program a contour element to which the circular path can connect tangentially. This requires at least two NC blocks.

#### **Description of function**

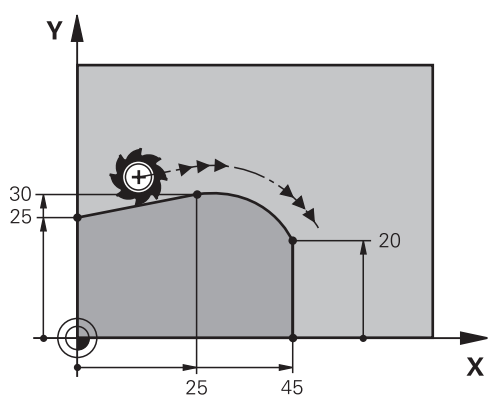

The control moves the tool on a circular path, with a tangential connection, from the current position to the defined end point. The starting point is the end point of the preceding NC block. You can use at most two axes to define the new end point. When contour elements uniformly merge into another without kinks, then this transition is referred to as tangential.

#### **11 CT X+50 Y+50 LIN\_Z-2 RL F250 M3** ; Circular path with linear Z-axis

superimpositioning

To navigate to this function:

# **Insert NC function All functions Path contour CT**

The NC function includes the following syntax elements:

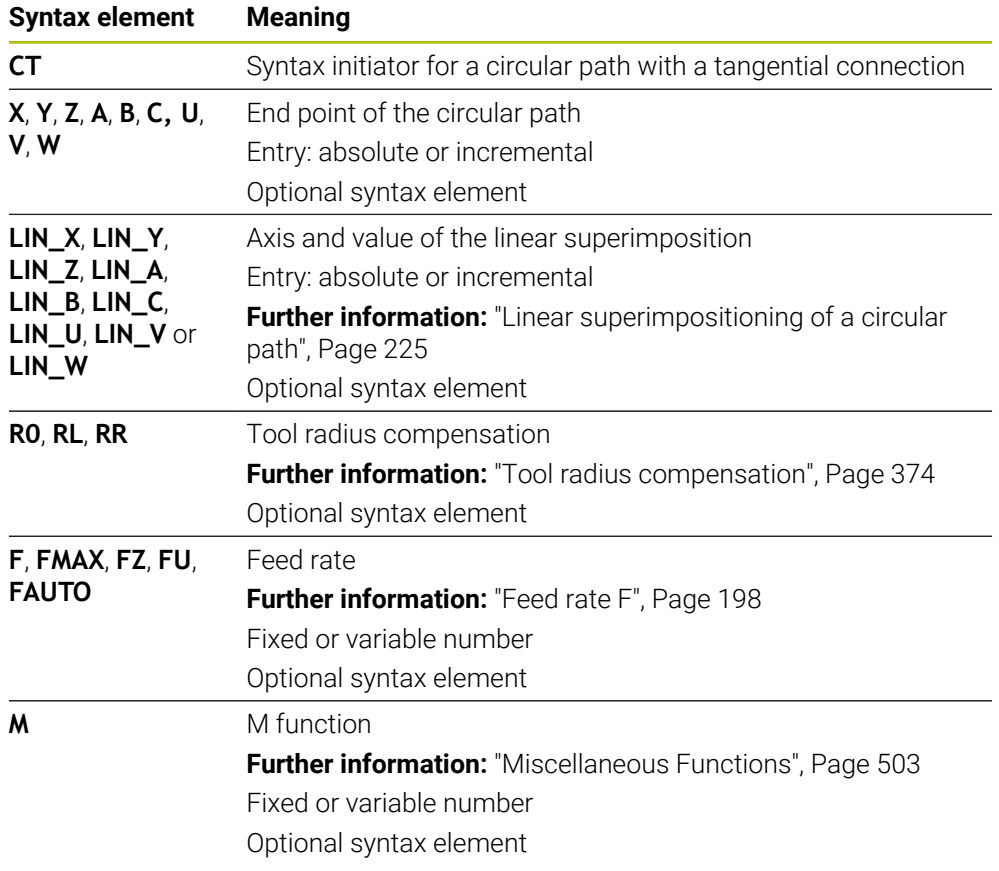

# **Note**

- The contour element and the circular path should contain both coordinates of the plane in which the circular path is executed.
- **The Form** column allows toggling between the syntaxes for Cartesian and polar coordinate input.

**Further information:** ["The Form column in the Program workspace", Page 143](#page-142-0)

## **Example**

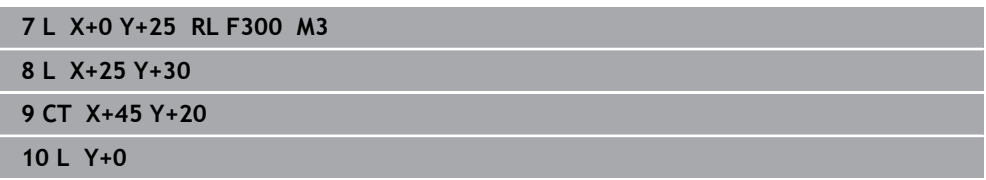

## <span id="page-224-0"></span>**Application**

You can linearly superimpose a movement programmed in the working plane, thereby creating a spatial movement.

If, for example, you superimpose a circular path, you create a helix. A helix is a cylindrical spiral, such as a thread.

#### **Related topics**

■ Linear superimpositioning of a circular path that is programmed with polar coordinates

**Further information:** ["Linear superimpositioning of a circular path", Page 237](#page-236-0)

# **Description of function**

You can linearly superimpose the following circular paths:

Circular contour **C**

**Further information:** ["Circular path C ", Page 218](#page-217-0)

■ Circular contour **CR** 

**Further information:** ["Circular path CR", Page 220](#page-219-0)

■ Circular contour **CT** 

**Further information:** ["Circular path CT", Page 223](#page-222-0)

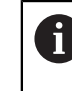

The tangential transition of the circular path **CT** has an effect only in the axes of the circular plane and not additionally on the linear superimpositioning.

In order to superimpose a linear movement onto circular paths with Cartesian coordinates, additionally program the optional syntax element **LIN**. You can define a main axis, rotary axis or parallel axis (e.g., **LIN\_Z**).

#### **Notes**

- You can hide the **LIN** syntax element via the settings in the **Program** workspace. **Further information:** ["Settings in the Program workspace", Page 135](#page-134-0)
- Alternatively, you can also superimpose linear movements with a third axis, thereby creating a ramp. A ramp allows you, for example, to plunge into the material with a tool that is not a center-cut tool.

**Further information:** ["Straight line L", Page 210](#page-209-0)

# <span id="page-225-0"></span>**Example**

A program section repeat allows you to program a helix with the syntax element **LIN**. This example shows an M8 thread with a depth of 10 mm.

The thread pitch is 1.25 mm. Thus, for a depth of 10 mm, eight thread grooves are required. An initial thread groove is also programmed as an approach path.

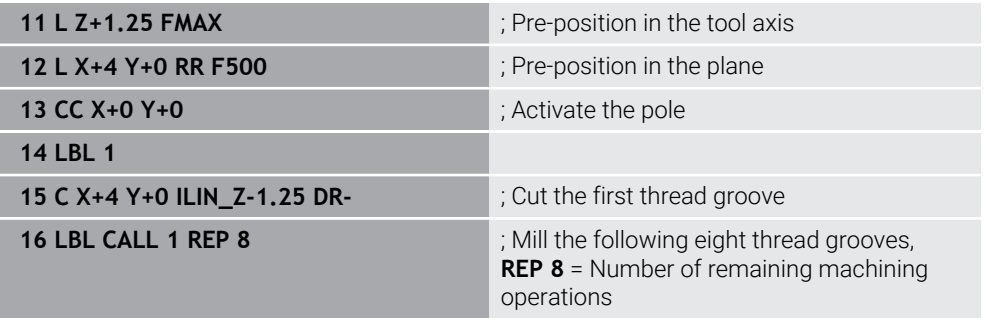

This solution directly uses the thread pitch as the incremental infeed depth per revolution.

**REP** shows the number of repetitions required for reaching the calculated ten infeed runs.

**Further information:** ["Subprograms and program section repeats with the label LBL",](#page-269-0) [Page 270](#page-269-0)

## **9.3.10 Circular path in another plane**

#### **Application**

You can also program circular paths that do not lie in the active working plane.

## **Description of function**

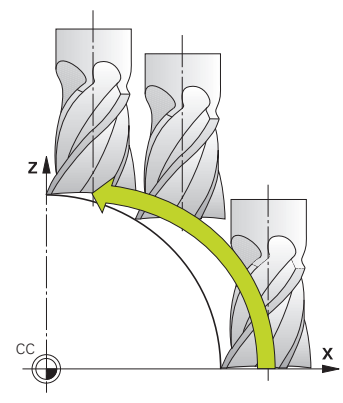

You program circular paths that lie in another plane by entering one axis of the working plane and the tool axis.

**Further information:** ["Designation of the axes of milling machines", Page 124](#page-123-0)

You can program circular paths that lie in another plane with the following functions:

- **C**
- **CR**
- **CT**

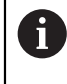

If you want to use the function **C** for circular paths in another plane, you must first define the circle center point **CC** by entering one of the axes of the working plane and the tool axis.

Spatial arcs are created when these circular paths rotate. When machining spatial arcs, the control moves in three axes.

#### **Example**

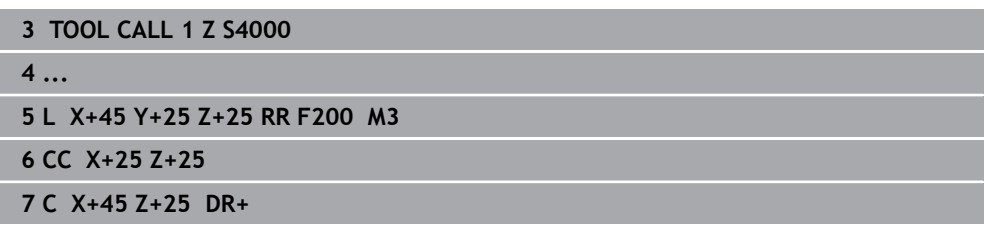

# **9.3.11 Example: Cartesian path functions**

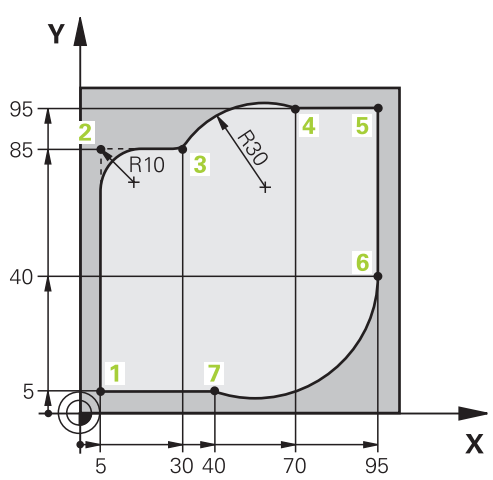

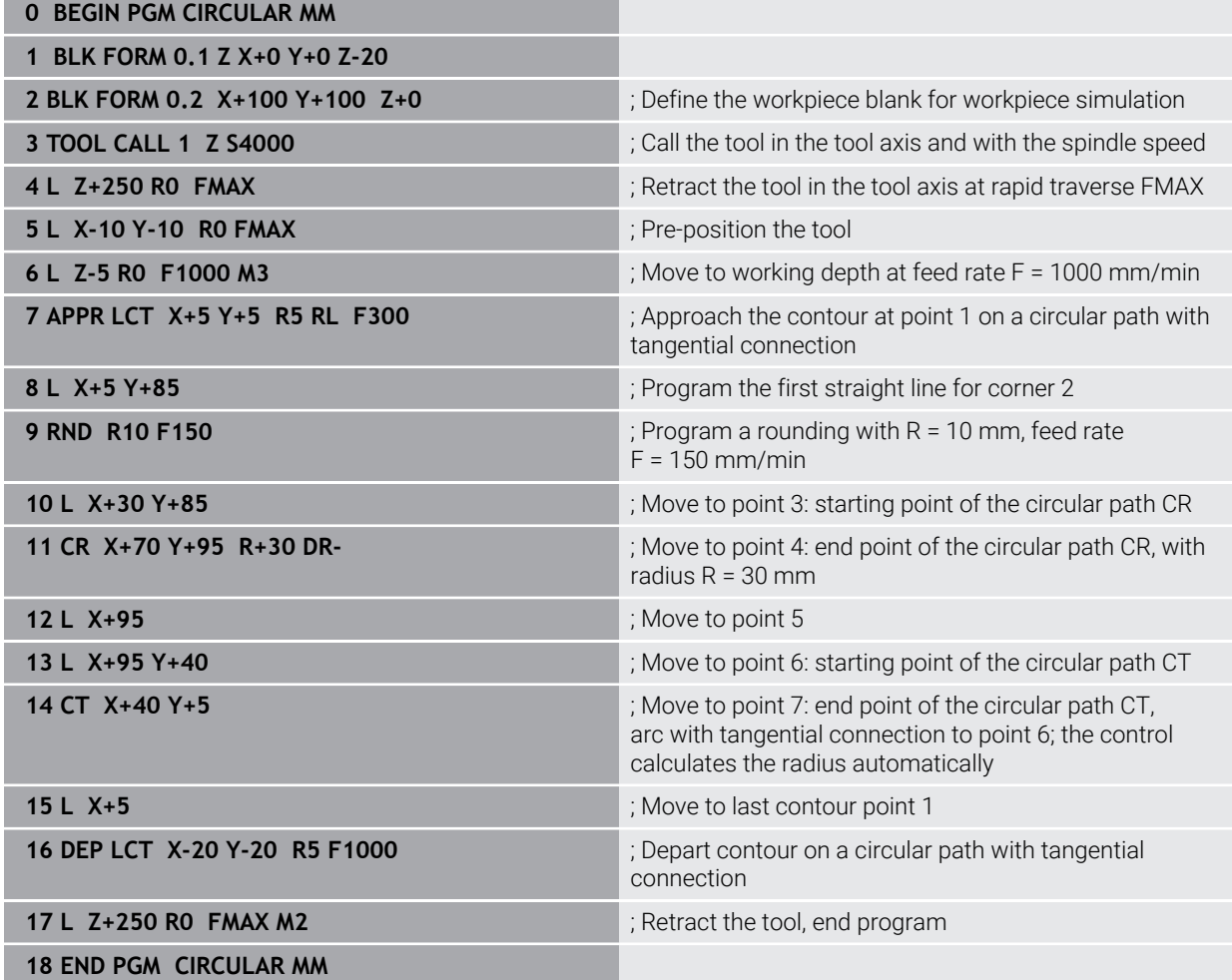

# **9.4 Path functions with polar coordinates**

# **9.4.1 Overview of polar coordinates**

With polar coordinates you can define a position in terms of its angle **PA** and its distance **PR** relative to a previously defined pole **CC**.

#### **Overview of path functions with polar coordinates**

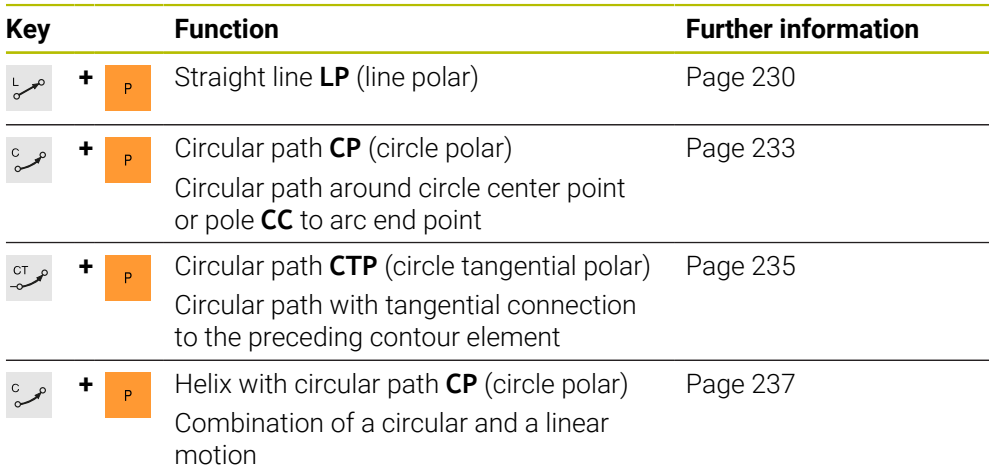

# <span id="page-228-0"></span>**9.4.2 Polar coordinate datum at pole CC**

## **Application**

You must define a **CC** pole before programming with polar coordinates. All polar coordinates are relative to the pole.

#### **Related topics**

■ Programming a circle center as a reference point for a circular path **C Further information:** ["Circle center point CC", Page 216](#page-215-0)

## **Description of function**

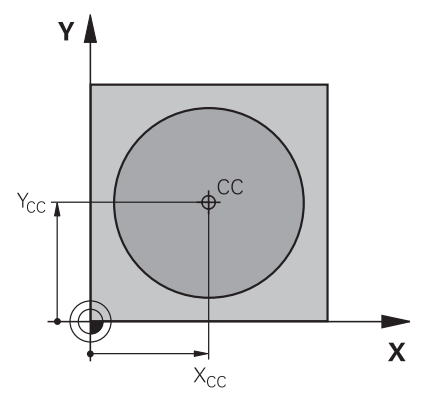

You use the **CC** function to define a position as the pole. You define a pole by entering coordinates for at most two axes. If you do not enter coordinates, the control uses the last defined position. The pole remains active until you define a new pole. The control does not traverse to this position.

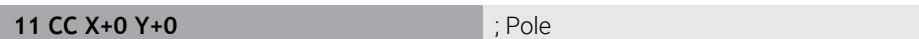

To navigate to this function:

# **Insert NC function All functions Path contour CC**

The NC function includes the following syntax elements:

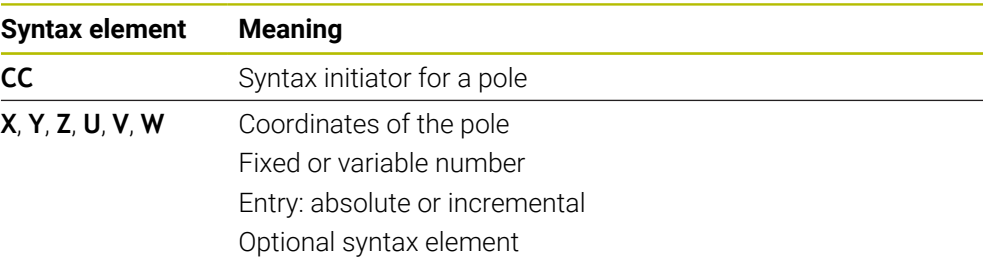

# **Example**

#### **11 CC X+30 Y+10**

# <span id="page-229-0"></span>**9.4.3 Straight line LP**

## **Application**

With the straight line function **LP** you program a straight traverse motion in any direction using polar coordinates.

#### **Related topics**

**Programming a straight line with Cartesian coordinates Further information:** ["Straight line L", Page 210](#page-209-0)

## **Requirement**

Pole **CC**

You must define a pole **CC** before programming with polar coordinates.

**Further information:** ["Polar coordinate datum at pole CC", Page 229](#page-228-0)

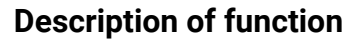

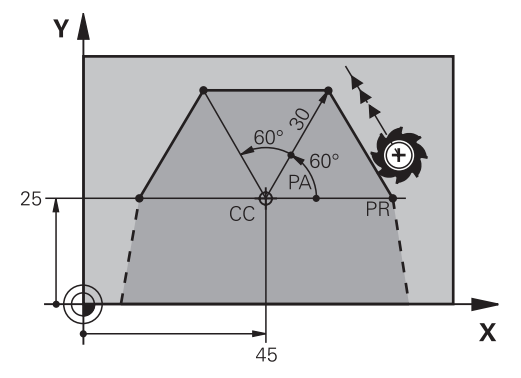

The control moves the tool in a straight line from its current position to the defined end point. The starting point is the end point of the preceding NC block. You define the straight line with the polar coordinate radius **PR** and the polar coordinate angle **PA**. The polar coordinate radius **PR** is the distance from the end point to the pole.

The algebraic sign of **PA** depends on the angle reference axis:

- If the angle from the angle reference axis to PR is counterclockwise: PA>0
- If the angle from the angle reference axis to PR is clockwise: PA<0

**11 LP PR+50 PA+0 R0 FMAX M3** ; Straight line without radius compensation in rapid traverse

To navigate to this function:

# **Insert NC function All functions Path contour L**

The NC function includes the following syntax elements:

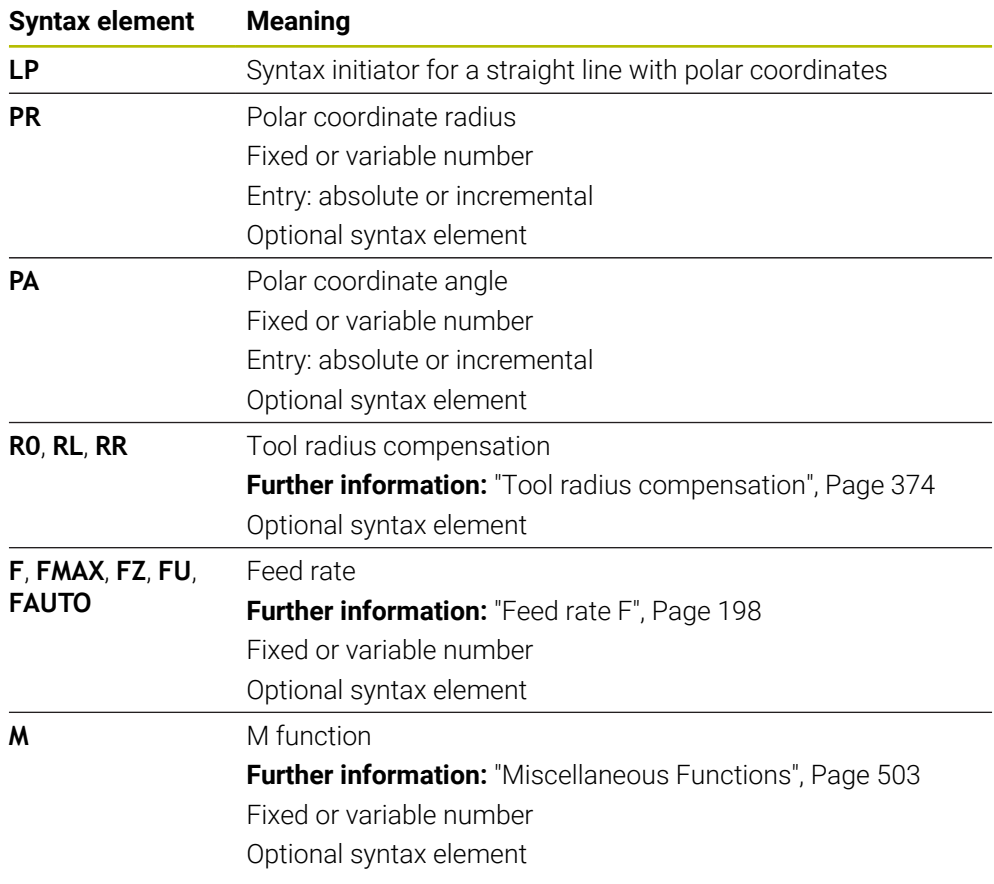

# **Note**

The **Form** column allows toggling between the syntaxes for Cartesian and polar coordinate input.

**Further information:** ["The Form column in the Program workspace", Page 143](#page-142-0)

#### **Example**

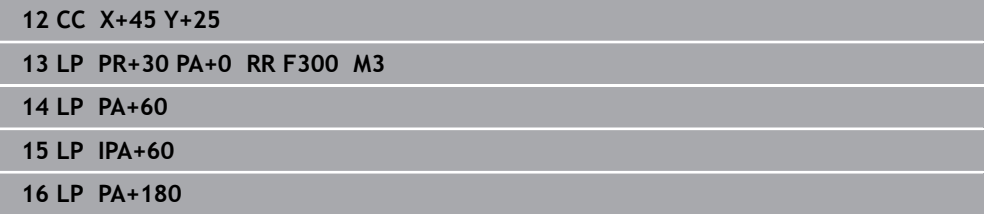

# <span id="page-232-0"></span>**9.4.4 Circular path CP around pole CC**

#### **Application**

You use the circular path function **CP** to program a circular path around the defined pole.

# **Related topics**

**Programming a circular path with Cartesian coordinates Further information:** "Circular path C", Page 218

#### **Requirement**

Pole **CC**

You must define a pole **CC** before programming with polar coordinates. **Further information:** ["Polar coordinate datum at pole CC", Page 229](#page-228-0)

#### **Description of function**

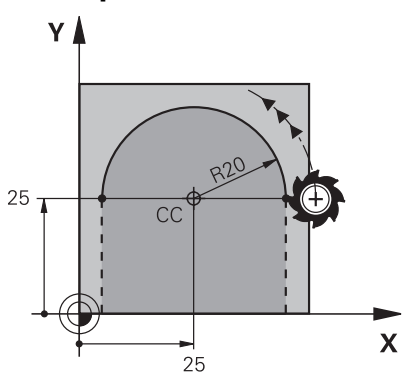

The control moves the tool on a circular path from the current position to the defined end point. The starting point is the end point of the preceding NC block. The distance from the starting point to the pole is automatically both the polar

coordinate radius **PR** as well as the radius of the circular path. You define the polar coordinate angle **PA** that the control moves to with this radius.

#### **11 CP PA+50 Z-2 DR- RL F250 M3** ; Circular path

To navigate to this function:

**Insert NC function All functions Path contour C**

The NC function includes the following syntax elements:

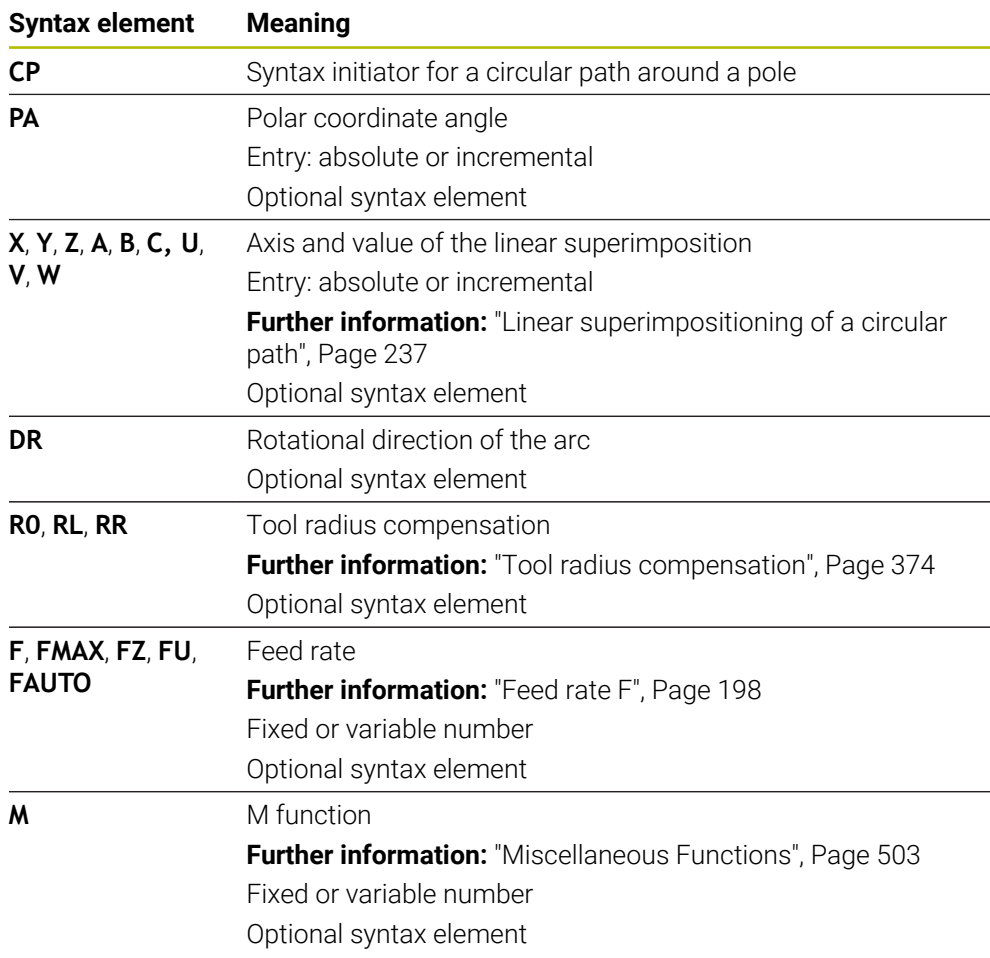

#### **Notes**

- The **Form** column allows toggling between the syntaxes for Cartesian and polar coordinate input.
- If you define **PA** incrementally, you must define the direction of rotation with the same algebraic sign.

Consider this behavior when importing NC programs from earlier controls, and adapt the NC programs if necessary.

# **Example**

I

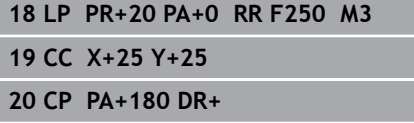

# <span id="page-234-0"></span>**9.4.5 Circular path CTP**

#### **Application**

You use the **CTP** function to program a circular path with polar coordinates that connects tangentially to the previously programmed contour element.

#### **Related topics**

**Programming a tangentially connecting circular path with Cartesian coordinates Further information:** ["Circular path CT", Page 223](#page-222-0)

#### **Requirements**

Pole **CC**

You must define a pole **CC** before programming with polar coordinates. **Further information:** ["Polar coordinate datum at pole CC", Page 229](#page-228-0)

Previous contour element programmed

Before you can program a circular path with **CTP** you must program a contour element to which the circular path can connect tangentially. This requires at least two positioning blocks.

## **Description of function**

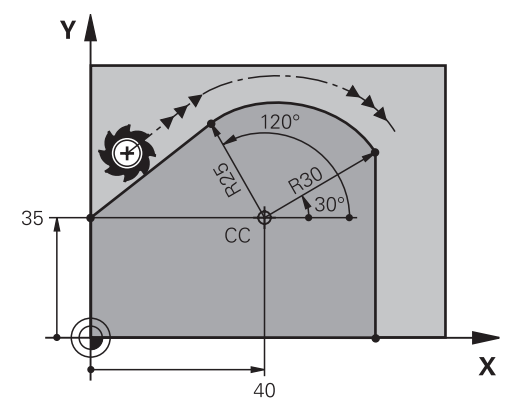

The control moves the tool on a circular path, with a tangential connection, from the current position to the end point defined with polar coordinates. The starting point is the end point of the preceding NC block.

When contour elements uniformly merge into another, without kinks or corners, then this transition is referred to as tangential.

#### **11 CTP PR+30 PA+50 Z-2 DR- RL F250 M3**

; Circular path

To navigate to this function:

## **Insert NC function All functions Path contour CT**

The NC function includes the following syntax elements:

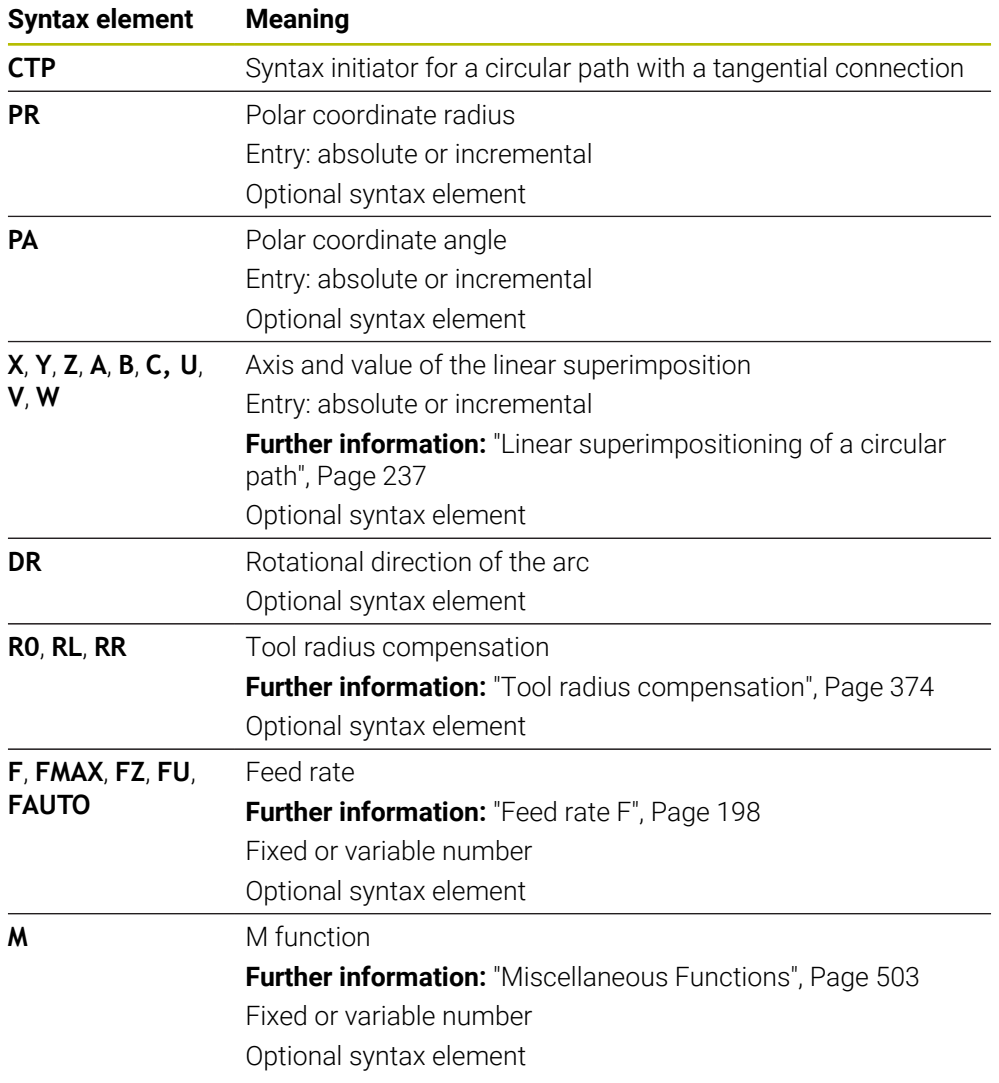

## **Notes**

- The pole is **not** the center of the contour circle!
- **The Form** column allows toggling between the syntaxes for Cartesian and polar coordinate input.

**Further information:** ["The Form column in the Program workspace", Page 143](#page-142-0)

#### **Example**

**12 L X+0 Y+35 RL F250 M3 13 CC X+40 Y+35 14 LP PR+25 PA+120 15 CTP PR+30 PA+30 16 L Y+0**

# <span id="page-236-0"></span>**9.4.6 Linear superimpositioning of a circular path**

## **Application**

You can linearly superimpose a movement programmed in the working plane, thereby creating a spatial movement.

If, for example, you superimpose a circular path, you create a helix. A helix is a cylindrical spiral, such as a thread.

#### **Related topics**

■ Linear superimpositioning of a circular path that is programmed with Cartesian coordinates

**Further information:** ["Linear superimpositioning of a circular path", Page 225](#page-224-0)

#### **Requirements**

The path contours for a helix can only be programmed with a circular path **CP**. **Further information:** ["Circular path CP around pole CC", Page 233](#page-232-0)

#### **Description of function**

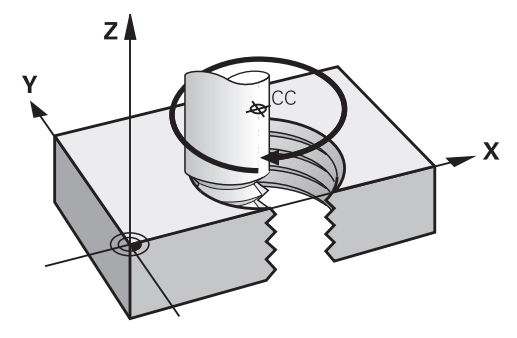

A helix is a combination of a circular path **CP** and a linear motion perpendicular to this path. You program the circular path **CP** in the working plane. Helices are used in the following cases:

- Large-diameter internal and external threads
- **Lubrication grooves**

# <span id="page-237-0"></span>**Dependencies of different thread shapes**

The table shows the dependencies between machining direction, direction of rotation and radius compensation for the different thread shapes:

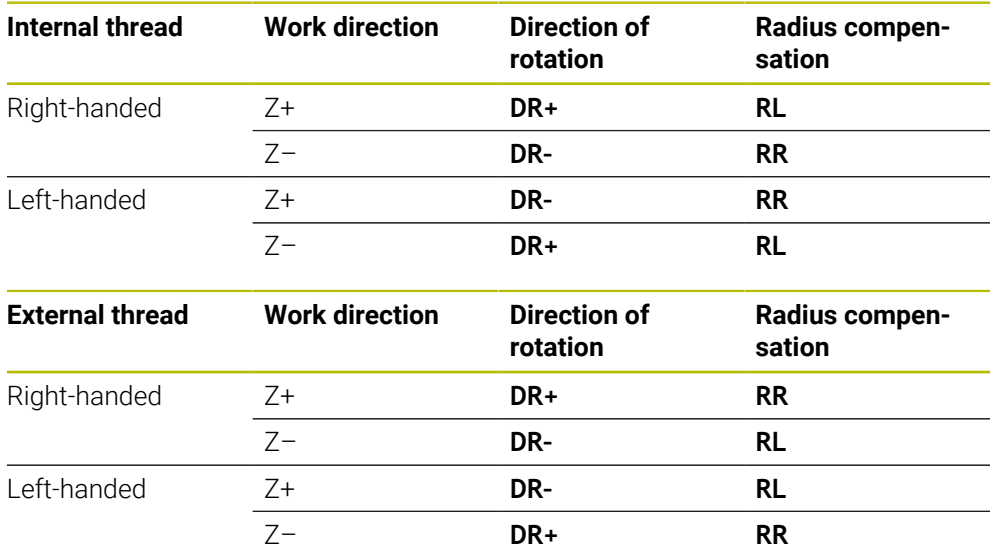

# **Programming a helix**

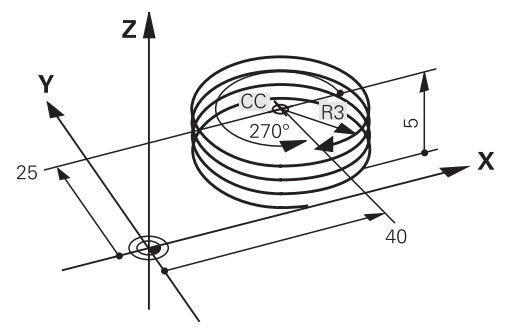

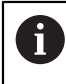

Define the same algebraic sign for the direction of rotation **DR** and the incremental total angle **IPA**. The tool may otherwise move on a wrong path.

#### To program a helix:

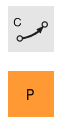

 $\mathbf{1}^{\top}$ 

- Select **C**
- Select **P**  $\mathbf{b}_\mathrm{c}$
- Select **I**
- Define the incremental total angle **IPA**
- Define the incremental total height **IZ**
- $\blacktriangleright$  Select the direction of rotation
- $\blacktriangleright$  Select radius compensation
- ▶ Define the feed rate, if necessary
- ▶ Define a miscellaneous function, if necessary

# **Example**

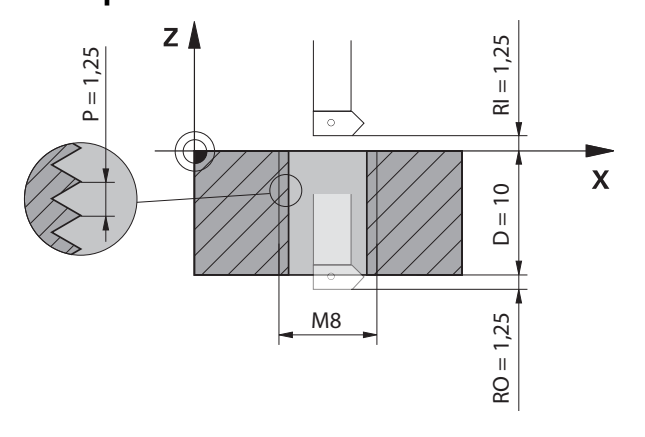

This example includes the following default values:

- **M8** thread
- Left-handed thread miller

The drawing and the default values allow deriving the following information:

- Internal machining
- Right-hand thread
- **RR** radius compensation

The derived information requires the machining direction Z–.

**Further information:** ["Dependencies of different thread shapes", Page 238](#page-237-0)

Specify and calculate the values below:

- **Incremental total machining depth**
- Number of thread grooves
- **Incremental total angle**

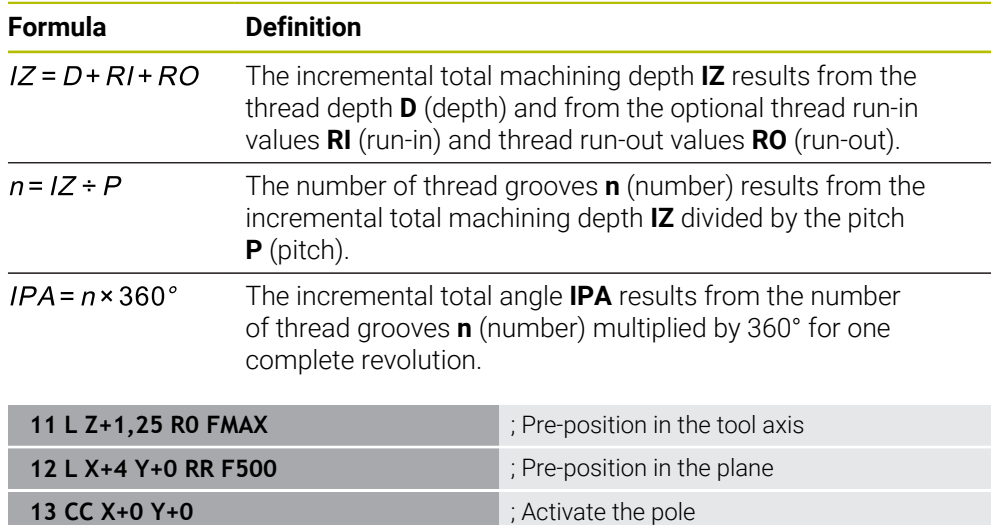

Alternatively, you can also program the thread with a program section repeat.

**14 CP IPA-3600 IZ-12.5 DR-** ; Cut the thread

**Further information:** ["Subprograms and program section repeats with the label LBL",](#page-269-0) [Page 270](#page-269-0)

**Further information:** ["Example", Page 226](#page-225-0)

# **9.4.7 Example: Polar straight lines**

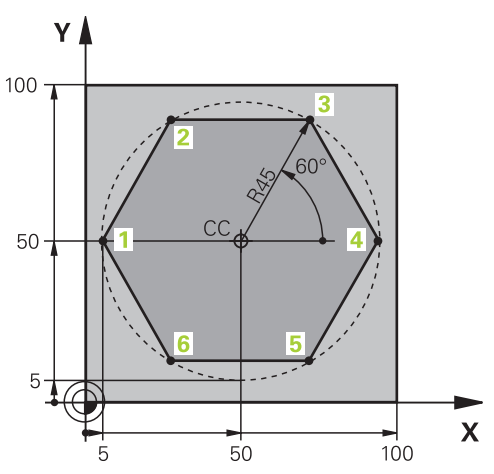

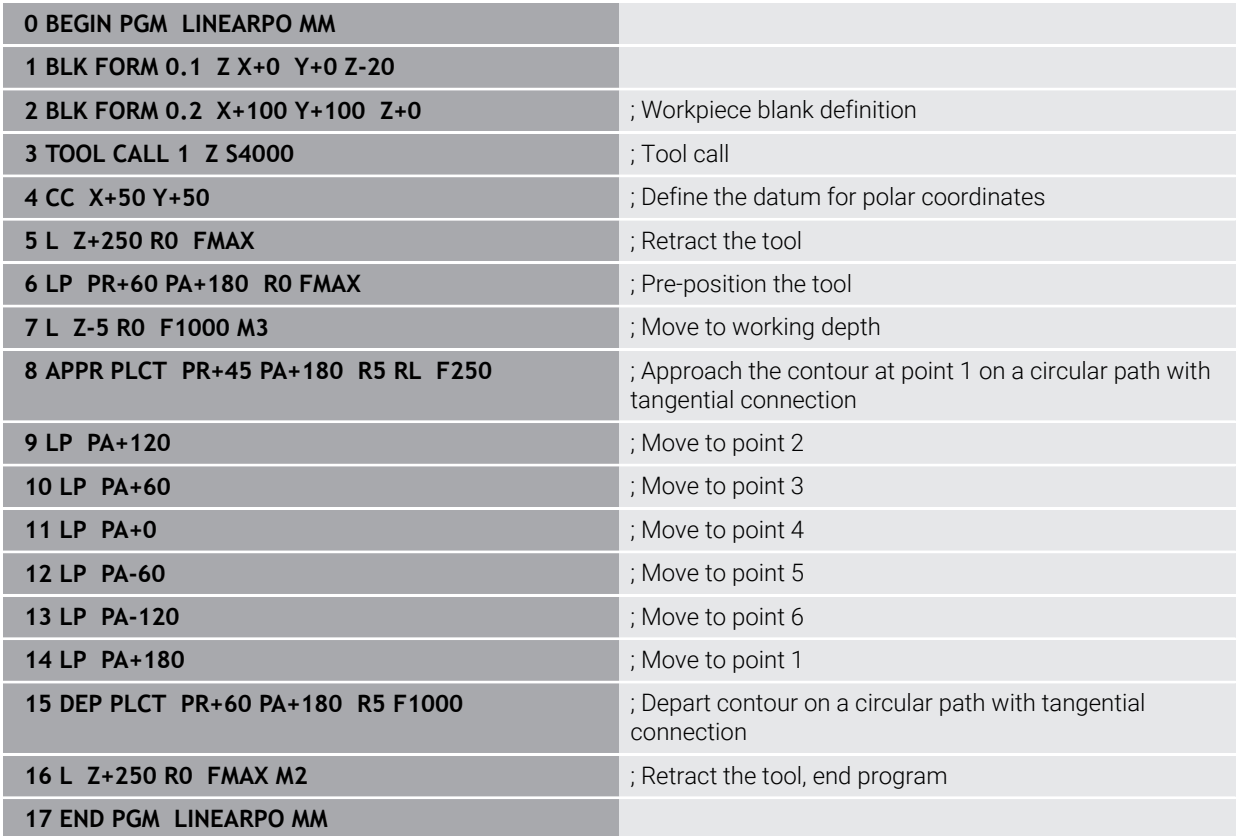

# **9.5 Fundamentals of approach and departure functions**

Approach and departure functions allow you to avoid dwell marks on the workpiece because the tool gently approaches and departs from the contour. Because the approach and departure functions encompass multiple path functions, you get shorter NC programs. The defined syntax elements **APPR** and **DEP** make it easier for you to find contours in the NC program.

# **9.5.1 Overview of the approach and departure functions**

The **APPR** folder of the**Insert NC function** window contains the following functions:

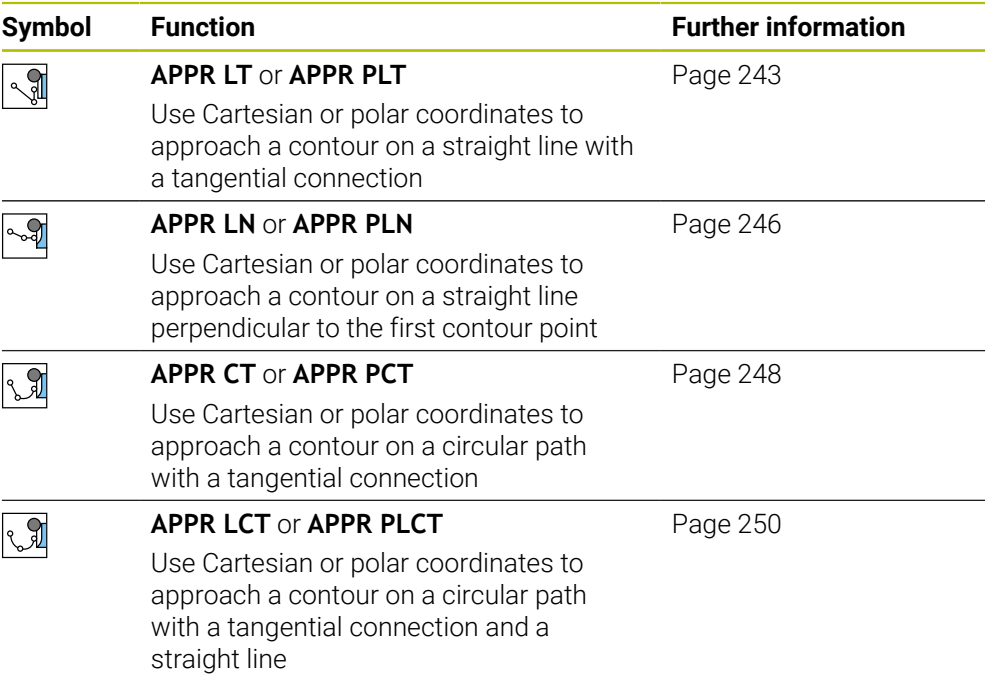

The **DEP** folder of the **Insert NC function** window contains the following functions:

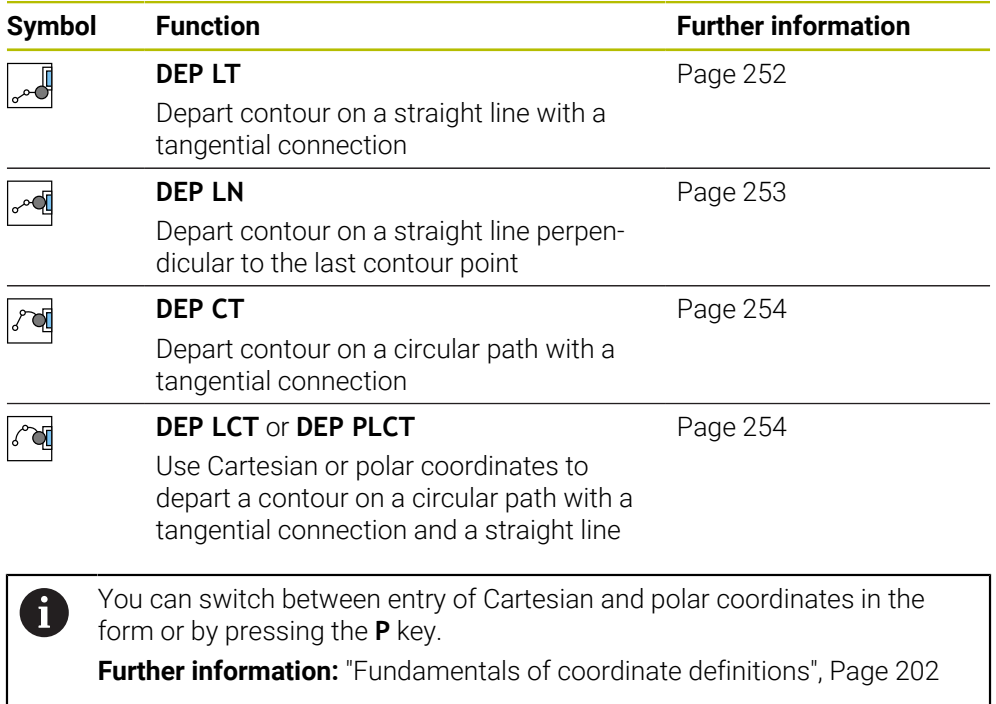

#### **Approaching or departing a helix**

The tool approaches and departs a helix in the extension of the helix by moving on a circular path that connects tangentially to the contour. Use the **APPR CT** and **DEP CT** functions for this.

**Further information:** ["Linear superimpositioning of a circular path", Page 237](#page-236-0)

# **9.5.2 Positions for approach and departure**

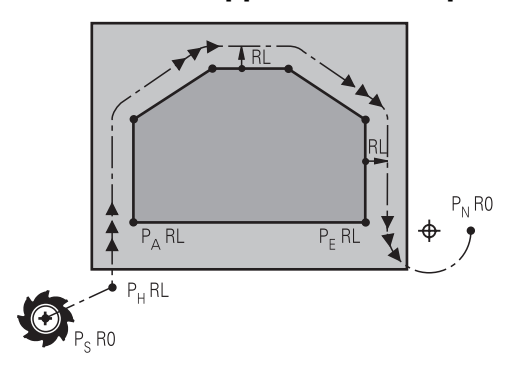

# *NOTICE*

# **Danger of collision!**

The control traverses from the current position (starting point  $P_s$ ) to the auxiliary point P<sub>H</sub> at the last feed rate entered. If you programmed **FMAX** in the last positioning block before the approach function, the control also approaches the auxiliary point  $P_H$  at rapid traverse.

**Program a feed rate other than FMAX** before the approach function

The control uses the following positions when approaching and departing a contour:

Starting point  $P_S$ 

The starting point  $P_S$  is programmed prior to the approach function without radius compensation. The starting point is located outside of the contour.

 $\blacksquare$  Auxiliary point P<sub>H</sub>

Certain approach and departure functions require an additional auxiliary point  $P_H$ . The control automatically calculates the auxiliary point using the entered information.

In order to determine the auxiliary point  $P_H$ , the control requires a subsequent path function. If no path function follows, then the control stops the machining operation or simulation with an error message.

**First contour point P**<sub>A</sub>

Program the first contour point  $P_A$  within the approach function, along with the radius compensation **RR** or **RL**.

 $\mathbf i$ 

If you program **R0**, then the control may stop the machining operation or simulation with an error message.

This reaction is different from the behavior of the iTNC 530.

**Last contour point P**<sub>E</sub>

You program the last contour point  $P_E$  with any path function.

 $\blacksquare$  End point P<sub>N</sub>

The position  $P_N$  is located outside of the contour and arises from the information entered within the departure function. The departure function automatically cancels the radius compensation.

# *NOTICE*

#### **Danger of collision!**

The control does not automatically check whether collisions can occur between the tool and the workpiece. Incorrect pre-positioning and incorrect auxiliary points  $P_H$  can also lead to contour damage. There is danger of collision during the approach movement!

- Program a suitable pre-position
- $\triangleright$  Check the auxiliary point  $P_H$ , the sequence and the contour with the aid of the graphic simulation

# **Definitions**

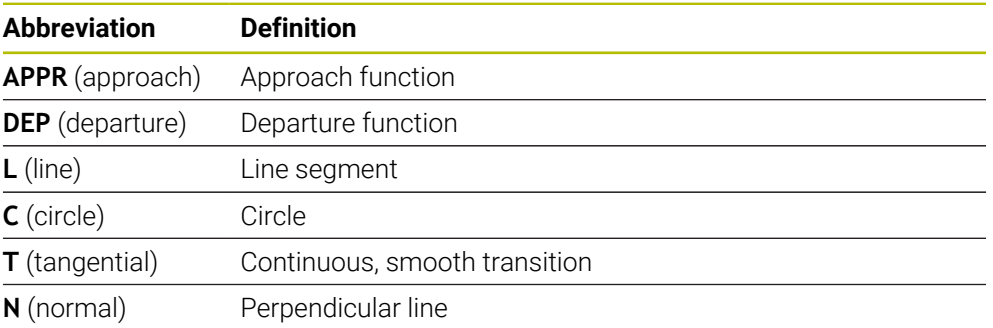

# **9.6 Approach and departure functions with Cartesian coordinates**

# <span id="page-242-0"></span>**9.6.1 Approach function APPR LT**

## **Application**

With the **APPR LT** NC function, the control approaches the contour on a straight line tangential to the first contour element.

Coordinates of the first contour point are programmed with Cartesian coordinates.

#### **Related topics**

**APPR PLT** with polar coordinates **Further information:** ["Approach function APPR PLT", Page 257](#page-256-0)

# **Description of function**

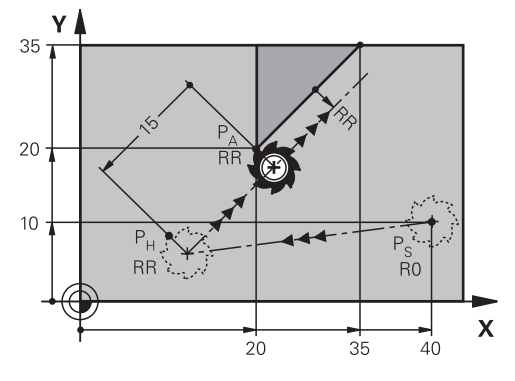

This NC function encompasses the following steps:

- $\blacksquare$  A straight line from the starting point P<sub>S</sub> to the auxiliary point P<sub>H</sub>
- A straight line from the auxiliary point  $P_H$  to the first contour point  $P_A$

# **Input**

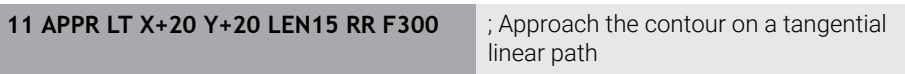

# To navigate to this function:

# **Insert NC function All functions Path contour APPR APPR LT**

The NC function includes the following syntax elements:

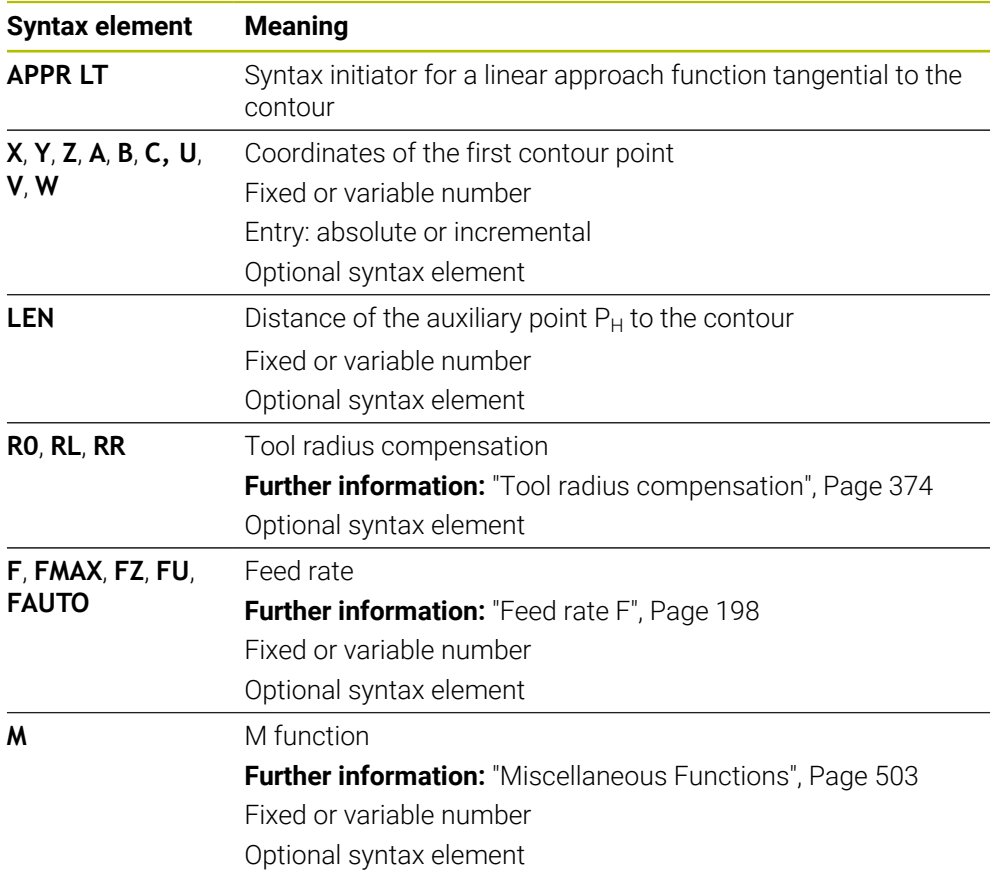

# **Note**

The **Form** column allows toggling between the syntaxes for Cartesian and polar coordinate input.

**Further information:** ["The Form column in the Program workspace", Page 143](#page-142-0)

# **Example APPR LT**

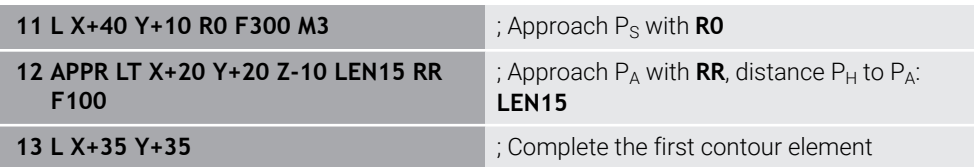

# <span id="page-245-0"></span>**9.6.2 Approach function APPR LN**

# **Application**

With the NC function **APPR LN**, the control approaches the contour on a straight line perpendicular to the first contour element.

Coordinates of the first contour point are programmed with Cartesian coordinates.

#### **Related topics**

**APPR PLN** with polar coordinates

**Further information:** ["Approach function APPR PLN", Page 259](#page-258-0)

# **Description of function**

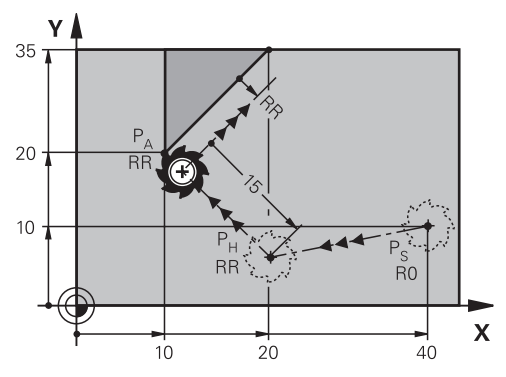

This NC function encompasses the following steps:

- A straight line from the starting point  $P_S$  to the auxiliary point  $P_H$
- A straight line from the auxiliary point  $P_H$  to the first contour point  $P_A$

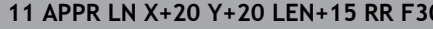

**10 i** Linearly and perpendicularly approach the contour

To navigate to this function:

## **Insert NC function All functions Path contour APPR APPR LN**

The NC function includes the following syntax elements:

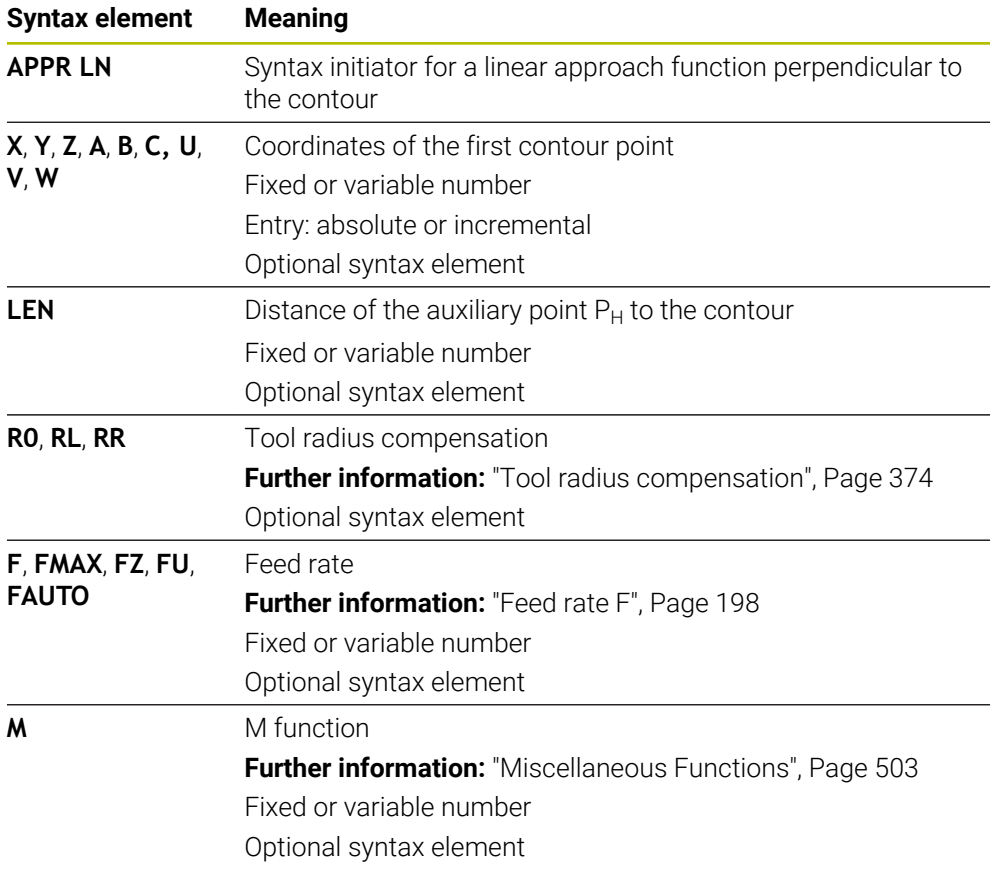

## **Note**

The **Form** column allows toggling between the syntaxes for Cartesian and polar coordinate input.

**Further information:** ["The Form column in the Program workspace", Page 143](#page-142-0)

#### **Example APPR LN**

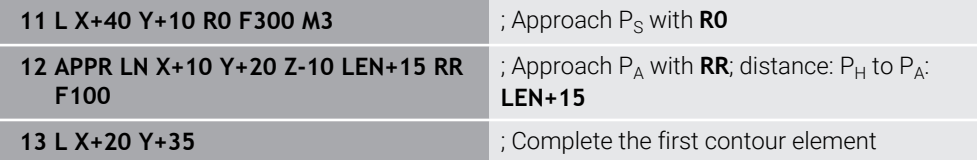

# <span id="page-247-0"></span>**9.6.3 Approach function APPR CT**

# **Application**

With the NC function **APPR CT**, the control approaches the contour on a circular path tangential to the first contour element.

Coordinates of the first contour point are programmed with Cartesian coordinates.

#### **Related topics**

**APPR PCT** with polar coordinates

**Further information:** ["Approach function APPR PCT", Page 261](#page-260-0)

# **Description of function**

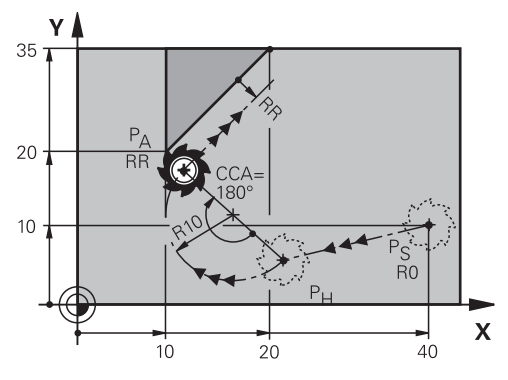

This NC function encompasses the following steps:

- $\blacksquare$  A straight line from the starting point  $P_S$  to the auxiliary point  $P_H$ The distance of the auxiliary point  $P_H$  to the first contour point  $P_A$  arises from the center angle **CCA** and the radius **R**.
- A circular path from the auxiliary point  $P_H$  to the first contour point  $P_A$

The circular path is defined by the center angle **CCA** and the radius **R**.

The direction of rotation of the circular path depends on the active radius compensation and the algebraic sign of the radius **R**.

The table shows the relationship between tool radius compensation and the algebraic sign of the radius **R** and the direction or rotation:

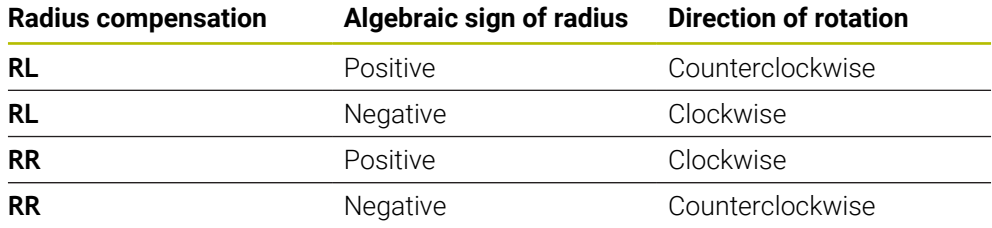

If you change the algebraic sign of the radius **R**, then the position of the auxiliary point  $P_H$  changes.

The following applies regarding the center angle **CCA**:

■ Only positive input values

 $\mathbf{i}$ 

■ Maximum input value 360°

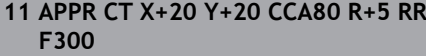

; Approach the contour on a tangential circular path

To navigate to this function:

## **Insert NC function All functions Path contour APPR APPR CT**

The NC function includes the following syntax elements:

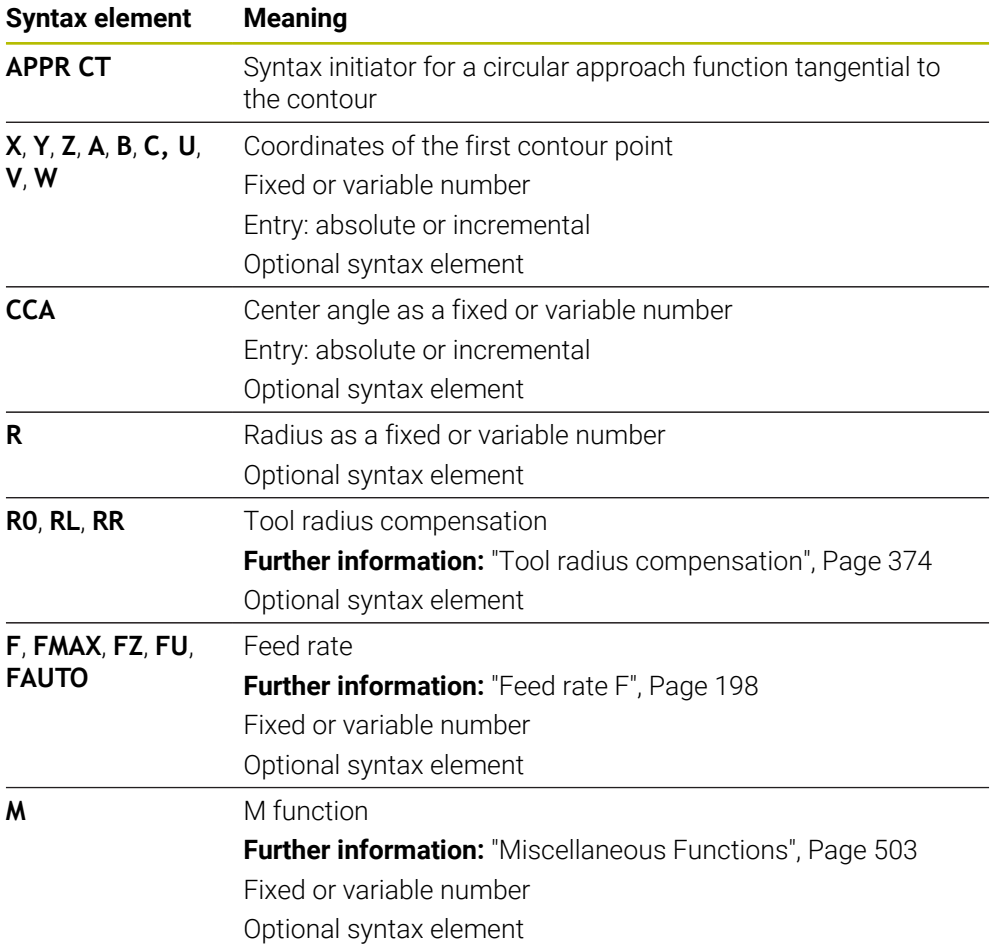

#### **Note**

The **Form** column allows toggling between the syntaxes for Cartesian and polar coordinate input.

**Further information:** ["The Form column in the Program workspace", Page 143](#page-142-0)

# **Example APPR CT**

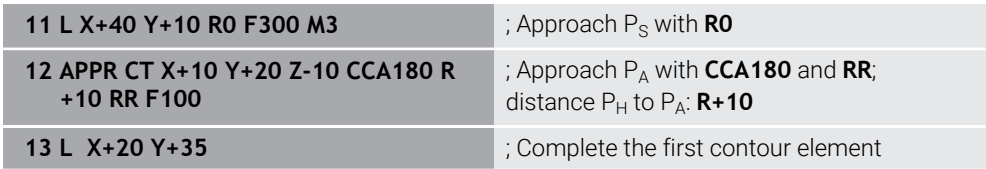

# <span id="page-249-0"></span>**9.6.4 Approach function APPR LCT**

#### **Application**

With the NC function **APPR LCT**, the control approaches the contour on a straight line, followed by a circular path tangential to the first contour element.

Coordinates of the first contour point are programmed with Cartesian coordinates.

#### **Related topics**

**APPR PLCT** with polar coordinates

**Further information:** ["Approach function APPR PLCT", Page 264](#page-263-0)

## **Description of function**

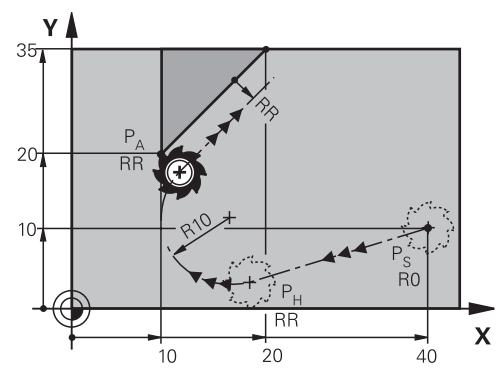

This NC function encompasses the following steps:

A straight line from the starting point  $P_S$  to the auxiliary point  $P_H$ 

The straight line is tangential to the circular path.

The auxiliary point  $P_H$  is determined based on the starting point  $P_S$ , the radius **R** and the first contour point P<sub>A</sub>.

A circular path in the working plane from the auxiliary point  $P_H$  to the first contour point  $P_A$ 

The circular path is uniquely defined by the radius **R**.

If you program the Z coordinates in the approach function, then the tool approaches simultaneously in three axes from the starting point  $P_S$  to the auxiliary point  $P_H$ .

**11 APPR LCT X+20 Y+20 Z-10 R5 RR F300**

; Approach the contour on a tangential circular path

To navigate to this function:

## **Insert NC function All functions Path contour APPR APPR LCT**

The NC function includes the following syntax elements:

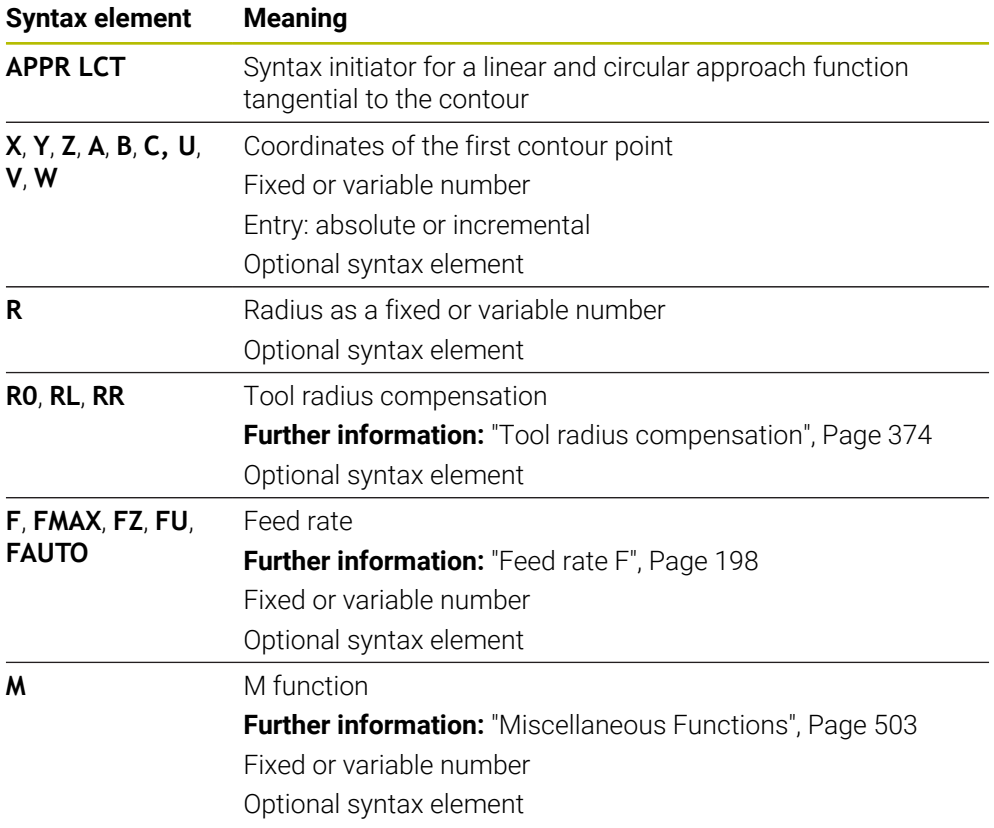

## **Note**

The **Form** column allows toggling between the syntaxes for Cartesian and polar coordinate input.

**Further information:** ["The Form column in the Program workspace", Page 143](#page-142-0)

## **Example APPR LCT**

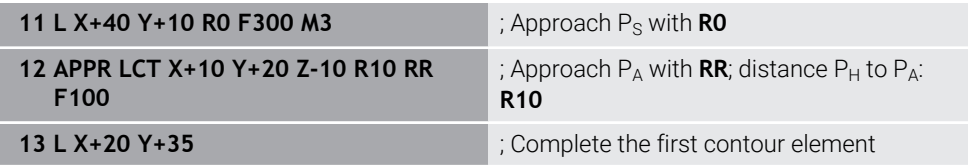

# <span id="page-251-0"></span>**9.6.5 Departure function DEP LT**

# **Application**

With the NC function **DEP LT**, the control departs from the contour on a straight line tangential to the last contour element.

# **Description of function**

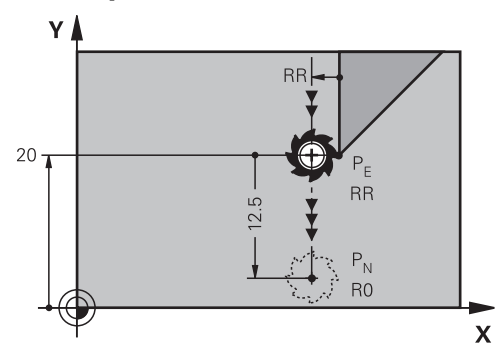

The tool moves in a straight line from the last contour point  $P_E$  to the end point  $P_N$ .

#### **Input**

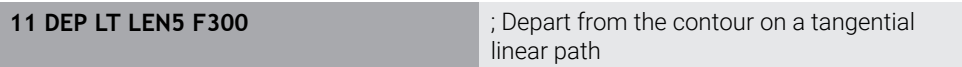

To navigate to this function:

#### **Insert NC function** ▶ All functions ▶ Path contour ▶ DEP ▶ DEP LT

The NC function includes the following syntax elements:

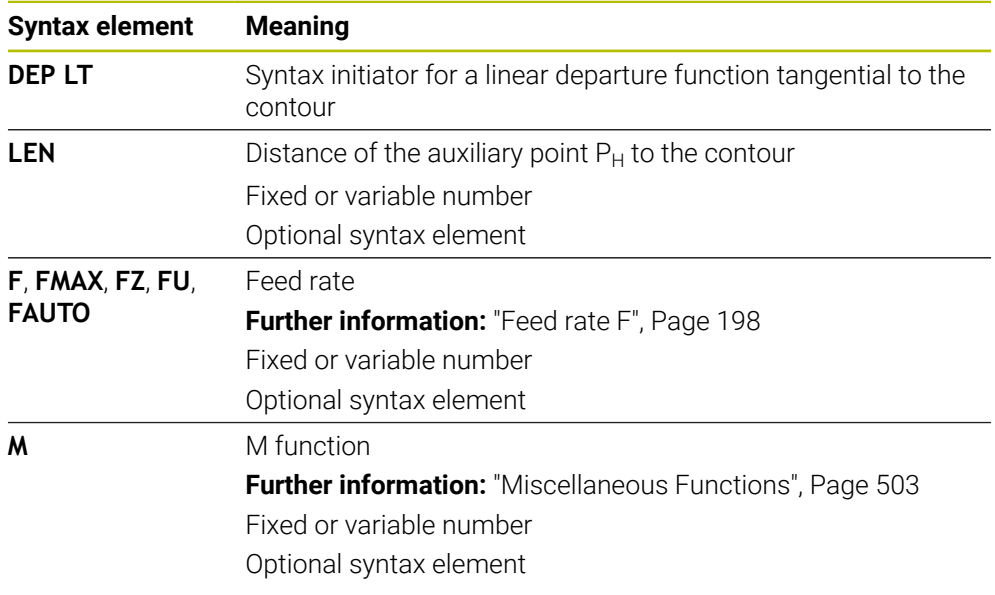

# **Example DEP LT**

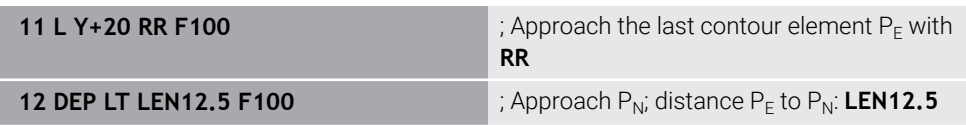
# **9.6.6 Departure function DEP LN**

## **Application**

With the NC function **DEP LN**, the control departs from the contour on a straight line perpendicular to the last contour element.

## **Description of function**

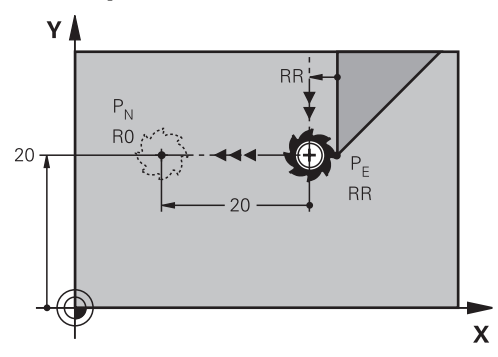

The tool moves in a straight line from the last contour point  $P_E$  to the end point  $P_N$ . The distance from the end point  $P_N$  to the contour point  $P_E$  is **LEN** plus the tool radius.

### **Input**

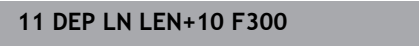

**11 DEP LN LEN+10 F300** ; Depart from the contour on a perpendicular linear path

To navigate to this function:

### **Insert NC function** ▶ All functions ▶ Path contour ▶ DEP ▶ DEP LN

The NC function includes the following syntax elements:

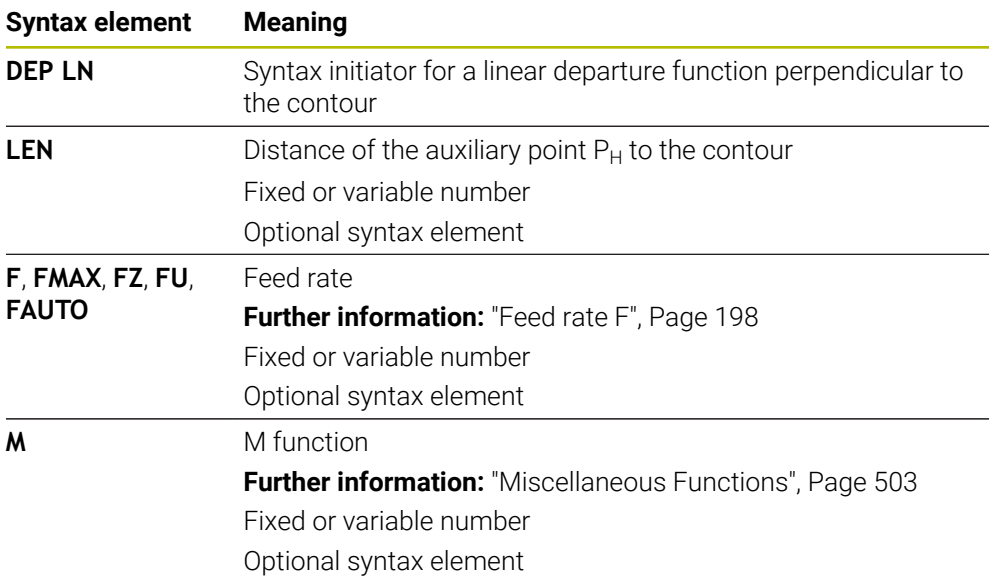

## **Example DEP LN**

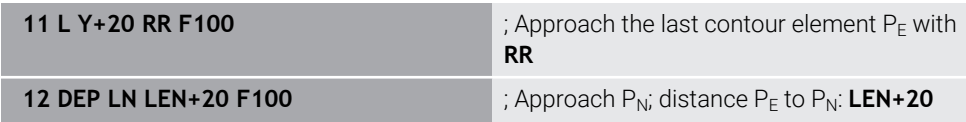

# **9.6.7 Departure function DEP CT**

## **Application**

With the NC function **DEP CT**, the control departs from the contour on a circular path tangential to the last contour element.

## **Description of function**

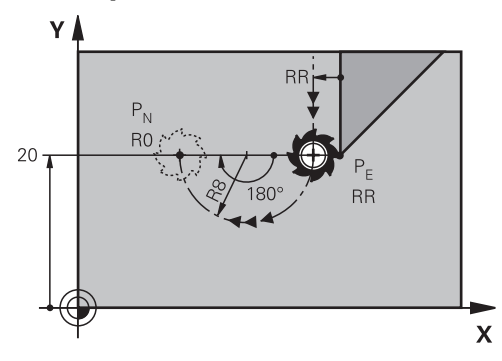

The tool moves on a circular path from the last contour point  $P_F$  to the end point  $P_N$ .

The circular path is defined by the center angle **CCA** and the radius **R**. The direction of rotation of the circular path depends on the active radius compensation and the algebraic sign of the radius **R**.

The table shows the relationship between tool radius compensation and the algebraic sign of the radius **R** and the direction or rotation:

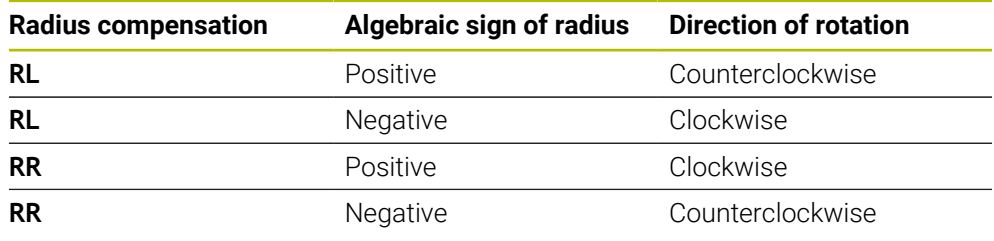

If you change the algebraic sign of the radius **R**, then the position of the auxiliary point  $P_H$  changes.

The following applies regarding the center angle **CCA**:

■ Only positive input values

 $\mathbf{i}$ 

■ Maximum input value 360°

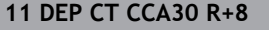

; Depart from the contour on a tangential circular path

To navigate to this function:

### **Insert NC function ▶ All functions ▶ Path contour ▶ DEP ▶ DEP CT**

The NC function includes the following syntax elements:

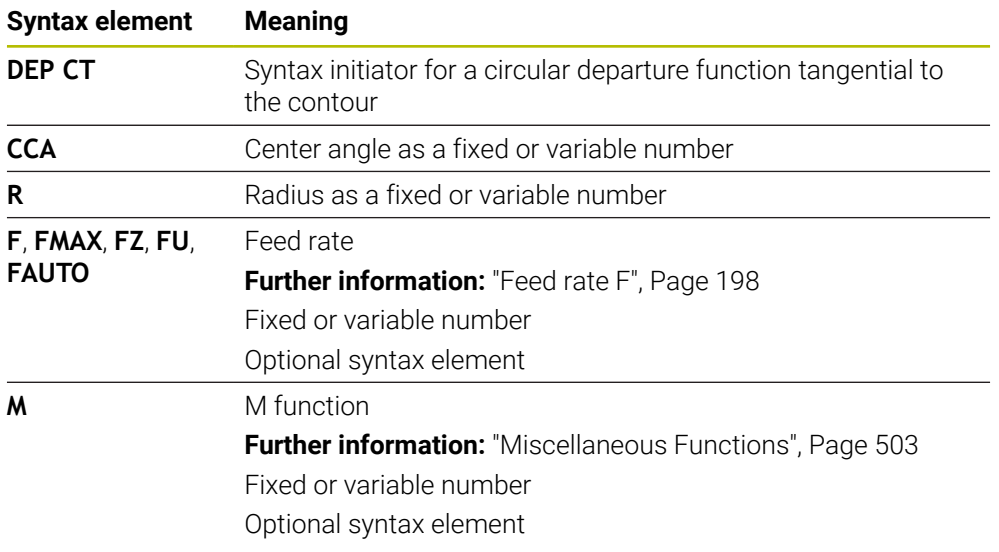

### **Example DEP CT**

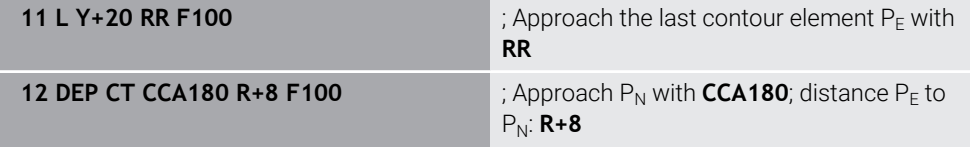

## <span id="page-254-0"></span>**9.6.8 Departure function DEP LCT**

## **Application**

With the NC function **DEP LCT**, the control departs from the contour on a circular path, followed by a tangential straight line to the last contour element. The coordinates of the end point  $P_N$  are programmed with Cartesian coordinates.

#### **Related topics**

**DEP LCT** with polar coordinates

**Further information:** ["Departure function DEP PLCT", Page 266](#page-265-0)

# **Description of function**

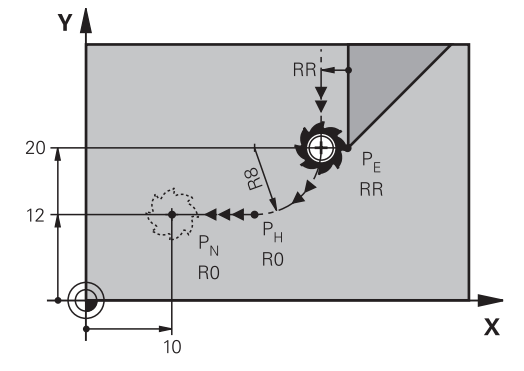

This NC function encompasses the following steps:

- $\blacksquare$  On a circular path from the last contour point P<sub>E</sub> to the auxiliary point P<sub>H</sub> The auxiliary point  $P_H$  is determined based on the last contour point  $P_E$ , the radius **R** and the end point P<sub>N</sub>.
- $\blacksquare$  On a straight line from the auxiliary point P<sub>H</sub> to the end point P<sub>N</sub>

If you program the Z coordinate in the departure function, then the tool moves simultaneously in three axes from the auxiliary point  $P_H$  to the end point  $P_N$ .

## **Input**

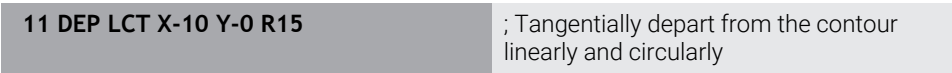

To navigate to this function:

### **Insert NC function All functions Path contour DEP DEP LCT**

The NC function includes the following syntax elements:

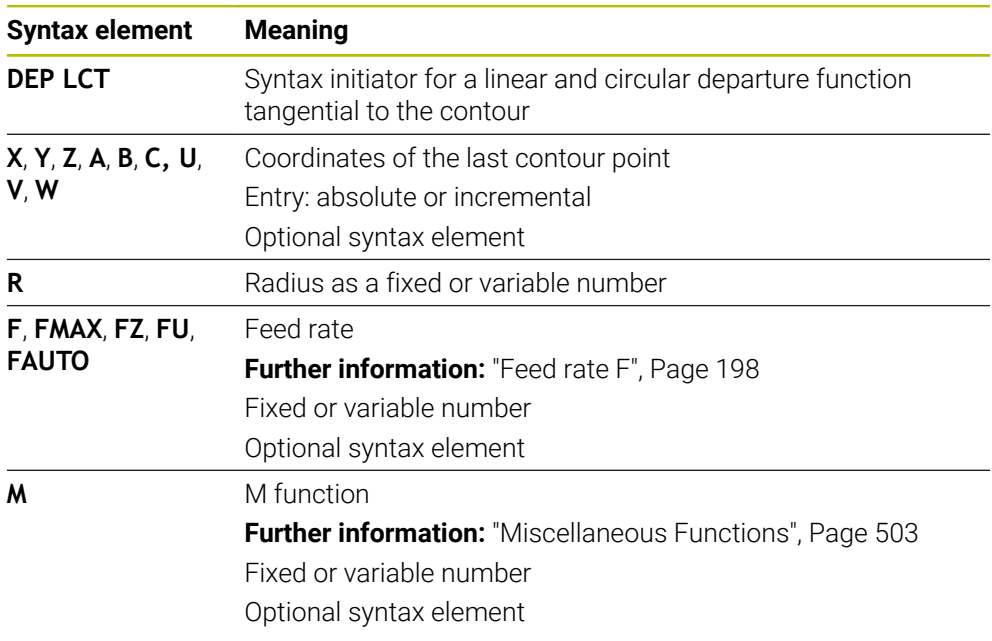

## **Note**

The **Form** column allows toggling between the syntaxes for Cartesian and polar coordinate input.

**Further information:** ["The Form column in the Program workspace", Page 143](#page-142-0)

## **Example DEP LCT**

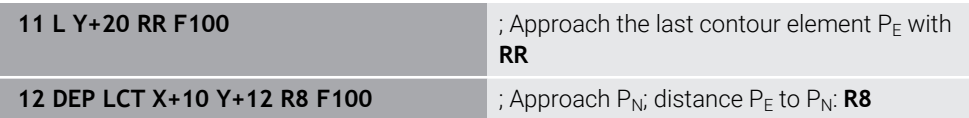

# **9.7 Approach and departure functions with polar coordinates**

## **9.7.1 Approach function APPR PLT**

## **Application**

With the **APPR PLT** NC function, the control approaches the contour on a straight line tangential to the first contour element.

Coordinates of the first contour point are programmed with polar coordinates.

### **Related topics**

**APPR LT** with Cartesian coordinates **Further information:** ["Approach function APPR LT", Page 243](#page-242-0)

### **Requirement**

Pole **CC**

You must define a pole **CC** before programming with polar coordinates. **Further information:** ["Polar coordinate datum at pole CC", Page 229](#page-228-0)

## **Description of function**

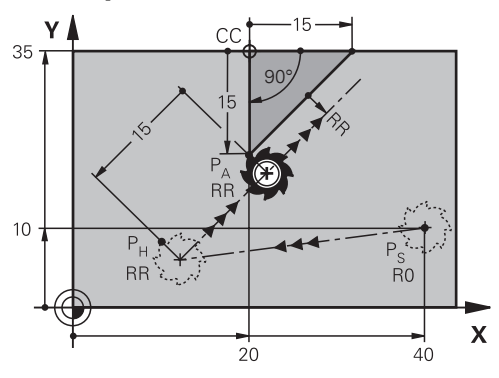

This NC function encompasses the following steps:

- A straight line from the starting point  $P_S$  to the auxiliary point  $P_H$
- A straight line from the auxiliary point  $P_H$  to the first contour point  $P_A$

#### **11 APPR PLT PR+15 PA-90 LEN15 RR F200**

; Approach the contour on a tangential linear path

To navigate to this function:

## **Insert NC function All functions Path contour APPR APPR PLT**

The NC function includes the following syntax elements:

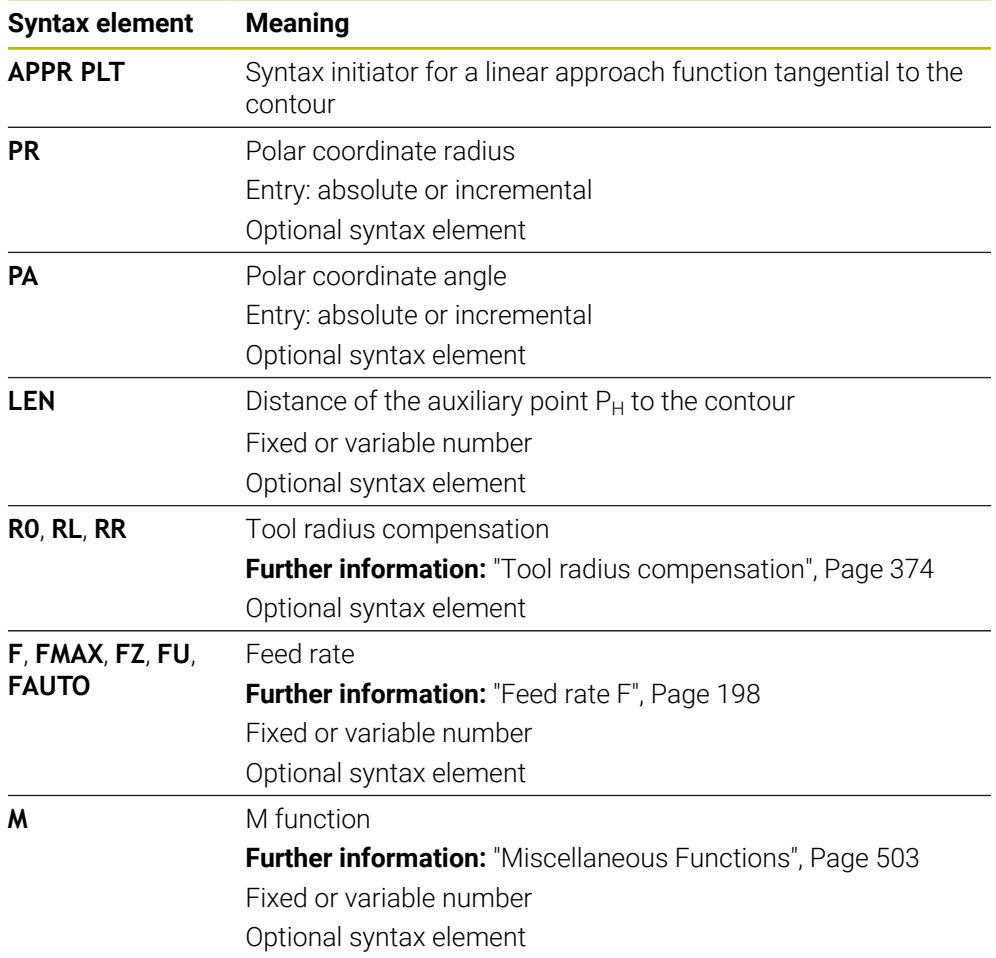

## **Note**

The **Form** column allows toggling between the syntaxes for Cartesian and polar coordinate input.

**Further information:** ["The Form column in the Program workspace", Page 143](#page-142-0)

## **Example APPR PLT**

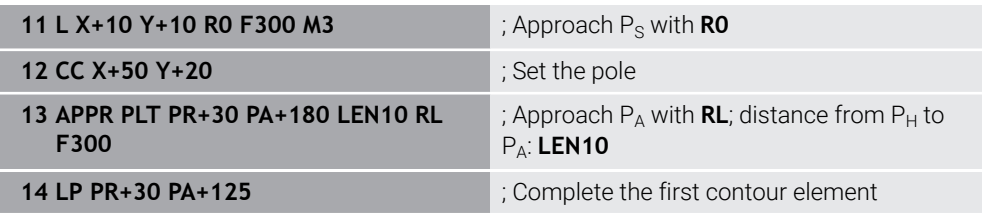

## **9.7.2 Approach function APPR PLN**

## **Application**

With the NC function **APPR PLN**, the control approaches the contour on a straight line perpendicular to the first contour element.

Coordinates of the first contour point are programmed with polar coordinates.

### **Related topics**

**APPR LN** with Cartesian coordinates

**Further information:** ["Approach function APPR LN", Page 246](#page-245-0)

## **Requirement**

Pole **CC**

You must define a pole **CC** before programming with polar coordinates. **Further information:** ["Polar coordinate datum at pole CC", Page 229](#page-228-0)

## **Description of function**

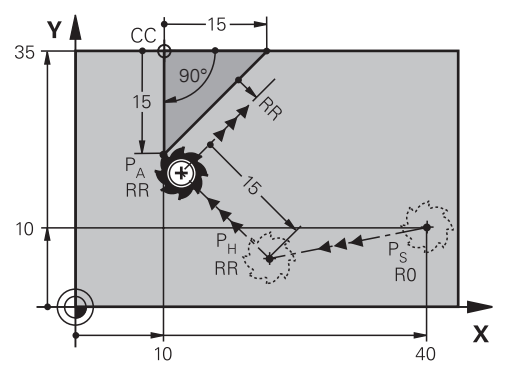

This NC function encompasses the following steps:

- A straight line from the starting point  $P_S$  to the auxiliary point  $P_H$
- A straight line from the auxiliary point  $P_H$  to the first contour point  $P_A$

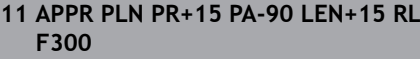

; Linearly and perpendicularly approach the contour

To navigate to this function:

## **Insert NC function** ▶ All functions ▶ Path contour ▶ APPR ▶ APPR PLN

The NC function includes the following syntax elements:

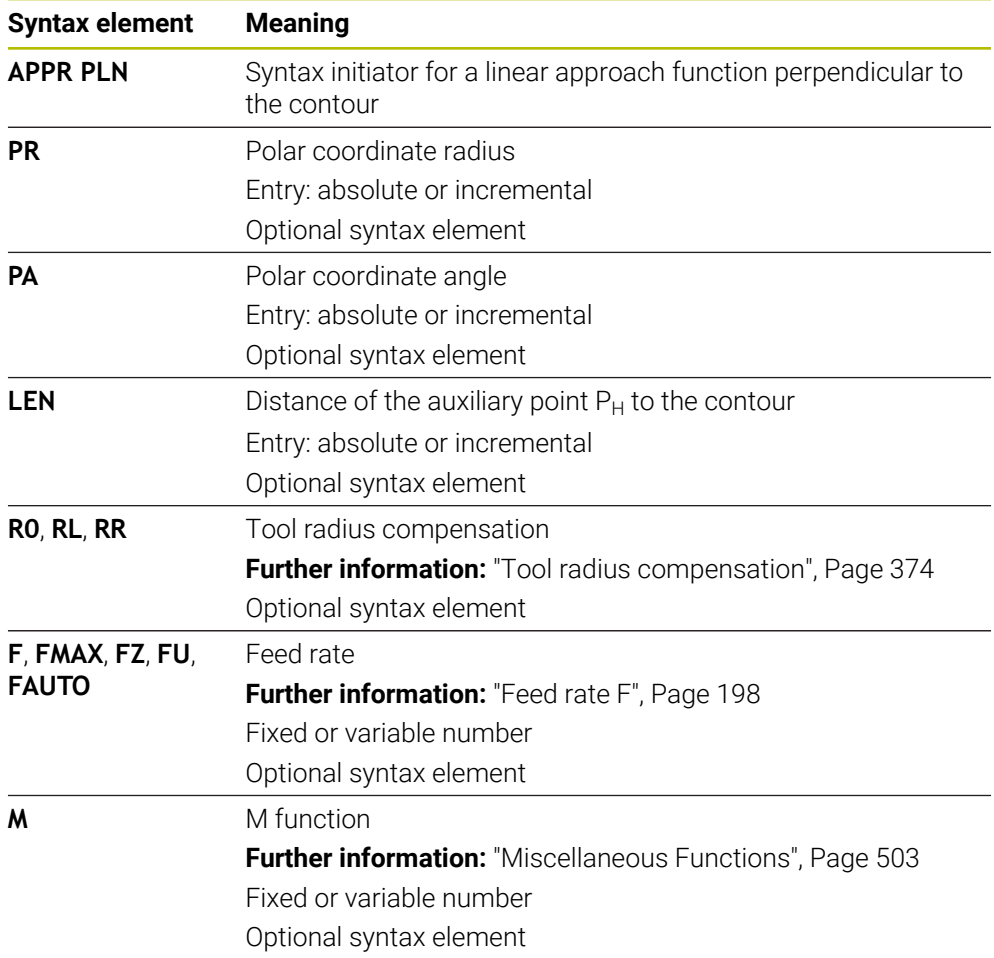

## **Note**

The **Form** column allows toggling between the syntaxes for Cartesian and polar coordinate input.

**Further information:** ["The Form column in the Program workspace", Page 143](#page-142-0)

# **Example APPR PLN**

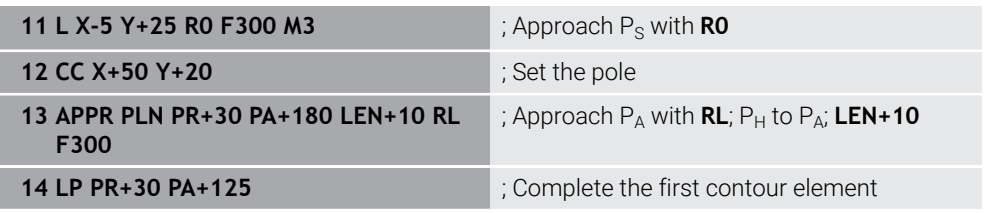

# **9.7.3 Approach function APPR PCT**

## **Application**

With the NC function **APPR PCT**, the control approaches the contour on a circular path tangential to the first contour element.

Coordinates of the first contour point are programmed with polar coordinates.

## **Related topics**

**APPR CT** with Cartesian coordinates **Further information:** ["Approach function APPR CT", Page 248](#page-247-0)

## **Requirement**

Pole **CC**

You must define a pole **CC** before programming with polar coordinates. **Further information:** ["Polar coordinate datum at pole CC", Page 229](#page-228-0)

# **Description of function**

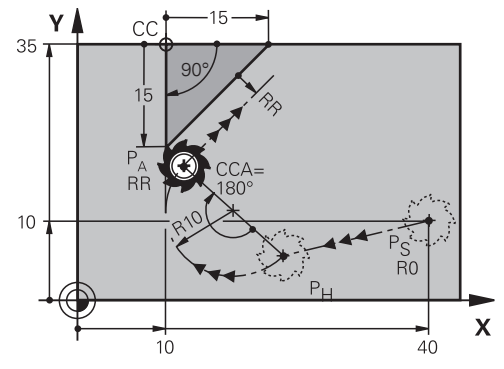

This NC function encompasses the following steps:

- A straight line from the starting point  $P_S$  to the auxiliary point  $P_H$ The distance of the auxiliary point  $P_H$  to the first contour point  $P_A$  arises from the center angle **CCA** and the radius **R**.
- $\blacksquare$  A circular path from the auxiliary point  $P_H$  to the first contour point  $P_A$ The circular path is defined by the center angle **CCA** and the radius **R**. The direction of rotation of the circular path depends on the active radius compensation and the algebraic sign of the radius **R**.

The table shows the relationship between tool radius compensation and the algebraic sign of the radius **R** and the direction or rotation:

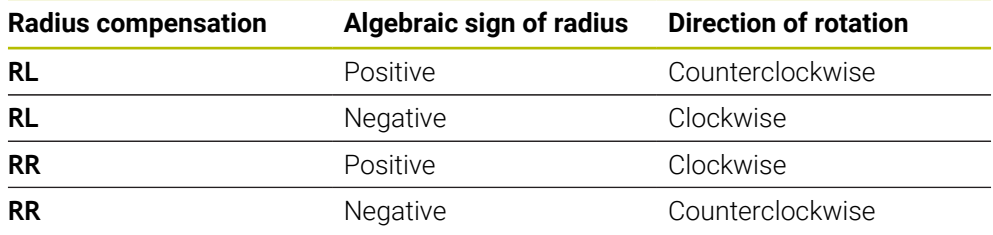

If you change the algebraic sign of the radius **R**, then the position of the auxiliary point  $P_H$  changes.

The following applies regarding the center angle **CCA**:

■ Only positive input values

 $\mathbf{i}$ 

■ Maximum input value 360°

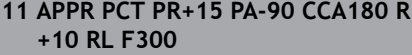

; Approach the contour on a tangential circular path

To navigate to this function:

## **Insert NC function All functions Path contour APPR APPR PCT**

The NC function includes the following syntax elements:

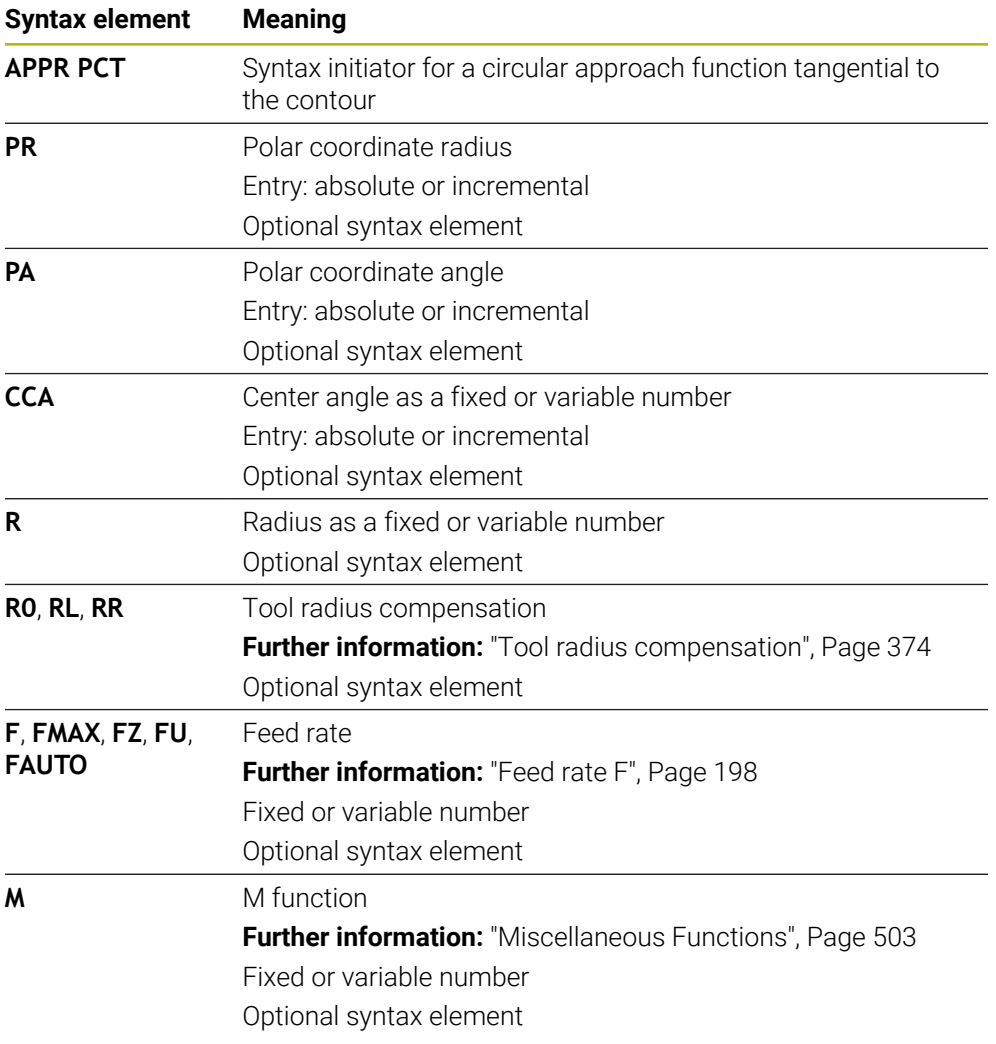

# **Note**

The **Form** column allows toggling between the syntaxes for Cartesian and polar coordinate input.

**Further information:** ["The Form column in the Program workspace", Page 143](#page-142-0)

## **Example APPR PCT**

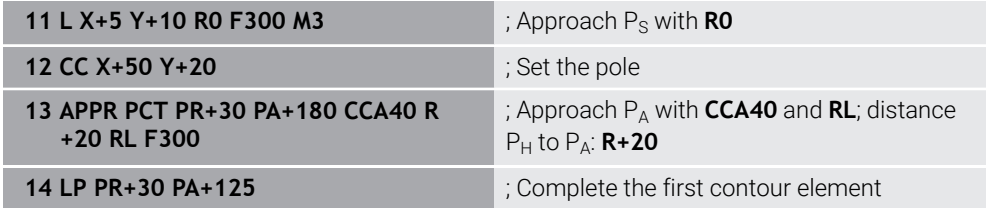

# **9.7.4 Approach function APPR PLCT**

## **Application**

With the NC function **APPR PLCT**, the control approaches the contour on a straight line, followed by a circular path tangential to the first contour element.

Coordinates of the first contour point are programmed with polar coordinates.

### **Related topics**

**APPR LCT** with Cartesian coordinates

**Further information:** ["Approach function APPR LCT", Page 250](#page-249-0)

## **Requirement**

Pole **CC**

You must define a pole **CC** before programming with polar coordinates. **Further information:** ["Polar coordinate datum at pole CC", Page 229](#page-228-0)

## **Description of function**

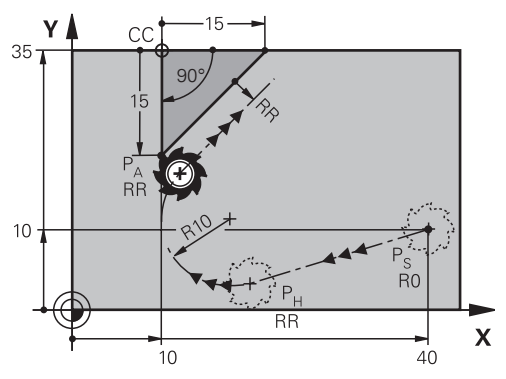

This NC function encompasses the following steps:

A straight line from the starting point  $P_S$  to the auxiliary point  $P_H$ 

The straight line is tangential to the circular path.

The auxiliary point  $P_H$  is determined based on the starting point  $P_S$ , the radius **R** and the first contour point PA.

A circular path in the working plane from the auxiliary point  $P_H$  to the first contour point P<sub>A</sub>

The circular path is uniquely defined by the radius **R**.

If you program the Z coordinates in the approach function, then the tool approaches simultaneously in three axes from the starting point  $P_S$  to the auxiliary point  $P_H$ .

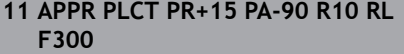

; Tangentially approach the contour linearly and circularly

To navigate to this function:

## **Insert NC function All functions Path contour APPR APPR PLCT**

The NC function includes the following syntax elements:

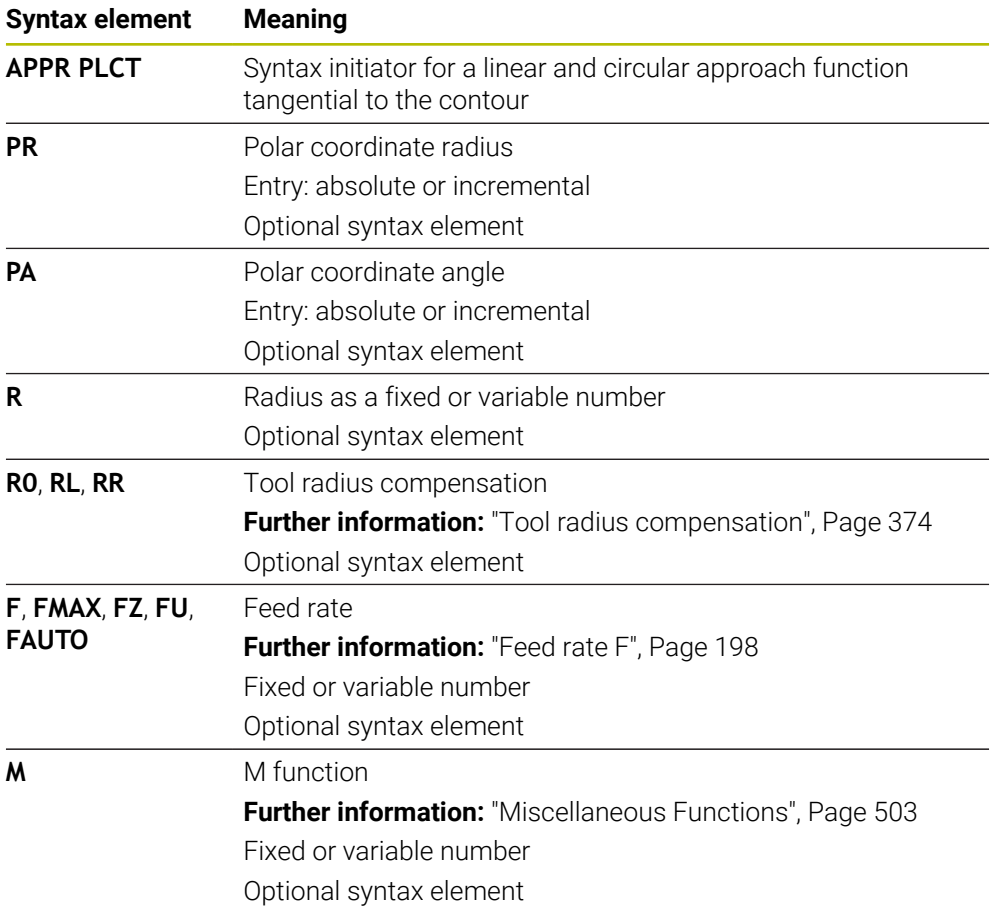

## **Note**

The **Form** column allows toggling between the syntaxes for Cartesian and polar coordinate input.

**Further information:** ["The Form column in the Program workspace", Page 143](#page-142-0)

## **Example APPR PLCT**

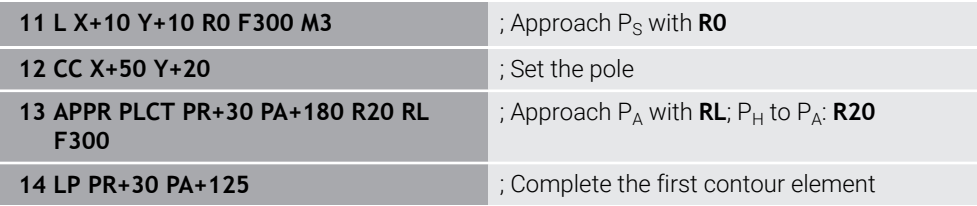

# <span id="page-265-0"></span>**9.7.5 Departure function DEP PLCT**

### **Application**

With the NC function **DEP PLCT**, the control departs from the contour on a circular path, followed by a tangential straight line to the last contour element.

The coordinates of the end point  $P_N$  are programmed with polar coordinates.

### **Related topics**

**DEP LCT** with Cartesian coordinates **Further information:** ["Departure function DEP LCT", Page 255](#page-254-0)

## **Requirement**

Pole **CC**

You must define a pole **CC** before programming with polar coordinates. **Further information:** ["Polar coordinate datum at pole CC", Page 229](#page-228-0)

## **Description of function**

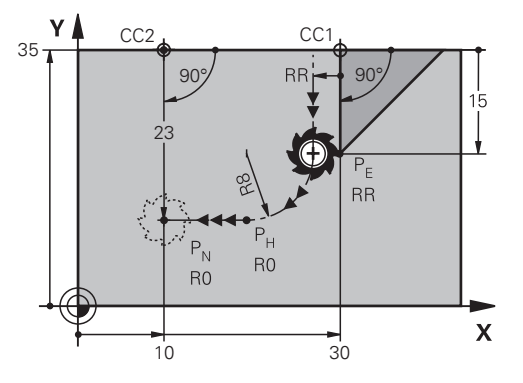

This NC function encompasses the following steps:

- $\blacksquare$  On a circular path from the last contour point  $P_F$  to the auxiliary point  $P_H$ The auxiliary point  $P_H$  is determined based on the last contour point  $P_F$ , the radius **R** and the end point  $P_N$ .
- $\blacksquare$  On a straight line from the auxiliary point P<sub>H</sub> to the end point P<sub>N</sub>

If you program the Z coordinate in the departure function, then the tool moves simultaneously in three axes from the auxiliary point  $P_H$  to the end point  $P_N$ .

**11 DEP PLCT PR15 PA-90 R8** ; Tangentially depart from the contour linearly and circularly

To navigate to this function:

## **Insert NC function All functions Path contour DEP DEP PLCT**

The NC function includes the following syntax elements:

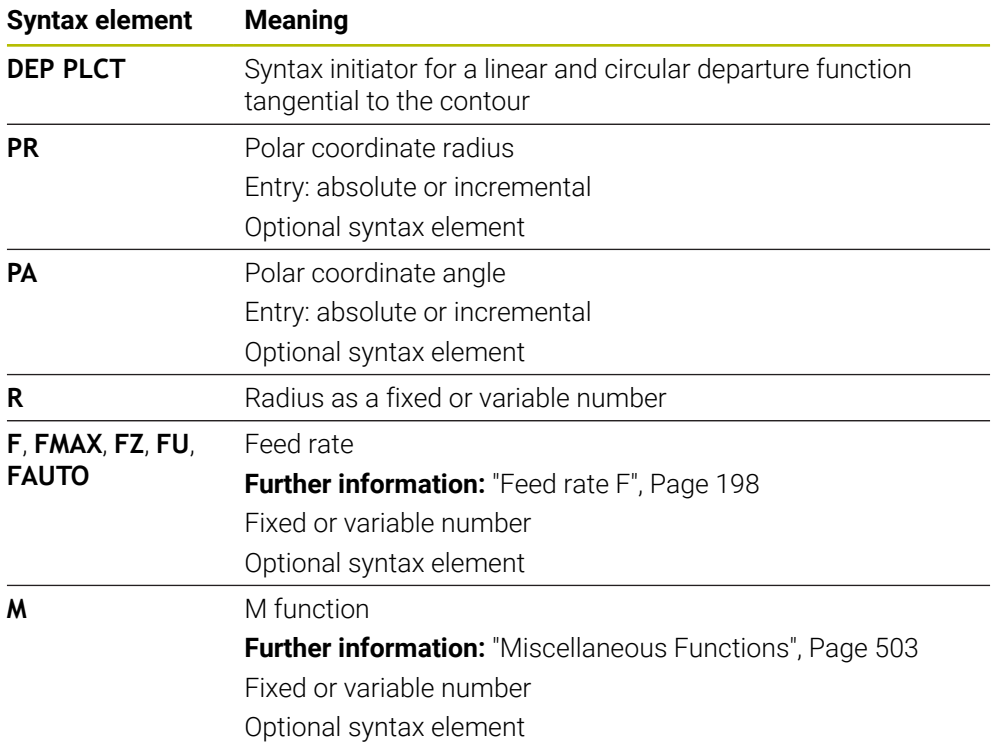

## **Note**

The **Form** column allows toggling between the syntaxes for Cartesian and polar coordinate input.

**Further information:** ["The Form column in the Program workspace", Page 143](#page-142-0)

# **Example DEP PLCT**

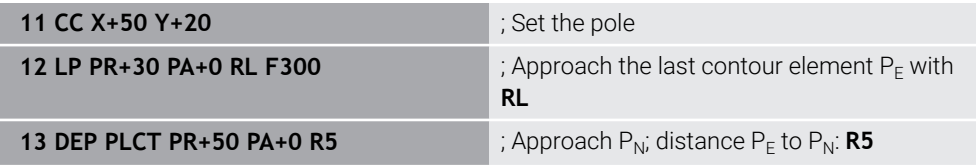

**10**

**Programming Techniques**

# **10.1 Subprograms and program section repeats with the label LBL**

# **Application**

Subprograms and program section repeats enable you to program a machining sequence once and then run it as often as necessary. Use subprograms to insert contours or complete machining steps after the end of the program and call them in the NC program. Program section repeats repeat single or several NC blocks during the NC program. Subprograms and program section repeats can also be combined. Subprograms and program section repeats are programmed with the NC function **LBL**.

## **Related topics**

- Executing NC programs within another NC program **Further information:** ["Call the NC program with CALL PGM", Page 274](#page-273-0)
- **Jumps with conditions as if-then decisions. Further information:** ["The Jump commands folder", Page 568](#page-567-0)

# <span id="page-269-0"></span>**Description of function**

The label **LBL** is used for defining the machining steps for subprograms and program section repeats.

The control offers the following keys and icons in connection with labels:

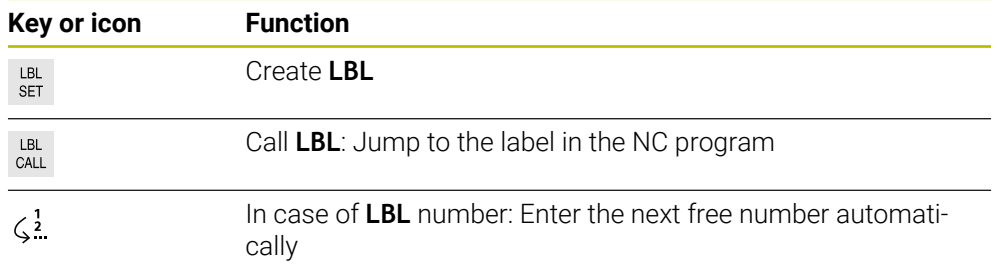

# **Defining a label with LBL SET**

The **LBL SET** function defines a new label in the NC program.

Each label must be unambiguously identifiable in the NC program by its number or name. If a number or a name exists twice in an NC program, the control shows a warning before the NC block.

**LBL 0** marks the end of a subprogram. This number is the only one which may exist more than once in the NC program.

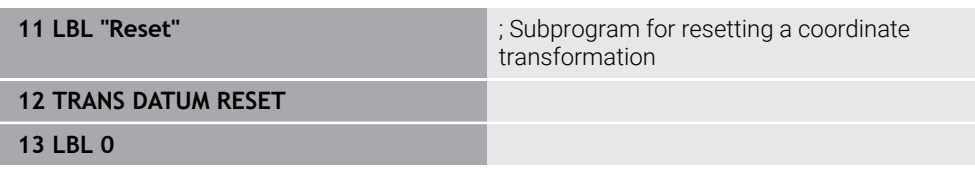

To navigate to this function:

## **Insert NC function All functions Label LBL SET**

The NC function includes the following syntax elements:

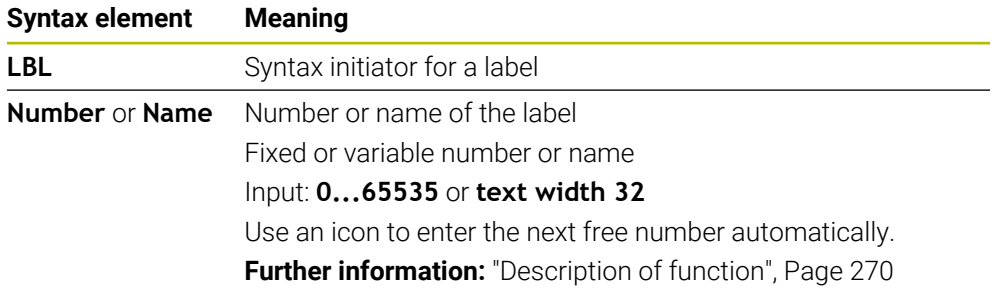

## **Calling a label with CALL LBL**

The **CALL LBL** function calls a label in the NC program.

When the control reads **CALL LBL**, it jumps to the defined label and continues executing the NC program from this NC block. When the control reads **LBL 0**, it jumps back to the next NC block after **CALL LBL**.

In case of program section repeats, you can optionally define that the control executes that jump several times.

### **Input**

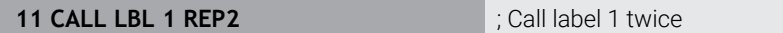

To navigate to this function:

### **Insert NC function All functions Label CALL LBL**

The NC function includes the following syntax elements:

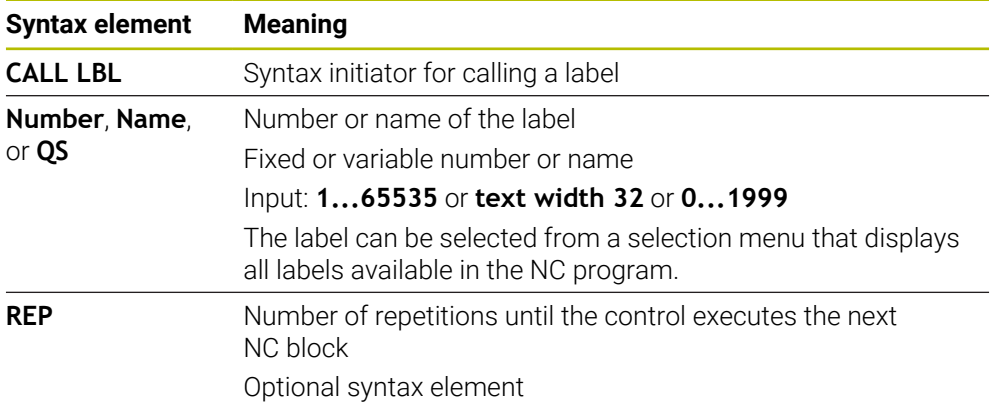

# <span id="page-271-0"></span>**Subprograms**

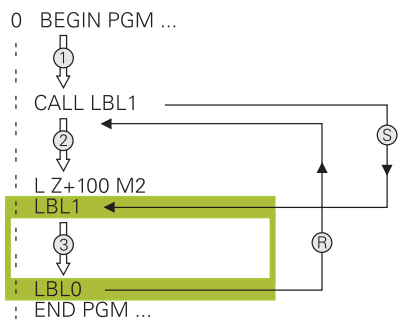

A subprogram allows calling parts of an NC program any number of times at different points of the NC program (e.g., machining positions or a contour). A subprogram starts with a **LBL** label and ends with **LBL 0**. **CALL LBL** calls the subprogram from any point in the NC program. In this process, repetitions must not be defined with **REP**.

The control executes the NC program as follows:

- 1 The control executes the NC program up to the **CALL LBL** function.
- 2 The control jumps to the beginning of the defined subprogram **LBL**.
- 3 The control executes the subprogram up to the subprogram end **LBL 0**.
- 4 After that, the control jumps to the next NC block after **CALL LBL** and continues executing the NC program.

The following conditions apply to subprograms:

- A subprogram cannot call itself
- **CALL LBL 0** is not permitted (Label 0 is only used to mark the end of a subprogram).
- Write subprograms after the NC block with M2 or M30 If subprograms are located in the NC program before the NC block with M2 or

M30, they will be executed at least once even if they are not called

The control displays information about the active subprogram on the **LBL** tab of the **Status** workspace.

**Further information:** User's Manual for Setup and Program Run

# <span id="page-272-0"></span>**Program-section repeats**

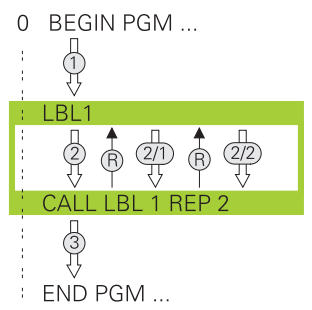

A program section repeat allows repeating a part of an NC program any number of times (e.g., contour machining with incremental infeed).

A program section repeat starts with a **LBL** label and ends after the last programmed repetition **REP** of the label call **CALL LBL**.

The control executes the NC program as follows:

- 1 The control executes the NC program up to the **CALL LBL** function. In this process, the control already executes the program section once because
- the program section to be repeated is positioned ahead of the **CALL LBL** function.
- 2 The control jumps to the beginning of the program section repeat **LBL**.
- 3 The control repeats the program section as many times as programmed under **REP**.
- 4 After that, the control continues executing the NC program.

The following conditions apply to program section repeats:

- Program the program section repeat before the end of the program with **M30** or **M2**.
- No LBL 0 can be defined with a program section repeat.
- $\blacksquare$  The total number of times the program section is executed is always one more than the programmed number of repeats, because the first repeat starts after the first machining process.

The control displays information about the active program section repeat on the **LBL** tab of the **Status** workspace.

**Further information:** User's Manual for Setup and Program Run

## **Notes**

- The control displays the NC function LBL SET in the structure by default. **Further information:** ["The Structure column in the Program workspace",](#page-677-0) [Page 678](#page-677-0)
- You can repeat a program section up to 65 534 times in succession
- The following characters are allowed in the name of a label:  $\# S \$  &  $\ldots$  0 1 2 3 4 5 6 7 8 9 @ a b c d e f g h i j k l m n o p q r s t u v w x y z A B C D E F G H I J K L M N O P Q R S T U V W X Y Z
- The following characters are not allowed in the name of a label: <br/>blank>!"' () \*  $+$  : ; < = > ?  $[$  /  $]$  ^ ` {  $|$  } ~

# <span id="page-273-1"></span>**10.2 Selection functions**

# **10.2.1 Overview of selection functions**

The **Selection** folder of the **Insert NC function** window contains the following functions:

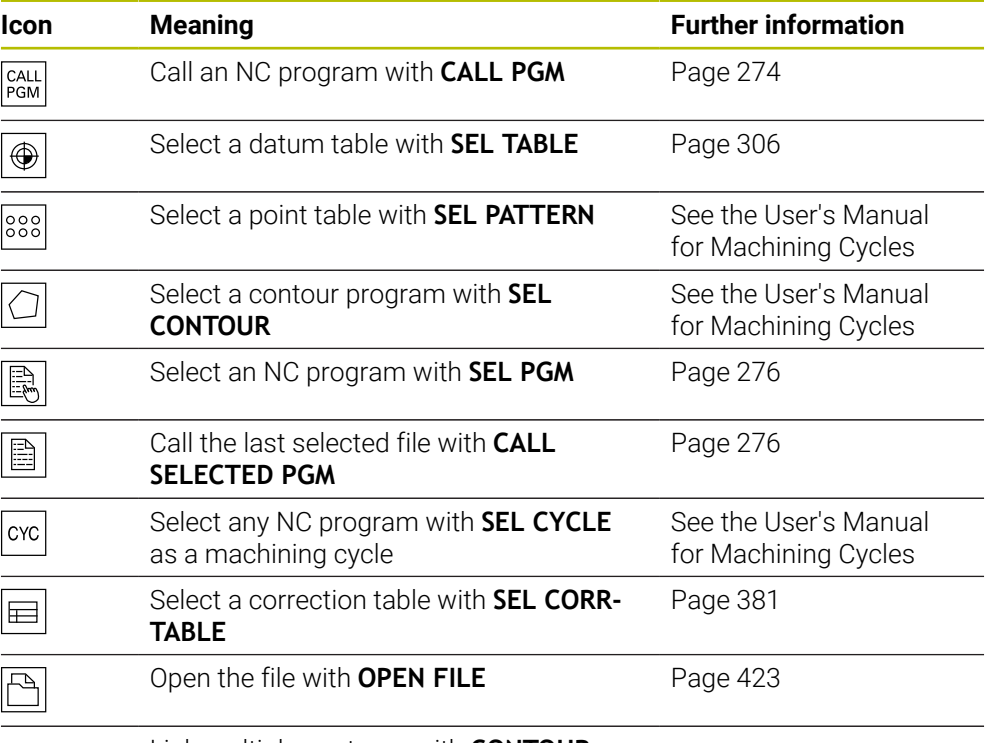

Link multiple contours with **CONTOUR DEF**

# <span id="page-273-0"></span>**10.2.2 Call the NC program with CALL PGM**

## **Application**

With the **CALL PGM** NC function, you can call another, separate NC program from within an NC program. The control executes the called NC program at the point where you called it in the NC program. This allows a machining operation to be executed with various transformations, for example.

## **Related topics**

- **Program call with Cycle 12 PGM CALL Further information:** User's Manual for Machining Cycles
- **Program call following selection Further information:** ["Selecting an NC program and calling it with SEL PGM and](#page-275-0) [CALL SELECTED PGM ", Page 276](#page-275-0)
- Executing multiple NC programs as a job list **Further information:** ["Pallet Machining and Job Lists", Page 721](#page-720-0)

# **Description of function**

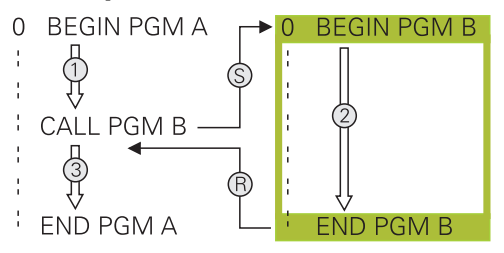

The control executes the NC program as follows:

- 1 The control executes the calling NC program until you call another NC program with **CALL PGM**.
- 2 After that, the control executes the called NC program up to the last NC block.
- 3 The control then resumes the calling NC program, starting with the next NC block after **CALL PGM**.

The following conditions apply to program calls:

- The called NC program must not contain a **CALL PGM** call into the calling NC program. This creates an endless loop.
- The called NC program must not contain the miscellaneous function **M30** or **M2**. If you defined subprograms in the called NC program using labels, then you can replace **M30** or **M2** with an unconditional jump function. This keeps the control from executing a subprogram.

**Further information:** ["Unconditional jump", Page 569](#page-568-0)

If the called NC program contains the miscellaneous functions, the control generates an error message.

The called NC program must be complete. If the NC block **END PGM** is missing, the control outputs an error message.

### **Input**

**11 CALL PGM reset.h** ; Call NC program

To navigate to this function:

**Insert NC function All functions Selection CALL PGM**

The NC function includes the following syntax elements:

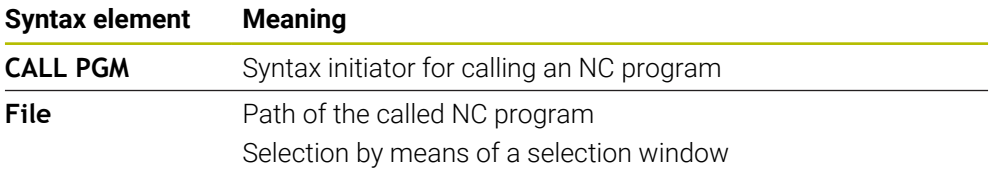

### **Notes**

# *NOTICE*

### **Danger of collision!**

The control does not automatically check whether collisions can occur between the tool and the workpiece. If you do not specifically rescind the coordinate transformations in the called NC program, these transformations will also take effect in the calling NC program. Danger of collision during machining!

- ▶ Reset used coordinate transformations in the same NC program
- $\triangleright$  Check the machining sequence using a graphic simulation if required
- The program call path including the name of the NC program may contain no more than 255 characters.
- $\blacksquare$  If the called file is located in the same directory as the file you are calling it from, you can also enter just the file name without the path. If you select the file using the selection menu, the control automatically proceeds in this manner.
- $\blacksquare$  If you want to program variable program calls in conjunction with string parameters, use the **SEL PGM** NC function.

**Further information:** ["Selecting an NC program and calling it with SEL PGM and](#page-275-0) [CALL SELECTED PGM ", Page 276](#page-275-0)

- As a rule, Q parameters are globally effective when used with a program call, such as **CALL PGM**. So please note that changes made to Q parameters in the called NC program also influence the calling NC program. If applicable, use QL parameters that take effect only in the active NC program.
- While the control is executing the calling NC program, editing of all called NC programs is disabled.

# <span id="page-275-0"></span>**10.2.3 Selecting an NC program and calling it with SEL PGM and CALL SELECTED PGM**

## **Application**

The function **SEL PGM** allows selecting another separate NC program that you can call at a different position in the active NC program. The control executes the selected NC program at the position where you call it in the calling NC program using **CALL SELECTED PGM**.

### **Related topics**

■ Calling the NC program directly **Further information:** ["Call the NC program with CALL PGM", Page 274](#page-273-0)

## **Description of function**

The control executes the NC program as follows:

- 1 The control executes the NC program until another NC program is called with **CALL PGM**. When the control reads **SEL PGM**, it remembers the defined NC program.
- 2 When the control reads **CALL SELECTED PGM**, it calls the NC program previously selected at this point.
- 3 After that, the control executes the called NC program up to the last NC block.
- 4 Then the control continues executing the calling NC program with the next NC block after **CALL SELECTED PGM**.

The following conditions apply to program calls:

- The called NC program must not contain a **CALL PGM** call into the calling NC program. This creates an endless loop.
- The called NC program must not contain the miscellaneous function **M30** or **M2**. If you defined subprograms in the called NC program using labels, then you can replace **M30** or **M2** with an unconditional jump function. This keeps the control from executing a subprogram.

**Further information:** ["Unconditional jump", Page 569](#page-568-0)

If the called NC program contains the miscellaneous functions, the control generates an error message.

■ The called NC program must be complete. If the NC block **END PGM** is missing, the control outputs an error message.

#### **Input**

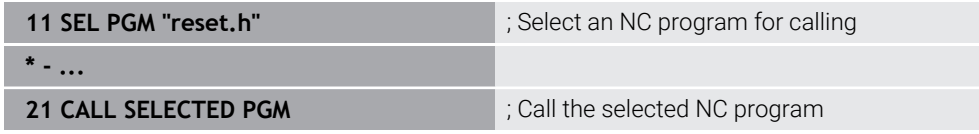

### **SEL PGM**

To navigate to this function:

#### **Insert NC function All functions Selection SEL PGM**

The NC function includes the following syntax elements:

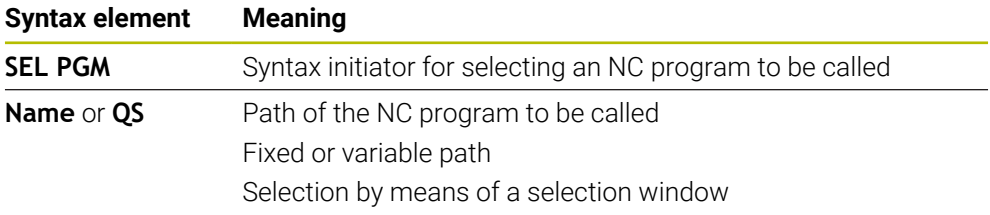

#### **CALL SELECTED PGM**

To navigate to this function:

**Insert NC function All functions Selection CALL SELECTED PGM**

The NC function includes the following syntax elements:

### **Syntax element Meaning**

**CALL SELECTED PGM** Syntax for calling the selected NC program

# **Notes**

- Within the **SEL PGM** NC function, the NC program can also be selected with QS parameters so that the program call can be variably controlled.
- If an NC program called by **CALL SELECTED PGM** is missing, the control interrupts the execution or simulation of the program with an error message. In order to avoid undesired interruptions during the program run, you can use the **FN 18: SYSREAD** (**ID10 NR110** and **NR111**) NC function to check all paths at program start.

**Further information:** ["Read system data with FN 18: SYSREAD", Page 577](#page-576-0)

- $\blacksquare$  If the called file is located in the same directory as the file you are calling it from, you can also enter just the file name without the path. If you select the file using the selection menu, the control automatically proceeds in this manner.
- As a rule, Q parameters are globally effective when used with a program call, such as **CALL PGM**. So please note that changes made to Q parameters in the called NC program also influence the calling NC program. If applicable, use QL parameters that take effect only in the active NC program.
- While the control is executing the calling NC program, editing of all called NC programs is disabled.

# **10.3 NC sequences for reuse**

# **Application**

You can save up to 200 consecutive NC blocks as NC sequences and insert them during programming using the **Insert NC function** window. Unlike called NC programs, you can modify NC sequences after insertion without changing the actual sequence.

## **Related topics**

**Insert NC function** window

**Further information:** ["Areas of the Insert NC function window", Page 144](#page-143-0)

- Mark and copy NC blocks with the context menu **Further information:** ["Context menu", Page 686](#page-685-0)
- Call NC programs unchanged **Further information:** ["Call the NC program with CALL PGM", Page 274](#page-273-0)

# **Description of function**

You can use NC sequences in the **Editor** operating mode and the **MDI** application.

The control saves the NC sequences as complete NC programs in the **TNC: \system\PGM-Templates** folder. You can also create subfolders in order to sort the NC sequences.

Here are the following possibilities for creating an NC sequence:

- Save marked NC blocks with the **Create NC sequence** button **Further information:** ["Context menu in the Program workspace", Page 689](#page-688-0)
- Create a new NC program in the **TNC:\system\PGM-Templates** folder
- Copy the already existing NC program to the **TNC:\system\PGM-Templates** folder

If you create an NC sequence with the **Create NC sequence** button, then the control opens the **Save NC sequence** window.

In the **Save NC sequence** window, you can enter the following information:

- Define the name of the NC sequence
- Select the storage location of the NC sequence If you created subfolders in the **TNC:\system\PGM-Templates** folder, the control will display a selection menu that contains all folders.

The control displays all folders and NC sequences alphabetically in the **Insert NC function** window under **NC sequences**. You can insert the desired NC sequence at the cursor position and customize it in the NC program.

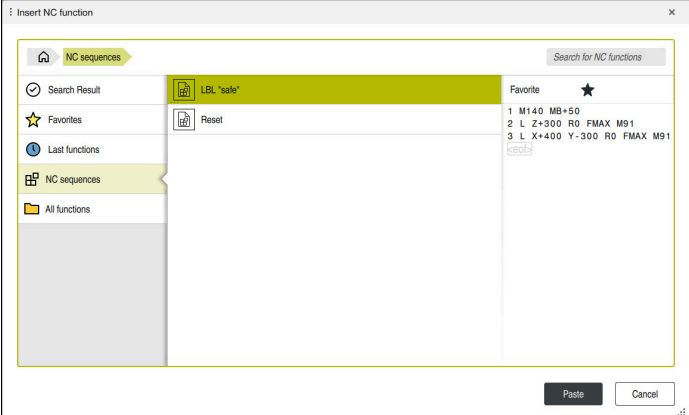

Inserting NC sequences in the **Insert NC function** window

If you open an NC sequence as its own tab in the **Editor**, then you can permanently edit the contents of the NC sequence.

# **Notes**

- Make sure to define an unambiguous name for each NC sequence within a folder. If you try to save an NC sequence under a name that has already been assigned, then the control opens the **Overwrite NC sequence** window. The control asks if you wish to overwrite the existing NC sequence.
- If you drag an NC sequence to the right in the **Insert NC function** window, the control will display the following file functions:
	- **Edit**
	- Rename
	- **Delete**
	- Activate or deactivate write protection
	- Open the path in the **Files** operating mode
	- Mark as favorite

**Further information:** ["Context menu in the Insert NC function window",](#page-689-0) [Page 690](#page-689-0)

- Write-protected NC sequences cannot be renamed or deleted. It is possible to edit such an NC sequence, but you need to save it as a new file after editing. While write protection is active, the control displays a corresponding symbol next to the NC sequence.
- If you create a backup of the **TNC:** partition with the **NC/PLC Backup** function, then the backup also contains the NC sequences.

**Further information:** User's Manual for Setup and Program Run

 $\blacksquare$  If you insert an NC sequence into an NC program, the control will not convert the mm and inch units of measure. Ensure that the unit of measure used in the NC sequence matches the one used in the NC program.

# **10.4 Nesting of programming techniques**

# **Application**

It is possible to combine programming techniques, for example when calling a separate NC program or subprogram from within a program-section repeat.

If you want to return to the origin after each call, use only one nesting level. If you program another call before returning to the origin, you will get one nesting level lower.

## **Related topics**

■ Subprograms

**Further information:** ["Subprograms", Page 272](#page-271-0)

- **Program section repeats Further information:** ["Program-section repeats", Page 273](#page-272-0)
- Calling a separate NC program **Further information:** ["Selection functions", Page 274](#page-273-1)

# **Description of function**

Please note the maximum nesting depth:

- **Maximum nesting depth for subprogram calls: 19**
- Maximum nesting depth for calls of external NC programs: 19 where a **CYCL CALL** has the same effect as calling an external program
- **Program-section repeats can be nested as often as desired**

## **10.4.1 Example**

#### **Subprogram call within a subprogram**

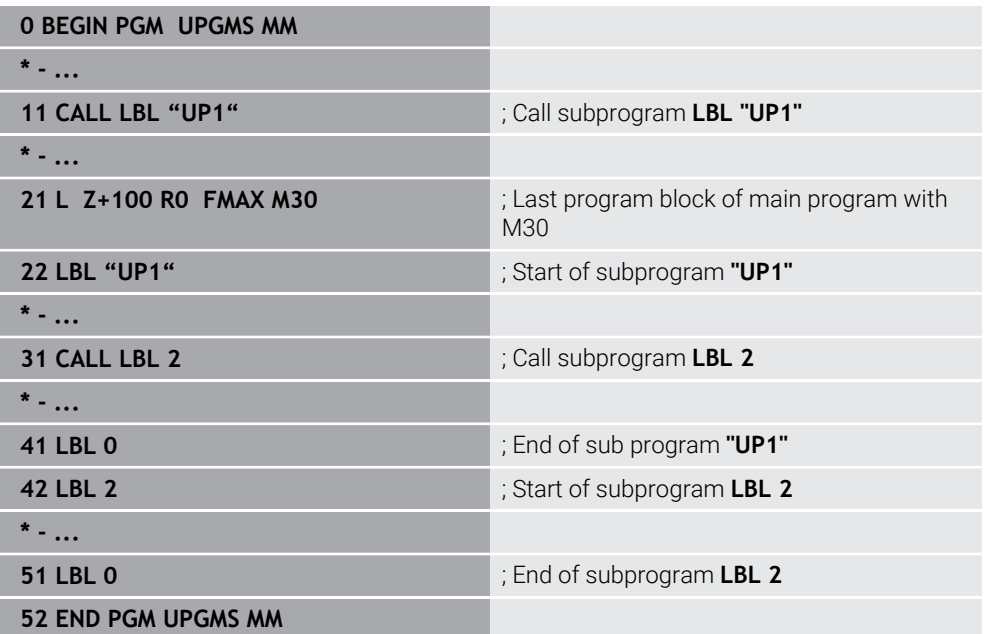

The control executes the NC program as follows:

- 1 NC program UPGMS is executed up to NC block 11.
- 2 Subprogram UP1 is called and executed up to NC block 31.
- 3 Subprogram 2 is called, and executed up to NC block 51. End of subprogram 2 and return jump to the subprogram from which it was called.
- 4 Subprogram UP1 is executed from NC block 32 up to NC block 41. End of subprogram UP1 and return jump to NC program UPGMS.
- 5 NC program UPGMS is executed from NC block 12 up to NC block 21. Program end with return jump to NC block 0.

### **Program-section repeat within a program section repeat**

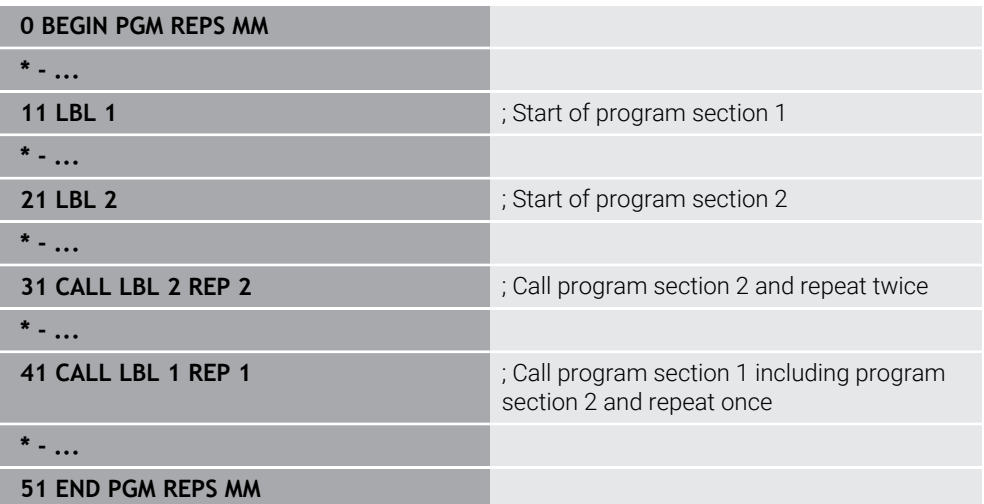

The control executes the NC program as follows:

- 1 NC program REPS is executed up to NC block 31.
- 2 The program section between NC block 31 and NC block 21 is repeated twice, meaning that it is executed three times in total.
- 3 NC program REPS is executed from NC block 32 up to NC block 41.
- 4 The program section between NC block 41 and NC block 11 is repeated once, meaning that it is executed twice in total (including the program section repeat between NC block 21 and NC block 31).
- 5 NC program REPS is executed from NC block 42 up to NC block 51. Program end with return jump to NC block 0.

### **Subprogram call within a program section repeat**

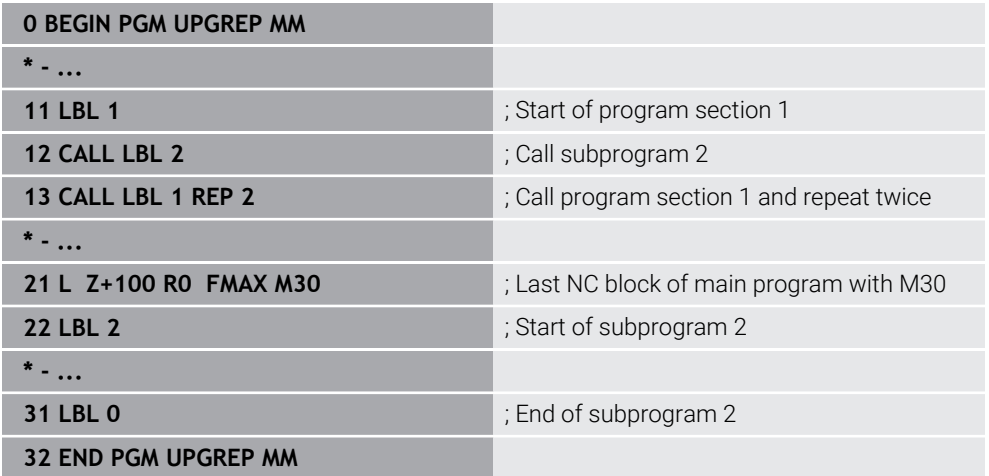

The control executes the NC program as follows:

- 1 NC program UPGREP is executed up to NC block 12.
- 2 Subprogram 2 is called, and executed up to NC block 31.
- 3 The program section between NC block 13 and NC block 11 (including subprogram 2) is repeated twice, meaning that it is executed three times in total.
- 4 NC program UPGREP is executed from NC block 14 up to NC block 21. Program end with return jump to NC block 0.

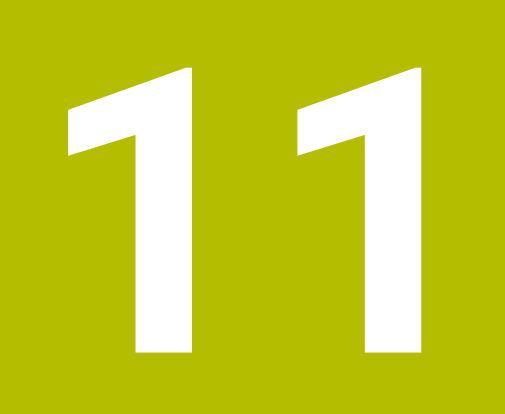

**Coordinate Transformation**

# **11.1 Reference systems**

## **11.1.1 Overview**

A control requires unambiguous coordinates in order to move an axis to a defined position correctly. For coordinates to be unambiguous, they not only require the values but also a reference system in which these values are valid.

The control differentiates between the following reference systems:

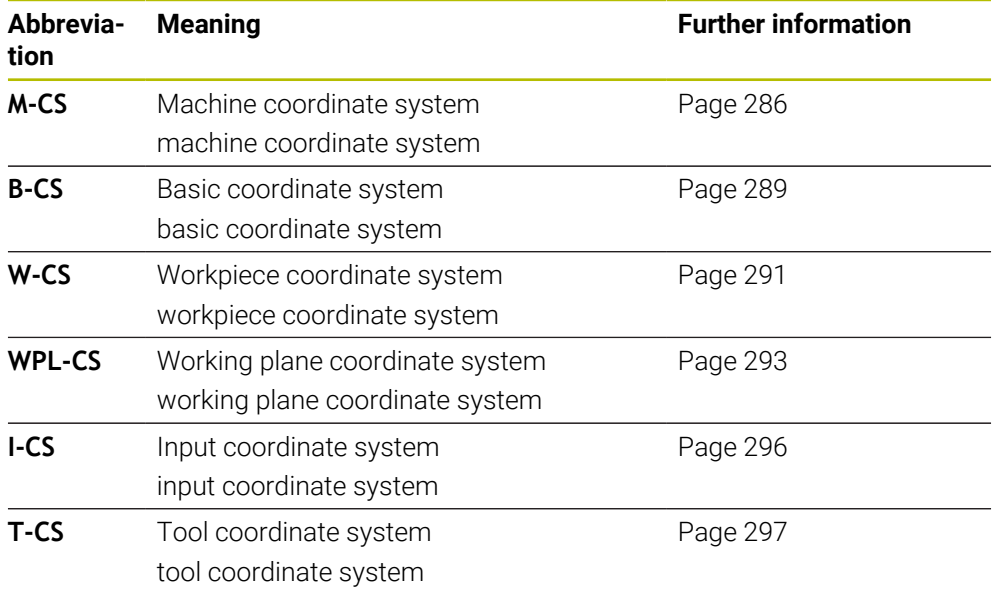

The control uses different reference systems for different purposes. For example, this makes it possible to always exchange tools at the exact same position while maintaining the possibility of adapting an NC program to the workpiece position.

The reference systems build upon each other. The machine coordinate system **M-CS** is the fundamental reference system. The position and orientation of the following reference systems are determined by transformations of the M-CS.

### **Definition**

### **Transformations**

Translatory transformations each enable a shift along a number line. Rotatory transformations enable a rotation around a point.

## **11.1.2 Basics of coordinate systems**

### **Types of coordinate systems**

For coordinates to be unambiguous they must define one point in all axes of the coordinate system:

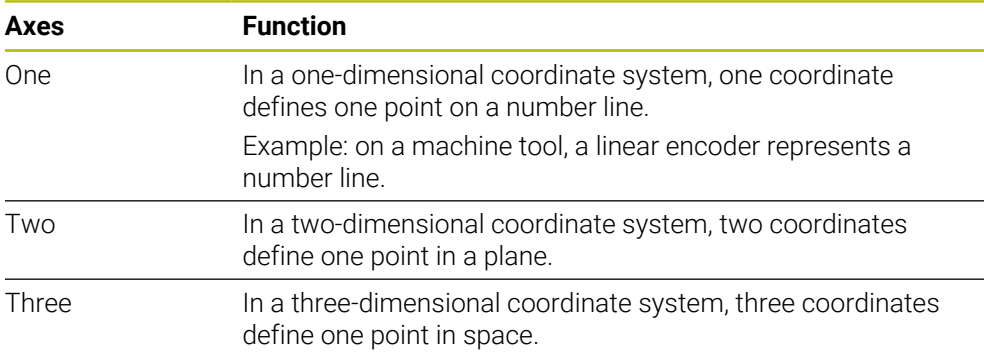

If the axes are arranged perpendicularly to each other, they create a Cartesian coordinate system.

Using the right-hand rule you can recreate a three-dimensional Cartesian coordinate system. The fingertips point in the positive directions of the three axes.

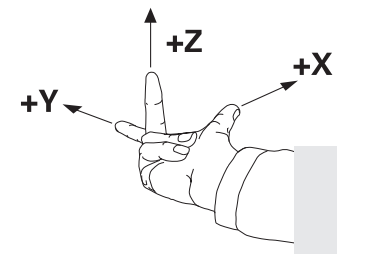

### **Origin of the coordinate system**

Unambiguous coordinates require a defined reference point to which the values refer, starting from zero. This point is the coordinate origin, which lies at the intersection of the axes for all three-dimensional Cartesian coordinate systems of the control. The coordinate origin has the coordinates **X+0**, **Y+0**, and **Z+0**.

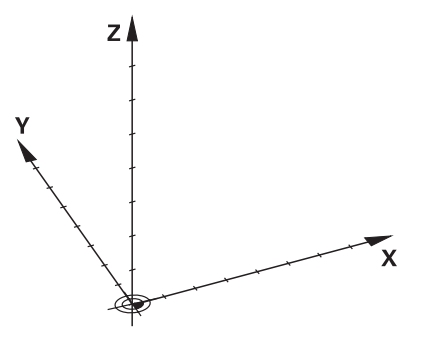

# <span id="page-285-0"></span>**11.1.3 Machine coordinate system M-CS**

## **Application**

In the machine coordinate system **M-CS** you program constant positions, such as a safe position for retraction. The machine manufacturer also defines constant positions in the **M-CS**, such as the tool-change point.

## **Description of function**

### **Properties of M-CS machine coordinate system**

The machine coordinate system **M-CS** corresponds to the kinematics description and therefore to the actual mechanical design of the machine tool. The physical axes of a machine tool are not necessarily always exactly perpendicular to each other, and therefore do not represent a Cartesian coordinate system. The **M-CS** thus consists of multiple one-dimensional coordinate systems that correspond to the axes of the machine.

The machine manufacturer defines the position and orientation of the onedimensional coordinate systems in the kinematics description.

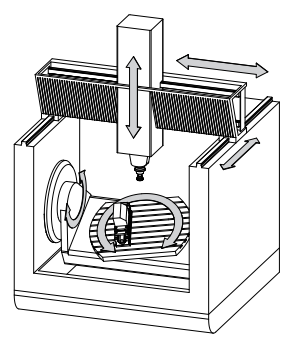

The machine datum is the coordinate origin of the **M-CS**. The machine manufacturer defines the machine datum in the machine configuration.

The values in the machine configuration define the zero positions of the position encoders and the corresponding machine axes. The machine datum does not necessarily have to be located in the theoretical intersection of the physical axes. It can also be located outside of the traverse range.

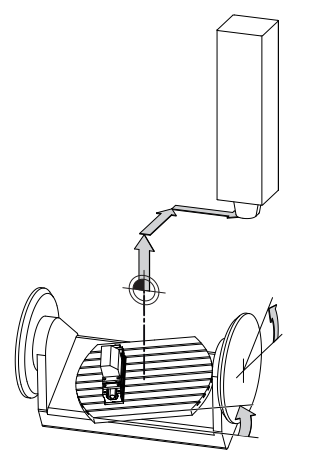

Position of the machine datum in the machine

## **Transformations in the machine coordinate system M-CS**

The following transformations can be defined in the **M-CS** machine coordinate system:

Axis-specific shifts in the **OFFS** columns of the preset table **Further information:** User's Manual for Setup and Program Run

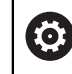

The machine manufacturer configures the **OFFS** columns of the preset table in accordance with the machine.

- Axis-specific shifts in the rotary and parallel axes using the datum table **Further information:** ["Datum table", Page 305](#page-304-0)
- Axis-specific shifts in the rotary and parallel axes using the **TRANS DATUM** function

**Further information:** ["Datum shift with TRANS DATUM", Page 308](#page-307-0)

**Additive offset (M-CS)**function for rotary axes in the **GPS** (#44 / #1-06-1) workspace

**Further information:** User's Manual for Setup and Program Run

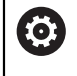

The machine manufacturer can also define further transformations. **[Further information:](#page-287-0)** "Note", Page 288

## **Position display**

The following modes of the position display are referenced to the machine coordinate system **M-CS**:

- **Nominal reference position (RFNOML)**
- **Actual reference position (RFACTL)**

The difference between the values for the **RFACTL** and **ACTL.** modes of an axis result from all stated offsets as well as all active transformations in other reference systems.

## **Programming coordinate entry in machine coordinate system M-CS**

With miscellaneous function **M91** you program the coordinates relative to the machine datum.

**Further information:** ["Traversing in the machine coordinate system M-CS with M91",](#page-506-0) [Page 507](#page-506-0)

# <span id="page-287-0"></span>**Note**

The machine manufacturer can define the following further transformations in the machine coordinate system **M-CS**:

- Additive axis shifts for parallel axes with the **OEM-offset**
- Axis-specific shifts in the **OFFS** columns of the pallet preset table

**Further information:** ["Pallet preset table", Page 737](#page-736-0)

# *NOTICE*

## **Danger of collision!**

The control may feature an additional pallet preset table, depending on the machine. Values that the machine manufacturer defined in the pallet preset table take effect before values that you defined in the preset table. The control indicates in the **Positions** workspace whether a pallet preset is active and if yes, which one. Since the values of the pallet preset table are neither visible nor editable outside the **Setup** application, there is a risk of collision during any movement!

- $\blacktriangleright$  Refer to the machine manufacturer's documentation
- $\triangleright$  Use pallet presets only in conjunction with pallets
- Change pallet presets only after discussion with the machine manufacturer
- Check the pallet preset in the **Setup** application before you start machining
## **Example**

This example illustrates the difference between traverse movements with and without **M91**. The example shows the behavior with a Y axis as oblique axis that is not arranged perpendicularly to the ZX plane.

### **Traverse movement without M91**

### **11 L IY+10**

You use the Cartesian input coordinate system **I-CS** for programming. The **ACTL.** and **NOML.** modes of the position display show only a movement of the Y axis in the **I-CS**.

The control uses the defined values to determine the required traverse paths of the machine axes. Since the machine axes are not arranged perpendicularly to each other, the control moves the axes **Y** and **Z**.

Since the machine coordinate system **M-CS** is a projection of the machine axes, the **RFACTL** and **RFNOML** modes of the position display show movements of the Y axis and Z axis in the **M-CS**.

### **Traverse movement with M91**

### **11 L IY+10 M91**

The control moves the machine axis **Y** by 10 mm. The **RFACTL** and **RFNOML** modes of the position display show only a movement of the Y axis in the **M-CS**.

In contrast to the **M-CS**, the **I-CS** is a Cartesian coordinate system; the axes of the two reference systems do not coincide. The **ACTL.** and **NOML.** modes of the position display show movements of the Y axis and Z axis in the **I-CS**.

## <span id="page-288-0"></span>**11.1.4 Basic coordinate system B-CS**

## **Application**

In the basic coordinate system **B-CS** you define the position and orientation of the workpiece. You determine these values by using a 3D touch probe, for example. The control saves the values in the preset table.

## **Description of function**

## **Properties of the basic coordinate system B-CS**

The basic coordinate system **B-CS** is a three-dimensional Cartesian coordinate system. Its coordinate origin is the end of the kinematics description. The machine manufacturer defines the coordinate origin and orientation of the **B-CS**.

## **Transformations in the basic coordinate system B-CS**

The following columns of the preset table have an effect in the basic coordinate system **B-CS**:

- **X**
- **Y**
- **Z**
- **SPA**
- **SPB**
- **SPC**

You determine the position and orientation of the workpiece coordinate system **W-CS** by using a 3D touch probe, for example. The control saves the determined values as basic transformations in the **B-CS** in the preset table.

**Further information:** User's Manual for Setup and Program Run

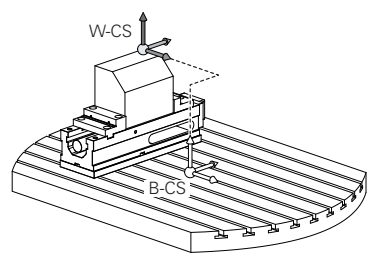

6

The machine manufacturer configures the **BASE TRANSFORM.** columns of the preset table in accordance with the machine.

**[Further information:](#page-289-0)** "Note", Page 290

### <span id="page-289-0"></span>**Note**

The machine manufacturer can define additional basic transformations in the pallet preset table.

## *NOTICE*

#### **Danger of collision!**

The control may feature an additional pallet preset table, depending on the machine. Values that the machine manufacturer defined in the pallet preset table take effect before values that you defined in the preset table. The control indicates in the **Positions** workspace whether a pallet preset is active and if yes, which one. Since the values of the pallet preset table are neither visible nor editable outside the **Setup** application, there is a risk of collision during any movement!

- $\blacktriangleright$  Refer to the machine manufacturer's documentation
- $\triangleright$  Use pallet presets only in conjunction with pallets
- Change pallet presets only after discussion with the machine manufacturer
- Check the pallet preset in the **Setup** application before you start machining

## <span id="page-290-0"></span>**11.1.5 Workpiece coordinate system W-CS**

## **Application**

In the workpiece coordinate system **W-CS** you define the position and orientation of the working plane. You do this by programming transformations and tilting the working plane.

## **Description of function**

### **Properties of the workpiece coordinate system W-CS**

The workpiece coordinate system **W-CS** is a three-dimensional Cartesian coordinate system. Its coordinate origin is the active workpiece preset from the preset table.

Both the position and orientation of the **W-CS** are defined by basic transformations in the preset table.

**Further information:** User's Manual for Setup and Program Run

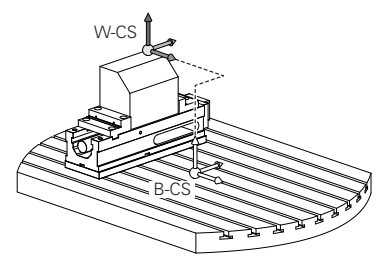

## **Transformations in the workpiece coordinate system (W-CS)**

HEIDENHAIN recommends using the following transformations in the workpiece coordinate system **W-CS**:

- Axes **X**, **Y**, **Z** of the **TRANS DATUM** function before tilting the working plane **Further information:** ["Datum shift with TRANS DATUM", Page 308](#page-307-0)
- Columns **X, Y, Z** of the datum table before tilting the working plane **Further information:** ["Datum table", Page 305](#page-304-0)
- The TRANS MIRROR function or Cycle 8 MIRRORING before tilting the working plane with spatial angles

**Further information:** ["Mirroring with TRANS MIRROR", Page 310](#page-309-0) **Further information:** User's Manual for Machining Cycles

**PLANE** functions for tilting the working plane (#8 / #1-01-1)

**Further information:** ["Tilting the working plane with PLANE functions](#page-317-0) [\(#8 / #1-01-1\)", Page 318](#page-317-0)

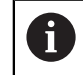

You can still run NC programs from earlier controls that contain Cycle **19 WORKING PLANE**.

With these transformations, the position and orientation of the working plane coordinate system **WPL-CS** are changed.

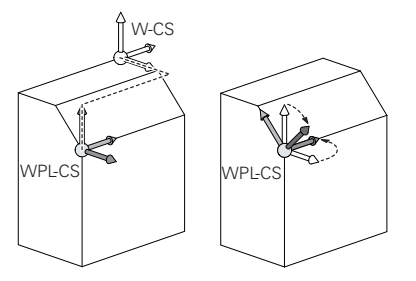

## *NOTICE*

### **Danger of collision!**

The control reacts differently to the various types of transformations as well as their programmed sequence. Unexpected movements or collisions can occur if the functions are not suitable.

- $\blacktriangleright$  Program only the recommended transformations in the respective reference system
- $\triangleright$  Use tilting functions with spatial angles instead of with axis angles
- Use the Simulation mode to test the NC program

In the machine parameter **planeOrientation** (no. 201202), the machine **(o)** manufacturer defines whether the control interprets input values of Cycle **19 WORKING PLANE** as spatial angles or as axis angles.

The type of tilting function has the following effects on the result:

- If you tilt using spatial angles (PLANE functions except for PLANE AXIAL or Cycle **19**), previously programmed transformations will change the position of the workpiece datum and the orientation of the rotary axes:
	- Shifting with the **TRANS DATUM** function will change the position of the workpiece datum.
	- Mirroring changes the orientation of the rotary axes. The entire NC program, including the spatial angles, will be mirrored.
- If you tilt using axis angles (PLANE AXIAL or Cycle 19), a previously programmed mirroring has no effect on the orientation of the rotary axes. You use these functions for direct positioning of the machine axes.

## **Additional transformations with Global Program Settings (GPS (#44 / #1-06-1))**

In the **GPS** workspace (#167 / #1-02-1), you can define the following additional transformations in the workpiece coordinate system **W-CS**:

### **Additive basic rotat. (W-CS)**

The effects of this function are added to a basic rotation or a 3D basic rotation from the preset table or the pallet preset table. This function is the first transformation that is possible in the **W-CS**.

**Shift (W-CS)**

This function is in effect in addition to a datum shift defined in the NC program with the **TRANS DATUM** function and before the working plane is tilted.

■ Mirroring (W-CS)

The function is in effect in addition to a mirror image (**TRANS MIRROR** function or Cycle **8 MIRRORING**) defined in the NC program and before tilting the working plane.

**Shift (mW-CS)**

This function is in effect in the modified workpiece coordinate system. This function is active after the **Shift (W-CS)** and **Mirroring (W-CS)** functions and before the working plane is tilted.

**Further information:** User's Manual for Setup and Program Run

## **Notes**

■ The programmed values in the NC program refer to the input coordinate system **I-CS**. If you do not program any transformations in the NC program, then the origin and position of the workpiece coordinate system **W-CS**, the working plane coordinate system **WPL-CS**, and the **I-CS** are identical.

**Further information:** ["Input coordinate system I-CS", Page 296](#page-295-0)

■ During pure 3-axis machining, the workpiece coordinate system **W-CS** and the working plane coordinate system **WPL-CS** are identical. In this case, all transformations influence the input coordinate system **I-CS**.

**Further information:** ["Working plane coordinate system WPL-CS", Page 293](#page-292-0)

■ The result of transformations built upon each other depends on the programming sequence.

## <span id="page-292-0"></span>**11.1.6 Working plane coordinate system WPL-CS**

### **Application**

In the working plane coordinate system **WPL-CS** you define the position and orientation of the input coordinate system **I-CS** and therefore the reference for the coordinate system in the NC program. You do this by programming transformations after having tilted the working plane.

**Further information:** ["Input coordinate system I-CS", Page 296](#page-295-0)

## **Description of function**

### **Properties of the working plane coordinate system WPL-CS**

The working plane coordinate system **WPL-CS** is a three-dimensional Cartesian coordinate system. You use transformations in the workpiece coordinate system **W-CS** to define the coordinate origin of the **WPL-CS**.

**Further information:** ["Workpiece coordinate system W-CS", Page 291](#page-290-0)

If no transformations are defined in the **W-CS**, then the position and orientation of the **W-CS** and **WPL-CS** are identical.

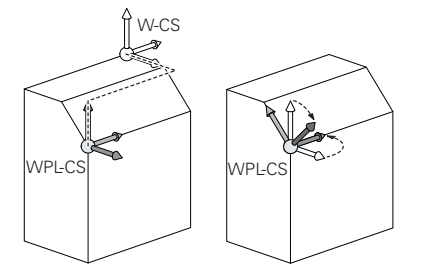

## **Transformations in the working plane coordinate system WPL-CS**

HEIDENHAIN recommends using the following transformations in the working plane coordinate system **WPL-CS**:

- Axes **X**, **Y**, **Z** of the **TRANS DATUM** function **Further information:** ["Datum shift with TRANS DATUM", Page 308](#page-307-0)
- The **TRANS MIRROR** function or Cycle **8 MIRRORING Further information:** ["Mirroring with TRANS MIRROR", Page 310](#page-309-0) **Further information:** User's Manual for Machining Cycles
- The **TRANS ROTATION** function or Cycle **10 ROTATION Further information:** ["Rotations with TRANS ROTATION", Page 313](#page-312-0) **Further information:** User's Manual for Machining Cycles
- The **TRANS SCALE** function or Cycle **11 SCALING FACTOR Further information:** ["Scaling with TRANS SCALE", Page 314](#page-313-0) **Further information:** User's Manual for Machining Cycles
- Cycle **26 AXIS-SPECIFIC SCALING Further information:** User's Manual for Machining Cycles
- The **PLANE RELATIV** function (#8 / #1-01-1)

### **Further information:** ["PLANE RELATIV", Page 344](#page-343-0)

With these transformations you modify the position and orientation of the input coordinate system **I-CS**.

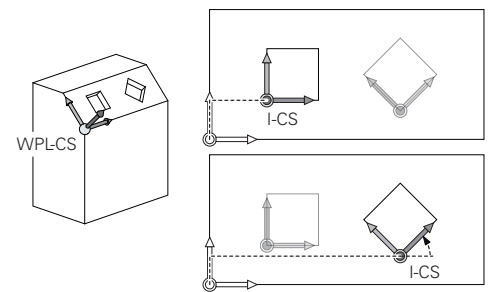

## *NOTICE*

#### **Danger of collision!**

The control reacts differently to the various types of transformations as well as their programmed sequence. Unexpected movements or collisions can occur if the functions are not suitable.

- $\blacktriangleright$  Program only the recommended transformations in the respective reference system
- $\triangleright$  Use tilting functions with spatial angles instead of with axis angles
- Use the Simulation mode to test the NC program

## **Additional transformations with Global Program Settings (GPS (#167 / #1-02-1))**

The **Rotation (WPL-CS)** transformation in the **GPS** workspace has an additive effect to a rotation in the NC program.

**Further information:** User's Manual for Setup and Program Run

## **Additional transformations with Mill Turning (#50 / #4-03-1)**

The following additional transformations are available with the mill-turning software option:

- $\blacksquare$  Precession angle with the following cycles:
	- Cycle **800 ADJUST XZ SYSTEM**
	- Cycle **801 RESET ROTARY COORDINATE SYSTEM**
	- Cycle **880 GEAR HOBBING**
- OEM transformations defined by machine manufacturers for special turning kinematics

Machine manufacturers can also define an OEM transformation and a precession angle without the Mill Turning software option. An OEM transformation takes effect before the precession angle. If an OEM transformation or a precession angle is defined, the control shows the values on the **POS** tab of the **Status** workspace. These transformations are also in effect in milling mode! **Further information:** User's Manual for Setup and Program Run

## **Additional transformation with Gear Cutting (#157 / #4-05-1)**

You can use the following cycles to define a precession angle:

- Cycle **286 GEAR HOBBING**
- Cycle **287 GEAR SKIVING**

Machine manufacturers can also define a precession angle without the Gear Cutting software option (#157 / #4-05-1).

## **Notes**

 $\mathbf{i}$ 

■ The programmed values in the NC program refer to the input coordinate system **I-CS**. If you do not program any transformations in the NC program, then the origin and position of the workpiece coordinate system **W-CS**, the working plane coordinate system **WPL-CS**, and the **I-CS** are identical.

**Further information:** ["Input coordinate system I-CS", Page 296](#page-295-0)

- During pure 3-axis machining, the workpiece coordinate system **W-CS** and the working plane coordinate system **WPL-CS** are identical. In this case, all transformations influence the input coordinate system **I-CS**.
- The result of transformations built upon each other depends on the programming sequence.
- As a **PLANE** function (#8 / #1-01-1), **PLANE RELATIV** is in effect in the workpiece coordinate system **W-CS** and orients the working plane coordinate system **WPL-CS**. The values of additive tilting always relate to the current **WPL-CS**.

## <span id="page-295-0"></span>**11.1.7 Input coordinate system I-CS**

## **Application**

The programmed values in the NC program refer to the input coordinate system **I-CS**. You use positioning blocks to program the position of the tool.

## **Description of function**

### **Properties of the input coordinate system I-CS**

The input coordinate system **I-CS** is a three-dimensional Cartesian coordinate system. You use transformations in the working plane coordinate system **WPL-CS** to define the coordinate origin of the **I-CS**.

**Further information:** ["Working plane coordinate system WPL-CS", Page 293](#page-292-0)

If no transformations are defined in the **WPL-CS**, then the position and orientation of the **WPL-CS** and **I-CS** are identical.

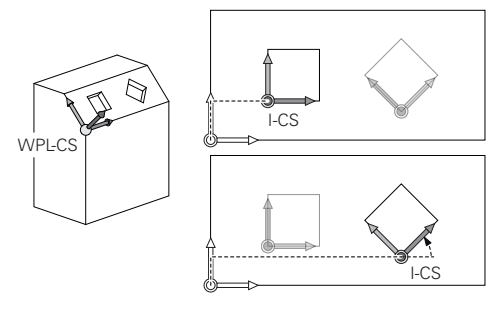

## **Positioning blocks in the input coordinate system I-CS**

In the input coordinate system **I-CS** you use positioning blocks to define the position of the tool. The position of the tool defines the position of the tool coordinate system **T-CS**.

**Further information:** ["Tool coordinate system T-CS", Page 297](#page-296-0)

You can define the following positioning blocks:

- Paraxial positioning blocks
- Path functions with Cartesian or polar coordinates
- Straight lines LN with Cartesian coordinates and surface normal vectors (#9 / #4-01-1)
- Cycles

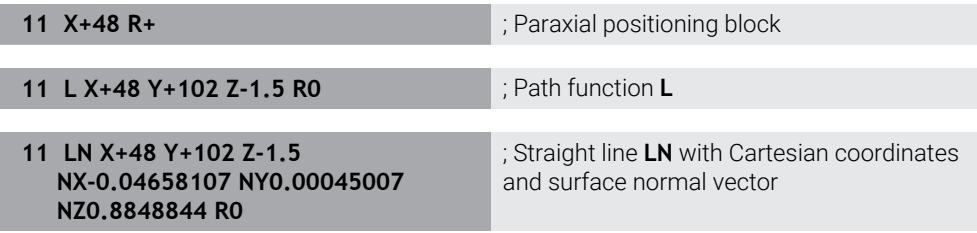

## **Position display**

The following modes of the position display are referenced to the input coordinate system **I-CS**:

- **Nominal pos. (NOML)**
- **Actual pos. (ACT)**

## **Notes**

- The programmed values in the NC program refer to the input coordinate system **I-CS**. If you do not program any transformations in the NC program, then the origin and position of the workpiece coordinate system **W-CS**, the working plane coordinate system **WPL-CS**, and the **I-CS** are identical.
- During pure 3-axis machining, the workpiece coordinate system **W-CS** and the working plane coordinate system **WPL-CS** are identical. In this case, all transformations influence the input coordinate system **I-CS**.

**Further information:** ["Working plane coordinate system WPL-CS", Page 293](#page-292-0)

## <span id="page-296-0"></span>**11.1.8 Tool coordinate system T-CS**

## **Application**

In the tool coordinate system **T-CS** the control implements tool compensations and tool inclinations.

## **Description of function**

### **Properties of the tool coordinate system T-CS**

The tool coordinate system **T-CS** is a three-dimensional Cartesian coordinate system. Its coordinate origin is the tool tip TIP.

You make entries in the tool management to define the tool tip relative to the tool carrier reference point. The machine manufacturer usually defines the tool carrier reference point on the spindle tip.

**Further information:** ["Presets in the machine", Page 126](#page-125-0)

You define the tool tip with the following columns of the tool management relative to the tool carrier reference point:

- **L**
- **DL**
- **ZL** (#50 / #4-03-1) (#156 / #4-04-1)
- **XL** (#50 / #4-03-1) (#156 / #4-04-1)
- **YL** (#50 / #4-03-1) (#156 / #4-04-1)
- **DZL** (#50 / #4-03-1) (#156 / #4-04-1)
- **DXL** (#50 / #4-03-1) (#156 / #4-04-1)
- **DYL** (#50 / #4-03-1) (#156 / #4-04-1)
- $\blacksquare$  **LO** (#156 / #4-04-1)
- $\blacksquare$  **DLO** (#156 / #4-04-1)

**Further information:** ["Tool carrier reference point", Page 189](#page-188-0)

You use positioning blocks in the input coordinate system **I-CS** to define the position of the tool and therefore the position of the **T-CS**.

**Further information:** ["Input coordinate system I-CS", Page 296](#page-295-0)

You can use miscellaneous functions to also program in other reference systems, such as **M91** for the machine coordinate system **M-CS**.

**Further information:** ["Traversing in the machine coordinate system M-CS with M91",](#page-506-0) [Page 507](#page-506-0)

The orientation of the **T-CS** in most cases is identical to that of the **I-CS**.

If the following functions are active, the orientation of the **T-CS** depends on the tool angle of inclination:

■ Miscellaneous function **M128** (#9 / #4-01-1)

**Further information:** ["Compensating the tool angle of inclination automatically](#page-525-0) [with M128 \(#9 / #4-01-1\)", Page 526](#page-525-0)

The **FUNCTION TCPM** function (#9 / #4-01-1)

**Further information:** ["Compensating the tool angle of inclination with FUNCTION](#page-363-0) [TCPM \(#9 / #4-01-1\)", Page 364](#page-363-0)

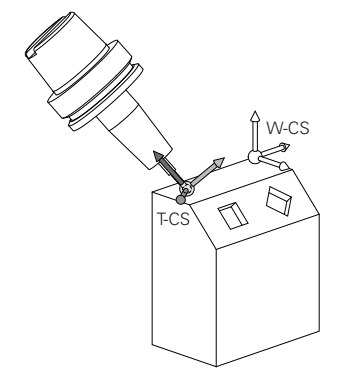

Use the miscellaneous function **M128** to define the tool angle of inclination in the machine coordinate system **M-CS** using axis angles. The effects of the tool angle of inclination depend on the machine kinematics:

**[Further information:](#page-528-0)** "Notes", Page 529

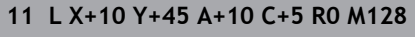

**11 L X+10 Y+45 A+10 C+5 R0 M128** ; Straight line with miscellaneous function **M128** and axis angles

You can also define a tool angle of inclination in the working plane coordinate system **WPL-CS**, for example with **FUNCTION TCPM** or a straight line **LN**.

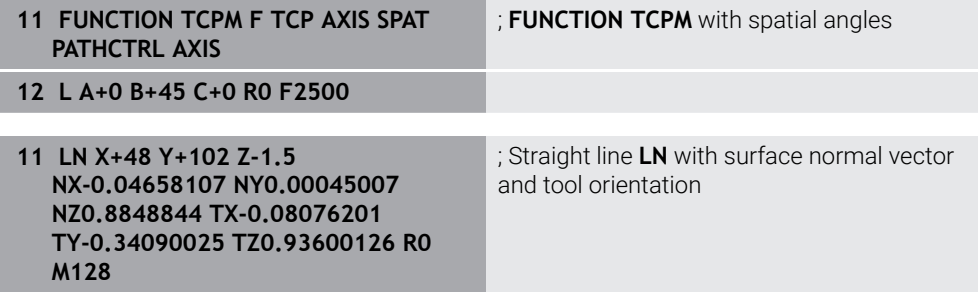

## **Transformations in the tool coordinate system T-CS**

The following tool compensations have an effect in the tool coordinate system **T-CS**:

Compensation values from the tool management

**Further information:** ["Tool compensation for tool length and tool radius",](#page-371-0) [Page 372](#page-371-0)

- Compensation values from the tool call **Further information:** ["Tool compensation for tool length and tool radius",](#page-371-0) [Page 372](#page-371-0)
- Values of the compensation tables **\*.tco**

**Further information:** ["Tool compensation with compensation tables", Page 381](#page-380-0) Values of **FUNCTION TURNDATA CORR T-CS** (#50 / #4-03-1)

**Further information:** ["Compensating turning tools with FUNCTION TURNDATA](#page-384-0) [CORR \(#50 / #4-03-1\)", Page 385](#page-384-0)

- 3D tool compensation with surface normal vectors (#9 / #4-01-1)
- **Further information:** ["3D tool compensation \(#9 / #4-01-1\)", Page 387](#page-386-0) ■ 3D tool radius compensation depending on the contact angle with compensation tables (#92 / #2-02-1)

**Further information:** ["3D radius compensation depending on the tool contact](#page-400-0) [angle \(#92 / #2-02-1\) ", Page 401](#page-400-0)

## **Position display (#44 / #1-06-1)**

The display of the virtual tool axis **VT** refers to the tool coordinate system **T-CS**. The control shows the values of **VT** in the **GPS** (#44 / #1-06-1) workspace and on the **GPS** tab of the **Status** workspace.

**Further information:** User's Manual for Setup and Program Run

The HR 520 and HR 550 FS handwheels show the values of **VT** in the display.

**Further information:** User's Manual for Setup and Program Run

## **11.2 NC functions for preset management**

## **11.2.1 Overview**

The control provides the following functions for modifying a preset directly in the NC program after it has been defined in the preset table:

- Activate the preset
- Copy the preset
- Correct the preset

## **11.2.2 Activating the preset with PRESET SELECT**

## **Application**

The **PRESET SELECT** function allows you to use a preset defined in the preset table and activate it as a new preset.

## **Requirement**

- The preset table contains values **Further information:** User's Manual for Setup and Program Run
- Workpiece preset has been defined **Further information:** User's Manual for Setup and Program Run

## **Description of function**

To activate the preset, use the row number or the content in the **DOC** column.

## *NOTICE*

#### **Danger of collision!**

Depending on the machine parameter **CfgColumnDescription** (no. 105607), you can define the same content several times in the **DOC** column of the preset table. In this case, if you activate a preset using the **DOC** column, the control selects the preset with the lowest row number. If the control does not select the desired preset there is a risk of collision.

- Uniquely define the content of the **DOC** column
- ▶ Only activate the preset with the row number

The **KEEP TRANS** syntax element allows defining that the control retains the transformations below:

- **the TRANS DATUM** function
- Cycle **8 MIRRORING** and the **TRANS MIRROR** function
- Cycle **10 ROTATION** and the **TRANS ROTATION** function
- Cycle **11 SCALING FACTOR** and the **TRANS SCALE** function
- Cycle **26 AXIS-SPECIFIC SCALING**

#### **Input**

**11 PRESET SELECT #3 KEEP TRANS WP** ; Activate row 3 of the table as the

workpiece preset and maintain transformations

To navigate to this function:

### **Insert NC function** ▶ All functions ▶ Special functions ▶ Program defaults ▶ **PRESET PRESET SELECT**

The NC function includes the following syntax elements:

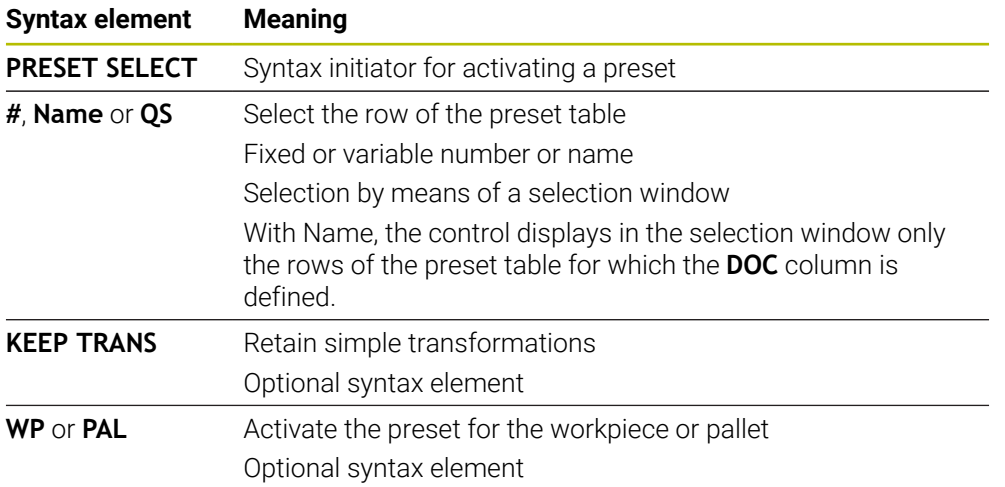

## **Notes**

## *NOTICE*

### **Caution: Significant property damage!**

Undefined fields in the preset table behave differently from fields defined with the value **0**: Fields defined with the value **0** overwrite the previous value when activated, whereas with undefined fields the previous value is kept. If the previous value is kept, there is a danger of collision!

- ▶ Before activating a preset, check whether all columns contain values.
- For undefined columns, enter values (e.g., **0**)
- As an alternative, have the machine manufacturer define **0** as the default value for the columns
- If you program **PRESET SELECT** without optional parameters, then the behavior is identical to Cycle **247 PRESETTING**.

**Further information:** User's Manual for Machining Cycles

If the pallet preset changes, you need to reset the workpiece preset.

**Further information:** ["Pallet preset table", Page 737](#page-736-0)

With the optional machine parameter **CfgColumnDescription** (no. 105607), the machine manufacturer defines whether the contents of the **DOC** column of the preset table must be unique. If the machine parameter is defined with **TRUE**, you can enter content once only.

## **11.2.3 Copying the preset with PRESET COPY**

## **Application**

The function **PRESET COPY** allows you to copy a preset defined in the preset table and activate the preset copied.

### **Requirement**

- The preset table contains values **Further information:** User's Manual for Setup and Program Run
- Workpiece preset has been defined **Further information:** User's Manual for Setup and Program Run

## **Description of function**

To select the preset to be copied, use the row number or the entry in the **DOC** column.

### **Input**

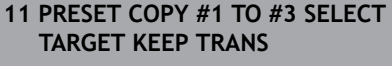

; Copy row 1 of the preset table to row 3, activate row 3 as the workpiece preset and maintain transformations

To navigate to this function:

### **Insert NC function All functions Special functions Program defaults PRESET PRESET COPY**

The NC function includes the following syntax elements:

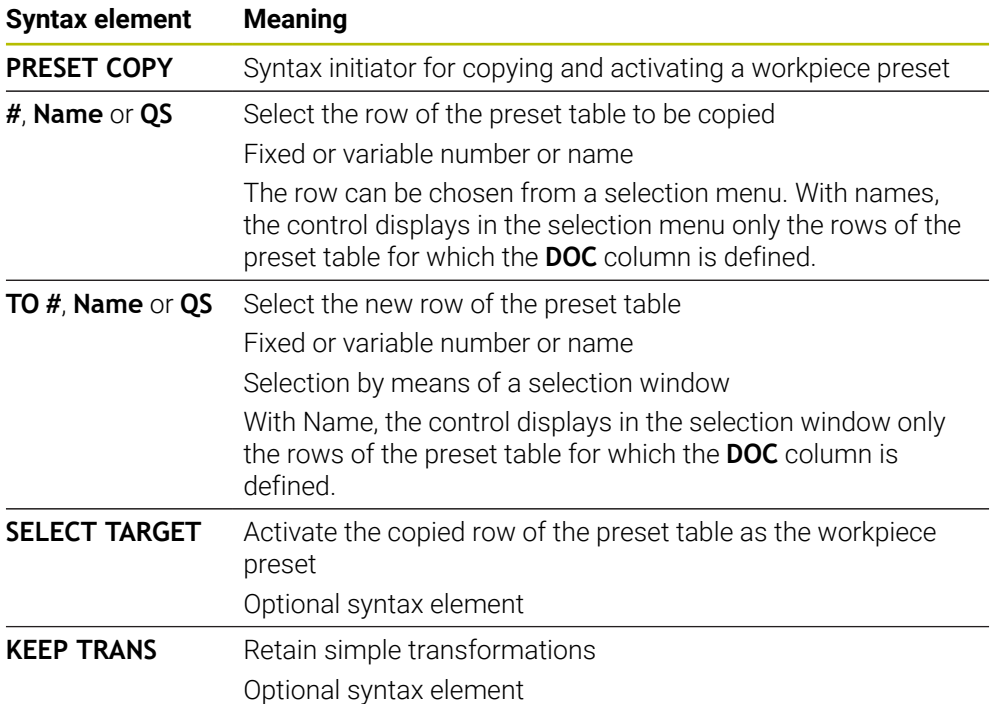

## *NOTICE*

### **Danger of collision!**

Depending on the machine parameter **CfgColumnDescription** (no. 105607), you can define the same content several times in the **DOC** column of the preset table. In this case, if you activate a preset using the **DOC** column, the control selects the preset with the lowest row number. If the control does not select the desired preset there is a risk of collision.

- Uniquely define the content of the **DOC** column
- Only activate the preset with the row number

## **11.2.4 Correcting the preset with PRESET CORR**

## **Application**

The function **PRESET CORR** allows you to correct the active preset.

## **Requirement**

- The preset table contains values
	- **Further information:** User's Manual for Setup and Program Run
- Workpiece preset has been defined **Further information:** User's Manual for Setup and Program Run

## **Description of function**

If both the basic rotation and a translation are corrected in an NC block, the control will first correct the translation and then the basic rotation.

The compensation values are given with respect to the active coordinate system. When correcting the OFFS values, the values are referenced to the machine coordinate system **M-CS**.

**Further information:** ["Reference systems", Page 284](#page-283-0)

### **Input**

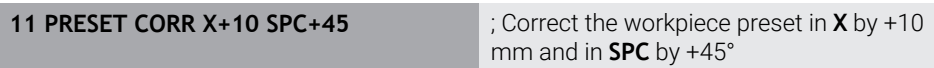

To navigate to this function:

### **Insert NC function All functions Special functions Program defaults PRESET PRESET CORR**

The NC function includes the following syntax elements:

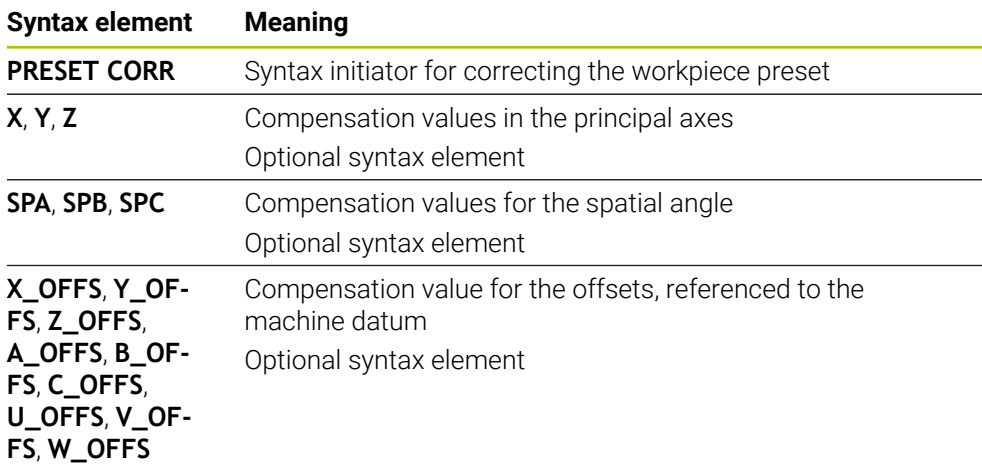

## <span id="page-304-0"></span>**11.3 Datum table**

## **Application**

A datum table saves positions on the workpiece. To use a datum table, you must activate it. The datums can be called from within an NC program, for example in order to execute machining processes on several workpieces at the same position. The active row of the datum table serves as the workpiece datum in the NC program.

### **Related topics**

- Contents and creation of a datum table
	- **Further information:** ["Datum table \\*.d", Page 762](#page-761-0)
- Editing a datum table during a program run **Further information:** User's Manual for Setup and Program Run
- **Preset table Further information:** User's Manual for Setup and Program Run

## **Description of function**

The datums from a datum table are referenced to the current workpiece preset. The coordinate values from datum tables are only effective as absolute coordinate values.

Datum tables can be used in the following situations:

- Frequent use of the same datum shift
- Recurring machining sequences on different workpieces
- Recurring machining sequences at different positions on the workpiece

## **Activating the datum table manually**

A datum table can be activated manually for the **Program Run** operating mode.

In the **Program Run** operating mode, the **Program settings** window contains the **Tables** area. In this area, a datum table and both compensation tables can be selected in one selection window for running the program.

When activating a table, the control will highlight this table with the status **M**.

## <span id="page-305-0"></span>**11.3.1 Activating the datum table in the NC program**

To activate a datum table in the NC program:

- ▶ Select **Insert NC function** 
	- The control opens the **Insert NC function window.**
- Select **SEL TABLE**
	- > The control opens the action bar.
	- ▶ Select Selection
		- > A file selection window opens.
	- $\blacktriangleright$  Select datum table
	- ▶ Select Select

If the datum table is not stored in the same directory as the NC program, the complete path name must be defined. In the **Program settings** window you can define whether the control creates absolute or relative paths.

**Further information:** ["Settings in the Program workspace", Page 135](#page-134-0)

- If you enter the datum table name manually, please note the following:  $\mathbf{i}$ If the datum table is stored in the same directory as the NC program, enter the file name only.
	- If the datum table is not stored in the same directory as the  $\overline{\phantom{a}}$ NC program, enter the complete path.

## **Definition**

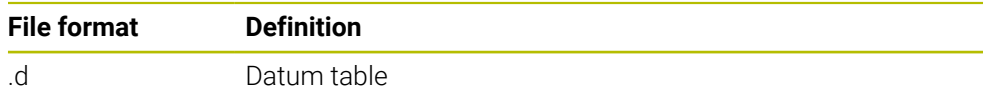

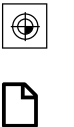

Select

Insert<br>NC function

# **11.4 NC functions for coordinate transformation**

## **11.4.1 Overview**

The control provides the following **TRANS** functions:

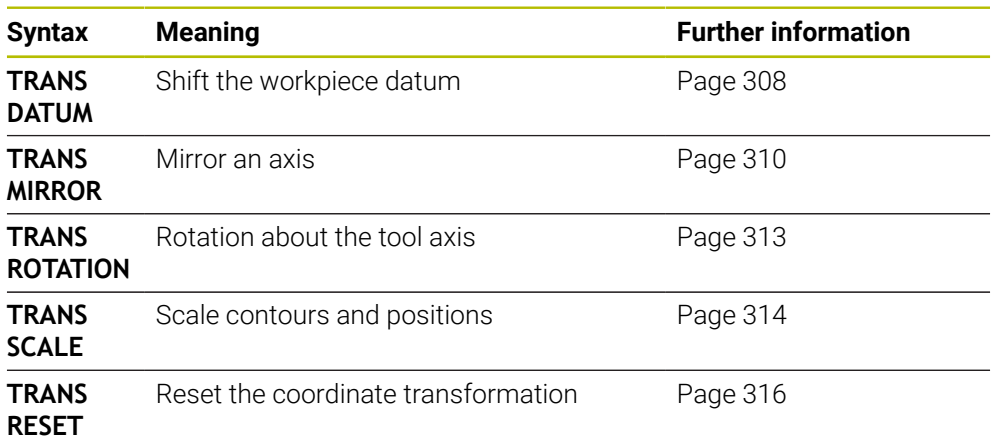

Define the functions in the sequence in which they are listed in the table and reset them in reverse order. The sequence of programming will have an impact on the result.

For example, if you first shift the workpiece datum and then mirror the contour and then reverse the sequence, the contour will be mirrored at the original workpiece datum.

All **TRANS** functions reference the workpiece datum. The workpiece datum is the origin of the input coordinate system (**I-CS**).

**Further information:** ["Input coordinate system I-CS", Page 296](#page-295-0)

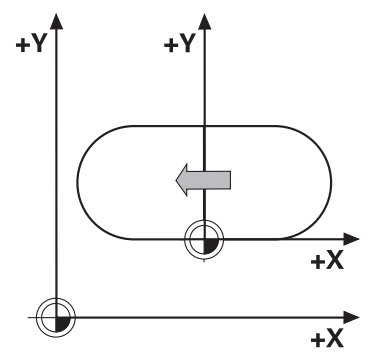

### **Related topics**

- Coordinate transformation cycles **Further information:** User's Manual for Machining Cycles
- **PLANE** functions (#8 / #1-01-1) **Further information:** ["Tilting the working plane with PLANE functions](#page-317-0) [\(#8 / #1-01-1\)", Page 318](#page-317-0)
- Reference systems **Further information:** ["Reference systems", Page 284](#page-283-0)

## <span id="page-307-0"></span>**11.4.2 Datum shift with TRANS DATUM**

## **Application**

The **TRANS DATUM** function allows you to shift the workpiece datum by either entering fixed or variable coordinates or by specifying a table row in the datum table. Use the **TRANS DATUM RESET** function to reset the datum shift.

## **Related topics**

■ Contents of the datum table

**Further information:** ["Datum table \\*.d", Page 762](#page-761-0)

■ Activating the datum table

**Further information:** ["Activating the datum table in the NC program", Page 306](#page-305-0)

■ Machine presets

**Further information:** ["Presets in the machine", Page 126](#page-125-0)

## **Description of function**

## **TRANS DATUM AXIS**

You can define a datum shift by entering values in the respective axis with the **TRANS DATUM AXIS** function. You can define up to nine coordinates in one NC block, and incremental entries are possible.

The control displays the result of the datum shift in the **Positions** workspace.

**Further information:** User's Manual for Setup and Program Run

## **TRANS DATUM TABLE**

You can use the **TRANS DATUM TABLE** function to define a datum shift by selecting a row from a datum table.

Optionally, you can set the path to a datum table. If you do not define a path, the control will use the datum table that has been activated with **SEL TABLE**.

**Further information:** ["Activating the datum table in the NC program", Page 306](#page-305-0)

The control displays the datum shift and the path to the datum table on the **TRANS** tab of the **Status** workspace.

**Further information:** User's Manual for Setup and Program Run

## **TRANS DATUM RESET**

Use the **TRANS DATUM RESET** function to cancel a datum shift. How you previously defined the datum is irrelevant.

## **Input**

**11 TRANS DATUM AXIS X+10 Y+25 Z+42** ; Shift the workpiece datum in the **X**, **Y** and **Z** axes

To navigate to this function:

#### **Insert NC function ▶ All functions ▶ Special functions ▶ Functions ▶ TRANSFORM TRANS DATUM**

The NC function includes the following syntax elements:

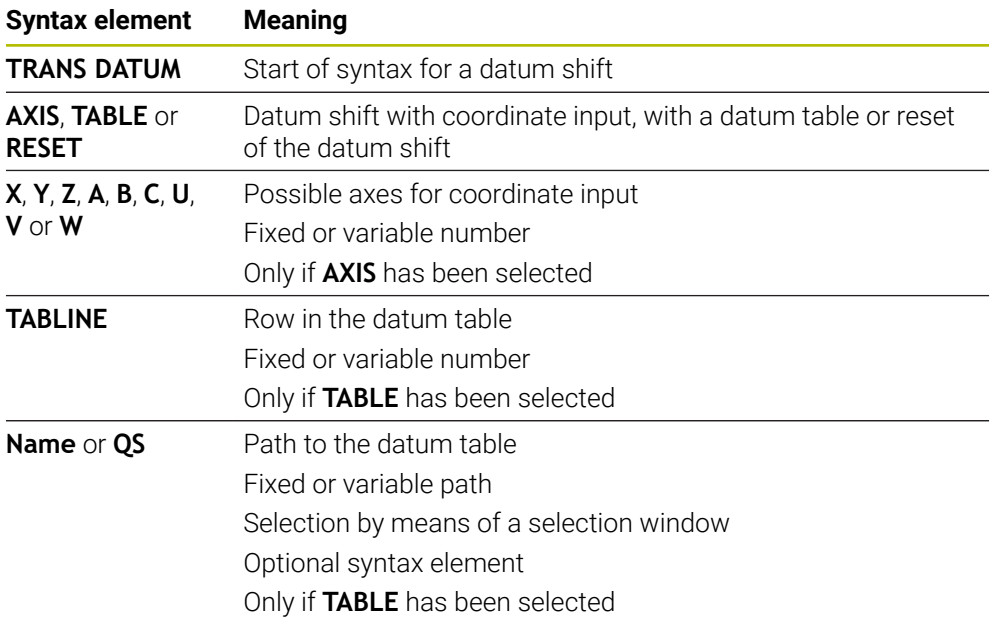

## **Notes**

- The TRANS DATUM function replaces Cycle 7 DATUM SHIFT. If you import an NC program from an older control, then, during editing, the control turns Cycle **7** into the **TRANS DATUM** NC function.
- If you execute an absolute datum shift with **TRANS DATUM** or Cycle **7 DATUM SHIFT**, then the control overwrites the values of the current datum shift. The control adds the incremental values to the values of the current datum shift.
- Absolute values reference the workpiece preset. Incremental values reference the workpiece datum.

**Further information:** ["Presets in the machine", Page 126](#page-125-0)

■ A datum shift in the axes **A**, **B**, **C**, **U**, **V** and **W** is effective as an offset. HEIDENHAIN recommends inclining rotary axes using the **PLANE** functions or a 3D basic rotation.

**Further information:** User's Manual for Setup and Program Run

■ In machine parameter **transDatumCoordSys** (no. 127501), the machine manufacturer defines the reference system referred to by the values in the position display.

**Further information:** ["Reference systems", Page 284](#page-283-0)

## <span id="page-309-0"></span>**11.4.3 Mirroring with TRANS MIRROR**

## **Application**

Use the **TRANS MIRROR** function to mirror contours or positions about one or more axes.

The **TRANS MIRROR RESET** function allows you to reset mirroring.

### **Related topics**

Cycle **8 MIRRORING**

**Further information:** User's Manual for Machining Cycles

■ Additive mirroring within the Global Program Settings GPS (#44 / #1-06-1) **Further information:** User's Manual for Setup and Program Run

## **Description of function**

Mirroring is a modal function that in effect as soon as it has been defined in the NC program.

The control mirrors contours or positions about the active workpiece datum. If the datum is outside the contour, the control will also mirror the distance to the datum.

**Further information:** ["Presets in the machine", Page 126](#page-125-0)

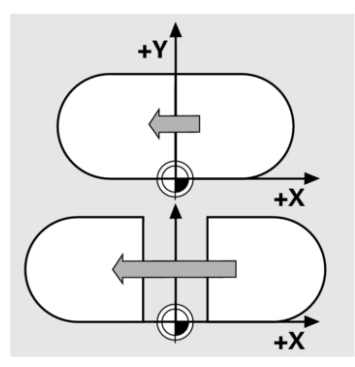

If you mirror only one axis, the machining direction of the tool is reversed. The rotational direction defined in a cycle will remain unchanged (e.g., if defined within one of the OCM cycles (#167 / #1-02-1)).

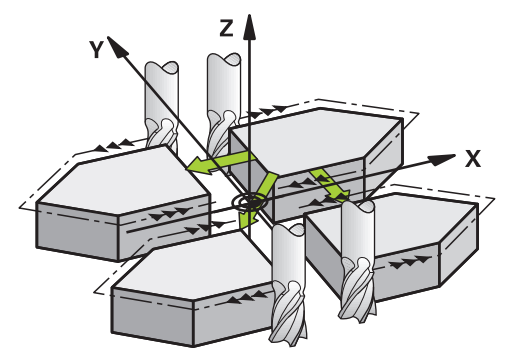

Depending on the selected **AXIS** axis values, the control will mirror the following working planes:

- **X**: The control mirrors the **YZ** working plane
- **Y**: The control mirrors the **ZX** working plane
- **Z**: The control mirrors the **XY** working plane

**Further information:** ["Designation of the axes of milling machines", Page 124](#page-123-0) You can select up to three axis values.

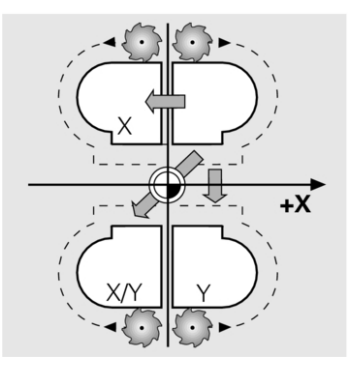

If mirroring is active, the control displays it on the **TRANS** tab of the **Status** workspace.

**Further information:** User's Manual for Setup and Program Run

**11**

### **Input**

**11 TRANS MIRROR AXIS X** ; Mirror X coordinates about the Y axis

The NC function includes the following syntax elements:

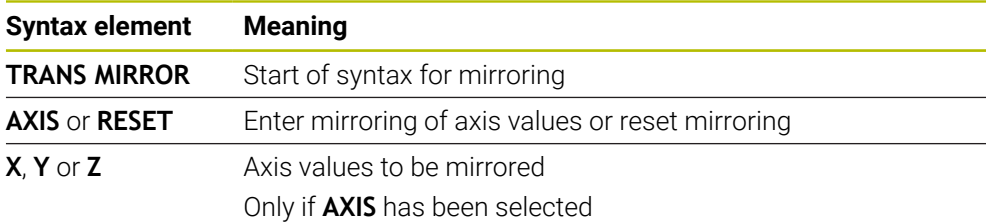

## **Notes**

- This function can be used only in the **FUNCTION MODE MILL** machining mode. **Further information:** ["Switching the operating mode with FUNCTION MODE",](#page-151-0) [Page 152](#page-151-0)
- If you execute mirroring with **TRANS MIRROR** or Cycle 8 MIRRORING, then the control overwrites the current mirroring.

**Further information:** User's Manual for Machining Cycles

### **Notes on using these functions in conjunction with tilting functions**

## *NOTICE*

### **Danger of collision!**

The control reacts differently to the various types of transformations as well as their programmed sequence. Unexpected movements or collisions can occur if the functions are not suitable.

- $\blacktriangleright$  Program only the recommended transformations in the respective reference system
- $\blacktriangleright$  Use tilting functions with spatial angles instead of with axis angles
- ▶ Use the Simulation mode to test the NC program

The type of tilting function has the following effects on the result:

- If you tilt using spatial angles (PLANE functions except for PLANE AXIAL or Cycle **19**), previously programmed transformations will change the position of the workpiece datum and the orientation of the rotary axes:
	- Shifting with the **TRANS DATUM** function will change the position of the workpiece datum.
	- **Mirroring changes the orientation of the rotary axes. The entire NC program,** including the spatial angles, will be mirrored.
- If you tilt using axis angles (PLANE AXIAL or Cycle 19), a previously programmed mirroring has no effect on the orientation of the rotary axes. You use these functions for direct positioning of the machine axes.

**Further information:** ["Workpiece coordinate system W-CS", Page 291](#page-290-0)

## <span id="page-312-0"></span>**11.4.4 Rotations with TRANS ROTATION**

## **Application**

With the **TRANS ROTATION** function, you can rotate contours or positions about a rotation angle.

The **TRANS ROTATION RESET** function allows you to reset the rotation.

### **Related topics**

Cycle **10 ROTATION**

**Further information:** User's Manual for Machining Cycles

■ Additive rotation within the Global Program SettingsGPS (#44 / #1-06-1) **Further information:** User's Manual for Setup and Program Run

### **Description of function**

Rotation is a modal function that is in effect as soon as it has been defined in the NC program.

The control rotates machining in the working plane about the active workpiece datum.

**Further information:** ["Presets in the machine", Page 126](#page-125-0)

The control rotates the input coordinate system (**I-CS**) as follows:

- Based on the angle reference axis, i.e. the main axis
- About the tool axis
- **Further information:** ["Designation of the axes of milling machines", Page 124](#page-123-0)

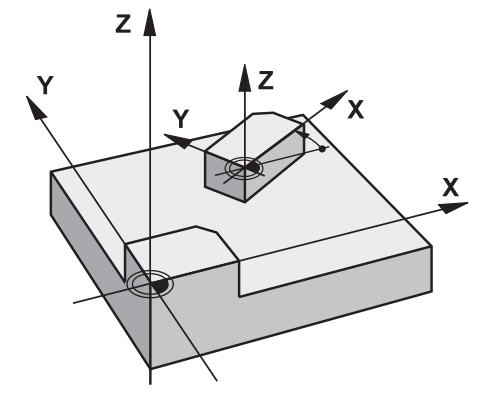

A rotation can be programmed as follows:

- Absolute, relative to the positive main axis
- $\blacksquare$  Incremental, relative to the last active rotation

If rotation is active, the control displays it on the **TRANS** tab of the **Status** workspace.

**Further information:** User's Manual for Setup and Program Run

### **Input**

**11 TRANS ROTATION ROT+90** ; Rotate machining by 90°

The NC function includes the following syntax elements:

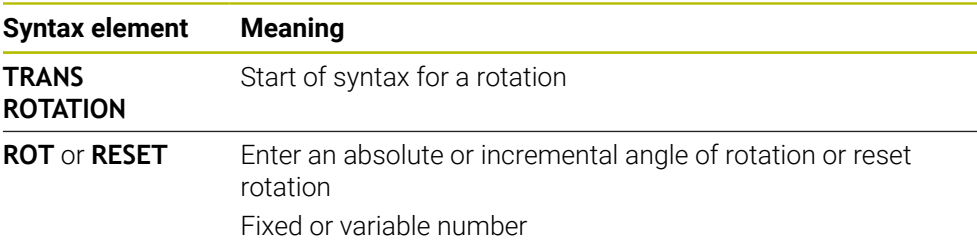

## **Notes**

- This function can be used only in the **FUNCTION MODE MILL** machining mode. **Further information:** ["Switching the operating mode with FUNCTION MODE",](#page-151-0) [Page 152](#page-151-0)
- If you execute an absolute rotation with **TRANS ROTATION** or Cycle **10 ROTATION**, then the control overwrites the values of the current rotation. The control adds the incremental values to the values of the current rotation.

**Further information:** User's Manual for Machining Cycles

## <span id="page-313-0"></span>**11.4.5 Scaling with TRANS SCALE**

## **Application**

The **TRANS SCALE** function lets you change the scale of the contours or distances to the datum, thereby evenly enlarging or shrinking them. This enables you to program shrinkage and oversize allowances, for example.

Use the **TRANS SCALE RESET** function to reset scaling.

### **Related topics**

Cycle **11 SCALING FACTOR**

**Further information:** User's Manual for Machining Cycles

### **Description of function**

Scaling is a modal function that is in effect as soon as it has been defined in the NC program.

Depending on the position of the workpiece datum, scaling is carried out as follows:

- Workpiece datum at the center of the contour: The contour is scaled uniformly in all directions.
- Workpiece datum at the bottom left of the contour: The contour is scaled in the positive X and Y axis directions.
- Workpiece datum at the top right of the contour:
	- The contour is scaled in the negative X and Y axis directions.

**Further information:** ["Presets in the machine", Page 126](#page-125-0)

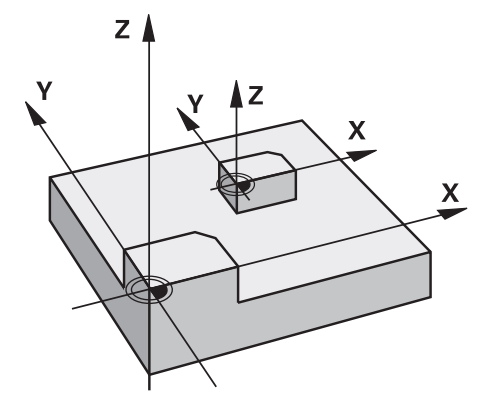

If you enter a scaling factor **SCL** less than 1, the contour will be reduced in size. If you enter a scaling factor **SCL** greater than 1, the contour will be enlarged.

When scaling, the control takes the coordinate input and dimensions from all cycles into account.

If Scaling is active, the control displays it on the **TRANS** tab of the **Status** workspace. **Further information:** User's Manual for Setup and Program Run

#### **Input**

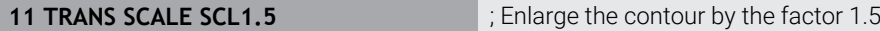

The NC function includes the following syntax elements:

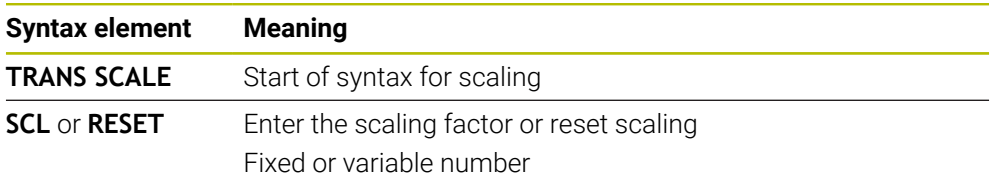

### **Notes**

- This function can be used only in the **FUNCTION MODE MILL** machining mode. **Further information:** ["Switching the operating mode with FUNCTION MODE",](#page-151-0) [Page 152](#page-151-0)
- If you execute a change of scale with **TRANS SCALE** or Cycle **11 SCALING FACTOR**, then the control overwrites the current scaling factor.
	- **Further information:** User's Manual for Machining Cycles
- If you want to reduce the size of a contour with inside radii, make sure to select an appropriate tool. Otherwise, residual material might remain.

## <span id="page-315-0"></span>**11.4.6 Resetting with TRANS RESET**

## **Application**

Use the NC function **TRANS RESET** to reset all simple coordinate transformations simultaneously.

### **Related topics**

■ NC functions for coordinate transformation **Further information:** "NC-Funktionen zur Koordinatentransformation", Page

Coordinate transformation cycles **Further information:** User's Manual for Machining Cycles

## **Description of function**

The control resets the following simple coordinate transformations:

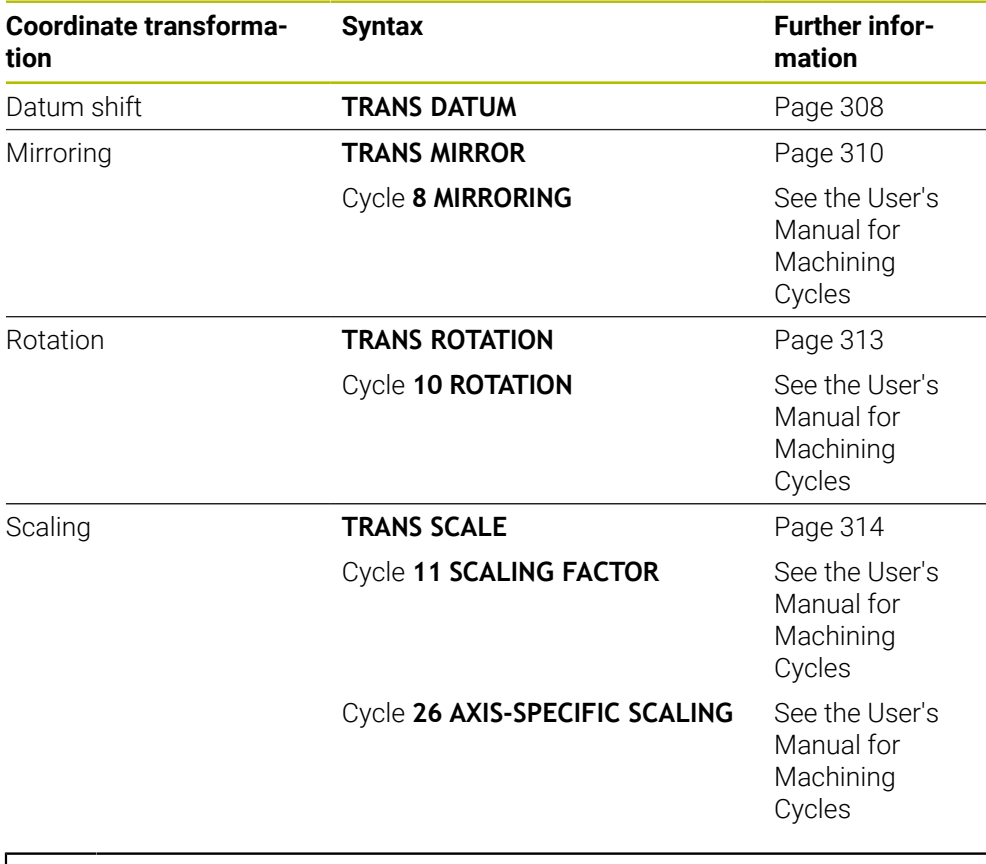

The control also resets simple coordinate transformations defined by the machine manufacturer.

 $\mathbf{i}$ 

### **Input**

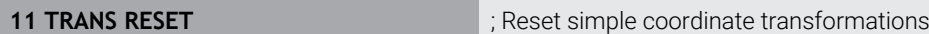

To navigate to this function:

**Insert NC function All functions Special functions Functions TRANSFORM TRANS RESET**

The NC function includes the following syntax elements:

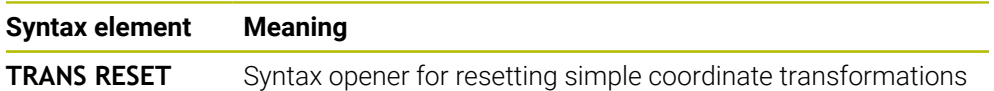

# **11.5 Tilting the working plane (#8 / #1-01-1)**

## **11.5.1 Fundamentals**

Machines with rotary axes allow machining of, for example, several workpiece sides after one clamping process, by tilting the working plane. The tilting functions also allow aligning a workpiece clamped at an incorrect angle.

The working plane can be tilted only when tool axis **Z** is active.

The control functions for tilting the working plane are coordinate transformations. The working plane is always perpendicular to the direction of the tool axis.

**Further information:** ["Working plane coordinate system WPL-CS", Page 293](#page-292-0)

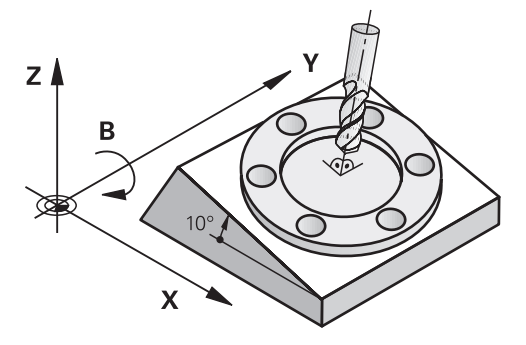

Two functions are available for tilting the working plane:

- Manual tilting with the **3-D rotation** window in the **Manual operation** application **Further information:** User's Manual for Setup and Program Run
- Tilting under program control with the **PLANE** functions in the NC program **Further information:** ["Tilting the working plane with PLANE functions](#page-317-0) [\(#8 / #1-01-1\)", Page 318](#page-317-0)

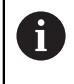

You can still run NC programs from earlier controls that contain Cycle **19 WORKING PLANE**.

## **Notes concerning different machine kinematics**

When no transformations are active and the working plane is not tilted, the linear machine axes move in parallel with the basic coordinate system **B-CS**. In this process, machines behave almost identically, regardless of the kinematics.

**Further information:** ["Basic coordinate system B-CS", Page 289](#page-288-0)

When tilting the working plane, the control moves the machine axes according to the kinematics.

Please observe the aspects below regarding the machine kinematics:

**Machine with table rotary axes** 

With this kinematic model, the table rotary axes execute the tilting movement and the position of the workpiece in the work envelope changes. The linear machine axes move in the tilted working plane coordinate system **WPL-CS** just as they do in the non-tilted **B-CS**.

**Further information:** ["Working plane coordinate system WPL-CS", Page 293](#page-292-0)

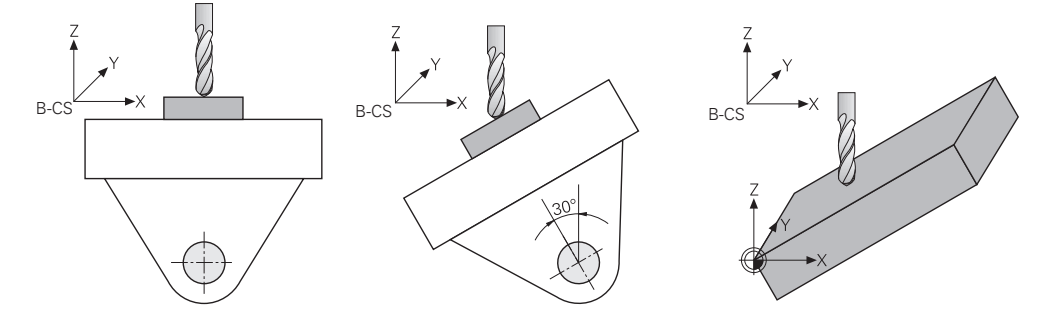

■ Machine with head rotary axes

With this kinematic model, the head rotary axes execute the tilting movement and the position of the workpiece in the work envelope remains the same. In the tilted **WPL-CS**, at least two linear machine axes no longer move in parallel with the nontilted **B-CS**, depending on the rotary angle.

**Further information:** ["Working plane coordinate system WPL-CS", Page 293](#page-292-0)

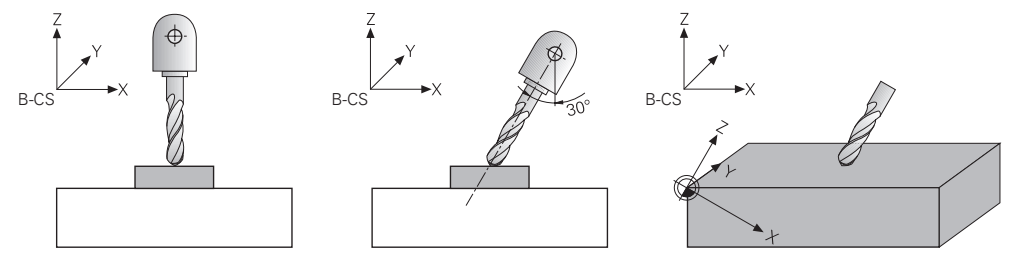

## <span id="page-317-0"></span>**11.5.2 Tilting the working plane with PLANE functions (#8 / #1-01-1)**

## **Fundamentals**

## **Application**

Machines with rotary axes allow machining of, for example, several workpiece sides after one clamping process, by tilting the working plane.

The tilting functions also allow aligning a workpiece clamped at an incorrect angle.

#### **Related topics**

- **Machining types by number of axes Further information:** ["Types of machining according to number of axes",](#page-489-0) [Page 490](#page-489-0)
- Adopting a tilted working plane in the **Manual** operating mode with the **3-D rotation** window

**Further information:** User's Manual for Setup and Program Run

#### **Requirements**

■ Machine with rotary axes

3+2 axes machining requires at least two rotary axes. Removable axes as an additional top table are also possible.

Kinematics description

To calculate the tilting angles, the control requires a kinematics description prepared by the machine manufacturer.

- Software option Advanced Functions Set 1 (#8 / #1-01-1)
- Tool with tool axis **Z**

### **Description of function**

Tilting the working plane defines the orientation of the working plane coordinate system **WPL-CS**.

**Further information:** ["Reference systems", Page 284](#page-283-0)

The position of the workpiece datum and consequently the orientation of i the working plane coordinate system **WPL-CS** can be defined by using the **TRANS DATUM** function before tilting the working plane in the workpiece coordinate system **W-CS**.

A datum shift is always in effect in the active **WPL-CS**, meaning after the tilting function if applicable. If the workpiece datum is shifted for the tilting process, an active tilting function may have to be reset.

**Further information:** ["Datum shift with TRANS DATUM", Page 308](#page-307-0)

In practice, workpiece drawings show different specified angles, which is why the control offers different **PLANE** functions with different options for defining angles.

**Further information:** ["Overview of PLANE functions", Page 320](#page-319-0)

In addition to the geometric definition of the working plane, every **PLANE** function allows specifying how the control positions the rotary axes.

**Further information:** ["Rotary axis positioning", Page 352](#page-351-0)

If the geometric definition of the working plane results in no unambiguous tilting position, the desired tilting solution can be selected.

**Further information:** ["Tilting solution", Page 355](#page-354-0)

Depending on the defined angles and the machine kinematics, there is a choice whether the control positions the rotary axes or orients the working plane coordinate system **WPL-CS** exclusively.

**Further information:** ["Transformation types", Page 359](#page-358-0)

**11**

### **Status display**

#### **The Positions workspace**

As soon as the working plane has tilted, the General status display in the **Positions** workspace contains an icon.

**Further information:** User's Manual for Setup and Program Run

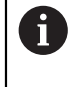

When deactivating or resetting the tilting function correctly, the icon indicating the tilted working plane must disappear. **Further information:** ["PLANE RESET", Page 348](#page-347-0)

### **The Status workspace**

When the working plane is tilted, the **POS** and **TRANS** tabs in the **Status** workspace contain information about the active orientation of the working plane.

When defining the working plane by using axis angles, the control displays the defined axis values. All alternative geometric definition options display the resulting spatial angles.

**Further information:** User's Manual for Setup and Program Run

### <span id="page-319-0"></span>**Overview of PLANE functions**

The control provides the following **PLANE** functions:

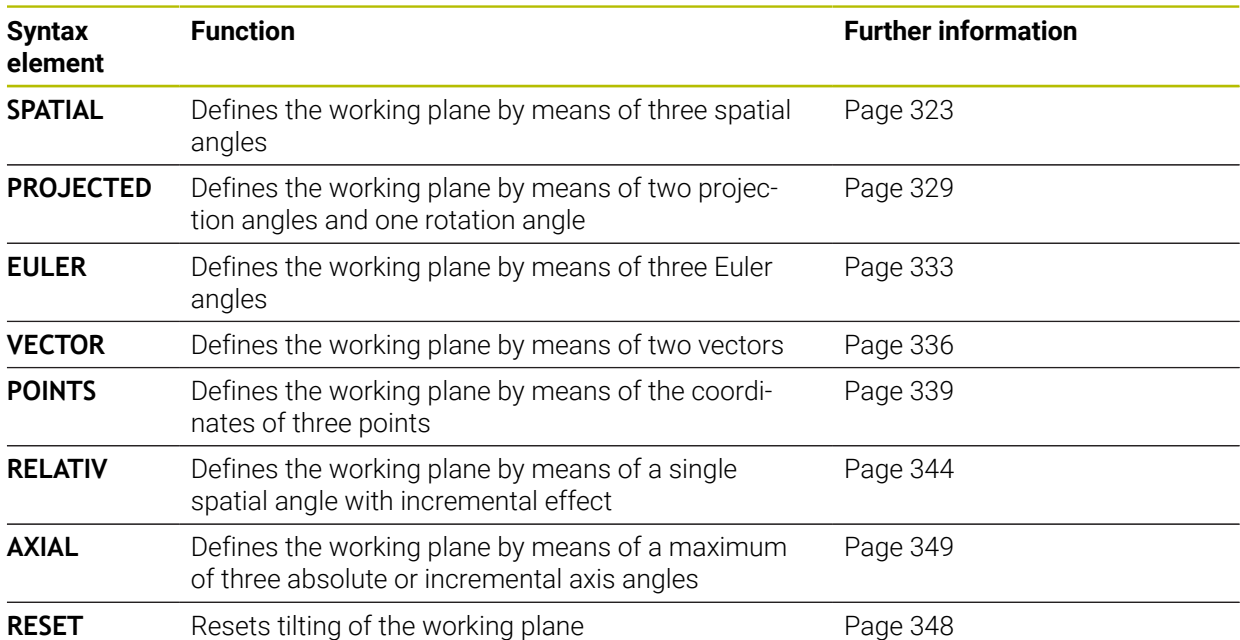

#### **Notes**

## *NOTICE*

#### **Danger of collision!**

When the machine is switched on, the control tries to restore the switch-off status of the tilted plane. This is prevented under certain conditions. For example, this applies if axis angles are used for tilting while the machine is configured with spatial angles, or if you have changed the kinematics.

- $\blacktriangleright$  If possible, reset tilting before shutting the system down
- Check the tilted condition when switching the machine back on

## *NOTICE*

#### **Danger of collision!**

Cycle **8 MIRRORING** can have different effects in conjunction with the **Tilt working plane** function. The programming sequence, the mirrored axes, and the tilting function used are critical in this regard. There is a risk of collision during the tilting operation and subsequent machining!

- $\blacktriangleright$  Check the sequence and positions using a graphic simulation
- Carefully test the NC program or program section in the **Program run, single block** operating mode

Examples

- 1 When Cycle **8 MIRRORING** is programmed before the tilting function without rotary axes:
	- The tilt of the **PLANE** function used (except **PLANE AXIAL**) is mirrored
	- Mirroring takes effect after tilting with **PLANE AXIAL** or Cycle 19
- 2 When Cycle **8 MIRRORING** is programmed before the tilting function with a rotary axis:
	- The mirrored rotary axis has no effect on the tilt specified in the **PLANE** function used, because only the movement of the rotary axis is mirrored

## *NOTICE*

#### **Danger of collision!**

Rotary axes with Hirth coupling must move out of the coupling to enable tilting. There is a danger of collision while the axis moves out of the coupling and during the tilting operation.

 $\blacktriangleright$  Make sure to retract the tool before changing the position of the rotary axis

- If you use the **PLANE** function when **M120** is active, the control automatically rescinds the radius compensation, which also rescinds the **M120** function.
- Always reset all **PLANE** functions with **PLANE RESET**. For example, if you define all spatial angles with 0, the control resets only the angles and not the tilting function.
- If you restrict the number of rotary axes with the M138 function, your machine may provide only limited tilting possibilities. The machine manufacturer decides whether the control takes the angles of deselected axes into account or sets them to 0.
- The control only supports tilting functions if tool axis **Z** is active.
- If necessary, you can edit Cycle 19 WORKING PLANE. However, you cannot insert the cycle again, because the control no longer offers the cycle for programming.

### **Tilting the working plane without rotary axes**

Refer to your machine manual.

This function must be enabled and adapted by the machine manufacturer. The machine manufacturer must take the precise angle into account (e.g., the angle of a mounted angle head in the kinematics description).

You can also orient the programmed working plane perpendicularly to the tool without defining rotary axes (e.g., when adapting the working plane for a mounted angle head).

Use the **PLANE SPATIAL** function and the **STAY** positioning behavior to swivel the working plane to the angle specified by the machine manufacturer. Example of mounted angle head with permanent tool direction **Y**:

### **Example**

j.

6

**11 TOOL CALL 5 Z S4500**

**12 PLANE SPATIAL SPA+0 SPB-90 SPC+0 STAY**

The tilt angle must be precisely adapted to the tool angle, otherwise the control will generate an error message.

## <span id="page-322-0"></span>**PLANE SPATIAL**

### **Application**

Use the **PLANE SPATIAL** function to define the working plane by three spatial angles.

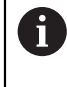

Spatial angles are the most frequently used definition option for a working plane. The definition is not machine-specific, meaning that it is independent of the rotary axes actually present.

#### **Related topics**

- Defining a single spatial angle with incremental effect **Further information:** ["PLANE RELATIV", Page 344](#page-343-0)
- $\blacksquare$  Entering the axis angle **Further information:** ["PLANE AXIAL", Page 349](#page-348-0)

## **Description of function**

Spatial angles define a working plane through three independent rotations in the workpiece coordinate system (**W-CS**), i. e. in the non-tilted working plane.

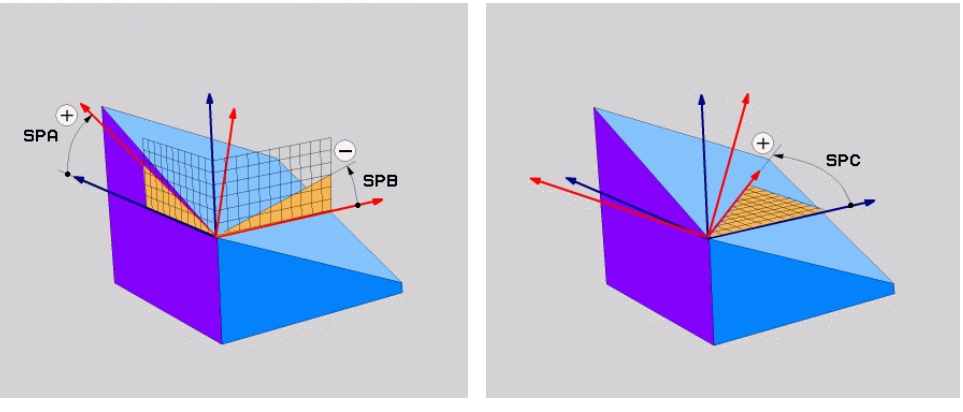

Spatial angles **SPA** and **SPB** Spatial angle **SPC** 

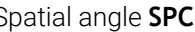

All three angles must be defined even if one or several angles equals 0.

As the spatial angles are programmed independently of the physically existing rotary axes, there is no need to differentiate between the head and the table axes as far as the signs are concerned. Always use the extended right-hand rule.

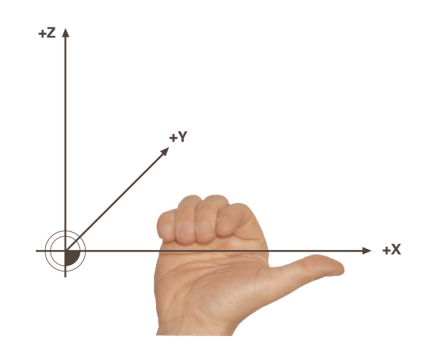

The thumb of your right hand points in the positive direction of the axis around which the rotation occurs. If you curl your fingers, the curled fingers point in the positive direction of rotation.

Entering the spatial angles as three independent rotations in the workpiece coordinate system **W-CS** in the programming sequence **A-B-C** is a challenge to many users. The challenge in particular is to take two coordinate systems into account simultaneously: the unmodified **W-CS** and the modified working plane coordinate system **WPL-CS**.

This is why the spatial angle can be alternatively defined by imagining three rotations layered on top of one another in the tilting sequence **C-B-A**. This alternative allows considering one coordinate system exclusively, meaning the modified working plane coordinate system **WPL-CS**.

**[Further information:](#page-326-0)** "Notes", Page 327

This view equals three **PLANE RELATIV** functions programmed one-byone, first with **SPC**, then with **SPB** and finally with **SPA**. The spatial angles with incremental effect **SPB** and **SPA** are referenced to the working plane coordinate system **WPL-CS**, i. e. to a tilted working plane. **Further information:** ["PLANE RELATIV", Page 344](#page-343-0)
#### **Application example**

#### **Example**

#### **11 PLANE SPATIAL SPA+45 SPB+0 SPC+0 TURN MB MAX FMAX SYM- TABLE ROT**

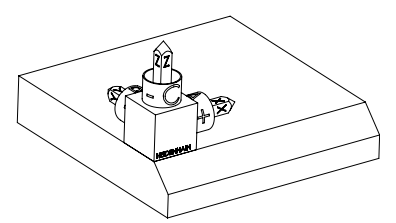

Initial state The initial state shows the position and orientation of the working plane coordinate system **WPL-CS** while still non-tilted. The workpiece datum which in the example was shifted to the top chamfer edge defines the position. The active workpiece datum also defines the position around which the control orients or rotates the **WPL-CS**.

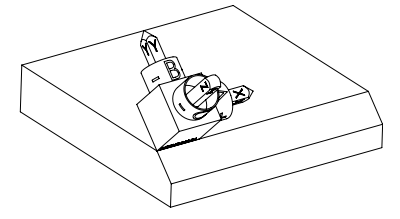

Orientation of the tool axis Using the defined spatial angle **SPA+45**, the control orients the tilted Z axis of **WPL-CS** to be perpendicular with the chamfer surface. The rotation by the **SPA** angle is around the nontilted X axis.

> The orientation of the tilted X axis equals the orientation of the non-tilted X axis.

The orientation of the tilted Y axis results automatically because all axes are perpendicular to one another.

When programming the machining of the chamfer within a subprogram, an ĥ all-round chamfer can be produced by using four working plane definitions. If the example defines the working plane of the first chamfer, the remaining chamfers can be programmed using the following spatial angles:

- **SPA+45**, **SPB+0** and **SPC+90** for the second chamfer **[Further information:](#page-326-0)** "Notes", Page 327
- **SPA+45**, **SPB+0** and **SPC+180** for the third chamfer
- **SPA+45**, **SPB+0** and **SPC+270** for the fourth chamfer

The values are referenced to the non-tilted workpiece coordinate system **W-CS**.

Remember that the workpiece datum must be shifted before each working plane definition.

## **Input**

## **11 PLANE SPATIAL SPA+45 SPB+0 SPC+0 TURN MB MAX FMAX SYM- TABLE ROT**

The NC function includes the following syntax elements:

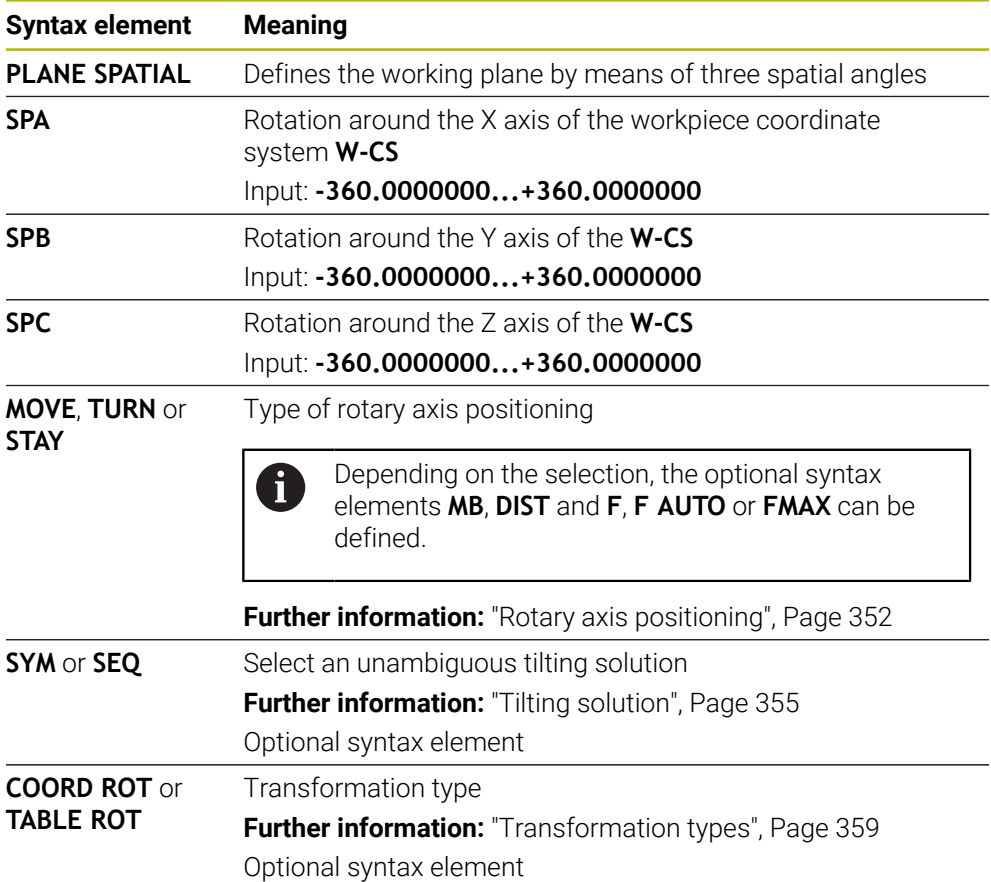

## <span id="page-326-0"></span>**Notes**

#### **Comparison of views - Example: chamfer**

## **Example**

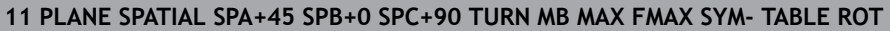

#### **View A-B-C**

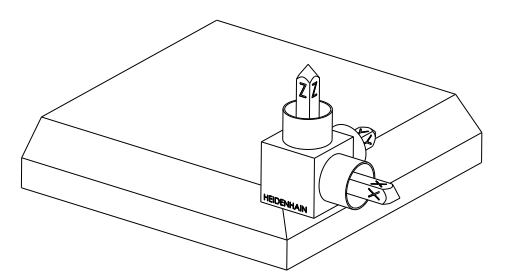

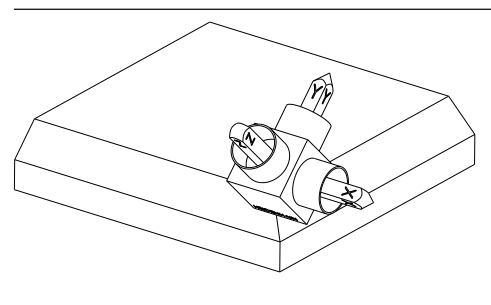

Þ

Orientation of tool axis **Z** Rotation around the X axis of the nontilted workpiece coordinate system

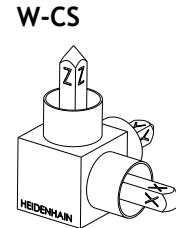

Initial state

**SPA+45**

#### **SPB+0**

Rotation around the Y axis of the nontilted **W-CS**

No rotation with value 0

## **SPC+90**

Orientation of main axis **X** Rotation around the Z axis of the nontilted **W-CS**

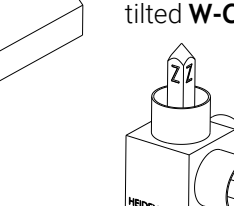

**View C-B-A**

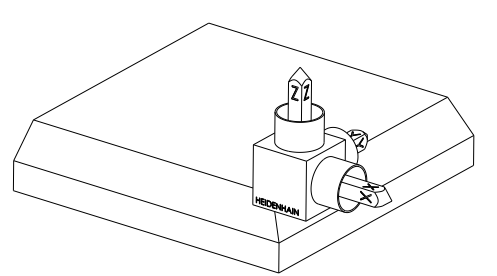

Initial state

# ⋐

## **SPC+90**

Orientation of main axis **X** Rotation around the Z axis of the workpiece coordinate system **W-CS**, meaning in the non-tilted working plane

## **SPB+0**

Rotation around the Y axis in the working plane coordinate system **WPL-CS**, meaning in the tilted working plane No rotation with value 0

## **SPA+45**

Orientation of tool axis **Z** Rotation around the X axis in **WPL-CS**, meaning in the tilted working plane

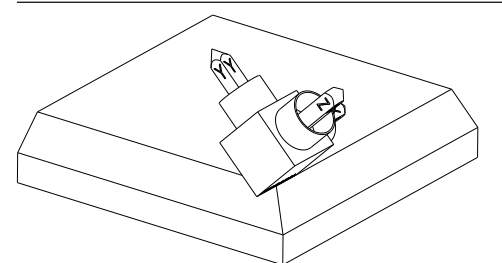

Both views have an identical result.

## **Definition**

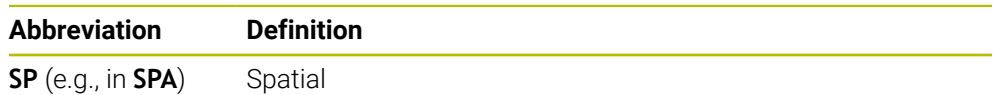

## **Application**

 $\mathbf i$ 

Use the **PLANE PROJECTED** function to define the working plane by two projection angles. Use an additional rotation angle to optionally align the X axis in the tilted working plane.

#### **Description of function**

Projection angles define a working plane through two independent angles in the working planes **ZX** and **YZ** of the non-tilted working plane coordinate system **W-CS**. **Further information:** ["Designation of the axes of milling machines", Page 124](#page-123-0) Use an additional rotation angle to optionally align the X axis in the tilted working plane.

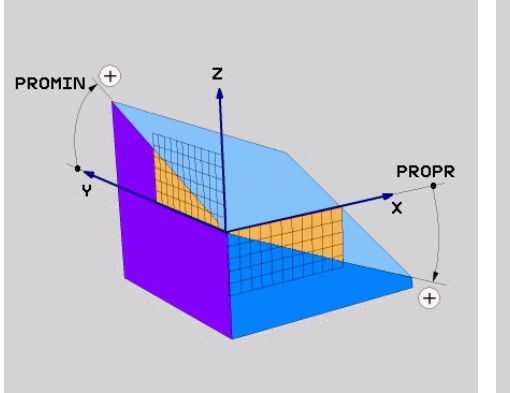

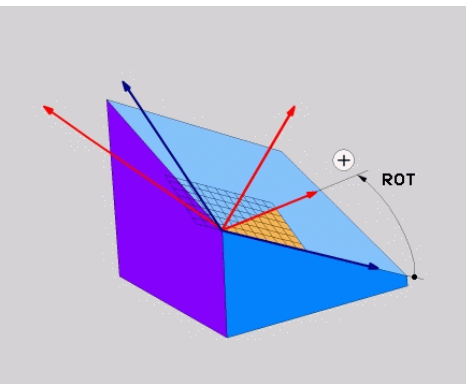

Projection angles **PROMIN** and **PROPR** Rotation angle **ROT**

All three angles must be defined even if one or several angles equals 0.

Entering the projection angles is easy for rectangular workpieces because the workpiece edges are the same as the projection angles.

The projection angles of non-rectangular workpieces can be obtained by imagining the working planes **ZX** and **YZ** as transparent panels with angle scales. When viewing the workpiece from the front through the **ZX** plane, the difference between the X axis and the workpiece edge equals the projection angle **PROPR**. Use the same procedure to obtain the projection angle **PROMIN** by viewing the workpiece from the left.

When using **PLANE PROJECTED** for multi-side or internal machining, the hidden workpiece edges must be used or projected. Imagine the workpiece to be transparent in such cases.

**[Further information:](#page-331-0)** "Notes", Page 332

## **Application example**

#### **Example**

#### **11 PLANE PROJECTED PROPR+0 PROMIN+45 ROT+0 TURN MB MAX FMAX SYM- TABLE ROT**

ĥ

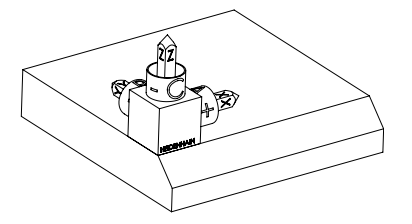

Initial state The initial state shows the position and orientation of the working plane coordinate system **WPL-CS** while still non-tilted. The workpiece datum which in the example was shifted to the top chamfer edge defines the position. The active workpiece datum also defines the position around which the control orients or rotates the **WPL-CS**.

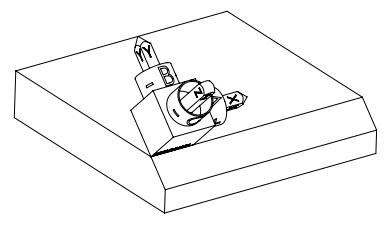

Orientation of the tool axis Using the defined projection angle **PROMIN+45**, the control orients the Z axis of **WPL-CS** to be perpendicular with the chamfer surface. The angle from **PROMIN** is active in the working plane **YZ**.

> The orientation of the tilted X axis equals the orientation of the non-tilted X axis.

The orientation of the tilted Y axis results automatically because all axes are perpendicular to one another.

When programming the machining of the chamfer within a subprogram, an all-round chamfer can be produced by using four working plane definitions. If the example defines the working plane of the first chamfer, the remaining chamfers can be programmed using the following projection and rotation angles:

- **PROPR+45**, **PROMIN+0** and **ROT+90** for the second chamfer
- **PROPR+0**, **PROMIN-45** and **ROT+180** for the third chamfer
- **PROPR-45**, **PROMIN+0** and **ROT+270** for the fourth chamfer

The values are referenced to the non-tilted workpiece coordinate system **W-CS**.

Remember that the workpiece datum must be shifted before each working plane definition.

## **Input**

#### **11 PLANE PROJECTED PROPR+0 PROMIN+45 ROT+0 TURN MB MAX FMAX SYM- TABLE ROT**

The NC function includes the following syntax elements:

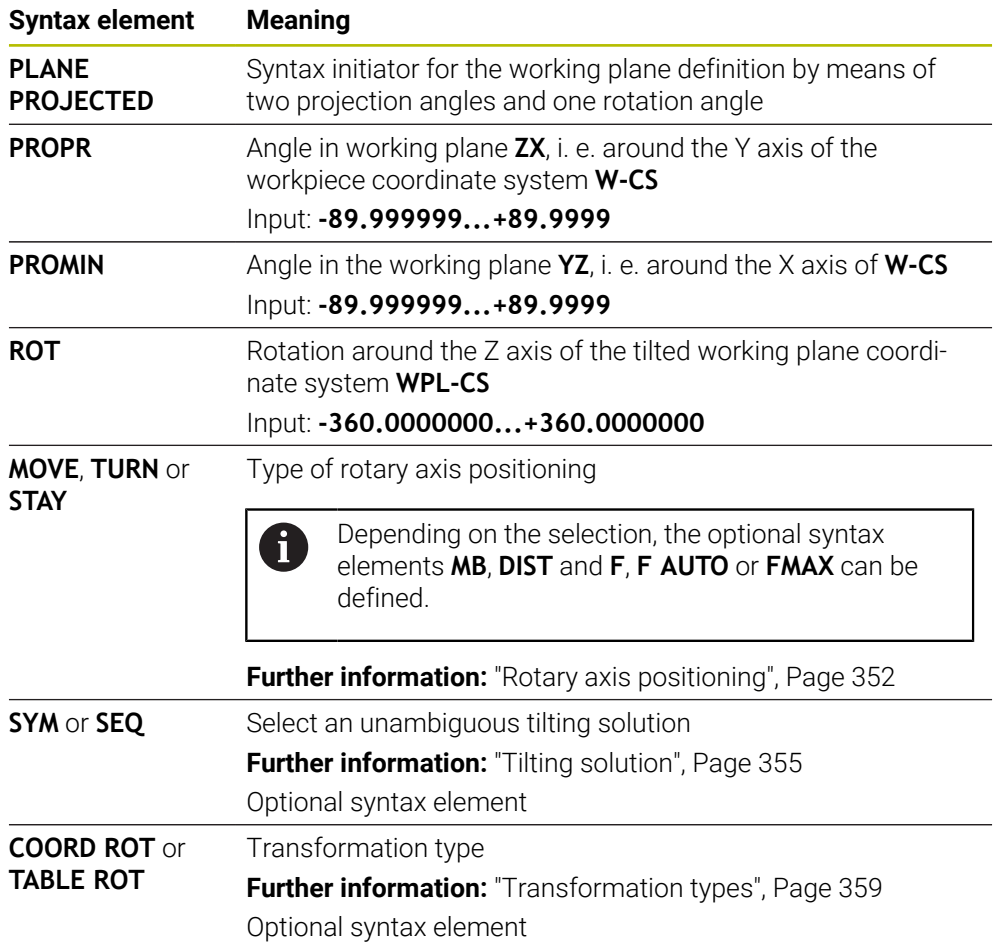

## <span id="page-331-0"></span>**Notes**

**Procedure in case of hidden workpiece edges, using the example of a diagonal hole**

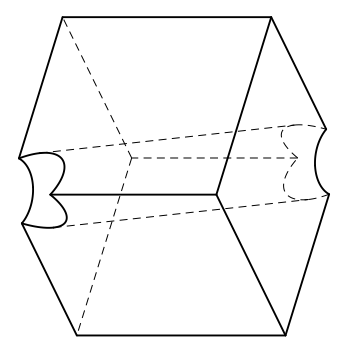

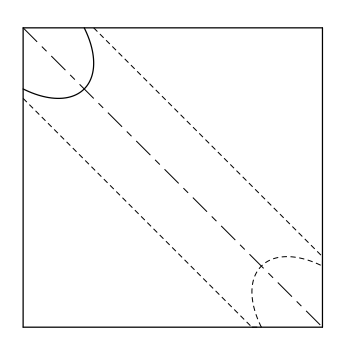

Cube with a diagonal hole Front view, meaning projection on the **ZX** working plane

#### **Example**

**11 PLANE PROJECTED PROPR-45 PROMIN+45 ROT+0 TURN MB MAX FMAX SYM-TABLE ROT**

## **Comparison of projection and spatial angles**

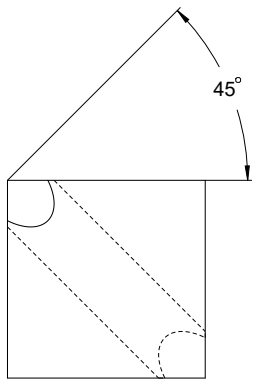

When imagining the workpiece to be transparent, the projection angles are easy to find. Both projection angles are 45°.

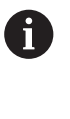

When defining the algebraic sign, ensure that the working plane is perpendicular to the center axis of the hole.

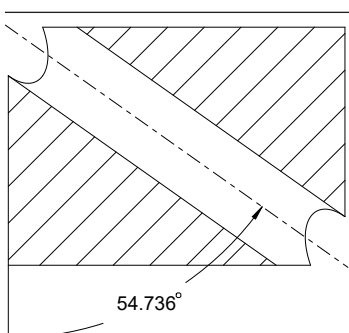

When defining the working plane by using spatial angles, the spatial diagonal must be considered.

The full section along the hole axis shows that the axis does not form an isosceles triangle with the lower and the left workpiece edge. This is why e. g. a spatial angle **SPA+45** produces an incorrect result.

## **Definition**

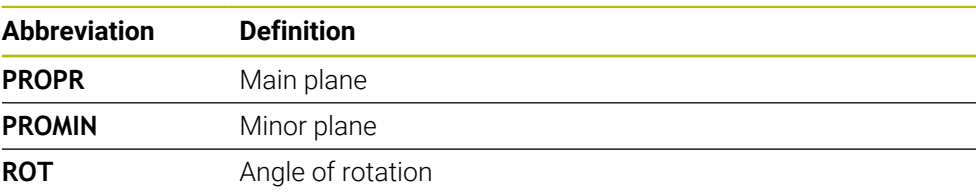

## **Application**

Use the **PLANE EULER** function to define the working plane by three Euler angles.

## **Description of function**

Euler angles define a working plane as three rotations layered on top of one another, starting from the non-tilted workpiece coordinate system **W-CS**.

Use the third Euler angle to optionally align the tilted X axis.

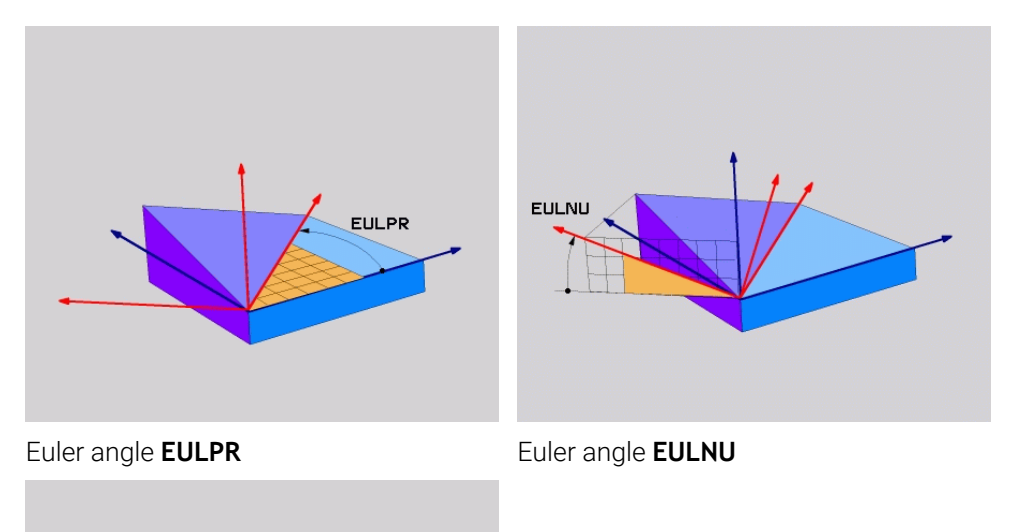

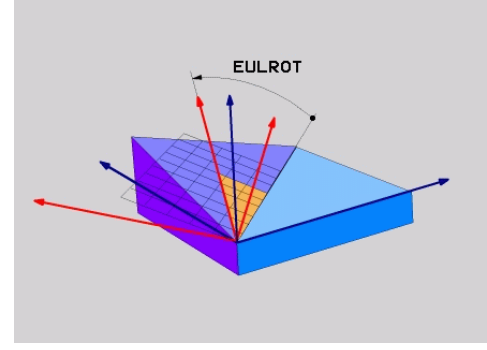

Euler angle **EULROT**

All three angles must be defined even if one or several angles equals 0. At first, the rotations layered on top of one another happen around the non-tilted Z axis, then around the tilted X axis and finally around the tilted Z axis.

This view equals three **PLANE RELATIV** functions programmed one-by-one,  $\mathbf i$ first with **SPC**, then with **SPA** and finally with **SPC** again. **Further information:** ["PLANE RELATIV", Page 344](#page-343-0) The same result can be achieved by a **PLANE SPATIAL** function with the spatial angles **SPC** and **SPA**, followed by a rotation (e.g., with the **TRANS ROTATION** function). **Further information:** ["PLANE SPATIAL", Page 323](#page-322-0) **Further information:** ["Rotations with TRANS ROTATION", Page 313](#page-312-0)

## **Application example**

#### **Example**

#### **11 PLANE EULER EULPR+0 EULNU45 EULROT0 TURN MB MAX FMAX SYM- TABLE ROT**

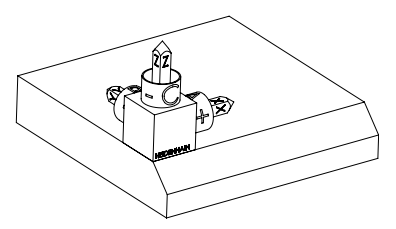

Initial state The initial state shows the position and orientation of the working plane coordinate system **WPL-CS** while still non-tilted. The workpiece datum which in the example was shifted to the top chamfer edge defines the position. The active workpiece datum also defines the position around which the control orients or rotates the **WPL-CS**.

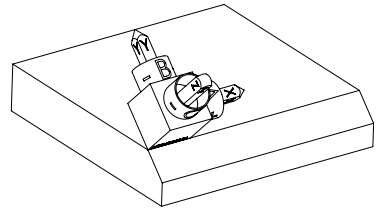

Orientation of the tool axis Using the defined Euler angle **EULNU**, the control orients the Z axis of the **WPL-CS** to be perpendicular with the chamfer surface. The rotation by the **EULNU** angle is around the nontilted X axis.

> The orientation of the tilted X axis equals the orientation of the non-tilted X axis.

The orientation of the tilted Y axis results automatically because all axes are perpendicular to one another.

When programming the machining of the chamfer within a subprogram, an ĥ all-round chamfer can be produced by using four working plane definitions. If the example defines the working plane of the first chamfer, the remaining chamfers can be programmed using the following Euler angles:

- **EULPR+90**, **EULNU45** and **EULROT0** for the second chamfer
- **EULPR+180**, **EULNU45** and **EULROT0** for the third chamfer

**EULPR+270**, **EULNU45** and **EULROT0** for the fourth chamfer

The values are referenced to the non-tilted workpiece coordinate system **W-CS**.

Remember that the workpiece datum must be shifted before each working plane definition.

## **Input**

## **Example**

#### **11 PLANE EULER EULPR+0 EULNU45 EULROT0 TURN MB MAX FMAX SYM- TABLE ROT**

The NC function includes the following syntax elements:

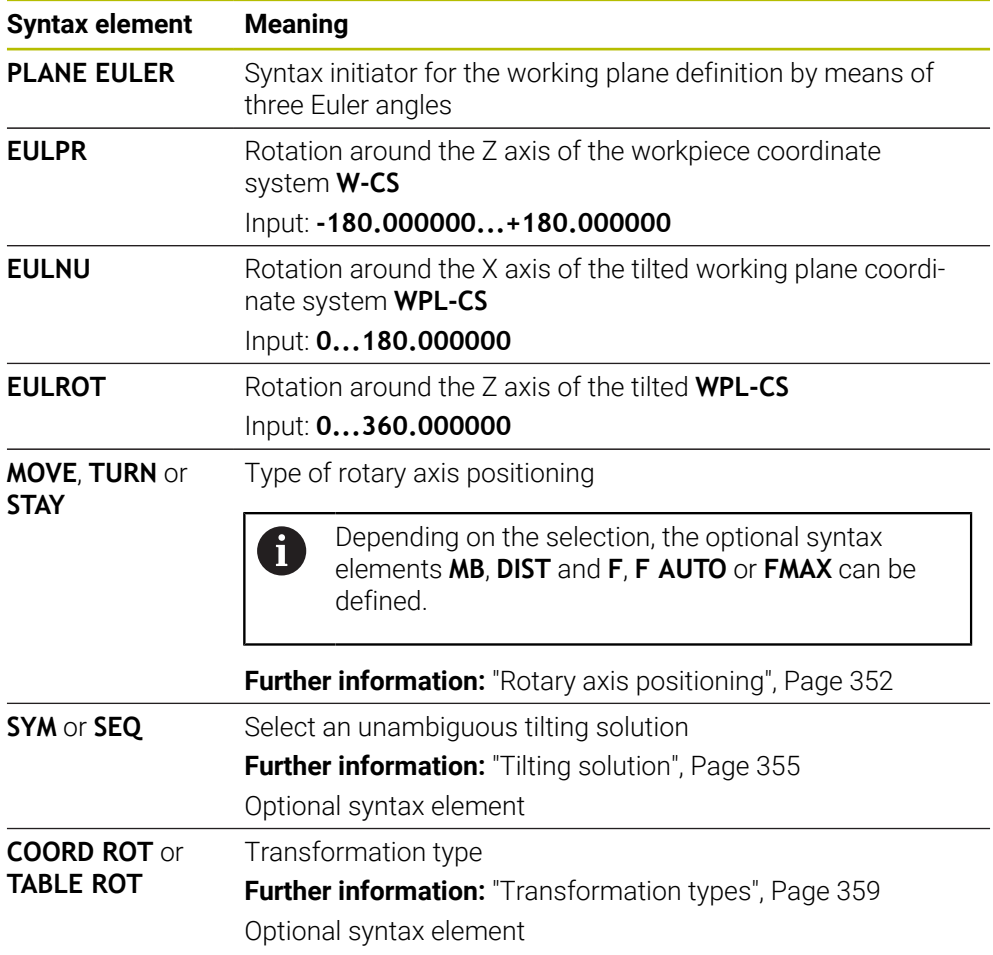

# **Definition**

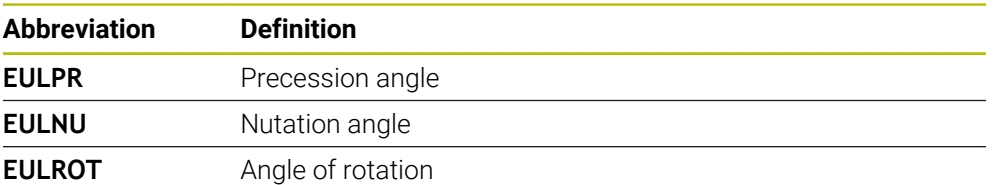

# **PLANE VECTOR**

# **Application**

Use the **PLANE VECTOR** function to define the working plane by two vectors.

## **Related topics**

i

■ Output formats of NC programs

**Further information:** ["Output formats of NC programs", Page 488](#page-487-0)

# **Description of function**

Vectors define a working plane as two independent specifications of direction, starting from the non-tilted workpiece coordinate system **W-CS**.

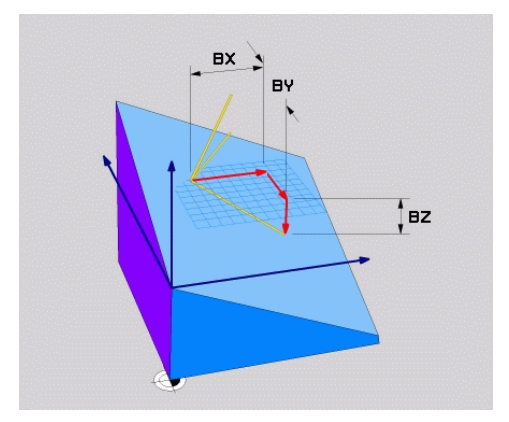

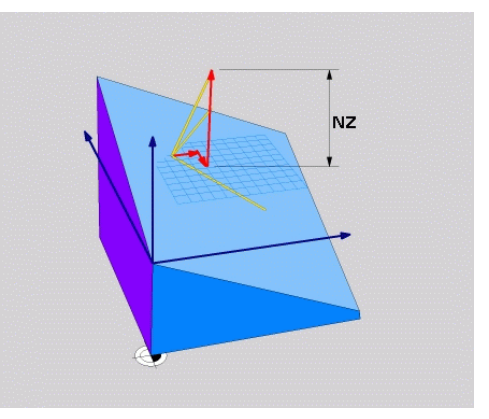

Base vector with components **BX**, **BY** and **BZ**

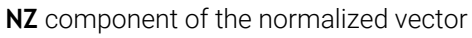

All six components must be defined even if one or several components equals 0.

There is no need to enter a normalized vector. The drawing dimensions or any values which will not alter the ratio between the components can be used.

**Further information:** ["Application example", Page 337](#page-336-0)

The base vector with components **BX**, **BY** and **BZ** defines the direction of the tilted X axis. The normal vector with components **NX**, **NY** and **NZ** defines the direction of the tilted Z axis and therefore indirectly the working plane. The normal vector is perpendicular to the tilted working plane.

#### <span id="page-336-0"></span>**Application example**

#### **Example**

#### **11 PLANE VECTOR BX+1 BY+0 BZ+0 NX+0 NY-1 NZ+1 TURN MB MAX FMAX SYM-TABLE ROT**

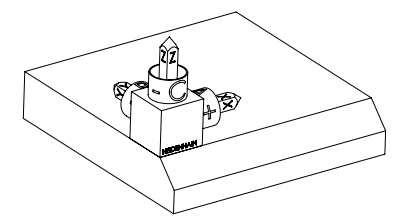

Initial state The initial state shows the position and orientation of the working plane coordinate system **WPL-CS** while still non-tilted. The workpiece datum which in the example was shifted to the top chamfer edge defines the position. The active workpiece datum also defines the position around which the control orients or rotates the **WPL-CS**.

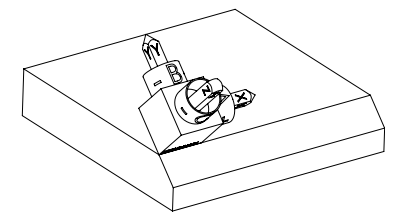

Orientation of the tool axis Using the defined normal vector with the components **NX+0**, **NY-1** and **NZ+1**, the control orients the Z axis of the working plane coordinate system **WPL-CS** to be perpendicular with the chamfer surface.

> The alignment of the tilted X axis equals the orientation of the non-tilted X axis due to component **BX+1**.

The orientation of the tilted Y axis results automatically because all axes are perpendicular to one another.

When programming the machining of the chamfer within a subprogram, an A all-round chamfer can be produced using four working plane definitions. If the example defines the working plane of the first chamfer, the remaining chamfers can be programmed using the following vector components:

- **BX+0**, **BY+1** and **BZ+0** as well as **NX+1**, **NY+0** and **NZ+1** for the second chamfer
- **BX-1**, **BY+0** and **BZ+0** as well as **NX+0**, **NY+1** and **NZ+1** for the third chamfer
- **BX+0**, **BY-1** and **BZ+0** as well as **NX-1**, **NY+0** and **NZ+1** for the fourth chamfer

The values are referenced to the non-tilted workpiece coordinate system **W-CS**.

Remember that the workpiece datum must be shifted before each working plane definition.

## **Input**

#### **11 PLANE VECTOR BX+1 BY+0 BZ+0 NX+0 NY-1 NZ+1 TURN MB MAX FMAX SYM-TABLE ROT**

The NC function includes the following syntax elements:

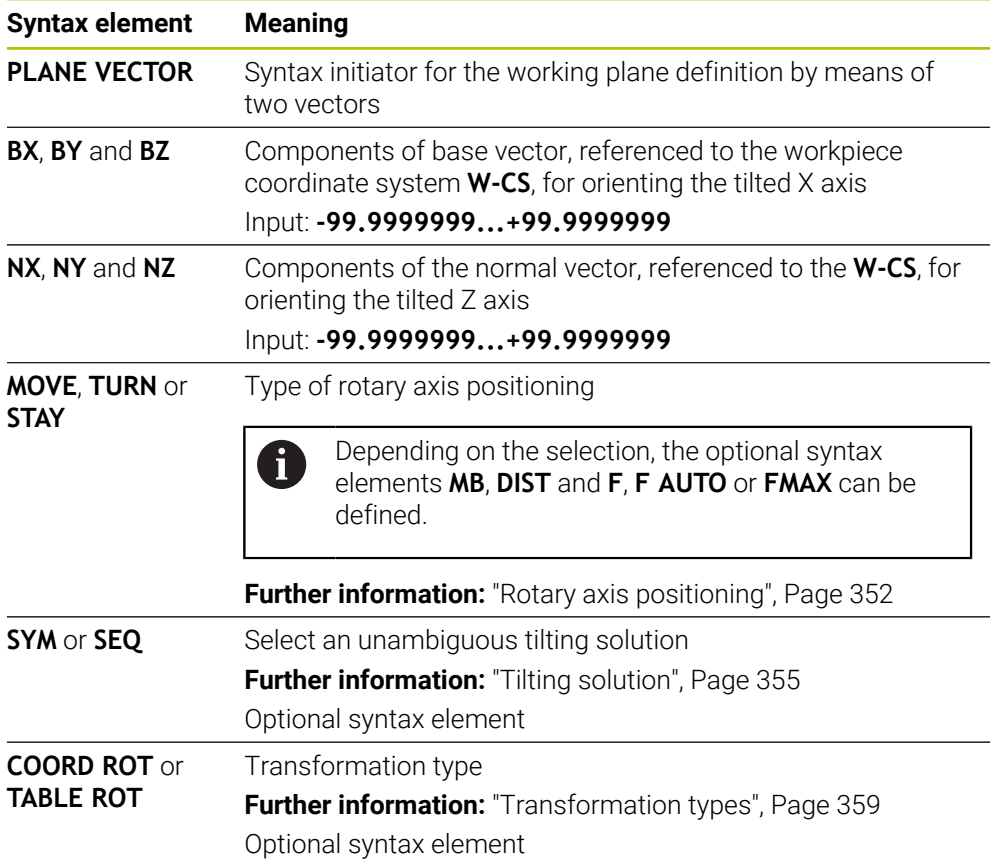

# **Notes**

- If the components of the normal vector contain very small values, such as 0 or 0.0000001, the control cannot determine the working plane slope. In such cases, the control cancels machining with an error message. This behavior cannot be configured.
- The control calculates standardized vectors from the values you enter.

#### **Notes about non-perpendicular vectors**

To ensure that the definition of the working plane is unambiguous, the vectors must be programmed perpendicular to each other.

The machine manufacturer uses the optional machine parameter **autoCorrectVector** (no. 201207) to define the behavior of the control with nonperpendicular vectors.

As an alternative to an error message, the control can either correct or replace the non-perpendicular base vector. This correction (or replacement) does not affect the normal vector.

The correction behavior of the control if the base vector is not perpendicular:

 $\blacksquare$  The control projects the base vector along the normal vector onto the working plane defined by the normal vector.

Correction behavior of the control if the base vector is not perpendicular and too short, parallel or antiparallel to the normal vector:

- If the normal vector contains the value 0 in the **NX** component, the base vector corresponds to the original X axis.
- If the normal vector contains the value 0 in the NY component, the base vector corresponds to the original Y axis.

## **Definition**

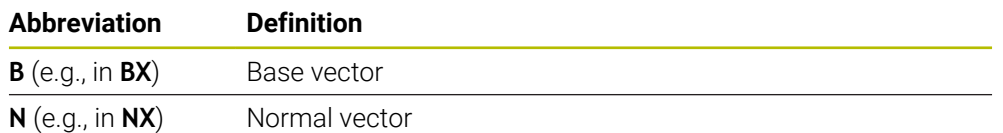

# **PLANE POINTS**

#### **Application**

Use the **PLANE POINTS** function to define the working plane by three points.

#### **Related topics**

Aligning the plane with touch probe cycle **431 MEASURE PLANE Further information:** User's Manual for Measuring Cycles for Workpieces and Tools

# **Description of function**

Points define a working plane by using their coordinates in the non-tilted workpiece coordinate system **W-CS**.

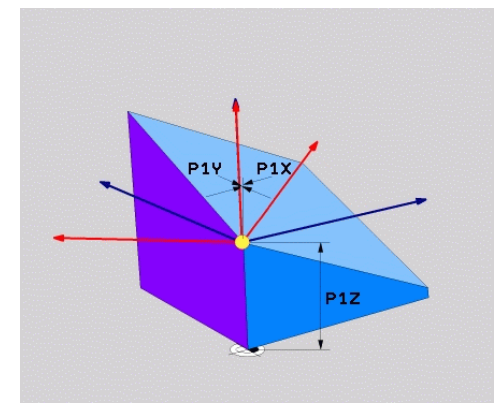

First point with coordinates **P1X**, **P1Y** and **P1Z**

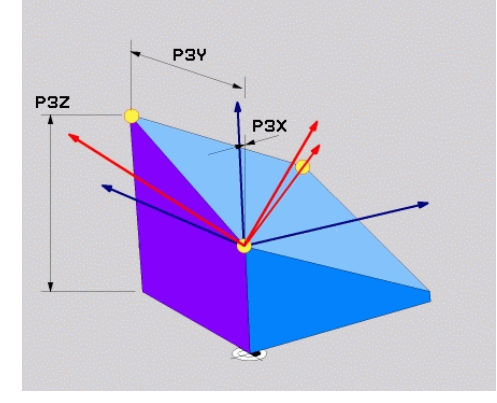

Second point with coordinates **P2X**, **P2Y** and **P2Z**

P<sub>2</sub>

 $P2v$ 

 $PZ$ 

Third point with coordinates **P3X**, **P3Y** and **P3Z**

 $\mathbf{i}$ 

All nine coordinates must be defined even if one or several coordinates equals 0. The first point with coordinates **P1X**, **P1Y** and **P1Z** defines the first point of the tilted X axis.

You can imagine that the first point defines the origin of the tilted X axis and therefore the point serving for orientation of the working plane coordinate system **WPL-CS**.

Ensure that the definition of the first point will not shift the workpiece datum. If the coordinates of the first point are to be programmed with the value 0, the workpiece datum may have to be shifted to that position before.

The second point with coordinates **P2X**, **P2Y** and **P2Z** defines the second point of the tilted X axis and consequently its orientation.

The orientation of the tilted Y axis in the defined working plane results 1 automatically because both axes are perpendicular to one another.

The third point with coordinates **P3X**, **P3Y** and **P3Z** defines the slope of the tilted working plane.

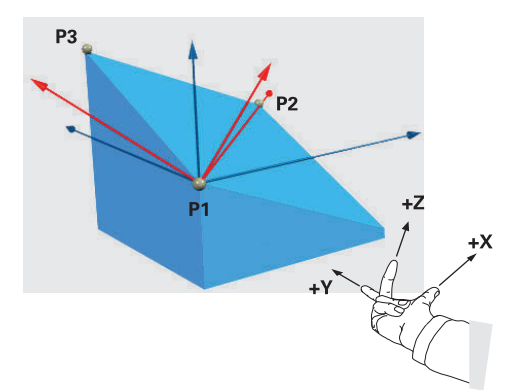

To direct the positive tool axis direction away from the workpiece, the following conditions apply to the position of the three points:

- Point 2 is to the right of point 1
- Point 3 is above the connecting lines between points 1 and 2

## **Application example**

#### **Example**

#### **11 PLANE POINTS P1X+0 P1Y+0 P1Z+0 P2X+1 P2Y+0 P2Z+0 P3X+0 P3Y+1 P3Z+1 TURN MB MAX FMAX SYM- TABLE ROT**

 $\mathbf i$ 

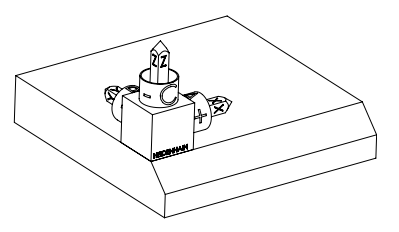

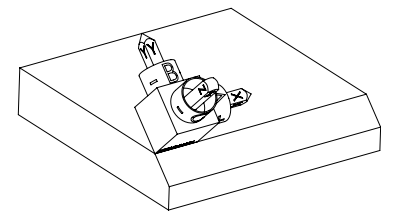

Initial state The initial state shows the position and orientation of the working plane coordinate system **WPL-CS** while still non-tilted. The workpiece datum which in the example was shifted to the top chamfer edge defines the position. The active workpiece datum also defines the position around which the control orients or rotates the **WPL-CS**.

Orientation of the tool axis Using the first two points **P1** and **P2**, the control orients the X axis of the **WPL-CS**.

> The orientation of the tilted X axis equals the orientation of the non-tilted X axis.

**P3** defines the slope of the tilted working plane. The orientations of the tilted Y and Z axes result automatically because all axes are perpendicular to one another.

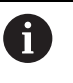

The drawing dimensions or any values which will not alter the ratio between the entered values can be used.

In the example, **P2X** may also be defined by the workpiece width **+100**. **P3Y** and **P3Z** can also be programmed by using the chamfer width **+10**.

When programming the machining of the chamfer within a subprogram, an all-round chamfer can be produced using four working plane definitions.

If the example defines the working plane of the first chamfer, the remaining chamfers can be programmed using the following points:

- **P1X+0**, **P1Y+0** , **P1Z+0** as well as **P2X+0**, **P2Y+1**, **P2Z+0** and **P3X-1**, **P3Y +0**, **P3Z+1** for the second chamfer
- **P1X+0**, **P1Y+0** , **P1Z+0** as well as **P2X-1**, **P2Y+0**, **P2Z+0** and **P3X+0**, **P3Y-1**, **P3Z+1** for the third chamfer
- **P1X+0**, **P1Y+0** , **P1Z+0** as well as **P2X+0**, **P2Y-1**, **P2Z+0** and **P3X+1**, **P3Y +0**, **P3Z+1** for the fourth chamfer

The values are referenced to the non-tilted workpiece coordinate system **W-CS**.

Remember that the workpiece datum must be shifted before each working plane definition.

## **Input**

#### **11 PLANE POINTS P1X+0 P1Y+0 P1Z+0 P2X+1 P2Y+0 P2Z+0 P3X+0 P3Y+1 P3Z+1 TURN MB MAX FMAX SYM- TABLE ROT**

The NC function includes the following syntax elements:

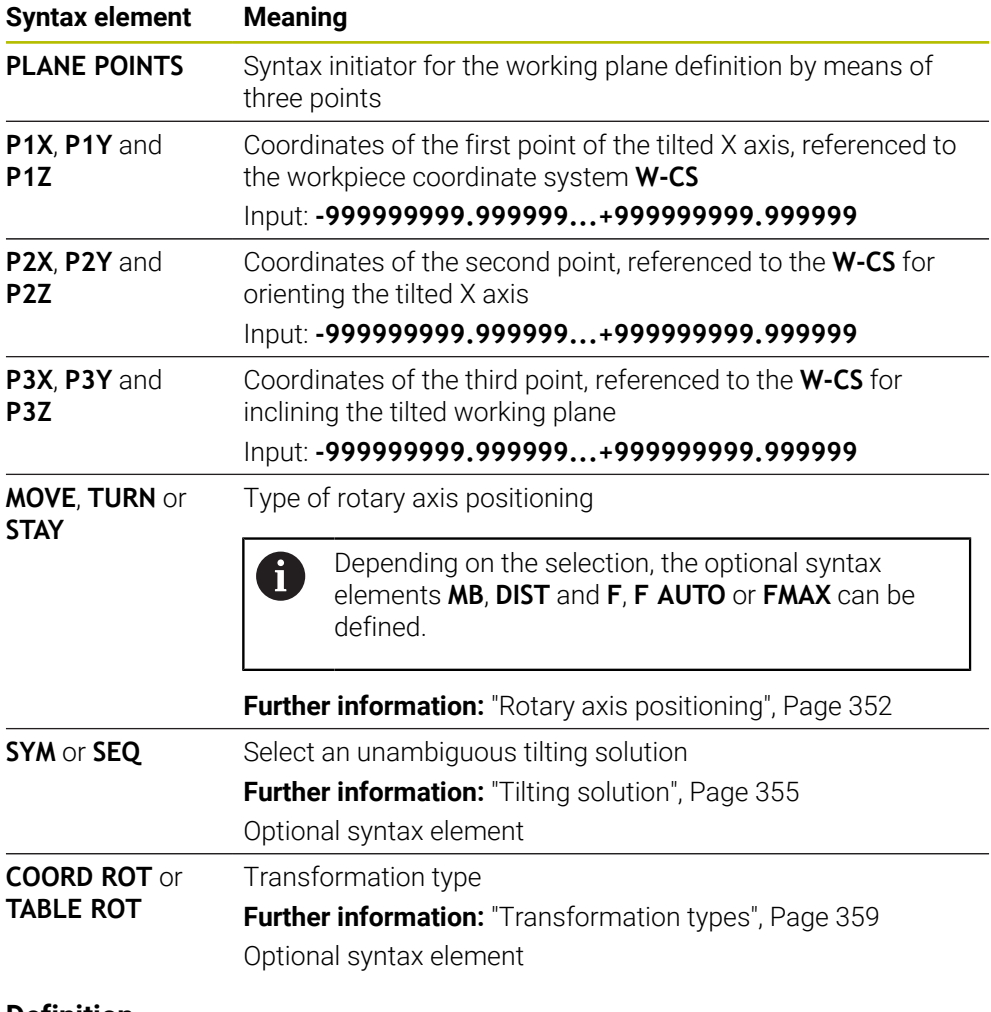

#### **Definition**

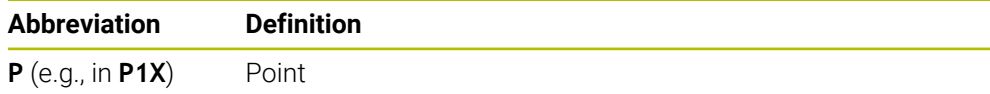

# <span id="page-343-0"></span>**PLANE RELATIV**

## **Application**

i

Use the **PLANE RELATIV** function to define the working plane by just one spatial angle.

The defined angle always takes effect with reference to the input coordinate system **I-CS**.

**Further information:** ["Reference systems", Page 284](#page-283-0)

## **Description of function**

A relative spatial angle defines a working plane as a rotation in the active reference system.

When the working plane is not tilted, the defined spatial angle is referenced to the non-tilted workpiece coordinate system **W-CS**.

When the working plane is tilted, the defined spatial angle is referenced to the working plane coordinate system **WPL-CS**.

**PLANE RELATIV** allows, for example, programming a chamfer on a tilted workpiece surface by tilting the working plane further by the chamfer angle.

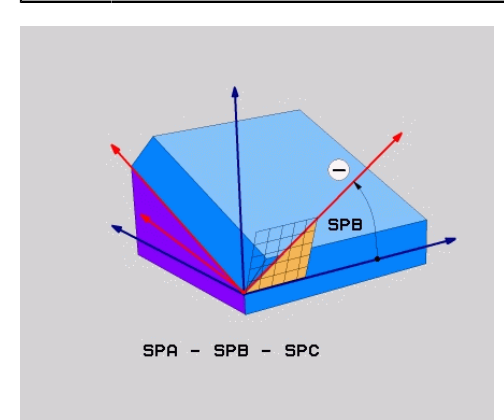

Additive spatial angle **SPB**

Each **PLANE RELATIV** function defines one spatial angle exclusively. However, it is possible to program any number of **PLANE RELATIV** functions in a row.

If you want to return the working plane that was active before the **PLANE RELATIV** function, define another **PLANE RELATIV** function with the same angle, but with the opposite algebraic sign.

#### **Application example**

#### **Example**

#### **11 PLANE RELATIV SPA+45 TURN MB MAX FMAX SYM- TABLE ROT**

ĥ

 $\mathbf{i}$ 

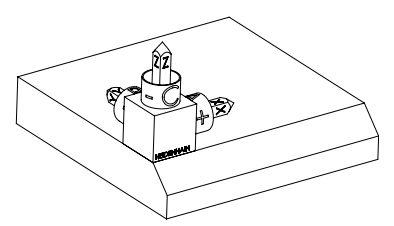

Initial state The initial state shows the position and orientation of the working plane coordinate system **WPL-CS** while still non-tilted. The workpiece datum which in the example was shifted to the top chamfer edge defines the position. The active workpiece datum also defines the position around which the control orients or rotates the **WPL-CS**.

Orientation of the tool axis Using the spatial angle **SPA+45**, the control orients the Z axis of the **WPL-CS** to be perpendicular with the chamfer surface. The rotation by the **SPA** angle is around the non-tilted X axis. The orientation of the tilted X axis equals the orientation of the non-tilted X axis. The orientation of the tilted Y axis results automatically because all axes are perpendicular to one another.

When programming the machining of the chamfer within a subprogram, an all-round chamfer can be produced using four working plane definitions. If the example defines the working plane of the first chamfer, the remaining chamfers can be programmed using the following spatial angles:

- First PLANE RELATIVE function with **SPC+90** and another relative tilting with **SPA+45** for the second chamfer
- First PLANE RELATIVE function with **SPC+180** and another relative tilting with **SPA+45** for the third chamfer
- First PLANE RELATIVE function with **SPC+270** and another relative tilting with **SPA+45** for the fourth chamfer

The values are referenced to the non-tilted workpiece coordinate system **W-CS**.

Remember that the workpiece datum must be shifted before each working plane definition.

When shifting the workpiece datum further in a tilted working plane, incremental values must be defined.

**[Further information:](#page-346-0)** "Note", Page 347

## **Input**

## **11 PLANE RELATIV SPA+45 TURN MB MAX FMAX SYM- TABLE ROT**

The NC function includes the following syntax elements:

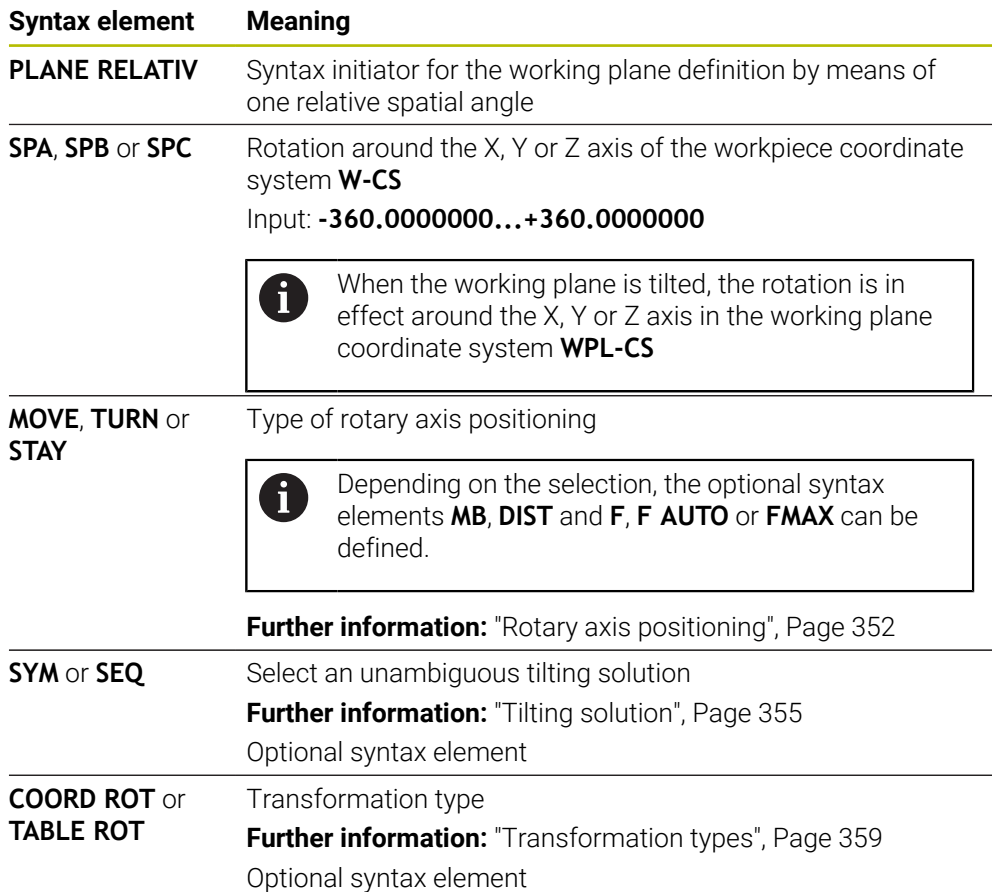

## <span id="page-346-0"></span>**Note**

## **Incremental datum shift using a chamfer as example**

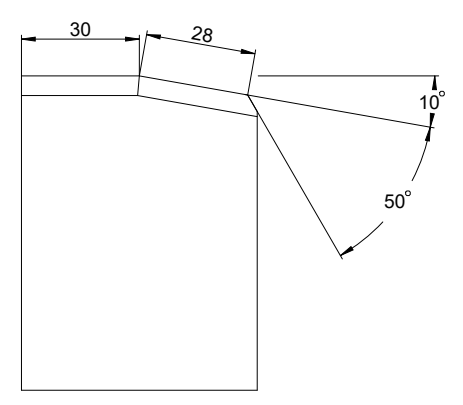

50° chamfer on a tilted workpiece surface

## **Example**

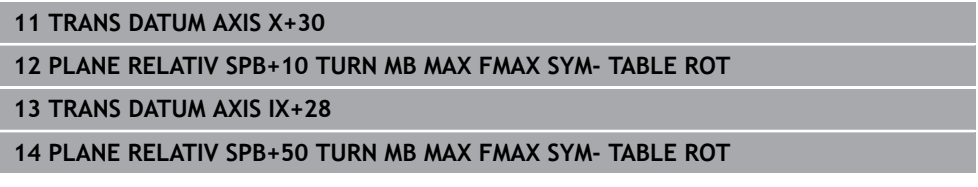

This procedure offers the advantage of being able to program directly with the drawing dimensions.

## **Definition**

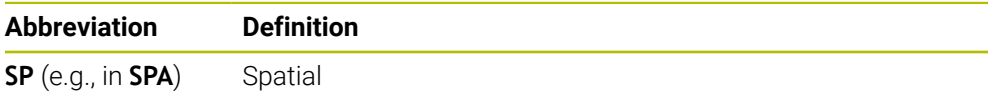

# **PLANE RESET**

## **Application**

Use the **PLANE RESET** function to reset all tilt angles and deactivate tilting of the working plane.

## **Description of function**

The **PLANE RESET** function always executes two partial tasks:

Reset all tilt angles, regardless of the selected tilt function or the type of angle The function does not reset any offset values!

**Further information:** User's Manual for Setup and Program Run

Deactivate tilting of the working plane

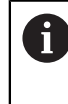

No other tilting function will carry out this partial task!

Even when programming all angles with the value 0 in any tilting function, tilting of the working plane remains active.

The optional rotary axis positioning allows tilting the rotary axes back to the home position as the third partial task.

**Further information:** ["Rotary axis positioning", Page 352](#page-351-0)

## **Input**

#### **11 PLANE RESET TURN MB MAX FMAX**

The NC function includes the following syntax elements:

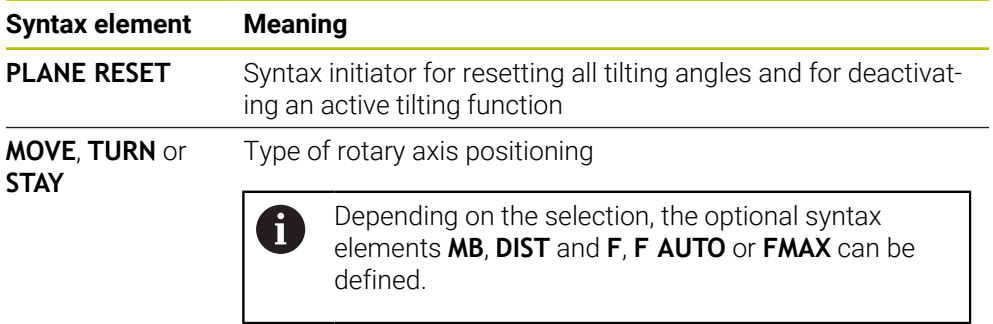

**Further information:** ["Rotary axis positioning", Page 352](#page-351-0)

## **Notes**

Before every program run, ensure that no undesired coordinate transformations are in effect. When needed, tilting of the working plane can also be deactivated manually in the **3-D rotation** window.

**Further information:** User's Manual for Setup and Program Run

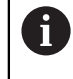

The status display allows checking the desired status of the tilting situation.

**Further information:** ["Status display", Page 320](#page-319-0)

With the touch probe functions you can save the misalignment of the workpiece as a 3D basic rotation in the preset table (e.g., **Plane (PL)**). In the NC program you must then align the workpiece with a tilting function (e.g., with **PLANE SPATIAL SPA+0 SPB+0 SPC+0 TURN FMAX**). You must not use **PLANE RESET** for machining, because the control does not take into account the 3D basic rotation with this function.

**Further information:** ["PLANE SPATIAL", Page 323](#page-322-0)

# **PLANE AXIAL**

## **Application**

Use the **PLANE AXIAL** function to define the working plane with anywhere from one to three absolute or incremental axis angles.

An axis angle can be programmed for each rotary axis available on the machine.

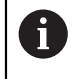

Because you are able to define just one axis angle, you can also use **PLANE AXIAL** on machines with just one rotary axis.

Please note that NC programs with axis angles always depend on the kinematics and therefore depend on the machine in question!

## **Related topics**

**Programming independently of kinematics, using spatial angles Further information:** ["PLANE SPATIAL", Page 323](#page-322-0)

#### **Description of function**

Axis angles define both the orientation of the working plane as well as the nominal coordinates of the rotary axes.

The axis angles must correspond to the axes present on the machine. If you try to program axis angles for rotary axes that do not exist on the machine, the control will generate an error message.

As the axis angles depend on the kinematics, a distinction must be made between the head and the table axes as far as the algebraic signs are concerned.

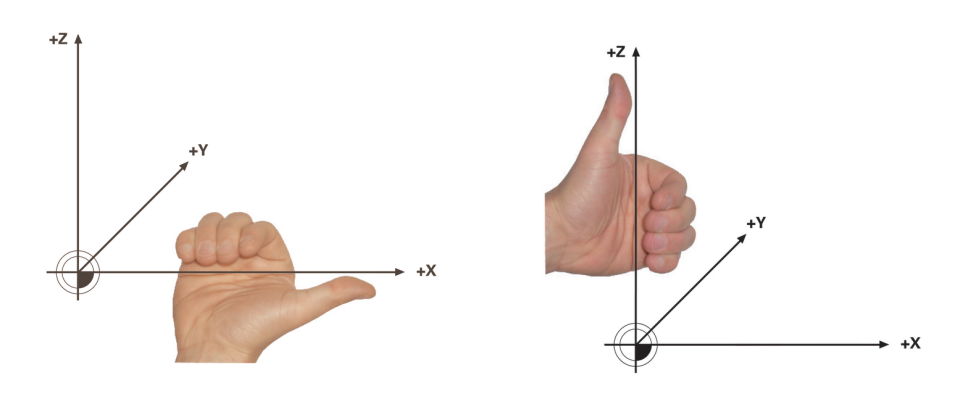

Extended right-hand rule for head rotary axes axes

Extended left-hand rule for table rotary

The thumb of the hand in question points in the positive direction of the axis around which the rotation occurs. If you curl your fingers, the curled fingers point in the positive direction of rotation.

Bear in mind that when working with rotary axes layered on top of one another, the positioning of the first rotary axis will also modify the position of the second rotary axis.

## **Application example**

The example below applies to a machine with AC table kinematics whose two rotary axes are perpendicular and layered on top of one another.

#### **Example**

#### **11 PLANE AXIAL A+45 TURN MB MAX FMAX**

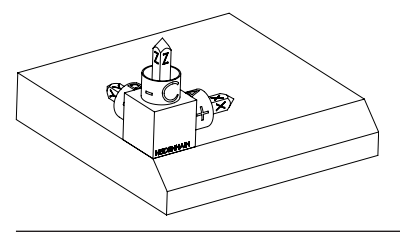

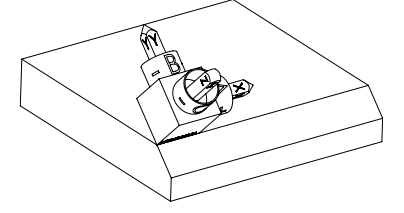

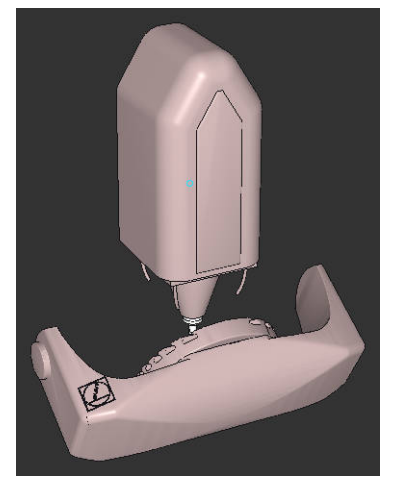

 $\mathbf i$ 

Initial state The initial state shows the position and orientation of the working plane coordinate system **WPL-CS** while still non-tilted. The workpiece datum which in the example was shifted to the top chamfer edge defines the position. The active workpiece datum also defines the position around which the control orients or rotates the **WPL-CS**.

Orientation of the tool axis Using the defined axis angle **A**, the control orients the Z axis of the **WPL-CS** to be perpendicular with the chamfer surface. The rotation by angle **A** is around the non-tilted X axis.

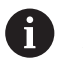

To position the tool perpendicular to the chamfer surface, table rotary axis A must tilt to the rear.

In accordance with the extended lefthand rule for table axes, the algebraic sign of the A axis value must be positive.

The orientation of the tilted X axis equals the orientation of the non-tilted X axis. The orientation of the tilted Y axis results automatically because all axes are perpendicular to one another.

When programming the machining of the chamfer within a subprogram, an all-round chamfer can be produced using four working plane definitions. If the example defines the working plane of the first chamfer, the remaining chamfers can be programmed using the following axis angles:

- **A+45** and **C+90** for the second chamfer
- **A+45** and **C+180** for the third chamfer
- **A+45** and **C+270** for the fourth chamfer

The values are referenced to the non-tilted workpiece coordinate system **W-CS**.

Remember that the workpiece datum must be shifted before each working plane definition.

#### **Input**

#### **11 PLANE AXIAL A+45 TURN MB MAX FMAX**

The NC function includes the following syntax elements:

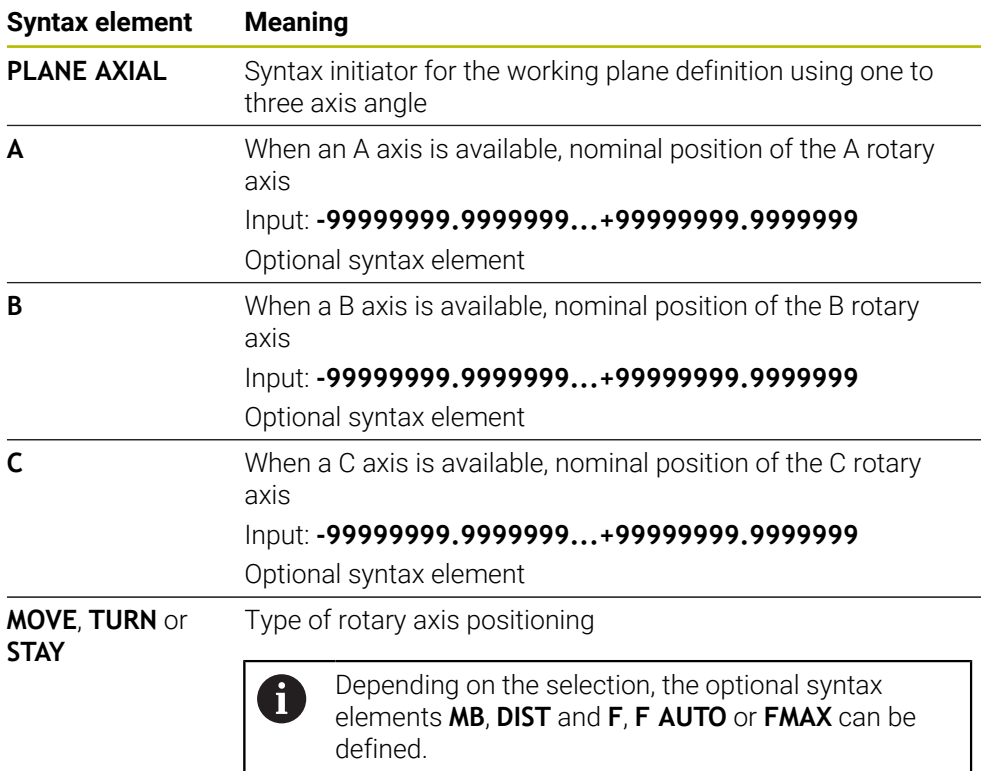

**Further information:** ["Rotary axis positioning", Page 352](#page-351-0)

The **SYM** or **SEQ** entries as well as **COORD ROT** or **TABLE ROT** are possible, but are not effective in conjunction with **PLANE AXIAL**.

#### **Notes**

i.

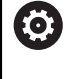

Refer to your machine manual.

If your machine allows spatial angle definitions, you can continue your programming with **PLANE RELATIV** after **PLANE AXIAL**.

- The axis angles of the **PLANE AXIAL** function are modally effective. If you program an incremental axis angle, the control will add this value to the currently effective axis angle. If you program two different rotary axes in two successive **PLANE AXIAL** functions, the new working plane is derived from the two defined axis angles.
- The **PLANE AXIAL** function does not take basic rotation into account.
- When used in conjunction with **PLANE AXIAL**, the programmed transformations mirroring, rotation and scaling do not affect the position of the rotation point nor the orientation of the rotary axes.

**Further information:** ["Transformations in the workpiece coordinate system \(W-](#page-290-0)[CS\)", Page 291](#page-290-0)

■ Without the use of a CAM system, **PLANE AXIAL** is convenient only with rotary axes positioned at right angles.

## <span id="page-351-0"></span>**Rotary axis positioning**

## **Application**

The type of rotary axis positioning defines how the control tilts the rotary axes to the calculated axis values.

The selection depends in part on the aspects below:

- Is the tool near the workpiece during tilting to position?
- Is the tool at a safe tilting position during tilting to position?
- May and can the rotary axes be positioned automatically?

# **Description of function**

The control offers three types of rotary axis positioning from which one must be selected.

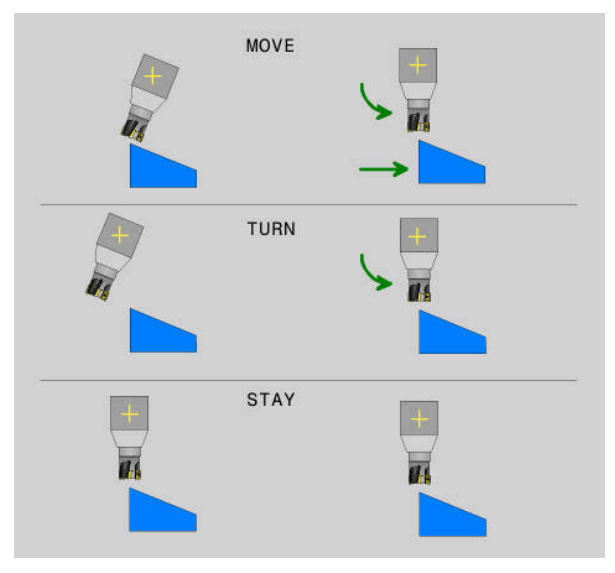

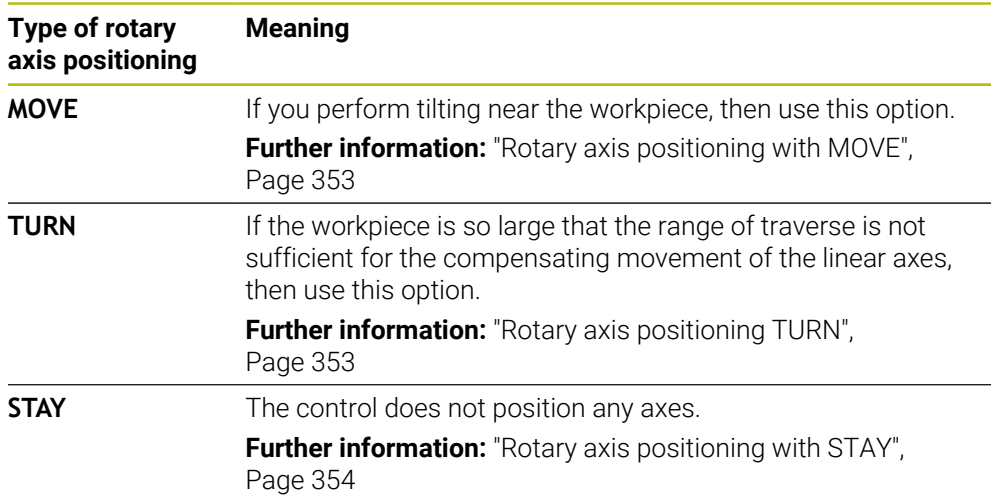

#### <span id="page-352-0"></span>**Rotary axis positioning with MOVE**

The control positions the rotary axes and performs compensation movements in the linear main axes.

The compensation movements ensure that the relative position between the tool and the workpiece will not change during the positioning process.

# *NOTICE*

#### **Danger of collision!**

j.

The center of rotation is in the tool axis. In the case of large tool diameters, the tool may plunge into the material during tilting. During the tilting movement, there is a risk of collision!

Ensure sufficient distance between the tool and the workpiece

When **DIST** is not defined or when you define the value 0, the center of rotation and consequently the center of the compensation movements is in the tool tip.

When you define **DIST** with a value greater than 0, the center of rotation in the tool axis is shifted away from the tool tip by this value.

If you wish to tilt about a certain point on the workpiece, ensure the following:

- $\blacksquare$  Prior to tilting to position, the tool is positioned directly above the desired point on the workpiece.
- The value defined in **DIST** matches exactly the clearance between the tool tip and the desired center of rotation.

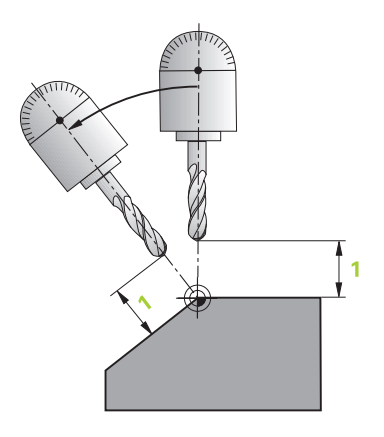

## <span id="page-352-1"></span>**Rotary axis positioning TURN**

The control positions only the rotary axes. The tool must be positioned after tilting to position.

# <span id="page-353-0"></span>**Rotary axis positioning with STAY**

Both the rotary axes and the tool must be positioned after tilting to position.

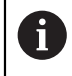

Even with **STAY**, the control orients the working plane coordinate system **WPL-CS** automatically.

When selecting **STAY**, the rotary axes must be tilted to position in a separate positioning block after the **PLANE** function.

In the positioning block, use only the axis angles calculated by the control:

- **Q120** for the axis angle of the A axis
- **Q121** for the axis angle of the B axis
- **Q122** for the axis angle of the C axis

The variable avoids entry and calculating errors. In addition, no changes are required after changing the values within the **PLANE** functions.

#### **Example**

**11 L A+Q120 C+Q122 FMAX**

#### **Input**

**MOVE**

#### **11 PLANE SPATIAL SPA+45 SPB+0 SPC+0 MOVE DIST0 FMAX**

Selecting **MOVE** allows defining the syntax elements below:

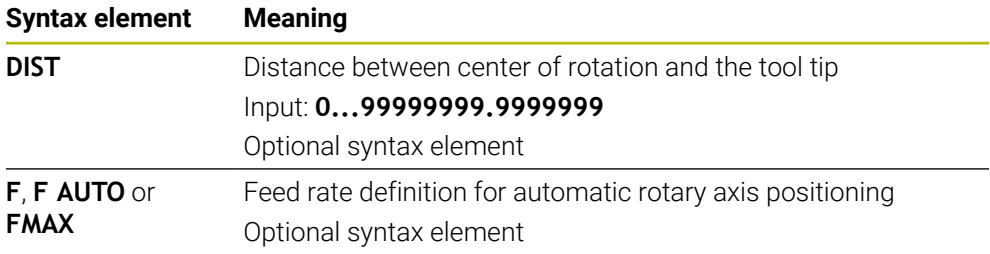

#### **TURN**

#### **11 PLANE SPATIAL SPA+45 SPB+0 SPC+0 TURN MB MAX FMAX**

Selecting **TURN** allows defining the syntax elements below:

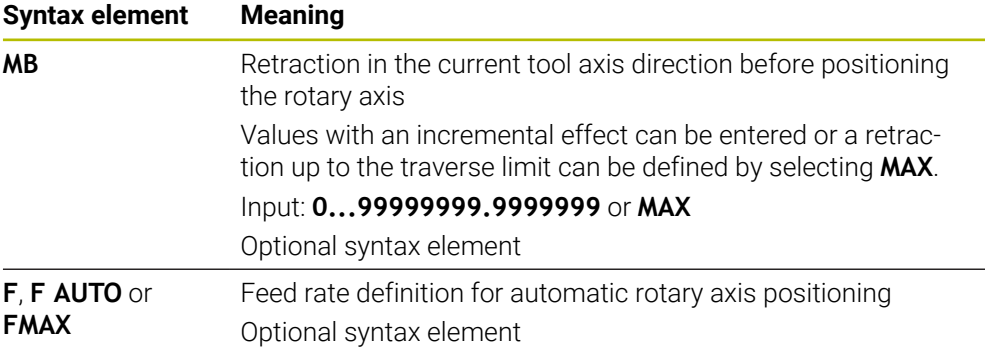

## **STAY**

**11 PLANE SPATIAL SPA+45 SPB+0 SPC+0 STAY**

Selecting **STAY** does not allow defining further syntax elements.

## **Note**

# *NOTICE*

## **Danger of collision!**

The control does not automatically check whether collisions can occur between the tool and the workpiece. Incorrect or no pre-positioning before tilting the tool into position can lead to a risk of collision during the tilting movement!

- $\blacktriangleright$  Program a safe position before the tilting movement
- Carefully test the NC program or program section in the **Program run, single block** operating mode

# <span id="page-354-0"></span>**Tilting solution**

## **Application**

**SYM (SEQ)** allows selecting the desired option from several tilting solutions.

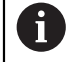

Unambiguous tilting solutions can be defined by using axis angles exclusively.

All other definition options can result in several tilting solutions, depending on the machine.

# **Description of function**

The control offers two options from which one must be selected.

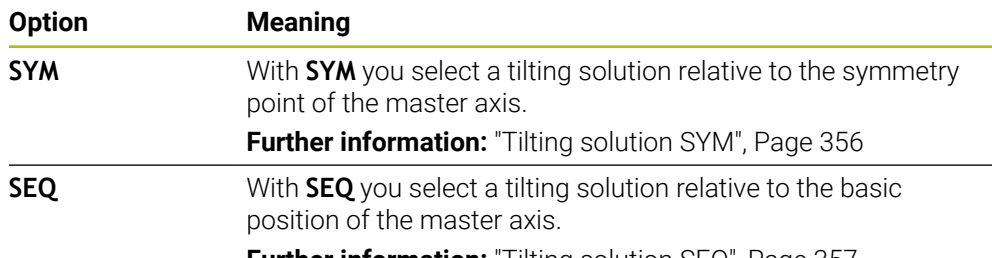

**Further information:** ["Tilting solution SEQ", Page 357](#page-356-0)

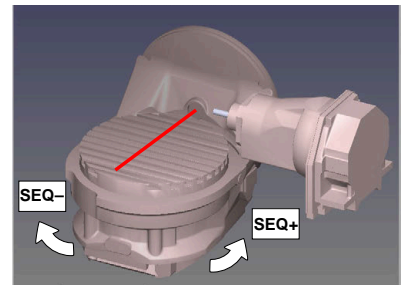

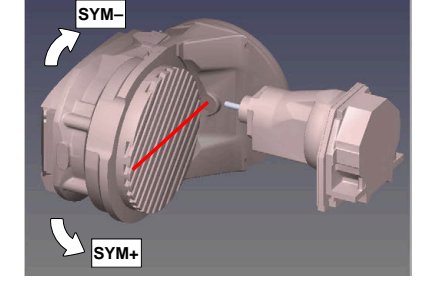

Reference for **SEQ**

Reference for **SYM**

If the solution you have selected with **SYM** (**SEQ**) is not within the machine's range of traverse, then the control displays the **Entered angle not permitted** error message. The entry of **SYM** or **SEQ** is optional.

If you do not define **SYM** (**SEQ**), then the control determines the solution as follows:

- 1 Check whether both possible solutions are within the traverse range of the rotary axes
- 2 Two possible solutions: Based on the current position of the rotary axes, choose the possible solution with the shortest path
- 3 One possible solution: Choose the only solution
- 4 No possible solution: Issue the error message **Entered angle not permitted**

# <span id="page-355-0"></span>**Tilting solution SYM**

i

With the **SYM** function, you select one of the possible solutions relative to the symmetry point of the master axis:

- **SYM+** positions the master axis in the positive half-space relative to the symmetry point
- **SYM-** positions the master axis in the negative half-space relative to the symmetry point

As opposed to **SEQ**, **SYM** uses the symmetry point of the master axis as its reference. Every master axis has two symmetry positions, which are 180° apart from each other (sometimes only one symmetry position is in the traverse range).

- To determine the symmetry point:
	- ▶ Perform **PLANE SPATIAL** with any spatial angle and SYM+
	- Save the axis angle of the master axis in a Q parameter (e.g.,  $-80$ )
	- ▶ Repeat the **PLANE SPATIAL** function with **SYM-**
	- Save the axis angle of the master axis in a Q parameter (e.g.,  $-100$ )
	- $\triangleright$  Calculate the average value (e.g., -90) The average value corresponds to the symmetry point.

# <span id="page-356-0"></span>**Tilting solution SEQ**

With the **SEQ** function, you select one of the possible solutions relative to the home position of the master axis:

- **SEQ**+ positions the master axis in the positive tilting range relative to the home position
- **SEQ-** positions the master axis in the negative tilting range relative to the home position

**SEQ** assumes that the master axis is in its home position (0°). Relative to the tool, the master axis is the first rotary axis, or the last rotary axis relative to the table (depending on the machine configuration). If both possible solutions are in the positive or negative range, then the control automatically uses the closer solution (shorter path). If you need the second possible solution, then you must either preposition the master axis (in the area of the second possible solution) before tilting the working plane, or work with **SYM**.

## **Examples**

#### **Machine with C rotary axis and A tilting table. Programmed function: PLANE SPATIAL SPA+0 SPB+45 SPC+0**

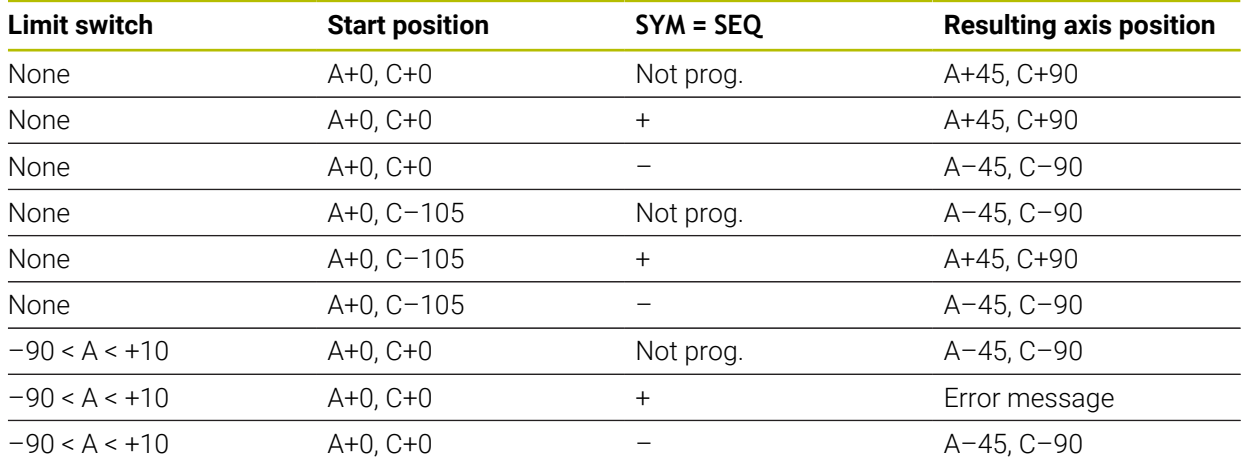

#### **Machine with B rotary axis and A tilting table (limit switches: A +180 and –100). Programmed function: PLANE SPATIAL SPA-45 SPB+0 SPC+0**

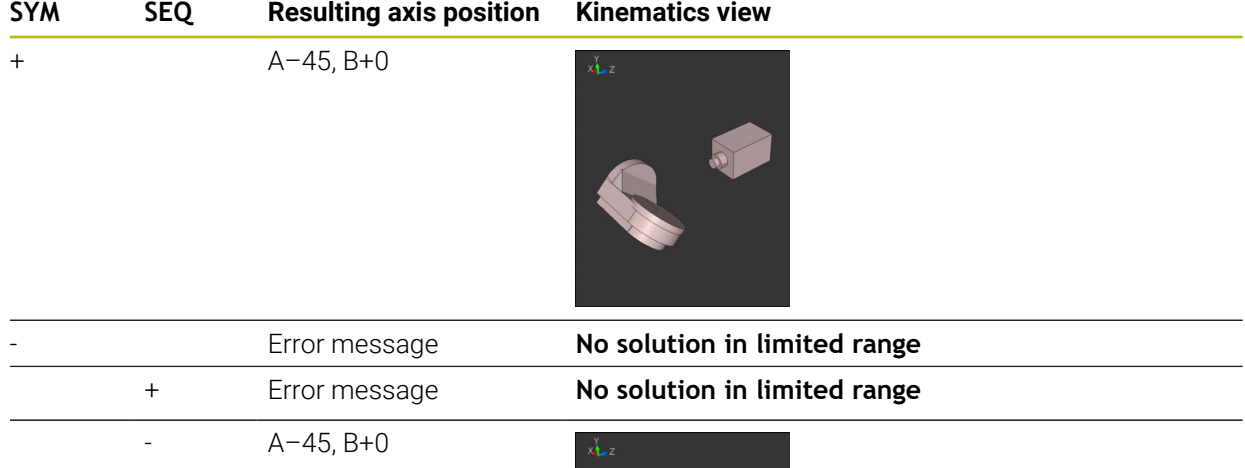

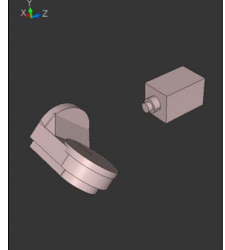

 $\mathbf{i}$ 

The position of the symmetry point is contingent on the kinematics. If you change the kinematics (such as switching the head), then the position of the symmetry point changes as well. Depending on the kinematics, the positive direction of rotation of **SYM** may not correspond to the positive direction of rotation of **SEQ**. Therefore, ascertain the position of the symmetry point and the direction of rotation of **SYM** on each machine before programming.

# <span id="page-358-0"></span>**Transformation types**

## **Application**

A

**COORD ROT** and **TABLE ROT** influence the orientation of the working plane coordinate system **WPL-CS** through the axis position of a free rotary axis.

Any rotary axis becomes a free rotary axis with the following configuration:

- The rotary axis has no effect on the tool angle of inclination because the rotary axis and the tool axis are parallel in the tilting situation
- The rotary axis is the first rotary axis in the kinematic chain starting from the workpiece

The effect of the **COORD ROT** and **TABLE ROT** transformation types therefore depends on the programmed spatial angles and the machine kinematics.

# **Description of function**

The control offers two options.

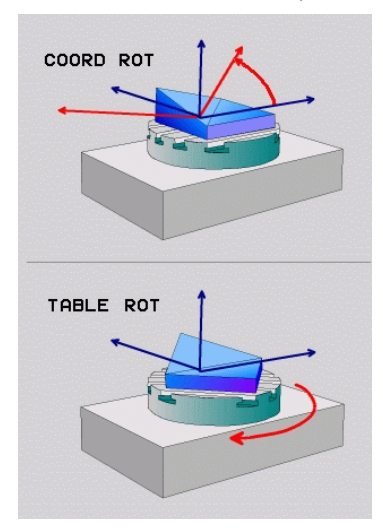

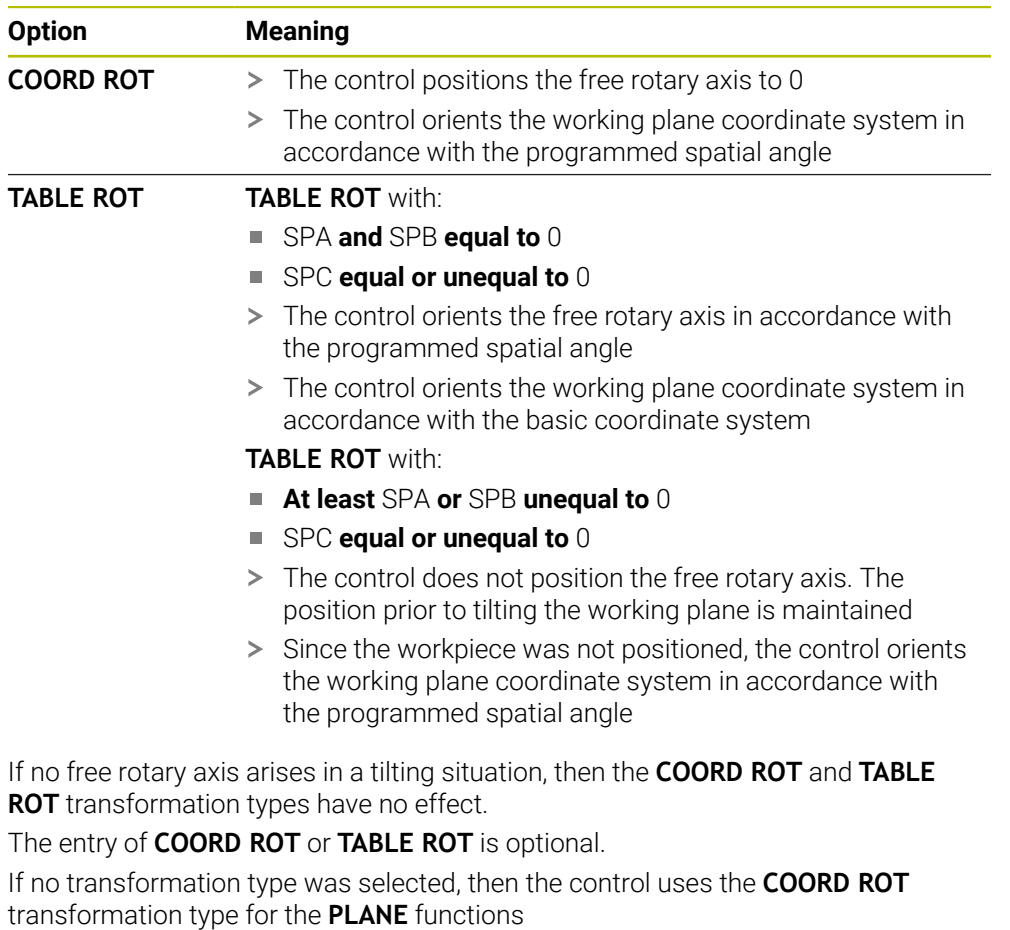
#### **Example**

The following example shows the effect of the **TABLE ROT** transformation type in conjunction with a free rotary axis.

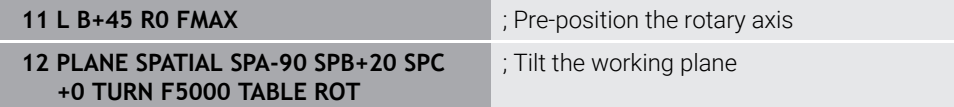

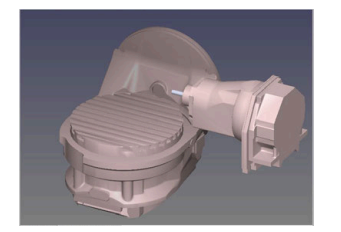

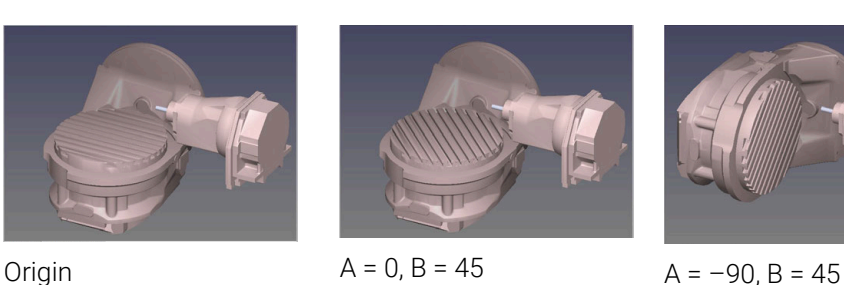

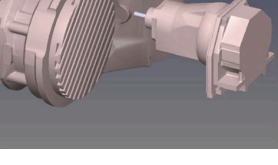

- > The control positions the B axis to the axis angle B+45
- With the programmed tilting situation with SPA–90, the B axis becomes the free rotary axis
- The control does not position the free rotary axis. The position of the B axis prior to the tilting of the working plane is maintained
- Since the workpiece was not also positioned, the control orients the working plane coordinate system in accordance with the programmed spatial angle SPB  $+20$

#### **Notes**

- For the positioning behavior with the **COORD ROT** and **TABLE ROT** transformation types, it makes no difference whether the free rotary axis is a table axis or a head axis.
- The resulting axis position of the free rotary axis depends on an active basic rotation, among other factors.
- The orientation of the working plane coordinate system is also dependent on a programmed rotation (e.g., with Cycle **10 ROTATION**).

# **11.6 Inclined machining (#9 / #4-01-1)**

# **Application**

When pre-positioning the tool during machining, workpiece positions that are difficult to reach can be machined without collisions.

#### **Related topics**

- Compensating the tool angle of inclination with **FUNCTION TCPM** (#9 / #4-01-1) **Further information:** ["Compensating the tool angle of inclination with FUNCTION](#page-363-0) [TCPM \(#9 / #4-01-1\)", Page 364](#page-363-0)
- Compensating the tool angle of inclination with **M128** (#9 / #4-01-1) **Further information:** ["Compensating the tool angle of inclination automatically](#page-525-0) [with M128 \(#9 / #4-01-1\)", Page 526](#page-525-0)
- Tilting the working plane  $(#8 / #1-01-1)$ **Further information:** ["Tilting the working plane \(#8 / #1-01-1\)", Page 317](#page-316-0)
- Presets on the tool **Further information:** ["Presets on the tool", Page 189](#page-188-0)
- Reference systems **Further information:** ["Reference systems", Page 284](#page-283-0)

# **Requirements**

- **Machine with rotary axes**
- Kinematics description To calculate the tilting angles, the control requires a kinematics description prepared by the machine manufacturer.
- Software option Advanced Functions Set 2 (#9 / #4-01-1)

# **Description of function**

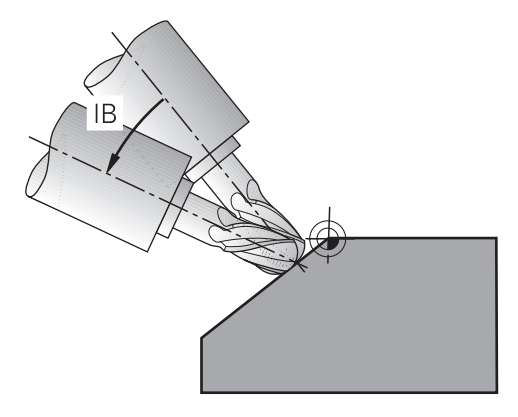

The **FUNCTION TCPM** function allows executing inclined machining. In this process, one working plane may be tilted.

**Further information:** ["Tilting the working plane \(#8 / #1-01-1\)", Page 317](#page-316-0)

Inclined machining can be implemented using the following functions:

 $\blacksquare$  Incremental traverse of rotary axis

**Further information:** ["Inclined machining with incremental process", Page 363](#page-362-0)

Normal vectors

**Further information:** ["Inclined machining using normal vectors", Page 363](#page-362-1)

#### <span id="page-362-0"></span>**Inclined machining with incremental process**

Inclined machining can be implemented by changing the inclination angle in addition to the normal linear movement while function **FUNCTION TCPM** or **M128**is active, e.g.: **L X100 Y100 IB-17 F1000 G01 G91 X100 Y100 IB-17 F1000**. In this process, the relative position of the tool's center of rotation remains the same while inclining the tool.

#### **Example**

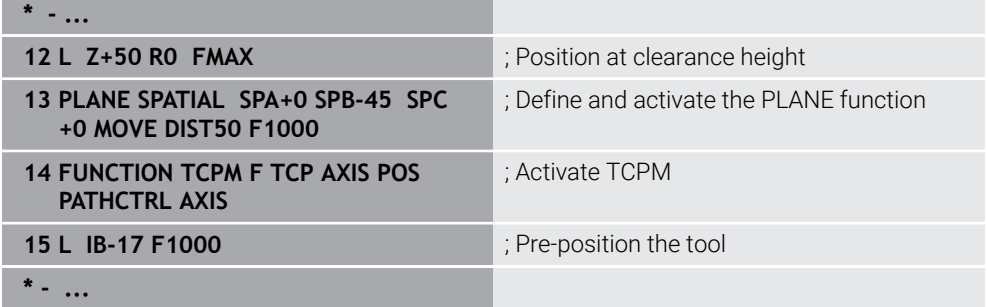

#### <span id="page-362-1"></span>**Inclined machining using normal vectors**

In case of inclined machining using normal vectors, the tool angle of inclination is achieved by means of straight lines **LN**.

To execute inclined machining with normal vectors, function **FUNCTION TCPM** or miscellaneous function **M128** must be activated.

#### **Example**

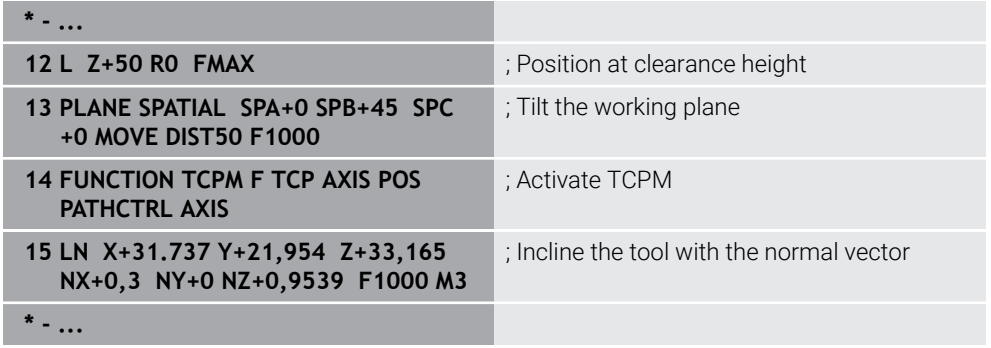

# <span id="page-363-0"></span>**11.7 Compensating the tool angle of inclination with FUNCTION TCPM (#9 / #4-01-1)**

# **Application**

The **FUNCTION TCPM** function allows you to influence the positioning behavior of the control. When activating **FUNCTION TCPM**, the control compensates for any changed tool angles of inclination by means of compensating movements of the linear axes.

**FUNCTION TCPM** allows, for example, changing the tool angle of inclination for inclined machining while the position of the tool location point relative to the contour remains the same.

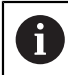

Instead of **M128**, HEIDENHAIN recommends using the more powerful function **FUNCTION TCPM**.

#### **Related topics**

- Compensating for the tool angle of inclination with **M128 Further information:** ["Compensating the tool angle of inclination automatically](#page-525-0) [with M128 \(#9 / #4-01-1\)", Page 526](#page-525-0)
- $\blacksquare$  Tilting the working plane **Further information:** ["Tilting the working plane \(#8 / #1-01-1\)", Page 317](#page-316-0)
- Presets on the tool

**Further information:** ["Presets on the tool", Page 189](#page-188-0)

Reference systems **Further information:** ["Reference systems", Page 284](#page-283-0)

# **Requirements**

- **Machine with rotary axes**
- Kinematics description

To calculate the tilting angles, the control requires a kinematics description prepared by the machine manufacturer.

■ Software option Advanced Functions Set 2 (#9 / #4-01-1)

**11**

# **Description of function**

**FUNCTION TCPM** is an improvement on the **M128** function which allows defining the behavior of the control while during the positioning of rotary axes.

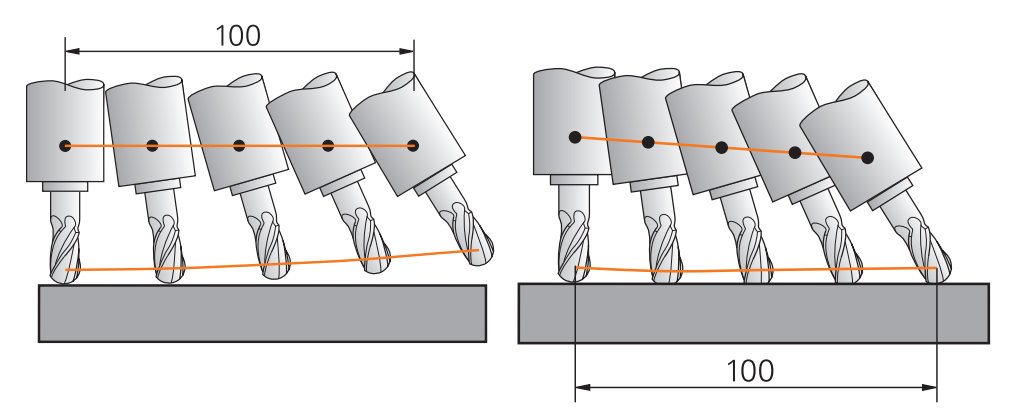

Behavior without **TCPM** Behavior with **TCPM**

When **FUNCTION TCPM** is active, the control shows the **TCPM** icon in the position display.

**Further information:** User's Manual for Setup and Program Run

The **FUNCTION RESET TCPM** function resets the **FUNCTION TCPM** function.

#### **Input**

#### **FUNCTION TCPM**

#### **10 FUNCTION TCPM F TCP AXIS POS PATHCTRL AXIS REFPNT CENTER-CENTER F1000**

The NC function contains the following syntax elements:

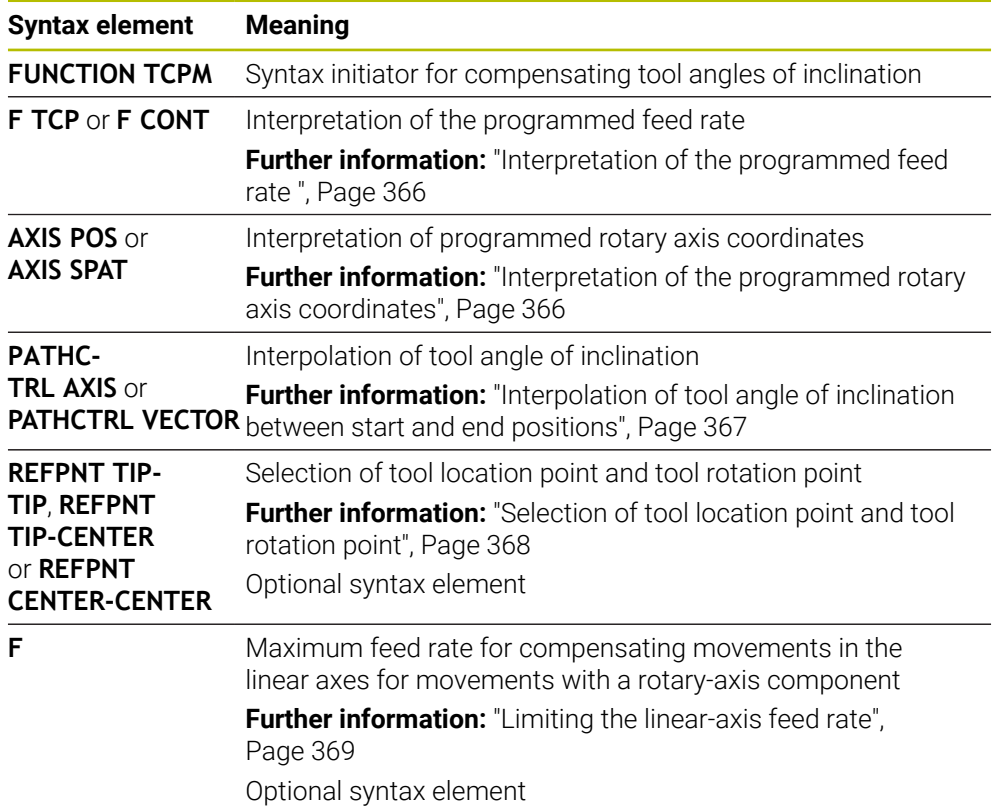

#### **FUNCTION RESET TCPM**

#### **10 FUNCTION RESET TCPM**

The NC function contains the following syntax elements:

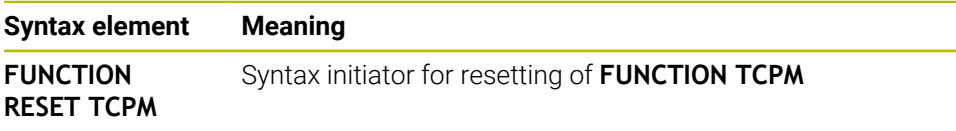

# <span id="page-365-0"></span>**Interpretation of the programmed feed rate**

The control offers the following options for interpreting the feed rate:

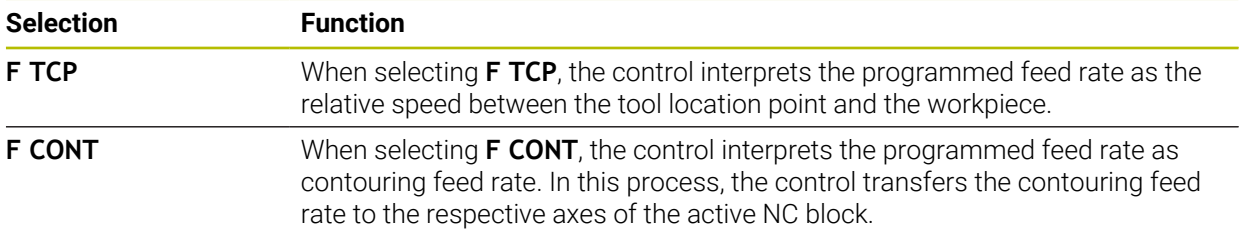

### <span id="page-365-1"></span>**Interpretation of the programmed rotary axis coordinates**

The control offers the options below for interpreting the tool angle of inclination between the start and end position:

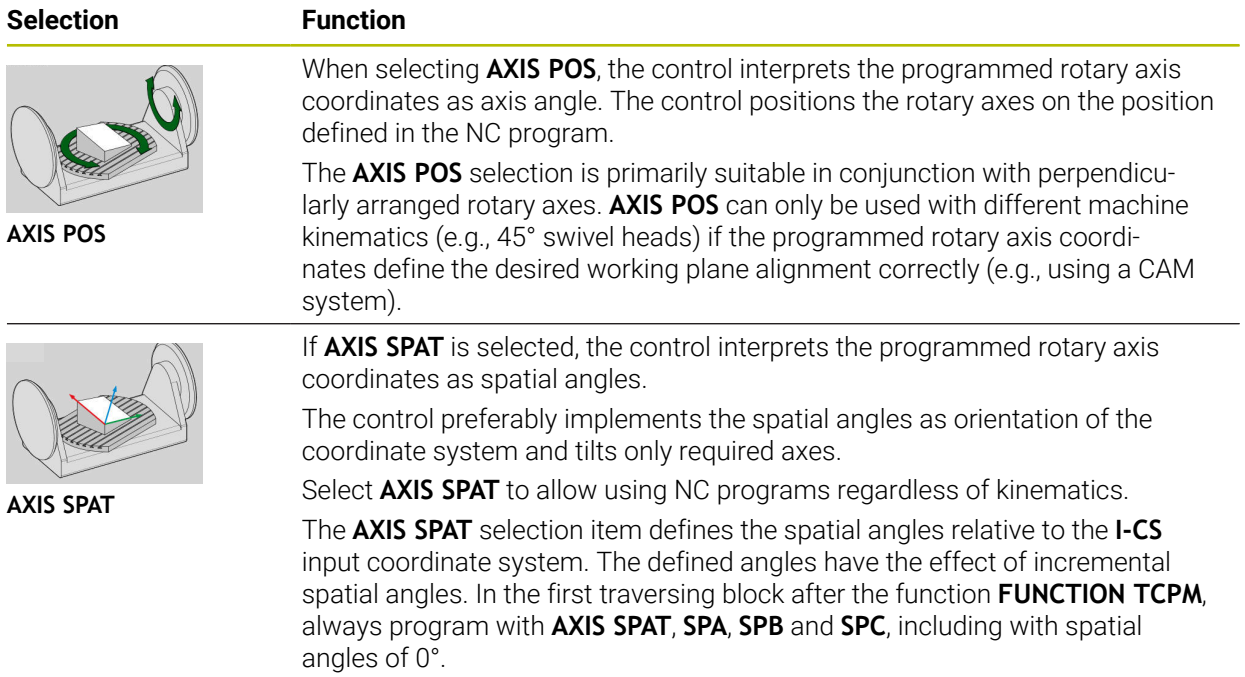

**Further information:** ["Input coordinate system I-CS", Page 296](#page-295-0)

# <span id="page-366-0"></span>**Interpolation of tool angle of inclination between start and end positions**

The control offers the options below for interpolating the tool angle of inclination between the programmed start and end positions:

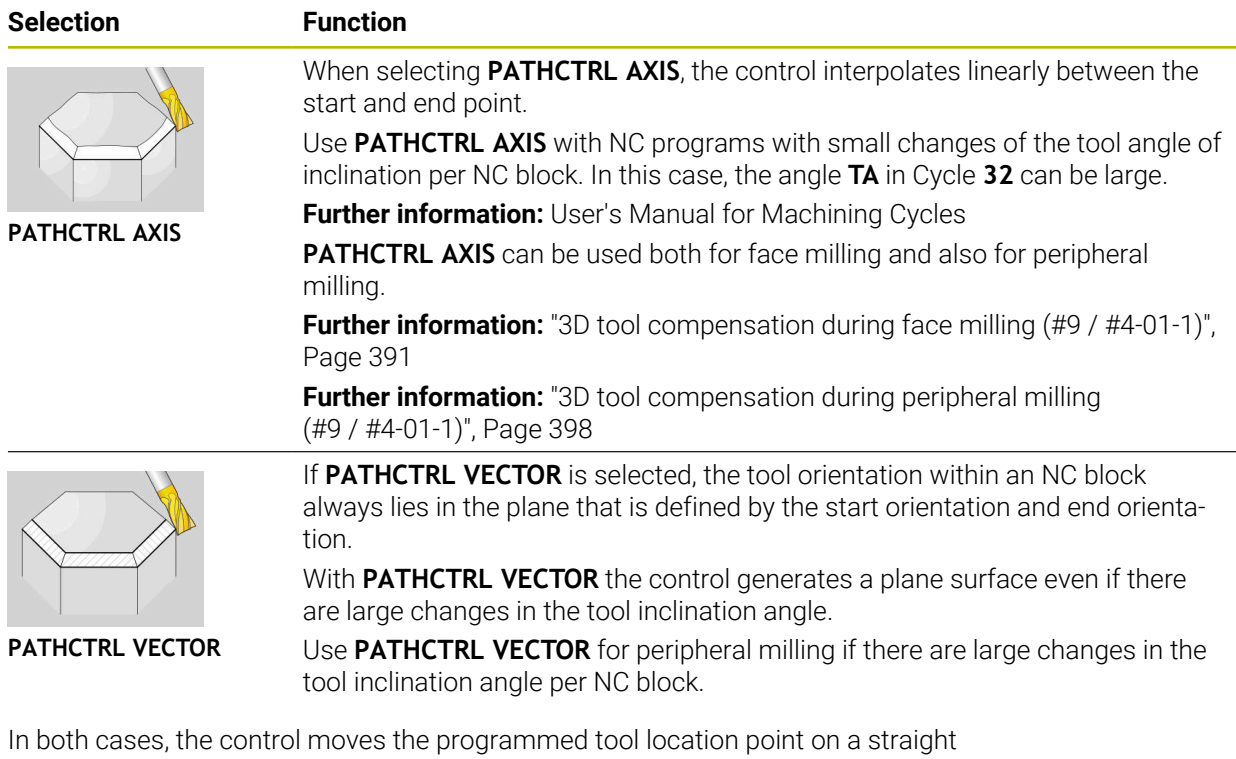

line between the start position and end position.

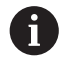

To obtain continuous movement, define Cycle **32** with a **tolerance for rotary axes**.

**Further information:** User's Manual for Machining Cycles

# <span id="page-367-0"></span>**Selection of tool location point and tool rotation point**

The control offers the options below for defining the tool location point and the tool rotation point:

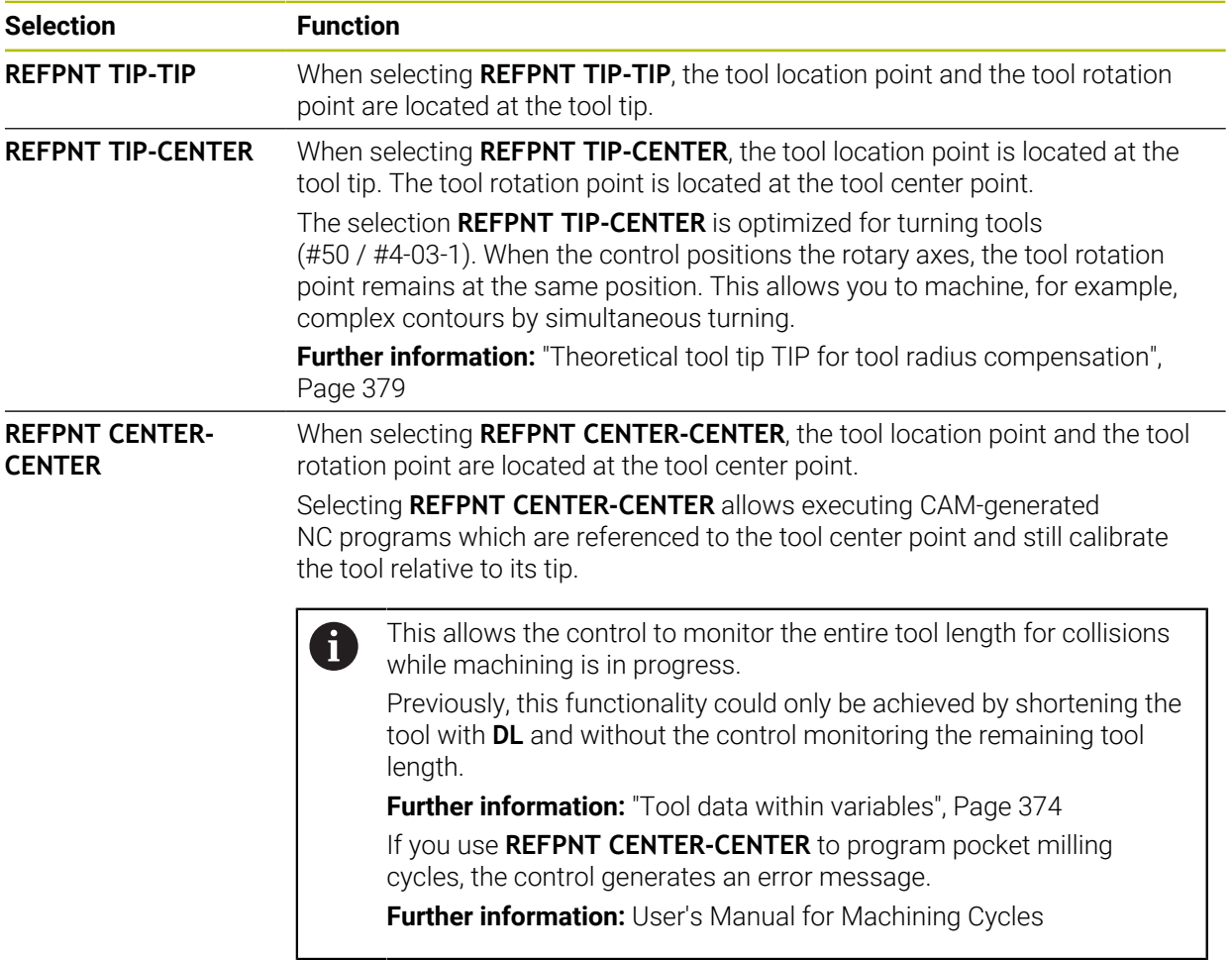

**Further information:** ["Presets on the tool", Page 189](#page-188-0)

The reference point is optional. If you do not enter anything, the control uses **REFPNT TIP-TIP**.

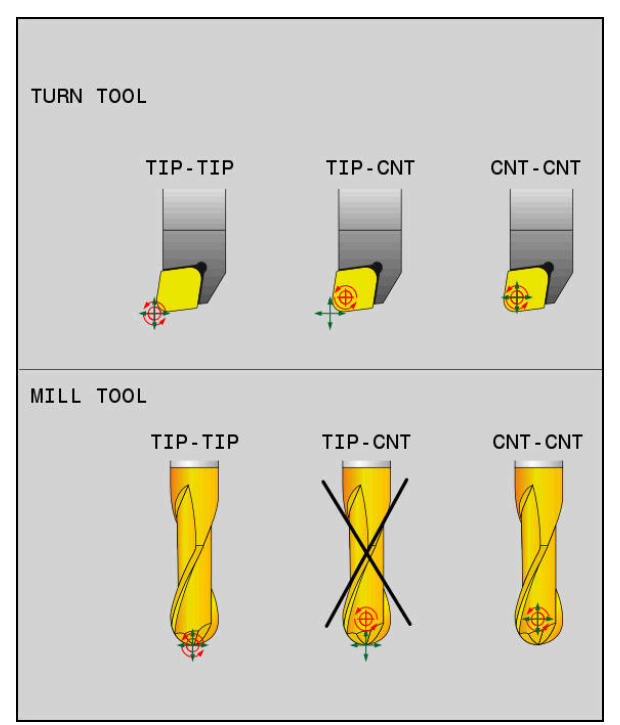

Selection options of tool location point and tool rotation point

# <span id="page-368-0"></span>**Limiting the linear-axis feed rate**

The optional input of **F** allows you to limit the feed rate of linear axes for motions with a rotary-axis component.

Thus, you can avoid fast compensation movements (e.g., in case of retraction movement at rapid traverse).

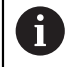

Make sure to select a value for the linear axis feed-rate limit that is not too small because large feed-rate variations may occur at the tool location point. Feed-rate variations impair the surface quality.

If **FUNCTION TCPM** is active, the feed-rate limit affect only motions with a rotary-axis component, not for entirely linear motions.

The linear axis feed-rate limit remains in effect until you program a new value or reset **FUNCTION TCPM**.

# **Notes**

# *NOTICE*

#### **Danger of collision!**

Rotary axes with Hirth coupling must move out of the coupling to enable tilting. There is a danger of collision while the axis moves out of the coupling and during the tilting operation.

- $\blacktriangleright$  Make sure to retract the tool before changing the position of the rotary axis
- Before positioning axes with **M91** or **M92,** and before a **TOOL CALL** block, reset the **FUNCTION TCPM** function.
- The following cycles can be used with active **FUNCTION TCPM**:
	- Cycle **32 TOLERANCE**
	- Cycle **800 ADJUST XZ SYSTEM** (#50 / #4-03-1)
	- Cycle **882 SIMULTANEOUS ROUGHING FOR TURNING** (#158 / #4-03-2)
	- Cycle **883 TURNING SIMULTANEOUS FINISHING** (#158 / #4-03-2)
	- Cycle **444 PROBING IN 3-D**
- **M128** and **FUNCTION TCPM** with **AXIS POS** selected do not take into account an active 3D basic rotation. Program **FUNCTION TCPM** with **AXIS SPAT** selected, or CAM outputs with **LN** straight lines and a tool vector.

**Further information:** ["Straight line LN", Page 388](#page-387-0)

 $\mathbb{R}^n$ Use only ball-nose cutters for face milling in order to avoid contour damage. In combination with other tool shapes, check the NC program for any possible contour damage by using the **Simulation** workspace.

**[Further information:](#page-528-0)** "Notes", Page 529

#### **Notes about machine parameters**

The machine manufacturer uses the optional machine parameter **presetToAlignAxis** (no. 300203) to define for each axis how the control will interpret offset values. With **FUNCTION TCPM** and **M128**, the machine parameter is relevant only for the rotary axis that rotates about the tool axis (mostly **C\_OFFS**).

**Further information:** User's Manual for Setup and Program Run

If the machine parameter is not defined or is defined with the value **TRUE**, then you can compensate for a workpiece misalignment in the plane with the offset. The offset affects the orientation of the workpiece coordinate system **W-CS**.

**Further information:** ["Workpiece coordinate system W-CS", Page 291](#page-290-0)

If the machine parameter is defined with the value **FALSE**, then you cannot compensate for a workpiece misalignment in the plane. The control does not take the offset into account during program run.

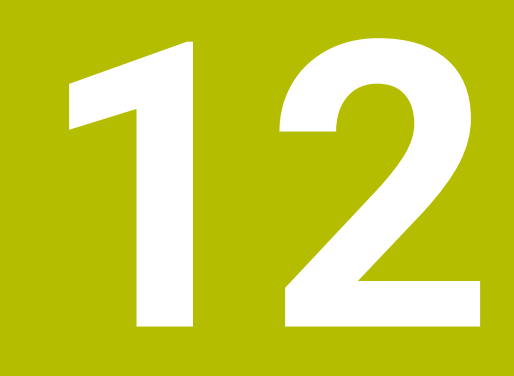

# **Compensations**

# <span id="page-371-0"></span>**12.1 Tool compensation for tool length and tool radius**

# **Application**

Delta values allow implementing tool compensation of the tool length and the tool radius. Delta values influence the calculated and therefore the active tool dimensions.

The tool length delta value **DL** is active in the tool axis. The tool radius delta value **DR** is active exclusively for radius-compensated traverses with the path functions and cycles.

**Further information:** ["Path Functions", Page 201](#page-200-0)

#### **Related topics**

- Tool radius compensation
	- **Further information:** ["Tool radius compensation", Page 374](#page-373-1)
- Tool compensation with compensation tables

**Further information:** ["Tool compensation with compensation tables", Page 381](#page-380-0)

#### **Description of function**

The control distinguishes between two types of delta values:

Delta values within the tool table serve for permanent tool compensation that is required (e.g., due to wear).

These delta values can be determined, for example, by using a tool touch probe. The control automatically enters the delta values in the tool management.

**Further information:** User's Manual for Setup and Program Run

Delta values within a tool call serve for a tool compensation that is active exclusively in the current NC program (e.g., a workpiece oversize).

**Further information:** ["Tool call by TOOL CALL", Page 193](#page-192-0)

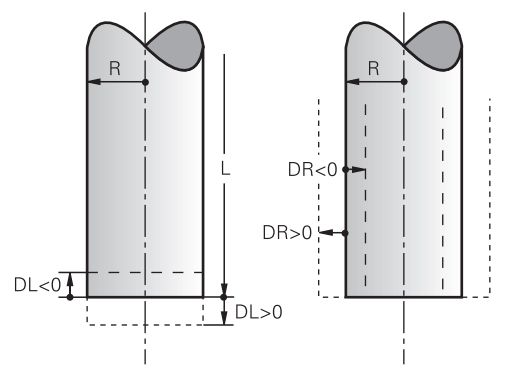

Delta values represent deviations from the length and radius of a tool.

A positive delta value enlarges the current tool length or the tool radius. The tool then cuts less material during machining (e.g., for a workpiece oversize).

A negative delta value reduces the current tool length or the tool radius. The tool then cuts more material during machining.

For programming delta values in an NC program, define the value within a tool call or by using a compensation table.

**Further information:** ["Tool call by TOOL CALL", Page 193](#page-192-0)

**Further information:** ["Tool compensation with compensation tables", Page 381](#page-380-0) Delta values within a tool call can also be defined by using variables.

**Further information:** ["Tool data within variables", Page 374](#page-373-0)

#### **Tool length compensation**

The control takes the tool length compensation into account as soon as a tool is called. The control performs tool length compensation only on tools of length L>0. In tool length compensation, the control takes delta values from the tool table and the NC program into account.

Active tool length =  $L + DL_{TAB} + DL_{Prog}$ 

- **L**: Tool length **L** from the tool table
- **DL** TAB: Tool length delta value **DL** from the tool table

**DL** Prog: Tool length delta value **DL** from the tool call or the compensation table

The most recently programmed value becomes active.

**Further information:** ["Tool call by TOOL CALL", Page 193](#page-192-0)

**Further information:** ["Tool compensation with compensation](#page-380-0) [tables", Page 381](#page-380-0)

# *NOTICE*

#### **Danger of collision!**

The control uses the defined tool length from the tool table for compensating for the tool length. Incorrect tool lengths will result in an incorrect tool length compensation. The control does not perform tool length compensation or a collision check for tools with a length of **0** and after a **TOOL CALL 0**. There is a risk of collision during subsequent tool positioning movements!

- Always define the actual tool length of a tool (not just the difference)
- ► Use TOOL CALL 0 only to empty the spindle

#### **Tool radius compensation**

The control takes the tool radius compensation into account in the following cases:

■ In case of active radius compensation **RR** or **RL** 

**Further information:** ["Tool radius compensation", Page 374](#page-373-1)

**Within machining cycles** 

**Further information:** User's Manual for Machining Cycles

■ For straight lines LN with surface normal vectors

**Further information:** ["Straight line LN", Page 388](#page-387-0)

In tool radius compensation, the control takes the delta values from the tool table and the NC program into account.

Active tool radius =  $\mathbf{R}$  +  $\mathbf{DR}_{\text{TAR}}$  +  $\mathbf{DR}_{\text{Proc}}$ 

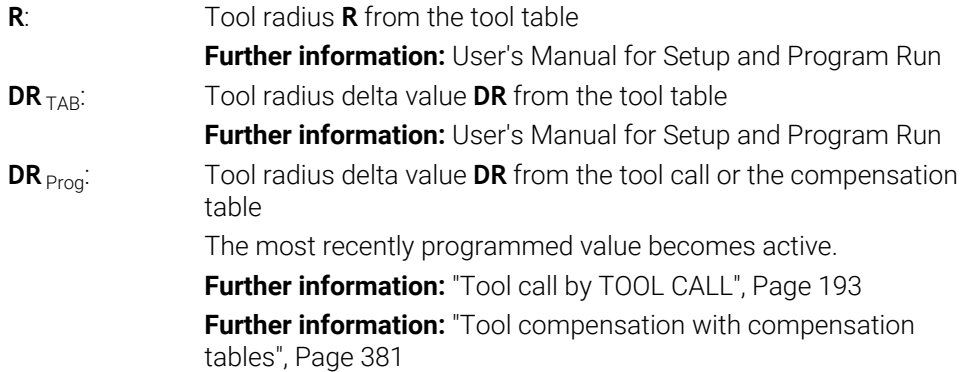

### <span id="page-373-0"></span>**Tool data within variables**

When executing a tool call, the control calculates all tool-specific values and saves them within variables.

**Further information:** "Preassigned O parameters", Page 555

Active tool length and tool radius:

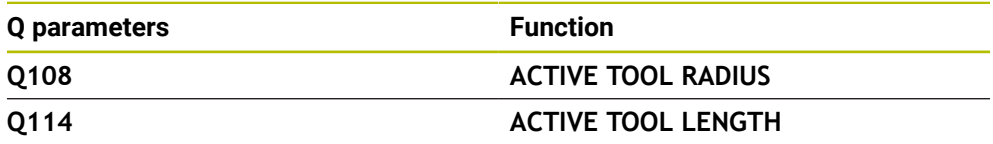

After the control has saved the current values within variables, the variables can be used in the NC program.

#### **Application example**

You can use the Q parameter **Q108 ACTIVE TOOL RADIUS** in order to shift the tool center point of the ball-nose cutter to the sphere center using the delta value for the tool length.

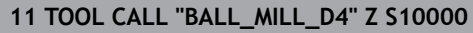

```
12 TOOL CALL DL-Q108
```
This allows the control to monitor the complete tool for collisions and the dimensions used in the NC program can still be programmed with reference to the ball center.

#### **Notes**

■ The control shows delta values from the tool management graphically in the simulation. For delta values from the NC program or from compensation tables, the control changes only the position of the tool in the simulation.

**Further information:** ["Simulation of tools", Page 707](#page-706-0)

■ The machine manufacturer uses the optional machine parameter **prog-ToolCallDL** (no. 124501) to define whether the control will consider delta values from a tool call in the **Positions** workspace.

**Further information:** ["Tool call", Page 193](#page-192-1)

**Further information:** User's Manual for Setup and Program Run

The control takes up to six axes including the rotary axes into account in the tool compensation.

# <span id="page-373-1"></span>**12.2 Tool radius compensation**

#### **Application**

When tool radius compensation is active, the control will no longer reference the positions in the NC program to the tool center point, but to the cutting edge.

Use tool radius compensation to program drawing dimensions without having to consider the tool radius. This lets you use a tool with deviating dimensions without having to modify the program after a tool has broken.

#### **Related topics**

**Presets on the tool** 

**Further information:** ["Presets on the tool", Page 189](#page-188-0)

#### **Requirements**

Defined tool data in the tool management **Further information:** User's Manual for Setup and Program Run

### **Description of function**

The control takes the active tool radius into account during tool radius compensation. The active tool radius results from the tool radius R and the delta values **DR** from the tool management and the **NC program**.

Active tool radius =  $R + DR<sub>TAB</sub> + DR<sub>Prog</sub>$ 

**Further information:** ["Tool compensation for tool length and tool radius",](#page-371-0) [Page 372](#page-371-0)

Paraxial traverses can be compensated as follows:

- $\blacksquare$ **R+**: lengthens a paraxial traverse by the amount of the tool radius
- **R-**: shortens a paraxial traverse by the amount of the tool radius

An NC block with path functions can contain the following types of tool radius compensation:

- **RL:** tool radius compensation, on the left of the contour
- **RR:** tool radius compensation, on the right of the contour
- **R0**: resets an active tool radius compensation, positioning with the tool center point

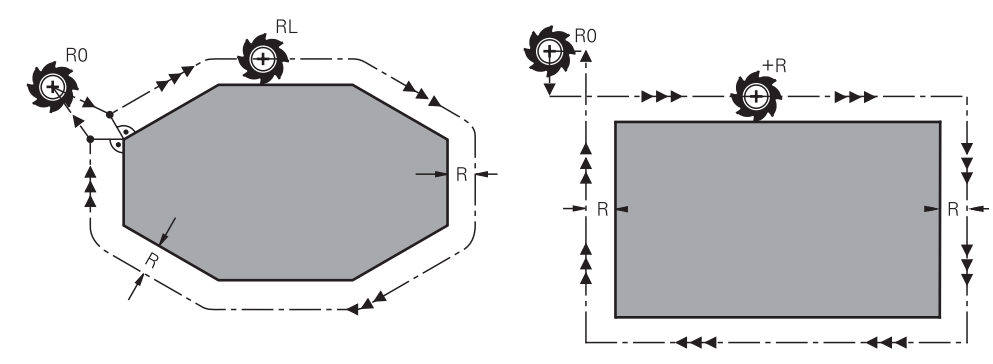

Radius-compensated traverse with path Radius-compensated traverse with functions

paraxial movements

The tool center moves along the contour at a distance equal to the radius. **Right** or **left** are to be understood as based on the direction of tool movement along the workpiece contour.

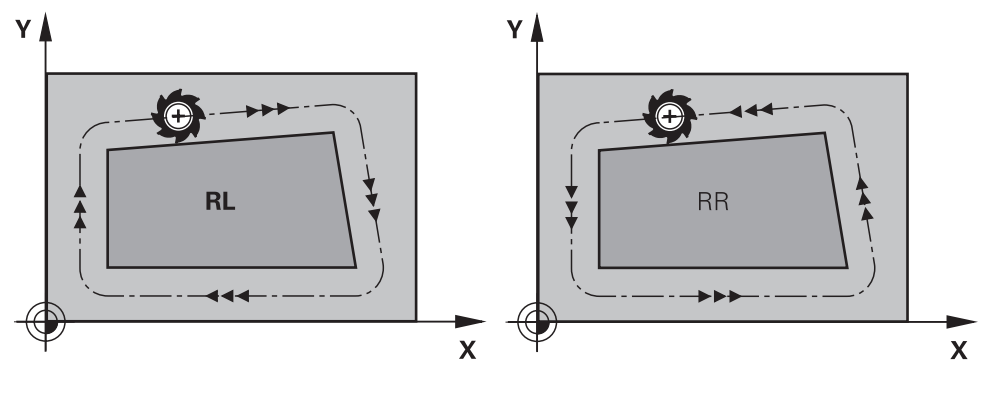

**RL**: The tool moves on the left of the contour

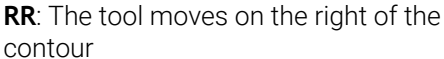

**12**

# **Effect**

Tool radius compensation is active starting from the NC block in which tool radius compensation is programmed. Tool radius compensation is effective modally and at the end of the block.

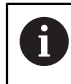

Program tool radius compensation only once, allowing for quicker implemention of changes, for example.

The control resets tool radius compensation in the following cases:

- Positioning block with **R0**
- **DEP** function for departing from the contour
- Selection of a new NC program

# **Notes**

# *NOTICE*

### **Danger of collision!**

The control needs safe positions for contour approach and departure. These positions must enable the control to perform compensating movements when radius compensation is activated and deactivated. Incorrect positions can lead to contour damage. Danger of collision during machining!

- $\blacktriangleright$  Program safe approach and departure positions at a sufficient distance from the contour
- ▶ Consider the tool radius
- ▶ Consider the approach strategy
- When tool radius compensation is active, the control displays an symbol in the **Positions** workspace.

**Further information:** User's Manual for Setup and Program Run

- Between two NC blocks, each with a different tool radius compensation **RR** and **RL**, there must be at least one traversing block in the working plane without tool radius compensation **R0**.
- The control takes up to six axes including the rotary axes into account in the tool compensation.
- $\blacksquare$  If radius compensation is active and you execute the following functions, the control aborts program run and displays an error message:
	- **PLANE** functions (#8 / #1-01-1)
	- $\blacksquare$  **M128** (#9 / #4-01-1)
	- **FUNCTION TCPM** (#9 / #4-01-1)
	- **CALL PGM**
	- Cycle **12 PGM CALL**
	- Cycle **32 TOLERANCE**
	- Cycle **19 WORKING PLANE**

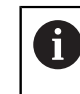

You can still run NC programs from earlier controls that contain Cycle **19 WORKING PLANE**.

#### **Notes in connection with the machining of corners**

■ Outside corners:

If you program radius compensation, the control moves the tool around outside corners on a transitional arc. If necessary, the control reduces the feed rate at outside corners during, for example, large changes in direction

Inside corners:

The control calculates the intersection of the tool center paths at inside corners under radius compensation. Starting at this point, the tool moves along the next contour element. This prevents damage to the workpiece at the inside corners. As a result, the tool radius for a certain contour cannot be selected to be just any size.

# **12.3 Tool radius compensation (TRC) with lathe tools (#50 / #4-03-1)**

### **Application**

The tip of a lathe tool has a certain radius **RS**. By default, programmed paths refer to the theoretical tool tip (i.e., the longest measured values ZL, XL and YL). When you machine tapers, chamfers and radii, the cutter radius **RS** causes deviations at the contour. The tool tip radius compensation prevents such deviations.

#### **Related topics**

- Tool data of turning tools **Further information:** User's Manual for Setup and Program Run
- Radius compensation with **RR** and **RL** in milling mode **Further information:** User's Manual for Setup and Program Run
- Presets on the tool **Further information:** ["Presets on the tool", Page 189](#page-188-0)

#### **Requirements**

- Milling-turning software option (#50 / #4-03-1)
- Required tool data defined for the tool type

**Further information:** User's Manual for Setup and Program Run

# **Description of function**

The control checks the cutting geometry with the point angle **P-ANGLE** and the setting angle **T-ANGLE**. Contour elements in the cycle are processed by the control only as far as this is possible with the specific tool.

In the turning cycles, the control automatically carries out tool radius compensation. In specific traversing blocks and within programmed contours, activate TRC with **RL** or **RR**.

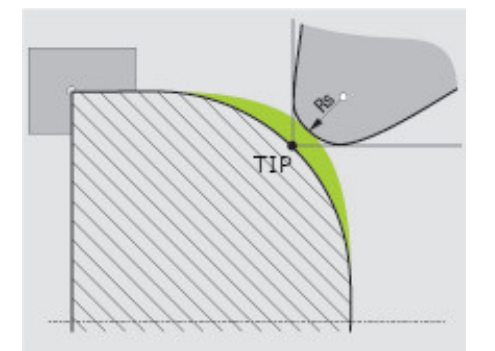

Offset between the tooth radius **RS** and the theoretical tool tip **TIP**

# <span id="page-378-0"></span>**Theoretical tool tip TIP for tool radius compensation**

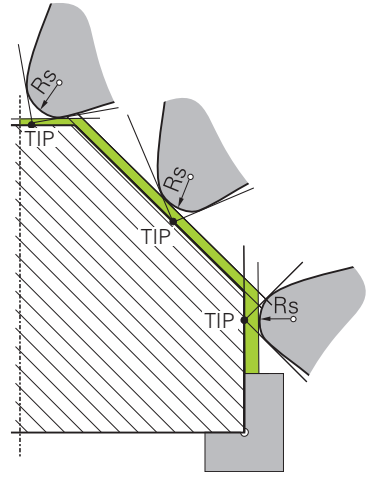

Inclined surface with theoretical tool tip **TIP** in the tool coordinate system **T-CS**

The theoretical tool tip is active in the tool coordinate system **T-CS**. The tool location point and the tool rotation point are at the tool tip.

**Further information:** ["Tool coordinate system T-CS", Page 297](#page-296-0) **Further information:** ["Presets on the tool", Page 189](#page-188-0)

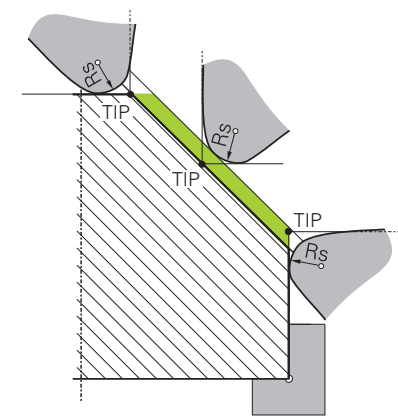

Inclined surface with theoretical tool tip **TIP** in the workpiece coordinate system **W-CS**

Only with the **FUNCTION TCPM** NC function with the **REFPNT TIP-CENTER** selection is the theoretical tool tip active in the workpiece coordinate system **W-CS**. The tool location point is at the tool tip. The tool rotation point is located at the tool center point.

**Further information:** ["Compensating the tool angle of inclination with FUNCTION](#page-363-0) [TCPM \(#9 / #4-01-1\)", Page 364](#page-363-0)

**Further information:** ["Workpiece coordinate system W-CS", Page 291](#page-290-0)

**Further information:** ["Presets on the tool", Page 189](#page-188-0)

**Further information:** ["Simultaneous turning", Page 161](#page-160-0)

**Notes**  $7+$  $Z+$ **CUTWIDTH RS**  $\overline{2}$  $\overline{7}$  $\mathbf{1}$  $T0=$  $X +$  $T0=$  $X+$  $\overline{3}$ 5 3 5  $\overline{4}$  $6\phantom{a}$ <u>်ဝ</u>  $Z+$  $Z+$ **RS** [o  $\overline{\mathbf{c}}$  $\mathbf{1}$  $TO=$  $\sigma$  5 3

The direction of the radius compensation is not clear when the tool-tip position (**TO=2, 4, 6, 8**) is neutral. In this case, TRC is only possible within fixed machining cycles.

 $\overline{O}$ 

■ Tooth radius compensation is also possible during inclined machining. Active miscellaneous functions limit the possibilities here:

6

- With **M128** tool-tip radius compensation is possible only in combination with machining cycles
- **M144** or **FUNCTION TCPM** with **REFPNT TIP-CENTER** also allows tooth radius compensation with all positioning blocks (e.g., with **RL**/**RR**)
- The control displays a warning when residual material is left behind due to the angle of the secondary cutting edges. You can suppress this warning with the machine parameter **suppressResMatlWar** (no. 201010).

# <span id="page-380-0"></span>**12.4 Tool compensation with compensation tables**

### **Application**

With the compensation table, you can save compensations in the tool coordinate system (T-CS) or in the working plane coordinate system (WPL-CS). You can call the saved compensations during the NC program, in order to compensate for tool values.

The compensation tables offer the following benefits:

- Values can be changed without adapting the NC program
- Values can be changed during NC program run

Via the file name extension, you can determine in which coordinate system the control will perform the compensation.

The control provides the following compensation tables:

- tco (tool correction): Compensation in the tool coordinate system **T-CS**
- wco (workpiece correction): Compensation in the working plane coordinate system **WPL-CS**

**Further information:** ["Reference systems", Page 284](#page-283-0)

#### **Related topics**

- Contents of the compensation tables **Further information:** ["Compensation table \\*.tco", Page 772](#page-771-0) **Further information:** ["Compensation table \\*.wco", Page 774](#page-773-0)
- Editing compensation tables during program run **Further information:** User's Manual for Setup and Program Run

# **Description of function**

In order to compensate tools by using the compensation tables, the steps below are needed:

■ Creating a compensation table

**Further information:** ["The Create new table window", Page 742](#page-741-0)

■ Activating the compensation table in the NC program

**Further information:** ["Selecting a compensation table with SEL CORR-TABLE",](#page-382-0) [Page 383](#page-382-0)

As an alternative, activating the compensation table manually for the program run

**Further information:** ["Activating the compensation tables manually", Page 383](#page-382-1)

■ Activating a compensation value **Further information:** ["Activating a compensation value with FUNCTION](#page-383-0) [CORRDATA", Page 384](#page-383-0)

The compensation table values can be edited within the NC program.

**Further information:** "Accessing table values", Page 753

The values in the compensation tables can be edited even while the program is running.

**Further information:** User's Manual for Setup and Program Run

# **Tool compensation in the tool coordinate system T-CS**

The compensation table **\*.tco** defines compensation values for the tool in tool coordinate system **T-CS**.

**Further information:** ["Tool coordinate system T-CS", Page 297](#page-296-0)

The compensations have the following effects:

In the case of milling cutters, as an alternative to the delta values in the **TOOL CALL**

**Further information:** ["Tool call by TOOL CALL", Page 193](#page-192-0)

**In the case of turning tools, as an alternative to FUNCTION TURNDATA CORR-TCS** (#50 / #4-03-1)

**Further information:** ["Compensating turning tools with FUNCTION TURNDATA](#page-384-0) [CORR \(#50 / #4-03-1\)", Page 385](#page-384-0)

■ In the case of grinding tools, as compensation for LO and R-OVR (#156 / #4-04-1)

**Further information:** User's Manual for Setup and Program Run

If a shift with the **\*.tco** compensation table is active, the control displays it on the **Tool** tab of the **Status** workspace.

**Further information:** User's Manual for Setup and Program Run

#### **Tool compensation in the working plane coordinate system WPL-CS**

The values from the compensation tables with the **\*.wco** file name extension are applied as shifts in the working plane coordinate system **WPL-CS**.

**Further information:** ["Working plane coordinate system WPL-CS", Page 293](#page-292-0)

The **\*.wco** compensation tables are used mainly for turning (#50 / #4-03-1). The compensations have the following effects:

- For turning operations, as an alternative to **FUNCTION TURNDATA CORR-WPL** (#50 / #4-03-1)
- An X shift affects the radius

The following options are available for a shift in the WPL-CS:

**FUNCTION TURNDATA CORR-WPL** 

- **FUNCTION CORRDATA WPL**
- Shifting with the turning-tool table
	- **Demonment Optional WPL-DX-DIAM** column
	- Optional **WPL-DZ** column

 $\mathbf{f}$ 

The shifts programmed with **FUNCTION TURNDATA CORR-WPL** and **FUNCTION CORRDATA WPL** are alternative programming options for the same shift.

A shift in the working plane coordinate system **WPL-CS** defined by the turning-tool table is added to the **FUNCTION TURNDATA CORR-WPL** and **FUNCTION CORRDATA WPLL functions.** 

If a shift with the **\*.wco** compensation table is active, the control displays it, including the path, on the **TRANS** tab of the **Status** workspace.

**Further information:** User's Manual for Setup and Program Run

# <span id="page-382-1"></span>**Activating the compensation tables manually**

The compensation tables can be activated manually for the **Program Run** operating mode.

In the **Program Run** operating mode, the **Program settings** window contains the **Tables** area. In this area, a datum table and both compensation tables can be selected in one selection window for running the program.

When activating a table, the control will highlight this table with the status **M**.

### <span id="page-382-0"></span>**12.4.1 Selecting a compensation table with SEL CORR-TABLE**

### **Application**

If you are using compensation tables, then use the **SEL CORR-TABLE** function to activate the desired compensation table from within the NC program.

#### **Related topics**

- Activating the compensation values in the table **Further information:** ["Activating a compensation value with FUNCTION](#page-383-0) [CORRDATA", Page 384](#page-383-0)
- Contents of the compensation tables

**Further information:** ["Compensation table \\*.tco", Page 772](#page-771-0) **Further information:** ["Compensation table \\*.wco", Page 774](#page-773-0)

### **Description of function**

For the NC program, both a table **\*.tco** and a table **\*.wco** can be selected.

#### **Input**

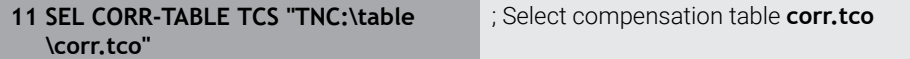

To navigate to this function:

#### **Insert NC function All functions Selection SEL CORR-TABLE**

The NC function includes the following syntax elements:

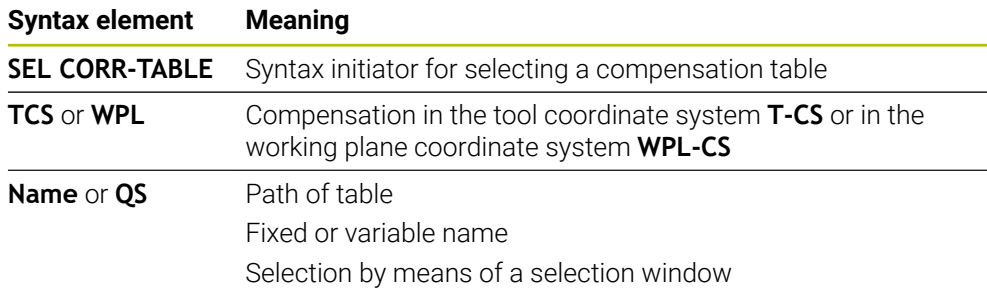

# <span id="page-383-0"></span>**12.4.2 Activating a compensation value with FUNCTION CORRDATA**

### **Application**

The **FUNCTION CORRDATA** function allows activating a row of the compensation table for the active tool.

#### **Related topics**

- Selecting a compensation table **Further information:** ["Selecting a compensation table with SEL CORR-TABLE",](#page-382-0) [Page 383](#page-382-0)
- Contents of the compensation tables

**Further information:** ["Compensation table \\*.tco", Page 772](#page-771-0)

**Further information:** ["Compensation table \\*.wco", Page 774](#page-773-0)

# **Description of function**

The activated compensation values are active up to the next tool change or until the end of the NC program.

If you change a value, then this change does not become active until the compensation is called again.

#### **Input**

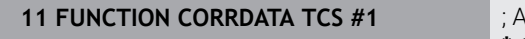

Activate row 1 of compensation table **\*.tco**

To navigate to this function:

#### **Insert NC function All functions Selection FUNCTION CORRDATA**

The NC function includes the following syntax elements:

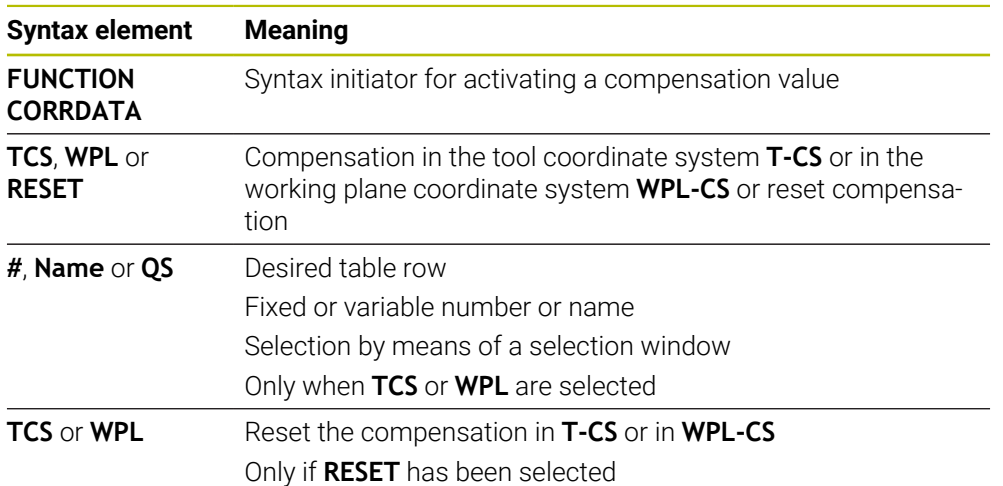

# <span id="page-384-0"></span>**12.5 Compensating turning tools with FUNCTION TURNDATA CORR (#50 / #4-03-1)**

# **Application**

With **FUNCTION TURNDATA CORR** you can define additional compensation values for the active tool. In the **TURNDATA CORR FUNCTION** you can enter delta values for tool lengths in the X direction **DXL** and in the Z direction **DZL**. The compensation values have an additive effect on the compensation values from the turning tool table.

The compensation can be defined in the tool coordinate system **T-CS** or in the working plane coordinate system **WPL-CS**.

**Further information:** ["Reference systems", Page 284](#page-283-0)

#### **Related topics**

- Delta values in the turning tool table **Further information:** User's Manual for Setup and Program Run
- Tool compensation with compensation tables **Further information:** ["Tool compensation with compensation tables", Page 381](#page-380-0)

### **Requirements**

- Milling-turning software option (#50 / #4-03-1)
- Required tool data defined for the tool type **Further information:** User's Manual for Setup and Program Run

# **Description of function**

The coordinate system in which the compensation is active can be defined:

- **FUNCTION TURNDATA CORR-TCS:** Tool compensation is active in the tool coordinate system
- **FUNCTION TURNDATA CORR-WPL:** Tool compensation is active in the workpiece coordinate system

With **FUNCTION TURNDATA CORR-TCS** you can define a cutter radius oversize **DRS**. This enables you to program an equidistant contour oversize. **DCW** allows you to compensate the recessing width of a recessing tool.

Tool compensation **FUNCTION TURNDATA CORR-TCS** is always active in the tool coordinate system, even during inclined machining.

**FUNCTION TURNDATA CORR** is always effective for the active tool. A renewed **TOOL CALL** deactivates compensation again. When you exit the NC program, the control automatically resets the compensation values.

**12**

### **Input**

```
11 FUNCTION TURNDATA CORR-TCS:Z/X
DZL:+0.1 DXL:+0.05 DCW:+0.1
```
; Tool compensation in Z direction, X direction and for the width of the recessing tool

To navigate to this function:

#### **Insert NC function ▶ All functions ▶ Special functions ▶ Turning functions ▶ TURNDATA CORR**

The NC function includes the following syntax elements:

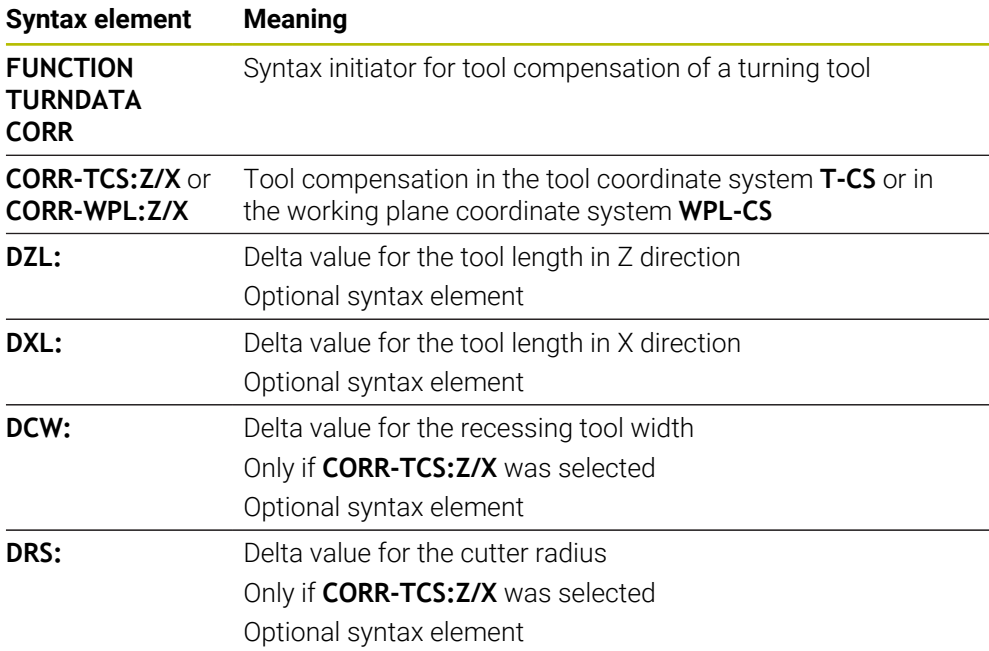

#### **Note**

The control shows delta values from the tool management graphically in the simulation. For delta values from the NC program or from compensation tables, the control changes only the position of the tool in the simulation.

The values of the function **FUNCTION TURNDATA CORR** take the effect of delta values from the NC program.

**Note in connection with the interpolation turning (#96 / #7-04-1)** During interpolation turning, the functions **FUNCTION TURNDATA CORR** and **FUNCTION TURNDATA CORR-TCS** are not active.

If you want to compensate for a turning tool in Cycle **292 CONTOUR.TURNG.INTRP.**, compensation needs to be performed in the cycle or in the tool table. **Further information:** User's Manual for Machining Cycles

# <span id="page-386-0"></span>**12.6.1 Fundamentals**

The control allows 3D tool compensation in CAM-generated NC programs with surface-normal vectors.

**Further information:** ["Straight line LN", Page 388](#page-387-0)

The control displaces the tool in the direction of the surface normals by the total of the delta values from tool management, tool call and compensation tables.

**Further information:** ["Tools for 3D tool compensation", Page 390](#page-389-0)

3D tool compensation can be used e. g. in the cases below:

- Compensation for re-worked tools for compensating small differences between the programmed and the actual tool dimensions
- Compensation for substitute tools with deviating diameters for compensating even larger differences between the programmed and the actual tool dimensions
- Generating a constant workpiece oversize which may serve as a finishing allowance, for example

The situations below are some of the cases where 3D tool compensation can be used:

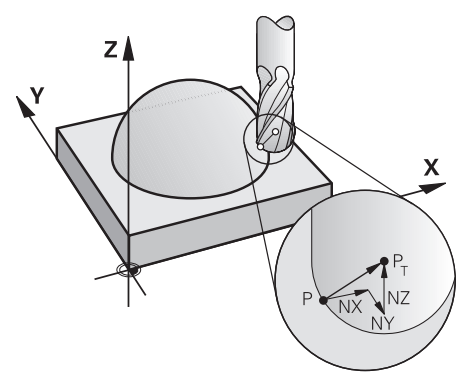

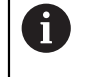

Ŧ

For an optional tool angle of inclination, the NC blocks must include an additional tool vector with the components TX, TY and TZ.

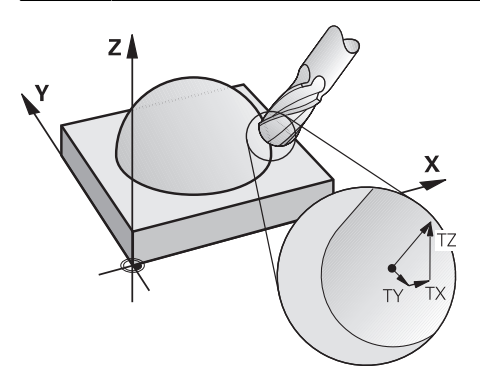

Note the differences between face milling and peripheral milling. **Further information:** ["3D tool compensation during face milling](#page-390-0) [\(#9 / #4-01-1\)", Page 391](#page-390-0) **Further information:** ["3D tool compensation during peripheral milling](#page-397-0) [\(#9 / #4-01-1\)", Page 398](#page-397-0)

# <span id="page-387-0"></span>**12.6.2 Straight line LN**

#### **Application**

Straight lines **LN** are a prerequisite for 3D compensation. Within straight lines **LN**, a surface normal vector defines the direction of the 3D tool compensation. An optional tool vector defines the tool angle of inclination.

#### **Related topics**

**Fundamentals of 3D compensation Further information:** ["Fundamentals", Page 387](#page-386-0)

#### **Requirements**

- Advanced Functions Set 2 software option (#9 / #4-01-1)
- NC program created with a CAM system Straight lines **LN** cannot be programmed directly on the control, but require a CAM system.

**Further information:** ["CAM-generated NC programs", Page 487](#page-486-0)

#### **Description of function**

As with a straight line **L**, a straight line **LN** is used to define the target point coordinates.

**Further information:** ["Straight line L", Page 210](#page-209-0)

In addition, the straight lines **LN** contain a surface normal vector as well as an optional tool vector.

#### **Input**

#### **LN X+31.737 Y+21.954 Z+33.165 NX+0.2637581 NY+0.0078922 NZ–0.8764339 TX +0.0078922 TY–0.8764339 TZ+0.2590319 F1000 M128**

The NC function includes the following syntax elements:

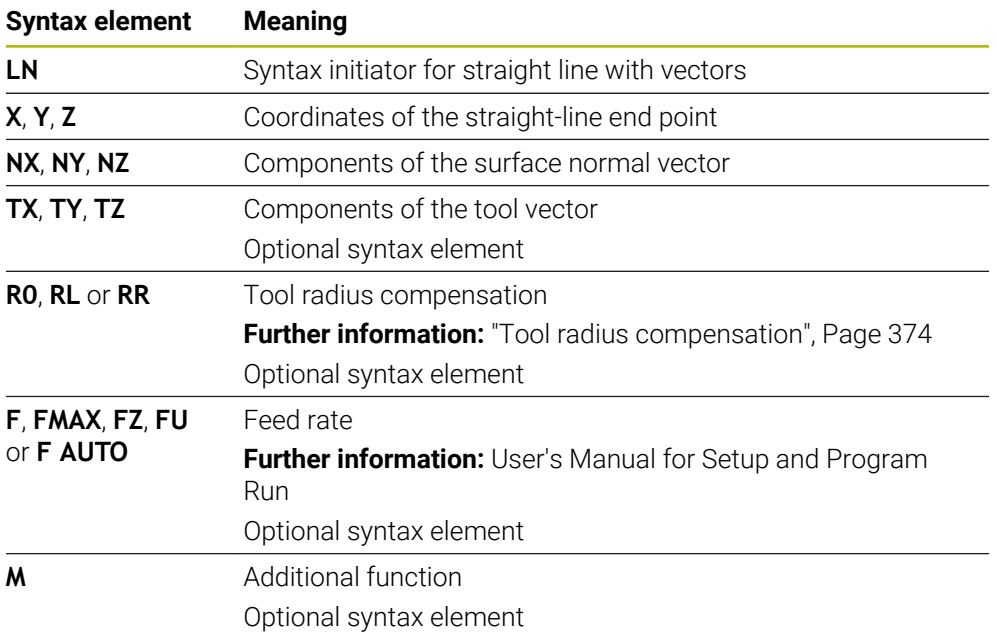

### **Notes**

- In the NC syntax, the order must be X,Y, Z for the position and NX, NY, NZ as well as TX, TY, TZ for the vectors.
- The NC syntax of LN blocks must always indicate all of the coordinates and all of the surface-normal vectors, even if the values have not changed from the previous NC block.
- HEIDENHAIN recommends using normalized vectors with at least seven decimal places. This enables you to achieve high accuracy and avoid possible drops in infeed during machining operations.
- The 3D tool compensation using surface normal vectors is effective for the coordinate data specified for the main axes X, Y, Z.

# **Definition**

#### **Normalized vector**

A normalized vector is a mathematical quantity possessing a magnitude of 1 and a direction. The direction is defined by the components X, Y and Z. The vector amount corresponds to the root of the sum of the squares of its components.

$$
\sqrt{NX^2 + NY^2 + NZ^2} = 1
$$

# <span id="page-389-0"></span>**12.6.3 Tools for 3D tool compensation**

### **Application**

3D tool compensation can be used with the following tool shapes: end mill, toroid cutter and ball-nose cutter.

#### **Related topics**

- **Compensation in tool management Further information:** ["Tool compensation for tool length and tool radius",](#page-371-0) [Page 372](#page-371-0)
- Compensation in tool call
	- **Further information:** ["Tool call by TOOL CALL", Page 193](#page-192-0)
- Compensation with compensation tables **Further information:** ["Tool compensation with compensation tables", Page 381](#page-380-0)

# **Description of function**

The tool shapes can be distinguished by columns **R** and **R2** of the tool management:

- $\blacksquare$  End mill: **R2** = 0
- $\blacksquare$  Toroid cutter: **R2** > 0
- Ball-nose cutter: **R2** = **R**

**Further information:** User's Manual for Setup and Program Run

The delta values **DL**, **DR** and **DR2** are used to adapt the tool management values to the actual tool.

The control then compensates for the tool position by the sum of the delta values from the tool table and the programmed tool compensation (tool call or compensation table).

The surface normal vector of straight lines **LN** defines the direction in which the control compensates the tool. The surface normal vector always points to the tool radius 2 center CR2.

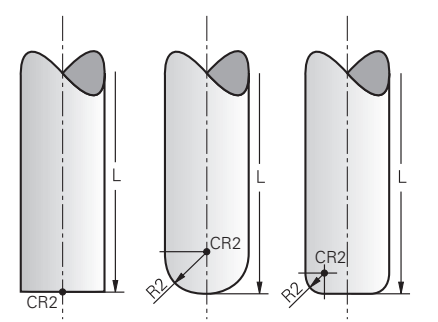

Position of CR2 with the individual tool shapes

**Further information:** ["Presets on the tool", Page 189](#page-188-0)

# **Notes**

- The tools are defined in the tool management. The overall tool length equals the distance between the tool carrier reference point and the tool tip. The control monitors the complete tool for collisions only by using the overall length. When defining a ball-nose cutter by the overall length and outputting an NC program to the ball center, the control must take the difference into account. When calling the tool in the NC program, define the sphere radius as a negative delta value in **DL** and thus shift the tool location point to the tool center point.
- $\blacksquare$  If you load a tool with oversize (positive delta value), the control generates an error message. You can suppress the error message with the **M107** function.

**Further information:** ["Permitting positive tool oversizes with M107](#page-541-0) [\(#9 / #4-01-1\)", Page 542](#page-541-0)

Use the simulation to ensure that no contours are damaged by the tool oversize.

# <span id="page-390-0"></span>**12.6.4 3D tool compensation during face milling (#9 / #4-01-1)**

# **Application**

Face milling is a machining operation carried out with the front face of the tool. The control displaces the tool in the direction of the surface normals by the total of the delta values from tool management, tool call and compensation tables.

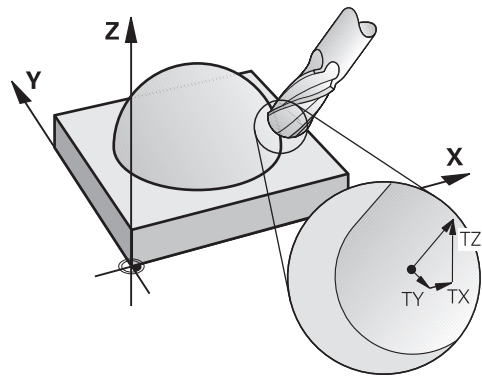

# **Requirements**

- Advanced Functions Set 2 software option (#9 / #4-01-1)
- **Machine with automatically positionable rotary axes**
- Output of surface normal vectors from the CAM system **Further information:** ["Straight line LN", Page 388](#page-387-0)
- NC program with **M128** or **FUNCTION TCPM**

**Further information:** ["Compensating the tool angle of inclination automatically](#page-525-0) [with M128 \(#9 / #4-01-1\)", Page 526](#page-525-0)

**Further information:** ["Compensating the tool angle of inclination with FUNCTION](#page-363-0) [TCPM \(#9 / #4-01-1\)", Page 364](#page-363-0)

# **Description of function**

The variants below are possible with face milling:

- **LN** block without tool orientation, **M128** or **FUNCTION TCPM** is active: Tool perpendicular to the workpiece contour
- **LN** block with tool orientation **T**, **M128** or **FUNCTION TCPM** is active: Tool keeps the set tool orientation
- **LN** block without **M128** or **FUNCTION TCPM**: The control ignores the direction vector **T** even if it is defined

#### **Example**

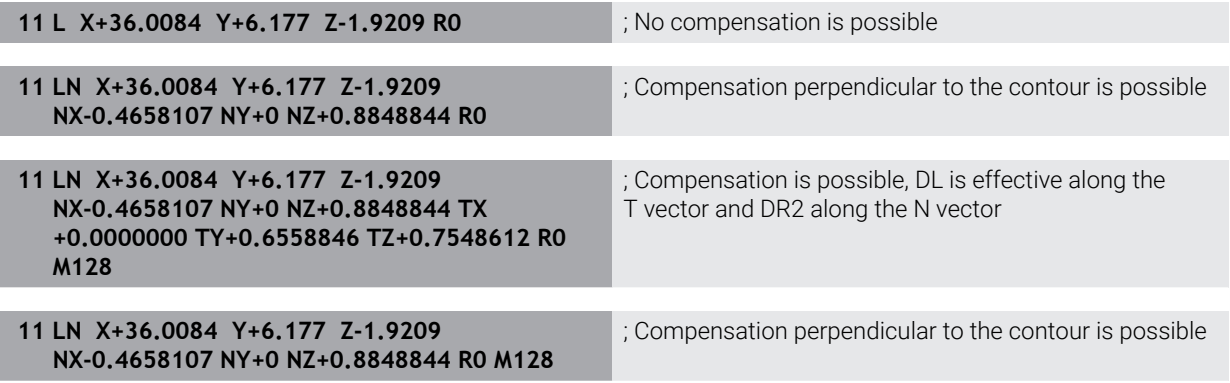

#### **Notes**

# *NOTICE*

#### **Danger of collision!**

The rotary axes of a machine may have limited ranges of traverse (e.g., between –90° and +10° for the B head axis). Changing the tilt angle to a value of more than +10° may result in a 180° rotation of the table axis. There is a danger of collision during the tilting movement!

- $\blacktriangleright$  Program a safe tool position before the tilting movement, if necessary.
- Carefully test the NC program or program section in the **Single Block** mode
- If no tool orientation was defined in the LN block, and TCPM is active, then the control maintains the tool perpendicular to the workpiece contour.

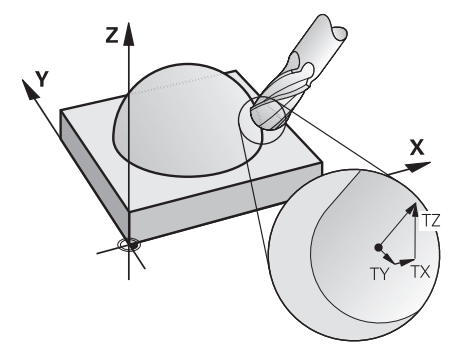

- If a tool orientation **T** has been defined in the **LN** block and **M128** (or **FUNCTION TCPM**) is active at the same time, then the control will position the rotary axes automatically in such a way that the tool can reach the specified tool orientation. If you have not activated **M128** (or **FUNCTION TCPM**), then the TNC ignores the direction vector **T**, even if it is defined in the **LN** block.
- The control is not able to automatically position the rotary axes on all machines.
- The control generally uses the defined **delta values** for 3D tool compensation. The entire tool radius  $(R + DR)$  is only taken into account if you have activated the **FUNCTION PROG PATH IS CONTOUR** function.

**Further information:** ["3D tool compensation with the entire tool radius with](#page-399-0) [FUNCTION PROG PATH \(#9 / #4-01-1\)", Page 400](#page-399-0)

# **Examples**

#### **Compensate re-worked ball-nose cutter CAM output at tool tip**

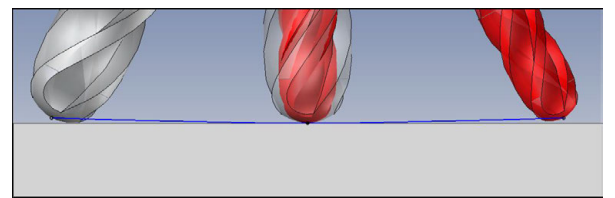

Use a re-worked  $\varnothing$  5.8 mm ball-nose cutter instead of  $\varnothing$  6 mm.

The NC program has the following structure:

- $\blacksquare$  CAM output for Ø 6 mm ball-nose cutter
- $\blacksquare$  NC points output on the tool tip
- Vector program with surface normal vectors

# **Proposed solution:**

- $\blacksquare$  Tool measurement on tool tip
- Enter the tool compensation into the tool table:
	- **R** and **R2** the theoretical tool data as from the CAM system
	- **DR** and **DR2** the difference between the nominal value and actual value

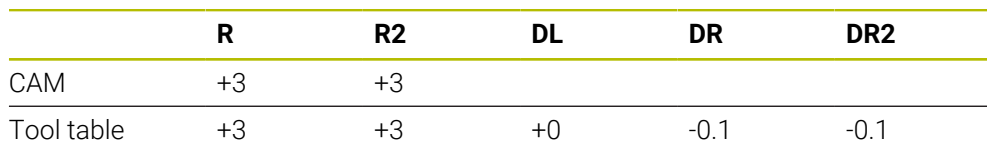

#### **Compensate re-worked ball-nose cutter CAM output at the center of the ball**

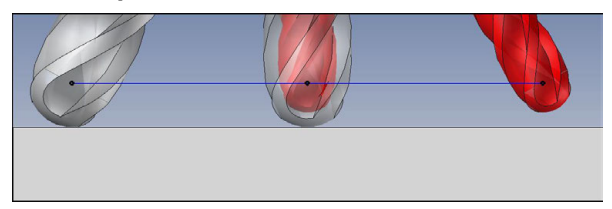

Use a re-worked  $\varnothing$  5.8 mm ball-nose cutter instead of  $\varnothing$  6 mm.

The NC program has the following structure:

- CAM output for  $\emptyset$  6 mm ball-nose cutter
- NC points output on the center of the ball
- Vector program with surface normal vectors

### **Suggested solution**:

 $\mathbf i$ 

- Tool measurement on tool tip
- **TCPM function REFPNT CNT-CNT**
- Enter the tool compensation into the tool table:
	- **R** and **R2** the theoretical tool data as from the CAM system
	- **DR** and **DR2** the difference between the nominal value and actual value

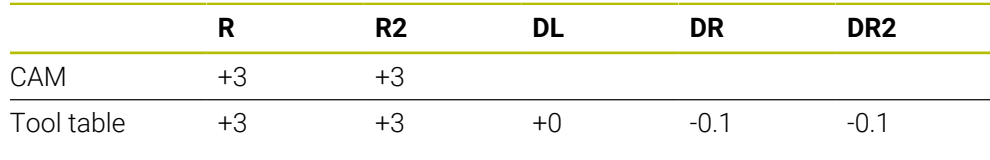

With TCPM **REFPNT CNT-CNT** the tool compensation values are identical for the outputs on the tool tip or center of the ball.

#### **Create workpiece oversize CAM output at tool tip**

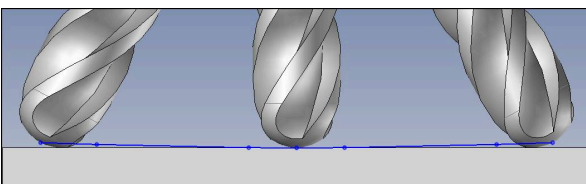

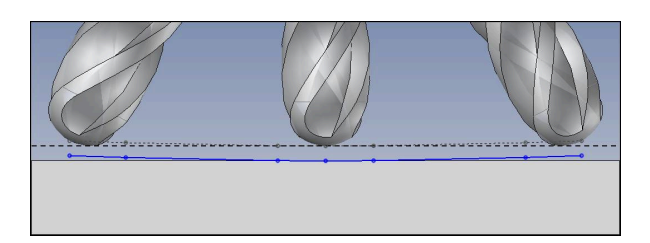

Use a  $\varnothing$  6 mm ball-nose cutter for achieving an even oversize of 0.2 mm on the contour.

The NC program has the following structure:

- CAM output for  $\emptyset$  6 mm ball-nose cutter
- NC points output on the tool tip
- Vector program with surface normal vectors and tool vectors

#### **Proposed solution:**

- Tool measurement on tool tip
- Enter the tool compensation into the TOOL CALL block:
	- **DL**, **DR** and **DR2** the desired oversize
- Suppress the error message with **M107**

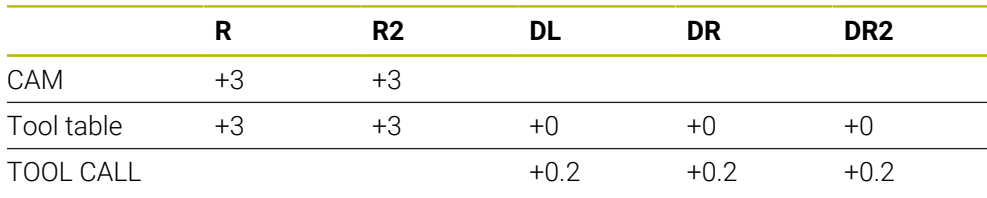
#### **Create workpiece oversize CAM output at the center of the ball**

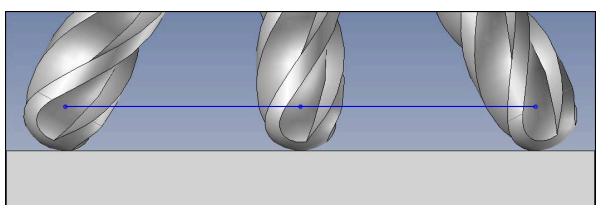

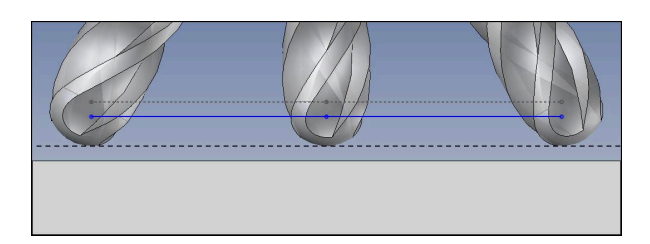

Use a  $\varnothing$  6 mm ball-nose cutter for achieving an even oversize of 0.2 mm on the contour.

The NC program has the following structure:

- $\blacksquare$  CAM output for  $\emptyset$  6 mm ball-nose cutter
- NC points output on the center of the ball
- **TCPM function REFPNT CNT-CNT**
- Vector program with surface normal vectors and tool vectors

#### **Proposed solution:**

- $\blacksquare$  Tool measurement on tool tip
- Enter the tool compensation into the TOOL CALL block:
	- **DL**, **DR** and **DR2** the desired oversize
- Suppress the error message with **M107**

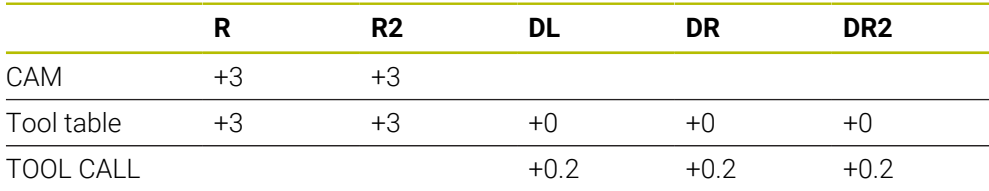

## **12.6.5 3D tool compensation during peripheral milling (#9 / #4-01-1)**

## **Application**

Peripheral milling is a machining operation carried out with the lateral surface of the tool.

The control offsets the tool perpendicular to the direction of movement and perpendicular to the tool direction by the total of the delta values from the tool management, the tool call and the compensation tables.

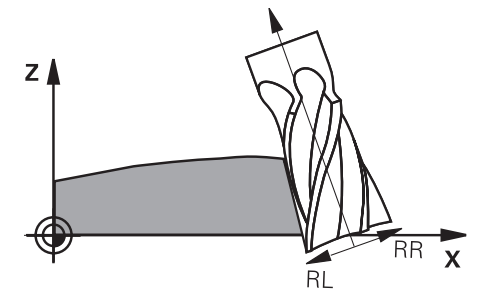

## **Requirements**

- Advanced Functions Set 2 software option (#9 / #4-01-1)
- **Machine with automatically positionable rotary axes**
- Output of surface normal vectors from the CAM system **Further information:** ["Straight line LN", Page 388](#page-387-0)
- NC program with spatial angles
- NC program with **M128** or **FUNCTION TCPM Further information:** ["Compensating the tool angle of inclination automatically](#page-525-0) [with M128 \(#9 / #4-01-1\)", Page 526](#page-525-0)

**Further information:** ["Compensating the tool angle of inclination with FUNCTION](#page-363-0) [TCPM \(#9 / #4-01-1\)", Page 364](#page-363-0)

■ NC program with tool radius compensation **RL** or **RR Further information:** ["Tool radius compensation", Page 374](#page-373-0)

## **Description of function**

The variants below are possible with peripheral milling:

- **L** block with programmed rotary axes, **M128** or **FUNCTION TCPM** active, define compensation direction with radius compensation **RL** or **RR**
- **LN** block with tool orientation **T** perpendicular to the N vector, **M128** or **FUNCTION TCPM** is active
- **LN** block with tool orientation **T** without N vector, **M128**, or **FUNCTION TCPM** is active

#### **Example**

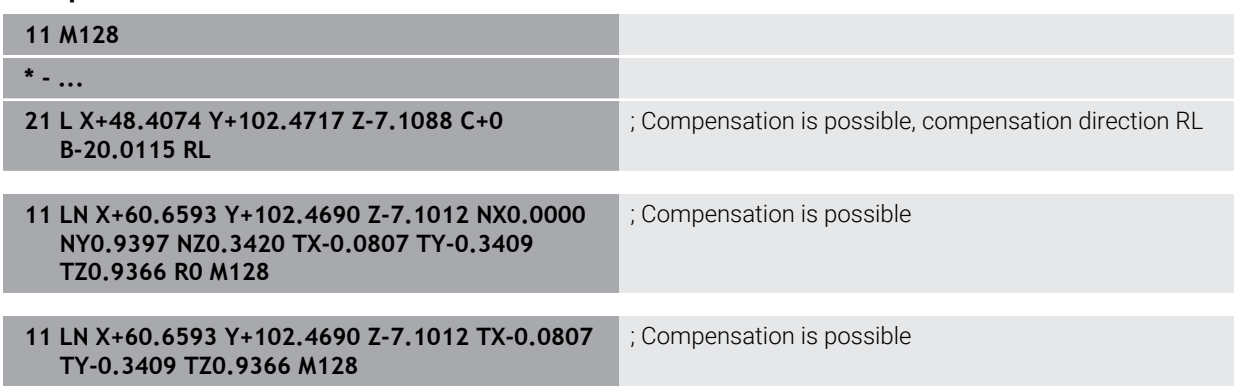

#### **Notes**

## *NOTICE*

#### **Danger of collision!**

The rotary axes of a machine may have limited ranges of traverse (e.g., between –90° and +10° for the B head axis). Changing the tilt angle to a value of more than +10° may result in a 180° rotation of the table axis. There is a danger of collision during the tilting movement!

- $\blacktriangleright$  Program a safe tool position before the tilting movement, if necessary.
- Carefully test the NC program or program section in the **Single Block** mode
- The control is not able to automatically position the rotary axes on all machines.
- The control generally uses the defined **delta values** for 3D tool compensation. The entire tool radius  $(R + DR)$  is only taken into account if you have activated the **FUNCTION PROG PATH IS CONTOUR** function.

**Further information:** ["3D tool compensation with the entire tool radius with](#page-399-0) [FUNCTION PROG PATH \(#9 / #4-01-1\)", Page 400](#page-399-0)

#### **Example**

#### **Compensate re-worked end mill CAM output at tool center**

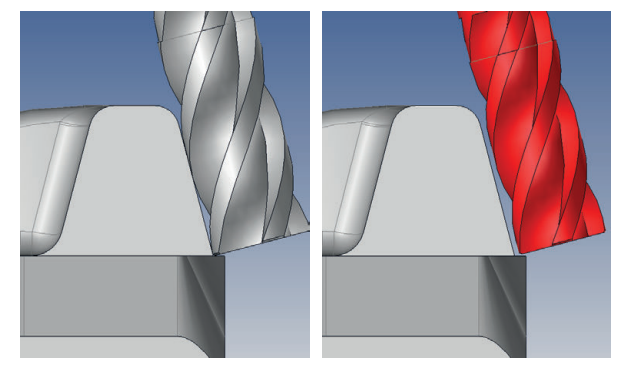

You use a re-worked  $\varnothing$  11.8 mm end mill instead of  $\varnothing$  12 mm.

The NC program has the following structure:

- $\blacksquare$  CAM output for  $\emptyset$  12 mm end mill
- NC points output on the tool center
- Vector program with surface normal vectors and tool vectors Alternative:
- Klartext program with active tool radius compensation **RL/RR**

#### **Proposed solution:**

- Tool measurement on tool tip
- Suppress the error message with **M107**
- Enter the tool compensation into the tool table:
	- **R** and **R2** the theoretical tool data as from the CAM system
	- **DR** and **DL** the difference between the nominal value and the actual value

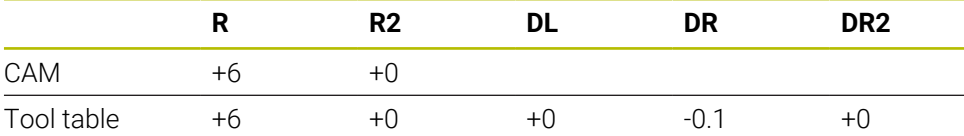

## <span id="page-399-0"></span>**12.6.6 3D tool compensation with the entire tool radius with FUNCTION PROG PATH (#9 / #4-01-1)**

### **Application**

The **FUNCTION PROG PATH** function defines whether the control references the 3D radius compensation only to the delta values as in the past or to the entire tool radius.

#### **Related topics**

■ Fundamentals of 3D compensation

**Further information:** ["Fundamentals", Page 387](#page-386-0)

■ Tools for 3D compensation **Further information:** ["Tools for 3D tool compensation", Page 390](#page-389-0)

#### **Requirements**

- Advanced Functions Set 2 software option (#9 / #4-01-1)
- NC program created with a CAM system Straight lines **LN** cannot be programmed directly on the control, but require a CAM system.

**Further information:** ["CAM-generated NC programs", Page 487](#page-486-0)

## **Description of function**

If you activate **FUNCTION PROG PATH**, the programmed coordinates exactly correspond to the contour coordinates.

The control takes the full tool radius **R + DR** and the full corner radius **R2 + DR2** into account for 3D radius compensation.

With **FUNCTION PROG PATH OFF**, you deactivate this special interpretation.

The control only uses the delta values **DR** and **DR2** for 3D radius compensation.

If you activate **FUNCTION PROG PATH**, the interpretation of the programmed path as the contour is effective for 3D compensation movements until you deactivate the function.

#### **Input**

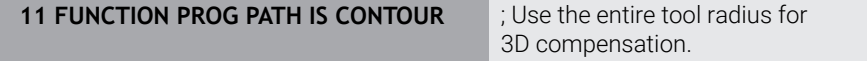

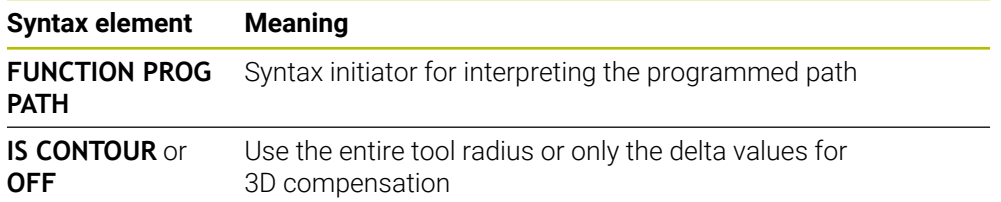

## <span id="page-400-0"></span>**12.7 3D radius compensation depending on the tool contact angle (#92 / #2-02-1)**

### **Application**

Due to the production process, the effective spherical radius of a ball cutter deviates from the ideal form. The maximum form inaccuracy is defined by the tool manufacturer. Common deviations lie between 0.005 mm and 0.01 mm.

The form inaccuracy can be saved in the form of a compensation-value table. This table contains angle values and the deviation from the nominal radius **R2** measured on the respective angle value.

The **3D-ToolComp** (#92 / #2-02-1) software option enables the control to compensate the value defined in the compensation value table depending on the actual contact point of the tool.

3D calibration of the touch probe can also be carried out with the **3D-ToolComp** software option. During this process the deviations determined during touch probe calibration are saved to the compensation value table.

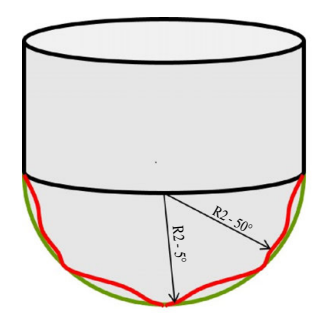

#### **Related topics**

- Compensation value table \*.3DTC **Further information:** ["\\*.3DTC compensation table ", Page 775](#page-774-0)
- Touch probe 3D calibration

**Further information:** User's Manual for Setup and Program Run

- 3D probing with a touch probe **Further information:** User's Manual for Measuring Cycles for Workpieces and Tools
- 3D compensation with CAM-generated NC programs with surface-normal vectors

**Further information:** ["3D tool compensation \(#9 / #4-01-1\)", Page 387](#page-386-1)

#### **Requirements**

- Advanced Functions Set 2 software option (#9 / #4-01-1)
- 3D-ToolComp software option (#92 / #2-02-1)
- Output of surface normal vectors from the CAM system
- The tool has been defined appropriately in the tool management:
	- Value of 0 in the column **DR2**
	- Name of the matching compensation table in the column **DR2TABLE**

**Further information:** User's Manual for Setup and Program Run

## **Description of function**

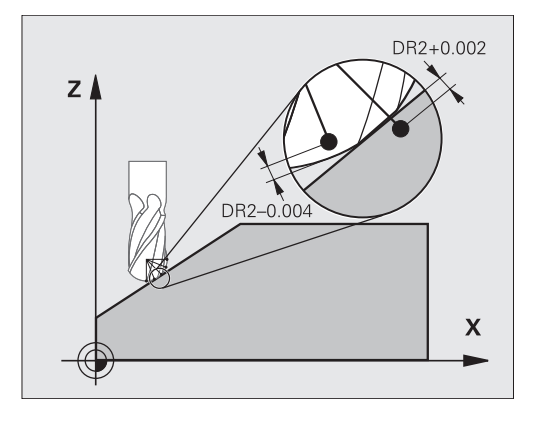

If you are executing an NC program with surface-normal vectors and have assigned a compensation value table (DR2TABLE column) to the active tool in the tool table (TOOL.T), the control uses the values from the compensation value table instead of the compensation value DR2 from TOOL.T.

In doing so, the control takes the compensation value from the compensation value table defined for the current contact point of the tool with workpiece into account. If the contact point is between two compensation points, the control interpolates the compensation value linearly between the two closest angles.

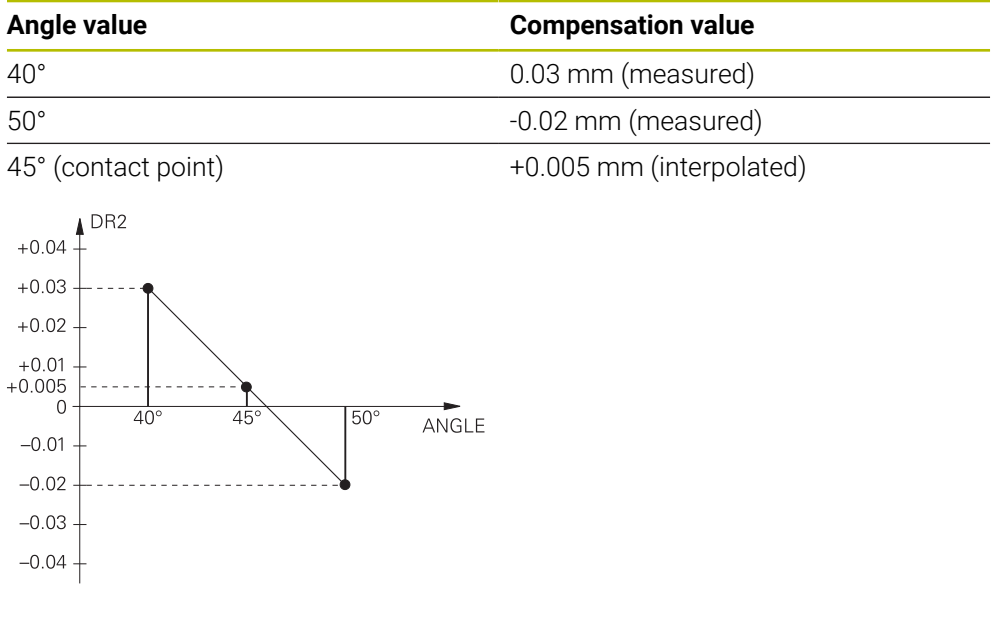

## **Notes**

- If the control cannot interpolate a compensation value, it displays an error message.
- **M107** (suppress error message for positive compensation values) is not required, even if positive compensation values are determined.
- The control uses either DR2 from TOOL.T or a compensation value from the compensation value table. Additional offsets, such as a surface oversize, can be defined via DR2 in the NC program (compensation table **.tco** or **TOOL CALL** block).

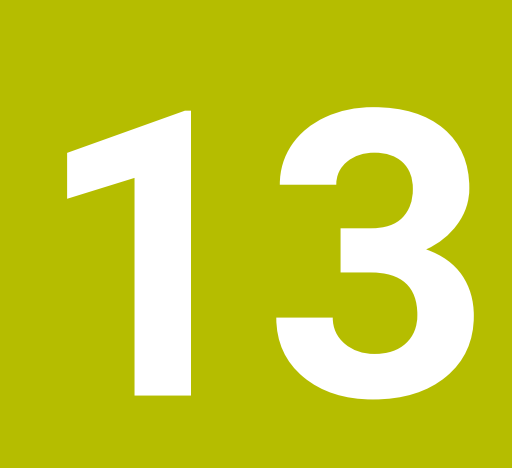

**Files**

## <span id="page-403-1"></span>**13.1 File management**

## **13.1.1 Basic information**

#### **Application**

In the file management, the control displays drives, folders, and files. You can, for example, create or delete folders or files and can also connect drives.

The file management function encompasses the **Files** operating mode and the workspace as well as the **Open File** windows.

#### **Related topics**

- Data backup
- Connecting network drives

**Further information:** User's Manual for Setup and Program Run

#### **Description of function**

#### <span id="page-403-0"></span>**Icons and buttons**

The file management contains the following icons and buttons:

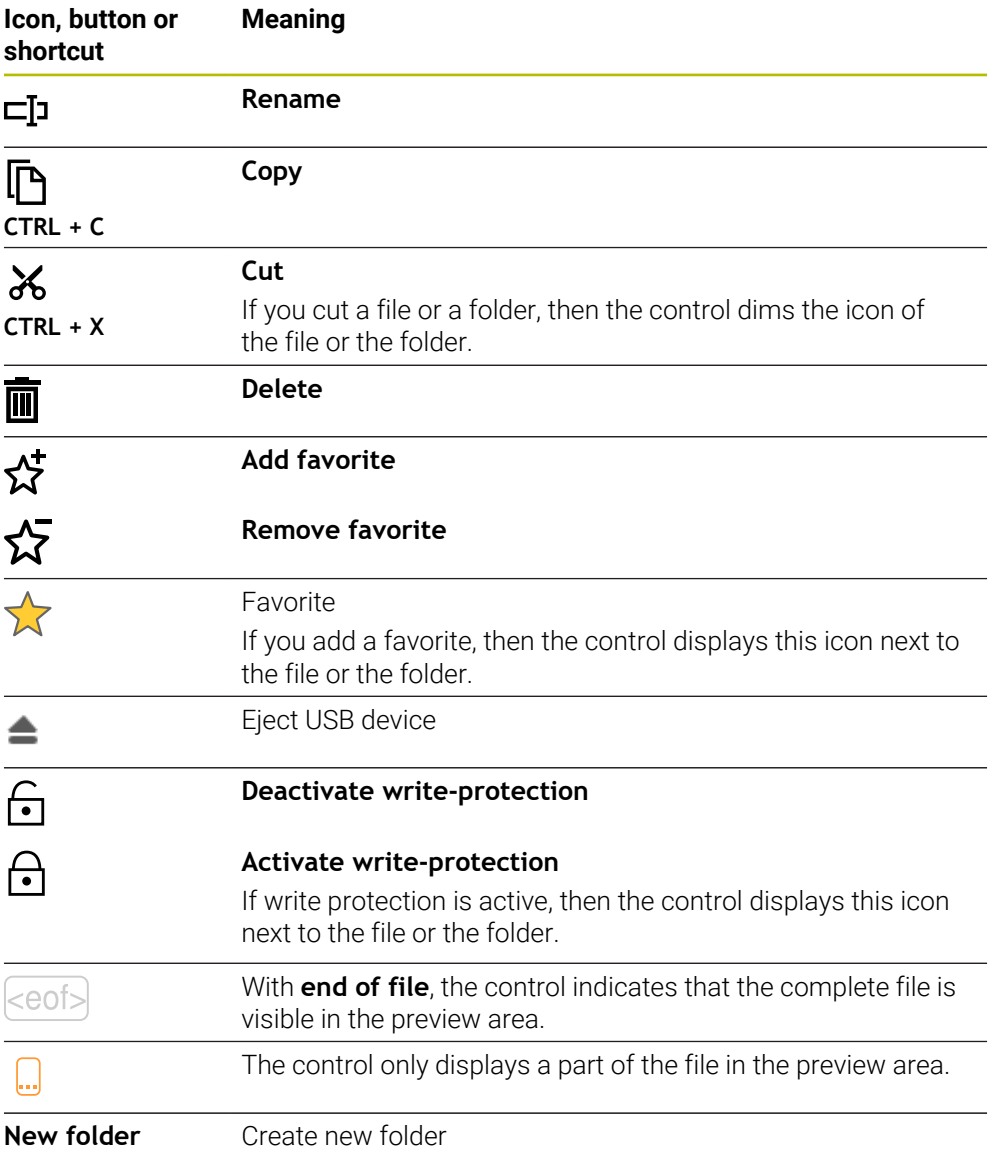

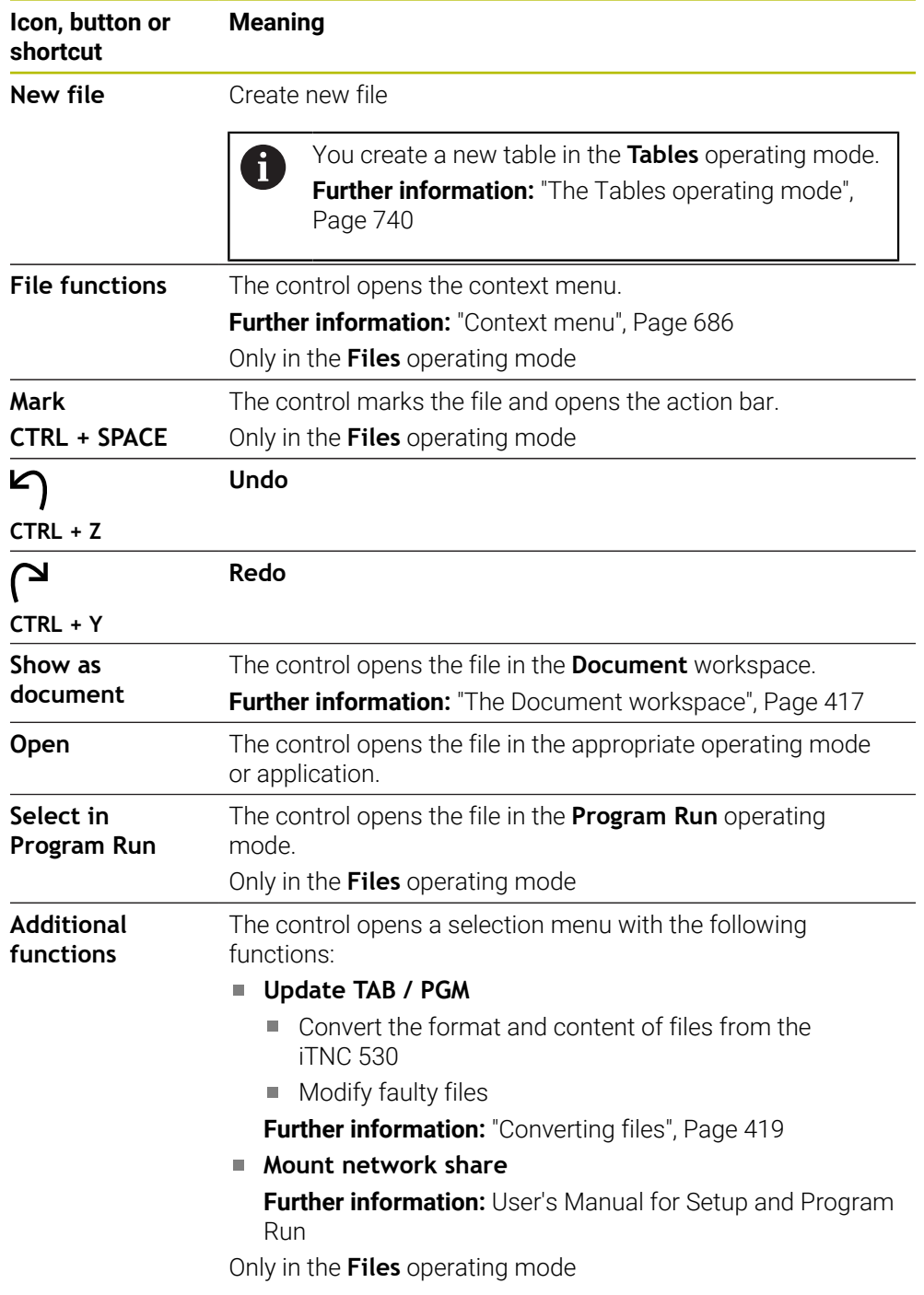

#### **Areas of file management**

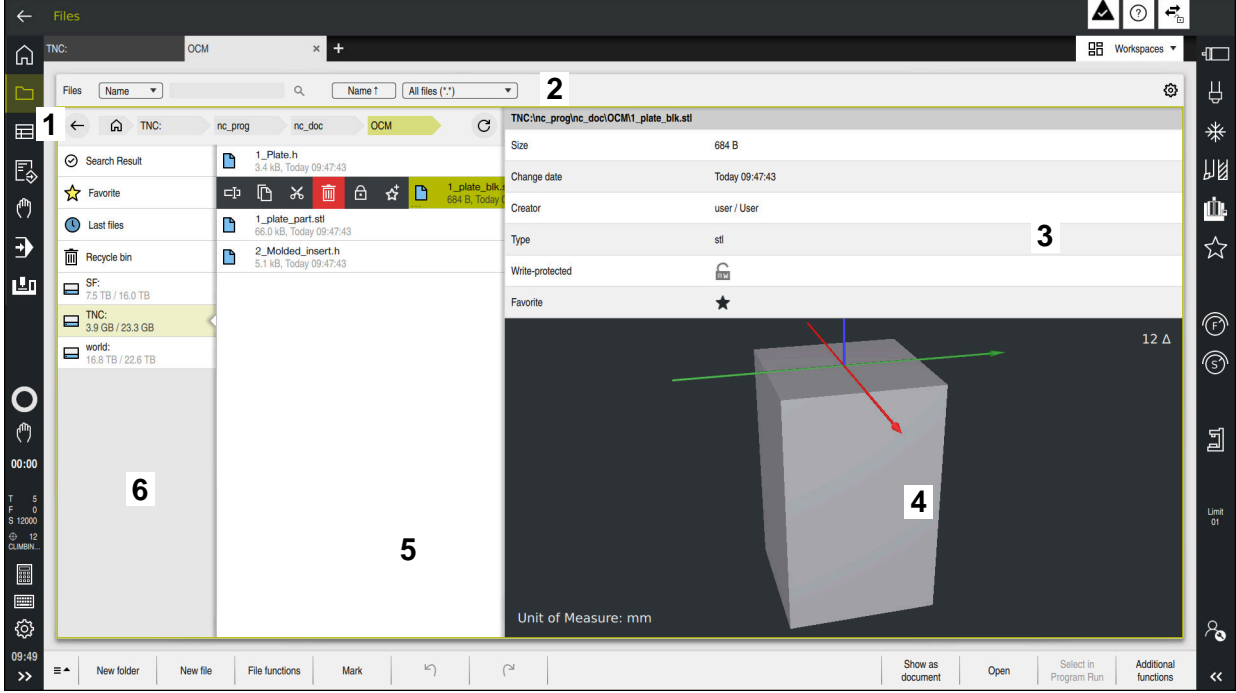

The **Files** operating mode

1 Navigation path

In the navigation path the control shows the position of the current folder in the folder structure. Use the individual elements of the navigation path to move to a higher folder level.

2 Title bar

**Full-text search** 

**Further information:** ["Full-text search in the title bar", Page 407](#page-406-0)

■ Sorting

**Further information:** ["Sorting in the title bar", Page 407](#page-406-1)

■ Filtering

**Further information:** ["Filtering in the title bar", Page 407](#page-406-2)

■ Settings

**Further information:** ["Settings in the title bar", Page 407](#page-406-3)

3 Information area

**Further information:** ["Information area", Page 408](#page-407-0)

4 Preview area

In the preview area the control shows a preview of the selected file; for example, an excerpt from an NC program.

5 Content column

In the content column the control shows all folders and files for selection using the navigation column.

The control displays the following status for a file, if applicable:

- **M**: the file is active in the **Program Run** operating mode
- **S**: the file is active in the **Simulation** workspace
- **E**: the file is active in the **Editor** operating mode

If you swipe a file or folder to the right, the control displays the following file functions:

- Rename
- Copy
- Cut
- Delete
- Activate or deactivate write protection
- Add or remove a favorite

You can also select some of these file functions with the context menu.

**Further information:** ["Context menu", Page 686](#page-685-0)

6 Navigation column

**Further information:** ["Navigation column", Page 408](#page-407-1)

#### <span id="page-406-0"></span>**Full-text search in the title bar**

Use the full-text search to look for any strings in the names or contents of files. Use the selection menu to choose whether the control searches the names or contents of the files.

Before a search, you first need to choose the path in which the control is to conduct the search. Based on the chosen path, the control only searches within the subordinate structure. In order to refine a search, you can search again within an existing search result.

You can use the **\*** character as a placeholder. This placeholder can stand for any characters or even an entire word. You can also use the placeholder to search for specific file types (e.g., **\*.pdf**).

#### <span id="page-406-1"></span>**Sorting in the title bar**

You can sort folders and files in ascending or descending order according to the following criteria:

- **Name**
- **Type**
- **Size**
- **Change date**

If you sort by name or type, the control lists the files alphabetically.

#### <span id="page-406-2"></span>**Filtering in the title bar**

The control provides standard filters for file types. If you would like to filter for other file types, then you can search using the placeholder in the full-text search function. **Further information:** ["Full-text search in the title bar", Page 407](#page-406-0)

#### <span id="page-406-3"></span>**Settings in the title bar**

In the **Settings** window the control offers the following toggle switches:

**Show hidden files**

When the toggle switch is active the control shows hidden files. Names of hidden files start with a dot.

**Show dependent files**

When the toggle switch is active the control shows dependent files. Dependent files end with **\*.dep** or **\*.t.csv**.

#### <span id="page-407-0"></span>**Information area**

In the information area the control shows the path of the file or folder.

#### **[Further information:](#page-408-0)** "Path", Page 409

Depending on which element is selected, the control displays the following additional information:

- **Size**
- **Change date**
- **Creator**
- Type

You can select the following functions in the information area:

- Activate and deactivate write-protection
- Add or remove favorites

#### <span id="page-407-1"></span>**Navigation column**

The navigation column offers the following possibilities for navigation:

#### ■ Search Result

The control displays the results of the full-text search. If there was no search, or if nothing was found, then this area is empty.

**Favorite**

The control displays all folders and files that you have marked as favorites.

**Last files**

The control displays the 15 most recently opened files.

**Recycle bin**

The control moves deleted folders and files to the recycle bin. You can use the context menu to restore these files or empty the recycle bin.

**Further information:** ["Context menu", Page 686](#page-685-0)

Drives (e.g., **TNC:**)

The control displays internal and external drives (e.g., a USB device). The control displays the occupied and total memory space under each drive.

#### **Permitted characters**

You can use the following characters for the names of drives, folders, and files: A B C D E F G H I J K L M N O P Q R S T U V W X Y Z a b c d e f g h i j k l m n o p q r s t u v w x y z 0 1 2 3 4 5 6 7 8 9 \_ -

Only use characters that are shown here; otherwise problems might occur (for example, during data transmission).

The following characters have specific functions, and must therefore not be used in a name:

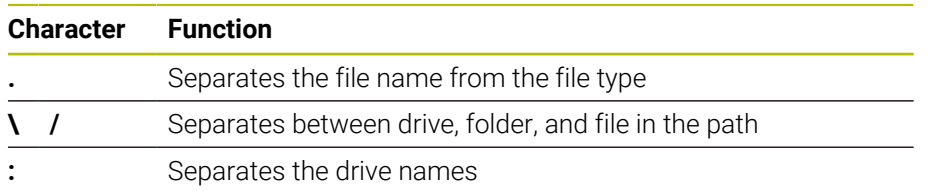

#### **Name**

When you create a file, you first define its name. The file name is followed by the file name extension, consisting of a period and the file type.

#### <span id="page-408-0"></span>**Path**

The maximum permitted path length is 255 characters. The path length consists of the drive characters, the folder name, and the file name, including the file name extension.

#### **Absolute path**

An absolute path specifies the exact position of a file. The path begins with the drive and then goes through the folder structure in sequence all the way to the file (e.g., **TNC:\nc\_prog\\$mdi.h**). If the file being called has been moved, then a new absolute path must be entered.

#### **Relative path**

A relative path specifies the position of a file in relation to the file that is calling it. The path goes through the folder structure in sequence all the way to the file, starting from the file that is calling it (e.g., **demo\reset.H**). If a file has been moved, then a new relative path must be entered.

#### <span id="page-409-0"></span>**File types**

You can use uppercase or lowercase letters to define the file type.

#### **HEIDENHAIN-specific file types**

The control can open the following HEIDENHAIN-specific file types:

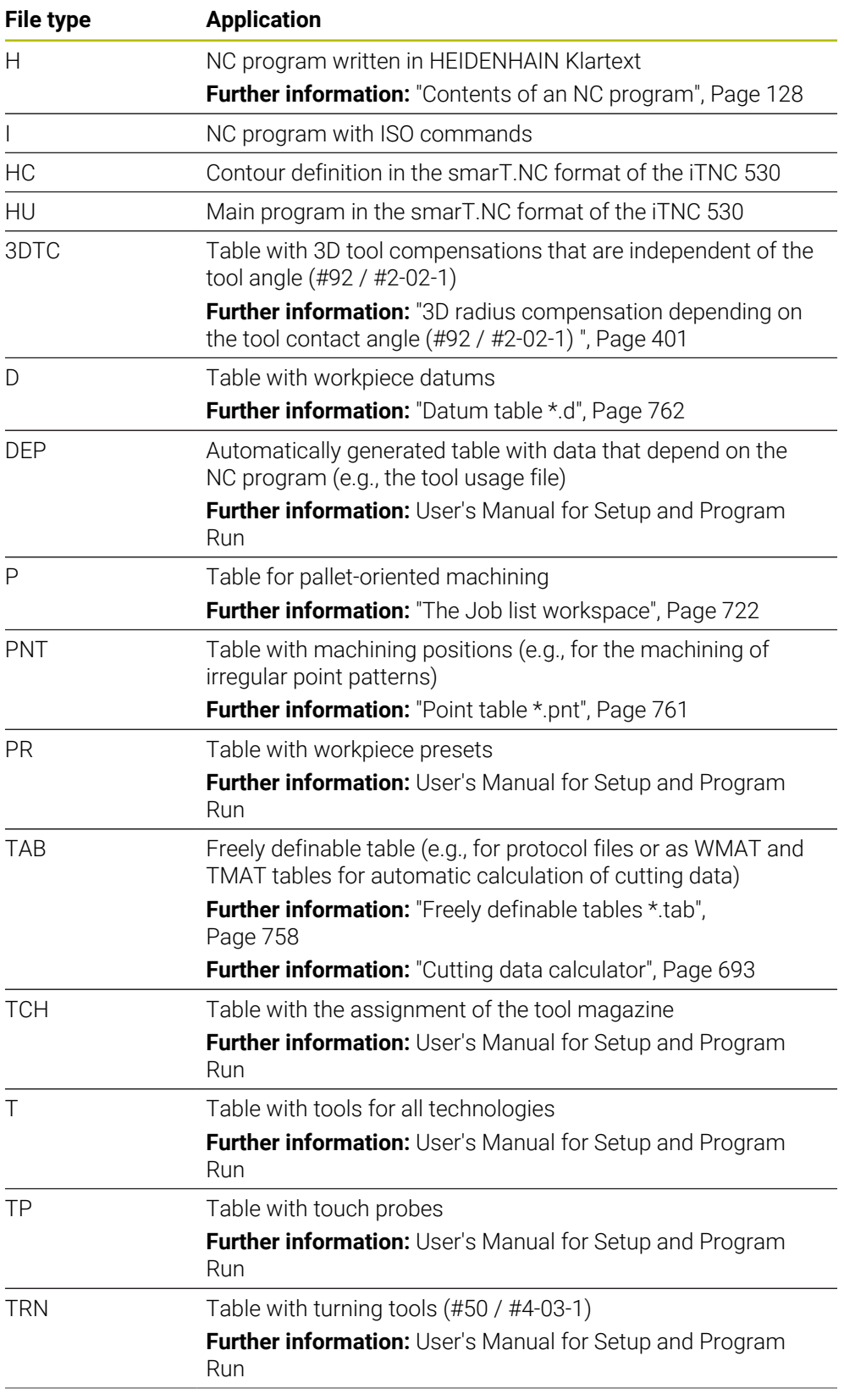

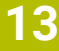

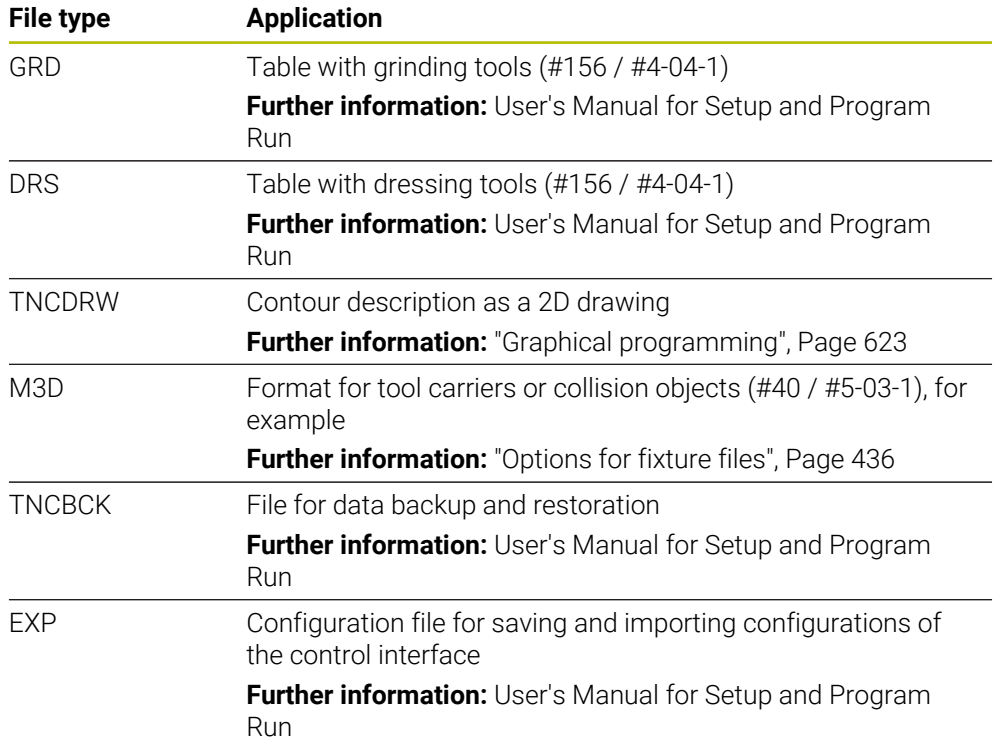

The control opens these file types with an internal application or with a HEROS tool.

#### **Standardized file types**

The control can open the following standardized file types:

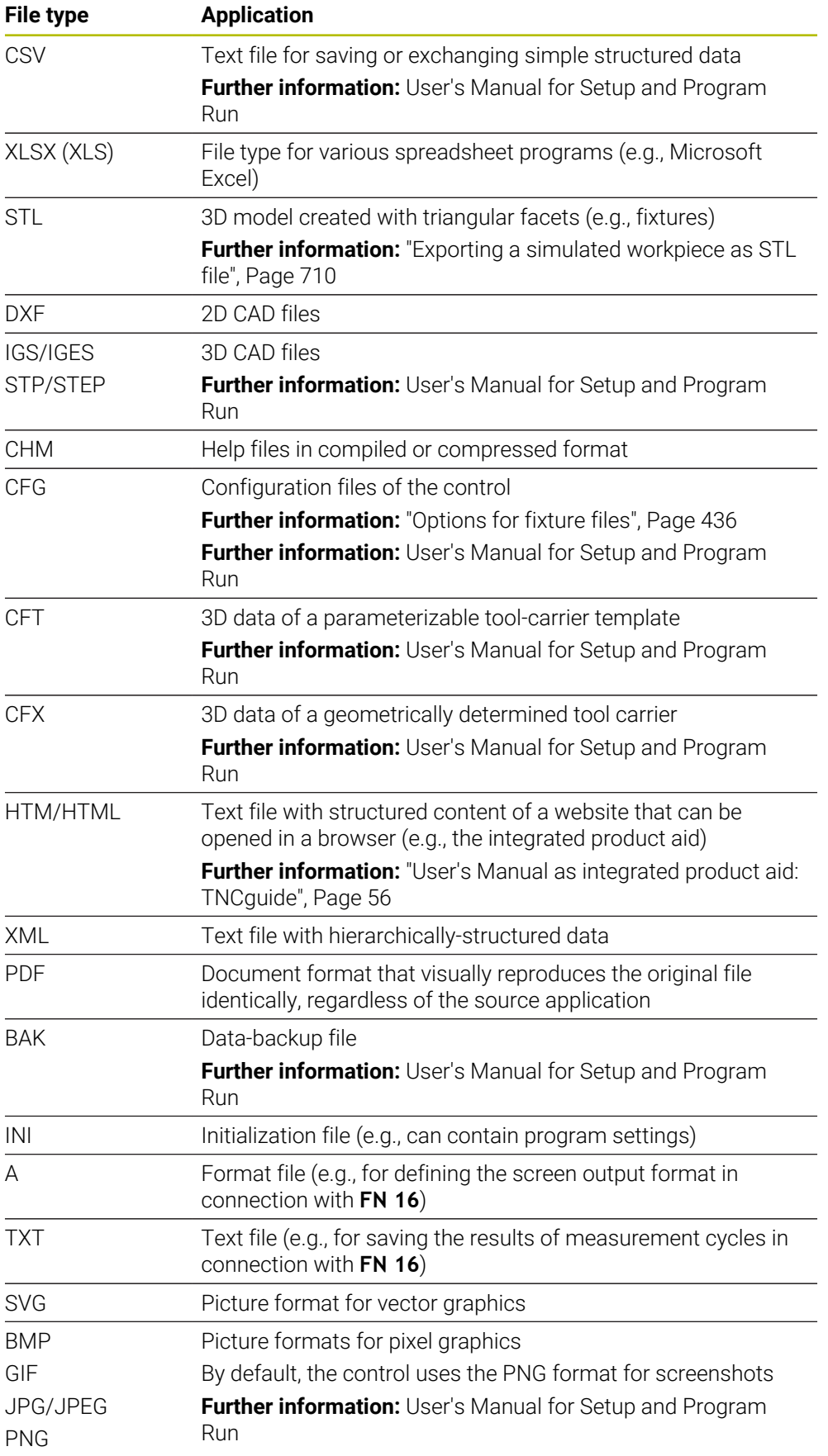

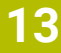

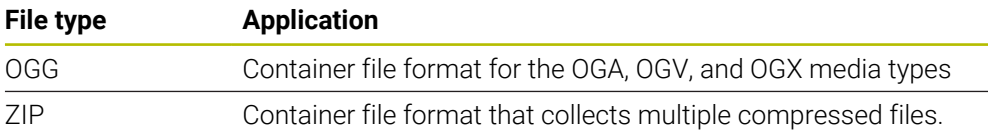

The control opens some of these file types with the HEROS tools. **Further information:** User's Manual for Setup and Program Run

#### **Notes**

- The control has 189 GB of disk space. The maximum size of any file is limited to  $2 G$
- When you open an NC program, the control requires free disk space that is three times the file size of the NC program.
- When you create a new table in the file manager, the table does not contain information on the required columns yet. When you open the table for the first time, the **Incomplete table layout** window will open in the **Tables** operating mode.

In the **Incomplete table layout** window, a selection menu allows you to select a table template. The control shows which table columns are added or removed, if applicable.

**Further information:** ["The Tables operating mode", Page 740](#page-739-0)

The names of tables and table columns must start with a letter and must not contain an arithmetic operator (e.g., **+**). These characters can cause problems when inputting or reading data in conjunction with SQL commands.

**Further information:** ["Table access with SQL statements", Page 600](#page-599-0)

- $\blacksquare$  If the cursor is within the content column, you can start inputting through the keyboard. The control opens a separate input field and automatically searches for the entered string. If it finds a file or folder with that string, then the control moves the cursor to it.
- If you exit an NC program by pressing the **END BLK** key, the control opens the **Add** tab. The cursor is on the NC program that was just closed.

If you press the **END BLK** key again, the control opens the NC program again with the cursor on the last selected line. With large files, this behavior can cause a delay.

If you press the **ENT** key, the control always opens an NC program with the cursor on line 0.

- The control creates dependency files with the **\*.dep** extension for the tool-usage file (e.g., in order to perform a tool usage test).
- In the machine parameter **createBackup** (no. 105401) the machine manufacturer defines whether the control creates a backup file when saving an NC program. Please note that these backup files will take up disk space.
- $\blacksquare$  Even if the inch unit of measure is active in the control or NC program, the control will interpret dimensions of 3D files in mm.

#### **Hints about copied files**

- If you copy a file and then paste it to the same folder, the control adds the suffix **\_1** to the file name. The control increments the number sequentially for each consecutive copy.
- If you paste a file to another folder and that folder contains a file with the same name, the control opens the **Insert file** window. The control displays the path of the two files and offers the following options:
	- Replace existing file
	- Skip copied file
	- Add suffix to file name

You can also apply the selected option to all such cases.

#### **13.1.2 The Open File workspace**

#### **Application**

In the **Open File** workspace you select or create files, for example.

#### **Description of function**

The **Open File** workspace can be opened by the icons below, depending on the active operating mode:

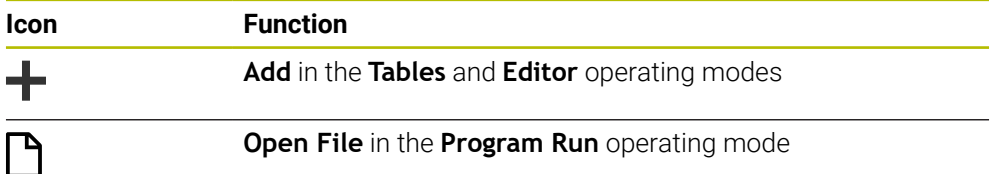

The functions below can be executed in the **Open File** workspace in the respective operating modes:

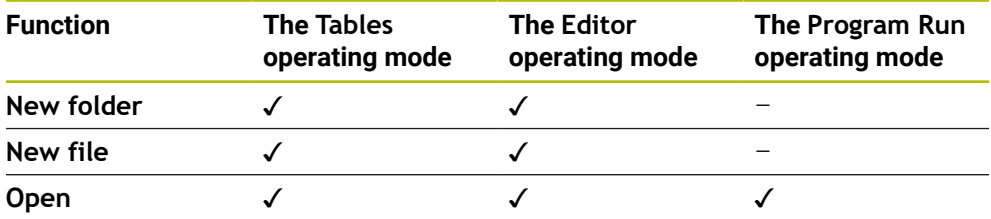

## **13.1.3 Quick selection workspaces**

#### **Application**

In the **Quick selection new table** and **Quick selection new file** workspaces, you can create files or open existing files, depending on the active operating mode.

### **Description of function**

You can open the workspaces by using the **Add** function in the operating modes below:

**Tables**

**Further information:** ["Quick selection new table workspace", Page 415](#page-414-0)

**Editor**

**Further information:** ["Quick selection new file workspace", Page 416](#page-415-0) **Further information:** ["Icons on the control's user interface", Page 97](#page-96-0)

#### <span id="page-414-0"></span>**Quick selection new table workspace**

The **Quick selection new table** workspace makes the following buttons available:

- **Create new table**
	- **Further information:** ["The Create new table window", Page 742](#page-741-0)
- **Tool management**
- **Pocket table**
- **Presets**
- **Touch probes**
- **Datums**
- **T usage order**
- **Tooling list**

The **Quick selection new table** workspace contains the following areas:

- **Active tables for machining**
- **Active tables for simulation**

The control displays the **Presets** and **Datums** buttons in both areas.

With the **Presets** and **Datums** buttons, you can open the table that is active in the program run or in the simulation. If the same table is active in program run and the simulation, then the control opens this table only once.

## <span id="page-415-0"></span>**Quick selection new file workspace**

The **Quick selection new file** workspace offers the following buttons:

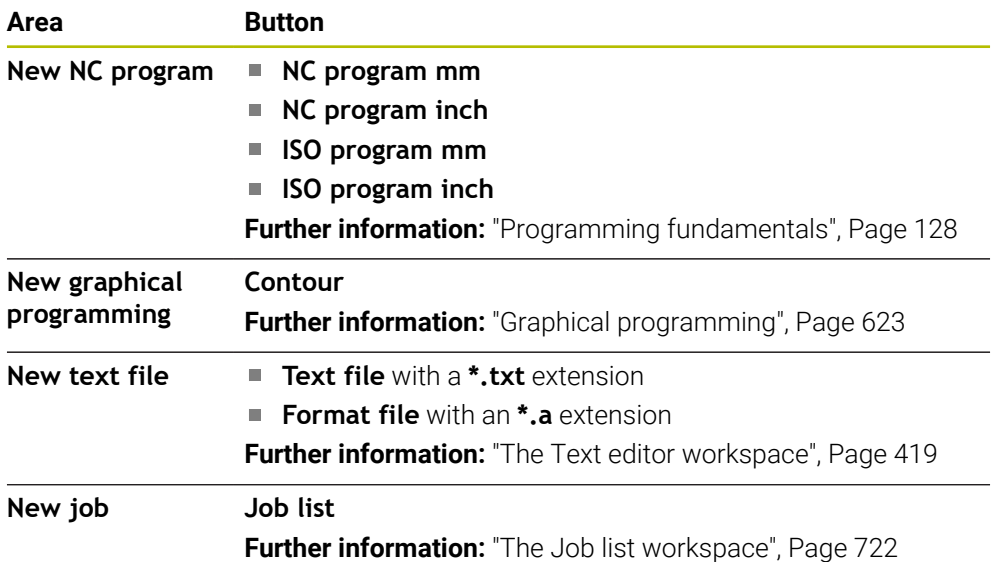

## <span id="page-416-0"></span>**13.1.4 The Document workspace**

#### **Application**

You can open files for viewing in the **Document** workspace, for example a technical drawing.

#### **Related topics**

- Supported file types **Further information:** ["File types", Page 410](#page-409-0)
- **Show as document** button in the Files operating mode **Further information:** ["Icons and buttons", Page 404](#page-403-0)

## **Description of function**

The **Document** workspace is available in every operating mode and application. If you open a file, then the control displays the same file in all operating modes.

**Further information:** ["Overview of the operating modes", Page 82](#page-81-0)

The control shows the file path in the file information bar.

You can open the following file types in the **Document** workspace:

**PDF** files

The **Document** workspace makes a search function available for PDF files.

- **HTML** files
- Text files, such as \*.txt
- Image files, such as \*.png
- Video files, such as \*.webm

#### **Further information:** ["File types", Page 410](#page-409-0)

You can, for example, transfer dimensions from a technical drawing using the clipboard in the NC program.

#### **Icons in the Document workspace**

The following icons are shown in the **Document** workspace:

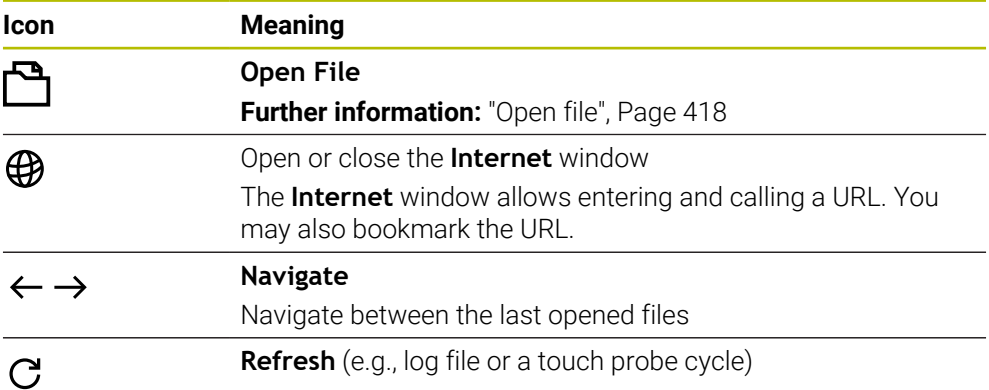

When a PDF file is open, the **Document** workspace additionally displays the following icons:

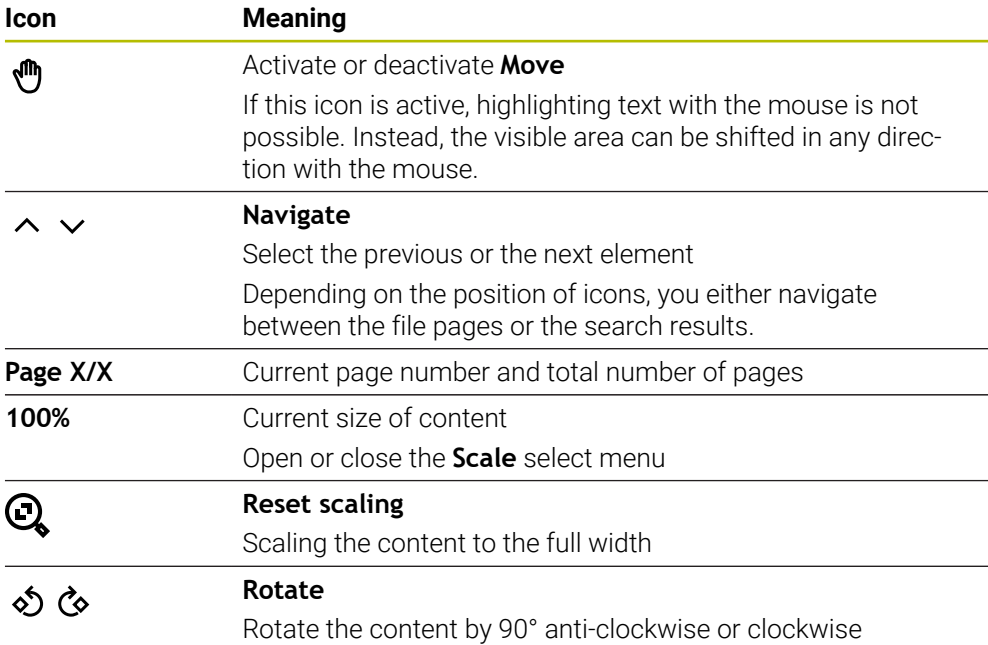

#### <span id="page-417-0"></span>**Open file**

To open the file in the **Document** workspace:

If applicable, open the **Document** workspace

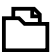

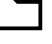

- Select **Open File**
	- > The control opens a selection window with the file manager.

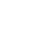

Open

- ▶ Select the desired file
- Select **Open**
- The control displays the file in the **Document** workspace.

### <span id="page-418-1"></span>**13.1.5 The Text editor workspace**

#### **Application**

Use the **Text editor** workspace to create and edit text files.

#### **Related topics**

- $\blacksquare$  File types
	- **Further information:** ["File types", Page 410](#page-409-0)
- Displaying text files in the **Document** workspace **Further information:** ["The Document workspace", Page 417](#page-416-0)

#### **Description of function**

The **Text editor** workspace is available in the **Editor** operating mode. The following file types can be edited in the **Text editor** workspace:

- Text files, such as **\*.txt** Example: measuring logs output with **FN 16**
- Text files, such as **\*.a** Example: format file for **FN 16**

**Further information:** ["Outputting text formatted with FN 16: F-PRINT", Page 570](#page-569-0) **Further information:** ["File types", Page 410](#page-409-0)

Refer to your machine manual.

The machine manufacturer can define further file types that you can edit in the text editor.

#### **Icons in the Text editor workspace**

The following icons are shown in the **Text editor** workspace:

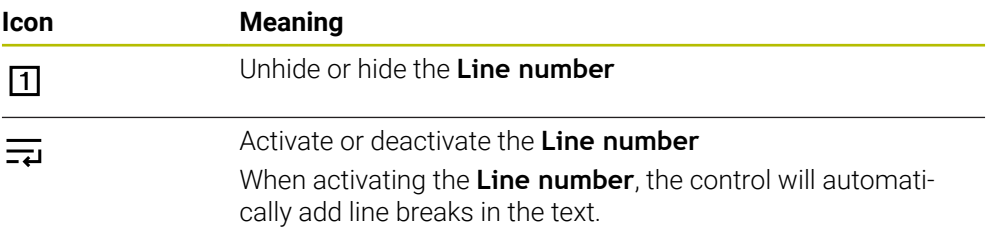

#### <span id="page-418-0"></span>**13.1.6 Converting files**

ň

#### **Application**

In order to use a file created on the iTNC 530 on the TNC7 as well, the control must adapt the file's format and content. Use the **Update TAB / PGM** function for this.

#### **Description of function**

#### **Importing an NC program**

The control uses the **Update TAB / PGM** function to remove umlauts and checks if the NC block **END PGM** exists. The NC program would be incomplete without this NC block.

#### **Importing a table**

\_

The following characters are permitted in the **NAME** column of the tool table: # \$ % & , - . 0 1 2 3 4 5 6 7 8 9 @ A B C D E F G H I J K L M N O P Q R S T U V W X Y Z

If you convert tables from an earlier control using the **Update TAB / PGM** function, then the control makes the following changes as needed:

- The control changes decimal commas into decimal points.
- The control adopts all supported tool types and assigns the **Undefined** type to all unknown tool types.

The **Update TAB / PGM** function also allows you to adapt tables of the TNC7 if necessary.

**Further information:** User's Manual for Setup and Program Run

## **Adapting a file**

Prepare a backup of the original file before adapting

To adapt the format and the content of an iTNC 530 file:

- ▶ Select the **Files** operating mode
- Additional functions

├┑

- $\blacktriangleright$  Select the desired file
- Select **Additional functions**
- > The control displays a selection menu.
- ▶ Select **Update TAB / PGM**
- The control adapts the file format and content.

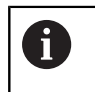

The control saves the changes and overwrites the original file.

 $\triangleright$  Check the content after adapting

#### **Notes**

## *NOTICE*

#### **Caution: Data may be lost!**

If you use the **Update TAB / PGM** function, then data may be irrevocably deleted or altered!

- $\triangleright$  Create a backup copy prior to converting the file
- The machine manufacturer uses import and update rules to define which adaptations the control is to execute, such as umlaut removal.
- The machine manufacturer uses the optional machine parameter **import-FromExternal** (no. 102909) to define for each file type if automatic adaptation is carried out upon copying to the control.

### **13.1.7 USB devices**

#### **Application**

A USB device allows transmitting data and saving data externally.

#### **Requirement**

- USB 2.0 or 3.0
- USB device with supported file system

The control supports USB devices with the following file systems:

- **FAT**
- **N** VFAT
- $exFAT$
- **ISO9660**

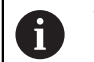

The control does not support USB devices with other file systems, such as NTFS.

A ready data interface

**Further information:** User's Manual for Setup and Program Run

#### **Description of function**

The control displays a USB device as a drive in the navigation column of the **Files** operating mode or of the **Open File** workspace.

The control automatically detects USB devices. If you connect a USB device with a file system that is not supported, the control generates an error message.

Before executing an NC program saved on the USB device, the file must be transferred to the control hard disk.

When transmitting large files, the control displays the data transmission progress at the bottom of the navigation and content column.

## **Removing a USB device**

To remove a USB device:

- 
- ▶ Select **Eject**

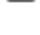

OK

The control opens a pop-up window and asks whether you want to eject the USB device.

▶ Press OK

The control shows the message **The USB device can be removed now**.

#### **Notes**

## *NOTICE*

#### **Caution: Danger due to manipulated data!**

If you execute NC programs directly from a network drive or a USB device, you have no control over whether the NC program has been changed or manipulated. In addition, the network speed can slow down the execution of the NC program. Undesirable machine movements or collisions may result.

► Copy the NC program and all called files to the **TNC:** drive

## *NOTICE*

#### **Caution: Data may be lost!**

Always remove a connected USB device properly, otherwise data may be damaged or deleted!

- ► Use the USB port for transfer and backup only; do not use it for editing and executing NC programs
- Use the icon to remove USB devices when data transfer is complete
- If an error message is displayed when connecting a USB device, check the setting in the **SELinux** security software.

**Further information:** User's Manual for Setup and Program Run

- If the control displays an error message when using a USB hub, ignore and acknowledge the message with the **CE** key.
- Prepare a backup of the files on the control at regular intervals. **Further information:** User's Manual for Setup and Program Run

## **13.2 Programmable file functions**

#### **Application**

Programmable file functions enable management of files from within the NC program. Files can be opened, copied, relocated and deleted. This permits, for example, opening the drawing of a component during the measuring process with a touch probe cycle.

## **Description of function**

## **Opening a file with OPEN FILE**

The **OPEN FILE** function allows you to open a file from within an NC program.

If you define **OPEN FILE**, the control continues the dialog and you can program a **STOP**.

Using this function, the control can open all file types that you can open manually.

#### **Further information:** ["File types", Page 410](#page-409-0)

The control opens the file in the HEROS tool last used for this file type. If you have never opened a file of a certain file type and multiple HEROS tools are available, the control will interrupt program run and open the **Application?** window. In the **Application?** window, you can select the HEROS tool the control should use to open the file. The control saves this selection.

Multiple HEROS tools are available for opening the following file types:

- CFG
- SVG
- **BMP**
- GIF
- **JPG/JPFG**
- **PNG**

j.

In order to avoid program run interruptions or having to select an alternative HEROS tool, open a file of the corresponding file type once in the file manager. If the files of a certain file type can be opened in multiple HEROS tools, you can use the file manager to select the HEROS tool to be used for opening files of this file type.

**Further information:** ["File management", Page 404](#page-403-1)

#### **Input**

#### **11 OPEN FILE "FILE1.PDF" STOP**

To navigate to this function:

#### **Insert NC function ▶ All functions ▶ Selection ▶ OPEN FILE**

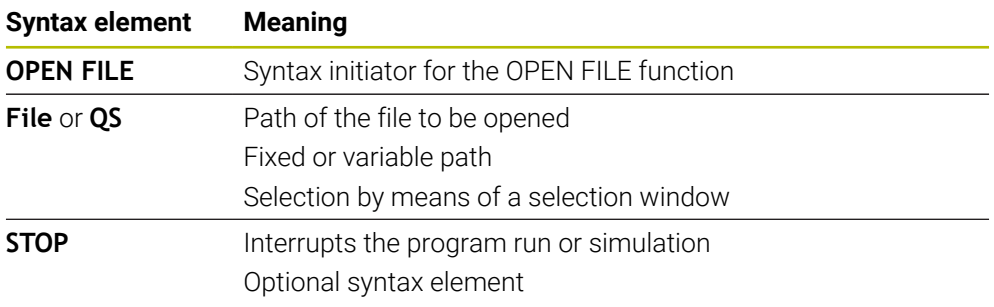

## **Copying, moving and deleting files with FUNCTION FILE**

The control offers the functions below for copying, moving and deleting files from an NC program:

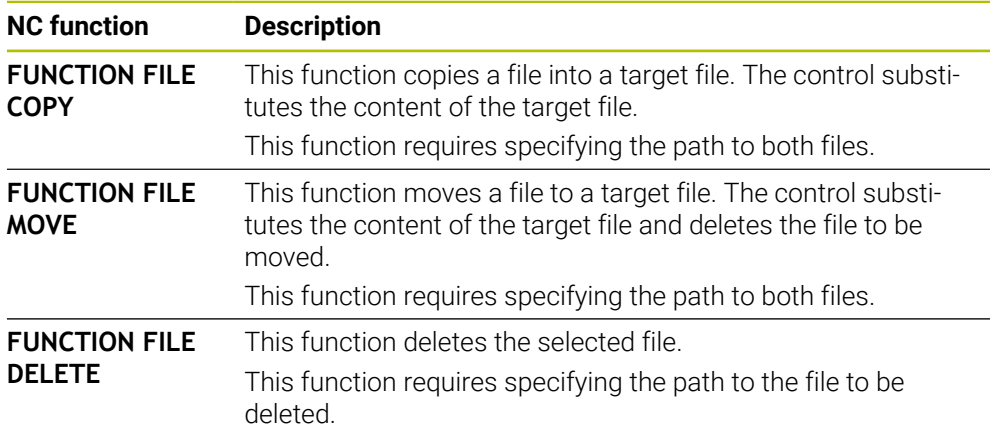

#### **Input**

#### **Copying a file**

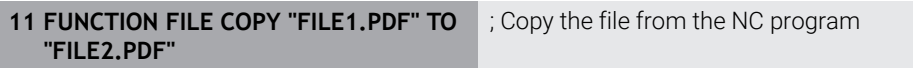

To navigate to this function:

#### **Insert NC function** ▶ All functions ▶ Special functions ▶ Functions ▶ FUNCTION **FILE FUNCTION FILE COPY**

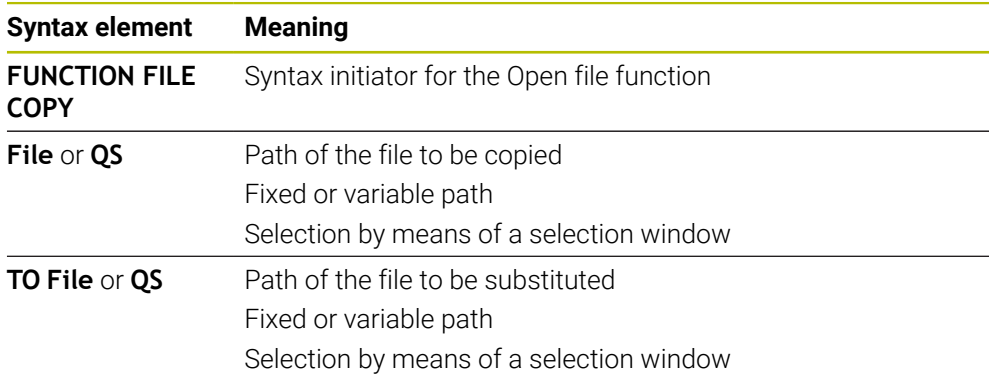

#### **Moving a file**

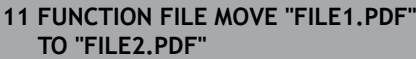

; Move the file from the NC program

To navigate to this function:

#### **Insert NC function All functions Special functions Functions FUNCTION FILE FUNCTION FILE MOVE**

The NC function includes the following syntax elements:

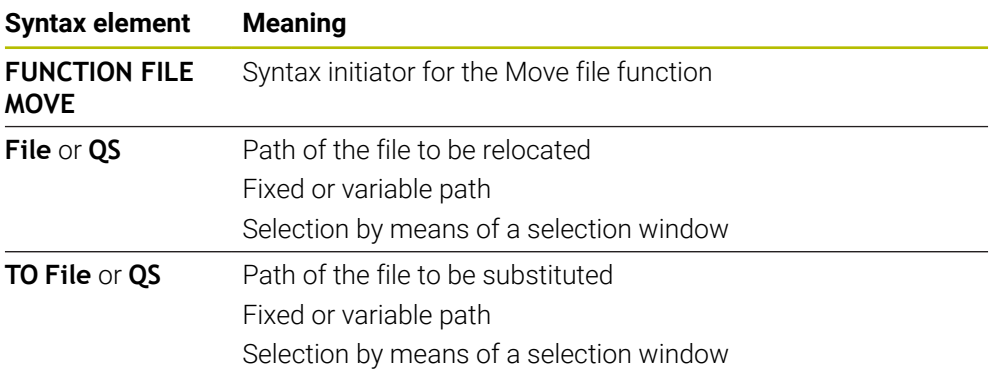

#### **Deleting a file**

**11 FUNCTION FILE DELETE "FILE1.PDF"** ; Delete the file from the NC program

To navigate to this function:

#### **Insert NC function** ▶ All functions ▶ Special functions ▶ Functions ▶ FUNCTION **FILE FUNCTION FILE DELETE**

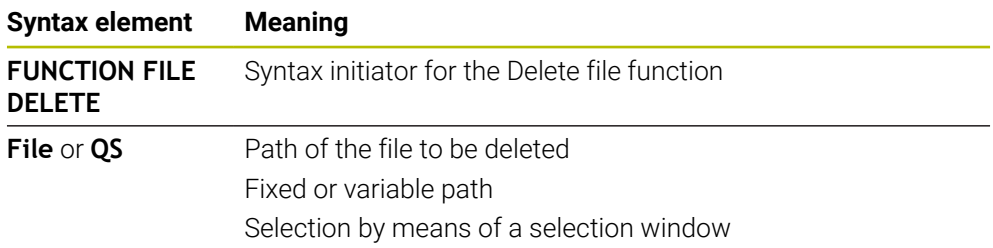

#### **Notes**

## *NOTICE*

#### **Caution: Data may be lost!**

When deleting a file with the **FUNCTION FILE DELETE** function, the control will not put this file into the recycle bin. The control deletes the file once and for all!

- Use this function only with files that are no longer needed
- There are various ways to select files:
	- $\blacksquare$  Enter the file path
	- Select the file in a select window
	- Define the file path or name of the subprogram in a QS parameter If the called file is located in the same directory as the calling file, you may also enter just the file name.
- When applying file functions relating to the calling NC program in a called NC program, the control will display an error message.
- When intending to copy or move a non-existent file, the control displays an error message.
- If the file to be deleted does not exist, the control does not display an error message.

**14**

# **Collision Monitoring**

## **14.1 Dynamic Collision Monitoring (DCM) (#40 / #5-03-1)**

#### **Fundamentals**

### **Application**

Dynamic Collision Monitoring (DCM, dynamic collision monitoring) can be used for collision monitoring of machine components defined by the machine manufacturer. When the collision objects come closer to each other than a defined minimum distance, the control stops and displays an error message. This procedure reduces the risk of collision.

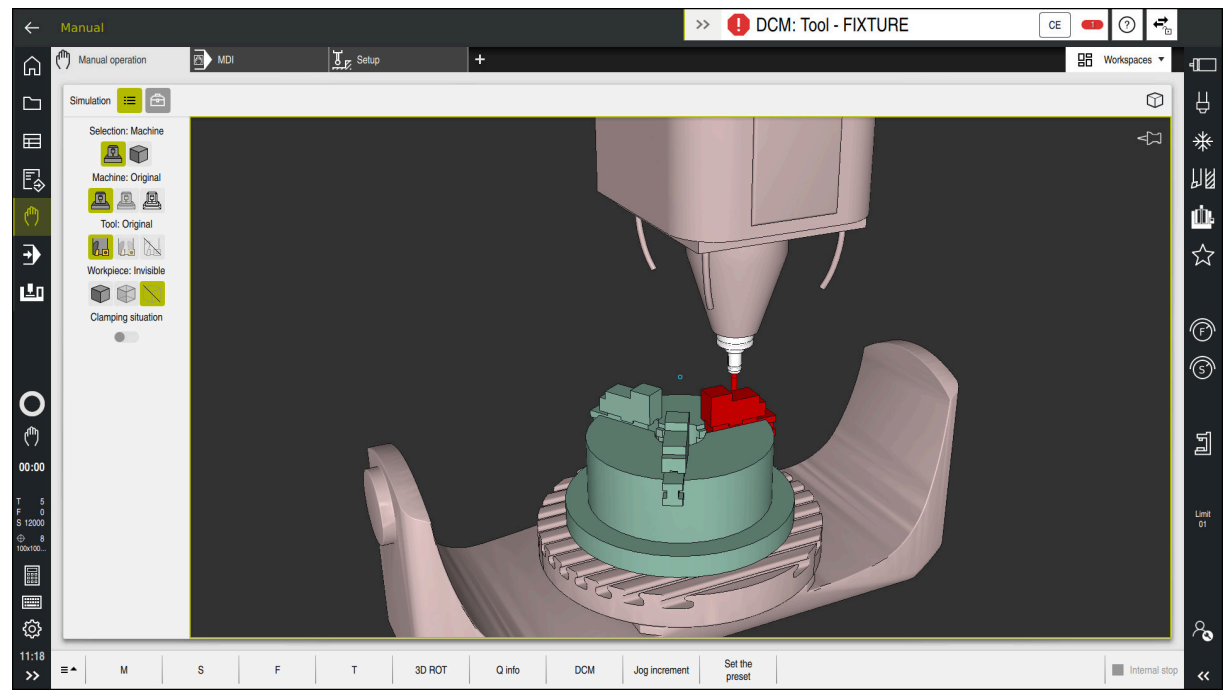

Dynamic Collision Monitoring (DCM) including collision warning

#### **Related topics**

- **Fundamentals of fixture management Further information:** ["Fixture management", Page 435](#page-434-0)
- Extended tests in the simulation
- **Further information:** ["Advanced checks in the simulation", Page 442](#page-441-0)
- Fundamentals of tool carrier management

**Further information:** User's Manual for Setup and Program Run

- Reduce the minimum clearance between two collision objects  $(\text{\#140}/\text{\#5-03-2})$ **Further information:** ["Reduce the minimum clearance for DCM with FUNCTION](#page-439-0)
	- [DCM DIST \(#140 / #5-03-2\)", Page 440](#page-439-0)

#### **Requirements**

- Dynamic Collision Monitoring (DCM) software option (#40 / #5-03-1)
- Control prepared by the machine manufacturer The machine manufacturer must define a kinematics model of the machine, insertion point for fixtures and the safety distance between collision objects. **Further information:** ["Fixture management", Page 435](#page-434-0)
- Tools with a positive radius **R** and length **L**. **Further information:** User's Manual for Setup and Program Run
- The values in the tool management equal the actual tool dimensions **Further information:** User's Manual for Setup and Program Run

## **Description of function**

O

Refer to your machine manual.

The machine manufacturer adapts the Dynamic Collision Monitoring (DCM) function to the control.

The machine manufacturer can define machine components and minimum distances to be monitored by the control during all machine movements. If two collision objects come closer to each other than a defined minimum distance, the control generates an error message and terminates the movement.

#### DCM: Tool - FIXTURE  $\rightarrow$

Error message for Dynamic Collision Monitoring (DCM)

## *NOTICE*

**CE** 

#### **Danger of collision!**

If Dynamic Collision Monitoring (DCM) is deactivated, the control will not perform any automatic collision checking. This means that movements that might cause collisions will not be prevented. There is a risk of collision during all movements!

- ▶ Make sure to activate DCM whenever possible
- Make sure to always re-activate DCM immediately after a temporary deactivation
- Carefully test your NC program or program section in **Single Block** mode while DCM is deactivated

The control displays the collision objects graphically in the following operating modes:

- **Editor** operating mode
- **Manual** operating mode
- **Program Run** operating mode

The control also monitors the tools, as defined in tool management, for collision.

## *NOTICE*

#### **Danger of collision!**

Even if Dynamic Collision Monitoring (DCM) is active, the control will not automatically monitor the workpiece for collisions, neither with the tool nor with other machine components. There is a risk of collision during machining!

- Activate the **Advanced checks** toggle switch for the simulation
- $\triangleright$  Check the machining sequence using a simulation
- Carefully test your NC program or program section in the **Single Block** mode

**Further information:** ["Advanced checks in the simulation", Page 442](#page-441-0)

#### **Dynamic Collision Monitoring (DCM) in the Manual and Program Run operating modes**

Dynamic Collision Monitoring (DCM) is activated separately for the **Manual** and **Program Run** operating modes, using the **DCM** button.

**Further information:** User's Manual for Setup and Program Run

In the **Manual** and **Program Run** operating modes, the control stops the movement if two collision objects approach each other by less than a minimum clearance. In this case, the control displays an error message naming the two objects causing collision.

Refer to your machine manual.

The machine manufacturer can define the minimum distance between two collision-monitored objects.

Before the collision warning, the control dynamically reduces the feed rate of movements. This ensures that the axes stop in good time before a collision occurs. When the collision warning is triggered, the control displays the colliding objects in red in the **Simulation** workspace.

H

6

When a collision warning has been issued, machine movements via the axis direction keys or the handwheel are only possible if they increase the distance between the collision objects.

With active collision monitoring and a simultaneous collision warning, no movements are permitted that reduce the distance or leave it unchanged.

#### **Dynamic Collision Monitoring (DCM) in the Editor operating mode**

Dynamic Collision Monitoring (DCM) is activated for simulation in the **Simulation** workspace.

**Further information:** ["Activating Dynamic Collision Monitoring \(DCM\) for the](#page-432-0) [simulation", Page 433](#page-432-0)

In the **Editor** operating mode, an NC program can be collision-monitored even prior to execution. In case of collision, the control stops the simulation and displays an error message naming the two objects causing collision.

HEIDENHAIN recommends the use of Dynamic Collision Monitoring (DCM) in the **Editor** operating mode only in addition to DCM in the **Manual** and **Program Run** operating modes.

The enhanced collision monitoring shows collisions between the workpiece and tools or tool holders.

**Further information:** ["Advanced checks in the simulation", Page 442](#page-441-0)

To obtain a simulation result that is similar to the program run, the following aspects must match:

- Workpiece preset
- Basic rotation

ñ.

- Offsets of each axis
- Tilting condition
- Active kinematic model

The active workpiece preset for the simulation must be selected. The active workpiece preset from the preset table can be adopted into the simulation.

**Further information:** ["The Visualization options column", Page 700](#page-699-0)

In a simulation, the following aspects may differ from the actual machine or may not be available at all:

- The simulated tool change position may differ from the tool change position in the machine.
- Changes in the kinematics may have a delayed effect in the simulation.
- PLC positioning movements are not displayed in the simulation.
- Global program settings (GPS) (#44 / #1-06-1) are not available
- $\blacksquare$  Handwheel override is not available
- Editing of job lists is not available
- Traverse range limits from the **Settings** application are not available.
## **Activating Dynamic Collision Monitoring (DCM) for the simulation**

Dynamic Collision Monitoring (DCM) can be activated for the simulation only in the **Editor** operating mode.

To activate DCM for the simulation:

ι

 $:=$ 

Ŧ

- ▶ Select the **Editor** operating mode
	- Select **Workspaces**
	- Select **Simulation**
	- The control opens the **Simulation** workspace.
	- Select the **Visualization options** column
	- ▶ Activate the **DCM** toggle switch
	- The control activates DCM in the **Editor** operating mode.

The control displays the status of Dynamic Collision Monitoring (DCM) in the **Simulation** workspace. **Further information:** ["Icons in the Simulation workspace", Page 699](#page-698-0)

## **Activating the graphic display of the collision objects**

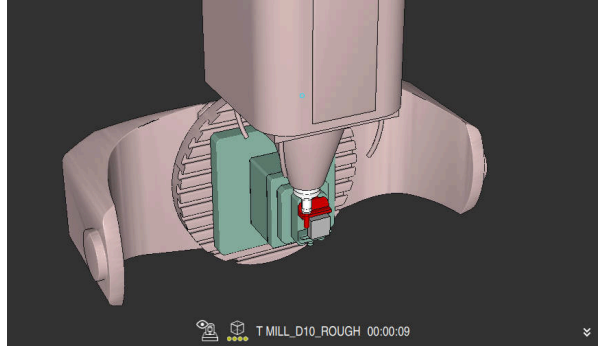

Simulation in the **Machine** mode

To activate the graphic display of the collision objects:

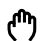

 $\equiv$ 

- Select an operating mode (e.g., **Manual**)
	- Select **Workspaces**
	- Select the **Simulation** workspace
	- The control opens the **Simulation** workspace.
	- Select the **Visualization options** column
	- Select the **Machine** mode
	- The control displays a graphic representation of the machine and the workpiece.

#### **Changing the representation**

To change the graphic display of the collision objects:

- Activate the graphic display of the collision objects
- $\equiv$
- Select the **Visualization options** column

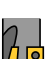

Change the graphic display of the collision objects (e.g., **Original**)

**14**

- Dynamic Collision Monitoring (DCM) helps you reduce the risk of collision. However, the control cannot consider all possible constellations during operation.
- The control can protect only those machine components from collision that your machine manufacturer has defined correctly with regard to dimensions, orientation, and position.
- The control takes the **DL** and **DR** delta values from the tool management into account. Delta values from the **TOOL CALL** block or a compensation table are not taken into account.
- For certain tools (e.g., face-milling cutters) the radius that would cause a collision can be greater than the value defined in the tool management.
- When a touch probe cycle starts, the control no longer monitors the stylus length and ball-tip diameter, so you can still probe collision objects.

## **14.1.1 Deactivating or activating the DCM NC function in the NC program with FUNCTION DCM**

## **Application**

Some machining steps are by design performed close to a collision object. If you want to exclude some machining steps from Dynamic Collision Monitoring (DCM), you can deactivate DCM for them in your NC program. This means that it is possible to monitor individual parts of an NC program for collision.

#### **Related topics**

Reduce the minimum clearance between two collision objects  $(#140 / #5-03-2)$ **Further information:** ["Reduce the minimum clearance for DCM with FUNCTION](#page-439-0) [DCM DIST \(#140 / #5-03-2\)", Page 440](#page-439-0)

## **Requirement**

■ Dynamic Collision Monitoring (DCM) is active for the **Program Run** operating mode

## **Description of function**

## *NOTICE*

#### **Danger of collision!**

If Dynamic Collision Monitoring (DCM) is deactivated, the control will not perform any automatic collision checking. This means that movements that might cause collisions will not be prevented. There is a risk of collision during all movements!

- ▶ Make sure to activate DCM whenever possible
- Make sure to always re-activate DCM immediately after a temporary deactivation
- Carefully test your NC program or program section in **Single Block** mode while DCM is deactivated

**FUNCTION DCM** is only in effect within the NC program.

It is for example possible to deactivate Dynamic Collision Monitoring (DCM) in the following situations in your NC program:

- To reduce the clearance between two objects monitored for collision
- To prevent stops during program runs

The following NC functions are available:

- **FUNCTION DCM OFF** deactivates collision monitoring until the end of the NC program or the call of the **FUNCTION DCM ON** function.
- **FUNCTION DCM ON** revokes the **FUNCTION DCM OFF** function and reactivates collision monitoring.

## **Programming FUNCTION DCM**

To program the **FUNCTION DCM** function:

Insert<br>NC function

- Select **Insert NC function**
- The control opens the **Insert NC function** window.
- **EXECUTE FUNCTION DCM**
- Select the **OFF** or **ON** syntax element

## <span id="page-434-0"></span>**14.2 Fixture management**

## **14.2.1 Fundamentals**

## **Application**

You can integrate fixtures as 3D models in the control in order to represent clamping situations for simulation or execution.

When DCM is active, the control checks during simulation or machining if the fixture collides (#40 / #5-03-1).

#### **Related topics**

- Dynamic Collision Monitoring (DCM (#40 / #5-03-1)) **Further information:** ["Dynamic Collision Monitoring \(DCM\) \(#40 / #5-03-1\)",](#page-427-0) [Page 428](#page-427-0)
- Integrating an STL file as workpiece blank **Further information:** ["STL file as workpiece blank with BLK FORM FILE",](#page-181-0) [Page 182](#page-181-0)

**14**

## **Requirements**

- Kinematics description
	- The machine manufacturer creates the kinematics description
- Insertion point defined

Using the insertion point, the machine manufacturer defines the preset for positioning the fixtures. The insertion point is often located at the end of the kinematic chain (e.g., at the center of a rotary table). For information about the position of the insertion point, please refer to your machine manual.

- Fixtures of suitable format:
	- $\blacksquare$  STL file
		- 20,000 triangles maximum
		- Triangular mesh forms a closed shell
	- CFG file
	- M3D file

## **Description of function**

To use fixture monitoring, the steps below are needed:

■ Creating a fixture or loading it into the control

**Further information:** ["Options for fixture files", Page 436](#page-435-0)

- Fixture placement
	- The **Set up fixtures** function in the **Setup** (#140 / #5-03-2) application **Further information:** User's Manual for Setup and Program Run
	- **Manual fixture placement**
- When changing fixtures, load or remove the fixture in the NC program **Further information:** ["Load and remove fixtures with the FIXTURE NC function",](#page-438-0) [Page 439](#page-438-0)

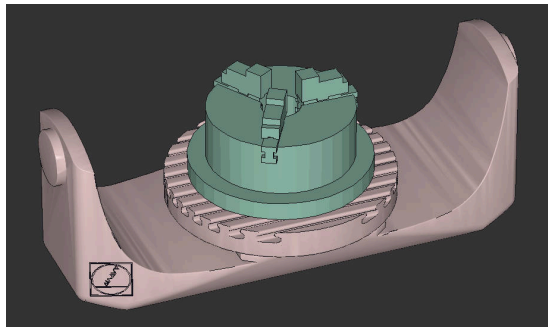

Three-jaw chuck loaded as fixture

## <span id="page-435-0"></span>**Options for fixture files**

If you use the **Set up fixtures** function to integrate fixtures, then only STL files are possible (#140 / #5-03-2).

Alternatively, CFG and M3D files can be set up manually.

You can use the function **3D mesh** (#152 / #1-04-1) to create STL files from other file types and adapt STL files to the requirements of your control.

**Further information:** User's Manual for Setup and Program Run

#### **Fixtures from STL files**

STL files allow you to map both individual components and entire assemblies as an immobile fixture. The STL format is useful, in particular, for datum clamping systems and recurring setups.

If an STL file does not meet the requirements of the control, then the control issues an error message.

With the software option CAD Model Optimizer (#152 / #1-04-1), you can adapt STL files that do not meet the requirements and then use them for fixtures.

**Further information:** User's Manual for Setup and Program Run

#### **Fixtures from CFG files**

CFG files are configuration files. You can integrate the STL and M3D files available in a CFG file. This enables you to map complex setups.

The **Set up fixtures** function can be used to create a CFG file for the fixture, using the measured value.

In CFG files, you can correct the orientation of the fixture files to be in effect on the control. **KinematicsDesign** can be used to create and edit CFG files on the control.

**Further information:** User's Manual for Setup and Program Run

#### **Fixtures from M3D files**

M3D is a file type designed by HEIDENHAIN. The paid M3D Converter software from HEIDENHAIN allows you to create M3D files from STL or STEP files.

In order to use an M3D file as a fixture, you need to use the M3D Converter software to create and check the file.

## *NOTICE*

#### **Danger of collision!**

The setup situation defined for fixture monitoring must match the actual machine status. Otherwise, there is a risk of collision.

- $\blacktriangleright$  Measure the position of the fixture in your machine
- Use the measured values for positioning the fixture
- ▶ Test the NC programs in the simulation
- When using a CAM system, use a postprocessor to output the fixture situation.
- Note the orientation of the coordinate system in the CAD system. Use the CAD system to adapt the orientation of the coordinate system to the desired orientation of the fixture in the machine.
- You can choose any orientation of the fixture model in the CAD system, and therefore the orientation does not always match the orientation of the fixture in the machine.
- Define the coordinate origin in the CAD system such that the fixture can be directly attached to the point of insertion of the kinematics.
- Create a central directory for your fixtures (e.g., **TNC:\system\Fixture**).
- When DCM is active, the control checks during simulation or machining if the fixture collides (#40 / #5-03-1).

By storing multiple fixtures, you can choose the appropriate fixture for your machining operation without needing to configure it.

Example files for setups used in everyday manufacturing are provided in the NC database of the Klartext Portal:

#### **[HEIDENHAIN NC solutions](https://www.klartext-portal.com/en/tips/nc-solutions/)**

Even if the inch unit of measure is active in the control or NC program, the control will interpret dimensions of 3D files in mm.

## <span id="page-438-0"></span>**14.2.2 Load and remove fixtures with the FIXTURE NC function**

## **Application**

The **FIXTURE** function allows loading and removing saved fixtures from within the NC program.

In the **Editor** operating mode and in the **MDI** application, different fixtures can be loaded independently of one another.

**Further information:** ["Fixture management", Page 435](#page-434-0)

## **Requirement**

■ A measured fixture file exists

## **Description of function**

When DCM is active, the control checks during simulation or machining if the fixture collides (#40 / #5-03-1).

The **FIXTURE SELECT** function selects a fixture by means of a pop-up window. The **FIXTURE RESET** function removes the fixture.

#### **Input**

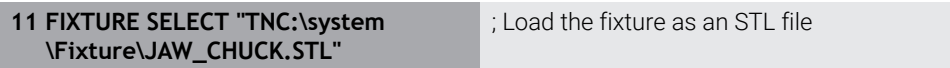

To navigate to this function:

#### **Insert NC function All functions Special functions Program defaults FIXTURE**

The NC function includes the following syntax elements:

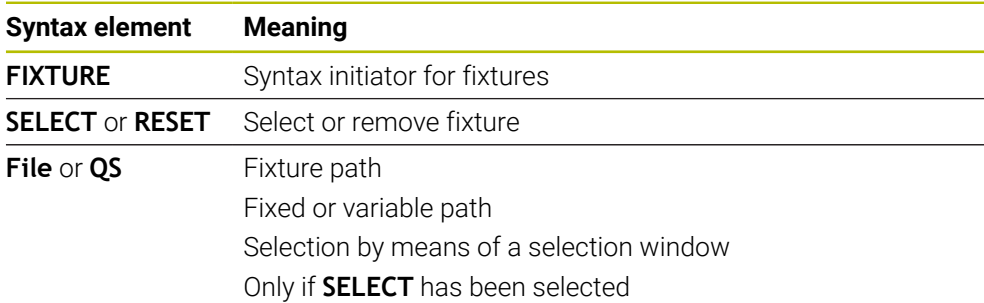

## **Note**

For optimum performance, HEIDENHAIN recommends CFG files that contain no more than 20,000 triangles.

## <span id="page-439-0"></span>**14.2.3 Reduce the minimum clearance for DCM with FUNCTION DCM DIST (#140 / #5-03-2)**

## **Application**

Some machining steps are by design performed close to a fixture. If Dynamic Collision Monitoring (DCM) is active and the distance between the fixture and tool falls below the defined minimum clearance, the control issues an error message and stops the movement.

To enable using DCM in such machining steps, the control makes the **FUNCTION DCM DIST** NC function available. This NC function allows reducing the permitted minimum clearance between the tool and the fixture within a NC program.

#### **Related topics**

- Dynamic Collision Monitoring (DCM (#40 / #5-03-1)) **Further information:** ["Dynamic Collision Monitoring \(DCM\) \(#40 / #5-03-1\)",](#page-427-0) [Page 428](#page-427-0)
- Loading and removing the fixture

**Further information:** ["Load and remove fixtures with the FIXTURE NC function",](#page-438-0) [Page 439](#page-438-0)

## **Requirements**

- Software option Dynamic Collision Monitoring (DCM) version 2 (#140 / #5-03-2)
- Dynamic Collision Monitoring (DCM) is active

**Further information:** ["Dynamic Collision Monitoring \(DCM\) \(#40 / #5-03-1\)",](#page-427-0) [Page 428](#page-427-0)

Fixture is integrated in the NC program **Further information:** "Load and remove fixtures with the FIXTURE NC function". [Page 439](#page-438-0)

## **Description of function**

When **FUNCTION DCM DIST** is active, the control displays an icon in the **Positions** workspace and in the information bar. The **Simulation** workspace displays the collision objects in question in orange.

The control resets **FUNCTION DCM DIST** with the following NC functions:

- **FUNCTION DCM DIST RESET**
- **M2** or **M30**

#### **Input**

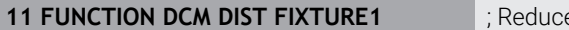

e the minimum clearance to 1 mm

To navigate to this function:

#### **Insert NC function** ▶ All functions ▶ Special functions ▶ Functions ▶ FUNCTION **DCM DIST**

The NC function includes the following syntax elements:

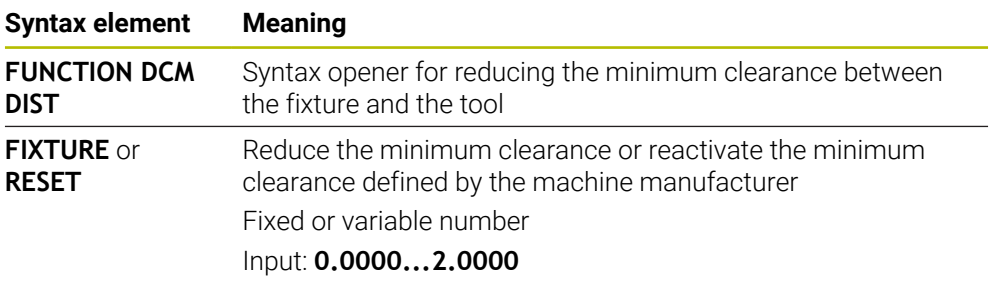

### **Notes**

## *NOTICE*

#### **Danger of collision!**

If Dynamic Collision Monitoring (DCM) is deactivated, the control will not perform any automatic collision checking. This means that movements that might cause collisions will not be prevented. There is a risk of collision during all movements!

- ▶ Make sure to activate DCM whenever possible
- Make sure to always re-activate DCM immediately after a temporary deactivation
- Carefully test your NC program or program section in **Single Block** mode while DCM is deactivated

## *NOTICE*

#### **Danger of collision!**

The **FUNCTION DCM DIST** NC function may lead to collisions, such as during CAM-generated short movements near the fixture. Dynamic Collision Monitoring (DCM) does not detect these collisions.

- Use **FUNCTION DCM DIST** only when needed
- Set the minimum clearance as small as necessary and as large as possible
- Check the simulation with the **Fixture collision** toggle switch active
- As an alternative, verify NC program points in question in the **Single Block** mode

The control cannot approach the reduced minimum clearance with the **RESTORE POSITION** function. If the approach position is closer than the minimum clearance defined by the machine manufacturer, the control will display an error message.

**Further information:** User's Manual for Setup and Program Run

## **14.3 Advanced checks in the simulation**

## **Application**

The **Advanced checks** function allows checking in the **Simulation** workspace if collisions will occur between, for example, the workpiece and the tool.

#### **Related topics**

Collision monitoring of machine components by means of the Dynamic Collision Monitoring (DCM (#40 / #5-03-1)) function

**Further information:** ["Dynamic Collision Monitoring \(DCM\) \(#40 / #5-03-1\)",](#page-427-0) [Page 428](#page-427-0)

## **Description of function**

The **Advanced checks** function can be used only in the **Editor** operating mode.

When activating the **Advanced checks** toggle switch, the control opens the **Advanced checks** window.

The **Advanced checks** window allows activating the following tests:

**Rapid-traverse cut**

The control displays a warning in case material is removed at rapid traverse. The control displays material removal at rapid traverse in red in the simulation.

#### **Workpiece collision**

The control displays a warning in case of collisions between the tool carrier or tool shank and the workpiece.

#### **Fixture collision**

The control displays a warning in case of collisions between the tool and the workpiece fixture.

The control also considers inactive steps of a stepped tool.

You can activate several test at the same time.

**Further information:** ["The Visualization options column", Page 700](#page-699-0)

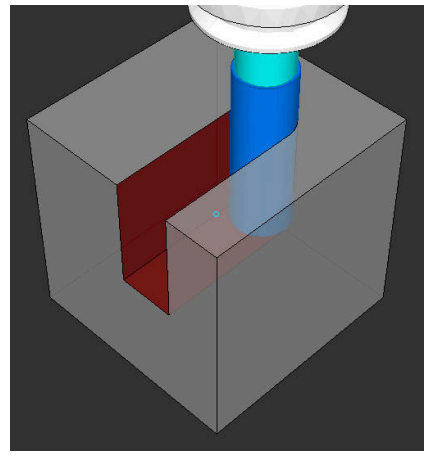

Material removal at rapid traverse

- The **Advanced checks** function helps reduce the danger of collision. However, the control cannot consider all possible constellations during operation.
- The **Advanced checks** function in the simulation uses the information from the workpiece blank definition for workpiece monitoring. Even if several workpieces are clamped in the machine, the control can monitor only the active workpiece blank!

**Further information:** ["Defining a workpiece blank with BLK FORM", Page 176](#page-175-0)

## **14.4 Automatic tool liftoff with FUNCTION LIFTOFF**

## **Application**

The tool retracts from the contour by up to 2 mm. The control calculates the liftoff direction based on the input in the **FUNCTION LIFTOFF** block.

The **LIFTOFF** function is effective in the following situations:

- In case of an NC stop triggered by you
- $\blacksquare$  In case of an NC stop triggered by the software (e. g., if an error has occurred in the drive system)
- $\blacksquare$  In case of a power interruption

#### **Related topics**

- Automatic liftoff with **M148 Further information:** ["Automatically lifting off upon an NC stop or a power failure](#page-536-0) [with M148", Page 537](#page-536-0)
- Liftoff in the tool axis with **M140 Further information:** ["Retracting in the tool axis with M140", Page 533](#page-532-0)

## **Requirements**

- Function enabled by the machine manufacturer In machine parameter **on** (no. 201401), the machine manufacturer defines whether automatic liftoff is active.
- **LIFTOFF** activated for the tool You must define the value **Y** in the **LIFTOFF** column of the tool management.

## **Description of function**

You have the following options for programming the LIFTOFF function:

- **FUNCTION LIFTOFF TCS X Y Z**: Liftoff in the tool coordinate system (**T-CS**) with the vector resulting from **X**, **Y** and **Z**
- **FUNCTION LIFTOFF ANGLE TCS SPB**: Liftoff in the tool coordinate system (**T-CS**) with a defined spatial angle

This makes sense for turning operations (#50 / #4-03-1)

**FUNCTION LIFTOFF RESET: NC function reset** 

**Further information:** ["Tool coordinate system T-CS", Page 297](#page-296-0)

The control automatically resets the **FUNCTION LIFTOFF** function at the end of a program.

## **FUNCTION LIFTOFF in turning mode (#50 / #4-03-1)**

## *NOTICE*

#### **Caution: Danger to the tool and workpiece!**

Undesired movements of the axes can occur if you use the **FUNCTION LIFTOFF ANGLE TCS** function in turning mode. The behavior of the control depends on the kinematics description and Cycle **800** (**Q498 = 1**).

- Carefully test the NC program or program section in **Program run, single block** operating mode.
- $\blacktriangleright$  If necessary, change the algebraic sign of the defined angle

If parameter **Q498** has been set to 1, the control will reverse the tool for machining. In conjunction with the **LIFTOFF** function, the control behaves as follows:

- If the tool spindle has been defined as an axis, the **LIFTOFF** direction will be reversed.
- If the tool spindle has been defined as a kinematic transformation, the LIFTOFF direction will not be reversed.

**Further information:** User's Manual for Machining Cycles

#### **Input**

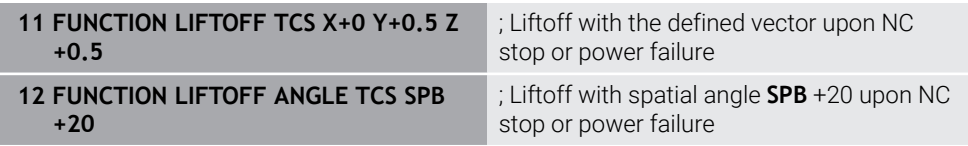

To navigate to this function:

#### **Insert NC function** ▶ All functions ▶ Special functions ▶ Functions ▶ FUNCTION **LIFTOFF**

The NC function includes the following syntax elements:

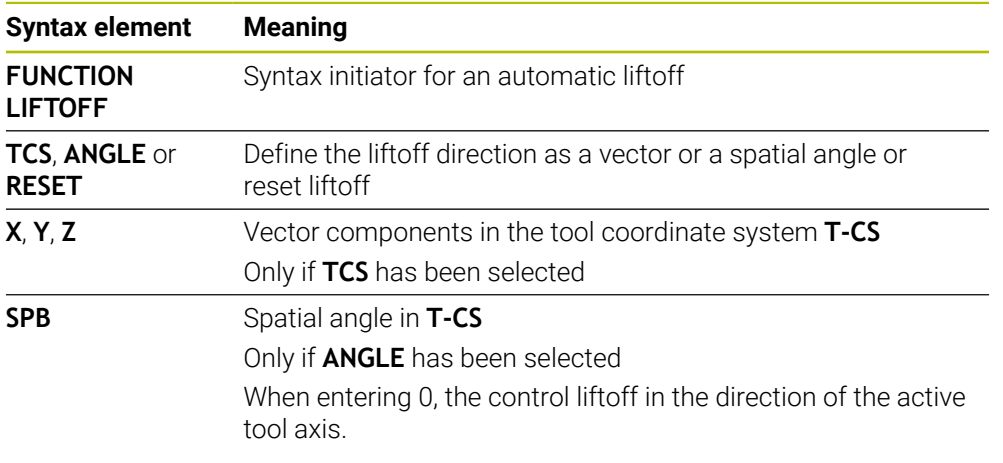

- The control uses the **M149** function to deactivate the **FUNCTION LIFTOFF** function without resetting the liftoff direction. If you program **M148**, the control will automatically liftoff the tool in the direction defined by the **FUNCTION LIFTOFF** function.
- $\blacksquare$  In case of an emergency stop, the control will not liftoff the tool.
- The liftoff movement will not be monitored by Dynamic Collision Monitoring (DCM) (#40 / #5-03-1)

**Further information:** ["Dynamic Collision Monitoring \(DCM\) \(#40 / #5-03-1\)",](#page-427-0) [Page 428](#page-427-0)

- In machine parameter **distance** (no. 201402), the machine manufacturer defines the maximum liftoff height.
- In machine parameter **feed** (no. 201405), the machine manufacturer defines the speed of liftoff movement.

**15**

# **Control Functions**

## **15.1 Adaptive feed control (AFC) (#45 / #2-31-1)**

## **15.1.1 Fundamentals**

## **Application**

Adaptive Feed Control (AFC) saves time when processing NC programs and reduces wear on the machine. The control regulates the contouring feed rate during program run depending on the spindle power. In addition, the control responds to overloading of the spindle.

#### **Related topics**

■ Tables related to AFC

**Further information:** User's Manual for Setup and Program Run

### **Requirements**

- Adaptive Feed Control software option (AFC (#45 / #2-31-1))
- Enabled by the machine manufacturer The machine manufacturer uses the optional machine parameter **Enable** (no. 120001) to define whether you can use AFC.

## **Description of function**

To regulate the feed rate during program run with AFC:

- Define basic settings for AFC in the **AFC.tab** table
	- **Further information:** User's Manual for Setup and Program Run
- Define settings for AFC for each tool in the tool management **Further information:** User's Manual for Setup and Program Run
- Define AFC in the NC program **Further information:** ["NC functions for AFC \(#45 / #2-31-1\)", Page 451](#page-450-0)
- Define AFC in the **Program Run** operating mode with the **AFC** toggle switch. **Further information:** ["The AFC toggle switch in the Program Run operating](#page-452-0) [mode", Page 453](#page-452-0)
- Prior to automatic control, determine the reference spindle power with a teach-in cut

**Further information:** User's Manual for Setup and Program Run

If AFC is active in the teach-in cut or in control mode, the control displays an icon in the **Positions** workspace.

**Further information:** User's Manual for Setup and Program Run Detailed information about the function is provided by the control on the **AFC** tab of the **Status** workspace.

**Further information:** User's Manual for Setup and Program Run

#### **Benefits of AFC**

Adaptive feed control (AFC) has the following advantages:

■ Optimization of machining time

By controlling the feed rate, the control tries to maintain the previously recorded maximum spindle power or the reference power specified in the tool table (**AFC-LOAD** column) during the entire machining time. It shortens the machining time by increasing the feed rate in machining zones with little material removal.

■ Tool monitoring

If the spindle power exceeds the taught-in or specified maximum value, the control reduces the feed until the reference spindle power is reached. If the minimum feed rate is exceeded, the control executes a shutdown response. AFC can also use the spindle power to monitor the tool for wear and breakage without changing the feed rate.

**Further information:** User's Manual for Setup and Program Run

Protection of the machine's mechanical elements

Timely feed rate reduction and shutdown reactions help to avoid machine overload.

#### **Tables related to AFC**

The control offers the following tables in conjunction with AFC:

**AFC.tab**

In the **AFC.tab** table, you define the feed-rate control settings to be used by the control. This table must be saved in the **TNC:\table** directory.

**Further information:** User's Manual for Setup and Program Run

**\*.H.AFC.DEP**

With a teach-in cut, the control at first copies the basic settings for each machining step, as defined in the AFC.TAB table, to a file called **<name>.H.AFC.DEP**. The string **<name>** is identical to the name of the NC program for which you have recorded the teach-in cut. In addition, the control measures the maximum spindle power consumed during the teach-in cut and saves this value to the table.

**Further information:** User's Manual for Setup and Program Run

**\*.H.AFC2.DEP**

During a teach-in cut, the control stores information for each machining step in the **<name>.H.AFC2.DEP** file. The string **<name>** is identical to the name of the NC program for which you are perfoming the teach-in cut.

In control mode, the control updates the data in this table and performs evaluations.

You can open and, if necessary, edit the tables for AFC during program run. The control provides only the tables of the active NC program.

**Further information:** User's Manual for Setup and Program Run

## *NOTICE*

#### **Caution: Danger to the tool and workpiece!**

As soon as Adaptive Feed Control (AFC) is deactivated, the control immediately switches back to the programmed machining feed rate. If AFC decreased the feed rate (e.g., due to wear) before it was deactivated, the control accelerates the feed rate up to the programmed value. This behavior applies regardless of how the function is deactivated. This feed acceleration may result in damage to the tool and/or the workpiece!

- ► If the feed rate is about to fall below the **FMIN** value, stop the machining operation (instead of deactivating the AFC function)
- ▶ Define the overload response for cases in which the feed rate falls below the **FMIN** value
- If Adaptive Feed Control is active in **Control** mode, the control executes a shutdown response independent of the programmed overload response.
	- $\blacksquare$  If, with the reference spindle load, the value falls below the minimum feed factor

The control executes the shutdown response from the **OVLD** column of the **AFC.tab** table.

**Further information:** User's Manual for Setup and Program Run

- If the programmed feed rate falls below the 30% threshold The control executes an NC stop.
- Adaptive feed control is not intended for tools with diameters less than 5 mm. If the rated power consumption of the spindle is very high, the limit diameter of the tool may be larger.
- Do not work with adaptive feed control in operations in which the feed rate and spindle speed must be adapted to each other, such as tapping.
- During turning  $(\#50 / \#4-03-1)$ , the control can monitor only tool wear and tool load, but cannot influence the feed rate.

**Further information:** User's Manual for Setup and Program Run

- In NC blocks containing **FMAX**, the adaptive feed control is **not active**.
- In the settings of the **Files** operating mode, you can specify whether the control displays dependent files in the file management.

**Further information:** ["Areas of file management", Page 406](#page-405-0)

## <span id="page-450-0"></span>**15.1.2 Activating and deactivating AFC**

## **NC functions for AFC (#45 / #2-31-1)**

#### **Application**

Adaptive Feed Control (AFC) is activated and deactivated from the NC program.

#### **Requirements**

- Adaptive Feed Control software option (AFC (#45 / #2-31-1))
- Control settings defined in the **AFC.tab** table
	- **Further information:** User's Manual for Setup and Program Run
- Desired control setting defined for all tools **Further information:** User's Manual for Setup and Program Run
- **AFC** toggle switch active **Further information:** ["The AFC toggle switch in the Program Run operating](#page-452-0) [mode", Page 453](#page-452-0)

#### **Description of function**

The control provides several functions that enable you to start and stop AFC:

- **FUNCTION AFC CTRL:** The AFC CTRL function activates feedback control mode starting with this NC block, even if the learning phase has not been completed yet.
- **FUNCTION AFC CUT BEGIN TIME1 DIST2 LOAD3**: The control starts a sequence of cuts with active **AFC**. The changeover from the teach-in cut to feedback control mode begins as soon as the reference power has been determined in the teach-in phase, or once one of the **TIME**, **DIST** or **LOAD** conditions has been met.
- **FUNCTION AFC CUT END**: The **AFC CUT END** function deactivates AFC control.

#### **Input**

#### **FUNCTION AFC CTRL**

**11 FUNCTION AFC CTRL** ; Start AFC in control mode

The NC function includes the following syntax elements:

#### **Syntax element Meaning**

**FUNCTION AFC CTRL** Syntax initiator for the start of control mode

#### **FUNCTION AFC CUT**

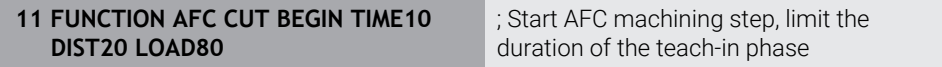

The NC function includes the following syntax elements:

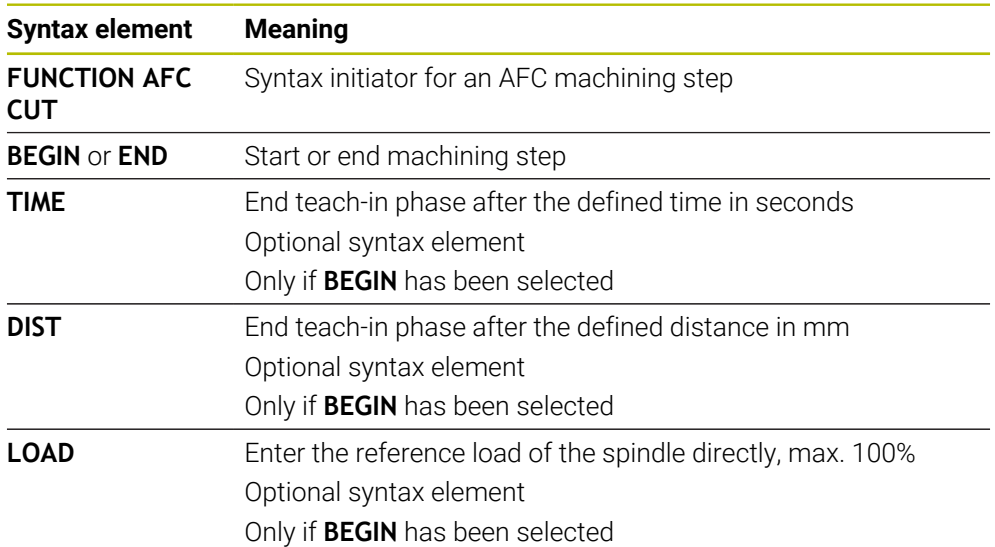

#### **Notes**

### *NOTICE*

#### **Caution: Danger to the tool and workpiece!**

If you activate the **FUNCTION MODE TURN** machining mode, the control will clear the current **OVLD** values. This means that you need to program the machining mode before the tool call! If the programming sequence is not correct, no tool monitoring will take place, which might result in damage to the tool or workpiece!

- **Program the FUNCTION MODE TURN** machining mode before the tool call
- The TIME, DIST and LOAD defaults are modally effective. They can be reset by entering **0**.
- Execute the function **AFC CUT BEGIN** only after the starting rotational speed has been reached. If this is not the case, then the control issues an error message, and the AFC cut is not started.
- You can define a feedback-control reference power with the **AFC LOAD** tool table column and the **LOAD** input in the NC program. You can activate the **AFC LOAD** value via the tool call and the **LOAD** value with the **FUNCTION AFC CUT BEGIN** function.

If you program both values, the control will use the value programmed in the NC program!

## <span id="page-452-0"></span>**The AFC toggle switch in the Program Run operating mode**

#### **Application**

The **AFC** toggle switch allows you to activate or deactivate Adaptive Feed Control (AFC) in the **Program Run** operating mode.

#### **Related topics**

■ Activating AFC in the NC program

**Further information:** ["NC functions for AFC \(#45 / #2-31-1\)", Page 451](#page-450-0)

#### **Requirements**

- Adaptive Feed Control software option (AFC (#45 / #2-31-1))
- Enabled by the machine manufacturer

The machine manufacturer uses the optional machine parameter **Enable** (no. 120001) to define whether you can use AFC.

#### **Description of function**

The **AFC** toggle switch must be activated for the NC functions for AFC to have an effect.

If you do not specifically deactivate AFC using the toggle switch, AFC remains active. The control remembers the setting of the toggle switch even if the control is restarted.

If the **AFC** toggle switch is active, the control displays an icon in the **Positions** workspace. In addition to the current setting of the feed rate potentiometer, the control shows the controlled feed value as a percentage (%).

**Further information:** User's Manual for Setup and Program Run

## *NOTICE*

#### **Caution: Danger to the tool and workpiece!**

As soon as the AFC function is deactivated, the control immediately switches back to the programmed machining feed rate. If AFC decreased the feed rate (e.g. due to wear) before it was deactivated, the control accelerates the feed rate up to the programmed value. This applies regardless of how the function is deactivated (e.g. feed rate potentiometer). This acceleration may result in damages to the tool or the workpiece!

- If the feed rate is about to fall below the **FMIN** value, stop the machining operation (instead of deactivating the **AFC** function)
- Define the overload response for cases in which the feed rate falls below the **FMIN** value
- If Adaptive Feed Control is active in **Control** mode, the control internally sets the spindle override to 100%. Then you can no longer change the spindle speed.
- If Adaptive Feed Control is active in **Control** mode, the control assumes the value from the feed rate override function.
	- Increasing the feed-rate override has no influence on the control.
	- If you reduce the feed override with the potentiometer by more than 10% in relation to the position at the start of the program, the control switches AFC off.

You can reactivate control with the **AFC** toggle switch.

- Potentiometer values of up to 50% always have an effect, even with active control.
- Mid-program startup is allowed during active feed control. The control takes the cutting number of the startup block in account.

## **15.2 Functions for controlling program run**

### **15.2.1 Overview**

The control provides the following NC functions for program control:

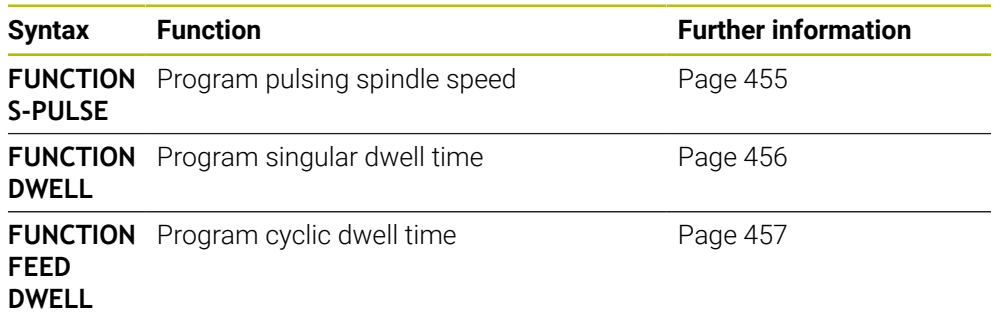

## <span id="page-454-0"></span>**15.2.2 Pulsing spindle speed with FUNCTION S-PULSE**

#### **Application**

Using the **FUNCTION S-PULSE** function, you can program a pulsing spindle speed to avoid natural oscillations of the machine when turning at a constant speed (#50 / #4-03-1), for example.

### **Description of function**

With the **P-TIME** input value, you define the duration of an oscillation (oscillation period), and with the **SCALE** input value, the spindle speed change in percent. The spindle speed changes in a sinusoidal form around the nominal value.

Use **FROM-SPEED** and **TO-SPEED** to define the upper and lower spindle speed limits of a spindle speed range in which the pulsing spindle speed is in effect.. Both input values are optional. If you do not define a parameter, the function applies to the entire speed range.

Use the **FUNCTION S-PULSE RESET** to reset the pulsing spindle speed.

When a pulsing spindle speed is active, the control shows a corresponding icon in the **Positions** workspace.

**Further information:** User's Manual for Setup and Program Run

#### **Input**

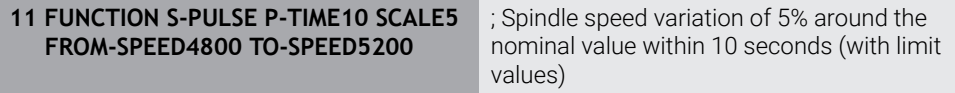

The NC function includes the following syntax elements:

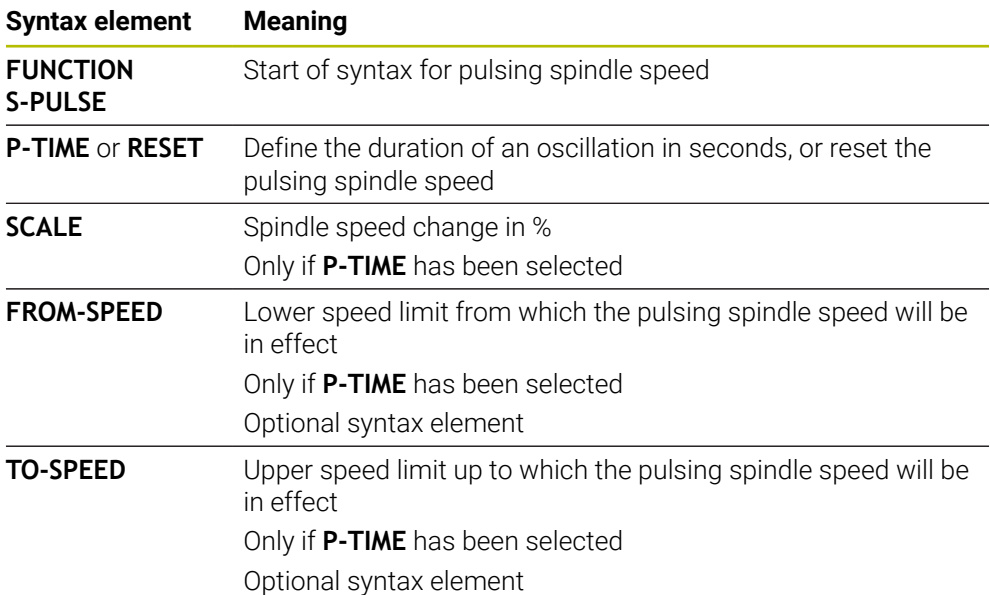

## **Note**

The control never exceeds a programmed speed limit. The spindle speed is maintained until the sinusoidal curve of the **FUNCTION S-PULSE** falls below the maximum speed once more.

## <span id="page-455-0"></span>**15.2.3 Programmed dwell time with FUNCTION DWELL**

## **Application**

The **FUNCTION DWELL** function allows you to program a dwell time in seconds or define the number of spindle revolutions for dwelling.

#### **Related topics**

Cycle **9 DWELL TIME**

**Further information:** User's Manual for Machining Cycles

**Program recurring dwell time Further information:** ["Cyclic dwell time with FUNCTION FEED DWELL",](#page-456-0) [Page 457](#page-456-0)

## **Description of function**

The defined dwell time from **FUNCTION DWELL** is effective in both milling and turning mode.

#### **Input**

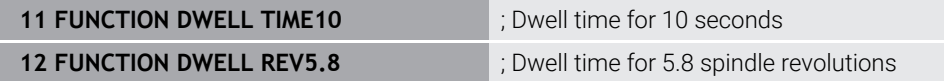

The NC function includes the following syntax elements:

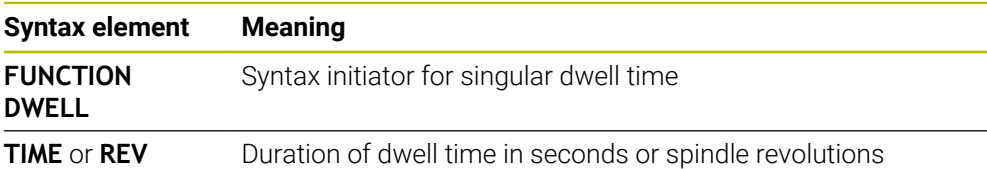

## <span id="page-456-0"></span>**15.2.4 Cyclic dwell time with FUNCTION FEED DWELL**

#### **Application**

**FUNCTION FEED DWELL** allows you to program a cyclic dwell time in seconds, such as for forcing chip breaking in a turning cycle.

#### **Related topics**

Program a one-time dwell time

**Further information:** ["Programmed dwell time with FUNCTION DWELL",](#page-455-0) [Page 456](#page-455-0)

### **Description of function**

The defined dwell time from **FUNCTION FEED DWELL** is effective in both milling and turning mode.

The **FUNCTION FEED DWELL** function is not effective with rapid traverse movements and probing motions.

Use **FUNCTION FEED DWELL RESET** to reset the recurring dwell time.

The control automatically resets the **FUNCTION FEED DWELL** function at the end of a program.

Program **FUNCTION FEED DWELL** immediately prior to the operation you wish to run with chip breaking. Reset the dwell time immediately following the machining with chip breaking.

#### **Input**

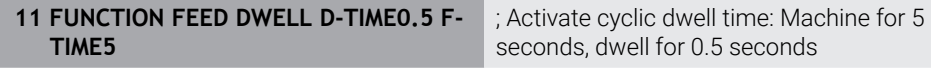

To navigate to this function:

#### **Insert NC function ▶ Special functions ▶ Functions ▶ FUNCTION FEED ▶ FUNCTION FEED DWELL**

The NC function includes the following syntax elements:

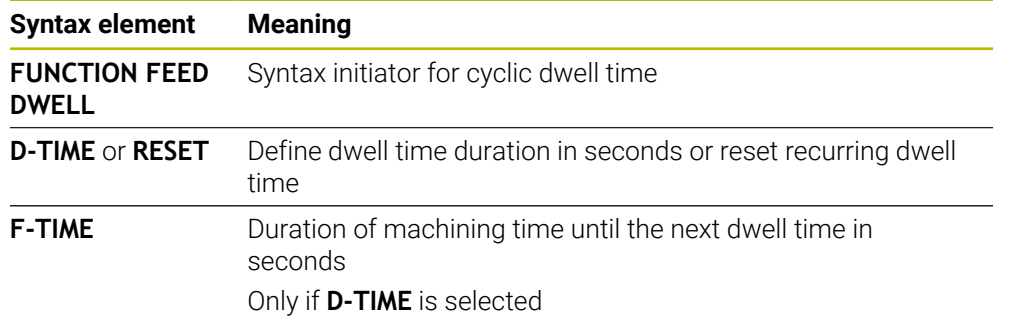

**15**

## *NOTICE*

#### **Caution: Danger to the tool and workpiece!**

When the **FUNCTION FEED DWELL** function is active, the control will repeatedly interrupt the feed movement. While the feed movement is interrupted, the tool remains at its current position, and the spindle continues to turn. During thread cutting, this behavior will cause the workpiece to become scrap. There is also a risk of tool breakage during execution!

▶ Deactivate the **FUNCTION FEED DWELL** function before cutting threads

You can also reset the dwell time by entering **D-TIME 0**.

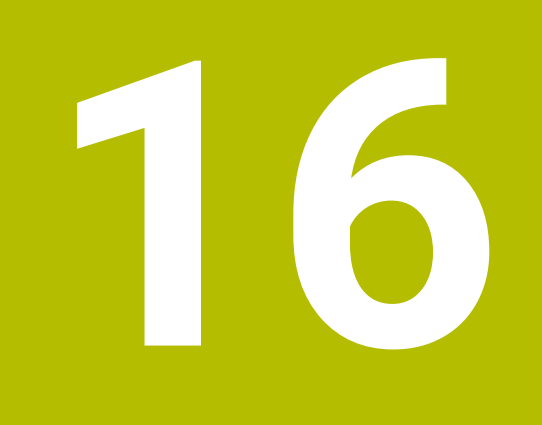

**Monitoring**

## **16.1 Component monitoring with MONITORING HEATMAP (#155 / #5-02-1)**

## **Application**

The **MONITORING HEATMAP** function allows you to start and stop the workpiece representation in a component heatmap from within the NC program.

The control monitors the selected component and shows the result in a color-coded heatmap on the workpiece.

 $\mathbf i$ 

If process monitoring (#168 / #5-01-1) displays a process heat map in the simulation, the control does not display a component heat map.

**Further information:** ["Process monitoring \(#168 / #5-01-1\)", Page 463](#page-462-0)

#### **Related topics**

- The **MON** tab of the **Status** workspace **Further information:** User's Manual for Setup and Program Run
- Cycle **238 MEASURE MACHINE STATUS** (#155 / #5-02-1) **Further information:** User's Manual for Machining Cycles
- Color the workpiece as a heat map in the simulation **Further information:** ["The Workpiece options column", Page 702](#page-701-0)
- **Process Monitoring** (#168 / #5-01-1) with **SECTION MONITORING The State Further information:** ["Process monitoring \(#168 / #5-01-1\)", Page 463](#page-462-0)

## **Requirements**

- Component monitoring software option (#155 / #5-02-1)
- Components to be monitored are defined

In the optional machine parameter **CfgMonComponent** (no. 130900), the machine manufacturer defines the machine components to be monitored as well as the warning and error thresholds.

### **Description of function**

A component heatmap is similar to the image from an infrared camera. The heatmap displays a color image consisting of the following basic colors:

- Green: component works under conditions defined as safe
- Yellow: component works under warning zone conditions
- Red: Overload condition

In addition, the control displays the following colors:

- **Light gray: no component was configured**
- Dark gray: component cannot be monitored (e.g., due to incorrect or missing details within the configuration)

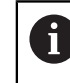

Refer to your machine manual. The machine manufacturer configures the components.

The control shows these statuses on the workpiece in the simulation and can overwrite the statuses upon subsequent operations.

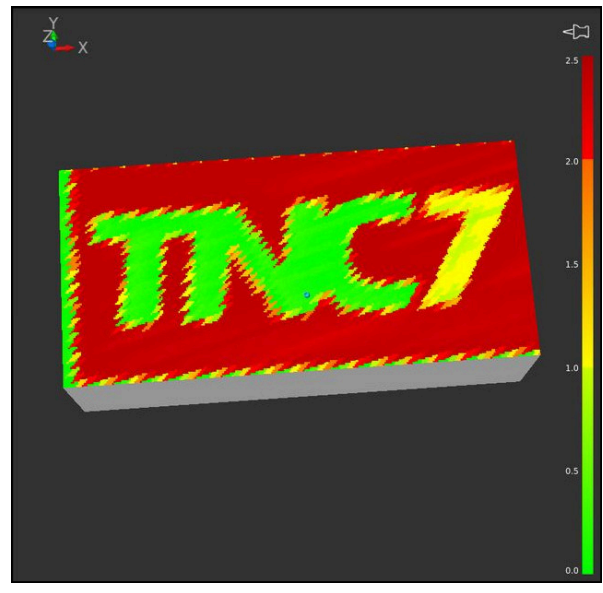

Representation of the component heat map in the simulation with missing pre-machining

Only one component at a time can be monitored with the heatmap. If you start the heatmap several times in a row, monitoring of the previous component is stopped.

#### **Input**

#### **11 MONITORING HEATMAP START FOR "Spindle"**

; Activate monitoring of the **Spindle** component and display it as a heat map

To navigate to this function:

#### **Insert NC function ▶ All functions ▶ Special functions ▶ Functions ▶ MONITORING MONITORING HEATMAP**

The NC function includes the following syntax elements:

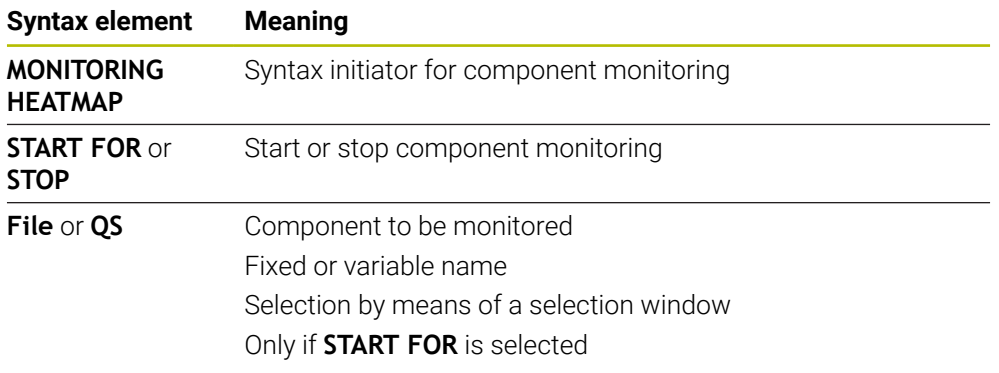

### **Note**

The control cannot display changes in the statuses directly in the simulation, as it must process the incoming signals (e.g. in the event of tool breakage). The control shows the change with a slight time delay.

## <span id="page-462-0"></span>**16.2 Process monitoring (#168 / #5-01-1)**

## **16.2.1 Fundamentals**

The control uses process monitoring to detect disturbances in the machining process, e.g:.

- Tool breakage
- Incorrect or missing workpiece pre-machining
- Changed position or size of the workpiece blank
- Wrong material (e.g., aluminum instead of steel)

Process monitoring compares the signal run of the current machining process of an NC program with previous machining processes or with constant values and identifies deviations. In case of deviations, the control reacts by showing one or several defined reactions. You may, for example, define that the control stops when the spindle current fails due to tool breakage.

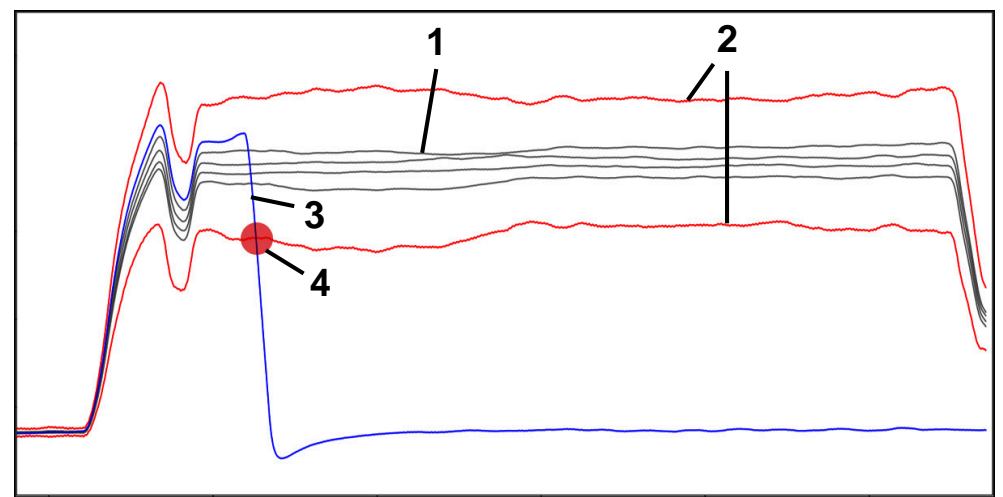

Example: Drop in spindle current due to tool breakage

- 1  **Recording of machining processes**
- 2 Limits arising from the recordings and the defined parameters
- 3 Current machining operation
- 4 A process fault (e.g., due to tool breakage)

### **Definitions**

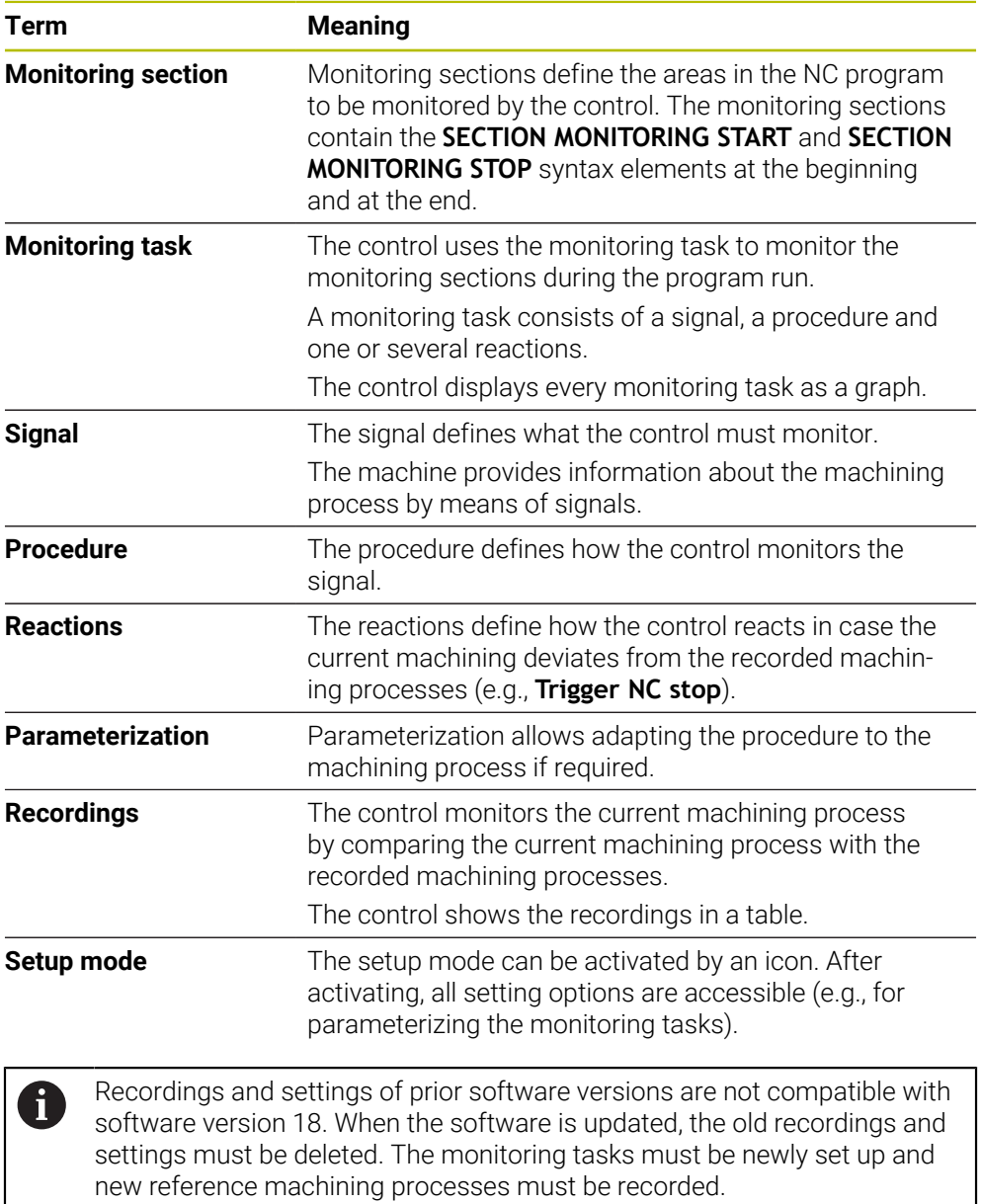

## **16.2.2 First steps in process monitoring**

#### **Starting process monitoring**

Use process monitoring only for machining processes with the final feed rate override. Activate process monitoring only after positioning the component when the monitored sections of the NC program no longer change.

Start process monitoring as follows:

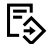

Ĭ.

- Open the NC program in the **Editor** operating mode
- Define the start of a monitoring section with **MONITORING SECTION START**
- ▶ Define the end of a monitoring section with **MONITORING SECTION STOP**
- Select the **Program Run** operating mode
- ▶ Open an NC program

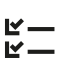

 $E$ 

→▶

- Open the **Process Monitoring** workspace Open the **Recording and options** column
- Activate monitoring by means of the **Active** toggle switch
- **Press the NC Start key**
- > The control starts the NC program and displays the graph during execution.
- > Depending on the selected monitoring task and assessments, this machining process is already monitored.
- Assess the machining results in the **Assessment** table column

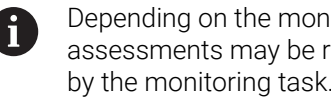

Depending on the monitoring task, several assessments may be required for active monitoring by the monitoring task.

- Machine further workpieces
- Assess the machining results in the **Assessment** table column

You can use the pre-defined monitoring tasks for the most part without Ħ having to make any adaptations. If you have to adapt the monitoring tasks due to the machining process, you may modify the parametrization of the monitoring tasks.

**Further information:** ["Modifying the parametrization of monitoring tasks",](#page-465-0) [Page 466](#page-465-0)

## <span id="page-465-0"></span>**Modifying the parametrization of monitoring tasks**

To modify the parametrization of monitoring tasks:

- $\blacktriangleright$  Select an NC block within a monitoring section
- In the **Process Monitoring** workspace, the control displays the monitoring tasks including the recorded machining processes as a graph.
	- Activate **Setup mode**

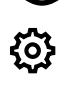

- Open **Settings** within the monitoring task for parameterizing
- > The control shows the selected record on the left and the preview for the next record on the right.
- Adapt the **parameter settings** if required
- Adapt the **fault threshold reactions** if required

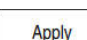

- ▶ Press **Apply**
- > The control saves the changes and activates them when the NC program is executed the next time.

## **Changing the monitoring task**

To change a monitoring task:

- ▶ Select an NC block within a monitoring section
- In the **Process Monitoring** workspace, the control displays the monitoring tasks including the recorded machining processes as a graph.

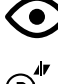

- Activate **Setup mode**
- $\blacktriangleright$  Select the monitoring task icon (e.g., **Spindle current - Waveform comparison**)
- The control opens the **Monitoring task** window.
- ▶ Select a signal (e.g., perpendicular servo lag)
- ▶ Select a procedure (e.g., absolute deviation)
- > The control only offers the procedures that are permitted for the selected signal.

Apply

- ▶ Press **Apply**
- > The control saves your change.

#### **Removing a monitoring task**

To remove a monitoring task:

- $\blacktriangleright$  Select an NC block within a monitoring section
- In the **Process Monitoring** workspace, the control displays the monitoring tasks including the recorded machining processes as a graph.
	- Activate **Setup mode**
	- $\blacktriangleright$  Select the monitoring task icon (e.g., **Spindle current - Waveform comparison**)
- Remove  $OK$
- The control opens the **Monitoring task** window. Select **Remove**
- > The control opens a window with a prompt.
- Select **OK**
	- > The control removes the monitoring task.

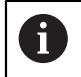

If you remove and add a monitoring task again, the previous recordings remain.

## **16.2.3 Define monitoring sections with MONITORING SECTION (#168 / #5-01-1)**

#### **Application**

The NC function **MONITORING SECTION** allows defining monitoring sections for process monitoring in the NC program.

#### **Related topics**

**The Process Monitoring** workspace **Further information:** User's Manual for Setup and Program Run

#### **Requirement**

Process monitoring software option (#168 / #5-01-1)

## **Description of function**

**MONITORING SECTION START** is used to define the start of a new monitoring section and **MONITORING SECTION STOP**, to define the end of the monitoring section.

#### **Input**

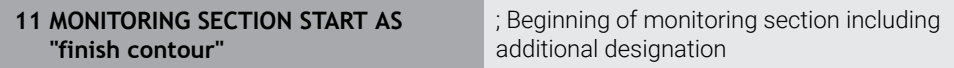

The NC function includes the following syntax elements:

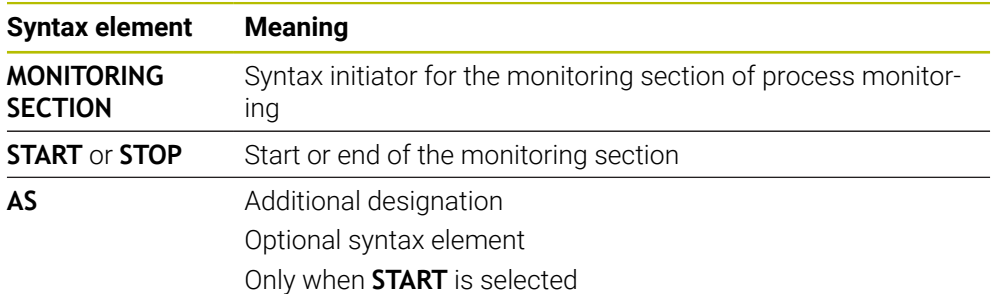

■ The control shows the beginning and the end of the monitoring section in the structure.

**Further information:** ["The Structure column in the Program workspace",](#page-677-0) [Page 678](#page-677-0)

- Certain signals require a minimum load. If the spindle load is too low, the control may not detect a difference from idling (e.g., when finishing with a small oversize).
- If you use different sizes of workpiece blanks, set process monitoring to a more tolerant setting or start the first monitoring section after pre-machining the workpiece blank.

#### **Notes on the program structure**

**HEIDENHAIN recommends defining monitoring sections clearly. If you have not** defined a **MONITORING SECTION STOP**, the monitoring section ends at **END PGM** or when a new monitoring section starts.

A new monitoring section starts at the following functions:

- **MONITORING SECTION START**
- **TOOL CALL** with tool change within a monitoring section **Further information:** ["Tool call by TOOL CALL", Page 193](#page-192-0)

Some syntax elements may cause monitoring problems.

Avoid the following syntax elements within monitoring sections:

- Positions referring to the machine datum (e.g., **M91** or **M92**)
- Call of a replacement tool with **M101**
- Automatic liftoff with **M140 MB MAX**
- Repeats with variable values (e.g., **CALL LBL 99 REP QR1)**
- Jump commands (e.g., **FN 5**)
- Spindle-related M functions (e.g., M3)
- New monitoring section defined by **TOOL CALL**
- Combination with AFC sections (e.g., **AFC CUT BEGIN**)

The AFC function can be used jointly with process monitoring in a NC program. However, monitoring process sections and AFC sections should not overlap.

- **Monitoring section ended by PGM END**
- Some syntax elements cause errors that make using process monitoring impossible.

Avoid the following syntax elements or errors:

- Syntax error within a monitoring section
- Stop within the monitoring section (e.g., **M0**, **M1** or **STOP**)
- Call of an NC program within the monitoring section (e.g., **CALL PGM**) Closed monitoring sections in a called NC program are permitted.
- **Missing subprograms**
- Ending a monitoring section before starting a monitoring section
- Nesting of monitoring sections
- **Monitoring sections with the identical content**

If, for example, two monitoring sections contain identical contours, at least the additional designation **AS** must be different.
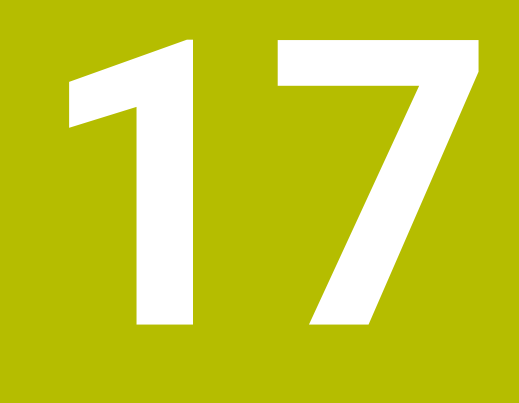

**Multiple-Axis Machining**

# <span id="page-469-2"></span>**17.1 Working with the parallel axes U, V and W**

## **17.1.1 Fundamentals**

In addition to the main axes X, Y, and Z, the parallel axes U, V, and W, are available. A parallel axis is, for example, a spindle sleeve for boring so that smaller masses are moved on large machines.

**Further information:** ["Programmable axes", Page 124](#page-123-0)

The control provides the following functions for machining with the parallel axes U, V and W:

- **FUNCTION PARAXCOMP**: Define behavior when positioning parallel axes **Further information:** ["Defining behavior when positioning parallel axes with](#page-469-0) [FUNCTION PARAXCOMP", Page 470](#page-469-0)
- **FUNCTION PARAXMODE:** Select three linear axes for machining

**Further information:** ["Select three linear axes for machining with FUNCTION](#page-474-0) [PARAXMODE", Page 475](#page-474-0)

If the machine manufacturer has already enabled the parallel axis in the configuration, the control takes this axis into account in the calculations, without you having to program **PARAXCOMP**. Since the control then continuously offsets the parallel axis, you can for example probe a workpiece even with any position of the W axis.

In this case, the control displays a symbol in the **Positions** workspace.

**Further information:** User's Manual for Setup and Program Run

Please note that **PARAXCOMP OFF** does not deactivate the parallel axis in this case, but the control reactivates the standard configuration. The control deactivates automatic calculation only if you include the axis in the NC block (e.g., **PARAXCOMP OFF W**).

After the control has booted, the configuration defined by the machine manufacturer is in effect.

## **Requirements**

- Machine with parallel axes
- Parallel axis functions activated by the machine manufacturer

The machine manufacturer uses the optional machine parameter **parAxComp** (no. 300205) to define whether the parallel axis function is switched on by default.

## <span id="page-469-0"></span>**17.1.2 Defining behavior when positioning parallel axes with FUNCTION PARAXCOMP**

## **Application**

The **FUNCTION PARAXCOMP** function is used to define whether the control takes parallel axes into account in the traversing movements with the associated main axis.

## <span id="page-469-1"></span>**Description of function**

If the **FUNCTION PARAXCOMP** function is active, the control displays an icon in the **Positions** workspace. The icon for **FUNCTION PARAXMODE** may cover an active icon for **FUNCTION PARAXCOMP**.

**Further information:** User's Manual for Setup and Program Run

### **FUNCTION PARAXCOMP DISPLAY**

Use the **PARAXCOMP DISPLAY** function to activate the display function for parallel axis movements. The control includes movements of the parallel axis in the position display of the associated main axis (sum display). Therefore, the position display of the main axis always displays the relative distance from the tool to the workpiece, regardless of whether you move the main axis or the parallel axis.

### **FUNCTION PARAXCOMP MOVE**

The control uses the **PARAXCOMP MOVE** function to compensate for movements of a parallel axis by performing compensation movements in the associated main axis. For example, if a parallel-axis movement is performed in the negative W-axis direction, the main axis Z is moved simultaneously in the positive direction by the same value. The relative distance from the tool to the workpiece remains the same. Application in gantry-type milling machines: Retract the spindle sleeve to move the cross beam down simultaneously.

### **FUNCTION PARAXCOMP OFF**

Use the **PARAXCOMP OFF** function to switch off the **PARAXCOMP DISPLAY** and **PARAXCOMP MOVE** parallel axis functions.

The following actions cause the control to reset the **PARAXCOMP** parallel-axis function:

- Selection of NC program
- **PARAXCOMP OFF**

When **FUNCTION PARAXCOMP** is not active, the control does not display the corresponding icon and the additional information after the axis designations.

#### **Input**

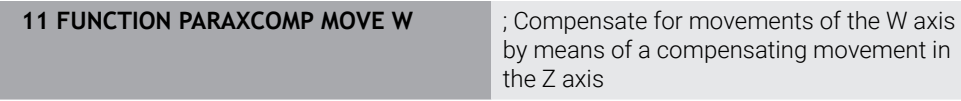

The NC function includes the following syntax elements:

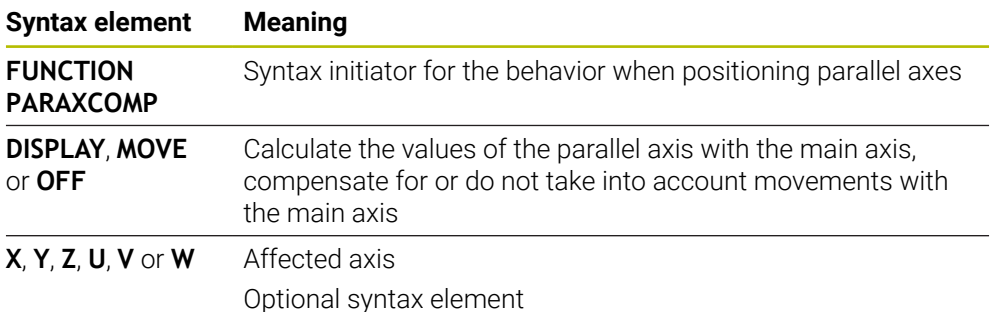

### **Notes**

- **The PARAXCOMP MOVE** function can be used only in connection with straightline blocks (**L**).
- The control allows the use of one active **PARAXCOMP** function per axis only. If you define an axis both in **PARAXCOMP DISPLAY** and in **PARAXCOMP MOVE**, the last executed function will be active.
- Using offset values, you can define a parallel axis shift for the NC program (e.g., in the **W** axis). This allows machining of workpieces with different heights using the same NC program, for example.

**Further information:** ["Example", Page 473](#page-472-0)

### **Notes about machine parameters**

The machine manufacturer uses the optional machine parameter **presetToAlignAxis** (no. 300203) to define for each axis how the control is to interpret offset values. For **FUNCTION PARAXCOMP**, the machine parameter applies to the parallel axes (**U\_OFFS**, **V\_OFFS**, and **W\_OFFS**) only. If there are no offsets, the control behaves as described in the functional description.

**Further information:** ["Description of function", Page 470](#page-469-1)

**Further information:** User's Manual for Setup and Program Run

- $\blacksquare$  If the machine parameter has not been defined for the parallel axis or has been defined with **FALSE**, the offset is only active in the parallel axis. The preset of the programmed parallel-axis coordinates is shifted by the offset value. The coordinates of the main axis still reference the workpiece preset.
- If the machine parameter for the parallel axis has been defined with **TRUE**, the offset will be active in the parallel and main axes. The presets of the programmed parallel and main axis coordinates are shifted by the offset value.

### <span id="page-472-0"></span>**Example**

This example shows the effect of the optional machine parameter **presetToAlignAxis** (no. 300203)

Machining is done on a gantry-type milling machine using a spindle sleeve as the **W** axis (parallel to the main **Z** axis). The **W OFFS** column of the preset table contains the value **–10**. The Z value of the workpiece preset is located at the machine datum.

**Further information:** ["Presets in the machine", Page 126](#page-125-0)

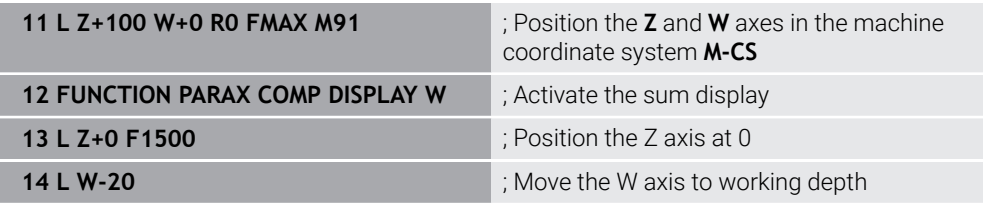

In the first NC block, the control positions the **Z** and **W** axes relative to the machine datum, i.e. independent of the workpiece preset. In the **RFACTL** mode, the position display indicates the values **Z+100** and **W+0**. In the **ACTL.** mode, the control takes **W\_OFFS** into account and displays the values **Z+100** and **W+10**.

In NC block **12**, the control activates sum display for the **ACTL.** and **NOML.** modes of the position display. The control displays the movements of the W axis in the position display of the Z axis.

The result depends on the setting of the **presetToAlignAxis** machine parameter:

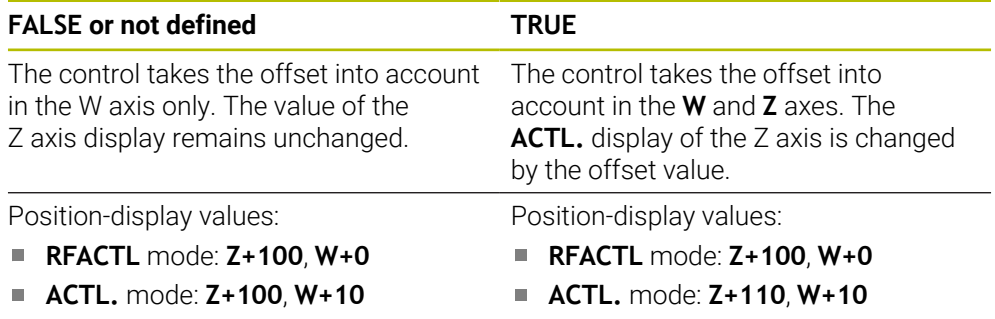

In NC block **13**, the control moves the Z axis to the programmed coordinate **0**. The result depends on the setting of the **presetToAlignAxis** machine parameter:

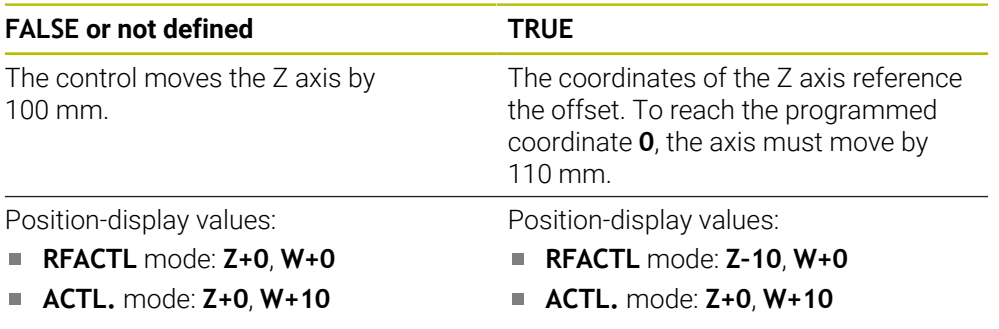

In NC block **14**, the control moves the W axis to the programmed coordinate **– 20**. The coordinates of the W axis reference the offset. To reach the programmed coordinate, the axis must move by 30 mm. Since the sum display has been activated, the control displays the movement in the **ACTL.** display of the Z axis as well.

The values in the position display depend on the setting of the **presetToAlignAxis** machine parameter:

## **FALSE or not defined TRUE**

Position-display values:

- **RFACTL** mode: **Z+0**, **W–30**  $\Box$
- **ACTL.** mode: **Z–30**, **W–20**  $\overline{\phantom{a}}$

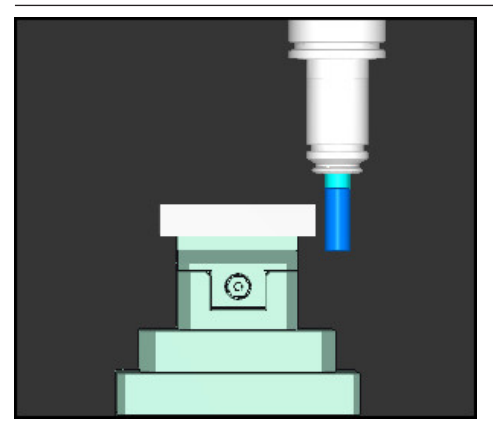

The tool tip is lower by the offset value than programmed in the NC program (**RFACTL W–30** instead of **W–20**).

 $\mathbf{i}$ 

Position-display values:

- **RFACTL** mode: **Z–10**, **W–30**
- **ACTL.** mode: **Z–30**, **W–20** L.

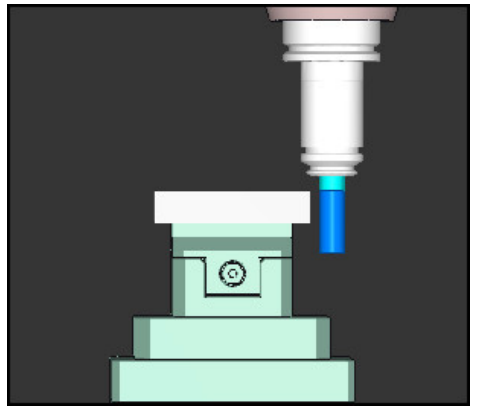

The tool tip is lower by the twice the offset value than programmed in the NC program (**RFACTL Z–10**, **W–30** instead of **Z+0**, **W–20**).

If you only move the W axis while the **PARAXCOMP DISPLAY** function is active, the control takes the offset into account only once, independent of the setting of the **presetToAlignAxis** machine parameter.

## <span id="page-474-0"></span>**17.1.3 Select three linear axes for machining with FUNCTION PARAXMODE**

## **Application**

Use the **PARAXMODE** function to define the axes the control is to use for machining. You program all traverses and contour descriptions in the main axes X, Y and Z, independent of your machine.

## **Requirement**

■ Parallel axis is calculated

If your machine manufacturer has not yet activated the **PARAXCOMP** function as default, you must activate **PARAXCOMP** before you can work with **PARAXMODE**.

**Further information:** ["Defining behavior when positioning parallel axes with](#page-469-0) [FUNCTION PARAXCOMP", Page 470](#page-469-0)

## **Description of function**

If the **PARAXMODE** function is active, the control uses the axes defined in the function to execute the programmed traverses. If the control is to move the main axis deselected by **PARAXMODE**, you can identify this axis by additionally entering the **&** character. The **&** character then refers to the main axis.

**Further information:** ["Moving the main axis and the parallel axis", Page 476](#page-475-0) Define three axes with the **PARAXMODE** function (e.g., **FUNCTION PARAXMODE X Y W**) to be used by the control for programmed traverses.

If the **FUNCTION PARAXMODE** function is active, the control displays an icon in the **Positions** workspace. The icon for **FUNCTION PARAXMODE** may cover an active icon for **FUNCTION PARAXCOMP**.

**Further information:** User's Manual for Setup and Program Run

## **FUNCTION PARAXMODE OFF**

Use the **PARAXMODE OFF** function to deactivate the parallel-axis function. The control then uses the main axes defined by the machine manufacturer.

The control resets the **PARAXMODE ON** parallel-axis function via the following functions:

- Selection of an NC program
- End of program
- **M2** and **M30**
- **PARAXMODE OFF**

### **Input**

**11 FUNCTION PARAX MODE X Y W** : Execute programmed traversing

movements with axes **X**, **Y** and **W.**

The NC function includes the following syntax elements:

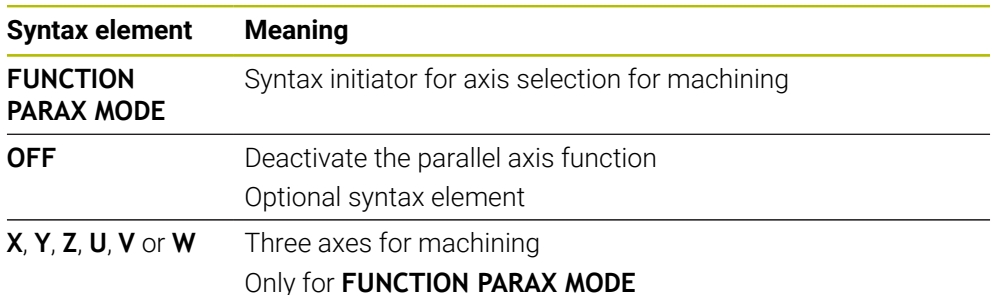

## <span id="page-475-0"></span>**Moving the main axis and the parallel axis**

If the **PARAXMODE** function is active, you can traverse the deselected main axis with the **&** character within the straight line **L**. **Further information:** ["Straight line L", Page 210](#page-209-0)

To traverse a deselected main axis:

- Select **L**
	- ▶ Define coordinates
	- Select deselected main axis (e.g., **&Z**)
	- ► Enter a value
	- $\blacktriangleright$  Define the radius compensation, if necessary
	- $\blacktriangleright$  Define the feed rate, if necessary
	- ▶ Define a miscellaneous function, if necessary
	- ▶ Confirm your input

### **Notes**

- You must deactivate the parallel-axis functions before switching the machine kinematics.
- In order for the control to offset the main axis deselected with **PARAXMODE**, enable the **PARAXCOMP** function for this axis.
- Additional positioning of a main axis with the **&** command is done in the REF system. If you have set the position display to display ACTUAL values, this movement will not be shown. If necessary, switch the position display to REF values.

**Further information:** User's Manual for Setup and Program Run

#### **Notes about machine parameters**

- In the machine parameter **noParaxMode** (no. 105413), you define whether the × control provides the functions **PARAXCOMP** and **PARAXMOVE**.
- Your machine manufacturer will define the calculation of possible offset values (X\_OFFS, Y\_OFFS and Z\_OFFS from the preset table) for the axes positioned with the **&** operator in the **presetToAlignAxis** machine parameter (no. 300203).
	- If the machine parameter has not been defined for the main axis or has been defined with **FALSE**, the offset only applies to the axis programmed with **&**. The coordinates of the parallel axis still reference the workpiece preset. Despite the offset, the parallel axis will move to the programmed coordinates.
	- If the machine parameter for the main axis has been defined with **TRUE**, the offset applies to the main axis and the parallel axis. The presets of the main and parallel axis coordinates are shifted by the offset value.

## **17.1.4 Parallel axes in conjunction with machining cycles**

You can also use most machining cycles of the control with parallel axes.

**Further information:** User's Manual for Machining Cycles

You cannot use the following cycles with parallel axes:

- Cycle **285 DEFINE GEAR** (#157 / #4-05-1)
- Cycle **286 GEAR HOBBING** (#157 / #4-05-1)
- Cycle **287 GEAR SKIVING** (#157 / #4-05-1)
- Touch-probe cycles

## **17.1.5 Example**

Drilling is carried out with the W axis in the following NC program:

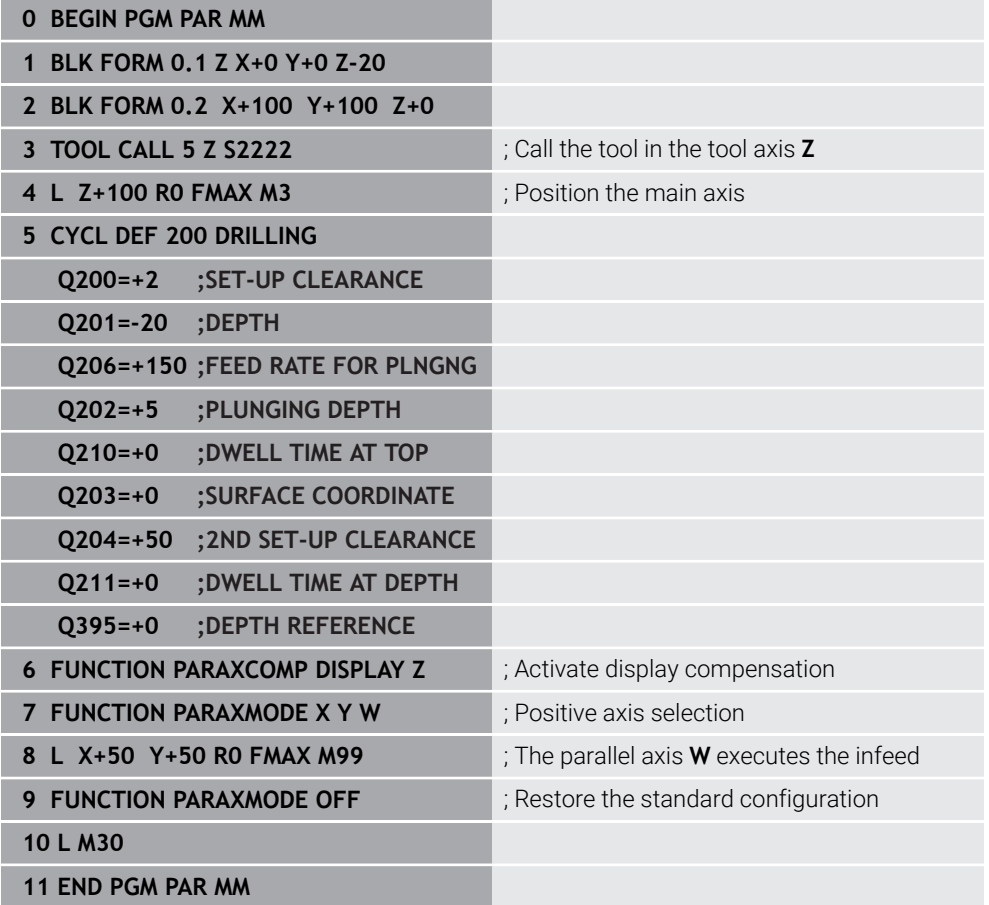

# **17.2 Using a facing head with FACING HEAD POS (#50 / #4-03-1)**

### **Application**

A facing head, also called facing slide, allows you to perform almost all turning operations with fewer different tools. The position of the facing head is programmable in the X direction. On the facing head, you mount, for example, a longitudinal turning tool that you call with a TOOL CALL block.

### **Related topics**

Machining with parallel axes **U**, **V** and **W**

**Further information:** ["Working with the parallel axes U, V and W", Page 470](#page-469-2)

## **Requirements**

- Software option Mill-Turning (#50 / #4-03-1)
- Control prepared by the machine manufacturer The machine manufacturer must take the facing head into account in the kinematics.
- Kinematics with facing head activated

**Further information:** ["Switching the operating mode with FUNCTION MODE",](#page-151-0) [Page 152](#page-151-0)

■ Workpiece datum in the working plane is at the center of the rotationally symmetrical contour

With a facing slide, the workpiece datum must not be in the center of the rotary table, because the tool spindle rotates.

**Further information:** ["Datum shift with TRANS DATUM", Page 308](#page-307-0)

## **Description of function**

**O** 

Refer to your machine manual.

The machine manufacturer can provide customized cycles for working with a facing head The standard functionality is described below.

The facing slide is defined as a turning tool.

**Further information:** User's Manual for Setup and Program Run

Please note for tool calls:

- **TOOL CALL** block without tool axis
- Cutting speed and spindle speed with **TURNDATA SPIN**
- Switch the spindle on with **M3** or **M4**

Machining also works with a tilted working plane and on workpieces that are not rotationally symmetric.

If you move with the facing head without the **FACING HEAD POS** function, you must program the motions of the facing head with the U axis (e.g., in the **Manual operation** application). If the **FACING HEAD POS** function is active, program the facing head with the X axis.

When you activate the facing slide, the control automatically positions itself at the workpiece datum in **X** and **Y**. To avoid collisions, you can define a safe height using the **HEIGHT** syntax element.

The facing slide is deactivated with the **FUNCTION FACING HEAD** function.

### **Input**

### **Activating the facing slide**

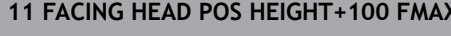

**1** SACTIVATE FACING SIDE and move with rapid traverse to safe height **Z**+100

To navigate to this function:

### **Insert NC function ▶ All functions ▶ Special functions ▶ Turning functions ▶ Facing slide FACING HEAD POS**

The NC function includes the following syntax elements:

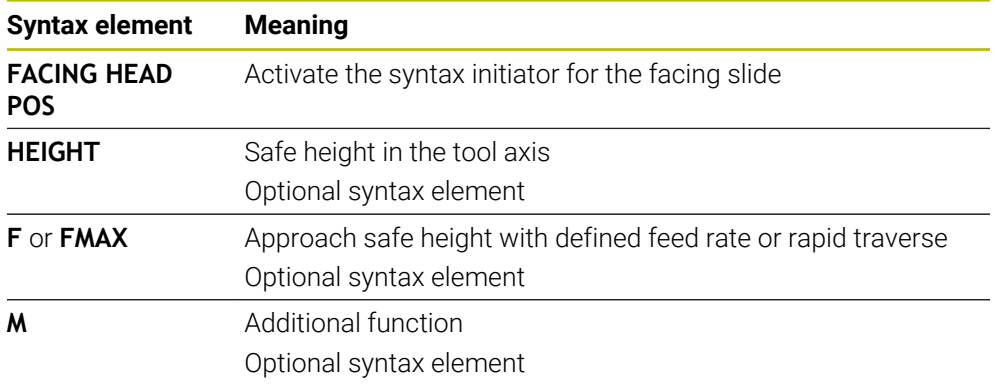

### **Deactivating the facing slide**

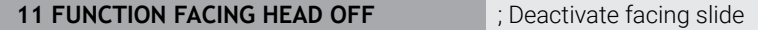

To navigate to this function:

#### **Insert NC function ▶ All functions ▶ Special functions ▶ Turning functions ▶ Facing slide FUNCTION FACING HEAD OFF**

The NC function includes the following syntax elements:

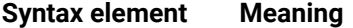

**FUNCTION FACING HEAD OFF** Deactivate the syntax initiator for the facing slide

## **Notes**

## *NOTICE*

### **Caution: Danger to the tool and workpiece!**

For a facing slide to be used, a kinematic model prepared by the machine manufacturer must be selected by means of the function **FUNCTION MODE TURN**. In this kinematic model, the control implements the programmed X-axis movements of the facing slide as U-axis movements when the **FACING HEAD** function is active. When the **FACING HEAD** function is not active and in **Manual operation** operating mode, this automated implementation does not take place. As a result, **X** axis movements (programmed or via axis key) will be performed in the X axis. In this case, the facing slide has to be moved with the U axis. There is a danger of collision during retraction or manual movements!

- **Position the facing slide at its home position while the FACING HEAD POS** function is active
- ▶ Retract the facing slide while the **FACING HEAD POS** function is active
- In the **Manual operation** operating mode, move the facing slide with the **U** axis key.
- As the **Tilt working plane** function can be used, pay attention to the 3-D ROT status
- To set a spindle-speed limitation, you can use the **NMAX** value from the tool table as well as the **SMAX** value from **FUNCTION TURNDATA SPIN**.
- $\blacksquare$  The following constraints apply to the use of a facing slide:
	- Miscellaneous functions **M91** and **M92** cannot be used
	- Retraction with **M140** is not possible
	- **TCPM** or **M128** are not possible (#9 / #4-01-1)
	- **DCM** collision monitoring cannot be used (#40 / #5-03-1)
	- Cycles **800**, **801**, and **880** cannot be used
	- Cycles 286 and 287 cannot be used (#157 / #4-05-1)
- If you are using the facing head in the tilted working plane, please note the following:
	- The control calculates the tilted working plane as in milling mode. The **COORD ROT** and **TABLE ROT** functions, as well as **SYM (SEQ)**, reference the XY plane. **Further information:** ["Tilting solution", Page 355](#page-354-0)
	- HEIDENHAIN recommends selecting the TURN positioning behavior. The **MOVE** positioning behavior is not the best option in combination with the facing head.

**Further information:** ["Rotary axis positioning", Page 352](#page-351-0)

#### **Notes about machine parameters**

The machine manufacturer uses the optional machine parameter **presetToAlignAxis** (no. 300203) to define for each axis how the control is to interpret offset values. If **FACING HEAD POS** is used, the machine parameter applies to the parallel axis (**U** axis) only (**U\_OFFS**).

**Further information:** User's Manual for Setup and Program Run

- If the machine parameter has not been defined or has been set to **FALSE**, the control does not take the offset into account during machining.
- If the machine parameter axis has been set to **TRUE**, the offset can be used to compensate a facing slide offset. If you are using a facing slide with multiple tool clamp options, set the offset for the current clamping position. This ensures that you can run NC programs independent of the tool clamping position.

# **17.3 Machining with polar kinematics with FUNCTION POLARKIN**

### **Application**

In a polar kinematic model, the path contours of the working plane are performed by one linear axis and one rotary axis instead of by two linear principal axes. The working plane is defined by the linear principal axis and the rotary axis while the working space is defined by these two axes and the infeed axis.

On milling machines, various linear principal axes can be replaced with suitable rotary axes. For example on large machines, polar kinematics enable you to machine much larger surfaces than with only the principal axes.

On turning and grinding machines that have only two linear principal axes, polar kinematics enable milling operations to be performed on the front face.

#### **Requirements**

■ Machine with at least one rotary axis

The polar rotary axis must be installed onto the table side so that it is opposite the selected linear axes and must be configured as a modulo axis. Thus, the linear axes must not be positioned between the rotary axis and the table. The maximum range of traverse of the rotary axis is limited by the software limit switches if necessary.

**PARAXCOMP DISPLAY** function programmed with at least the main axes **X**, **Y** and **Z**.

HEIDENHAIN recommends defining all of the available axes within the **PARAXCOMP DISPLAY** function.

**Further information:** ["Defining behavior when positioning parallel axes with](#page-469-0) [FUNCTION PARAXCOMP", Page 470](#page-469-0)

# **Description of function**

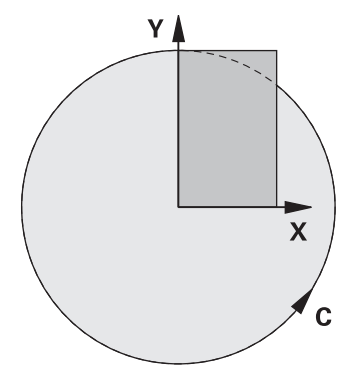

When the polar kinematics are active, the control displays an icon in the **Positions** workspace. This icon covers the icon for the **PARAXCOMP DISPLAY** function.

Use the **POLARKIN AXES** function to activate the polar kinematics. The axis data define the radial axis, the infeed axis, and the polar axis. The **MODE** data influence the positioning behavior, whereas the **POLE** data define the machining at the pole. The pole is the center of rotation of the rotary axis in this case.

Notes on the axes to be selected:

- The first linear axis must be radial to the rotary axis.
- The second linear axis defines the infeed axis and must be parallel to the rotary axis.
- The rotary axis defines the polar axis and is defined last.
- Any available modulo axis that is installed at the table opposite to the selected linear axes can be used as the rotary axis.
- The two selected linear axes thus span a plane that also includes the rotary axis.

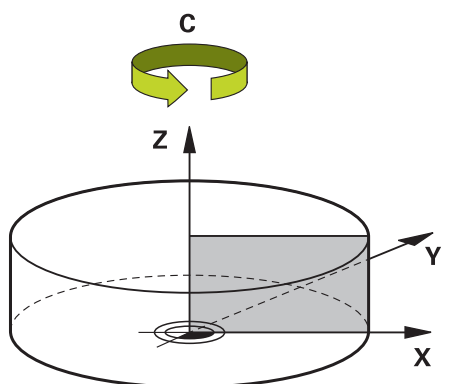

The following scenarios lead to deactivation of the polar kinematics:

- **EXecution of the POLARKIN OFF** function
- Selection of an NC program
- Reaching the end of the NC program
- Abortion of the NC program
- Selecting a kinematic model
- Restarting the control

## <span id="page-482-0"></span>**MODE options**

The control provides the following options for positioning behavior:

### **MODE options:**

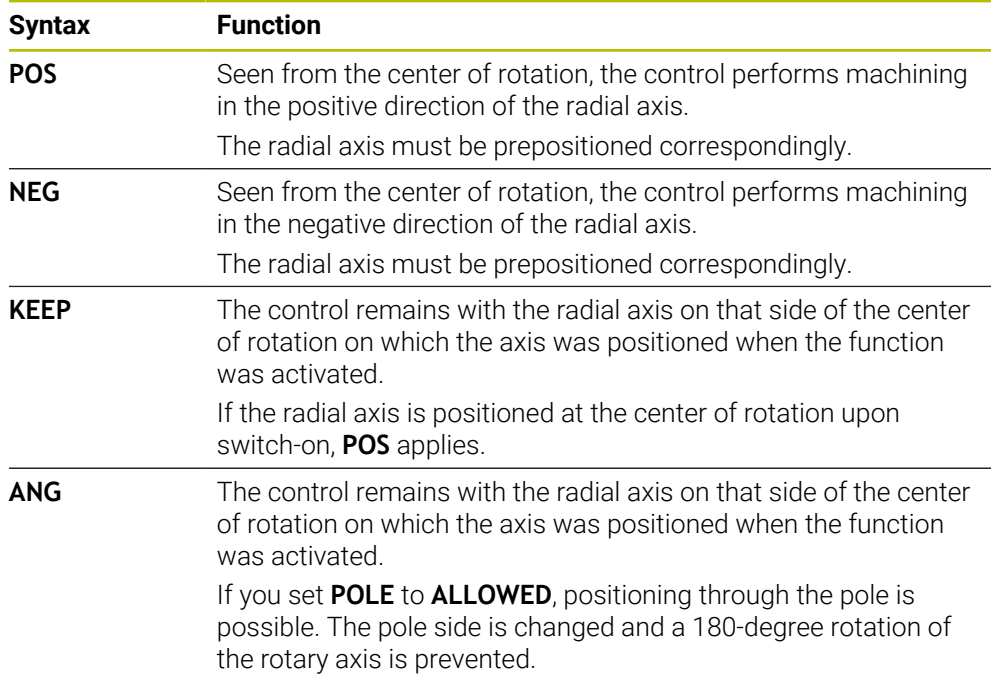

## <span id="page-482-1"></span>**POLE options**

The control provides the following options for machining at the pole:

## **POLE options:**

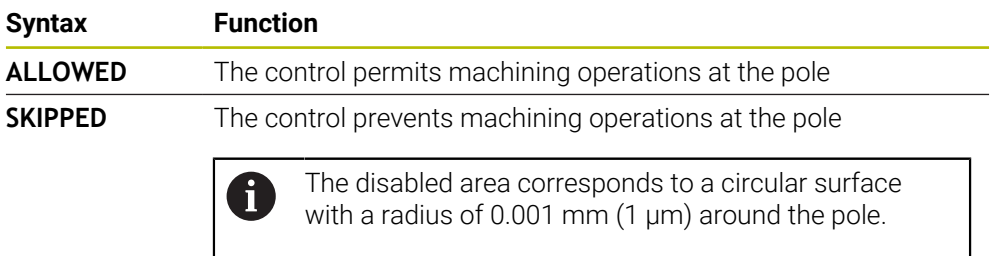

## **Input**

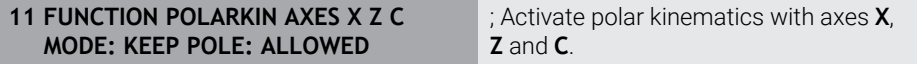

The NC function includes the following syntax elements:

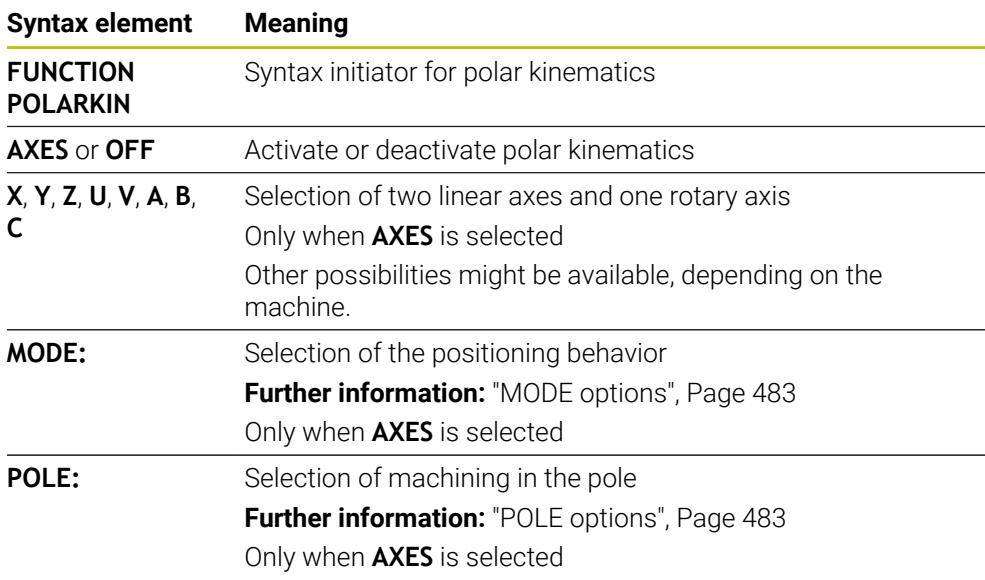

## **Notes**

- $\blacksquare$  The principal axes X, Y, and Z as well as the possible parallel axes U, V, and W can be used as radial axes or infeed axes.
- Position the linear axis that will not be included in the polar kinematics to the coordinate of the pole, before the **POLARKIN** function. Otherwise, a nonmachinable area with a radius that corresponds to at least the value of the deselected linear axis would result.
- Avoid performing machining operations at the pole or near the pole, because feed-rate variations may occur in this area. For this reason, ideally use the following **POLE** option: **SKIPPED**.
- Polar kinematics cannot be combined with the following functions:
	- **Traverses with M91**

**Further information:** ["Traversing in the machine coordinate system M-CS with](#page-506-0) [M91", Page 507](#page-506-0)

- $\blacksquare$  Tilting the working plane (#8 / #1-01-1)
- **FUNCTION TCPM** or **M128** (#9 / #4-01-1)
- Note that the traversing range of the axes may be limited. **Further information:** ["Notes on software limit switches for modulo axes",](#page-496-0) [Page 497](#page-496-0)

**Further information:** User's Manual for Setup and Program Run

#### **Notes about machine parameters**

- The machine manufacturer uses the optional machine parameter **kindOfPref** (no. 202301) to define the behavior of the control when the path of the tool center point passes through the polar axis.
- The machine manufacturer uses the optional machine parameter **preset-ToAlignAxis** (no. 300203) to define for each axis how the control is to interpret offset values. For **FUNCTION POLARKIN**, the machine parameter applies only to the rotary axis that rotates about the tool axis (in most cases **C\_OFFS**).

**Further information:** User's Manual for Setup and Program Run

If the machine parameter axis has not been defined or has been set to **TRUE**, the offset can be used to compensate a misalignment of the workpiece in the plane. The offset affects the orientation of the workpiece coordinate system **W-CS**.

**Further information:** ["Workpiece coordinate system W-CS", Page 291](#page-290-0)

If the machine parameter axis has been defined with **FALSE**, the offset cannot be used to compensate a misalignment of the workpiece in the plane. The control will not take the offset into account when executing the commands.

# **17.3.1 Example: SL cycles in the polar kinematics**

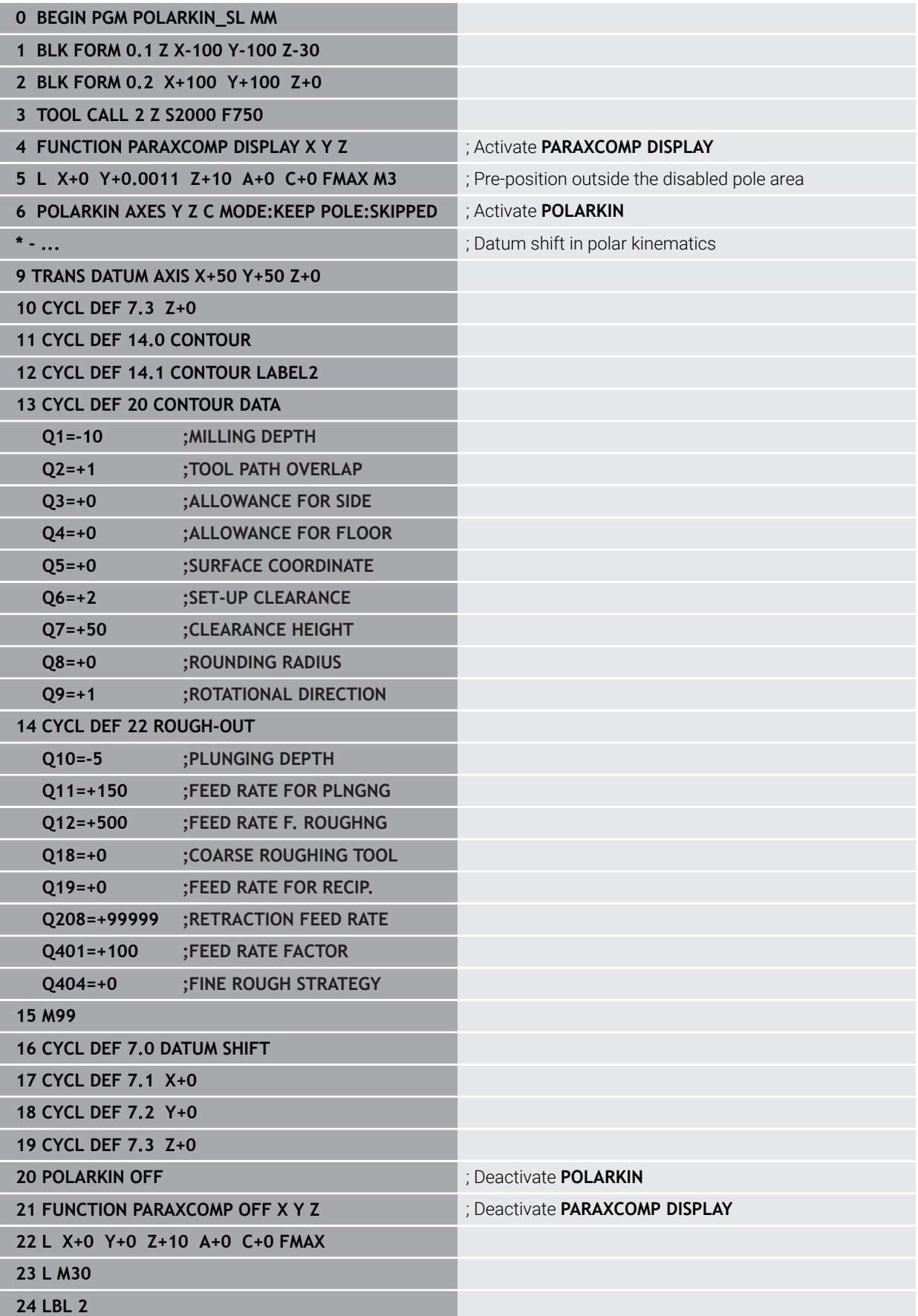

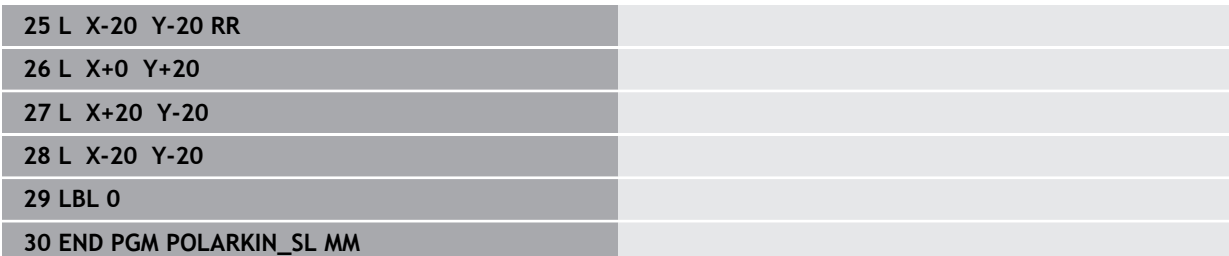

# **17.4 CAM-generated NC programs**

## **Application**

CAM-generated NC programs are created externally of the control using CAM systems.

CAM systems provide a comfortable and sometimes unique solution in connection with 5-axis simultaneous machining of free-form surfaces.

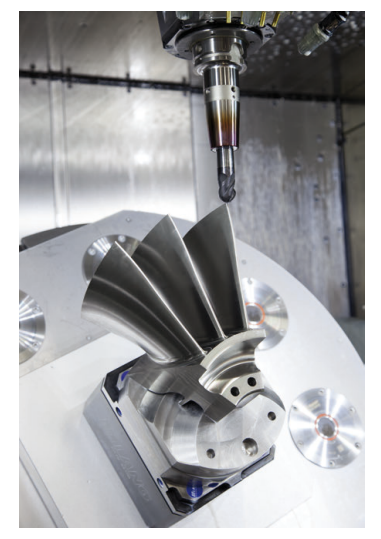

For CAM-generated NC programs to be able to use the full performance potential of the control and to provide you with such options as intervention and correction, certain requirements must be met.

CAM-generated NC programs must meet the same requirements as manually created NC programs. In addition, other requirements arise from the process chain.

## **Further information:** ["Process steps", Page 492](#page-491-0)

The process chain specifies the path from a design to the finished workpiece.

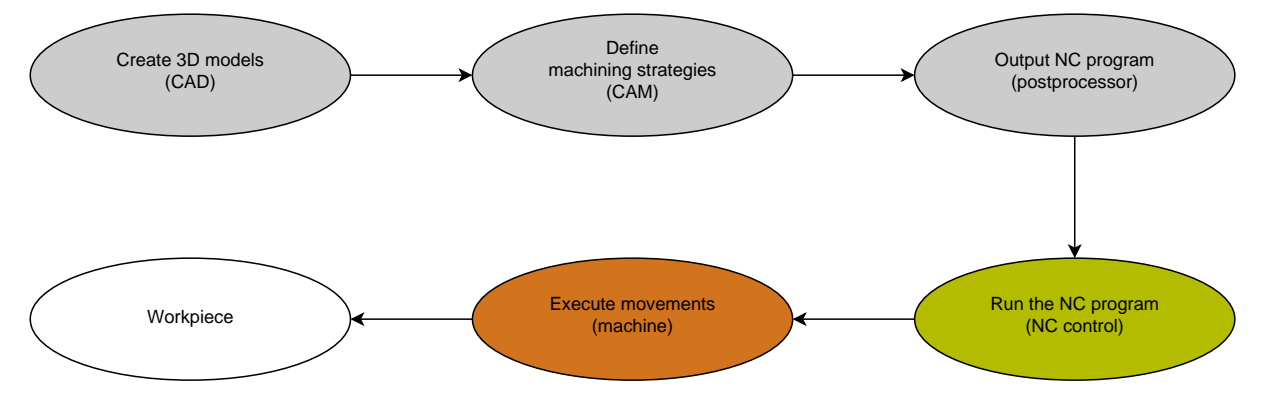

## **Related topics**

- Using 3D data directly at the control **Further information:** User's Manual for Setup and Program Run
- **Programming graphically Further information:** ["Graphical programming", Page 623](#page-622-0)

## <span id="page-487-0"></span>**17.4.1 Output formats of NC programs**

## **Output in HEIDENHAIN Klartext format**

If you output the NC program in Klartext, you have the following options:

■ 3-axis output

 $\mathbf i$ 

- Output with up to five axes, without **M128** or **FUNCTION TCPM**
- Output with up to five axes, with **M128** or **FUNCTION TCPM** (#9 / #4-01-1)

Prerequisites for 5-axis-machining:

- Machine with rotary axes
- Advanced Functions Set 1 (#8 / #1-01-1)
- Advanced Functions Set 2 (#9 / #4-01-1) for **M128** or **FUNCTION TCPM**

If the machine kinematics and the exact tool data are available to the CAM system, you can output NC programs without **M128** or **FUNCTION TCPM**. The programmed feed rate is calculated for all axis components per NC block, which can result in different cutting speeds.

An NC program with **M128** or **FUNCTION TCPM** is machine-neutral and more flexible, since the control takes over the kinematics calculation and uses the tool data from the tool management. The programmed feed rate acts on the tool location point.

**Further information:** ["Compensating the tool angle of inclination with FUNCTION](#page-363-0) [TCPM \(#9 / #4-01-1\)", Page 364](#page-363-0)

**Further information:** ["Presets on the tool", Page 189](#page-188-0)

#### **Examples**

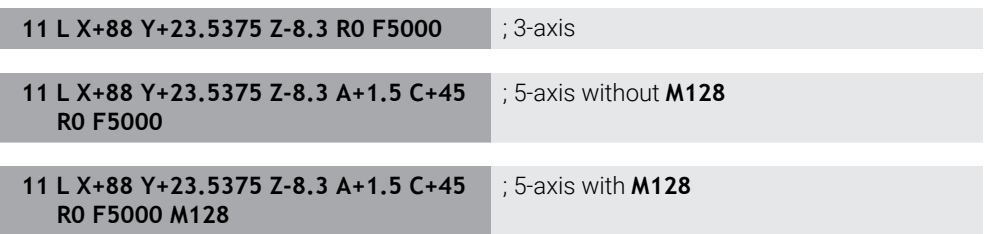

#### **Output with vectors**

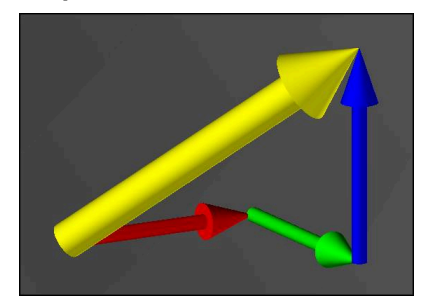

From the point of view of physics and geometry, a vector is a directed variable that describes a direction and a length.

When outputting with vectors, the control requires at least one vector that specifies the direction of the surface normal or the tool angle of inclination. Optionally, the NC block contains both vectors.

Prerequisites:

- Machine with rotary axes
- Advanced Functions Set 1 (#8 / #1-01-1)
- Advanced Functions Set 2 (#9 / #4-01-1)

You can only use the output with vectors in milling mode. **Further information:** ["Switching the operating mode with FUNCTION](#page-151-0) [MODE", Page 152](#page-151-0)

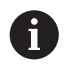

 $\mathbf{f}$ 

i

Vector output with the direction of the surface normals is required for using 3D tool radius compensation depending on the tool angle (#92 / #2-02-1). **Further information:** ["3D radius compensation depending on the tool](#page-400-0) [contact angle \(#92 / #2-02-1\) ", Page 401](#page-400-0)

#### **Examples**

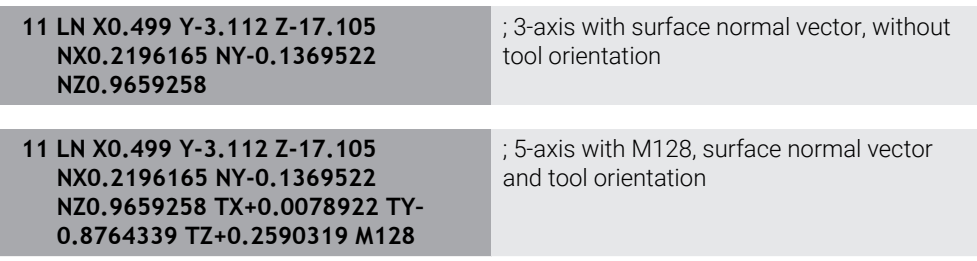

## **Structure of an NC block with vectors**

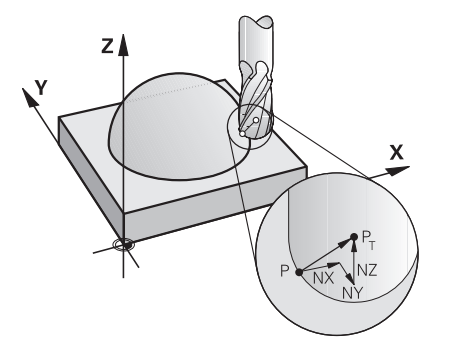

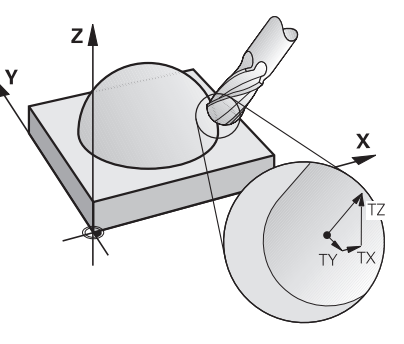

Surface normal vector perpendicular to the contour

Tool direction vector

### **Example**

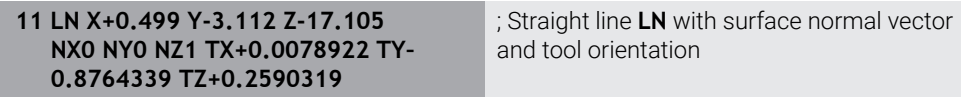

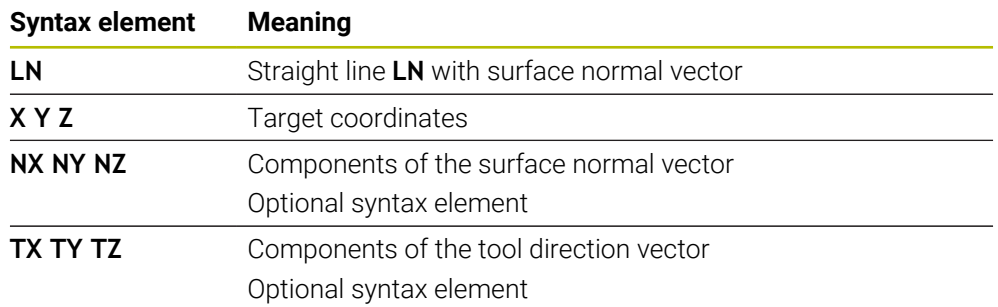

## **17.4.2 Types of machining according to number of axes**

### **3-axis machining**

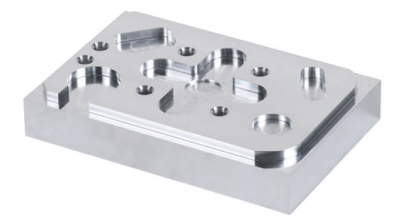

If only the linear axes **X**, **Y** and **Z** are required for machining a workpiece, 3-axis machining takes place.

**3+2-axis machining**

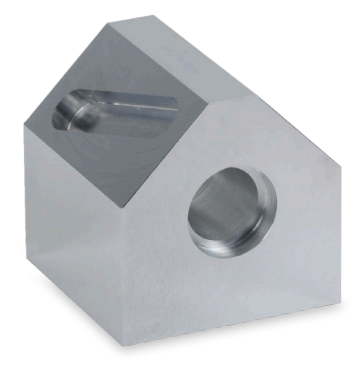

If tilting of the working plane is required for machining a workpiece, 3+2-axis machining takes place.

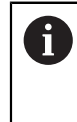

Prerequisites:

- **Machine with rotary axes**
- Advanced Functions Set 1 (#8 / #1-01-1)

### **Inclined machining**

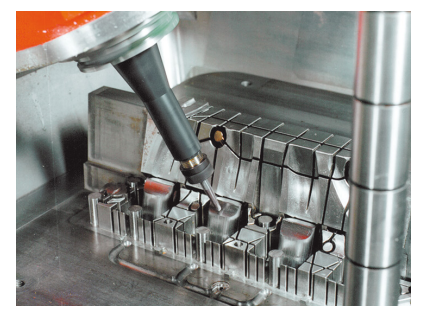

For inclined machining, also referred to as inclined-tool machining, the tool is positioned at a user-defined angle to the working plane. The orientation of the working plane coordinate system **WPL-CS** is not changed, but only the position of the rotary axes and therefore the tool position. The control is able to compensate for the offset that is created in the linear axes.

Inclined machining is used in conjunction with undercuts and short tool clamping lengths.

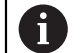

Prerequisites:

- Machine with rotary axes
- Advanced Functions Set 1 (#8 / #1-01-1)
- Advanced Functions Set 2 (#9 / #4-01-1)

## **5-axis machining**

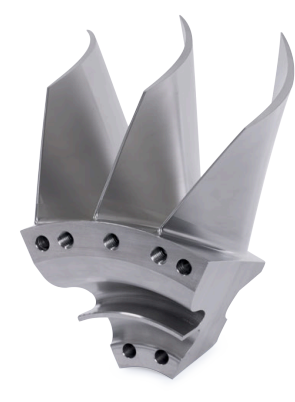

In 5-axis machining, also referred to as 5-axis simultaneous machining, the machine moves five axes at the same time. For free-form surfaces, this means that the tool can always be oriented perfectly with respect to the workpiece surface.

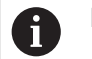

- Prerequisites:
	- **Machine with rotary axes**
	- Advanced Functions Set 1 (#8 / #1-01-1)
	- Advanced Functions Set 2 (#9 / #4-01-1)

5-axis machining is not possible with the export version of the control.

# <span id="page-491-0"></span>**17.4.3 Process steps**

## **CAD**

## **Application**

Using CAD systems, designers create the 3D models of the required workpieces. Incorrect CAD data has a negative impact on the entire process chain, including the quality of the workpiece.

## **Notes**

- In 3D models, avoid open or overlapping faces and unnecessary points. If possible, use the check functions of the CAD system.
- Design or save the 3D models based on the center of tolerance and not the nominal dimensions.

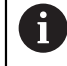

Support manufacturing with additional files:

- Provide 3D models in STL format. The control-internal simulation can use the CAD data as blank and finished parts, for example. Additional models of tool and workholding equipment are required in conjunction with collision testing (#40 / #5-03-1).
- $\blacksquare$  Provide drawings with the dimensions to be checked. The file type of the drawings is not important in this respect, since the control can also open files such as PDFs, and therefore supports paperless production.

## **Definition**

## **Abbreviation Definition**

**CAD** (computeraided design) Computer-aided design

## **CAM and postprocessor**

### **Application**

r.

Using machining strategies within the CAM systems, CAM programmers create machine-independent and control-independent NC programs based on the CAD data.

With the aid of the postprocessor, the NC programs are ultimately output specific to machine and control.

### **Notes on CAD data**

- Avoid quality losses due to unsuitable transfer formats. Integrated CAM systems with manufacturer-specific interfaces work in some cases without loss.
- Take advantage of the available accuracy of the CAD data obtained. A geometry or model error of less than 1 μm is recommended for finishing large radii.

### **Notes on chord errors and Cycle 32 TOLERANCE**

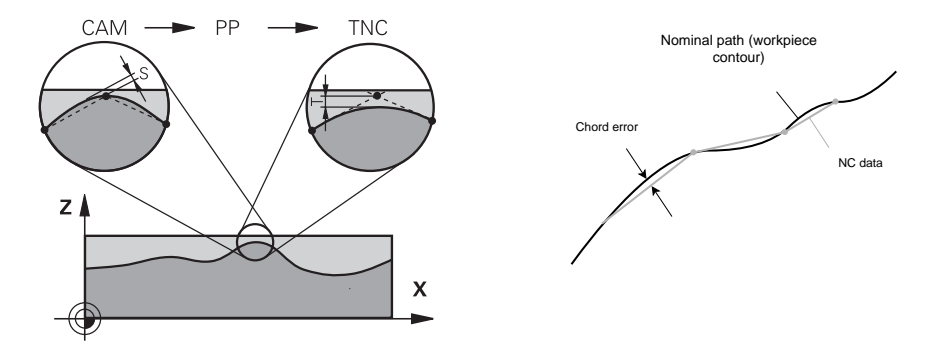

 $\blacksquare$  In roughing, the focus is on the processing speed. The sum of the chord error and the tolerance **T** in Cycle **32 TOLERANCE** must be smaller than the contour allowance, otherwise contour violations may occur.

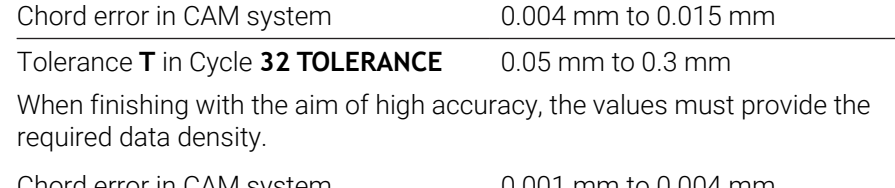

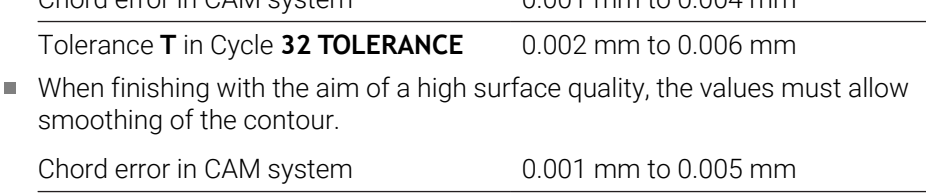

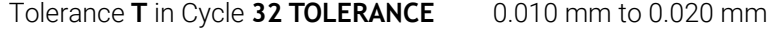

**Further information:** User's Manual for Machining Cycles

### **Notes on control-optimized NC output**

- Prevent rounding errors by outputting axis positions with at least four decimal places. For optical components and workpieces with large radii (small curves), at least five decimal places are recommended. The output of surface normal vectors (for straight lines **LN**) requires at least seven decimal places.
- You can prevent the cumulation of tolerances by outputting absolute instead of incremental coordinate values for successive positioning blocks.
- If possible, output positioning blocks as arcs. The control calculates circles more accurately internally.
- Avoid repetitions of identical positions, feed specifications and additional functions (e.g., **M3**).
- If a subprogram call and a subprogram definition are separated by multiple NC blocks, program execution might be interrupted due to the calculation effort. Use the following options to avoid problems such as dwell marks due to interruptions:
	- Put subprograms that define retraction positions at the beginning of the program. Thus, the control "knows" where to find the subprogram when it is called later.
	- Use a separate NC program for machining positions or coordinate transformations. This ensures that the control simply needs to call that program when safety positions and coordinate transformations are required in the NC program.
- Output Cycle 32 TOLERANCE again only when changing settings.
- Make sure that corners (curvature transitions) are precisely defined by an NC block.
- The feed rate fluctuates strongly if the tool path is output with strong changes in direction. If possible, round the tool paths.

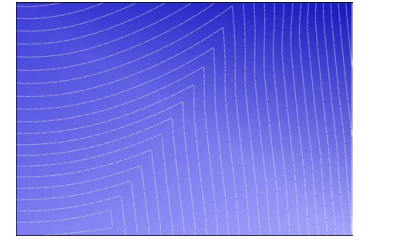

Tool paths with strong changes in direction at transitions

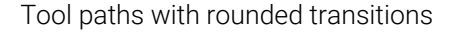

- Do not use intermediate or interpolation points for straight paths. These points are generated, for example, by a constant point output.
- Prevent patterns on the workpiece surface by avoiding exactly synchronous point distribution on surfaces with even curvature.
- Use suitable point distances for the workpiece and the machining step. Possible starting values are between 0.25 mm and 0.5 mm. Values greater than 2.5 mm are not recommended, even with high machining feed rates.
- Avoid incorrect positioning by outputting the **PLANE** functions (#8 / #1-01-1) with **MOVE** or **TURN** without using separate positioning blocks. If you output **STAY** and position the rotary axes separately, use the variables **Q120** to **Q122** instead of fixed-axis values.

**Further information:** ["Tilting the working plane with PLANE functions](#page-317-0) [\(#8 / #1-01-1\)", Page 318](#page-317-0)

**Prevent strong feed breaks at the tool location point by avoiding an unfavorable** relationship between linear and rotary axis motion. A significant change in the tool adjustment angle with a slight change in the position of the tool is a problem, for example. Take into account the different speeds of the axes involved.

- When the machine moves multiple axes at the same time, kinematic errors of the axes might sum up. Move as few axes as possible simultaneously.
- Avoid unnecessary feed-rate limitations, which you can define for compensation movements within **M128** or the function **FUNCTION TCPM** (#9 / #4-01-1).
	- **Further information:** ["Compensating the tool angle of inclination with FUNCTION](#page-363-0) [TCPM \(#9 / #4-01-1\)", Page 364](#page-363-0)
- Take into account the machine-specific behavior of rotary axes. **Further information:** ["Notes on software limit switches for modulo axes",](#page-496-0) [Page 497](#page-496-0)

### **Notes on tools**

- $\blacksquare$  A ball-nose cutter, a CAM output to the tool center point and a high rotational axis tolerance **TA** (1° to 3°) in cycle **32 TOLERANCE** enable uniform feed paths.
- Ball-nose or toroidal milling cutter and a CAM output relative to the tool tip require low rotational axis tolerances **TA** (approx. 0.1°) in Cycle **32 TOLERANCE**. Contour violations are more likely to occur at higher values. The extent of the contour violations depends on factors such as the tool position, the tool radius and the depth of engagement.

**Further information:** ["Presets on the tool", Page 189](#page-188-0)

### **Notes on user-friendly NC outputs**

- Facilitate the easy adaptation of NC programs by using the machining and touch probe cycles of the control.
- Facilitate both the adaptation options and the overview by defining feed rates centrally using variables. It is preferable to use freely usable variables (e.g., **QL** parameters).

**Further information:** ["Variables: Q, QL, QR and QS parameters", Page 548](#page-547-0)

**Provide a better overview by structuring the NC programs. One method is to** use subprograms within the NC programs. If possible, divide larger projects into multiple separate NC programs.

**Further information:** ["Programming Techniques", Page 269](#page-268-0)

- Support correction options by outputting contours with tool radius correction. **Further information:** User's Manual for Setup and Program Run
- Use structure items to enable fast navigation within the NC programs. **Further information:** ["Structuring of NC programs", Page 678](#page-677-0)
- Use comments to communicate important information about the NC program. **Further information:** ["Adding comments", Page 676](#page-675-0)

## **NC control and machine**

### **Application**

The control uses the points defined in the NC program to calculate the motions of each machine axis as well as the required velocity profiles. Control-internal filter functions then process and smooth the contour so that the control does not exceed the maximum permissible path deviation.

The motions and velocity profiles calculated are implemented as movements of the tool by the machine's drive system.

You can use various intervention and correction options to optimize machining.

### **Notes on the use of CAM-generated NC programs**

■ The simulation of machine and control-independent NC data within the CAM systems can deviate from the actual machining. Check the CAM-generated NC programs using the control-internal simulation.

**Further information:** ["The Simulation Workspace", Page 697](#page-696-0)

- Take into account the machine-specific behavior of rotary axes. **Further information:** ["Notes on software limit switches for modulo axes",](#page-496-0) [Page 497](#page-496-0)
- Make sure that the required tools are available and that the remaining service life is sufficient.

**Further information:** User's Manual for Setup and Program Run

■ If necessary, change the values in Cycle 32 TOLERANCE depending on the chord error and the dynamic response of the machine.

**Further information:** User's Manual for Machining Cycles

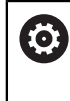

Refer to your machine manual.

Some machine manufacturers provide an additional cycle for adapting the behavior of the machine to the respective machining operation (e.g., Cycle **332 Tuning**). Cycle **332** can be used to modify filter settings, acceleration settings and jerk settings.

■ If the CAM-generated NC program contains vectors, it is possible to correct tool movements in three dimensions.

**Further information:** ["Output formats of NC programs", Page 488](#page-487-0) **Further information:** ["3D radius compensation depending on the tool contact](#page-400-0) [angle \(#92 / #2-02-1\) ", Page 401](#page-400-0)

Software options enable further optimizations.

**Further information:** ["Functions and function packages", Page 499](#page-498-0) **Further information:** ["Software options", Page 68](#page-67-0)

### <span id="page-496-0"></span>**Notes on software limit switches for modulo axes**

The following information on software limit switches for modulo axes also applies to traversing limits.

**Further information:** User's Manual for Setup and Program Run

The following general conditions apply to software limit switches for modulo axes:

- The lower limit is greater than  $-360^\circ$  and less than  $+360^\circ$ .
- $\blacksquare$  The upper limit is not negative and less than  $+360^{\circ}$ .
- $\blacksquare$  The lower limit is not greater than the upper limit.
- The lower and upper limits are less than 360° apart.

If the general conditions are not met, the control cannot move the modulo axis and issues an error message.

If the target position or a position equivalent to it is within the permitted range, movement is permitted with active modulo limit switches. The direction of motion is determined automatically, as only one of the positions can be approached at any one time. Please note the following examples!

Equivalent positions differ by an offset of n x 360° from the target position. The factor n corresponds to any integer.

### **Example**

 $\mathbf{f}$ 

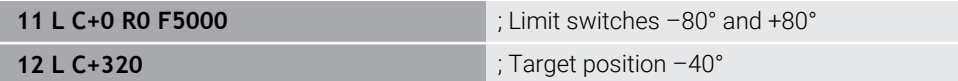

The control positions the modulo axis between the active limit switches to the position –40°, which is equivalent to 320°.

### **Example**

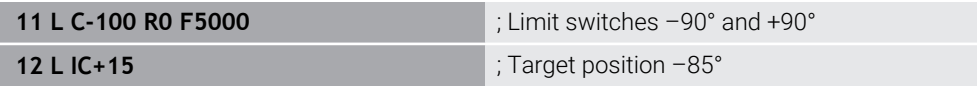

The control executes the traversing motion because the target position lies within the permitted range. The control positions the axis in the direction of the nearest limit switch.

#### **Example**

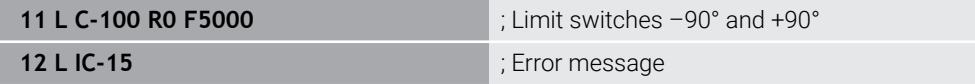

The control issues an error message because the target position is outside the permitted range.

### **Examples**

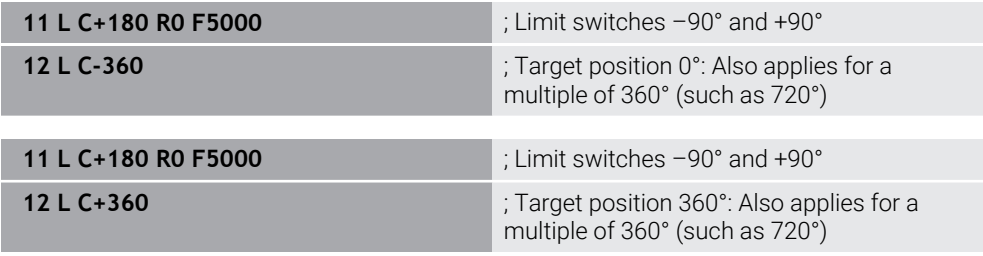

If the axis is exactly in the middle of the prohibited area, the distance to both limit switches is identical. In this case, the control can move the axis in both directions.

If the positioning block results in two equivalent target positions in the permitted range, the control positions itself along the shorter path. If both equivalent target positions are 180° away, the control selects the direction of motion according to the programmed algebraic sign.

### **Definitions**

#### **Modulo axis**

Modulo axes are axes whose encoder only returns values between 0° and 359.9999°. If an axis is used as a spindle, then the machine manufacturer must configure this axis as a modulo axis.

### **Rollover axis**

Rollover axes are rotary axes that can perform several or any number of revolutions. The machine manufacturer must configure a rollover axis as a modulo axis.

### **Modulo counting method**

The position display of a rotary axis with the modulo counting method is between 0° and 359.9999°. If the value exceeds 359.9999°, the display starts over at 0°.

## <span id="page-498-0"></span>**17.4.4 Functions and function packages**

### **ADP motion control**

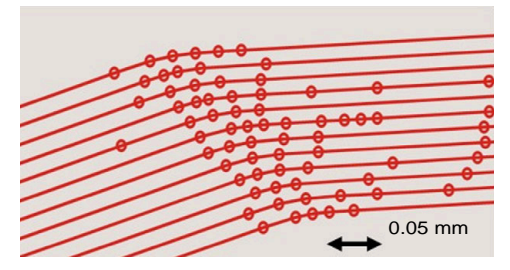

Distribution of points

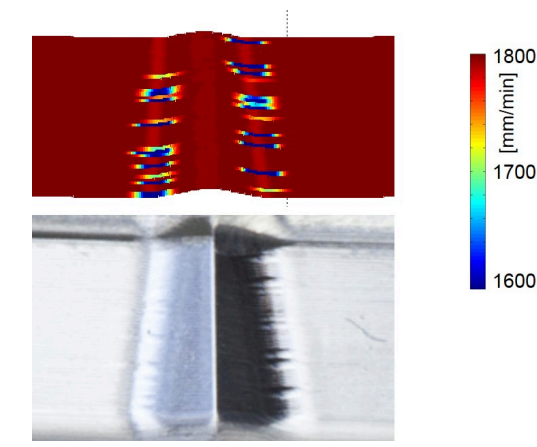

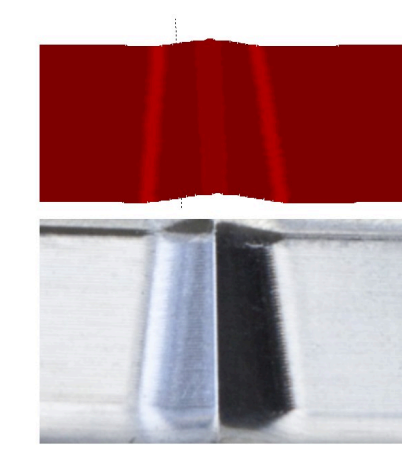

Comparison without and with ADP

CAM-generated NC programs with an insufficient resolution and variable point density in adjacent paths can lead to feed rate fluctuations and errors on the workpiece surface.

1800

mm/min

1600

The Advanced Dynamic Prediction (ADP) function extends the prediction of the permissible maximum feed rate profile and optimizes the motion control of the axes involved during milling. This means that you can achieve a high surface quality with a short machining time and reduce the reworking effort.

The most important benefits of ADP at a glance:

- With bidirectional milling, the forward and reverse paths have symmetrical feed behavior.
- Tool paths adjacent to one another have uniform feed paths.
- Negative effects associated with typical problems of CAM-generated NC programs are compensated for or mitigated, e.g.:
	- Short stair-like steps
	- Rough chord tolerances
	- Strong rounded block end point coordinates
- Even under difficult conditions, the control precisely complies with the dynamic parameters.

## **Dynamic Efficiency**

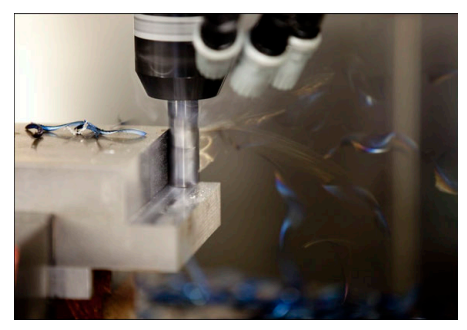

The Dynamic Efficiency package of functions enables you to increase process reliability in heavy machining and roughing in order to improve efficiency. Dynamic Efficiency includes the following software features:

- Active Chatter Control (ACC (#45 / #2-31-1))
- Adaptive Feed Control (AFC (#45 / #2-31-1))
- Trochoidal milling cycles  $(\#167 / \#1-02-1)$

Using Dynamic Efficiency offers the following advantages:

- ACC, AFC and trochoidal milling reduce machining time by increasing the material removal rate.
- AFC enables tool monitoring and thus increases process reliability.
- ACC and trochoidal milling extend the tool life.

 $\bf{m}$ 

You can find more information in the brochure titled **Options and Accessories.**

## **Dynamic Precision**

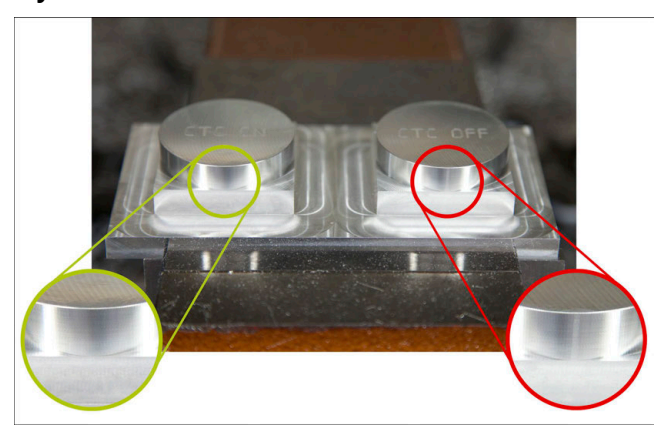

The Dynamic Precision package of functions enables you to machine quickly and accurately, and with high surface quality.

Dynamic Precision includes the following software functions:

- Cross Talk Compensation (CTC (#141 / #2-20-1))
- Position Adaptive Control (PAC (#142 / #2-21-1))
- Load Adaptive Control (LAC (#143 / #2-22-1))
- Motion Adaptive Control (MAC (#144 / #2-23-1))
- Machine Vibration Control (MVC (#146 / #2-24-1))

The functions each provide decisive improvements. They can be combined and also mutually complement each other:

- CTC increases the accuracy in the acceleration phases.
- **MVC** allows to machine better surfaces.

m

- CTC and MVC result in fast and accurate processing.
- PAC leads to increased contour constancy.
- LAC keeps accuracy constant, even with variable load.
- MAC reduces vibrations and increases the maximum acceleration for rapid traverse movements.

You can find more information in the brochure titled **Options and Accessories.**

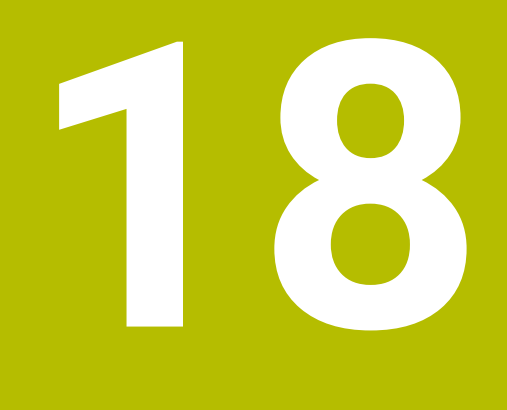

**Miscellaneous Functions**

# **18.1 Miscellaneous functions M and the STOP function**

## **Application**

Use miscellaneous functions to activate or deactivate functions of the control and to influence the behavior of the control.

## **Description of function**

You can define up to four miscellaneous functions **M** at the end of an NC block or in a separate NC block. Once you confirm the entry of a miscellaneous function, the control continues with the dialog and you can define additional parameters, such as **M140 MB MAX**.

In the **Manual operation** application, use the **M** button to activate a miscellaneous function.

**Further information:** User's Manual for Setup and Program Run

## **Effects of the miscellaneous functions M**

Miscellaneous functions **M** are in effect blockwise or modally. Miscellaneous functions take effect from their point of definition. Other functions or the end of the NC program reset modally effective miscellaneous functions.

Some miscellaneous functions take effect at the start of the NC block and others at the end, regardless of the sequence in which they were programmed.

If you program more than one miscellaneous function in an NC block, the execution sequence is as follows:

- Miscellaneous functions taking effect at the start of the block are executed before those taking effect at the end of the block.
- If more than one miscellaneous function takes effect at the start or end of the block, they are executed in the same sequence as programmed.

# **STOP function**

The **STOP** function interrupts the program run or simulation (e.g., for tool inspection). You can also enter up to four miscellaneous functions **M** in a **STOP** block.

# **18.1.1 Programming the STOP function**

To program the **STOP** function:

Select **STOP**

The control creates a new NC block with the **STOP** function.

## **Note**

**STOP** 

Refer to your machine manual.

In turning mode, miscellaneous functions for the turning spindle must be programmed using different numbers (e.g., **M303** instead of **M3** (#50 / #4-03-1)). The machine manufacturer defines the numbers to be used.

Using the optional machine parameter **CfgSpindleDisplay** (no. 139700), the machine manufacturer defines the miscellaneous function numbers to be displayed in the status display.
# **18.2 Overview of miscellaneous functions**

Refer to your machine manual.

The machine manufacturer can influence the behavior of the miscellaneous functions described below. **M0** to **M30** are standardized miscellaneous functions.

This table shows at what point the miscellaneous functions take effect:

□ At the start of the block

0

■ At the end of the block

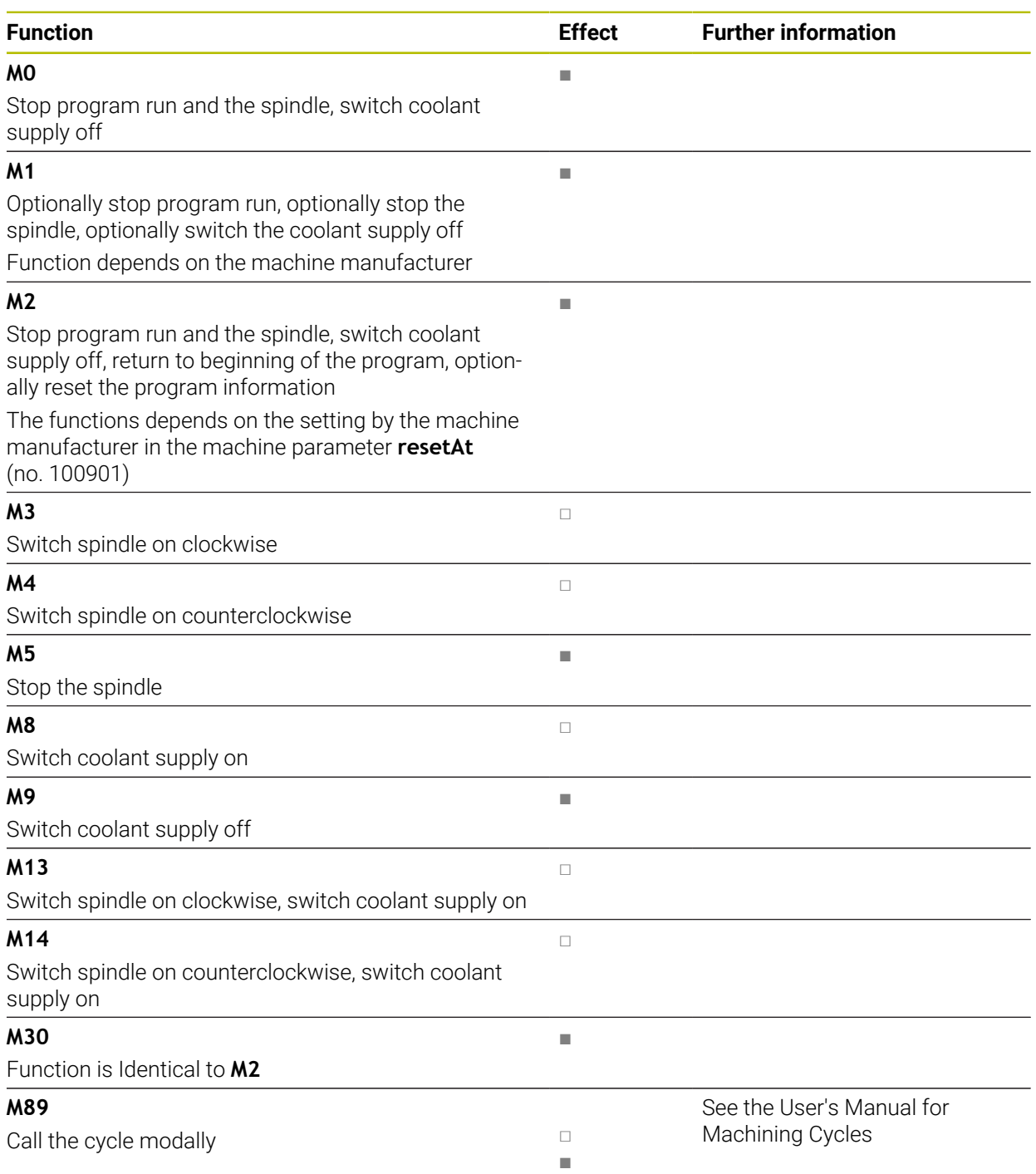

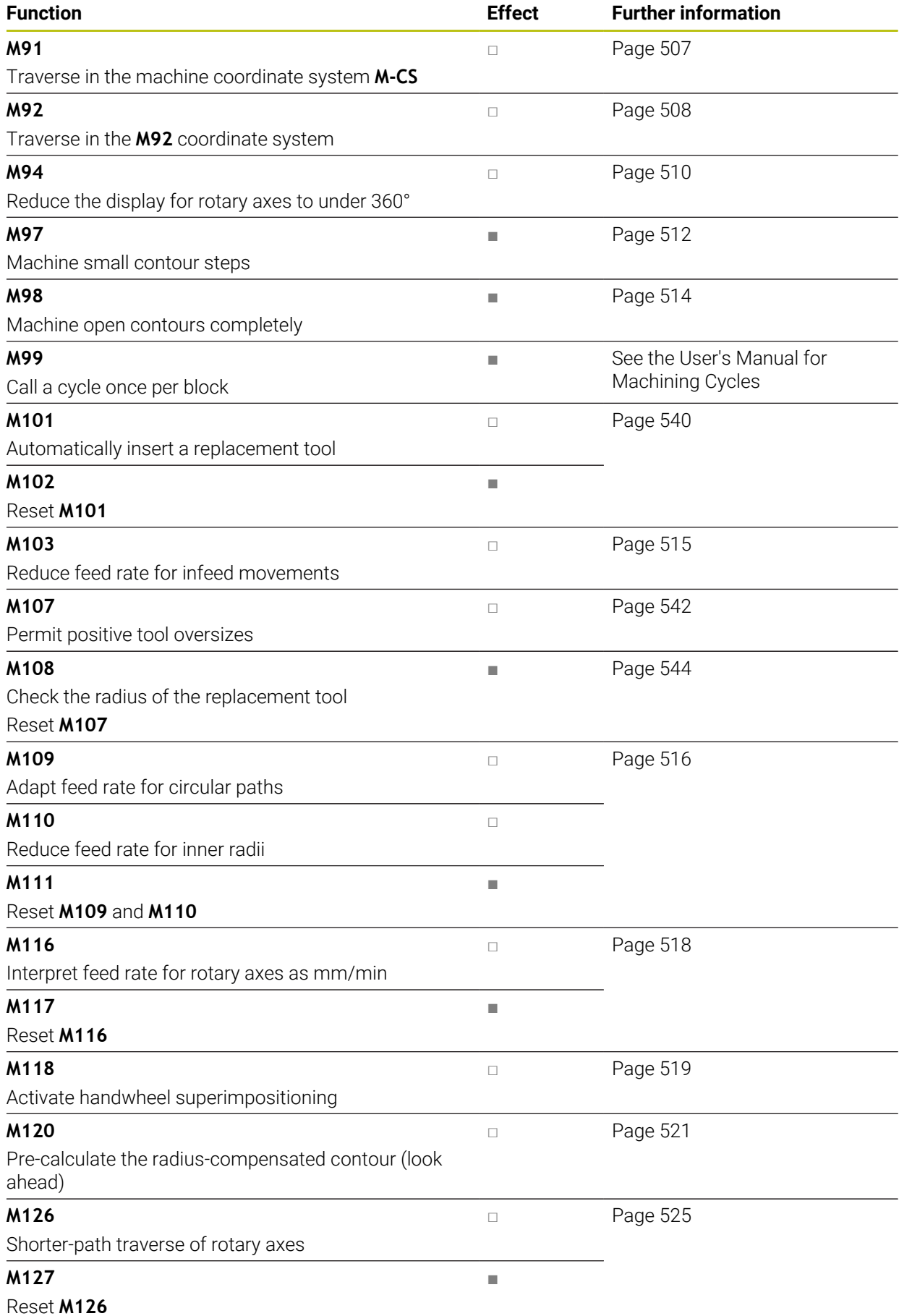

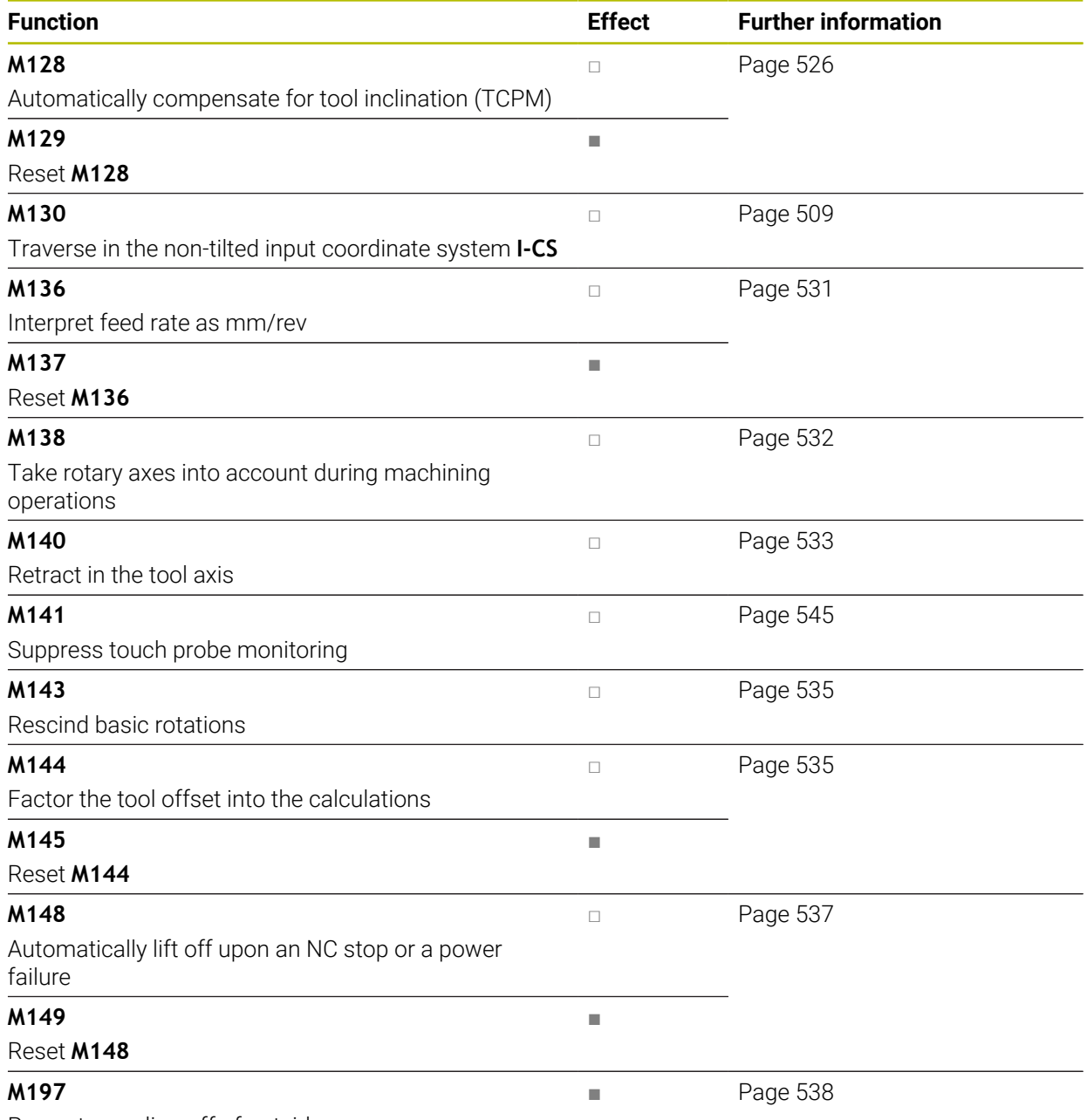

Prevent rounding off of outside corners

# <span id="page-506-1"></span>**18.3 Miscellaneous functions for coordinate entries**

## <span id="page-506-0"></span>**18.3.1 Traversing in the machine coordinate system M-CS with M91**

## **Application**

You can use **M91** to program machine-based positions, such as for moving to safe positions. The coordinates of positioning blocks with **M91** are in effect in the machine coordinate system **M-CS**.

**Further information:** ["Machine coordinate system M-CS", Page 286](#page-285-0)

## **Description of function**

## **Effect**

**M91** is in effect blockwise and takes effect at the start of the block.

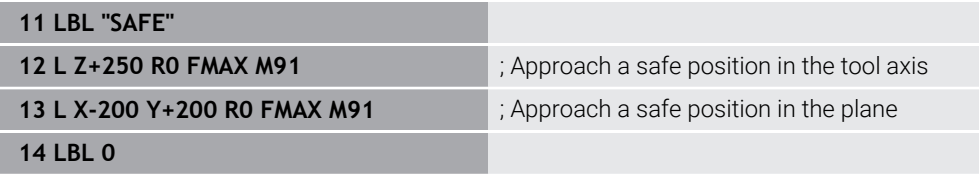

Here **M91** is in a subprogram in which the control moves the tool to a safe position, by first moving in the tool axis and then in the plane.

Since the coordinates refer to the machine datum, the tool always moves to the same position. That way, regardless of the workpiece preset, the subprogram can be repeatedly called in the NC program, for example before tilting the rotary axes.

Without **M91** the control references the programmed coordinates to the workpiece preset.

**Further information:** ["Presets in the machine", Page 126](#page-125-0)

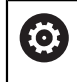

The coordinates for a safe position depend on the machine. The machine manufacturer defines the position of the machine datum.

#### **Notes**

- $\blacksquare$  If you program incremental coordinates in an NC block with the miscellaneous function **M91**, then these coordinates are relative to the last position programmed with **M91**. For the first position programmed with **M91**, the incremental coordinates are relative to the current tool position.
- The control considers any active tool radius compensation when positioning with **M91**.

**Further information:** User's Manual for Setup and Program Run

- The control uses the tool carrier reference point when positioning in the tool axis. **Further information:** ["Presets in the machine", Page 126](#page-125-0)
- The following position displays refer to the machine coordinate system **M-CS** and show the values defined with **M91**:
	- **Nominal reference position (RFNOML)**
	- Actual reference position (RFACTL)
- In the **Editor** operating mode, use the **Workpiece position** window to apply the current workpiece preset to the simulation. In this constellation you can simulate traverse movements with **M91**.

**Further information:** ["The Visualization options column", Page 700](#page-699-0)

■ In the machine parameter **refPosition** (no. 400403) the machine manufacturer defines the position of the machine datum.

## <span id="page-507-0"></span>**18.3.2 Traversing in the M92 coordinate system with M92**

## **Application**

You can use **M92** to program machine-based positions, such as for moving to safe positions. The coordinates of positioning blocks with **M92** are relative to the **M92** datum and are in effect in the **M92** coordinate system.

**Further information:** ["Presets in the machine", Page 126](#page-125-0)

## **Description of function**

#### **Effect**

**M92** is in effect blockwise and takes effect at the start of the block.

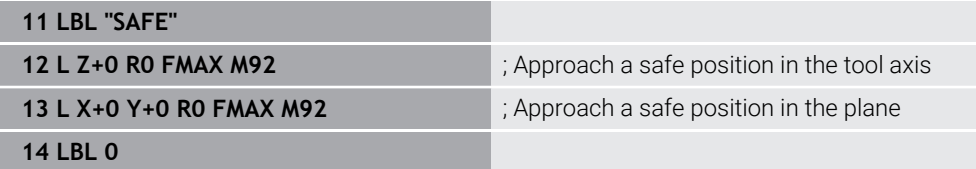

Here **M92** is in a subprogram in which the tool moves to a safe position, by first moving in the tool axis and then in the plane.

Since the coordinates refer to the **M92** datum, the tool always moves to the same position. That way, regardless of the workpiece preset, the subprogram can be repeatedly called in the NC program, for example before tilting the rotary axes.

Without **M92** the control references the programmed coordinates to the workpiece preset.

**Further information:** ["Presets in the machine", Page 126](#page-125-0)

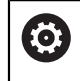

The coordinates for a safe position depend on the machine. The machine manufacturer defines the position of the **M92** datum.

#### **Notes**

■ The control considers any active tool radius compensation when positioning with **M92**.

**Further information:** User's Manual for Setup and Program Run

- The control uses the tool carrier reference point when positioning in the tool axis. **Further information:** ["Presets in the machine", Page 126](#page-125-0)
- In the **Editor** operating mode, use the **Workpiece position** window to apply the current workpiece preset to the simulation. In this constellation you can simulate traverse movements with **M92**.

**Further information:** ["The Visualization options column", Page 700](#page-699-0)

■ In the optional machine parameter **distFromMachDatum** (no. 300501) the machine manufacturer defines the position of the **M92** datum.

#### <span id="page-508-0"></span>**18.3.3 Traversing in the non-tilted input coordinate system I-CS with M130**

## **Application**

Coordinates of a straight line entered with **M130** are in effect in the non-tilted input coordinate system **I-CS** despite a tilted working plane, such as for retraction.

## **Description of function**

#### **Effect**

**M130** is in effect blockwise for straight lines without radius compensation and takes effect at the start of the block.

**Further information:** ["Straight line L", Page 210](#page-209-0)

**11 L Z+20 R0 FMAX M130** ; Retract in the tool axis

With **M130**, the control references the coordinates in this NC block to the non-tilted input coordinate system **I-CS** despite a tilted working plane. That way the control retracts the tool perpendicular to the top edge of the workpiece.

Without **M130** the control references the coordinates of the straight line to the tilted **I-CS**.

**Further information:** ["Input coordinate system I-CS", Page 296](#page-295-0)

#### **Notes**

## *NOTICE*

#### **Danger of collision!**

The miscellaneous function **M130** is in effect only blockwise. The control executes the subsequent machining operations in the tilted working plane coordinate system **WPL-CS** again. Danger of collision during machining!

Use the simulation to check the sequence and positions

If you combine **M130** with a cycle call, the control will interrupt machining with an error message.

## **Definition**

#### **Non-tilted input coordinate system I-CS**

In a non-tilted input coordinate system **I-CS** the control ignores the tilting of the working plane, but does take into account the alignment of the workpiece's upper surface and all active transformations, such as a rotation.

# **18.4 Miscellaneous functions for path behavior**

## <span id="page-509-0"></span>**18.4.1 Reducing the display for rotary axes to under 360° with M94**

## **Application**

With **M94** the control reduces the display of the rotary axes to a range between 0° and 360°. Additionally, this limitation reduces the angle difference between the actual position and the new nominal position to less than 360°, which shortens traverse movements.

#### **Related topics**

values of the rotary axes in the position display **Further information:** User's Manual for Setup and Program Run

## **Description of function**

## **Effect**

**M94** is in effect blockwise and takes effect at the start of the block.

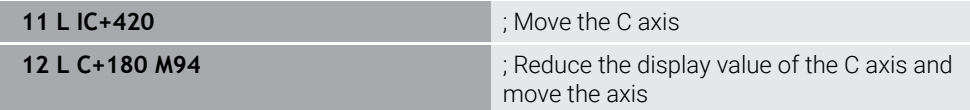

Before machining, the control shows the value 0° in the position display of the C axis.

In the first NC block the C axis moves incrementally by 420°, for example in order to cut an adhesive slot.

The second NC block first reduces the display of the C axis from 420° to 60°. Then the control positions the C axis to the nominal position of 180°. The angle difference is now 120°.

Without **M94** the angle difference would be 240°.

#### **Input**

If you define **M94**, the control continues the dialog and prompts you for the affected rotary axis. If you do not enter an axis, the control reduces the position display for all rotary axes.

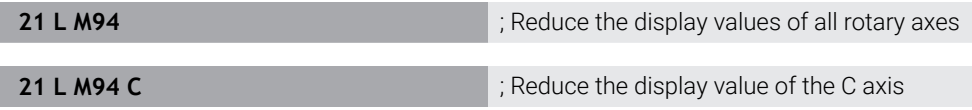

#### **Notes**

- **M94** only affects rollover axes whose actual position display permits values above 360°.
- In the machine parameter **isModulo** (no. 300102) the machine manufacturer defines whether the modulo counting method is used for a rollover axis.
- In the optional machine parameter **shortestDistance** (no. 300401), the machine manufacturer defines whether the control by default positions the rotary axis using the shortest traverse path. If the traverse paths in both directions are identical, you can pre-position the rotary axis and thus also influence the direction of rotation. Within the **PLANE** functions, you can also select a tilting solution.

**Further information:** ["Tilting solution", Page 355](#page-354-0)

- In the optional machine parameter **startPosToModulo** (no. 300402) the machine manufacturer defines whether the control reduces the actual position display to a range between 0° and 360° before each positioning.
- If traverse limits or software limit switches are active for a rotary axis then **M94** has no effect on this rotary axis.

#### **Definitions**

#### **Modulo axis**

Modulo axes are axes whose encoder only returns values between 0° and 359.9999°. If an axis is used as a spindle, then the machine manufacturer must configure this axis as a modulo axis.

#### **Rollover axis**

Rollover axes are rotary axes that can perform several or any number of revolutions. The machine manufacturer must configure a rollover axis as a modulo axis.

#### **Modulo counting method**

The position display of a rotary axis with the modulo counting method is between 0° and 359.9999°. If the value exceeds 359.9999°, the display starts over at 0°.

## <span id="page-511-0"></span>**18.4.2 Machining small contour steps with M97**

## **Application**

With **M97** you can produce contour steps that are smaller than the tool radius. The control does not damage the contour and does not issue an error message.

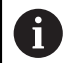

HEIDENHAIN recommends using the more powerful function **M120** instead of **M97**.

After activating **M120** you can produce complete contours without error messages. **M120** also considers circular paths.

#### **Related topics**

#### Pre-calculating a radius-compensated contour with **M120**

**Further information:** ["Pre-calculating a radius-compensated contour with M120",](#page-520-0) [Page 521](#page-520-0)

## **Description of function**

## **Effect**

**M97** is in effect blockwise and takes effect at the end of the block.

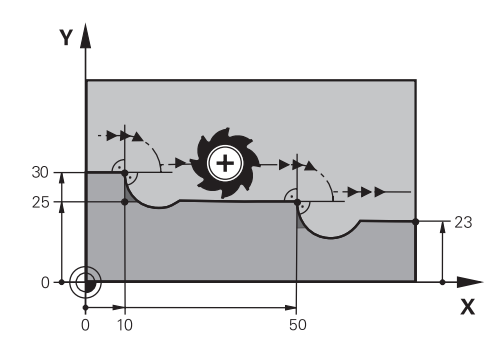

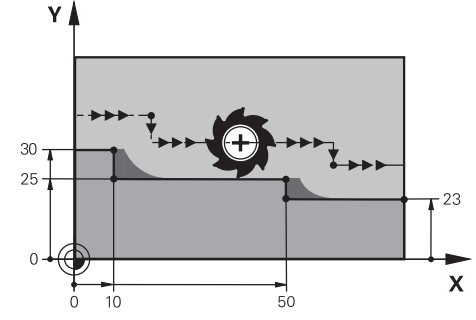

Contour step without **M97** Contour step with **M97**

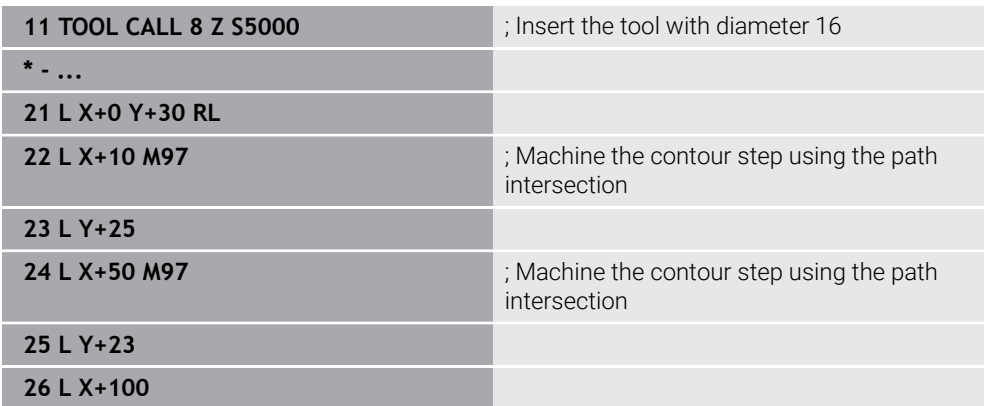

For radius-compensated contour steps, the control uses **M97** to determine a path intersection that is in the extension of the tool path. The control extends the tool path each time by the tool radius. This means that the smaller the counter step is and the larger the tool radius, the greater the contour extension is. The control moves the tool beyond the path intersection and thus avoids damage to the contour.

Without **M97** the tool would move on a transitional arc around the outside corners and damage the contour. At such locations the control interrupts machining with the **Tool radius too large** error message.

## **Notes**

- **Program M97** only for outside corners.
- For further machining operations, please note that shifting the contour corner results in more residual material. You may then need to rework the contour step with a smaller tool.

## <span id="page-513-0"></span>**18.4.3 Machining open contour corners with M98**

#### **Application**

If the tool performs a machining operation on a radius-compensated contour, then residual material remains at the inside corners. With **M98** the control extends the tool path by the tool radius so that the tool completely machines an open contour and removes all residual material.

## **Description of function**

## **Effect**

**M98** is in effect blockwise and takes effect at the end of the block.

#### **Application example**

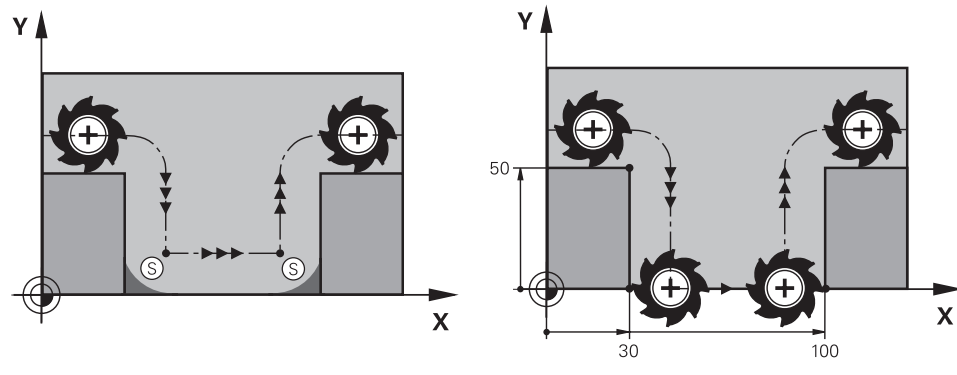

Open contour without **M98** Open contour with **M98**

| 11 L X+0 Y+50 RL F1000 |                                                                |
|------------------------|----------------------------------------------------------------|
| 12 L $X+30$            |                                                                |
| 13 L Y+0 M98           | ; Completely machine an open contour<br>corner                 |
| $14 L X + 100$         | ; The control maintains the position of the<br>Y axis with M98 |
| 15 L $Y+50$            |                                                                |

The control moves the tool along the contour with radius compensation. With **M98** the control calculates the contour ahead of time and determines a new path intersection in the extension of tool path. The control moves the tool beyond this path intersection and completely machines the open contour.

In the next NC block the control maintains the position of the Y axis.

Without **M98** the control uses the programmed coordinates as limitation for the radius-compensated contour. The control calculates the path intersection so that the contour is not damaged and residual material remains.

## <span id="page-514-0"></span>**18.4.4 Reducing the feed rate for infeed movements with M103**

## **Application**

With **M103** the control performs infeed movements at a lower feed rate, for example when plunging. You use a percent factor to define the feed-rate value.

## **Description of function**

## **Effect**

**M103** is in effect for straight lines in the tool axis at the start of the block. In order to reset **M103**, program **M103** without a defined factor.

## **Application example**

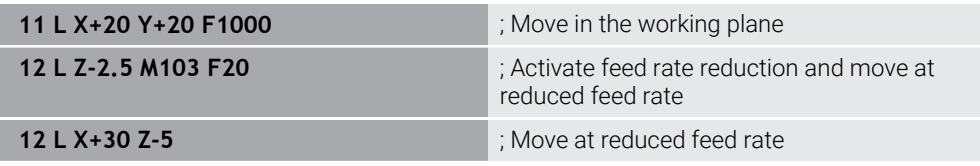

In the first NC block the control positions the tool in the working plane.

In NC block **12** the control activates **M103** with the percent factor 20 and then performs the infeed movement in the Z axis at a reduced feed rate of 200 mm/min. Next, in NC block **13**, the control performs an infeed movement in the X and Z axes at a reduced feed rate of 825 mm/min. This higher feed rate results from the control moving the tool in the plane in addition to the infeed movement. The control calculates a cutting value between the feed rate in the plane and the infeed rate. Without **M103** the infeed movement is performed at the programmed feed rate.

## **Input**

If you define **M103**, the control continues the dialog and prompts you for the factor **F**.

## **Notes**

The infeed rate  $F_Z$  is calculated from the last programmed feed rate  $F_{Proq}$  and the percent factor **F**.

 $F_7 = F_{Proa} \times F$ 

■ **M103** is also in effect with an active tilted working plane coordinate system WPL-**CS**. The feed rate reduction is then active during infeed movements in the virtual tool axis **VT**.

## <span id="page-515-0"></span>**18.4.5 Adapting the feed rate for circular paths with M109**

## **Application**

With **M109** the control maintains a constant feed rate at the cutting edge for internal and external machining on circular paths, for example to produce a uniform milled surface during finishing.

## **Description of function**

## **Effect**

**M109** takes effect at the start of the block.

In order to reset **M109**, program **M111**.

## **Application example**

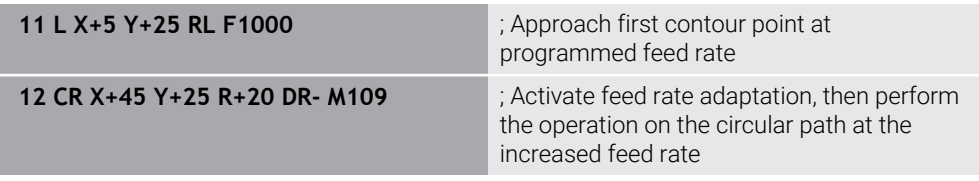

In the first NC block the control moves the tool at the programmed feed rate, which refers to the tool center-point path.

In NC block **12** the control activates **M109** and maintains a constant feed rate at the tool cutting edge when machining on circular paths. At the beginning of each block the control calculates the feed rate at the tool cutting edge for the respective NC block and adapts the programmed feed rate depending on the contour radius and tool radius. This means that the programmed feed rate is increased for external operations and reduced for internal operations.

The tool then cuts the external contour at an increased feed rate.

Without **M109** the tool cuts along the circular path at the programmed feed rate.

## **Notes**

## *NOTICE*

## **Caution: Danger to the tool and workpiece!**

If the **M109** function is active, the control might significantly increase the feed rate when machining very small outside corners (acute angles). There is a risk of tool breakage or workpiece damage during machining.

▶ Do not use **M109** for machining very small outside corners (acute angles)

If you define **M109** before calling a machining cycle with a number greater than **200**, the adjusted feed rate is also active for circular paths within these machining cycles.

## **18.4.6 Reducing the feed rate for internal radii with M110**

## **Application**

With **M110** the control maintains a constant feed rate at the cutting edge only for internal radii, as opposed to **M109**. This results in consistent cutting conditions affecting the tool, which is important, for example, in heavy-duty machining.

## **Description of function**

## **Effect**

**M110** takes effect at the start of the block.

In order to reset **M110**, program **M111**.

#### **Application example**

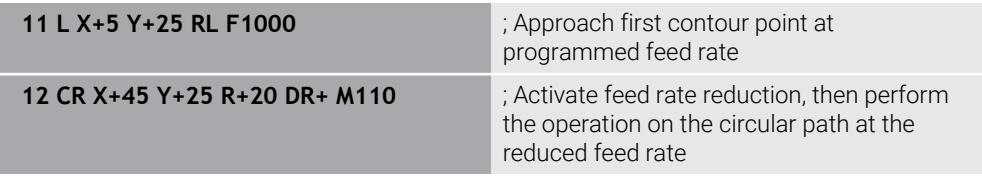

In the first NC block the control moves the tool at the programmed feed rate, which refers to the tool center-point path.

In NC block **12** the control activates **M110** and maintains a constant feed rate at the tool cutting edge when machining on internal radii. At the beginning of each block the control calculates the feed rate at the tool cutting edge for the respective NC block and adapts the programmed feed rate depending on the contour radius and tool radius.

The tool then cuts the internal radius at a reduced feed rate.

Without **M110** the tool cuts along the internal radius at the programmed feed rate.

## **Note**

If you define **M110** before calling a machining cycle with a number greater than **200**, the adjusted feed rate is also active for circular paths within these machining cycles.

## <span id="page-517-0"></span>**18.4.7 Interpreting the feed rate for rotary axes in mm/min with M116 (#8 / #1-01-1)**

## **Application**

With **M116** the control interprets the feed rate for rotary axes as millimeters per minute.

## **Requirements**

- Machine with rotary axes
- Kinematics description

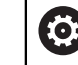

Refer to your machine manual. The machine manufacturer creates the kinematics description of the machine.

Software option Advanced Functions Set 1 (#8 / #1-01-1)

## **Description of function**

#### **Effect**

**M116** is active only in the working plane and takes effect at the start of the block. In order to reset **M116**, program **M117**.

## **Application example**

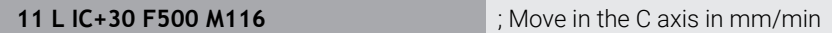

With **M116** the control interprets the programmed feed rate of the C axis as mm/ min, such as for cylinder surface machining.

In this case, the control calculates the feed for the block at the start of each NC block, taking the distance from the tool center point to the center of the rotary axis into account.

The feed rate does not change while the control is executing the NC block. This also applies for when the tool is moving towards the center of a rotary axis.

Without **M116** the control interprets the feed rate programmed for a rotary axis as degrees per minute.

## **Notes**

- You can program **M116** for head and table rotary axes.
- The M116 function also has an effect if the Tilt working plane function is active. (#8 / #1-01-1)

**Further information:** ["Tilting the working plane \(#8 / #1-01-1\)", Page 317](#page-316-0)

■ It is not possible to combine **M116** with **M128** or **FUNCTION TCPM** (#9 / #4-01-1). If you want to activate **M116** for an axis while **M128** or **FUNCTION TCPM** is active, then you must use **M138** to exclude this axis before machining.

**Further information:** ["Taking rotary axes into account during machining](#page-531-0) [operations with M138", Page 532](#page-531-0)

■ Without M128 or **FUNCTION TCPM** (#9 / #4-01-1), M116 can be in effect for multiple rotary axes at the same time.

## <span id="page-518-0"></span>**18.4.8 Activating handwheel superimpositioning with M118**

## **Application**

With **M118** the control activates handwheel superimpositioning. You can then perform manual corrections by handwheel during program run.

#### **Related topics**

■ Handwheel superimpositioning by means of the Global Program Settings (GPS)  $($ #44 / #1-06-1) $)$ 

**Further information:** User's Manual for Setup and Program Run

## **Requirements**

**Handwheel** 

## **Description of function**

## **Effect**

**M118** takes effect at the start of the block. In order to reset **M118**, program **M118** without entering any axes.

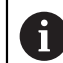

Canceling a program also resets handwheel superimpositioning.

## **Application example**

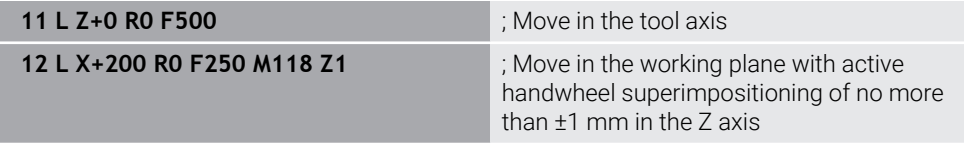

In the first NC block the control positions the tool in the tool axis.

In NC block **12** the control activates handwheel superimpositioning at the start of the block with a maximum traverse range of  $\pm 1$  mm in the Z axis.

Then the control performs the traverse movement in the working plane. During this traverse movement you can use the handwheel for continuous motion of the tool in the Z axis by up to ±1 mm. This way you can, for example, rework a workpiece that has been reclamped but that cannot be probed due to its free-form surface.

## **Input**

If you define **M118**, the control continues the dialog and prompts you for the axes and the maximum permissible superimpositioning value. For linear axes you define the value in millimeters and for rotary axes in degrees.

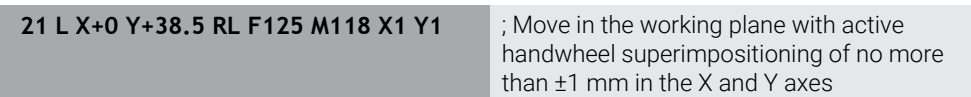

## **Notes**

O

 $\bullet$ 

Refer to your machine manual.

Your machine manufacturer must have prepared the control for this function.

■ By default **M118** is in effect in the machine coordinate system **M-CS**.

When you activate the **Handwheel Superimpositioning** toggle switch in the **GPS** (#44 / #1-06-1) workspace, handwheel superimpositioning is active in the coordinate system that was selected most recently.

**Further information:** User's Manual for Setup and Program Run

On the **POS HR** tab of the **Status** workspace the control shows the active coordinate system in which handwheel superimpositioning is in effect, as well as the maximum possible traverse values of the respective axes.

**Further information:** User's Manual for Setup and Program Run

■ Handwheel superimpositioning with **M118** in combination with Dynamic Collision Monitoring (DCM (#40 / #5-03-1)) is possible only at a standstill. In order to use **M118** without restrictions, either deactivate **DCM** (#40 / #5-03-1)

or activate a kinematics model without collision objects.

- **Further information:** User's Manual for Setup and Program Run
- Handwheel superimpositioning is also effective in the **MDI** application.

**Further information:** User's Manual for Setup and Program Run

■ If you want to use **M118** with clamped axes, you must unclamp them first.

## **Notes in conjunction with the virtual tool axis VT (#44 / #1-06-1)**

Refer to your machine manual.

Your machine manufacturer must have prepared the control for this function.

■ On machines with head rotation axes, you can choose for inclined machining whether superimpositioning should be in effect in the Z axis or along the virtual tool axis **VT**.

**Further information:** User's Manual for Setup and Program Run

■ In the machine parameter **selectAxes** (no. 126203) the machine manufacturer defines the assignment of axis keys on the handwheel.

When using an HR 5xx handwheel, you can assign the virtual axis to the orange **VI** axis key, if desired.

## <span id="page-520-0"></span>**18.4.9 Pre-calculating a radius-compensated contour with M120**

## **Application**

With **M120** the control pre-calculates a radius-compensated contour. This way the control can produce contours that are smaller than the tool radius without damaging the contour or issuing an error message.

## **Requirement**

Software option Advanced Functions Set 3

## **Description of function**

### **Effect**

**M120** takes effect at the start of the block and remains active beyond the milling cycles.

**M120** can be reset by the following NC functions:

- **M120 LA0**
- **M120** without **LA**
- Radius compensation **R0**
- Departure functions (e.g., **DEP LT**)

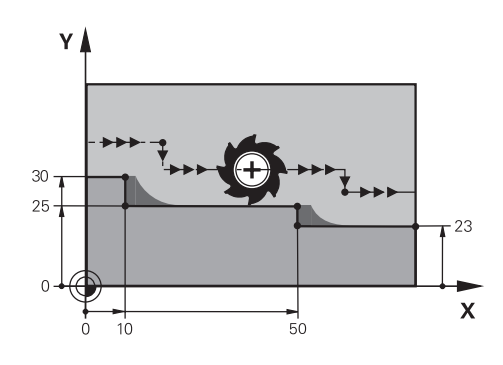

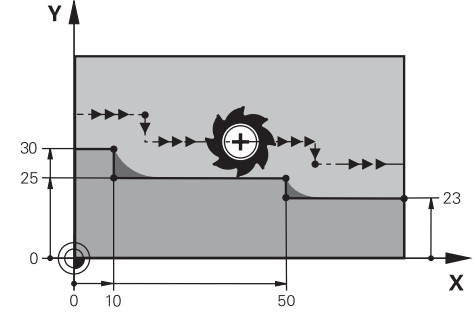

Contour step with **M97** Contour step with **M120**

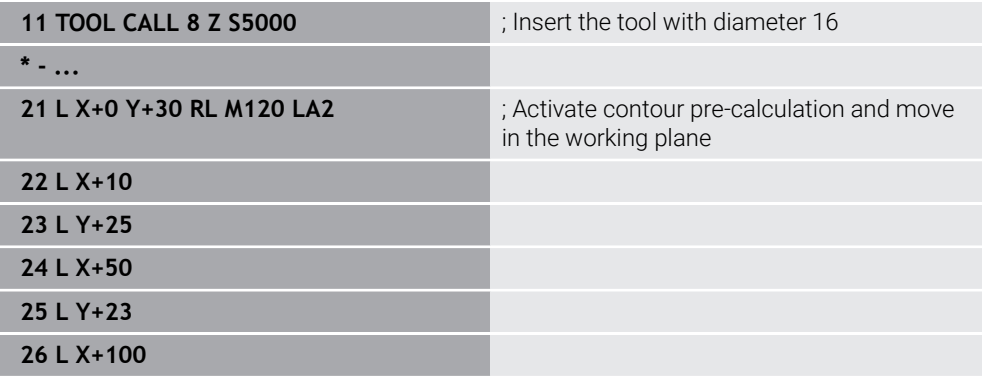

With **M120 LA2** in NC block **21**, the control checks the radius-compensated contour for undercuts. In this example the control calculates the tool path starting from the current NC block for two NC blocks at a time. Then the control uses radius compensation while positioning the tool to the first contour point.

When machining the contour, the control extends the tool path in each case so that the tool does not damage the contour.

Without **M120** the tool would move on a transitional arc around the outside corners and damage the contour. At such locations the control interrupts machining with the **Tool radius too large** error message.

## **Input**

If you define **M120**, the control continues the dialog and prompts you for the number of **LA** NC blocks to be calculated in advance (up to 99).

#### **Notes**

## *NOTICE*

#### **Danger of collision!**

Define as low a number as possible of **LA** NC blocks to be pre-calculated. If the value defined is too large, the control might overlook parts of the contour!

- Use the Simulation mode to test the NC program before execution
- Verify the NC program by slowly executing it block by block
- For further machining operations, please note that residual material remains in the contour corners. You may then need to rework the contour step with a smaller tool.
- If you always program **M120** in the same NC block as the radius compensation you can achieve consistent and clearly structured programs.
- $\blacksquare$  If radius compensation is active and you execute the following functions, the control aborts program run and displays an error message:
	- **PLANE** functions (#8 / #1-01-1)
	- $\blacksquare$  **M128** (#9 / #4-01-1)
	- **FUNCTION TCPM**  $(#9 / #4-01-1)$
	- **CALL PGM**
	- Cycle **12 PGM CALL**
	- Cycle **32 TOLERANCE**
	- Cycle **19 WORKING PLANE**

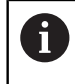

You can still run NC programs from earlier controls that contain Cycle **19 WORKING PLANE**.

# **Example**

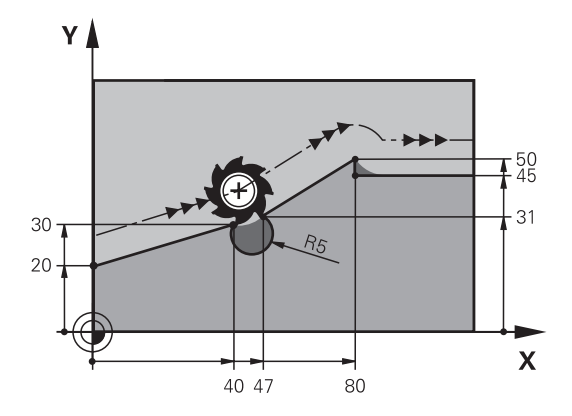

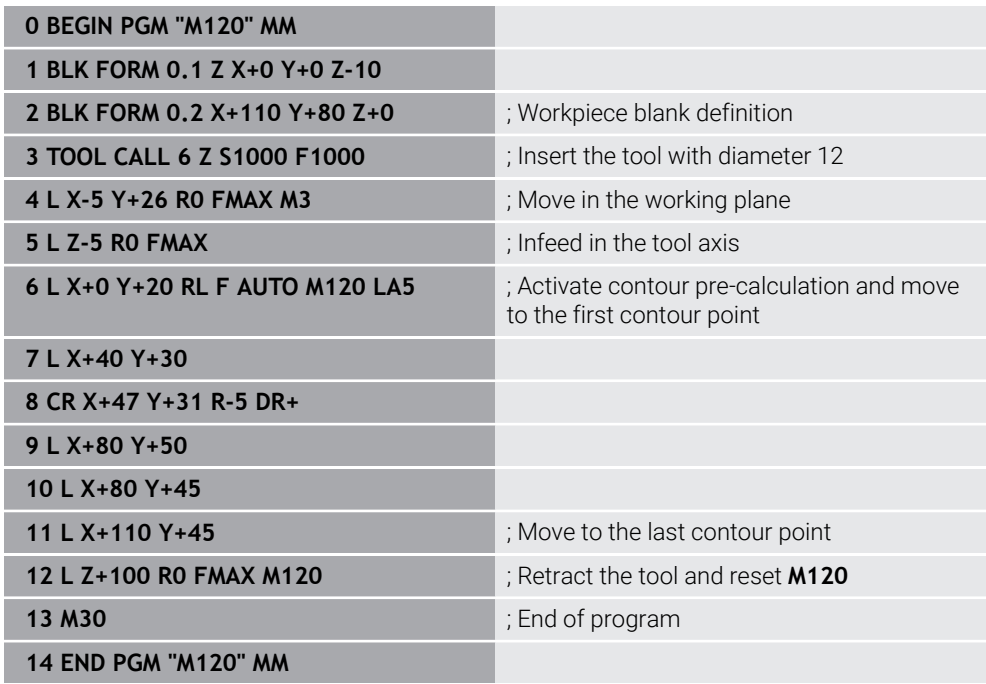

## **Definition**

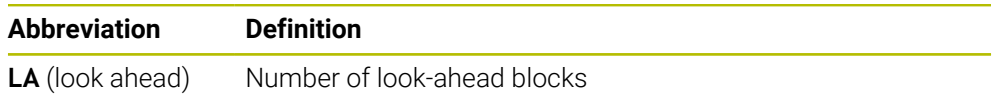

## <span id="page-524-0"></span>**18.4.10 Shorter-path traversing of rotary axes with M126**

## **Application**

With **M126** the control moves a rotary axis on the shortest path of traverse to the programmed coordinates. This function affects only rotary axes whose position display is reduced to a value of less than 360°.

## **Description of function**

#### **Effect**

**M126** takes effect at the start of the block.

In order to reset **M126**, program **M127**.

#### **Application example**

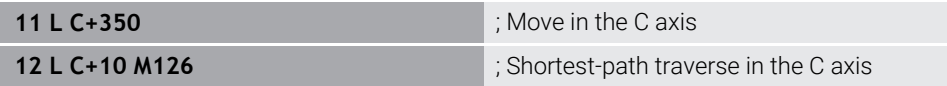

In the first NC block the control positions the C axis to 350°.

In the second NC block the control activates **M126** and then positions the C axis with shortest-path traverse to 10°. The control uses the shortest traverse path and moves the C axis in the positive direction of rotation, beyond 360°. The traverse path is 20°.

Without **M126** the control does not move the rotary axis beyond 360°. The traverse path is then 340° in the negative direction of rotation.

## **Notes**

- **M126** is not in effect with incremental traverse movements.
- The effect of M126 depends on the configuration of the rotary axis.
- **M126** has an effect only on modulo axes.

In the machine parameter **isModulo** (no. 300102) the machine manufacturer defines whether a rotary axis is a modulo axis.

■ In the optional machine parameter **shortestDistance** (no. 300401), the machine manufacturer defines whether the control by default positions the rotary axis using the shortest traverse path. If the traverse paths in both directions are identical, you can pre-position the rotary axis and thus also influence the direction of rotation. Within the **PLANE** functions, you can also select a tilting solution.

**Further information:** ["Tilting solution", Page 355](#page-354-0)

■ In the optional machine parameter **startPosToModulo** (no. 300402) the machine manufacturer defines whether the control reduces the actual position display to a range between 0° and 360° before each positioning.

## **Definitions**

#### **Modulo axis**

Modulo axes are axes whose encoder only returns values between 0° and 359.9999°. If an axis is used as a spindle, then the machine manufacturer must configure this axis as a modulo axis.

#### **Rollover axis**

Rollover axes are rotary axes that can perform several or any number of revolutions. The machine manufacturer must configure a rollover axis as a modulo axis.

#### **Modulo counting method**

The position display of a rotary axis with the modulo counting method is between 0° and 359.9999°. If the value exceeds 359.9999°, the display starts over at 0°.

## <span id="page-525-0"></span>**18.4.11 Compensating the tool angle of inclination automatically with M128 (#9 / #4-01-1)**

## **Application**

If the position of a controlled rotary axis changes in the NC program, then the control uses **M128** during the tilting procedure to automatically compensate for the tool inclination with a compensating movement of the linear axes. That way the position of the tool tip relative to the workpiece surface remains unchanged (TCPM).

Instead of **M128**, HEIDENHAIN recommends using the more powerful function **FUNCTION TCPM**.

#### **Related topics**

 $\mathbf i$ 

**Compensating for tool offset with FUNCTION TCPM** 

**Further information:** ["Compensating the tool angle of inclination with FUNCTION](#page-363-0) [TCPM \(#9 / #4-01-1\)", Page 364](#page-363-0)

## **Requirements**

- **Machine with rotary axes**
- Kinematics description

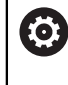

Refer to your machine manual.

The machine manufacturer creates the kinematics description of the machine.

■ Software option Advanced Functions Set 2 (#9 / #4-01-1)

## **Description of function**

## **Effect**

**M128** takes effect at the start of the block.

You can reset **M128** with the following functions:

- **M129**
- **FUNCTION RESET TCPM**
- In the **Program Run** operating mode, select a different NC program

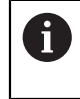

**M128** is also in effect in the **Manual** operating mode and remains active even after a change in the operating mode.

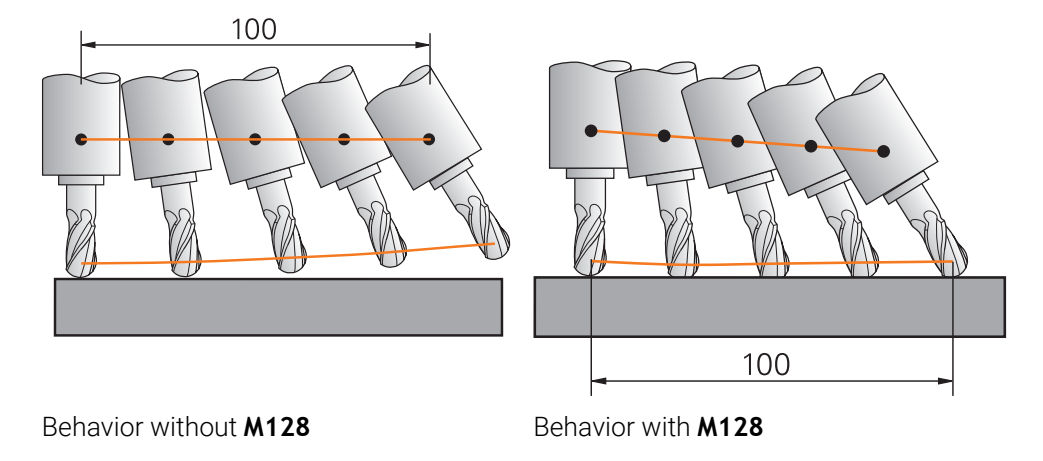

**11 L X+100 B-30 F800 M128 F1000** ; Move with automatic compensation of the motion in the rotary axis

In this NC block the control activates **M128** with the feed rate for the compensating movement. The control then simultaneously moves the tool in the X axis and in the B axis.

In order to keep the position of the tool tip constant relative to the workpiece while inclining the rotary axis, the control uses the linear axes to perform a continuous compensating movement. In this example the control performs the compensating movement in the Z axis.

Without **M128** an offset of the tool tip relative to the nominal position results as soon as the inclination angle of the tool changes. The control does not compensate for this offset. If you do not take this deviation into account in the NC program, the machining operation will not be performed correctly or a collision will occur.

#### **Input**

If you define **M128**, the control continues the dialog and prompts you for the feed rate **F**. The defined value limits the feed rate during the compensating movement.

### **Inclined machining with open-loop rotary axes**

With open-loop rotary axes, also known as counter axes, you can also perform inclined machining in combination with **M128**.

For inclined machining operations with open-loop rotary axes, proceed as follows:

- ▶ Before activating **M128**, position the rotary axes manually
- Activate **M128**
- The control reads the actual values of all existing rotary axes, calculates from this the new position of the tool location point, and updates the position display.

**Further information:** ["Presets on the tool", Page 189](#page-188-0)

- > The control performs the necessary compensating movement with the next traverse movement.
- $\blacktriangleright$  Execute the machining operation
- ▶ Reset M128 at the program end with M129
- $\blacktriangleright$  Return the rotary axes to their initial position

As long as **M128** is active, the control monitors the actual positions of the  $\mathbf{f}$ open-loop rotary axes. If the actual position deviates from the value that is defined by the machine manufacturer, then the control issues an error message and interrupts program run.

#### **Notes**

## *NOTICE*

#### **Danger of collision!**

Rotary axes with Hirth coupling must move out of the coupling to enable tilting. There is a danger of collision while the axis moves out of the coupling and during the tilting operation.

 $\blacktriangleright$  Make sure to retract the tool before changing the position of the rotary axis

## *NOTICE*

#### **Danger of collision!**

For peripheral milling, if you define the tool inclination using **LN** straight lines with tool orientation **TX**, **TY**, and **TZ**, the control autonomously calculates the required positions of the rotary axes. This can result in unexpected movements.

- Use the Simulation mode to test the NC program before execution
- Verify the NC program by slowly executing it block by block

**Further information:** "3D tool compensation during peripheral milling (#9 / #4-01-1)". [Page 398](#page-397-0)

**Further information:** ["Output with vectors", Page 489](#page-488-0)

- The feed rate for the compensating movement remains in effect until you program a new feed rate or rescind **M128**.
- If M128 is active, the control shows the TCPM icon in the Positions workspace. **Further information:** User's Manual for Setup and Program Run
- **M128** and **FUNCTION TCPM** with **AXIS POS** selected do not take into account an active 3D basic rotation. Program **FUNCTION TCPM** with **AXIS SPAT** selected, or CAM outputs with **LN** straight lines and a tool vector.

**Further information:** ["Compensating the tool angle of inclination with FUNCTION](#page-363-0) [TCPM \(#9 / #4-01-1\)", Page 364](#page-363-0)

You define the inclination angle of the tool by entering the axis positions of the rotary axes directly. This way the values refer to the machine coordinate system **M-CS**. For machines with head rotation axes the tool coordinate system **T-CS** changes. For machines with table rotary axes the workpiece coordinate system **W-CS** changes.

**Further information:** ["Reference systems", Page 284](#page-283-0)

- If you run the following functions while **M128** is active, then the control cancels program run and issues an error message:
	- Tool-tip radius compensation **RR/RL** in turning mode (#50 / #4-03-1)
	- **M91**
	- **M92**
	- **M144**
	- Calling a tool with **TOOL CALL**
	- Dynamic Collision Monitoring (DCM (#40 / #5-03-1)) and simultaneous use of **M118**

#### **Notes about machine parameters**

- In the optional machine parameter **maxCompFeed** (no. 201303), the machine  $\overline{\phantom{a}}$ manufacturer defines the maximum speed of compensating movements.
- In the optional machine parameter **maxAngleTolerance** (no. 205303), the machine manufacturer defines the maximum angle tolerance.
- In the optional machine parameter **maxLinearTolerance** (no. 205305), the machine manufacturer defines the maximum linear axis tolerance.
- In the optional machine parameter **manualOversize** (no. 205304), the machine manufacturer defines a manual oversize for all collision objects.
- The machine manufacturer uses the optional machine parameter **preset-ToAlignAxis** (no. 300203) to define for each axis how the control will interpret offset values. With **FUNCTION TCPM** and **M128**, the machine parameter is relevant only for the rotary axis that rotates about the tool axis (mostly **C\_OFFS**).

**Further information:** User's Manual for Setup and Program Run

If the machine parameter is not defined or is defined with the value **TRUE**, then you can compensate for a workpiece misalignment in the plane with the offset. The offset affects the orientation of the workpiece coordinate system **W-CS**.

**Further information:** ["Workpiece coordinate system W-CS", Page 291](#page-290-0)

If the machine parameter is defined with the value **FALSE**, then you cannot compensate for a workpiece misalignment in the plane. The control does not take the offset into account during program run.

#### **Notes on tools**

If you incline a tool while machining a contour, you must use a ball-nose cutter; otherwise the tool can damage the contour.

In order to avoid damaging a contour while machining it with a ball-nose cutter, note the following:

■ With **M128** the control equates the tool rotation point with the tool location point. If the tool rotation point is at the tool tip, the tool will damage the contour if the tool is inclined. Therefore the tool location point must be at the tool center point.

**Further information:** ["Presets on the tool", Page 189](#page-188-0)

 $\blacksquare$  In order for the control to display the tool correctly in the simulation, you must define its actual length in the column **L** of the tool management.

When calling the tool in the NC program, define the sphere radius as a negative delta value in **DL** and thus shift the tool location point to the tool center point.

**Further information:** ["Tool length compensation", Page 373](#page-372-0)

For Dynamic Collision Monitoring (DCM (#40 / #5-03-1)), you need to define the actual tool length in tool management, too.

**Further information:** ["Dynamic Collision Monitoring \(DCM\) \(#40 / #5-03-1\)",](#page-427-0) [Page 428](#page-427-0)

 $\blacksquare$  If the tool location point is at the tool center point you must modify the coordinates of the tool axis in the NC program by the value of the sphere radius.

In **FUNCTION TCPM** you can choose the tool location point and the tool rotation point separately from each other.

**Further information:** ["Compensating the tool angle of inclination with FUNCTION](#page-363-0) [TCPM \(#9 / #4-01-1\)", Page 364](#page-363-0)

## **Definition**

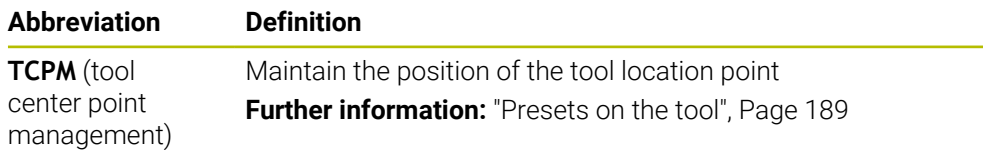

## <span id="page-530-0"></span>**18.4.12 Interpreting the feed rate as mm/rev with M136**

## **Application**

With **M136**, the control interprets the feed rate as millimeters per spindle revolution. The feed rate depends on the spindle speed, for example in conjunction with turning mode (#50 / #4-03-1).

**Further information:** "Switching the operating mode with FUNCTION MODE". [Page 152](#page-151-0)

## **Description of function**

#### **Effect**

**M136** takes effect at the start of the block. In order to reset **M136**, program **M137**.

#### **Application example**

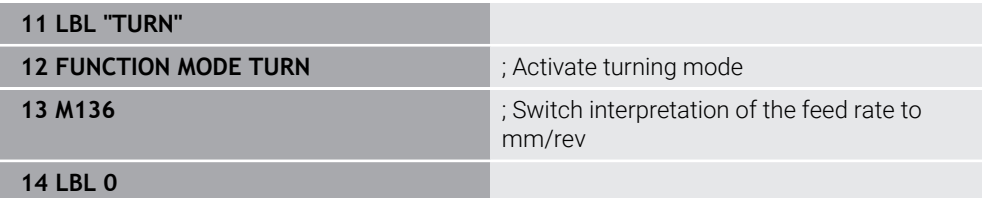

Here, **M136** is located in a subprogram in which the control activates turning mode (#50 / #4-03-1).

With **M136** the control interprets the feed rate as millimeters per spindle revolution, which is necessary for the turning mode. The feed rate per revolution refers to the rotational speed of the workpiece spindle. The control thus moves the tool at the programmed feed rate for every rotation of the workpiece spindle.

Without **M136** the control interprets the feed rate as millimeters per minute.

## **Notes**

- In NC programs based on inch units, **M136** is not allowed in combination with **FU** or **FZ**.
- The workpiece spindle is not permitted to be controlled when **M136** is active.
- When you move the axes while **M136** is active, the control will display the feed rate in mm/rev in the **Positions** workspace and on the **POS** tab of the **Status** workspace.

**Further information:** User's Manual for Setup and Program Run

■ **M136** is not possible in combination with an oriented spindle stop. The control cannot calculate the feed rate because the spindle does not rotate during an oriented spindle stop, such as when tapping.

## <span id="page-531-0"></span>**18.4.13 Taking rotary axes into account during machining operations with M138**

## **Application**

With **M138** you define which rotary axes the control takes into account during the calculation and positioning of spatial angles. The control excludes any axes that were not defined. That way you can reduce the number of tilting possibilities and thus avoid error messages, for example on machines with three rotary axes.

**M138** is in effect in combination with the following functions:

- $\blacksquare$  **M128** (#9 / #4-01-1) **Further information:** ["Compensating the tool angle of inclination automatically](#page-525-0) [with M128 \(#9 / #4-01-1\)", Page 526](#page-525-0)
- **FUNCTION TCPM** (#9 / #4-01-1) **Further information:** ["Compensating the tool angle of inclination with FUNCTION](#page-363-0) [TCPM \(#9 / #4-01-1\)", Page 364](#page-363-0)
- **PLANE** functions (#8 / #1-01-1) **Further information:** ["Tilting the working plane with PLANE functions](#page-317-0) [\(#8 / #1-01-1\)", Page 318](#page-317-0)
- Cycle **19 WORKING PLANE** (#8 / #1-01-1)

## **Description of function**

## **Effect**

**M138** takes effect at the start of the block.

In order to reset **M138**, program **M138** without entering any rotary axes.

## **Application example**

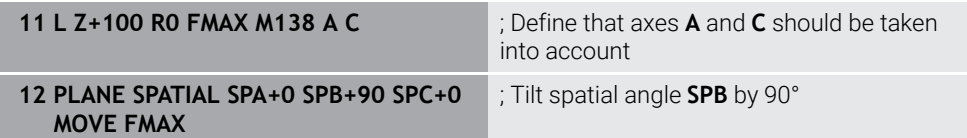

On a six-axis machine with **A**, **B**, and **C** rotary axes you must exclude one rotary axis for spatial angle operations; otherwise too many combinations are possible.

With **M138 A C** the control calculates the axis position when tilting with spatial angles only in the **A** and **C** axes. The B axis is excluded. Therefore, in NC block **12** the control positions the spatial angle **SPB+90** with the **A** and **C** axes.

Without **M138** there are too many possibilities for tilting. The control interrupts the machining process and issues an error message.

## **Input**

If you define **M138**, the control continues the dialog and prompts you for the rotary axes to be taken into account.

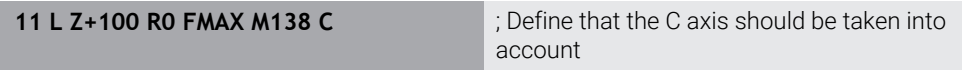

### **Notes**

- With M138 the control excludes the rotary axes only during the calculation and positioning of spatial angles. A rotary axis that has been excluded with **M138** can nevertheless be moved in a positioning block. Please note that in this case the control does not execute any compensations.
- In the optional machine parameter **parAxComp** (no. 300205) the machine manufacturer defines whether the control includes the position of the excluded axis when calculating the kinematics.

## <span id="page-532-0"></span>**18.4.14 Retracting in the tool axis with M140**

#### **Application**

With **M140** the control retracts the tool in the tool axis.

## **Description of function**

#### **Effect**

**M140** is in effect blockwise and takes effect at the start of the block.

#### **Application example**

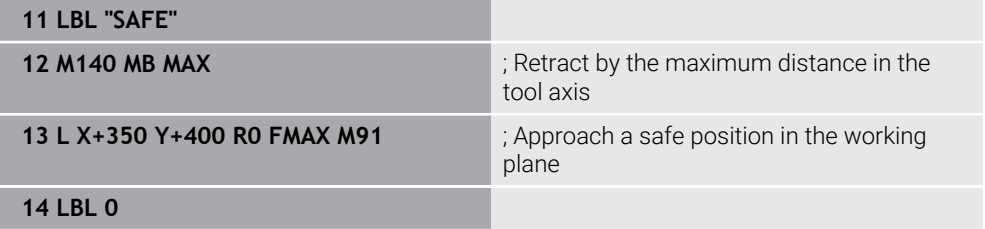

Here **M140** is in a subprogram in which the control moves the tool to a safe position.

With **M140 MB MAX** the control retracts the tool by the maximum distance in the positive direction in the tool axis. The control stops the tool before reaching a limit switch or a collision object.

In the next NC block the control moves the tool to a safe position in the working plane.

Without **M140** the control does not execute a retraction.

#### **Input**

If you define **M140**, the control continues the dialog and prompts you for the retraction distance **MB**. You can program the retraction distance as a positive or negative incremental value. With **MB MAX** the control retracts the tool in the positive direction in the tool axis before reaching a limit switch or a collision object.

After **MB** you can define a feed rate for the retraction movement. If you do not define a feed rate, the control retracts the tool at rapid traverse.

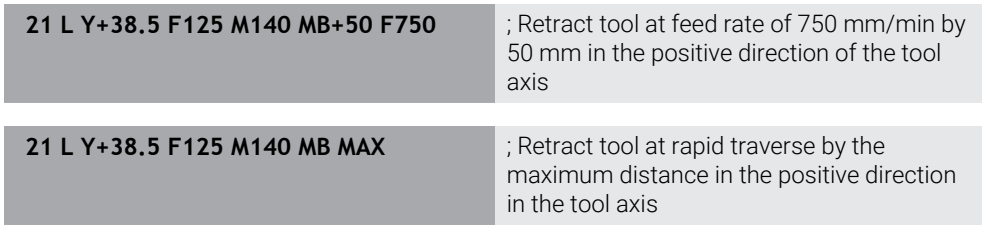

#### **Notes**

## *NOTICE*

#### **Danger of collision!**

The machine manufacturer has various options for configuring Dynamic Collision Monitoring (DCM (#40 / #5-03-1)). Depending on the machine, the control can continue with the NC program without an error message despite the detected collision. The control stops the tool at the last position without a collision and continues the NC program from this position. This configuration of DCM results in movements that are not defined in the program. **This behavior occurs no matter whether collision monitoring is active or inactive.** There is a danger of collision during these movements!

- $\blacktriangleright$  Refer to your machine manual.
- ▶ Check the behavior at the machine.

## *NOTICE*

#### **Danger of collision!**

If you use **M118** to modify the position of a rotary axis with the handwheel and then execute **M140**, the control ignores the superimposed values during the retraction movement. This results in unwanted and unpredictable movements, especially when using machines with head rotation axes. There is a danger of collision during these retraction movements!

- ▶ Do not combine **M118** with **M140** when using machines with head rotation axes.
- **M140** is also in effect with a tilted working plane. For machines with head rotation axes the control moves the tool in the tool coordinate system **T-CS**. **Further information:** ["Tool coordinate system T-CS", Page 297](#page-296-0)
- With **M140 MB MAX** the control retracts the tool only in the positive direction in the tool axis.
- If you define a negative value for **MB**, the control retracts the tool in the negative direction in the tool axis.
- The control gleans the necessary information about the tool axis for **M140** from the tool call.
- In the optional machine parameter **moveBack** (no. 200903) the machine manufacturer defines the distance to a limit switch or a collision object upon a maximum retraction with **MB MAX**.

## **Definition**

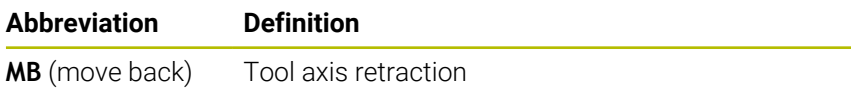

## <span id="page-534-0"></span>**18.4.15 Rescinding basic rotations with M143**

## **Application**

With **M143** the control resets a basic rotation as well as a 3D basic rotation, for example after machining a workpiece that needed alignment.

## **Description of function**

#### **Effect**

**M143** is in effect blockwise and takes effect at the start of the block.

#### **Application example**

**11 M143 11 M143 in the basic rotation in the basic rotation** 

In this NC block the control resets a basic rotation that had been defined in the NC program. In the active row of the preset table the control overwrites the values of the columns **SPA**, **SPB**, and **SPC** with the value **0**.

Without **M143** the basic rotation remains in effect until you manually reset the basic rotation or overwrite it with a new value.

## **Note**

The function **M143** is not permitted with mid-program startup. **Further information:** User's Manual for Setup and Program Run

## <span id="page-534-1"></span>**18.4.16 Taking the tool offset into account in calculations M144 (#9 / #4-01-1)**

## **Application**

The control uses **M144** in subsequent traverse movements to compensate for tool offsets that result from inclined rotary axes.

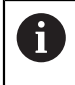

HEIDENHAIN recommends using the more powerful function **FUNCTION TCPM** (#9 / #4-01-1) instead of **M144**.

#### **Related topics**

Compensating for tool offset with **FUNCTION TCPM**

**Further information:** ["Compensating the tool angle of inclination with FUNCTION](#page-363-0) [TCPM \(#9 / #4-01-1\)", Page 364](#page-363-0)

## **Requirement**

■ Software option Advanced Functions Set 2 (#9 / #4-01-1)

## **Description of function**

#### **Effect**

**M144** takes effect at the start of the block. In order to reset **M144**, program **M145**.

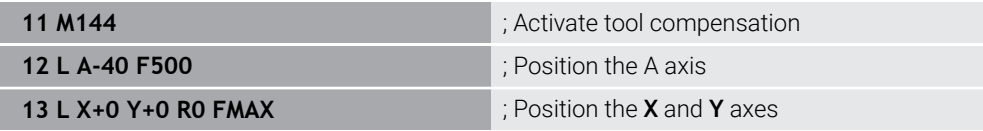

With **M144** the control takes the position of the rotary axes into account in the subsequent positioning blocks.

In NC block **12** the control positions the rotary axis **A**, resulting in an offset between the tool tip and the workpiece. The control compensates for this offset mathematically.

In the next NC block the control positions the **X** and **Y** axes. When **M144** is active, the control compensates for the position of the rotary axis **A** during this movement.

Without **M144** the control does not take the offset into account, and the machining operation is performed with this offset.

## **Notes**

Refer to your machine manual. 6

When working with angle heads, keep in mind that the machine geometry is defined by the machine manufacturer in a kinematics description. If you use an angle head during machining, then you must select the correct kinematics description.

■ You can use M91 and M92 for positioning even when M144 is active.

**Further information:** ["Miscellaneous functions for coordinate entries", Page 507](#page-506-1)

- The functions **M128** and **FUNCTION TCPM** are not permitted when **M144** is active. The control will issue an error message if you try to active these functions.
- **M144** does not work in connection with **PLANE** functions. If both functions are active, then the **PLANE** function is in effect.

**Further information:** ["Tilting the working plane with PLANE functions](#page-317-0) [\(#8 / #1-01-1\)", Page 318](#page-317-0)

With **M144** the control moves according to the workpiece coordinate system **W-CS**.

If you activate **PLANE** functions, the control moves according to the working plane coordinate system **WPL-CS**.

**Further information:** ["Reference systems", Page 284](#page-283-0)

## **Notes on turning (#50 / #4-03-1)**

 $\blacksquare$  If the inclined axis is a tilting table, the control orients the tool coordinate system **W-CS**.

If the inclined axis is a swivel head, the control does not orient the **W-CS**.

After inclining the rotary axis, you may have to again pre-position the turning tool in the Y coordinate and orient the position of the tool tip with Cycle **800 ADJUST XZ SYSTEM**.

**Further information:** User's Manual for Machining Cycles

## <span id="page-536-0"></span>**18.4.17 Automatically lifting off upon an NC stop or a power failure with M148**

## **Application**

With **M148** the control automatically retracts the tool from the workpiece in the following situations:

- **Manually triggered NC stop**
- NC stop triggered by the software, for example if an error has occurred in the drive system
- **Power interruption**

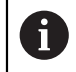

Instead of **M148**, HEIDENHAIN recommends using the more powerful function **FUNCTION LIFTOFF**.

#### **Related topics**

Automatic retraction with **FUNCTION LIFTOFF Further information:** ["Automatic tool liftoff with FUNCTION LIFTOFF", Page 443](#page-442-0)

#### **Requirement**

**LIFTOFF** column in the tool management You must define the value **Y** in the **LIFTOFF** column of the tool management. **Further information:** User's Manual for Setup and Program Run

## **Description of function**

#### **Effect**

**M148** takes effect at the start of the block.

You can reset **M148** with the following functions:

- **M149**
- **FUNCTION LIFTOFF RESET**

#### **Application example**

**11 M148 11 M148 in the contraction is a set of the contraction is a set of the contraction** 

This NC block activates **M148**. If an NC stop is triggered during machining, the tool is retracted by up to 2 mm in the positive direction in the tool axis. This avoids possible damage due to the tool or workpiece.

Without **M148** the axes come to a stop upon an NC stop, meaning that the tool remains at the workpiece, which might result in surfaces blemishes on the workpiece.

## **Notes**

■ When lifting the tool off with **M148**, the control will not necessarily lift it off in the tool axis direction.

The control uses the **M149** function to deactivate the **FUNCTION LIFTOFF** function without resetting the liftoff direction. If you program **M148**, the control will automatically liftoff the tool in the direction defined by the **FUNCTION LIFTOFF** function.

- Please note that for some tools, such as side milling cutters, automatic retraction does not make sense.
- In machine parameter **on** (no. 201401), the machine manufacturer defines whether automatic liftoff is active.
- In machine parameter **distance** (no. 201402), the machine manufacturer defines the maximum liftoff height.
- In machine parameter **feed** (no. 201405), the machine manufacturer defines the speed of liftoff movement.

## <span id="page-537-0"></span>**18.4.18 Preventing rounding off of outside corners with M197**

## **Application**

With **M197** the control extends a radius-compensated contour at the corner tangentially and inserts a smaller transition arc. That way you prevent the tool from rounding off the outside corner.

## **Description of function**

## **Effect**

**M197** is in effect blockwise and only for radius-compensated outside corners.

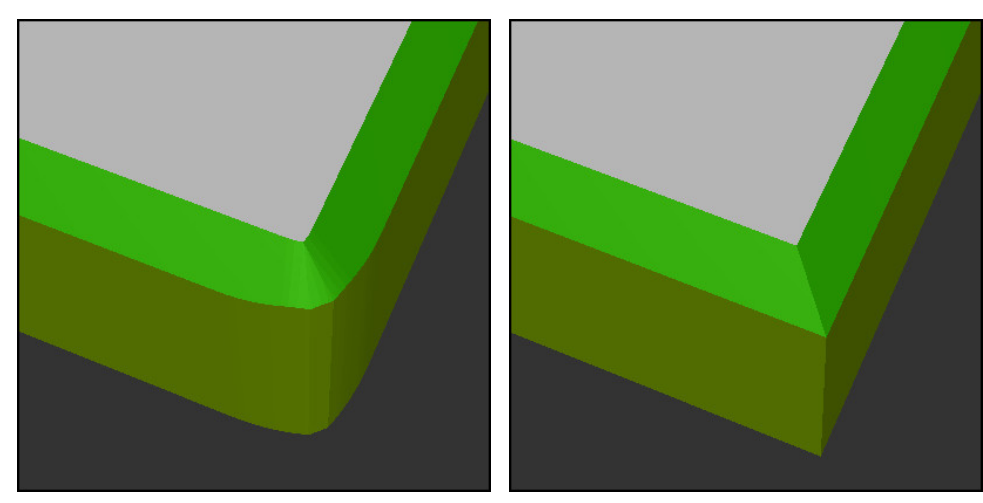

Contour without **M197** Contour with **M197**

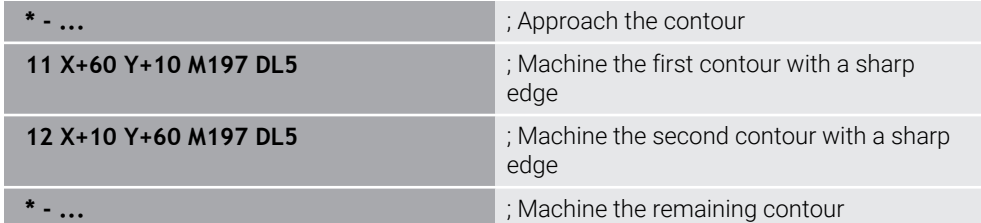

With **M197 DL5** the control extends the contour at the corner tangentially by up to 5 mm. In this example, the 5 mm exactly correspond to the tool radius, resulting in an outside corner with a sharp edge. The control uses the smaller transitional arc to nevertheless move along the traverse path gently.

Without **M197** and with active radius compensation the control inserts a tangential transitional arc at an outside corner, which leads to rounding off of the outside corner.

## **Input**

If you define **M197**, the control continues the dialog and prompts you for the tangential extension **DL**. **DL** is the maximum length by which the control extends the outside corner.

## **Note**

In order to produce corners with sharp edges, define the parameter **DL** with the same size as the tool radius. The smaller the value you enter for **DL**, the more the corner will be rounded off.

## **Definition**

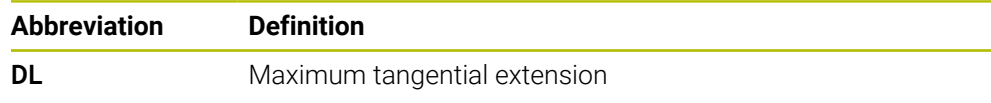

**18**

# **18.5 Miscellaneous functions for tools**

## <span id="page-539-0"></span>**18.5.1 Automatically inserting a replacement tool with M101**

## **Application**

With **M101** the control automatically inserts a replacement tool after a specified tool life has expired. The control then continues the machining operation with the replacement tool.

## **Requirements**

- **RT** column in the tool management The number of the replacement tool must have been defined in the **RT** column.
- **TIME2** column in the tool management In the **TIME2** column you define the tool life after which the control inserts the replacement tool.

**Further information:** User's Manual for Setup and Program Run

Use only tools with an identical radius as replacement tools. The control does not automatically check the radius of the tool.

If you want the control to check the radius, program **M108** after the tool change.

**Further information:** ["Checking the radius of the replacement tool with](#page-543-0) [M108", Page 544](#page-543-0)

## **Description of function**

## **Effect**

6

j.

**M101** takes effect at the start of the block. In order to reset **M101**, program **M102**.

## **Application example**

Refer to your machine manual.

The function of **M101** can vary depending on the individual machine tool.

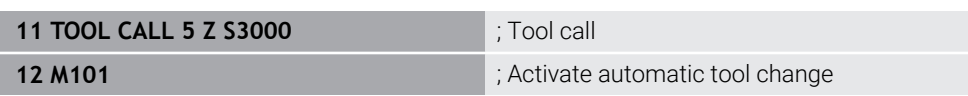

The control exchanges the tools and activates **M101** in the next NC block. The **TIME2** column of the tool management contains the maximum age for the tool life at the time the tool is called. If, during machining, the current tool age in the column **CUR\_TIME** exceeds this value, the control inserts the replacement tool at a suitable point in the NC program. This exchange takes place after no more than one minute, unless the control has not concluded the active NC block yet. A useful application of this function is for automated programs on unattended machines.
#### **Input**

If you define **M101**, the control continues the dialog and prompts you for **BT**. With **BT** you define the number of NC blocks by which the automatic tool change may be delayed (up to 100 blocks). The content of the NC blocks, such as the feed rate or distance moved, influences the time by which the tool change is delayed.

If you do not define **BT**, the control uses the value 1 or, if applicable, a default value defined by the machine manufacturer.

The value for **BT**, the tool life verification, and the calculation of the automatic tool change have an influence on the machining time.

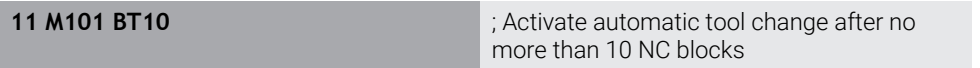

#### **Notes**

#### *NOTICE*

#### **Danger of collision!**

During an automatic tool change with **M101**, the control always retracts the tool in the tool axis first. There is danger of collision when retracting tools for machining undercuts, such as side milling cutters or T-slot milling cutters!

- ► Use M101 only for machining operations without undercuts
- Deactivate the tool change with **M102**
- If you want to reset the current age of a tool (e.g., after changing the indexable inserts), enter the value 0 in the **CUR\_TIME** column of the tool management.

**Further information:** User's Manual for Setup and Program Run

For indexed tools, the control does not apply any data from the main tool. You must define a replacement tool (with index, if necessary) in each table row in the tool management. If an indexed tool is worn and therefore disabled, this does not apply to all indices. This means, for example, that the main tool can still be used.

**Further information:** User's Manual for Setup and Program Run

- The higher the value of **BT**, the smaller will be the effect of an extended program duration through **M101**. Please note that this will delay the automatic tool change!
- The M101 miscellaneous function is not available for turning tools and in turning mode (#50 / #4-03-1).

## **Notes on tool change**

- The control performs the automatic tool change at a suitable point in the m. NC program.
- If you do not define a replacement tool in the **RT** column and call the tool via its tool name, the control will switch to a tool with the same name once the maximum tool age **TIME2** has been reached.

**Further information:** User's Manual for Setup and Program Run

- The control cannot perform the automatic tool change at the following points in a program.
	- During a machining cycle
	- If radius compensation with **RR** or **RL** is active
	- Directly after an **APPR** approach function
	- Directly before a **DEP** departure function
	- Directly before and after a chamfer with **CHF** or a rounding with **RND**
	- During a macro
	- During a tool change
	- Directly after the NC functions **TOOL CALL** or **TOOL DEF**
- If the machine manufacturer does not define otherwise, the control moves the tool after the tool change as follows:
	- If the target position in the tool axis is below the current position, the tool axis is positioned last.
	- $\blacksquare$  If the target position in the tool axis is above the current position, the tool axis is positioned first.

## **Notes on the input value BT**

■ To calculate a suitable initial value for **BT**, use the following formula:

 $BT = 10 \div t$ 

t: average machining time of an NC block in seconds

Round the result up to an integer value. If the calculated result is greater than 100, use the maximum input value of 100.

■ In the optional machine parameter **M101BlockTolerance** (no. 202206) the machine manufacturer defines the standard value for the number of NC blocks by which the automatic tool change may be delayed. This standard value applies if you do not define **BT**.

## **Definition**

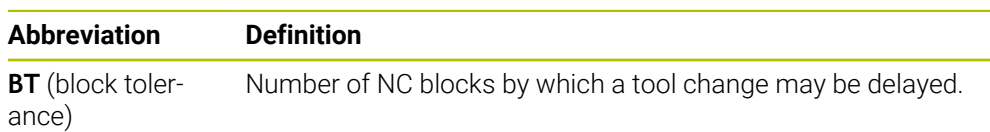

## <span id="page-541-0"></span>**18.5.2 Permitting positive tool oversizes with M107 (#9 / #4-01-1)**

## **Application**

With **M107** (#9 / #4-01-1), the control does not interrupt machining in case a positive delta value is measured. The function is in effect with active 3D tool compensation and for **LN** straight lines.

**Further information:** ["3D tool compensation \(#9 / #4-01-1\)", Page 387](#page-386-0)

With **M107** you can, for example, use the same tool in a CAM program for prefinishing with oversize and then later for final finishing without oversize.

**Further information:** ["Output formats of NC programs", Page 488](#page-487-0)

#### **Requirement**

■ Software option Advanced Functions Set 2 (#9 / #4-01-1)

#### **Description of function**

#### **Effect**

**M107** takes effect at the start of the block. In order to reset **M107**, program **M108**.

#### **Application example**

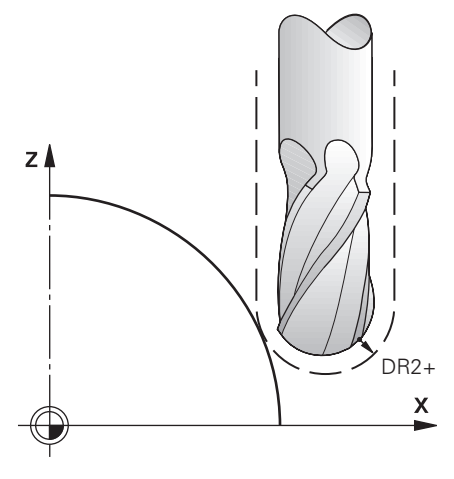

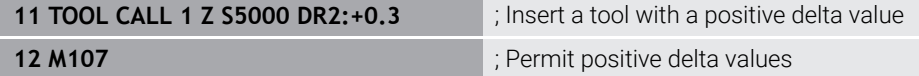

The control exchanges the tools and activates **M107** in the next NC block. That way the control permits positive delta values and does not issue an error message, such as during pre-finishing.

Without **M107** the control issues an error message upon positive delta values.

#### **Notes**

- Before actual machining, check in the NC program to make sure that the positive delta values of the tool will not result in contour damages or collisions.
- With peripheral milling the control issues an error message in the following case:

#### $DR_{Tab}$ +DR<sub>Prog</sub>>0

**Further information:** ["3D tool compensation during peripheral milling](#page-397-0) [\(#9 / #4-01-1\)", Page 398](#page-397-0)

With face milling the control issues an error message in the following cases:

- $\blacksquare$  DR<sub>Tab</sub>+DR<sub>Prog</sub>>0
- R2+DR2<sub>Tab</sub>+DR2<sub>Prog</sub>>R+DR<sub>Tab</sub>+DR<sub>Prog</sub>
- $R2+DR2_{Tab}+DR2_{Prog}>0$
- $\blacksquare$  DR2<sub>Tab</sub> + DR2<sub>Prog</sub> > 0

**Further information:** ["3D tool compensation during face milling \(#9 / #4-01-1\)",](#page-390-0) [Page 391](#page-390-0)

## **Definition**

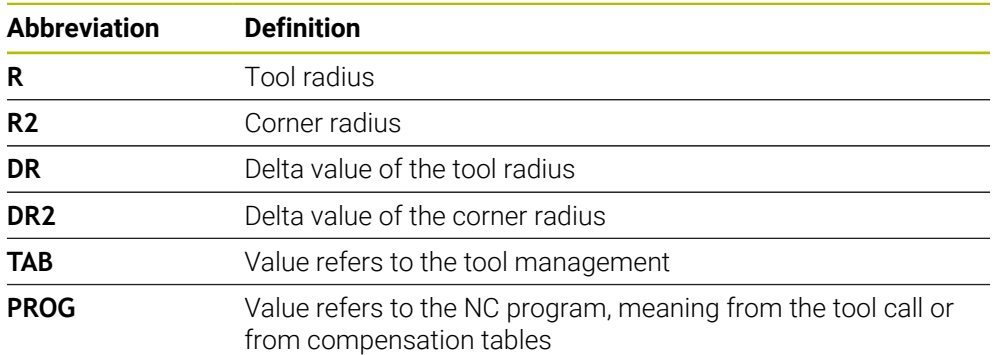

## **18.5.3 Checking the radius of the replacement tool with M108**

#### **Application**

If you program **M108** before inserting a replacement tool, the control checks the replacement tool for any radius deviations.

**Further information:** ["Automatically inserting a replacement tool with M101",](#page-539-0) [Page 540](#page-539-0)

#### **Description of function**

#### **Effect**

**M108** takes effect at the end of the block.

#### **Application example**

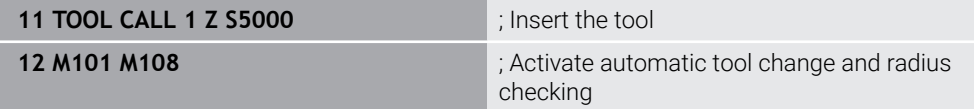

The control exchanges the tool and activates the automatic tool change and radius checking in the next NC block.

If the maximum tool age of the tool expires during machining, the control inserts the replacement tool. The control checks the tool radius of the replacement tool based on the **M108** miscellaneous function defined previously. If the radius of the replacement tool is greater than the radius of the tool being replaced, the control issues an error message.

Without **M108** the control will not check the radius of the replacement tool.

#### **Note**

**M108** is also used to reset **M107** (#9 / #4-01-1).

**Further information:** ["Permitting positive tool oversizes with M107 \(#9 / #4-01-1\)",](#page-541-0) [Page 542](#page-541-0)

## **18.5.4 Suppressing touch probe monitoring with M141**

### **Application**

In conjunction with the touch probe cycles **3 MEASURING** or **4 MEASURING IN 3-D**, if the stylus is deflected, you can retract the touch probe in a positioning block with **M141**.

#### **Description of function**

#### **Effect**

**M141** is in effect blockwise for straight lines and takes effect at the start of the block.

#### **Application example**

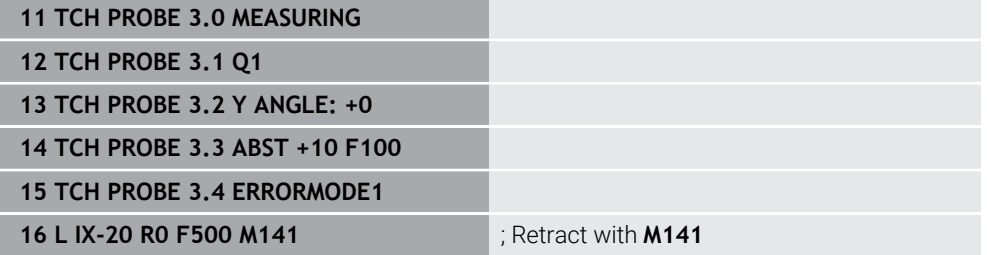

In Cycle **3 MEASURING** the control probes the X axis of the workpiece. Since no retraction distance **MB** is defined in this cycle, the touch probe stands still after the deflection.

In NC block **16** the control retracts the touch probe against the probing direction by 20 mm. **M141** suppresses monitoring of the touch probe.

Without **M141** the control issues an error message as soon as you move the machine axes.

**Further information:** User's Manual for Measuring Cycles for Workpieces and Tools

#### **Note**

## *NOTICE*

#### **Danger of collision!**

The miscellaneous function **M141** suppresses the corresponding error message if the stylus is deflected. The control does not perform an automatic collision check with the stylus. Based on these two types of behavior, you must check whether the touch probe can retract safely. There is a risk of collision if you choose the wrong direction for retraction.

Carefully test the NC program or program section in the **Program run, single block** operating mode

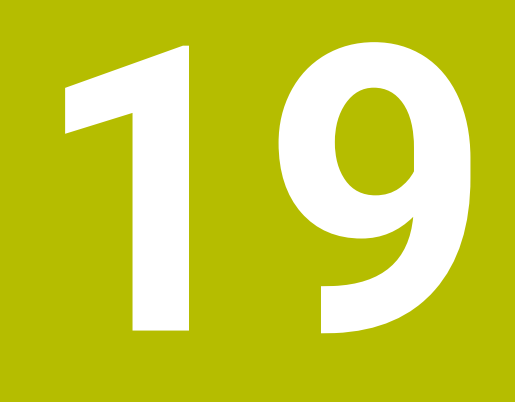

## **Variable Programming**

## **19.1 Overview of variable programming**

The control provides the following options for variable programming in the **FN** folder of the **Insert NC function** window:

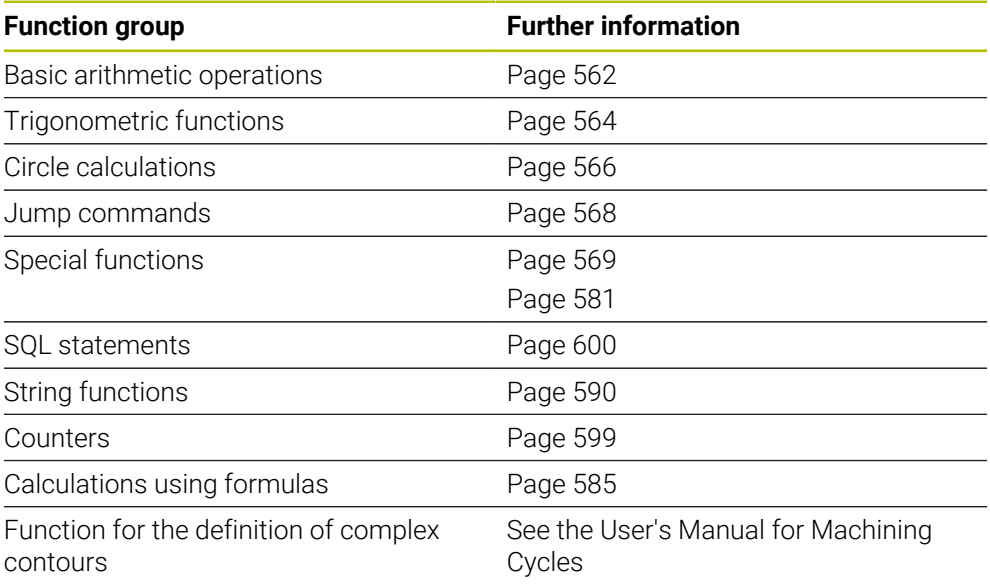

## **19.2 Variables: Q, QL, QR and QS parameters**

## **19.2.1 Basics**

#### **Application**

You can use the Q, QL, QR and QS parameters of the control, also referred to as variables, to take measurement results into account dynamically within calculations while machining.

For instance, you can program the following syntax elements variably:

- Coordinate values
- Feed rates
- Spindle speeds
- Cycle data

This means that the same NC program can be used for different workpieces and values have to be changed in only one central place.

**Description of function**

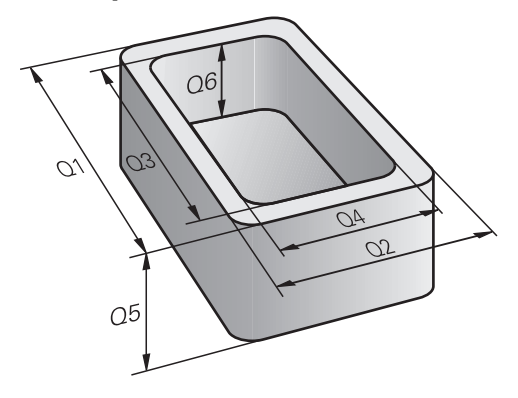

Variables always consist of letters and numbers. The letters determine the type of variable and the numbers its range.

For each variable type, you can define the variable range that the control will display on the **QPARA** tab of the **Status** workspace.

**Further information:** User's Manual for Setup and Program Run

## <span id="page-549-4"></span>**Variable types**

The control provides the following variables for numerical values:

- **Q** parameters **Further information:** ["Q parameters", Page 550](#page-549-0)
- **QL** parameters **Further information:** ["QL parameters", Page 550](#page-549-1)
- QR parameters **Further information:** ["QR parameters", Page 550](#page-549-2)

In addition, the control provides QS parameters for alpha-numeric values (e.g., texts).

**Further information:** ["QS parameters", Page 550](#page-549-3)

#### <span id="page-549-0"></span>**Q parameters**

Q parameters affect all NC programs in the control's memory.

Q and QS parameters between 0 and 99 have a local effect within macros and

cycles. This means that the control will not return changes to the NC program.

The control provides the following Q parameters:

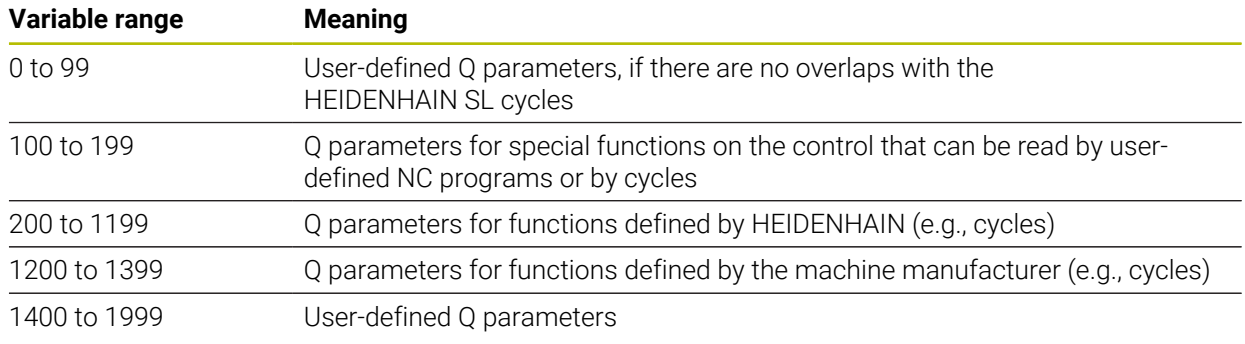

#### <span id="page-549-1"></span>**QL parameters**

QL parameters are active locally within an NC program. The control provides the following QL parameters:

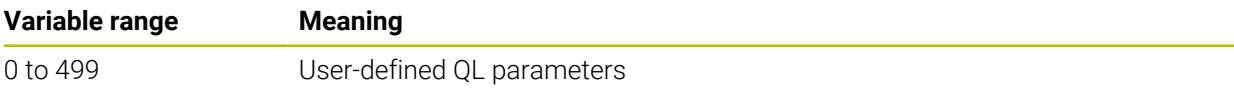

#### <span id="page-549-2"></span>**QR parameters**

QR parameter affect all NC programs in the control's memory; they are retained even after a restart of the control.

The control provides the following QR parameters:

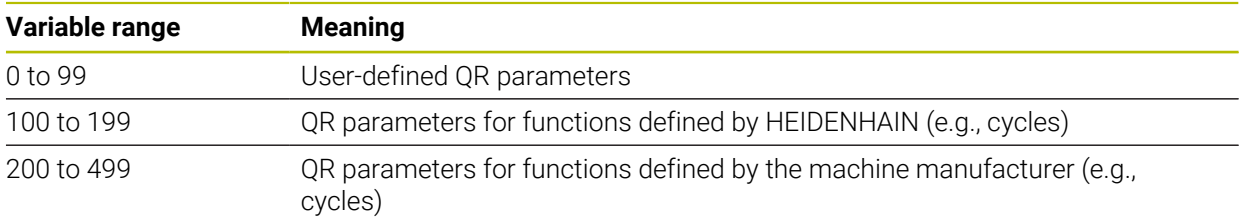

#### <span id="page-549-3"></span>**QS parameters**

QS parameters affect all NC programs in the control's memory.

The following characters can be used within QS parameters:

A B C D E F G H I J K L M N O P Q R S T U V W X Y Z a b c d e f g h i j k l m n o p q r s t  $u v w x y z 0 1 2 3 4 5 6 7 8 9$ ;  $\frac{1 \# \$}{8 \& ' }$  () + , - . / : < = > ? @ [] ^\_`\*

QS parameters between 0 and 99 have a local effect within macros and cycles. This means that the control will not return changes to the NC program. The control provides the following QS parameters:

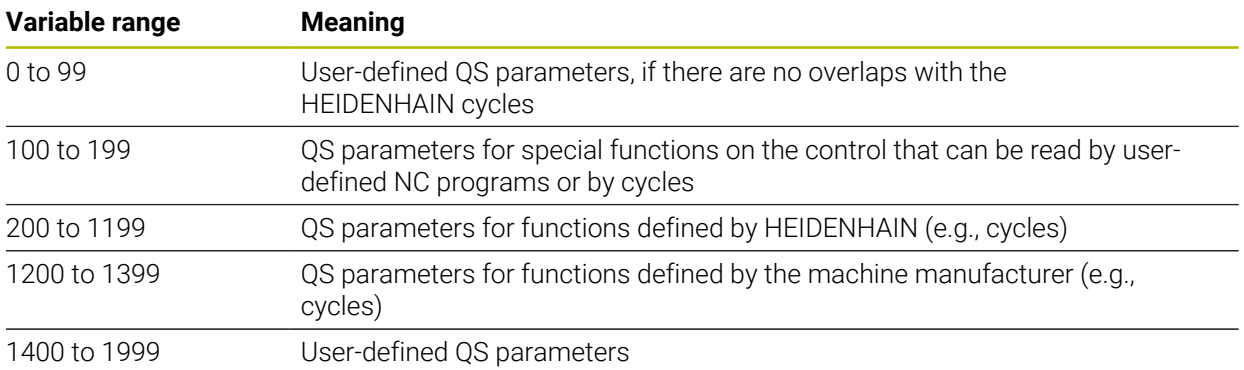

#### **The Q parameter list window**

In the **Q parameter list** window, you can view and edit the values of all variables.

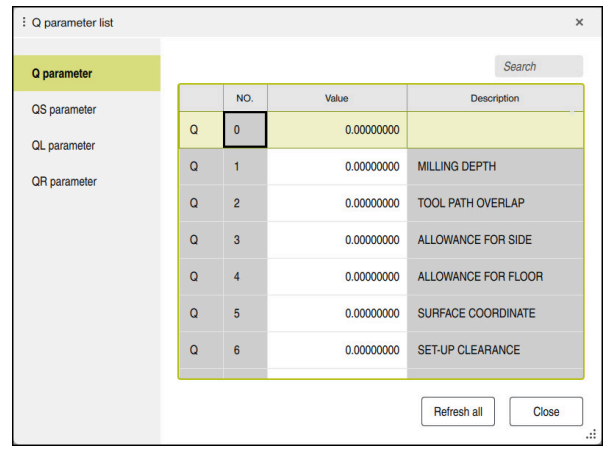

The **Q parameter list** window, showing the Q parameter values

In the left-hand panel, you can select the variable type to be displayed.

The control displays the following information:

- Variable type (e.g., O parameter)
- Number of the variable
- Value of variable

 $\mathbf{i}$ 

Description in case of pre-assigned variables

If the cell in the **Value** column is displayed with a white background, you can edit its value.

While the control is executing an NC program, you cannot edit the variables using the **Q parameter list** window. Changes are only possible while program run has been interrupted or aborted.

**Further information:** User's Manual for Setup and Program Run

This status is reached after an NC block has been executed, for example in **Single Block** mode

The following Q and QS parameters cannot be edited in the **Q parameter list** window:

- Variable range from 100 to 199, because there might be interferences with special functions in the control.
- Variable range from 1200 to 1399, because there might be interferences with machine manufacturer-specific functions.

**Further information:** ["Variable types", Page 550](#page-549-4)

The following search options are available in the **Q parameter list** window:

- Search the entire table for any strings
- Search the **NR** column for a unique variable number

**Further information:** ["Searching the Q parameter list window", Page 553](#page-552-0)

You can open the **Q parameter list** window in the following operating modes:

- **Editor**
- **Manual**
- **Program Run**

In the **Manual** and **Program Run** operating modes, the window can be opened with the **Q** key.

## <span id="page-552-0"></span>**Searching the Q parameter list window**

To search the **Q parameter list** window:

- $\blacktriangleright$  Select any cell with a gray background
- $\blacktriangleright$  Enter the desired string
- > The control opens an input field and searches the column of the selected cell for this string.
- > The control marks the first result that starts with the search string.
	- $\blacktriangleright$  Select the next result, if necessary

The control displays an input field above the table. Alternatively, you can A use this input field to navigate to a unique variable number. To select the input field, press the **GOTO** key.

#### **Notes**

## *NOTICE*

#### **Danger of collision!**

HEIDENHAIN cycles, machine manufacturer cycles and third-party functions use variables. You can also program variables within NC programs. Using variables outside the recommended ranges can lead to intersections and thus, undesired behavior. Danger of collision during machining!

- Only use variable ranges recommended by HEIDENHAIN
- Do not use pre-assigned variables
- Comply with the documentation from HEIDENHAIN, the machine manufacturer and third-party providers
- $\triangleright$  Check the machining sequence using the simulation

## *NOTICE*

#### **Caution: Significant property damage!**

Undefined fields in the preset table behave differently from fields defined with the value **0**: Fields defined with the value **0** overwrite the previous value when activated, whereas with undefined fields the previous value is kept. If the previous value is kept, there is a danger of collision!

- ▶ Before activating a preset, check whether all columns contain values.
- For undefined columns, enter values (e.g., **0**)
- As an alternative, have the machine manufacturer define **0** as the default value for the columns

**Further information:** ["Preassigned Q parameters", Page 555](#page-554-0)

- You can enter fixed and variable values mixed in the NC program.
- You can assign a maximum of 255 characters to QS parameters.
- You can use the **Q** key to create an NC block to assign a value to a variable. If you press the key again, the control changes the variable type in the order **Q**, **QL**, **QR**. On the virtual keyboard, this procedure only works with the **Q** key in the NC functions area.

**Further information:** ["Virtual keyboard of the control bar", Page 672](#page-671-0)

- Variables can be assigned numerical values between –999 999 999 and +999 999 999. The input range is limited to 16 digits, of which 9 may be before the decimal point. The control can calculate numerical values up to 1010.
- Using the **SET UNDEFINED** syntax element, you can assign the **undefined** status to your variables.

For example, if you program a position using an undefined Q parameter, the control will ignore this movement.

If you use an undefined Q parameter in the calculation steps of your NC program, the control will display an error message and stop the program run.

**Further information:** ["Assigning the Undefined status to a variable", Page 564](#page-563-1)

■ The control saves numerical values internally in a binary number format (standard IEEE 754). Due to the standardized format used, some decimal numbers cannot be represented with a binary value that is 100% exact (rounding error).

If you use calculated variable values for jump commands or positioning moves, you must keep this in mind.

#### **Notes on QR parameters and backup**

The control saves QR parameters within a backup.

If the machine manufacturer did not define a specific path, the control saves the QR parameters in the following path: **SYS:\runtime\sys.cfg**. The **SYS:** partition will only be backed up in full backups.

Machine manufacturers can use the following optional machine parameters to specify the paths:

- **pathNcQR** (no. 131201)
- **pathSimQR** (no. 131202)

If the machine manufacturer used the optional machine parameters to specify a path on the **TNC:** partition, you can perform a backup with the **NC/PLC Backup** functions without entering a code number.

**Further information:** User's Manual for Setup and Program Run

#### <span id="page-554-0"></span>**19.2.2 Preassigned Q parameters**

For example, the control assigns the following values to the Q parameters **Q100** to **Q199**:

- Values from the PLC
- Tool and spindle data
- Data on operating status
- Measurement results from touch-probe cycles

The control saves the values of the Q parameters **Q108** and **Q114** to **Q117** in the unit of measure used by the active NC program.

## **Values from the PLC: Q100 to Q107**

The control assigns values from the PLC to the Q parameters **Q100** to **Q107**.

#### **Active tool radius: Q108**

The control assigns the value of the active tool radius to the Q parameter **Q108**. The active tool radius is calculated from the following values:

- Tool radius **R** from the tool table
- Delta value **DR** from the tool table
- Delta value DR from the NC program, if a compensation table or tool call is used

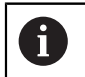

The control will remember the active tool radius even after a restart of the control.

**Further information:** User's Manual for Setup and Program Run

## **Tool axis: Q109**

The value of the Q parameter **Q109** depends on the current tool axis:

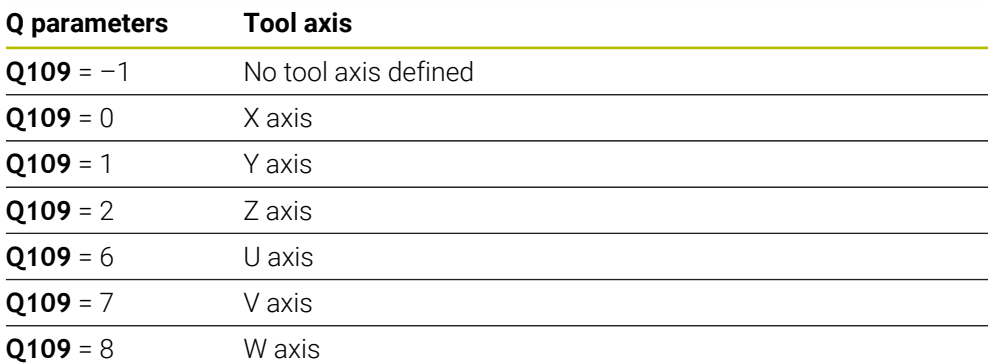

**Further information:** ["Designation of the axes of milling machines", Page 124](#page-123-0)

#### **Spindle status: Q110**

The value of the Q parameter **Q110** depends on the M function last activated for the spindle:

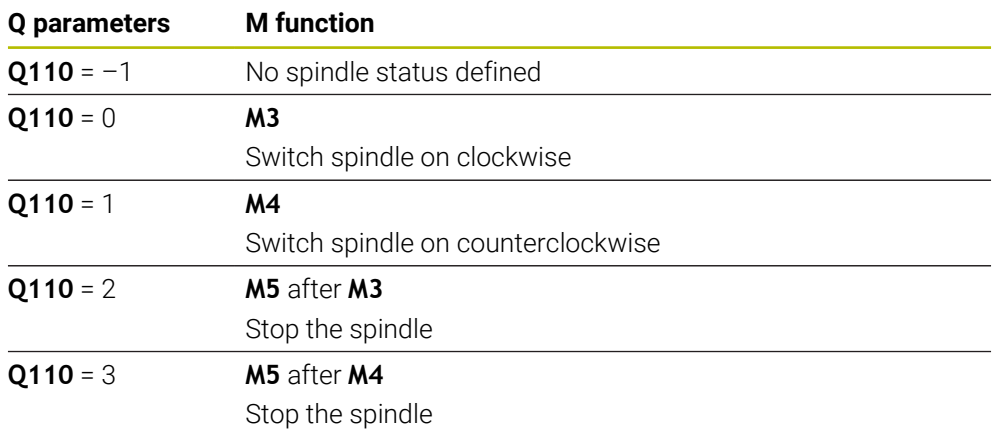

**Further information:** ["Miscellaneous Functions", Page 503](#page-502-0)

#### **Coolant on/off: Q111**

The value of the Q parameter **Q111** depends on the M function for the coolant on/ off function that was last activated:

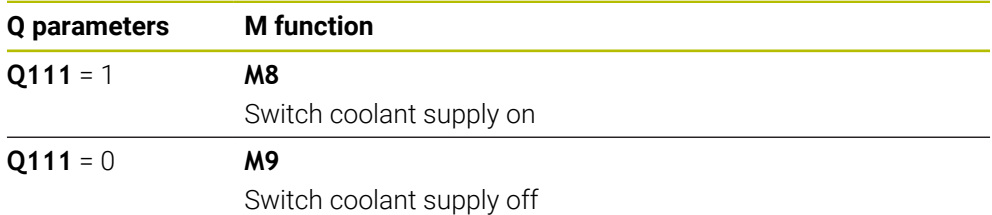

#### **Overlap factor: Q112**

The control assigns the overlap factor for pocket milling to the Q parameter **Q112**. **Further information:** User's Manual for Machining Cycles

The value of the Q parameter **Q113** depends on the unit of measure selected in the NC program. In case of program nesting (e.g., with **CALL PGM**), the control will use the unit of measure defined for the main program:

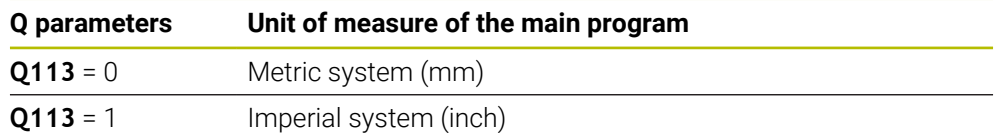

## **Tool length: Q114**

The control assigns the value of the active tool length to the Q parameter **Q114**. The active tool length is calculated from the following values:

- Tool length **L** from the tool table
- **Delta value DL** from the tool table
- Delta value **DL** from the NC program, if a compensation table or tool call is used

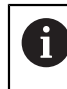

The control remembers the active tool length even after a restart of the control.

**Further information:** User's Manual for Setup and Program Run

## **Calculated coordinates of the rotary axes: Q120 to Q122**

The control assigns the calculated coordinates of the rotary axes to the Q parameters **Q120** to **Q122**:

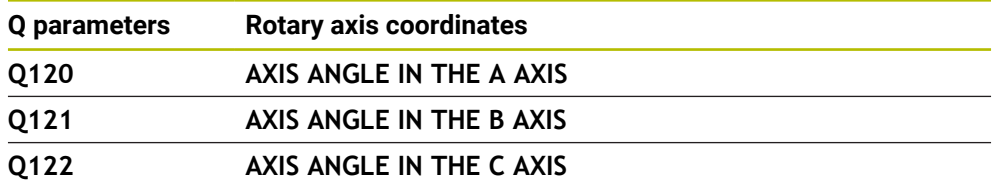

## **Measurement results from touch-probe cycles**

The control assigns the measurement result of a programmable touch-probe cycle to the following Q parameters.

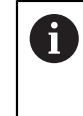

The help graphics of the touch-probe cycles show whether the control saves a measurement result in a variable or not. **Further information:** ["The Help workspace", Page 670](#page-669-0)

**Further information:** User's Manual for Measuring Cycles for Workpieces and Tools

#### **Q parameters Q115 and Q116 for automatic tool measurement**

The control assigns the deviation of the actual value from the nominal value in automatic tool measurements (e.g., with a TT 160) to the Q parameters **Q115** and **Q116**:

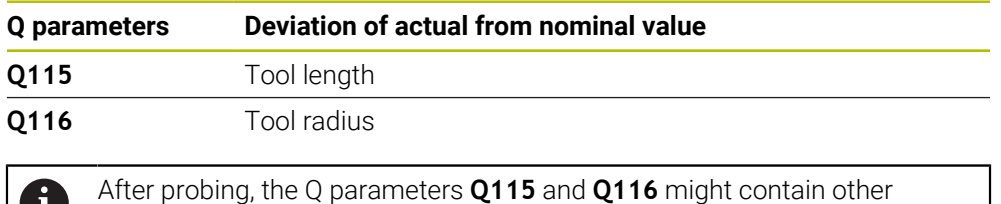

values.

1

1

#### **Q parameters Q115 to Q119**

The control assigns the coordinate axis values after probing to the Q parameters **Q115** to **Q119**:

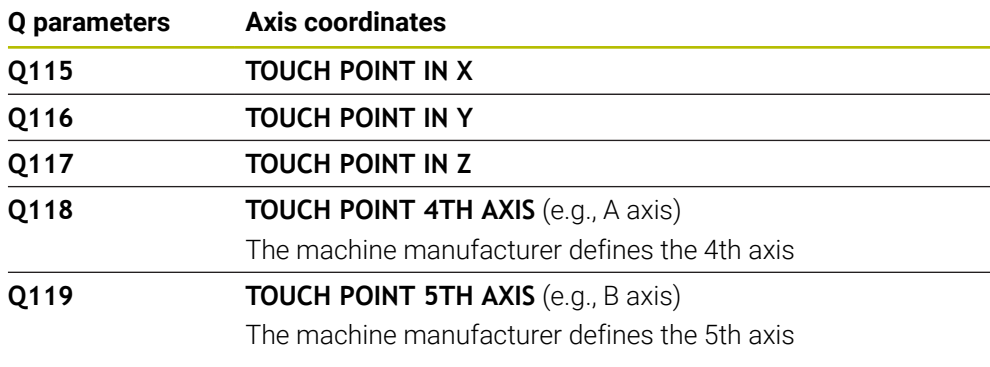

For these Q parameters, the control does not take the radius and length of the stylus into account.

#### **Q parameters Q141 to Q149**

The control assigns the measured actual values to the Q parameters **Q141** to **Q149**:

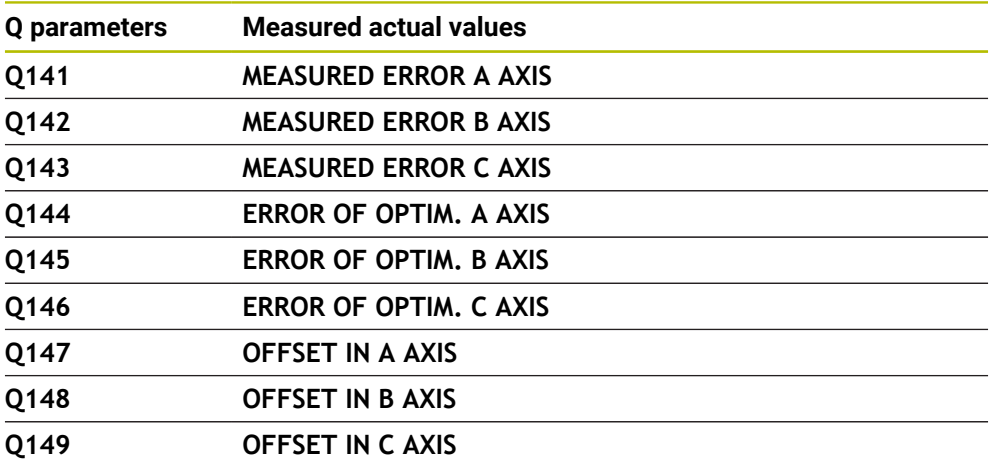

#### **Q parameters Q150 to Q160**

The control assigns the measured actual values to the Q parameters **Q150** to **Q160**:

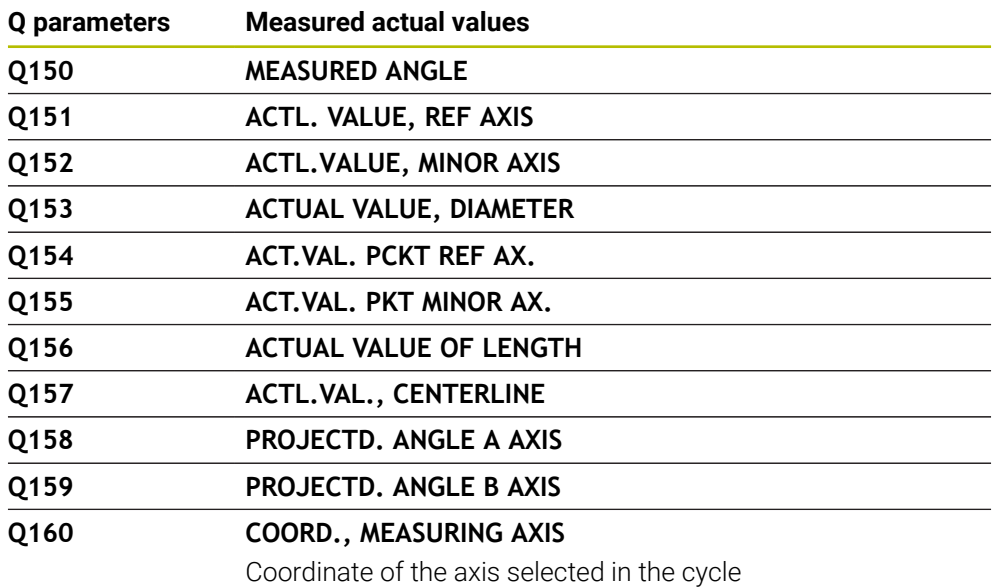

#### **Q parameters Q161 to Q167**

The control assigns the calculated deviation values to the Q parameters **Q161** to **Q167**:

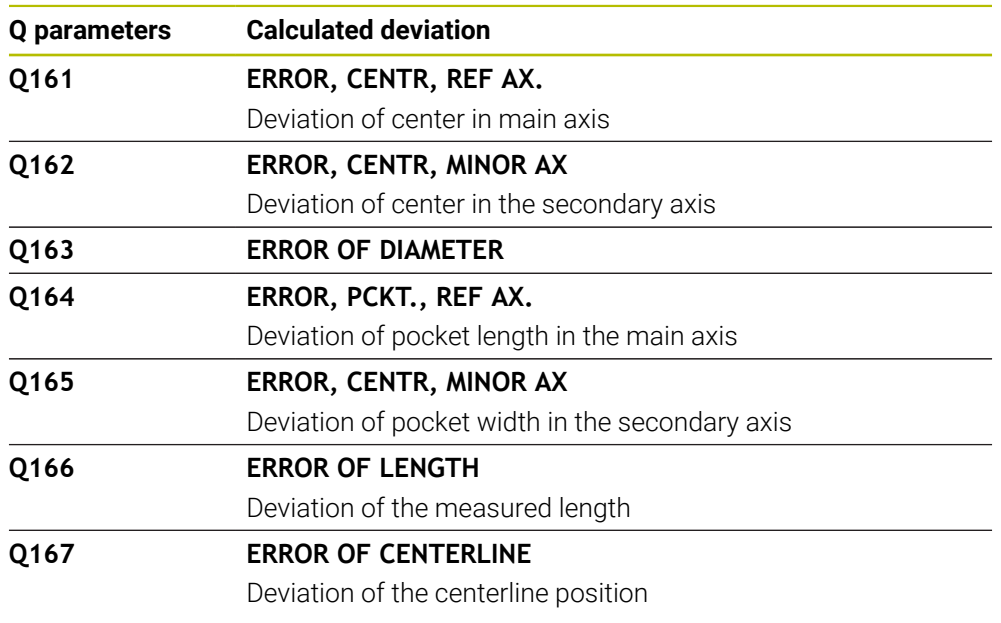

#### **Q parameters Q170 to Q172**

The control assigns the determined spatial angle values to the Q parameters **Q170** to **Q172**:

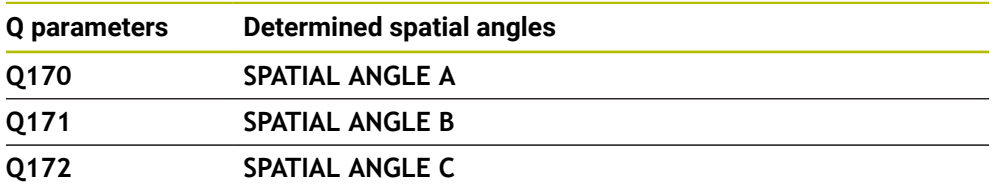

#### **Q parameters Q180 to Q182**

The control assigns the determined workpiece status to the Q parameters **Q180** to **Q182**:

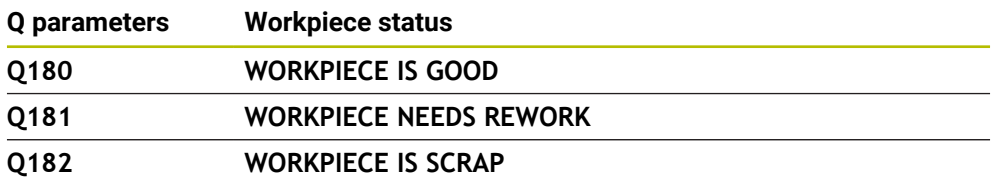

#### **Q parameters Q190 to Q192**

The control reserves the Q parameters **Q190** to **Q192** for the results of tool measurements with a laser measuring system.

#### **Q parameters Q195 to Q198**

The control reserves the Q parameters **Q195** to **Q198** for internal use:

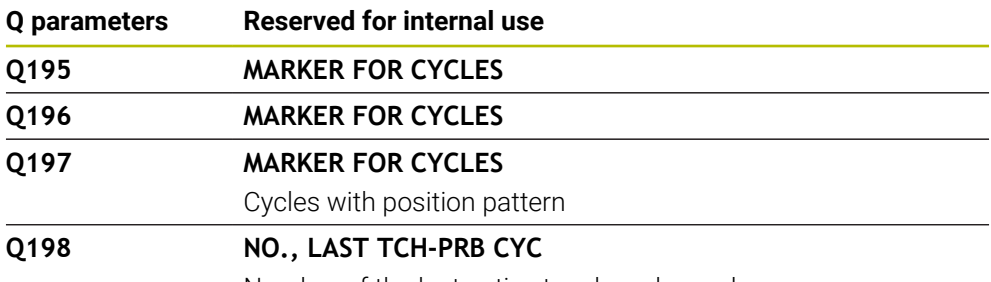

Number of the last active touch-probe cycle

#### **Q parameter Q199**

The value of the Q parameter **Q199** depends on the status of tool measurement with a tool touch probe:

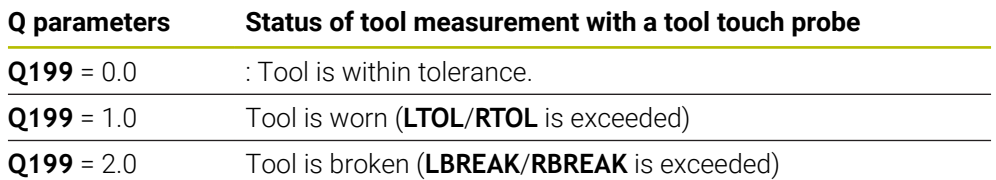

#### **Q parameters Q950 to Q967**

The control assigns the measured actual values resulting from the **14xx** touchprobe cycles to the Q parameters **Q950** to **Q967**:

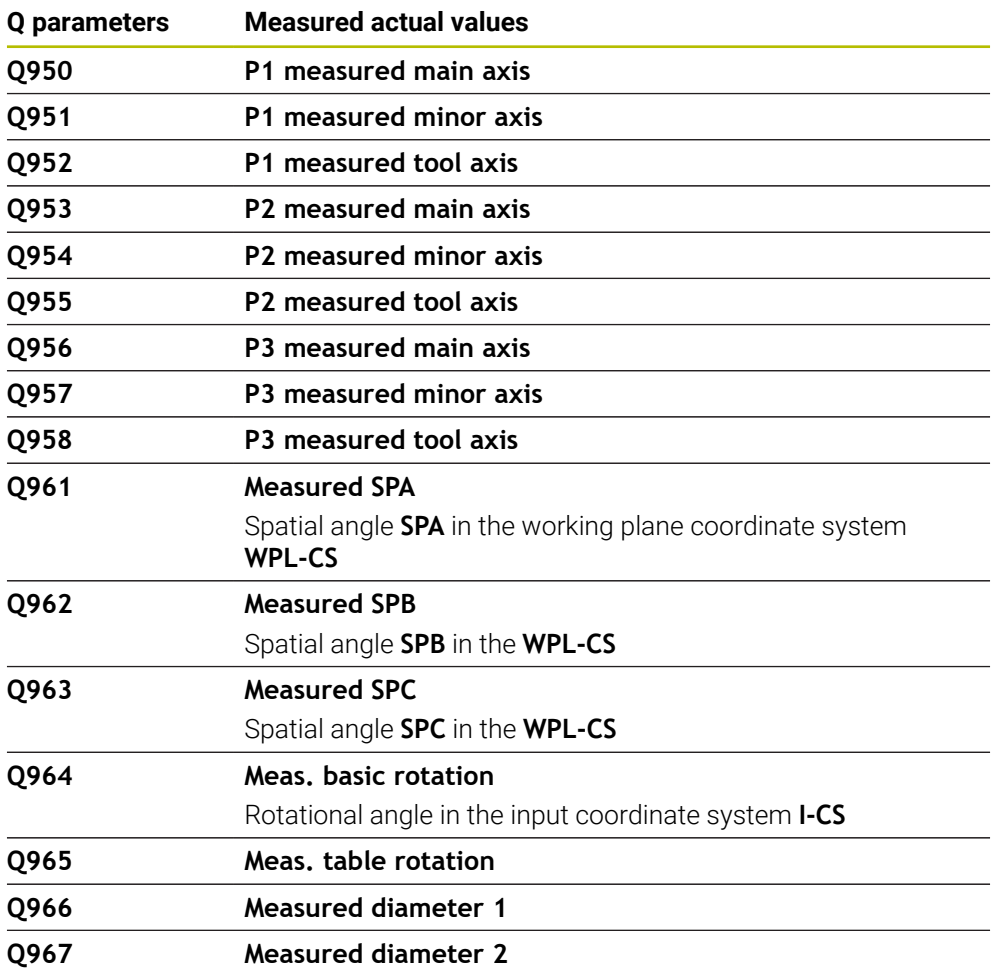

#### **Q parameters Q980 to Q997**

The control assigns the deviations calculated in connection with the **14xx** touchprobe cycles to the Q parameters **Q980** to **Q997**:

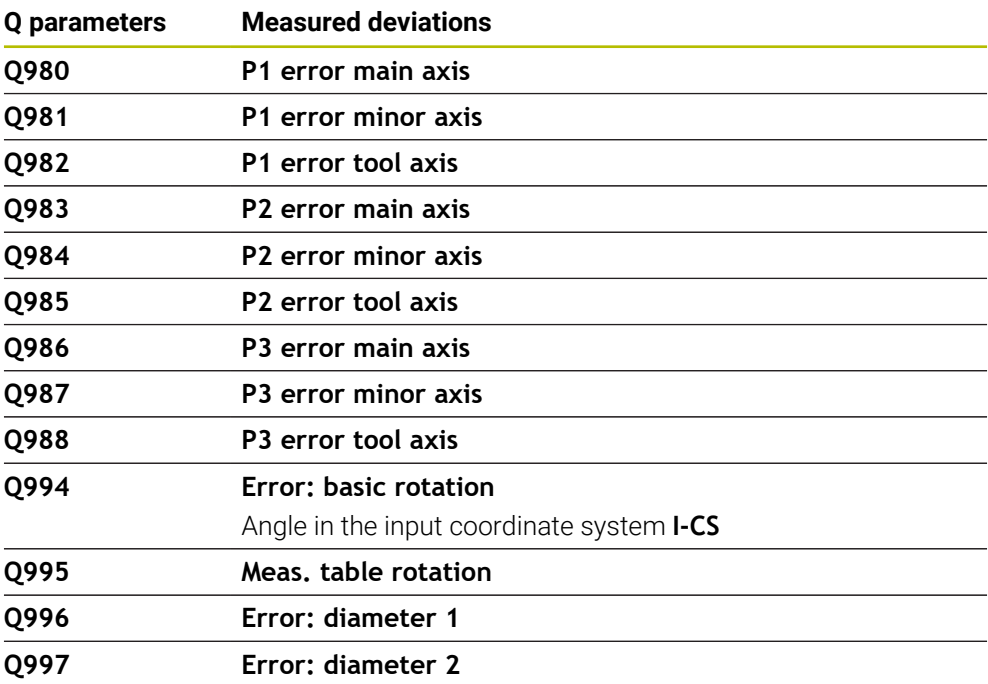

#### **Q parameter Q183**

The value of the Q parameter **Q183** depends on the workpiece status as measured by the 14xx touch-probe cycles:

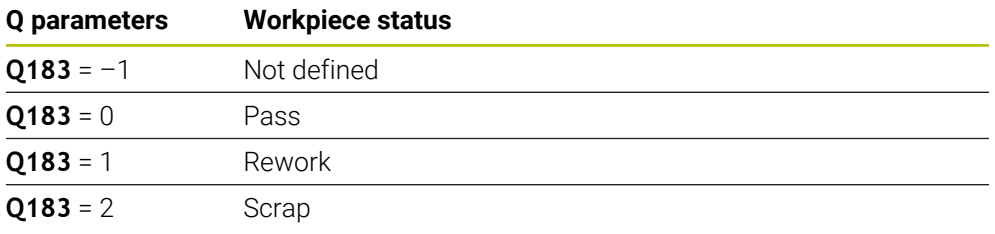

## <span id="page-561-0"></span>**19.2.3 The Basic arithmetic folder**

#### **Application**

In the **Basic arithmetic** folder of the **Insert NC function** window, the control offers the functions **FN 0** to **FN 5**.

You can assign numerical values to variables using the **FN 0** function. You then use a variable instead of the fixed number in the NC program. You can also use preassigned variables (e.g., the active tool radius **Q108**). Using the functions **FN 1** to **FN 5**, you can make calculations with the variable values in your NC program.

#### **Related topics**

- **Preassigned variables Further information:** ["Preassigned Q parameters", Page 555](#page-554-0)
- Calculations using formulas **Further information:** ["Formulas in the NC program", Page 585](#page-584-0)

## **Description of function**

The **Basic arithmetic** folder contains the following functions:

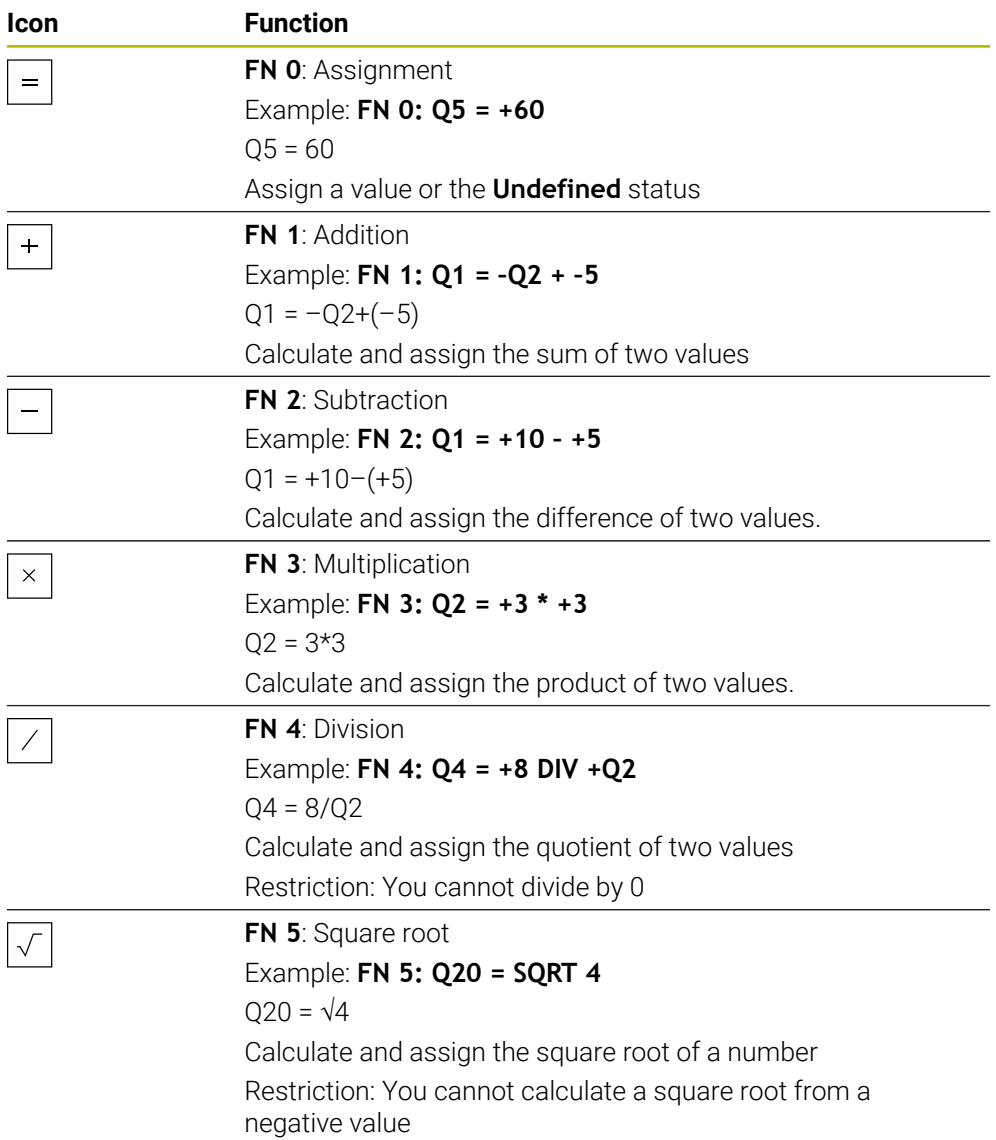

To the left of the equal sign, define the variable to which the result should be assigned.

To the right of the equal sign, you can use fixed or variable values. The variables and numerical values in the equations can be entered with an algebraic sign.

#### **Part families**

For part families, for example, you can program the characteristic workpiece dimensions as variables. When machining the individual workpieces, assign a numerical value to each variable.

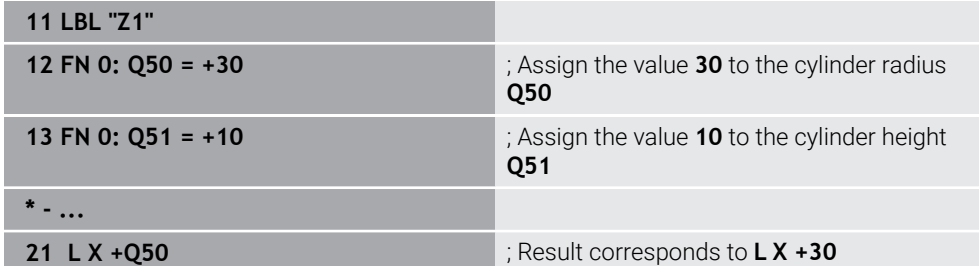

#### **Example: Cylinder with Q parameters**

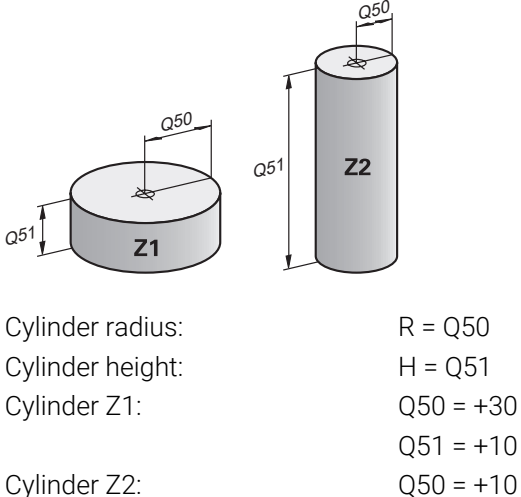

# $Q51 = +10$  $051 = +50$

### <span id="page-563-1"></span>**Assigning the Undefined status to a variable**

To assign the **Undefined** status to a variable:

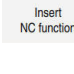

 $=$ 

- ▶ Select **Insert NC function**
- The control opens the **Insert NC function** window.
- Select **FN 0**
- Enter the number of the variable (e.g., **Q5**)
- Select **SET UNDEFINED**
- ▶ Confirm your input
- The control assigns the **Undefined** status to the variable.

#### **Notes**

- The control distinguishes between undefined variables and variables with the value 0.
- You cannot divide by 0 (**FN 4**).
- You cannot extract a square root from a negative value (FN 5).

## <span id="page-563-0"></span>**19.2.4 The Trigonometric functions folder**

#### **Application**

In the **Trigonometric functions** folder of the **Insert NC function** window, the control provides the functions **FN 6** to **FN 8** and **FN 13**.

You can use these functions to calculate trigonometric functions for purposes such as programming variable triangular contours.

## **Description of function**

The **Trigonometric functions** folder contains the following functions:

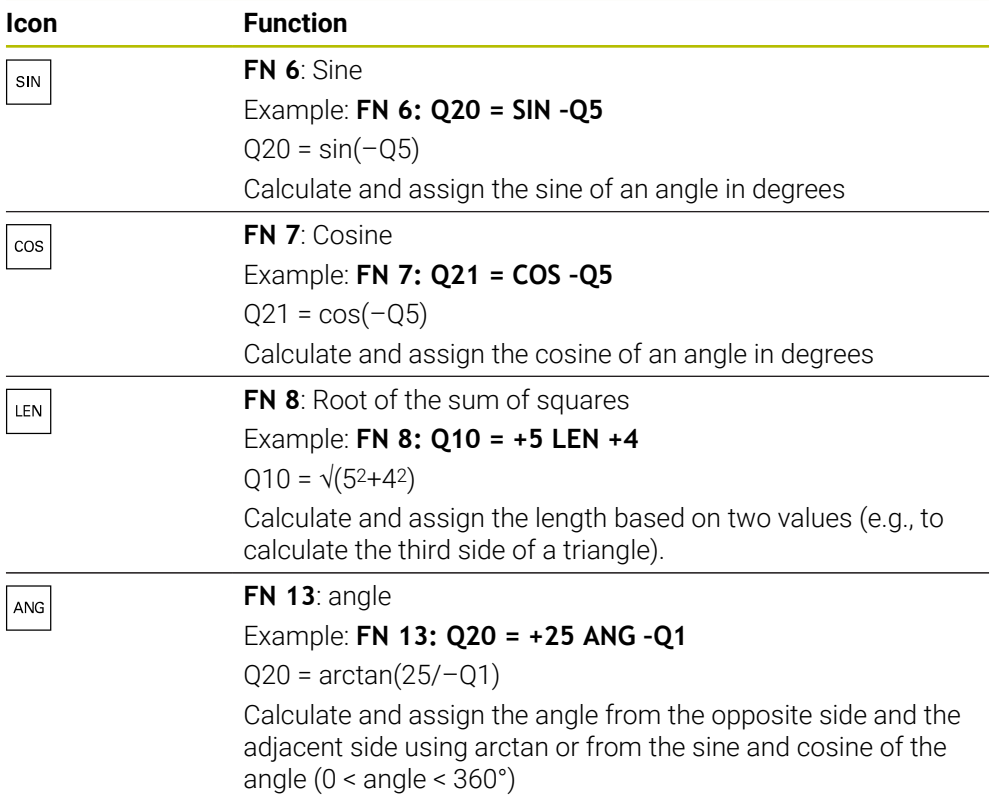

To the left of the equal sign, define the variable to which the result should be assigned.

To the right of the equal sign, you can use fixed or variable values. The variables and numerical values in the equations can be entered with an algebraic sign.

## **Definition**

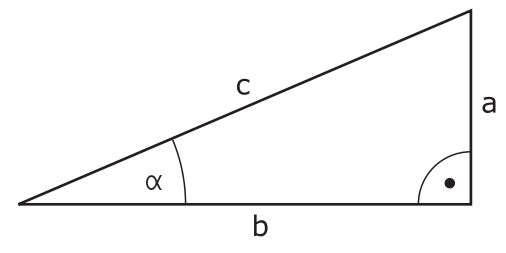

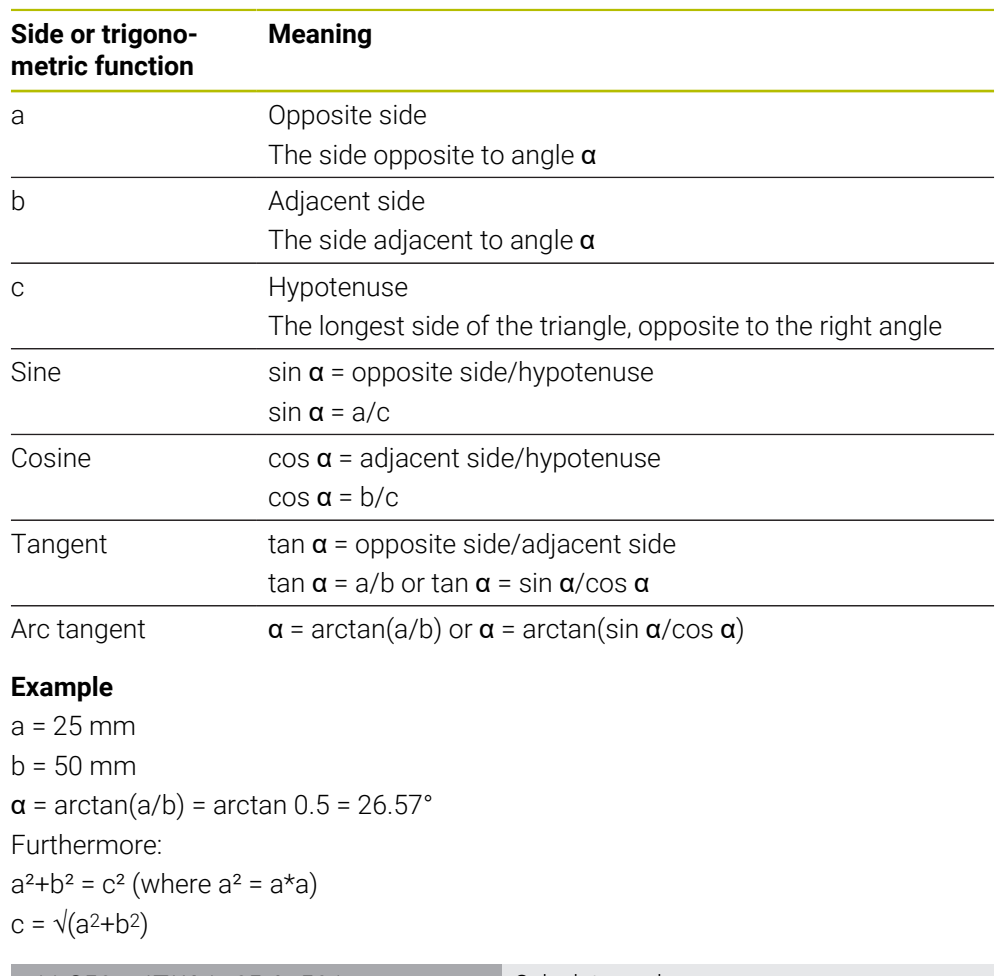

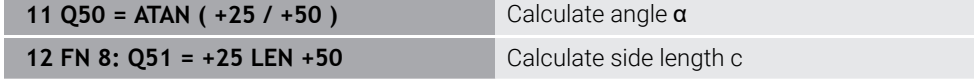

## <span id="page-565-0"></span>**19.2.5 The Circle calculation folder**

## **Application**

In the **Circle calculation** folder of the **Insert NC function** window, the control provides the functions **FN 23** and **FN 24**.

These functions allow you to calculate the center of a circle and the radius of the circle based on the coordinates of three or four points on the circle (e.g., the position and size of a circle segment).

## **Description of function**

The **Circle calculation** folder contains the following functions:

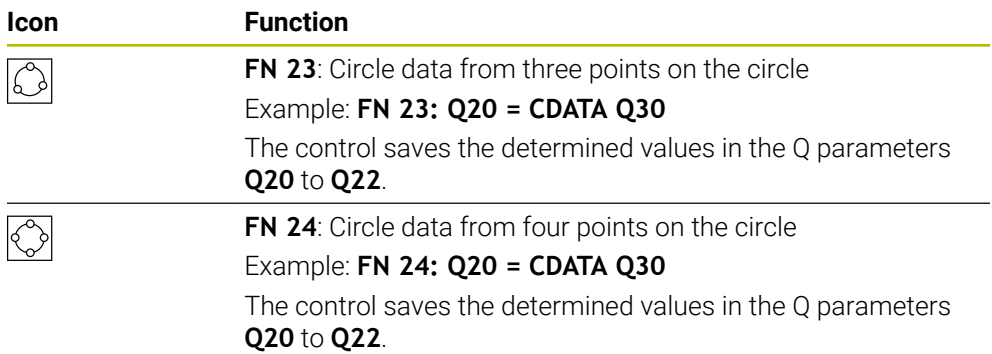

To the left of the equal sign, define the variable to which the result should be assigned.

To the right of the equal sign, define the variable starting from which the control is to determine the circle data from the next variables.

The coordinates of the circle data are stored in successive variables. These coordinates must be in the working plane. You must save the coordinates of the main axis before the coordinates of the secondary axis (e.g., **X** before **Y** for tool axis **Z**).

**Further information:** ["Designation of the axes of milling machines", Page 124](#page-123-0)

#### **Application example**

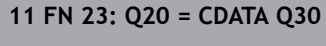

**11 FN 23: Q20 = CDATA Q30** ; Circle calculation with three points on the circle

The control checks the values in the Q parameters **Q30** to **Q35** and determines the circle data.

The control saves the results in the following Q parameters:

Circle center on the main axis in the Q parameter **Q20**

- For the tool axis **Z**, the main axis is **X**
- Circle center on the secondary axis in the Q parameter **Q21** For the tool axis **Z**, the secondary axis is **Y**
- Circle radius in the Q parameter **Q22**

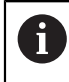

NC function **FN 24** uses four pairs of coordinate values and thus eight successive Q parameters.

#### **Note**

**FN 23** and **FN 24** not only assign a value to the results variable to the left of the equal sign, but also to the subsequent variables.

## <span id="page-567-0"></span>**19.2.6 The Jump commands folder**

#### **Application**

In the **Jump commands** folder of the **Insert NC function** window, the control provides the functions **FN 9** to **FN 12** for jumps with if-then decisions.

In if-then decisions, the control compares a variable or fixed value with another variable or fixed value. If the condition is fulfilled, the control jumps to the label programmed for the condition.

If the condition is not fulfilled, the control continues with the next NC block.

#### **Related topics**

Jumps without condition with **CALL LBL** label call

**Further information:** ["Subprograms and program section repeats with the label](#page-269-0) [LBL", Page 270](#page-269-0)

## **Description of function**

The **Jump commands** folder contains the following functions for if-then decisions:

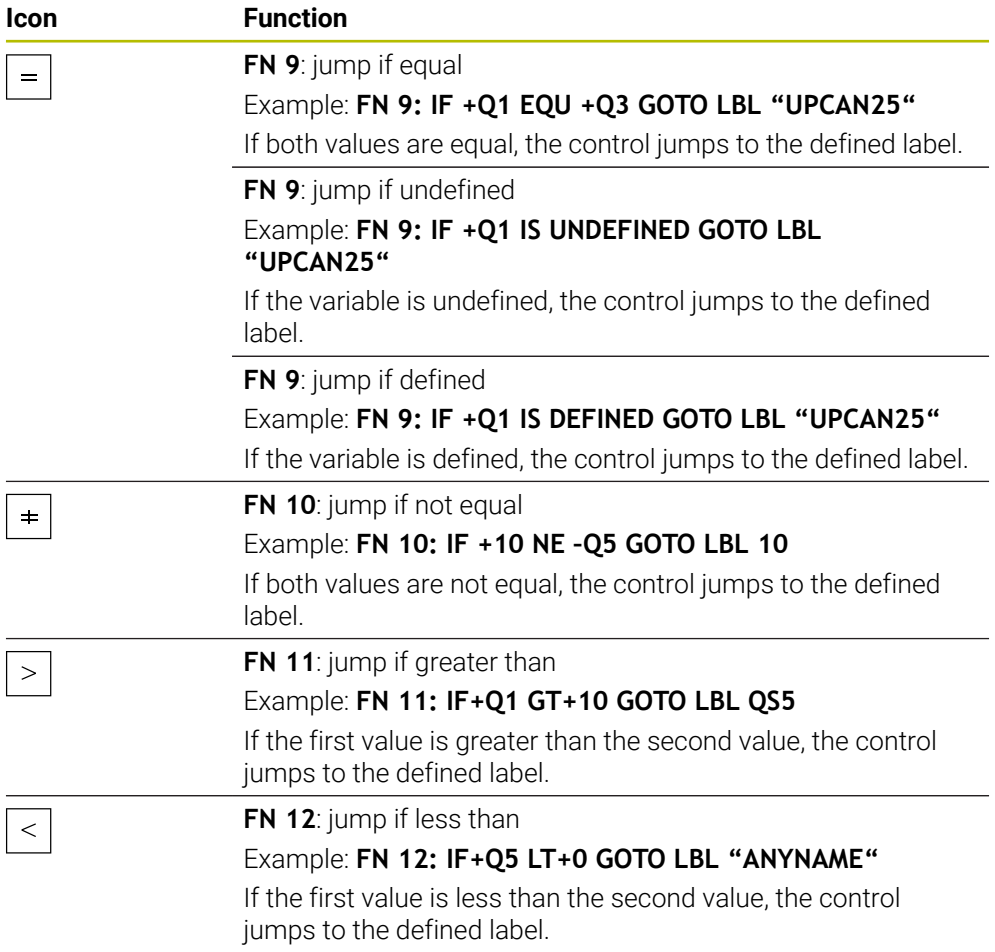

You can enter fixed or variable values for if-then decisions.

#### **Unconditional jump**

Unconditional jumps are jumps whose condition is always fulfilled.

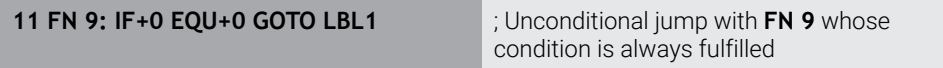

You can use such jumps, for example, in a called NC program in which you work with subprograms. In an NC program without **M30** or **M2**, you can prevent the control from executing subprograms without a call with **LBL CALL**. As the jump address, program a label that is located directly before the program end.

**Further information:** ["Subprograms", Page 272](#page-271-0)

#### **Definitions**

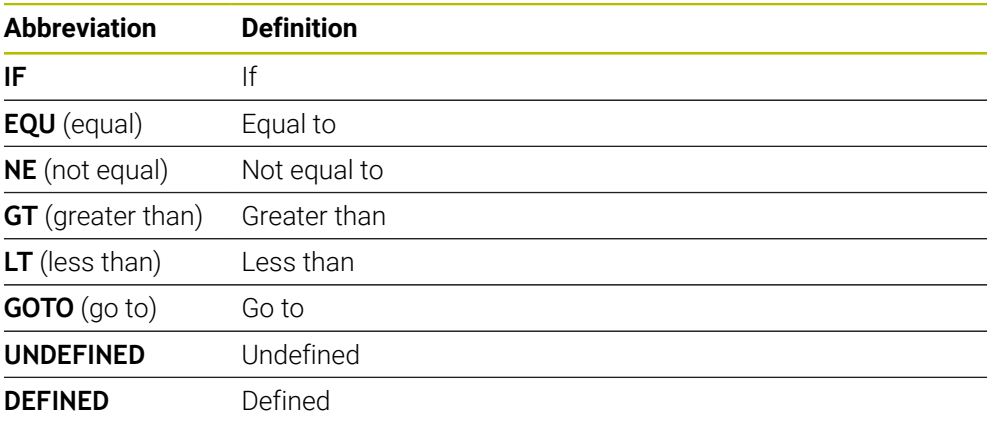

#### <span id="page-568-0"></span>**19.2.7 Special functions for programming with variables**

#### **Output error messages with FN 14: ERROR**

#### **Application**

With the **FN 14: ERROR** function, you can output error messages under program control. The messages are pre-defined by the machine manufacturer or by HEIDENHAIN.

#### **Related topics**

- **Error numbers pre-assigned by HEIDENHAIN Further information:** ["Preassigned error numbers for FN 14: ERROR", Page 779](#page-778-0)
- **Error messages in the notification menu Further information:** User's Manual for Setup and Program Run

#### **Description of function**

If, during program run or during simulation, the control executes the **FN 14: ERROR** function, it will interrupt program run and display the defined message. You must then restart the NC program.

You define the error number for the desired error message. The error numbers are grouped as follows:

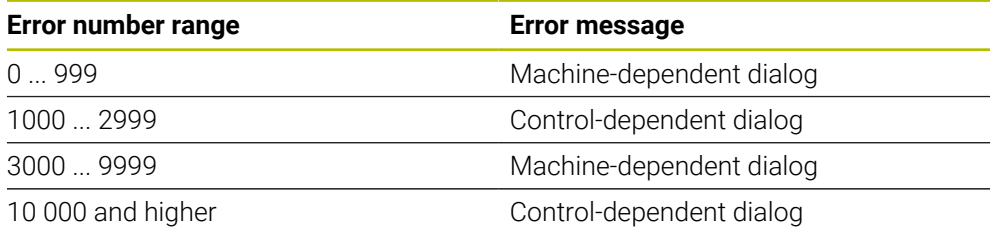

6

Refer to your machine manual. The machine manufacturer assigns and defines the error numbers up to 999 and from 3000 to 9999.

**Further information:** ["Preassigned error numbers for FN 14: ERROR", Page 779](#page-778-0)

#### **Input**

**11 FN 14: ERROR=1000** ; Output error message with **FN 14**

To navigate to this function:

**Insert NC function All functions FN Special functions FN 14 ERROR**

The NC function includes the following syntax elements:

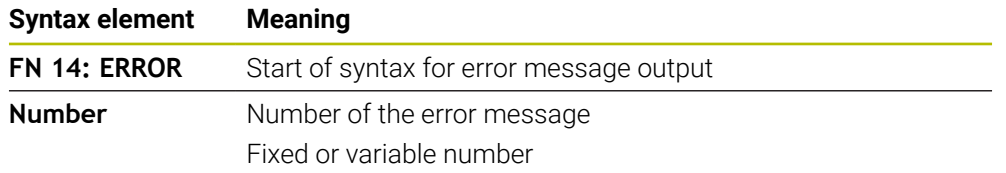

#### **Note**

Please be aware that not all error messages might be available, depending on the control and the software version.

## **Outputting text formatted with FN 16: F-PRINT**

#### **Application**

With the function **FN 16: F-PRINT**, you can output formatted fixed and variable numbers and texts (e.g., in order to save measuring logs).

You can output the values as follows:

- Save them to a file on the control
- Display them in a window on the screen
- Save them to a file on an external drive or USB device
- Print them to a connected printer

#### **Related topics**

- Automatically generated measurement log for touch probe cycles **Further information:** User's Manual for Setup and Program Run
- **Print to a connected printer Further information:** User's Manual for Setup and Program Run

#### **Description of function**

In order to output fixed or variable numbers and texts, the following is required:

- Source file The source file determines the contents and formatting.
- NC function **FN 16: F-PRINT** The control creates the output file using the NC function **FN 16**. The maximum size of the output file is 20 kB.

**Further information:** ["Format file for contents and formatting", Page 571](#page-570-0) The control creates the output file in the following cases:

- End of program **END PGM**
- Cancellation of program with the **NC STOP** key
- **M\_CLOSE** keyword in the format file **Further information:** ["Keywords", Page 573](#page-572-0)

#### <span id="page-570-0"></span>**Format file for contents and formatting**

Define the formatting and the contents of the output file in a format file with the extension **\*.a**.

**Further information:** ["The Text editor workspace", Page 419](#page-418-0)

٦

#### **Formatting**

The formatting of the source file can be defined with the following formatting characters:

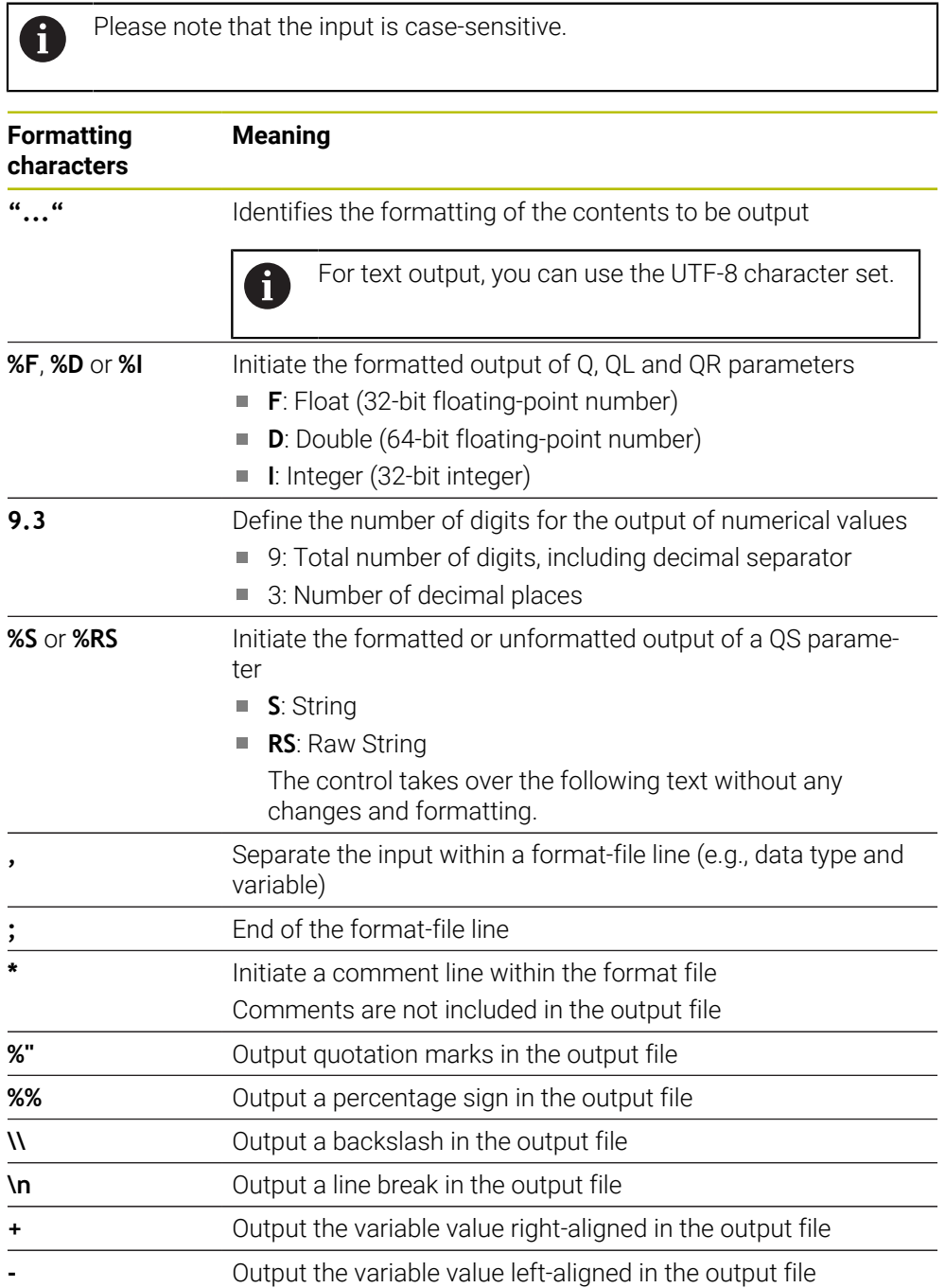

#### <span id="page-572-0"></span>**Keywords**

You can define the contents of the output file with the following keywords:

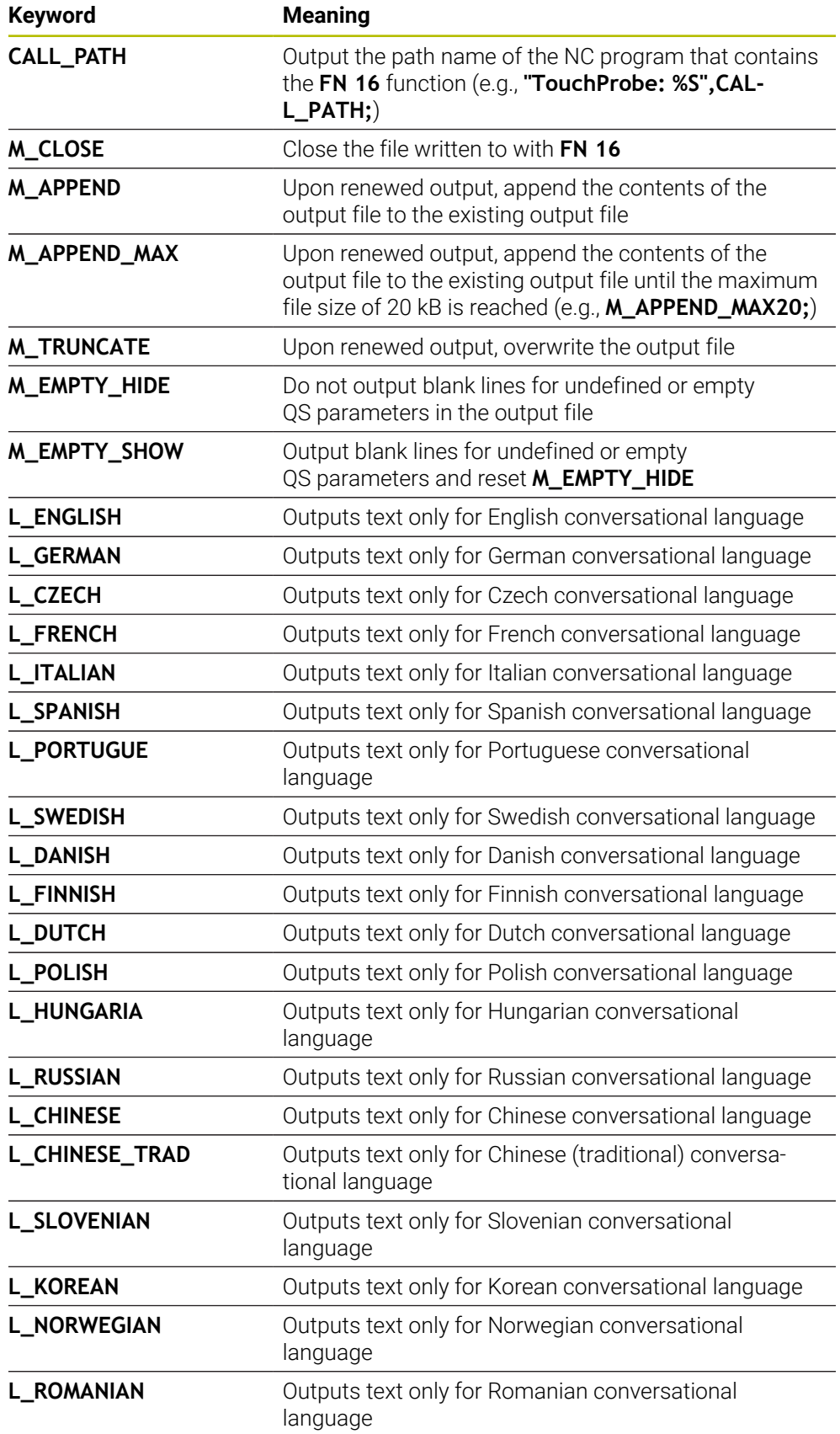

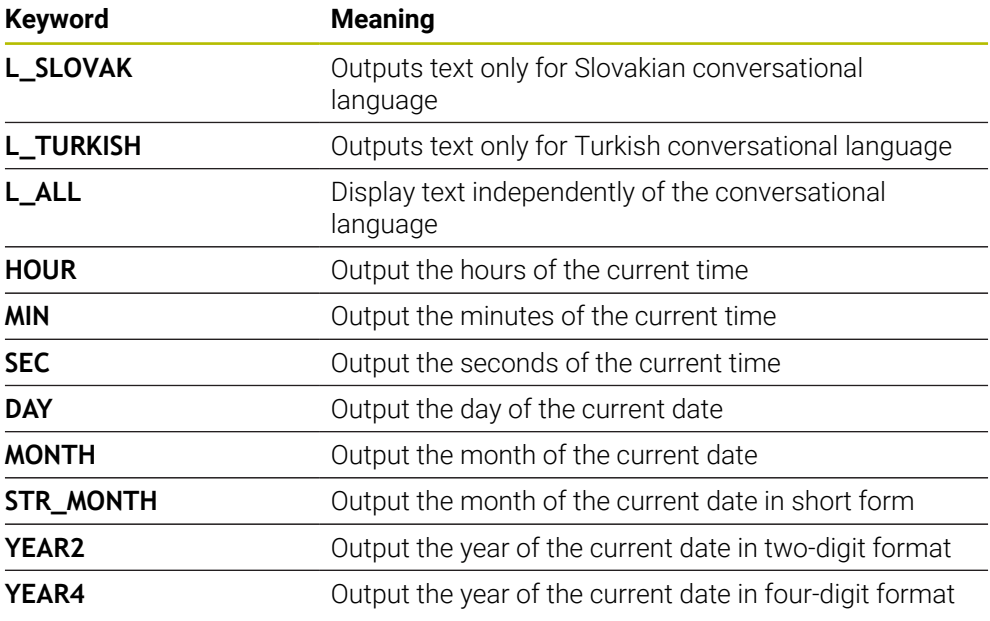

#### **Input**

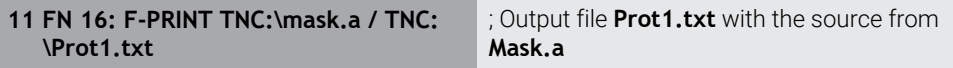

#### To navigate to this function:

## **Insert NC function FN Special functions FN 16 F-PRINT**

The NC function includes the following syntax elements:

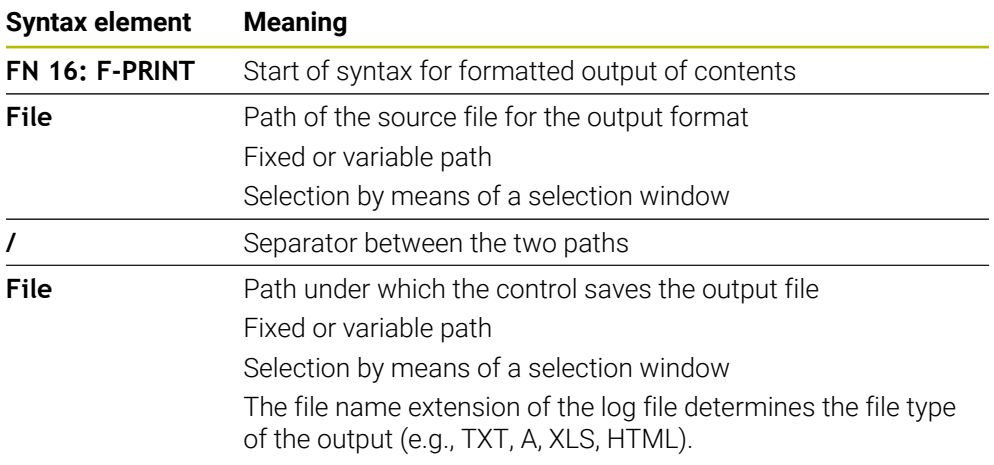

If you want to define variable paths, use the following syntax to enter the QS parameters:

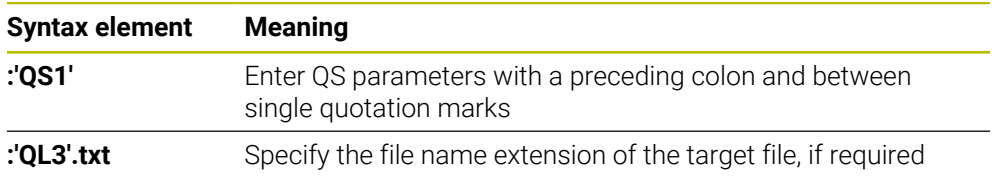

#### **Output options**

#### **Screen output**

You can use the **FN 16** function to display messages in a window on the control screen. This allows you to display explanatory texts in such a way that the user cannot continue without reacting to them. The contents of the output text and the position in the NC program can be chosen freely. You can also output variable values.

In order to display the message on the control screen, enter **SCREEN:** as the output path.

The message is also displayed on the **FN 16** tab of the **Status** workspace.

**Further information:** User's Manual for Setup and Program Run

#### **Example**

**11 FN 16: F-PRINT TNC:\MASKE - \MASKE1.A / SCREEN:**

; Display the output file with **FN 16** on the control screen

If you want to replace the content of the window for multiple screen outputs in the NC program, define the **M\_CLOSE** or **M\_TRUNCATE** keyword.

The control opens the **FN16-PRINT** window for screen output. The window remains open until you close it. While the window is open, you can operate the control in the background and change to another operating mode.

You can close the window in the following ways:

- **Defining the SCLR:** output path (Screen Clear)
- Select the **OK** button
- **Select the Reset program** button
- Select a new NC program

#### **Saving the output file**

With the **FN 16** function, you can save the output files to a drive or a USB device. To save the output file, define the path including the drive in the **FN 16** function.

#### **Example**

**11 FN 16: F-PRINT TNC:\MSK\MSK1.A / PC325:\LOG\PRO1.TXT**

; Save output file with **FN 16**

If you program the same output multiple times in the NC program, the control appends the current output to the end of the contents already output within the target file.

#### **Printing the output file**

You can use the **FN 16** function to print output files to a connected printer.

**Further information:** User's Manual for Setup and Program Run

The control will only print the output file if the source file ends with the **M\_CLOSE** keyword.

To use the default printer, enter **Printer:\** as the target path and a file name.

If you do not use the default printer, enter the path to the respective printer (e.g., **Printer:\PR0739\**) and a file name.

The control saves the file using the defined file name and the defined path. The control will not print the file name.

The control saves the file temporarily until printing is complete.

#### **Example**

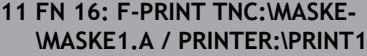

; Print output file with **FN 16**

#### **Notes**

■ Use the optional machine parameters **fn16DefaultPath** (no. 102202) and **fn16DefaultPathSim** (no. 102203) to define a path under which the control saves the output files.

If you define a path both in the machine parameters and in the **FN 16** function, the path in the **FN 16** function has priority.

- $\blacksquare$  If you only define the file name as the target path of the output file in the FN function, the control saves the output file in the folder of the NC program.
- $\blacksquare$  If the called file is located in the same directory as the file you are calling it from, you can also enter just the file name without the path. If you select the file using the selection menu, the control automatically proceeds in this manner.
- If you specify the **%RS** function in the source file, the control takes over the defined content without formatting. This allows you to output a path specification with QS parameters, for example.
- In the settings of the **Program** workspace, you can specify whether the control displays a screen output in a window.

If you deactivate the screen output, the control will not display a window. The control will display the contents anyway on the **FN 16** tab of the **Status** workspace.

**Further information:** ["Settings in the Program workspace", Page 135](#page-134-0) **Further information:** User's Manual for Setup and Program Run
## **Example**

Example of a format file that generates an output file with variable contents: **"TOUCHPROBE"; "%S",QS1; M\_EMPTY\_HIDE; "%S",QS2; "%S",QS3; M\_EMPTY\_SHOW; "%S",QS4; "DATE: %02d.%02d.%04d",DAY,MONTH,YEAR4; "TIME: %02d:%02d",HOUR,MIN; M\_CLOSE;**

Example of an NC program that defines only **QS3**:

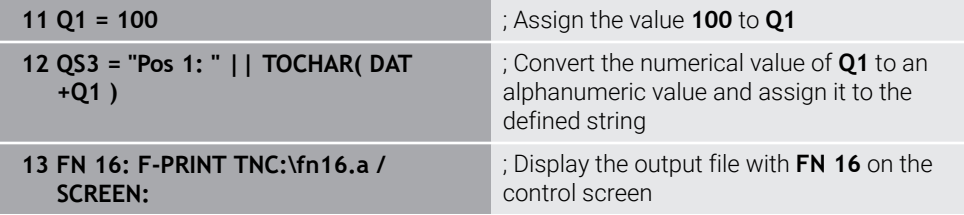

Example of a screen output with two empty lines resulting from **QS1** and **QS4**:

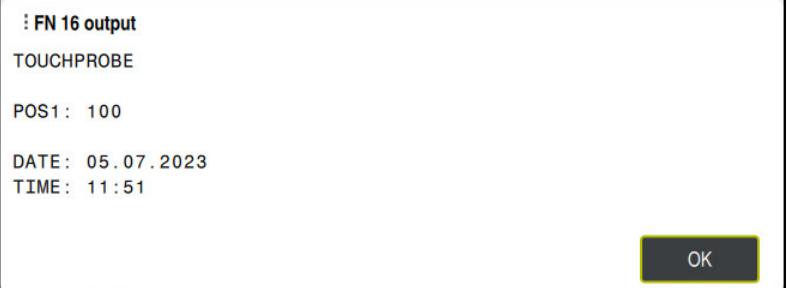

The **FN16-PRINT** window

## **Read system data with FN 18: SYSREAD**

## **Application**

The **FN 18: SYSREAD** function can be used to read system data and store this data in variables.

## **Related topics**

■ List of the system data of the control

**Further information:** ["List of FN functions", Page 784](#page-783-0)

Read system data using QS parameters

**Further information:** ["Read system data with SYSSTR", Page 592](#page-591-0)

## **Description of function**

The control always outputs system data in the metric system with **FN 18: SYSREAD**, regardless of the unit of the NC program.

#### **Input**

#### **11 FN 18: SYSREAD Q25 = ID210 NR4 IDX3**

; Save the active dimension factor of the Z axis in **Q25**

To navigate to this function:

## **Insert NC function FN Special functions FN 18 SYSREAD**

The NC function includes the following syntax elements:

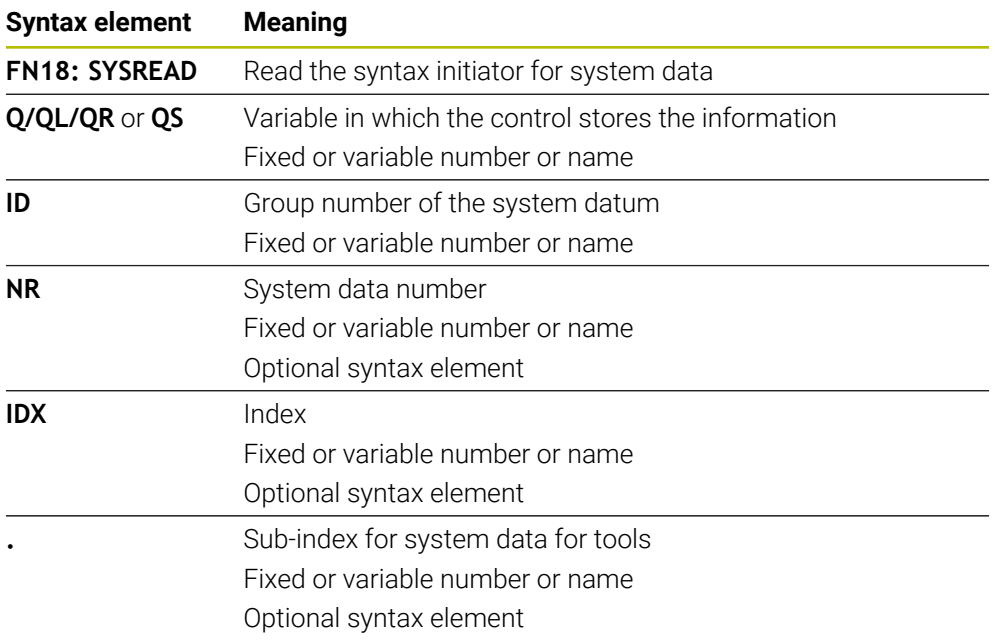

#### **Note**

As an alternative, you can use **TABDATA READ** to read out data from the active tool table. In this case, the control will automatically convert the table values to the unit of measure used in the NC program.

**Further information:** ["Reading table values with TABDATA READ", Page 754](#page-753-0)

## **Sending information from the NC program with FN 38: SEND**

## **Application**

而

The function **FN 38: SEND** enables you to retrieve fixed or variable values from the NC program and write them to the log or send them to an external application (e.g., StateMonitor).

## **Description of function**

Data is transferred via a TCP/IP connection.

For more detailed information, consult the RemoTools SDK manual.

## **Input**

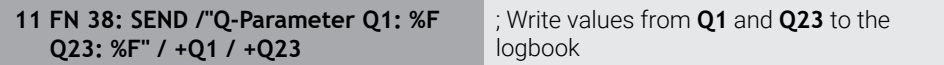

To navigate to this function:

## **Insert NC function FN Special functions FN 38 SEND**

The NC function includes the following syntax elements:

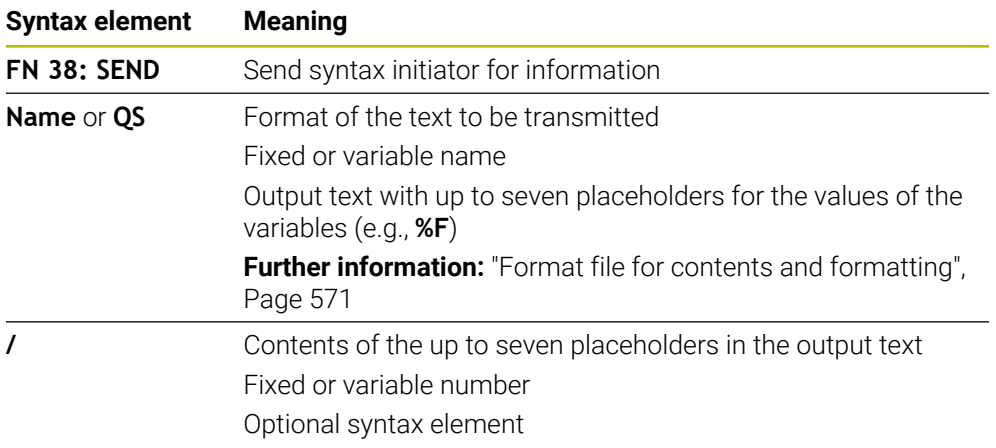

## **Notes**

- Both fixed and variable numbers and texts are case-sensitive, so enter them correctly.
- To obtain **%** in the output text, enter **%%** at the desired position.

## **Example**

In this example, you will send information to StateMonitor.

With the function **FN 38**, you can, for example, enter job data.

The following requirements must be met in order to use this function:

- StateMonitor version 1.2 Job management with JobTerminal (option 4) is possible with StateMonitor version 1.2 or higher
- The job has been entered in StateMonitor
- **Machine tool has been assigned**

The following stipulations apply to this example:

- Job number 1234
- Working step 1

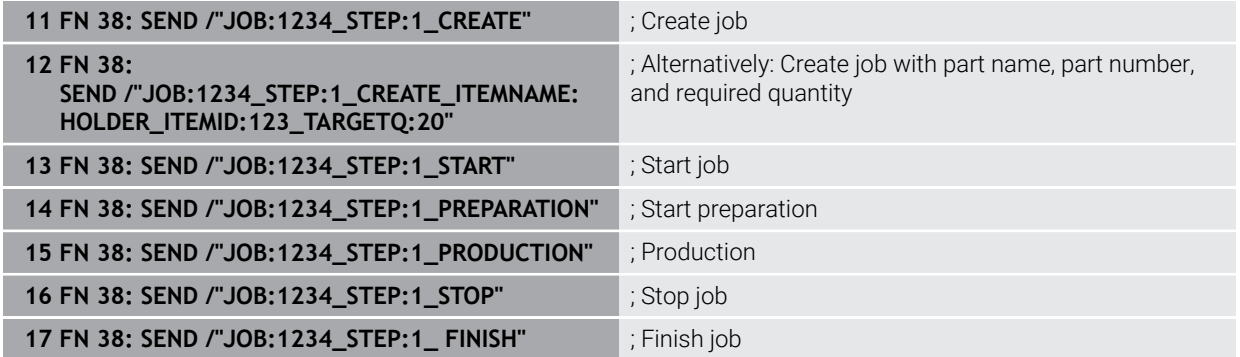

You can also report the quantity of workpieces of the job.

With the **OK**, **S**, and **R** placeholders, you can specify whether the quantity of reported workpieces has been machined correctly or not.

With **A** and **I** you define how StateMonitor interprets the response. If you transfer absolute values, StateMonitor overwrites the previously valid values. If you transfer incremental values, StateMonitor increments the quantity.

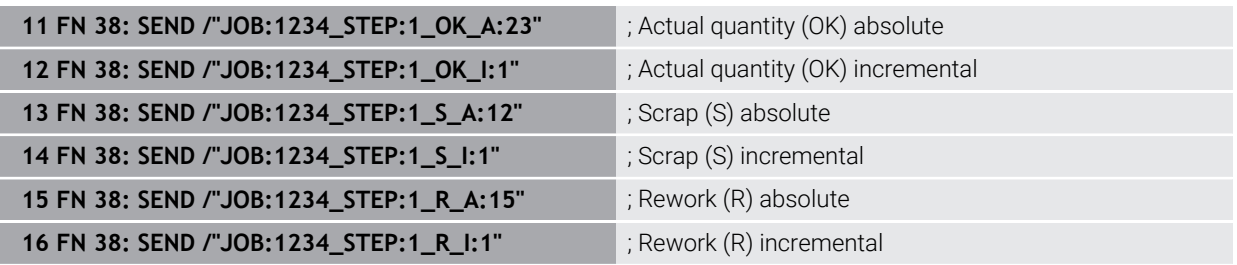

## <span id="page-580-2"></span><span id="page-580-0"></span>**19.2.8 NC functions for freely definable tables**

## **Opening a freely definable table with FN 26: TABOPEN**

#### **Application**

With the **FN 26: TABOPEN** NC function, you open a freely definable table to be written to with **FN 27: TABWRITE** or to be read from with **FN 28: TABREAD**.

#### **Related topics**

- Content and creation of freely definable tables **Further information:** ["Freely definable tables \\*.tab", Page 758](#page-757-0)
- Access to table values in case of low computing power

**Further information:** ["Table access with SQL statements", Page 600](#page-599-0)

#### **Description of function**

Select the freely definable table to be opened by entering its path. Enter the file name with the **\*.tab** extension.

#### **Input**

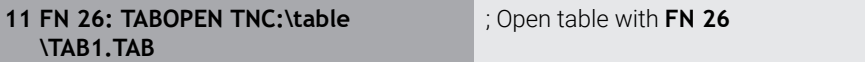

To navigate to this function:

**Insert NC function All functions FN Special functions FN 26 TABOPEN** The NC function includes the following syntax elements:

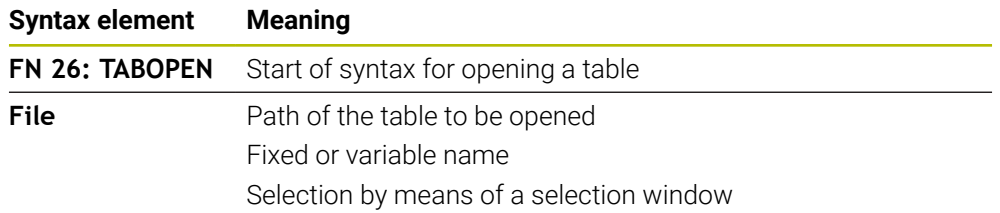

#### **Note**

Only one table can be opened in an NC program at any one time. A new NC block with **FN 26: TABOPEN** automatically closes the last opened table.

### <span id="page-580-1"></span>**Writing to a freely definable table with FN 27: TABWRITE**

#### **Application**

With the **FN 27: TABWRITE** NC function, you write to the table that you previously opened with **FN 26: TABOPEN**.

#### **Related topics**

- Contents and creation of freely definable tables **Further information:** ["Freely definable tables \\*.tab", Page 758](#page-757-0)
- Opening a freely definable table **Further information:** ["Opening a freely definable table with FN 26: TABOPEN",](#page-580-0) [Page 581](#page-580-0)

## **Description of function**

Use the **FN 27** NC function to define the table columns to be written to by the control. Within an NC block, you can specify multiple table columns, but only one table row. You can previously define the contents to be written to the columns in variables; or you define it directly in the NC function **FN 27**.

#### **Input**

**11 FN 27: TABWRITE 2/"Length,Radius" = Q2**

; Write to table with **FN 27**

To navigate to this function:

# **Insert NC function All functions FN Special functions FN 27 TABWRITE**

The NC function includes the following syntax elements:

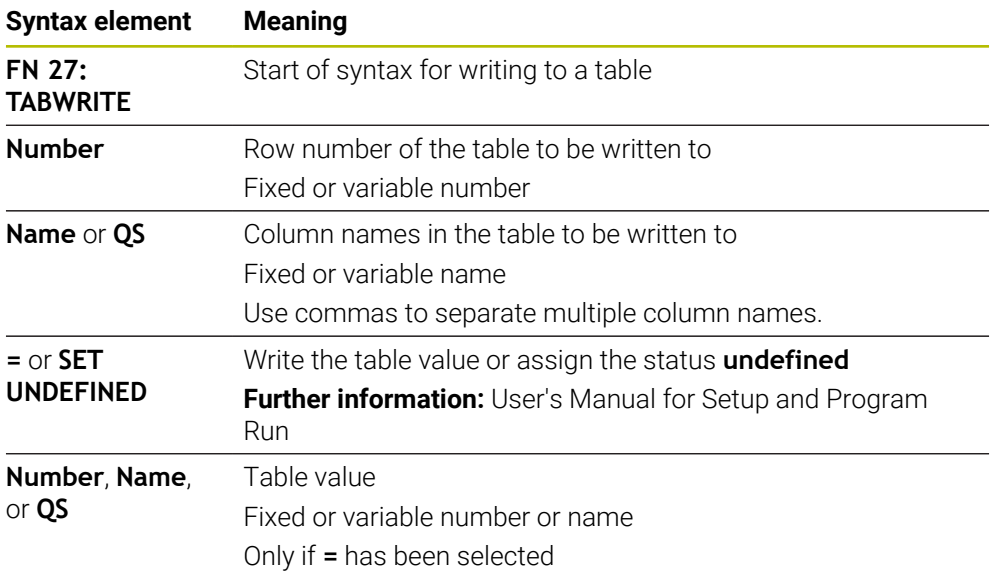

## **Notes**

- If you write to multiple columns within one NC block, you need to define the values to be written to the columns in consecutive variables.
- $\blacksquare$  If you try to write to a locked or a non-existing table cell, the control displays an error message.
- If you write values to multiple columns, the control can either write only numbers or only names.
- If you define a fixed value in the FN 27 NC function, the control will write the same value to each defined column.
- Using the **SET UNDEFINED** syntax element, you can assign the **undefined** status to your variables.

For example, if you program a position using an undefined Q parameter, the control will ignore this movement.

If you use an undefined Q parameter in the calculation steps of your NC program, the control will display an error message and stop the program run.

**Further information:** ["Assigning the Undefined status to a variable", Page 564](#page-563-0)

#### **Example**

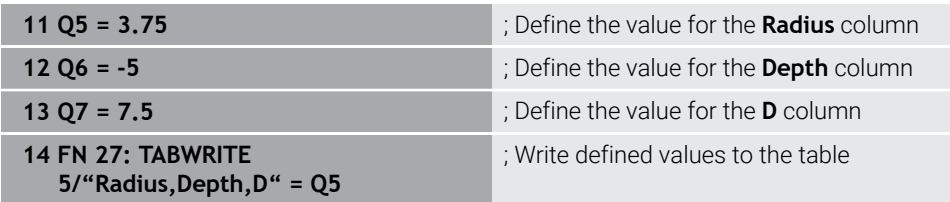

The control writes to the columns **Radius**, **Depth**, and **D** of row **5** of the currently open table. The control writes the values from the Q parameters **Q5**, **Q6**, and **Q7** to the table.

## **Reading a freely definable table with FN 28: TABREAD**

#### **Application**

With the **FN 28: TABREAD** NC function, you can read data from the table previously opened with **FN 26: TABOPEN**.

#### **Related topics**

- Content and creation of freely definable tables **Further information:** ["Freely definable tables \\*.tab", Page 758](#page-757-0)
- **Opening a freely definable table Further information:** ["Opening a freely definable table with FN 26: TABOPEN",](#page-580-0) [Page 581](#page-580-0)
- Writing a freely definable table **Further information:** ["Writing to a freely definable table with FN 27: TABWRITE",](#page-580-1) [Page 581](#page-580-1)

#### **Description of function**

Use the **FN 28** NC function to define the table columns that the control is to read from. Within an NC block, you can specify multiple table columns, but only one table row.

#### **Input**

**11 FN 28: TABREAD Q1 = 2 / "Length"** ; Read table with **FN 28**

To navigate to this function:

**Insert NC function All functions FN Special functions FN 28 TABREAD**

The NC function includes the following syntax elements:

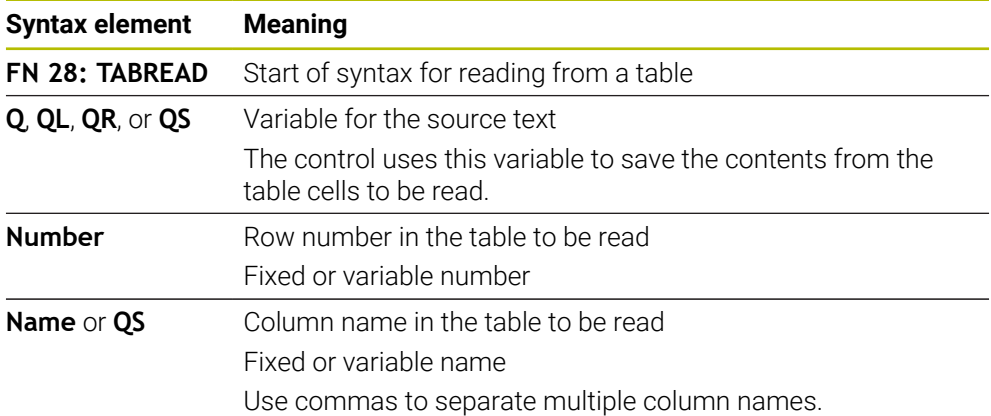

## **Note**

If you specify multiple columns in an NC block, the control saves the read values in consecutive variables of the same type (e.g., **QL1**, **QL2**, and **QL3**).

## **Example**

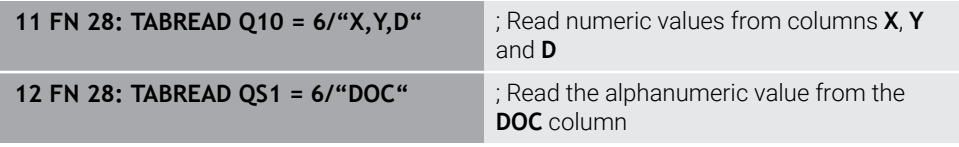

The control reads the values of columns **X**, **Y**, and **D** from row **6** of the currently open table. The control saves the values to the Q parameters **Q10**, **Q11**, and **Q12**. The content from the **DOC** column of the same row is saved to the **QS1** QS parameter.

## **19.2.9 Formulas in the NC program**

## **Application**

With the **Formula Q/QL/QR** NC function, you can define multiple arithmetic operations in a single NC block using fixed or variable values. You can also assign a single value to a variable.

#### **Related topics**

■ String formula for strings

**Further information:** ["String functions", Page 590](#page-589-0)

Define a single calculation in an NC block

**Further information:** ["The Basic arithmetic folder", Page 562](#page-561-0)

## **Description of function**

As the first entry, you define the variable to which you assign the result.

To the right of the equal sign, define the arithmetic operations or a value that the control assigns to the variable.

The control provides the following options to enter formulas:

■ Auto-complete

**Further information:** ["Entering a formula using the auto-complete function",](#page-588-0) [Page 589](#page-588-0)

- **Pop-up keyboard for formula input from the action bar or from within the form**
- Formula input mode of the virtual keyboard

**Further information:** ["Virtual keyboard of the control bar", Page 672](#page-671-0)

#### **Rules for formulas**

### **Evaluation order for different operators**

If a formula includes arithmetic operations involving a combination of different operators, the control evaluates the operations in a certain order. A familiar example of this is the rule that multiplication/division takes precedence over addition/ subtraction (higher-level operations are performed first).

**Further information:** ["Example", Page 589](#page-588-1)

The control evaluates the arithmetic operations in the following order:

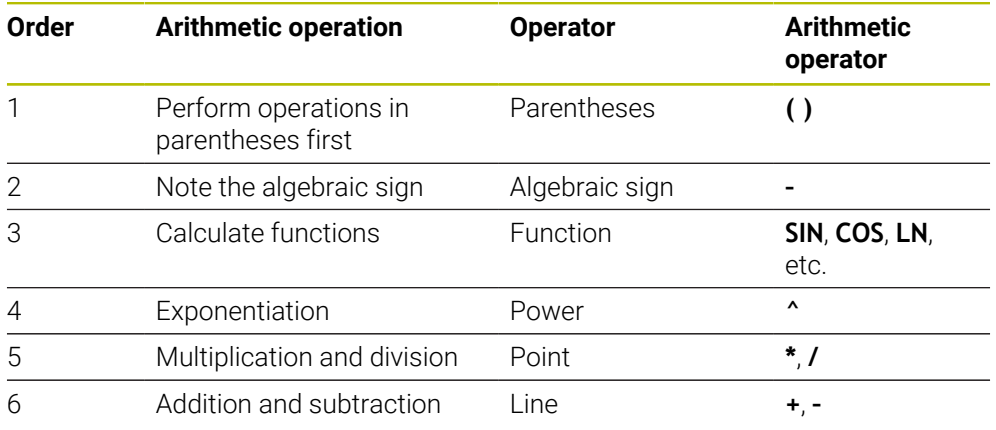

**Further information:** ["Arithmetic operations", Page 587](#page-586-0)

#### **Order in the evaluation of equivalent operators**

The control evaluates arithmetic operations with equivalent operators from left to right.

Example:  $2 + 3 - 2 = (2 + 3) - 2 = 3$ 

Exception: Concatenated powers are evaluated from right to left.

Example:  $2 \times 3 \times 2 = 2 \times (3 \times 2) = 2 \times 9 = 512$ 

## <span id="page-586-0"></span>**Arithmetic operations**

The virtual keyboard for formula input allows you to perform the following arithmetic operations:

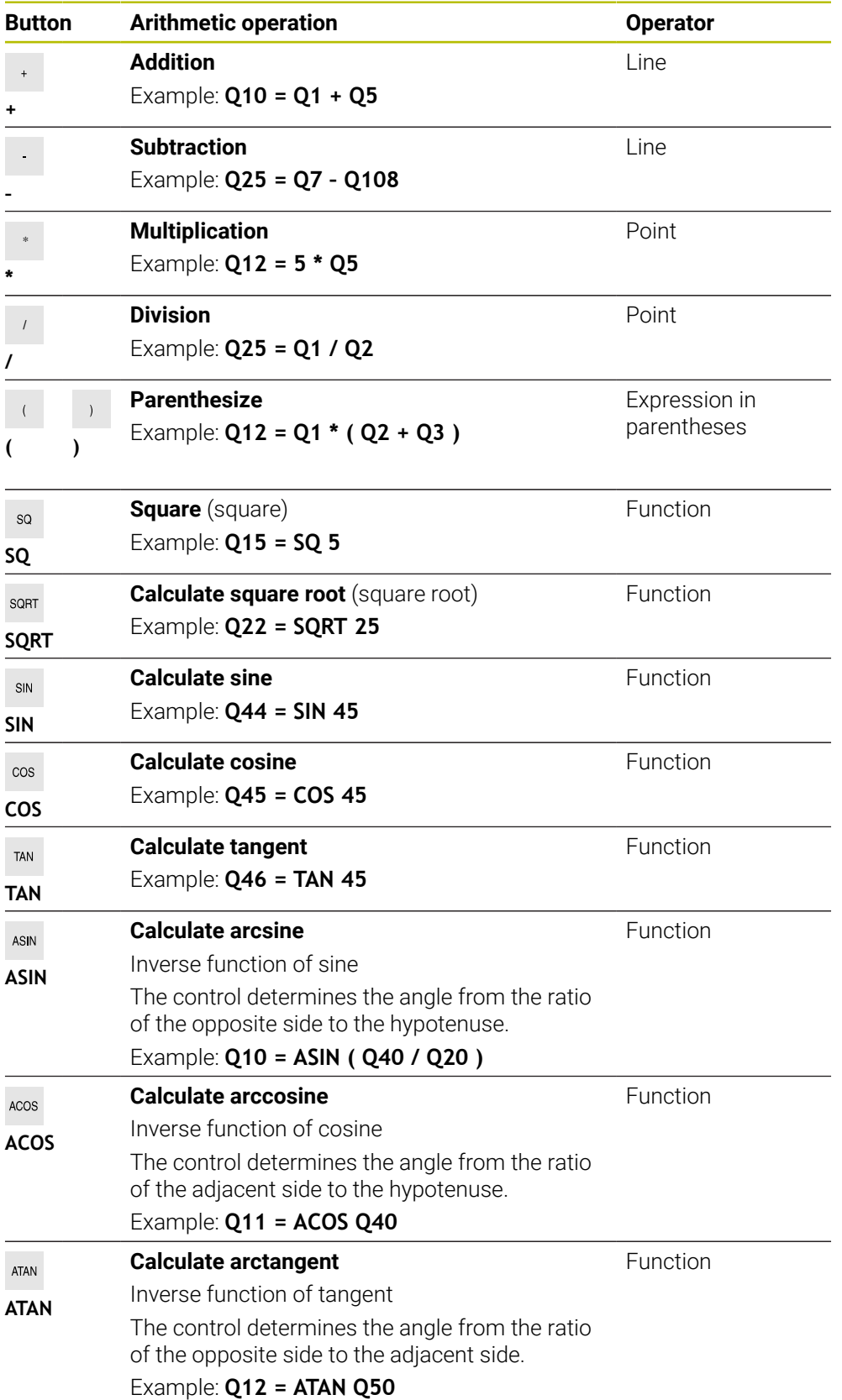

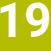

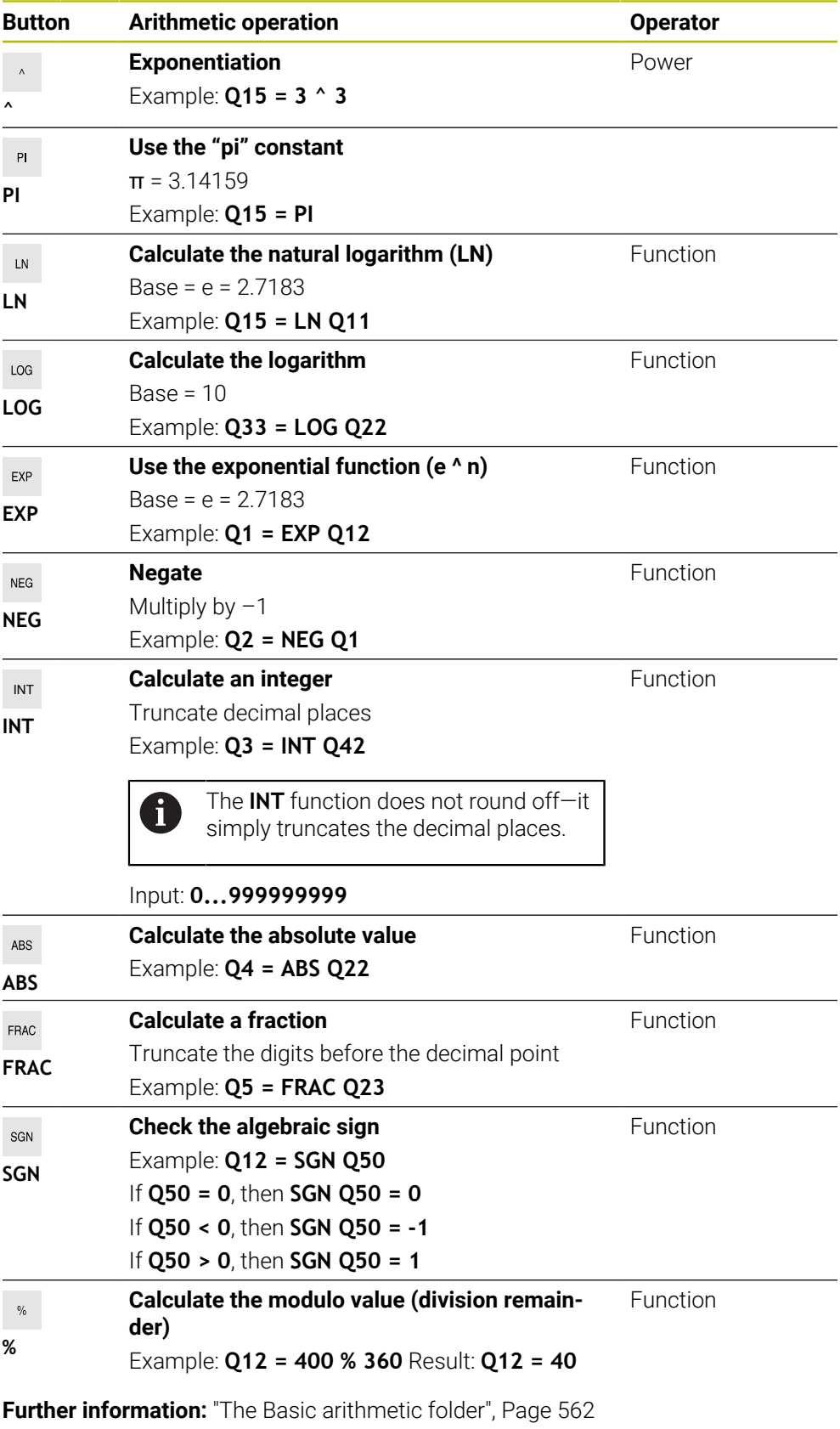

**Further information:** ["The Trigonometric functions folder", Page 564](#page-563-1) You can also define arithmetic operations for strings. **Further information:** ["String functions", Page 590](#page-589-0)

## <span id="page-588-0"></span>**Entering a formula using the auto-complete function**

To enter a formula using the auto-complete function:

- Select **Insert NC function**
	- The control opens the **Insert NC function** window.
	- Select **Formula**
	- ▶ Define a variable for the result
	- $\triangleright$  Confirm your input
	- ▶ Select the arithmetic operation (e.g., **SIN**)
	- $\blacktriangleright$  Enter the desired value
	- $\blacktriangleright$  Press the spacebar
	- > The control displays the currently available arithmetic operations.
	- ▶ Select the desired arithmetic operation
	- **Enter the desired value**
	- $\blacktriangleright$  If required, press the spacebar again
	- $\blacktriangleright$  If required, select the desired arithmetic operation
	- ▶ Complete the NC block once all required data has been entered

#### <span id="page-588-1"></span>**Example**

Insert<br>NC function

#### **Multiplication and division before addition and subtraction**

**11 Q1 = 5 \* 3 + 2 \* 10** ; Result = 35

- **1st calculation:**  $5 * 3 = 15$
- $\blacksquare$  2nd calculation:  $2 * 10 = 20$
- $\blacksquare$  3rd calculation:  $15 + 20 = 35$

#### **Power before addition and subtraction**

- **11 Q2 = SQ 10 3^3** ; Result = 73
- 1st calculation: 10 squared = 100
- 2nd calculation: 3 to the power of  $3 = 27$
- $\blacksquare$  3rd calculation: 100 27 = 73

#### **Function before power**

#### **11 Q4 = SIN 30 ^ 2** ; Result = 0.25

- $\blacksquare$  1st calculation: Calculate sine of 30 = 0.5
- $\blacksquare$  2nd calculation: 0.5 squared = 0.25

#### **Brackets before function**

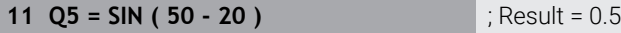

- **1st calculation: Perform operations in parentheses first:**  $50 20 = 30$
- 2nd calculation: Calculate sine of  $30 = 0.5$

# <span id="page-589-0"></span>**19.3 String functions**

## **Application**

The string functions allow you to define and process strings using QS parameters (e.g., in order to create variable logs with **FN 16: F-PRINT**). In computing, a string designates an alphanumerical sequence of characters.

## **Related topics**

- Ranges of variables
	- **Further information:** ["Variable types", Page 550](#page-549-0)

## **Description of function**

You can assign up to 255 characters to a QS parameter.

The following characters are permitted within QS parameters:

- Characters
- **Numbers**
- Special characters, for example **?**
- Control characters, for example **\** for paths
- **Spaces**

The values of QS parameters can be processed or checked with the **Formula Q/QL/ QR** and **String formula QS** NC functions.

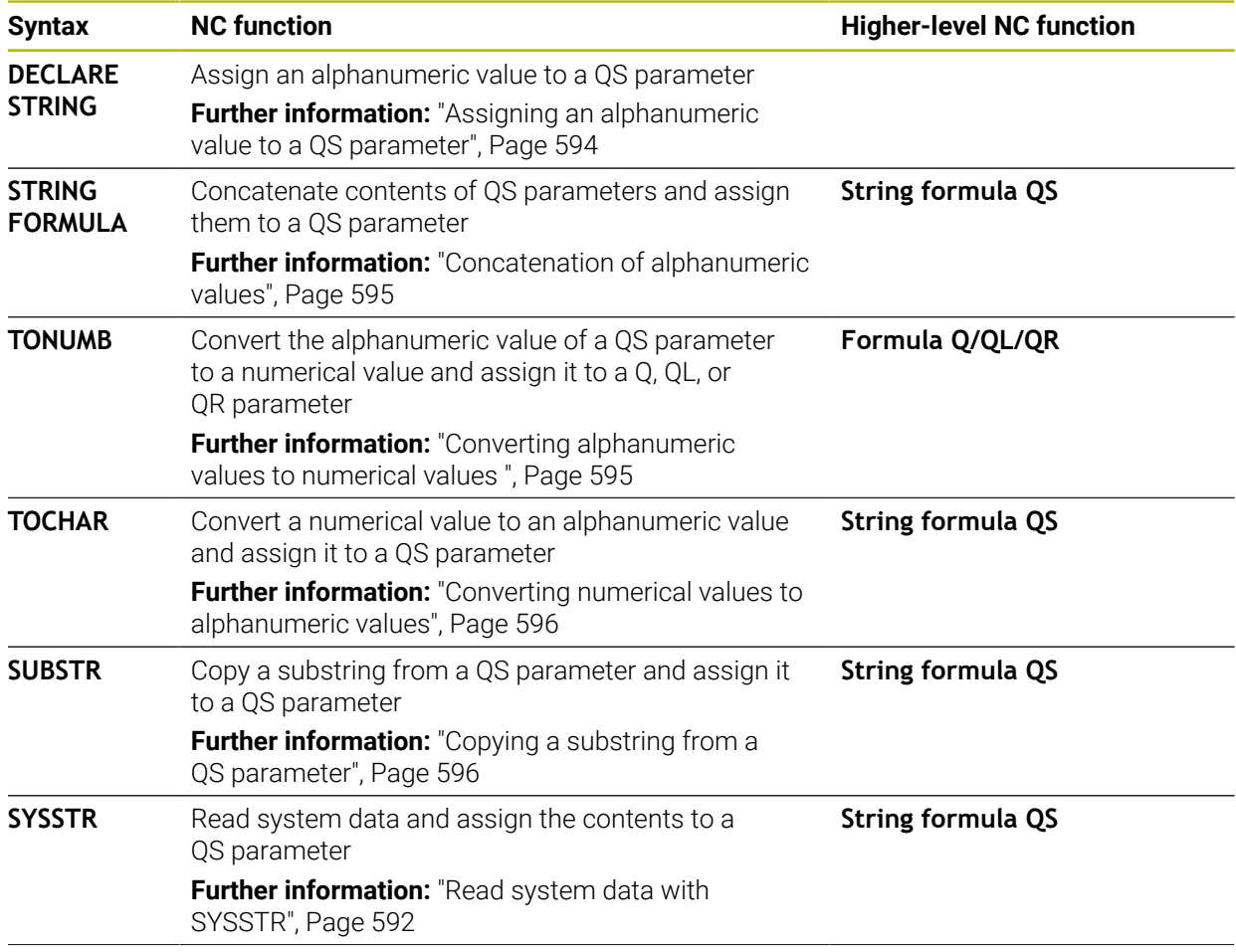

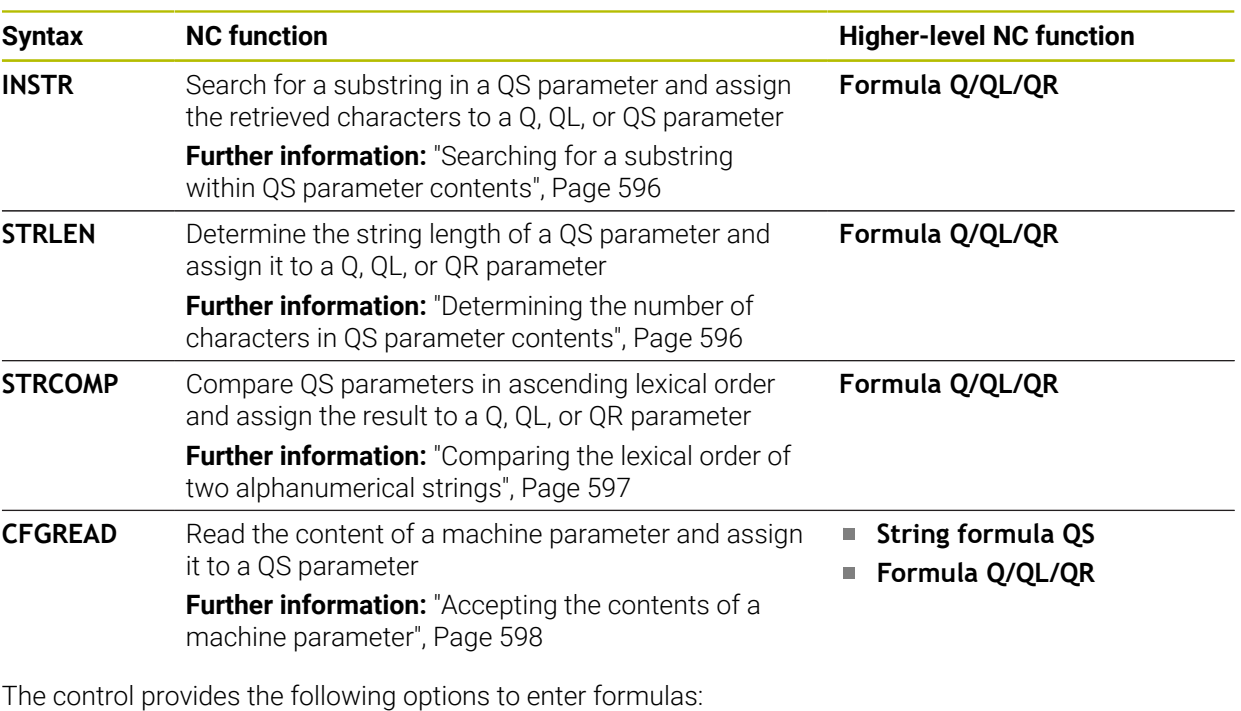

- Auto-complete **Further information:** ["Entering a formula using the auto-complete function",](#page-588-0) [Page 589](#page-588-0) **Pop-up keyboard for formula input from the action bar or from within the form**
- Formula input mode of the virtual keyboard **Further information:** ["Virtual keyboard of the control bar", Page 672](#page-671-0)

## <span id="page-591-0"></span>**Read system data with SYSSTR**

With the **SYSSTR** NC function, you can read system data and save the contents in QS parameters. Select the system datum by means of a group number **(ID)** and a number **(NR)**.

Optionally, you can enter **IDX** and **DAT**.

You can read the following system data:

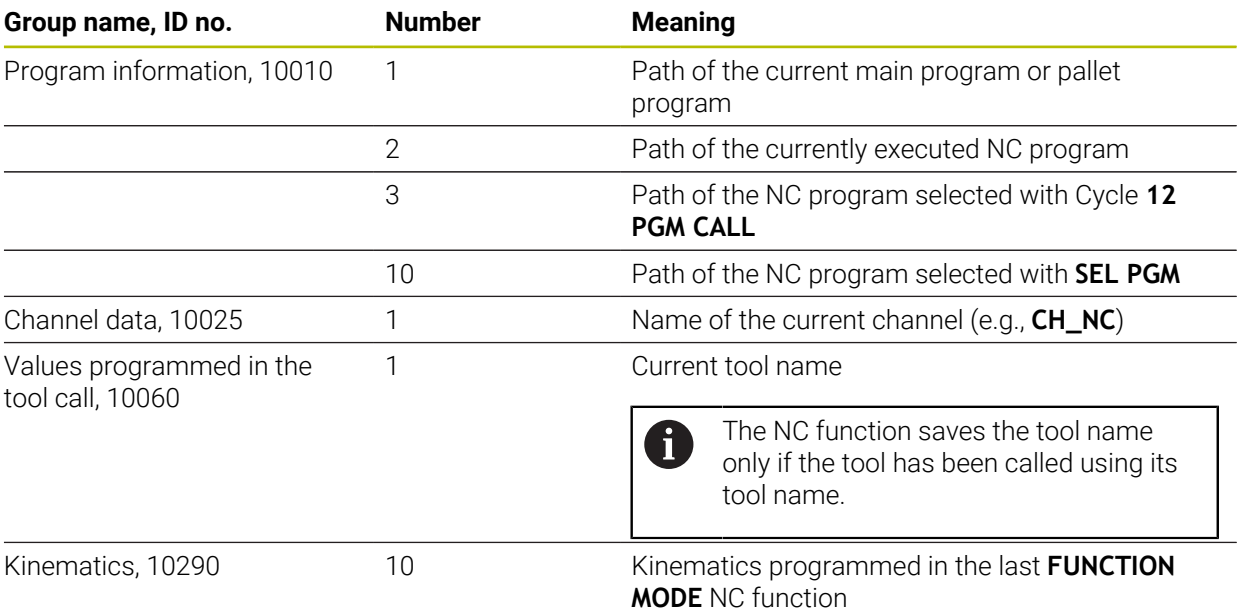

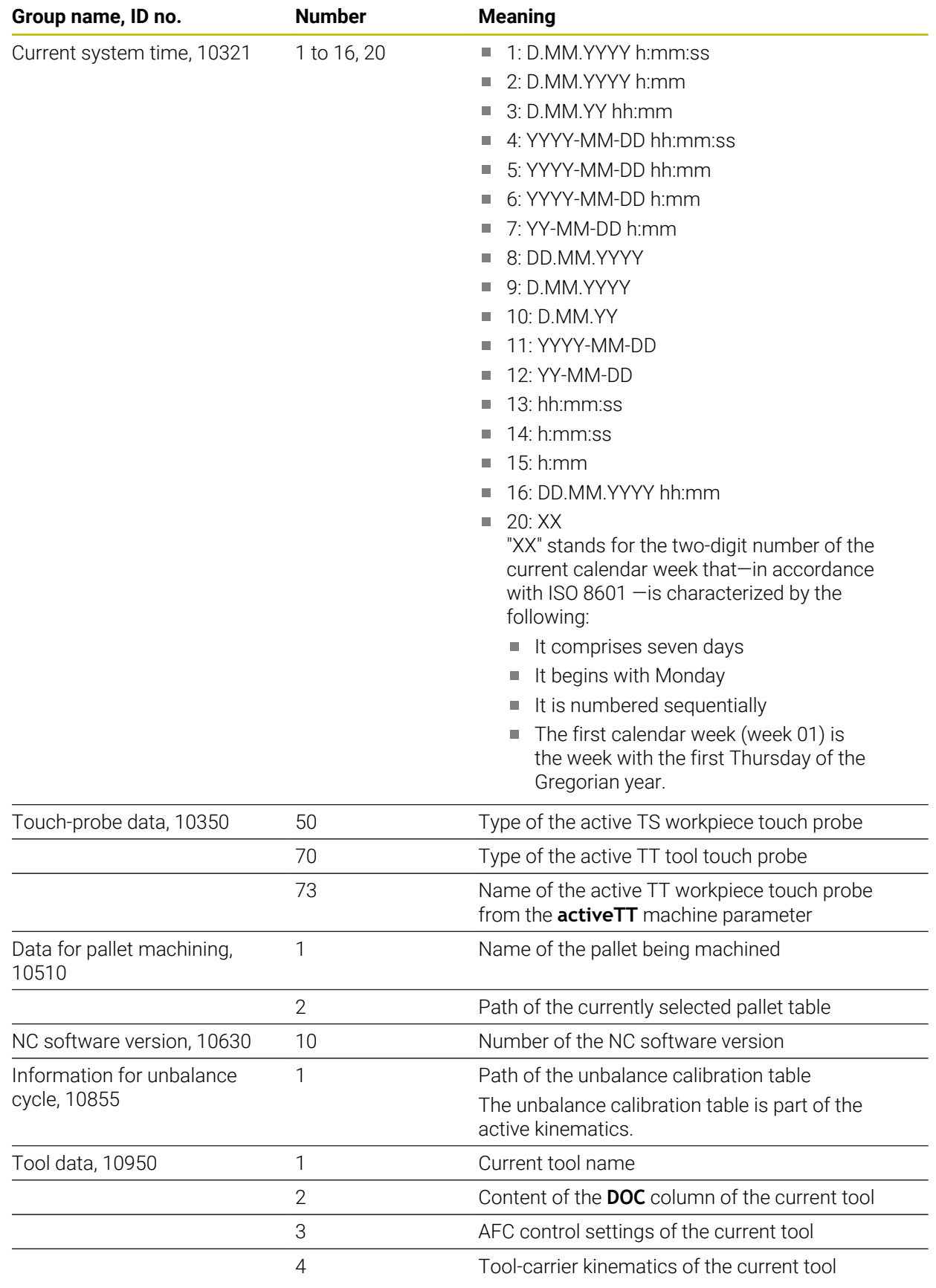

## <span id="page-593-1"></span>**Reading machine parameters with CFGREAD**

With the **CFGREAD** NC function, you can read out machine parameter contents of the control as numerical or alphanumeric values. The read-out numerical values are always given in metric form.

To read a machine parameter, you need to determine the following contents in the configuration editor of the control:

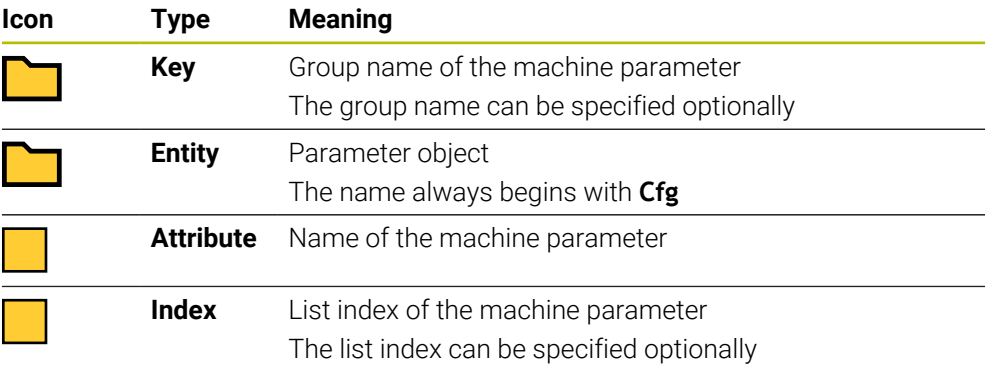

You can change the display of the existing parameters in the configuration editor for the machine parameter. By default, the parameters are displayed with short, explanatory texts.

Each time you want to read out a machine parameter with the **CFGREAD** NC function, you must first define a QS parameter with attribute, entity and key. **Further information:** ["Accepting the contents of a machine parameter", Page 598](#page-597-0)

## <span id="page-593-0"></span>**19.3.1 Assigning an alphanumeric value to a QS parameter**

Before you can use and process alphanumeric values, you need to assign characters to the QS parameters. Use the **DECLARE STRING** command to do so.

To assign an alphanumeric value to a QS parameter:

Insert<br>NC function

T

- ▶ Select **Insert NC function**
- The control opens the **Insert NC function** window.
- Select **DECLARE STRING**
- ▶ Define a QS parameter for the result
- Select **Name**
- $\blacktriangleright$  Enter the desired value
- $\blacktriangleright$  End the NC block
- Execute the NC block
- > The control saves the entered value in the target parameter.

In this example, the control assigns an alphanumeric value to the QS parameter **QS10**.

**11 DECLARE STRING QS10 = "workpiece"** ; Assign alphanumeric value to QS10

## <span id="page-594-0"></span>**19.3.2 Concatenation of alphanumeric values**

With the **| |** concatenation operator, you can concatenate the contents of multiple QS parameters. This allows you to combine fixed and variable alphanumeric values.

To concatenate the contents of multiple QS parameters:

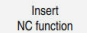

- Select **Insert NC function**
- The control opens the **Insert NC function** window.
- Select **String formula QS**
- ▶ Define a QS parameter for the result
- ▶ Confirm your input
- $\blacktriangleright$  Press the backspace key
- $\sqrt{2}$
- > The control deletes the quotation marks.
- ▶ Select **QS**
- $\blacktriangleright$  Enter the variable number
- $\blacktriangleright$  Press the spacebar
- The control displays the currently available syntax elements.
- Select concatenation operator **||**
- Select **QS**
- $\blacktriangleright$  Enter the variable number
- $\blacktriangleright$  Fnd NC block
- The control saves the substrings after execution consecutively as an alphanumeric value in the target parameter.

In this example, the control concatenates the contents of the QS parameters **QS12** and **QS13**. The alphanumeric value is assigned to the QS parameter **QS10**.

**11 QS10 = QS12 || QS13** ; Concatenate contents of **QS12** and **QS13** and assign them to the QS parameter **QS10**

Parameter contents:

- **QS12**: **Status:**
- **QS13**: **Scrap**
- **QS10**: **Status: Scrap**

## <span id="page-594-1"></span>**19.3.3 Converting alphanumeric values to numerical values**

With the **TONUMB** NC function, you save exclusively numeric characters from a QS parameter to a different variable type. Then, you can use these values in calculations.

In this example, the control converts the alphanumeric value of the QS parameter **QS11** to a numerical value. This value is assigned to the Q parameter **Q82**.

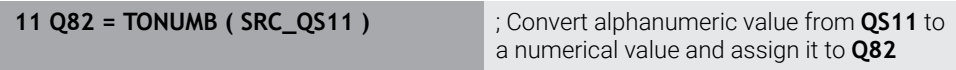

## <span id="page-595-0"></span>**19.3.4 Converting numerical values to alphanumeric values**

With the **TOCHAR** NC function, you can save the content of a variable in a QS parameter. The saved content can, for example, be concatenated with other QS parameters.

In this example, the control converts the numerical value of the Q parameter **Q50** to an alphanumeric value. The control assigns this value to the QS parameter **QS11**.

**11 QS11 = TOCHAR ( DAT+Q50 DECIMALS3 )**

; Convert a numerical value from **Q50** to an alphanumeric value and assign it to the QS parameter **QS11**

## <span id="page-595-1"></span>**19.3.5 Copying a substring from a QS parameter**

With the **SUBSTR** NC function, you can save a defined substring from a QS parameter to another QS parameter. For example, you can use this NC function to extract the file name from an absolute file path.

In this example, the control saves a substring of the QS parameter **QS10** to the QS parameter **QS13**. Using the **BEG2** syntax element, you define that the control ignores the first two characters and starts copying from the third character. With the **LEN4** syntax element, you define that the control copies the next four characters.

**11 QS13 = SUBSTR ( SRC\_QS10 BEG2 LEN4 )**

; Assign substring from **QS10** to the QS parameter **QS13**

## <span id="page-595-2"></span>**19.3.6 Searching for a substring within QS parameter contents**

With the **INSTR** NC function , you can check whether a particular substring is contained within a QS parameter. This allows you to determine, for example, whether the concatenation of multiple QS parameters was successful. For the check, you must indicate two QS parameters. The control searches the first QS parameter for the content of the second QS parameter.

If the substring is found, the control saves the number of characters until it reaches the occurrence of the substring in the result parameter. If multiple occurrences are found, the result is identical because the control saves the first one.

If the substring searched for is not found, the control saves the total number of characters in the result parameter.

In this example, the control searches the QS parameter **QS10** for the string saved in **QS13**. The search starts from the third character. When counting the characters, the control starts from zero. The control assigns the occurrence to the Q parameter **Q50** as a number of characters.

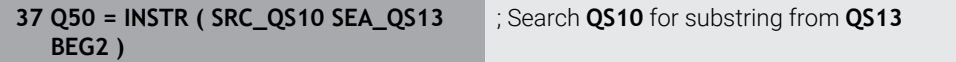

## <span id="page-595-3"></span>**19.3.7 Determining the number of characters in QS parameter contents**

The **STRLEN** NC function determines the number of characters in QS parameter contents. With this NC function, you can, for example, determine the length of a file path.

If the selected QS parameter has not been defined, the control returns the value **-1**.

In this example, the control determines the number of characters in the QS parameter **QS15**. The numerical value of the number of characters is assigned to the Q parameter **Q52**.

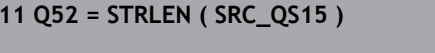

**11 Q52 = STRLEN ( SRC\_QS15 )** ; Determine the number of characters in **QS15** and assign it to **Q52**

## <span id="page-596-0"></span>**19.3.8 Comparing the lexical order of two alphanumerical strings**

With the **STRCOMP** NC function, you can compare the lexical order of the content of two QS parameters.

The control returns the following results:

- **0**: The content of the two parameters is identical
- **-1**: In the lexical order, the content of the first QS parameter comes **before** the content of the second QS parameter
- **+1**: In the lexical order, the content of the first QS parameter comes **after** the content of the second QS parameter

The lexical order is as follows:

- 1 Special characters (e.g., ?\_)
- 2 Numerals (e.g., 123)

 $\mathbf i$ 

- 3 Uppercase letters (e.g., ABC)
- 4 Lowercase letters (e.g., abc)

Starting from the first character, the control proceeds until the contents of the QS parameters differ from each other. If the contents differ starting from, for example, the fourth digit, the control aborts the check at this point. Shorter contents with identical strings are displayed first in the order (e.g., abc before abcd).

In this example, the control compares the lexical order of **QS12** and **QS14**. The result is assigned to the Q parameter **Q52** as a numerical value.

**11 Q52 = STRCOMP ( SRC\_QS12 SEA\_QS14 )**

; Compare the lexical order of the values of **QS12** and **QS14**

## <span id="page-597-0"></span>**19.3.9 Accepting the contents of a machine parameter**

Depending on the content of the machine parameter, you can use the **CFGREAD** NC function to take over alphanumeric values to QS parameters or numerical values to Q, QL or QR parameters.

In this example, the control saves the overlap factor from the **pocketOverlap** machine parameter as a numerical value in a Q parameter.

Specified settings in the machine parameters:

- **ChannelSettings**
- **CH\_NC**
	- **CfgGeoCycle**
		- **pocketOverlap**

#### **Example**

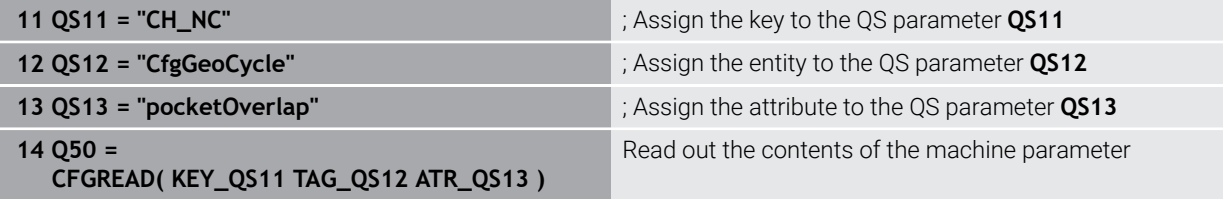

The **CFGREAD** NC function contains the following syntax elements:

**KEY\_QS:** Group name (key) of the machine parameter

f

It no group name is available, define a blank value for the corresponding QS parameter.

- **TAG\_QS**: Object name (entity) of the machine parameter
- **ATR\_QS**: Name (attribute) of the machine parameter
- **IDX**: Index of the machine parameter

**Further information:** ["Reading machine parameters with CFGREAD", Page 594](#page-593-1)

## **Note**

If you use the **String Formula QS** NC function, the result is always an alphanumeric value. If you use the **Formula Q/QL/QR** NC function, the result is always a numerical value.

# **19.4 Defining counters with FUNCTION COUNT**

## **Application**

With the **FUNCTION COUNT** NC function, you control a counter from within the NC program. This counter allows you, for example, to define a target count up to which the control is to repeat the NC program.

## **Description of function**

The counter reading remains the same after a restart of the control.

The control only takes the **FUNCTION COUNT** function into account in the **Program Run** operating mode.

The control shows the current counter value and the defined target number on the **PGM** tab of the **Status** workspace.

**Further information:** User's Manual for Setup and Program Run

#### **Input**

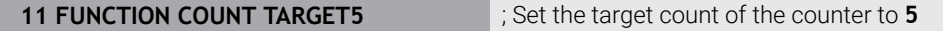

## **Insert NC function All functions FN FUNCTION COUNT**

The NC function includes the following syntax elements:

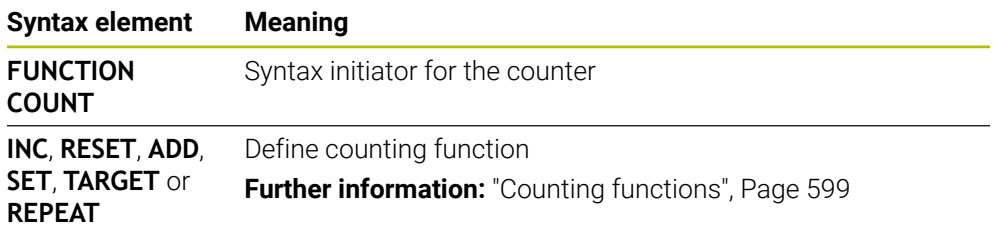

## <span id="page-598-0"></span>**Counting functions**

The **FUNCTION COUNT** NC function provides the following counter functions:

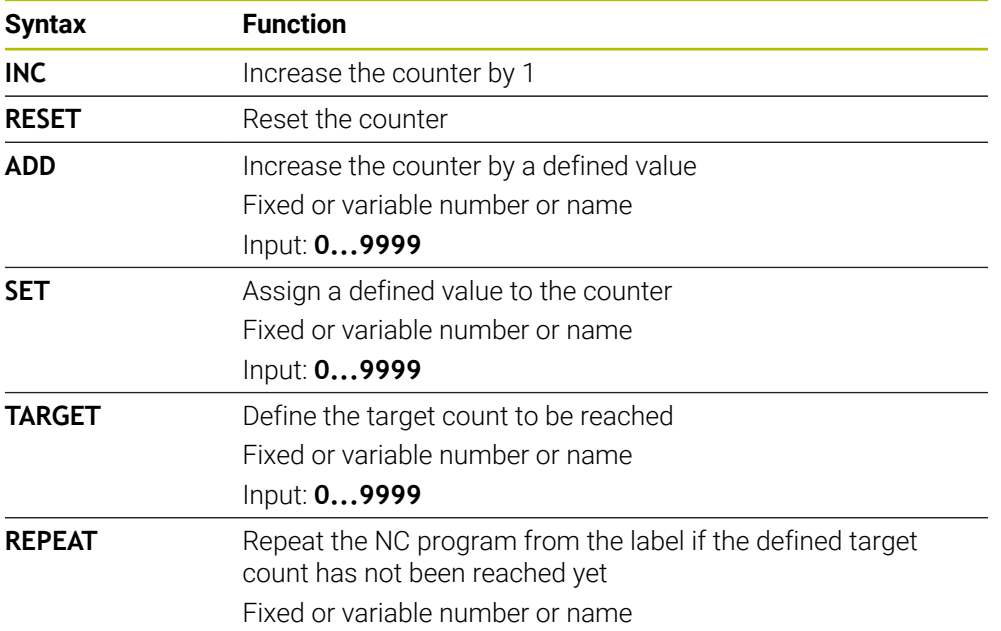

## **Notes**

# *NOTICE*

## **Caution: Data may be lost!**

Only one counter can be managed by the control. If you execute an NC program that resets the counter, any counter progress of another NC program will be deleted.

- $\blacktriangleright$  Please check prior to machining whether a counter is active.
- The machine manufacturer uses the optional machine parameter **CfgNcCounter** (no. 129100) to define whether you can edit the counter.
- You can engrave the current counter reading with Cycle 225 **ENGRAVING**. **Further information:** User's Manual for Machining Cycles

## **19.4.1 Example**

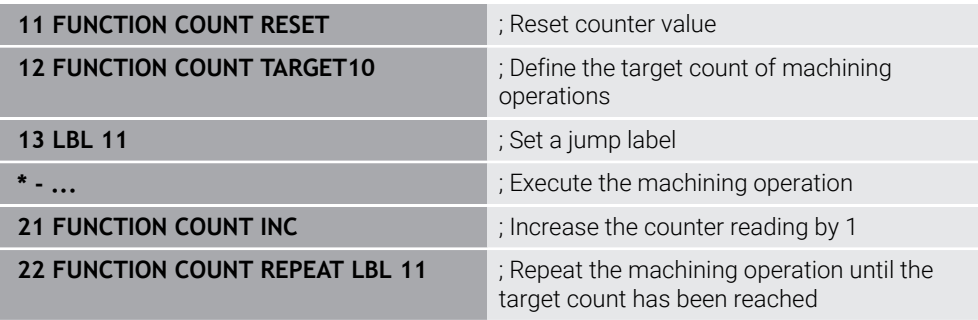

# <span id="page-599-0"></span>**19.5 Table access with SQL statements**

## **19.5.1 Fundamentals**

## **Application**

If you would like to access numerical or alphanumerical content in a table or manipulate the table (e.g., rename columns or rows), then use the available SQL commands.

The syntax of the SQL commands available on the control is strongly influenced by the SQL programming language but does not conform with it entirely. In addition, the control does not support the full scope of the SQL language.

## **Related topics**

■ Opening, reading and writing to freely definable tables

**Further information:** ["NC functions for freely definable tables", Page 581](#page-580-2)

## **Requirements**

- Code number 555343
- Table exists
- **Appropriate table name**

The names of tables and table columns must start with a letter and must not contain an arithmetic operator (e.g., **+**). Due to SQL commands, these characters can cause problems when data are input or read.

## **Description of function**

In the NC software, table accesses occur through an SQL server. This server is controlled via the available SQL commands. The SQL commands can be defined directly in an NC program.

The server is based on a transaction model. A **transaction** consists of multiple steps that are executed together, thereby ensuring that the table entries are processed in an orderly and well-defined manner.

The SQL commands take effect in the **Program Run** operating mode and the **MDI** application.

Example of transaction:

 $\mathbf i$ 

- Assign Q parameters to table columns for read or write access using **SQL BIND**
- Select data using **SQL EXECUTE** with the instruction **SELECT**
- Read, change, or add data using **SQL FETCH**, **SQL UPDATE**, or **SQL INSERT**
- Confirm or discard interaction using **SQL COMMIT** or **SQL ROLLBACK**
- Approve bindings between table columns and Q parameters using **SQL BIND**

You must conclude all transactions that have been started—even exclusively reading accesses. Concluding the transaction is the only way to ensure that changes and additions are transferred, that locks are removed, and that used resources are released.

The **result set** contains a subset of a table file. It results from a **SELECT** query performed on the table.

The **result set** is created when a query is executed in the SQL server, thereby occupying resources there.

This query has the same effect as applying a filter to the table, so that only part of the data records become visible. To perform this query, the table file must be read at this point.

The SQL server assigns a **handle** to the **result set**, which enables you to identify the result set for reading or editing data and completing the transaction. The **handle** is the result of the query, which is visible in the NC program. The value 0 indicates an **invalid handle**, i.e. it was not possible to create a **result set** for that query. If no rows are found that satisfy the specified condition, an empty **result set** is created and assigned a valid **handle.**

## **Overview of SQL commands**

The control provides the following SQL commands:

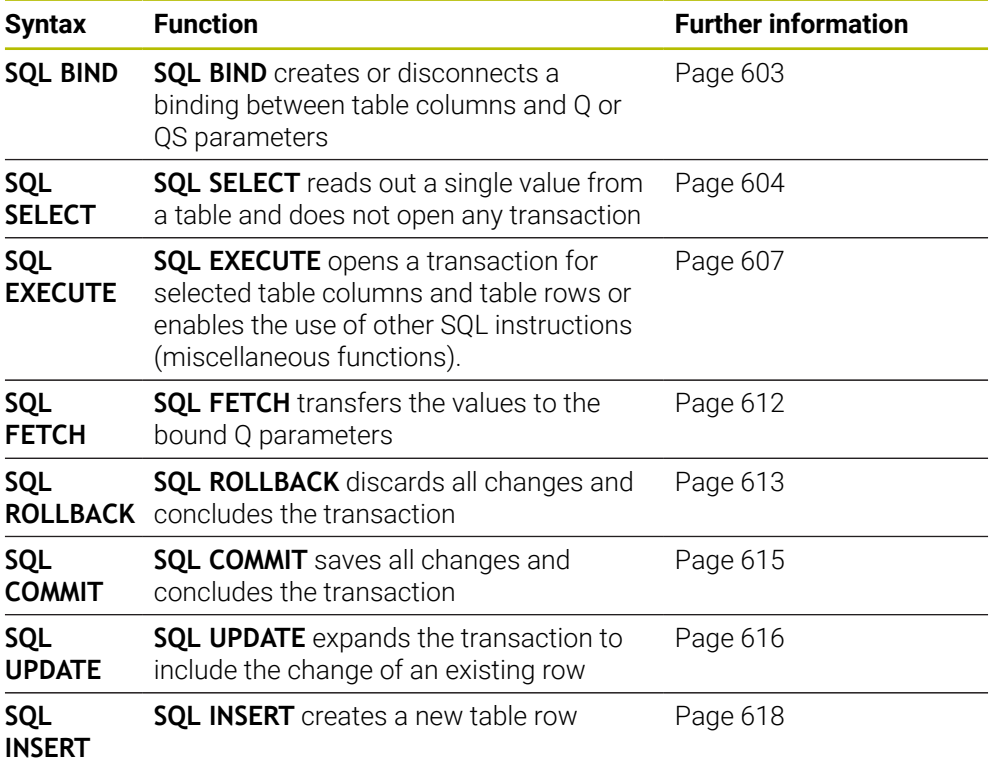

## **Notes**

## *NOTICE*

#### **Danger of collision!**

Read and write accesses performed with the help of SQL commands always occur in metric units, regardless of the unit of measure selected for the table or the NC program.

If, for example, you save a length from a table to a Q parameter, then the value is thereafter always in metric units. If this value is then used for the purpose of positioning in an inch program (**L X+Q1800**), then an incorrect position will result.

 $\blacktriangleright$  In inch programs, convert the read value prior to use

## *NOTICE*

#### **Danger of collision!**

If you simulate an NC program that includes SQL commands, the control might overwrite table values. Overwriting table values might result in incorrect positioning of the machine. There is a danger of collision.

- Program NC programs in such a way that SQL commands are not executed during simulation
- ► Use **FN18: SYSREAD ID992 NR16** to check whether the NC program is active in a different operating mode or in **Simulation**

HEIDENHAIN recommends that you use SQL functions instead of **FN 26**, **FN 27**, or **FN 28** in order to achieve maximum HDR hard-disk speeds for table applications and to reduce the amount of computing power used.

## <span id="page-602-0"></span>**19.5.2 Binding a variable to a table column with SQL BIND**

## **Application**

**SQL BIND** links a Q parameter to a table column. The SQL commands **FETCH**, **UPDATE**, and **INSERT** evaluate this binding (assignment) during data transfer between the **result set** and the NC program.

## **Requirements**

- Code number 555343
- Table exists
- **Appropriate table name**

The names of tables and table columns must start with a letter and must not contain an arithmetic operator (e.g., **+**). Due to SQL commands, these characters can cause problems when data are input or read.

## **Description of function**

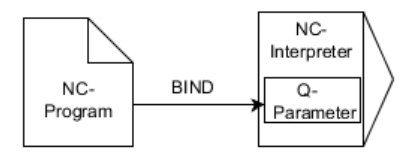

Program any number of bindings with **SQL BIND...**, before using the **FETCH**, **UPDATE**, or **INSERT** commands.

An **SQL BIND** command without a table name or column name cancels the binding. At the latest, the binding is terminated at the end of the NC program or subprogram.

#### **Input**

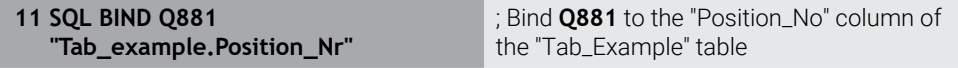

To navigate to this function:

#### **Insert NC function All functions FN SQL SQL BIND**

The NC function includes the following syntax elements:

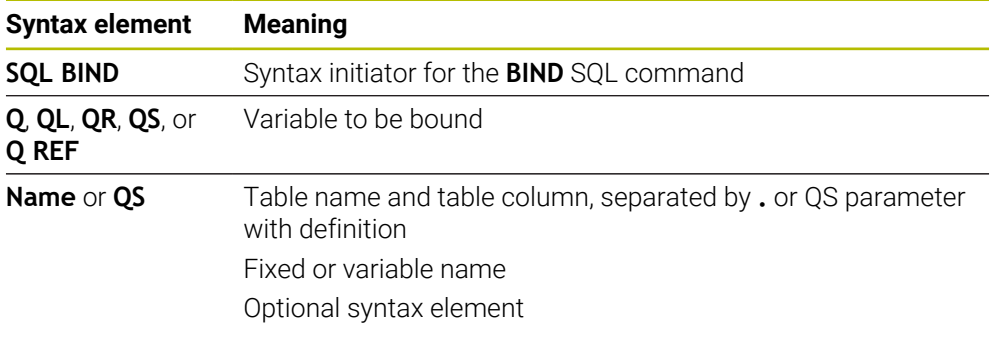

#### **Notes**

■ Enter the path of the table or a synonym as the table name.

**Further information:** ["Executing SQL statements with SQL EXECUTE",](#page-606-0) [Page 607](#page-606-0)

During the read and write operations, the control considers only those columns that you have specified by means of the **SELECT** command. If you specify columns without a binding in the **SELECT** command, then the control interrupts the read or write operation with an error message.

## <span id="page-603-0"></span>**19.5.3 Reading out a table value with SQL SELECT**

## **Application**

**SQL SELECT** reads a single value from a table and saves the result in the defined Q parameter.

#### **Requirements**

- Code number 555343
- Table exists
- Appropriate table name

The names of tables and table columns must start with a letter and must not contain an arithmetic operator (e.g., **+**). Due to SQL commands, these characters can cause problems when data are input or read.

## **Description of function**

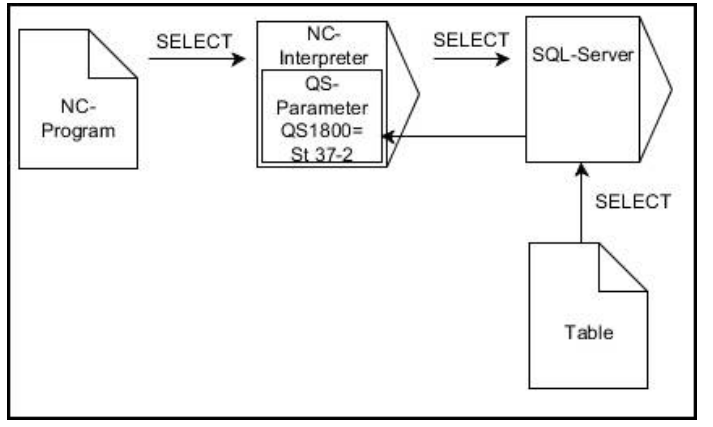

Black arrows and associated syntax show internal processes of **SQL SELECT**

With **SQL SELECT**, there is neither a transaction nor a binding between the table column and Q parameter. The control does not consider any bindings that may exist to the specified column. The control copies the read value only into the parameter specified for the result.

## **Input**

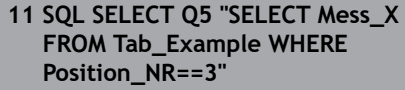

; Save the value of the "Position\_No" column of the "Tab\_Example" table in **Q5**

To navigate to this function:

## **Insert NC function All functions FN SQL SQL SELECT**

The NC function includes the following syntax elements:

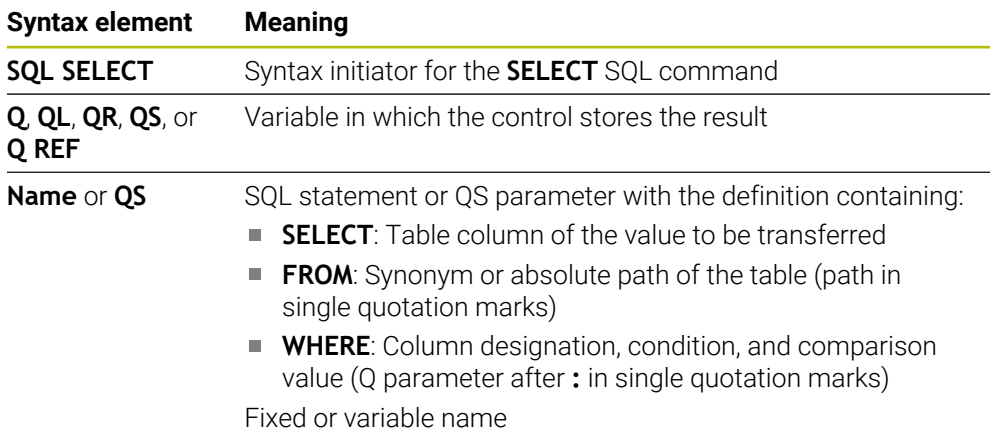

## **Notes**

- You can select multiple values or multiple columns using the SQL command **SQL EXECUTE** and the **SELECT** statement.
- After the **WHERE** syntax element, you can define the comparison value, which can also be a variable. If you use Q, QL, or QR parameters for the comparison, the control will round the defined value to the next integer. If you use a QS parameter, the control will use the exact value you specified.
- For the instructions within the SQL command, you can likewise use single or combined QS parameters.

**Further information:** ["Concatenation of alphanumeric values", Page 595](#page-594-0)

 $\blacksquare$  If you check the content of a QS parameter in the additional status indicator (**QPARA** tab), then you will see only the first 30 characters and therefore not the entire content.

**Further information:** User's Manual for Setup and Program Run

# **Example**

The result of the following NC programs is identical.

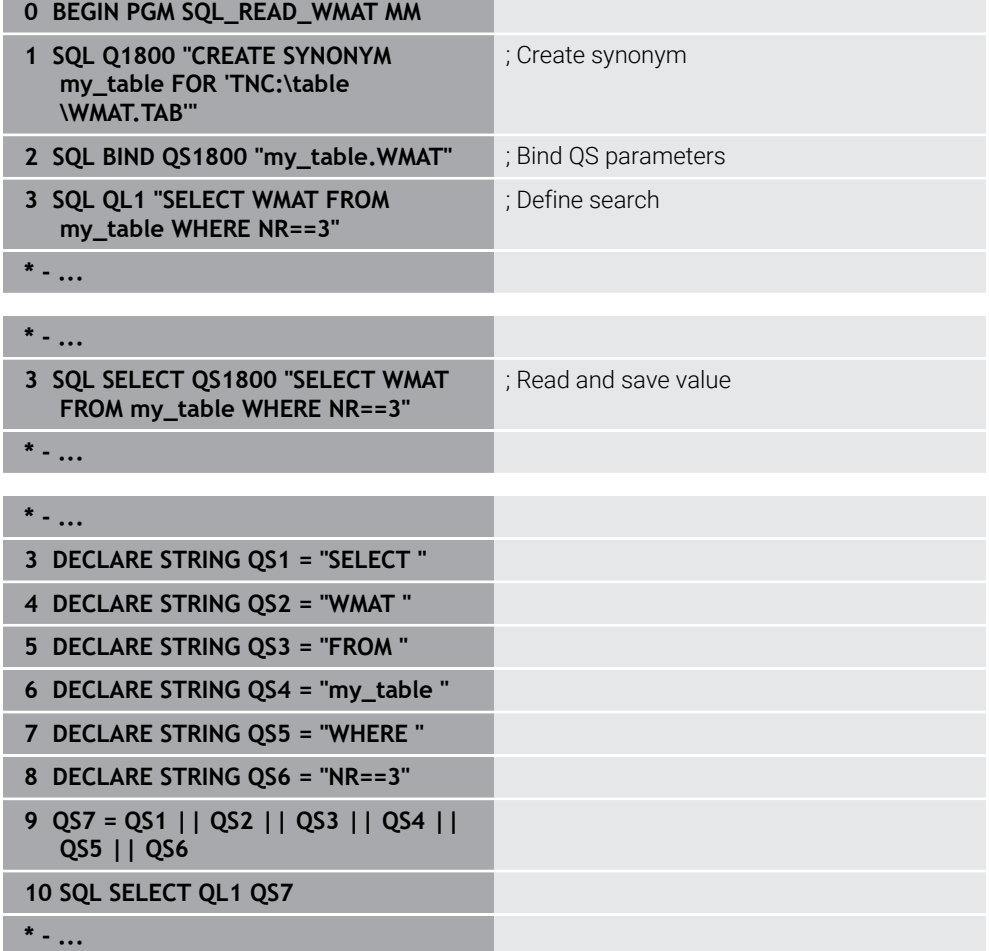

# <span id="page-606-0"></span>**19.5.4 Executing SQL statements with SQL EXECUTE**

## **Application**

**SQL EXECUTE** can be used in conjunction with various SQL instructions.

## **Requirements**

- Code number 555343
- Table exists
- Appropriate table name

The names of tables and table columns must start with a letter and must not contain an arithmetic operator (e.g., **+**). Due to SQL commands, these characters can cause problems when data are input or read.

# **Description of function**

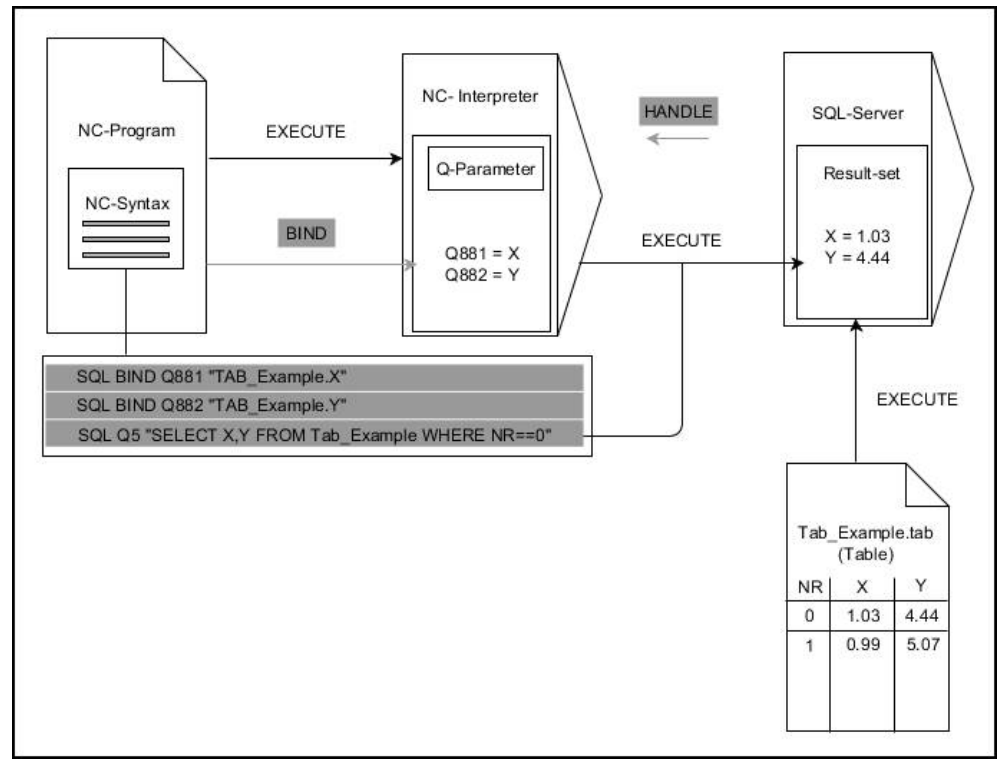

Black arrows and associated syntax indicate internal processes of **SQL EXECUTE**. The gray arrows and associated syntax do not directly belong to the **SQL EXECUTE** command.

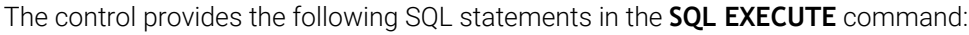

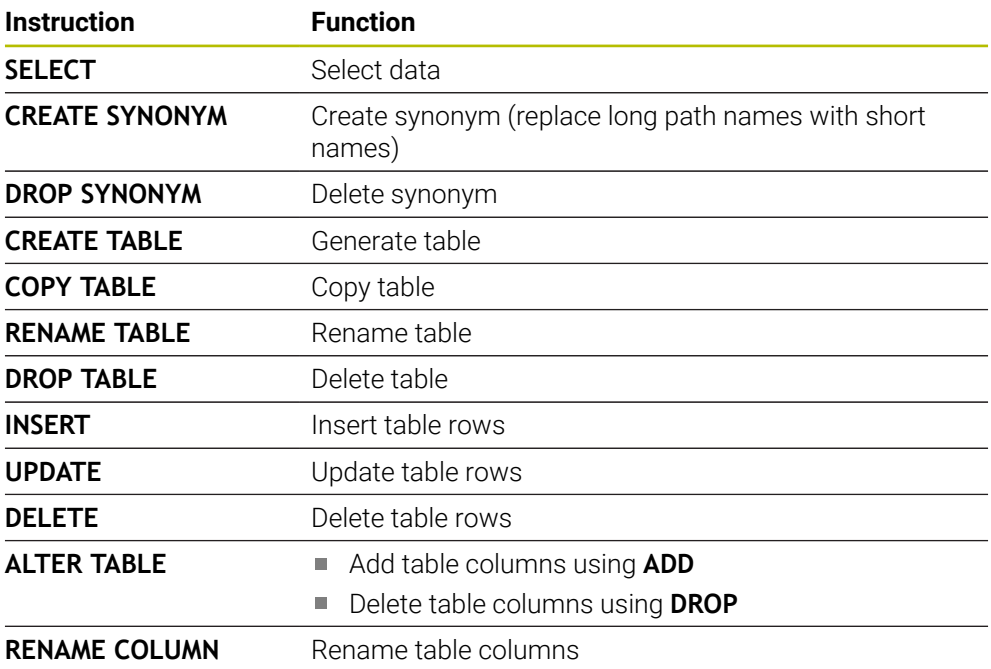

# **SQL EXECUTE with the SQL SELECT instruction**

The SQL server places the data in the **result set** row-by-row. The rows are numbered in ascending order, starting with 0. The SQL commands **FETCH** and **UPDATE** use these row numbers (the **INDEX**).

**SQL EXECUTE**, in conjunction with the SQL instruction **SELECT**, selects the table values, transfers them to the **result set**, and always opens a transaction in the process. Unlike the SQL command **SQL SELECT**, the combination of **SQL EXECUTE** and the **SELECT** instruction allows multiple columns and rows to be selected at the same time.

Enter the search criteria in the **SQL ... "SELECT...WHERE..."** function. You thereby restrict the number of rows to be transferred. If you do not use this option, then all of the rows in the table are loaded.

Enter the ordering criteria in the **SQL ... "SELECT...ORDER BY..."** function. This entry consists of the column designation and the keyword **ASC** for ascending or **DESC** for descending order. If you do not use this option, then rows will be stored in a random order.

With the function **SQL ... "SELECT...FOR UPDATE"**, you can lock the selected rows for other applications. Other applications can continue to read these rows but are unable to change them. If you make changes to the table entries, then it is absolutely necessary to use this option.

**Empty result set:** If no rows meet the search criterion, then the SQL server returns a valid **HANDLE** without table entries.

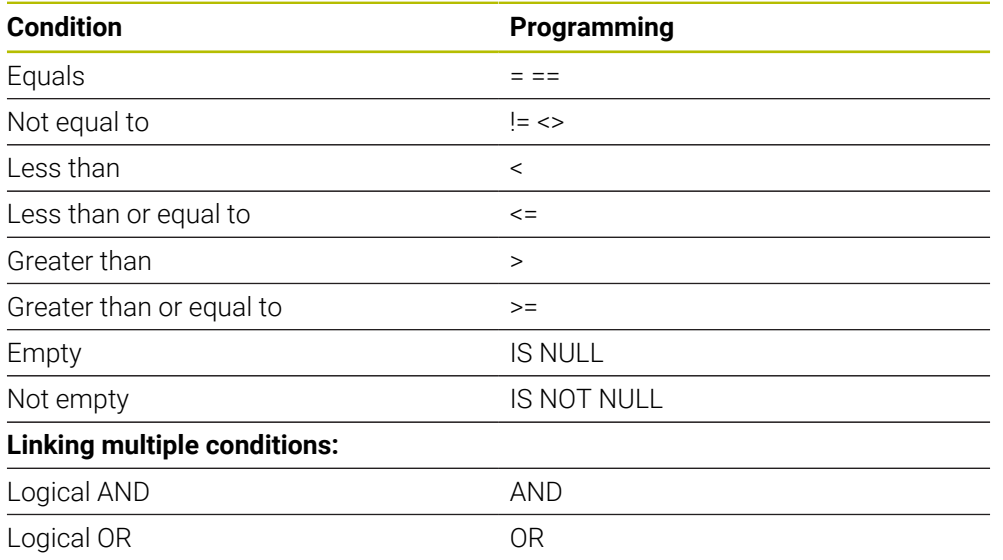

## **Conditions for WHERE entires**

## **Notes**

- If you use the **SQL EXECUTE** NC function, the control will insert the **SQL** syntax element into the NC program only.
- You can also define synonyms for tables that have not yet been generated.
- The sequence of the columns in the created file corresponds to the sequence within the **AS SELECT** instruction.
- For the instructions within the SQL command, you can likewise use single or combined QS parameters.

**Further information:** ["Concatenation of alphanumeric values", Page 595](#page-594-0)

- After the **WHERE** syntax element, you can define the comparison value, which can also be a variable. If you use Q, QL, or QR parameters for the comparison, the control will round the defined value to the next integer. If you use a QS parameter, the control will use the exact value you specified.
- If you check the content of a QS parameter in the additional status indicator (**QPARA** tab), then you will see only the first 30 characters and therefore not the entire content.

**Further information:** User's Manual for Setup and Program Run

## **Example**

#### **Example: selecting table rows**

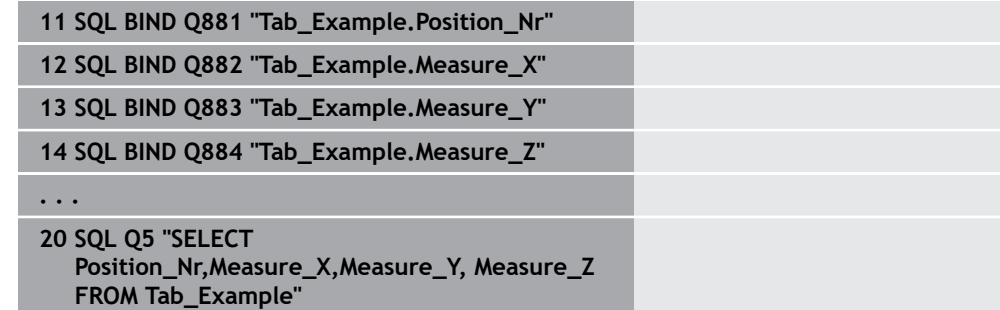

#### **Example: selecting table rows with the WHERE function**

**20 SQL Q5 "SELECT Position\_Nr,Measure\_X,Measure\_Y, Measure\_Z FROM Tab\_Example WHERE Position\_Nr<20"**

#### **Example: selecting table rows with the WHERE function and Q parameter**

**20 SQL Q5 "SELECT Position\_Nr,Measure\_X,Measure\_Y, Measure\_Z FROM Tab\_Example WHERE Position\_Nr==:'Q11'"**

#### **Example: defining the table name with absolute path information**

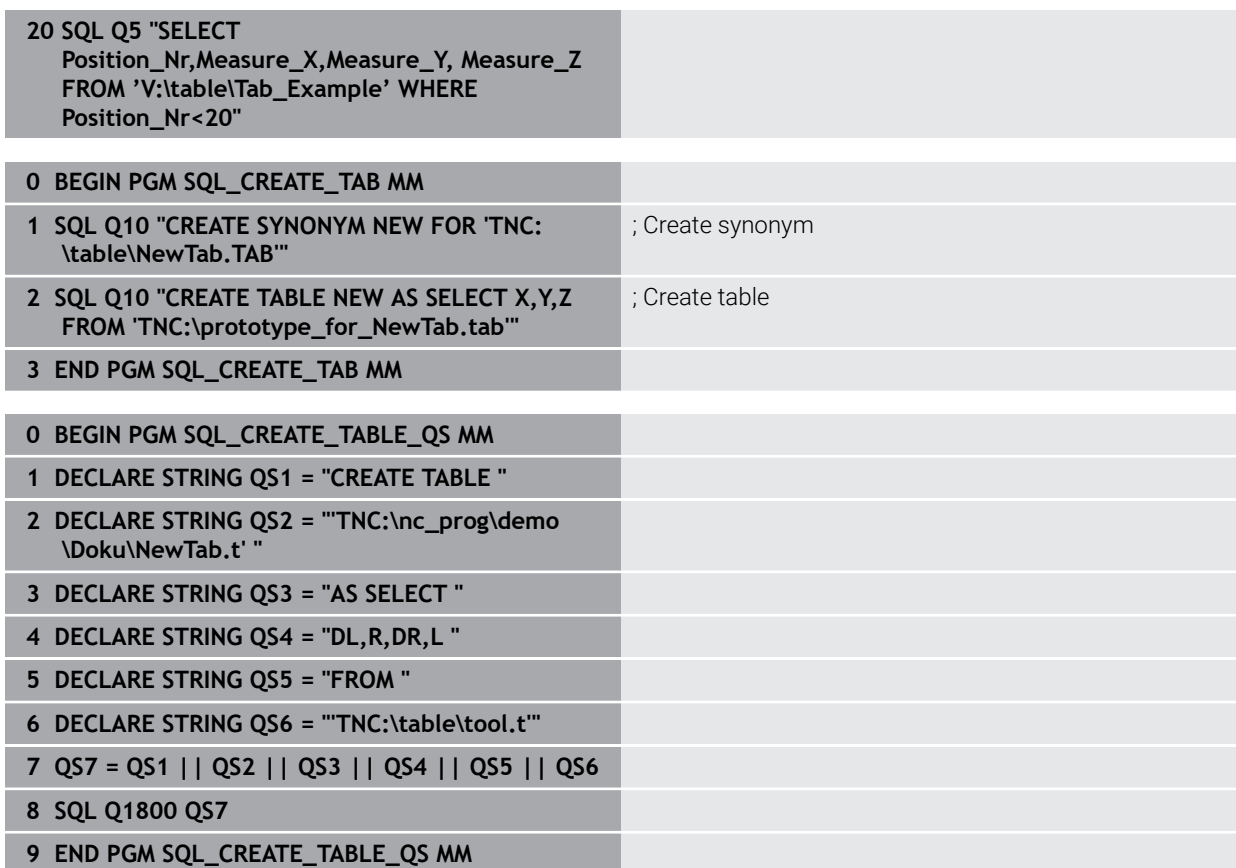

## <span id="page-611-0"></span>**19.5.5 Reading a line from a result set with SQL FETCH**

## **Application**

**SQL FETCH** reads a row from the **result set**. The values of the individual cells are stored by the control in the bound Q parameters. The transaction is defined through the **HANDLE** to be specified, and the row is defined by the **INDEX**.

**SQL FETCH** takes all of the columns into consideration that contain the **SELECT** instruction (SQL command **SQL EXECUTE**).

## **Requirements**

- Code number 555343
- Table exists
- **Appropriate table name**

The names of tables and table columns must start with a letter and must not contain an arithmetic operator (e.g., **+**). Due to SQL commands, these characters can cause problems when data are input or read.

## **Description of function**

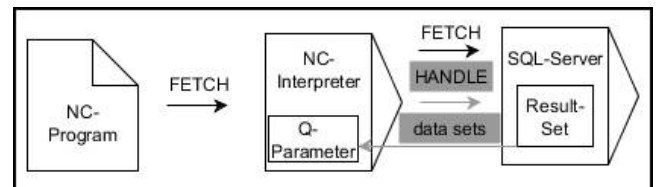

Black arrows and associated syntax indicate internal processes of **SQL FETCH**. The gray arrows and associated syntax do not directly belong to the **SQL FETCH** command.

The control shows in the defined variable whether the read operation was successful (0) or incorrect (1).

#### **Input**

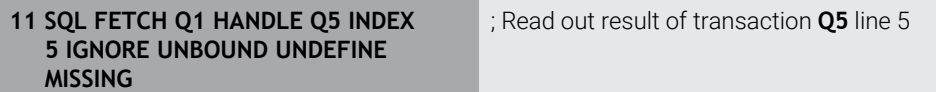

The NC function includes the following syntax elements:

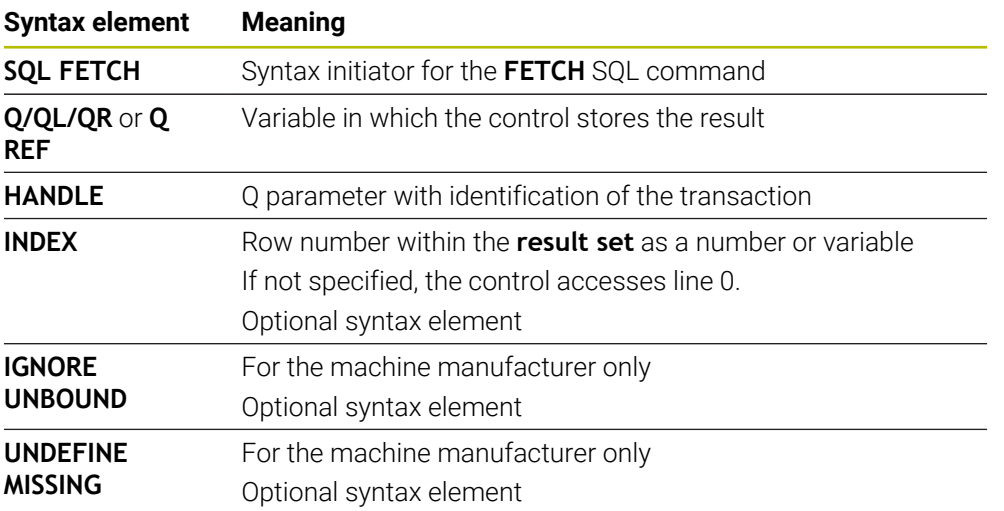
## **Example**

#### **Transfer line number in the Q parameter**

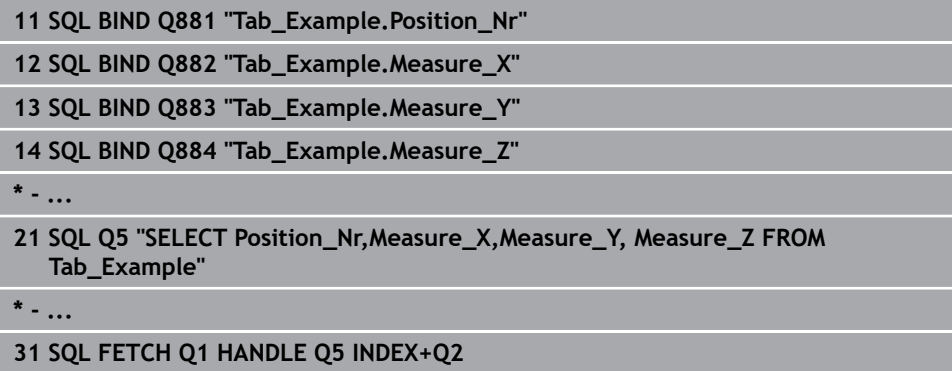

## **19.5.6 Discarding changes to a transaction using SQL ROLLBACK**

#### **Application**

**SQL ROLLBACK** discards all of the changes and additions of a transaction. The transaction is defined via the **HANDLE** to be specified.

### **Requirements**

- Code number 555343
- Table exists
- Appropriate table name

The names of tables and table columns must start with a letter and must not contain an arithmetic operator (e.g., **+**). Due to SQL commands, these characters can cause problems when data are input or read.

## **Description of function**

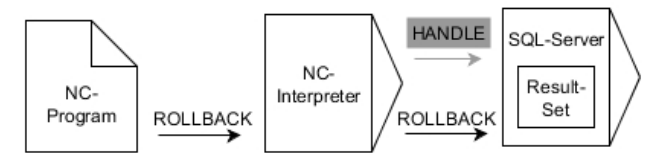

Black arrows and associated syntax indicate internal processes of **SQL ROLLBACK**. The gray arrows and associated syntax do not directly belong to the **SQL ROLLBACK** command.

The function of the SQL command **SQL ROLLBACK** depends on the **INDEX**:

- Without **INDEX**:
	- The control discards all changes and additions of the transaction
	- The control resets a lock set with **SELECT...FOR UPDATE**
	- The control completes the transaction (the **HANDLE** loses its validity)

#### With **INDEX**:

- Only the indexed row remains in the **result set** (the control removes all of the other rows)
- The control discards any changes and additions that may have been made in the non-specified rows
- The control locks only those rows indexed with **SELECT...FOR UPDATE** (the control resets all of the other locks)
- The specified (indexed) row is then the new Row 0 of the **result set**
- The control does **not** complete the transaction (the HANDLE keeps its validity)
- The transaction must be completed manually with **SQL ROLLBACK** or **SQL COMMIT** at a later time

#### **Input**

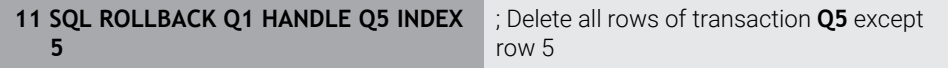

The NC function includes the following syntax elements:

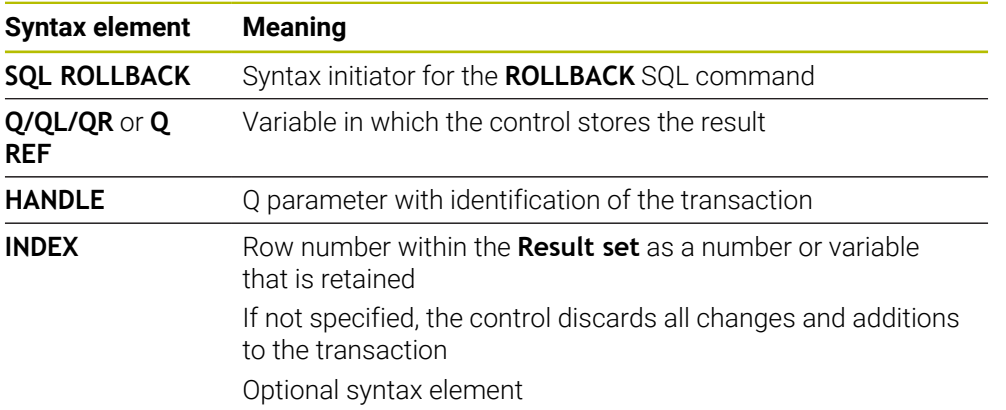

#### **Example**

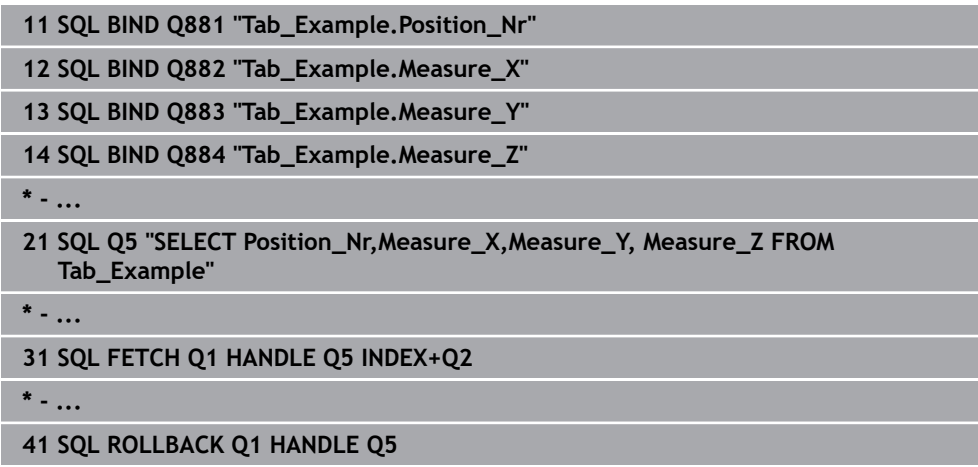

## **19.5.7 Completing a transaction with SQL COMMIT**

### **Application**

**SQL COMMIT** simultaneously transfers all of the rows that have been changed and added in a transaction back into the table. The transaction is defined via the **HANDLE** to be specified. In this context, a lock that has been set with **SELECT...FOR UPDATE** resets the control.

#### **Requirements**

- Code number 555343
- Table exists
- Appropriate table name

The names of tables and table columns must start with a letter and must not contain an arithmetic operator (e.g., **+**). Due to SQL commands, these characters can cause problems when data are input or read.

## **Description of function**

The assigned **HANDLE** (operation) loses its validity.

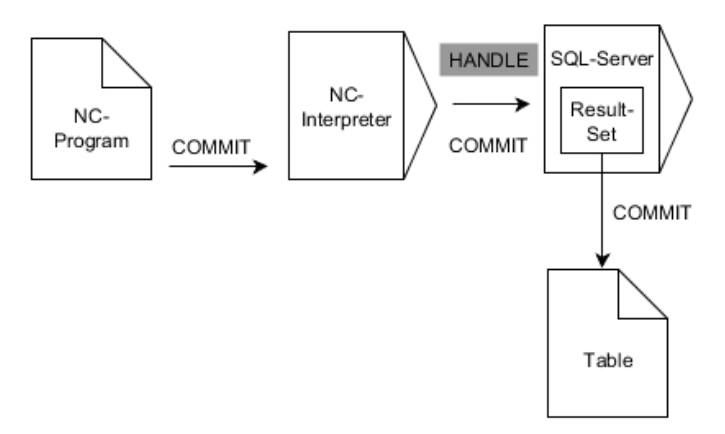

Black arrows and associated syntax indicate internal processes of **SQL COMMIT**.

The control shows in the defined variable whether the read operation was successful (0) or incorrect (1).

#### **Input**

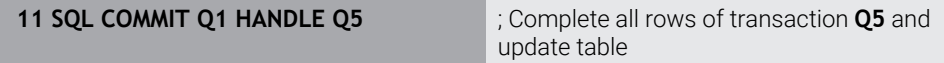

The NC function includes the following syntax elements:

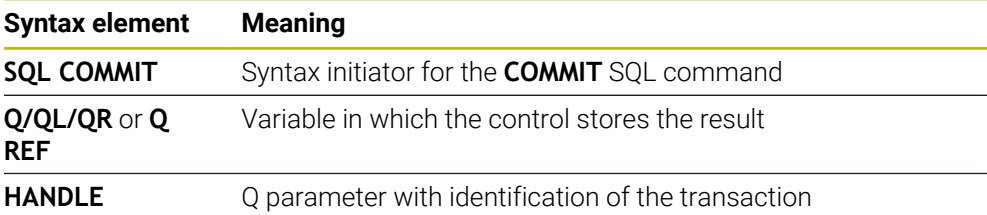

## **Example**

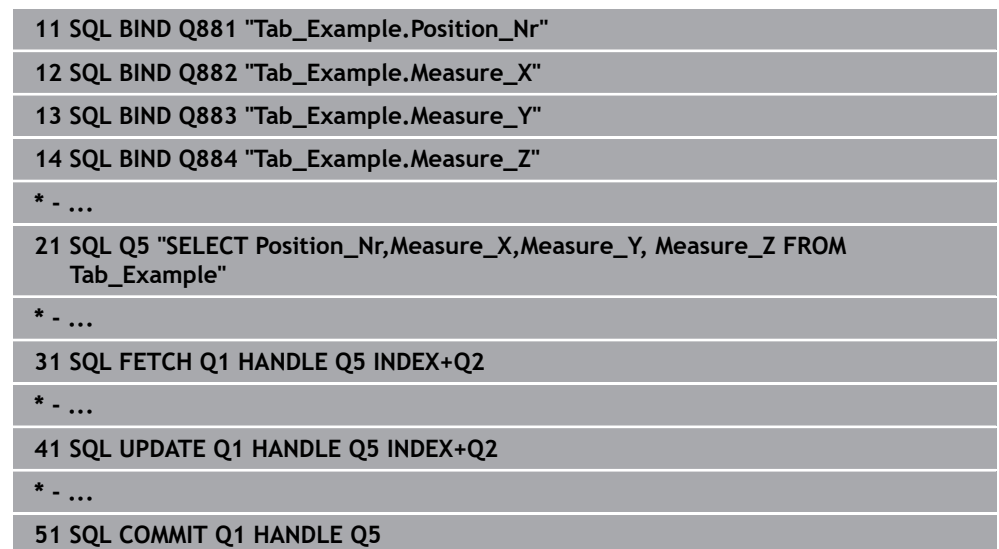

## **19.5.8 Changing the row of a result set with SQL UPDATE**

### **Application**

**SQL UPDATE** changes a row in the **result set**. The new values of the individual cells are copied by the control from the bound Q parameters. The transaction is defined through the **HANDLE** to be specified, and the row is defined by the **INDEX**. The control completely overwrites the already existing rows in the **result set**.

### **Requirements**

- Code number 555343
- Table exists
- **Appropriate table name**

The names of tables and table columns must start with a letter and must not contain an arithmetic operator (e.g., **+**). Due to SQL commands, these characters can cause problems when data are input or read.

# **Description of function**

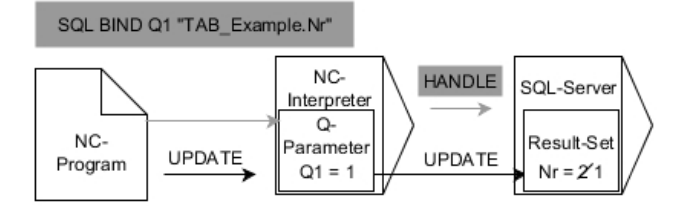

Black arrows and the associated syntax show internal **SQL UPDATE** processes. Gray arrows and the associated syntax are not directly associated with the **SQL UPDATE** command.

**SQL UPDATE** takes all of the columns into consideration that contain the **SELECT** instruction (SQL command **SQL EXECUTE**).

The control shows in the defined variable whether the read operation was successful (0) or incorrect (1).

#### **Input**

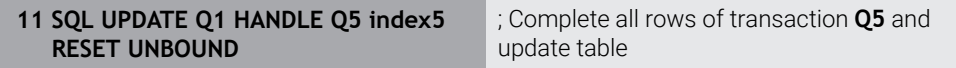

The NC function includes the following syntax elements:

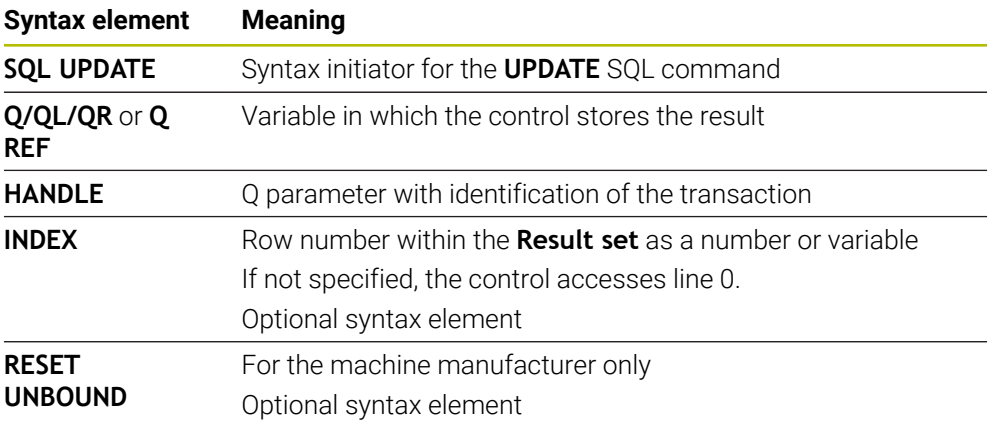

### **Note**

When writing to tables, the control checks the lengths of the string parameters. If the entries exceed the length of the columns to be described, then the control outputs an error message.

## **Example**

#### **Transfer line number in the Q parameter**

**11 SQL BIND Q881 "TAB\_EXAMPLE.Position\_NR"**

**12 SQL BIND Q882 "TAB\_EXAMPLE.Measure\_X"**

**13 SQL BIND Q883 "TAB\_EXAMPLE.Measure\_Y"**

**14 SQL BIND Q884 "TAB\_EXAMPLE.Measure\_Z"**

**\* - ...**

**21 SQL Q5 "SELECT Position\_NR,Measure\_X,Measure\_Y,Measure\_Z FROM TAB\_EXAMPLE"**

**\* - ...**

**31 SQL FETCH Q1 HANDLE Q5 INDEX+Q2**

#### **Program the row number directly**

**31 SQL UPDATE Q1 HANDLE Q5 INDEX5**

#### **19.5.9 Creating a new row in the result set with SQL INSERT**

#### **Application**

**SQL INSERT** creates a new row in the **result set**. The values of the individual cells are copied by the control from the bound Q parameters. The transaction is defined via the **HANDLE** to be specified.

#### **Requirements**

- Code number 555343
- Table exists
- Appropriate table name

The names of tables and table columns must start with a letter and must not contain an arithmetic operator (e.g., **+**). Due to SQL commands, these characters can cause problems when data are input or read.

### **Description of function**

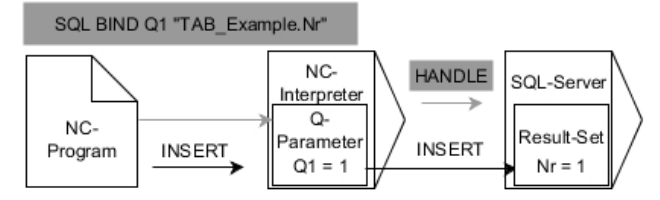

Black arrows and associated syntax indicate internal processes of **SQL INSERT**. The gray arrows and associated syntax do not directly belong to the **SQL INSERT** command.

**SQL INSERT** takes all of the columns into consideration that contain the **SELECT** instruction (SQL command **SQL EXECUTE**). Table columns without a corresponding **SELECT** instruction (not contained in the query result) are described by the control with default values.

The control shows in the defined variable whether the read operation was successful (0) or incorrect (1).

#### **Input**

**11 SQL INSERT Q1 HANDLE Q5** ; Create a new row in transaction **Q5** 

The NC function includes the following syntax elements:

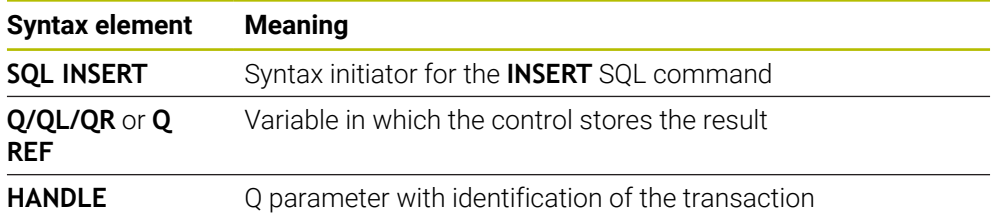

# **Note**

When writing to tables, the control checks the lengths of the string parameters. If the entries exceed the length of the columns to be described, then the control outputs an error message.

### **Example**

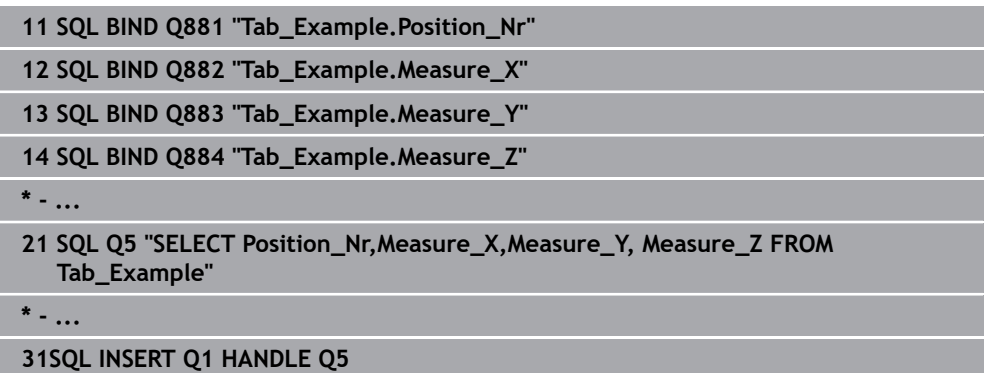

# **19.5.10 Example**

In the following example, the defined material is read from the table (**WMAT.TAB**) and is stored as a text in a QS parameter. The following example shows a possible application and the necessary program steps.

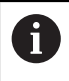

You can use the **FN 16** function, for example, in order to reuse QS parameters in your own log files.

#### **Use synonym**

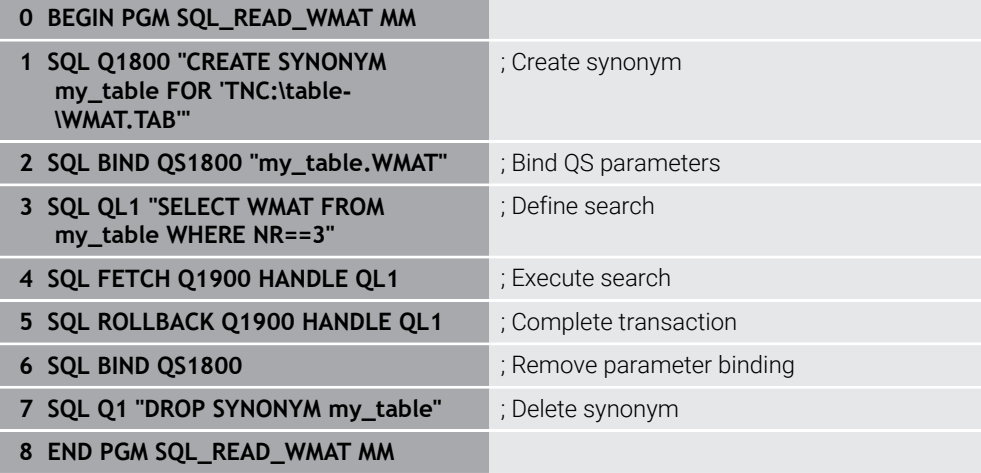

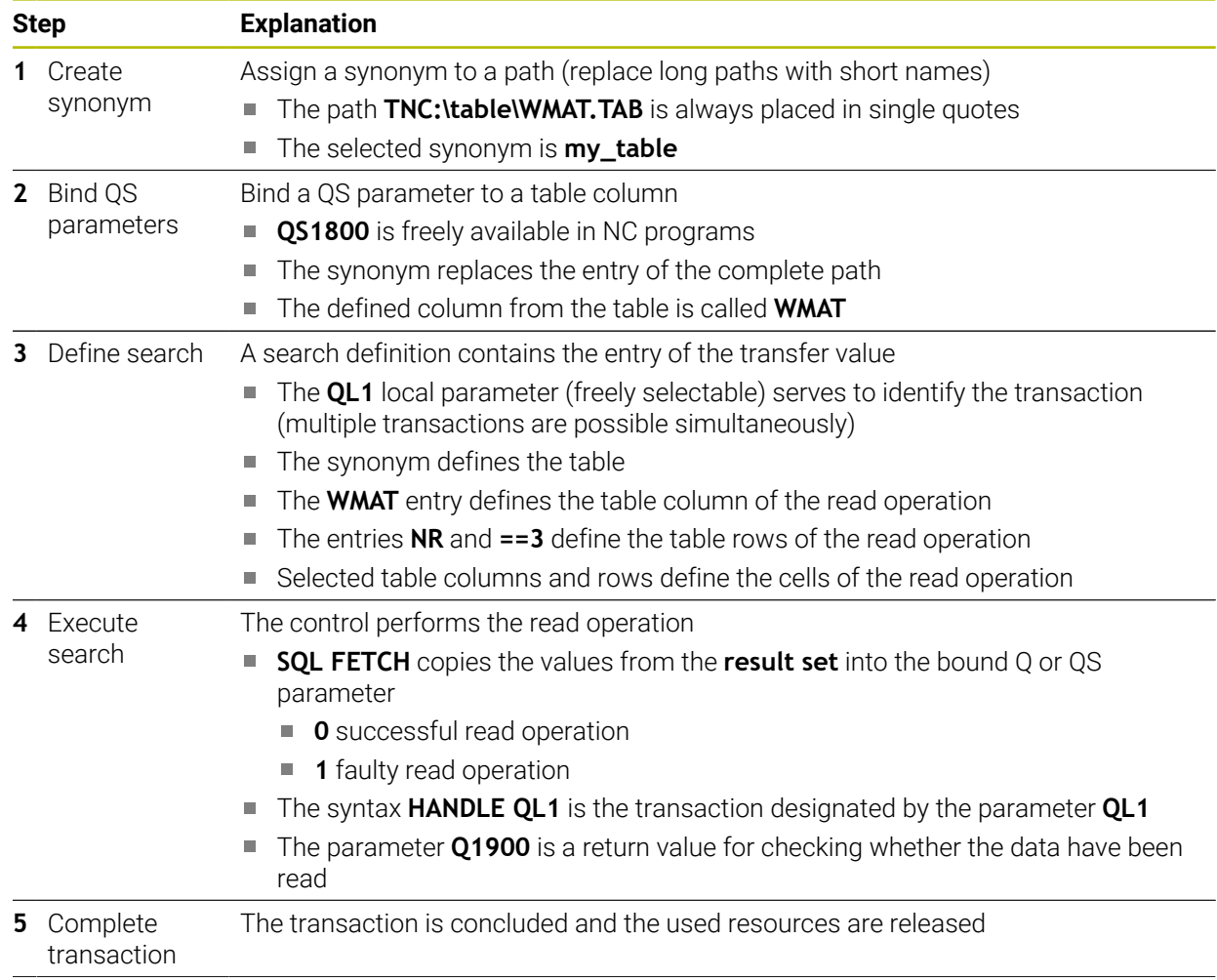

fi

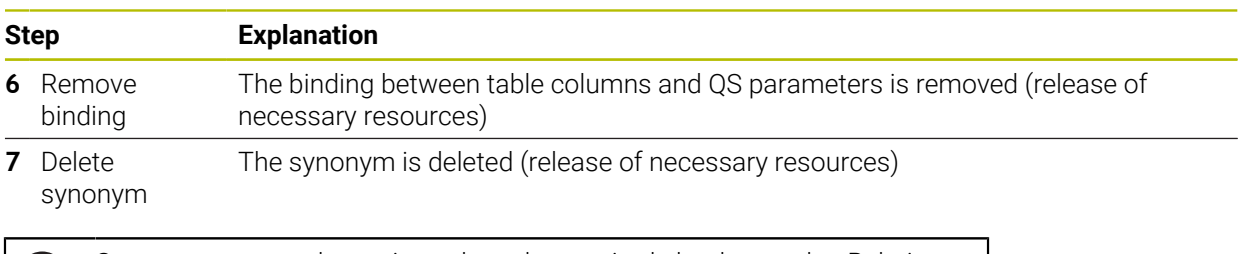

Synonyms are an alternative only to the required absolute paths. Relative path entries are not possible.

The following NC program shows the entry of an absolute path.

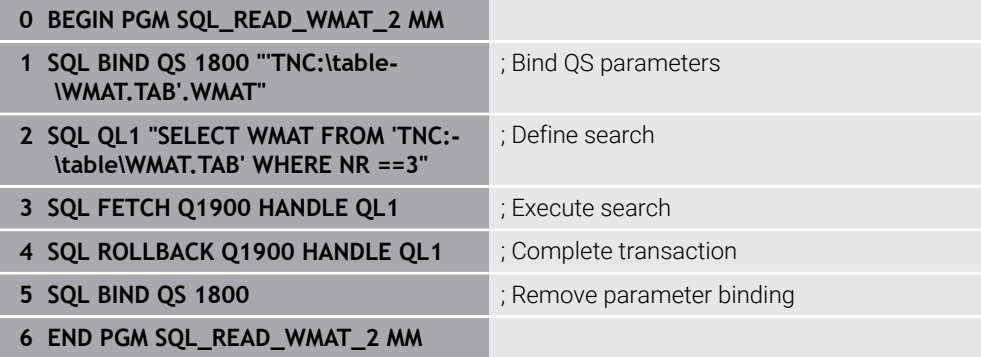

<span id="page-622-0"></span>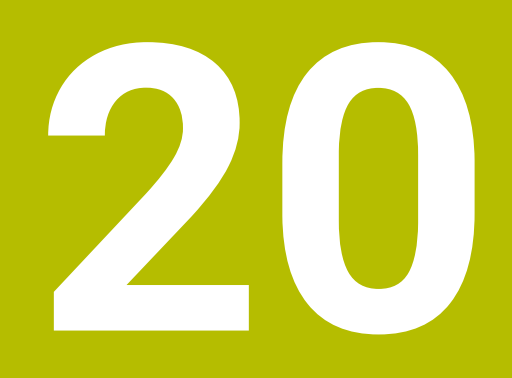

**Graphical programming**

# **20.1 Fundamentals**

## **Application**

Graphical programming offers an alternative to conventional Klartext programming. You can create 2D sketches by drawing lines and arcs and generate a contour from this in Klartext. In addition, you can import existing contours from an NC program into the **Contour graphics** workspace and edit them graphically.

You can use graphical programming independently via a separate tab or in the separate **Contour graphics** workspace. If you use graphical programming on its own tab, you cannot open any other workspaces in the **Editor** operating mode on this tab.

# **Description of function**

The **Contour graphics** workspace is available in the **Editor** operating mode.

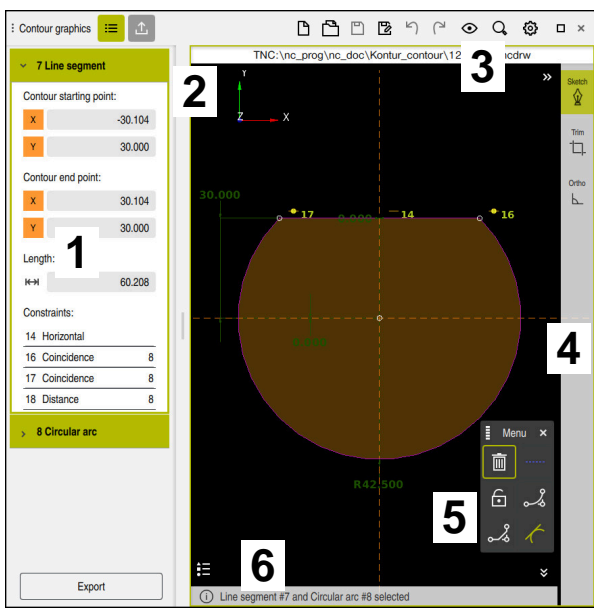

## **Screen layout**

Screen layout of the **Contour graphics** workspace

The **Contour graphics** workspace contains the following areas:

- 1 Element information area
- 2 Drawing area
- 3 Title bar
- 4 Toolbar
- 5 Drawing functions
- 6 Information bar

# **Controls and gestures in graphical programming**

In graphical programming, you can create a 2D sketch using various elements. **Further information:** ["First steps in graphical programming", Page 638](#page-637-0)

The following elements are available in graphical programming:

- Line segment
- Arc
- Construction point
- Construction line
- Construction circle
- Chamfer
- Rounding arc

#### **Gestures**

In addition to the gestures specifically available for graphical programming, you can also use various general gestures in graphical programming.

**Further information:** ["Common gestures for the touchscreen", Page 88](#page-87-0)

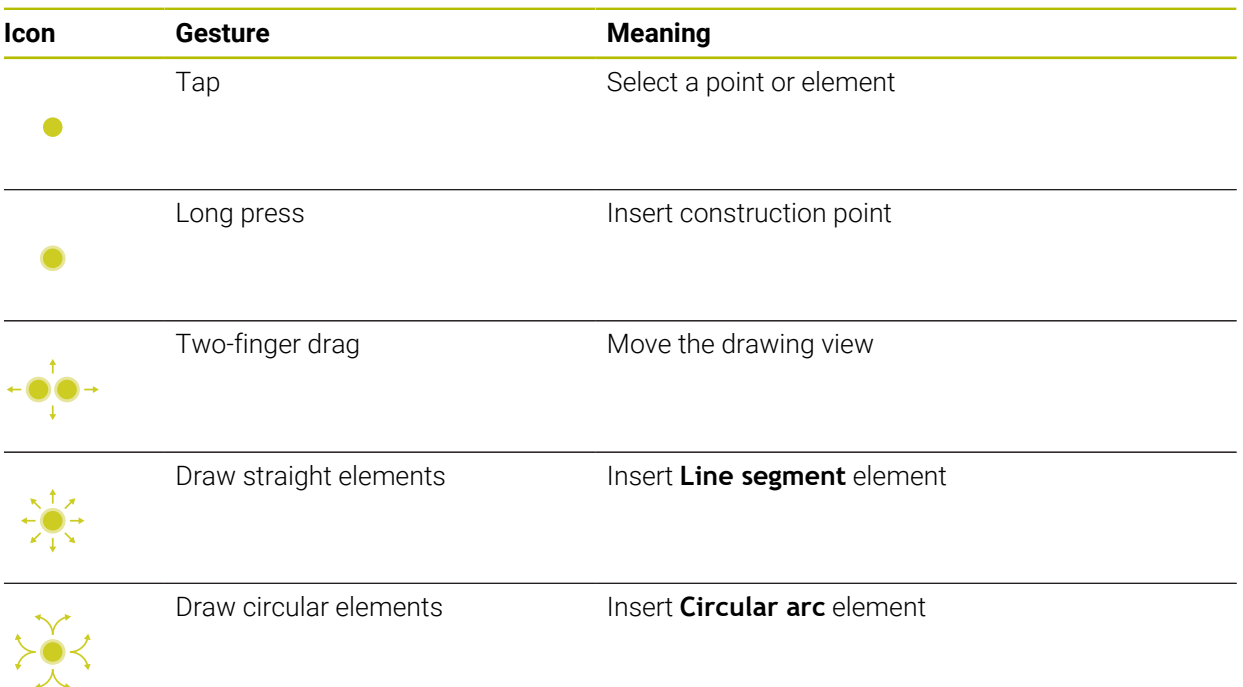

#### **Icons of the title bar**

Besides icons solely available for graphical programming, the title bar of the **Contour graphics** workspace also includes general icons of the control interface. **Further information:** ["Icons on the control's user interface", Page 97](#page-96-0)

The control shows the following icons in the title bar:

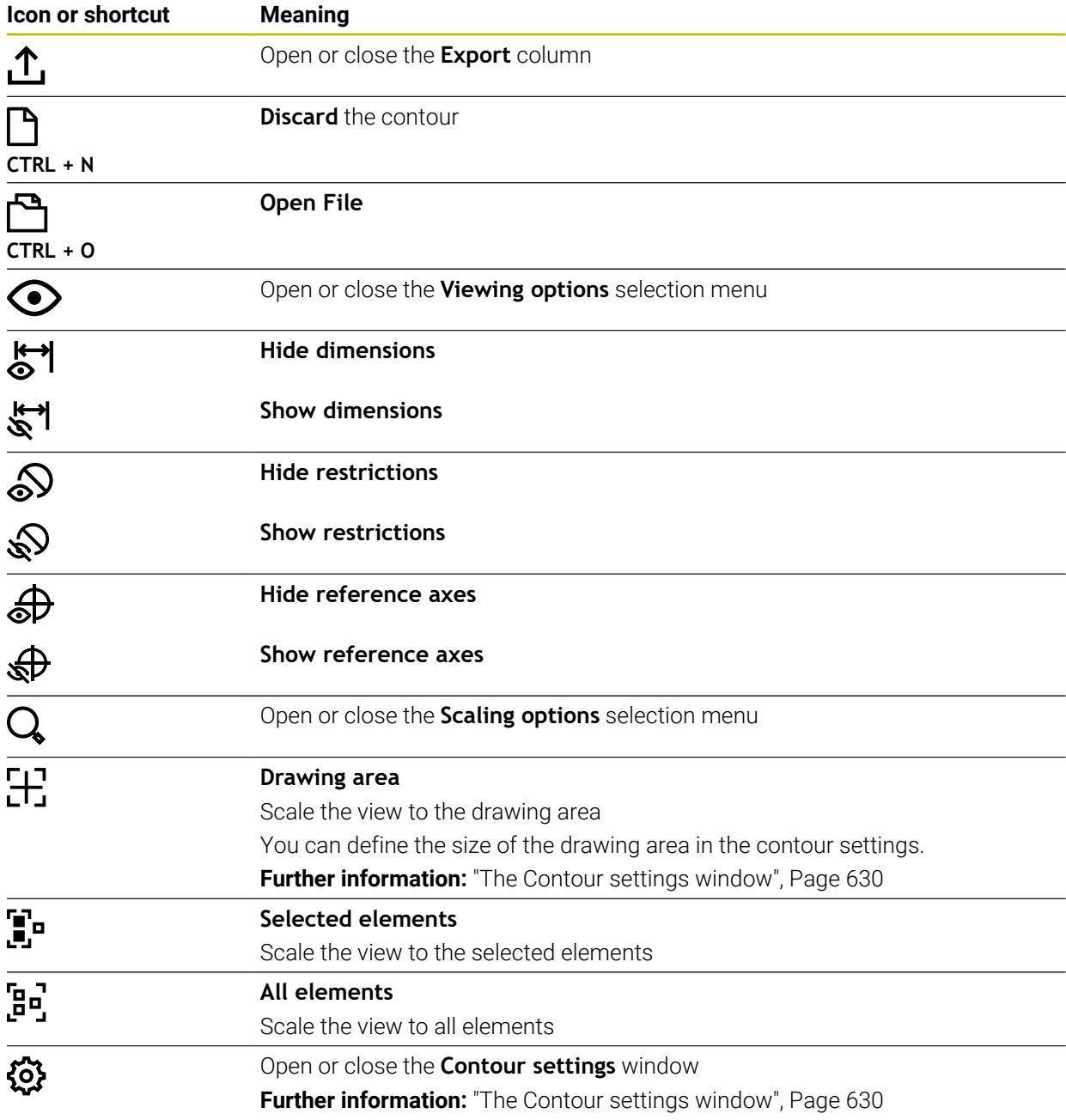

#### **Possible colors**

The control shows the elements in the following colors:

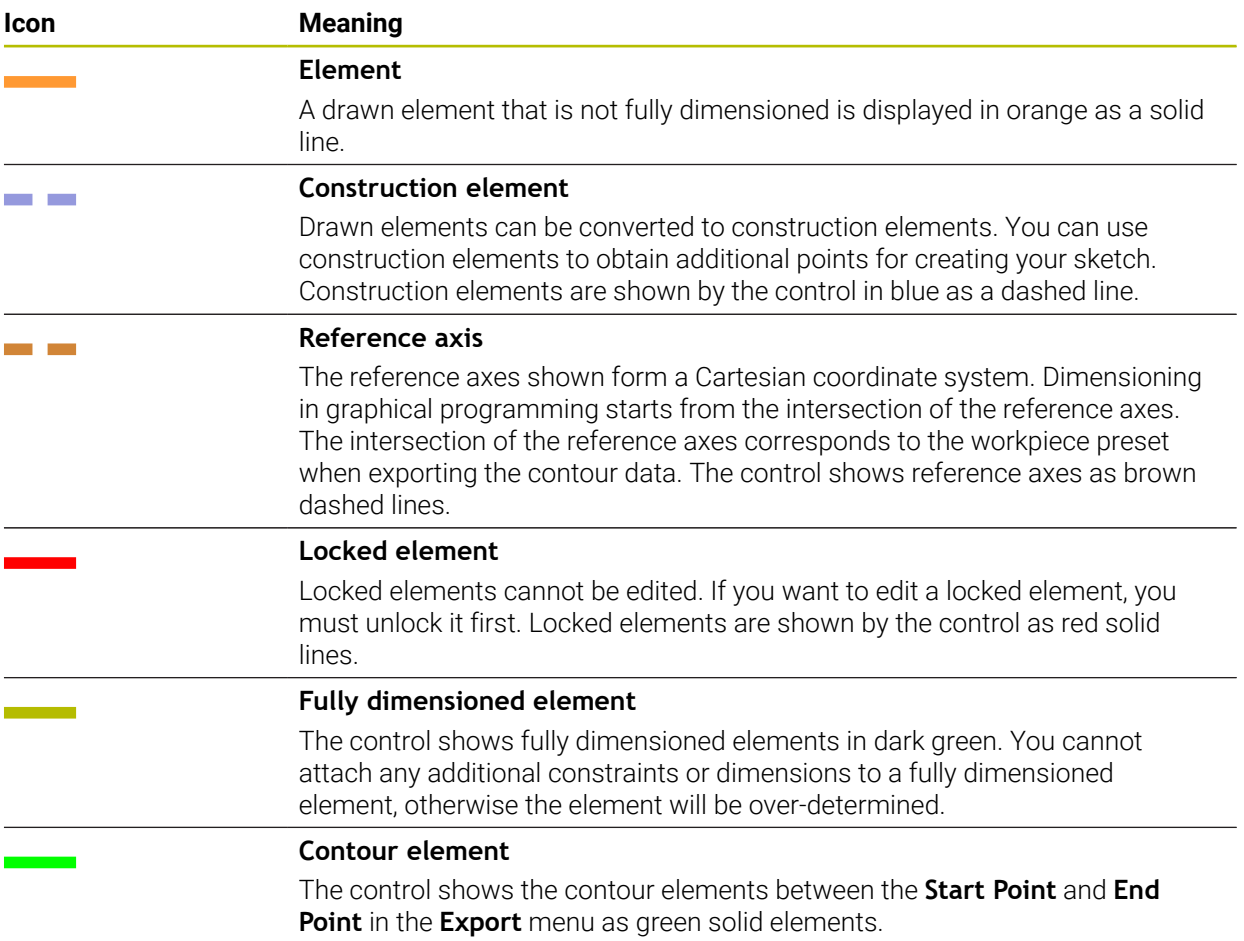

### <span id="page-627-0"></span>**Icons in the drawing area**

The control shows the following icons in the drawing area:

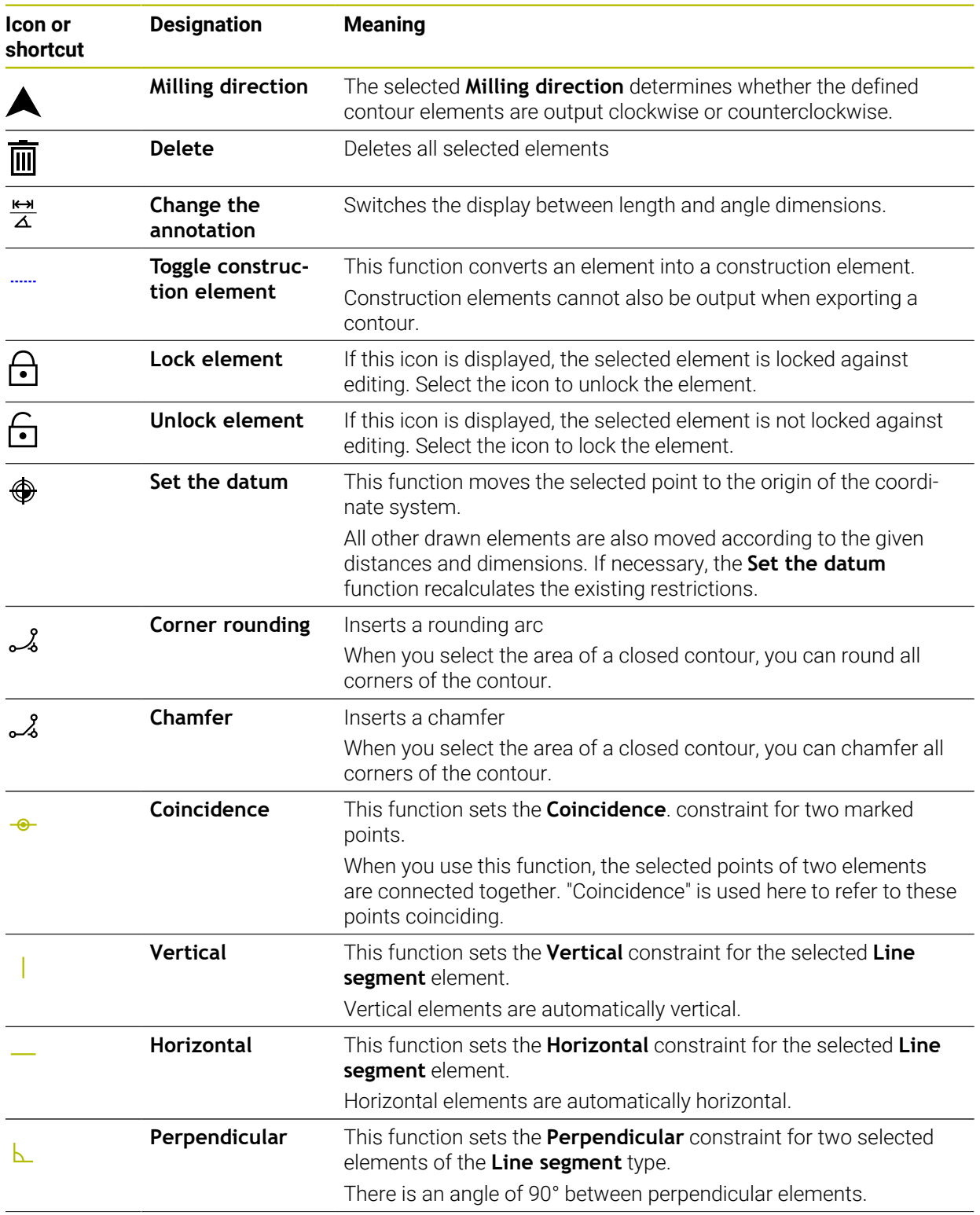

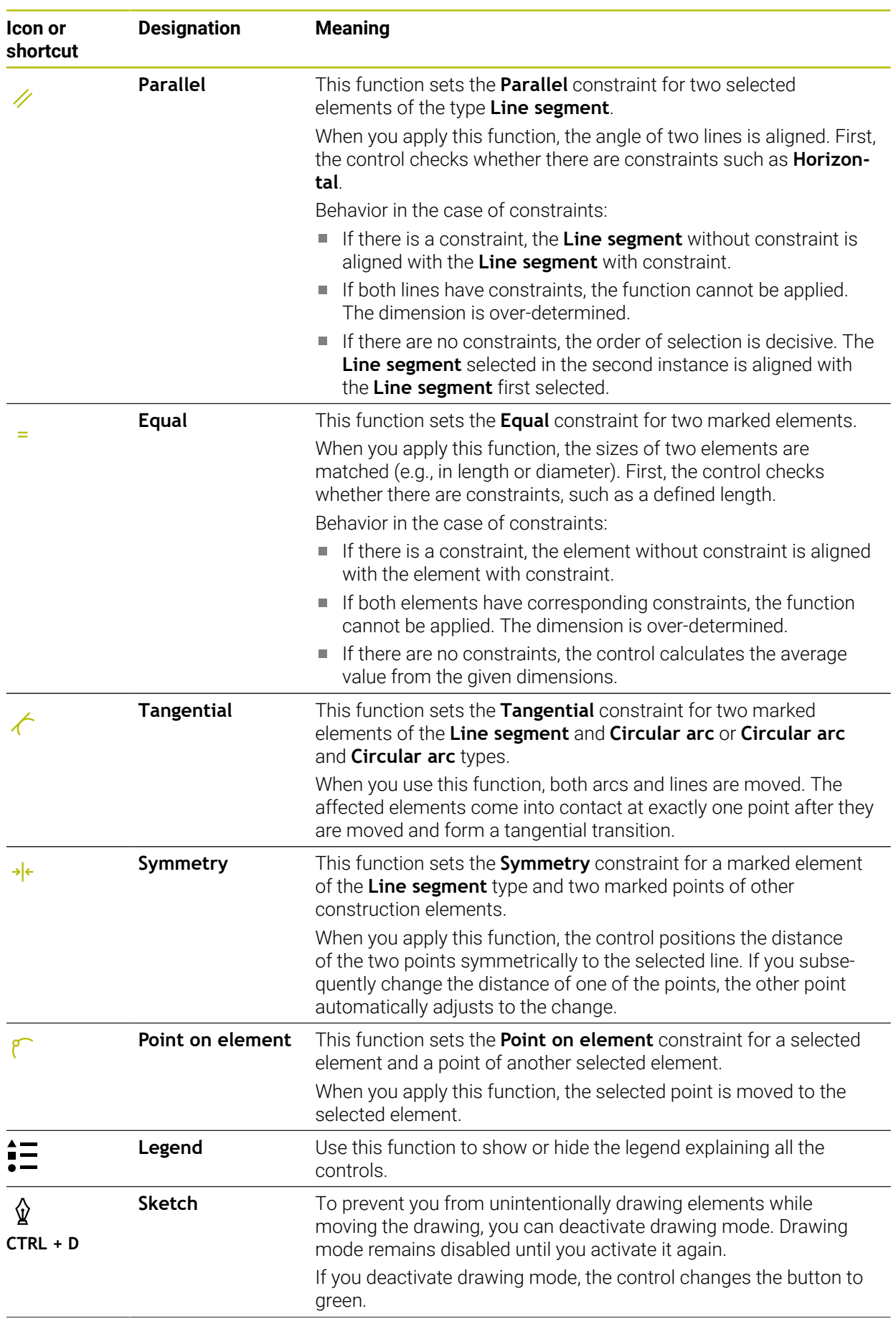

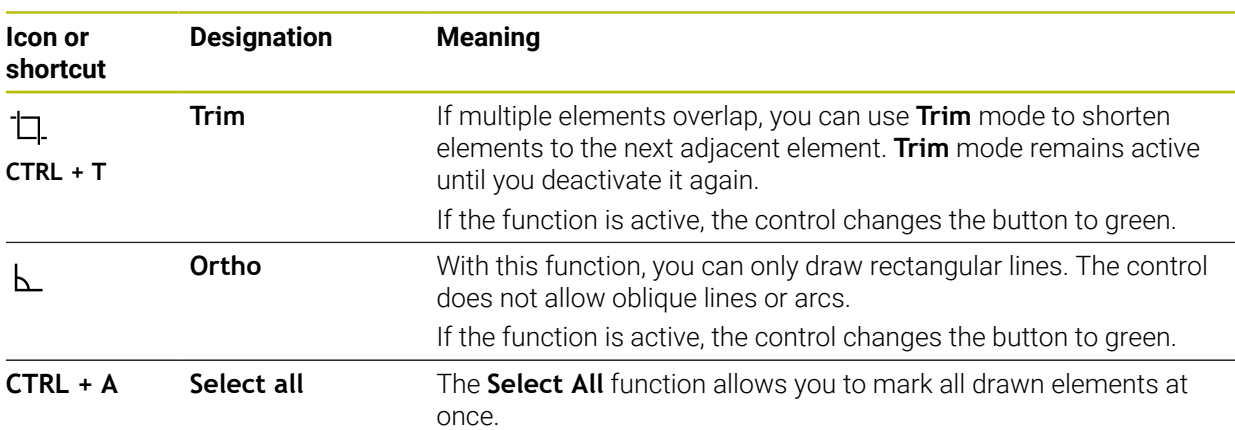

## <span id="page-629-0"></span>**The Contour settings window**

The **Contour settings** window contains the following areas:

- **General information**
- **Sketching**
- **Export**

The control saves the settings permanently.

Only the **Plane** and **Diameter programming** settings are not saved.

#### **The General information area**

The **General information** area contains the following settings:

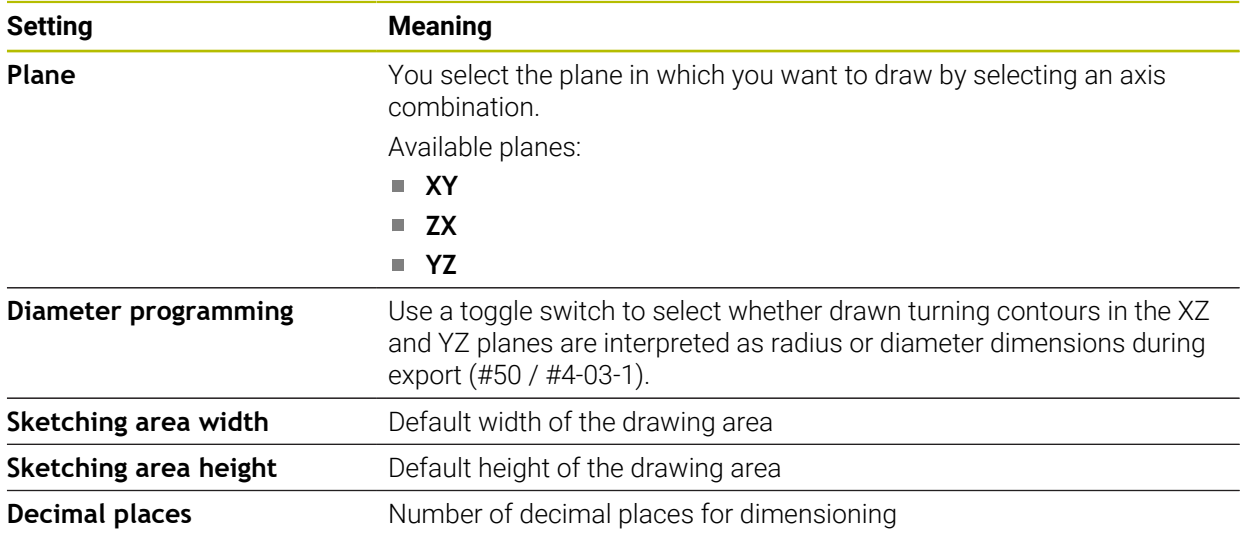

#### **The Sketching area**

The **Sketching** area contains the following settings:

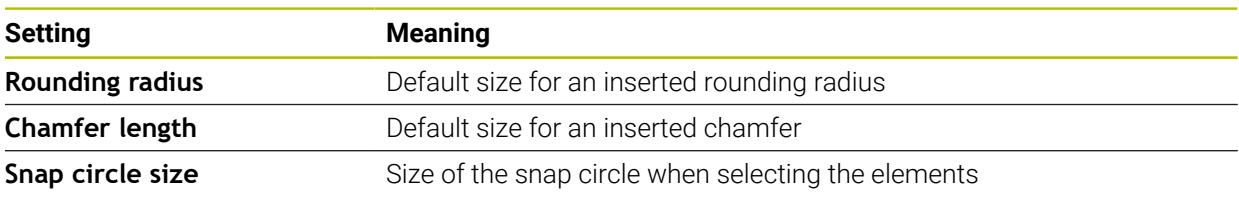

The **Export** area contains the following settings:

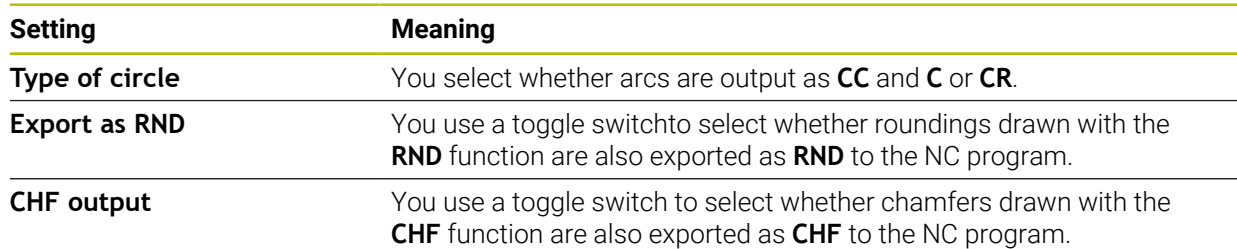

## <span id="page-630-1"></span>**20.1.1 Creating a new contour**

To create a new contour:

▶ Select the **Editor** operating mode

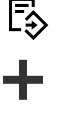

Select **Add**

The control opens the **Quick selection** and the **Open File** workspaces.

▶ Select **Contour** 

> The control opens the contour in a new tab.

# <span id="page-630-0"></span>**20.1.2 Locking and unlocking elements**

If you want to protect an element from editing, you can lock the element. A locked element cannot be edited. If you want to edit the locked element, you must first unlock the element.

To lock or unlock elements in graphical programming:

 $\blacktriangleright$  Select the drawn element

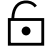

- ▶ Select the **Lock element** function
- > The control locks the element.
- > The control displays the locked element in red.

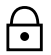

- ▶ Select the **Unlock element** function
- > The control unlocks the element.
- > The control displays the unlocked element in yellow.

### **Notes**

**Define the Contour settings** before drawing.

**Further information:** ["The Contour settings window", Page 630](#page-629-0)

- Dimension each element immediately after drawing. If you do not dimension until the entire contour has been drawn, the contour may move unintentionally.
- You can assign constraints to the drawn elements. To avoid unnecessarily complicating the design, work only with necessary constraints.

**Further information:** ["Icons in the drawing area", Page 628](#page-627-0)

 $\blacksquare$  If you select elements of the contour, the control turns the elements in the menu bar green.

# **Definitions**

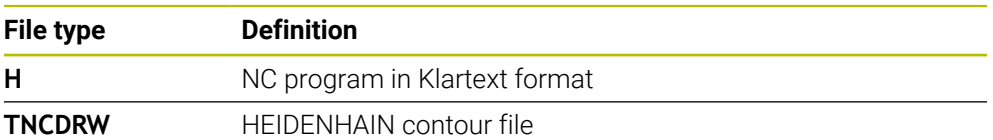

# <span id="page-631-0"></span>**20.2 Importing contours into graphical programming**

# **Application**

In the **Contour graphics** workspace, you can not only create new contours, but also import contours from existing NC programs and, if necessary, edit them graphically.

# **Requirements**

- Max. 200 NC blocks
- No cycles
- No approach and retraction movements
- No straight lines **LN** (#9 / #4-01-1)
- No technology data (e.g., feed rates or additional functions)
- $\blacksquare$  No axis motions that are outside the specified plane (e.g., XY plane)

If you try to import a prohibited NC block into graphical programming, the control will issue an error message.

# **Description of function**

| ◎ ≡▼ □ ■ 100% ◎ ◎ □ ×<br>: Program<br><b>E</b><br>Q             |                         |
|-----------------------------------------------------------------|-------------------------|
| 1078489.h                                                       |                         |
| TNC:\nc_prog\nc_doc\1078489.h                                   |                         |
| BEGIN PGM 1078489 MM<br>LBL 1<br>$\overline{1}$                 |                         |
| 2 L X+30 Y+95 RL                                                |                         |
| 3<br>$L X+40$                                                   |                         |
| 4 CT X+65 Y+80                                                  |                         |
| CC X+75 Y+80<br>5 <sup>1</sup>                                  |                         |
| C X+85 Y+80 DR+<br>6                                            |                         |
| $\overline{7}$<br>$L X+95$                                      |                         |
| RND R5<br>8                                                     |                         |
| 9 L Y+50                                                        |                         |
| 10 L X+75 Y+30<br>11<br>RND R8                                  |                         |
| 12 L Y+20                                                       |                         |
| 13<br>CC X+60 Y+20                                              |                         |
| 14 C X+45 Y+20 DR-                                              |                         |
| 15 L Y+30                                                       |                         |
| 16 RND R9                                                       |                         |
| 17 L X+0                                                        |                         |
| RND <sub>R4</sub><br>18                                         |                         |
| 19 L X+15 Y+45                                                  |                         |
| 20 CT X+15 Y+60                                                 |                         |
| 21 L X+0 Y+75                                                   |                         |
| 22 <sup>2</sup><br>CR X+20 Y+95 R+20 DR-                        |                         |
| 23 L X+30 Y+95<br>24 LBL 0                                      |                         |
| <b>END PGM 1078489 MM</b>                                       |                         |
|                                                                 |                         |
|                                                                 |                         |
| Cut<br>Copy<br>Paste<br><b>Delete</b>                           | $\overline{\mathbf{x}}$ |
| Insert last NC block<br>Select all<br><b>Create NC sequence</b> |                         |
| Edit contour                                                    |                         |

Contour to be imported from the NC program

In graphical programming, all contours consist exclusively of linear or circular elements with absolute Cartesian coordinates.

The control converts the following path functions when importing the contour to the **Contour graphics** workspace:

- Circular contour **CT Further information:** ["Circular path CT", Page 223](#page-222-0)
- NC blocks with polar coordinates **Further information:** ["Polar coordinates", Page 202](#page-201-0)
- $\blacksquare$  NC blocks with incremental inputs

**Further information:** ["Incremental entries", Page 205](#page-204-0)

Free contour programming **FK**

## **20.2.1 Importing contours**

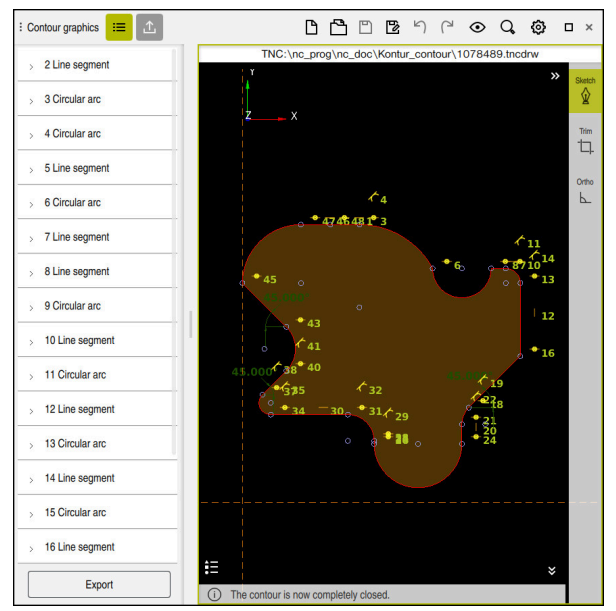

Imported contour

To import contours from NC programs:

尽

▶ Select the **Editor** operating mode

- ▶ Open an existing NC program with a contour included
- Search for the contour in the NC program
- Hold the first NC block of the contour
- > The control opens the context menu.
- Select **Mark**
- > The control shows two marker arrows.
- $\blacktriangleright$  Select the desired area with the marker arrows
- Select **Edit contour**  $\blacktriangleright$
- The control opens the marked contour area in the **Contour graphics** workspace.

You can also import contours by dragging the selected NC blocks into the A open **Contour graphics** workspace. For this purpose, the control shows a green icon at the right margin of the first highlighted NC block. **Further information:** ["Common gestures for the touchscreen", Page 88](#page-87-0)

#### **Notes**

■ In the **Contour settings** window, you can specify whether the dimensions of turning contours in the XZ plane or in the YZ plane are to be interpreted as radius or diameter dimensions (#50 / #4-03-1).

**Further information:** ["The Contour settings window", Page 630](#page-629-0)

When importing a contour into graphical programming using the **Edit contour** function, all elements are initially locked. Before you begin editing the elements, you must unlock the elements.

**Further information:** ["Locking and unlocking elements", Page 631](#page-630-0)

- You can edit contours graphically and export them after importing. **Further information:** ["First steps in graphical programming", Page 638](#page-637-0) **Further information:** ["Exporting contours from graphical programming",](#page-634-0) [Page 635](#page-634-0)
- You can also import NC functions in conjunction with the contour for the coordinate transformation. As soon as you additionally import a transformation, the control will take it into account (e.g., mirroring with **TRANS MIRROR**).

# <span id="page-634-0"></span>**20.3 Exporting contours from graphical programming**

## **Application**

The **Export** column in the **Contour graphics** workspace allows you to export newly created or graphically edited contours.

#### **Related topics**

■ Importing contours

**Further information:** ["Importing contours into graphical programming",](#page-631-0) [Page 632](#page-631-0)

First steps in graphical programming **Further information:** ["First steps in graphical programming", Page 638](#page-637-0)

# **Description of function**

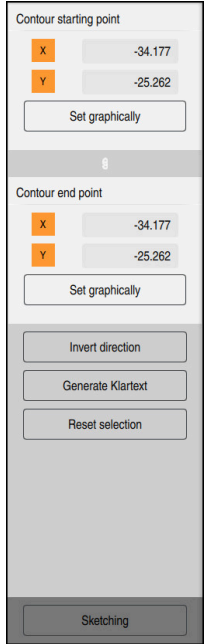

The **Export** column includes the following areas:

**Contour starting point**

In this area, you define the **Contour starting point**. You can either set the **Contour starting point** graphically or enter an axis value. If you enter an axis value, the control automatically determines the second axis value.

**Contour end point**

In this area, you define the **Contour end point**. You can set the **Contour end point** in the same way as the **Contour starting point**.

# **Icons or buttons**

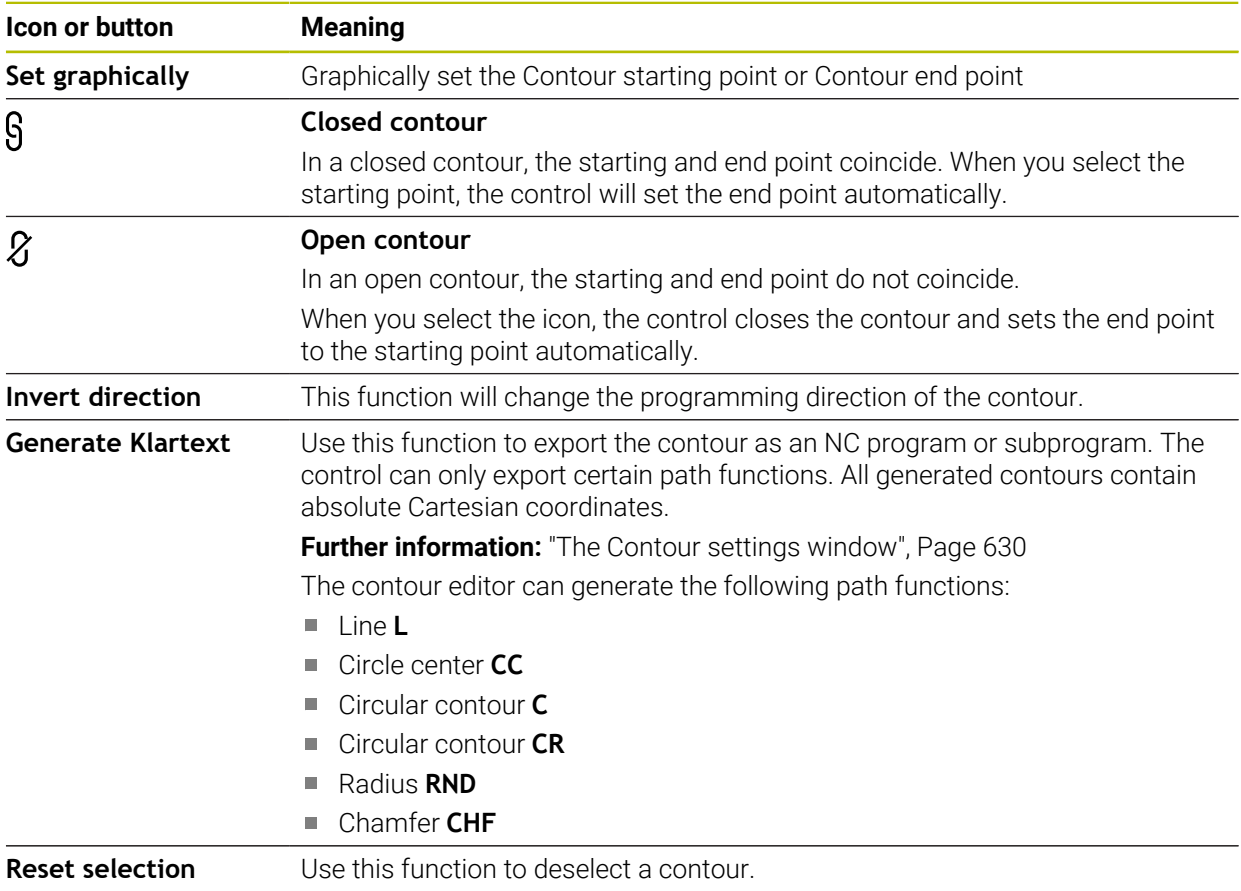

## **Notes**

- You can also use the **Contour starting point** and **Contour end point** functions to pick up parts of the drawn elements and generate a contour from them.
- You can save drawn contours with the file type **\*.tncdrw** to the control.

# <span id="page-637-0"></span>**20.4 First steps in graphical programming**

# **20.4.1 Example task D1226664**

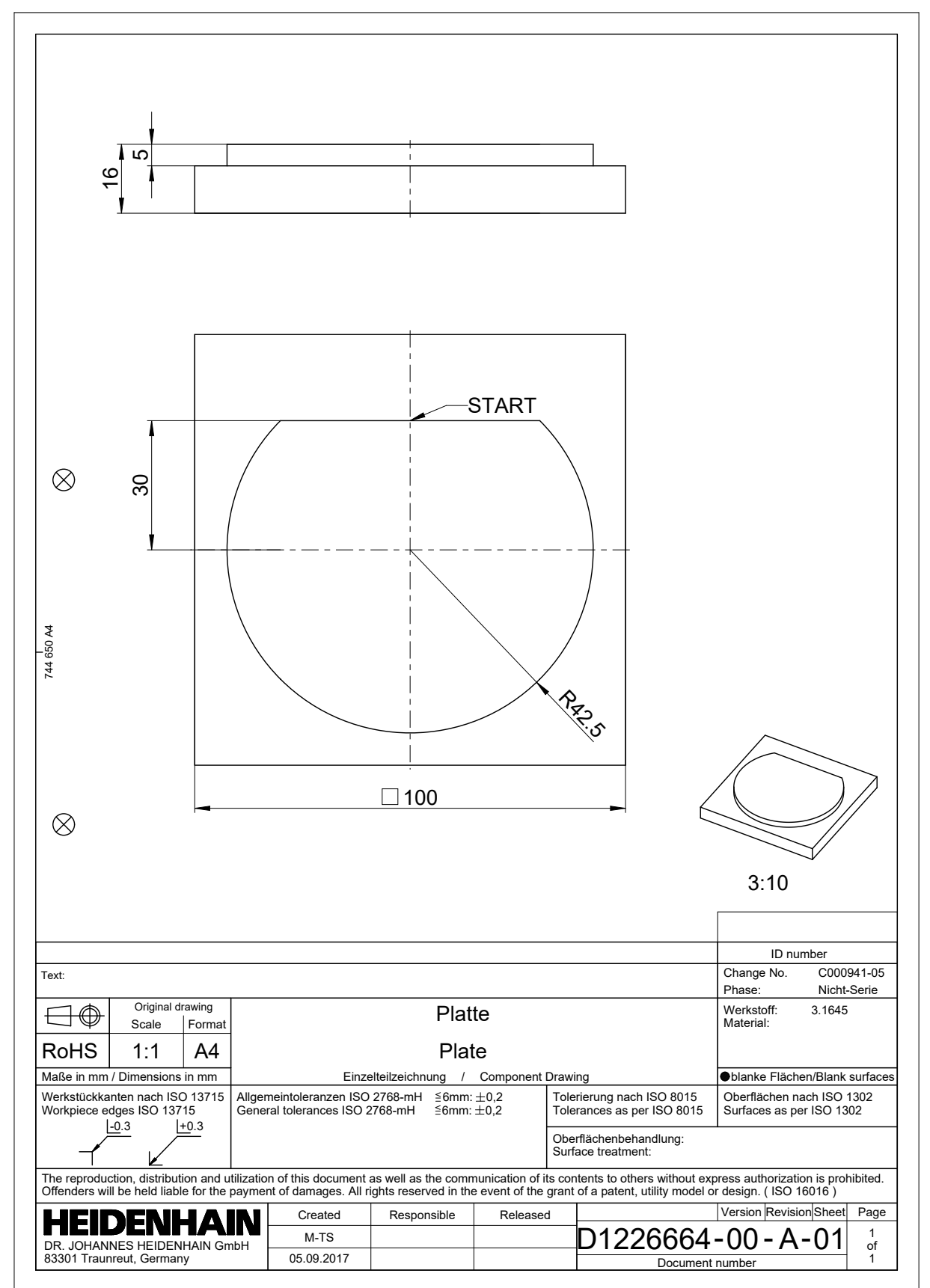

#### **20.4.2 Drawing a sample contour**

To draw the displayed contour:

- ▶ Create a new contour
	- **Further information:** ["Creating a new contour", Page 631](#page-630-1)
- Configure **Contour settings**

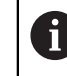

In the **Contour settings** window, you can define basic settings for drawing. For this example, you can use the default settings.

**Further information:** ["The Contour settings window", Page 630](#page-629-0)

- Draw a horizontal **Line segment**
	- $\blacktriangleright$  Select the end point of the drawn line
	- The control shows the X and Y distance of the line to the center.
	- Enter Y distance to center (e.g., **30**)
	- The control positions the line according to the condition set.
	- Draw a **Circular arc** from one end point of the line to the other end point
	- > The control displays the closed contour in yellow.
	- $\blacktriangleright$  Select the center point of the arc
	- The control shows the center point coordinates of the arc in **X** and **Y**.
	- ► Enter **0** for the X and Y center point coordinates of the arc
	- > The control moves the contour.
	- Select drawn arc
	- > The control shows the current radius value of the arc.
	- Enter radius **42.5**
	- > The control adjusts the radius of the arc.
	- > The contour is fully defined.

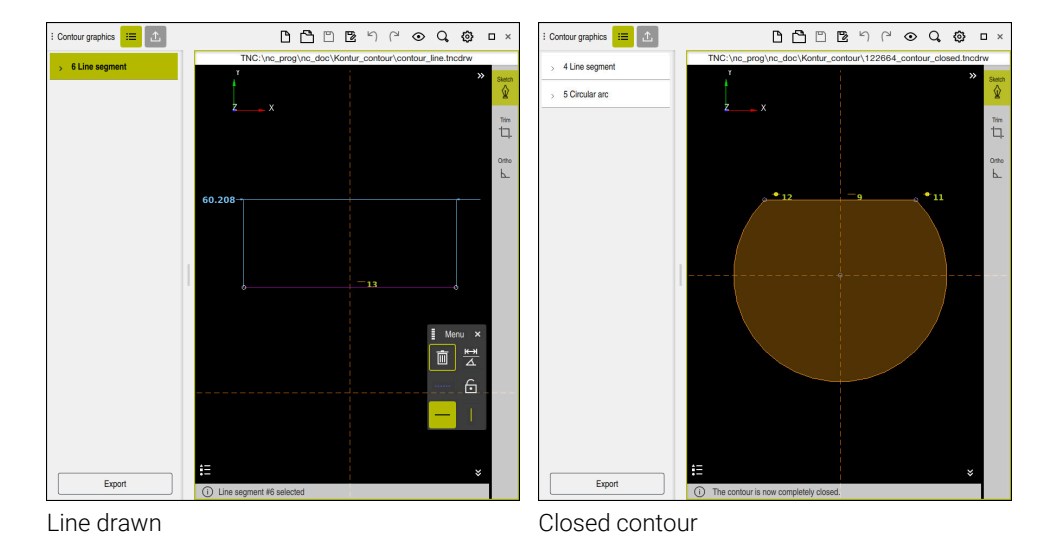

**20**

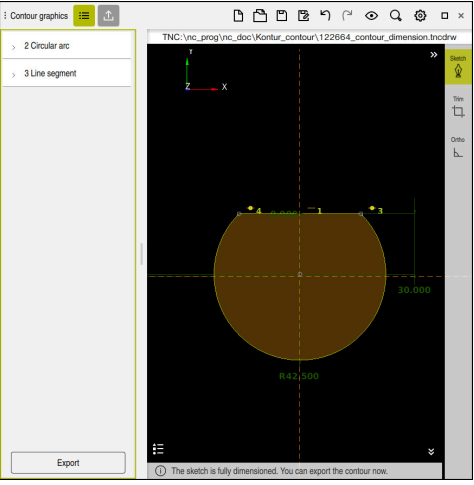

Dimensioned contour

# **20.4.3 Exporting a drawn contour**

To export the drawn contour:

**Draw contour** 

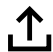

- Select the **Export** column
	- The control displays the **Export** column.
	- Select **Set graphically** in the **Contour starting point** area
	- $\blacktriangleright$  Select the starting point on the drawn contour
	- > The control shows the coordinates of the selected start point, the selected contour and the programming direction.

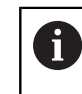

- You can adjust the programming direction of the contour with the **Invert direction** function.
- Select the **Generate Klartext** function  $\blacktriangleright$
- The control generates the contour based on the defined data.  $\rm{>}$

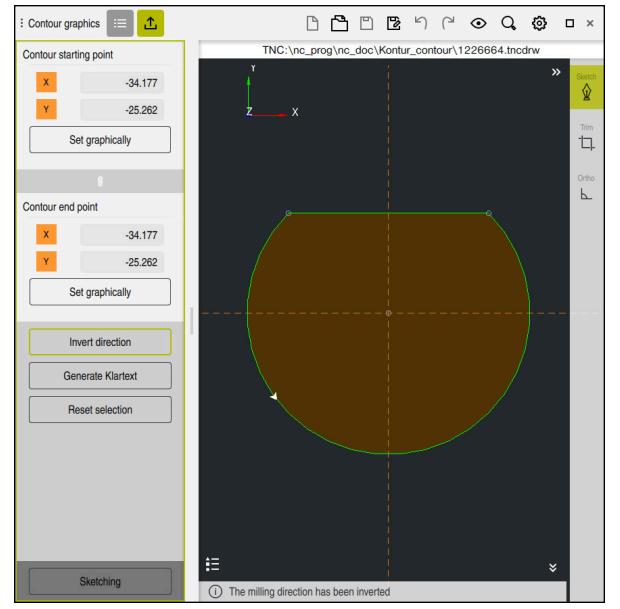

Selected contour elements in the **Export** column with defined **Milling direction**

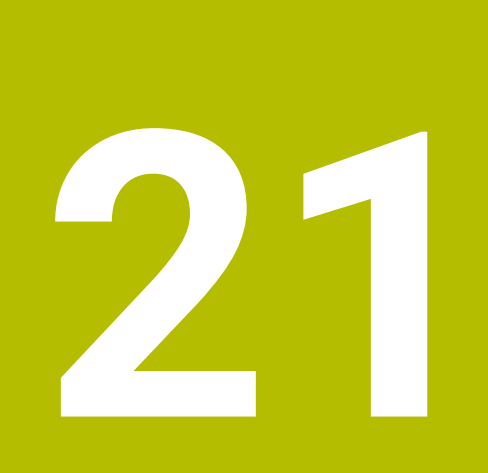

**ISO**

# **21.1 Fundamentals**

## **Application**

The ISO 6983 standard defines a universal NC syntax.

**Further information:** ["ISO example", Page 644](#page-643-0)

On the TNC7, you can program and execute NC programs using the supported ISO syntax elements.

# **Description of function**

In connection with ISO programs, the TNC7 provides the following possibilities:

■ Transferring files to the control

### **Further information:** User's Manual for Setup and Program Run

- Programming ISO programs on the control
	- **Further information:** ["ISO syntax", Page 647](#page-646-0)
	- In addition to the standardized ISO syntax, you can program HEIDENHAINspecific cycles as G functions.

**[Further information:](#page-665-0)** "Cycles", Page 666

- Coding in Klartext syntax allows you to use some NC functions in ISO programs.
	- **Further information:** ["Klartext functions in ISO programming", Page 668](#page-667-0)
- Testing of NC programs using Simulation mode

**Further information:** ["The Simulation Workspace", Page 697](#page-696-0)

Running NC programs **Further information:** User's Manual for Setup and Program Run

## **Contents of an ISO program**

An ISO program is structured as follows:

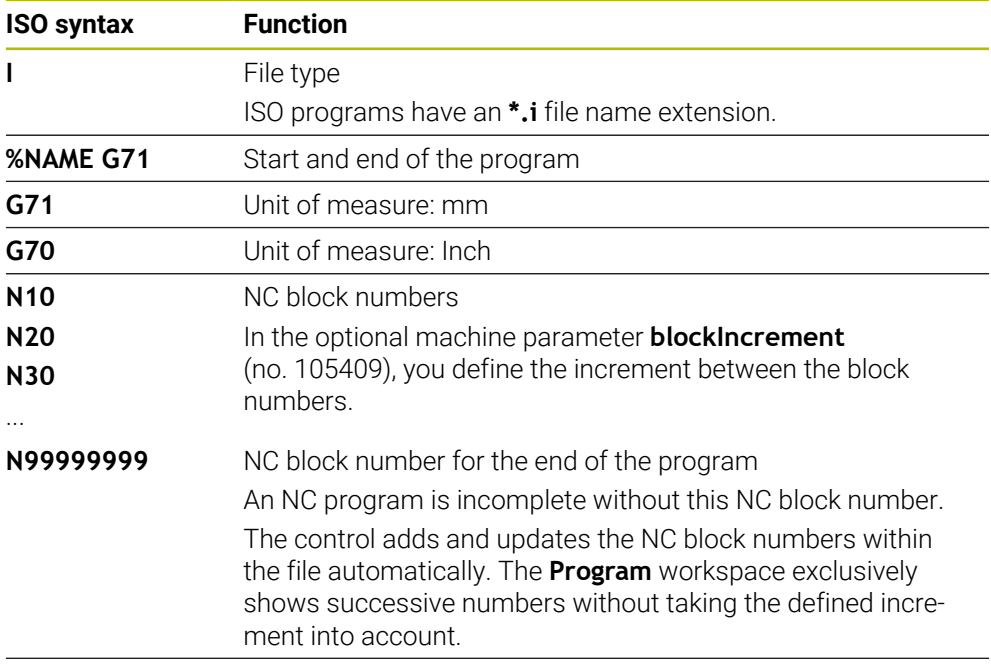

**G01 X+0 Y+0 ...** NC functions

**Further information:** ["Contents of an NC program", Page 128](#page-127-0)

# **Contents of an NC block**

#### **N110 G01 G90 X+10 Y+0 G41 F3000 M3**

An NC block contains the following syntax elements:

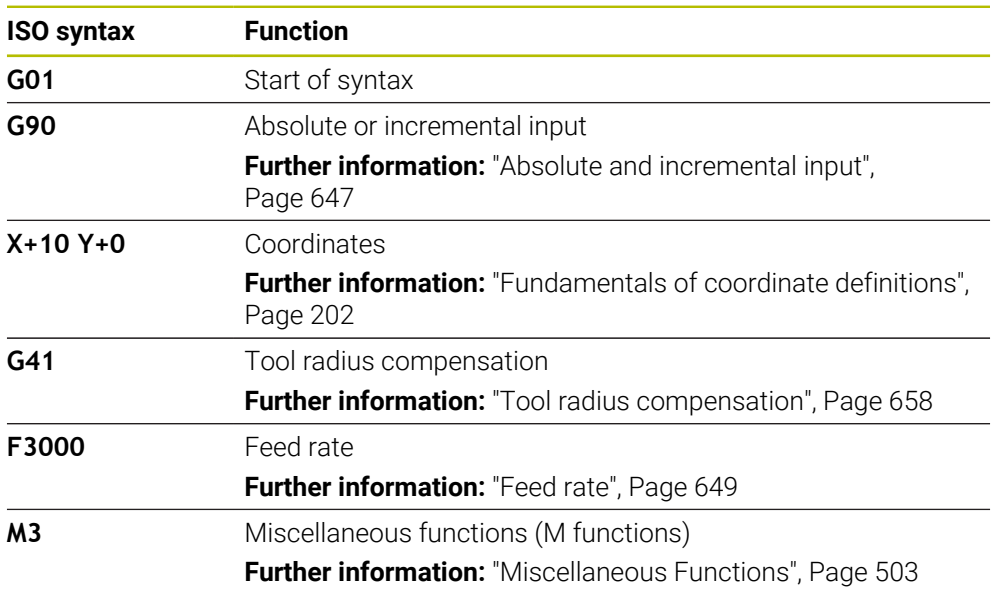

### <span id="page-643-0"></span>**ISO example**

#### **Example task 1338459**

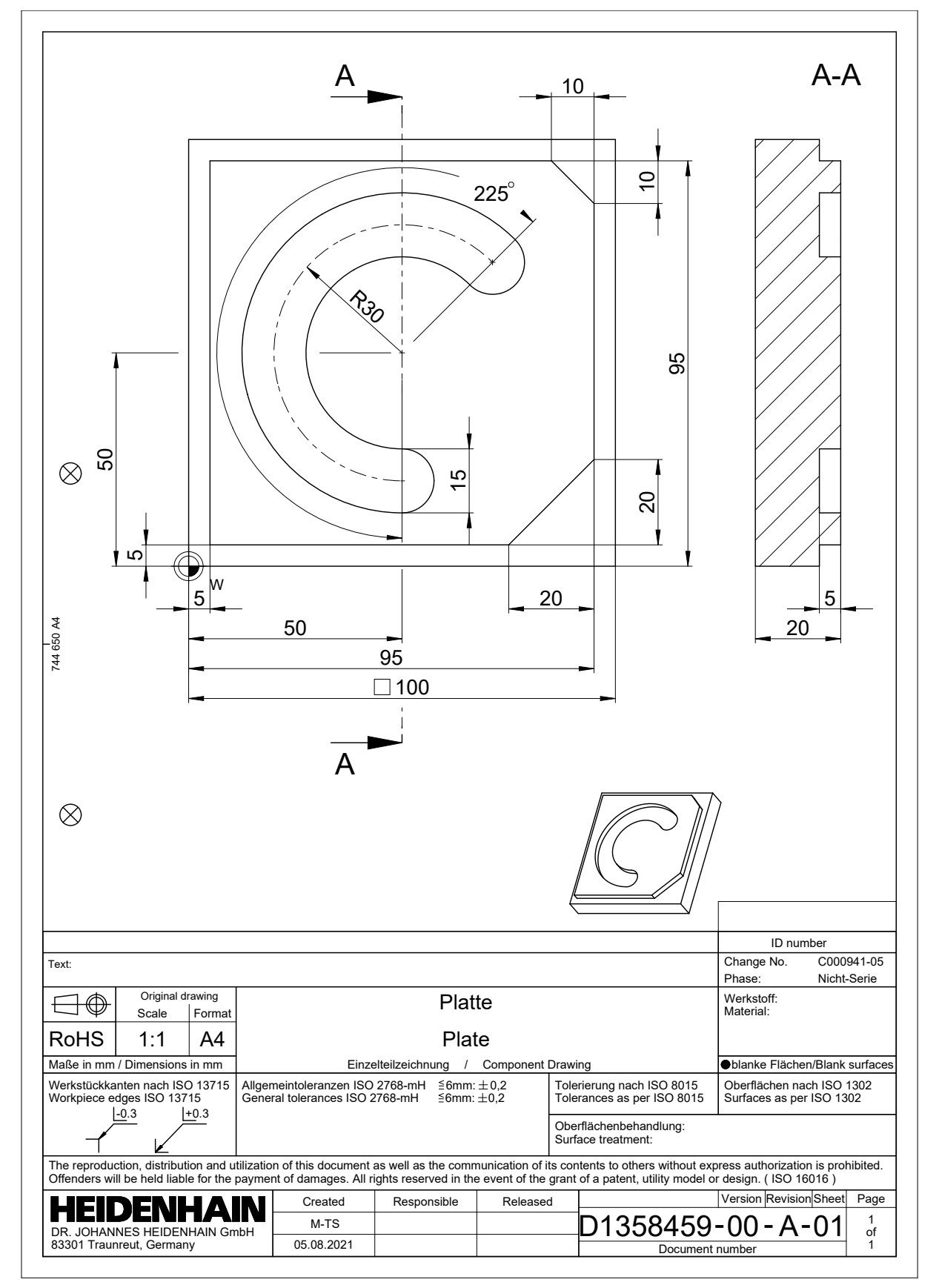

# **Example solution 1338459**

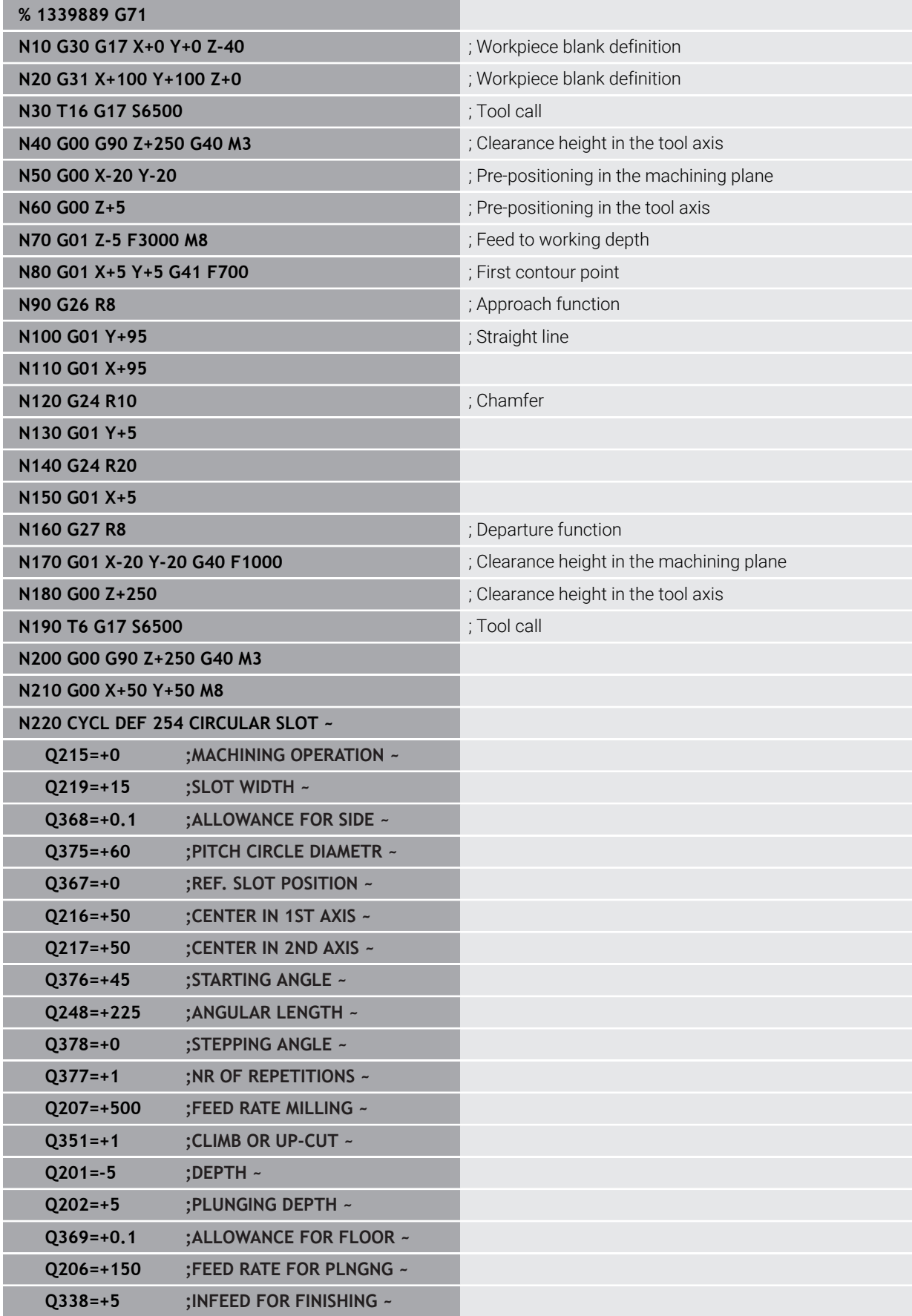

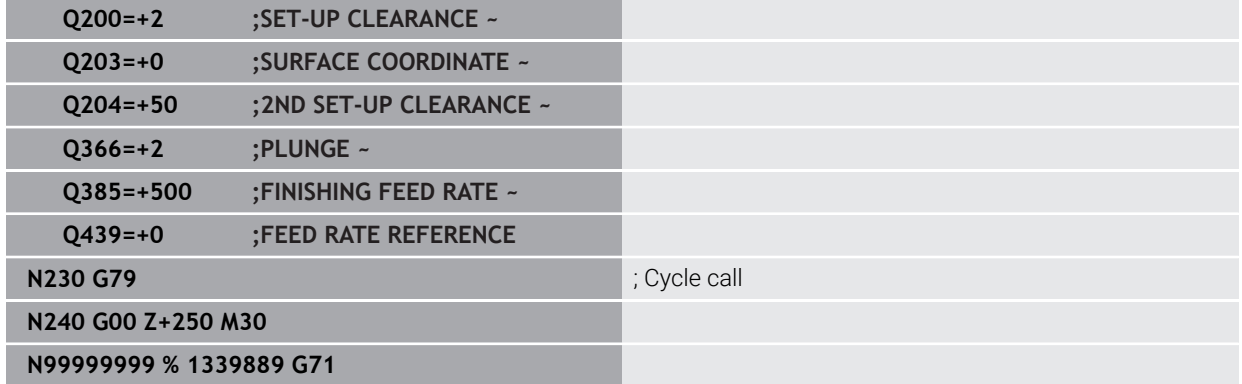

# **Notes**

- The **Insert NC function** window allows you add ISO syntax, too. **Further information:** ["The Insert NC function window", Page 144](#page-143-0)
- You can call a Klartext program within an ISO program (e.g., to benefit from the possibilities of graphical programming).

**Further information:** ["Calling an NC program", Page 655](#page-654-0) **Further information:** ["Graphical programming", Page 623](#page-622-0)

■ You can call a Klartext program within an ISO program (e.g., to use NC functions that are available only for Klartext programming).

**Further information:** ["Machining with polar kinematics with FUNCTION](#page-480-0) [POLARKIN", Page 481](#page-480-0)

# <span id="page-646-0"></span>**21.2 ISO syntax**

# **21.2.1 Keys**

You can use the following keys to insert ISO syntax:

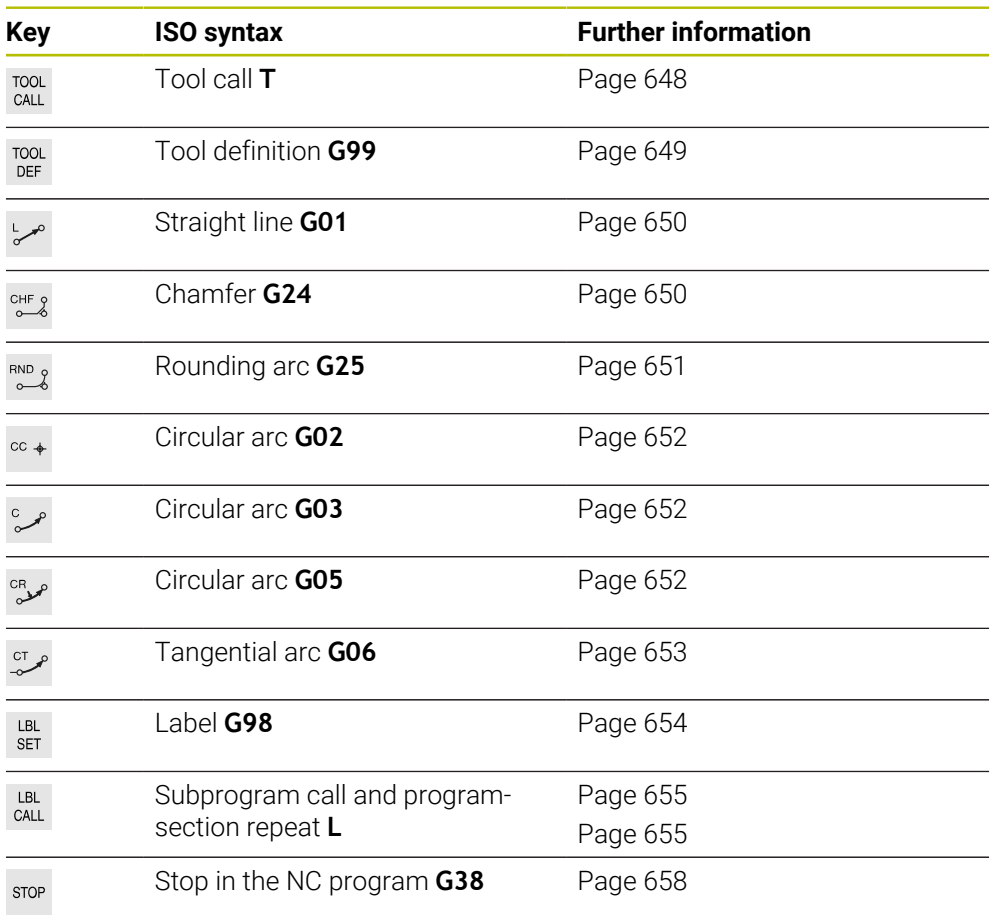

# <span id="page-646-1"></span>**Absolute and incremental input**

The control provides the following possibilities to enter dimensions:

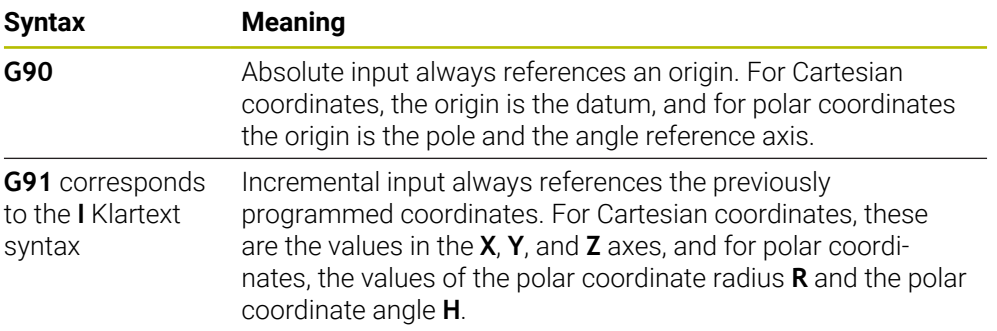

# <span id="page-647-1"></span>**Tool axis**

**[6]** 

In some NC functions, you can select a tool axis in order, for example, to define the working plane.

The control's full range of functions is available only if the **Z** tool axis is used (e.g., **PATTERN DEF**).

Restricted use of the tool axes **X** and **Y** is possible when prepared and configured by the machine manufacturer.

The control differentiates between the following tool axes:

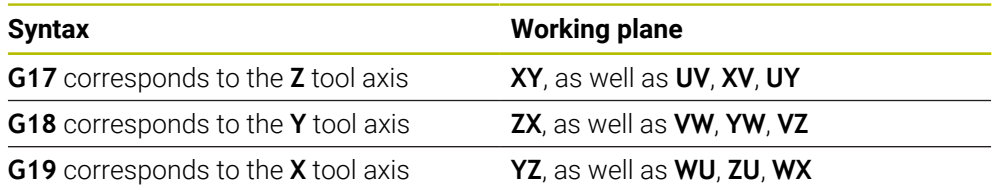

## **Workpiece blank**

Use the **G30** and **G31** NC functions to define a cuboid workpiece blank for simulation in the NC program.

You define the cuboid by entering a MIN point for the bottom front left corner and a MAX point for the top rear right corner.

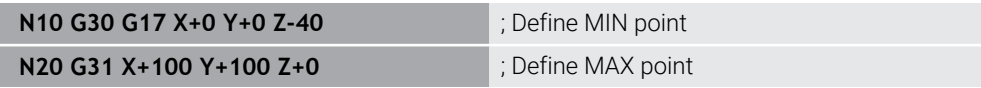

**G30** and **G31** correspond to the Klartext syntax **BLK FORM 0.1** and **BLK FORM 0.2**.

**Further information:** ["Defining a workpiece blank with BLK FORM", Page 176](#page-175-0)

With **G17**, **G18**, and **G19**, you define the tool axis.

**Further information:** ["Tool axis", Page 648](#page-647-1)

With the Klartext syntax, you can additionally define the following workpiece blanks:

- Cylindrical workpiece blank with **BLK FORM CYLINDER Further information:** ["Cylindrical workpiece blank with BLK FORM CYLINDER",](#page-179-0) [Page 180](#page-179-0)
- Rotationally symmetric workpiece blank with **BLK FORM ROTATION Further information:** ["Rotationally symmetric workpiece blank with BLK FORM](#page-180-0) [ROTATION", Page 181](#page-180-0)
- STL file as workpiece blank with **BLK FORM FILE Further information:** ["STL file as workpiece blank with BLK FORM FILE",](#page-181-0) [Page 182](#page-181-0)

## **Tools**

## <span id="page-647-0"></span>**Tool call**

With the **T** NC function, you call a tool in the NC program. **T** corresponds to the **TOOL CALL** Klartext syntax. **Further information:** ["Tool call by TOOL CALL", Page 193](#page-192-0) With **G17**, **G18**, and **G19**, you define the tool axis. **Further information:** ["Tool axis", Page 648](#page-647-1)
# **Cutting data**

### **Spindle speed**

The spindle speed **S** is defined as spindle revolutions per minute (rpm). Alternatively, the constant cutting speed **VC** in meters per minute (m/min) can be defined.

**N110 T1 G17 S( VC = 200 )** ; Tool call with constant cutting speed

**Further information:** ["Spindle speed S", Page 197](#page-196-0)

#### **Feed rate**

The feed rate for linear axes is defined in millimeters per minute (mm/min). In inch programs, the feed rate must be defined in 1/10 inch/min. The feed rate for rotary axes is defined in degrees per minute (°/min). The feed rate can be defined with an accuracy of three decimal places. **Further information:** ["Feed rate F", Page 198](#page-197-0)

## **Tool definition**

 $\bullet$ 

With the **G99** NC function, you can define the dimensions/allowance of a tool.

Refer to your machine manual.

A tool definition created with **G99** is a machine-dependent function. HEIDENHAIN recommends using tool management for the definition of tools instead of **G99**!

#### **110 G99 T3 L+10 R+5** ; Define tool

**G99** corresponds to the **TOOL DEF** Klartext syntax.

**Further information:** ["Tool pre-selection by TOOL DEF", Page 199](#page-198-0)

# **Tool pre-selection**

When you use the **G51** NC function, the control prepares a tool in the magazine, thus reducing the tool-change time.

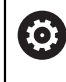

Refer to your machine manual.

A tool pre-selection defined with **G99** is a machine-dependent function.

**110 G51 T3 100 G51 T3 100**  $\frac{1}{2}$  Tool pre-selection

**G51** corresponds to the **TOOL DEF** Klartext syntax.

**Further information:** ["Tool pre-selection by TOOL DEF", Page 199](#page-198-0)

# **Path functions**

#### **Straight line**

#### **Cartesian coordinates**

With the **G00** and **G01** NC functions, you program a straight movement in rapid traverse or with a machining feed rate in any desired direction.

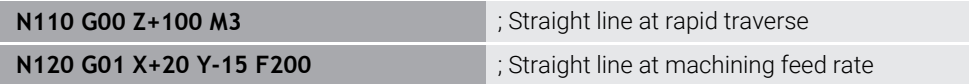

If the feed rate was programmed using a numerical value, it is active only up to the NC block in which a new feed rate is programmed. **G00** is active only for the NC block in which it was programmed. When the NC block programmed with **G00** has been executed, the feed rate programmed most recently with a numerical value becomes active again.

Make sure to program rapid traverse movements exclusively with the **G00** NC function instead of very high numerical values. This is the only way to ensure that rapid traverse is active on a block-by-block basis and that you can control rapid traverse independently of the machining feed rate.

**G00** and **G01** correspond to the **L** Klartext syntax with **FMAX** and **F**. **Further information:** ["Straight line L", Page 210](#page-209-0)

#### **Polar coordinates**

 $\mathbf i$ 

With the **G10** and **G11** NC functions, you program a straight movement in rapid traverse or with a machining feed rate in any desired direction.

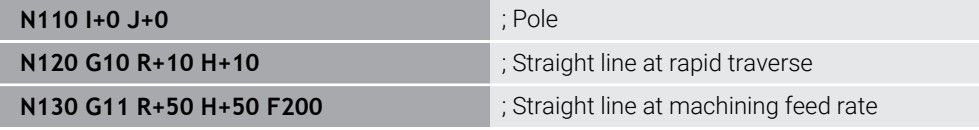

The polar coordinate radius **R** corresponds to the **PR** Klartext syntax.

The polar coordinate angle **H** corresponds to the **PA** Klartext syntax.

**G10** and **G11** correspond to the **LP** Klartext syntax with **FMAX** and **F**. **Further information:** ["Straight line LP", Page 230](#page-229-0)

#### **Chamfer**

With the **G24** NC function, you can insert a chamfer between two straight lines. The chamfer size references the point of intersection you are programming using the straight line.

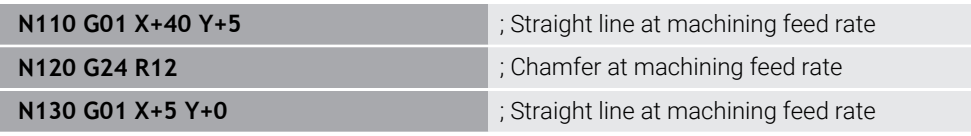

The value following the **R** syntax element corresponds to the chamfer size. **G24** corresponds to the **CHF** Klartext syntax.

**Further information:** ["Chamfer CHF", Page 212](#page-211-0)

## **Rounding arc**

With the **G25** NC function, you can insert a rounding arc between two straight lines. The rounding arc references the point of intersection you are programming using the straight line.

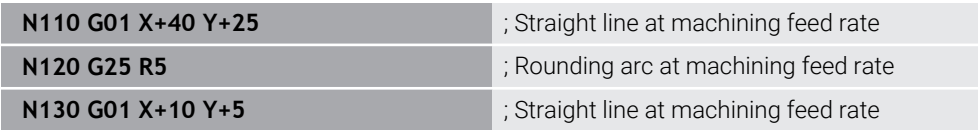

#### **G25** corresponds to the **RND** Klartext syntax.

The value following the **R** syntax element corresponds to the radius of the rounding arc.

**Further information:** ["Rounding RND", Page 214](#page-213-0)

#### **Circle center**

#### **Cartesian coordinates**

With the **I**, **J**, and **K** or **G29** NC functions, you define the circle center.

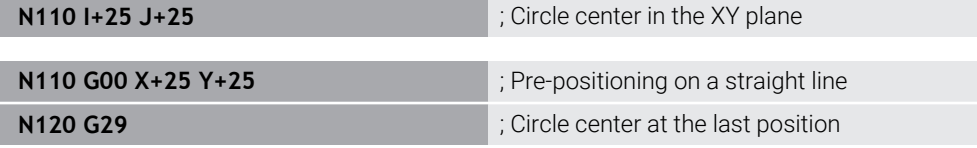

 $\blacksquare$  **I**, **J**, and **K** 

The circle center is defined in this NC block.

**G29**

The control assumes the most recently programmed position as the circle center.

**I**, **J**, and **K** or **G29** correspond to the **CC** Klartext syntax with or without axis values. **Further information:** ["Circle center point CC", Page 216](#page-215-0)

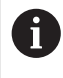

With **I** and **J**, you define the circle center in the **X** and **Y** axes. In order to define the **Z** axis, program **K**.

**Further information:** ["Circular path in another plane", Page 227](#page-226-0)

#### **Polar coordinates**

With the **I**, **J**, and **K** or **G29** NC functions, you define a pole. All polar coordinates reference the pole.

#### **N110 I+25 J+25 in the late of the late of the late of the late of the late of the late of the late of the late of the late of the late of the late of the late of the late of the late of the late of the late of the late**

 $\blacksquare$  **I**, **J**, and **K** 

The pole is defined in this NC block.

**G29**

The control takes over the most recently programmed position as the pole.

**I**, **J**, and **K** or **G29** correspond to the **CC** Klartext syntax with or without axis values.

**Further information:** ["Polar coordinate datum at pole CC", Page 229](#page-228-0)

# **Circular arc with center**

#### **Cartesian coordinates**

With the **G02**, **G03**, and **G05** NC functions, you program a circular path around a circle center.

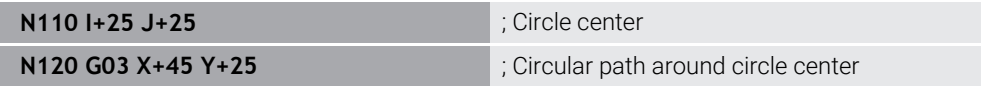

**G02**

Circular path in clockwise direction, corresponds to the **C** Klartext syntax with **DR–**.

**G03**

Circular path in counterclockwise direction, corresponds to the **C** Klartext syntax with **DR+**.

**G05**

 $\mathbf{i}$ 

Circular path without direction of rotation, corresponds to the **C** Klartext syntax without **DR**.

The control uses the most recently programmed direction of rotation.

**Further information:** ["Circular path C ", Page 218](#page-217-0)

When you program a radius **R**, there is no need to define a circle center. **Further information:** ["Circular path with a defined radius", Page 653](#page-652-0)

#### **Polar coordinates**

With the **G12**, **G13**, and **G15** NC functions, you program a circular path around a defined pole.

| N110 I+25 J+25 | : Pole                      |
|----------------|-----------------------------|
| N120 G13 H+180 | ; Circular path around pole |

**G12**

Circular path in clockwise direction, corresponds to the **CP** Klartext syntax with **DR–**.

**G13**

Circular path in counterclockwise direction, corresponds to the **CP** Klartext syntax with **DR+**.

**G15**

Circular path without direction of rotation; corresponds to the **CP** Klartext syntax without **DR**.

The control uses the most recently programmed direction of rotation.

The polar coordinate angle **H** corresponds to the **PA** Klartext syntax.

**Further information:** ["Circular path CP around pole CC", Page 233](#page-232-0)

# <span id="page-652-0"></span>**Circular path with a defined radius**

#### **Cartesian coordinates**

With the **G02**, **G03**, and **G05** NC functions, you program a circular path with a defined radius. If you are programming a radius, no circle center is required.

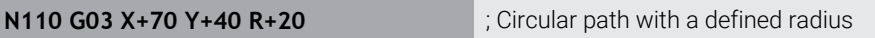

#### **G02**

Circular path in clockwise direction, corresponds to the **CR** Klartext syntax with **DR–**.

**G03**

Circular path in counterclockwise direction, corresponds to the **CR** Klartext syntax with **DR+**.

**G05**

Circular path without direction of rotation; corresponds to the **CR** Klartext syntax without **DR**.

The control uses the most recently programmed direction of rotation.

**Further information:** ["Circular path CR", Page 220](#page-219-0)

## **Circular arc with a tangential transition**

#### **Cartesian coordinates**

With the **G06** NC function, you program a circular path with a tangential transition to the previous path function.

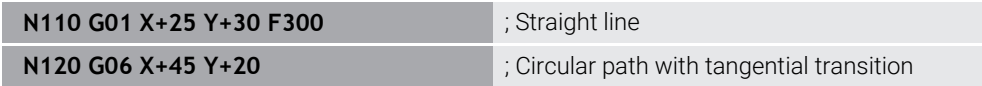

**G06** corresponds to the **CT** Klartext syntax.

**Further information:** ["Circular path CT", Page 223](#page-222-0)

#### **Polar coordinates**

With the **G16** NC function, you program a circular path with a tangential transition to the previous path function.

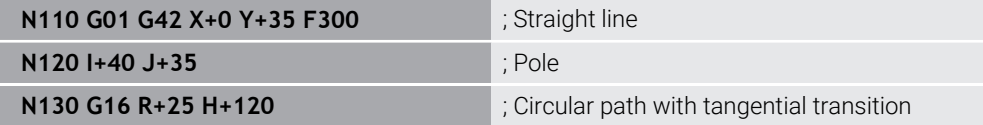

The polar coordinate radius **R** corresponds to the **PR** Klartext syntax.

The polar coordinate angle **H** corresponds to the **PA** Klartext syntax.

**G16** corresponds to the **CTP** Klartext syntax.

**Further information:** ["Circular path CTP", Page 235](#page-234-0)

# **Contour approach and departure**

With the **G26** and **G27** NC functions, you can approach or depart the contour smoothly using a circle segment.

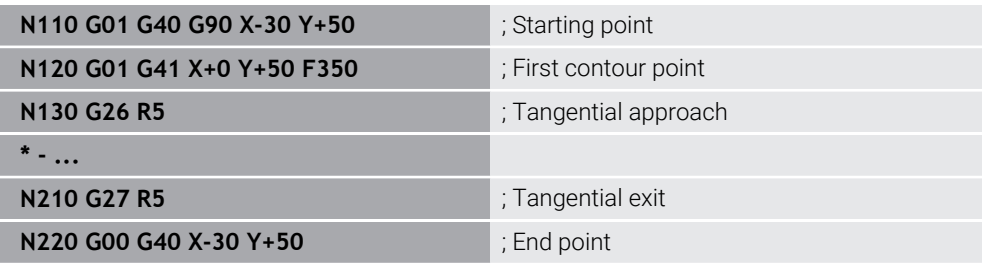

HEIDENHAIN recommends the use of the more powerful **APPR** and **DEP** NC functions. In some cases, these NC functions combine multiple NC blocks for approaching and departing the contour.

**G41** and **G42** correspond to the **RL** and **RR** Klartext syntax.

**Further information:** ["Approach and departure functions with Cartesian](#page-242-0) [coordinates", Page 243](#page-242-0)

You can also use polar coordinates when programming the **APPR** and **DEP** NC functions.

**Further information:** ["Approach and departure functions with polar coordinates",](#page-256-0) [Page 257](#page-256-0)

### **Programming techniques**

#### **Subprograms and program-section repeats**

Programming techniques are useful in structuring your NC program and avoiding unnecessary repeats. By using subprograms, you need to define machining positions for multiple tools only once, for example. Program-section repeats, on the other hand, help you avoid multiple programming of identical, successive NC blocks or program sequences. By combining and nesting these two programming techniques, you can keep your NC programs rather short and restrict changes to a few central program locations.

**Further information:** ["Subprograms and program section repeats with the label LBL",](#page-269-0) [Page 270](#page-269-0)

#### **Defining labels**

With the **G98** NC function, you define a new label in the NC program.

Each label must be unambiguously identifiable in the NC program by its number or name. If a number or a name exists twice in an NC program, the control shows a warning before the NC block.

If you define a label after **M30** or **M2**, it corresponds to a subprogram. Subprograms must always be concluded with a **G98 L0**. This number is the only one which may exist any number of times in the NC program.

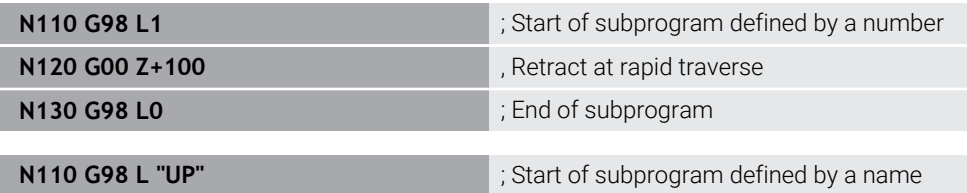

**G98 L** corresponds to the **LBL** Klartext syntax. **Further information:** ["Defining a label with LBL SET", Page 270](#page-269-1)

#### **Calling a subprogram**

With the **L** NC function, you call a subprogram programmed after **M30** or **M2**.

When the control reads the **L** NC function, it will jump to the defined label and continue execution of the NC program from this NC block. When the control reads **G98 L0**, it will jump back to the next NC block after the call with **L**.

j

**N110 L1 N110 L1 in the contract of the contract of the contract of the contract of the contract of the contract of the contract of the contract of the contract of the contract of the contract of the contract of the co** 

**L** without **G98** corresponds to the **CALL LBL** Klartext syntax.

**Further information:** ["Calling a label with CALL LBL", Page 271](#page-270-0)

In order to define a certain number of desired repetitions (e.g., **L1.3**), program a program-section repeat.

**Further information:** ["Program-section repeat", Page 655](#page-654-0)

#### <span id="page-654-0"></span>**Program-section repeat**

Program-section repeats allow you to have a particular program section executed any number of times. The program section must start with a **G98 L** label definition and end with **L**. With the numeral after the decimal point, you can define optionally how often you want the control to repeat this program section.

**N110 L1.2 in the call label 1 twice** 

**L** without **98** and the numeral after the decimal point correspond to the **CALL LBL REP** Klartext syntax.

**Further information:** ["Program-section repeats", Page 273](#page-272-0)

#### **Selection functions**

**Further information:** ["Selection functions", Page 274](#page-273-0)

#### **Calling an NC program**

With the **%** NC function, you can call another, separate NC program from within an NC program.

**N110 %TNC:\nc\_prog\reset.i** ; Call NC program

**%** corresponds to the **CALL PGM** Klartext syntax.

**Further information:** ["Call the NC program with CALL PGM", Page 274](#page-273-1)

#### <span id="page-654-1"></span>**Activating a datum table in the NC program**

With the **%:TAB:** NC function, you can activate a datum table from within an NC program.

**N110 %:TAB: "TNC:\table\zeroshift.d"** ; Activate datum table

**%:TAB** corresponds to the **SEL TABLE** Klartext syntax.

**Further information:** ["Activating the datum table in the NC program", Page 306](#page-305-0)

#### **Selecting a point table**

With the **%:PAT:** NC function, you can activate a point table from within an NC program.

**N110 %:PAT: "TNC:\nc\_prog \positions.pnt"**

; Activate point table

**%:PAT** corresponds to the **SEL PATTERN** Klartext syntax.

#### **Selecting an NC program with contour definitions**

With the **%:CNT:** NC function, you can select another NC program with a contour definition from within an NC program.

**N110 %:PAT: "TNC:\nc\_prog\contour.h"** ; Select NC program with contour definition

**Further information:** ["Graphical programming", Page 623](#page-622-0)

**%:CNT** corresponds to the **SEL CONTOUR** Klartext syntax.

#### **Selecting and calling an NC program**

With the **%:PGM:** NC function, you can select another, separate NC program. With the **%<>%** NC function, you call the selected NC program at a different location in the active NC program.

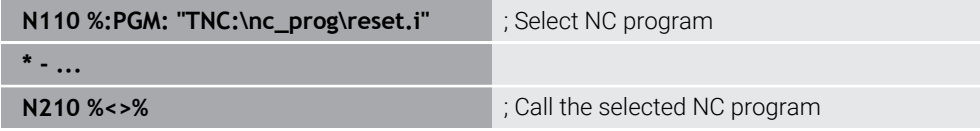

**%:PGM:** and **%<>%** correspond to the **SEL PGM** and **CALL SELECTED PGM** Klartext syntax.

**Further information:** ["Call the NC program with CALL PGM", Page 274](#page-273-1)

**Further information:** ["Selecting an NC program and calling it with SEL PGM and](#page-275-0) [CALL SELECTED PGM ", Page 276](#page-275-0)

#### **Defining an NC program as a cycle**

With the **G: :** NC function, you can define another NC program as a machining cycle from within an NC program.

**N110 G: : "TNC:\nc\_prog\cycle.i"** ; Define NC program as a machining cycle

**G: :** corresponds to the **SEL CYCLE** Klartext syntax.

**Further information:** User's Manual for Machining Cycles

# **Cycle call**

For cycles that remove material, you have to enter not only the cycle definition, but also the cycle call in the NC program. The call always refers to the machining cycle that was defined last in the NC program.

The control provides the following options for calling a cycle:

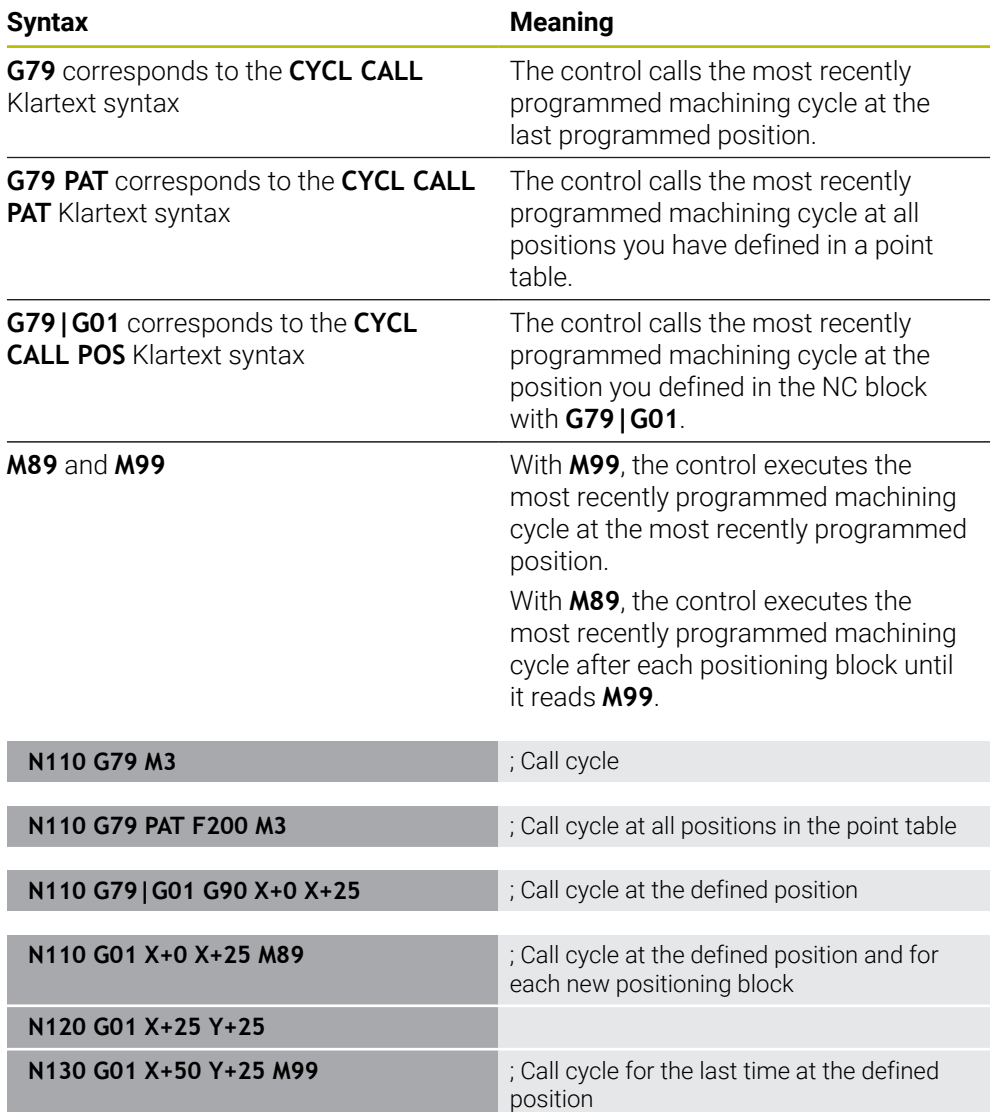

**Further information:** User's Manual for Machining Cycles

# **Tool radius compensation**

When tool radius compensation is active, the control will no longer reference the positions in the NC program to the tool center point, but to the cutting edge. An NC block can contain the following tool radius compensations:

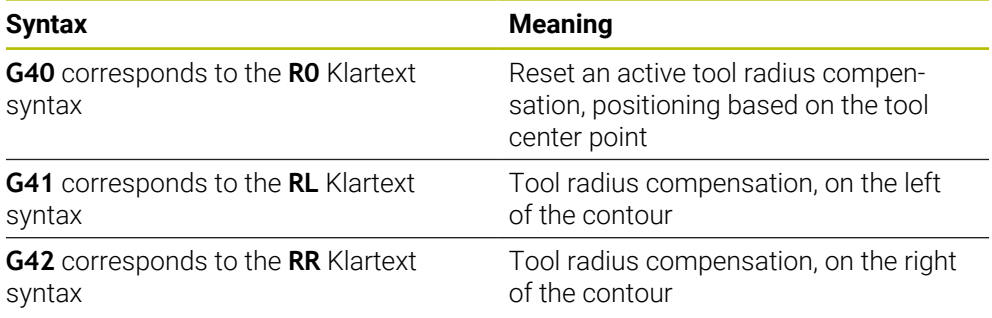

**Further information:** ["Tool radius compensation", Page 374](#page-373-0)

# **Miscellaneous functions (M functions)**

Use miscellaneous functions to activate or deactivate functions of the control and to influence the behavior of the control.

**Further information:** ["Miscellaneous Functions", Page 503](#page-502-0)

**G38** corresponds to the **STOP** Klartext syntax.

**Further information:** ["Miscellaneous functions M and the STOP function ", Page 504](#page-503-0)

# **Programming variables**

The control provides the following options for programming variables in ISO programs:

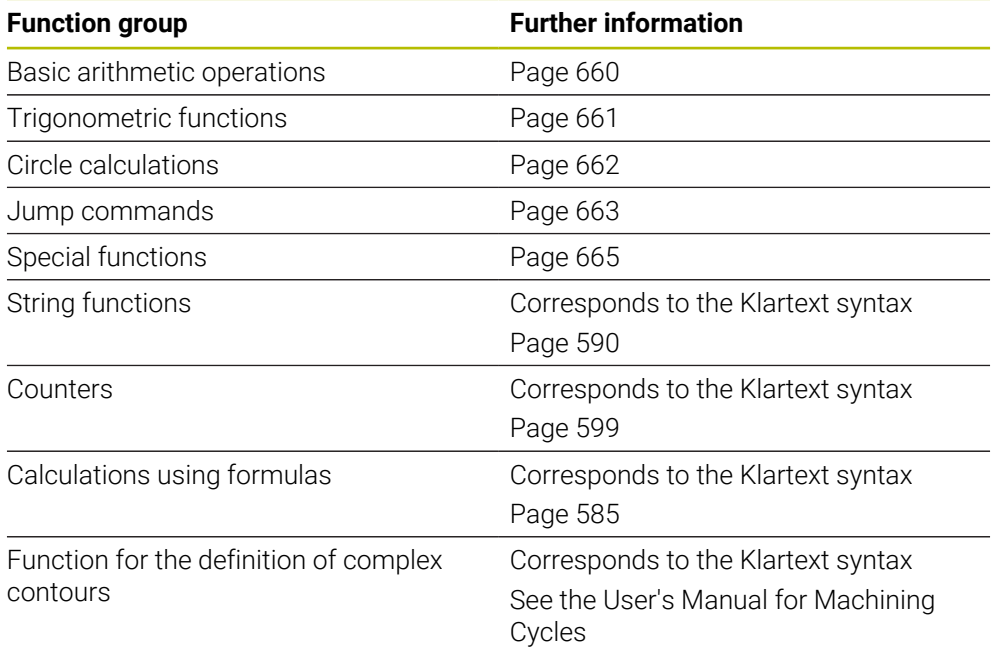

The control distinguishes between the **Q**, **QL**, **QR**, and **QS** variable types (parameter types).

**Further information:** ["Variable Programming", Page 547](#page-546-0)

0

Not all NC functions for programming variables are available in ISO programs (e.g., accessing tables with SQL statements). **Further information:** ["Table access with SQL statements", Page 600](#page-599-0)

# <span id="page-659-0"></span>**Basic arithmetic operations**

With the **D01** through **D05** functions, you can calculate values within your NC program. If you want to calculate with variables, you need to assign an initial value to each variable by means of the **D00** function.

The control provides the following functions:

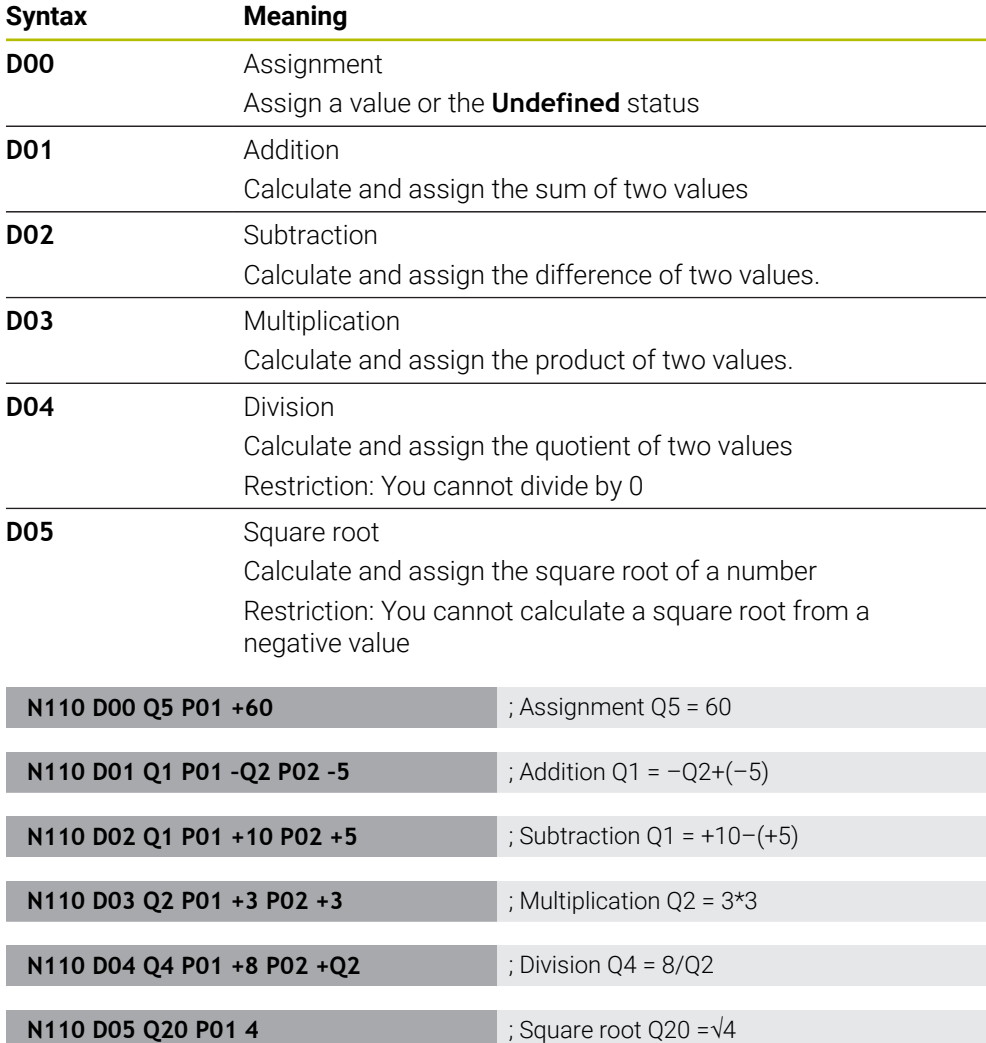

**D** corresponds to the **FN** Klartext syntax.

The numbers of the ISO syntax correspond to the numbers of the Klartext syntax.

**P01**, **P02** etc. are considered as placeholders (e.g., for arithmetic operators included in the Klartext syntax).

**Further information:** ["The Basic arithmetic folder", Page 562](#page-561-0)

HEIDENHAIN recommends direct formula input, as this allows you to program multiple arithmetic operations in one NC block. **Further information:** ["Formulas in the NC program", Page 585](#page-584-0)

 $\mathbf{i}$ 

# <span id="page-660-0"></span>**Trigonometric functions**

You can use these functions to calculate trigonometric functions for purposes such as programming variable triangular contours.

The control provides the following functions:

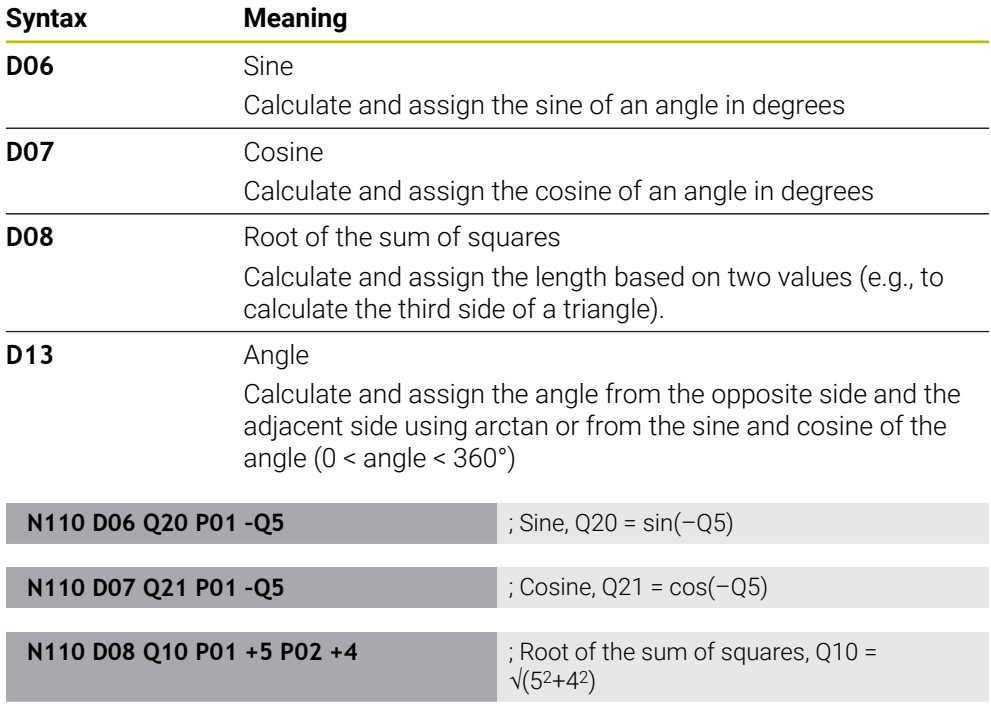

**D** corresponds to the **FN** Klartext syntax.

A

The numbers of the ISO syntax correspond to the numbers of the Klartext syntax.

**P01**, **P02** etc. are considered as placeholders (e.g., for arithmetic operators included in the Klartext syntax).

**Further information:** ["The Trigonometric functions folder", Page 564](#page-563-0)

**N110 D13 Q20 P01 +10 P02 –Q1** ; Angle, Q20 = arctan(25/–Q1)

HEIDENHAIN recommends direct formula input, as this allows you to program multiple arithmetic operations in one NC block. **Further information:** ["Formulas in the NC program", Page 585](#page-584-0)

# <span id="page-661-0"></span>**Circle calculation**

These functions allow you to calculate the center of a circle and the radius of the circle based on the coordinates of three or four points on the circle (e.g., the position and size of a circle segment).

The control provides the following functions:

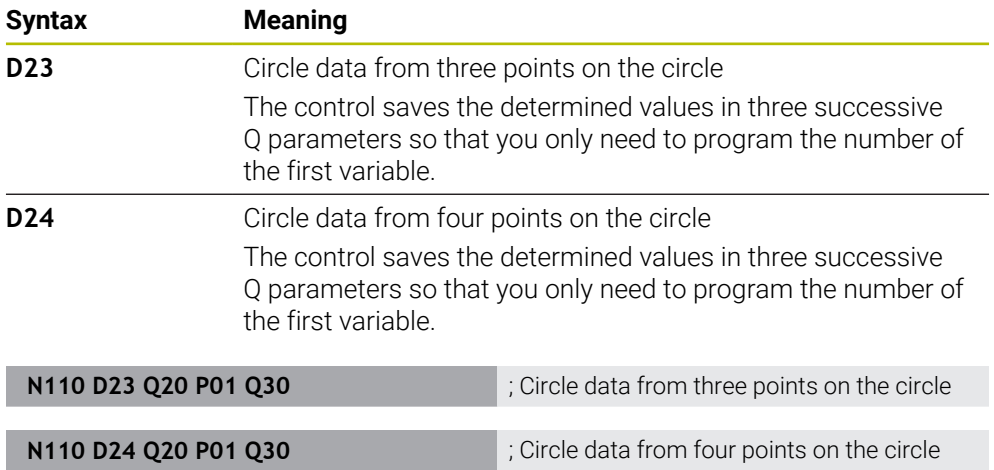

**D** corresponds to the **FN** Klartext syntax.

The numbers of the ISO syntax correspond to the numbers of the Klartext syntax.

**P01**, **P02** etc. are considered as placeholders (e.g., for arithmetic operators included in the Klartext syntax).

**Further information:** ["The Circle calculation folder", Page 566](#page-565-0)

### <span id="page-662-0"></span>**Jump commands**

In if-then decisions, the control compares a variable or fixed value with another variable or fixed value. If the condition is fulfilled, the control jumps to the label programmed for the condition.

If the condition is not fulfilled, the control continues with the next NC block. The control provides the following functions:

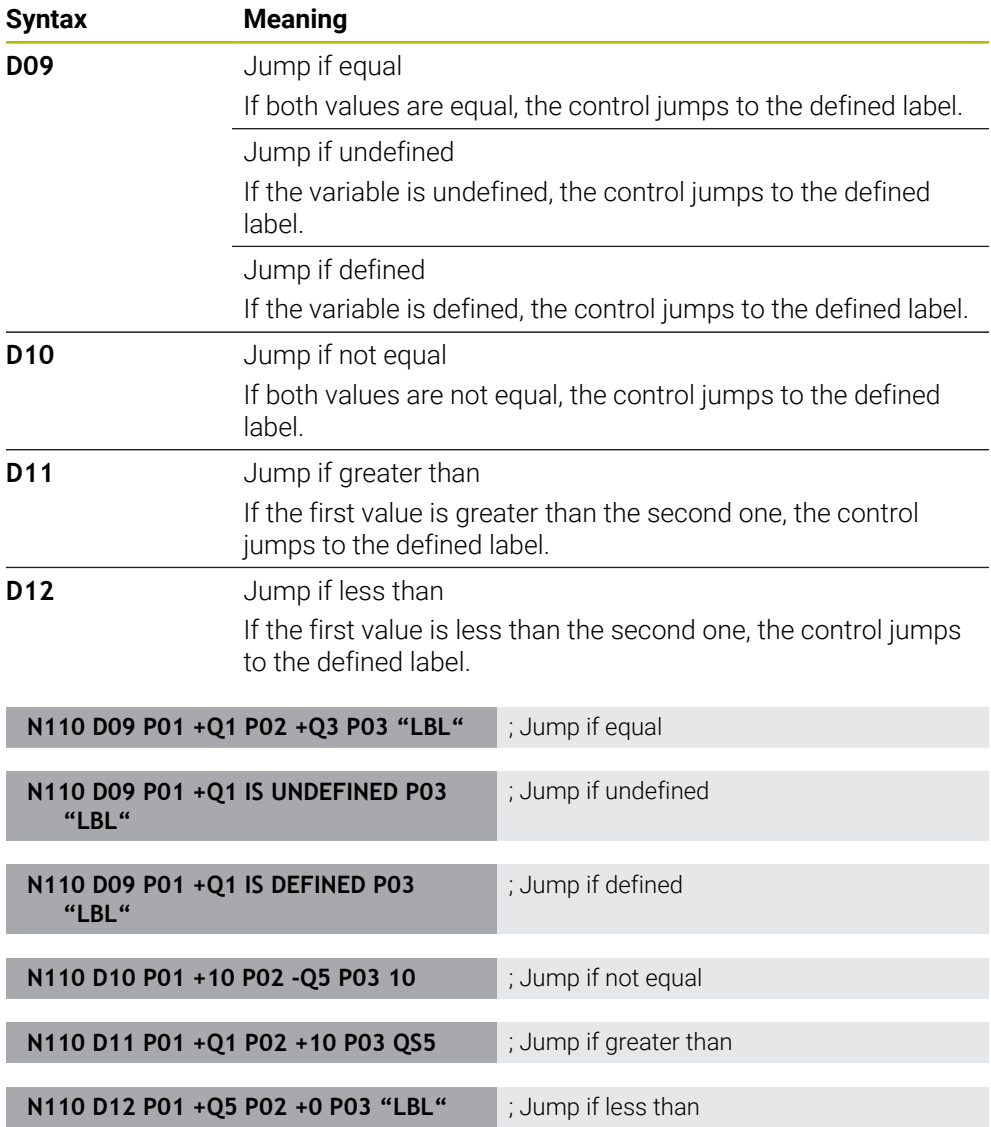

**D** corresponds to the **FN** Klartext syntax.

The numbers of the ISO syntax correspond to the numbers of the Klartext syntax.

**P01**, **P02** etc. are considered as placeholders (e.g., for arithmetic operators included in the Klartext syntax).

**Further information:** ["The Jump commands folder", Page 568](#page-567-0)

# **Functions for freely definable tables**

You can open any free definable table and subsequently write to it or read from it. The control provides the following functions:

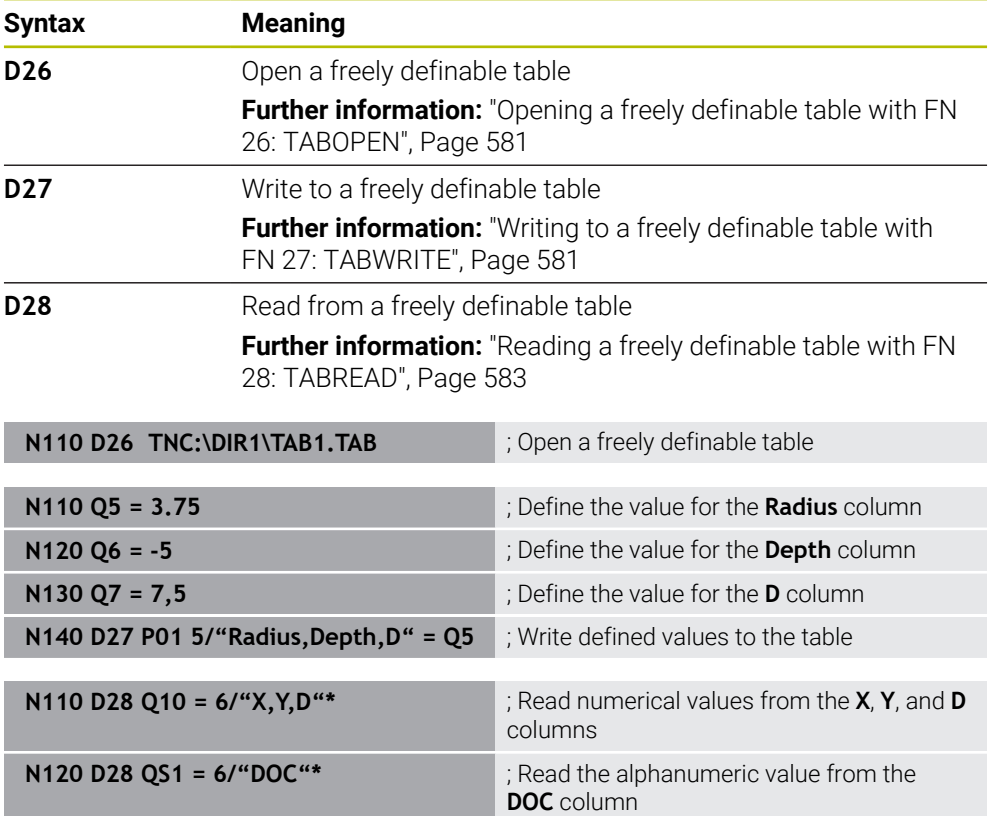

**D** corresponds to the **FN** Klartext syntax.

The numbers of the ISO syntax correspond to the numbers of the Klartext syntax. **P01**, **P02** etc. are considered as placeholders (e.g., for arithmetic operators included in the Klartext syntax).

# <span id="page-664-0"></span>**Special functions**

The control provides the following functions:

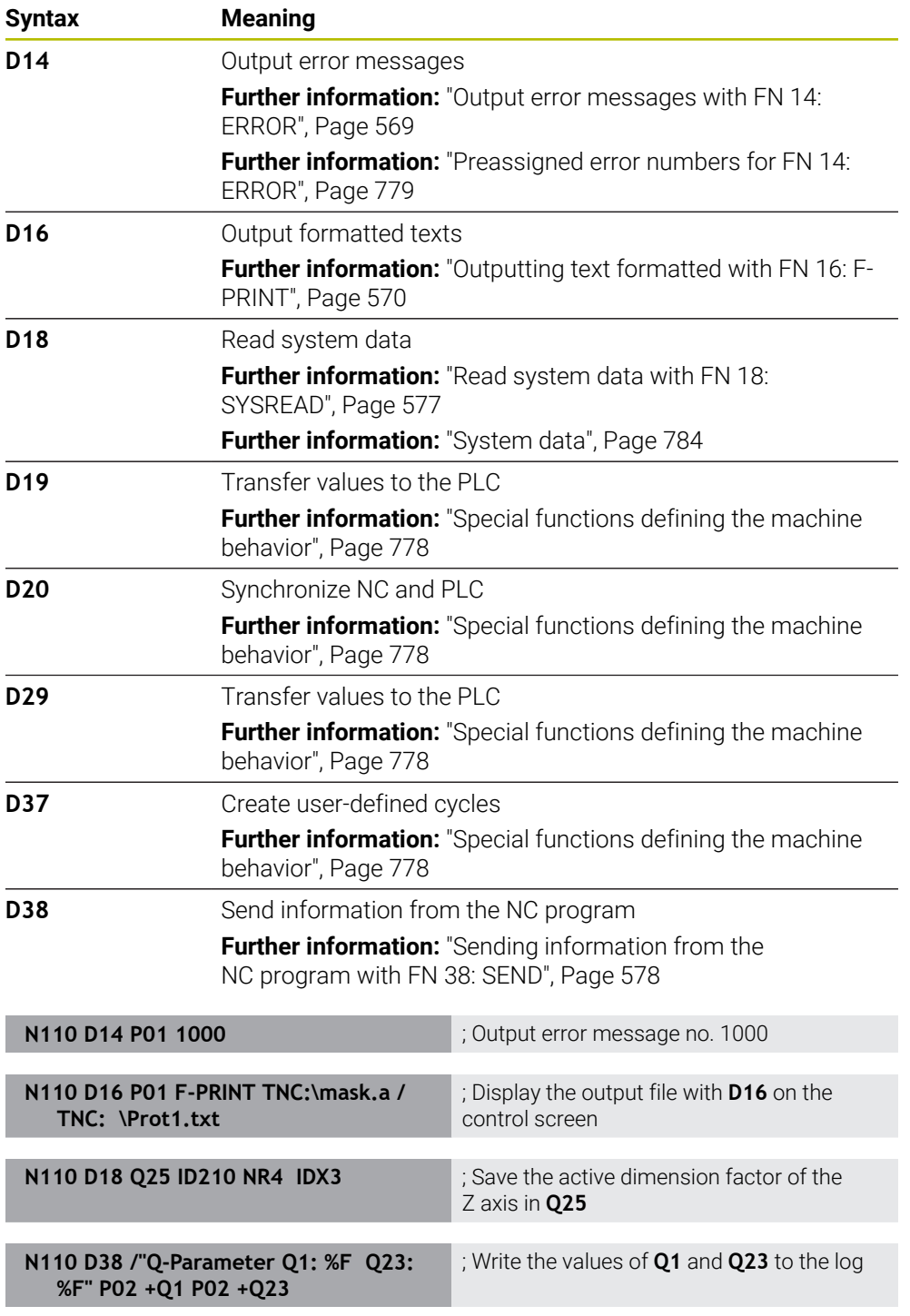

**D** corresponds to the **FN** Klartext syntax.

The numbers of the ISO syntax correspond to the numbers of the Klartext syntax.

**P01**, **P02** etc. are considered as placeholders (e.g., for arithmetic operators included in the Klartext syntax).

# *NOTICE*

#### **Danger of collision!**

Changes to the PLC can result in undesired behavior and serious errors (e.g., the control might become inoperable). For this reason, access to the PLC is password-protected. The functions **D19**, **D20**, **D29**, and **D37** enable HEIDENHAIN, the machine manufacturer, and suppliers to communicate with the PLC from within an NC program. It is not recommended that machine operators or NC programmers use this function. There is a danger of collision during the execution of these functions and during the subsequent machining operations!

- Only use the function in consultation after checking with HEIDENHAIN, the machine manufacturer, or the third-party provider.
- ▶ Comply with the documentation from HEIDENHAIN, the machine manufacturer, and third-party providers

# **21.3 Cycles**

# **Fundamentals**

In ISO programs, you can use selected cycles with Klartext syntax in addition to the NC functions with ISO syntax. Programming is identical to Klartext programming.

The numbers of the Klartext cycles correspond to the numbers of the G functions. There are exceptions for earlier cycles that have numbers below **200**. In these cases, the corresponding G function number is mentioned in the cycle description.

**Further information:** User's Manual for Machining Cycles

The following cycles are not available in ISO programs:

- Cycle **1 POLAR PRESET**
- Cycle **3 MEASURING**
- Cycle **4 MEASURING IN 3-D**
- Cycle **26 AXIS-SPECIFIC SCALING**

HEIDENHAIN recommends using the more powerful **PLANE** functions instead of Cycle **G80 WORKING PLANE**. With the **PLANE** functions, you can choose freely between axis or spatial angles for programming.

**Further information:** ["PLANE SPATIAL", Page 323](#page-322-0)

# **Datum shift**

With the **G53** or **G54** NC functions, you can program datum shifts. **G54** shifts the workpiece datum to the coordinates you define directly within this function. **G53** uses coordinate values from a datum table. A datum shift allows machining operations to be repeated at any locations on the workpiece.

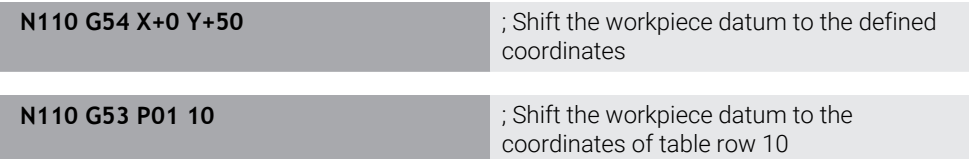

To reset a datum shift:

- Define the value **0** for each axis in function **G54**
- In function G53, select a table row where all columns have the value 0

The control displays the following information in the **Status** workspace:

- Name and path of the active datum table
- Active datum number
- Comment from the **DOC** column of the active datum number

#### **Notes**

6

In the machine parameter **CfgDisplayCoordSys** (no. 127501) the machine manufacturer defines the coordinate system in which the status display shows an active datum shift.

- Datums from a datum table always reference the current workpiece preset.
- Before shifting the workpiece datum by means of a datum table, you need to activate the datum table with **%:TAB:**

**Further information:** ["Activating a datum table in the NC program", Page 655](#page-654-1)

■ If you do not use **%:TAB:**, you have to activate the datum table manually. **Further information:** ["Activating the datum table manually", Page 305](#page-304-0)

# **21.4 Klartext functions in ISO programming**

## **Fundamentals**

In ISO programs, you can use selected NC functions with Klartext syntax in addition to the NC functions with ISO syntax. Programming is identical to Klartext programming.

For more information about programming, refer to the respective chapters describing the individual NC functions.

The following NC functions are available only in Klartext programs:

- **Pattern definitions with PATTERN DEF**
- NC functions for coordinate transformations: **TRANS DATUM**, **TRANS MIRROR**, **TRANS ROTATION**, and **TRANS SCALE Further information:** ["NC functions for coordinate transformation", Page 307](#page-306-0)
- File functions: **FUNCTION FILE** and **OPEN FILE Further information:** ["Programmable file functions", Page 422](#page-421-0)
- Functions for machining with parallel axes: **PARAXCOMP** and **PARAXMODE Further information:** ["Working with the parallel axes U, V and W", Page 470](#page-469-0)
- **Programs that use normal vectors Further information:** ["CAM-generated NC programs", Page 487](#page-486-0)
- Table access with SQL statements **Further information:** ["Table access with SQL statements", Page 600](#page-599-0)
- Changing kinematics with **WRITE KINEMATICS**

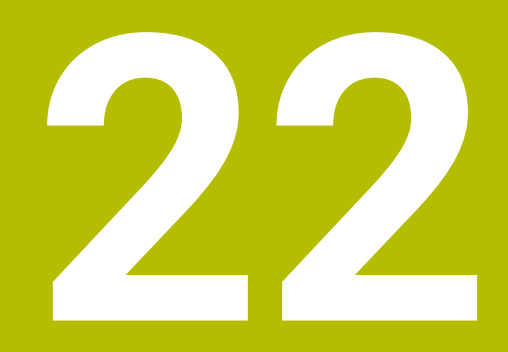

**User aids**

# **22.1 The Help workspace**

# **Application**

In the **Help** workspace, the control displays a help graphic for the current syntax element of an NC function or the integrated product aid **TNCguide**.

#### **Related topics**

■ The **Help** application

**Further information:** ["The Help application", Page 57](#page-56-0)

User's Manual as the **TNCguide** integrated product aid

**Further information:** ["User's Manual as integrated product aid: TNCguide",](#page-55-0) [Page 56](#page-55-0)

# **Description of function**

The **Help** workspace can be selected in the **Editor** operating mode and in the **MDI** application.

**Further information:** ["The Editor operating mode", Page 131](#page-130-0)

**Further information:** User's Manual for Setup and Program Run

While the **Help** workspace is active, the control displays the help graphic there and not in a pop-up window.

**Further information:** ["Help graphic", Page 135](#page-134-0)

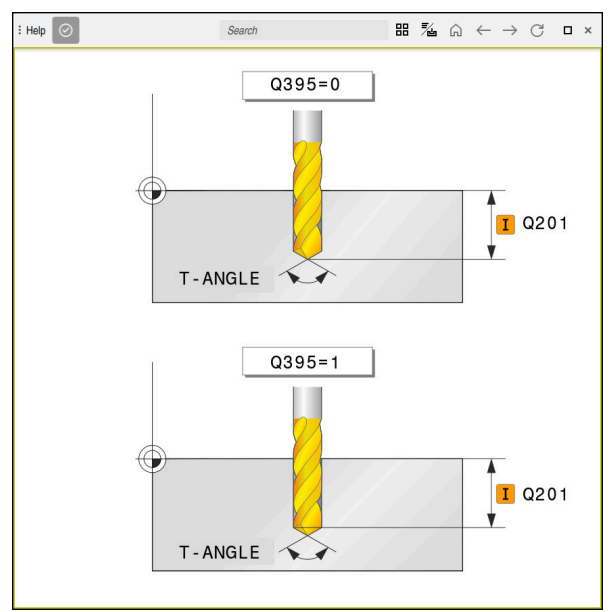

The **Help** workspace with a help graphic of a cycle parameter

When the **Help** workspace is active, the control can display the integrated **TNCguide** product aid.

**Further information:** "User's Manual as integrated product aid: TNCquide", Page 56

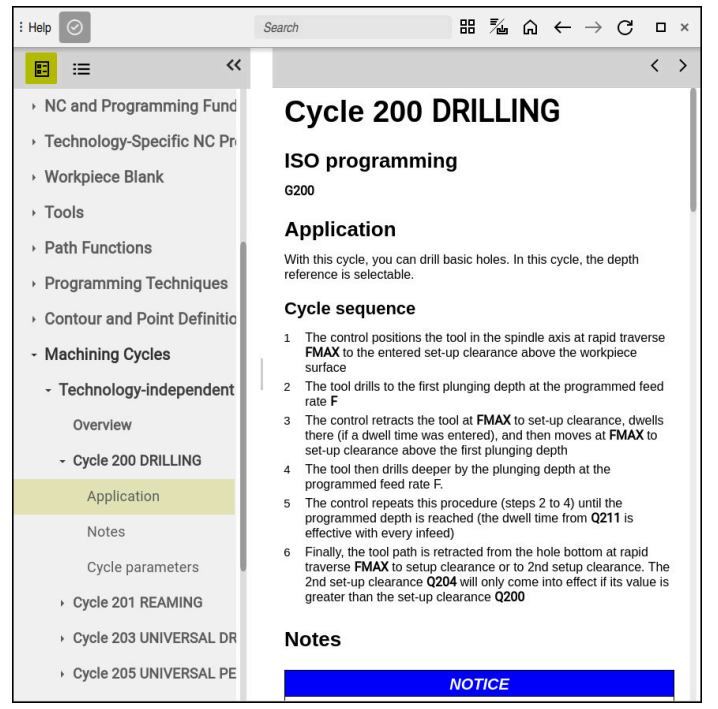

The **Help** workspace with **TNCguide** open

## **Icons**

The following icons are shown in the **Help** workspace:

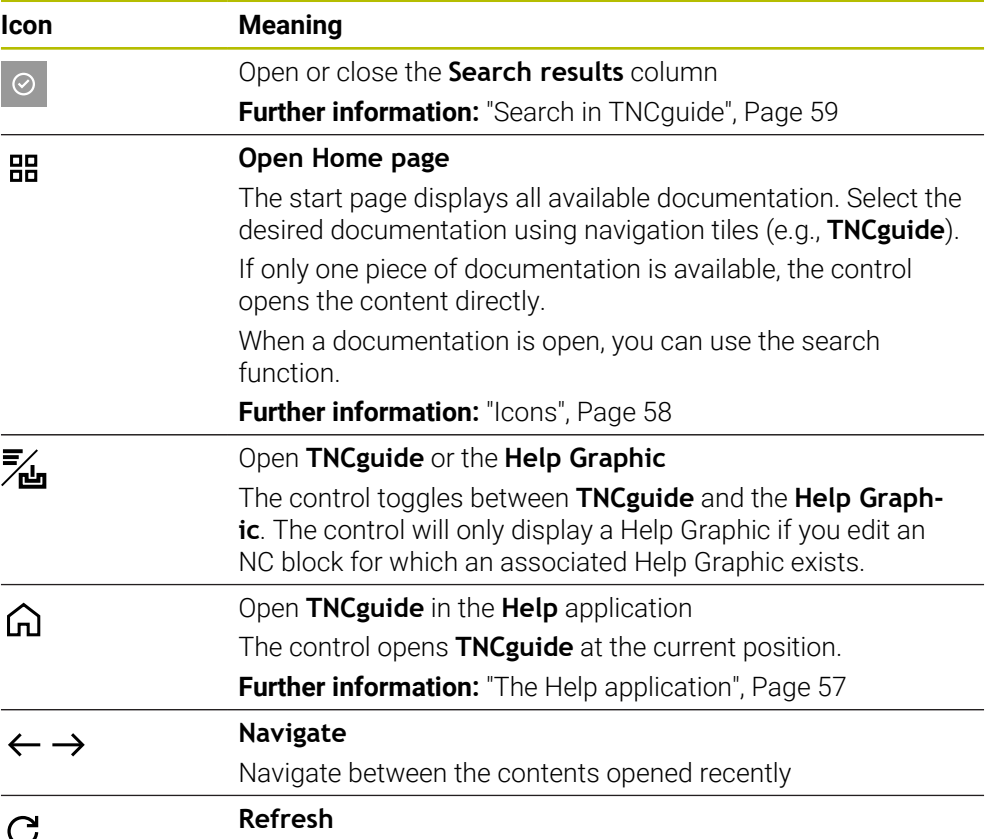

**TNCguide** has additional icons.

**Further information:** ["User's Manual as integrated product aid: TNCguide", Page 56](#page-55-0)

# **22.2 Virtual keyboard of the control bar**

# **Application**

You can use the virtual keyboard for entering NC functions, letters, and numbers, and for navigation.

The virtual keyboard offers the following modes:

- NC input
- Text input
- Formula entry

# **Description of function**

The control opens NC input mode by default after the start procedure.

You can move the keyboard on the screen. The keyboard remains active, even when the operating mode is switched, until the keyboard is closed.

The control remembers the position and mode of the virtual keyboard until it is shut down.

The **Keyboard** workspace provides the same functions as the virtual keyboard.

# **NC input areas**

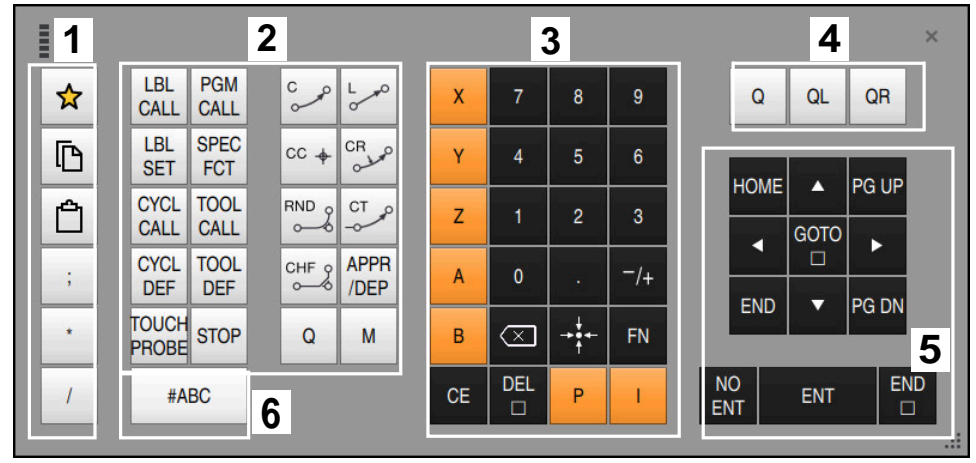

Virtual keyboard in NC input mode

NC input mode contains the following areas:

- 1 File functions
	- Define favorites
	- Copy
	- **Paste**
	- Add comment
	- Add structure item
	- $Hide NC block$
- 2 NC functions
- 3 Axis keys and numerical input
- 4 Q parameters
- 5 Navigation and dialog keys
- 6 Switch to text input

If you press the **Q** button in the NC functions area repeatedly, the control cycles through the syntax in the following sequence:

 $\blacksquare$ **Q**

 $\mathbf{i}$ 

- **QL**
- **QR**

# **Text input areas**

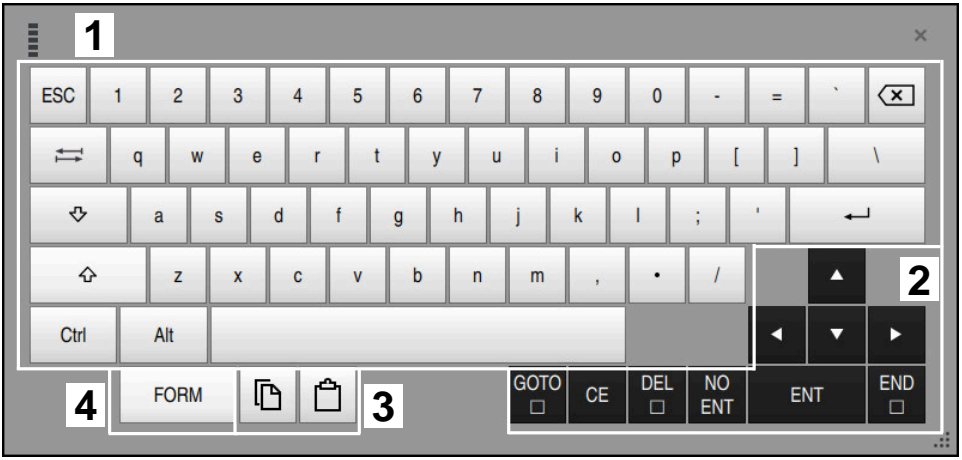

Virtual keyboard in text input mode

The text input contains the following areas:

- 1 Input
- 2 Navigation and dialog keys
- 3 Copying and pasting
- 4 Switch to formula input

# **Formula input areas**

| <b>THEFT</b> | 1                                   |            |             |            |             |                   |                               |              |                |                 |                         |    |            | $\times$                           |
|--------------|-------------------------------------|------------|-------------|------------|-------------|-------------------|-------------------------------|--------------|----------------|-----------------|-------------------------|----|------------|------------------------------------|
| $+$          | ٠                                   | <b>COS</b> | ACOS        | <b>LOG</b> | LN          | TO<br><b>NUMB</b> | <b>SUB</b><br><b>STR</b>      | 7            | 8              | 9               | Q                       | QL |            | $\mathbf 2$<br>QR                  |
| ×            |                                     | <b>SIN</b> | <b>ASIN</b> | <b>ABS</b> | <b>EXP</b>  | <b>STR</b>        | <b>TO</b><br><b>COMP CHAR</b> | 4            | 5              | 6               |                         |    |            |                                    |
|              |                                     | <b>TAN</b> | <b>ATAN</b> | <b>INT</b> | <b>FRAC</b> | IN<br><b>STR</b>  | <b>SYS</b><br><b>STR</b>      | 1            | $\overline{2}$ | 3               |                         |    |            |                                    |
| &            | $\frac{0}{0}$                       | SQRT       | SQ          | <b>SGN</b> | <b>NEG</b>  | <b>STR</b><br>LEN | <b>CFG</b><br><b>READ</b>     | $\mathbf{0}$ |                | $^{-}/+$        |                         |    | ▲          | $\boldsymbol{3}$                   |
| Λ            |                                     |            | Ш           | PI         | QS          | QC                |                               | ∝            | →•←            | <b>FN</b>       |                         |    | ▼          | D                                  |
|              | <b>GOTO</b><br>Ō<br><b>WAR</b><br>5 |            |             |            |             |                   |                               |              |                | <b>DEL</b><br>□ | <b>NO</b><br><b>ENT</b> |    | <b>ENT</b> | <b>END</b><br>□<br>$\frac{1}{100}$ |

Virtual keyboard in formula input mode

The formula input contains the following areas:

- 1 Input
- 2 Q parameters
- 3 Navigation and dialog keys
- 4 Copying and pasting
- 5 Switch to NC input

# **22.2.1 Opening and closing the virtual keyboard**

To open the virtual keyboard:

- Select the **virtual keyboard** on the control bar
- > The control opens the virtual keyboard.

To close the virtual keyboard:

Select the **virtual keyboard** when the virtual keyboard is open

 $\bm{\times}$ 

画

- Or press **Close** in the virtual keyboard
- > The control closes the virtual keyboard.

# **22.3 GOTO function**

#### **Application**

With the **GOTO** key or the **GOTO block number** button you define an NC block at which the control positions the cursor. In the **Tables** mode you use the **GOTO record** button to define a table row.

# **Description of function**

If an NC program is open for simulation or execution, the control additionally positions the execution cursor in front of the NC block. The control then starts program run or the simulation beginning from the defined NC block without considering the preceding lines of the NC program.

You can enter the block number directly or find it in the NC program with the **Search** function.

# **22.3.1 Selecting an NC block with GOTO**

To select an NC block:

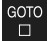

- ▶ Select **GOTO**
- The control opens the **GOTO jump instruction** window.
- **OK**
- Press **OK**

 $\blacktriangleright$  Enter the block number

> The control positions the cursor to the defined NC block.

# *NOTICE*

#### **Danger of collision!**

If you select an NC block in program run using the **GOTO** function and then execute the NC program, the control ignores all previously programmed NC functions (e.g., transformations). This means that there is a risk of collision during subsequent traversing movements!

- ► Use **GOTO** only when programming and testing NC programs
- ▶ Only use **Block scan** when executing NC programs

**Further information:** User's Manual for Setup and Program Run

### **Notes**

- Instead of the **GOTO** button, you can also use the **CTRL + G** shortcut.
- $\blacksquare$  If the control in the action bar shows an icon for selection, you can open the selection window with **GOTO**.

# <span id="page-675-0"></span>**22.4 Adding comments**

#### **Application**

You can add comments to an NC program in order to explain program steps or make general notes.

# **Description of function**

You have the following possibilities for adding comments:

- Comment within an NC block
- Comment as a separate NC block
- Define existing NC block as comment

The control marks comments with a preceding **;** character. The control does not execute comments during simulation or program run.

A comment may contain up to 255 characters.

Comments that include line breaks can only be edited in the Text editor mode or in the **Form** column.

**Further information:** ["Using the Program workspace", Page 140](#page-139-0)

# **22.4.1 Adding a comment as an NC block**

To add a comment as a separate NC block:

- ▶ Select the NC block after which the comment is to be added
	- ; Select **;**
	-
- After the selected NC block, the control adds a comment as a new NC block.
- ▶ Define the comment

# **22.4.2 Adding a comment in an NC block**

To add a comment within an NC block:

; Select **;**

 $\blacktriangleright$  Edit the desired NC block

- The control inserts a **;** character at the end of the block.
- ▶ Define the comment

# **22.4.3 Commenting an NC block out or in**

Use the **Comment out/in** button to define an existing NC block as a comment or to change a comment back to an NC block.

To comment an existing NC block in or out:

▶ Select the desired NC block

#### Select **Comment Off/On**

- The control inserts a **;** character at the beginning of the block.
- If the NC block is already defined as a comment, the control removes the **;** character.

# **22.5 Hiding NC blocks**

 $\frac{1}{2}$  Comment Off/

## **Application**

Use **/** or the **Skip block Off/On** button to hide NC blocks. By hiding NC blocks, you can skip the corresponding NC blocks in the program run.

#### **Related topics**

**The Program Run** operating mode **Further information:** User's Manual for Setup and Program Run

## **Description of function**

If you mark an NC block with a **/** character, then the NC block is hidden. If you activate the **Skip block** toggle switch in the **Program Run** operating mode or in the **MDI** application, the control skips the NC block during execution. If the toggle switch is active, then the control dims the NC blocks to be skipped. **Further information:** User's Manual for Setup and Program Run

## **22.5.1 Hiding or showing NC blocks**

/ Skip block off/

To hide or show an NC block:

▶ Select the desired NC block

#### ▶ Select Skip block Off/On

- The control adds a **/** character before the NC block.
- If the NC block is already hidden, the control removes the **/** character.

# <span id="page-677-1"></span>**22.6 Structuring of NC programs**

## **Application**

You can use structure items to make long and complex NC programs more clear and legible, and also to navigate more quickly through an NC program.

#### **Related topics**

The **Structure** column of the **Program** workspace

**Further information:** ["The Structure column in the Program workspace",](#page-677-0) [Page 678](#page-677-0)

# **Description of function**

You can use structure items to arrange your NC programs. Structure items are texts that you can use as comments or headlines for the subsequent program lines. A structure item may contain up to 255 characters. The control displays the structuring items in the **Structure** column.

**Further information:** ["The Structure column in the Program workspace", Page 678](#page-677-0)

# **22.6.1 Adding a structure item**

To insert a structure item:

- ▶ Select the NC block after which you want to add the structure item
- \* Select **\***
	- After the selected NC block, the control adds a structure item as a new NC block.
	- ▶ Define the structure text

# <span id="page-677-0"></span>**22.7 The Structure column in the Program workspace**

# **Application**

When you open an NC program, the control searches the NC program for structuring items and displays these structure elements in the **Structure** column. The structuring items act like links and thus allow fast navigation in the NC program.

#### **Related topics**

- The **Program** workspace, defining contents of the **Structure** column **Further information:** ["Settings in the Program workspace", Page 135](#page-134-1)
- $\blacksquare$  Inserting structure items manually **Further information:** ["Structuring of NC programs", Page 678](#page-677-1)

# **Description of function**

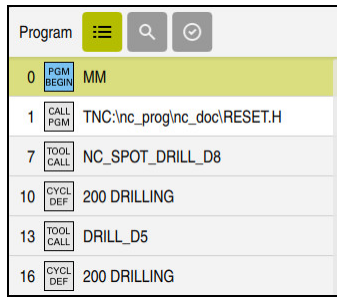

The **Structure** column with automatically created structuring items

When you open an NC program, the control automatically creates the structure.

In the **Program settings** window, you define which structuring items the control displays in the structure. The **PGM BEGIN** and **PGM END** structuring items cannot be hidden.

**Further information:** ["Settings in the Program workspace", Page 135](#page-134-1)

The **Structure** column shows the following information:

- NC block number
- $\blacksquare$  Icon of the NC function
- **Function-dependent information**

The control displays the following icons within the structure:

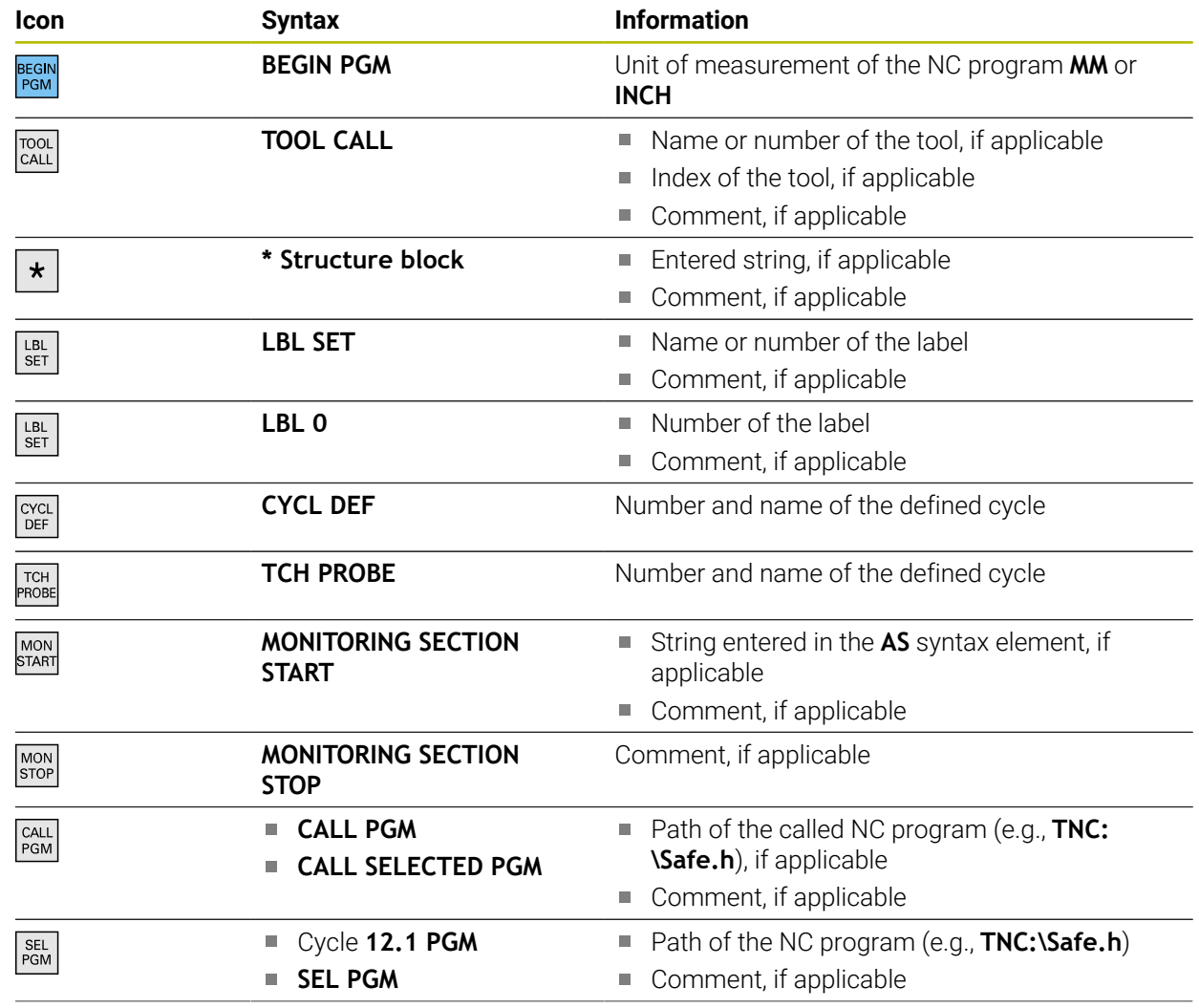

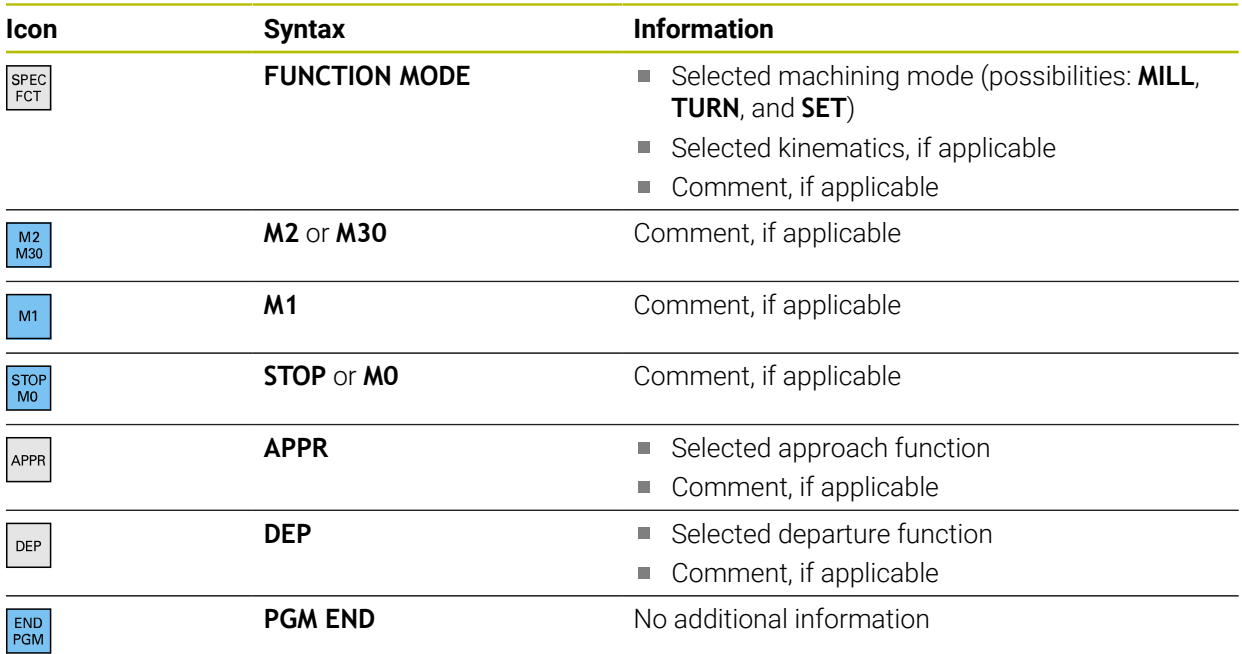

In the **Program Run** operating mode, the **Structure** column contains all structuring items, even those of the called NC programs. The control indents the structure of the called NC programs.

The control displays comments as separate NC blocks, rather than including them in the structure. These NC blocks start with the semicolon **;**character.

**Further information:** ["Adding comments", Page 676](#page-675-0)

# **22.7.1 Editing an NC block using the structure**

To edit an NC block using the structure:

▶ Open an NC program

Open the **Structure** column

- ▶ Select structure element
- > The control positions the cursor on the corresponding NC block in the NC program. The focus of the cursor remains in the **Structure** column.

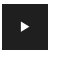

 $\equiv$ 

 $\mathbf i$ 

- $\blacktriangleright$  Select the right arrow
- > The focus of the cursor changes to the NC block.
- $\blacktriangleright$  Select the right arrow
- > The control edits the NC block.

# **22.7.2 Marking NC blocks using the structure**

To mark NC blocks using the structure:

- ▶ Open an NC program
- $:=$
- ▶ Open the **Structure** column
- $\blacktriangleright$  Hold or right-click the structuring item
- > The control positions the cursor on the corresponding NC block in the NC program.
- > The control opens the context menu. **Further information:** ["Context menu", Page 686](#page-685-0)
- Select **Mark**
- > The control displays check boxes next to the structuring items in the **Structure** column.
- > The control marks the NC block in the NC program.
- Enable additional check boxes, if required
- The control marks all structuring items between the two selected structuring items as well as the associated NC blocks.

Instead of the context menu, you can use the **CTRL + SPACE** shortcut.

#### **Notes**

 $\mathbf i$ 

- $\blacksquare$  In the case of long NC programs, generating the structure view may take longer than loading the NC program itself. Even if the structure view has not been fully generated, you can already work in the loaded NC program.
- You can navigate within the **Structure** column using the up and down arrow keys.
- The control shows called NC programs in the structure with a white background. If you double-tap or click on such a structure element, the control opens the NC program if necessary in a new tab. If the NC program is open, the control switches to the corresponding tab.

# **22.8 The Search column in the Program workspace**

#### **Application**

In the **Search** column, you can search the NC program for any character strings, such as individual syntax elements. The control lists all the results found.

#### **Related topics**

■ Search for the same syntax element in the NC program with the arrow keys **Further information:** ["Searching for the same syntax elements in different](#page-141-0) [NC blocks", Page 142](#page-141-0)

# **Description of function**

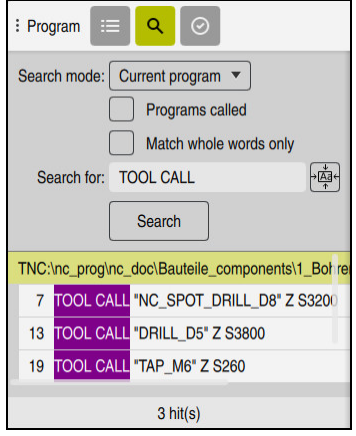

The **Search** column in the **Program** workspace

The control provides the full range of functions in the **Editor** operating mode only. In the **MDI** application, you can search only the active NC program. The **Search and replace** mode is not available in the **Program Run** operating mode.

The control provides the following functions, icons and buttons in the **Search** column:

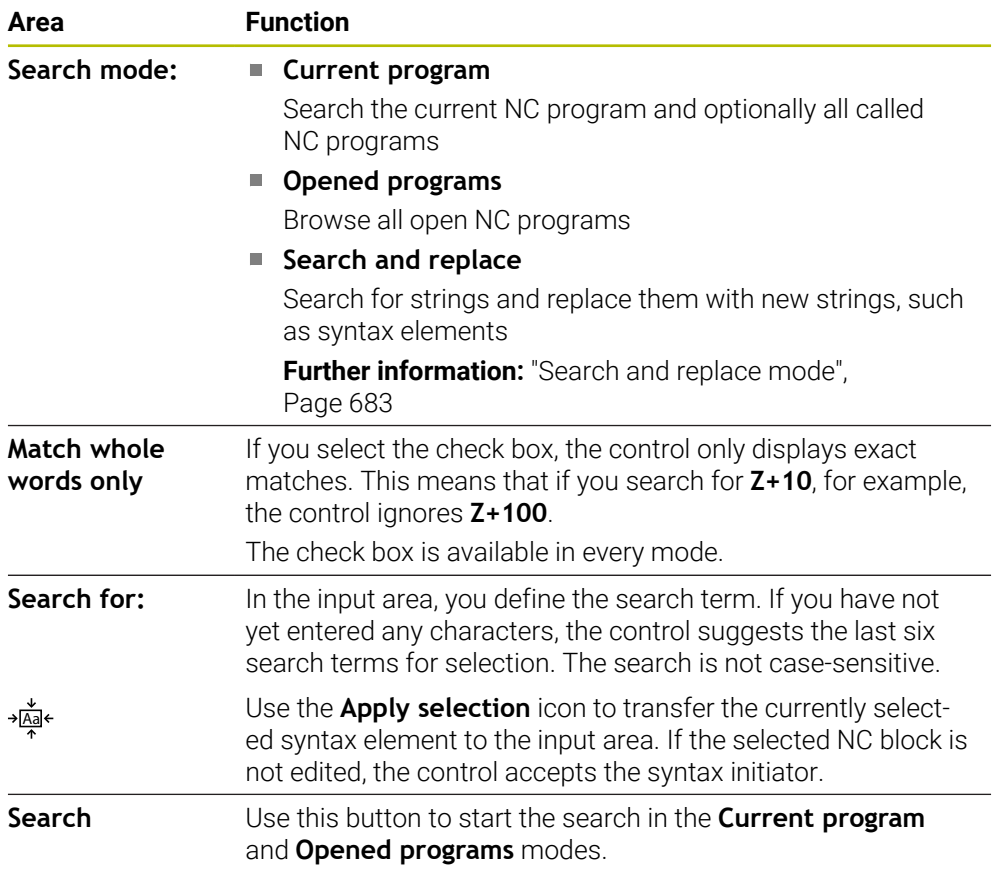

The control shows the following information about the results:

- Number of results
- File paths of the NC programs
- NC block numbers
- Entire NC blocks

The control groups the results according to NC programs. If you select a result, the control positions the cursor on the corresponding NC block.

# <span id="page-682-0"></span>**Search and replace mode**

In **Search and replace** mode, you can search for strings and replace the results found with other strings, such as individual syntax elements.

The control performs a syntax check before replacing a syntax element. With the syntax check, the control ensures that the new content results in correct syntax. If the result produces a syntax error, the control does not replace the content and displays a message.

In **Search and replace** mode, the control provides the following check boxes and buttons:

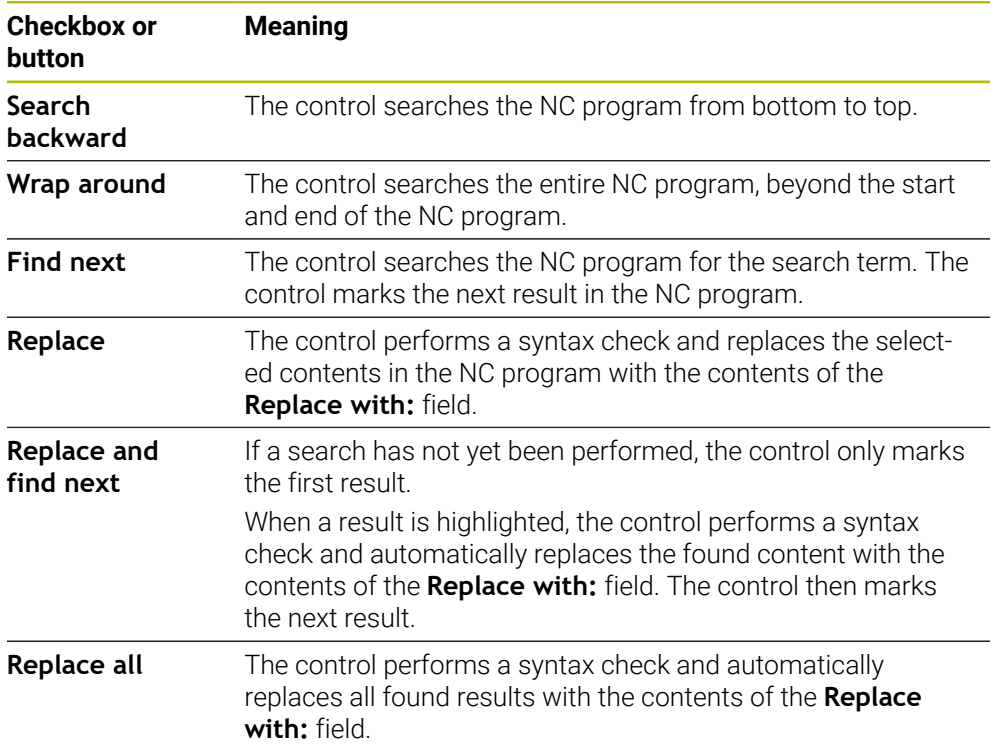

# **22.8.1 Search for and replace syntax elements**

To search for and replace syntax elements in the NC program:

- Select an operating mode (e.g., **Editor**)
	- ▶ Select the desired NC program
	- The control opens the selected NC program in the **Program** workspace.
	- ▶ Open the **Search** column
	- In the **Search mode:** field, select the **Search and replace** function
	- The control displays the **Search for:** and **Replace with:** fields.
	- In the **Search for:** field, enter the search content (e.g., **M4**)
	- In the **Replace with:** field, enter the desired content (e.g., **M3**)
- ▶ Select **Find next** 
	- > The control closes previously called NC programs, if any had been called, and highlights the first result in the main program in purple.
- ▶ Select **Replace**
- > The control performs a syntax check and replaces the content if the check is successful.

# **Notes**

Find next

Replace

恳

 $\alpha$ 

- The search results are retained until you shut down the control or search again.
- If you double-tap or click on a search result in a called NC program, the control opens the NC program (on a new tab if not already open). If the NC program is already open, the control switches to the corresponding tab.
- If you have not entered a value for **Replace with:**, the control deletes the search value.

# **22.9 Program comparison**

# **Application**

Use the **Program comparison** function to determine differences between two NC programs. You can transfer the deviations to the active NC program. If there are unsaved changes in the active NC program, you can compare the NC program with the last saved version.

# **Requirements**

Max. 30,000 lines per NC program

The control takes into account the actual lines, not the number of NC blocks. Some NC blocks, particularly those consisting of cycles, can contain several lines within one block number.

**Further information:** ["Contents of an NC program", Page 128](#page-127-0)
## **Description of function**

| $P^{right}$ $= 40$                                         | X B 0 B 9 P B 0 B 10 0 Q 0                                         |
|------------------------------------------------------------|--------------------------------------------------------------------|
|                                                            |                                                                    |
| 1. Bohren drill.                                           | TNC: \nc. prog\nc. doc\Bautelle. components\1. Bohren. drilling.H. |
| TNC:\nc_prog\nc_doc\Bautelle_components\1_Bohren_driling.H | O BEGIN PGM 1 BOHREN DRILLING MM                                   |
| O BEGIN PGM 1 BOHREN DRILLING MM                           | 1 CALL PGM TNC: \nc prog\nc doc\RESET.H                            |
| 1 CALL PGM TNC: \nc prog\nc doc\RESET.H                    | 2 L Z+100 RO FMAX M3                                               |
| 2 L Z+100 RO FMAX M3                                       | 3 BLK FORM 0.1 Z X+0 Y+0 Z-19.95                                   |
| 3 BLK FORM 0.1 Z X+0 Y+0 Z-19.95                           | 4 RLK FORM 0.2 X+100 Y+100 Z+0                                     |
| 4 BLK FORM 0.2 X+100 Y+100 Z+0                             | $5 FM 0: 01 = +2$                                                  |
| 5 FN 0: 01 +2                                              | 6 L Z+100 RO FMAX                                                  |
| 6 L 7+100 BO FMAX                                          | - 1                                                                |
| 7 TOOL CALL "NC SPOT DRILL DB" Z S3200                     | TOOL CALL "NO SPOT DRILL D6" Z S3200                               |
| 8:08.0                                                     | 8:08.0                                                             |
| 9 L Z*100 RO FMAX M3                                       | 9 L Z+100 RO FMAX M3                                               |
| 10 CYCL DEE 200 DRILLING -                                 | 10 CYCL DEF 200 DRILLING "                                         |
| Q200=+2 :SET-UP CLEARANCE *                                | ×                                                                  |
| Q201--3.4 :DEPTH =                                         | Q200++2 :SET-UP CLEARANCE "                                        |
| Q206*+250 :FEED RATE FOR PLNGNG -                          | Q201--6 :DEPTH -                                                   |
| Q202=+3 :PLUNGING DEPTH -                                  | Q206=+250 :FEED RATE FOR PLNGNG "                                  |
| 0210 -. 0 : DWELL TIME AT TOP -                            | Q202 . +3 : PLUNGING DEPTH "                                       |
| Q203=+0 :SURFACE COORDINATE "                              | Q210++0 :DWELL TIME AT TOP -                                       |
| Q204**20 :2ND SET-UP CLEARANCE *                           | Q203**0 :SURFACE COORDINATE "                                      |
| Q211=+0 :DWELL TIME AT DEPTH                               | Q204 -* 20 :2ND SET-UP CLEARANCE -                                 |
| 11 CALL LBL 10                                             | Q211=+0 : DWELL TIME AT DEPTH                                      |
| 12 L Z*100 RO FMAX                                         | 11 CALL LBL 10                                                     |
| <b>SALE AND PRODUCTS</b>                                   | 12 L Z+100 RO FMAX                                                 |
| 13 TOOL CALL "DRILL D5" Z \$3800                           | 13 TOOL CALL "DRILL DS" Z S3800                                    |
| 14:DS.0                                                    | 14 : 05.0                                                          |
| 15 L Z+100 RO FMAX M3                                      | 15 L Z+100 RO FMAX M3                                              |
| 16 CYCL DEF 200 DRILLING -                                 | 16 CYCL DEF 200 DRILLING "                                         |
| O200++2 :SET-UP CLEARANCE "                                | Q200++2 :SET-UP CLEARANCE *                                        |
| 0201-16 : DEPTH "                                          | <b>Q201=-18 :DEPTH "</b>                                           |
| Q206=+350 :FEED RATE FOR PLNGNG "                          | Q206++350 : FEED RATE FOR PLNGNG "                                 |
| Q202=+13 :PLUNGING DEPTH "                                 | Q202 - + 13 : PLUNGING DEPTH -                                     |
| Q210=+0 :DWELL TIME AT TOP "                               | Q210**0 :DWELL TIME AT TOP "                                       |
| Q203 ** 0 : SURFACE COORDINATE "                           | Q203 -- 0 : SURFACE COORDINATE "                                   |
| 0204**20 :2ND SET-UP CLEARANCE "                           | OPD4*+20 :2ND SET-UP CLEARANCE "                                   |
| O211=+0 :ONELL TIME AT DEPTH "                             | Q211=+0 :DWELL TIME AT DEPTH "                                     |

Program comparison of two NC programs

You can use the program comparison in the **Editor** operating mode in the **Program** workspace only.

The control shows the active NC program on the right and the comparison program on the left.

The control marks differences with the following colors:

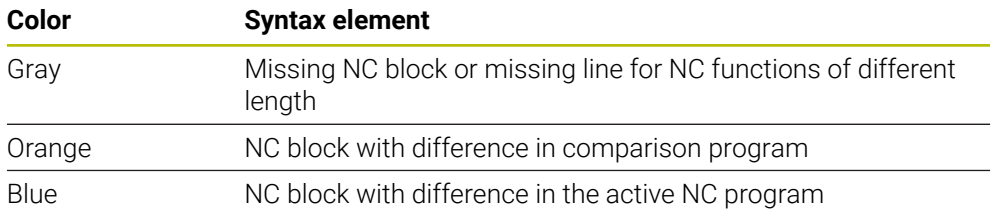

During the program comparison, you can edit the active NC program, but not the comparison program.

If NC blocks differ, you can use an arrow symbol to transfer the NC blocks of the comparison program to the active NC program.

## **22.9.1 Applying differences to the active NC program**

To transfer differences to the active NC program:

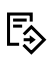

▶ Select the **Editor** operating mode

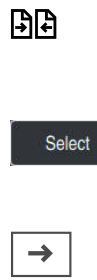

- ▶ Open an NC program
- Select **Program comparison**
- The control opens a pop-up window for file selection.
- Select comparison program
- ▶ Select Select
- > The control shows both NC programs in the comparison view and marks all differing NC blocks.
- ▶ Select the arrow symbol for the desired NC block
- > The control transfers the NC block to the active NC program.
- **BR**
- Select **Program comparison**
- > The control closes the comparison view and transfers the differences to the active NC program.
- If the compared NC programs contain more than 1000 differences, the control cancels the comparison.
- If an NC program contains unsaved changes, the control displays an asterisk in front of the name of the NC program in the tab of the application bar.
- If you mark multiple NC blocks in the comparison program, you can apply those NC blocks simultaneously. If you mark multiple NC blocks in the active NC program, you can overwrite those NC blocks simultaneously. **Further information:** ["Context menu", Page 686](#page-685-0)

# <span id="page-685-0"></span>**22.10 Context menu**

## **Application**

With a long-press gesture or by right-clicking with the mouse, the control opens a context menu for the selected element, such as an NC block or file. Use the various functions of the context menu to run commands that affect the currently selected element(s).

## **Description of function**

The functions available in the context menu depend on the selected element as well as the selected operating mode.

## **General**

| ⋒<br>TNC:<br>Bauteile_com<br>nc_prog<br>nc_doc<br>1_Bohren_drilling LJ<br>D<br><b>Search Result</b><br>2.5 kB, Today 07:58<br>Open<br>1_Spannplatte_c<br>D<br>Favorite<br>Cut<br>2.2 kB, Today 07:58<br>2_Flansch_flange<br>P<br>Copy<br><b>Last files</b><br>6.6 kB, Today 07:58<br>Paste<br>2_Flansch_flange<br>n<br>158 B, Today 07:58<br><b>Delete</b><br>SF:<br>3_Kreismuster_r<br>ہ<br>7.1 TB / 16.0 TB<br>3.2 kB, Today 07:58<br>Rename<br>4 Kontur_contou<br>TNC:<br>D<br>Undo<br>3.9 GB / 23.3 GB<br>3.6 kB, Today 07:58<br>world:<br>Redo<br>27.8 TB / 32.8 TB |                                       |                    |                                             |   |
|----------------------------------------------------------------------------------------------------|---------------------------------------|--------------------|---------------------------------------------|---|
|                                                                                                    | $\overline{\phantom{a}}$<br>Name      | $\alpha$<br>Name 1 | All supported files (* $\blacktriangledown$ |   |
|                                                                                                    | $\leftarrow$                          |                    |                                             | C |
|                                                                                                    | ⊘                                     |                    |                                             |   |
|                                                                                                    | ☆                                     |                    |                                             |   |
|                                                                                                    | œ                                     |                    |                                             |   |
|                                                                                                    | $\overline{\textbf{III}}$ Recycle bin |                    |                                             |   |
|                                                                                                    | ᄆ                                     |                    |                                             |   |
|                                                                                                    | 曰                                     |                    |                                             |   |
|                                                                                                    | ᆷ                                     |                    |                                             |   |
| Mark                                                                                                    |                                       |                    |                                             |   |
| Select all                                                                                                    |                                       |                    |                                             |   |
|                                                                                                    |                                       |                    |                                             |   |
|                                                                                                    |                                       |                    |                                             |   |
|                                                                                                    |                                       |                    |                                             |   |
|                                                                                                    |                                       |                    |                                             |   |

Context menu in the **Open File** workspace

- **Cut**
- **Copy**
- **Paste**
- **Delete**
- **Undo**
- **Redo**
- **Mark**

i

**Select all**

If you select the **Mark** or **Select all** functions, the control opens the action bar. The action bar displays all functions that are currently available for selection from the context menu.

As an alternative to the context menu, you can use keyboard shortcuts: **Further information:** ["Icons on the control's user interface", Page 97](#page-96-0)

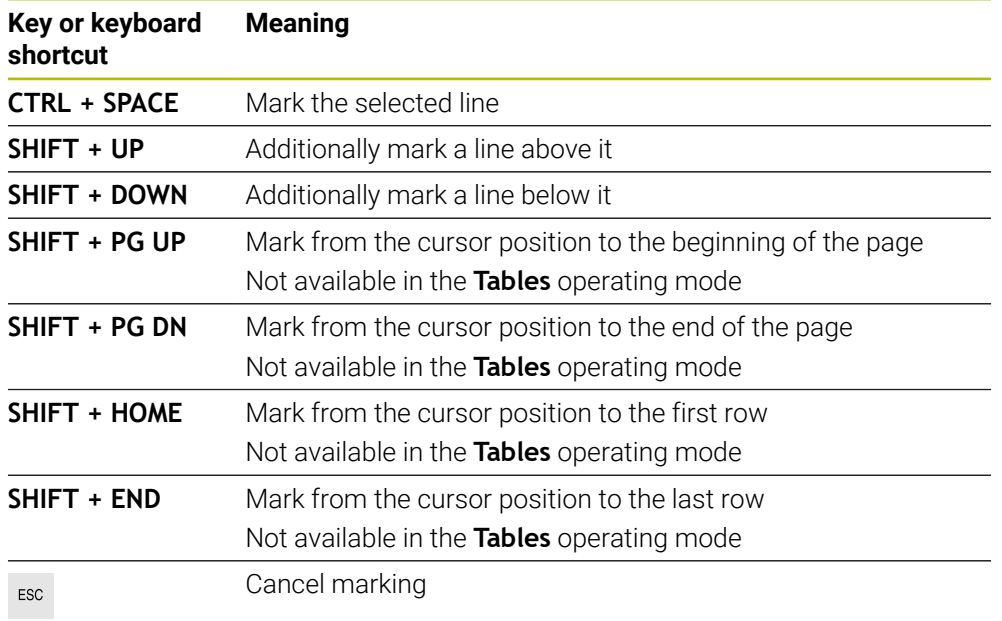

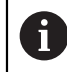

These keyboard shortcuts do not work in the **Job list** workspace.

#### **Context menu in the Files operating mode**

In the **Files** operating mode the context menu offers the following additional functions:

- **Open** n.
- **Select in Program Run**
- **Rename**

For the navigation functions, the context menu offers the respectively relevant functions, such as **Discard search results**.

**Further information:** ["Context menu", Page 686](#page-685-0)

#### **Context menu in the Tables operating mode**

In the **Tables** operating mode the context menu additionally offers the **Cancel** function. Use the **Cancel** function to abort the marking action.

In the **Tables** operating mode, the context menu provides some functions applicable both for cells and rows.

To cut or copy an entire table row, the control provides the following functions in the action bar:

**Overwrite**

The control inserts the row instead of the currently selected table row.

**Append**

The control appends the row at the end of the table.

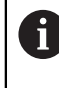

If the clipboard of the **Tool management** application contains indexed tools only, the control will create the rows as indices of the currently selected tool.

**Cancel**

**Further information:** ["The Tables operating mode", Page 740](#page-739-0)

#### **Context menu in the Job list workspace**

|                                |                       | Next manual intervention: |                         |                        |        |   |       |                |  |
|--------------------------------|-----------------------|---------------------------|-------------------------|------------------------|--------|---|-------|----------------|--|
|                                |                       | 3m 10s                    |                         |                        |        |   |       |                |  |
| Necessary manual interventions |                       |                           | Object                  |                        |        |   | Time  |                |  |
| <b>External tool</b>           |                       |                           | NC_SPOT_DRILL_D16 (205) |                        |        |   | 11:51 |                |  |
| <b>External tool</b>           |                       |                           |                         | <b>DRILL D16 (235)</b> |        |   |       | 11:51          |  |
| <b>External tool</b>           |                       |                           | NC SPOT DRILL D16 (205) |                        |        |   | 11:55 |                |  |
|                                | Program               |                           | <b>Duration</b>         | End                    | Preset | т | Pam   | Sts            |  |
| →<br>$\Box$ Pallet:            |                       | 16m 20s                   |                         |                        |        |   | X J   |                |  |
| Haus_house.h                   | <b>Delete</b>         | 4m <sub>5s</sub>          |                         | 11:52                  |        | x |       | $\frac{13}{2}$ |  |
| Haus_house.h                   | Mark                  | 4m <sub>5s</sub>          |                         | 11:56                  |        | x |       | ∸              |  |
|                                | Cancel marking        |                           |                         |                        |        |   |       |                |  |
| Haus_house.h                   | Insert (before)       | 4m <sub>5s</sub>          |                         | 12:00                  |        | × |       | ∸              |  |
| L Haus house.h                 | Insert (after)        | 4m <sub>5s</sub>          |                         | 12:04                  |        | x |       | ë              |  |
| TNC:\nc_prog\F                 | Workpiece-oriented    | 0s                        | 12:04                   |                        |        |   |       | ≝              |  |
|                                | Tool-oriented         |                           |                         |                        |        |   |       |                |  |
|                                | <b>Reset W-Status</b> |                           |                         |                        |        |   |       |                |  |

Context menu in the **Job list** workspace

In the **Job list** workspace, the context menu offers the following additional functions:

- **Cancel marking**
- **Insert (before)**
- **Insert (after)**
- **Workpiece-oriented**
- **Tool-oriented**
- Reset W-Status

**Further information:** ["The Job list workspace", Page 722](#page-721-0)

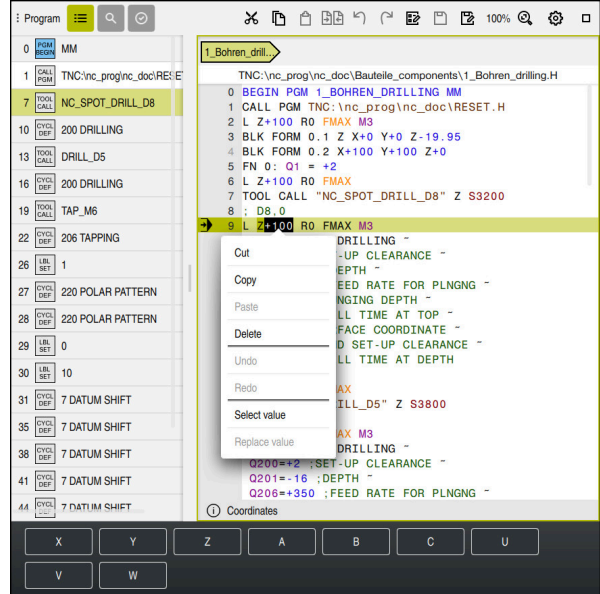

#### **Context menu in the Program workspace**

Context menu for the selected value in the **Program** workspace of the **Editor** operating mode

In the **Program** workspace, the context menu offers the following additional functions:

#### **Insert last NC block**

This function allows you to insert the most recently deleted or edited NC block. You can insert this NC block in any desired NC program.

Only in the **Editor** operating mode and the **MDI** application

#### **Create NC sequence**

Only in the **Editor** operating mode and the **MDI** application **Further information:** ["NC sequences for reuse", Page 278](#page-277-0)

**Edit contour**

Only in the **Editor** operating mode

**Further information:** ["Importing contours into graphical programming", Page 632](#page-631-0)

■ Select value

Active when you select a value of an NC block.

**Replace value**

Active when you select a value of an NC block.

**Further information:** ["The Program workspace", Page 132](#page-131-0)

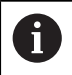

The **Select value** and **Replace value** functions are only available in the **Editor** operating mode and in the **MDI** application.

**Replace value** is also available during editing. In this case the otherwise necessary marking of the value to be replaced is omitted.

For example, you can copy values from the calculator or position display to the clipboard and then paste them with the **Replace value** function.

#### **Further information:** ["Calculator", Page 691](#page-690-0)

**Further information:** User's Manual for Setup and Program Run

If you select an NC block, the control displays marker arrows at the beginning and end of the selected area. Use these marker arrows to change the highlighted area.

#### **Context menu in the configuration editor**

In the configuration editor, the context menu also provides the following functions:

- **Direct entry of values**
- **Create copy**
- Restore copy
- **Change key name**
- Open element
- Remove element

**Further information:** User's Manual for Setup and Program Run

#### **Context menu in the Insert NC function window**

In the **Insert NC function** window, the context menu offers the following functions:

- **Open path** Open the NC function in the **All functions** area
- **Edit**

Open the NC sequence in a separate tab

- **Organize** Open the path of the NC sequence in the **Files** operating mode
- **Delete** Delete the NC sequence
- **Rename**

Rename the NC sequence

**Further information:** ["The Insert NC function window", Page 144](#page-143-0)

# <span id="page-690-0"></span>**22.11 Calculator**

#### **Application**

The control offers a calculator on the control bar. You can copy the result to the clipboard and also paste values from the clipboard.

## **Description of function**

The calculator provides arithmetic functions such as:

- Basic mathematical operations
- Basic trigonometric functions
- Square root
- **Exponential calculation**
- Reciprocal value
- Conversion between the mm and inch units of measure

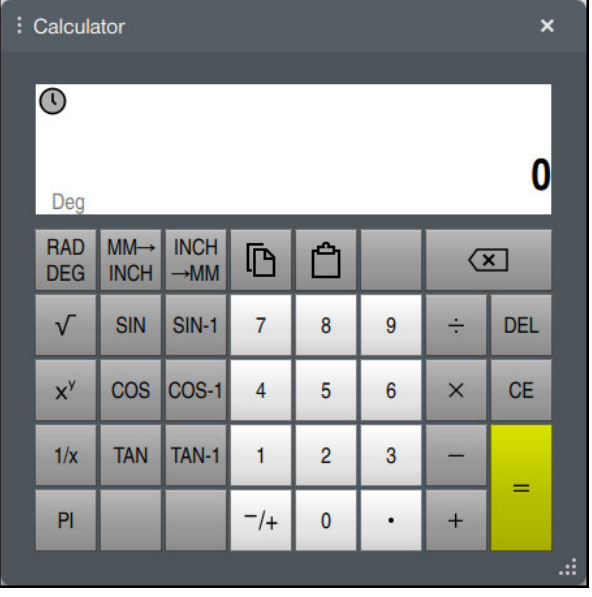

Calculator

You can switch between the radian **RAD** or degrees **DEG** modes.

You can copy the result to the clipboard as well as paste the last stored value from the clipboard to the calculator.

The calculator saves the last ten calculations in the history. You can use these saved results for further calculations. You can clear the history manually.

## **22.11.1 Opening and closing the calculator**

To open the calculator:

鼺

晶

▶ Select the **calculator** on the control bar > The control opens the calculator.

To close the calculator:

- Select the **calculator** when the calculator is open
	- > The control closes the calculator.

**22**

## **22.11.2 Selecting a result from the history**

To select a result from the history for further calculations:

- Select **History**
	- > The control opens the calculator's history.
	- ▶ Select the desired result
- Select **History**
	- > The control closes the calculator's history.

## **22.11.3 Deleting the history**

To delete the calculator's history:

 $\odot$ 

而

 $\odot$ 

 $\odot$ 

- Select **History**
- > The control opens the calculator's history.
- Select **Delete**
- > The control deletes the calculator's history.

# **22.12 Cutting data calculator**

#### **Application**

With the cutting data calculator you can calculate the spindle speed and the feed rate for a machining process. You can load the calculated values into an opened feed rate or spindle speed dialog box in the NC program.

In OCM cycles (#167 / #1-02-1), the **OCM cutting data calculator** is available. **Further information:** User's Manual for Machining Cycles

#### **Requirement**

**Milling operation FUNCTION MODE MILL** 

#### **Description of function**

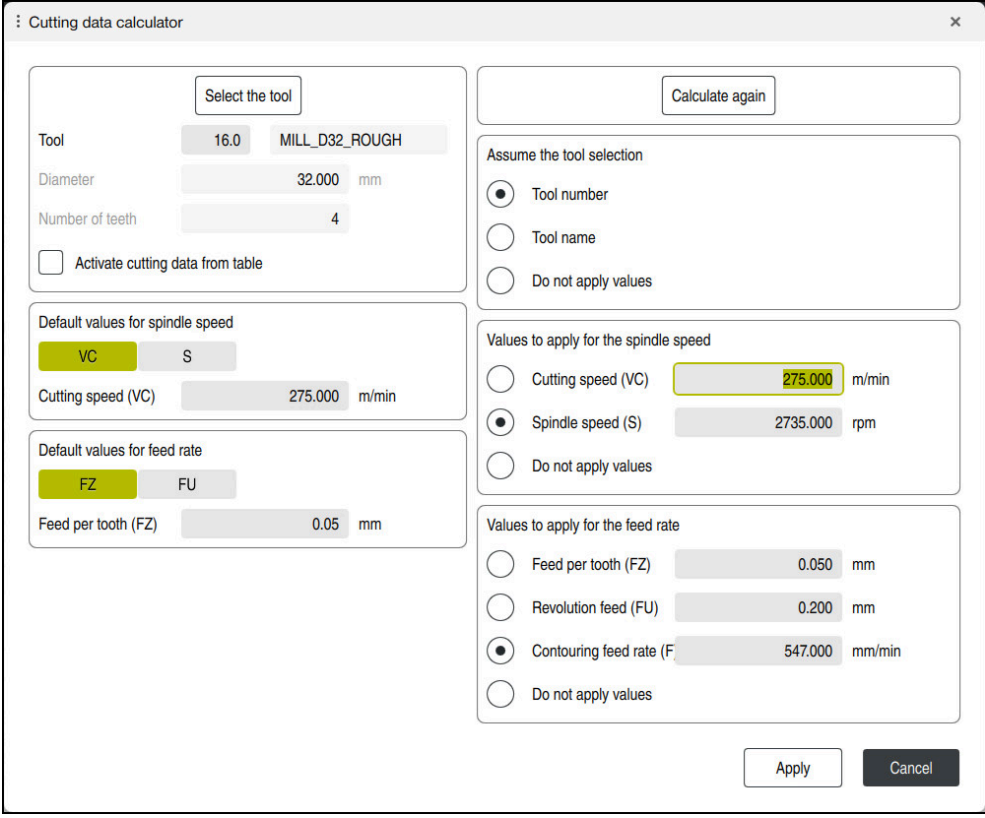

The **Cutting data calculator** window

On the left side of the cutting data calculator you enter the information. On the right side the control displays the calculated results.

If you select a tool defined in the tool management, the control automatically applies the tool diameter and number of teeth.

You can calculate the spindle speed as follows:

- Cutting speed **VC** in m/min
- Spindle speed S in rpm

You can calculate the feed rate as follows:

- Feed per tooth **FZ** in mm
- Feed per revolution **FU** in mm

Or you can use tables to calculate the cutting data.

**Further information:** ["Calculation with tables", Page 694](#page-693-0)

**22**

#### **Applying values**

After the cutting data have been calculated, you can specify which values the control should apply.

You can choose among the following options for the tool:

- **Tool number**
- **Tool name**
- **Do not apply values**

You can choose among the following for the spindle speed:

- **Cutting speed (VC)**
- **Spindle speed (S)**
- **Do not apply values**

You can choose among the following for the feed rate:

- **Feed per tooth (FZ)**
- **Revolution feed (FU)**
- **Contouring feed rate (F)**
- **Do not apply values**

## <span id="page-693-0"></span>**Calculation with tables**

You must define the following in order to calculate the cutting data with tables:

- Workpiece material in the table **WMAT.tab**
- **Further information:** ["Table for workpiece materials WMAT.tab", Page 765](#page-764-0)
- **Tool cutting material in table TMAT.tab**
- **Further information:** ["Table for tool materials TMAT.tab", Page 765](#page-764-1)
- Combination of workpiece material and cutting material in the cutting data table **\*.cut** or in the diameter-dependent cutting data table **\*.cutd**

Using the simplified cutting data table, you can determine speeds and feed rates using cutting data that are independent of the tool radius (e.g., **VC** and **FZ**).

**Further information:** ["Cutting data table \\*.cut", Page 766](#page-765-0)

If you require specific cutting data depending on the tool radius for your calculations, use the diameter-dependent cutting data table.

**Further information:** ["Diameter-dependent cutting data table \\*.cutd",](#page-766-0) [Page 767](#page-766-0)

- **Parameters of the tool in tool management:** 
	- **R**: Tool radius

 $\mathbf i$ 

- **LCUTS:** Number of cutting edges
- **TMAT**: Cutting material from **TMAT.tab**
- **CUTDATA**: Table row from the **\*.cut** or **\*.cutd** cutting data table

**Further information:** User's Manual for Setup and Program Run

## **22.12.1 Opening the cutting data calculator**

To open the cutting data calculator:

- $\blacktriangleright$  Edit the desired NC block
- ▶ Select the syntax element for the feed rate or spindle speed
	- ▶ Select **Cutting data calculator** 
		- The control opens the **Cutting data calculator** window.

n

#### **22.12.2 Calculating the cutting data with tables**

The following prerequisites must be fulfilled in order to calculate the cutting data with tables:

- **The WMAT tab** table exists
- **The TMAT.tab** table exists
- The **\*.cut** or **\*.cutd** table exists
- Tool material and cutting data table are assigned in the tool management

To calculate the cutting data with tables:

 $\blacktriangleright$  Edit the desired NC block

- 
- ▶ Open the **Cutting data calculator**
- Select **Activate cutting data from table**
- Use **Select material** to choose the workpiece material
- Use **Select type of machining** to choose the combination of workpiece material and tool material
- $\blacktriangleright$  Select the desired values to be applied

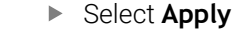

> The control applies the calculated values in the NC block.

#### **Note**

Apply

You cannot perform any cutting data calculation in turning mode (#50 / #4-03-1) with the cutting data calculator because the feed rate and spindle speed data in turning mode are different from those in milling mode.

In turning operations the feed rates are often defined in millimeters per revolution (mm/1) (**M136**), whereas the cutting data calculator always calculates feed rates in millimeters per minute (mm/min). Furthermore, the radius in the cutting data calculator is referenced to the tool; turning operations, however, require the workpiece diameter.

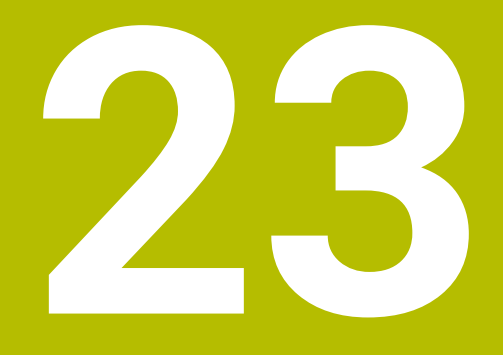

**The Simulation Workspace**

# **23.1 Fundamentals**

#### **Application**

In the **Editor** operating mode, you can use the **Simulation** workspace to graphically test whether NC programs are programmed correctly and run without collisions.

In the **Manual** and **Program Run** operating modes, the control shows the current traverse motions of the machine in the **Simulation** workspace.

#### **Requirements**

- $\blacksquare$  Tool definitions according to the tool data from the machine
- Workpiece blank definition that is valid for a test run **Further information:** ["Defining a workpiece blank with BLK FORM", Page 176](#page-175-0)

## **Description of function**

In the **Editor** operating mode, the **Simulation** workspace can be open for only one NC program at a time. If you want to open the workspace on a different tab, the control prompts you for confirmation. The query depends on the simulation settings and the status of the active simulation.

**Further information:** ["The Simulation settings window", Page 704](#page-703-0)

The functions available in the simulation depend on the following settings:

- Selected type of model, for example 2.5D
- Selected model quality, for example **Medium**
- Selected mode, for example **Machine**

## **Icons in the Simulation workspace**

The following icons are shown in the **Simulation** workspace:

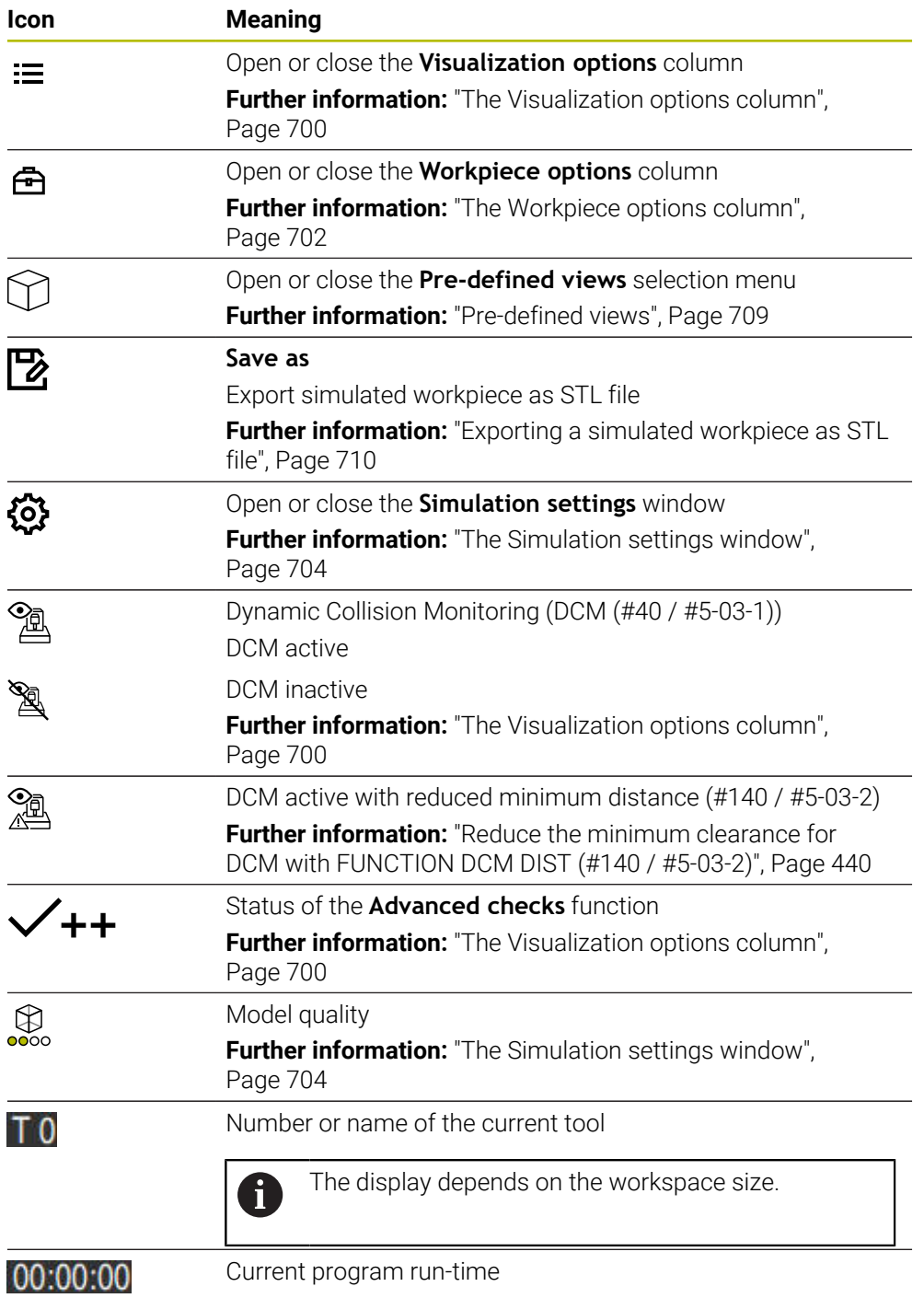

# <span id="page-699-0"></span>**The Visualization options column**

In the **Visualization options** column, you can define the following display modes and functions:

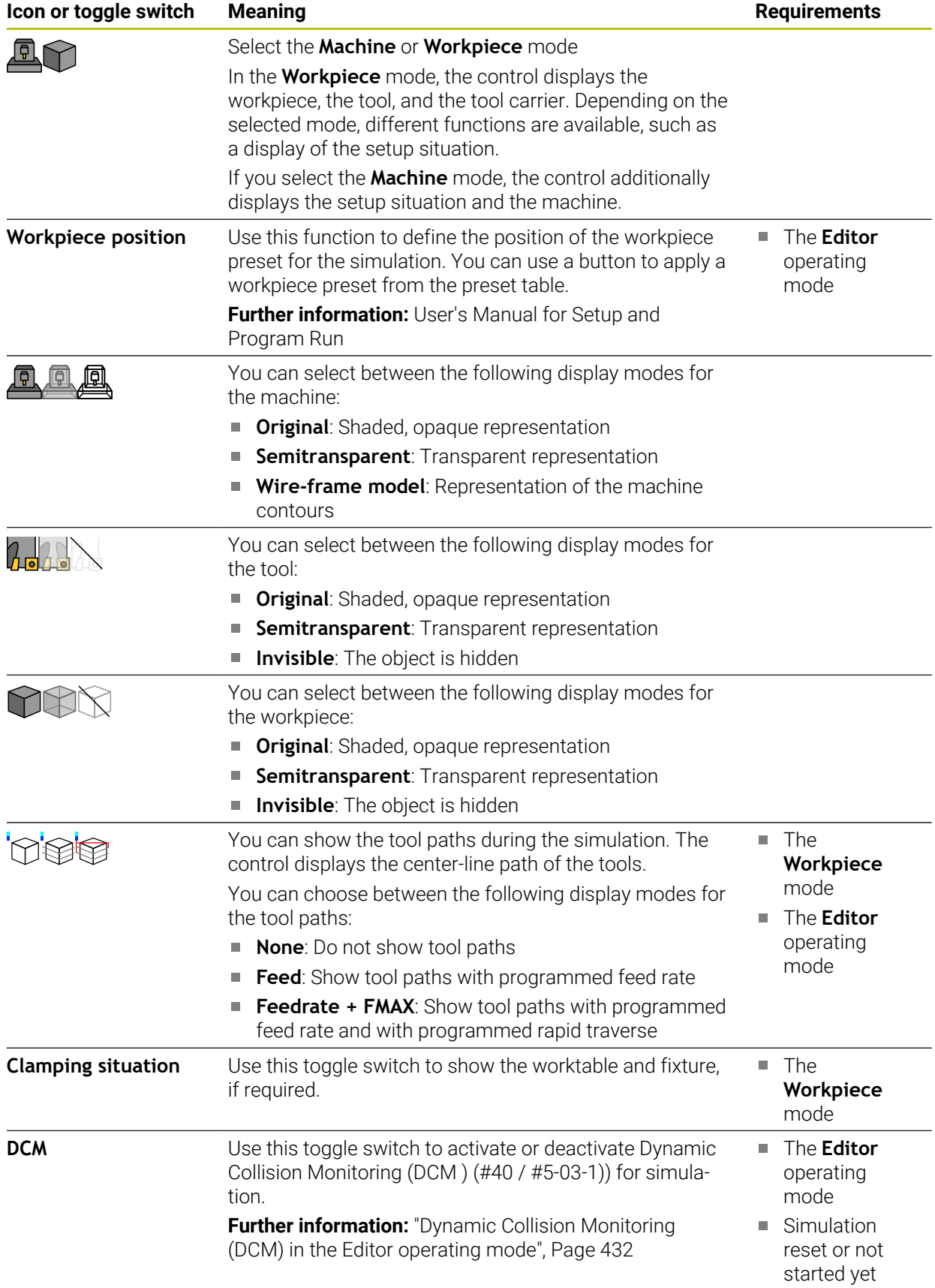

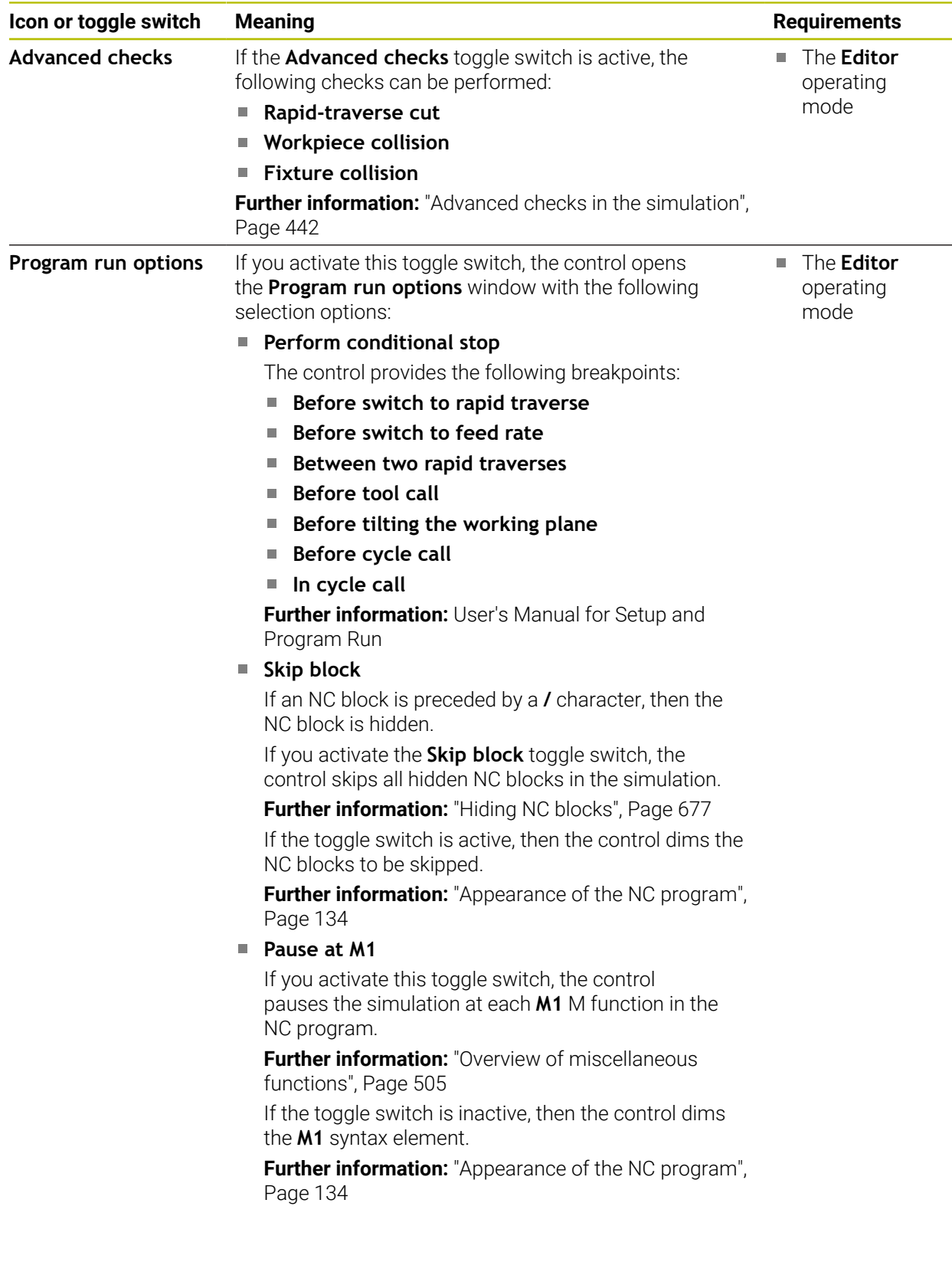

## <span id="page-701-0"></span>**The Workpiece options column**

In the **Workpiece options** column, you can define the following simulation functions for the workpiece:

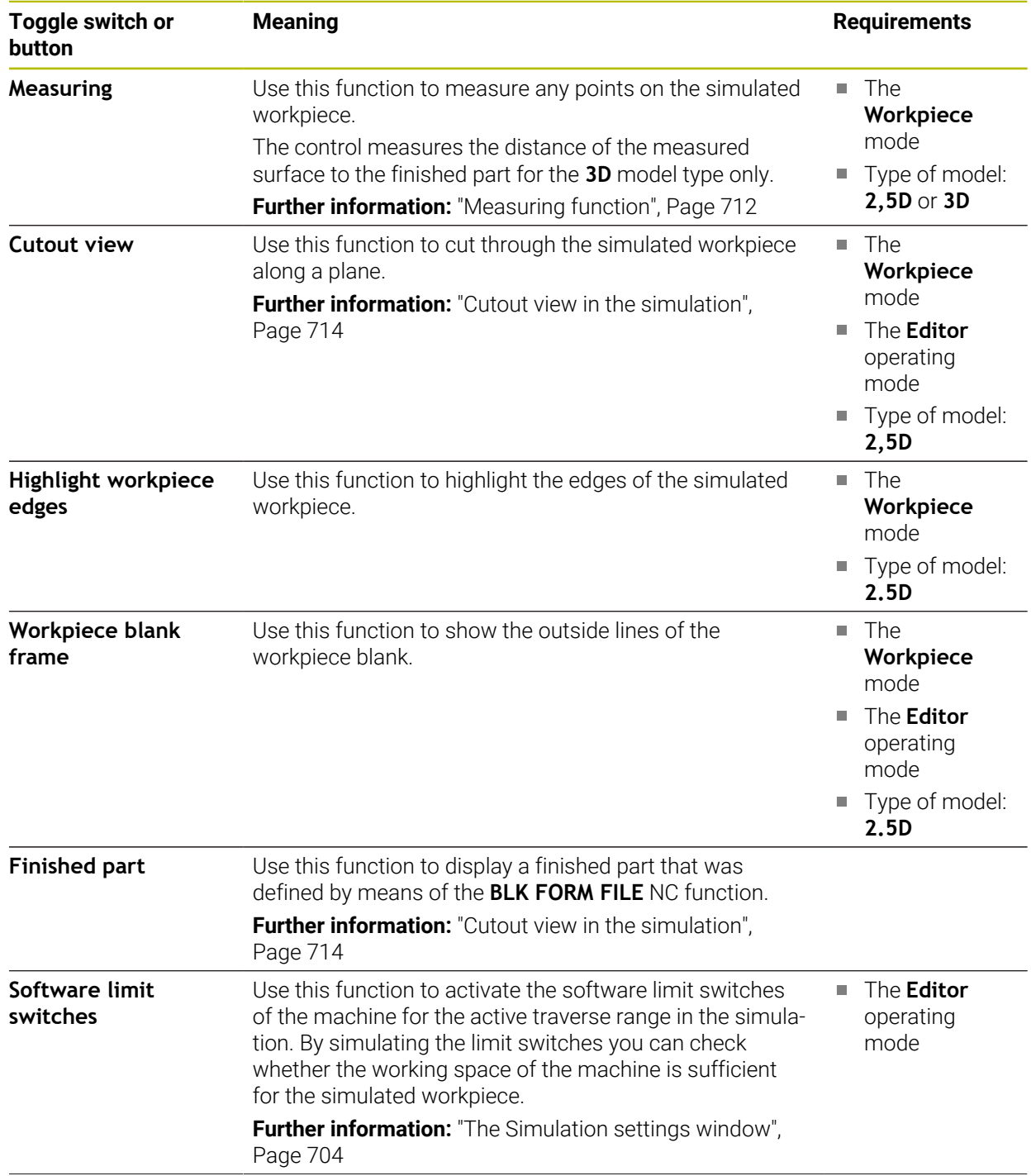

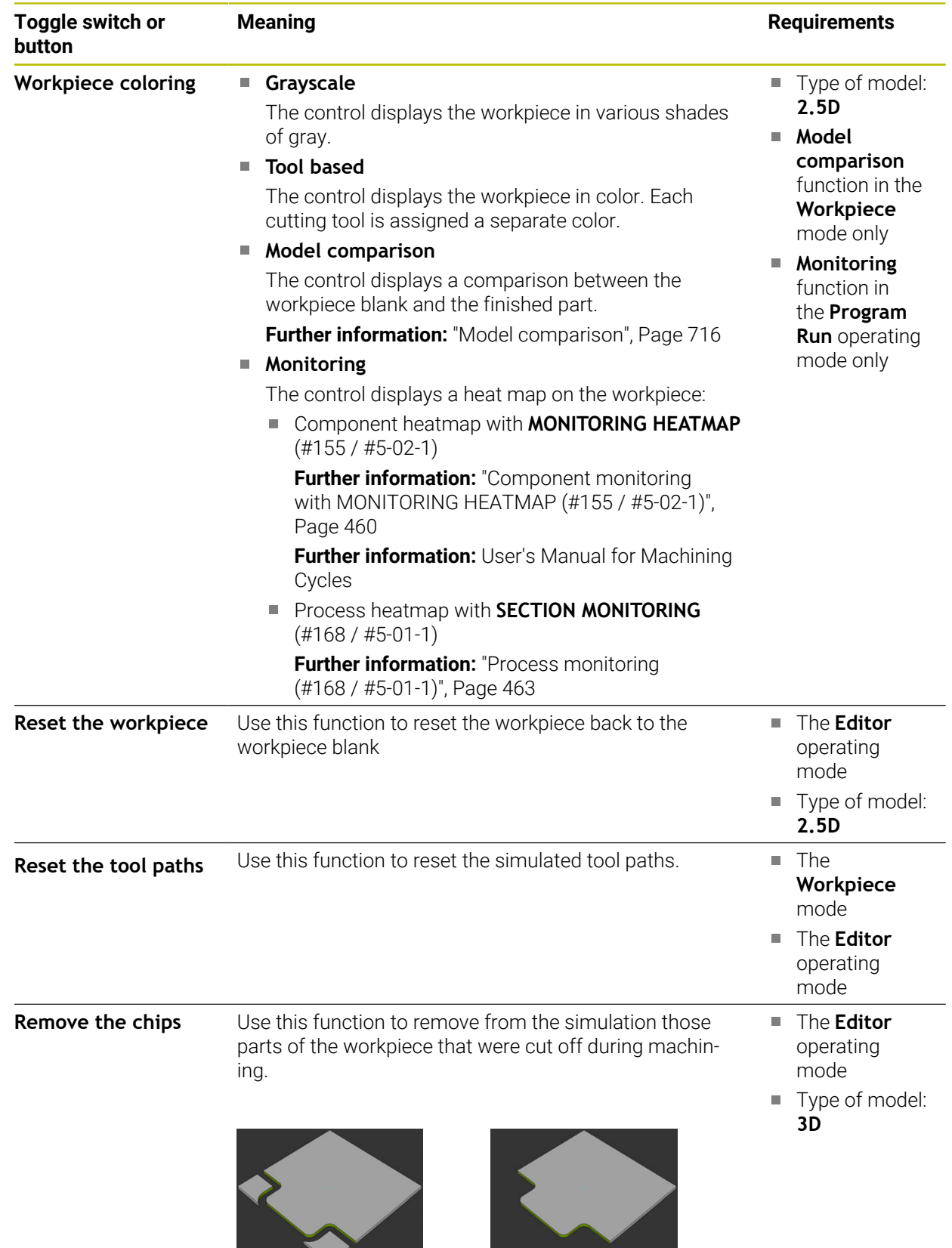

 $\overline{\phantom{0}}$ Workpiece before clean-up Workpiece after clean-up

## <span id="page-703-0"></span>**The Simulation settings window**

The **Simulation settings** window is available only in the **Editor** operating mode. The **Simulation settings** window consists of the following areas:

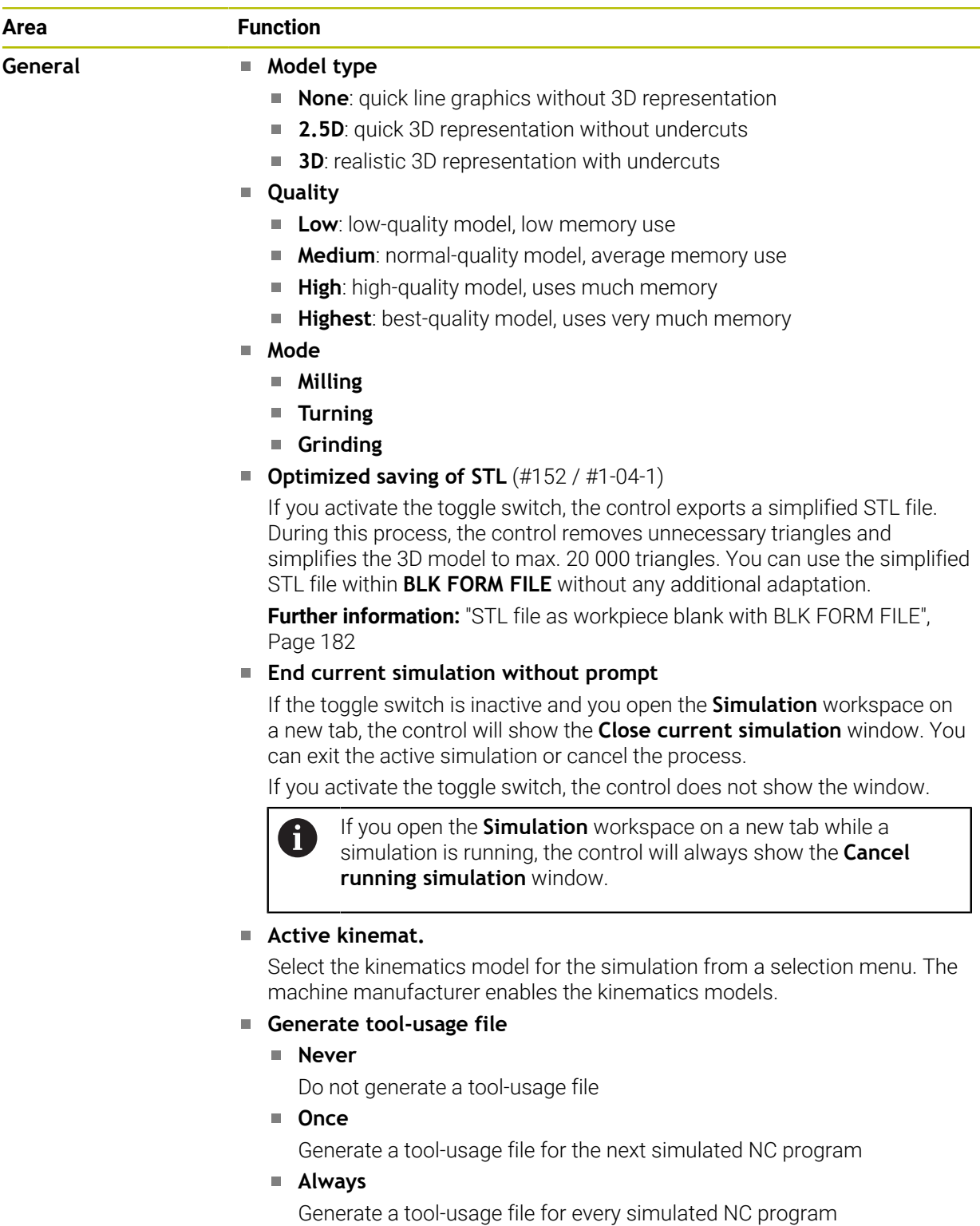

**Further information:** User's Manual for Setup and Program Run

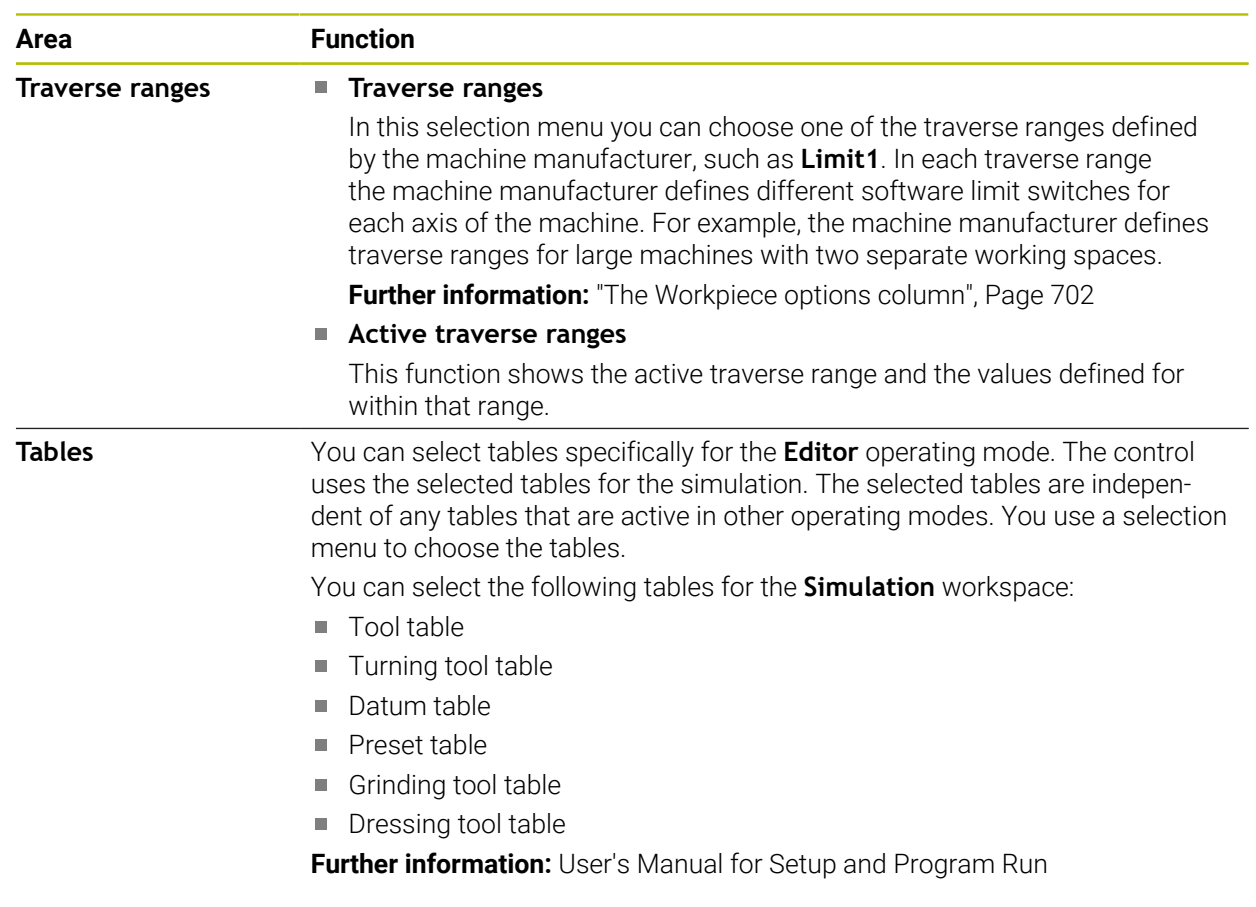

#### **Action bar**

<span id="page-705-0"></span>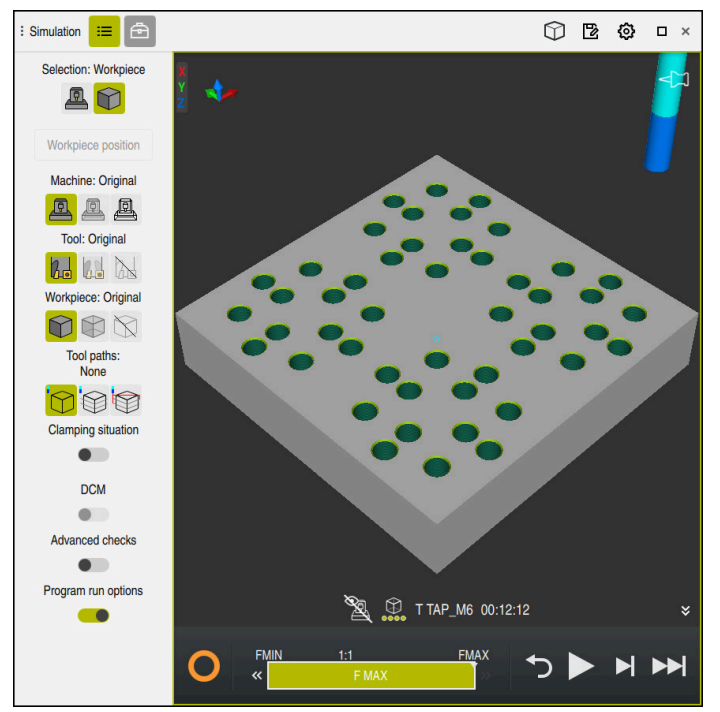

The **Simulation** workspace in the **Editor** operating mode

In the **Editor** operating mode you can test NC programs by simulating them. The simulation helps to detect programming errors or collisions and to check the machining result visually.

The control shows the active tool and the machining time above the action bar.

**Further information:** User's Manual for Setup and Program Run

The action bar contains the following symbols:

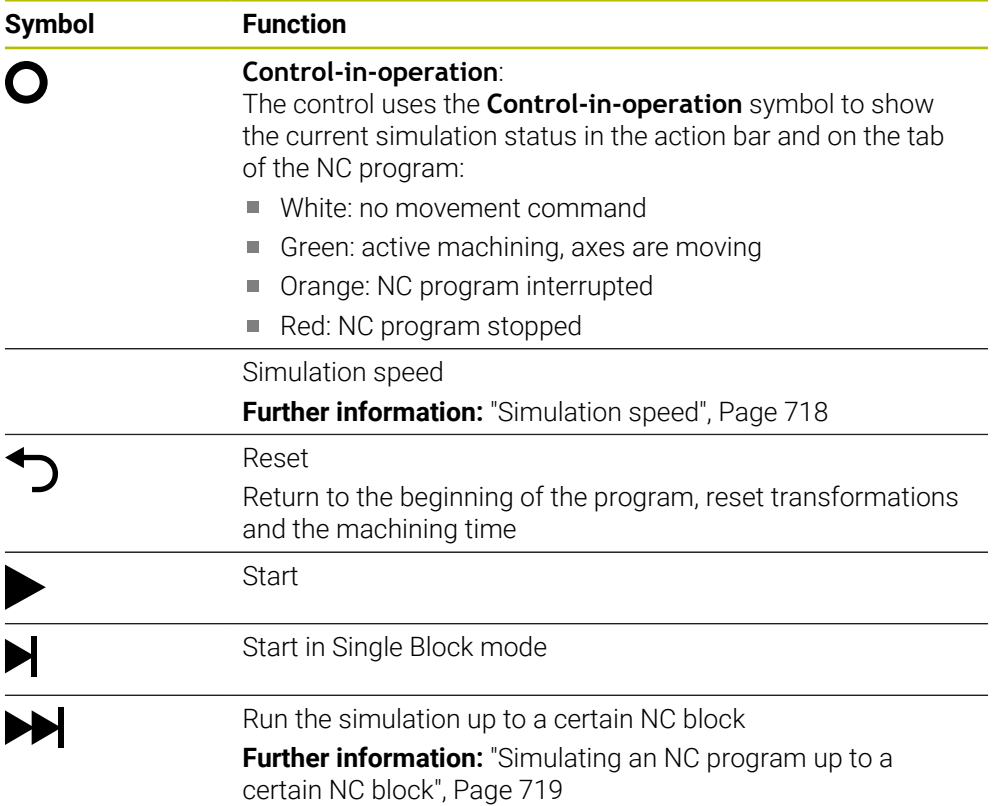

## **Simulation of tools**

The control visualizes the following entries of the tool table in the simulation:

- **L**
- **LCUTS**
- **LU**
- **RN**
- **T-ANGLE**
- **R**
- **R2**
- **KINEMATIC**
- **TSHAPE**
- **R\_TIP**
- Delta values from the tool table

Delta values from the tool table increase or decrease the size of the simulated tool. Delta values from the NC program shift the tool in the simulation.

**Further information:** ["Tool compensation for tool length and tool radius",](#page-371-0) [Page 372](#page-371-0)

#### **Further information:** User's Manual for Setup and Program Run

The control visualizes the following entries of the turning-tool table (#50 / #4-03-1) in the simulation:

- **ZL**
- **XL**
- **YL**
- **RS**
- **T-ANGLE**
- **P-ANGLE**
- **CUTLENGTH**
- **CUTWIDTH**

If the **ZL** and **XL** columns are defined in the turning tool table, the indexable insert is displayed and the base body is shown schematically.

**Further information:** User's Manual for Setup and Program Run

The control visualizes the following entries of the grinding-tool table (#156 / #4-04-1) in the simulation:

- **R-OVR**
- **LO**
- **B**
- **R\_SHAFT**

**Further information:** User's Manual for Setup and Program Run

The control displays the tool in the following colors:

- **Turquoise: tool length**
- Red: length of cutting edge and tool is engaged
- Blue: length of cutting edge and tool is retracted

#### **Notes**

## *NOTICE*

#### **Danger of collision!**

If you simulate an NC program that includes SQL commands, the control might overwrite table values. Overwriting table values might result in incorrect positioning of the machine. There is a danger of collision.

- Program NC programs in such a way that SQL commands are not executed during simulation
- ▶ Use FN18: SYSREAD ID992 NR16 to check whether the NC program is active in a different operating mode or in **Simulation**

If the control is unable to machine the entire contour in turning cycles (#50 / #4-03-1), it will display locations with residual material in the simulation. The control displays the tool path in yellow instead of white and crosshatches the residual material.

The control will always display yellow tool paths and the crosshatching, independent of the selected mode, model quality, and display mode of the tool paths.

# <span id="page-708-0"></span>**23.2 Pre-defined views**

#### **Application**

In the **Simulation** workspace, you can choose between various pre-defined views in order to align the workpiece. This allows you to position the workpiece more quickly for the simulation.

## **Description of function**

The control provides the following pre-defined views:

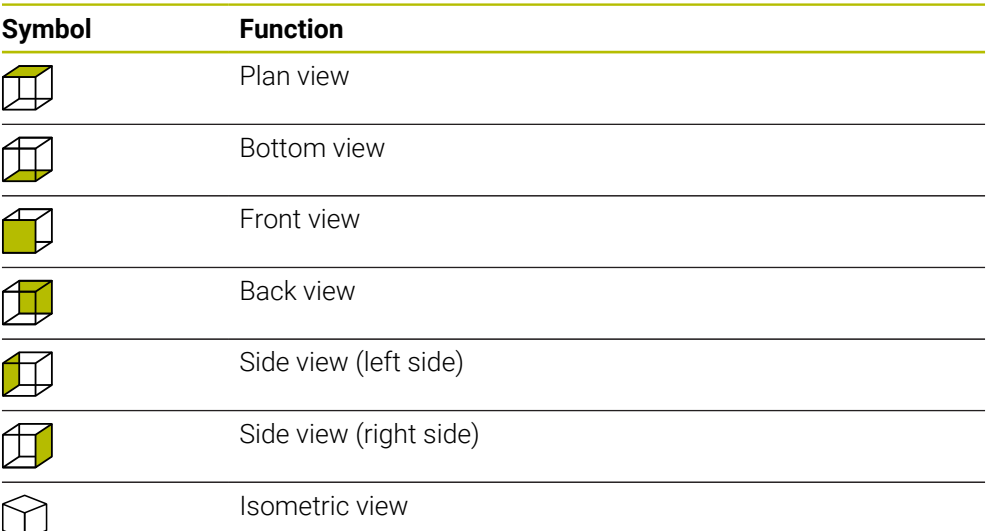

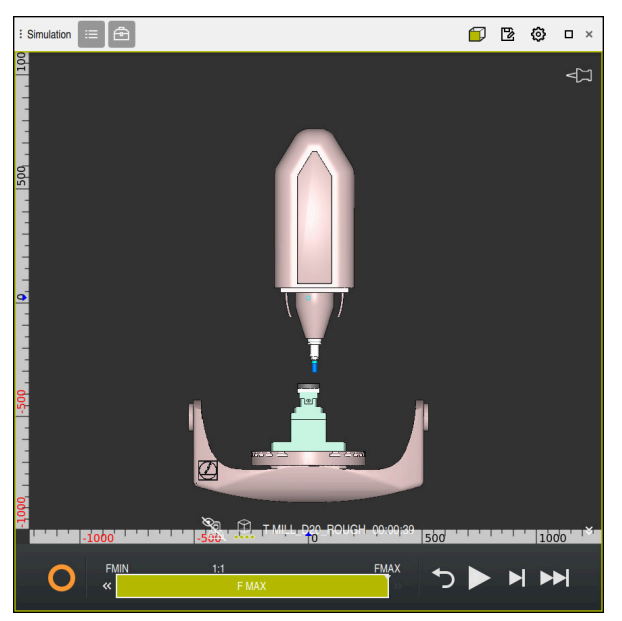

Front view of the simulated workpiece in the **Machine** mode

# <span id="page-709-0"></span>**23.3 Exporting a simulated workpiece as STL file**

#### **Application**

In the simulation you can use the **Save** function to save the current status of the simulated workpiece as a 3D model in STL format.

The file size of the 3D model depends on the complexity of the geometry and the selected model quality.

#### **Related topics**

- Using an STL file as workpiece blank **Further information:** ["STL file as workpiece blank with BLK FORM FILE",](#page-181-0) [Page 182](#page-181-0)
- Customizing STL files in **CAD Viewer** (#152 / #1-04-1) **Further information:** User's Manual for Setup and Program Run

## **Description of function**

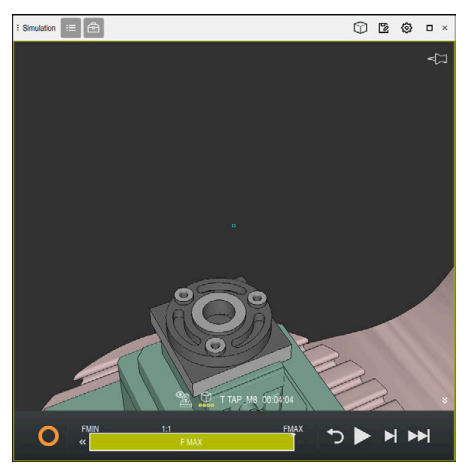

Simulated workpiece

This function can be used only in the **Editor** operating mode.

The control can only display STL files with up to 20,000 triangles. If the exported 3D model has too many triangles, due to the excessively high model quality, then you cannot use the exported 3D model on the control.

In this case, reduce the model quality in the simulation.

**Further information:** ["The Simulation settings window", Page 704](#page-703-0)

You can also use the **3D mesh** function to reduce the number of triangles (#152 / #1-04-1).

**Further information:** User's Manual for Setup and Program Run

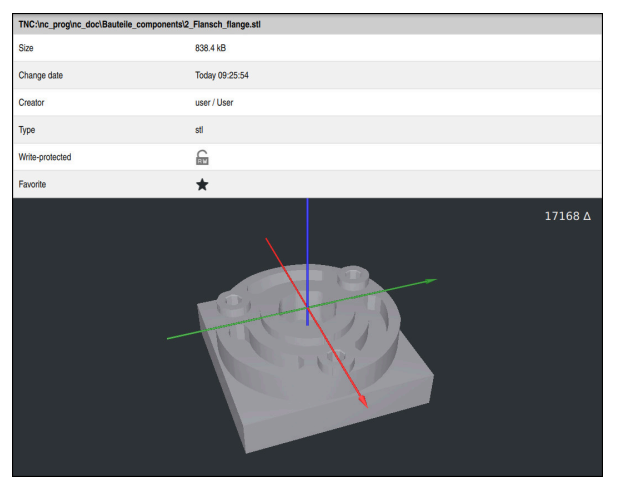

Simulated workpiece as saved STL file

## **23.3.1 Saving a simulated workpiece as STL file**

To save a simulated workpiece as an STL file:

▶ Simulate workpiece

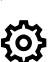

冋

- $\blacktriangleright$  Select the settings as needed
- ▶ Activate **Optimized saving of STL**, if appropriate (#152 / #1-04-1)
- > The control simplifies the STL file when saving it.
- Select **Save**
- The control opens the **Save as** window.
- $\blacktriangleright$  Enter the desired file name
- Select **Create**
- > The control saves the created STL file.

**Further information:** ["The Simulation settings window", Page 704](#page-703-0)

# <span id="page-711-0"></span>**23.4 Measuring function**

## **Application**

Use the measuring function to measure any points on the simulated workpiece. The control shows various pieces of information about the measured surface.

## **Requirement**

The **Workpiece** mode

#### **Description of function**

If you measure a point on the simulated workpiece, the cursor always locks onto the currently selected surface.

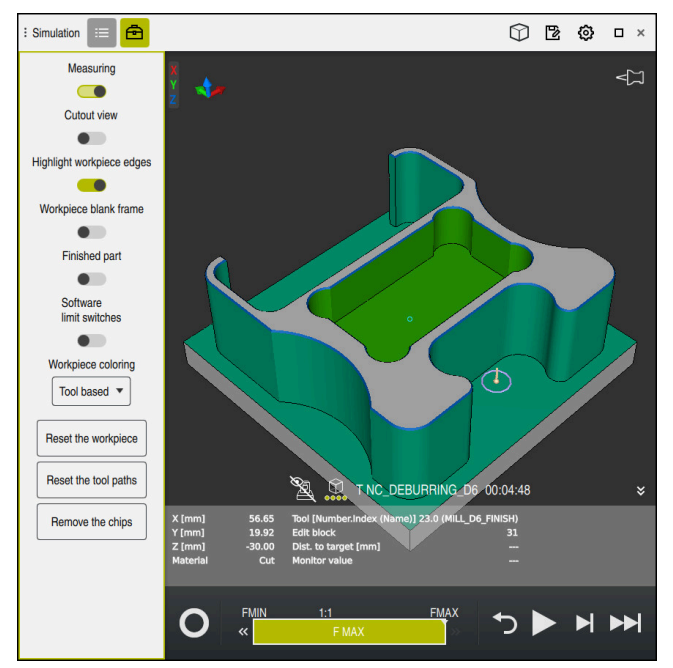

Measured point on simulated workpiece

The control shows the following information about the measured surface:

■ Measured positions in the **X**, **Y** and **Z** axes, relative to the workpiece coordinate system **W-CS**

**Further information:** ["Workpiece coordinate system W-CS", Page 291](#page-290-0)

- Status of the machined surface
	- **Material Cut** = Surface that has been machined
	- **Material NoCut** = Surface that has not been machined
- Cutting tool
- NC block currently running in the NC program
- Distance between the measured surface and the finished part
- Relevant values of monitored machine components (#155 / #5-02-1)

**Further information:** User's Manual for Setup and Program Run

## <span id="page-713-1"></span>**23.4.1 Measuring the difference between the workpiece blank and the finished part**

To measure the difference between the workpiece blank and the finished part:

- ▶ Select an operating mode (e.g., **Editor**)
- Open an NC program with a workpiece blank and finished part defined in **BLK FORM FILE**
- ▶ Open the **Simulation** workspace
	- Select the **Tool options** column
	- ▶ Activate the **Measuring** toggle switch
	- ▶ Select the **Workpiece coloring** selection menu

Model comparison

क़

- ▶ Select **Model comparison**
- The control displays the workpiece blank and finished part defined in the **BLK FORM FILE** function.
- $\blacktriangleright$  Start the simulation
- > The control simulates the workpiece.
- $\blacktriangleright$  Select the desired point on the simulated workpiece
- The control displays the difference in the dimension between the simulated workpiece and the finished part.

Ť.

The control uses the **Model comparison** function to identify dimensional differences between the simulated workpiece and the finished part first in color, starting with differences greater than 0.2 mm.

## **Notes**

- If you need to compensate for tools, you can use the measuring function to determine the tool to be compensated for.
- $\blacksquare$  If you notice an error in the simulated workpiece, you can use the measuring function to determine the NC block that causes the error.

# <span id="page-713-0"></span>**23.5 Cutout view in the simulation**

## **Application**

In the Cutout view you can cut through the simulated workpiece along any axis. This enables you to check holes and undercuts in the simulation, for example.

## **Requirement**

The **Workpiece** mode

## **Description of function**

The Cutout view can be used in the **Editor** mode only.

The position of the sectional plane is shown as a percent value when it is shifted in the simulation. The sectional plane is retained until the control is restarted.

## **23.5.1 Shifting the sectional plane**

To shift the sectional plane:

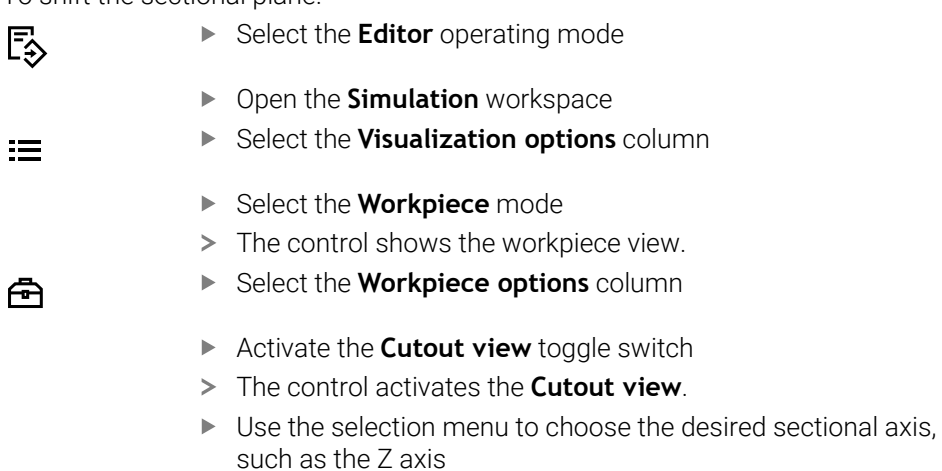

- Use the slider to specify the desired percent value
- > The control simulates the workpiece with the selected sectional settings.

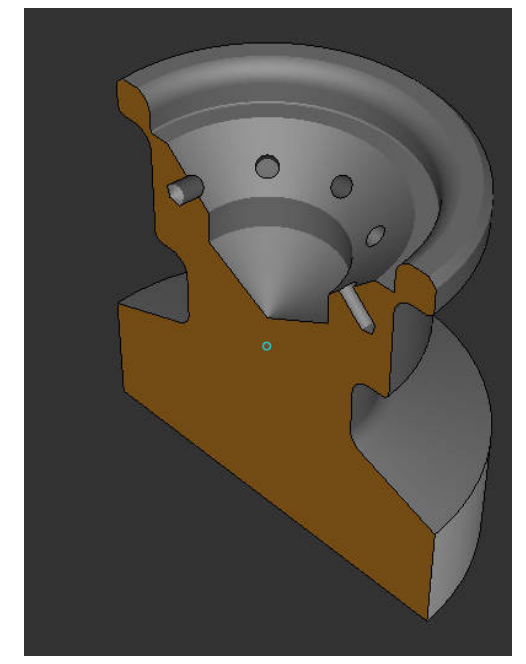

Simulated workpiece in the **Cutout view**

# <span id="page-715-0"></span>**23.6 Model comparison**

#### **Application**

With the **Model comparison** function you can compare the workpiece blank and the finished part in STL or M3D format.

#### **Related topics**

**Programming the blank and finished part with STL files Further information:** ["STL file as workpiece blank with BLK FORM FILE",](#page-181-0) [Page 182](#page-181-0)

#### **Requirements**

- STL file or M3D file of workpiece blank and finished part
- The **Workpiece** mode
- Workpiece blank definition with **BLK FORM FILE**

## **Description of function**

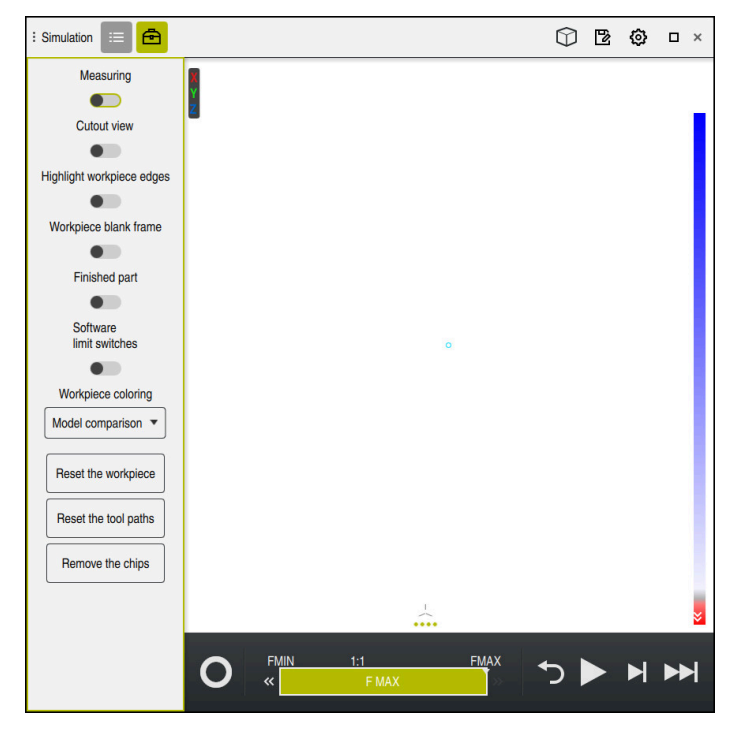

The control uses the **Model comparison** function to show the difference in material between the models being compared. The control uses a color transition from white to blue to show the difference in material. The more material there is covering the finished part model, the deeper the blue is. When material is removed from the finished part model, the control displays this removal in red.

#### **Notes**

- The control uses the **Model comparison** function to identify dimensional differences between the simulated workpiece and the finished part, starting with differences greater than 0.2 mm.
- Use the measuring function to measure the exact dimensional difference between the workpiece blank and the finished part.

**Further information:** ["Measuring the difference between the workpiece blank and](#page-713-1) [the finished part", Page 714](#page-713-1)

# **23.7 Center of rotation in the simulation**

#### **Application**

By default, the center of rotation in the simulation is at the center of the model. When you zoom in, the center of rotation is always shifted to the center of the model. If you want to rotate the simulation around a specific point, then you can define the center of rotation manually.

## **Description of function**

Use the **Center of rotation** function to manually set the center of rotation for the simulation.

The control shows the **Center of rotation** symbol as follows, depending on the status:

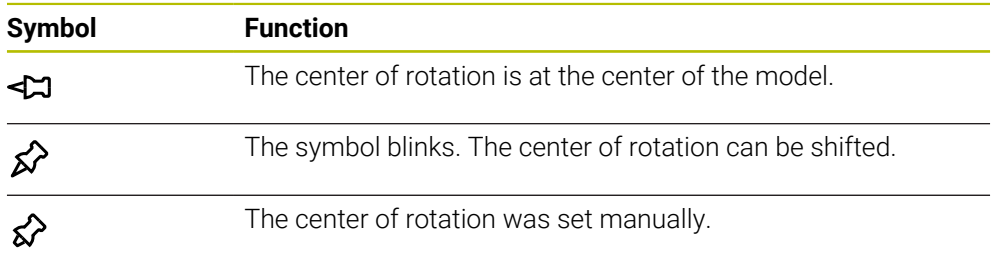

#### **23.7.1 Setting the center of rotation to a corner of the simulated workpiece**

To set the center of rotation to a corner of the workpiece:

- Select an operating mode (e.g., **Editor**)
- ▶ Open the **Simulation** workspace
- > The center of rotation is at the center of the model.

## ⊗

- Select **Center of rotation**
- The control switches the **Center of rotation** symbol. The symbol blinks.
- ▶ Select a corner of the simulated workpiece
- The center of rotation is defined. The control switches the **Center of rotation** symbol to "set".

# <span id="page-717-0"></span>**23.8 Simulation speed**

#### **Application**

You can use a slider to select any speed for the simulation.

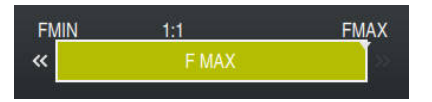

## **Description of function**

This function can be used only in the **Editor** operating mode.

The standard speed for the simulation is set to **FMAX**. If you change the simulation speed, then this change is retained until the control is restarted.

You can change simulation speed before as well as during the simulation. The control provides the following options:

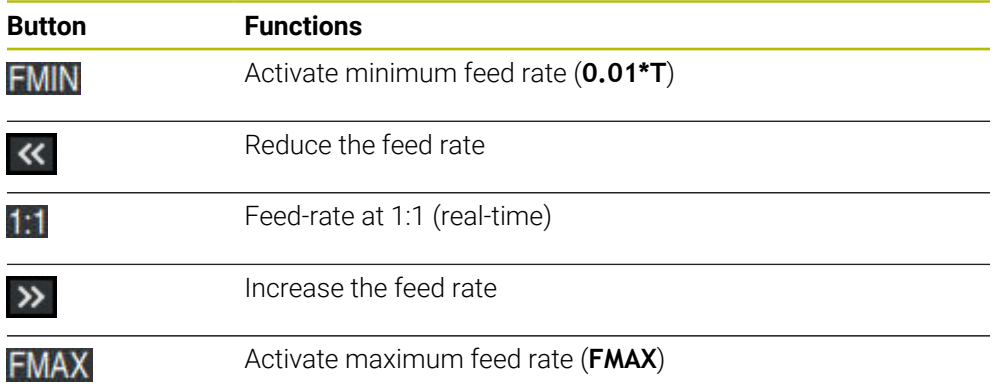

## <span id="page-718-0"></span>**23.9 Simulating an NC program up to a certain NC block**

#### **Application**

If you want to check a critical point in the NC program then you can simulate the NC program up to a specific NC block that you specify. Once the NC block is reached in the simulation, the control stops the simulation automatically. Starting from this NC block you can then continue the simulation, for example in **Single Block** mode or at a lower simulation speed.

#### **Related topics**

**Possibilities in the action bar** 

**Further information:** ["Action bar", Page 706](#page-705-0)

■ Simulation speed **Further information:** ["Simulation speed", Page 718](#page-717-0)

#### **Description of function**

This function can be used only in the **Editor** operating mode.

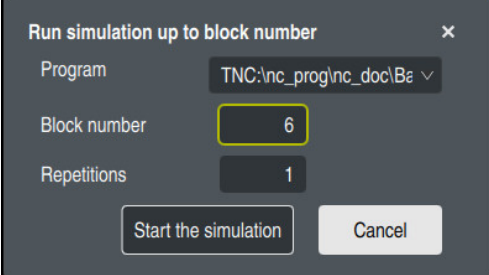

The **Run simulation up to block number** window with a defined NC block

The following settings options are offered in the **Run simulation up to block number** window:

**Program**

This field offers a selection menu in which you can choose to simulate up to a specific NC block in the active main program or in a called program.

**Block number**

In the **Block number** field, you enter the number of the NC block up to which the simulation should run. The number of the NC block refers to the NC program selected in the **Program** field.

■ Repetitions

Use this field if the desired NC block is located within a program-section repeat. Enter in this field up to which iteration of the program-section repeat the simulation should run.

If you enter **1** or **0** in the **Repetitions** field, the control simulates up to the first iteration of the program section (repetition "0").

**Further information:** ["Program-section repeats", Page 273](#page-272-0)

**23**

## **23.9.1 Simulating an NC program up to a certain NC block**

To simulate up to a specific NC block:

- ▶ Open the **Simulation** workspace
	- Select **Run simulation up to block number**
	- The control opens the **Run simulation up to block number** window.
	- Use the selection menu in the **Program** field to specify the main program or called program
	- Enter the number of the desired NC block in the **Block number** field
	- If the block involves a program-section repeat, enter the number of the iteration of the program-section repeat in the **Repetitions** field

Start the simulation

E

#### Select **Start the simulation**

> The control simulates the workpiece up to the selected NC block.
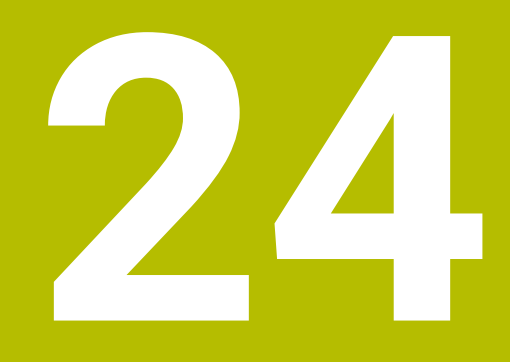

**Pallet Machining and Job Lists**

# **24.1 Fundamentals**

61

Refer to your machine manual.

Pallet table management is a machine-dependent function. The standard functional range is described below.

Pallet tables (**.p**) are mainly used in machining centers with pallet changers. The pallet tables call the different pallets (PAL), fixtures (FIX) optionally, and the associated NC programs (PGM). The pallet tables activate all defined presets and datum tables.

Without a pallet changer, you can use pallet tables to successively run NC programs with different presets with just one press of **NC Start**. This type of usage is also called job list.

Tool-oriented machining is possible with pallet tables and with job lists. The control will reduce the number of tool changes, thereby reducing the machining time.

**Further information:** ["Tool-oriented machining", Page 732](#page-731-0)

### <span id="page-721-0"></span>**24.1.1 Pallet counter**

You can define a pallet counter on the control. This allows you to define the number of parts produced variably (e.g., in case of pallet handling with automatic workpiece change).

To do this, define a nominal value in the **TARGET** column of the pallet table. The control repeats the NC programs of this pallet until the nominal value is reached.

By default, every processed NC program raises the actual value by 1. If, for example, an NC program produces several workpieces, define the value in the **COUNT** column of the pallet table.

**Further information:** ["Pallet table \\*.p", Page 768](#page-767-0)

The control displays the defined nominal value and the current actual value in the **Job list** workspace.

**Further information:** ["Information about the pallet table", Page 723](#page-722-0)

# <span id="page-721-1"></span>**24.2 The Job list workspace**

### **24.2.1 Fundamentals**

#### **Application**

In the **Job list** workspace, you edit and execute pallet tables.

#### **Related topics**

■ Contents of a pallet table

**Further information:** ["Pallet table \\*.p", Page 768](#page-767-0)

■ The **Form** workspace for pallets

**Further information:** ["The Form workspace for pallets", Page 730](#page-729-0)

■ Tool-oriented machining **Further information:** ["Tool-oriented machining", Page 732](#page-731-0)

### **Requirement**

■ Batch Process Manager software option (#154 / #2-05-1) Batch Process Manager is an expansion to the pallet management feature. Batch Process Manager provides you with all functions available in the **Job list** workspace.

### **Description of function**

In the **Job list** workspace, the control displays the individual rows of the pallet table and the status.

**Further information:** ["Information about the pallet table", Page 723](#page-722-0)

If you activate the **Edit** toggle switch, the **Insert row** button will be displayed in the action bar and allows you to insert a new table row.

**Further information:** ["The Insert row window", Page 725](#page-724-0)

When you open a pallet table in **Editor** or **Program Run** operating mode, the control will automatically display the **Job list** workspace. You cannot close this workspace.

#### <span id="page-722-0"></span>**Information about the pallet table**

When you open a pallet table, the following information will be displayed in the **Job list** workspace:

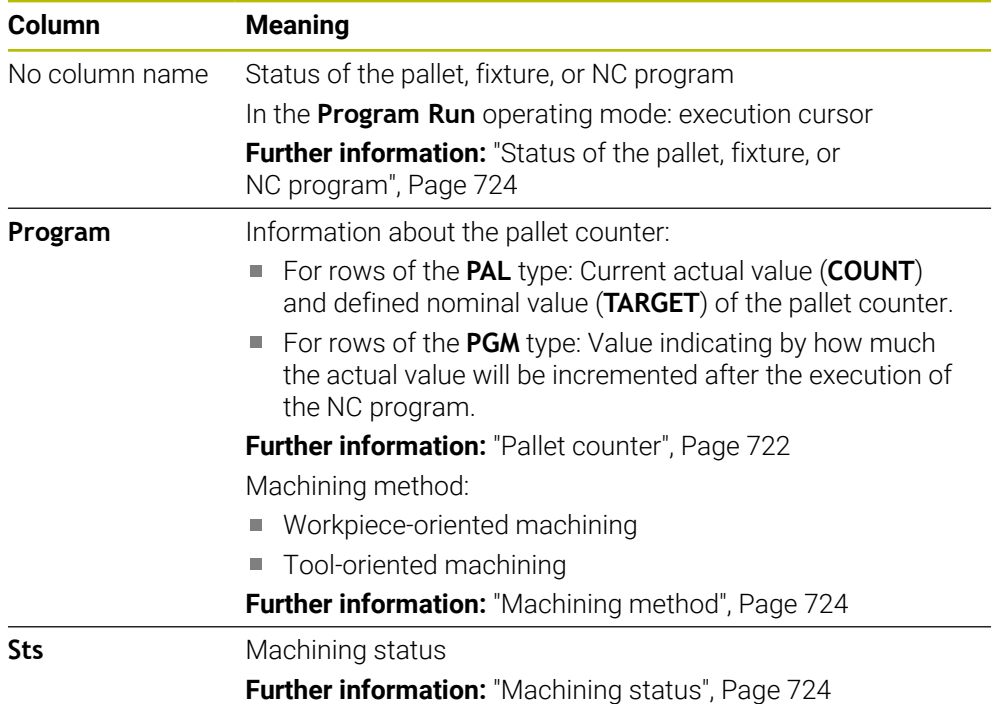

#### <span id="page-723-0"></span>**Status of the pallet, fixture, or NC program**

The control uses the following icons to display the status:

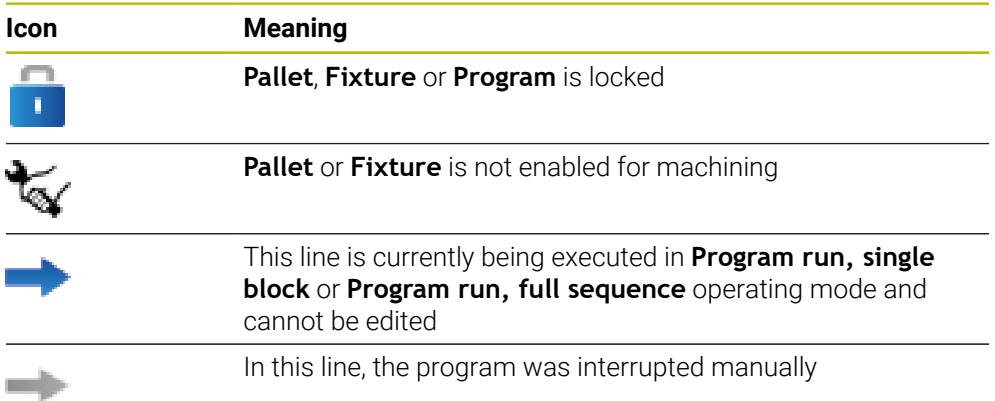

#### <span id="page-723-1"></span>**Machining method**

The control uses the following icons to display the machining method:

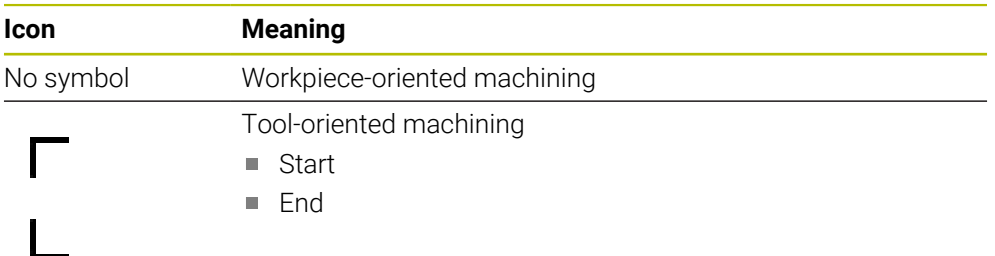

#### <span id="page-723-2"></span>**Machining status**

The control updates the machining status during program run.

The control uses the following icons to display the machining status:

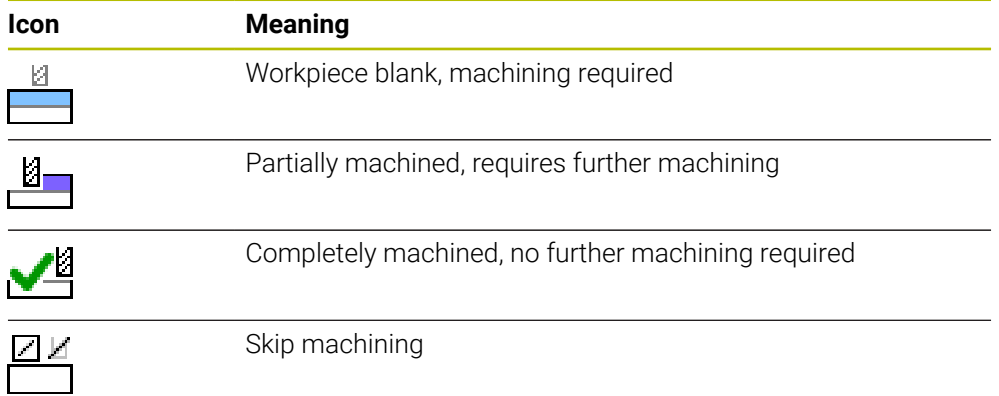

### **The Insert row window**

<span id="page-724-0"></span>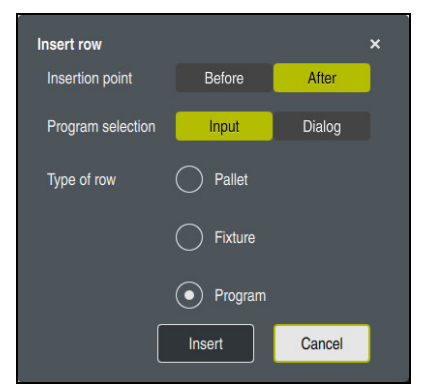

The **Insert row window** with the **Program** selection

The **Insert row** window provides the following settings:

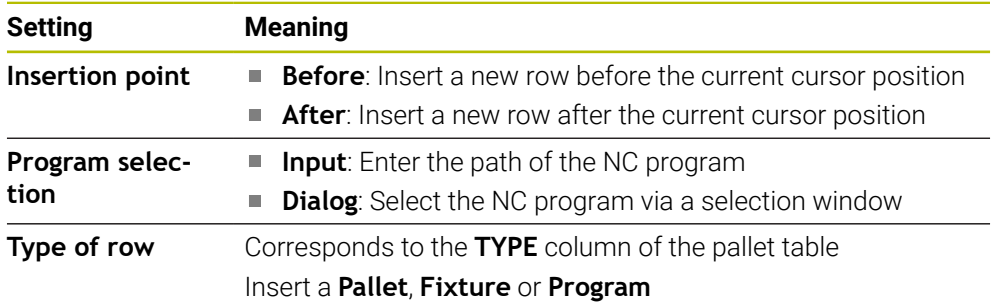

You can edit the contents and settings of a row in the **Form** workspace.

**Further information:** ["The Form workspace for pallets", Page 730](#page-729-0)

#### **The Program Run operating mode**

You can open the **Program** workspace in addition to the **Job list** workspace. After you have selected a table row with an NC program, the control displays the program contents in the **Program** workspace.

The control uses the execution cursor to indicate which table row is marked for running or is currently being run.

Use the **GOTO Cursor** button to move the execution cursor to the currently selected row of the pallet table.

**Further information:** ["Mid-program startup at any NC block", Page 726](#page-725-0)

### <span id="page-725-0"></span>**Mid-program startup at any NC block**

To perform a block scan for mid-program startup at an NC block:

- Open the pallet table in **Program Run** operating mode
- ▶ Open the **Program** workspace
- $\triangleright$  Select the table row with the desired NC program
	- ▶ Select **GOTO Cursor** 
		- The control marks the table row with the execution cursor.
		- > The control displays the contents of the NC program in the **Program** workspace.
	- ▶ Select the desired NC block

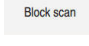

GOTO<br>Cursor

- ▶ Select **Block scan**
- The control opens the **Block scan** window displaying the values of the NC block.

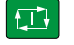

- **Press the NC Start key**
- > The control starts the block scan.

### **Notes**

- After you have opened a pallet table in **Program Run** operating mode, you can no longer edit this pallet table in **Editor** operating mode.
- In the machine parameter **editTableWhileRun** (no. 202102), the machine manufacturer defines whether you will be allowed to edit the pallet table during program run.
- In the machine parameter **stopAt** (no. 202101), the machine manufacturer defines when the control will stop program run during the execution of a pallet table.
- In the optional machine parameter **resumePallet** (no. 200603), the machine manufacturer defines whether the control will continue program execution after an error message.
- The optional machine parameter **failedCheckReact** (no. 202106) allows you to define whether the control checks incorrect tool or program calls.
- The optional machine parameter **failedCheckImpact** (no. 202107) allows you to define whether the control skips the NC program, the fixture or the pallet after an incorrect tool or program call.

### **24.2.2 Batch Process Manager (#154 / #2-05-1)**

### **Application**

**Batch Process Manager** enables you to plan production orders on a machine tool. The Batch Process Manager software option allows the control to display the following additional information in the **Job list** workspace:

- Times at which manual interventions at the machine are necessary
- Run time of the NC programs
- **Availability of the tools**
- Whether the NC program is free of errors

#### **Related topics**

- The **Job list** workspace
- **Further information:** ["The Job list workspace", Page 722](#page-721-1)
- Editing a pallet table in the **Form** workspace **Further information:** ["The Form workspace for pallets", Page 730](#page-729-0)
- Contents of the pallet table **Further information:** ["Pallet table \\*.p", Page 768](#page-767-0)

### **Requirements**

- Batch Process Manager software option (#154 / #2-05-1) Batch Process Manager is an expansion to the pallet management feature. Batch Process Manager provides you with all functions available in the **Job list** workspace.
- Tool usage test is active

The tool usage test function has to be enabled and switched on to ensure you get all information!

**Further information:** User's Manual for Setup and Program Run

# **Description of function**

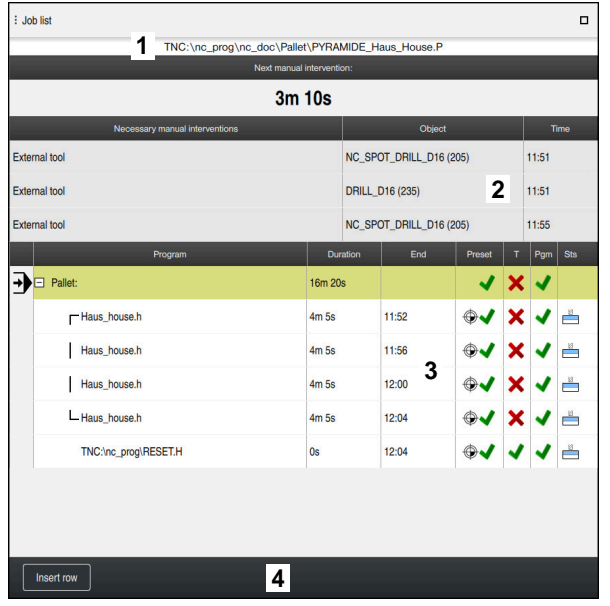

The **Job list** workspace with **Batch Process Manager** (#154 / #2-05-1)

When Batch Process Manager is enabled, the **Job list** workspace provides the following areas:

1 File information bar

In the file information bar, the control shows the path of the pallet table.

- 2 Information about necessary manual interventions
	- Time until the next manual intervention
	- **Type of intervention**
	- Affected object
	- Time of manual intervention
- 3 Information about and status of the pallet table

**Further information:** ["Information about the pallet table", Page 729](#page-728-0)

4 Action bar

If the **Edit** toggle switch is active, you can add a new row.

If the **Edit** toggle switch is inactive, you can use Dynamic Collision Monitoring (DCM (#40 / #5-03-1)) to check all NC programs of the pallet table in the **Program Run** operating mode.

#### <span id="page-728-0"></span>**Information about the pallet table**

When you open a pallet table, the following information will be displayed in the **Job list** workspace:

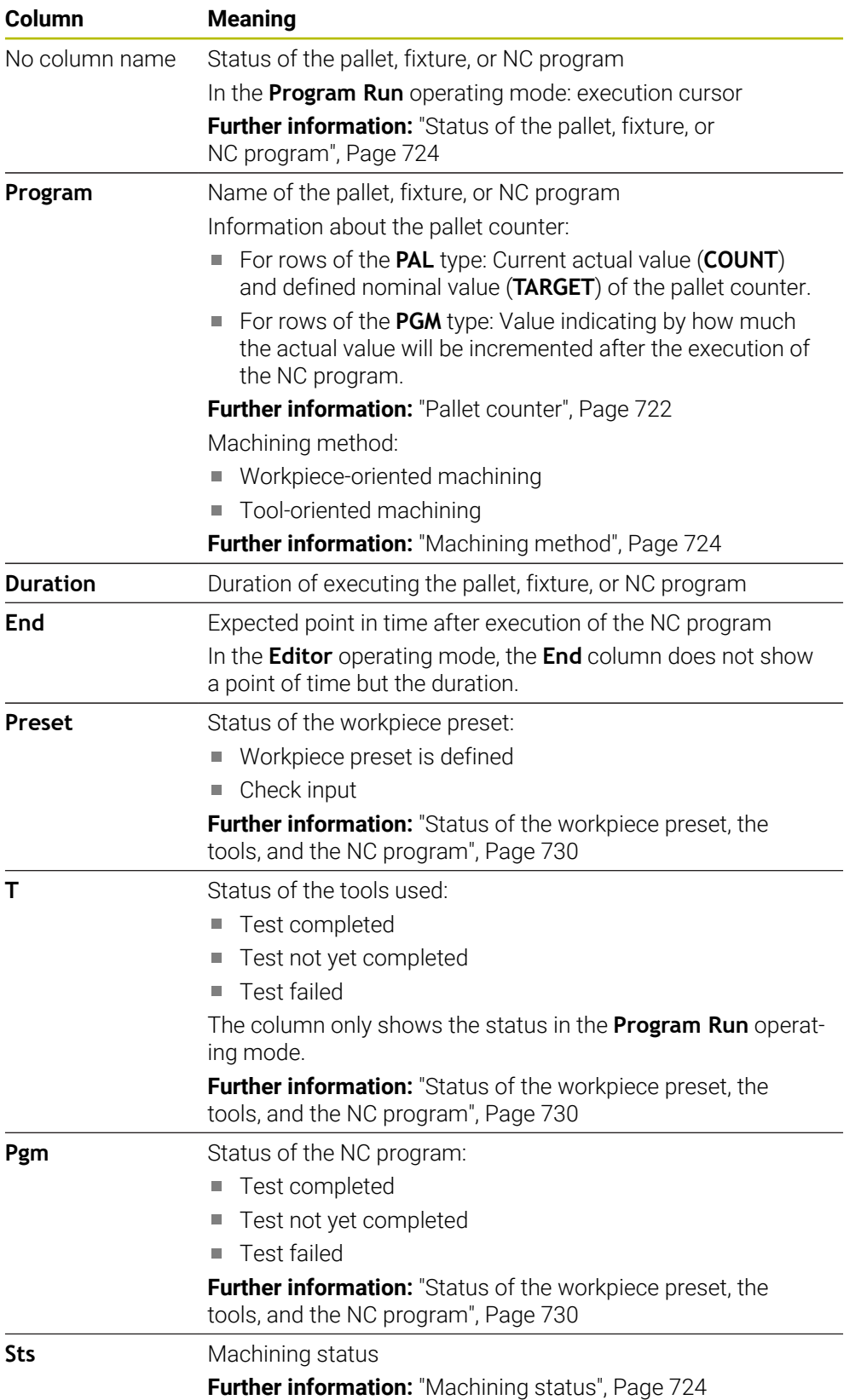

#### <span id="page-729-1"></span>**Status of the workpiece preset, the tools, and the NC program**

The control uses the following icons to display the status:

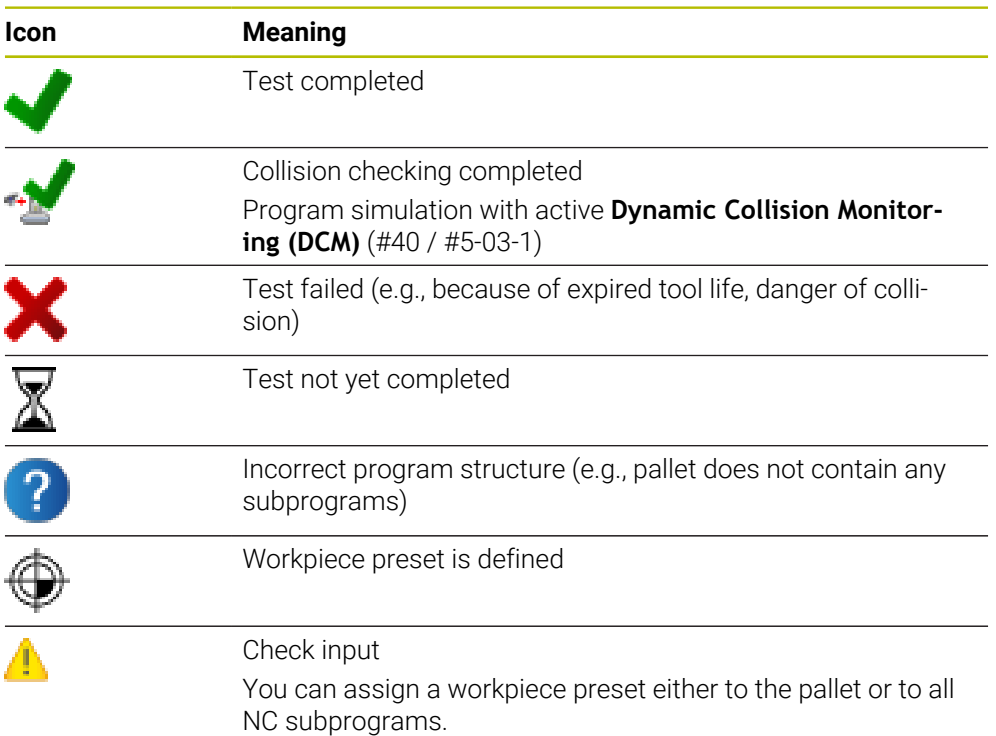

#### **Note**

If you edit the job list, the Collision checking completed  $\blacktriangleright$  status is reset to Check completed  $\blacklozenge$ 

# <span id="page-729-0"></span>**24.3 The Form workspace for pallets**

#### **Application**

In the **Form** workspace the control shows the contents of the pallet table for the selected row.

#### **Related topics**

- The **Job list** workspace **Further information:** ["The Job list workspace", Page 722](#page-721-1)
- Contents of the pallet table **Further information:** ["Pallet table \\*.p", Page 768](#page-767-0)
- Tool-oriented machining **Further information:** ["Tool-oriented machining", Page 732](#page-731-0)

### **Description of function**

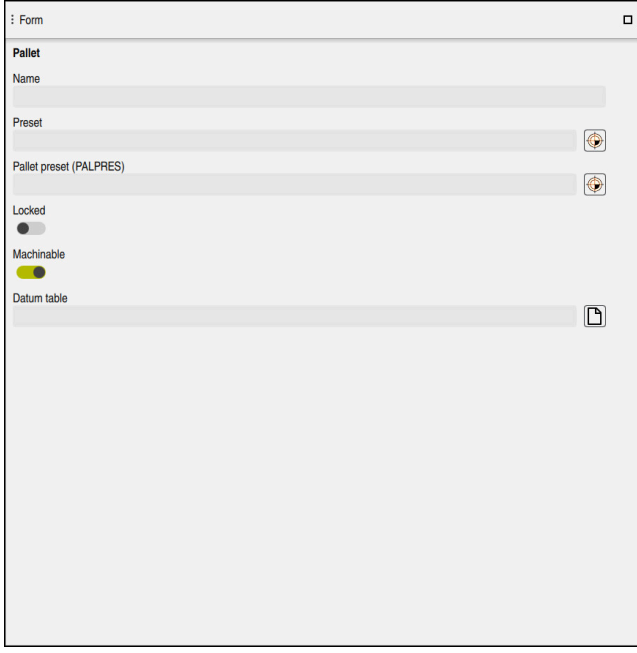

The **Form** workspace with the contents of a pallet table

A pallet table can have the following types of rows:

- **Pallet**
- **Fixture**
- **Program**

In the **Form** workspace, the control shows the contents of the pallet table. The control shows the contents relevant to the respective type of the selected row.

You can edit the settings in the **Form** workspace or in the **Tables** operating mode. The control synchronizes the contents.

By default, the names of the table columns are used to designate the settings options in the form.

The toggle switches provided in the form correspond to the following table columns:

- The **Locked** toggle switch corresponds to the column **LOCK**
- The **Machinable** toggle switch corresponds to the column **LOCATION**

If the control displays an icon next to the input field, a selection window for selecting the contents is available

The **Form** workspace can be selected for pallet tables in **Editor** or **Program Run** operating mode.

# <span id="page-731-0"></span>**24.4 Tool-oriented machining**

### **Application**

Tool-oriented machining allows you to machine several workpieces together even on a machine without pallet changer, which reduces tool-change times. You can thus use the pallet management feature even on machines without a pallet changer.

#### **Related topics**

■ Contents of the pallet table

**Further information:** ["Pallet table \\*.p", Page 768](#page-767-0)

Block scan for mid-program startup in a pallet table **Further information:** User's Manual for Setup and Program Run

### **Requirements**

- Tool-change macro for tool-oriented machining
- **METHOD** column with the values **TO** or **TCO**
- NC programs with identical tools

The tools being used must, at least in part, be the same tools.

- **W-STATUS** column with the values **BLANK** or **INCOMPLETE**
- NC programs must not contain the following functions:
	- **FUNCTION TCPM** or **M128** (#9 / #4-01-1)

**Further information:** ["Compensating the tool angle of inclination with](#page-363-0) [FUNCTION TCPM \(#9 / #4-01-1\)", Page 364](#page-363-0)

 $\blacksquare$  **M144** (#9 / #4-01-1)

**Further information:** ["Taking the tool offset into account in calculations M144](#page-534-0) [\(#9 / #4-01-1\)", Page 535](#page-534-0)

**M101**

**Further information:** ["Automatically inserting a replacement tool with M101",](#page-539-0) [Page 540](#page-539-0)

**M118**

**Further information:** "Activating handwheel superimpositioning with M118". [Page 519](#page-518-0)

■ Changing the pallet preset **Further information:** ["Pallet preset table", Page 737](#page-736-0)

### **Description of function**

The following columns of the pallet table apply to tool-oriented machining:

- **W-STATUS**
- **METHOD**
- **CTID**
- **SP-X** to **SP-W**

You can enter safety positions for the axes. The control only approaches these positions if the machine manufacturer processes them in the NC macros.

**Further information:** ["Pallet table \\*.p", Page 768](#page-767-0)

In the **Job list** workspace, you can activate or deactivate tool-oriented machining for each NC program via the context menu. This will also cause the control to update the **METHOD** column.

**Further information:** ["Context menu", Page 686](#page-685-0)

### **Sequence of tool-oriented machining**

- 1 The entries TO and CTO tell the control that tool-oriented machining is in effect for these rows of the pallet table
- 2 The control executes the NC program with the entry TO up to the TOOL CALL
- 3 The W-STATUS changes from BLANK to INCOMPLETE and the control enters a value into the CTID field
- 4 The control executes all other NC programs with the entry CTO up to the TOOL CALL
- 5 The control uses the next tool for the following machining steps if one of the following situations applies:
	- The next table row contains the entry PAL
	- The next table rowcontains the entry TO or WPO
	- There are rows in the table that do not yet contain the entry ENDED or EMPTY
- 6 The control updates the entry in the CTID field with each machining operation
- 7 If all table rows of the group contain the entry ENDED, the control processes the next rows of the pallet table

### **Mid-program startup with block scan**

You can also return to a pallet table after an interruption. The control can show the rows and the NC block at which the interruption occurred.

The control saves the mid-program startup information in the **CTID** column of the pallet table.

If you use the block scan to start in a pallet table, the control will always execute the chosen row in the pallet table as a workpiece-oriented process.

After a block scan, the control can resume tool-oriented machining if the tooloriented machining method TO and CTO is defined in the subsequent rows.

**Further information:** ["Pallet table \\*.p", Page 768](#page-767-0)

Refer to your machine manual.

Tool-oriented machining is a machine-dependent function. The standard functional range is described below.

Tool-oriented machining allows you to machine several workpieces together even on a machine without pallet changer, which reduces tool-change times.

# *NOTICE*

#### **Danger of collision!**

6

Not all pallet tables and NC programs are suitable for tool-oriented machining. With tool-oriented machining, the control no longer executes the NC programs continuously, but divides them at the tool calls. The division of the NC programs allows functions that were not reset to be effective across programs (machine states). This leads to a danger of collision during machining!

- ▶ Consider the stated limitations
- Adapt pallet tables and NC programs to the tool-oriented machining
	- Reprogram the program information after each tool in every NC program (e.g. **M3** or **M4**).
	- Reset special functions and miscellaneous functions before each tool in every NC program (e. g., **Tilt the working plane** or **M138**)
- Carefully test the pallet table and associated NC programs in the **Program run, single block** operating mode

The following functions are not permitted:

- **FUNCTION TCPM, M128**
- $M144$
- $M101$
- M118
- Changing the pallet preset

The following functions require special attention, particularly for mid-program startup:

- Changing the machine statuses with a miscellaneous function (e.g. M13)
- Writing to the configuration (e.g. WRITE KINEMATICS)
- Traverse range switchover
- Cycle **32**
- Cycle **800** (#50 / #4-03-1)
- $\blacksquare$  Tilting the working plane

Unless the machine manufacturer has made a different configuration, you need the following additional columns for tool-oriented machining:

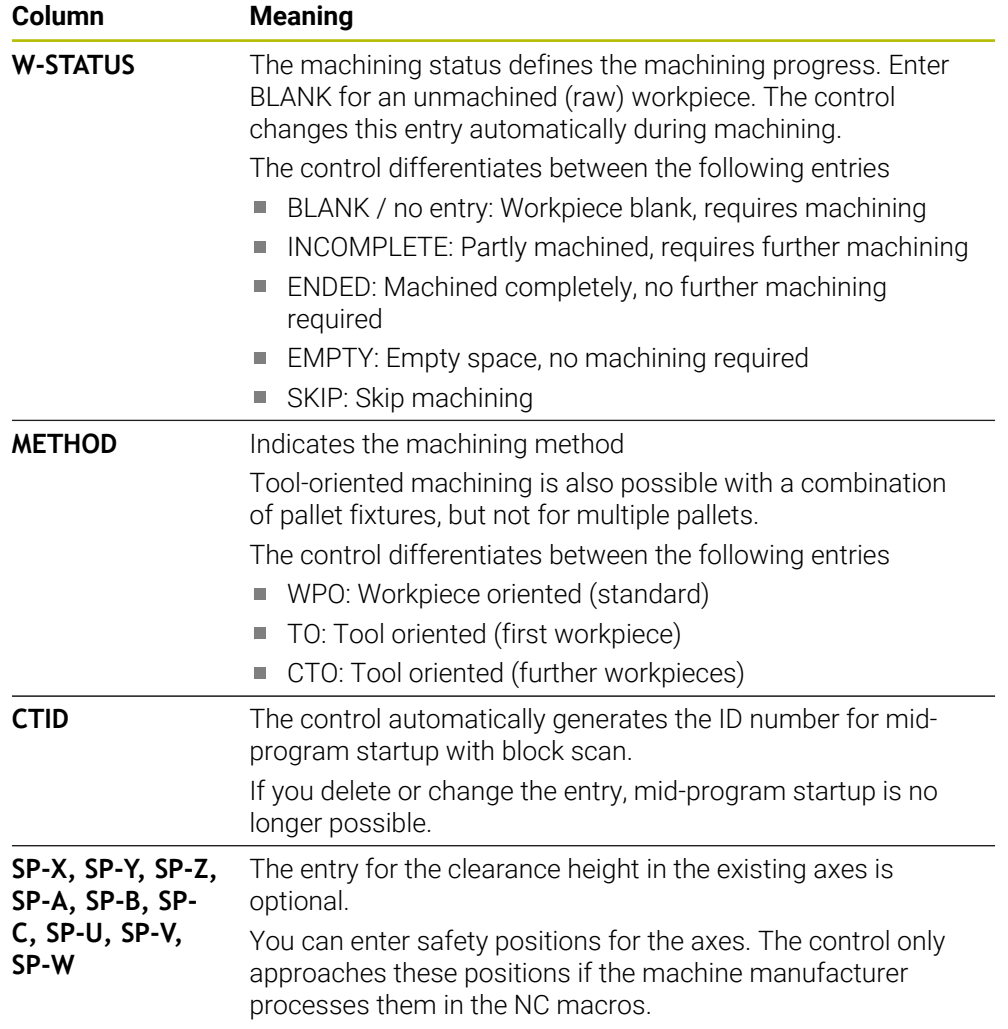

#### **Notes**

# *NOTICE*

#### **Danger of collision!**

Not all pallet tables and NC programs are suitable for tool-oriented machining. With tool-oriented machining, the control no longer executes the NC programs continuously, but divides them at the tool calls. The division of the NC programs allows functions that were not reset to be in effect across programs (machine states). This leads to a danger of collision during machining!

- ▶ Consider the stated limitations
- Adapt pallet tables and NC programs to the tool-oriented machining
	- Reprogram the program information after each tool in every NC program (e.g., **M3** or **M4**).
	- Reset special functions and miscellaneous functions before each tool in every NC program (e.g., **Tilt the working plane** or **M138**)
- Carefully test the pallet table and associated NC programs in the **Program run, single block** operating mode
- If you want to start machining again, change the W-STATUS to BLANK or remove the previous input.

#### **Notes on mid-program startup**

- The entry in the CTID field remains there for two weeks. After this time, mid- $\mathbb{R}^n$ program startup is no longer possible.
- Do not change or delete the entry in the CTID field.
- The data from the CTID field become invalid after a software update.
- The control saves the preset numbers for mid-program startup. If you change this preset, machining is shifted, too.
- Mid-program startup is no longer possible after editing an NC program within tool-oriented machining.

# <span id="page-736-0"></span>**24.5 Pallet preset table**

#### **Application**

Pallet presets are an easy way to compensate, for example, for mechanical differences between individual pallets.

The machine manufacturer defines the pallet preset table.

#### **Related topics**

- Contents of the pallet table **Further information:** ["Pallet table \\*.p", Page 768](#page-767-0)
- Workpiece preset management **Further information:** User's Manual for Setup and Program Run

### **Description of function**

If a pallet preset is active, the workpiece preset is referenced to it.

In the **PALPRES** column of the pallet table, you can enter the corresponding pallet preset for a pallet.

You can also completely align the coordinate system to the pallet by, for example, positioning the pallet preset in the center of a clamping tower.

When a pallet preset is active, the control displays an icon with the number of the active pallet preset in the **Positions** workspace.

You can check the active pallet preset and the defined values in the **Setup** application.

**Further information:** User's Manual for Setup and Program Run

#### **Notes**

### *NOTICE*

#### **Danger of collision!**

The control may feature an additional pallet preset table, depending on the machine. Values that the machine manufacturer defined in the pallet preset table take effect before values that you defined in the preset table. The control indicates in the **Positions** workspace whether a pallet preset is active and if yes, which one. Since the values of the pallet preset table are neither visible nor editable outside the **Setup** application, there is a risk of collision during any movement!

- Refer to the machine manufacturer's documentation
- Use pallet presets only in conjunction with pallets
- Change pallet presets only after discussion with the machine manufacturer
- Check the pallet preset in the **Setup** application before you start machining

# *NOTICE*

#### **Danger of collision!**

Despite a basic rotation based on the active pallet preset, the control does not display an icon in the status display. There is a risk of collision during all subsequent axis movements!

- Check the pallet preset in the **Setup** application before you start machining
- ▶ Check the traverse movements of the machine
- Use pallet presets only in conjunction with pallets

If the pallet preset changes, you need to reset the workpiece preset. **Further information:** User's Manual for Setup and Program Run

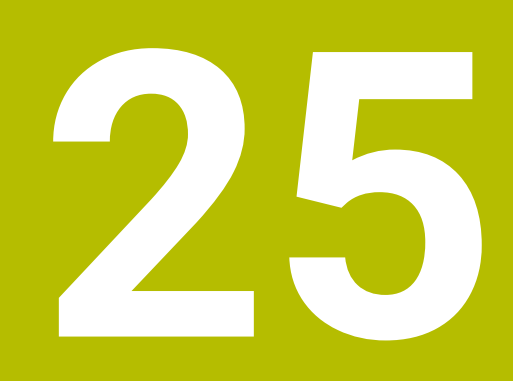

**Tables**

# **25.1 The Tables operating mode**

### **Application**

In the **Tables** operating mode you can open various tables and edit them as necessary.

### **Description of function**

If you select **Add**, the control displays the **Quick selection new table** and **Open File** workspaces.

In the **Quick selection new table** workspace you can create a new table and open some tables directly.

**Further information:** ["Quick selection workspaces", Page 415](#page-414-0)

In the **Open File** workspace, you can open an existing table or create a new table.

**Further information:** ["The Open File workspace", Page 414](#page-413-0)

Multiple tables can be open at the same time. The control displays each table in a separate workspace.

If a table is selected for program run or simulation, the control shows the status **M** or **S** on the tab of the application. The status of the active application is highlighted in color and for the remaining applications in gray.

You can open the **Table** and **Form** workspaces in every application.

**Further information:** ["The Table workspace", Page 744](#page-743-0)

**Further information:** ["The Form workspace for tables", Page 750](#page-749-0)

You can select various functions by using the context menu (e.g., **Copy**).

**Further information:** ["Context menu", Page 686](#page-685-0)

### **Buttons**

In the **Tables** operating mode, the function bar contains the following buttons that can be used for any table:

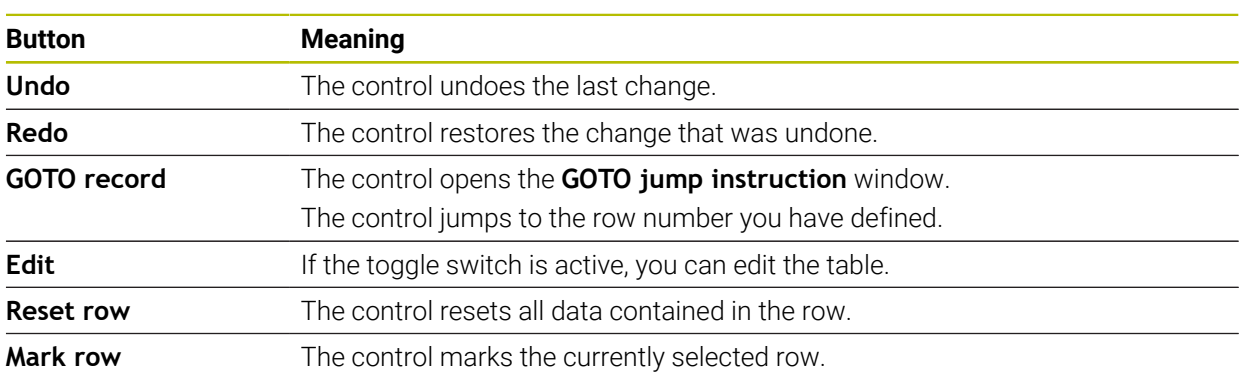

Depending on the selected table, the control provides the following additional buttons in the function bar:

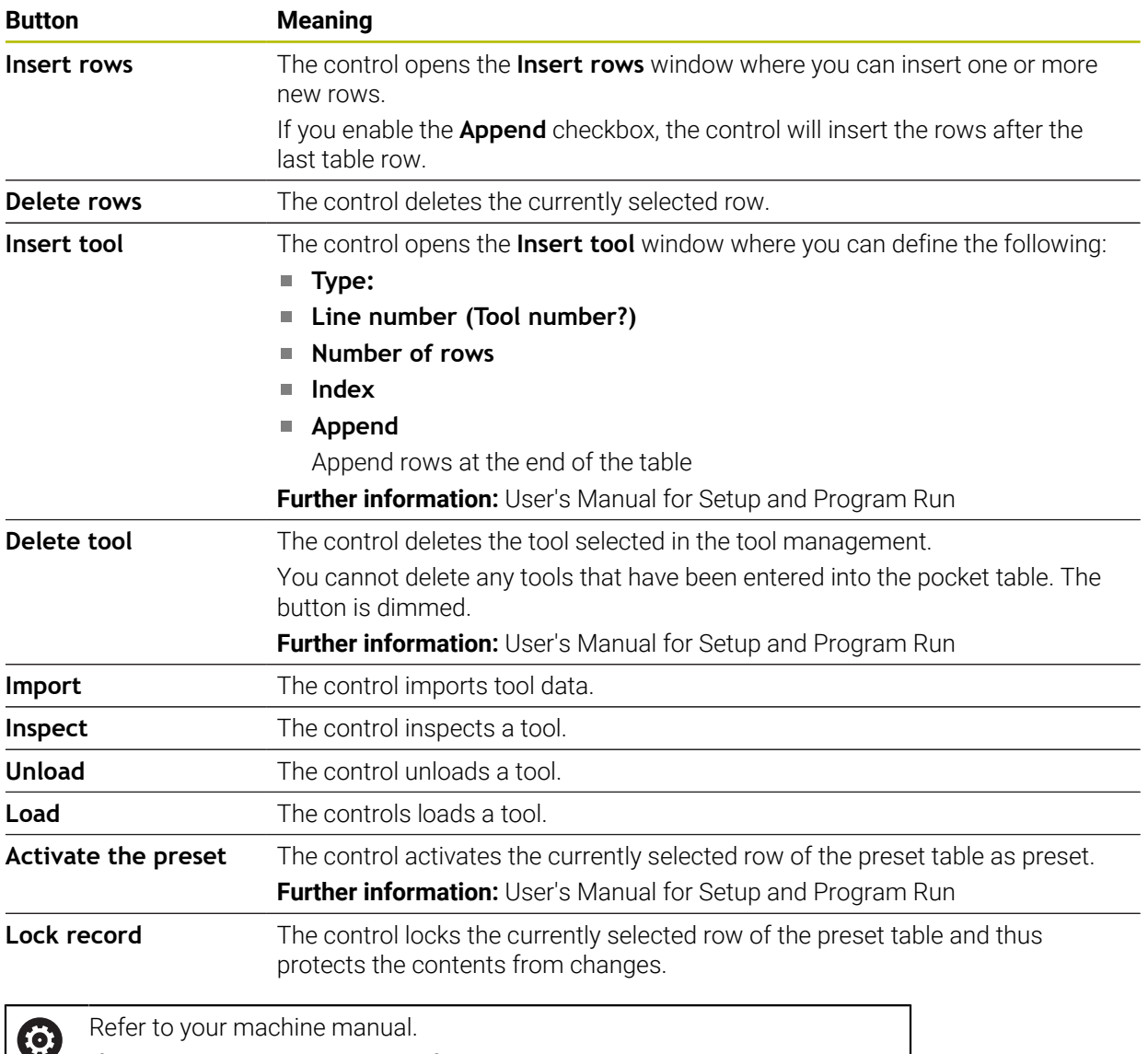

If necessary, the machine manufacturer adapts the buttons.

### **25.1.1 Editing the contents of tables**

To edit the contents of a table:

- $\blacktriangleright$  Select the desired table cell
	- Enable **Editing**
		- > The control enables the values for editing.

To edit the contents of a table, you can also double-tap or double-click the table cell. The control displays the **Editing disabled. Enable?** window. You can enable the values for editing or abort the process.

i.

Fdit  $\bullet$ 

Ť.

If the **Editing** toggle switch is enabled, you can edit the contents both in the **Table** workspace and in the **Form** workspace.

### **Notes**

- The control enables you to transfer tables from previous controls to the TNC7 and to adapt them automatically, if needed.
- When you open a table where columns are missing, for example in case of a tool table from a previous control, the control will display the **Incomplete table layout** window.

When you create a new table in the file manager, the table does not contain information on the required columns yet. When you open the table for the first time, the **Incomplete table layout** window will open in the **Tables** operating mode.

In the **Incomplete table layout** window, a selection menu allows you to select a table template. The control shows which table columns are added or removed, if applicable.

If you, for example, have processed tables in a text editor, the control offers the **Update TAB / PGM** function. Use this function to complete an incorrect table format.

**Further information:** ["File management", Page 404](#page-403-0)

Edit tables only by using the table editor in the **Tables** operating mode to avoid errors (e.g., format errors).

Refer to your machine manual.

Using the optional machine parameter **CfgTableCellCheck** (no. 141300), the machine manufacturer can define rules for table columns. This machine parameter allows to define columns as required fields or to reset them automatically to a default value. If a rule is violated, the control displays a note icon.

# **25.2 The Create new table window**

#### **Application**

n

You can create tables using the **Create new table** window in the **Quick selection new table** workspace.

#### **Related topics**

- **The Quick selection new table** workspace **Further information:** ["Quick selection workspaces", Page 415](#page-414-0)
- **Available file types for tables Further information:** ["File types", Page 410](#page-409-0)

### **Description of function**

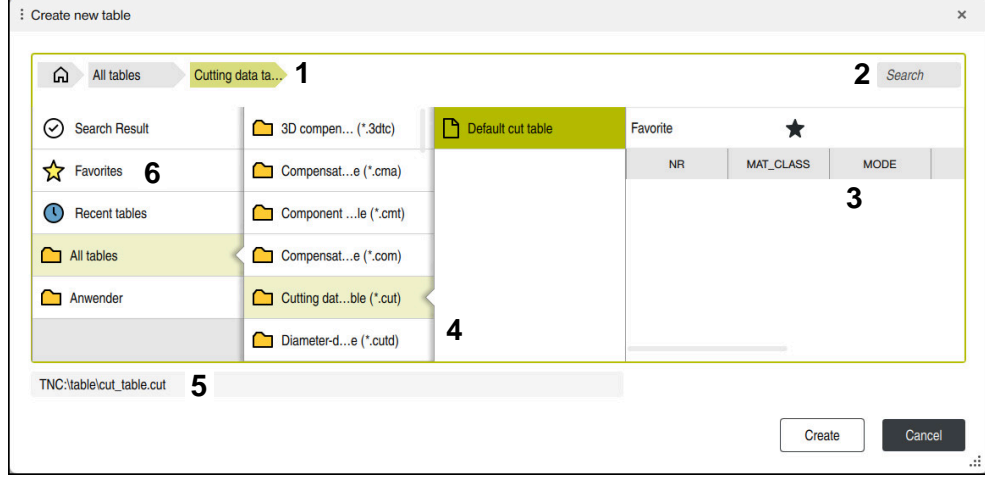

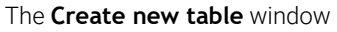

The **Create new table** window shows the following areas:

1 Navigation path

In the navigation path the control shows the position of the current folder in the folder structure. Use the individual elements of the navigation path to move to a higher folder level.

2 Searching

You can search for any strings. The control displays the results under **Search Result**.

- 3 The control shows the following information and functions:
	- Add or remove a favorite
	- **Preview**
- 4 Content columns

The control shows a folder and the available prototypes for each table type.

- 5 Path of the table to be created
- 6 Navigation column

The navigation column contains the following areas:

- Search Result
- **Favorites**

The control displays all folders and prototypes that you have marked as favorites.

**Last functions**

The control shows the eleven most recently used prototypes.

**All functions**

The control shows all available table types in the folder structure.

# **Notes**

- The names of tables and table columns must start with a letter and must not contain an arithmetic operator (e.g., **+**). Due to SQL commands, these characters can cause problems when data are input or read.
- With the optional machine parameter **CfgTableCreate** (no. 140900), the machine manufacturer can provide additional areas in the navigation column (e.g., tables for the user).
- With the optional machine parameter **dialogText** (no. 105506), the machine manufacturer can define other names for the table types (e.g., tool table instead of **t**).

# <span id="page-743-0"></span>**25.3 The Table workspace**

### **Application**

In the **Table** workspace, the control shows the contents of a table. The control displays a column with filters and a search function on the left side of some tables.

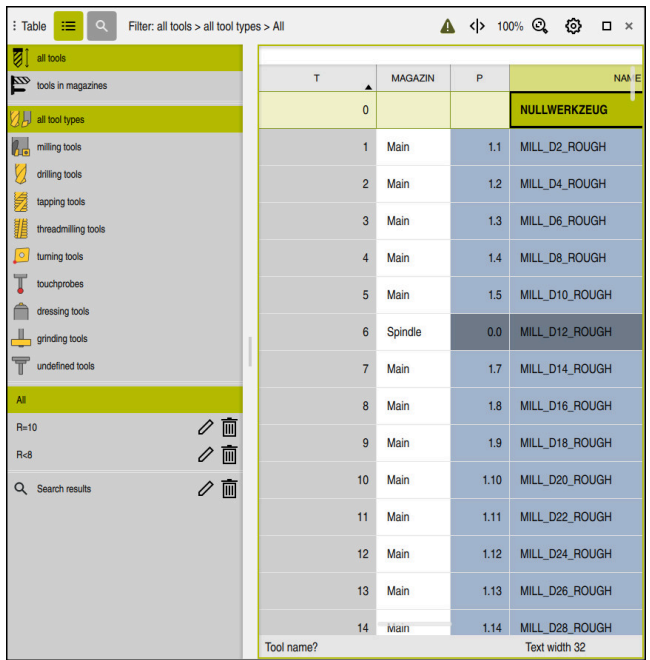

# **Description of function**

The **Table** workspace

61

In the Tables operating mode, the **Table** workspace is open in every application by default.

The control displays the name and path of the file above the header of the table. When you select the title of a column, the control will sort the table contents by this column.

If the table allows it, you can also edit the table contents in this workspace.

Refer to your machine manual.

If necessary, the machine manufacturer adapts the contents displayed (e.g., the titles of table columns).

### **Icons and shortcuts**

The **Table** workspace contains the following icons or shortcuts:

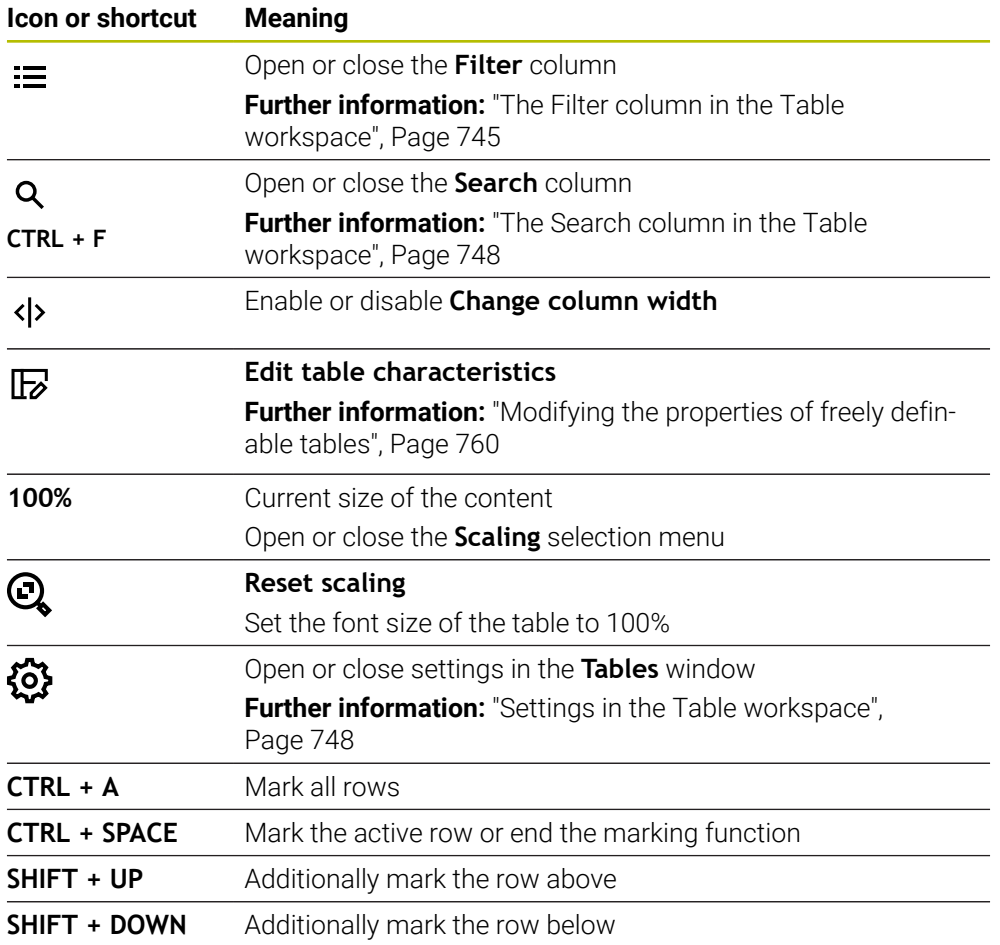

#### <span id="page-744-0"></span>**The Filter column in the Table workspace**

You can filter the following table types:

- **Tool management**
- **Pocket table**
- **Presets**
- **Tool table**

When you tap or click a filter once, the control activates the selected filter in addition to the currently active filters. When you double-tap or double-click a filter, the control activates only the selected filter and deactivates all other filters.

#### **Filtering in the Tool management**

The control provides the following default filters in the **Tool management**:

- **All tools**
- **Magazine tools**

According to the selection of **All tools** or **Magazine tools**, the control additionally offers the following default filters in the filter column:

- **All types**
- **Milling cutters**
- **Drills**
- **Taps**
- **Thread cutters**
- **Lathe tools** (#50 / #4-03-1)
- **Touch probes**
- **Dressing tools** (#156 / #4-04-1)
- **Grinding tools** (#156 / #4-04-1)
- **Undefined tools**

#### **Filtering in the Pocket table**

The control provides the following default filters in the **Pocket table**:

- **all pockets**
- **spindle**
- **main magazine**
- **empty pockets**
- **occupied pockets**

#### **Filtering in the Presets table**

The control provides the following default filters in the **Presets** table:

- **Base transformations**
- **Offsets**

6)

**SHOW ALL**

#### **User-defined filters**

You can additionally create user-defined filters.

The control provides the following icons for each user-defined filter:

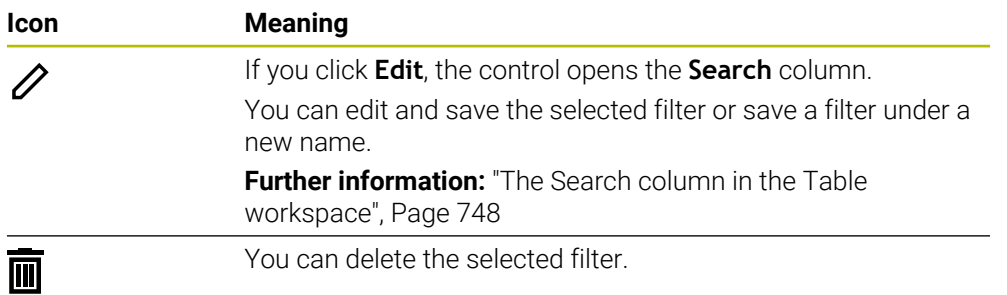

If you want to deactivate the user-defined filters, you have to double-tap or doubleclick the **All** filter.

Refer to your machine manual.

This User's Manual describes the basic functions of the control. The machine manufacturer can adapt, enhance or restrict the control functions to the machine.

The control connects the filters as follows:

- AND operation for several requirements within one filter You create, for example, a user-defined filter that contains the requirements **R = 8** and **L > 150**. The control filters the table rows when you activate this filter. The control displays only the table rows that meet both requirements at the same time.
- OR operation between filters of the same type

When you activate the default filters **Milling cutters** and **Lathe tools**, for example, the control filters the table rows. The control displays only the table rows that meet at least one of the requirements. The table row must contain either a milling cutter or a turning tool.

AND operation between filters of different types You create, for example, a user-defined filter that contains the requirement **R > 8**. When you activate this filter and the default filter **Milling cutters**, the control filters the table rows. The control displays only the table rows that meet both requirements at the same time.

### <span id="page-747-0"></span>**The Search column in the Table workspace**

You can search the following table types:

- **Tool management**
- **Pocket table**
- **Presets**
- **Tool table**

You can define multiple search conditions in the search function.

- Each condition includes the following information:
- Table column, such as **T** or **NAME** Use the **Search in** selection menu to select the column.
- Operator if applicable (e.g., **Contains** or **Equal to (=)**)

Use the **Operator** selection menu to select the operator.

**Search term in the Search for input field** 

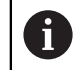

If you search the columns using predefined selection values, the control offers a selection menu instead of the input field.

The control provides the following buttons:

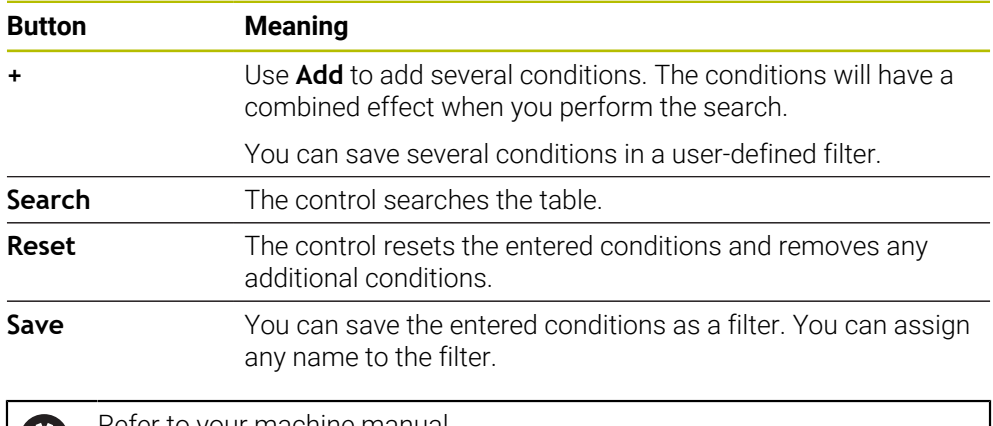

Refer to your machine manual.

This User's Manual describes the basic functions of the control. The machine manufacturer can adapt, enhance or restrict the control functions to the machine.

### <span id="page-747-1"></span>**Settings in the Table workspace**

In the **Tables** window, you can influence the contents shown in the **Table** workspace.

The **Tables** window consists of the following areas:

**General**

**(0)** 

**Column sequence**

#### **The General area**

The setting selected in the **General** area is modally effective.

If the **Synchronize table and form** toggle switch is active, the cursor will move synchronously. If, for example, you select a different table column in the **Table** workspace, the control moves the cursor synchronously in the **Form** workspace.

#### **The Column sequence area**

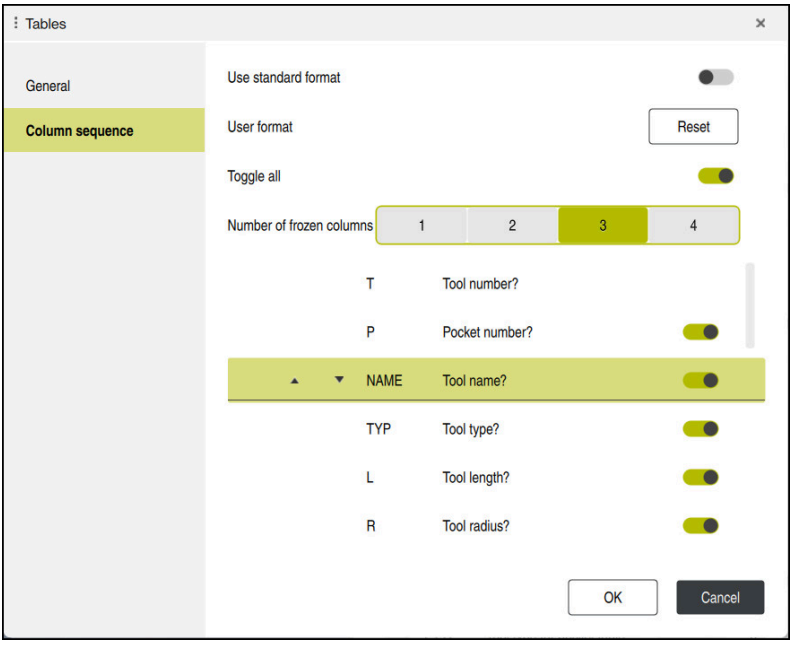

The **Tables** window

The **Column sequence** area contains the following settings:

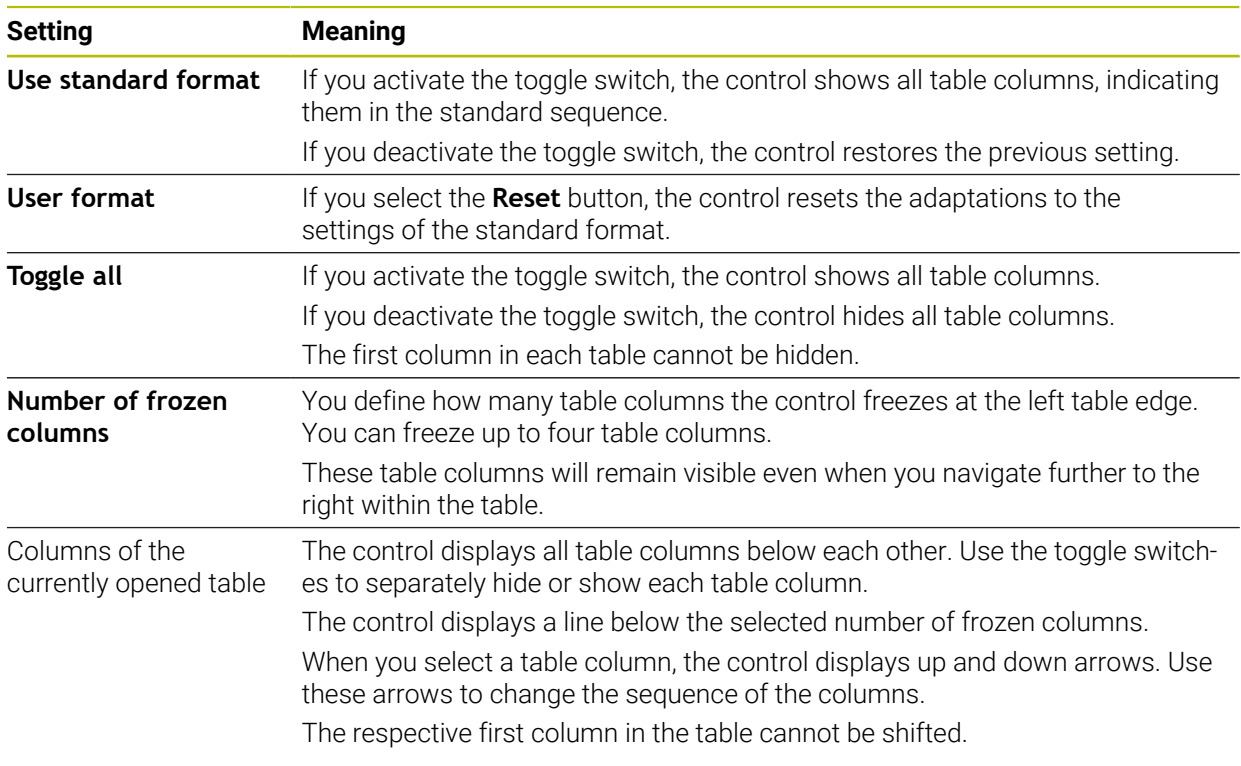

The settings in the **Column sequence** area only apply to the currently opened table.

# <span id="page-749-0"></span>**25.4 The Form workspace for tables**

### **Application**

In the **Form** workspace, the control shows all contents of a selected table row. Depending on the table, you can edit the values in the form.

### **Description of function**

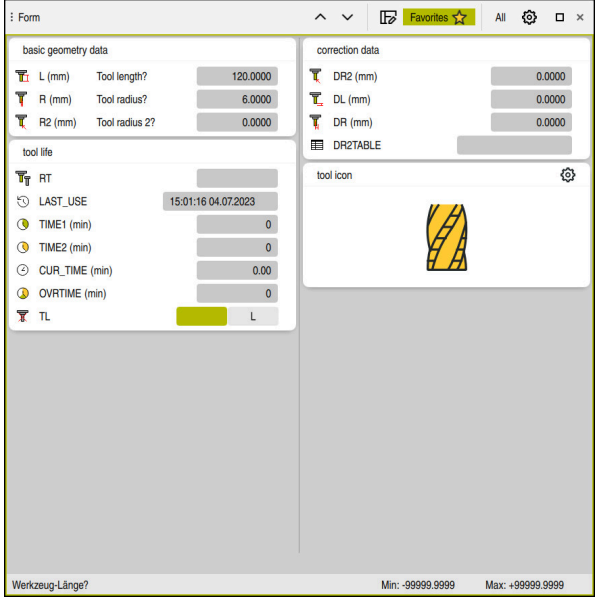

The **Form** workspace in the **Favorites** view

The control displays the following information for each parameter:

- $\blacksquare$  Icon of the parameter, if applicable
- **Parameter name**
- Unit of measure as needed
- **Parameter description**
- Current value

6

The control displays the contents of specific tables in groups within the **Form** workspace.

Refer to your machine manual.

If necessary, the machine manufacturer adapts the contents displayed (e.g., the titles of table columns).

### **Buttons and icons**

The **Form** workspace contains the following buttons, icons or shortcuts:

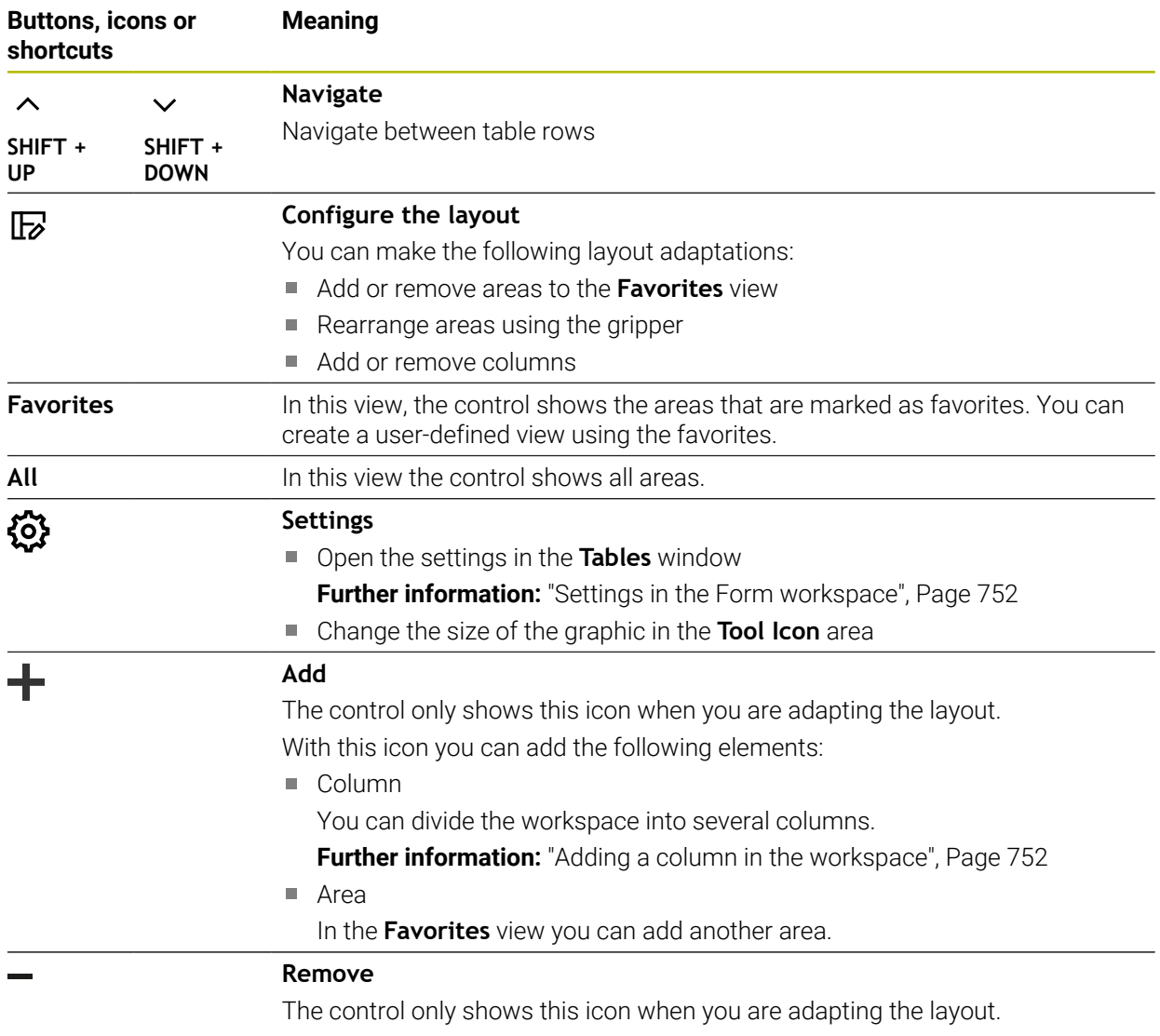

You can delete an empty column with this icon.

# <span id="page-751-0"></span>**Settings in the Form workspace**

In the **Tables** window, you can select whether the control will show the parameter descriptions. The selected setting is modally effective.

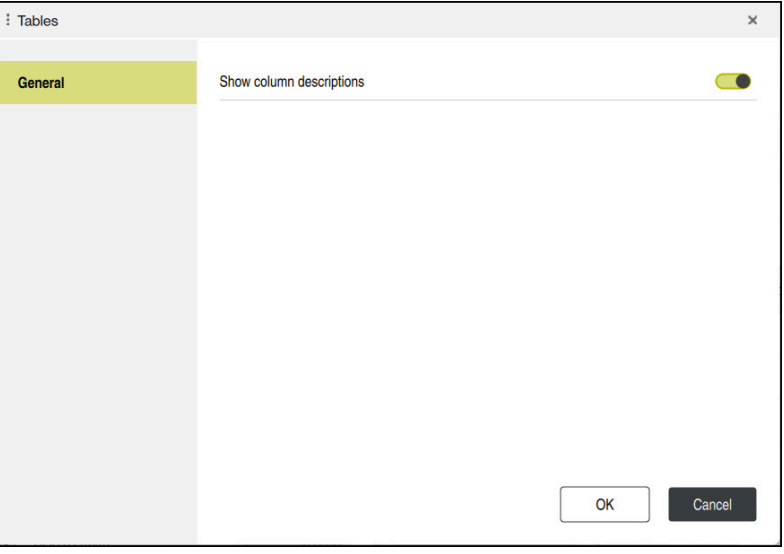

# <span id="page-751-1"></span>**25.4.1 Adding a column in the workspace**

To add a column:

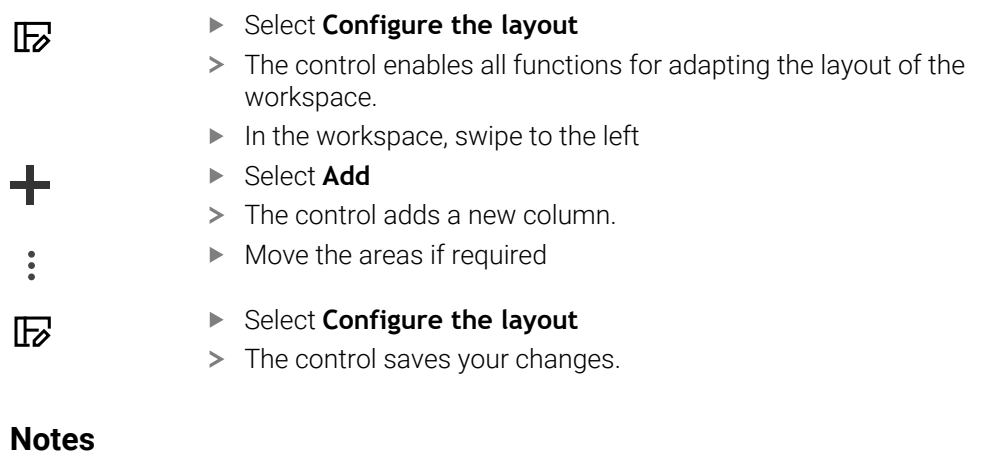

- The control displays an icon of the selected tool type in the **Tool Icon** area.
- For turning tools the icons also take into account the tool orientation and show where the relevant tool data will be in effect (#50 / #4-03-1).

**Further information:** User's Manual for Setup and Program Run

■ The control displays help graphics on how the parameters for grinding tools will be in effect (#156 / #4-04-1).

**Further information:** ["Grinding operations \(#156 / #4-04-1\)", Page 167](#page-166-0)

# **25.5 Accessing table values**

### **25.5.1 Fundamentals**

The **TABDATA** functions allow you to access table values.

These functions enable automated editing of compensation values from within the NC program, for example.

You can access the following tables:

- Tool table **\*.t** (read-only access)
- Compensation table **\*.tco** (read and write access)
- Compensation table **\*.wco** (read and write access)
- **Preset table \*.pr** (read and write access)

In each case, the active table is accessed. Read-only access is always possible, whereas write access is possible only during program run. Write access during simulation or during a block scan has no effect.

The control provides the following functions for accessing the table values:

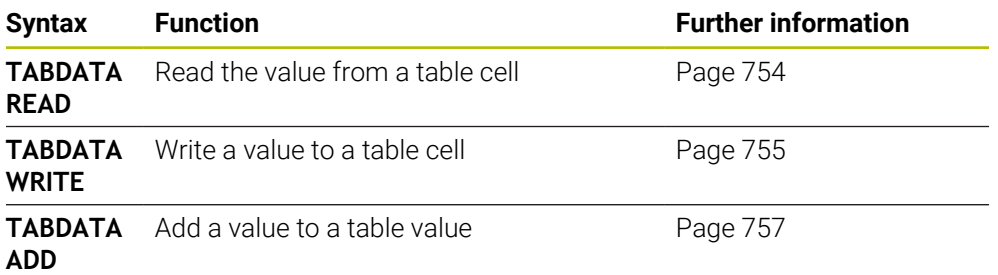

If the unit of measure used in the NC program differs from that used in the table, the control converts the values from **millimeters** to **inches**, and vice versa.

#### **Related topics**

- **Fundamentals regarding variables [Further information:](#page-547-0)** "Basics", Page 548
- Tool table

**Further information:** User's Manual for Setup and Program Run

Compensation tables

**Further information:** ["Compensation tables", Page 772](#page-771-0)

- Reading values from freely definable tables **Further information:** ["Reading a freely definable table with FN 28: TABREAD",](#page-582-0) [Page 583](#page-582-0)
- Writing values to freely definably tables

**Further information:** ["Writing to a freely definable table with FN 27: TABWRITE",](#page-580-0) [Page 581](#page-580-0)

### <span id="page-753-0"></span>**25.5.2 Reading table values with TABDATA READ**

#### **Application**

The function **TABDATA READ** allows you to read a value from a table and save it to a Q parameter.

For example, the **TABDATA READ** function enables you to pre-check the data of the tool to be used to prevent error messages from occurring during program run.

### **Description of function**

Depending on the type of column you want to transfer, you can use **Q**, **QL**, **QR**, or **QS** to save the value. The control automatically converts the table values to the unit of measure used in the NC program.

#### **Input**

**11 TABDATA READ Q1 = CORR-TCS COLUMN "DR" KEY "5"**

; Save the value in row 5, column **DR**, from the compensation table to **Q1**

The NC function includes the following syntax elements:

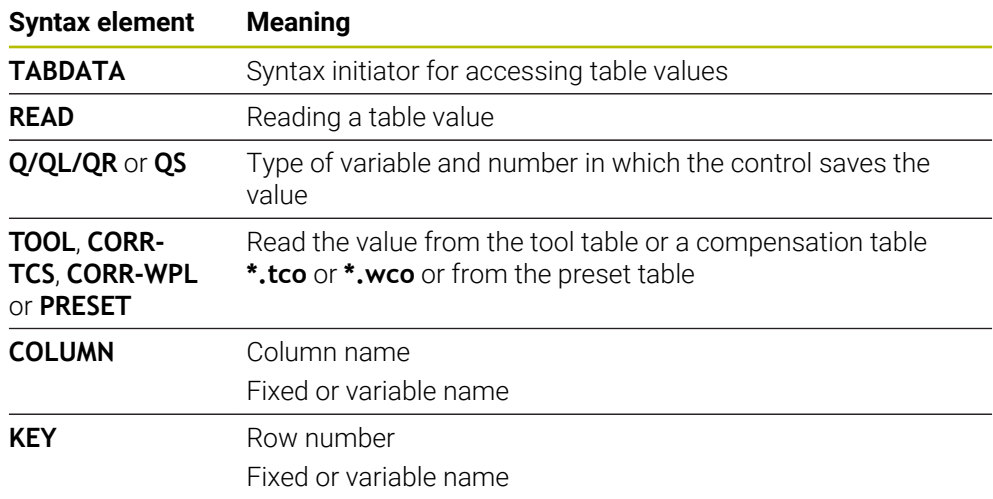

### <span id="page-754-0"></span>**25.5.3 Writing table values with TABDATA WRITE**

#### **Application**

Use the function **TABDATA WRITE** to write a value into a table.

You can use the **TABDATA WRITE** function after a touch probe cycle to enter a necessary tool compensation into the compensation table, for example.

### **Description of function**

Depending on the type of column you want to write to, you can use **Q**, **QL**, **QR**, or **QS** as a transfer parameter. Alternatively, you can define the value directly in the NC function **TABDATA WRITE**.

#### **Input**

**11 TABDATA WRITE CORR-TCS COLUMN "DR" KEY "3" = Q1**

; Write the value from **Q1** to row 3, column **DR**, of the compensation table

To navigate to this function:

#### **Insert NC function All functions FN Special functions Functions TABDATA TABDATA WRITE**

The NC function includes the following syntax elements:

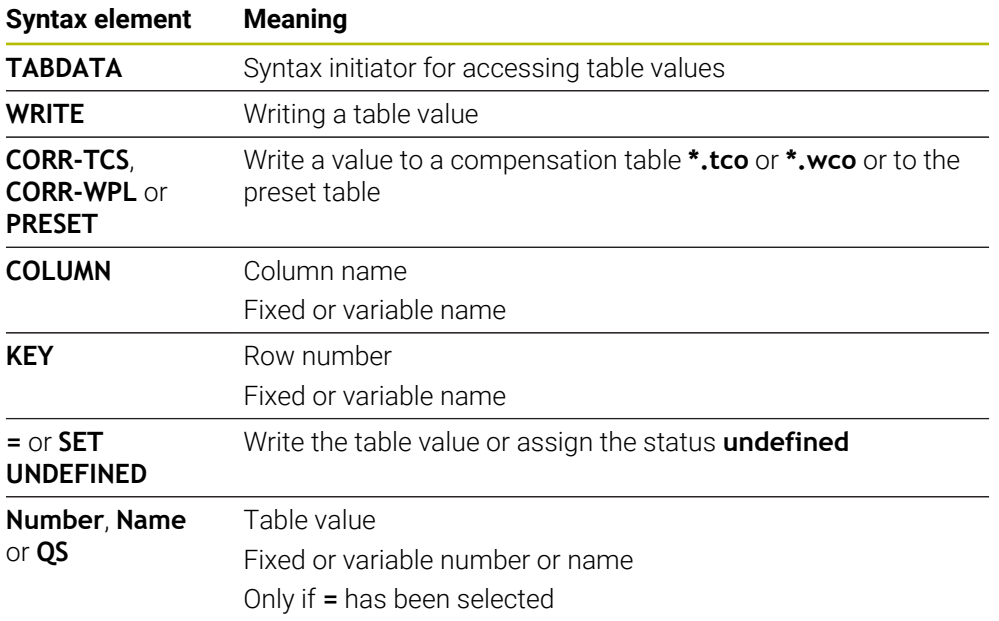

### **Note**

# *NOTICE*

#### **Caution: Significant property damage!**

Undefined fields in the preset table behave differently from fields defined with the value **0**: Fields defined with the value **0** overwrite the previous value when activated, whereas with undefined fields the previous value is kept. If the previous value is kept, there is a danger of collision!

- ▶ Before activating a preset, check whether all columns contain values.
- For undefined columns, enter values (e.g., **0**)
- As an alternative, have the machine manufacturer define **0** as the default value for the columns
## **25.5.4 Adding table values with TABDATA ADD**

### **Application**

Use the **TABDATA ADD** function to add a value to an existing table value.

You can use the **TABDATA ADD** function to update a tool compensation value after a measurement has been repeated, for example.

### **Description of function**

Depending on the type of column you want to write to, you can use **Q**, **QL**, or **QR** as a transfer parameter. Alternatively, you can define the value directly in the NC function **TABDATA ADD**.

In order to write into a compensation table, you need to activate the table.

**Further information:** ["Selecting a compensation table with SEL CORR-TABLE",](#page-382-0) [Page 383](#page-382-0)

#### **Input**

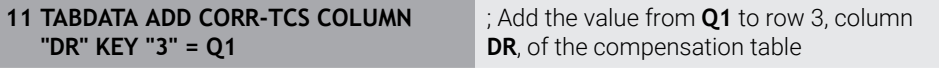

To navigate to this function:

#### **Insert NC function All functions FN Special functions Functions TABDATA TABDATA ADD**

The NC function includes the following syntax elements:

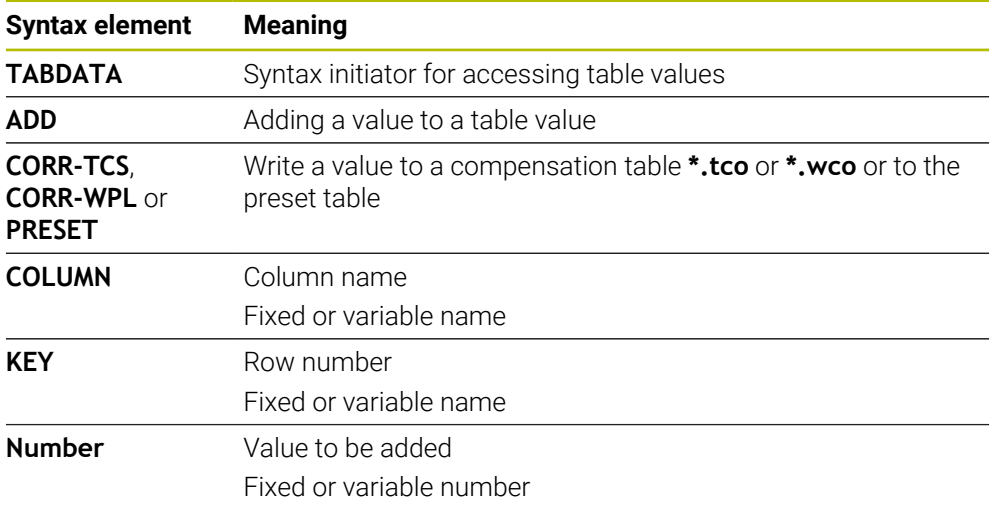

# **25.6 Freely definable tables \*.tab**

### **Application**

In freely definable tables you can save and read any information from the NC program. The Q parameter functions **FN 26** to **FN 28** are provided for this purpose.

#### **Related topics**

Variable functions **FN 26** to **FN 28**

**Further information:** ["NC functions for freely definable tables", Page 581](#page-580-0)

### **Description of function**

When you create a freely definable table, the control will provide various table templates for selection.

The machine manufacturers can create their own table templates and store them in the control.

After you have created a freely definable table, you can modify its properties. you modify the table properties in the **LAYOUT** application.

**Further information:** ["Modifying the properties of freely definable tables",](#page-759-0) [Page 760](#page-759-0)

In the **LAYOUT** application, the control shows the columns of the table row by row.

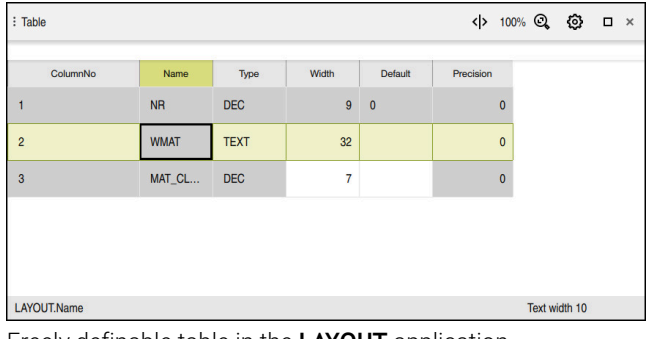

Freely definable table in the **LAYOUT** application

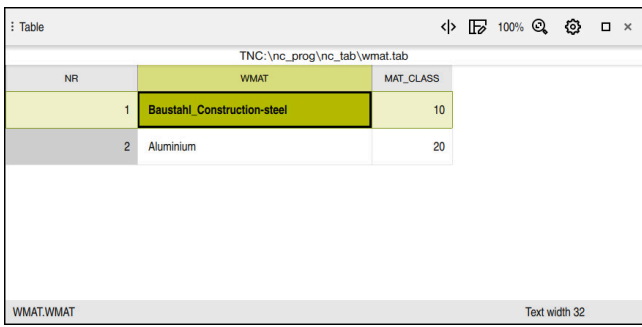

Freely definable table in the **Table** workspace

# <span id="page-758-0"></span>**Properties of a table column**

When you change any table properties, each column has the following properties:

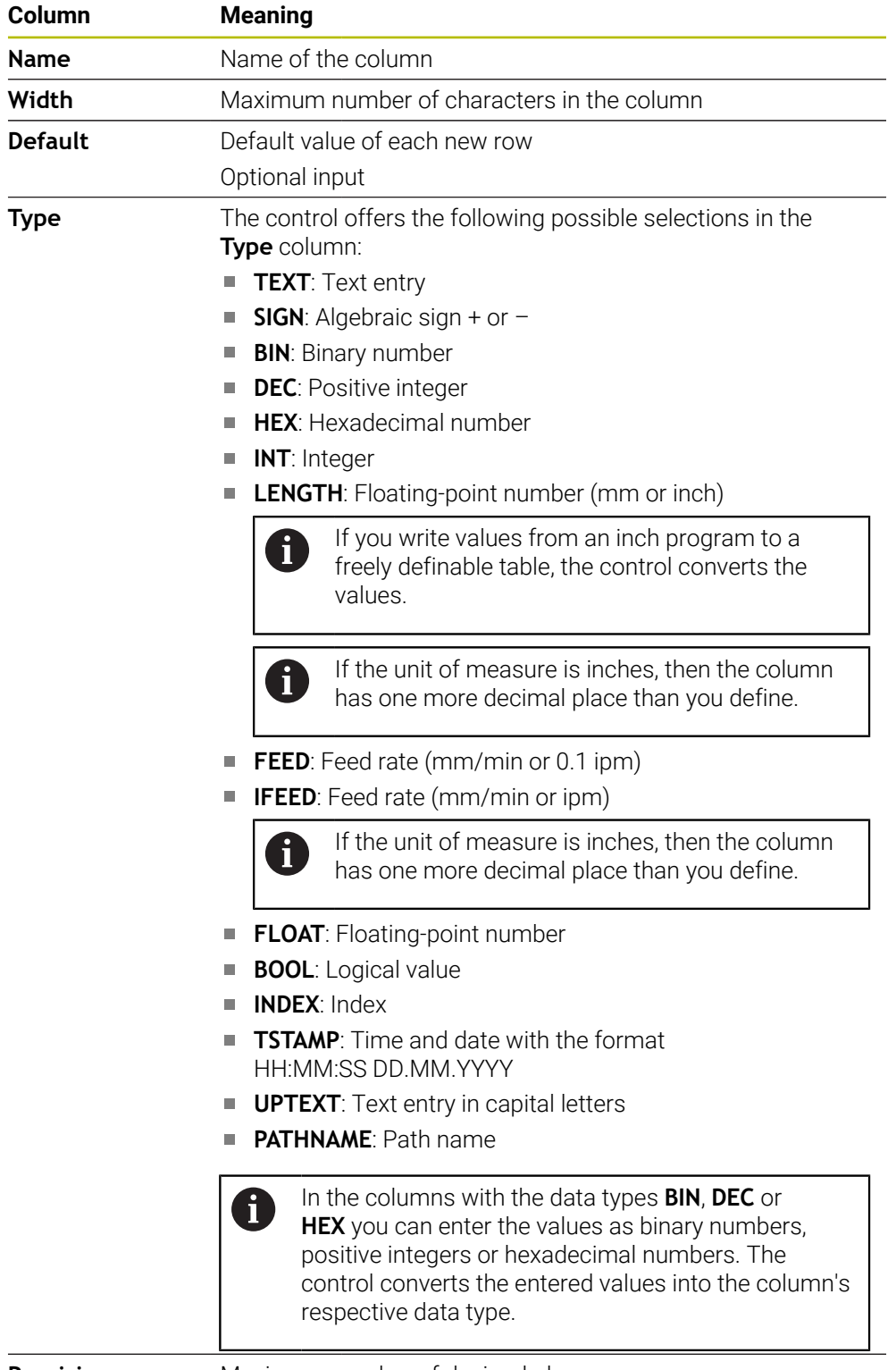

**Precision** Maximum number of decimal places

## <span id="page-759-0"></span>**25.6.1 Modifying the properties of freely definable tables**

To insert a new column:

- ▶ Open an empty freely definable table
- 1152

### ▶ Select **Edit table characteristics**

- The control opens the **LAYOUT** application.
- Activate **Editing**

 $\bullet$ Insert rows

OK

Edit

- Select **Insert rows**
- The control opens the **Insert rows** window.
- Enter **Column name**
- Select **Column type**
- > The control displays a selection menu.

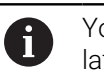

ou cannot change the column name or column type ter.

- $\blacktriangleright$  Select the desired column type **Further information:** ["Properties of a table column",](#page-758-0) [Page 759](#page-758-0)
- Select **OK**
- > The control inserts a new row at the end of the table.
- In the **Width** column you define the maximum number of characters per column (e.g., **12**).
- ▶ Define a value in the **Default** if needed.
- In the **Precision** column you define the number of decimal places (e.g., **3**).
- Select **Save changes**
- The control opens the **Save layout changes** window.
- Select **OK**
	- The control closes the **LAYOUT** application.

### **Notes**

Save changes

 $OK$ 

■ The names of tables and table columns must start with a letter and must not contain an arithmetic operator (e.g., **+**). Due to SQL commands, these characters can cause problems when data are input or read.

**Further information:** ["Table access with SQL statements", Page 600](#page-599-0)

The sequence of columns in the **Table** workspace is independent of the sequence of rows in the **LAYOUT** application. You can edit the sequence of columns in the **Table** workspace.

**Further information:** ["Settings in the Table workspace", Page 748](#page-747-0)

# **25.7 Point table \*.pnt**

### **Application**

In a point table, you save randomly distributed points on a workpiece. The control calls a cycle at each point. You can hide individual points and define a clearance height.

### **Related topics**

■ Calling point tables, effect with different cycles **Further information:** User's Manual for Machining Cycles

### **Description of function**

### **Parameters in point tables**

The point table provides the following parameters:

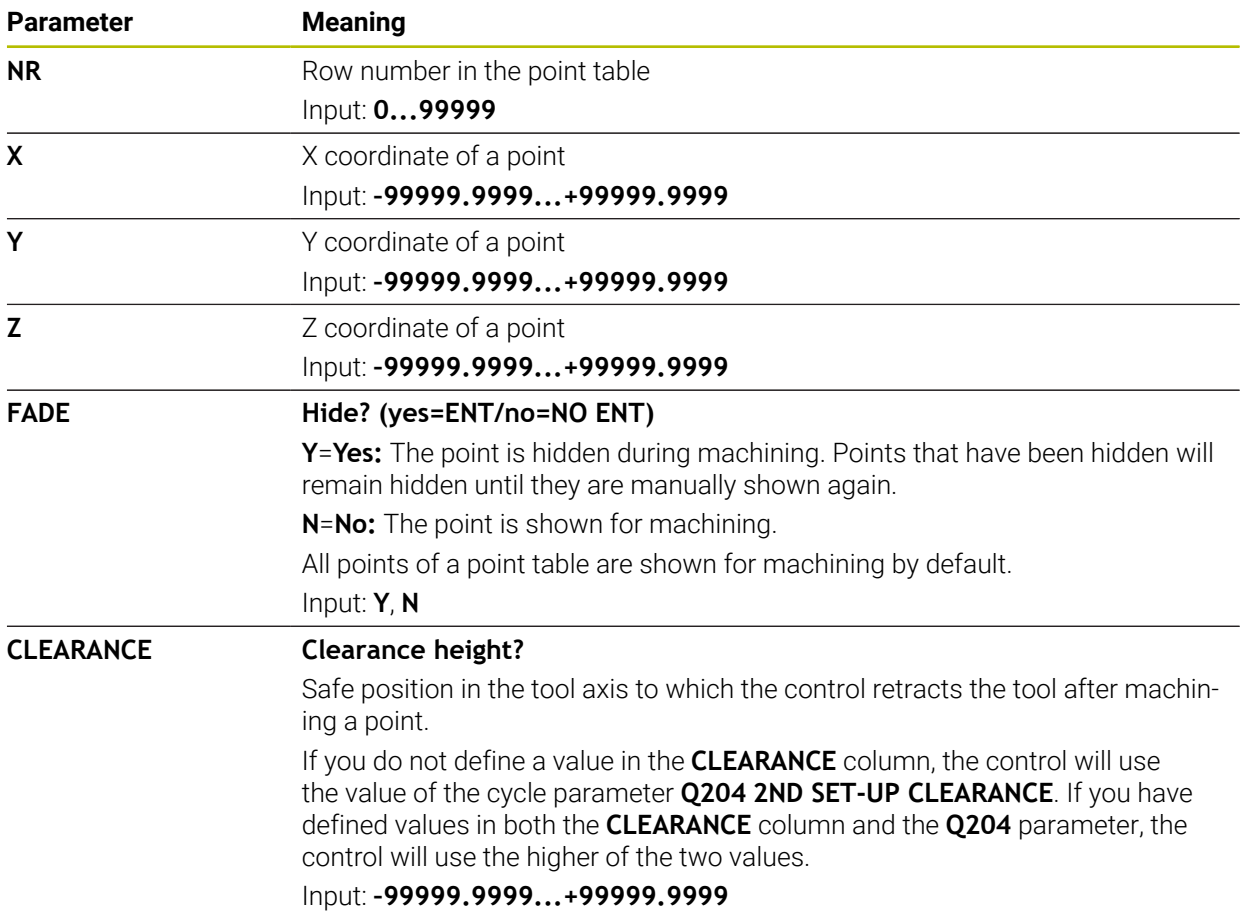

## **25.7.1 Hiding individual points during machining**

In the **FADE** column of the point table, you can specify if the defined point will be hidden during the machining process.

To hide points:

- $\blacktriangleright$  Select the desired point in the table
- Select the **FADE** column

Fdit Activate **Edit**  $\bullet$ 

Enter **Y**

> The control hides the point at the cycle call.

If you enter **Y** in the **FADE** column, you can use the **Skip block** toggle switch to skip this point in **Program Run** operating mode.

**Further information:** User's Manual for Setup and Program Run

# <span id="page-761-0"></span>**25.8 Datum table \*.d**

### **Application**

A datum table saves positions on the workpiece. To use a datum table, you must activate it. The datums can be called from within an NC program, for example in order to execute machining processes on several workpieces at the same position. The active row of the datum table serves as the workpiece datum in the NC program.

#### **Related topics**

- Contents and creation of a datum table **Further information:** ["Datum table \\*.d", Page 762](#page-761-0)
- Editing a datum table during a program run

**Further information:** User's Manual for Setup and Program Run

Preset table

**Further information:** User's Manual for Setup and Program Run

### **Description of function**

The values of the columns **X**, **Y** and **Z** are applied as shifts in the workpiece coordinate system **W-CS**. The values of the columns **A**, **B**, **C**, **U**, **V** and **W** are applied as shifts in the machine coordinate system **M-CS**.

**Further information:** User's Manual for Setup and Program Run

### **Parameters in datum tables**

A datum table provides the following parameters:

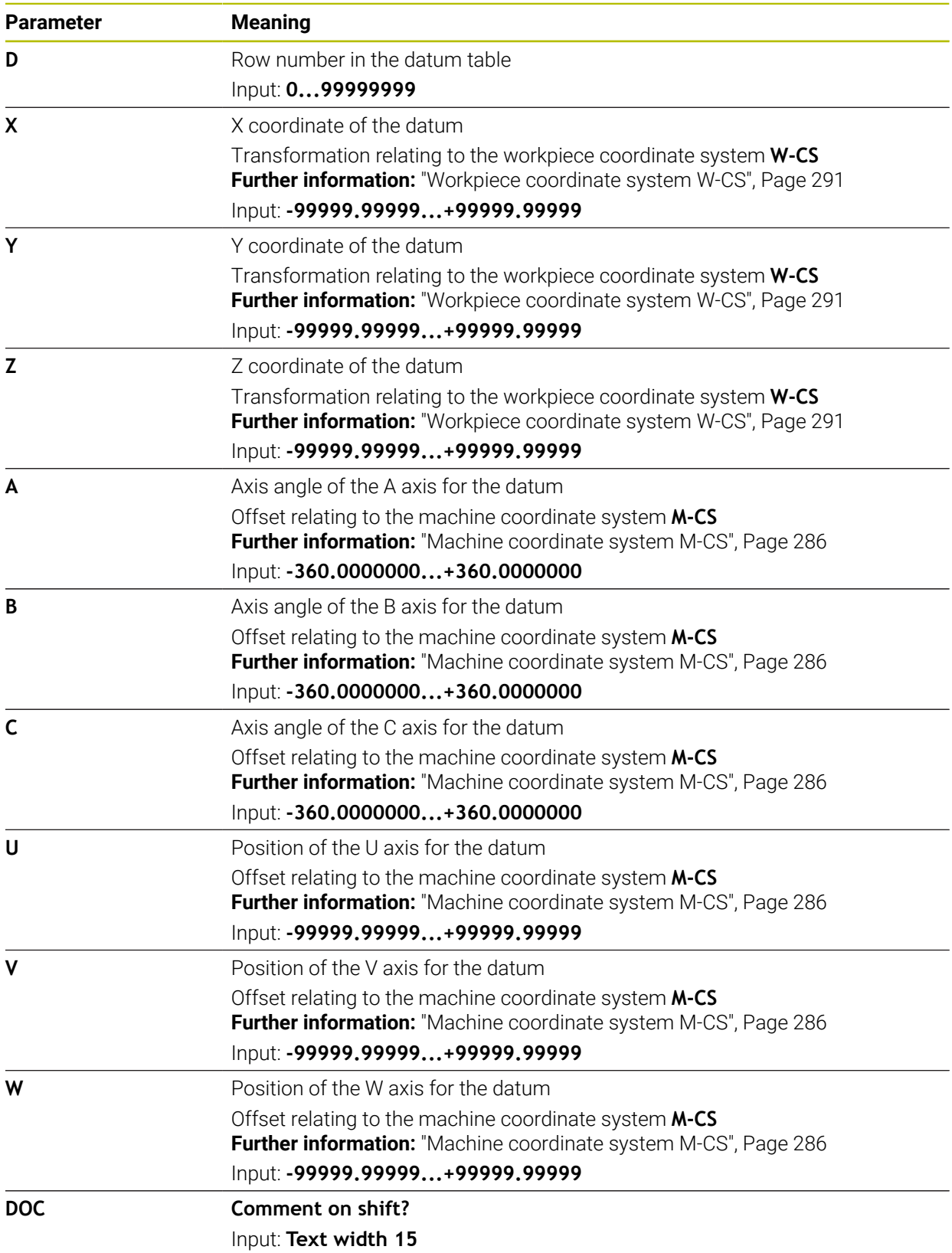

## **25.8.1 Editing a datum table**

Edit  $\bullet$ 

You can edit the active datum table during program run. **Further information:** User's Manual for Setup and Program Run

To edit a datum table:

- Activate **Edit**
- $\blacktriangleright$  Select the value
- $\blacktriangleright$  Fdit the value
- Save the edited value, for example by selecting a different row

# *NOTICE*

#### **Danger of collision!**

The control does not consider the changes made to a datum table or compensation table until the values have been saved. You need to activate the datum or compensation value in the NC program again; otherwise, the control will continue using the previous values.

- $\blacktriangleright$  Make sure to confirm any changes made to the table immediately (e.g., by pressing the **ENT** key)
- Activate the datum or compensation value in the NC program again
- Carefully test the NC program after changing the table values

# **25.9 Tables for cutting data calculation**

## **Application**

The following tables allow you to calculate the cutting data of a tool in the cutting data calculator:

Table for workpiece materials **WMAT.tab**

**Further information:** ["Table for workpiece materials WMAT.tab", Page 765](#page-764-0)

- **Table for tool materials TMAT.tab Further information:** ["Table for tool materials TMAT.tab", Page 765](#page-764-1)
- Cutting data table **\*.cut Further information:** ["Cutting data table \\*.cut", Page 766](#page-765-0)
- Diameter-dependent cutting data table **\*.cutd**

**Further information:** ["Diameter-dependent cutting data table \\*.cutd", Page 767](#page-766-0)

### **Related topics**

■ Cutting data calculator

**Further information:** ["Cutting data calculator", Page 693](#page-692-0)

**Tool management Further information:** User's Manual for Setup and Program Run

## **Description of function**

### <span id="page-764-0"></span>**Table for workpiece materials WMAT.tab**

In the table for workpiece materials **WMAT.tab**, you define the workpiece material. You must save this table in the **TNC:\table** folder.

The table for workpiece materials **WMAT.tab** provides the following parameters:

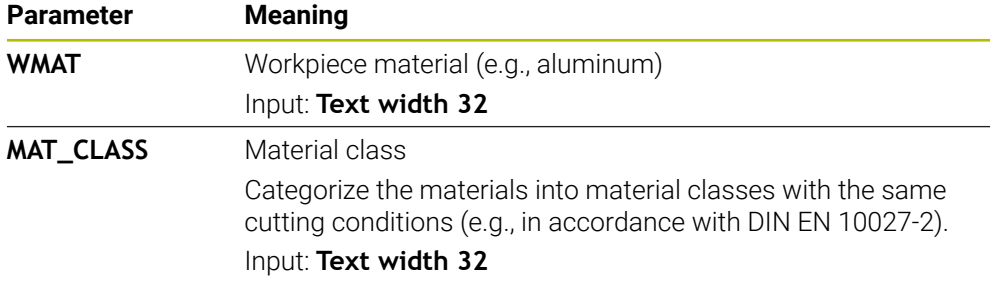

## <span id="page-764-1"></span>**Table for tool materials TMAT.tab**

In the table for tool materials **TMAT.tab**, you define the tool material. You must save this table in the **TNC:\table** folder.

The table for tool materials **TMAT.tab** provides the following parameters:

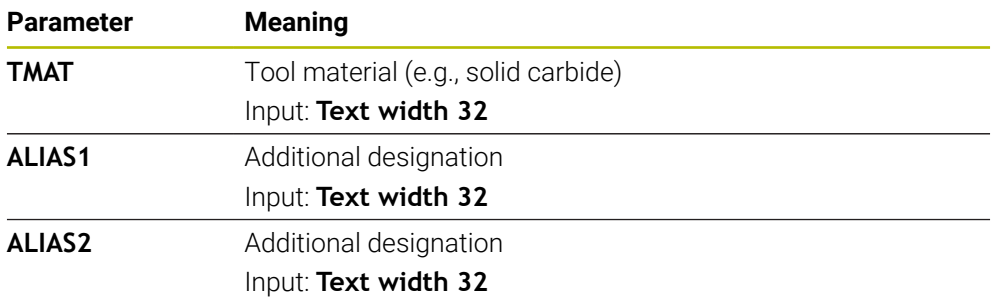

# <span id="page-765-0"></span>**Cutting data table \*.cut**

In the cutting data table **\*.cut**, you assign the matching cutting data to the workpiece materials and the tool materials. You must save the table in the **TNC: \system\Cutting-Data** folder.

The cutting data table **\*.cut** provides the following parameters:

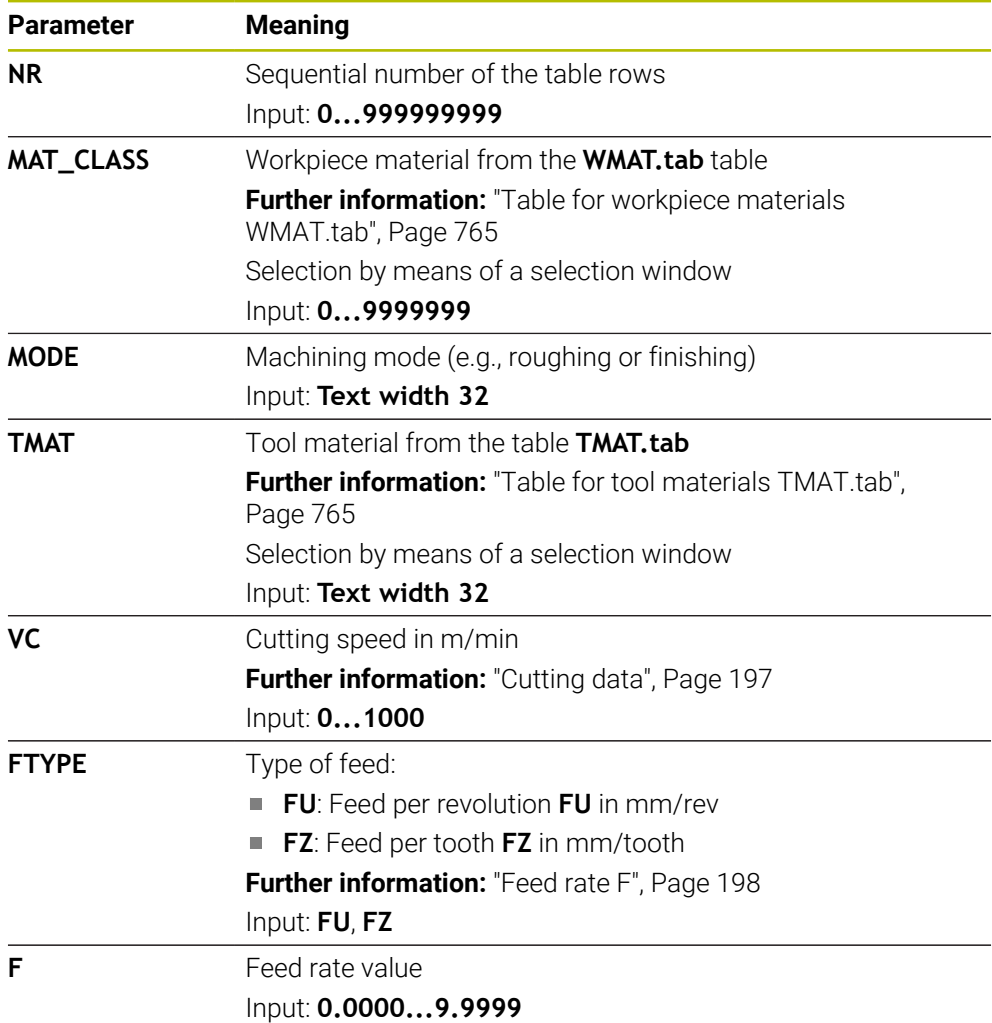

## <span id="page-766-0"></span>**Diameter-dependent cutting data table \*.cutd**

In the diameter-dependent cutting data table **\*.cutd**, you assign the matching cutting data to the workpiece materials and the tool materials. You must save the table in the **TNC:\system\Cutting-Data** folder.

The diameter-dependent cutting data table **\*.cutd** provides the following parameters:

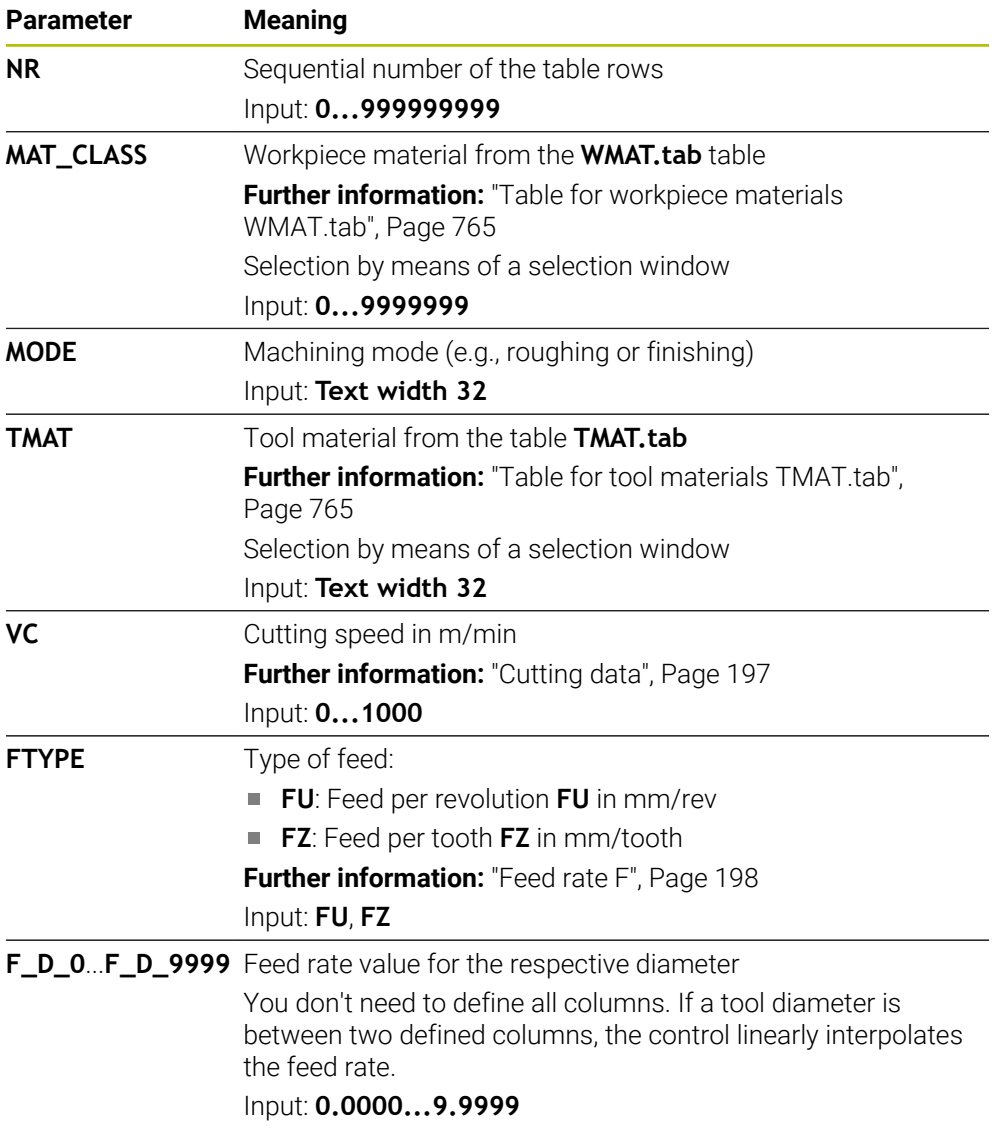

### **Note**

In the corresponding folders, the control provides sample tables for automatic cutting data calculation. You can customize theses tables and specify your own data, i.e. materials and tools to be used.

# **25.10 Pallet table \*.p**

### **Application**

Pallet tables allow you to define the sequence in which the control will machine the pallets and the NC programs to be used.

Without a pallet changer, you can use pallet tables to successively run NC programs with different presets with just one press of **NC Start**. This type of usage is also called job list.

Tool-oriented machining is possible with pallet tables and with job lists. The control will reduce the number of tool changes, thereby reducing the machining time.

### **Related topics**

- Editing and executing a pallet table in the **Job list** workspace **Further information:** ["The Job list workspace", Page 722](#page-721-0)
- Tool-oriented machining **Further information:** ["Tool-oriented machining", Page 732](#page-731-0)

### **Description of function**

Pallet tables can be opened in the **Tables**, **Editor**, and **Program Run** operating modes. In the **Editor** and **Program Run** operating modes, the control opens the pallet table in the **Job list** workspace and not as a table.

The machine manufacturer defines a prototype for the pallet table. When you create a new pallet table, the control will copy this prototype. This means that the pallet table on your control might not contain all possible parameters.

The prototype can include the following parameters:

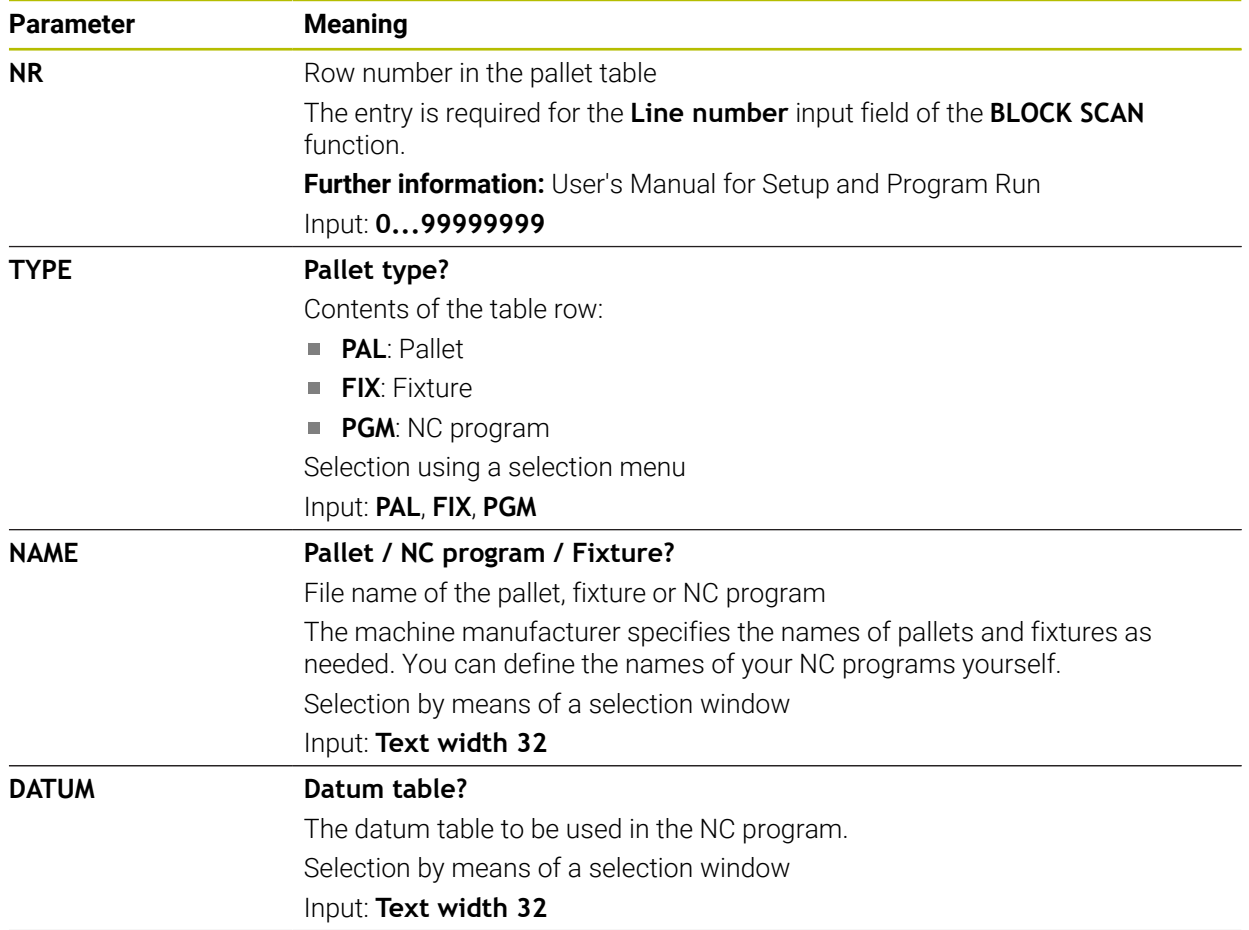

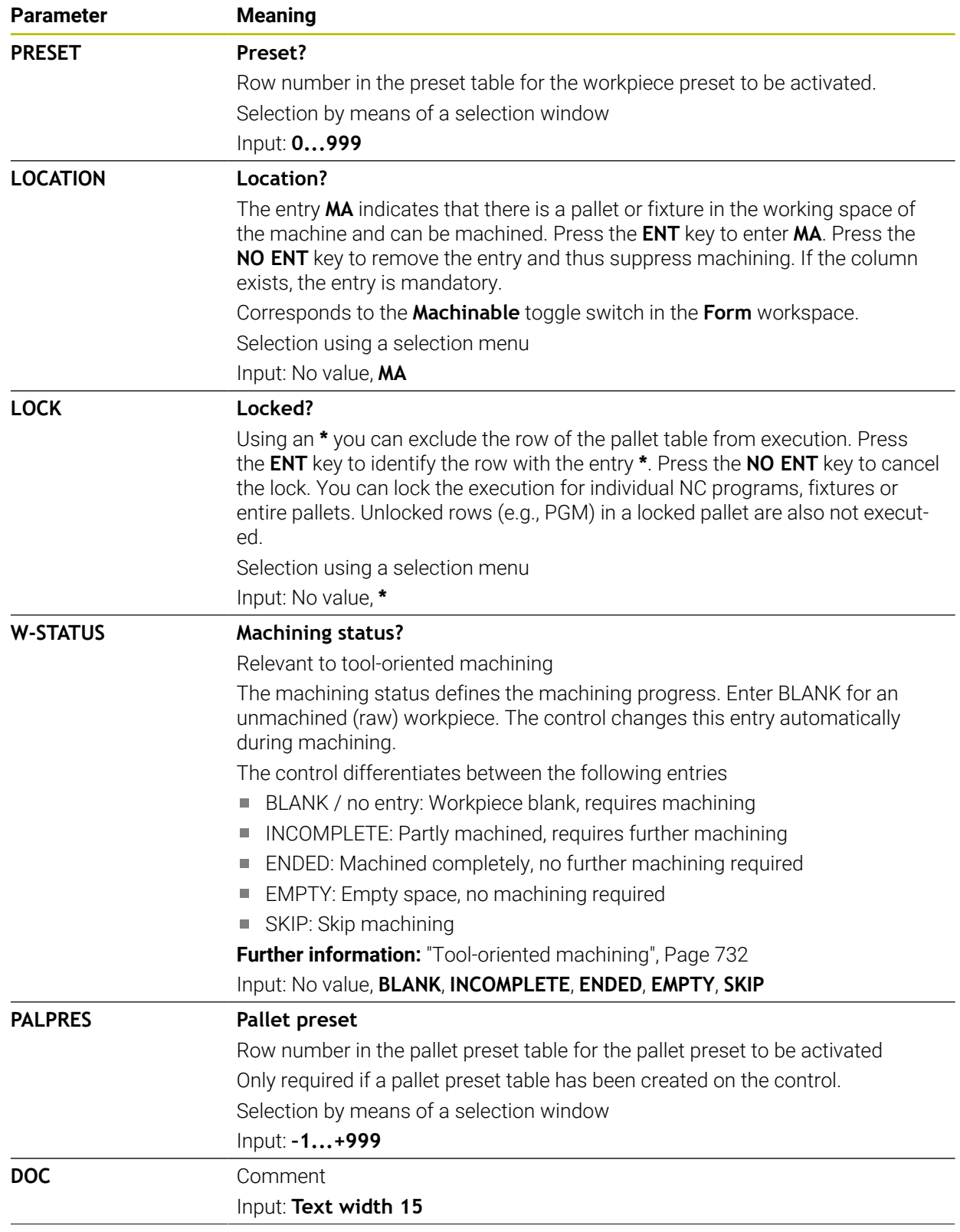

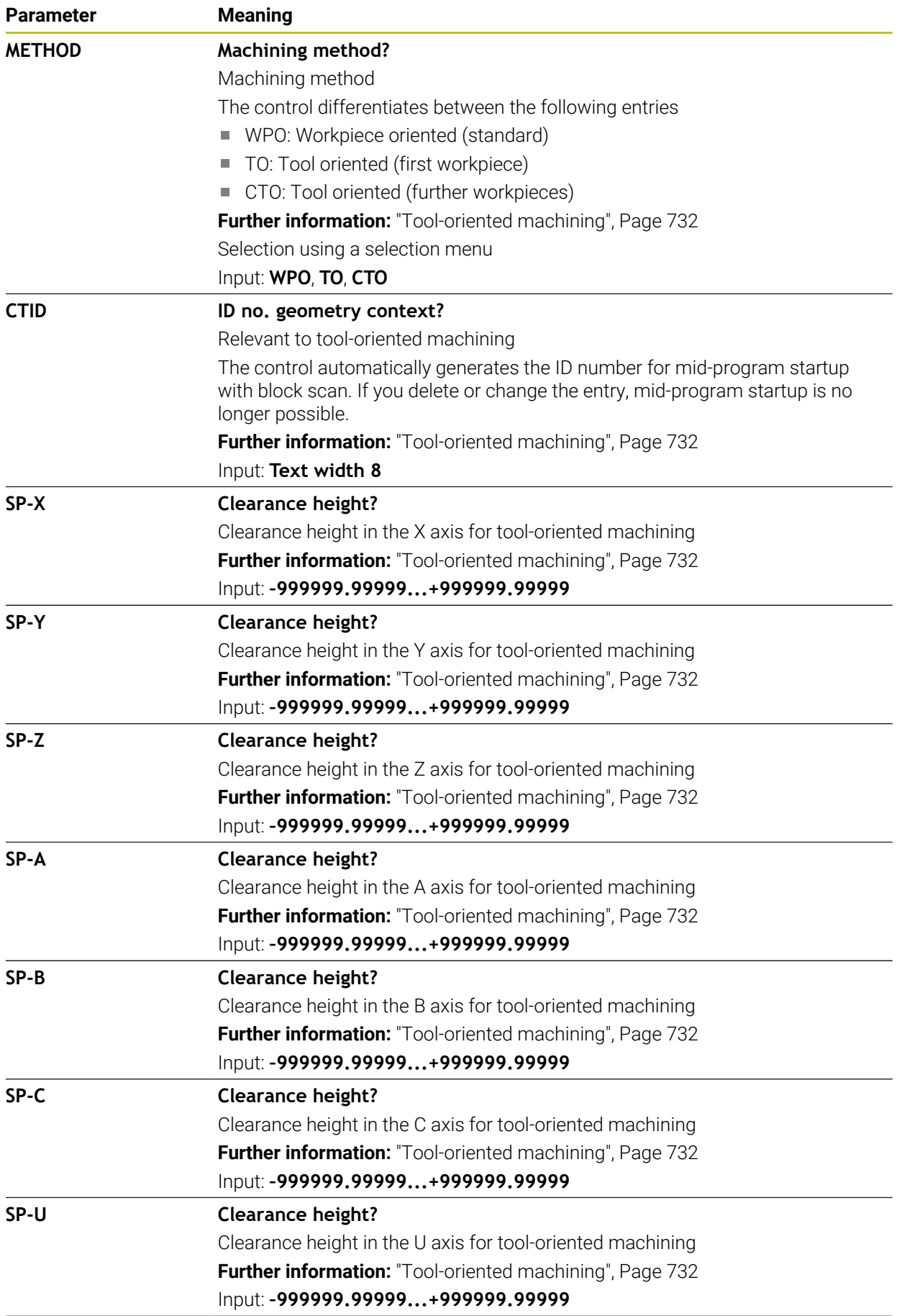

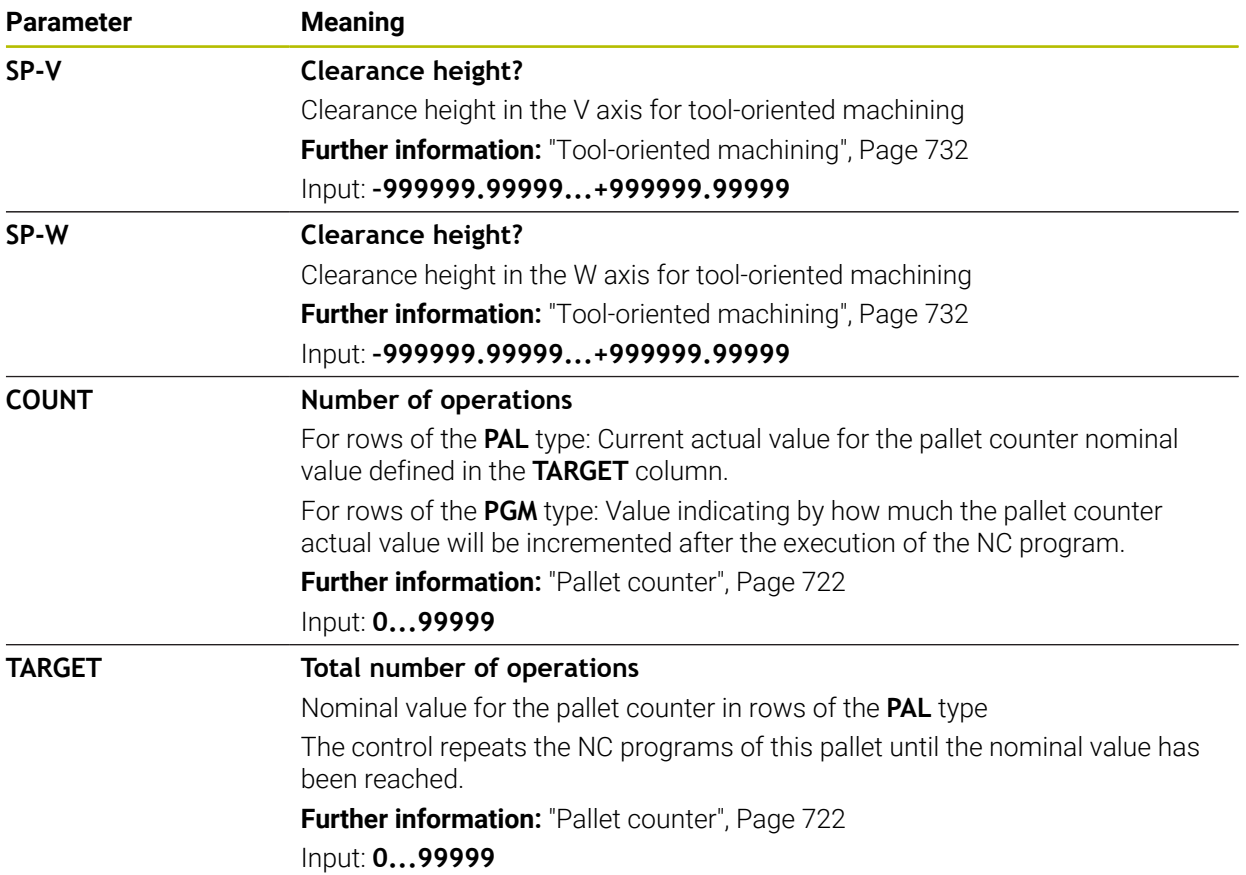

# **25.11 Compensation tables**

### **25.11.1 Overview**

The control provides the following compensation tables:

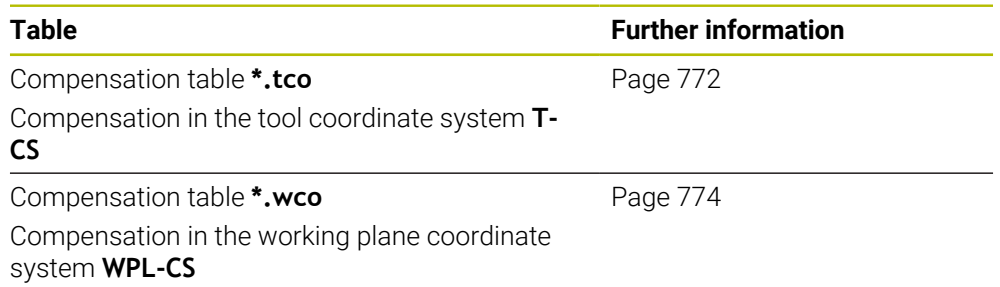

## <span id="page-771-0"></span>**25.11.2 Compensation table \*.tco**

### **Application**

The compensation table **\*.tco** allows you to define compensation values for the tool in the tool coordinate system **T-CS**.

You can use the compensation table \*.tco for tools of all types of technologies.

### **Related topics**

- Using compensation tables **Further information:** ["Tool compensation with compensation tables", Page 381](#page-380-0)
- Contents of the compensation table **\*.wco Further information:** ["Compensation table \\*.wco", Page 774](#page-773-0)
- Editing compensation tables during program run **Further information:** User's Manual for Setup and Program Run
- Tool coordinate system **T-CS Further information:** ["Tool coordinate system T-CS", Page 297](#page-296-0)

### **Description of function**

Any compensation in the compensation tables with the **\*.tco** file name extension applies to the active tool. The table applies to all tool types. Therefore, columns that you may not need for your specific tool type will be displayed during creation. Enter only those values that are relevant to your tool. If you compensate for values that are not present with the active tool, the control will display an error message. The compensation table **\*.tco** provides the following parameters:

**Parameter Meaning NO** Row number in the table Input: **0...999999999 DOC** Comment Input: **Text width 16 DL Tool length oversize?** Delta value for parameter **L** of the tool table Input: **–999.9999...+999.9999 DR Tool radius oversize?** Delta value for parameter **R** of the tool table Input: **–999.9999...+999.9999 DR2 Tool radius oversize 2?** Delta value for parameter **R2** of the tool table Input: **–999.9999...+999.9999 DXL Oversize in tool length 2?** Delta value for parameter **DXL** of the turning tool table Input: **–999.9999...+999.9999 DYL Tool length oversize 3?** Delta value for parameter **DYL** of the turning tool table Input: **–999.9999...+999.9999 DZL Oversize in tool length 1?** Delta value for parameter **DZL** of the turning tool table Input: **–999.9999...+999.9999 DL-OVR Compensation of the overhang** Delta value for parameter **L-OVR** of the grinding tool table Input: **–999.9999...+999.9999 DR-OVR Compensation of the radius** Delta value for parameter **R-OVR** of the grinding tool table Input: **–999.9999...+999.9999 DLO Compensation of the total length** Delta value for parameter **LO** of the grinding tool table Input: **–999.9999...+999.9999 DLI Compensation of the length to the inner edge** Delta value for parameter **LI** of the grinding tool table Input: **–999.9999...+999.9999**

## <span id="page-773-0"></span>**25.11.3 Compensation table \*.wco**

### **Application**

The values from the compensation tables with the **\*.wco** file name extension are applied as shifts in the working plane coordinate system **WPL-CS**.

The **\*.wco** compensation tables are used mainly for turning (#50 / #4-03-1).

### **Related topics**

- Using compensation tables
	- **Further information:** ["Tool compensation with compensation tables", Page 381](#page-380-0)
- Contents of the compensation table **\*.tco Further information:** ["Compensation table \\*.tco", Page 772](#page-771-0)
- Editing compensation tables during program run **Further information:** User's Manual for Setup and Program Run
- Working plane coordinate system **WPL-CS Further information:** ["Working plane coordinate system WPL-CS", Page 293](#page-292-0)

### **Description of function**

The compensation table **\*.wco** provides the following parameters:

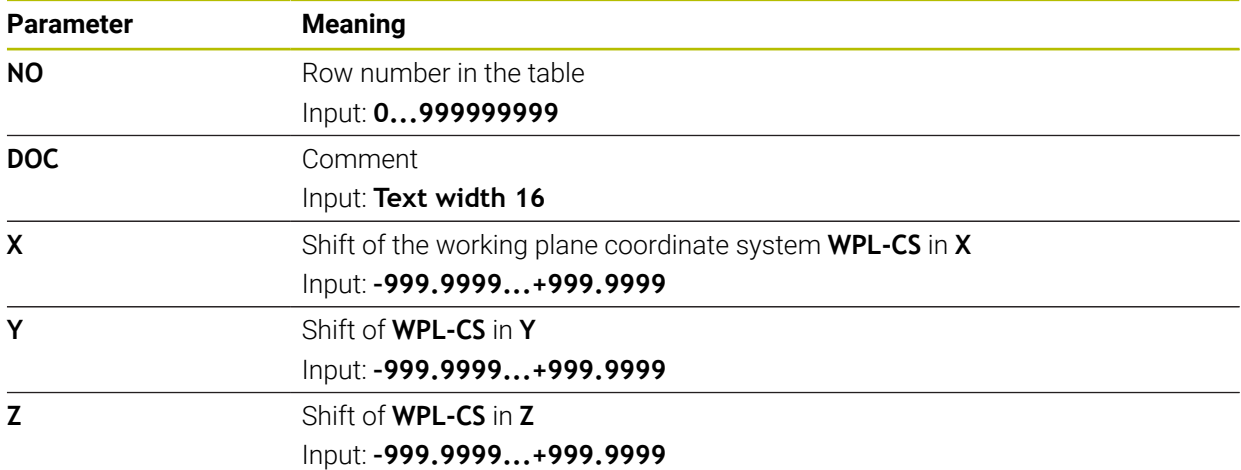

# **25.12 \*.3DTC compensation table**

### **Application**

In a **\*.3DTC** compensation table, the control saves the radius deviation of ball-nose cutters from the nominal value at a defined inclination angle. For workpiece touch probes, the control saves the deflection behavior of the touch probe at a defined probing angle.

The control takes into account the saved data during the execution of NC programs and during probing.

#### **Related topics**

■ 3D radius compensation depending on the tool's contact angle

**Further information:** ["3D radius compensation depending on the tool contact](#page-400-0) [angle \(#92 / #2-02-1\) ", Page 401](#page-400-0)

■ 3D calibration of the touch probe **Further information:** User's Manual for Setup and Program Run

### **Requirements**

- Advanced Functions Set 2 software option (#9 / #4-01-1)
- 3D-ToolComp software option (#92 / #2-02-1)

### **Description of function**

The **\*.3DTC** compensation tables must be saved in the **TNC:\system\3D-ToolComp** folder. In the **DR2TABLE** tool management column, you can then assign the tables to a tool.

You create a separate table for each tool.

A compensation table provides the following parameters:

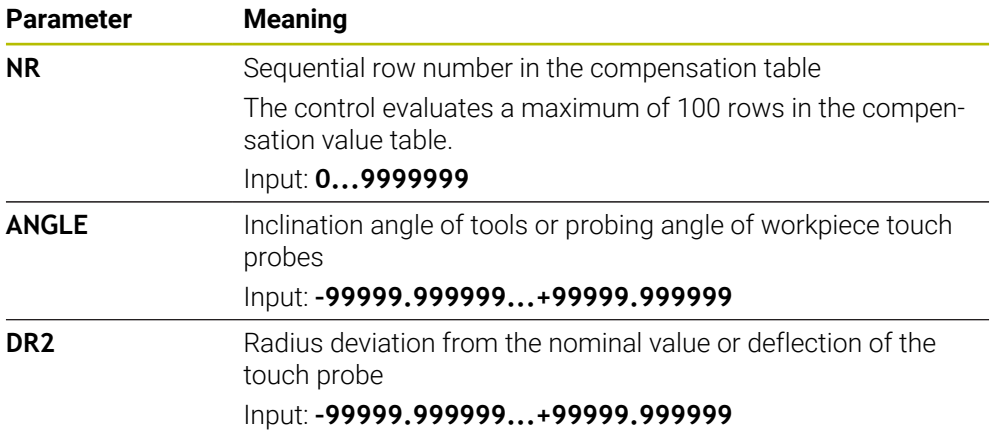

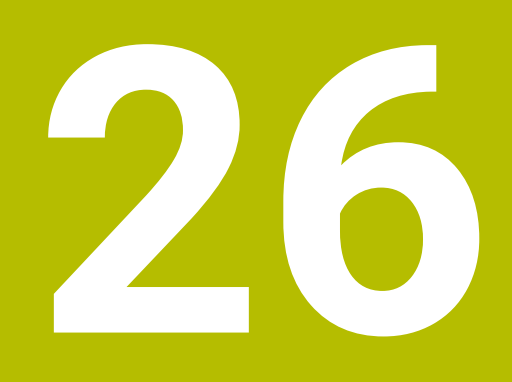

**Overviews**

# **26.1 Special functions defining the machine behavior**

With code number 555343, you can enable NC functions that are intended for HEIDENHAIN, the machine manufacturer, and third-party providers only.

The following NC functions influence the machine behavior:

- Kinematics functions:
	- **WRITE KINEMATICS**
	- **READ KINEMATICS**
- **PLC** functions:
	- **FUNCTION SCOPE** 
		- **START**
		- **STORE**
		- **STOP**
	- **READ FROM PLC**
	- **WRITE TO PLC**
	- **WRITE CFG**
		- **PREPARE**
		- **COMMIT TO DISK**
		- **COMMIT TO MEMORY**
		- **DISCARD PREPARATION**
- **Variable programming:** 
	- **FN 19: PLC**
	- **FN 20: WAIT FOR**
	- **FN 29: PLC**
	- **FN 37: EXPORT**
- **CYCL QUERY**

### *NOTICE*

### **Caution: Significant property damage!**

The use of special functions for machine behavior might result in undesired behavior and severe errors (e.g., the control might not be operable any longer). With these NC functions, HEIDENHAIN, the machine manufacturer, and third-party providers have the possibility of modifying the machine behavior under program control. It is not recommended that machine operators or NC programmers use this function. There is a danger of collision during the execution of these NC functions and during the subsequent machining operations!

- Only use special functions for machine behavior after checking with HEIDENHAIN, the machine manufacturer, or the third-party provider
- Comply with the documentation from HEIDENHAIN, the machine manufacturer, and third-party providers

# **26.2 Preassigned error numbers for FN 14: ERROR**

With the **FN 14** function you can issue error messages in the NC program. **Further information:** ["Output error messages with FN 14: ERROR", Page 569](#page-568-0) The following error messages are preassigned by HEIDENHAIN:

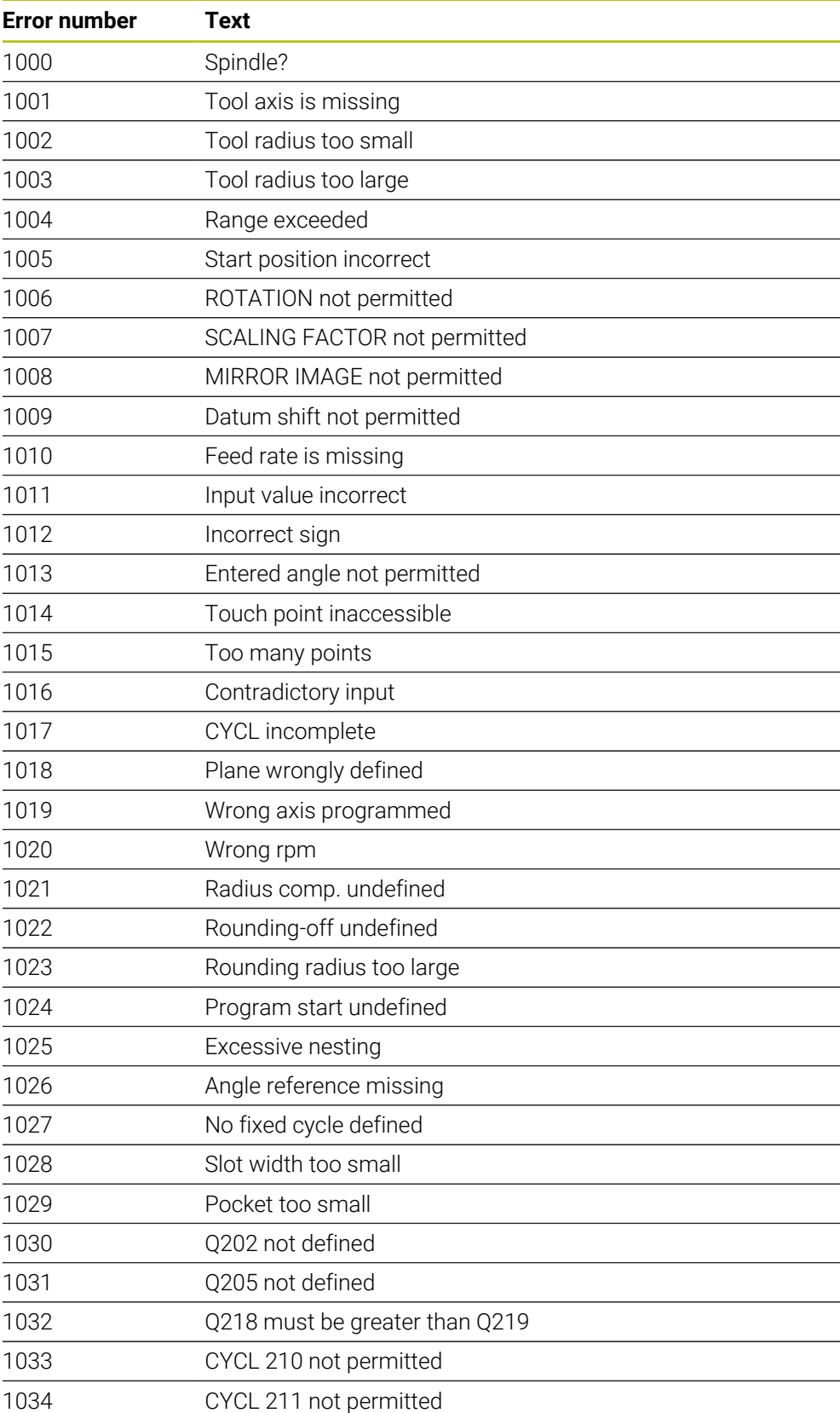

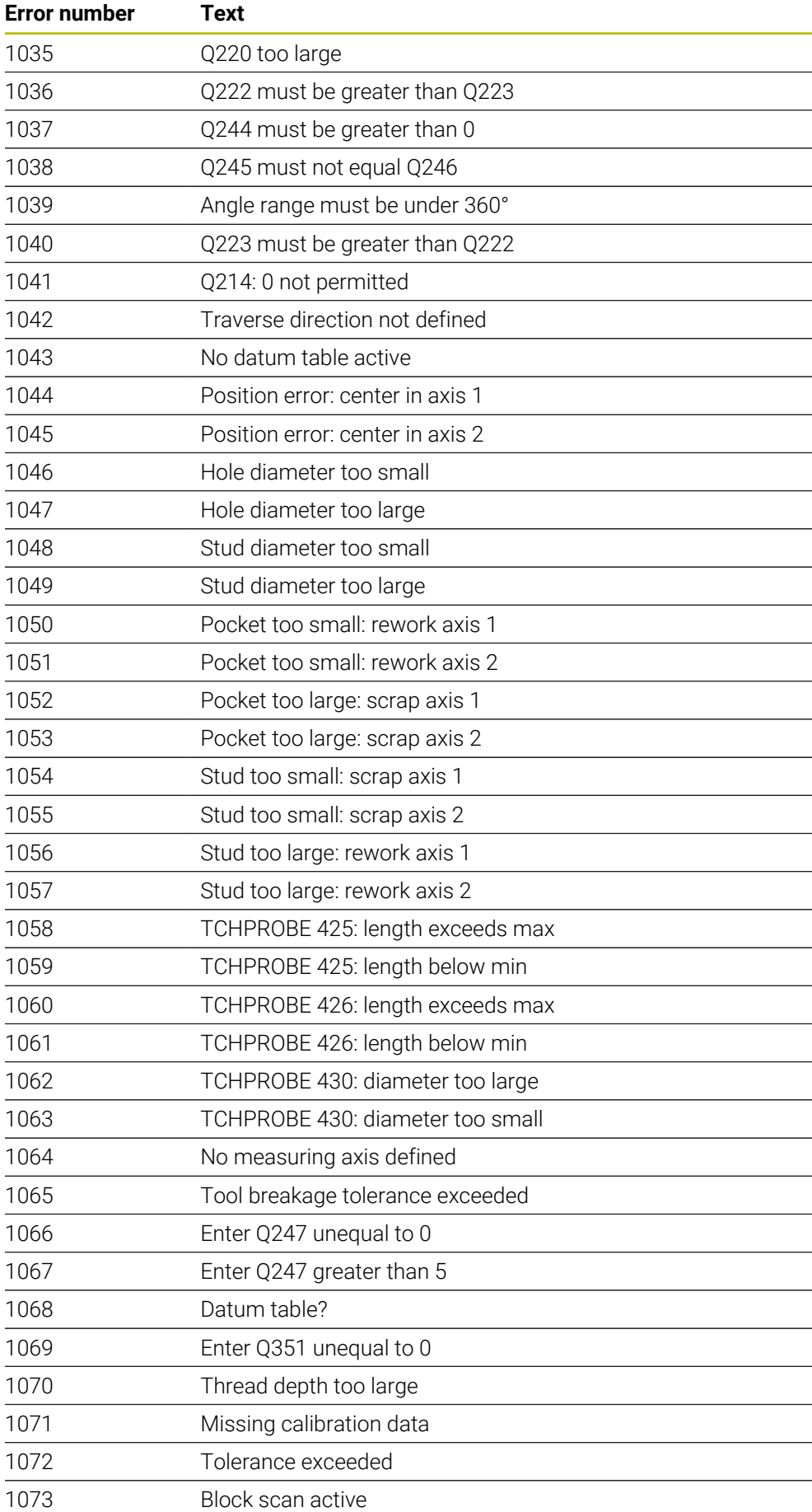

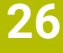

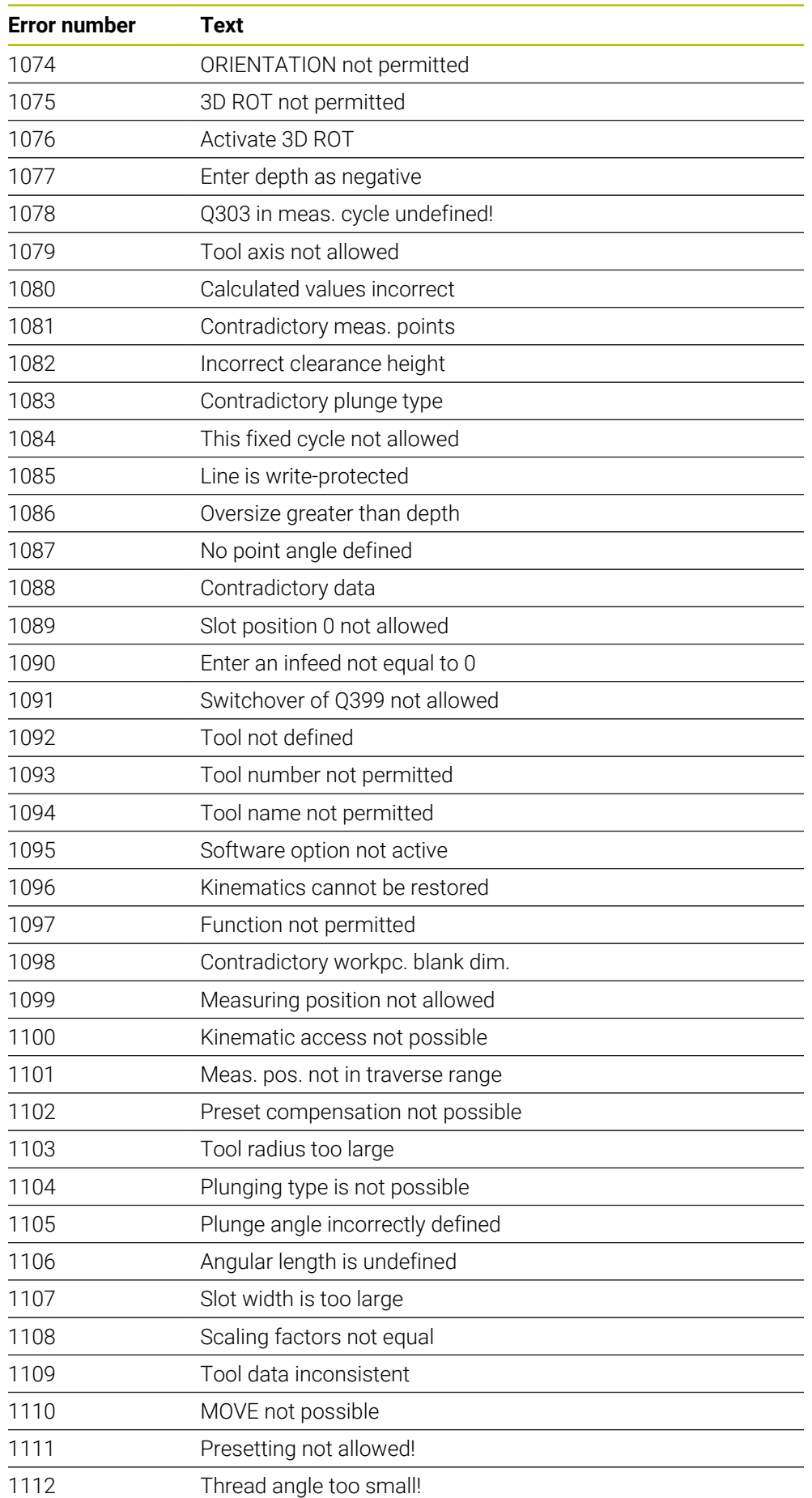

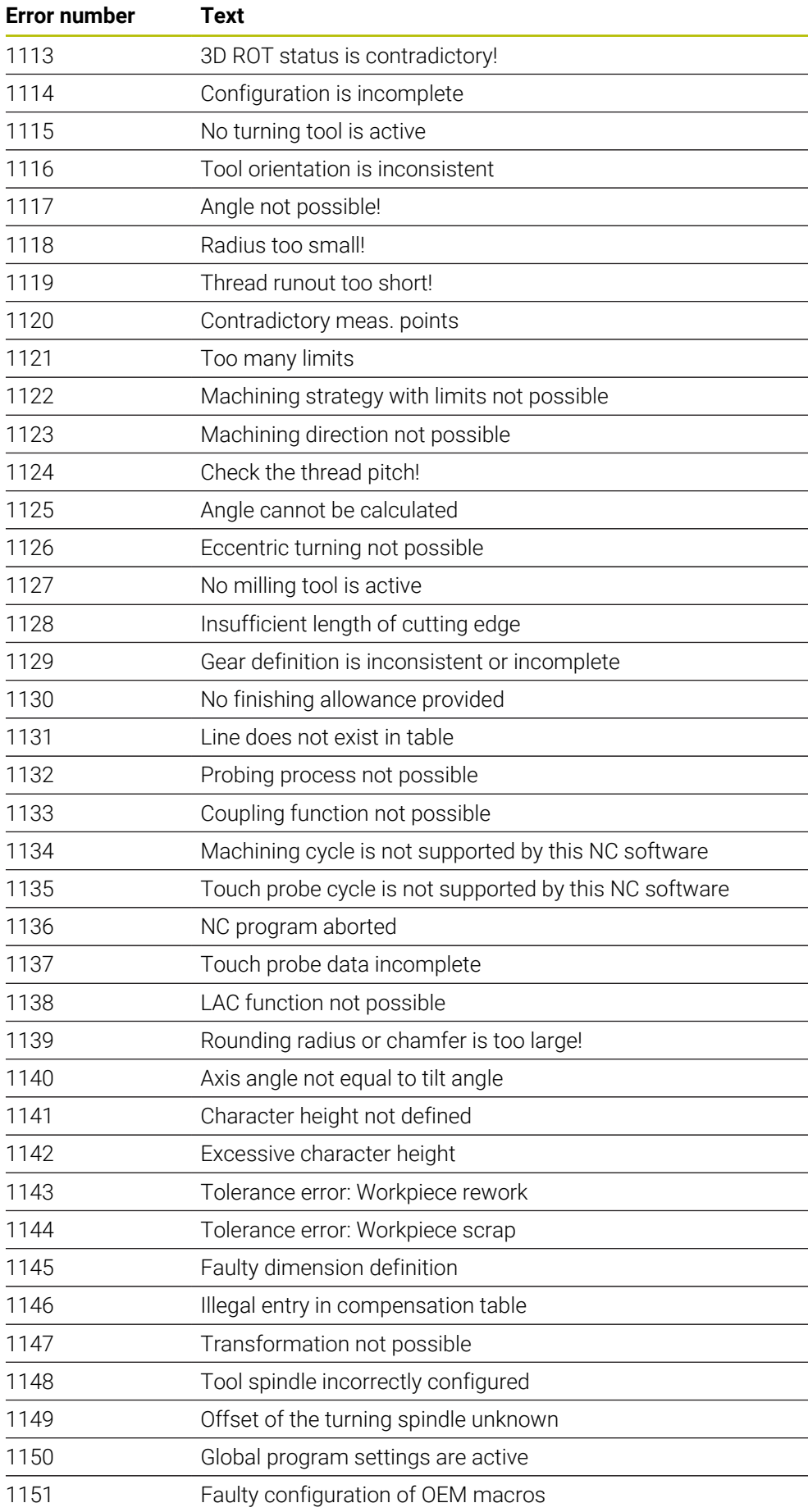

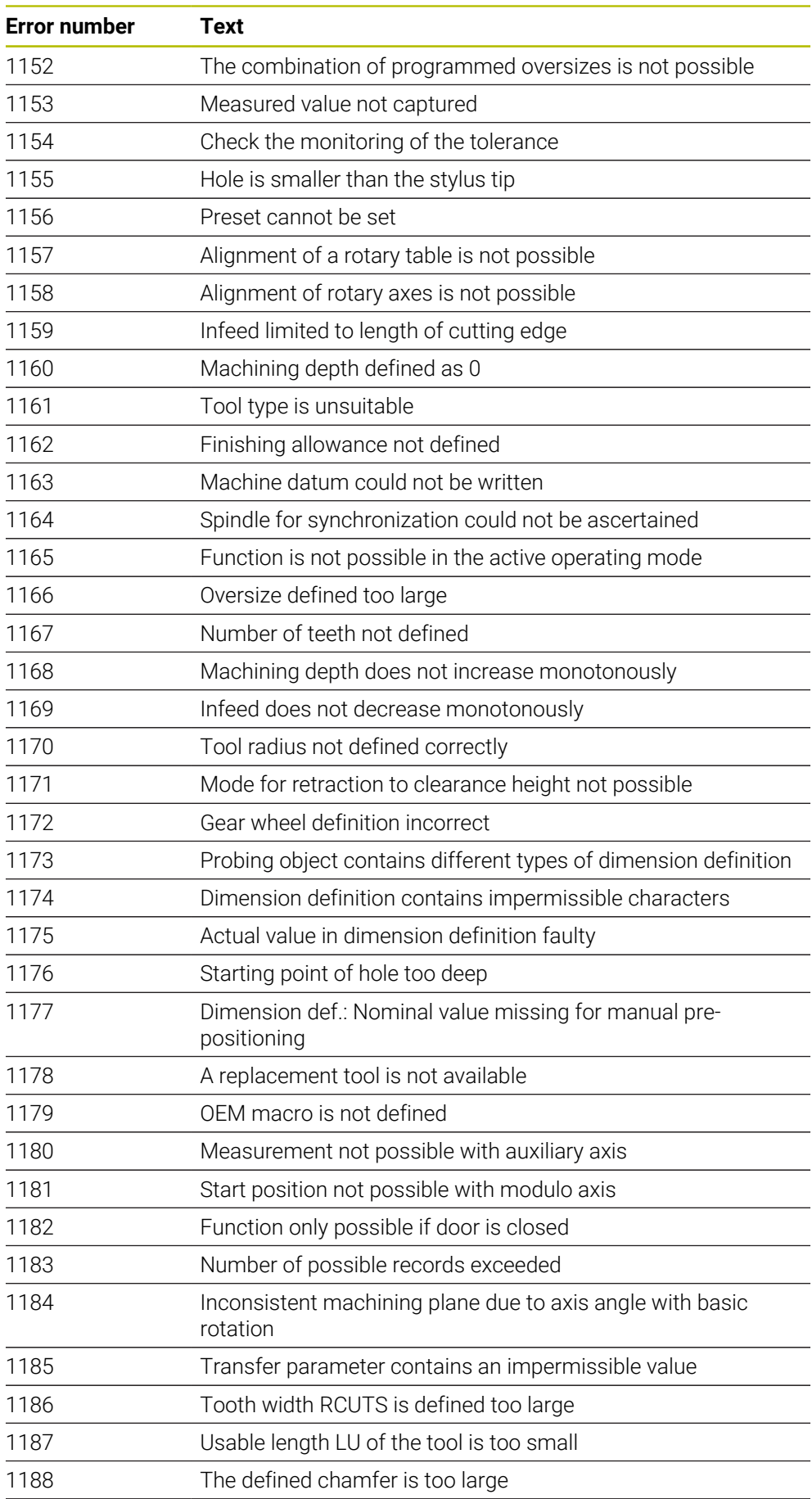

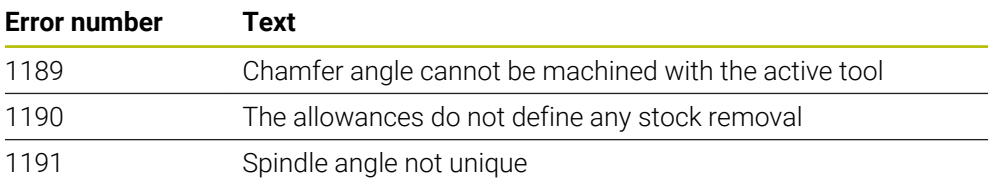

# **26.3 System data**

## **26.3.1 List of FN functions**

The **FN 18: SYSREAD** function can be used to read numeric system data and save the value in a Q, QL, or QR parameter (e.g., **FN 18: SYSREAD Q25 = ID210 NR4 IDX3**.)

i

The control always outputs system data in the metric system with **FN 18: SYSREAD**, regardless of the unit of the NC program.

**Further information:** ["Read system data with FN 18: SYSREAD", Page 577](#page-576-0)

The **SYSSTR** function can be used to read alphanumeric system data and save the value in a QS parameter (e.g., **QS25 = SYSSTR( ID 10950 NR1 )**).

**Further information:** ["Read system data with SYSSTR", Page 592](#page-591-0)

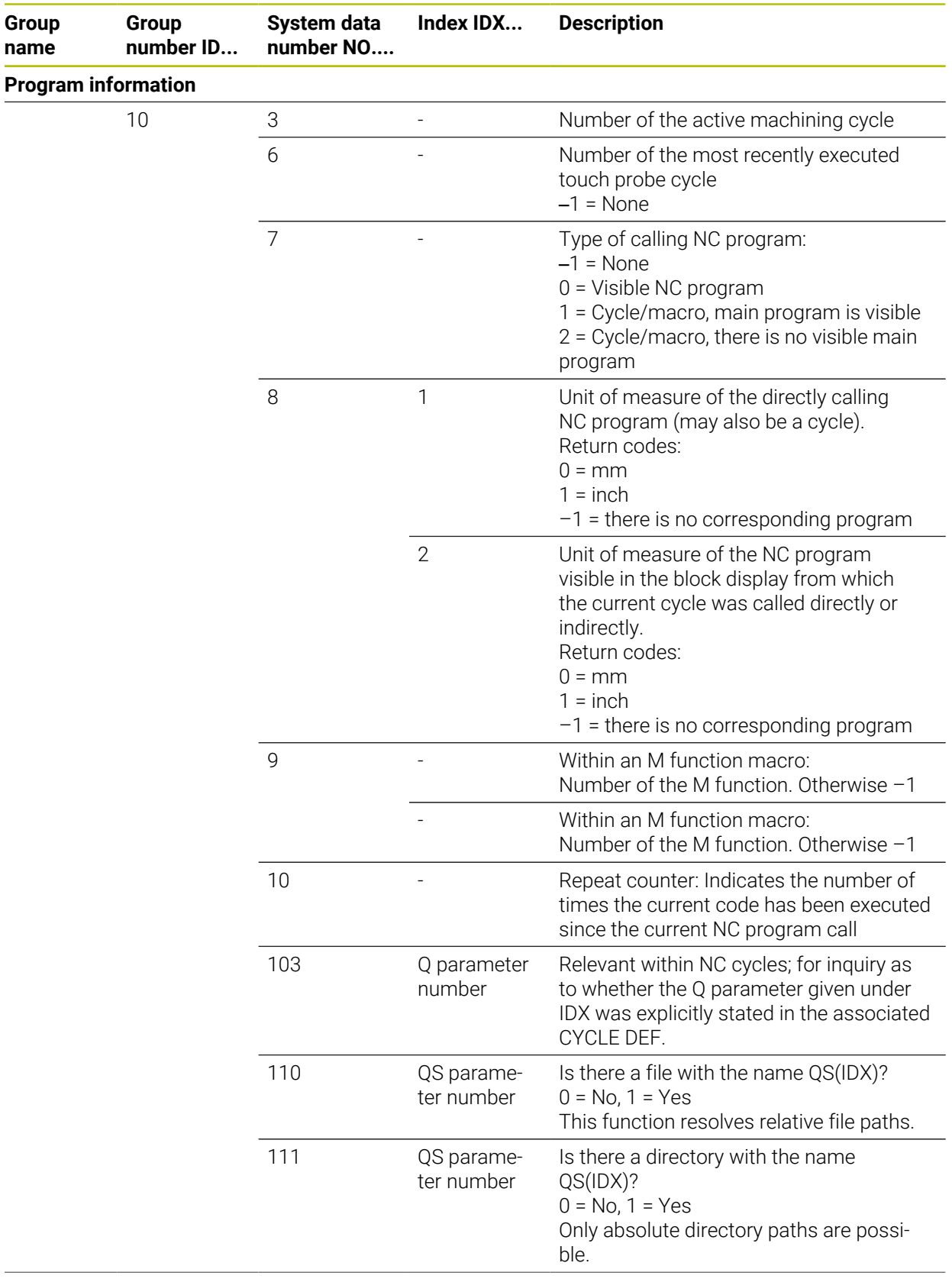

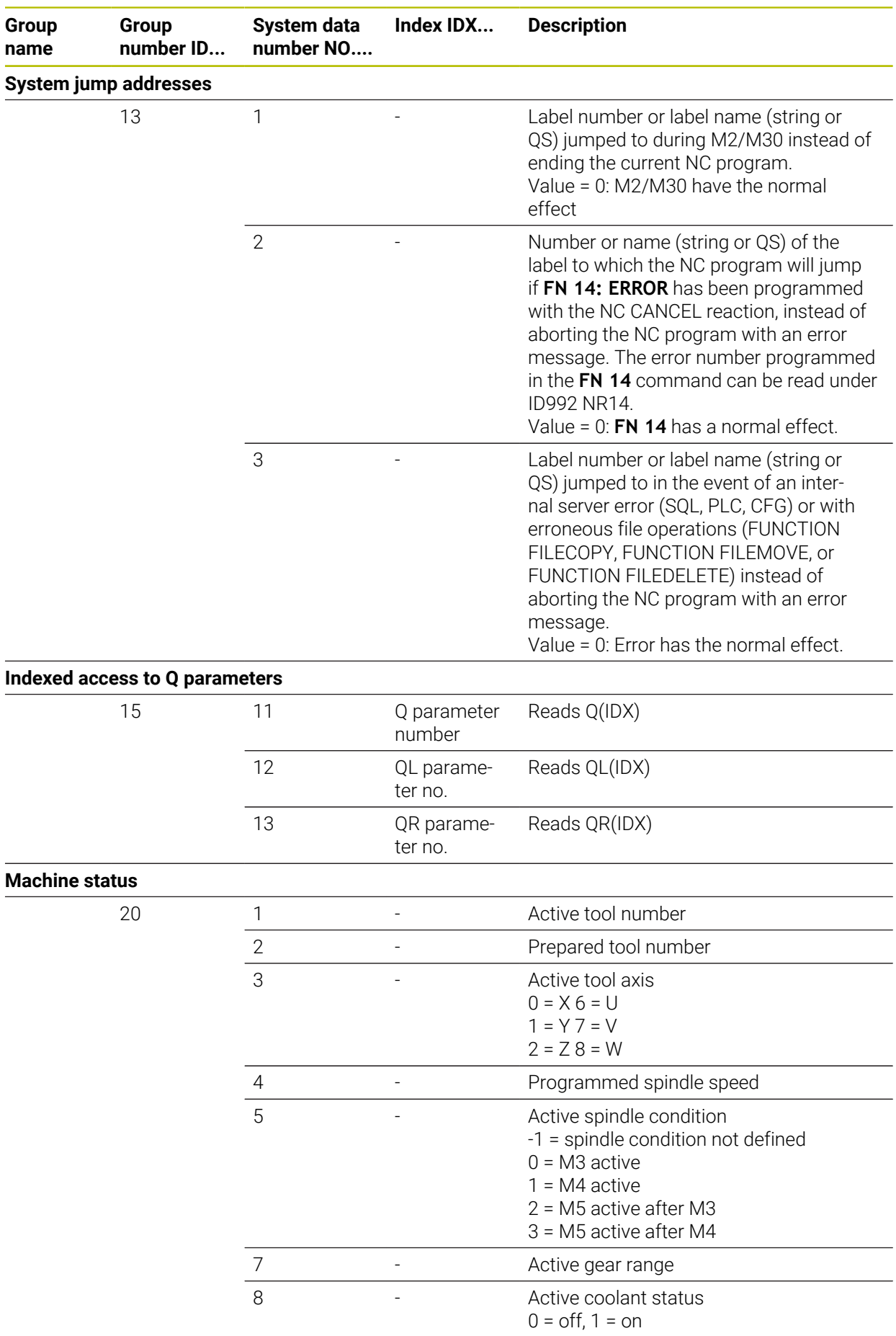

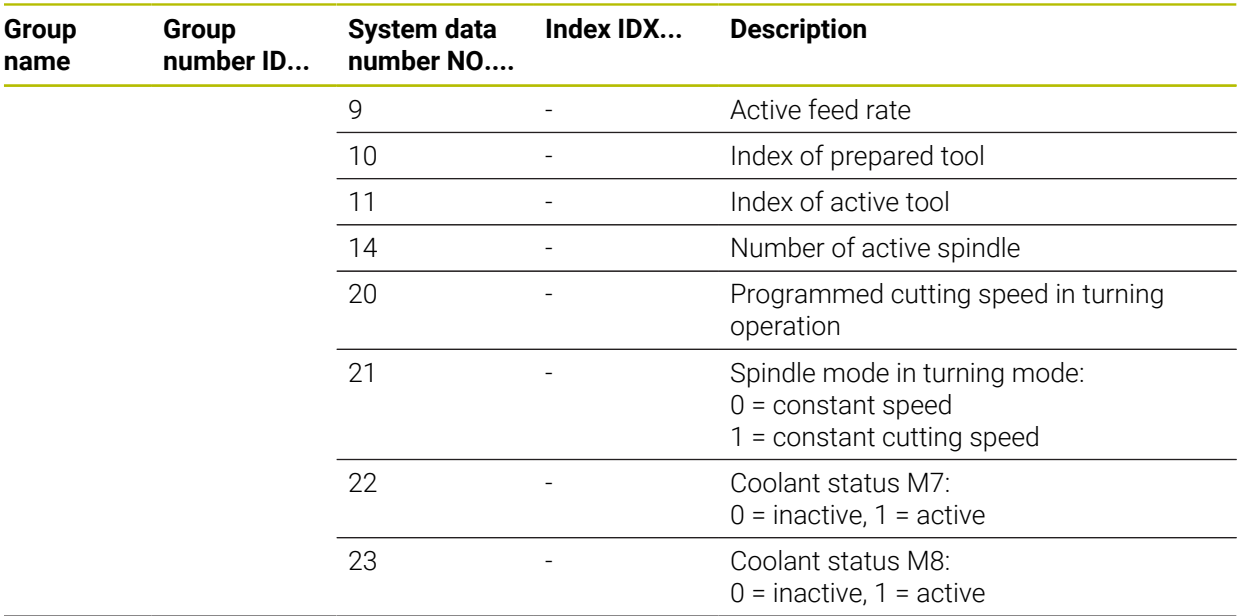

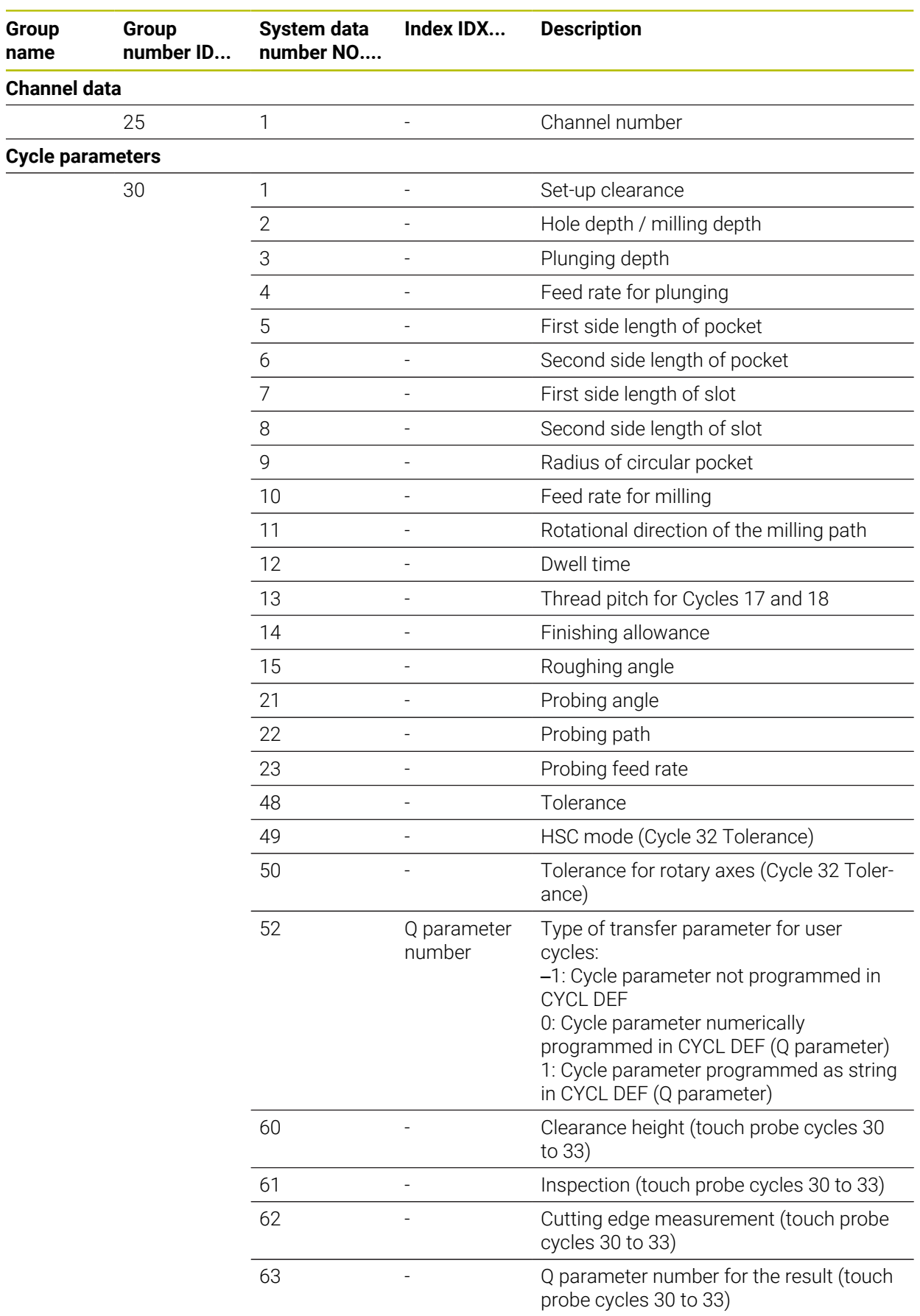

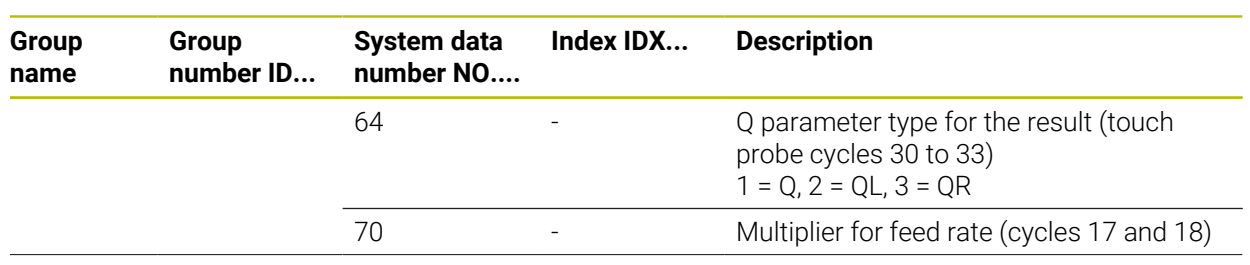

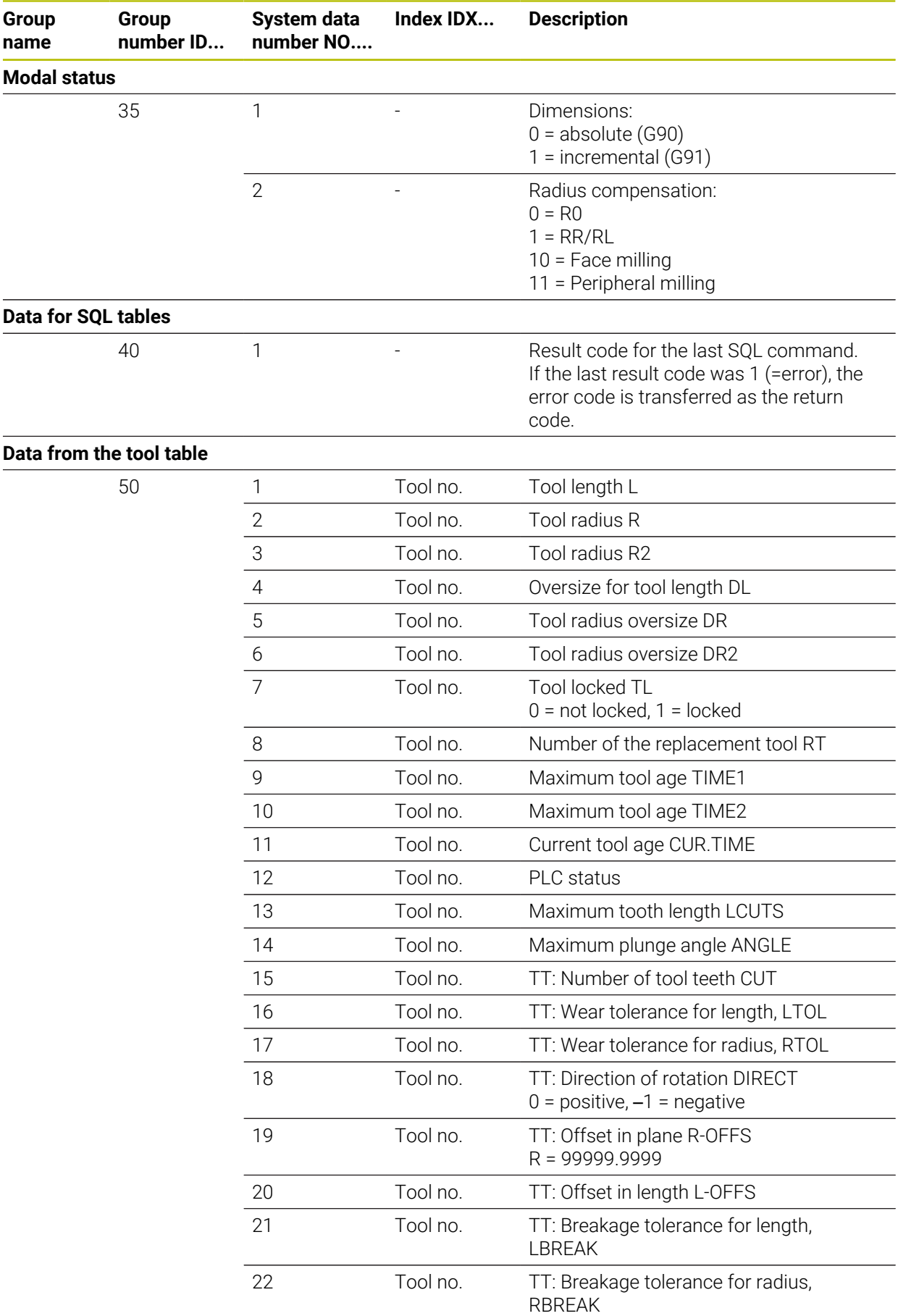

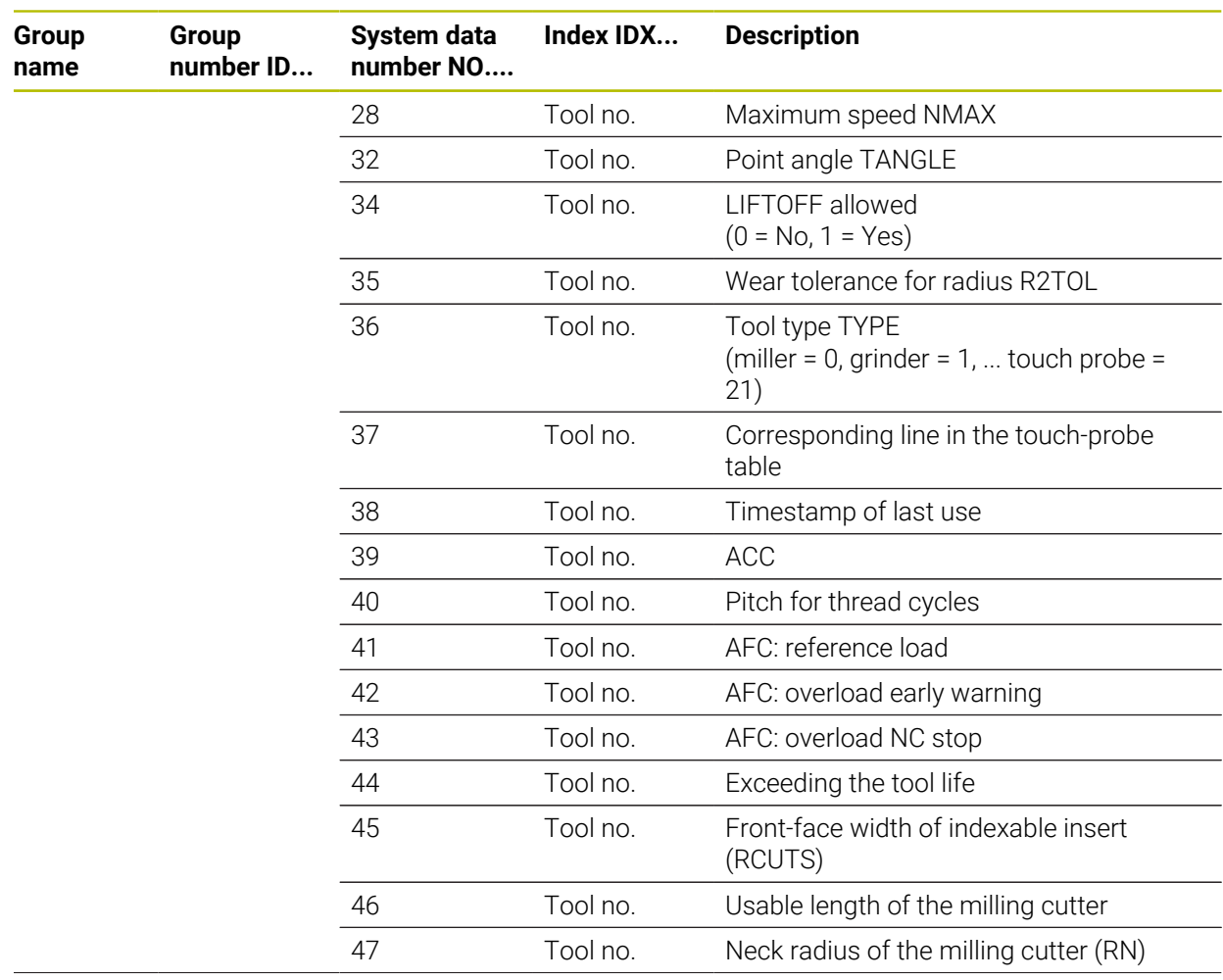

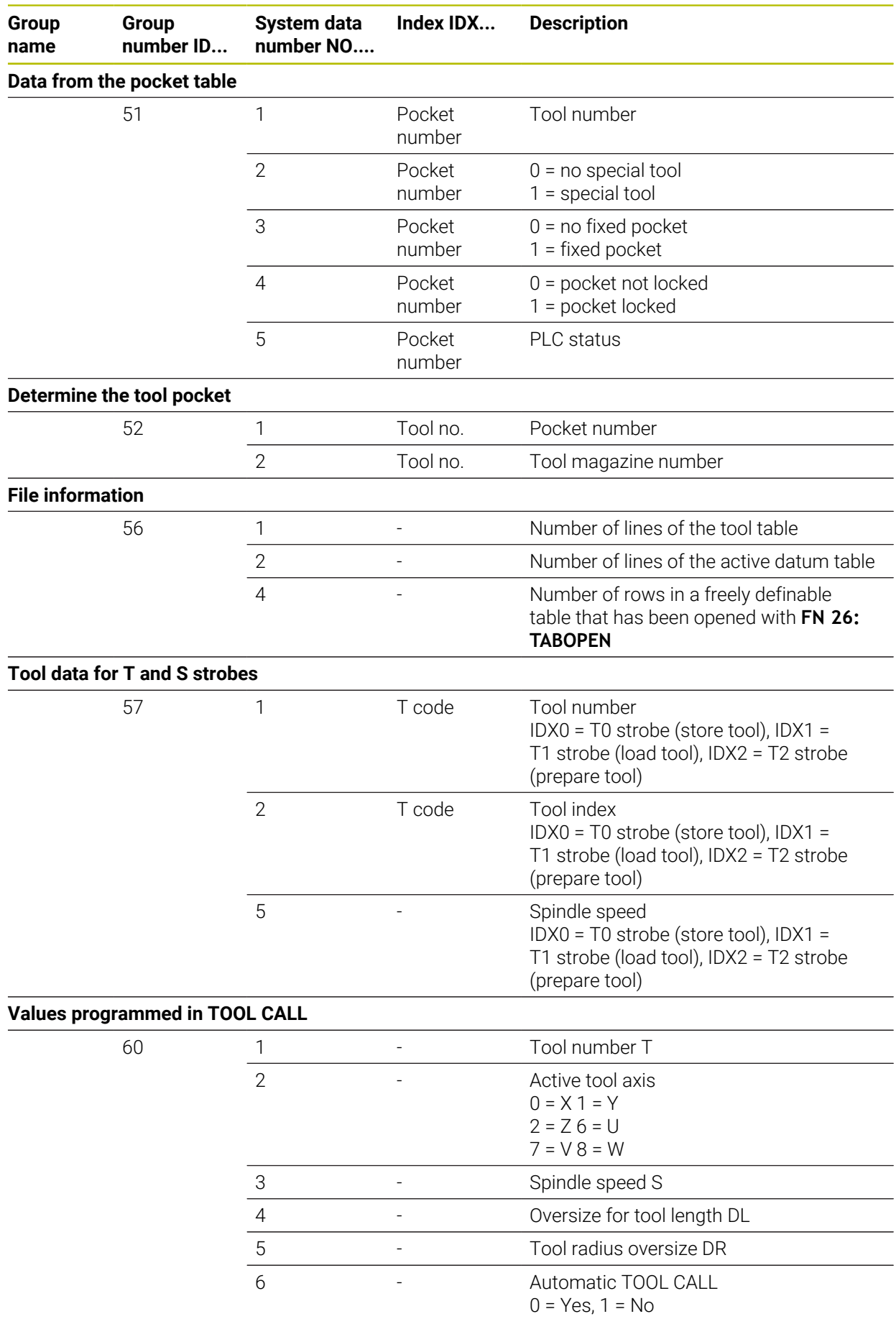
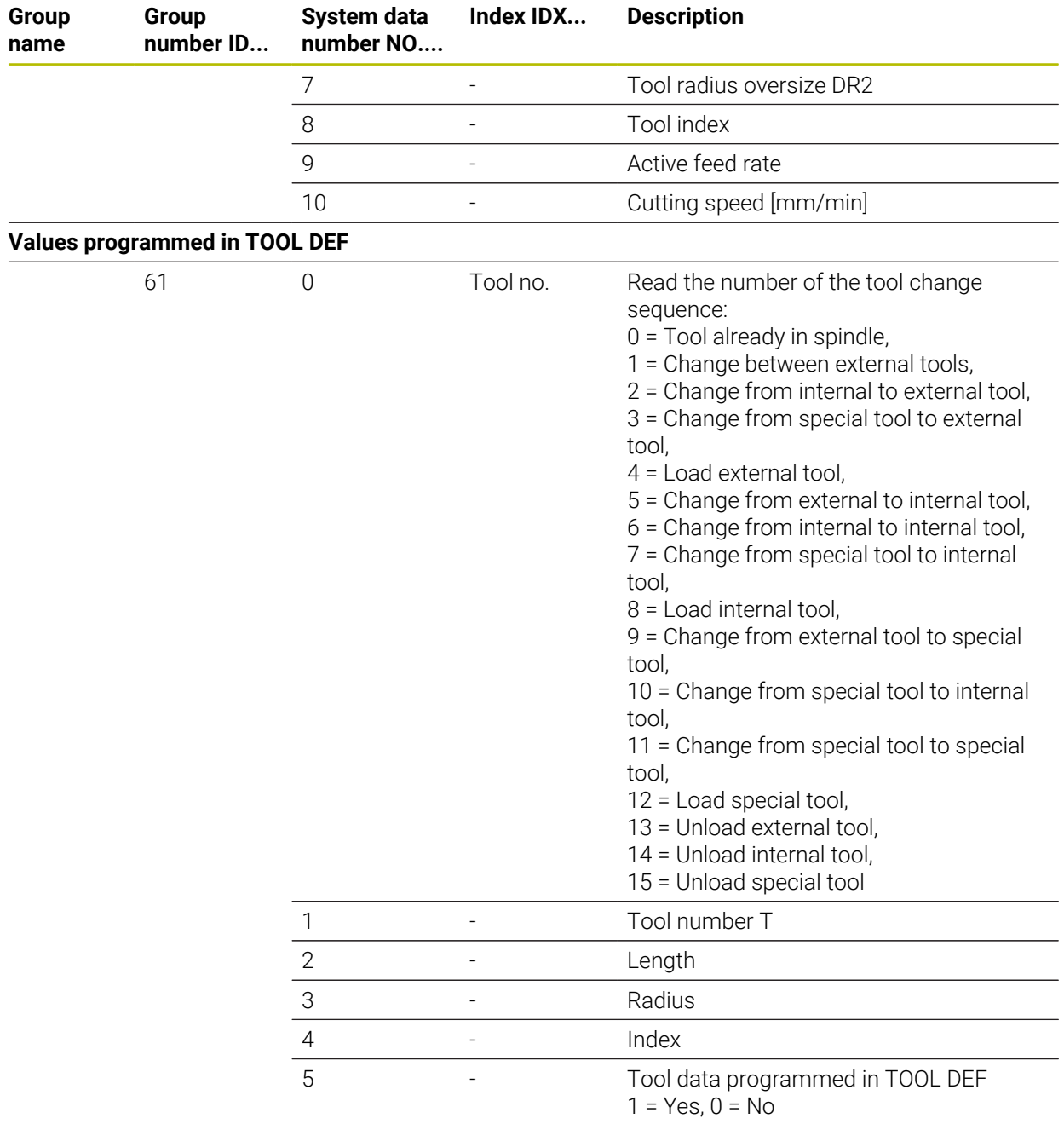

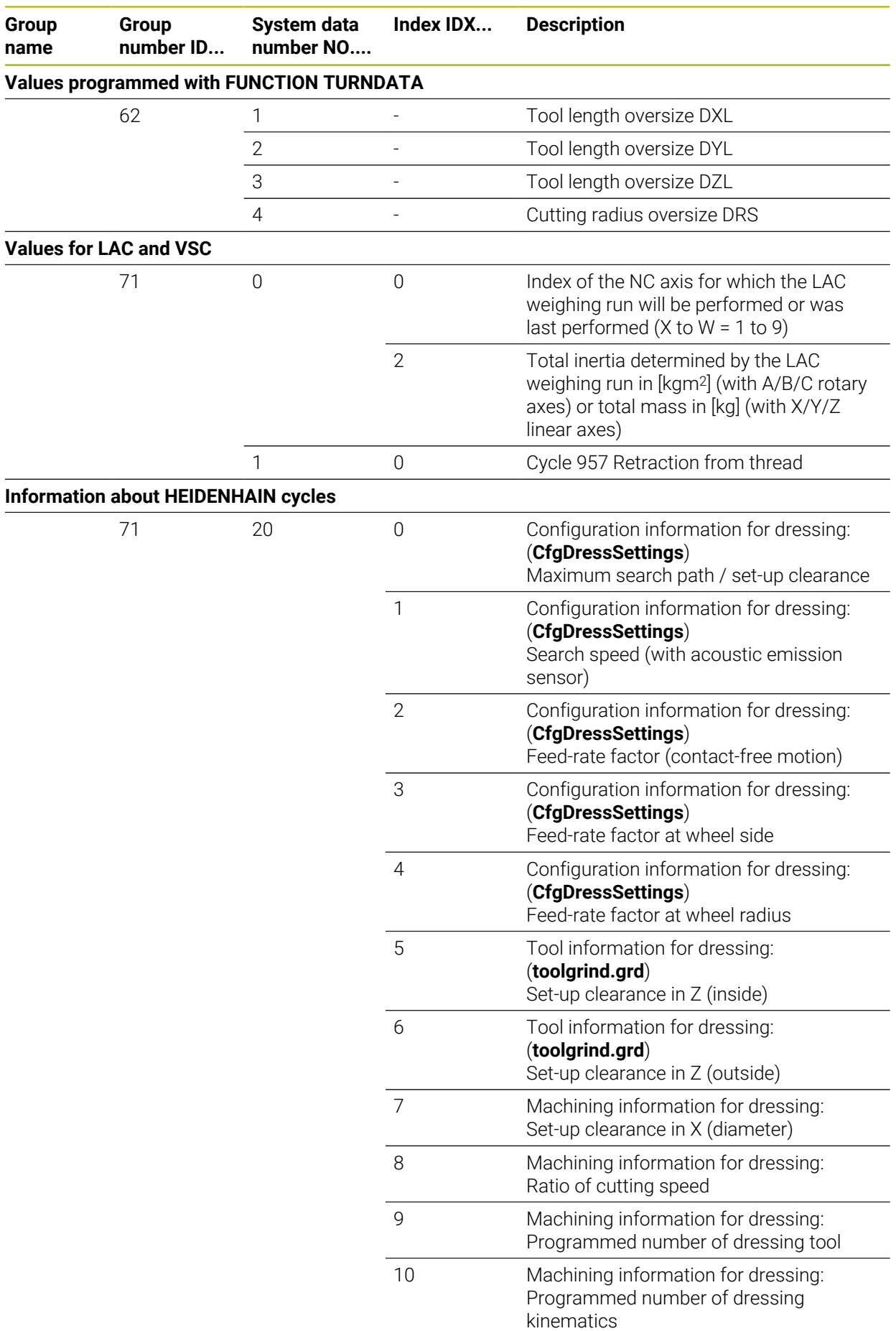

**Group name**

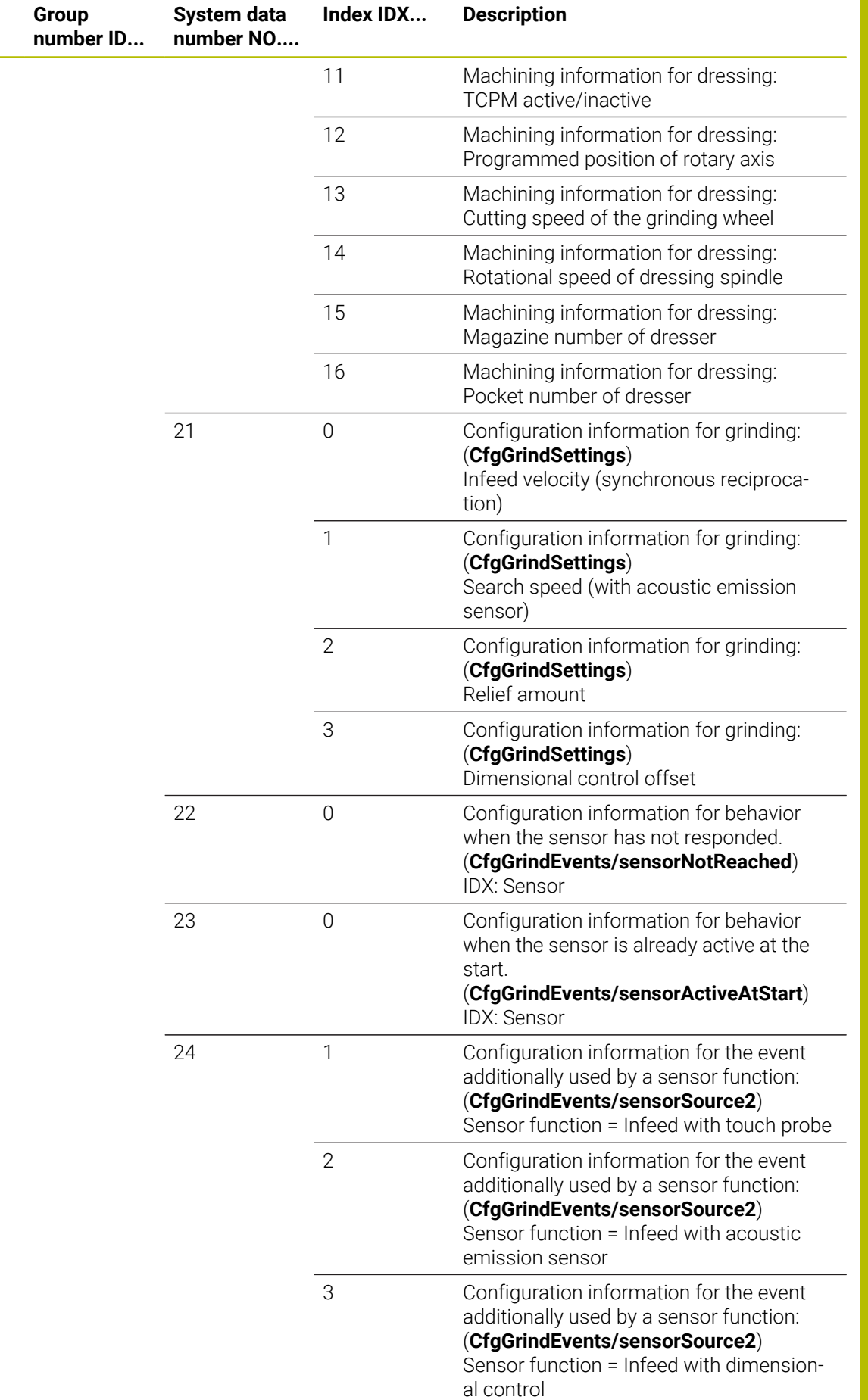

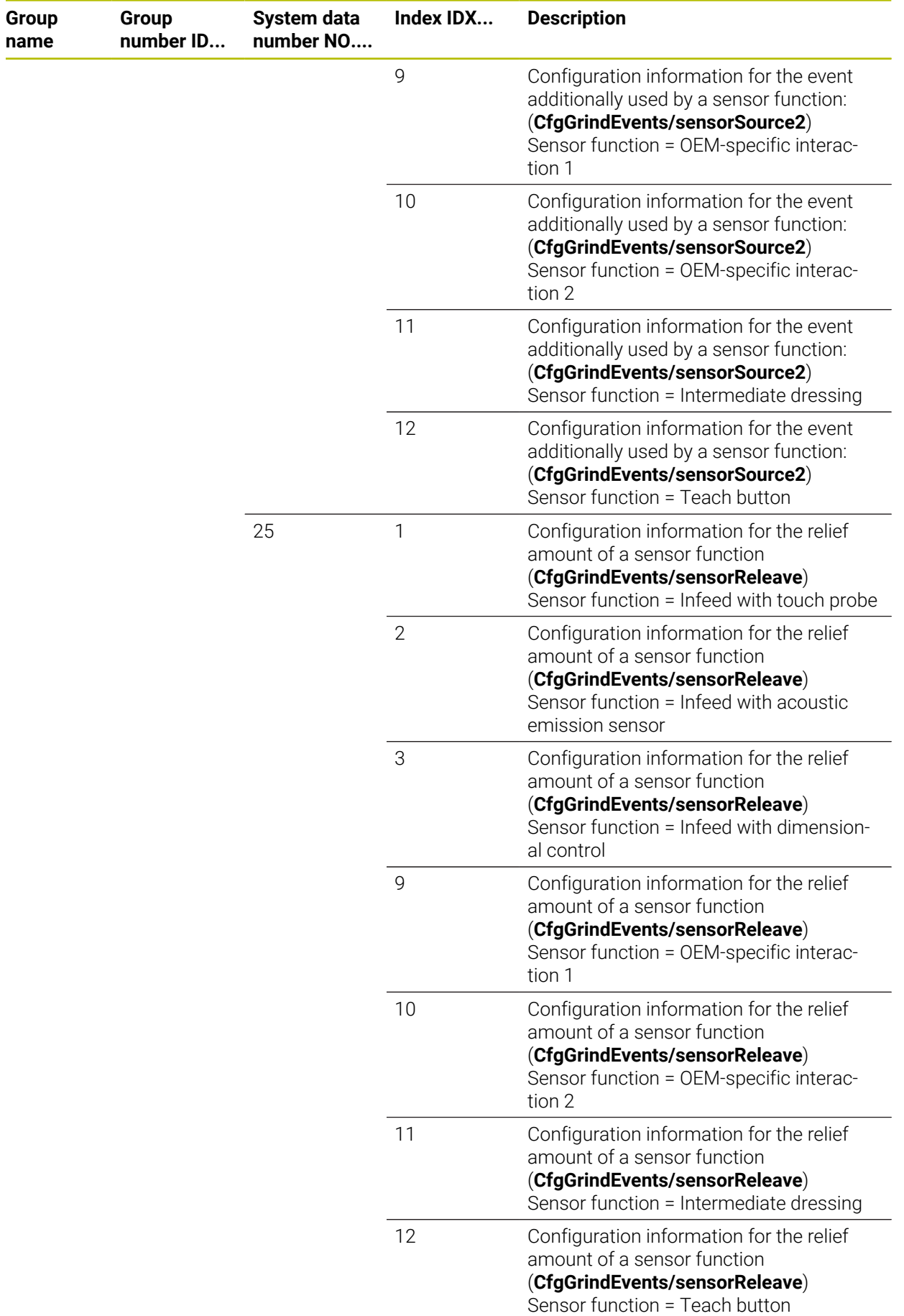

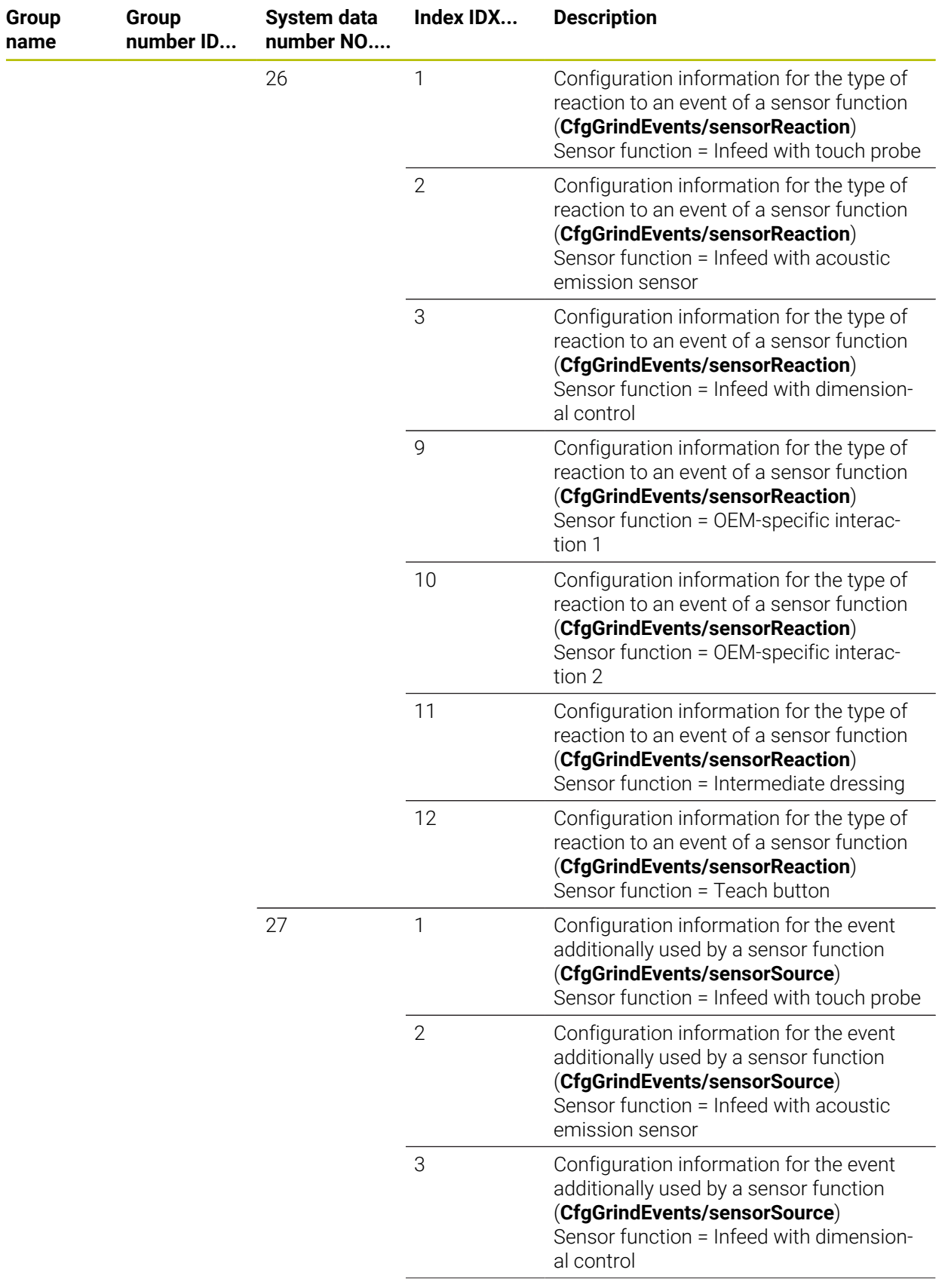

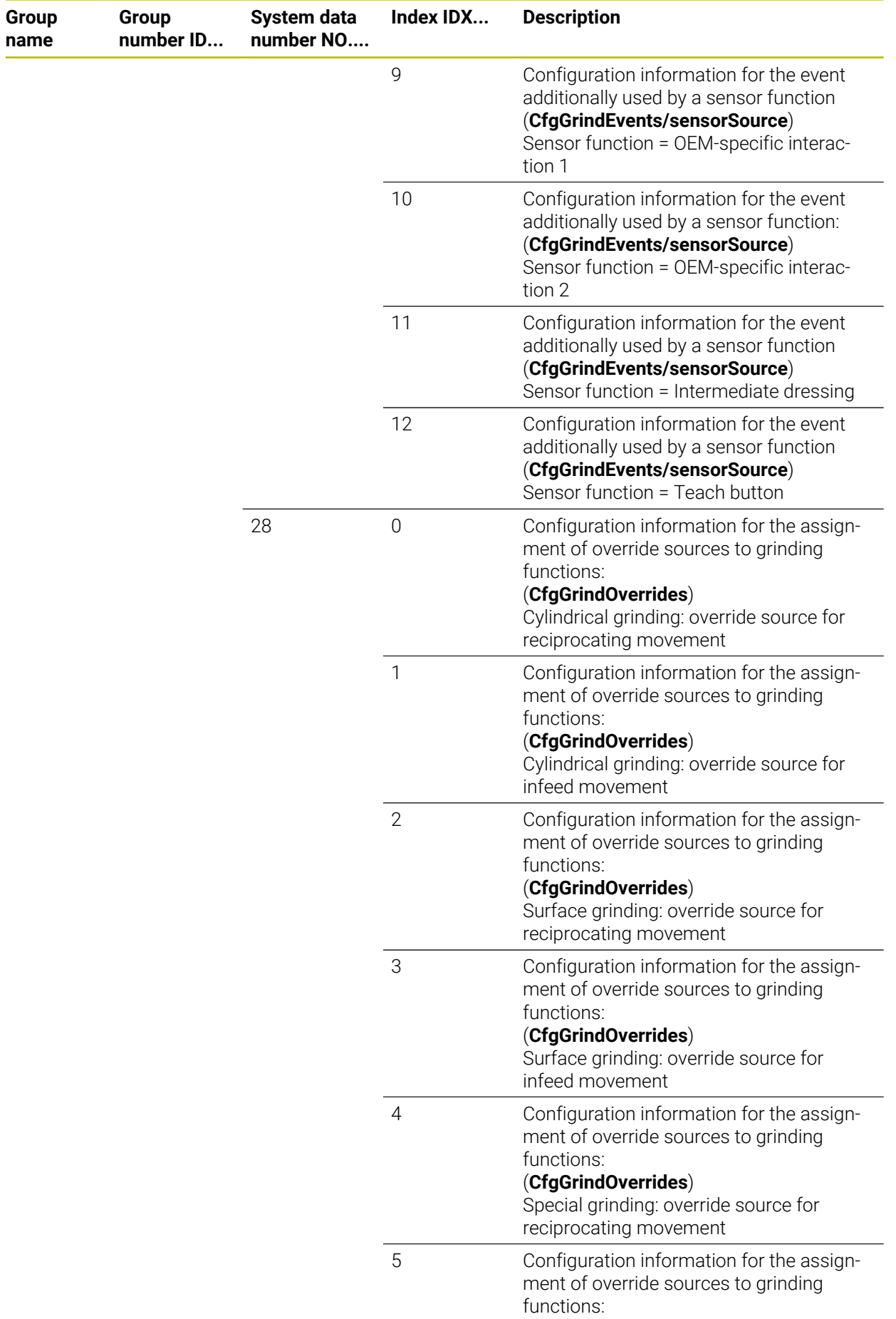

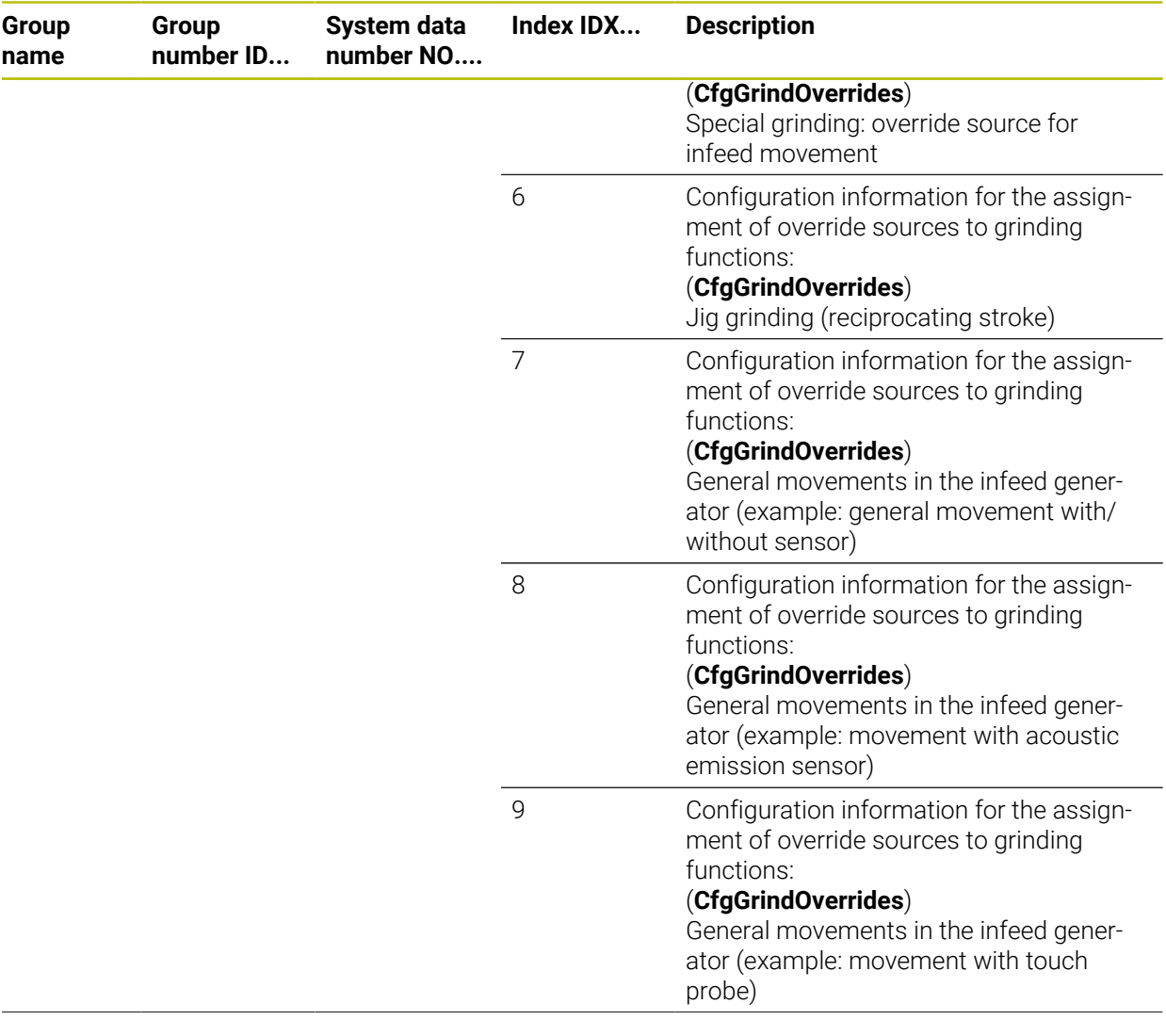

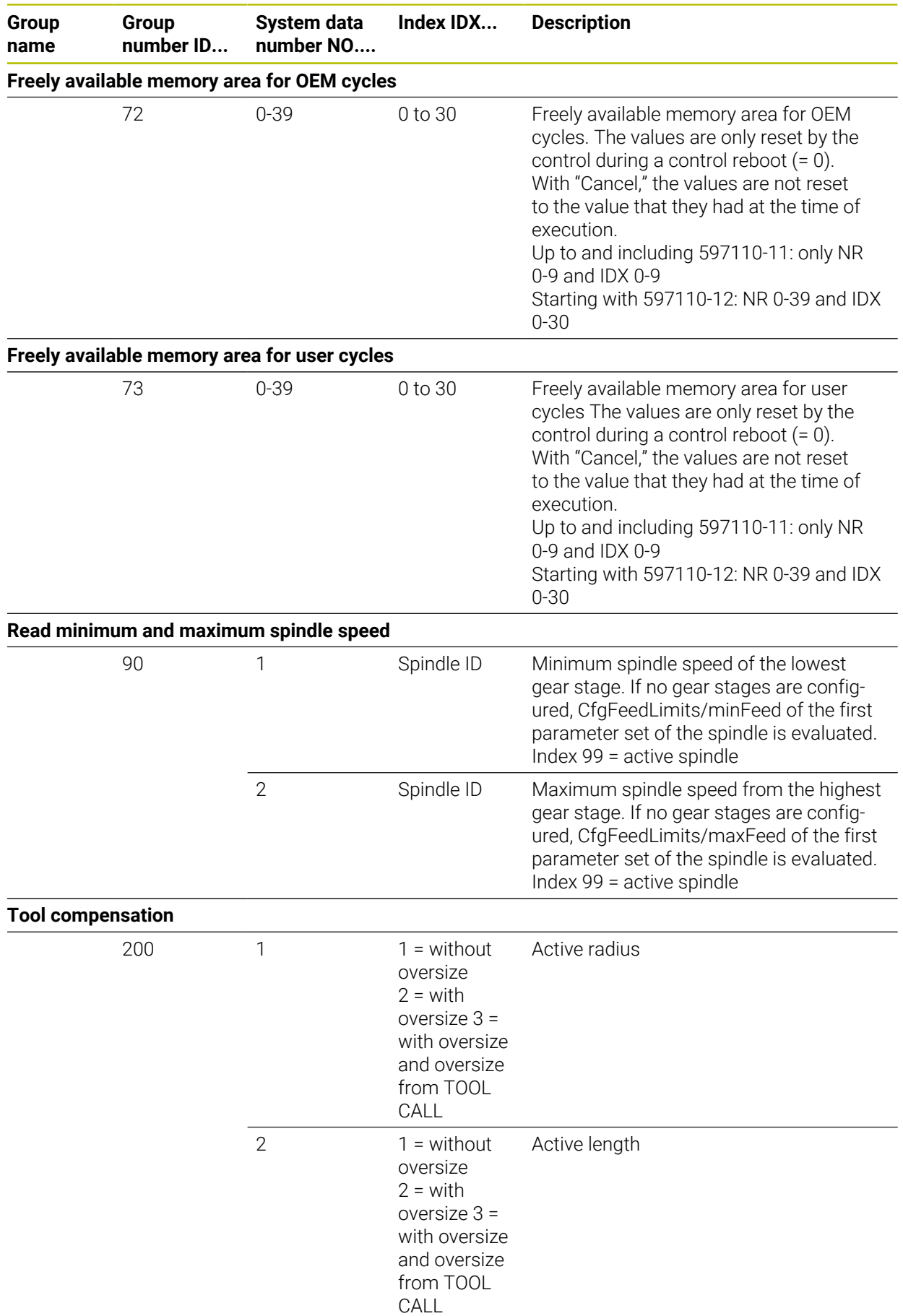

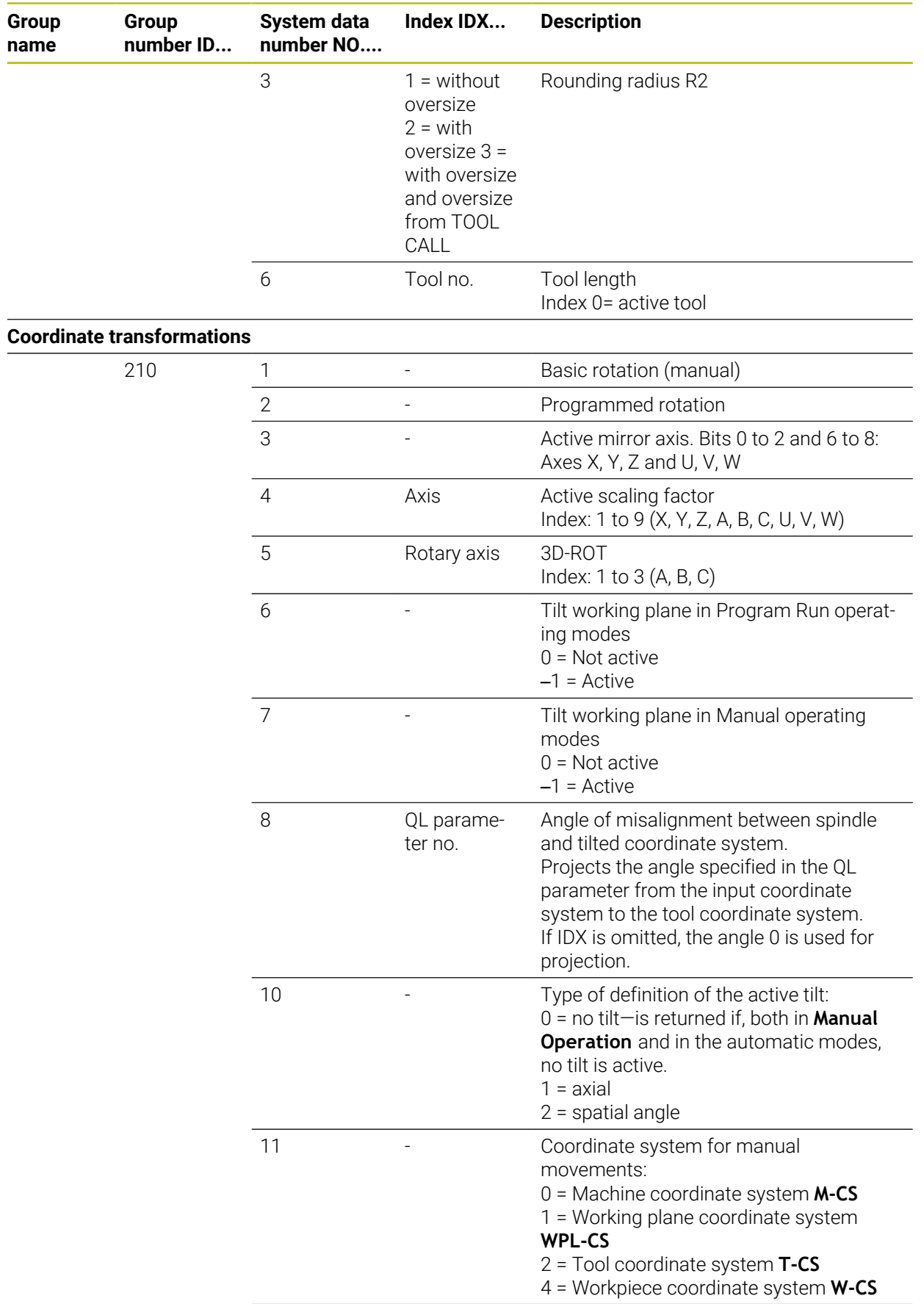

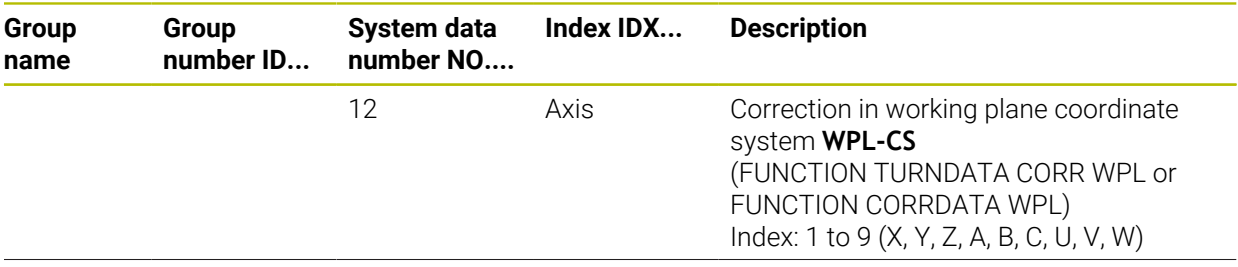

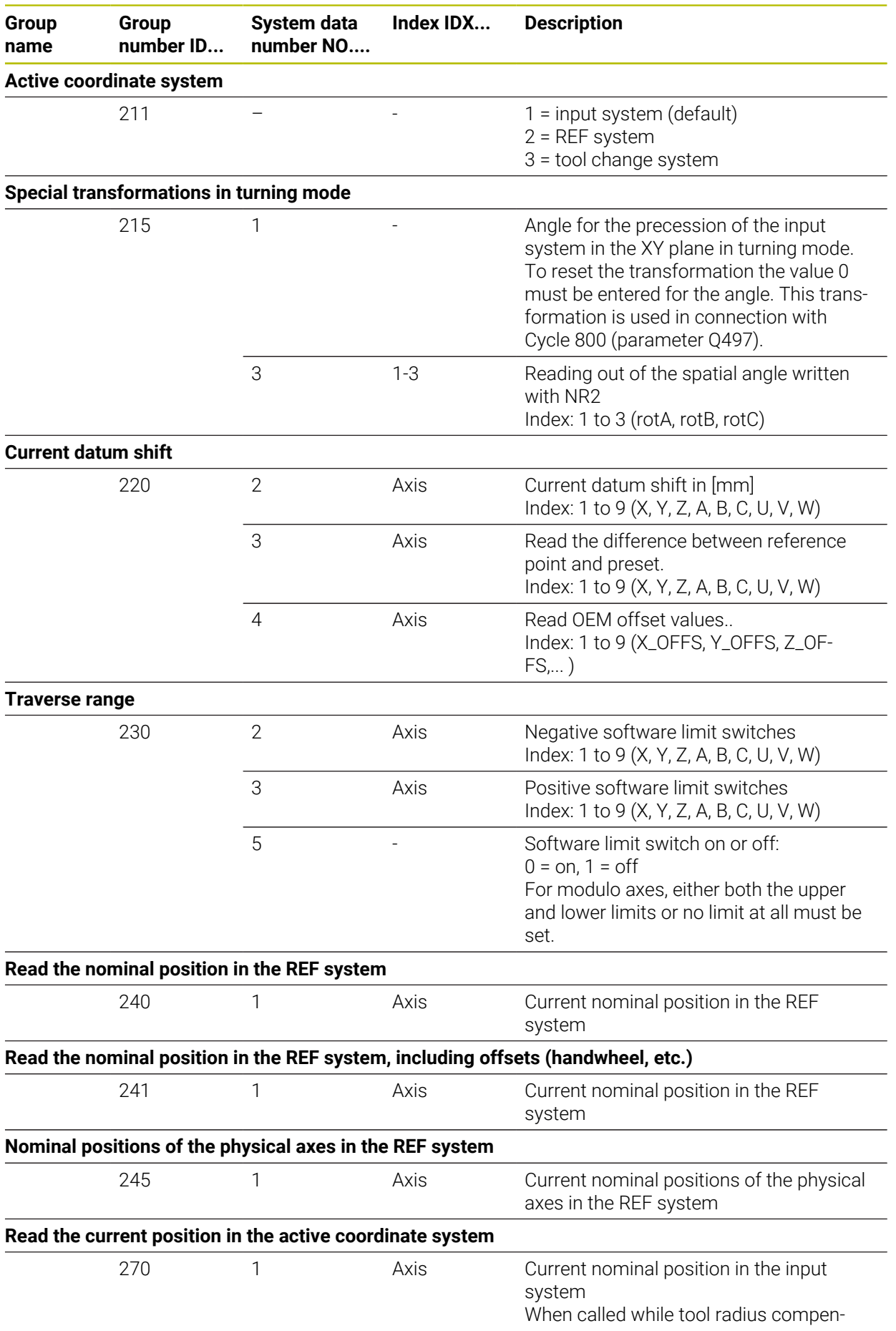

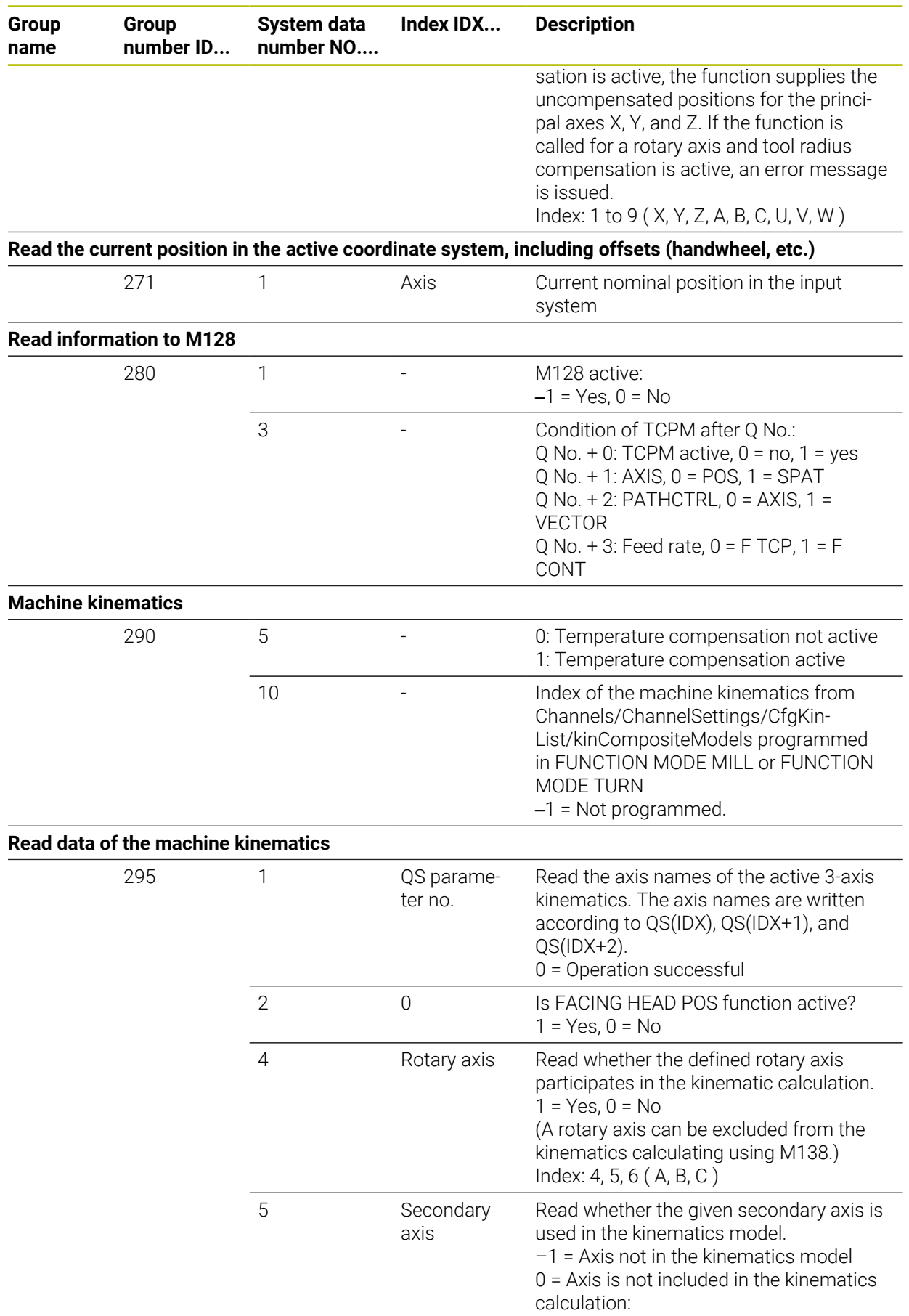

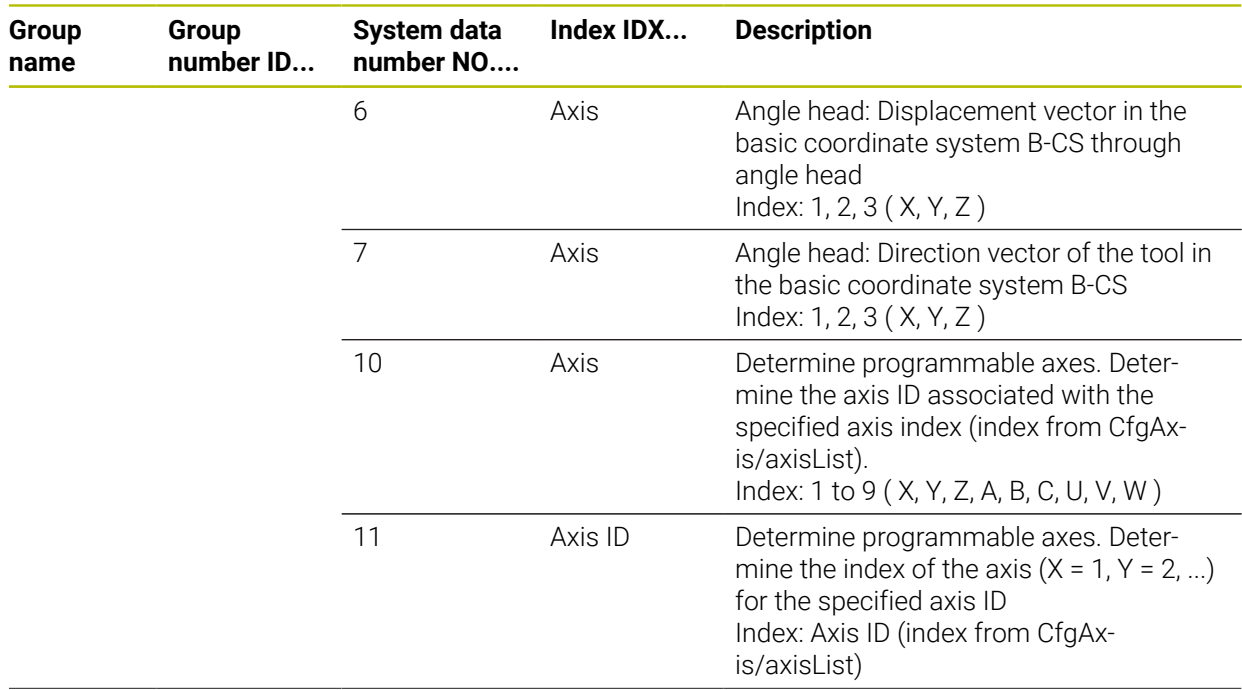

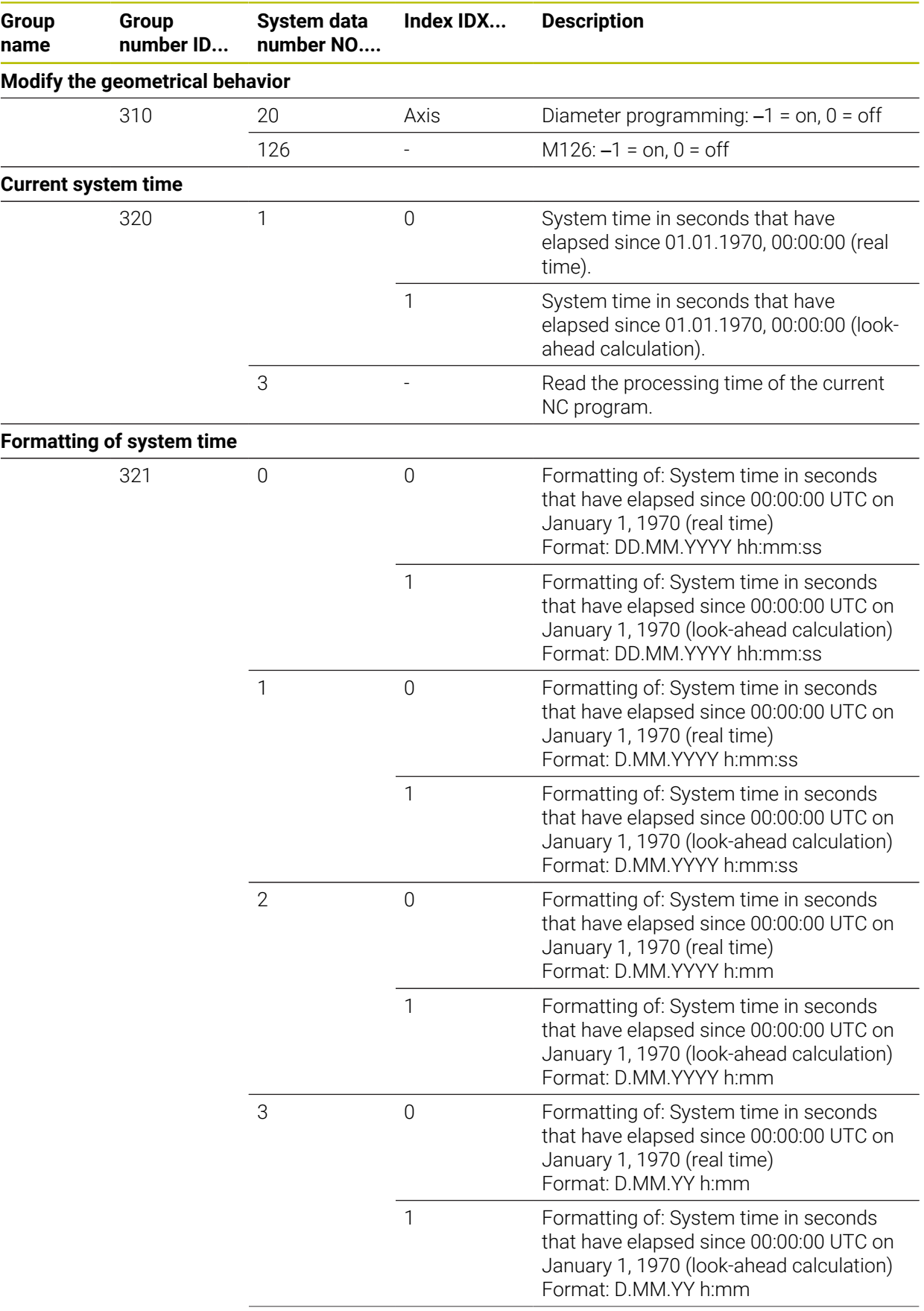

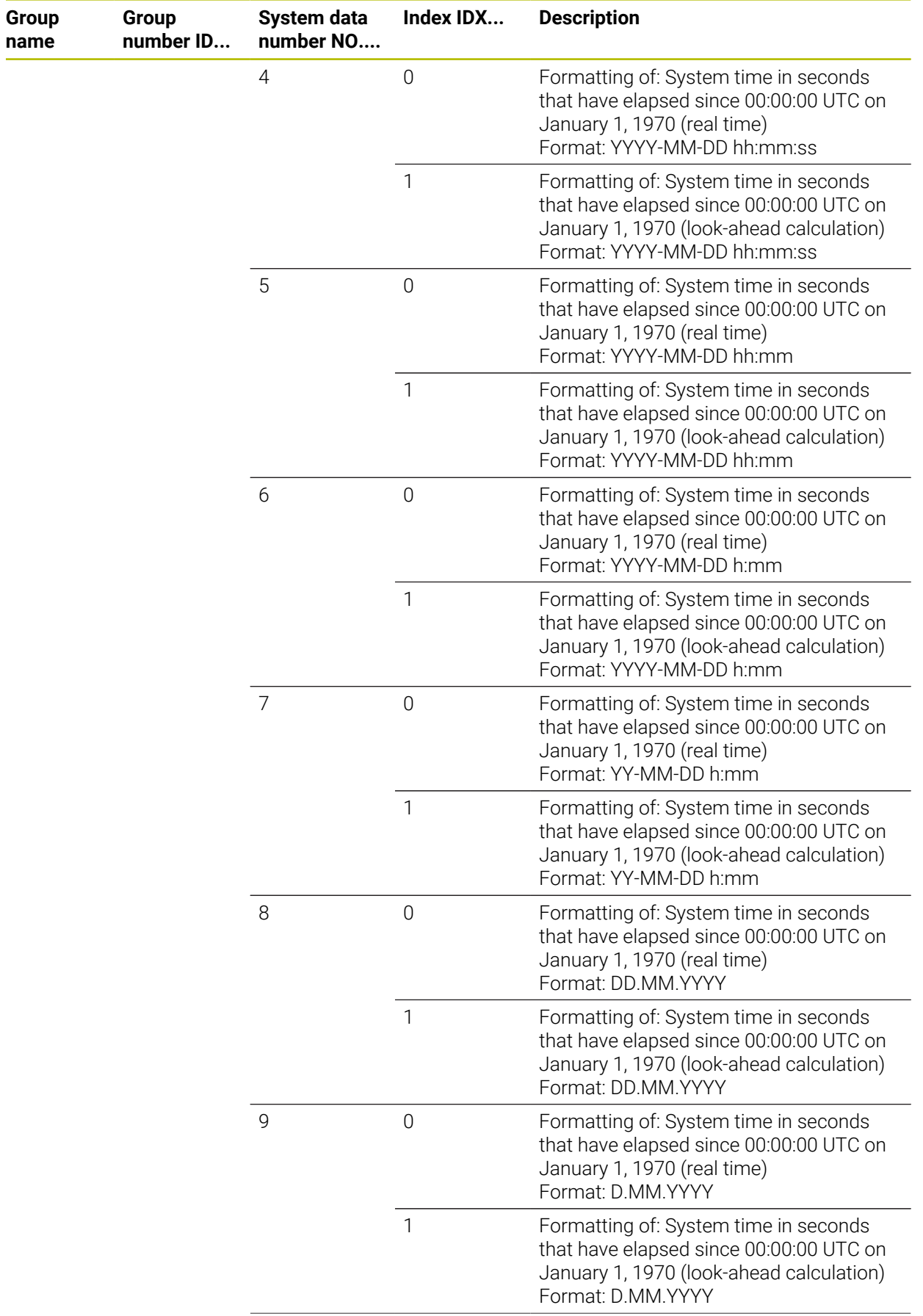

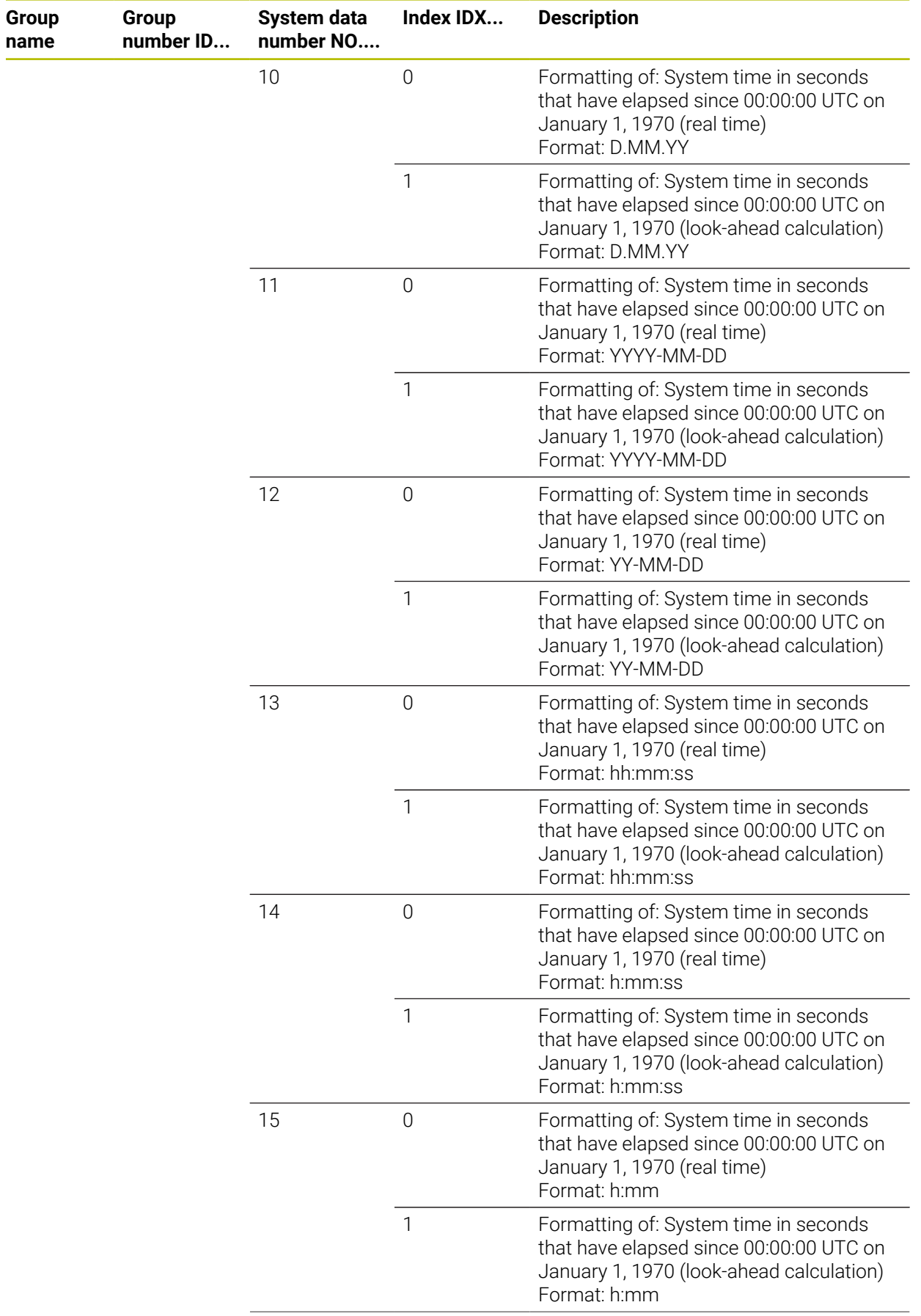

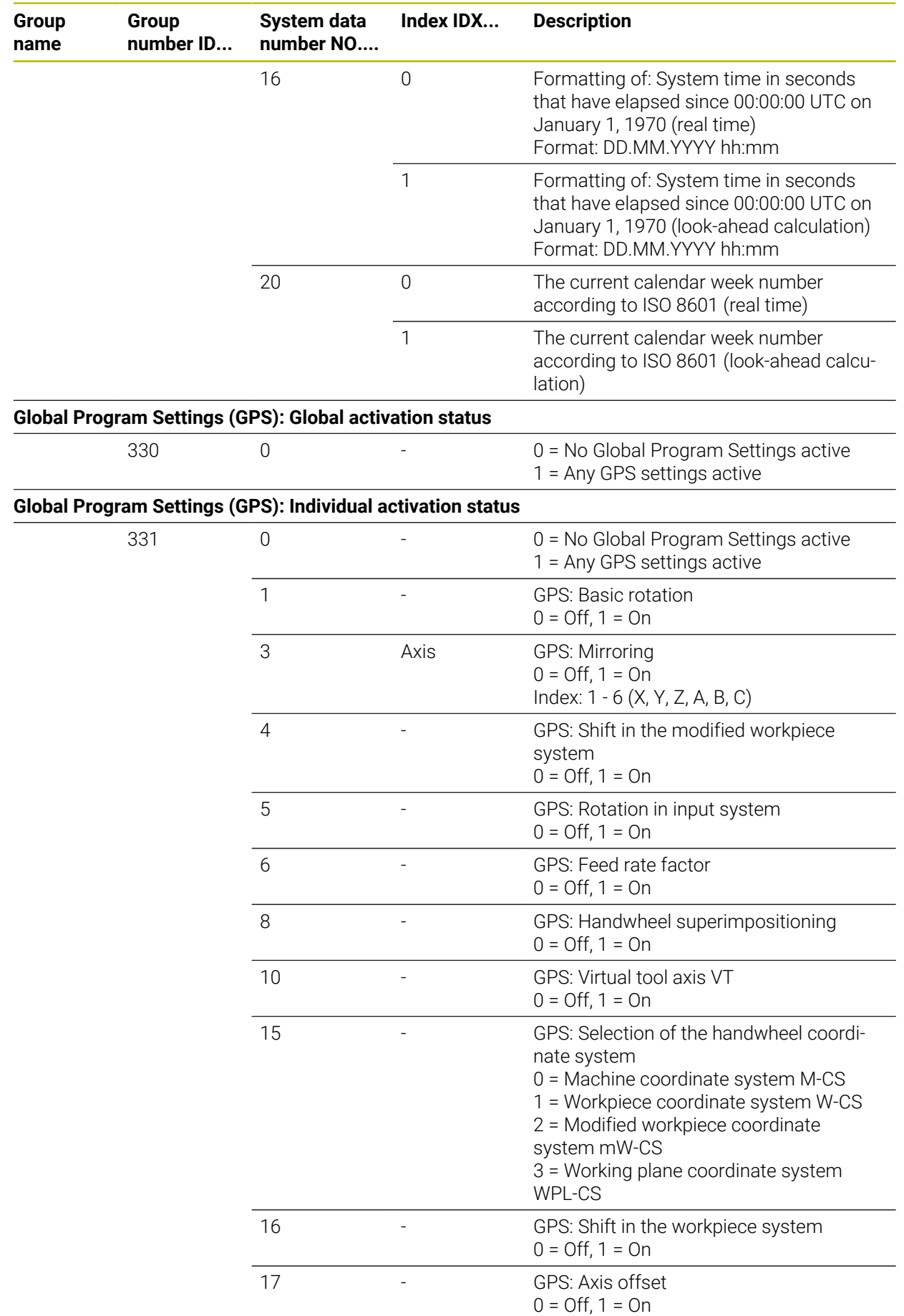

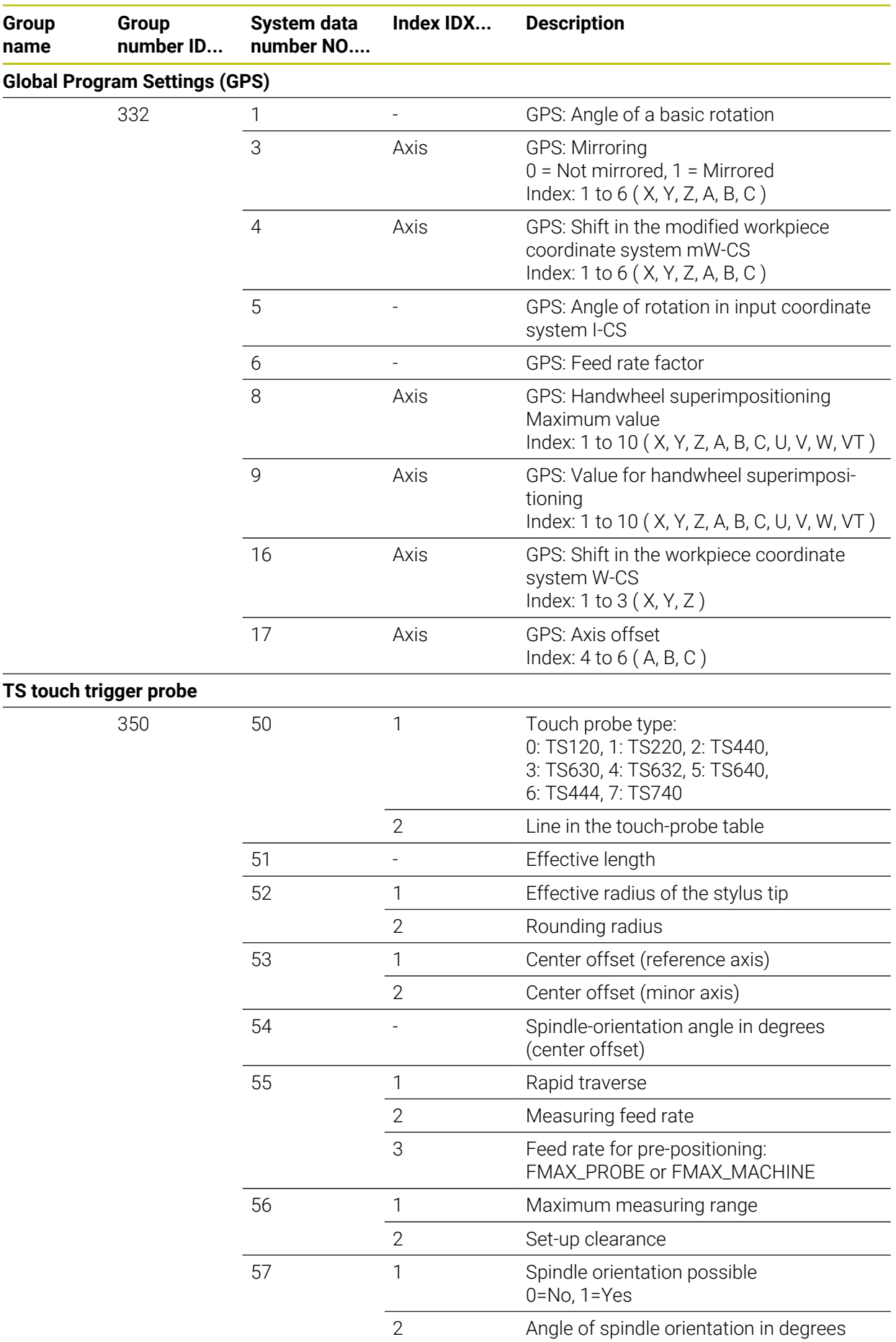

**810 B10 B10 HEIDENHAIN** | TNC7 | User's Manual for Programming and Testing | 10/2023

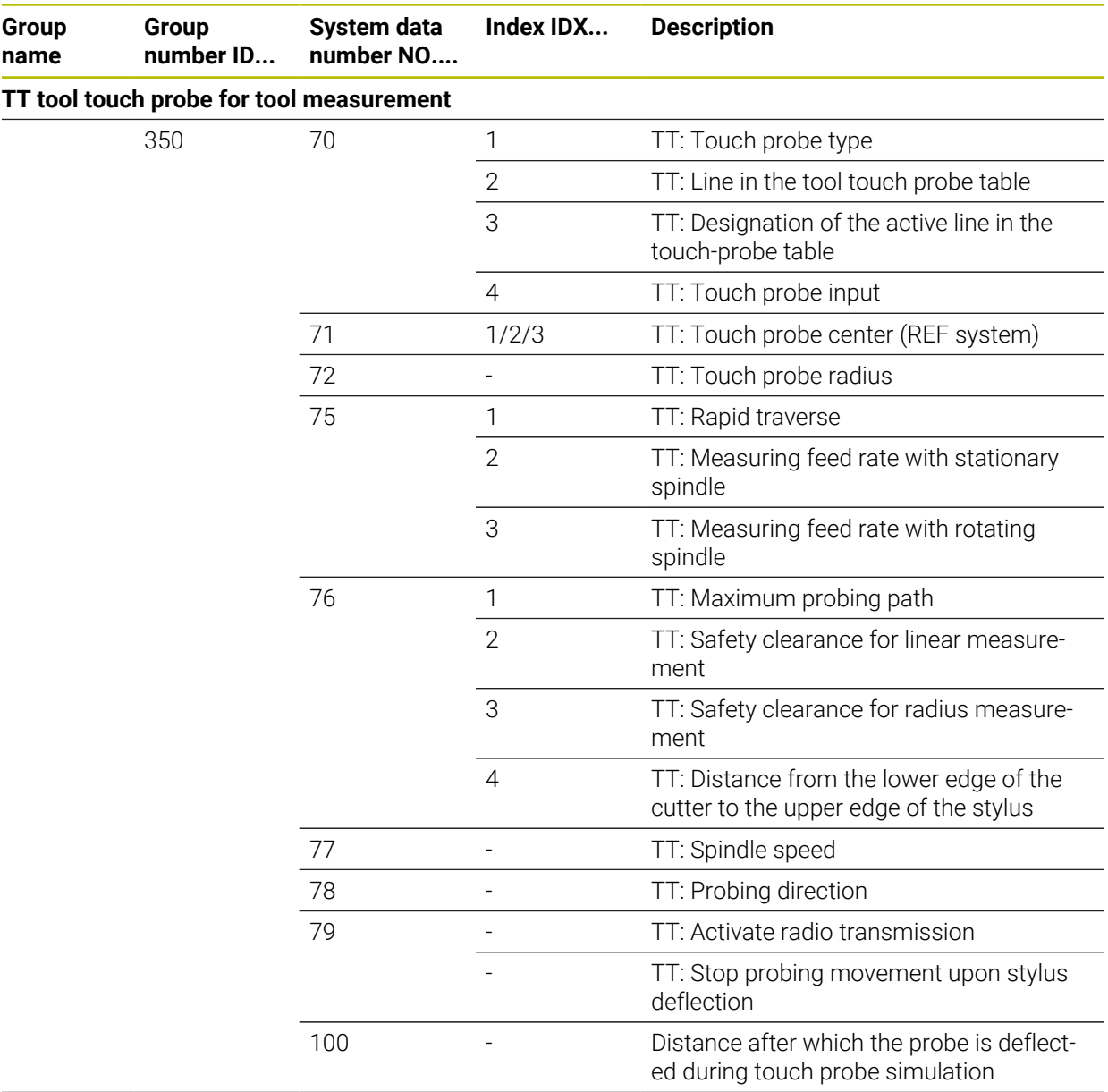

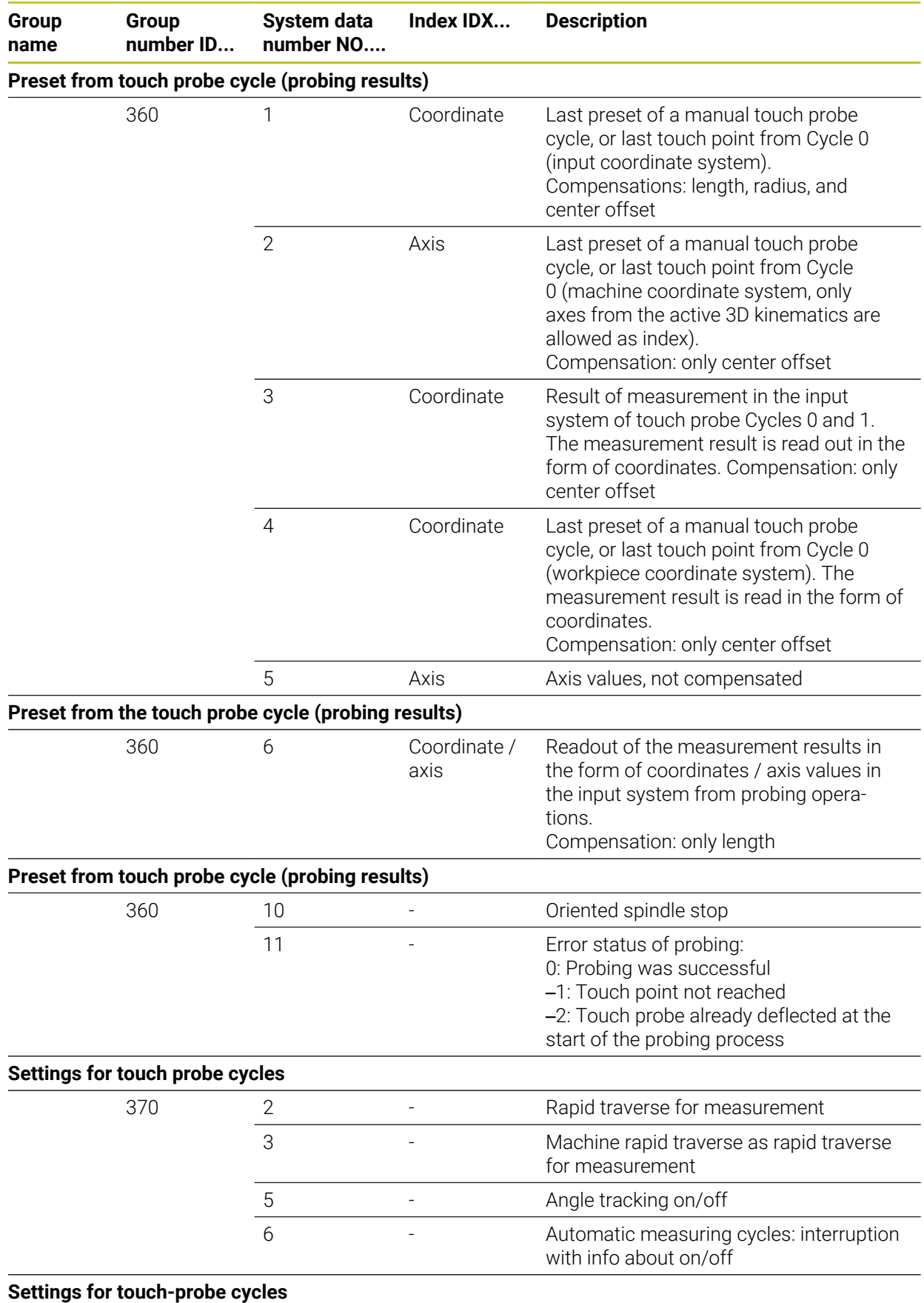

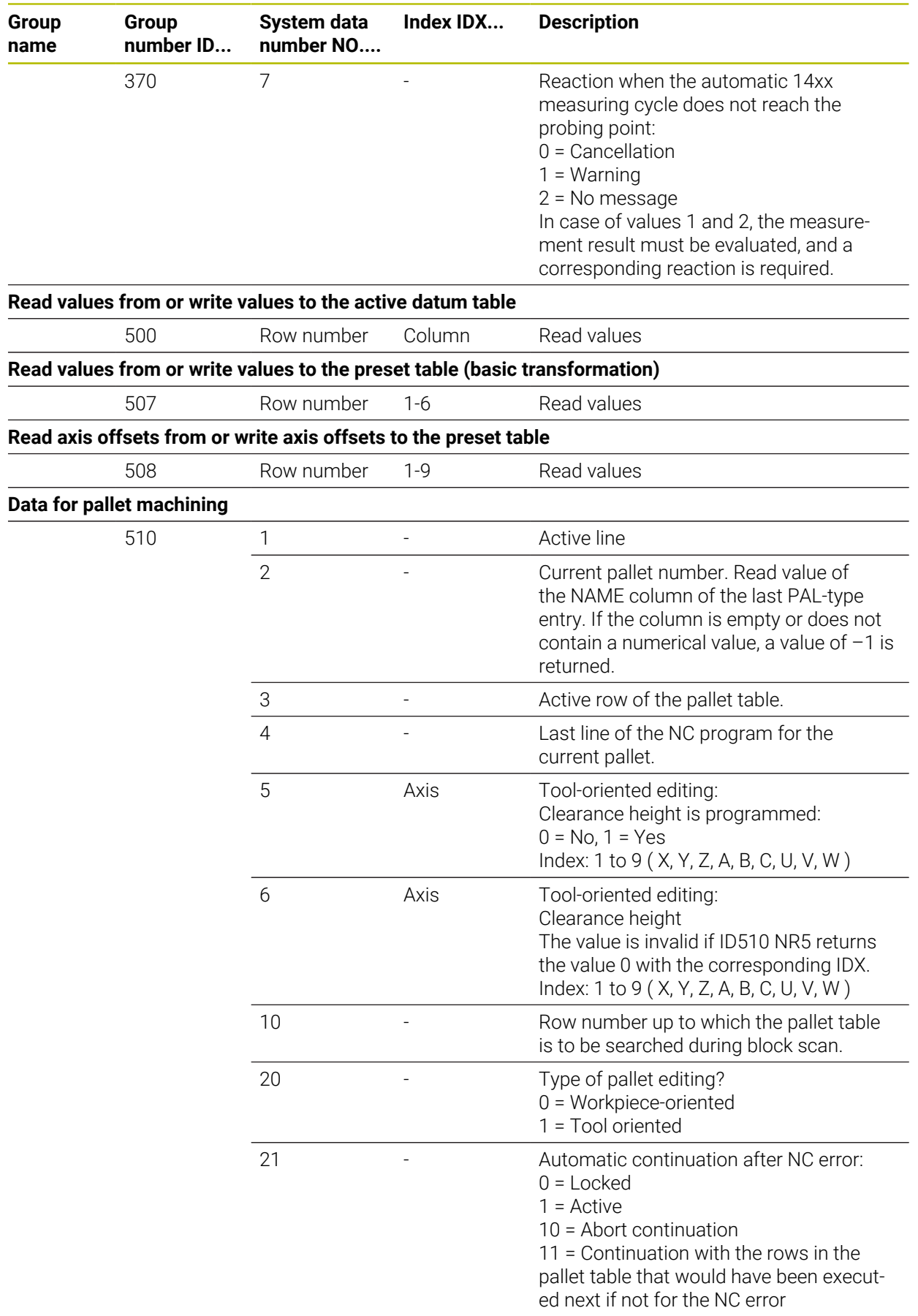

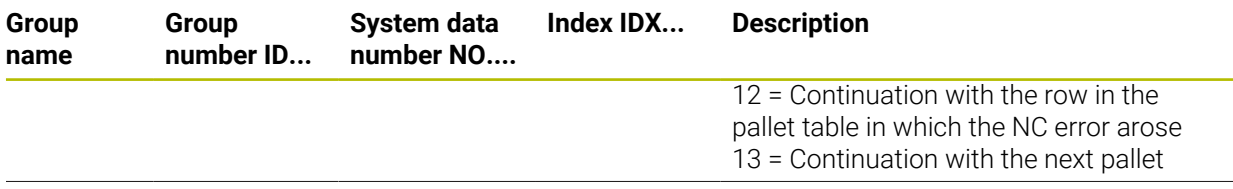

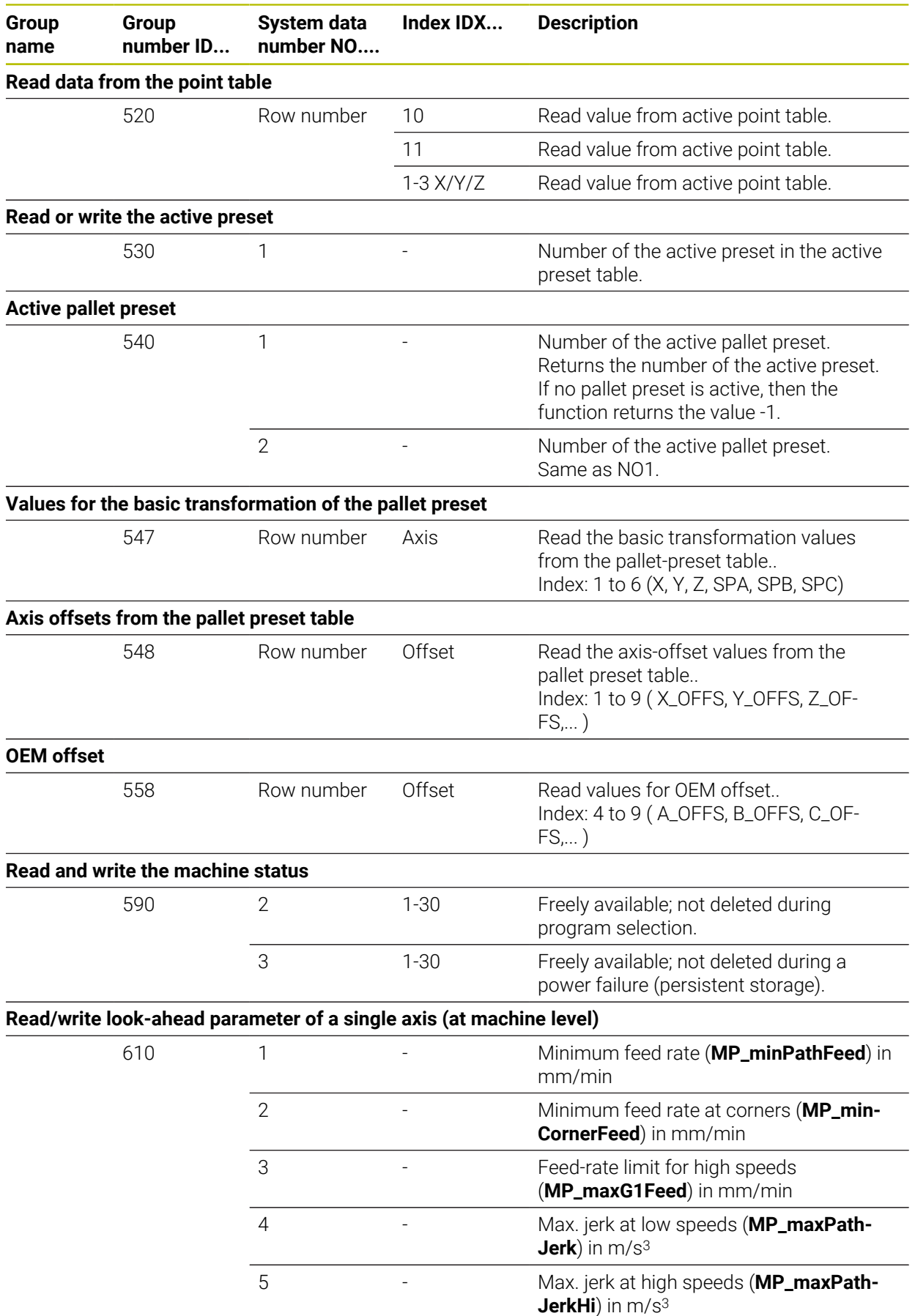

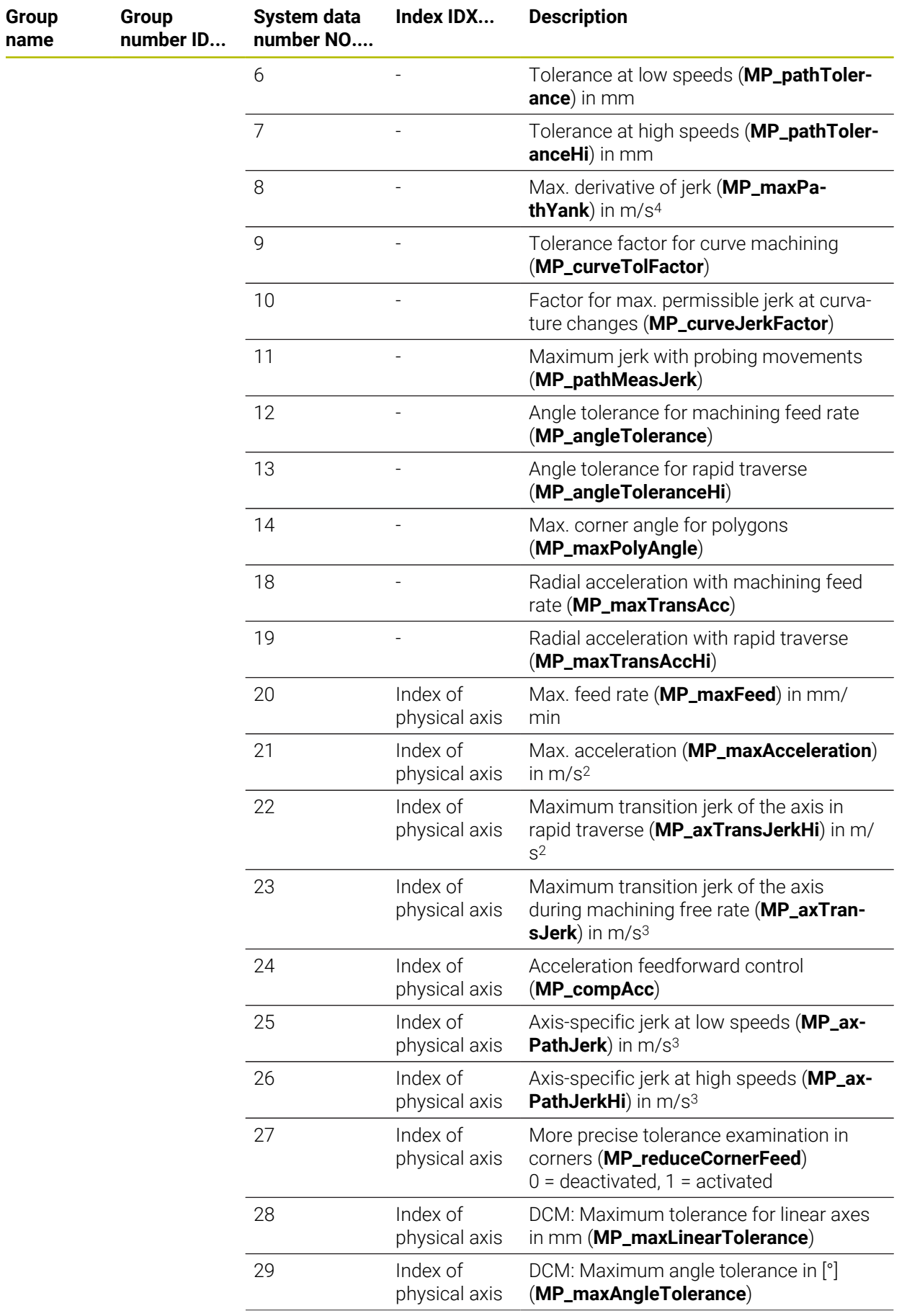

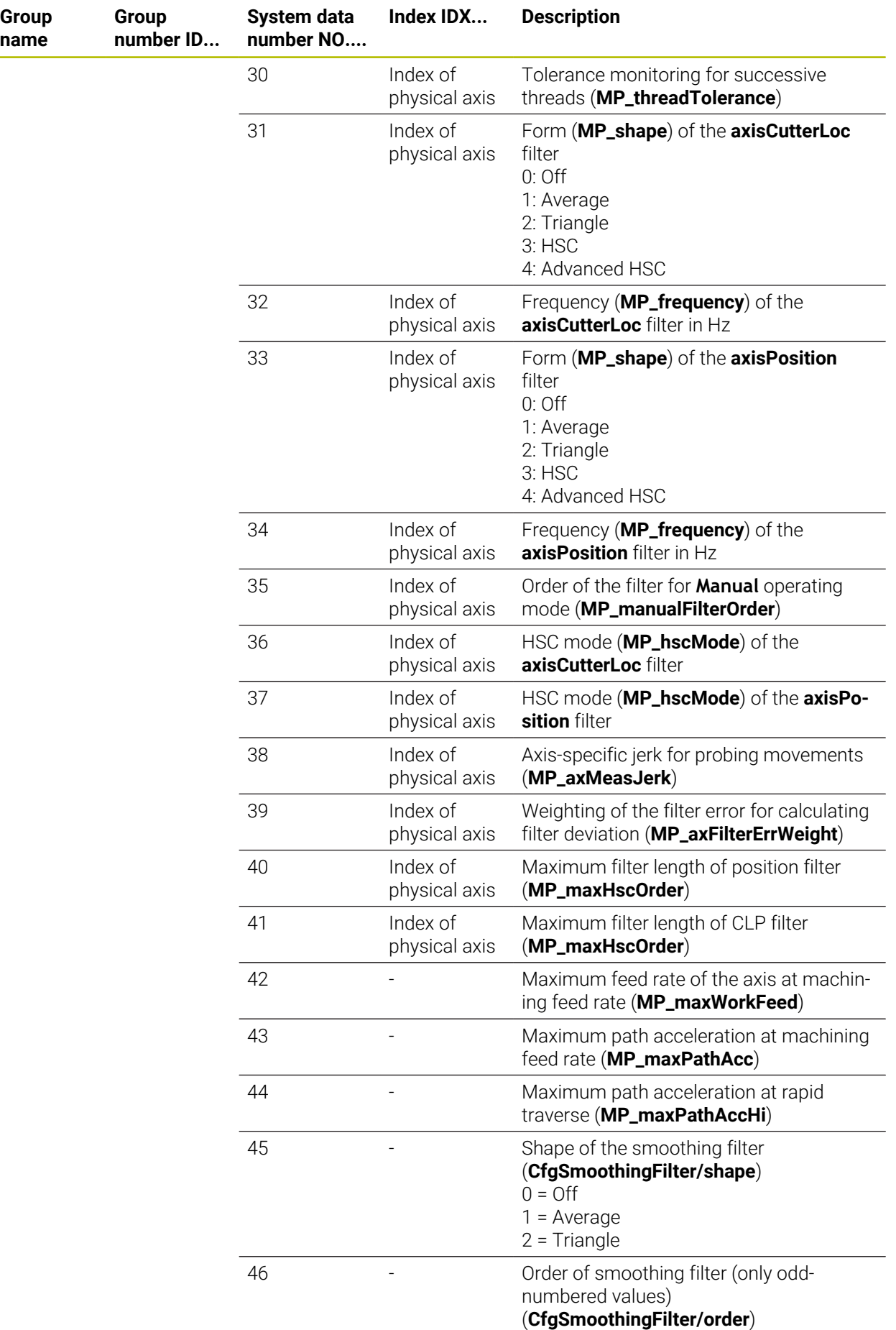

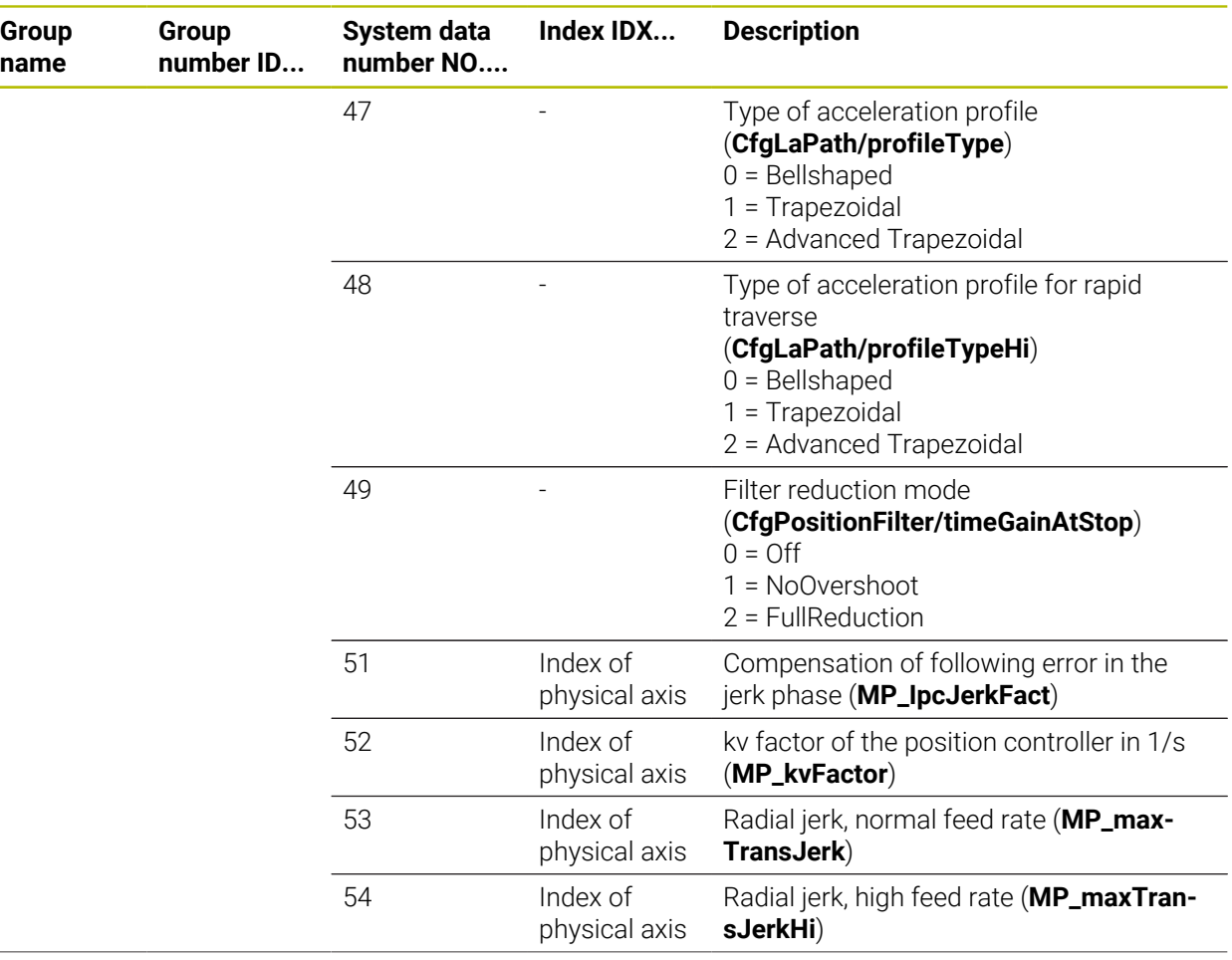

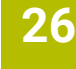

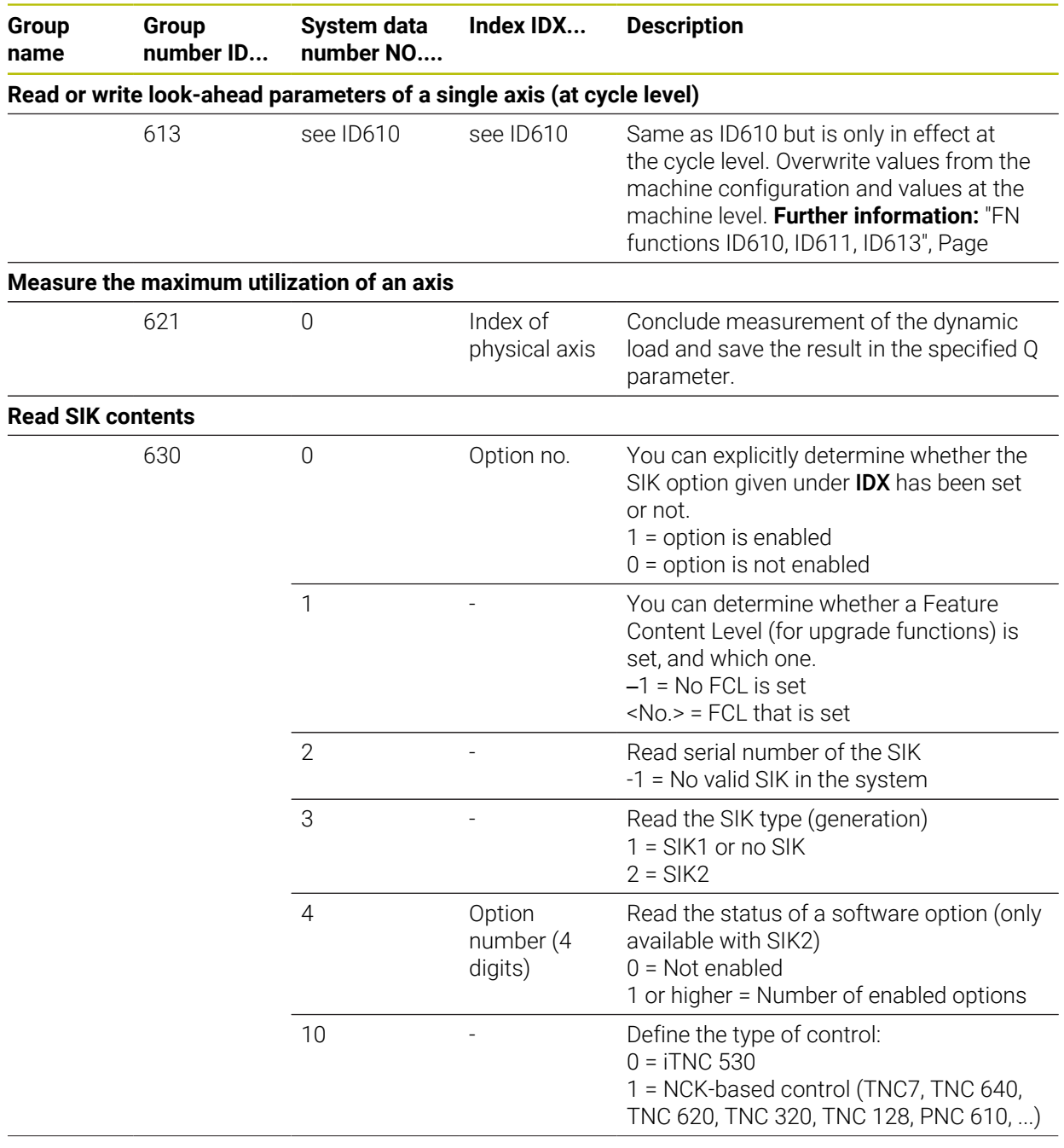

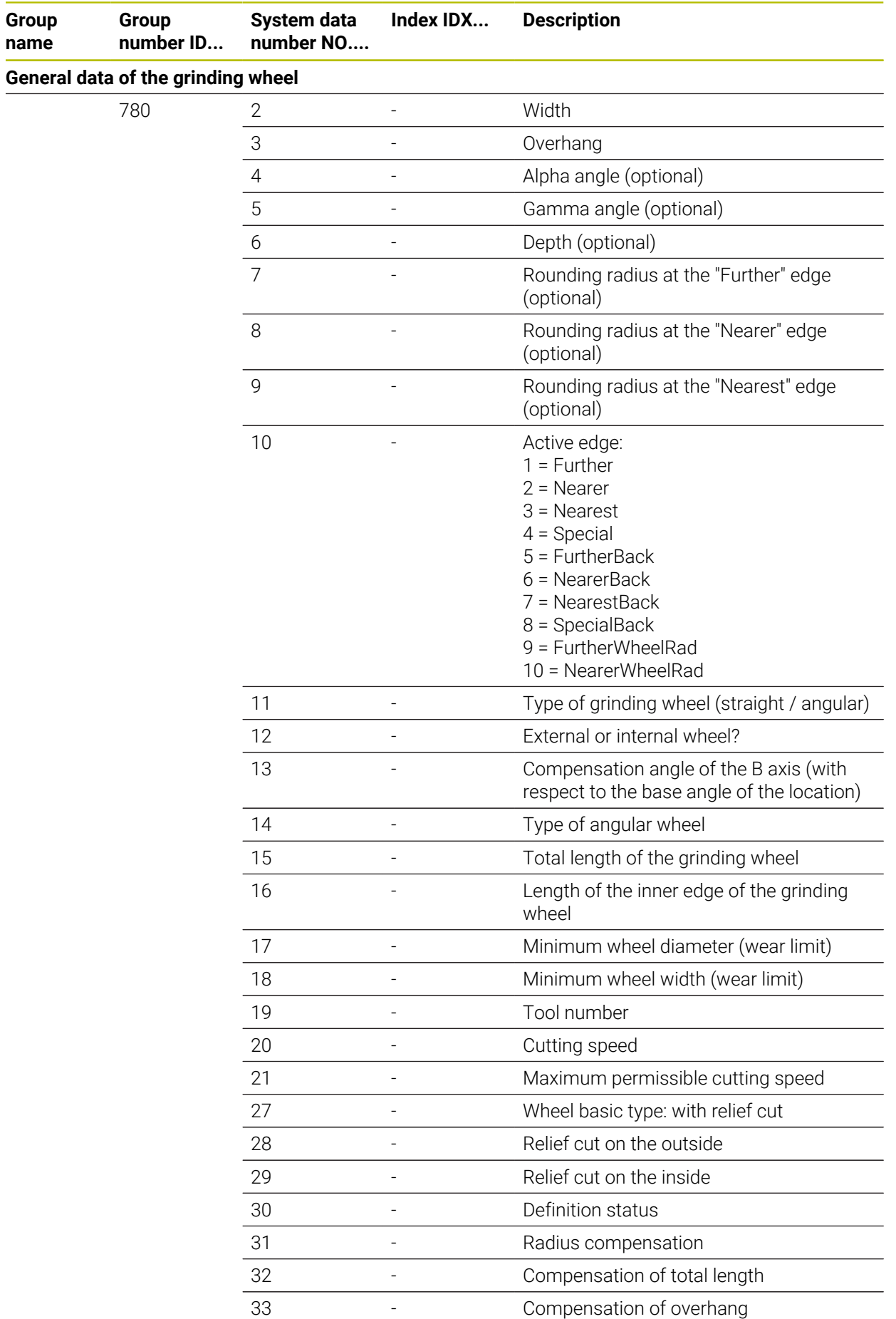

**820** HEIDENHAIN | TNC7 | User's Manual for Programming and Testing | 10/2023

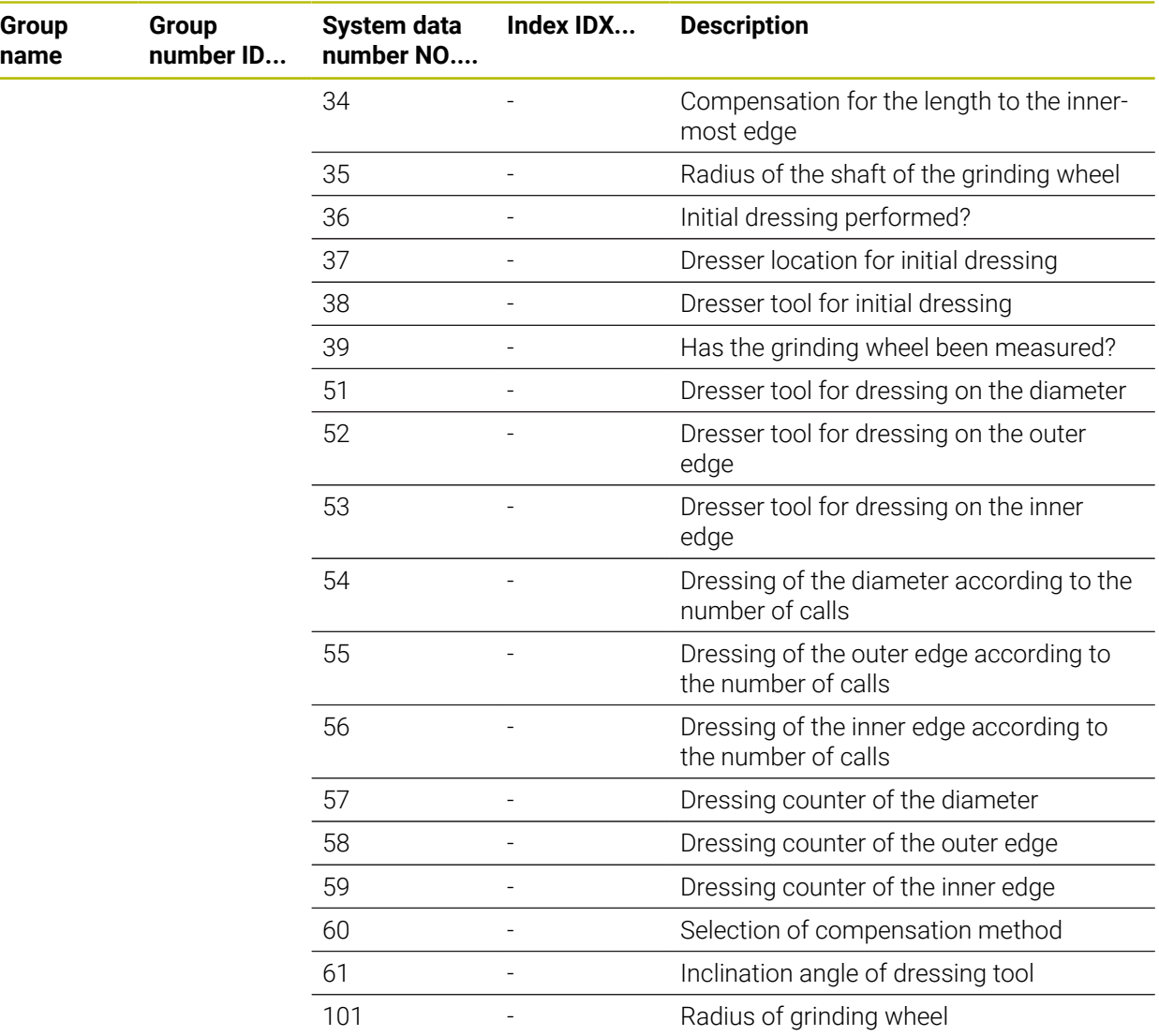

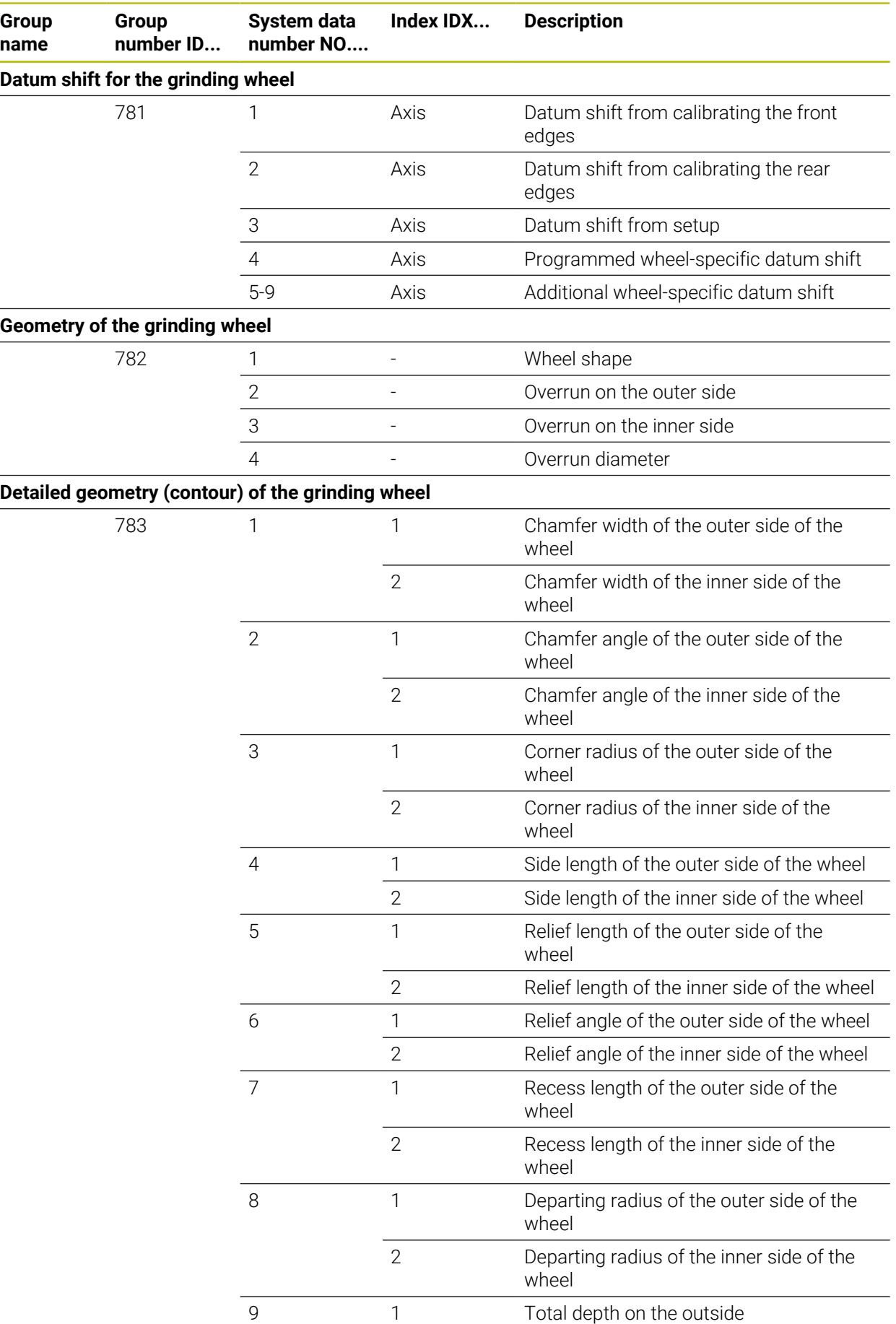

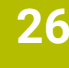

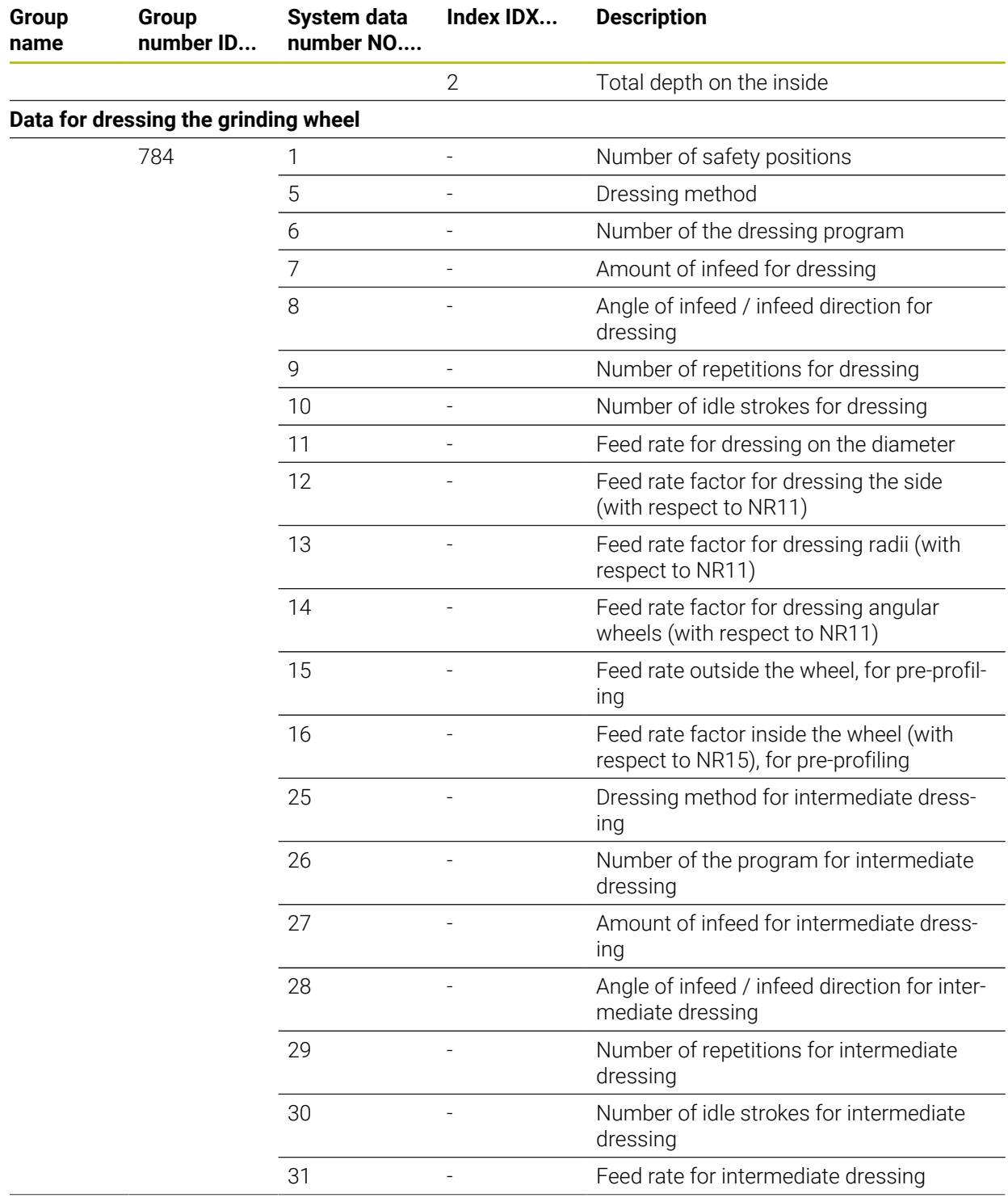

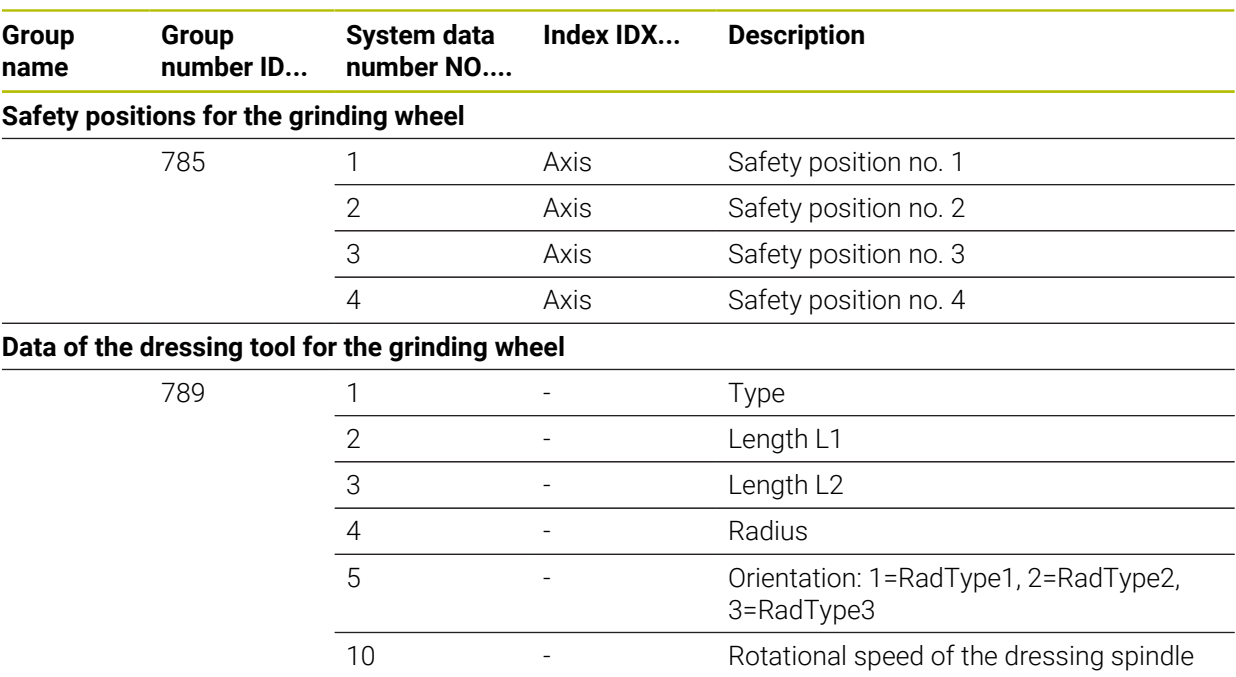

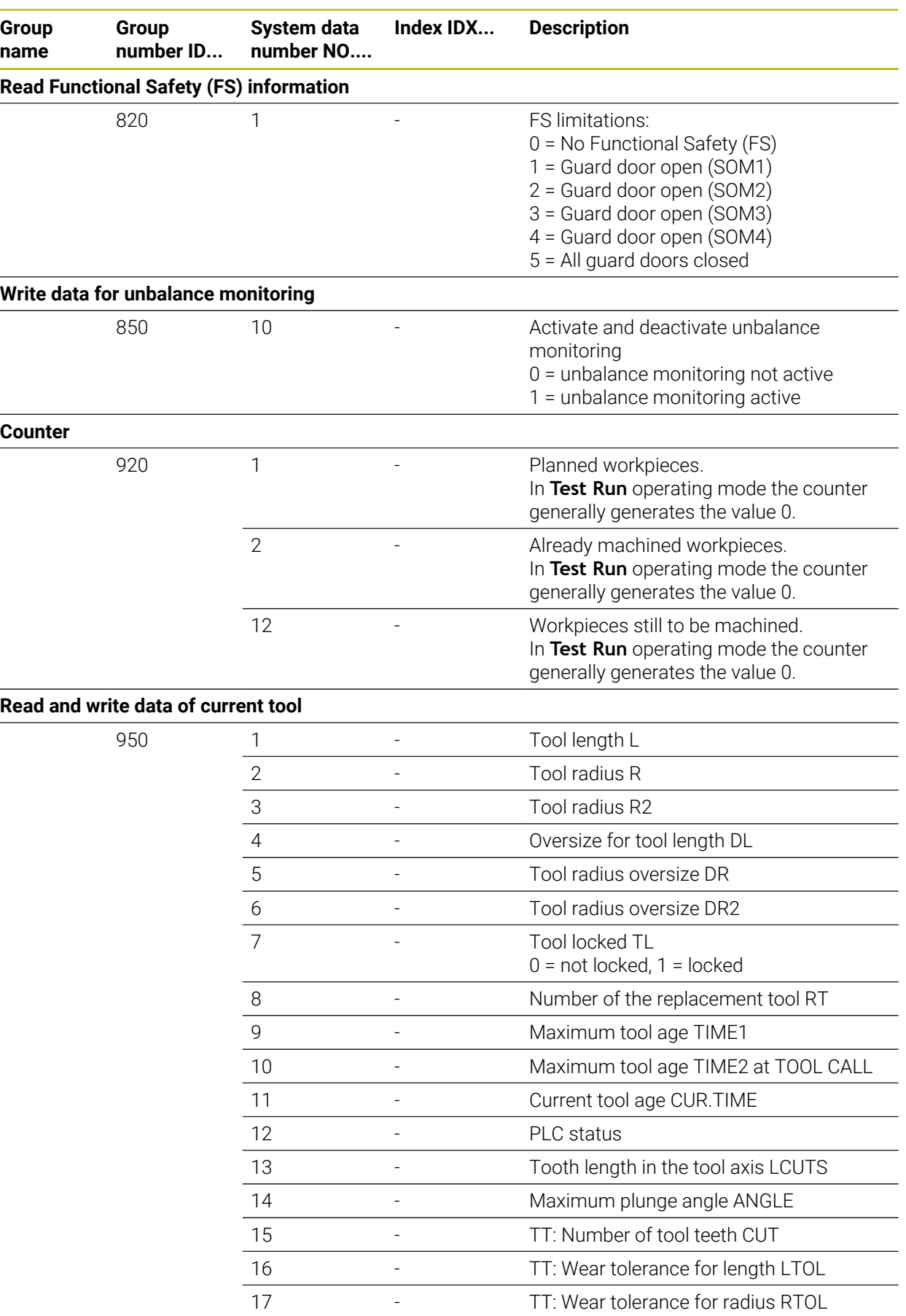

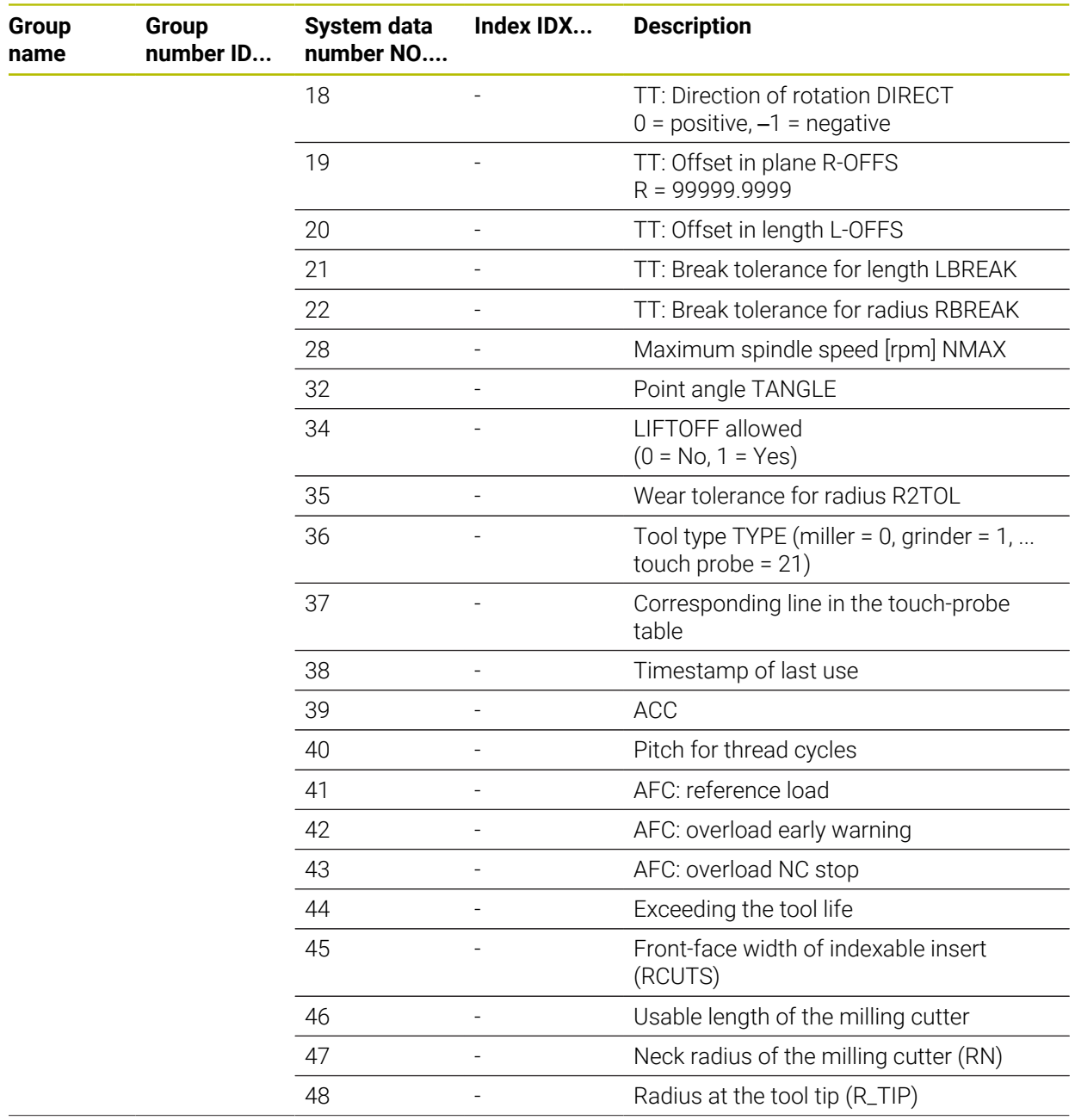

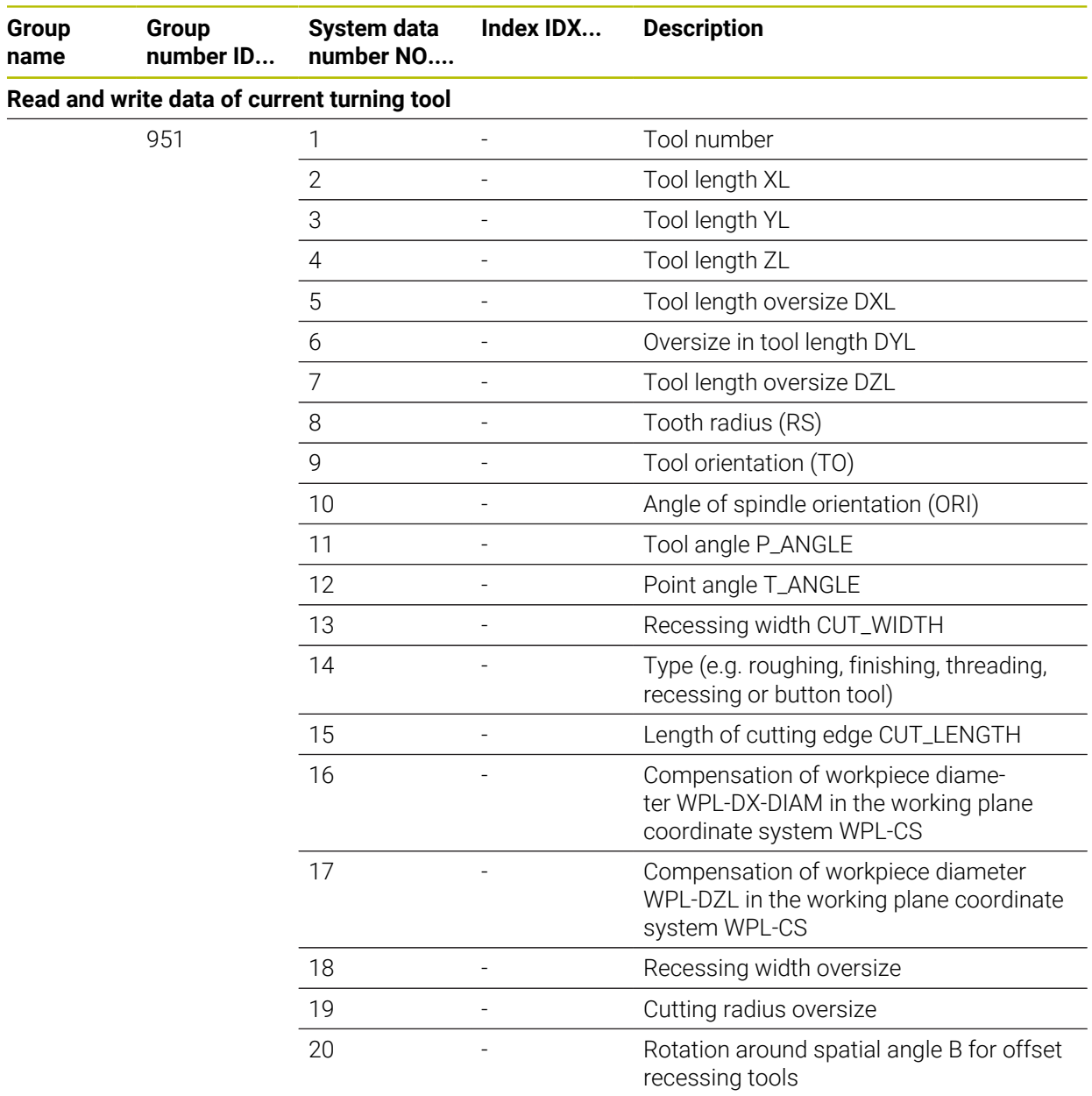

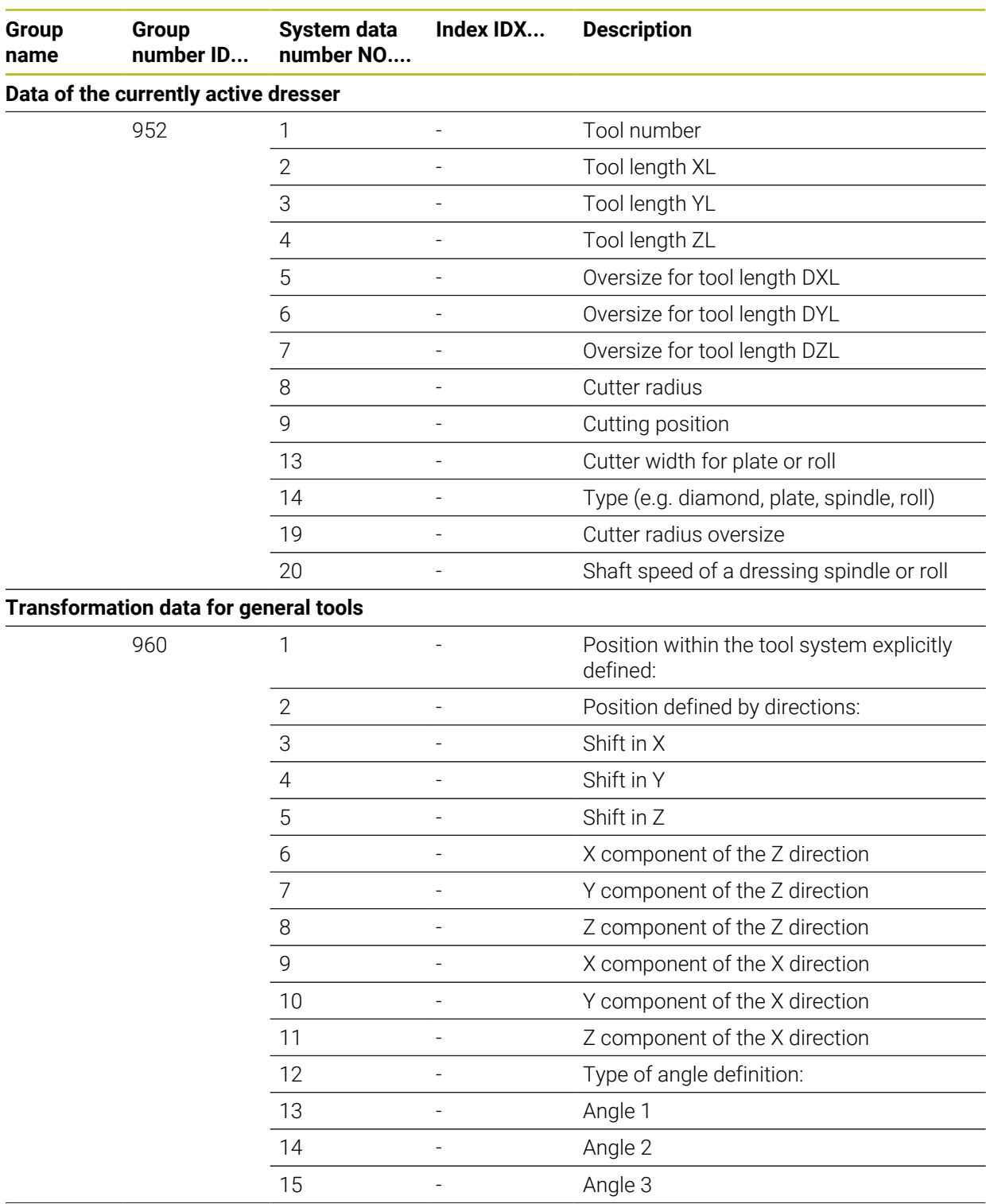
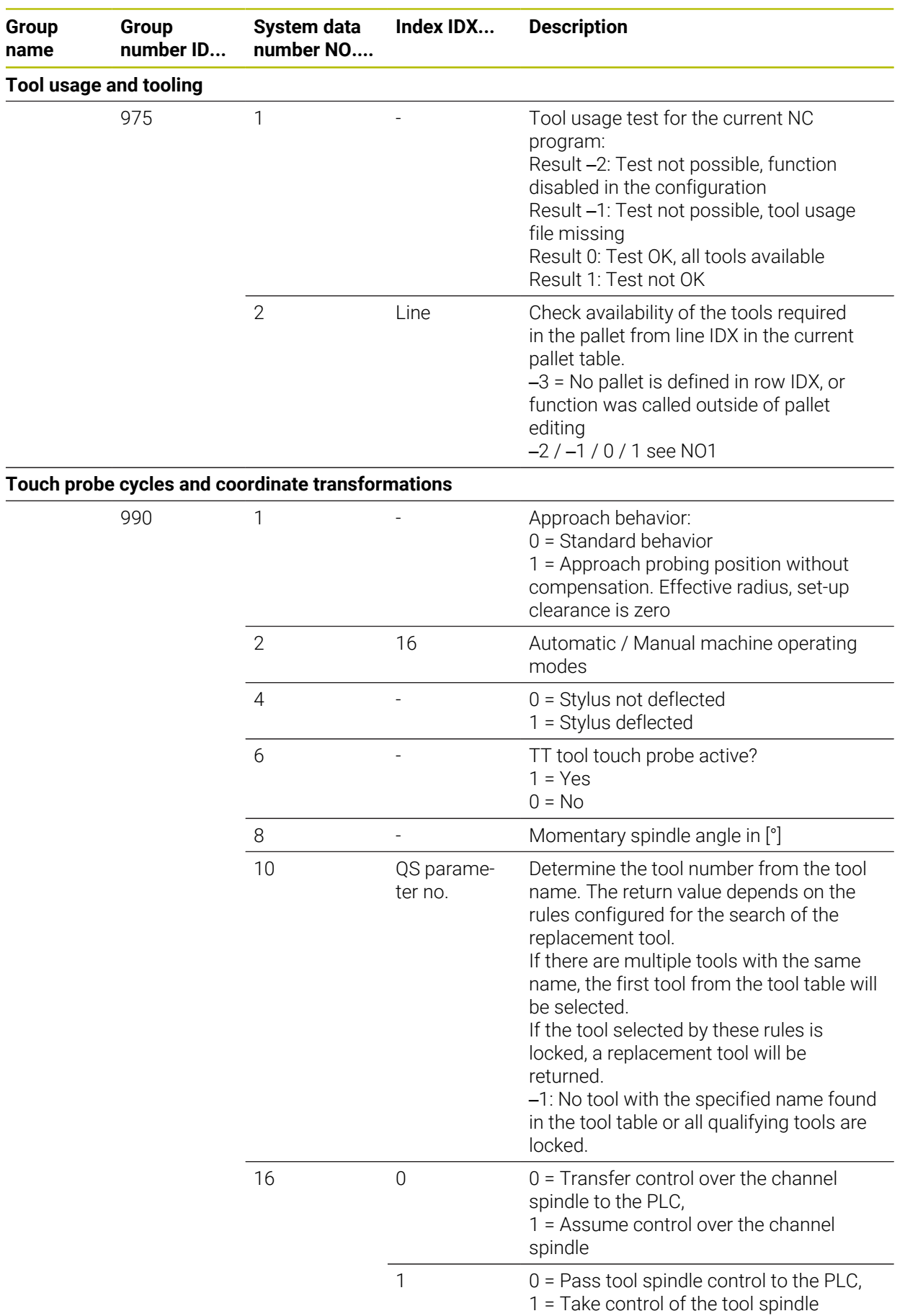

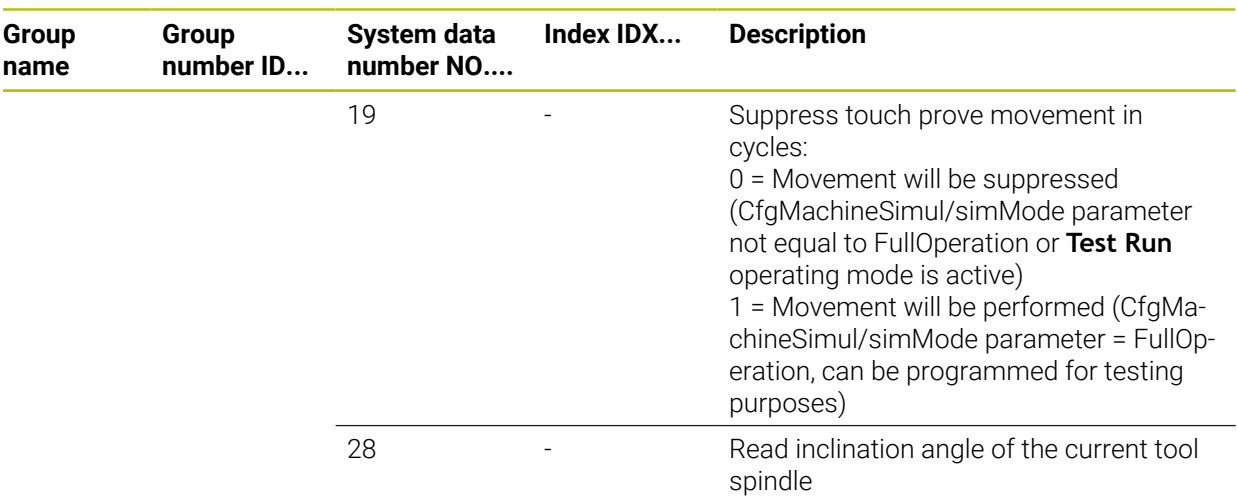

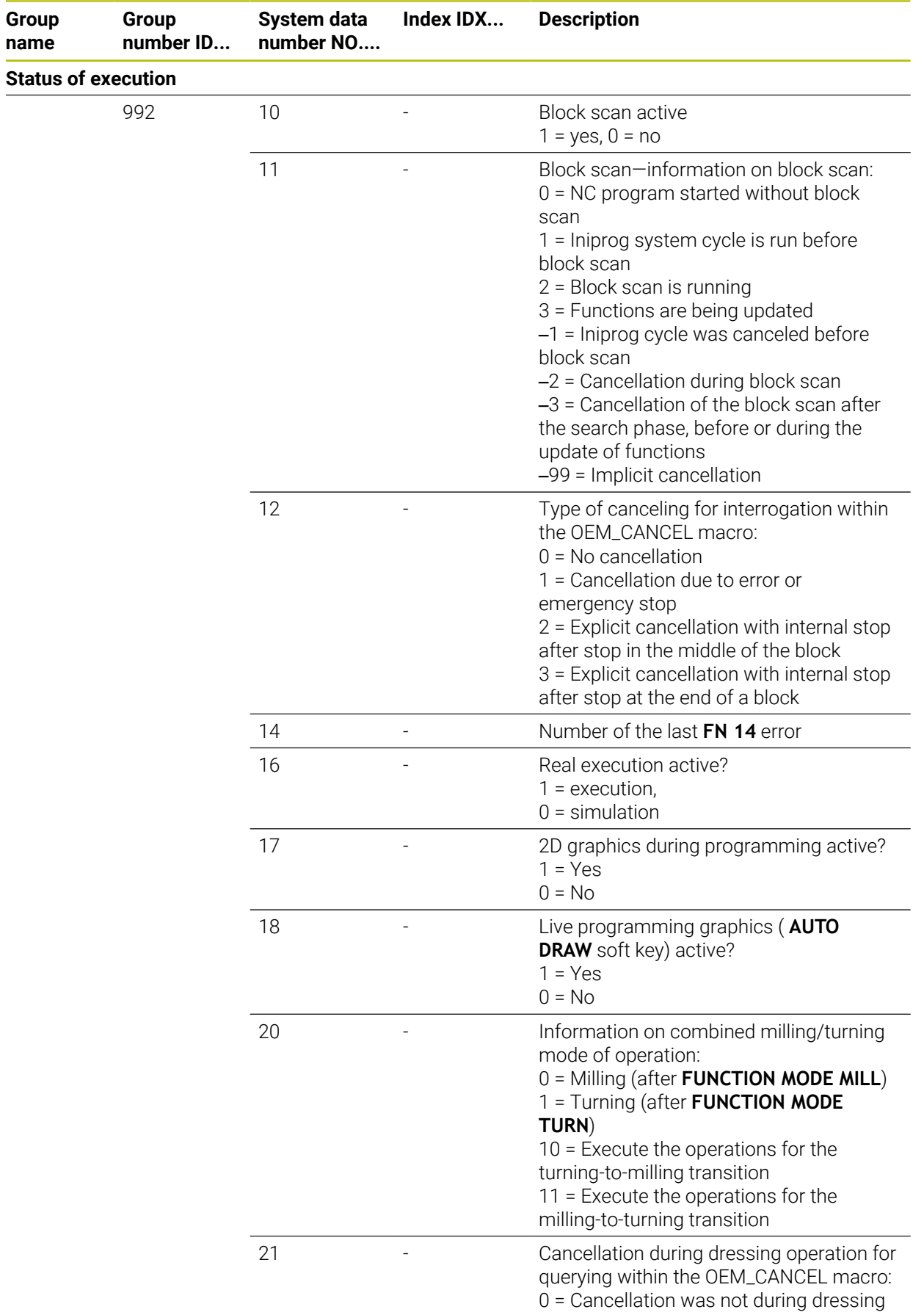

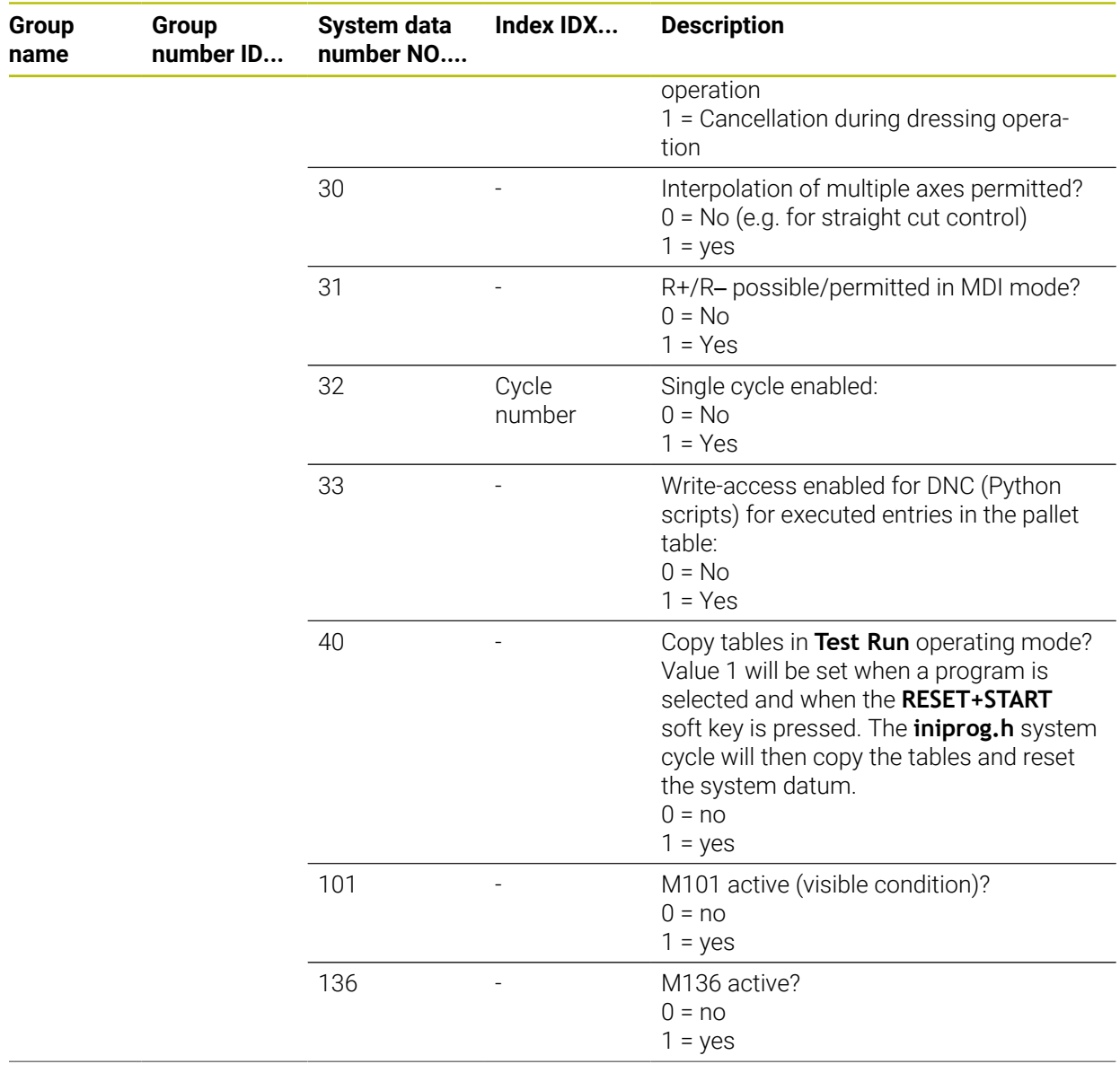

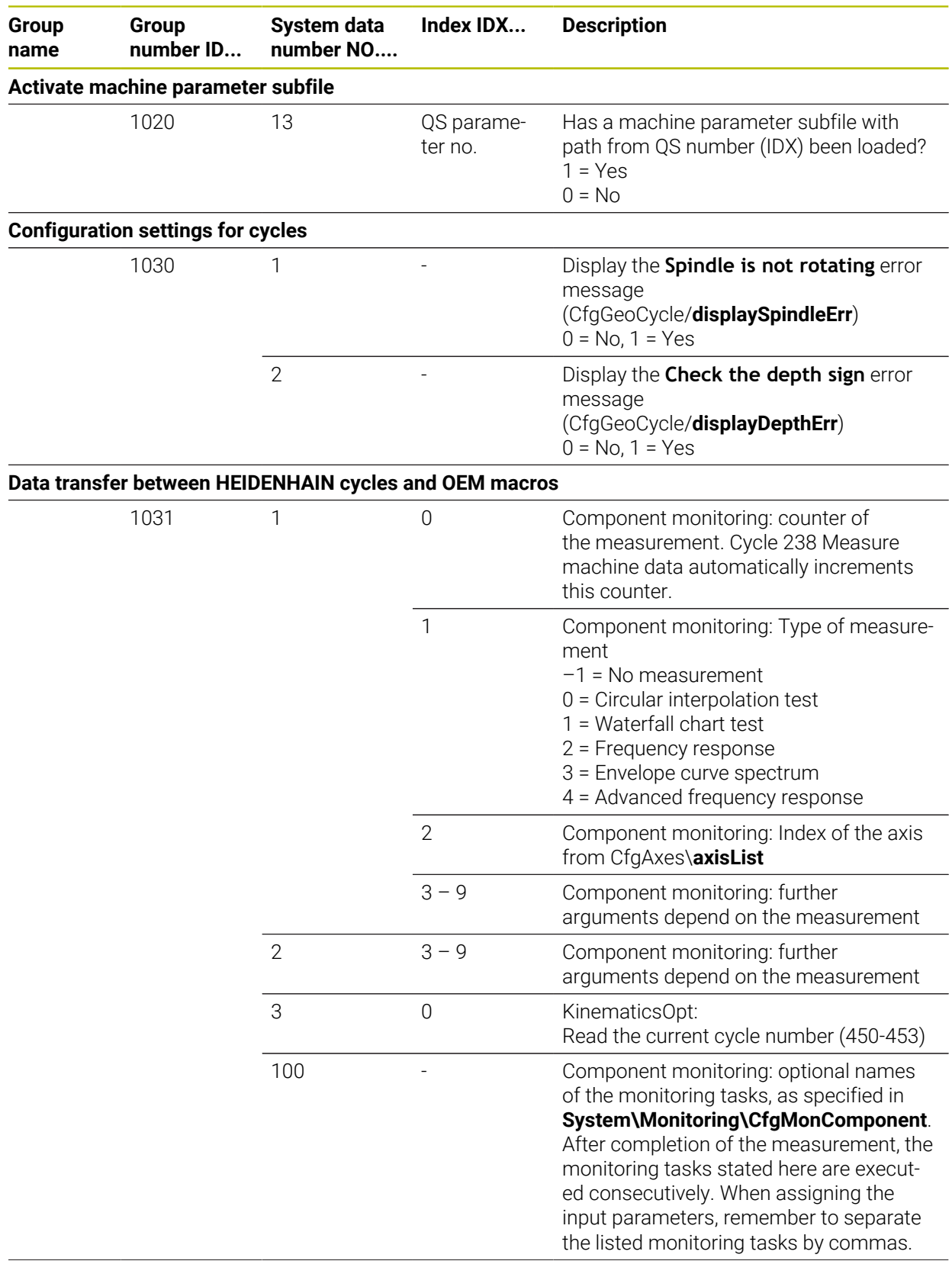

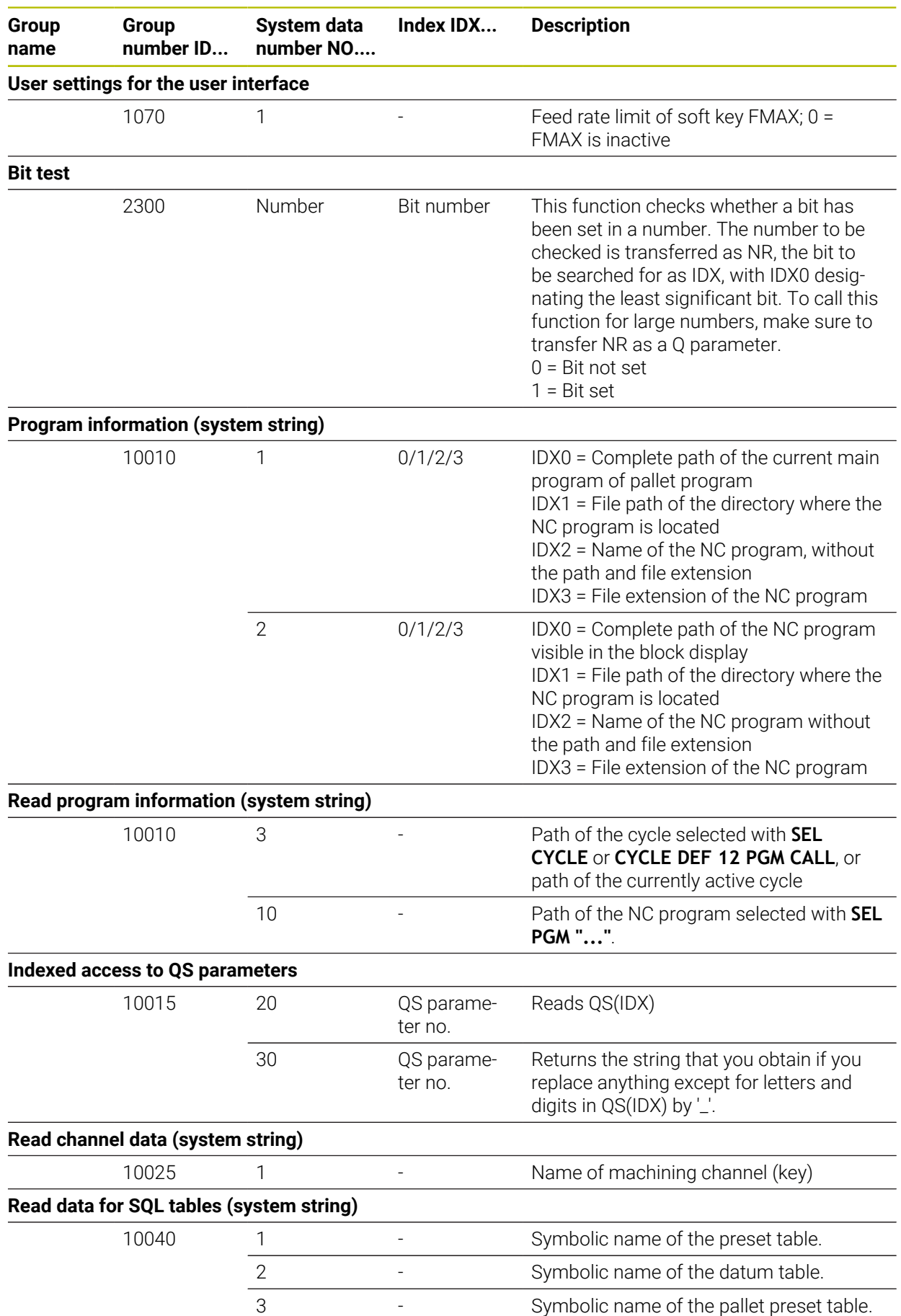

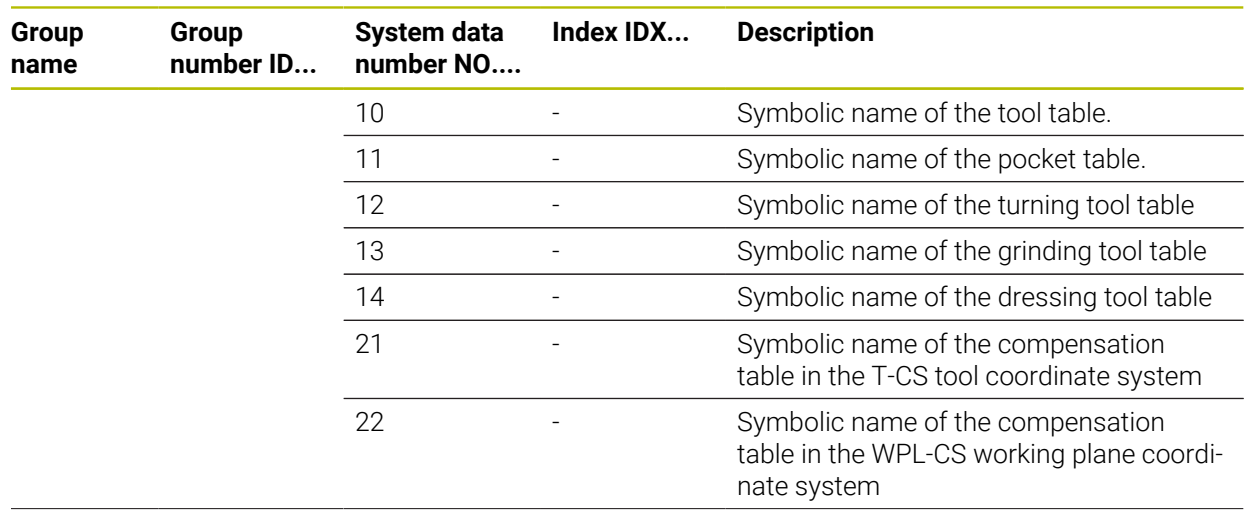

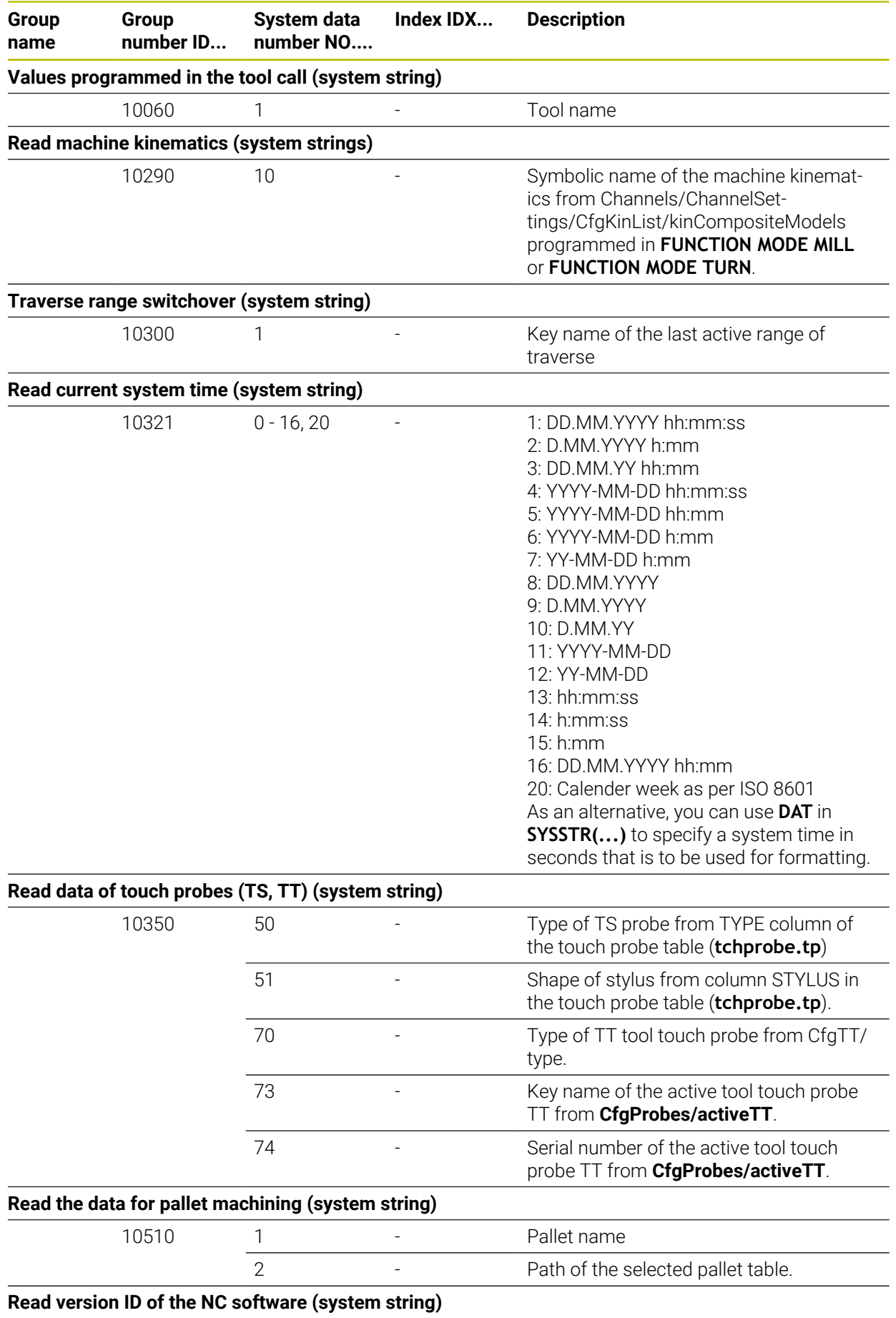

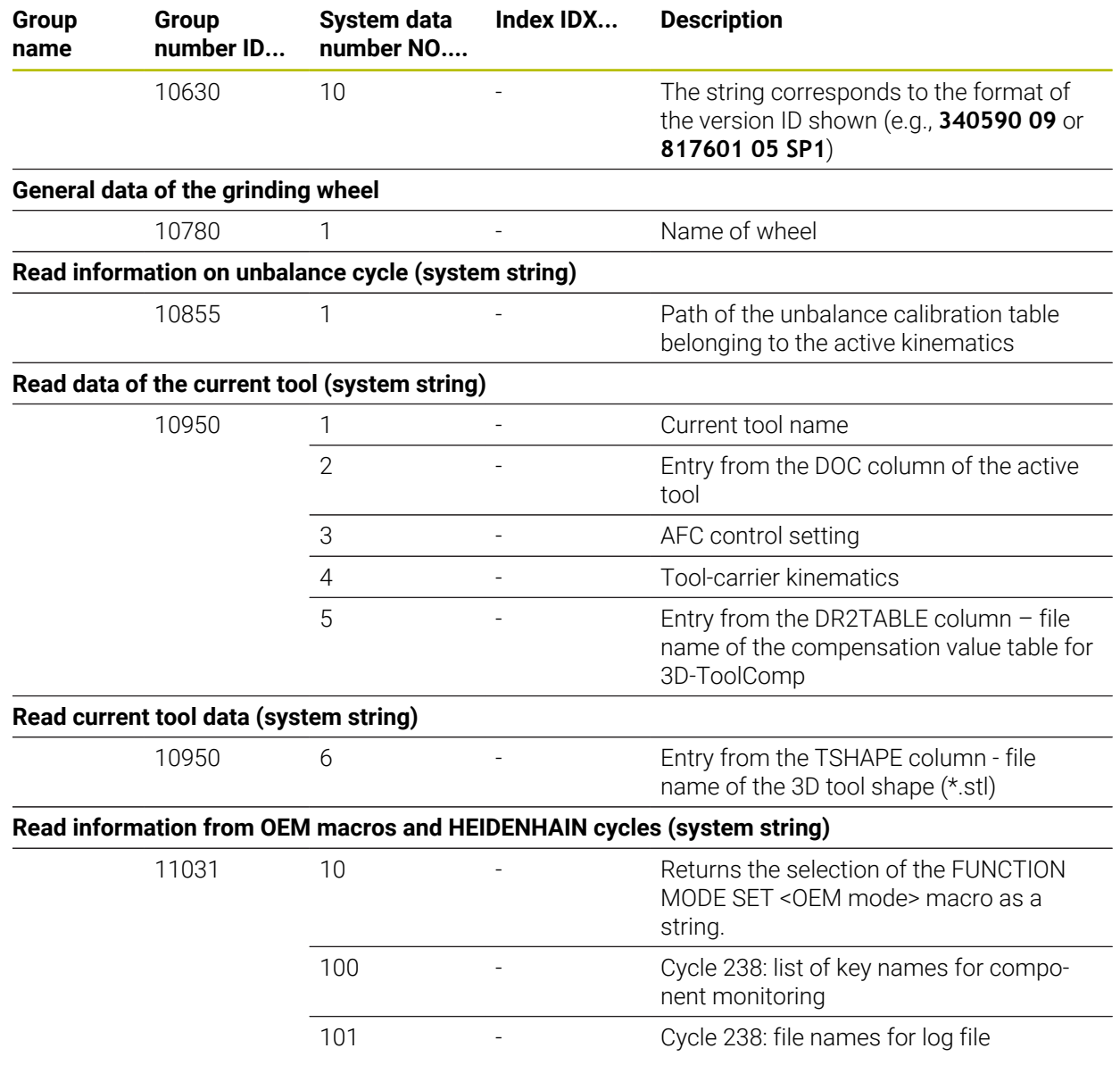

### **Index**

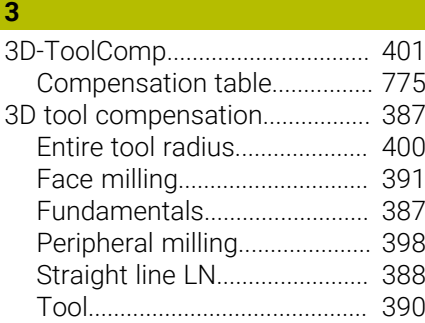

#### **A**

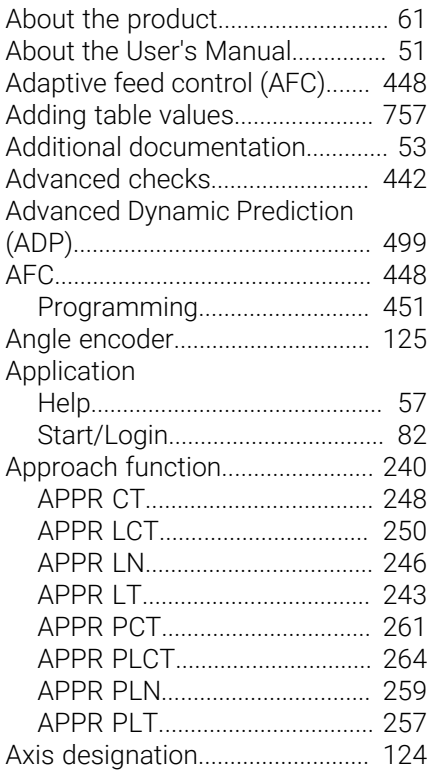

#### **B**

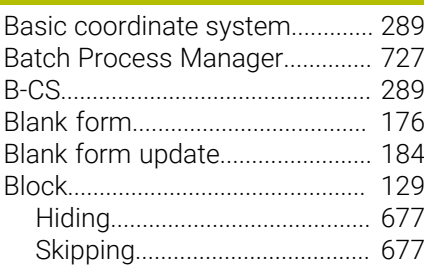

### **C**

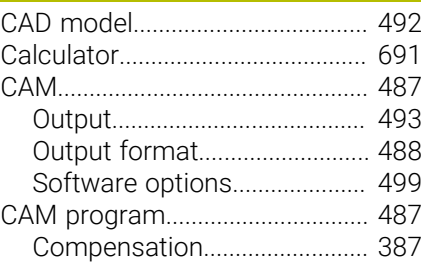

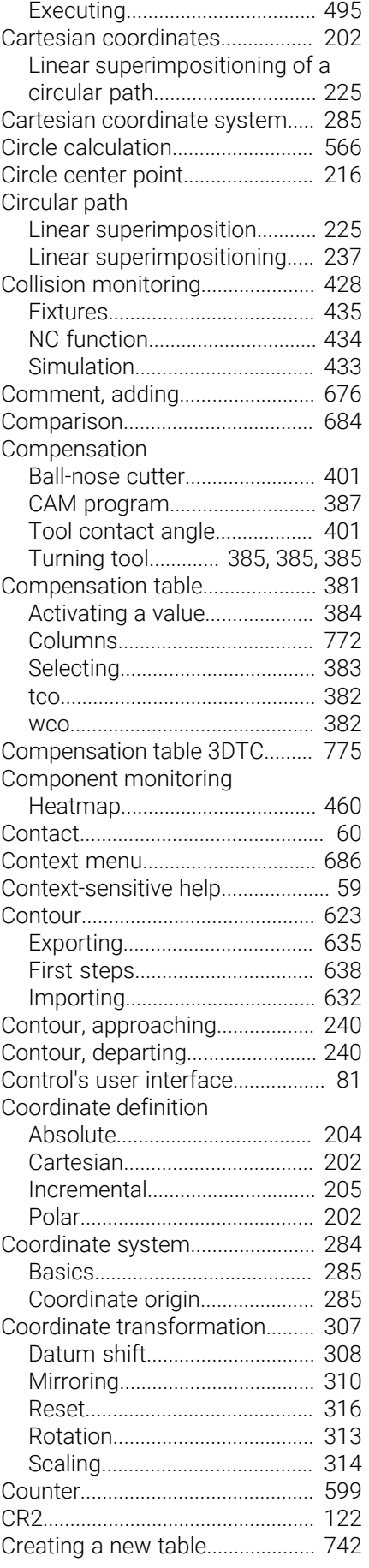

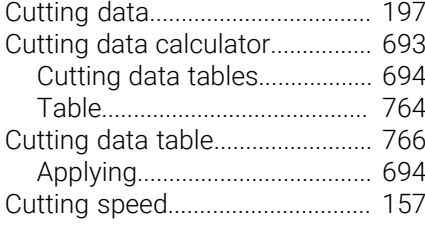

#### **D**

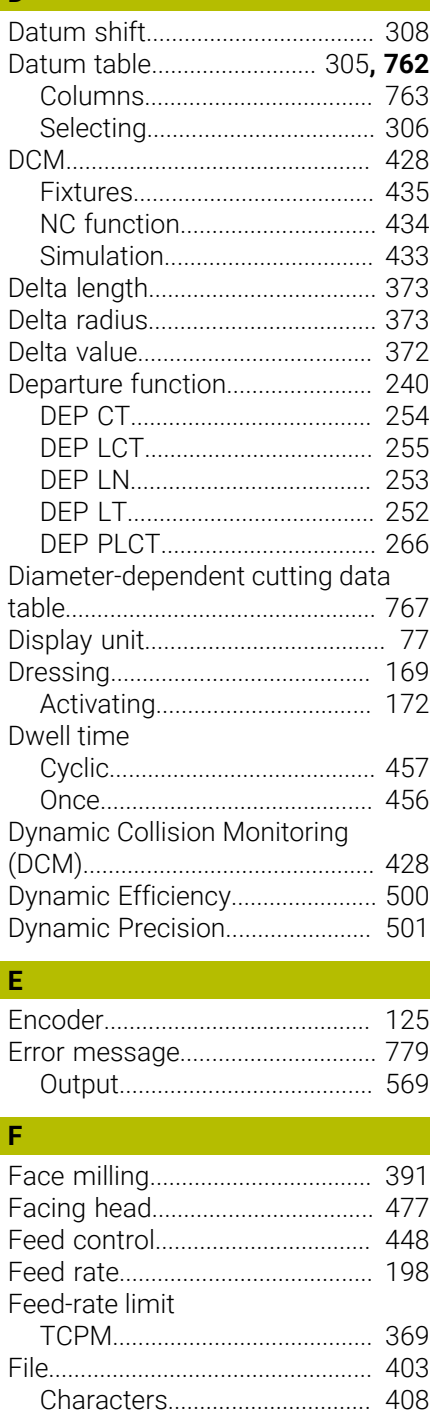

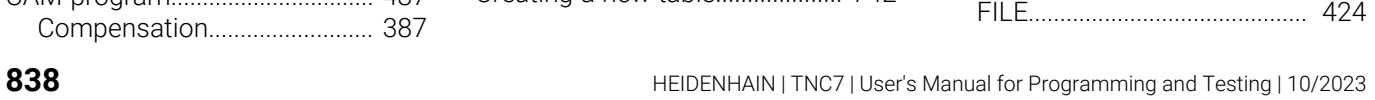

[Edit](#page-418-0)............................................. [419](#page-418-0) [iTNC 530, converting from](#page-418-1)..... [419](#page-418-1) [iTNC 530 import.](#page-418-1)..................... [419](#page-418-1) [Managing with FUNCTION](#page-423-0)

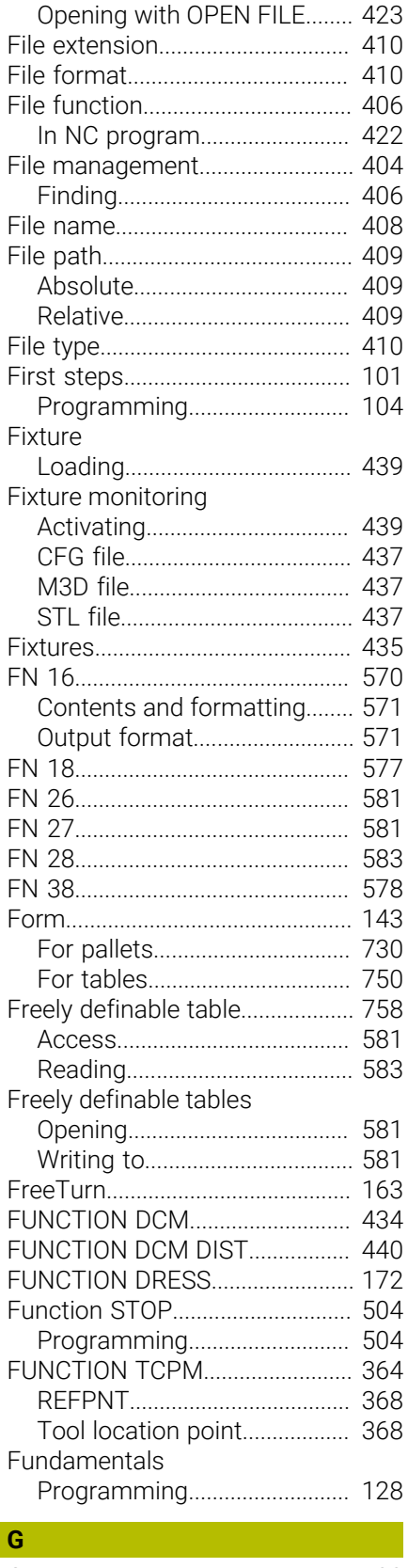

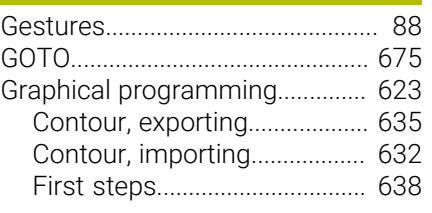

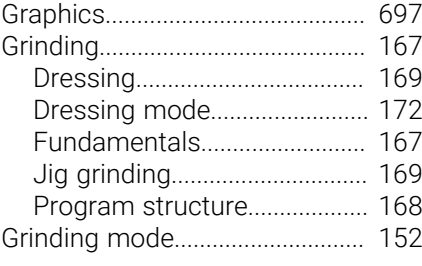

#### **H**

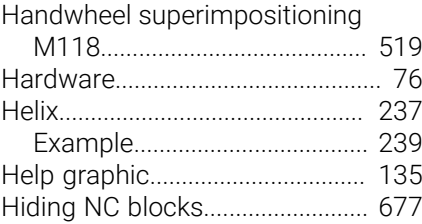

**I**

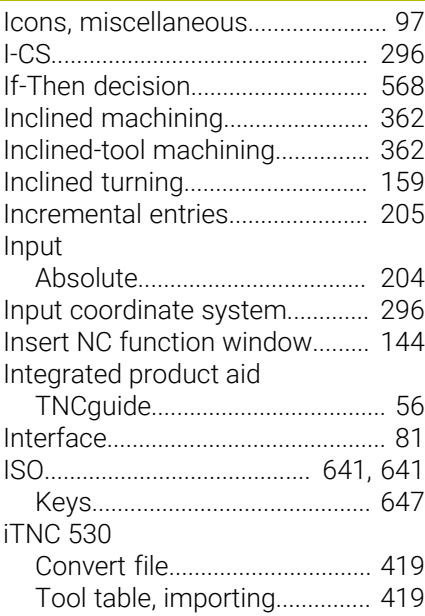

### **J**

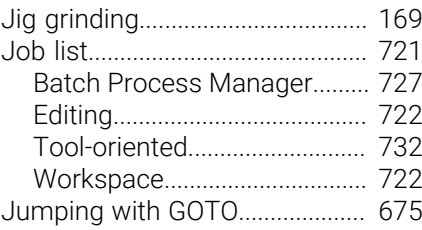

#### **K**

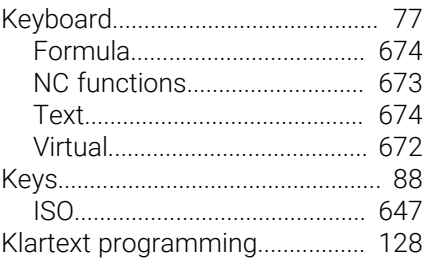

#### **L**<sup>2</sup> **L**<sup>2</sup> **L**<sup>2</sup> [Label](#page-269-0)................................................ [270](#page-269-0) [Calling](#page-270-0)........................................ [271](#page-270-0) [Defining.](#page-269-1).................................... [270](#page-269-1) [Length compensation](#page-372-0).................. [373](#page-372-0) [Licensing terms.](#page-75-1).............................. [76](#page-75-1) [Liftoff.](#page-442-0).............................................. [443](#page-442-0) [Linear block.](#page-209-0).................................. [210](#page-209-0) [Linear encoder.](#page-124-0)............................. [125](#page-124-0)

#### **M**

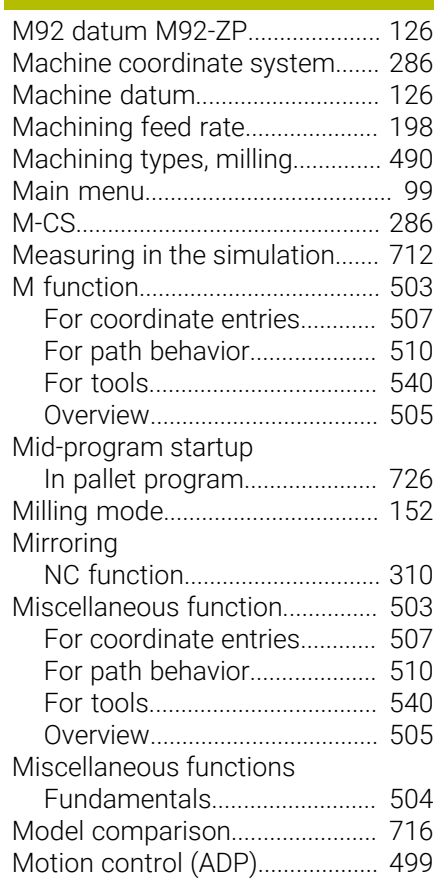

#### **N**

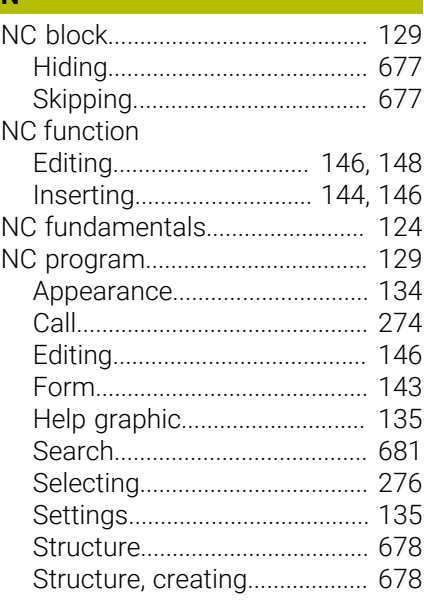

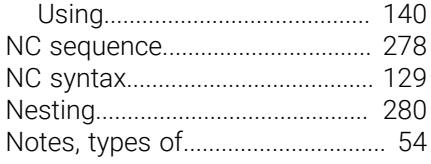

#### **O**

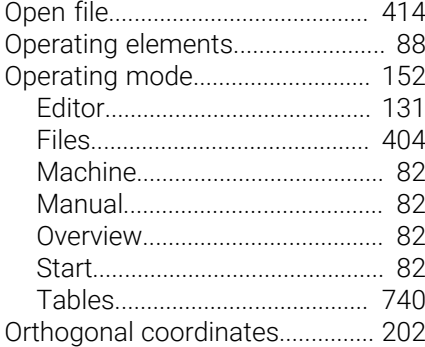

#### **P**

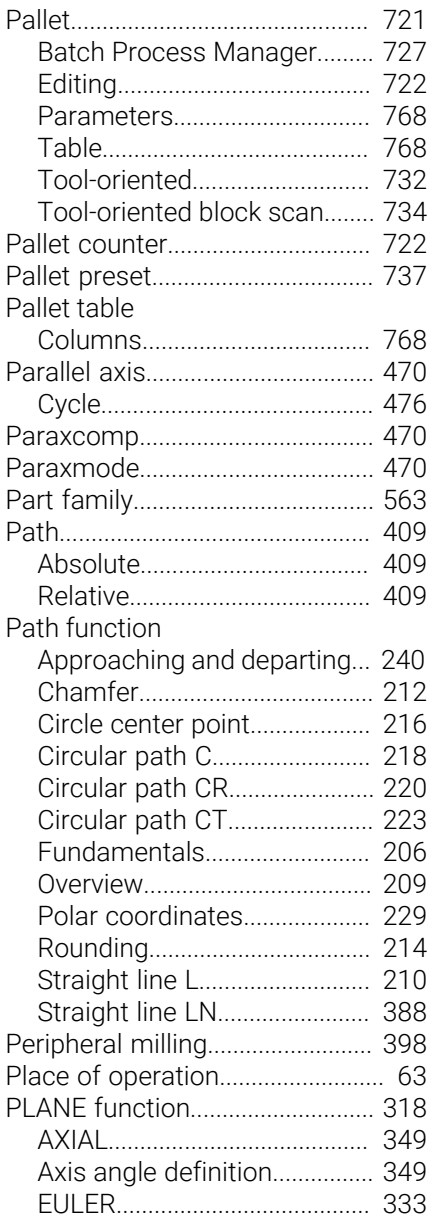

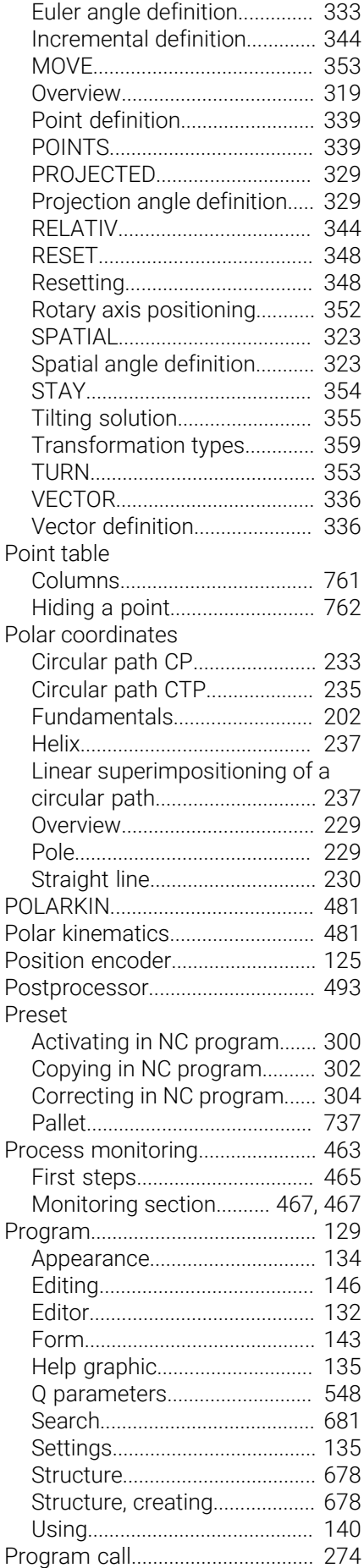

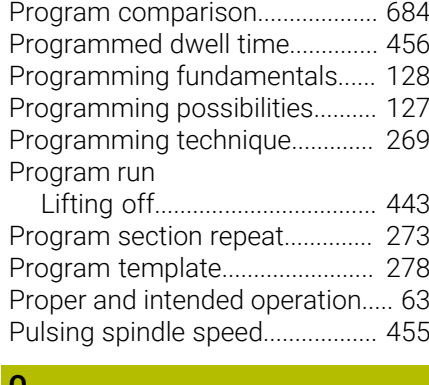

#### **Q**

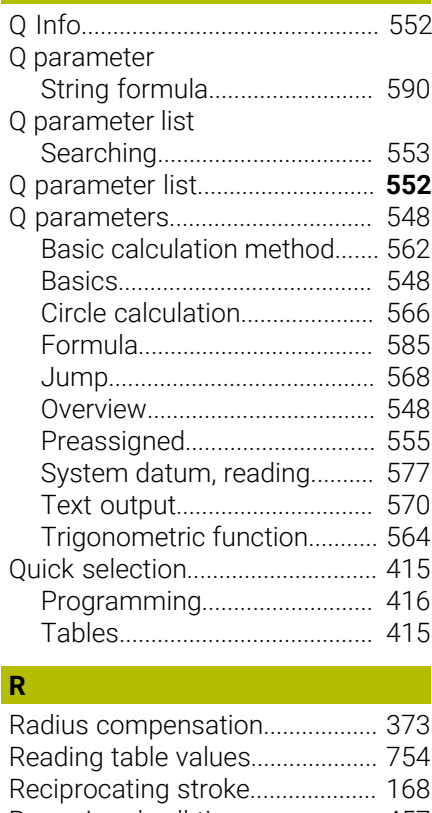

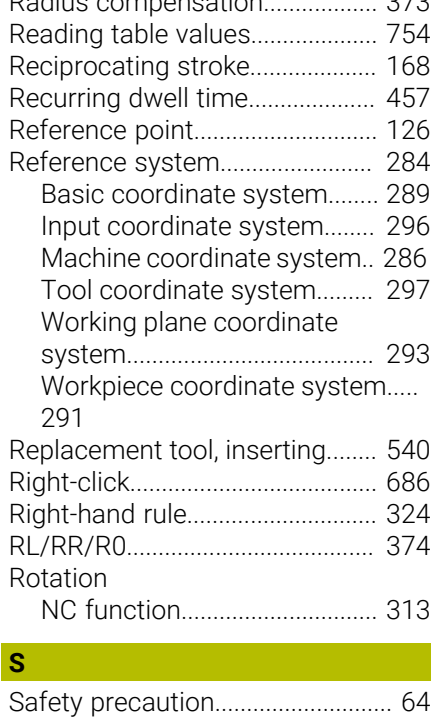

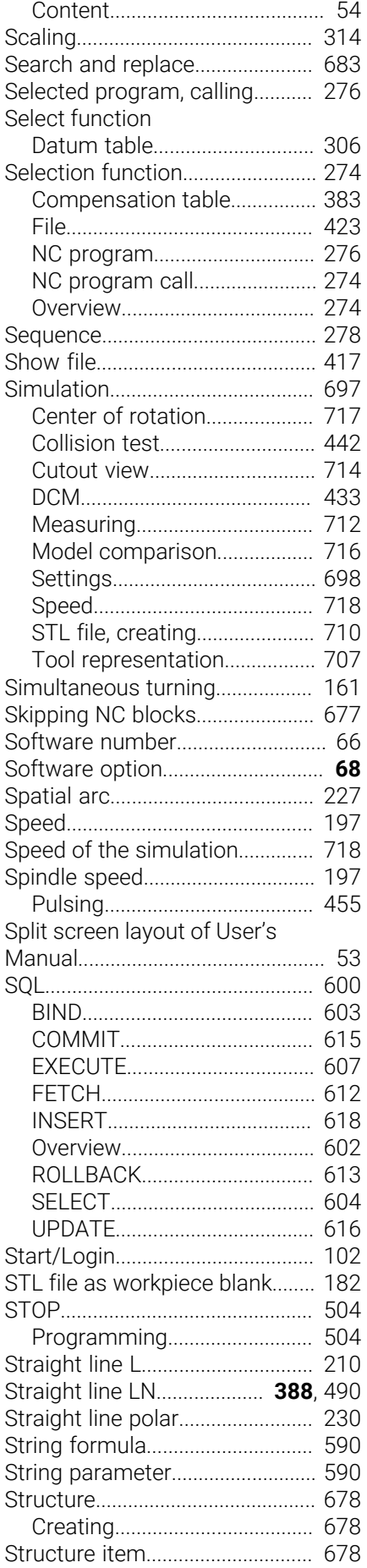

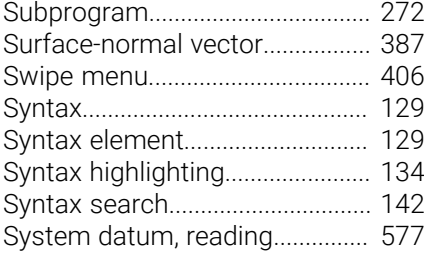

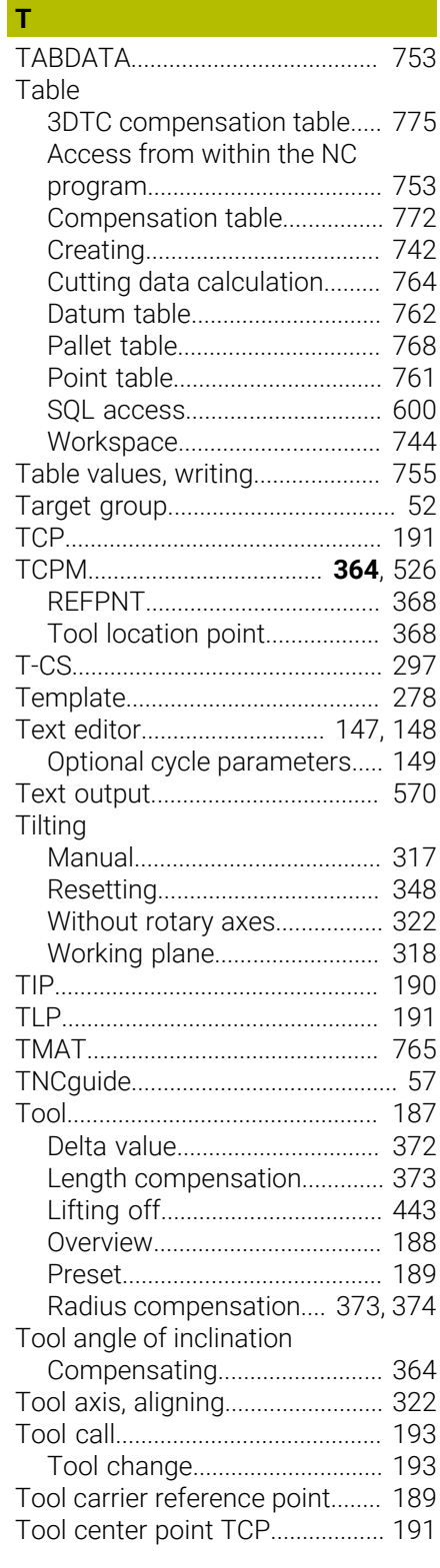

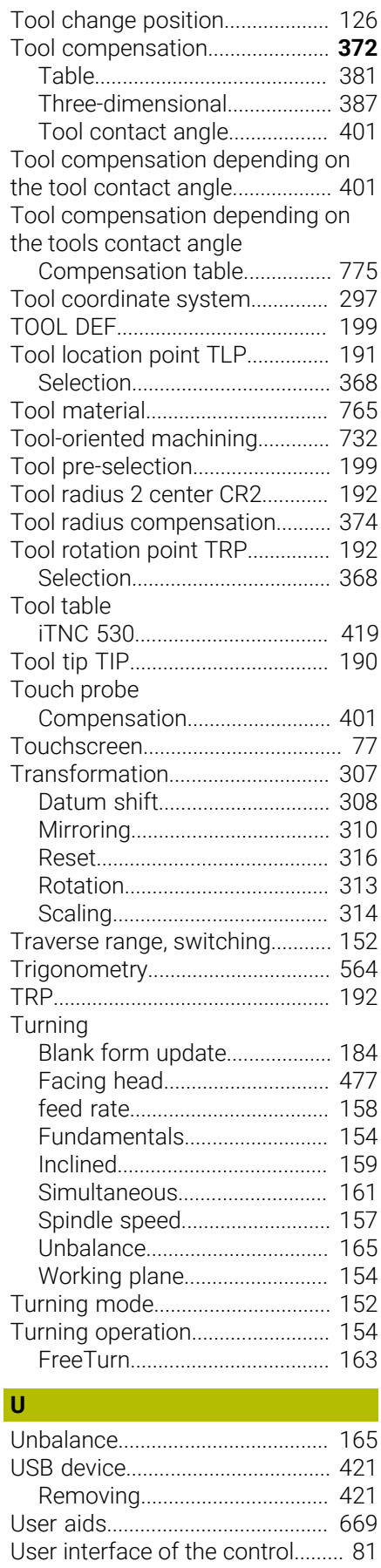

### **V**

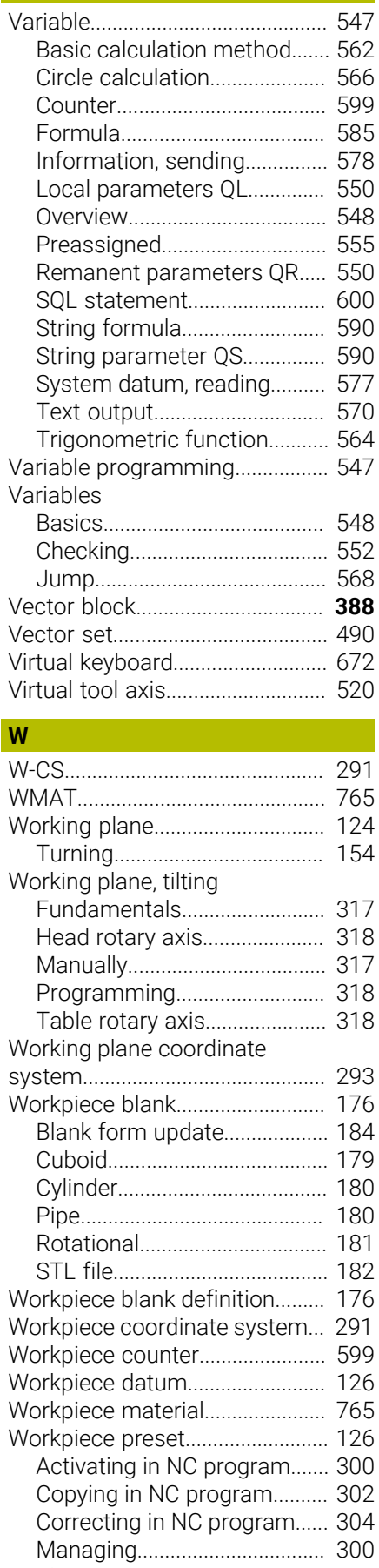

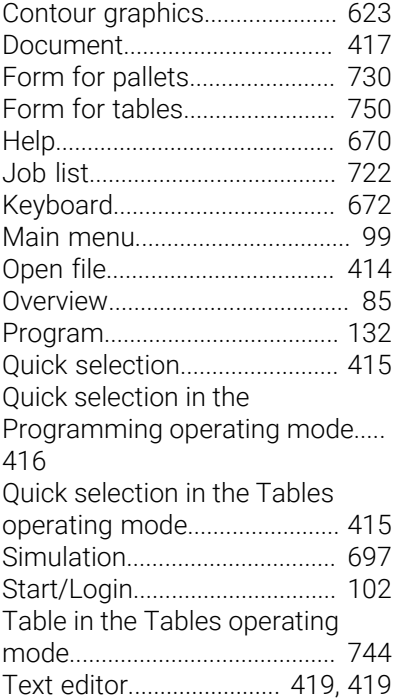

[WPL-CS](#page-292-0)........................................... [293](#page-292-0)

**Workspace** 

# **HEIDENHAIN**

**DR. JOHANNES HEIDENHAIN GmbH** Dr.-Johannes-Heidenhain-Straße 5 **83301 Traunreut, Germany** +49 8669 31-0  $FAX$  +49 8669 32-5061 info@heidenhain.de

**Technical support**  $\overline{FAX}$  +49 8669 32-1000 **Measuring systems**  $\overline{ }$  +49 8669 31-3104 service.ms-support@heidenhain.de<br>**NC support** <sup>2</sup> +49 8669 3 **NC support** +49 8669 31-3101 service.nc-support@heidenhain.de **NC programming** <sup>**e** +49 8669 31-3103</sup> service.nc-pgm@heidenhain.de **PLC programming**  $\circled{2}$  +49 8669 31-3102 service.plc@heidenhain.de **APP programming**  $\circledcirc$  +49 8669 31-3106 service.app@heidenhain.de

**www.heidenhain.com**

#### **www.klartext-portal.com**

The Information Site for HEIDENHAIN Controls

#### **Klartext App**

Klartext on your mobile device

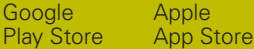

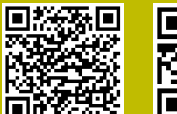

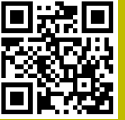

## **Touch probes and vision systems**

HEIDENHAIN provides universal, high-precision touch probe systems for machine tools, for example for the exact determination of workpiece edge positions and for tool measurement. Proven technology, such as a wear-free optical sensor, collision protection, or integrated blower/flusher jets for cleaning the measuring point ensure the reliability and safety of the touch probes when measuring workpieces and tools. For even higher process reliability, the tools can be monitored conveniently with the vision systems and tool-breakage sensor from HEIDENHAIN.

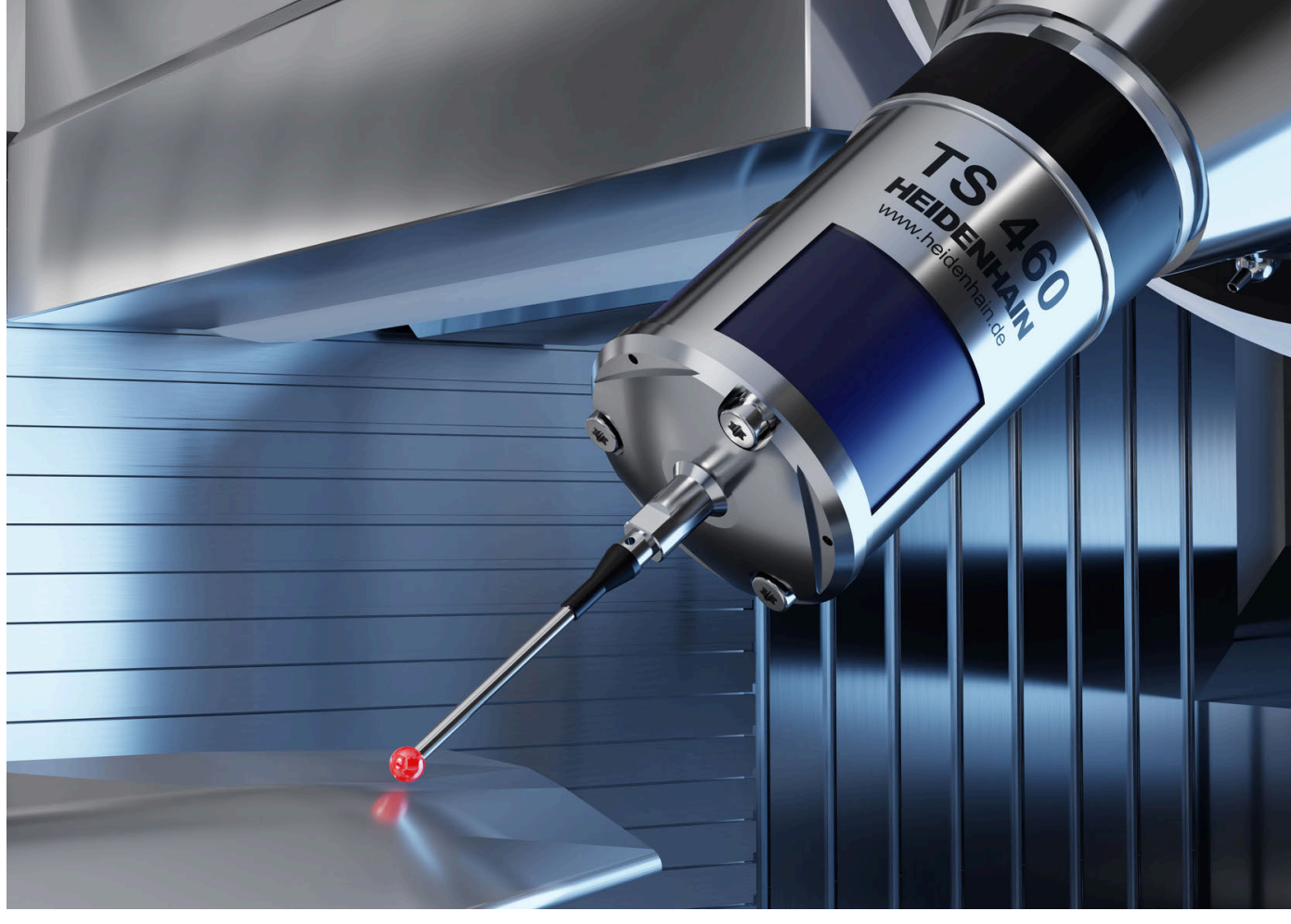

For more details on touch probes and vision systems: **[www.heidenhain.com/products/touch-probes-and-vision-systems](https://www.heidenhain.com/products/touch-probes-and-vision-systems)**